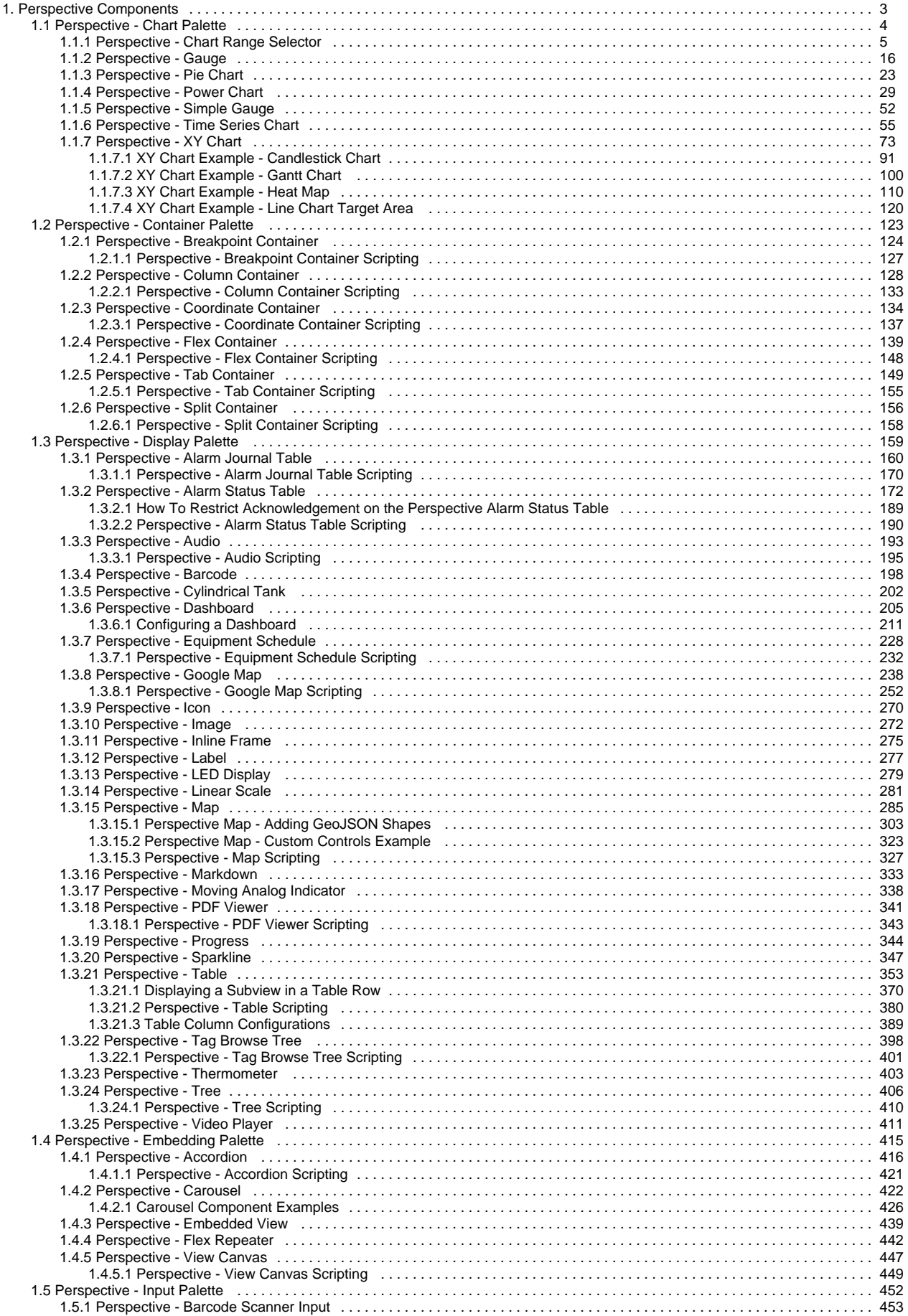

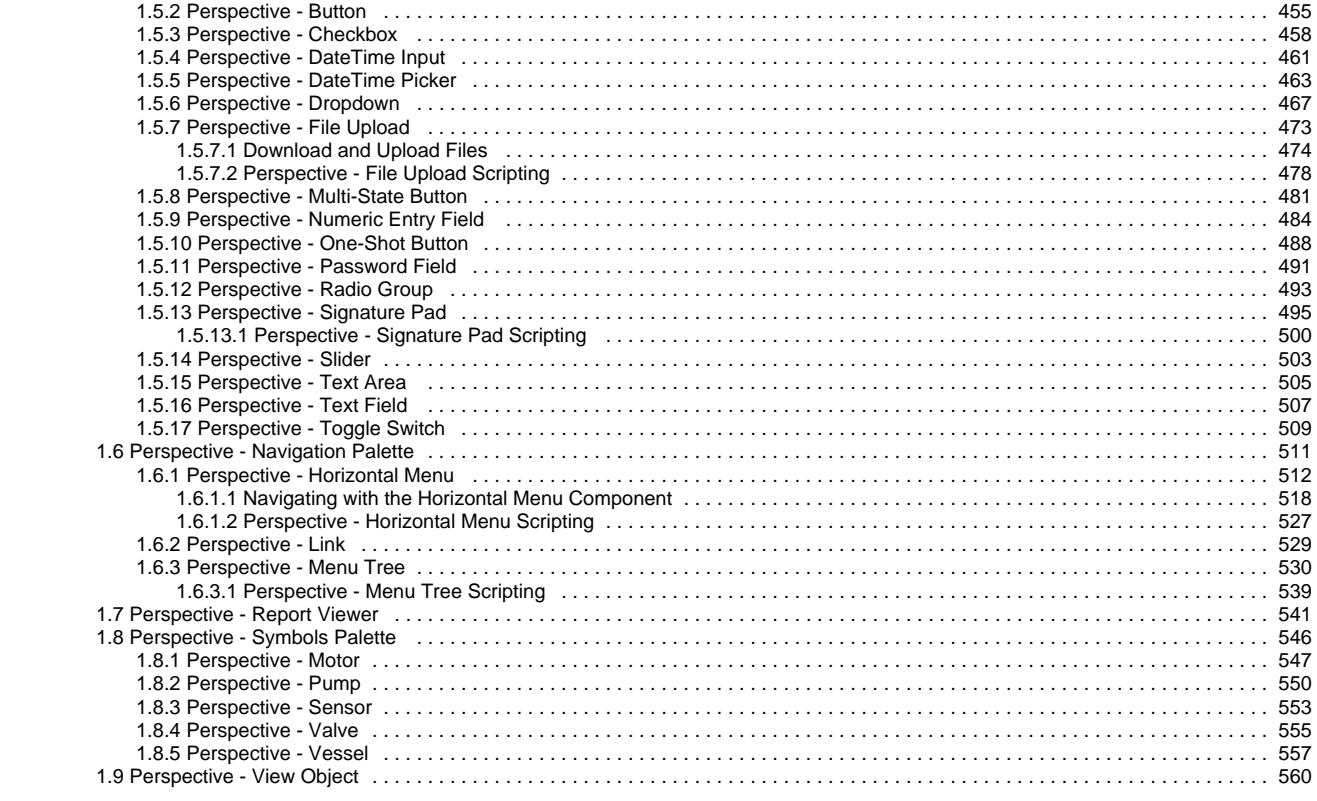

# <span id="page-2-0"></span>**Perspective Components**

This section covers all the built-in Perspective components. While a component is selected, you can use the [Property Editor](https://legacy-docs.inductiveautomation.com/display/DOC81/Perspective+Component+Properties) to alter the component's properties, which changes the component's appearance and behavior. Components are the building blocks of the Designer Interface that when combined create the visual part of a view to do something useful, like display dynamic information or control a device.

Here is a complete list of Perspective components and a link pointing to a page containing the component's description, properties, and usage examples.

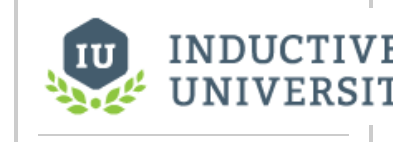

**Component Overview**

[Watch the Video](https://www.inductiveuniversity.com/videos/perspective-component-overview//8.1)

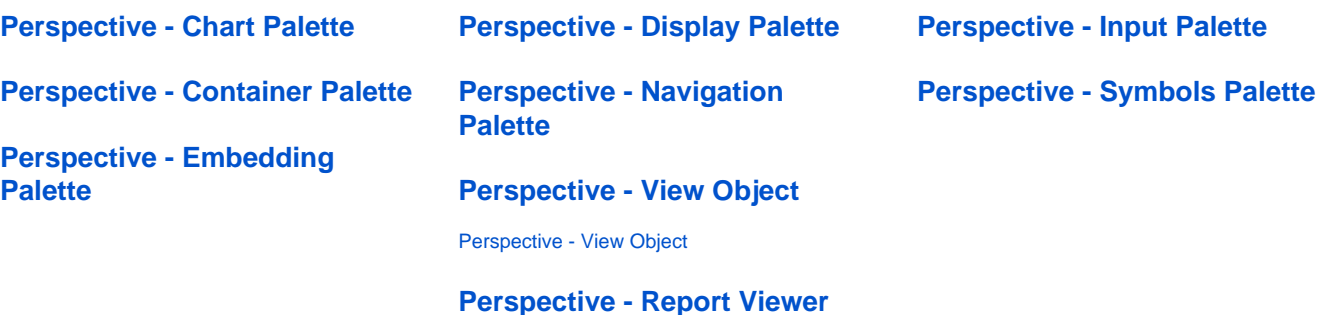

[Perspective - Report Viewer](#page-540-0)

# <span id="page-3-0"></span>**Perspective - Chart Palette**

# Chart Components

Charts allow you to display and show off your data in a graphical way.

The following is a complete list of Chart components that give you various options for displaying data, and a link pointing to a page containing the component's description, properties, and an example of how to configure it.

In This Section ...

# <span id="page-4-0"></span>**Perspective - Chart Range Selector**

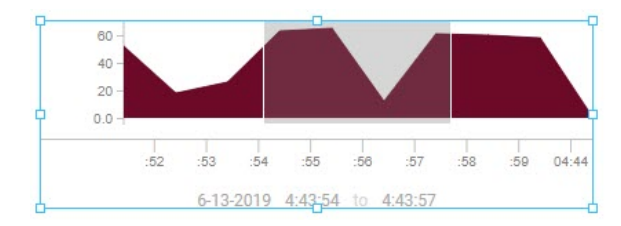

#### **Component Palette Icon:**

**Chart Range Selector** 

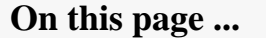

- [User Interaction](#page-4-1)
- $\bullet$ **[Properties](#page-4-2)**
- [Component Events](#page-9-0)  $\bullet$
- [Examples](#page-9-1)
- [Example 1 Using a Format](#page-9-2)  [Property in a prop.timeAxis.](#page-9-2) [tick.label](#page-9-2)
- [Example 2 Using the Chart](#page-10-0)  [Range Selector](#page-10-0)

The Chart Range Selector component is a small recreation of a chart that operators can use to select a time range based on seeing the existing data. This component complements the [Time Series Chart](#page-54-0) component, and should always be used with a chart. Its features include:

- Zoom and pan in/out via mouse wheel interaction.
- Click-and-drag brush range selection and panning.
- Start and End property values that are updated as the brush range changes. These properties can govern the start/end points of data queries to return a dataset.
- Time range showing the overall range of the data being displayed by the brush. (The range updates as the brush is updated.)
- Simple display customization for the axes, baselines, markers, and the overall chart data appearance.
- Label properties have their own dedicated styling properties, such as color and size.

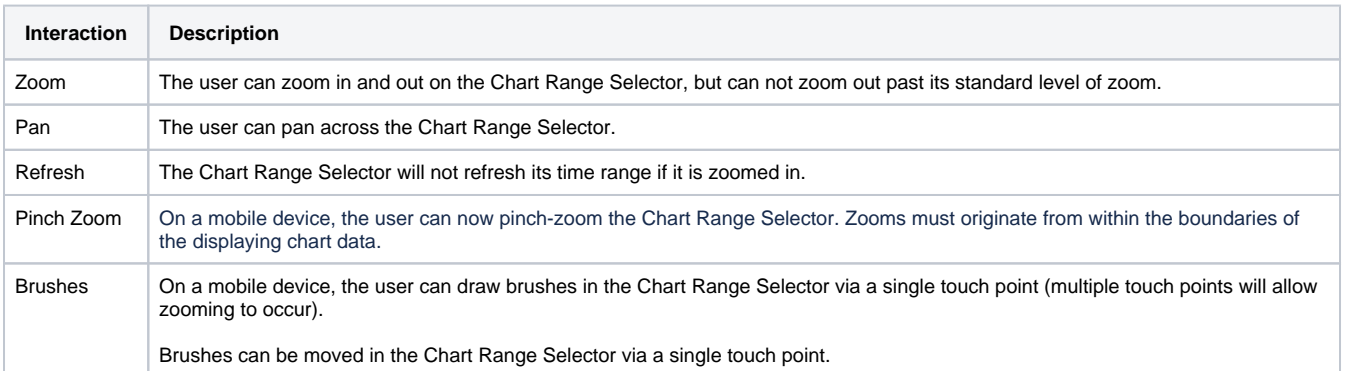

# <span id="page-4-1"></span>User Interaction

## <span id="page-4-2"></span>**Properties**

Most Properties have binding options. For more information on Bindings, see [Types of Bindings in Perspective.](https://docs.inductiveautomation.com/display/DOC81/Bindings+in+Perspective) This section only documents the Props Category of properties. The other Categories are described on the [Perspective Component Properties](https://docs.inductiveautomation.com/display/DOC81/Perspective+Component+Properties) page.

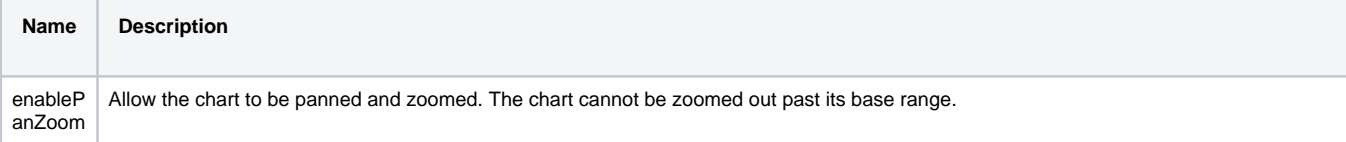

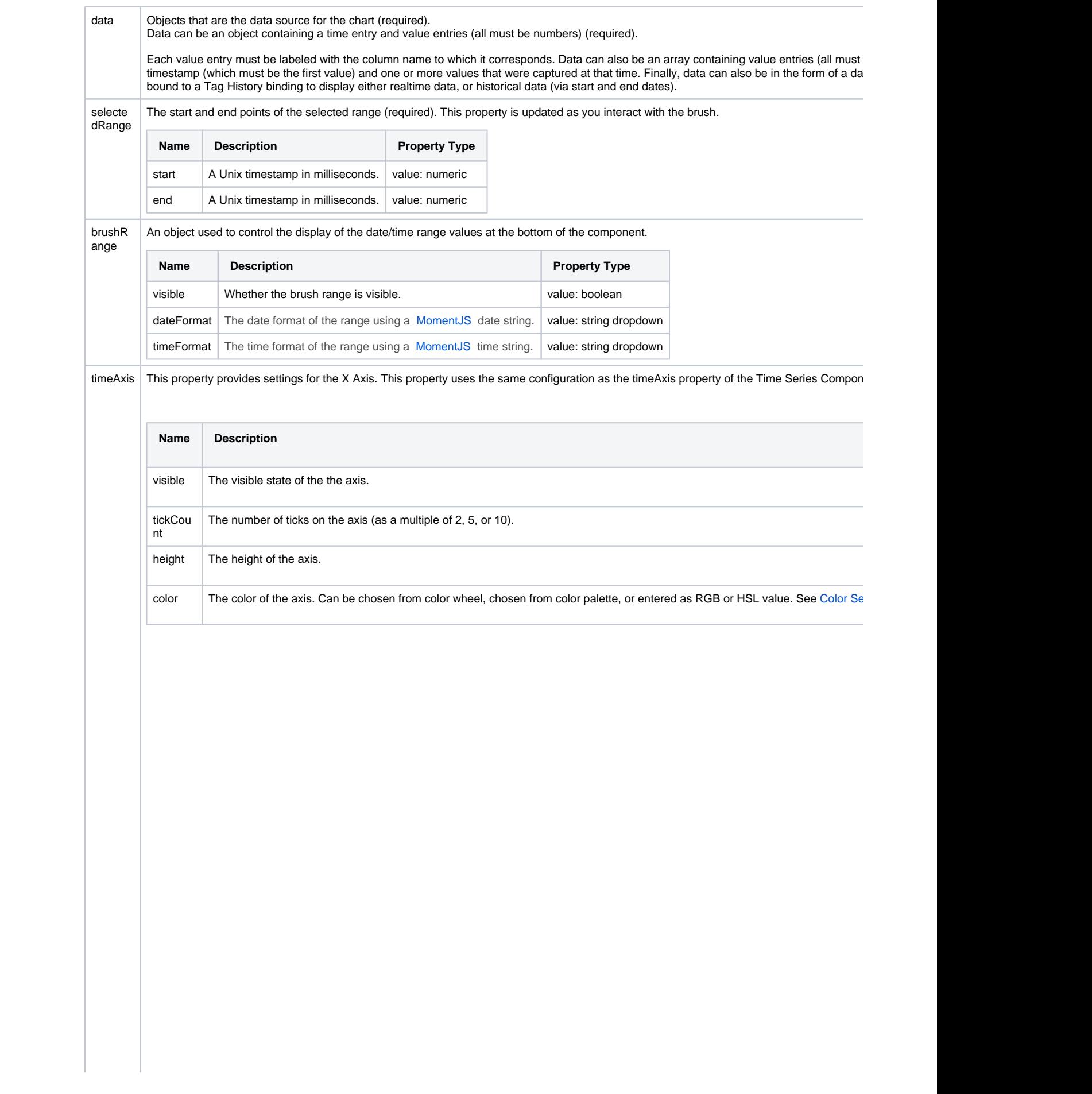

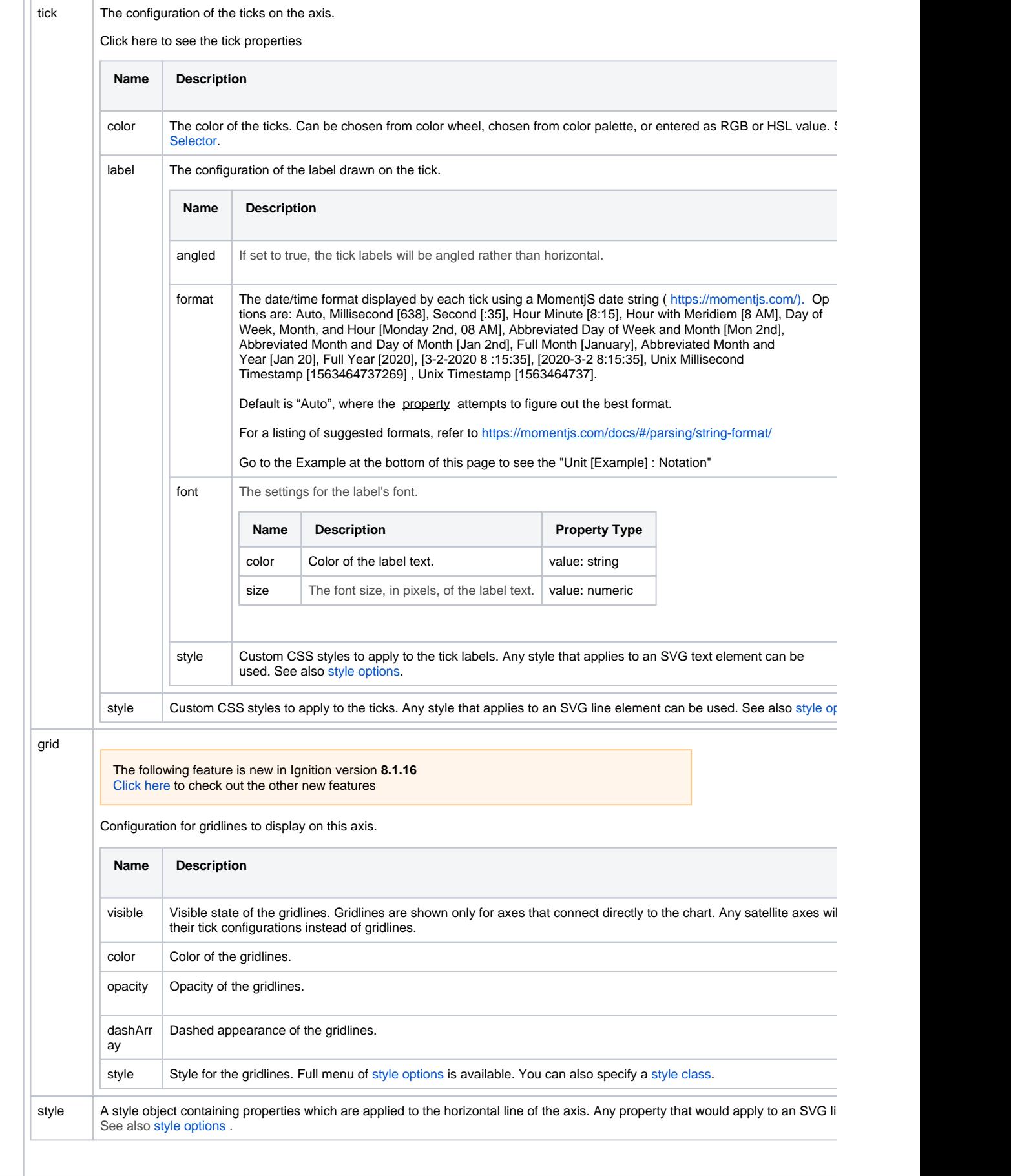

yAxis | An object used to control the display of the Y Axis. This component was built with the assumption that this axis may be secondary informatior

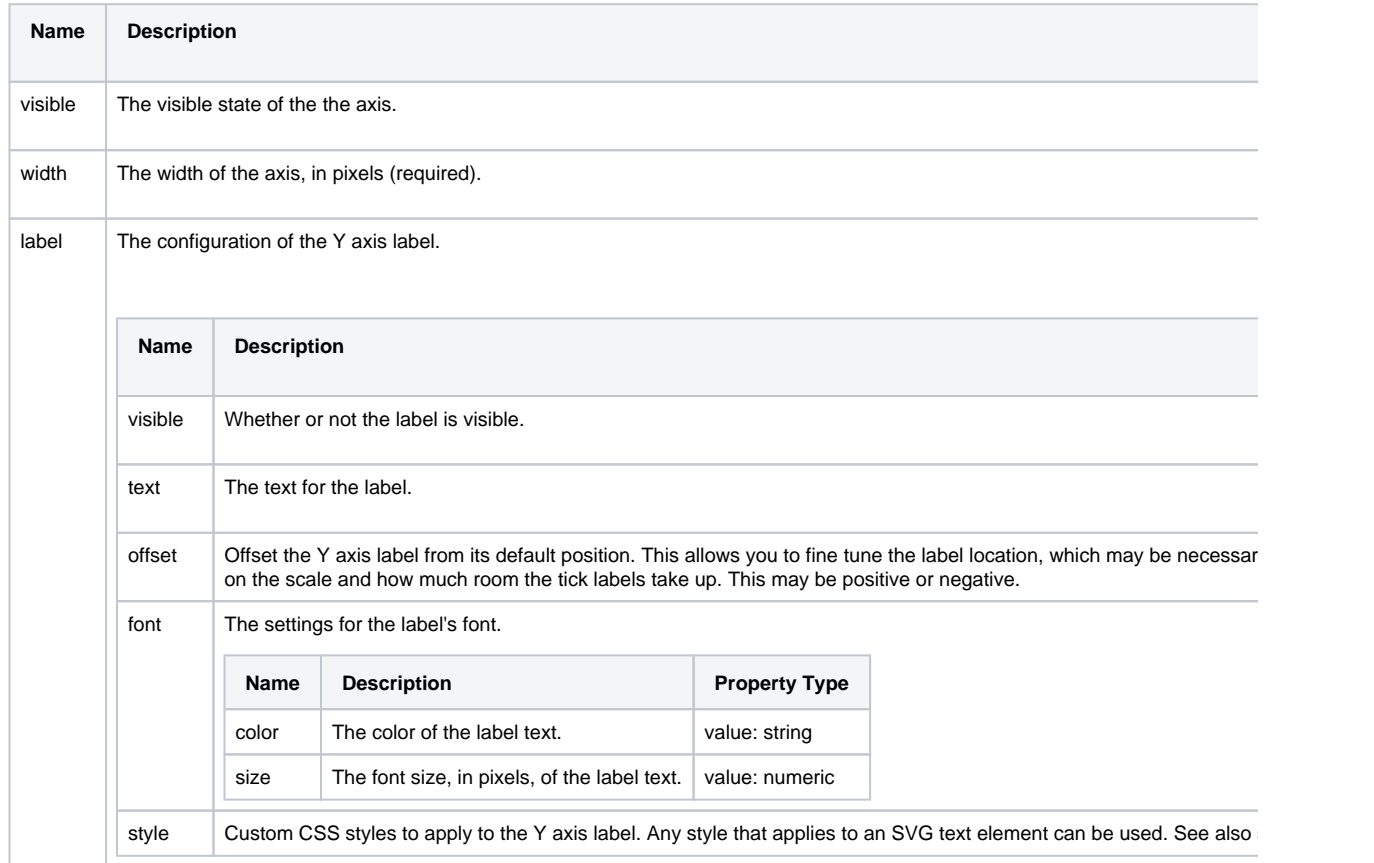

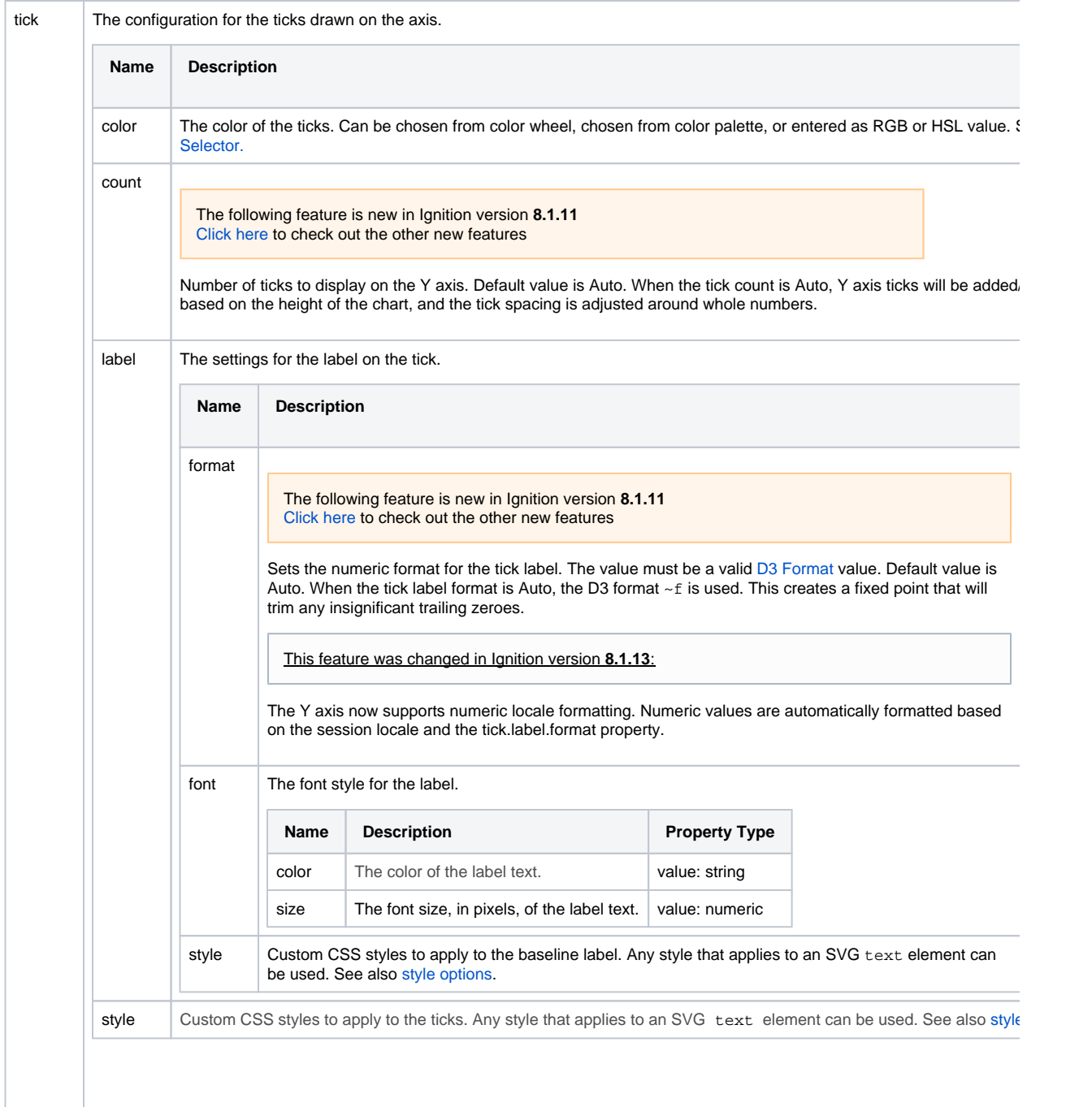

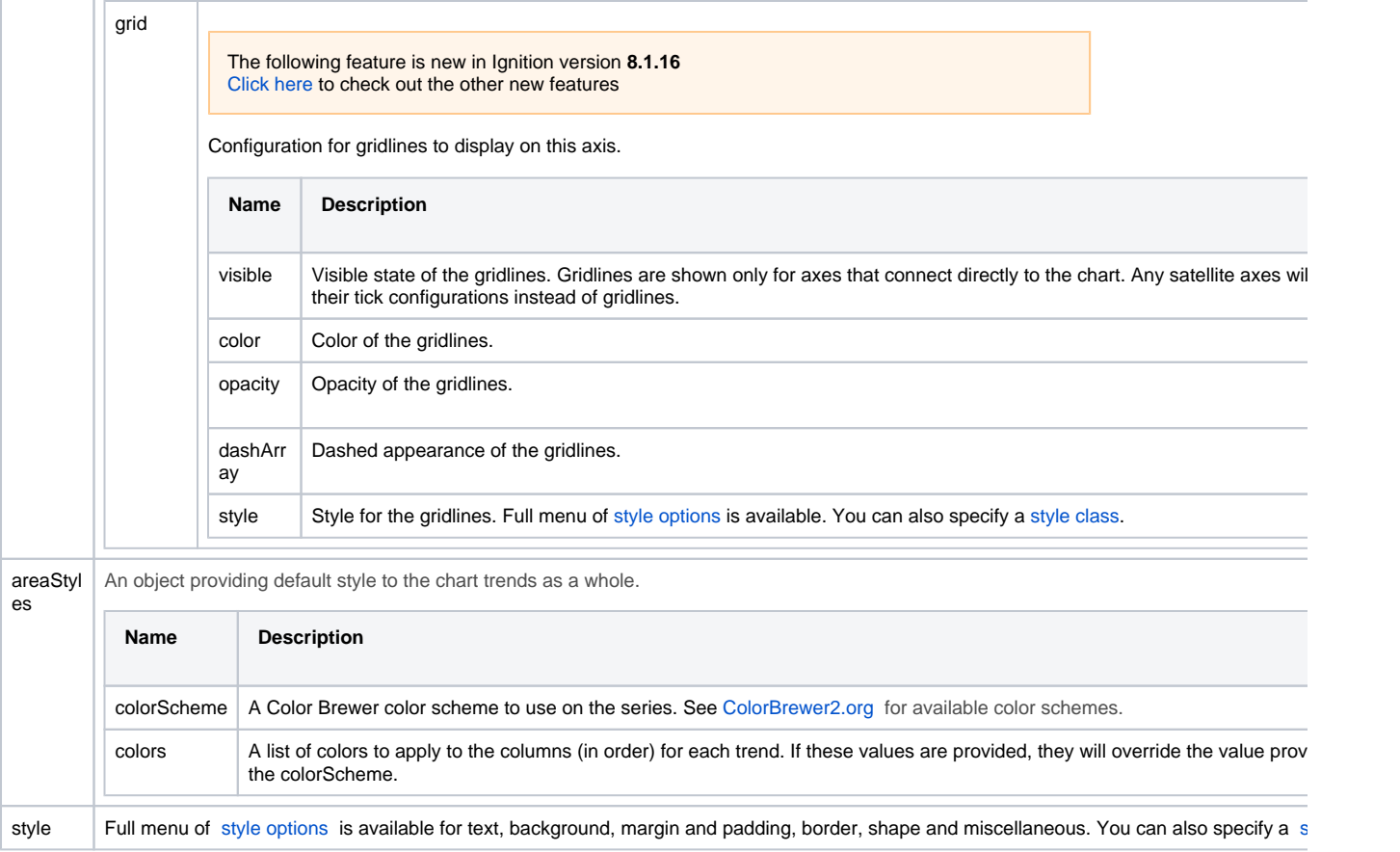

# <span id="page-9-0"></span>Component Events

#### **Perspective Component Events**

The [Perspective Event Types Reference](https://docs.inductiveautomation.com/display/DOC81/Perspective+Event+Types+Reference) page describes all the possible component event types for Perspective components. Not all component events support each Perspective component. The [Component Events and Actions](https://docs.inductiveautomation.com/display/DOC81/Component+Events+and+Actions) page shows how to configure events and actions on a Perspective component. Component scripting is handled separately and can be accessed from the Component menubar or by right clicking on the component.

### <span id="page-9-1"></span>Examples

#### <span id="page-9-2"></span>**Example 1 - Using a Format Property in a prop.timeAxis.tick.label**

The new format property represents the preferred date/time format for the timeAxis property. You can enter any preferred date/time format as defined by<https://momentjs.com/docs/#/parsing/string-format/>. Below is a listing of suggested formats and how they can be used.

#### **Unix Example : Notation**

```
"Millisecond [638]": "SSS",
"Second [:35]": ":ss",
"Hour Minute [8:15]": "h:mm",
"Hour with Meridiem [8 AM]": "h A",
"Day of Week, Month, and Hour [Monday 2nd, 08 AM]": "dddd Do, hh A",
"Abbreviated Day of Week and Month [Mon 2nd]": "ddd Do",
"Abbreviated Month and Day of Month [Jan 2nd]": "MMM Do",
"Full Month [January]": "MMMM",
"Abbreviated Month and Year [Jan 20]": "MMM YY",
"Full Year [2020]": "YYYY",
"[3-2-2020 8:15:35]": "M-D-YYYY h:mm:ss",
"[2020-3-2 8:15:35]": "YYYY-M-D h:mm:ss",
"Unix Millisecond Timestamp [1563464737269]": "x",
"Unix Timestamp [1563464737]": "X"
```
#### <span id="page-10-0"></span>**Example 2 - Using the Chart Range Selector**

To begin using the Chart Range Selector, a Time Series Chart with trend data will be needed. This example shows how to configure the Chart Range Selector.

- 1. Begin by [configuring tag history](https://legacy-docs.inductiveautomation.com/display/DOC81/Configuring+Tag+History) on a Tag of your choice.
- 2. From the Perspective section of the **Project Browser** on your Designer, right click on the **Views** folder and select **New View...** to create a new view.
- 3. This will bring up the New View window. Give your view a name and select the **Flex** Root Container Type. The Page URL setting will remain unchecked for this example.

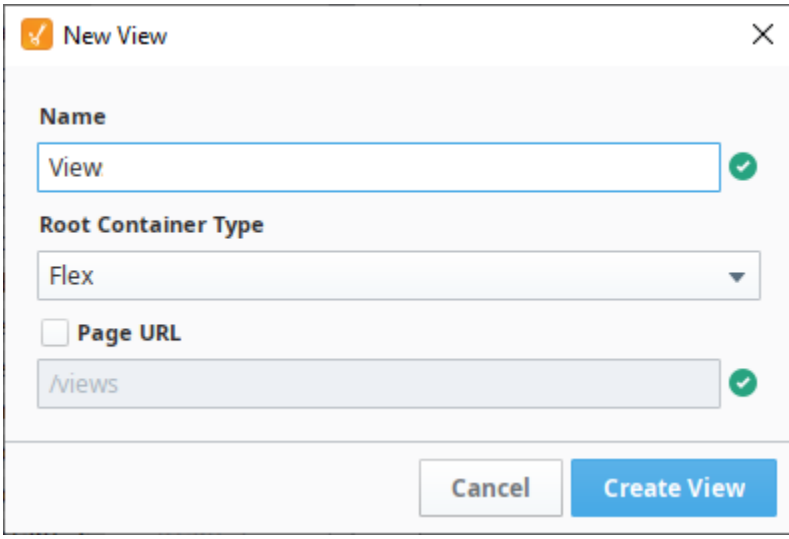

- 4. From the PerspectiveComponent Palette, drag and drop a **Time Series Chart** onto your newly created view. In the **Position** category of the Property Editor, set the **position.grow** property to **'1'** .
- 5. Drag and drop a Chart Range Selector component onto your view. Go to the **Postion** category and set the Chart Range Selector's **position. grow** property to **'1'** .
- 6. With the Chart Range Selector selected, go to the **data** property, click on the binding icon the bing up the Binding Editor window and select the **Tag History** binding type as shown in the image below.
- 7. Set the **Time Range** to **Historical.** We'll configure the binding to span the last one hour of historical data by making the following changes: **Start Date:** dateArithmetic(now(0), -1, 'hour') **End Date:** now(0)

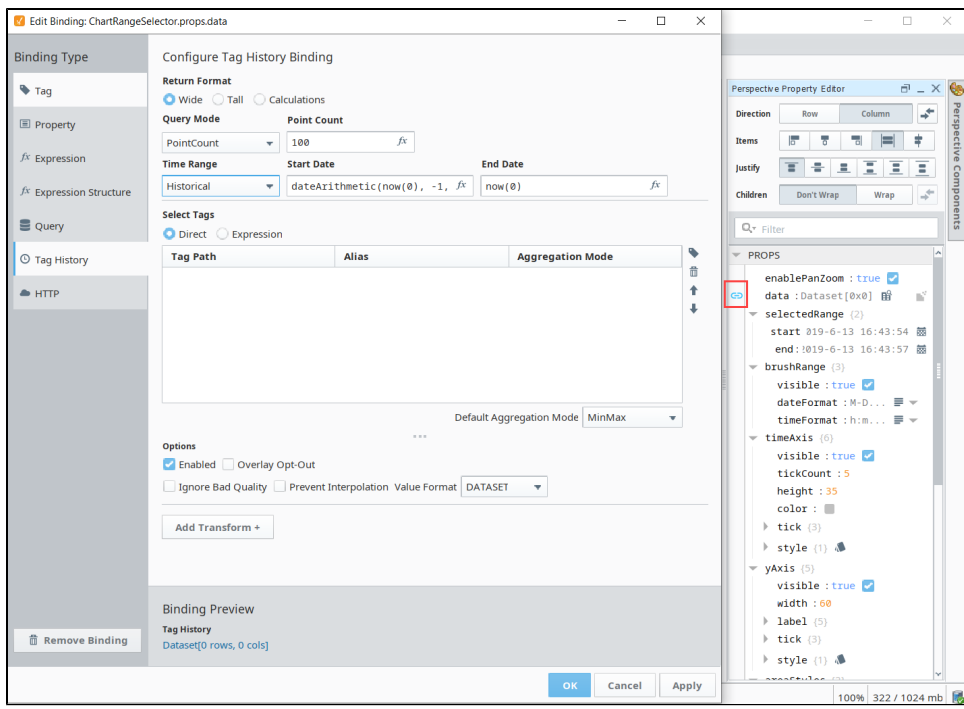

8. 9. Under the Select Tags section, click on the **Tag** icon and use the Tag browser to drill down to the Tag you created in Step 1 Click **OK**.

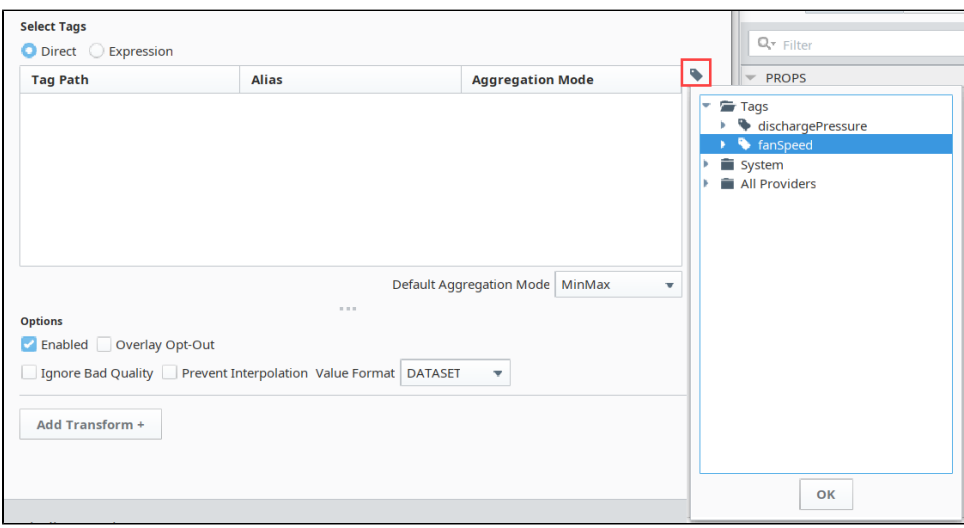

10. Click **OK** on the Binding Editor window to accept the binding changes. You should now have a Chart Range Selector displaying the last 1 hour of historical data for your Tag created in Step 1.

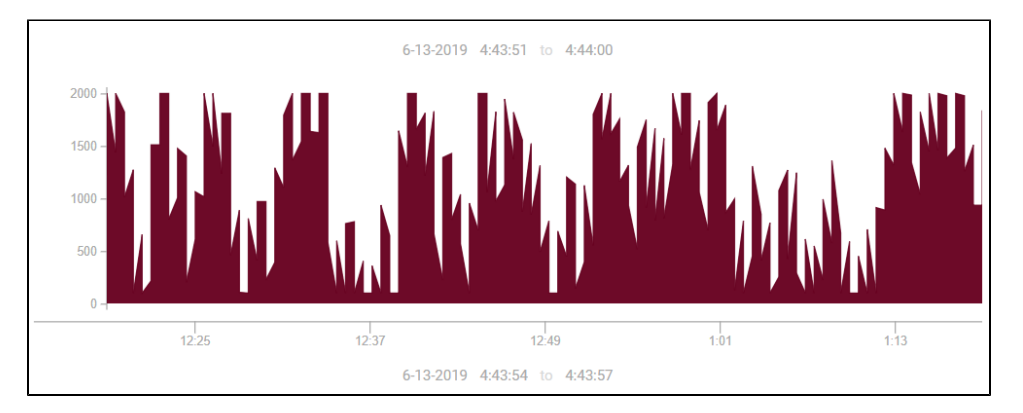

- 11. Now select your Time Series Chart and from the Perspective Property Editor, and click on the **binding** icon for the **series[0].data** prop erty to open the Binding Editor window.
- 12. Select the **Tag History** binding type as shown in the following image.

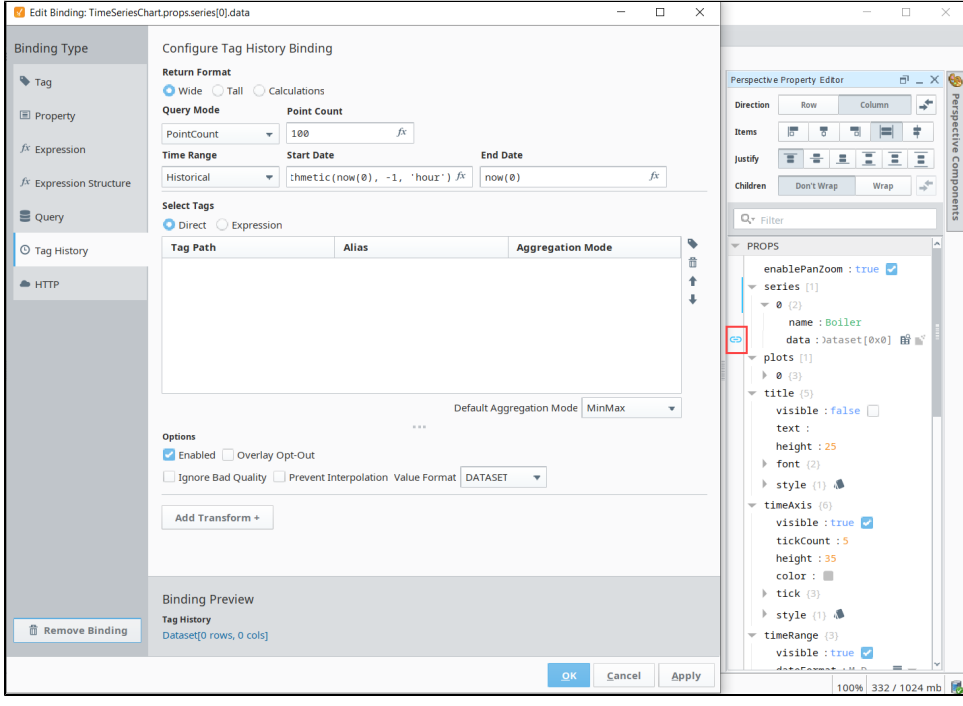

#### 13. Set the Time Range to **Historical.**

14. The Start Date needs to have a property binding configured pointing to the Chart Range Selector's **props.selectedRange.start** property as in the image below.

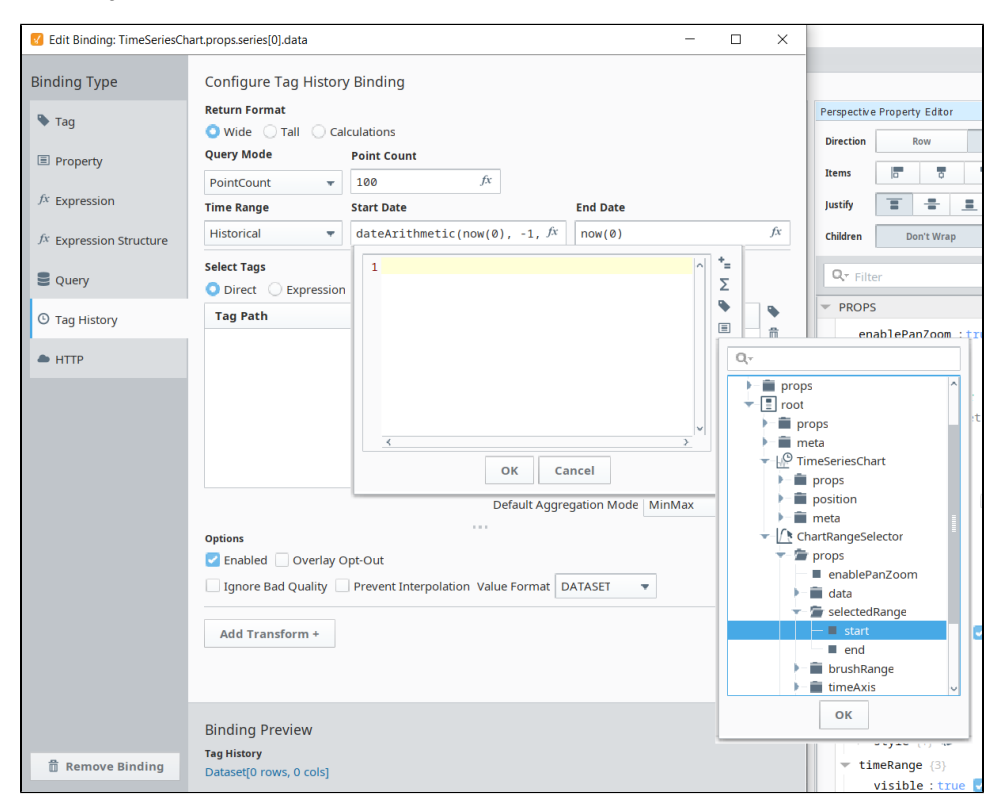

- 15. Similarly, the **End Date** needs to have a property binding configured pointing to the Chart Range Selector's **props.selectedRange.end** .
- 16. For the Tag History Binding configuration, click on the **Tag** icon on the right of the Select Tags table and drill down to the Tag from Step 1, then click **OK**.

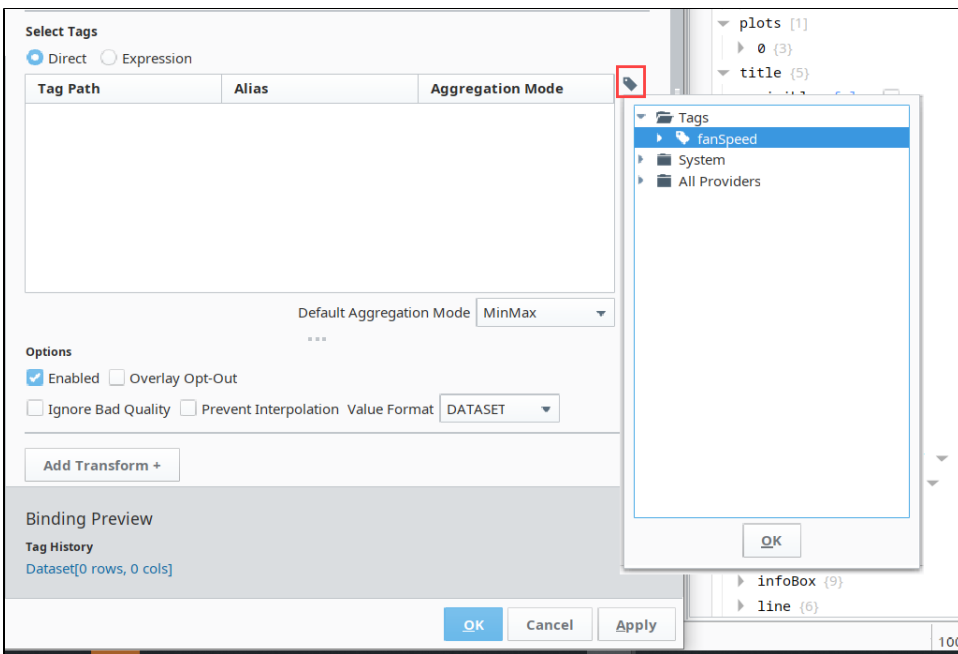

17. After clicking OK and accepting the binding configurations on the Time Series Chart, you will be able to use your Chart Range Selector to select what data you want on your Time Series Chart to display. Simply drag and re-size the Chart Range Selector's brush section as shown below.

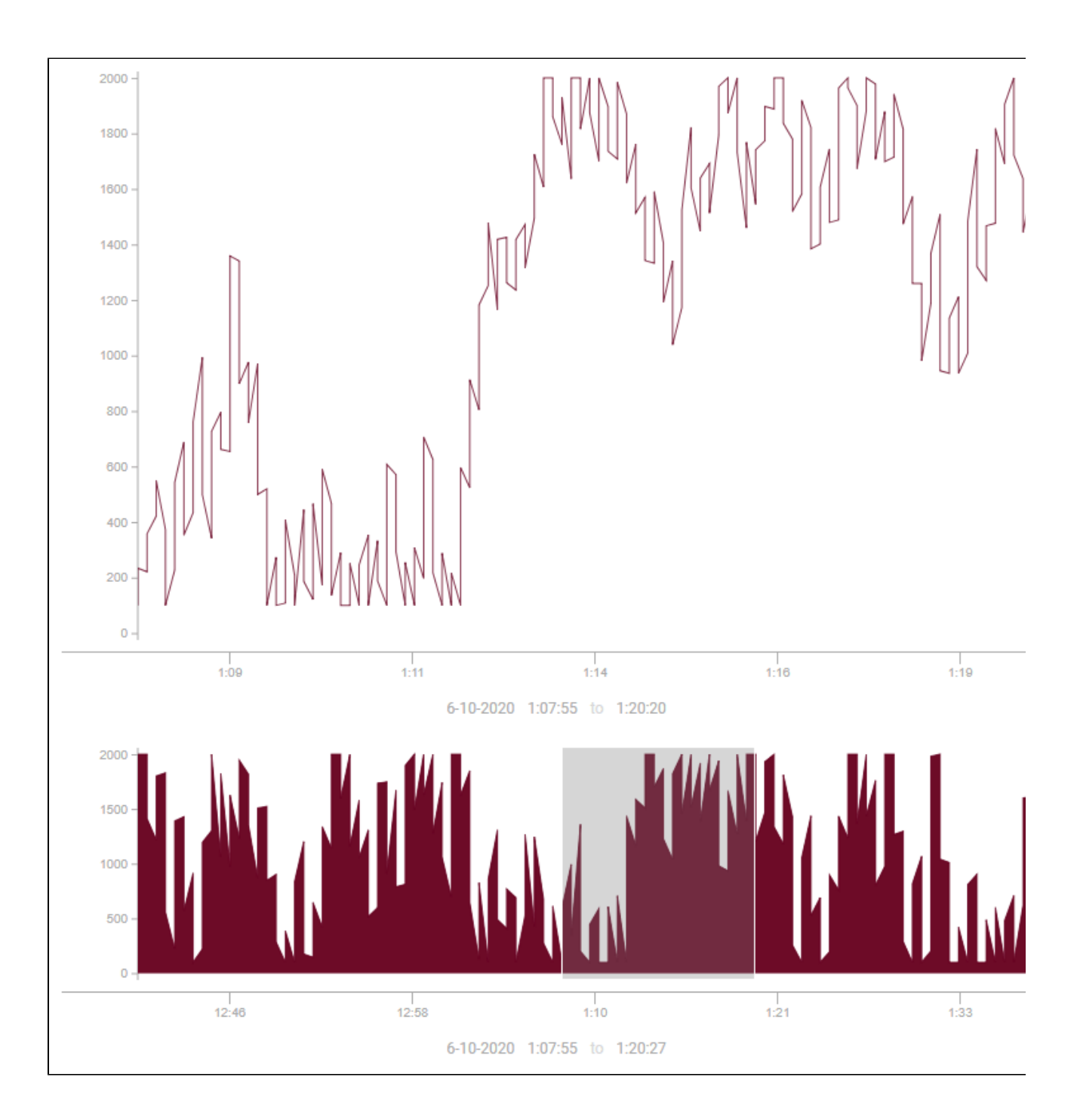

# <span id="page-15-0"></span>**Perspective - Gauge**

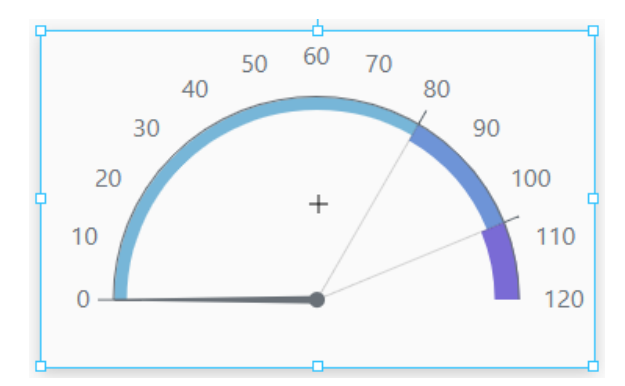

# **On this page ...**

- [Properties](#page-15-1)
- $\bullet$ [Component Events](#page-19-0)
- [Examples](#page-19-1)
- [Example 1](#page-19-2)
- [Example 2 3/4 Circle Variant](#page-19-3)
- [Example 3 Full Axis Variant](#page-20-0)

#### **Component Palette Icon:**

∩ Gauge

The Gauge component in Perspective provides a way to show realtime values in a range as they change. The gauge can have one or two axis. It is fully customizable in its appearance, from colors, line widths, needle length, radius, and more.

The following feature is new in Ignition version **8.1.2** [Click here](https://docs.inductiveautomation.com/display/DOC81/New+in+this+Version#NewinthisVersion-Newin8.1.2) to check out the other new features

The Gauge component has three pre-configured [variants](https://legacy-docs.inductiveautomation.com/display/DOC81/Working+with+Perspective+Components):

- Half Circle Default layout with a half-circle gauge.
- 3/4 Circle Layout with a 3/4 circle gauge.
- Full Axis Layout with a full axis gauge.

For an example of each variant, see the examples section below.

## <span id="page-15-1"></span>**Properties**

Most Properties have binding options. For more information on Bindings, see [Types of Bindings in Perspective.](https://docs.inductiveautomation.com/display/DOC81/Bindings+in+Perspective) This section only documents the Props Category of properties. The other Categories are described on the [Perspective Component Properties](https://docs.inductiveautomation.com/display/DOC81/Perspective+Component+Properties) page.

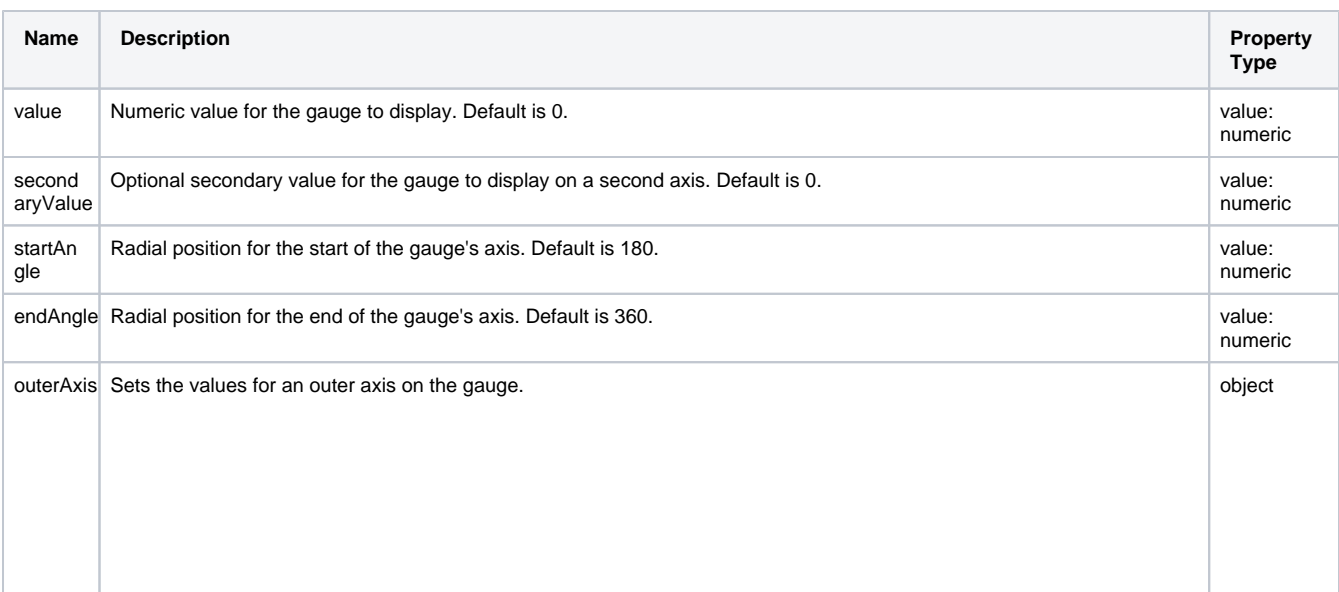

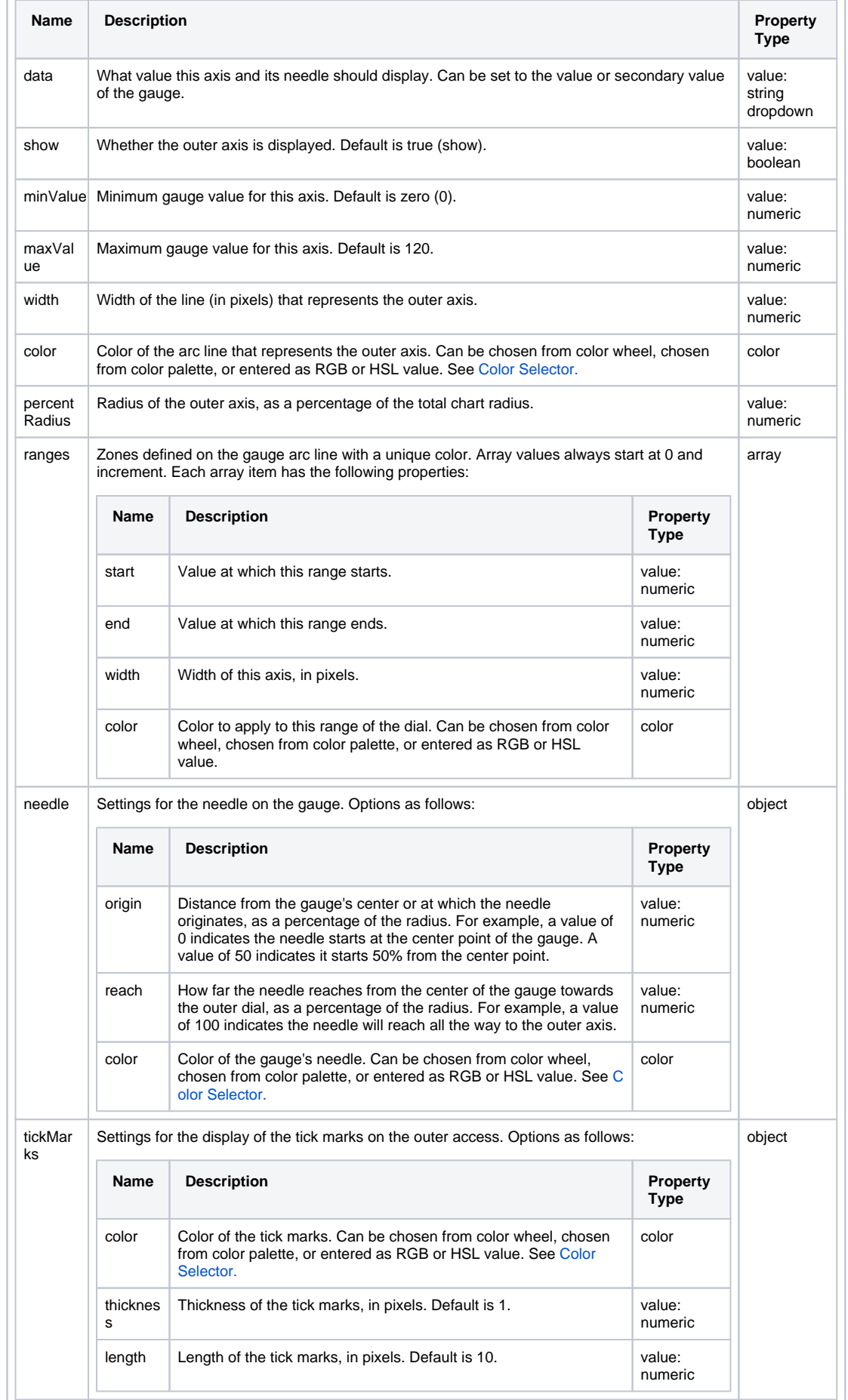

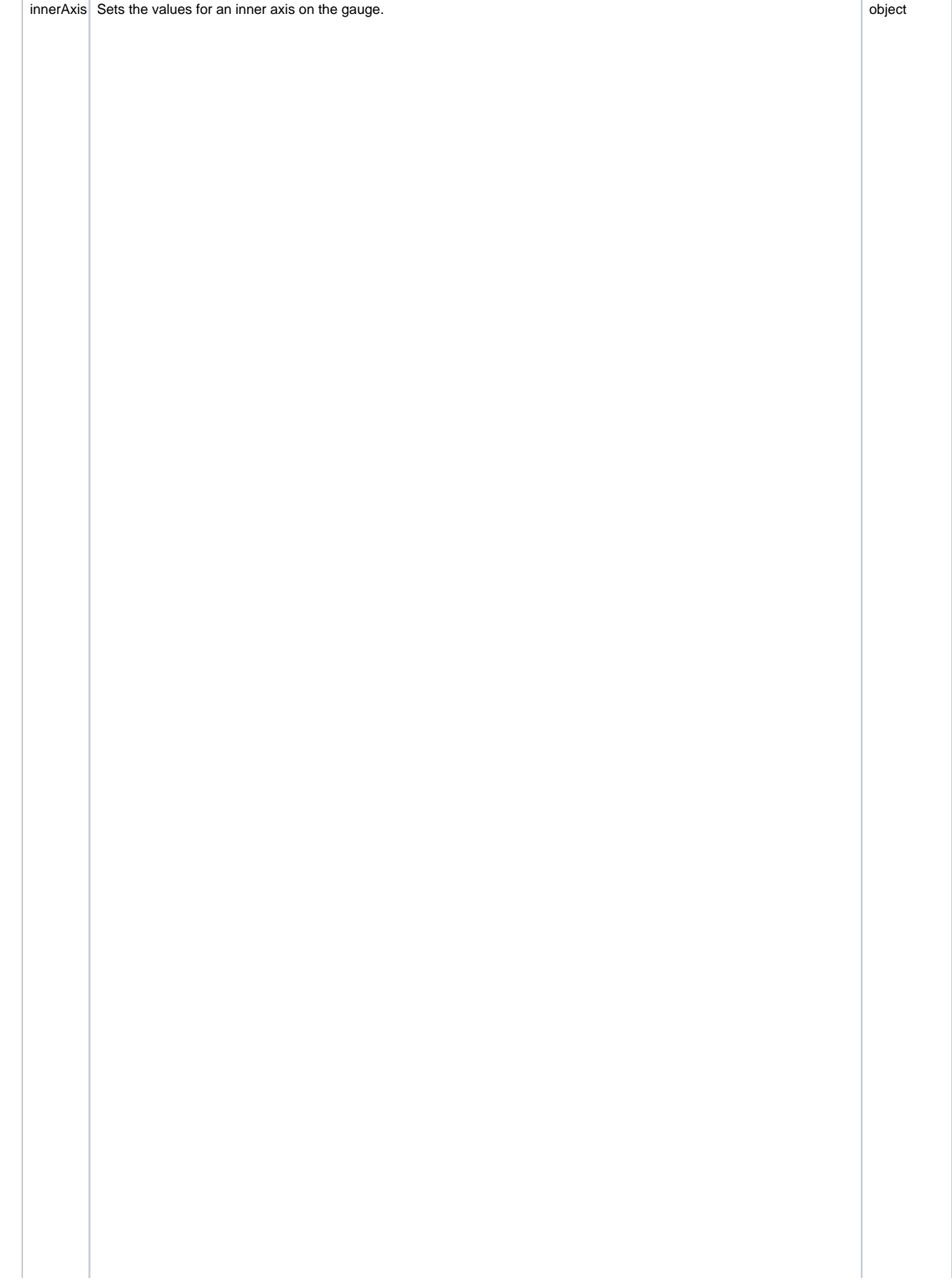

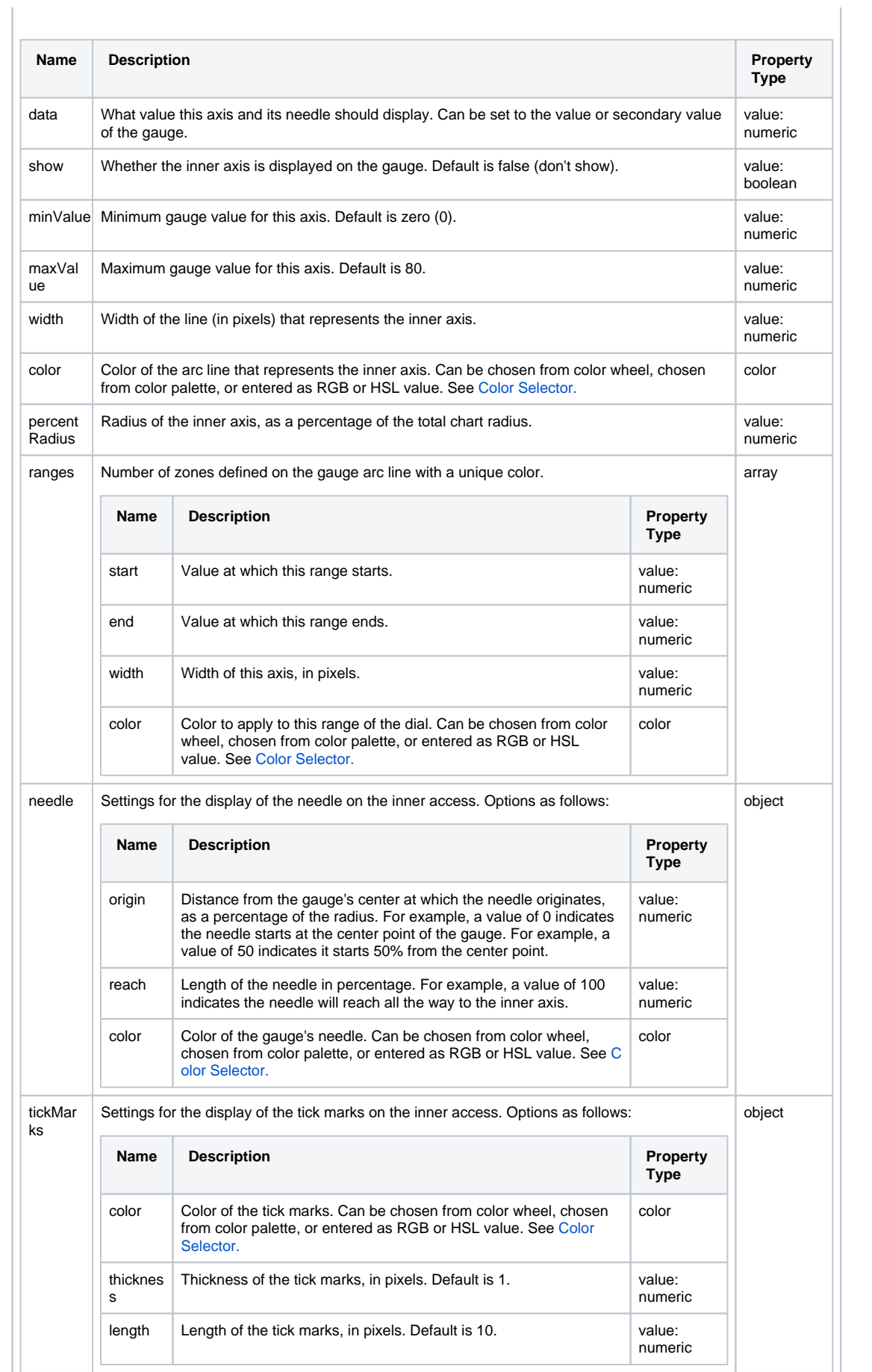

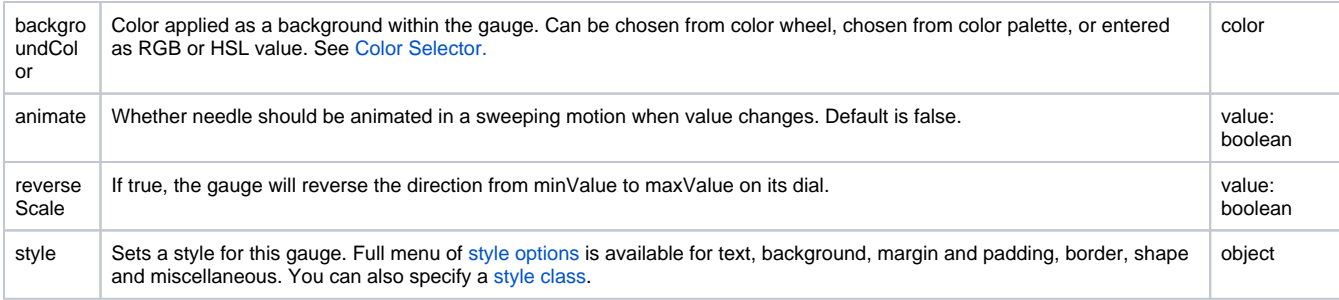

# <span id="page-19-0"></span>Component Events

#### **Perspective Component Events**

The [Perspective Event Types Reference](https://docs.inductiveautomation.com/display/DOC81/Perspective+Event+Types+Reference) page describes all the possible component event types for Perspective components. Not all component events support each Perspective component. The [Component Events and Actions](https://docs.inductiveautomation.com/display/DOC81/Component+Events+and+Actions) page shows how to configure events and actions on a Perspective component. Component scripting is handled separately and can be accessed from the Component menubar or by right clicking on the component.

# <span id="page-19-1"></span>Examples

### <span id="page-19-2"></span>**Example 1**

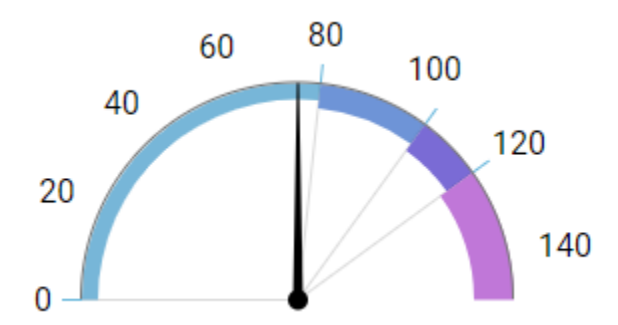

In this example we added a fourth axis (outerAxis.ranges.3) and configured it.

| <b>Property</b>                | Value   |
|--------------------------------|---------|
| Value                          | 75      |
| props.outerAxis.maxValue       | 150     |
| props.outerAxis.ranges.3.start | 120     |
| props.outerAxis.ranges.3.end   | 150     |
| props.outerAxis.ranges.3.width | 20      |
| props.outerAxis.ranges.3.color | #C077D8 |

<span id="page-19-3"></span>**Example 2 - 3/4 Circle Variant**

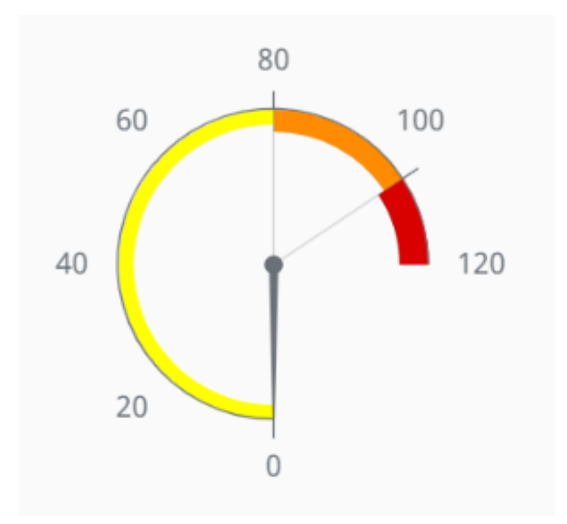

Start with the Gauge 3/4 Circle variant. Set the properties as follows:

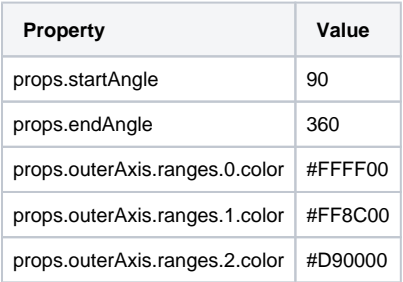

# **Example 3 - Full Axis Variant**

<span id="page-20-0"></span>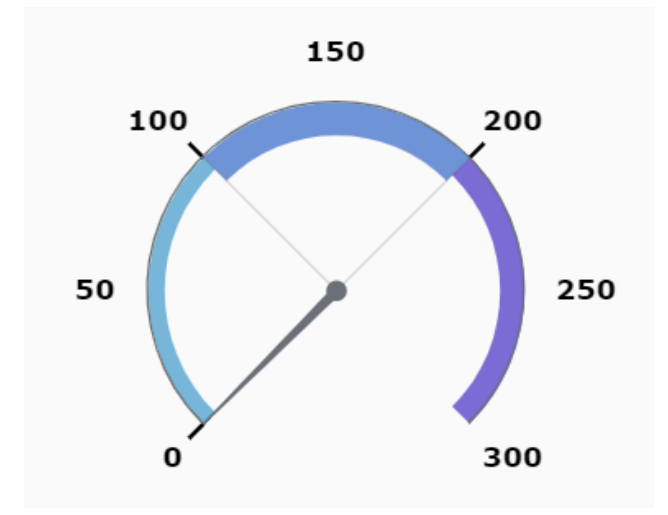

Start with the Gauge Full Axis variant. Set the properties as follows:

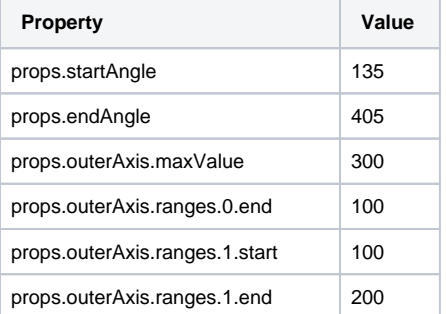

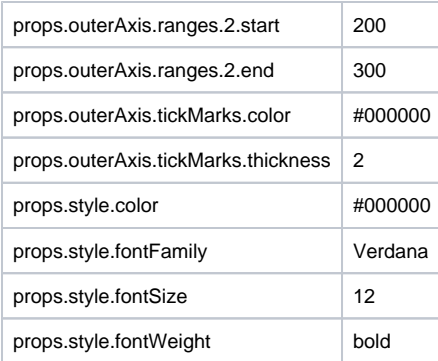

# <span id="page-22-0"></span>**Perspective - Pie Chart**

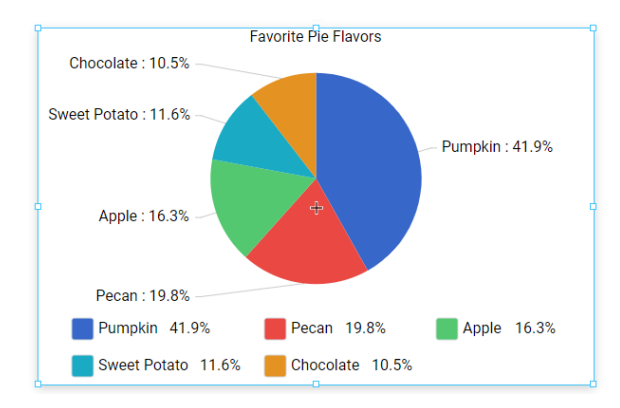

# **On this page ...**

- [Properties](#page-22-1)
- [Formatting Options](#page-24-0)
- [Component Events](#page-25-0)
- **[Example](#page-26-0)**

#### **Component Palette Icon:**

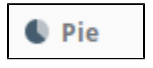

A Pie Chart displays a list of named items, each of which has a value that is part of a total. The total is the sum of the value of each item. The key to the Pie Chart component is the data property, which contains the items that will be displayed as pie wedges. It is fully customizable in its appearance, from colors, line widths, text styles, and more.

The following feature is new in Ignition version **8.1.2** [Click here](https://docs.inductiveautomation.com/display/DOC81/New+in+this+Version#NewinthisVersion-Newin8.1.2) to check out the other new features

The Pie Chart component had two pre-configured [variants](https://legacy-docs.inductiveautomation.com/display/DOC81/Working+with+Perspective+Components):

- Flat Chart Default component described above.
- Three-Dimensional Chart Component pre-set with three-dimensional pie wedges.

# <span id="page-22-1"></span>**Properties**

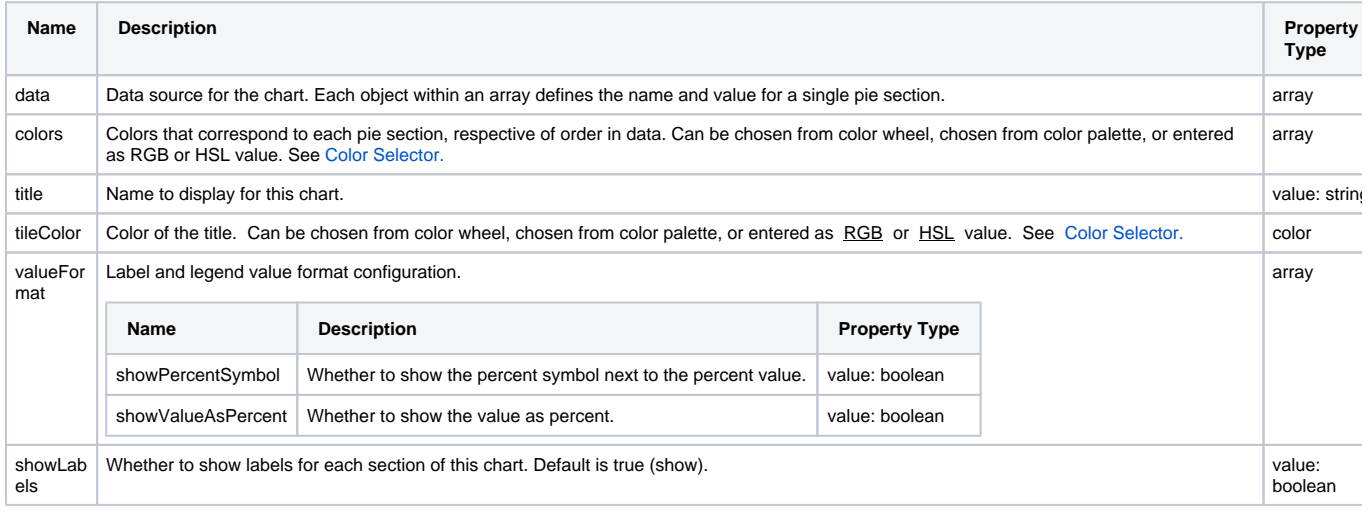

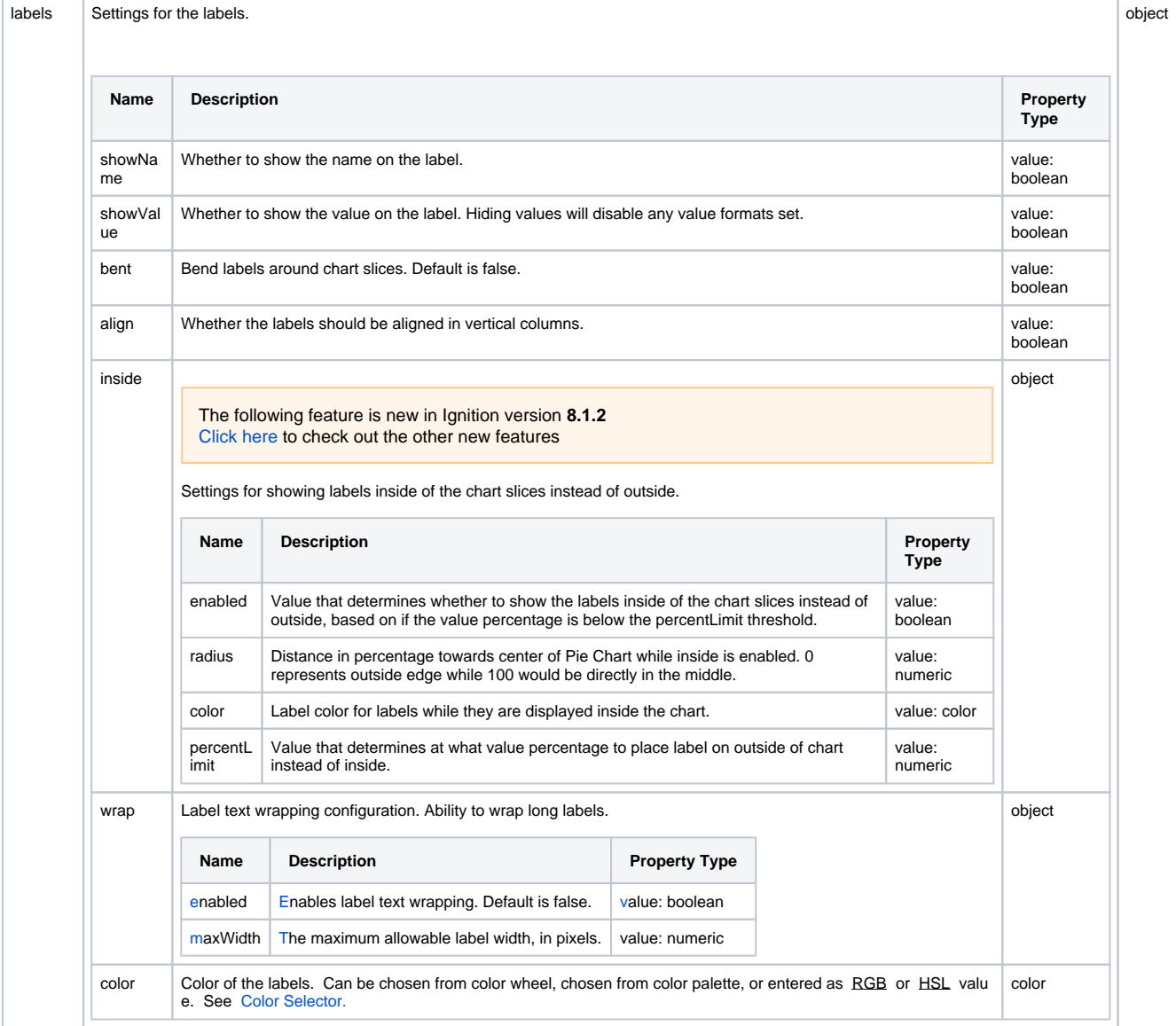

tooltipFo rmat

end

The following feature is new in Ignition version **8.1.5** [Click here](https://docs.inductiveautomation.com/display/DOC81/New+in+this+Version#NewinthisVersion-Newin8.1.5) to check out the other new features

Value the determines the format of the tooltips.

#### **Placeholder Objects**

The value of this property expects a string, and recognizes certain placeholders objects. The objects are fully detailed in amChart's<br>[documentation](https://www.amcharts.com/docs/v4/concepts/formatters/formatting-strings/), and we listed some commonly used objects below. Note that each object sho characters).

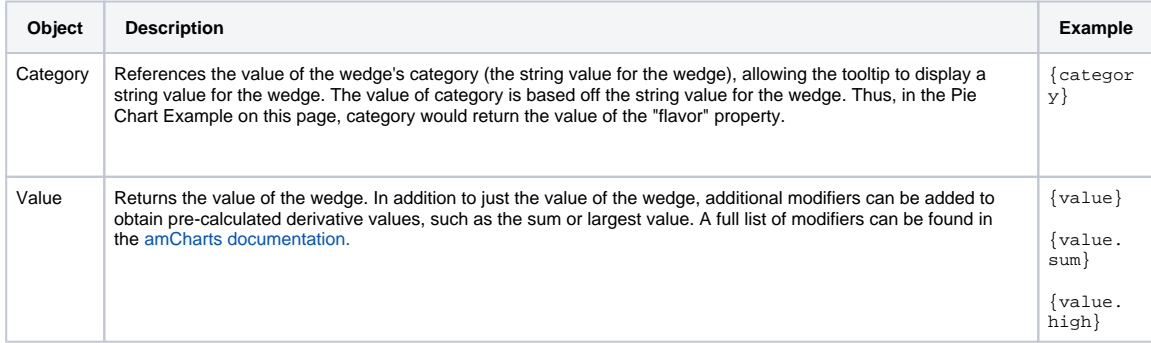

### **Formatting Options**

In addition to placeholder objects, the tooltip can also be formatted in the following ways. All formatting is placed between a set of brackets ( "[" and "]" characters) as a single **block**. One or more formatting options can be place into a single block. When specifying multiple options, each should be delimited by a single space. Example: [bold red]

<span id="page-24-0"></span>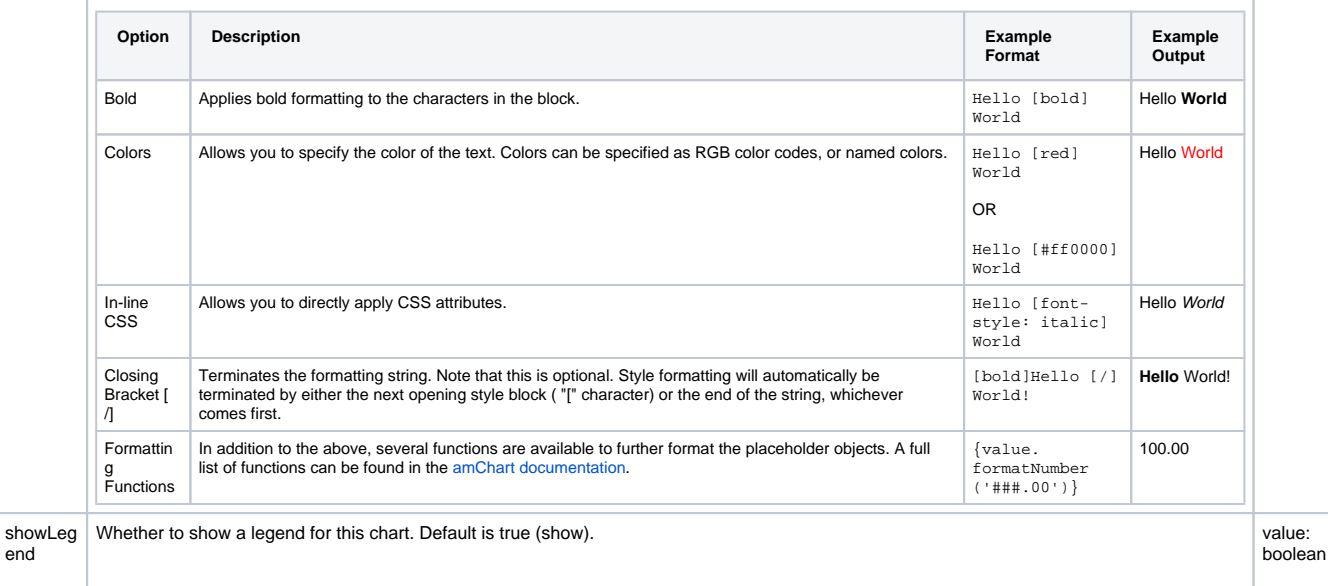

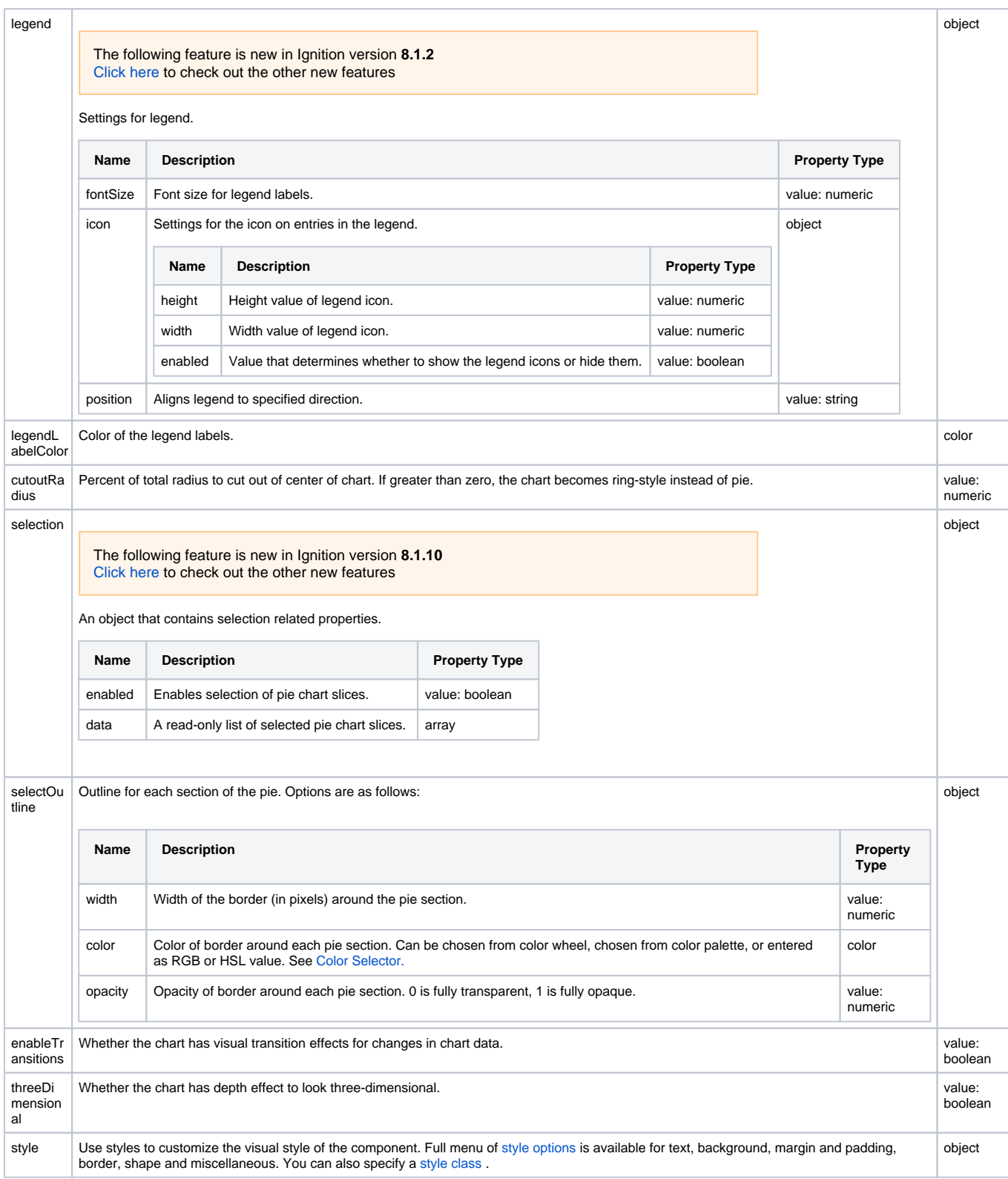

# <span id="page-25-0"></span>Component Events

#### **Perspective Component Events**

The [Perspective Event Types Reference](https://docs.inductiveautomation.com/display/DOC81/Perspective+Event+Types+Reference) page describes all the possible component event types for Perspective components. Not all component events support each Perspective component. The [Component Events and Actions](https://docs.inductiveautomation.com/display/DOC81/Component+Events+and+Actions) page shows how to configure events and actions on a Perspective component. Component scripting is handled separately and can be accessed from the Component menubar or by right clicking on the component.

## <span id="page-26-0"></span>Example

The Pie Chart component can be used for things like inventory tracking. Below is an example that uses a Pie Chart to display the inventory of a local ice cream shop.

- 1. From the Perspective section of the Project Browser in your Designer, right-click on the Views folder and select **New View...** to create a new view.
- 2. This will bring up the New View window. Give your view a name and select the Coordinate Root Container type. The Page URL setting will remain unchecked for this example.

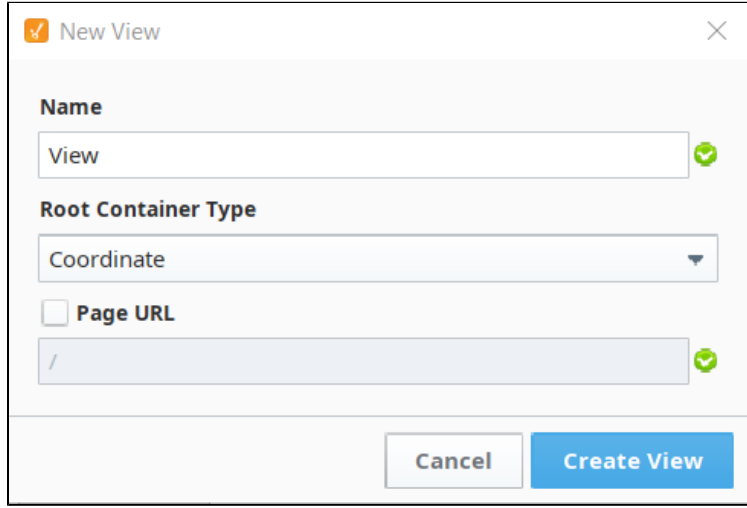

3. Drag and drop a Pie Chart from the Perspective Component Palette onto your newly created view.

- 4. Set the Pie Chart's title property to **Ice Cream Inventory**.
- 5. Copy the array below and paste it on the Pie Chart's data property.

```
\bar{\Gamma} {
     "flavor": "Vanilla",
     "count": "50"
   },
   {
     "flavor": "Chocolate",
     "count": "15"
   },
   {
     "flavor": "Strawberry",
     "count": "68"
   },
   {
     "flavor": "Cookies and Cream",
     "count": "19"
   },
   {
     "flavor": "Mint Chocolate Chip",
     "count": "9"
   },
   {
     "flavor": "Chocolate Chip",
     "count": "53"
   },
   {
     "flavor": "Pistachio",
     "count": "48"
   }
]
```
The array above is a an array of objects. Each object is a dictionary containing key/value pairs where the keys of each dictionary represent ice cream flavors and ice cream inventory counts with their respective values for each. Value types can vary as you can pass both "50" and 50 as counts and the Pie Chart will still be able to render the data correctly. The Pie Chart can have various forms of data sources. The data source array can be built via scripting following the above format or it can be built using a [query binding](https://legacy-docs.inductiveautomation.com/display/DOC81/Query+Bindings+in+Perspective) on the Pie Chart's data property. The query used must return two columns in any order where each column represents a string and a numeric value to be rendered by the chart.

6. Once you have done this, your Pie Chart should accurately represent of the inventory data for the ice cream shop.

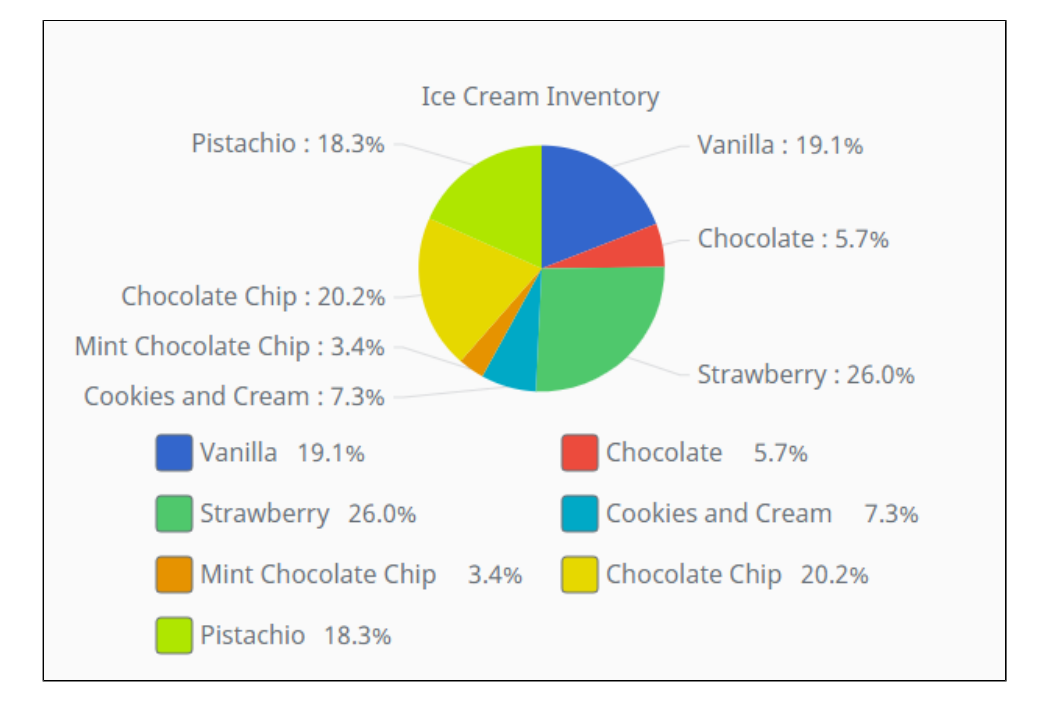

# <span id="page-28-0"></span>**Perspective - Power Chart**

The following feature is new in Ignition version **8.1.0** [Click here](https://docs.inductiveautomation.com/display/DOC81/New+in+this+Version#NewinthisVersion-Newin8.1.0) to check out the other new features

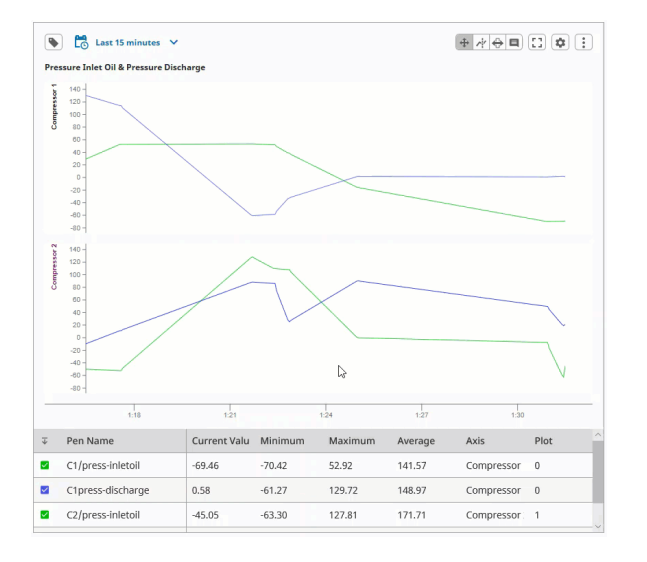

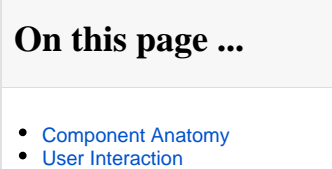

- **[Properties](#page-36-0)**  $\bullet$
- [Component Events](#page-50-0)

# **Component Palette Icon:**

### **N** Power Chart

The Power Chart collects and displays data based on the pens that have been configured on the chart. Users can add or remove pens from the chart, which in turn changes the underlying data. It is fully customizable in its appearance, from labels, colors, line widths, legend, scroll bars, and text styles.

**Note:** The Power Chart utilizes functionality provided by the [Tag Historian](https://legacy-docs.inductiveautomation.com/display/DOC81/Tag+Historian) module, and requires a Tag Historian license to function.

The Power Chart has a responsive design and a mobile-optimized display that is different than the standard display. It has a mobile breakpoint so it fits better on mobile devices. The mobile breakpoint is 750px, and is configurable on the 'config' property, responsiveDesignWidth, which is described in the Property Table on this page. The chart can change how it's rendered when viewed on smaller devices. The image below shows how the Power Chart renders on a smaller device.

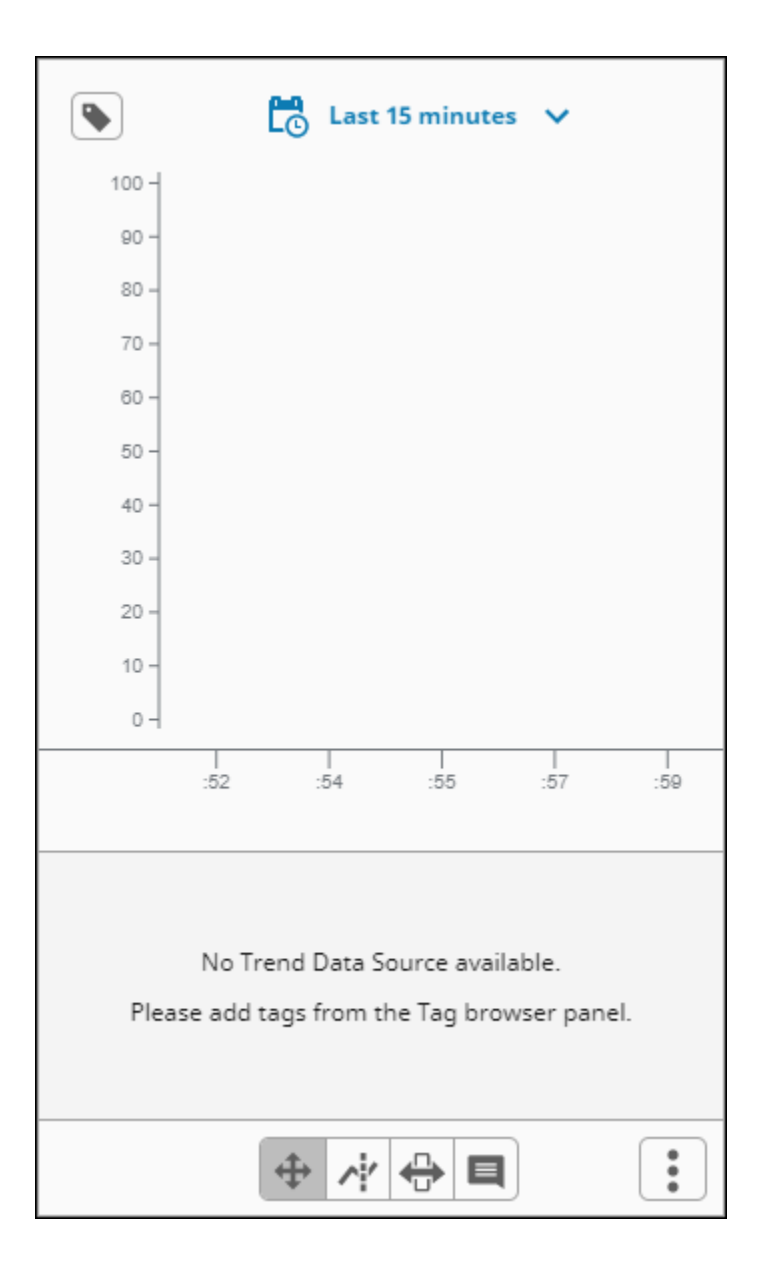

# <span id="page-29-0"></span>Component Anatomy

Aside from the trending area, the component features several additional areas that provide additional functionality. The diagram below identifies these areas on a standard device.

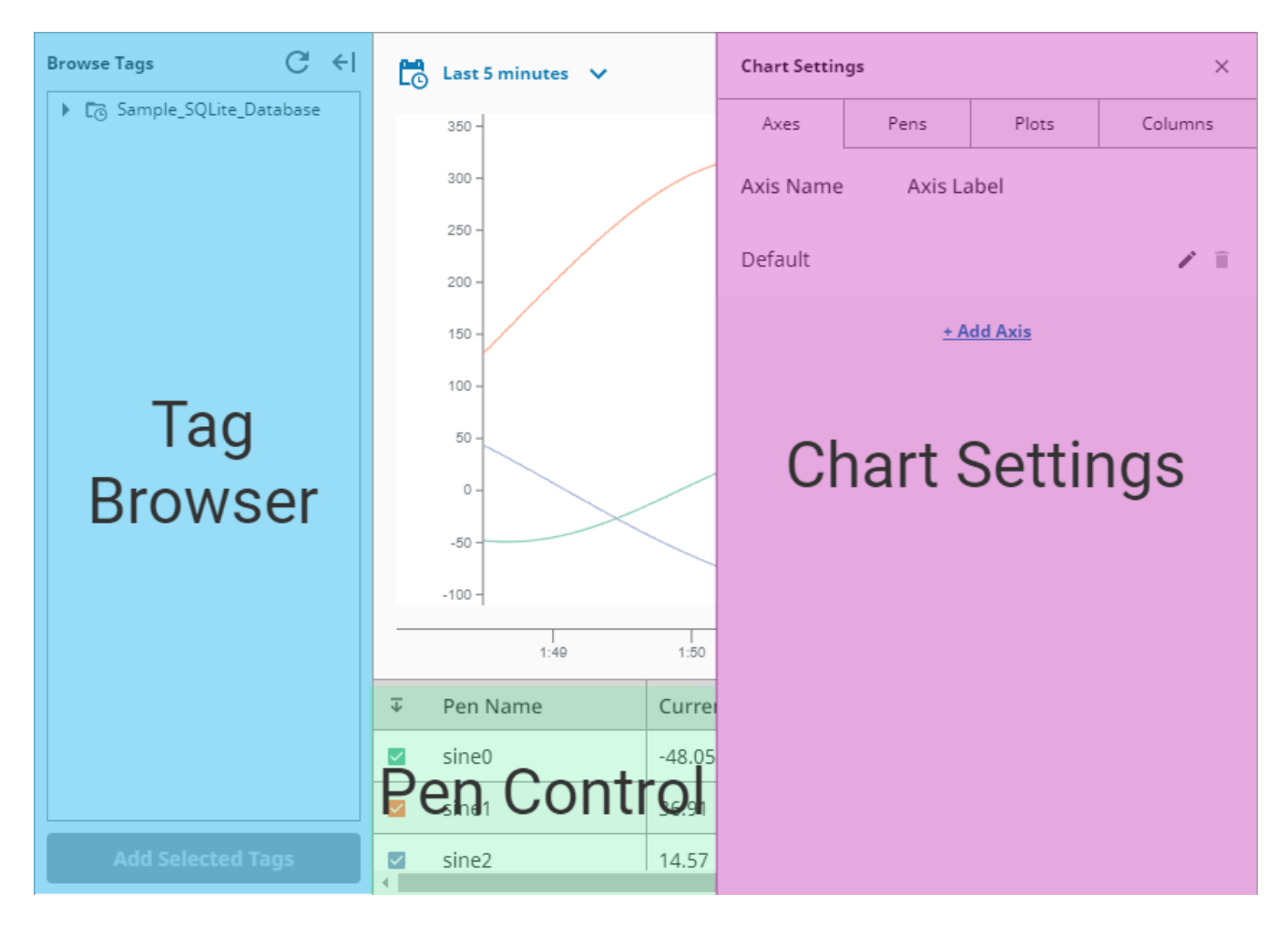

#### **Browse Tags**

The Browse Tags panel allows you to browse for any available historical data, and add it to the chart. It is similar to the Designer's Tag Browser, but this tree reports any records that are accessible from the Tag Historian system, including tables provided by the [DB Table Historian Provider.](https://legacy-docs.inductiveautomation.com/display/DOC81/DB+Table+Historian+Provider) There are two ways to add Tags to the chart's display:

- Select any nodes (entries with the Tag icon), and click **Add Selected Tags** , which will add a pen to the chart that represents the node that was selected.
- Drag selected nodes onto the chart. You can select multiple items by using Ctrl-click. You'll see a prompt indicating how many Tags are selected, i.e., 4 Tags.)

If there's more than one plot in the chart configuration, you will be prompted to choose which plot to add the pen to.

#### **Pen Control**

This table shows each pen that's currently on the component, offers some aggregates based on the chart's current range, and provides some quick actions such as hiding the pen and changing its color.

The following feature is new in Ignition version **8.1.13** [Click here](https://docs.inductiveautomation.com/display/DOC81/New+in+this+Version#NewinthisVersion-Newin8.1.13) to check out the other new features

The Pen Data display now supports numeric locale formatting. Numeric values are automatically formatted based on the session locale and the [axes.](#page-43-0) [dataFormat](#page-43-0) property.

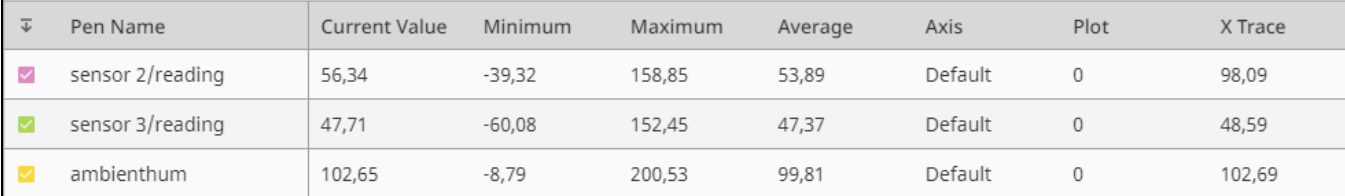

### **Chart Settings**

This panel allows users to add new objects to the chart, such as new axes and plots.

# User Interaction

<span id="page-31-0"></span>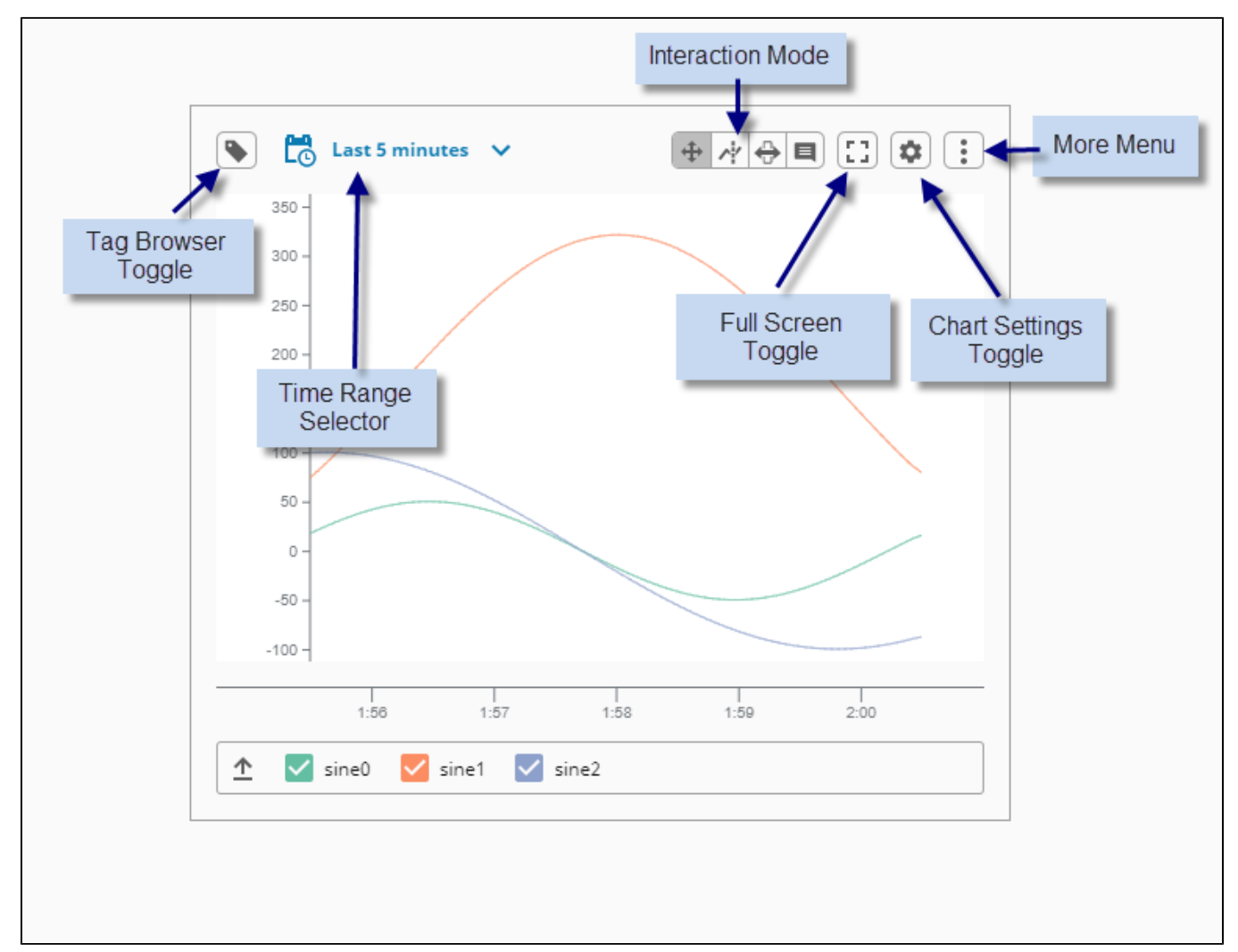

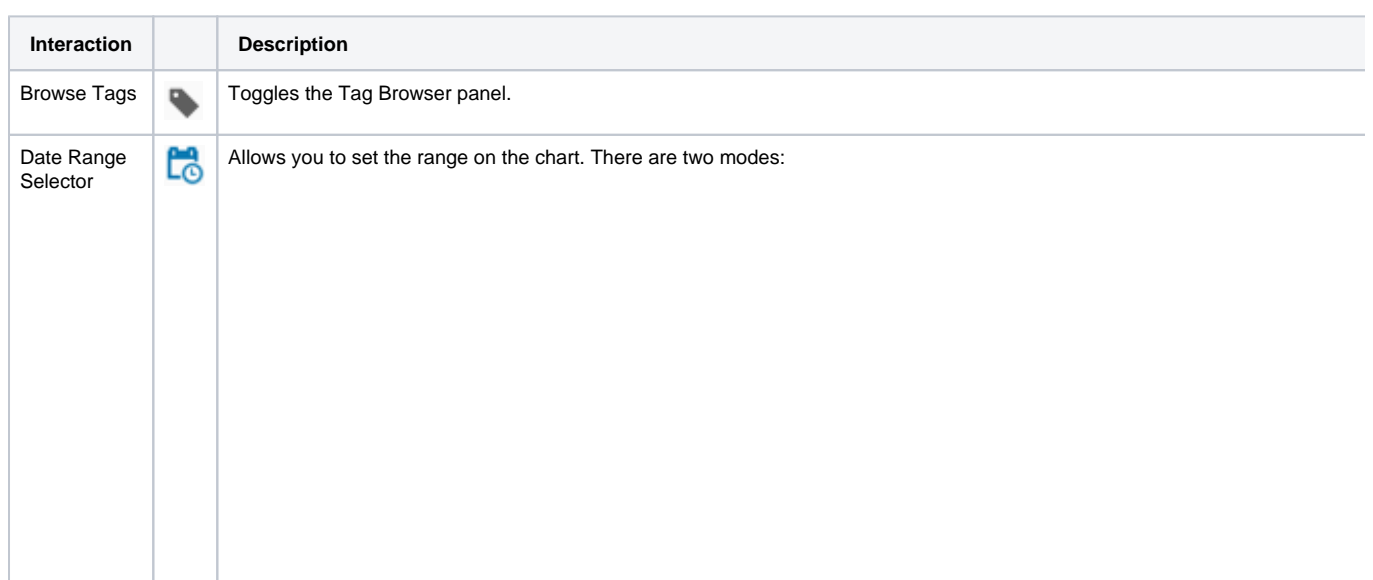

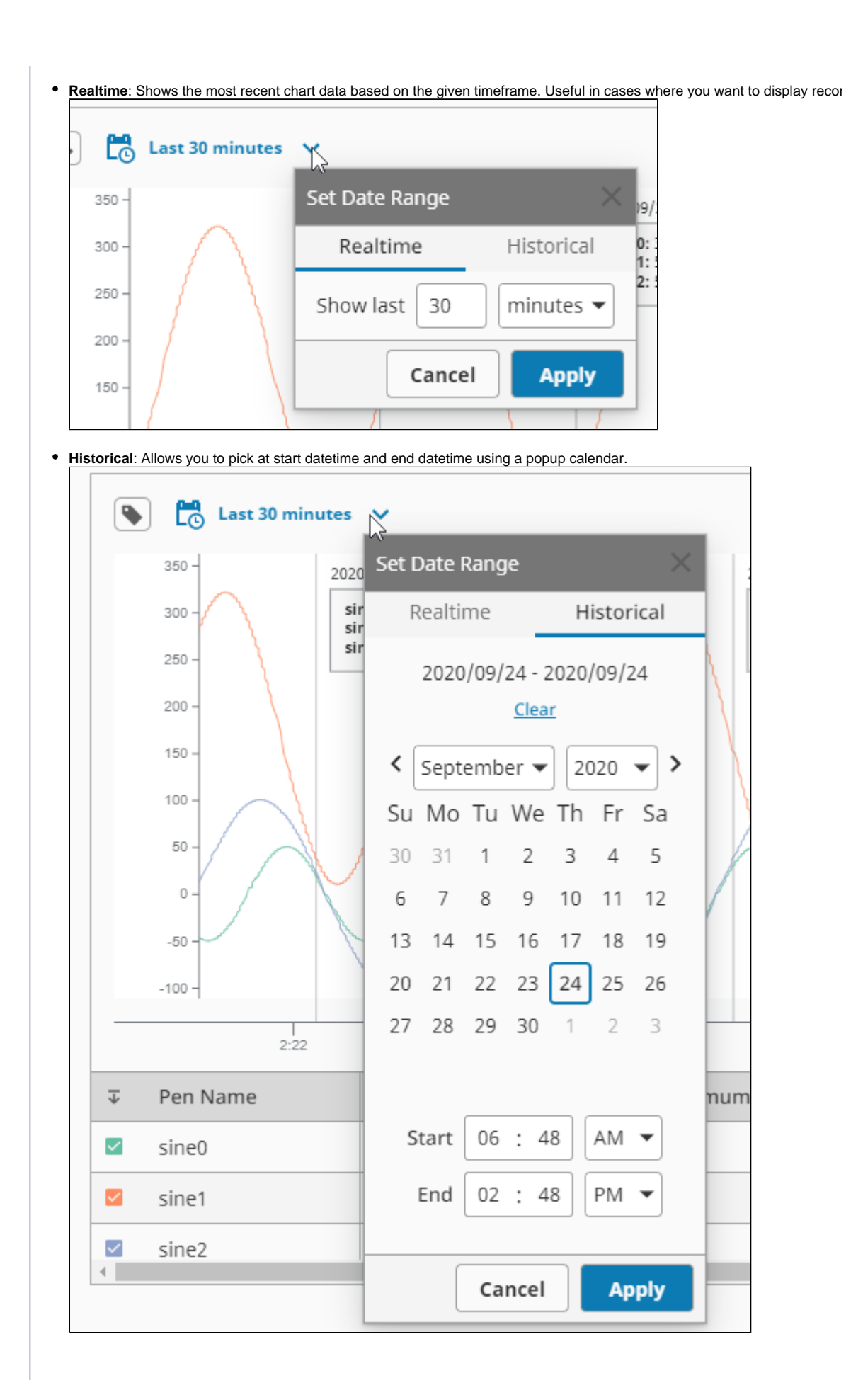

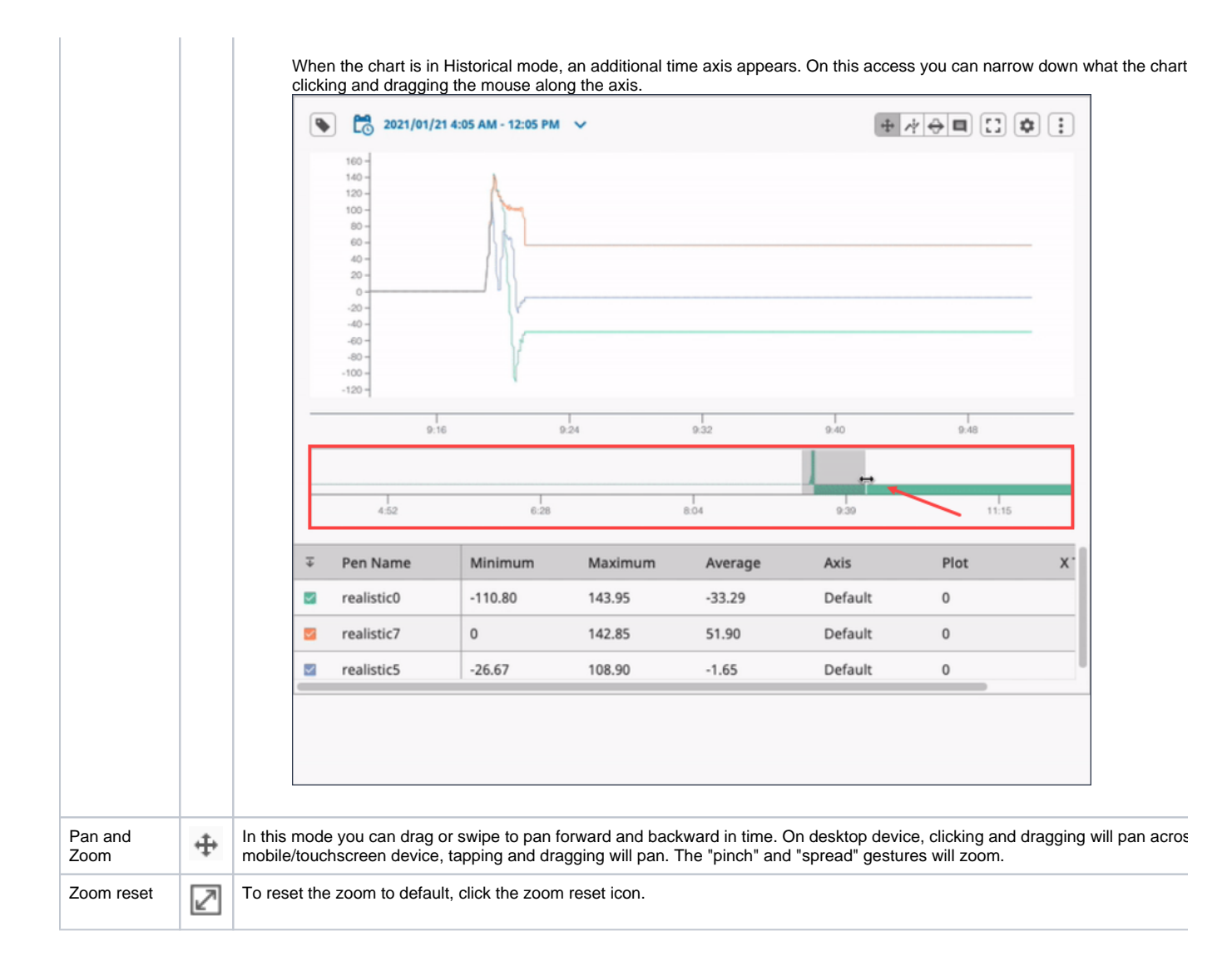

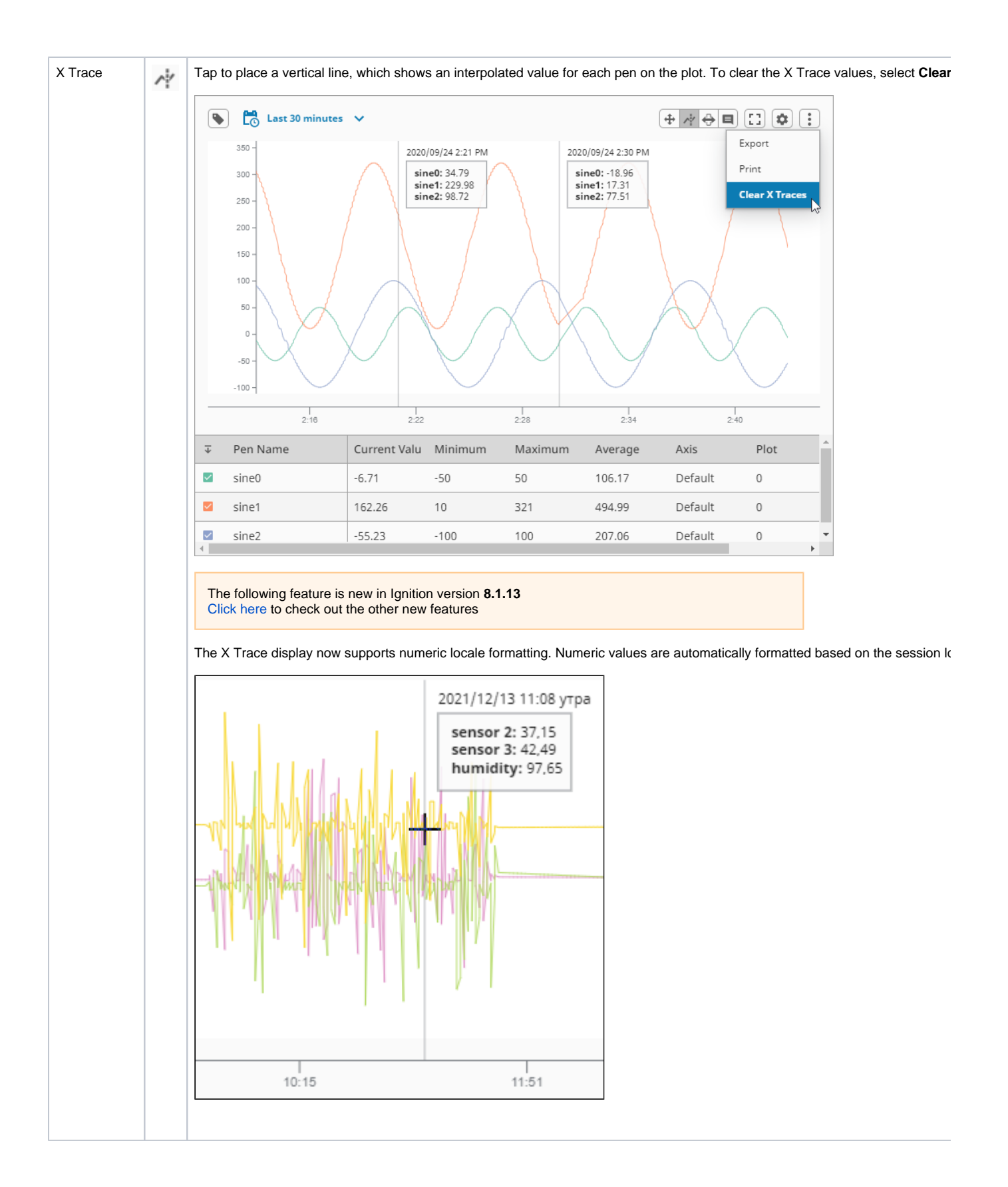

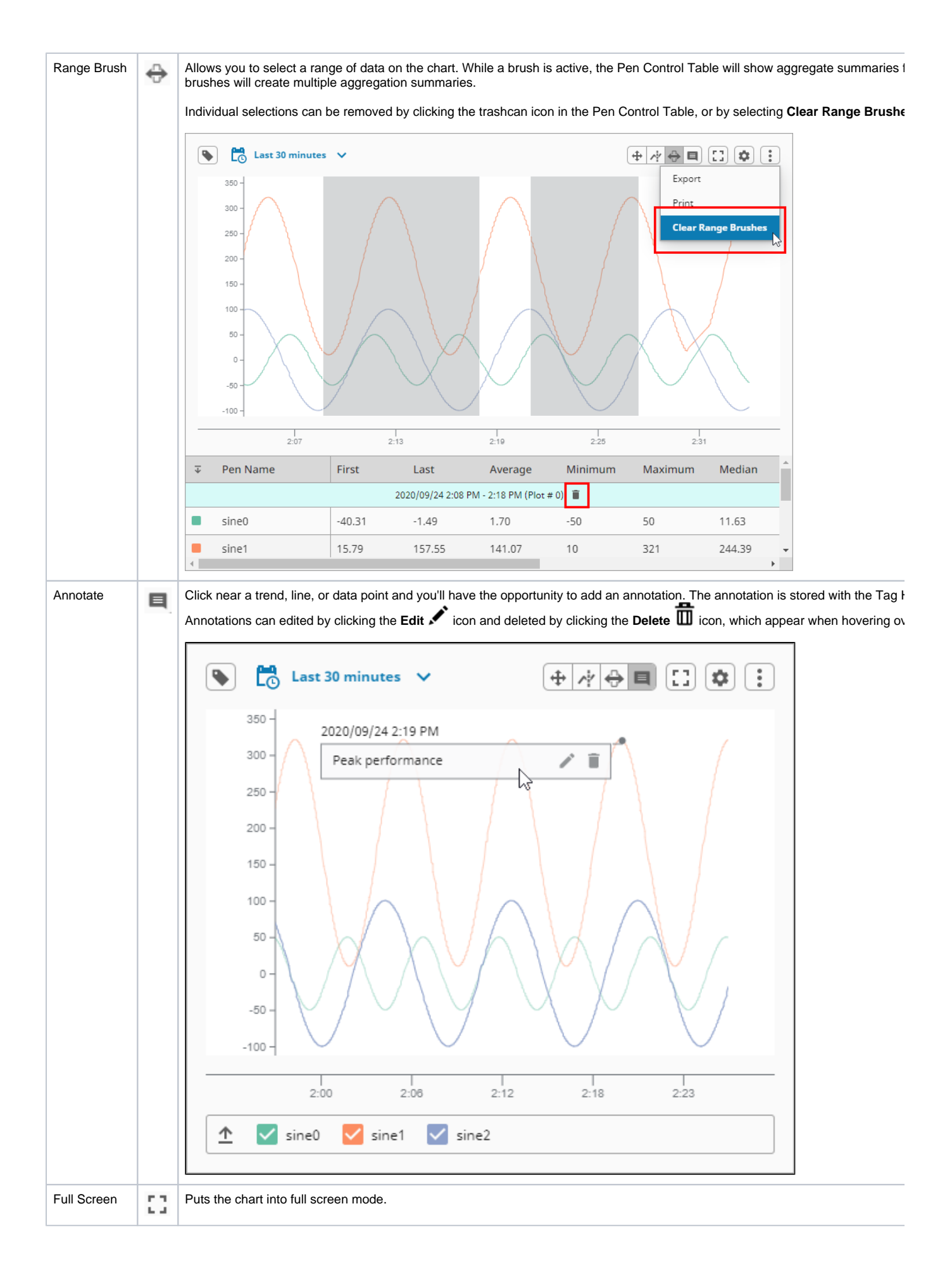
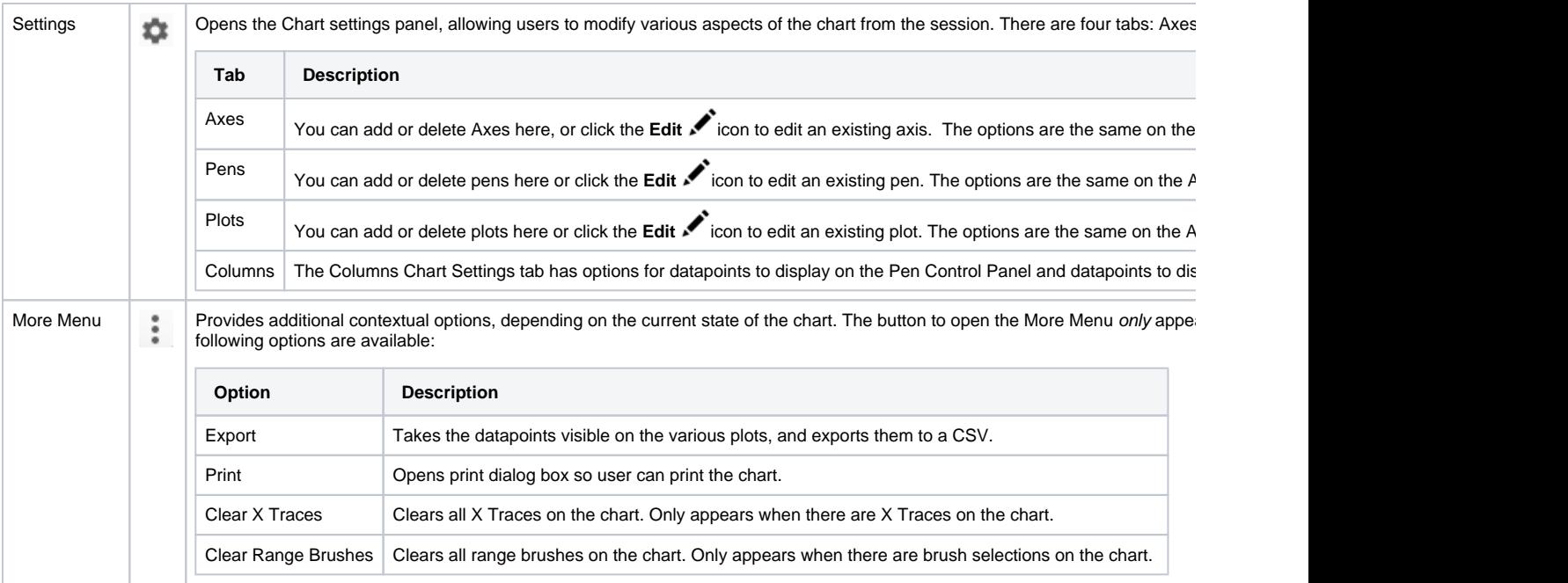

# Properties

Most Properties have binding options. For more information on Bindings, see [Types of Bindings in Perspective.](https://docs.inductiveautomation.com/display/DOC81/Bindings+in+Perspective) This section only documents the Props Category of properties. The other Categories are described on the [Perspective Component Properties](https://docs.inductiveautomation.com/display/DOC81/Perspective+Component+Properties) page.

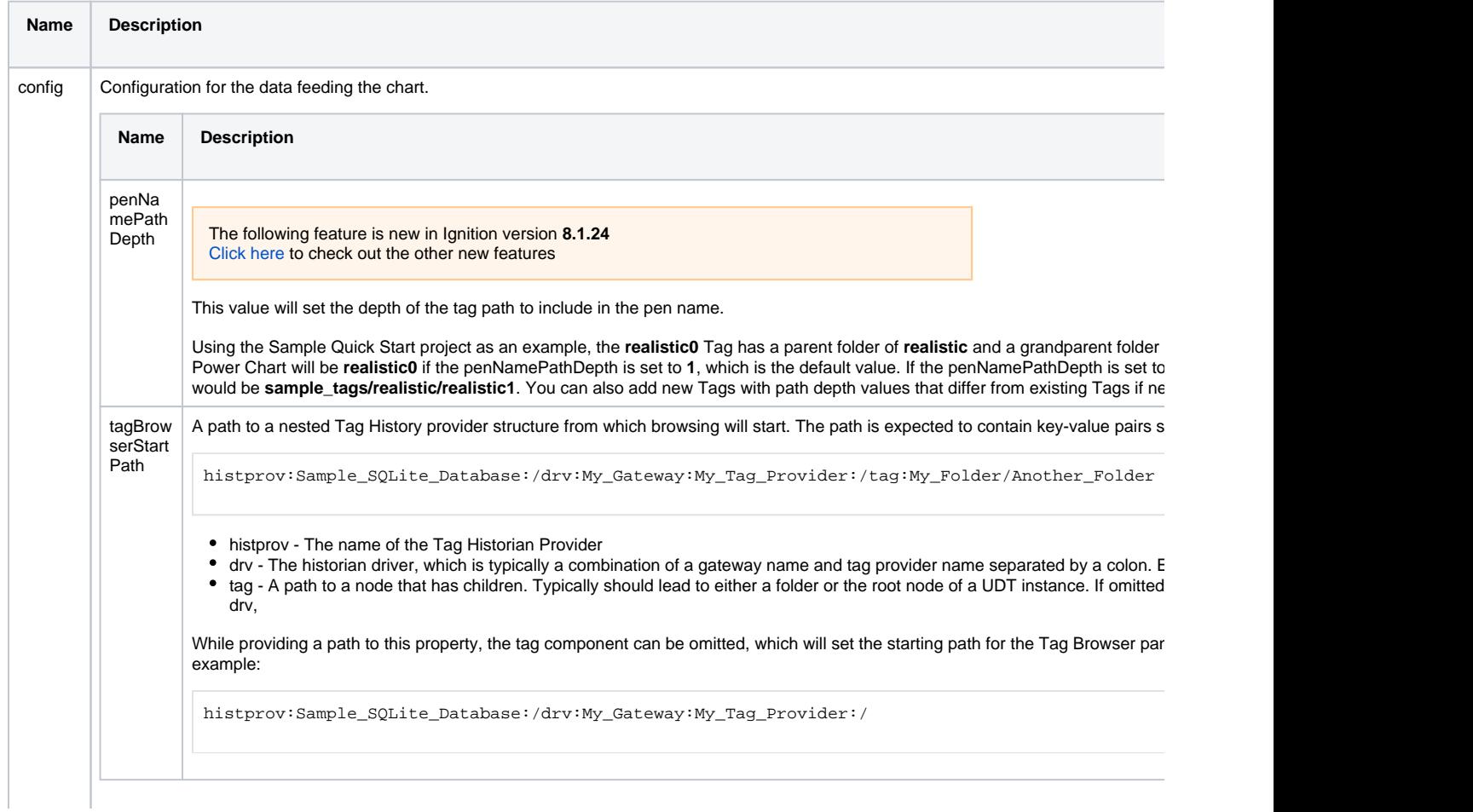

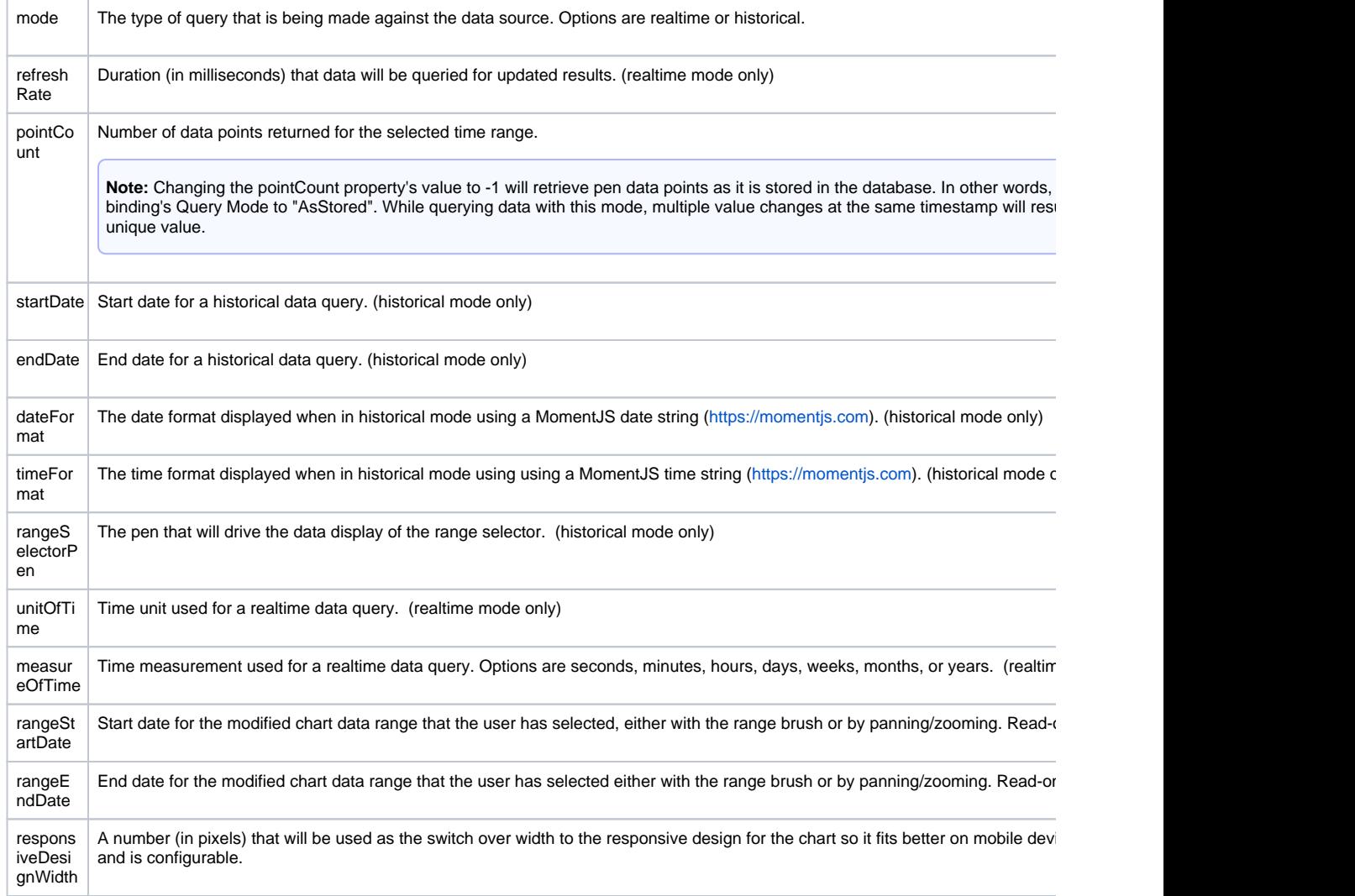

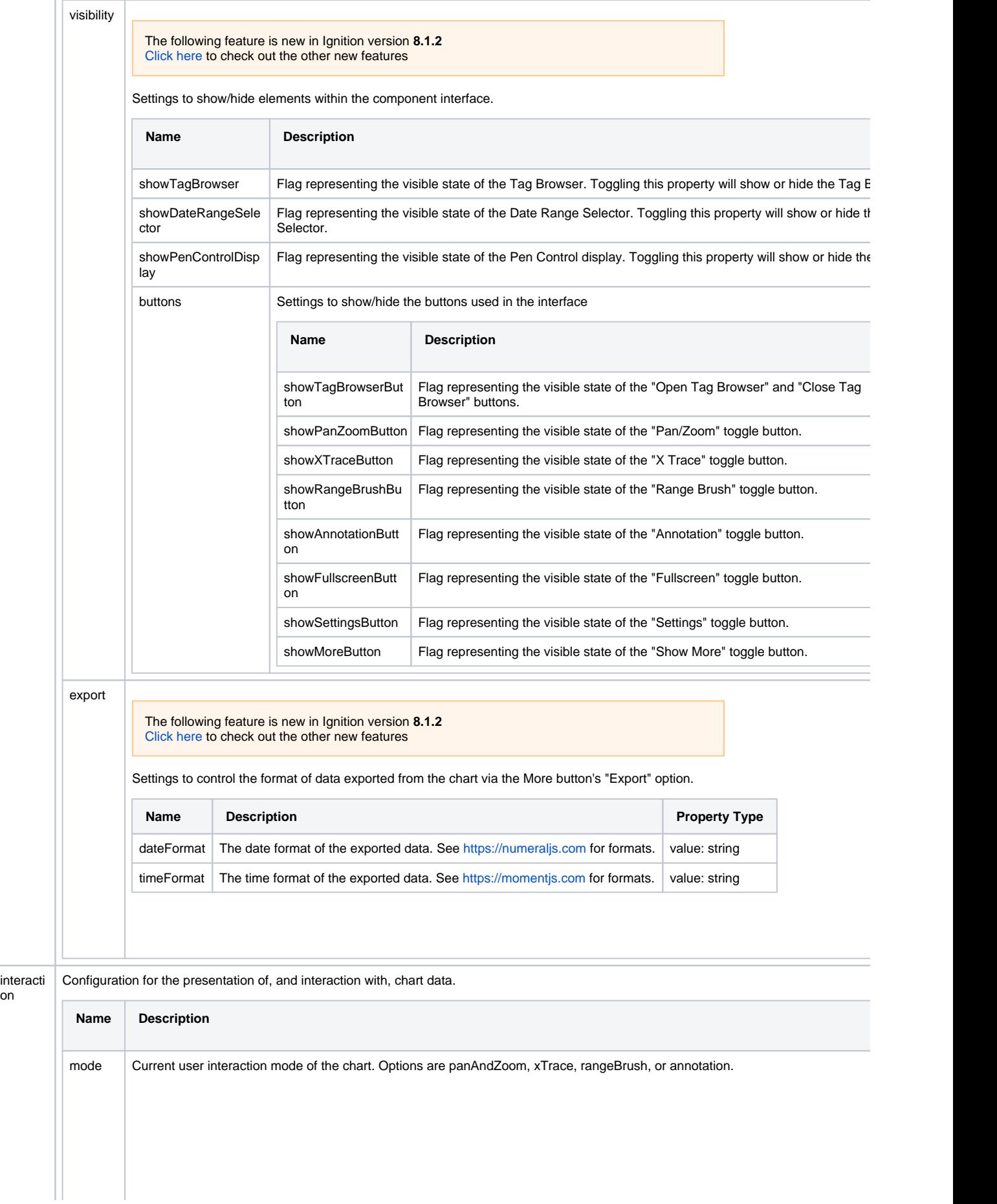

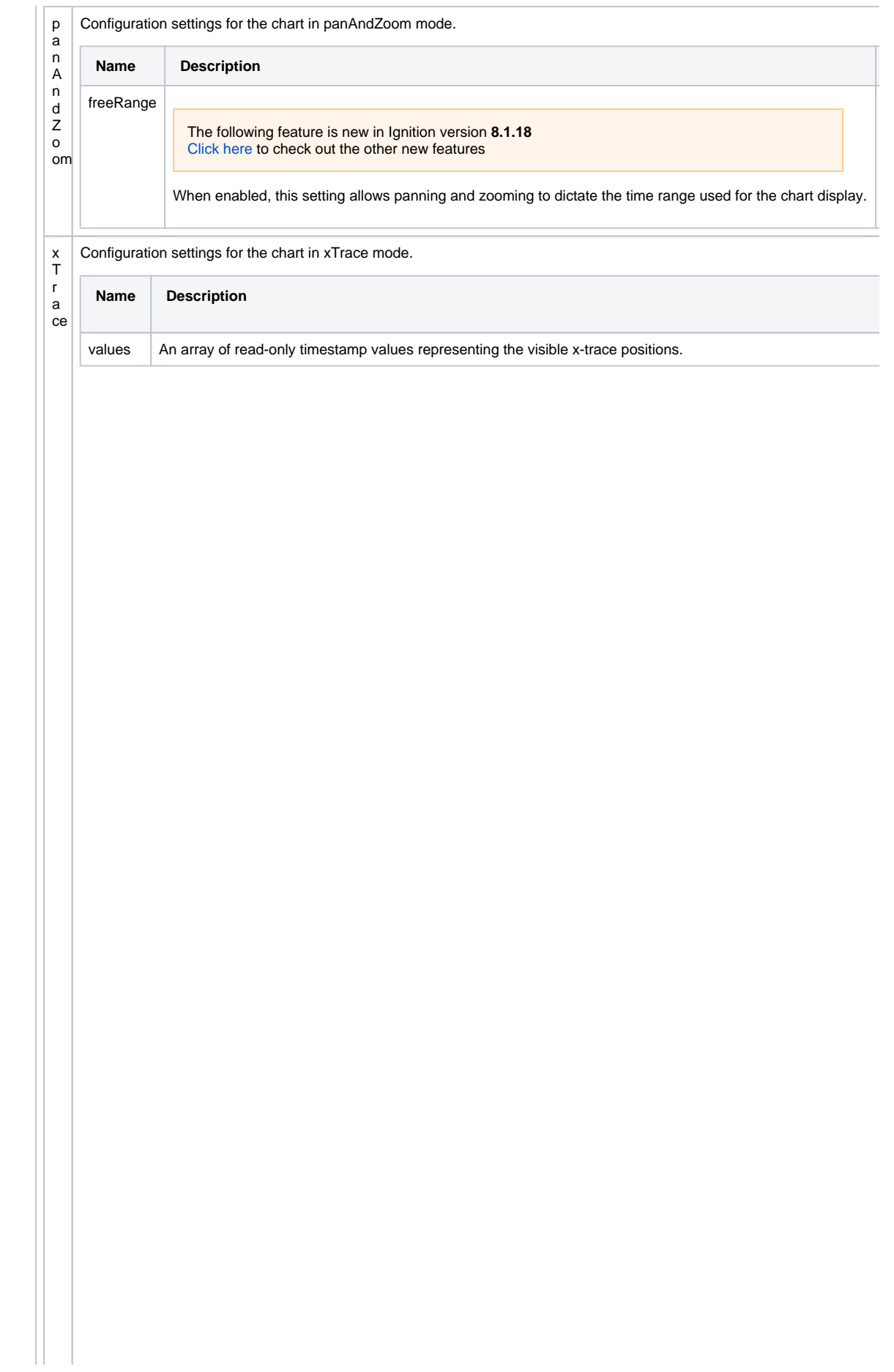

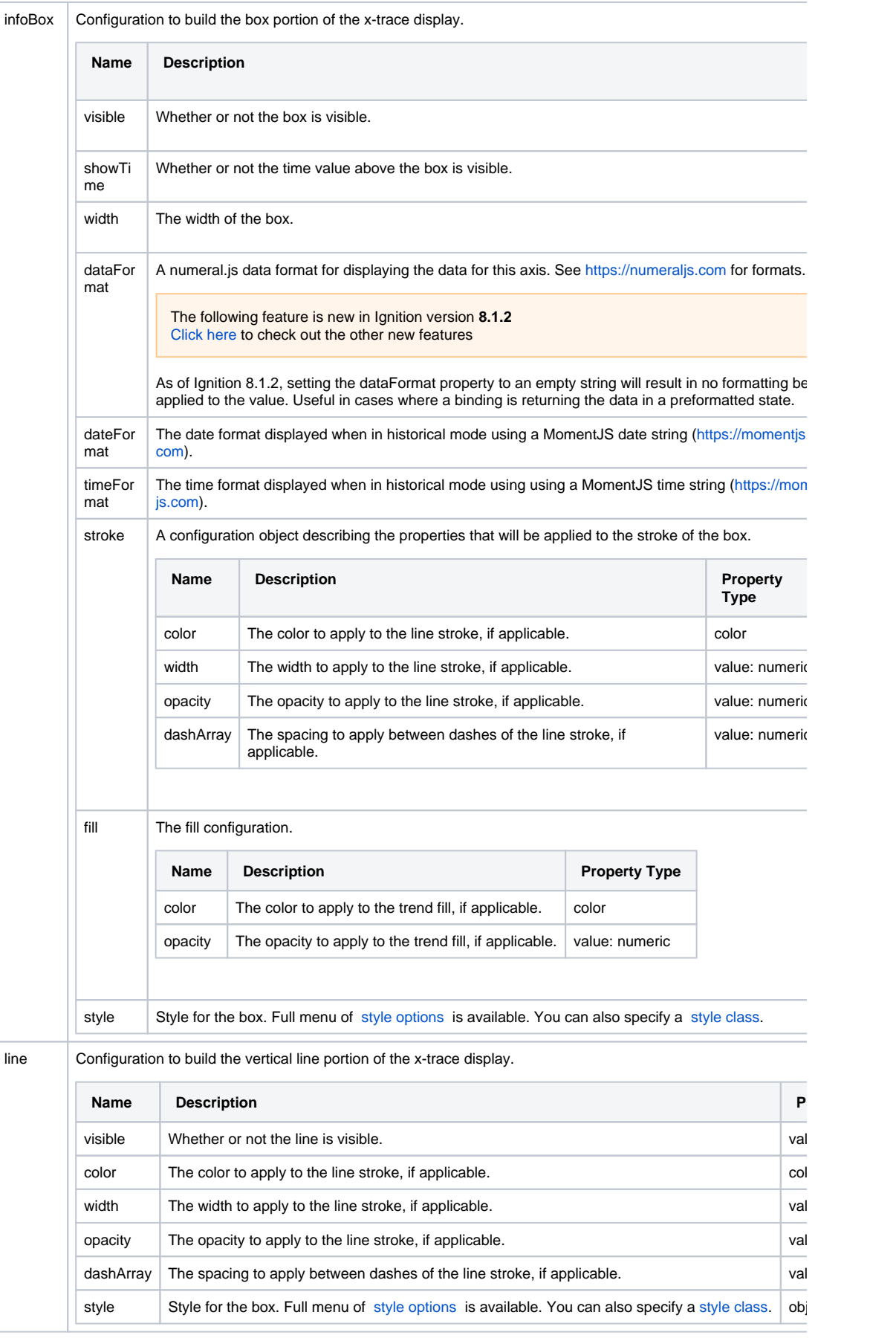

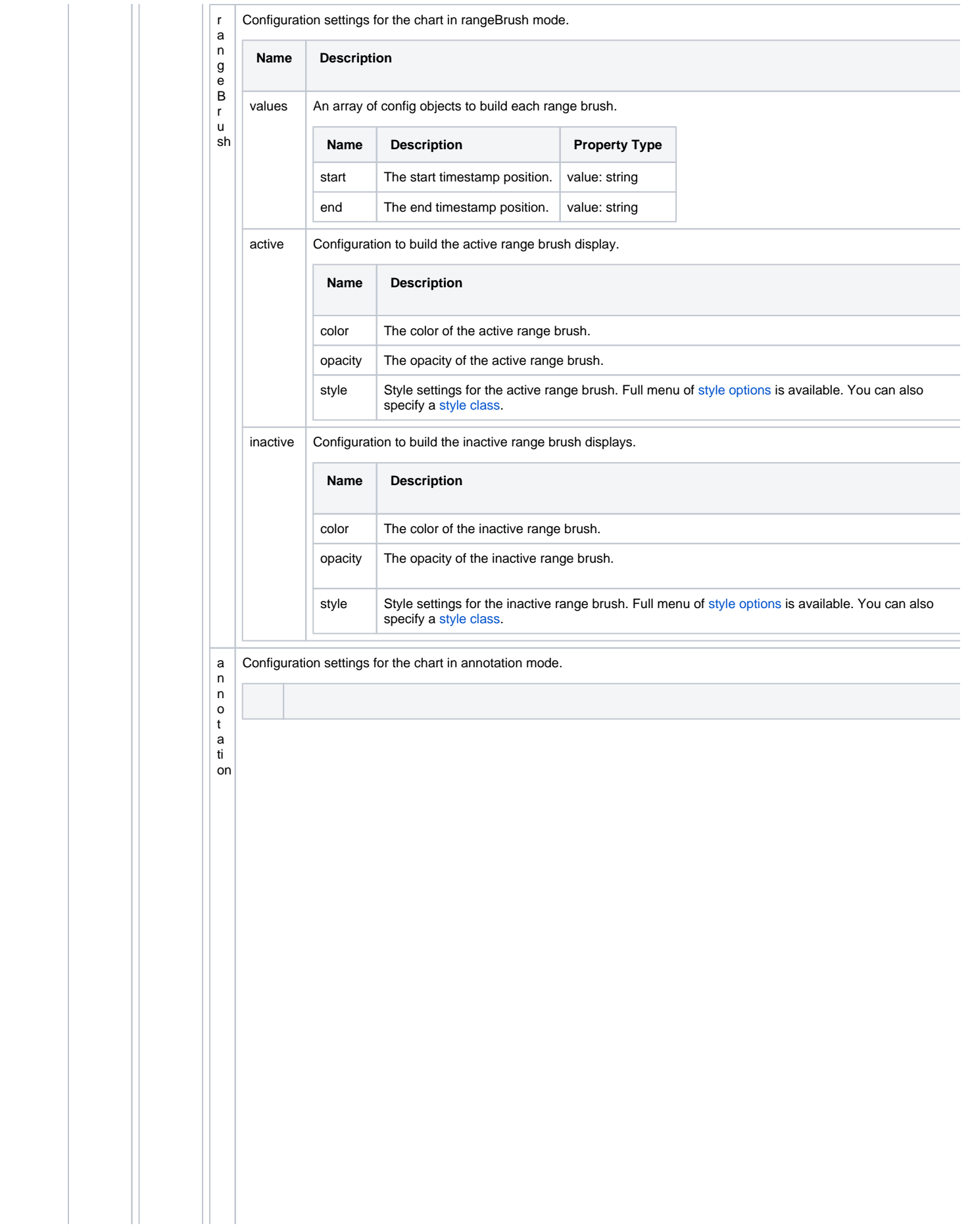

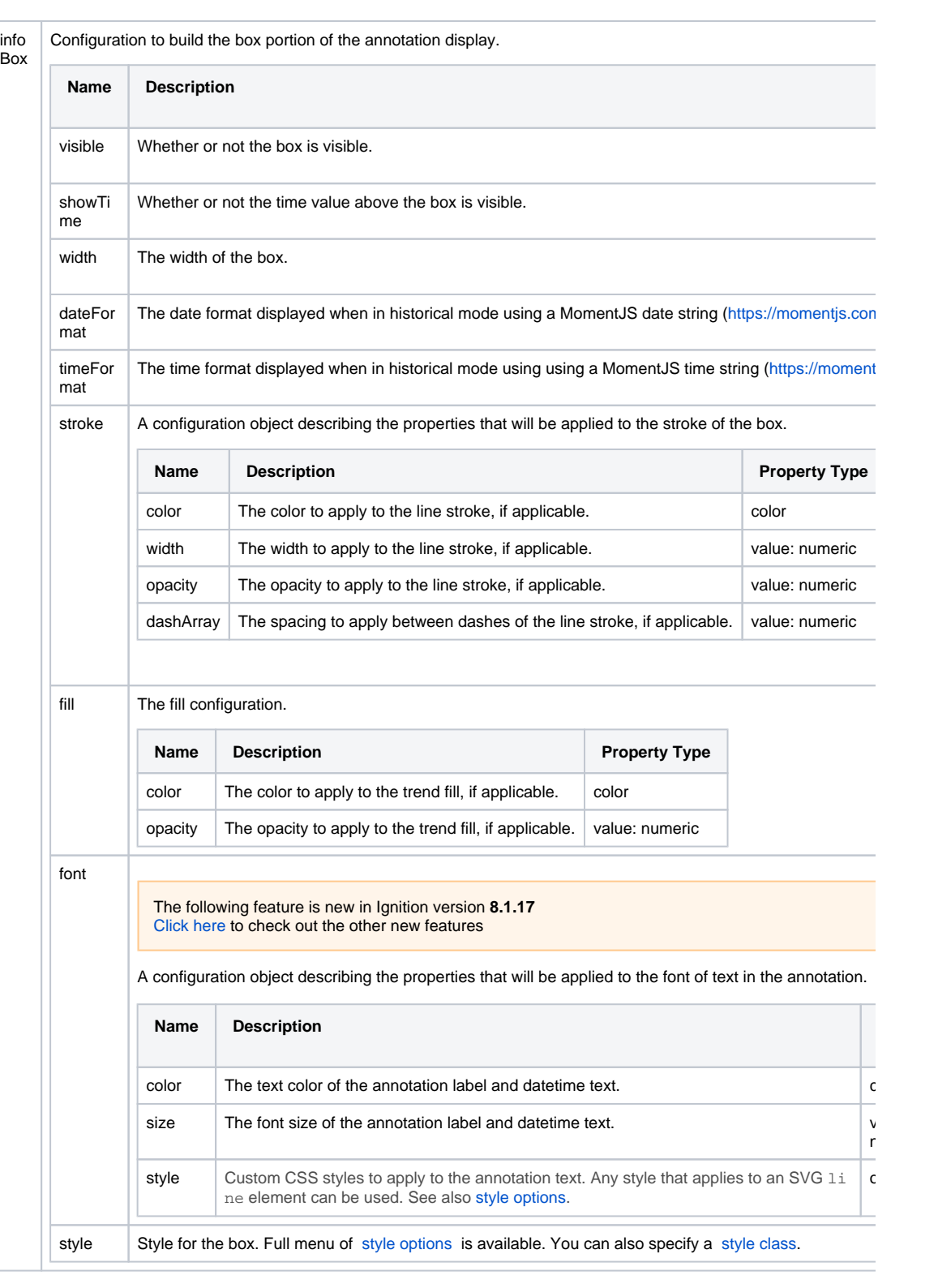

numeric s

object

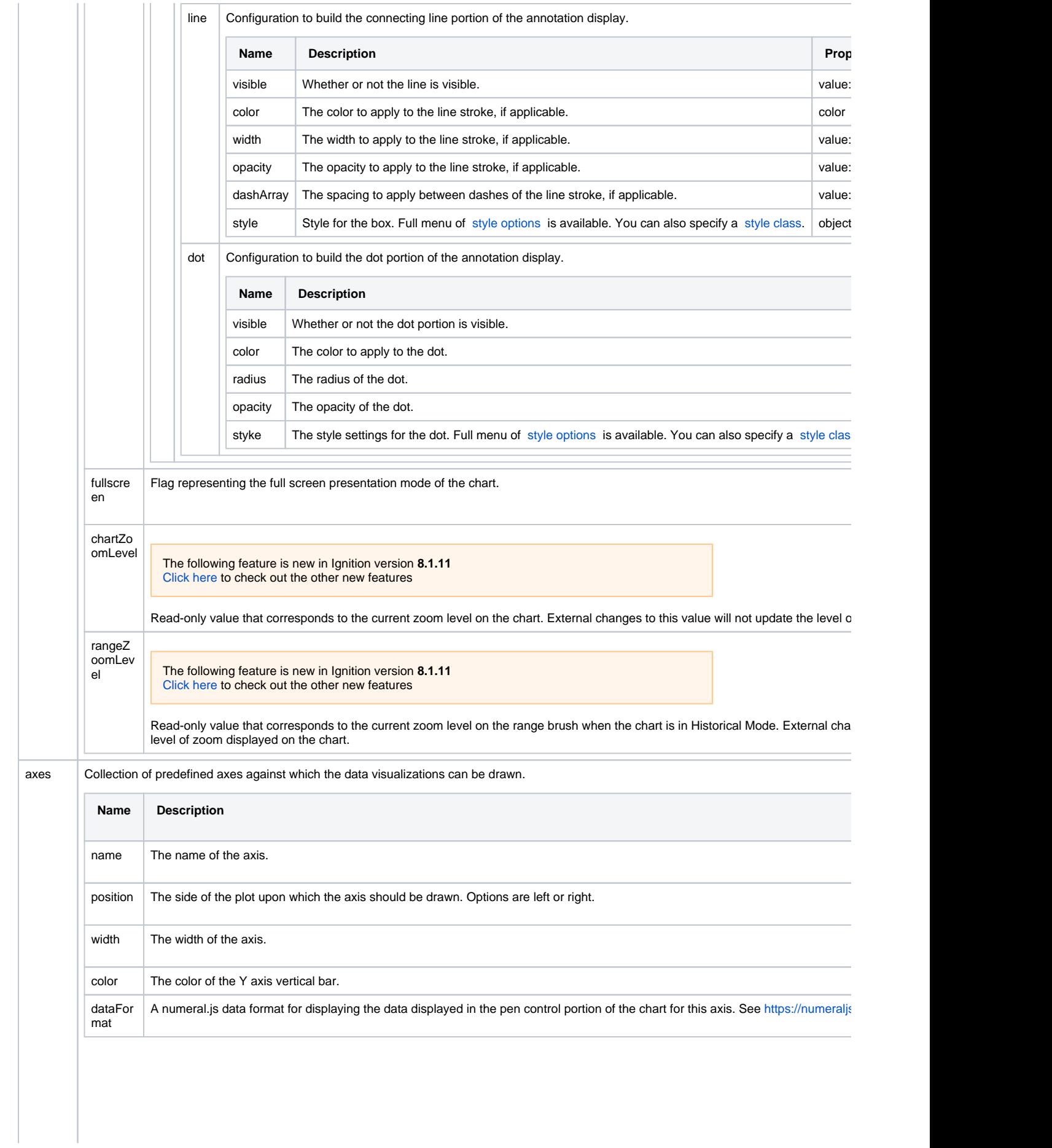

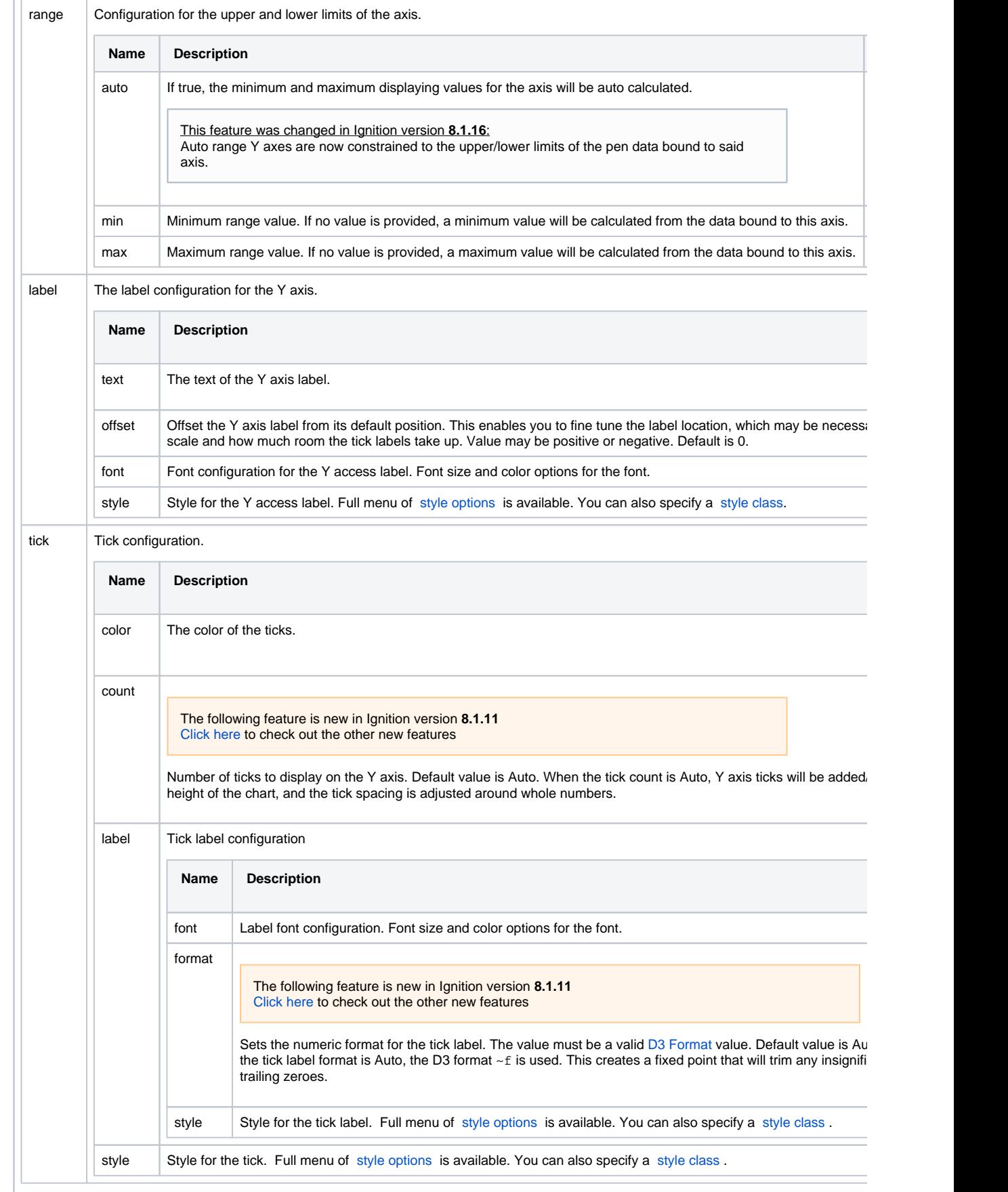

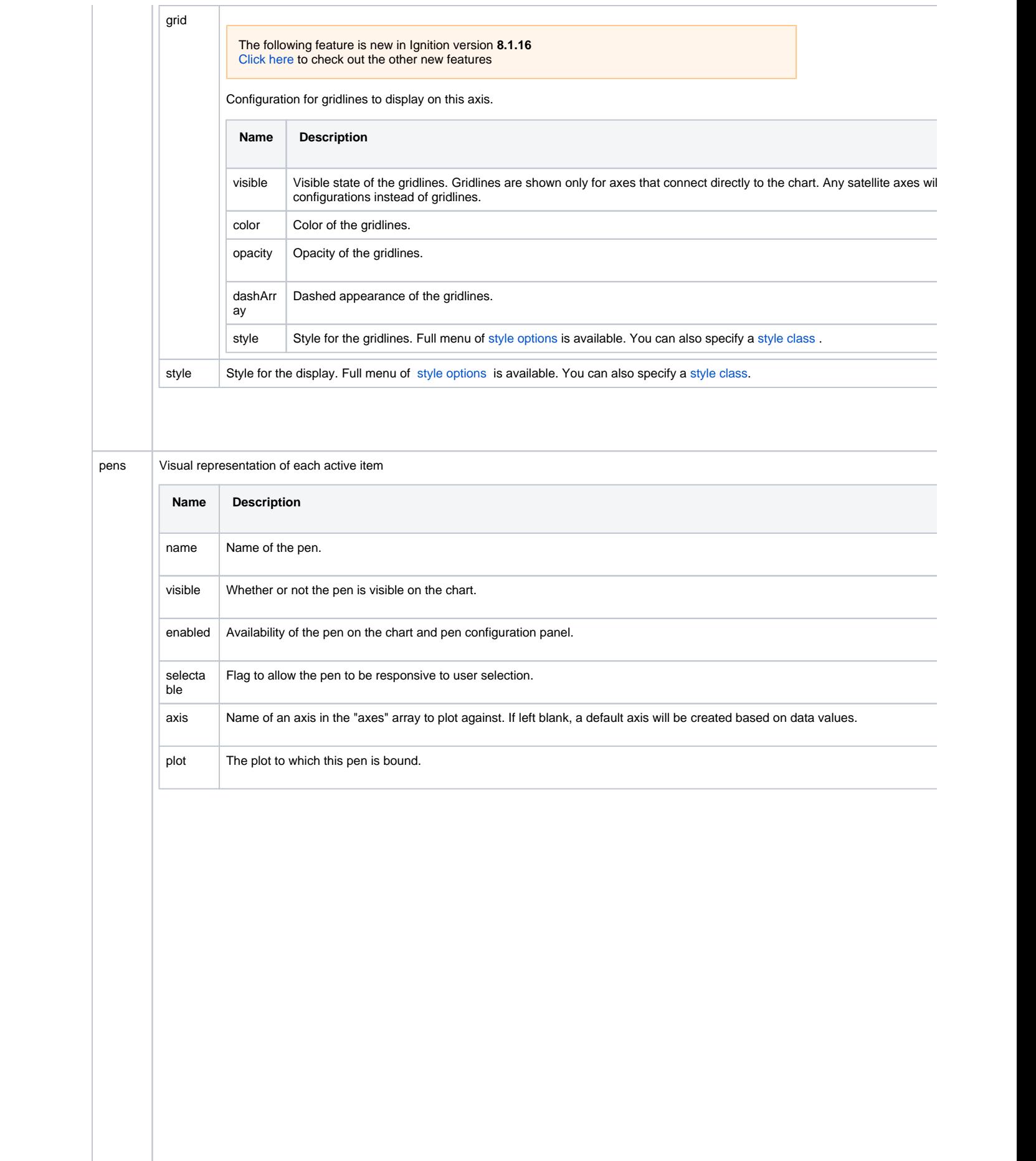

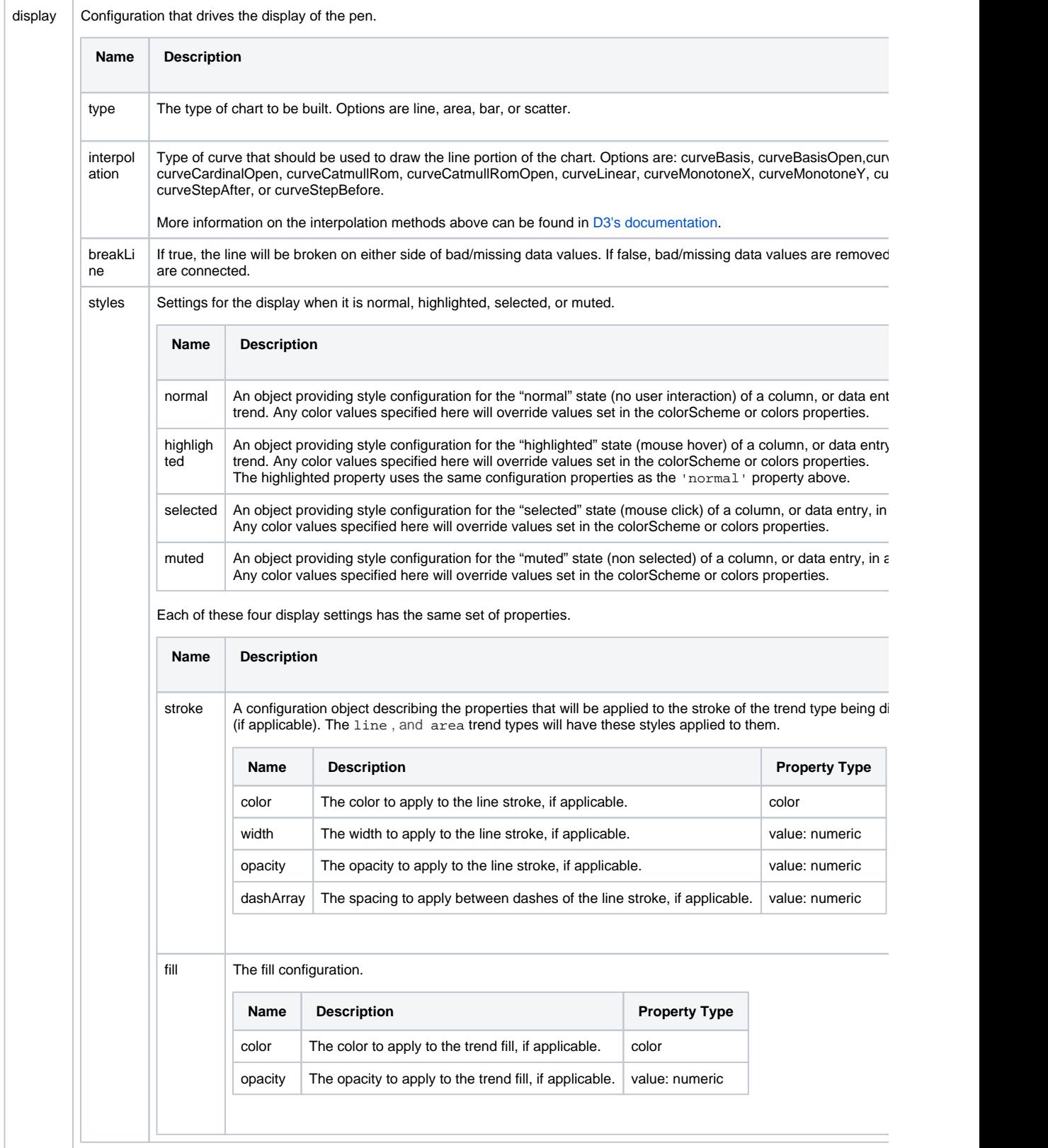

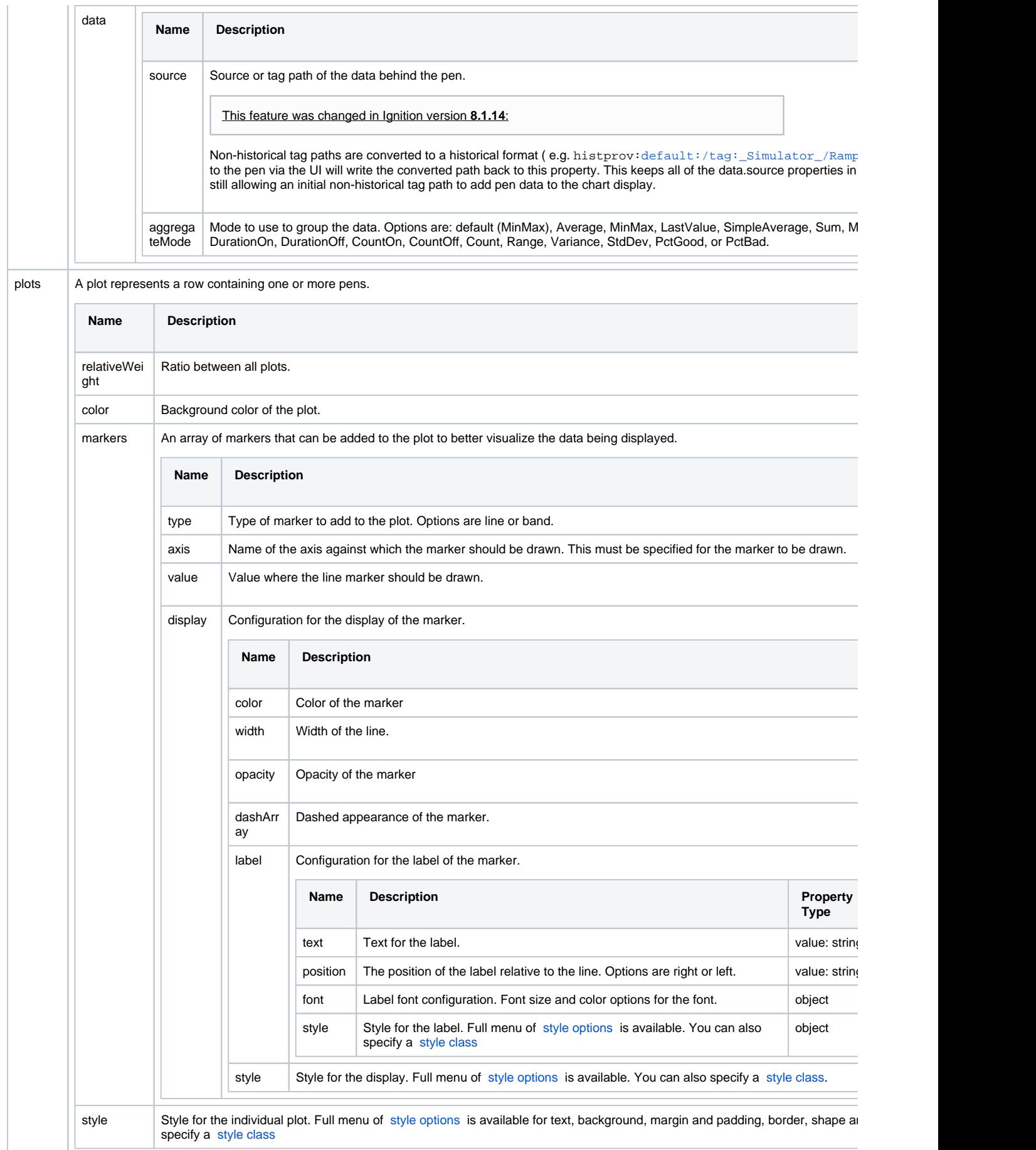

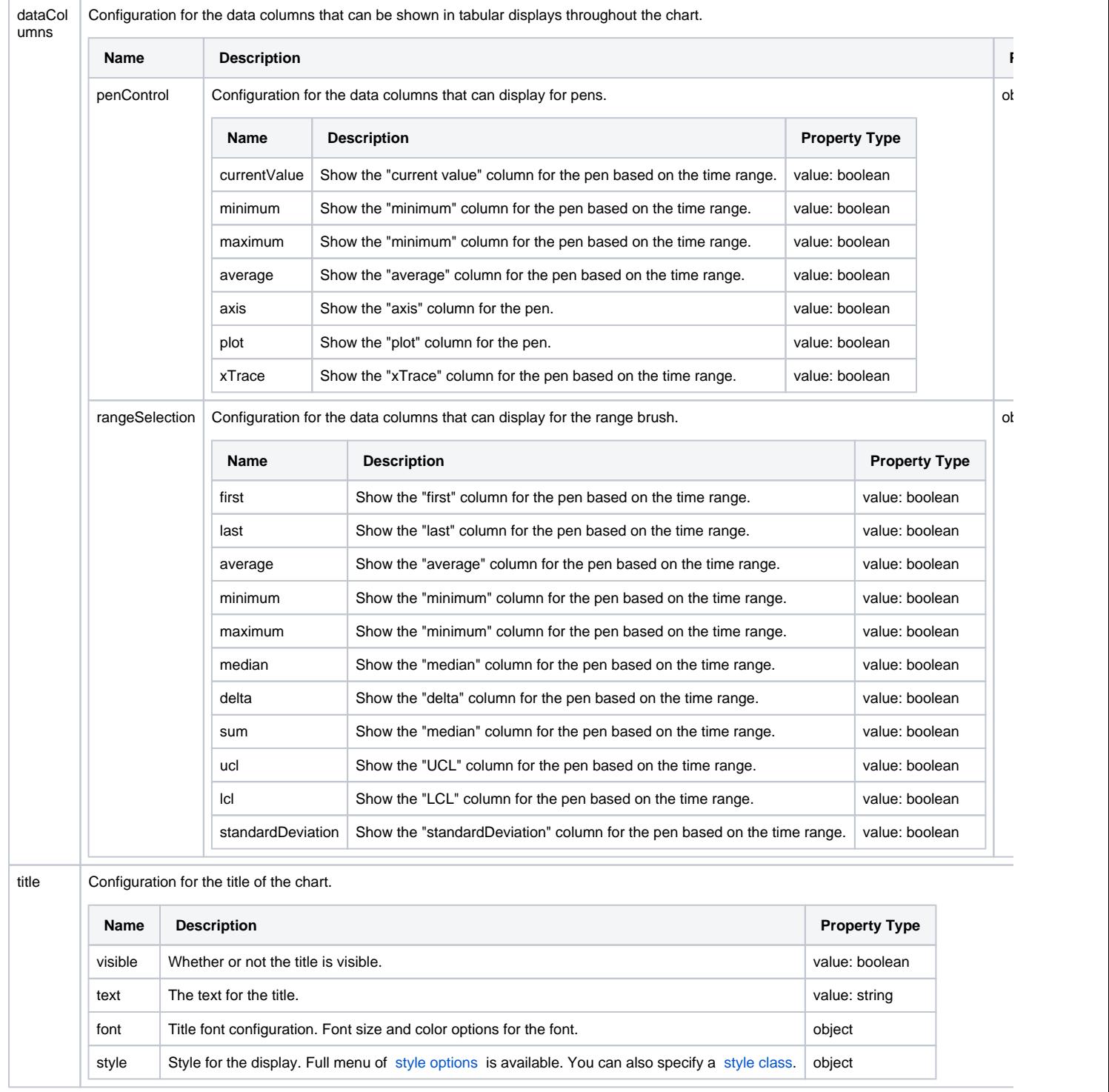

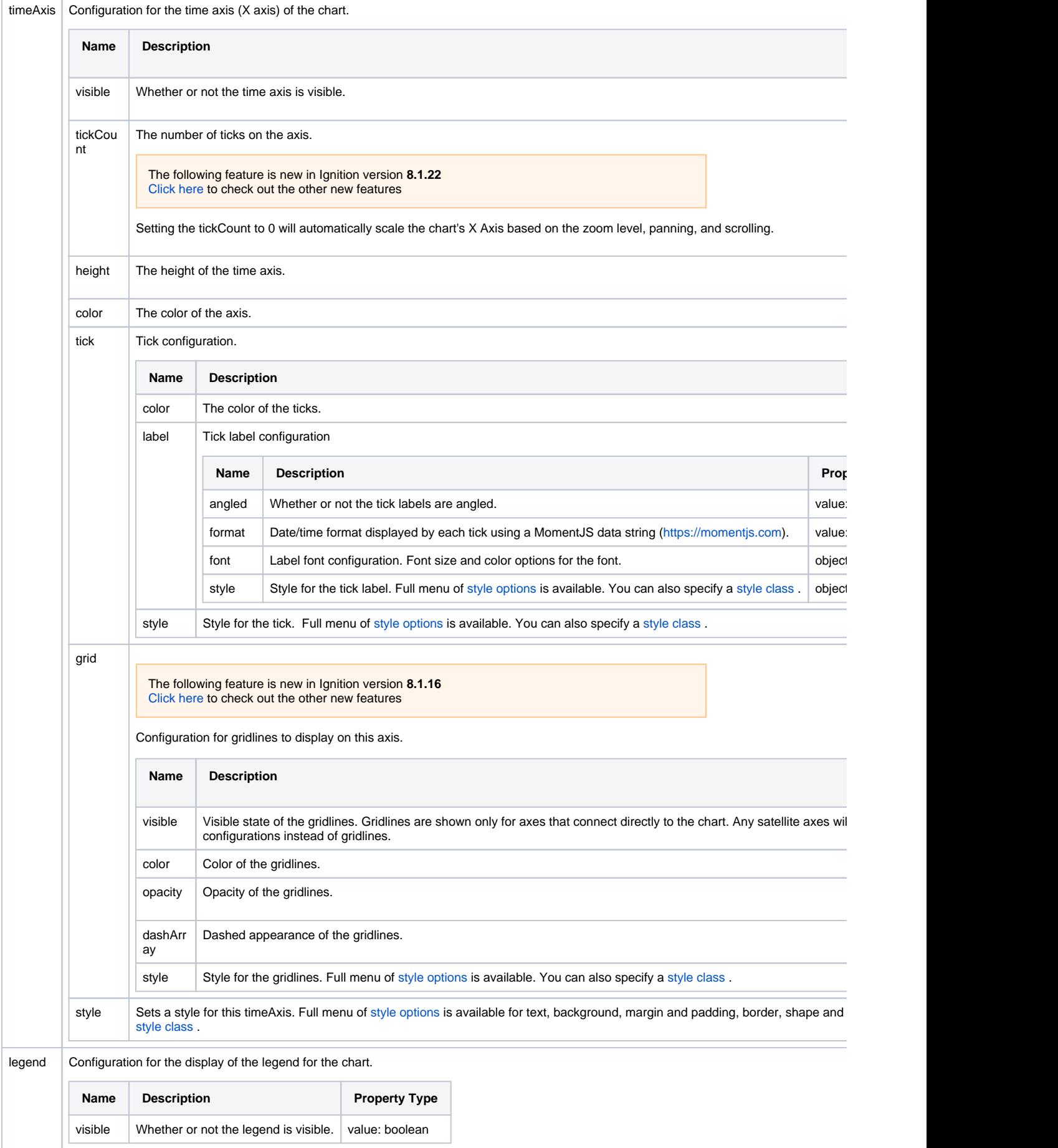

## Component Events

#### **Perspective Component Events**

The [Perspective Event Types Reference](https://docs.inductiveautomation.com/display/DOC81/Perspective+Event+Types+Reference) page describes all the possible component event types for Perspective components. Not all component events support each Perspective component. The [Component Events and Actions](https://docs.inductiveautomation.com/display/DOC81/Component+Events+and+Actions) page shows how to configure events and actions on a Perspective component. Component scripting is handled separately and can be accessed from the Component menubar or by right clicking on the component.

# **Perspective - Simple Gauge**

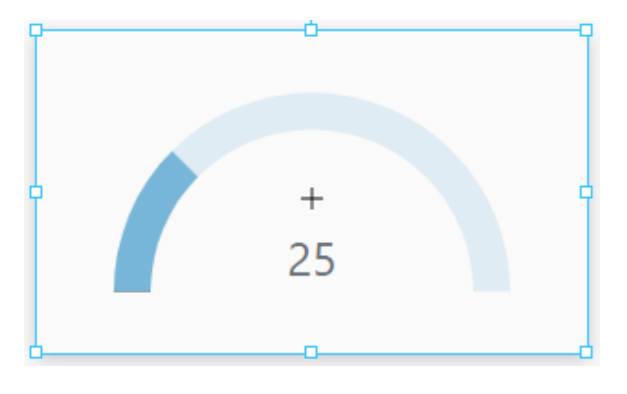

# **On this page ...**

- [Properties](#page-51-0)
- $\bullet$ [Component Events](#page-52-0)
- [Example](#page-52-1)

#### **Component Palette Icon:**

 $\cap$  Simple Gauge

The Simple Gauge component in Perspective provides a way to show realtime values in a range as they change. This gauge is a less complicated version of the [Gauge](https://legacy-docs.inductiveautomation.com/pages/createpage.action?spaceKey=DOC81&title=Perspective+-+Gauge+-+old&linkCreation=true&fromPageId=58602668) component. It has just one axis, is easy to configure and is customizable in its appearance.

The following feature is new in Ignition version **8.1.2** [Click here](https://docs.inductiveautomation.com/display/DOC81/New+in+this+Version#NewinthisVersion-Newin8.1.2) to check out the other new features

The Simple Gauge component has three pre-configured [variants](https://legacy-docs.inductiveautomation.com/display/DOC81/Working+with+Perspective+Components):

- Half Circle Default layout with a half-circle gauge.
- 3/4 Circle Layout with a 3/4 circle gauge.
- Full Axis Layout with a full axis gauge.

## <span id="page-51-0"></span>**Properties**

Most Properties have binding options. For more information on Bindings, see [Types of Bindings in Perspective.](https://docs.inductiveautomation.com/display/DOC81/Bindings+in+Perspective) This section only documents the Props Category of properties. The other Categories are described on the [Perspective Component Properties](https://docs.inductiveautomation.com/display/DOC81/Perspective+Component+Properties) page.

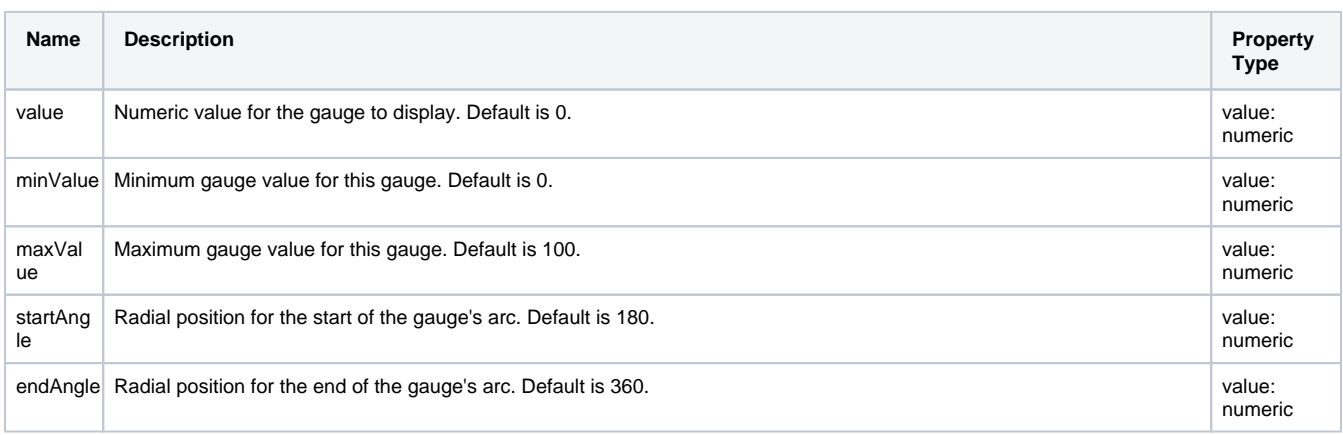

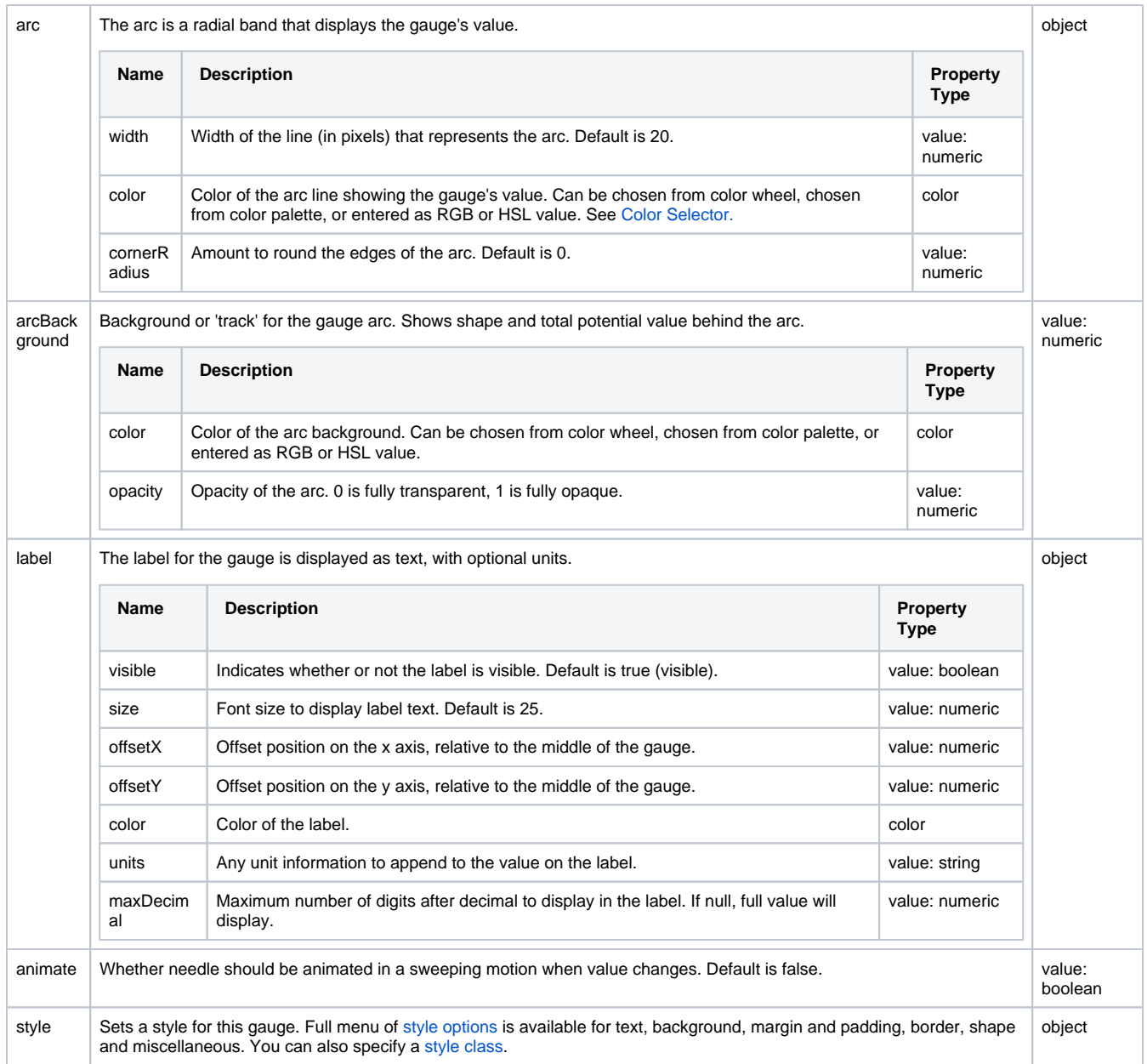

# <span id="page-52-0"></span>Component Events

#### **Perspective Component Events**

The [Perspective Event Types Reference](https://docs.inductiveautomation.com/display/DOC81/Perspective+Event+Types+Reference) page describes all the possible component event types for Perspective components. Not all component events support each Perspective component. The [Component Events and Actions](https://docs.inductiveautomation.com/display/DOC81/Component+Events+and+Actions) page shows how to configure events and actions on a Perspective component. Component scripting is handled separately and can be accessed from the Component menubar or by right clicking on the component.

<span id="page-52-1"></span>Example

# 32.5 psi I

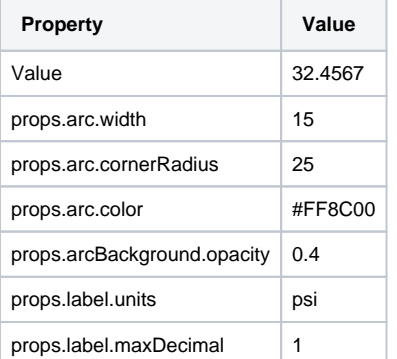

# **Perspective - Time Series Chart**

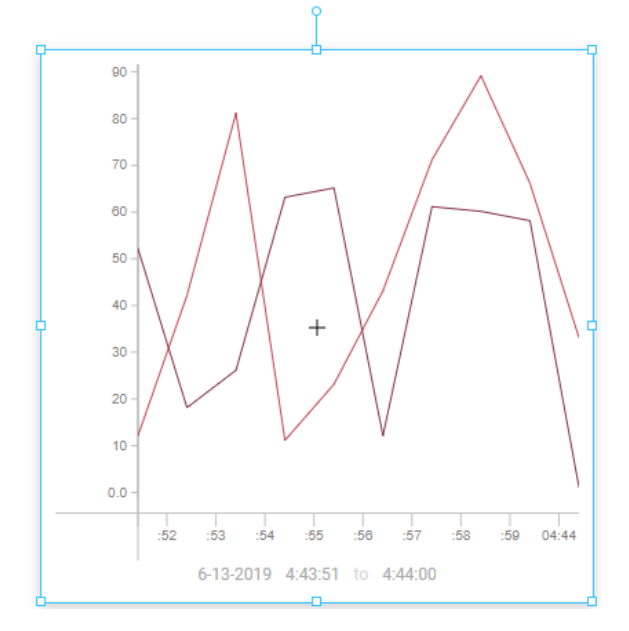

### **Component Palette Icon:**

# **Time Series Chart**

The Time Series component provides an efficient way to visualize data from a variety of different data sources as chart data. Time series chart requires that the X axis of the chart represents time and the Y axis represents values. The Time Series Chart includes the following features:

- Zoom or pan in and out via mouse wheel interaction.  $\bullet$
- $\bullet$ X-Trace display showing data at the hovered time position.
- Multiple chart display types (Area, Bar, Line, and Scatter).
- Multiple Y axes with the ability to align to the left or right side of the chart.
- Multiple plots as well as multiple trends per plot.
- Baselines and markers.
- Custom axes.
- Time range showing the overall range of the data being displayed in the chart
- Simple display customization for the axes, different trend display types, baselines, and markers.
- Label and Title properties have their own dedicate styling properties, such as color and size.

By default, the charts contain example data, but typically a [tag history binding](https://legacy-docs.inductiveautomation.com/display/DOC81/Tag+History+Bindings+in+Perspective) or [named query binding](https://legacy-docs.inductiveautomation.com/display/DOC81/Named+Query+Bindings) will be used to feed data to the charts.

The [Chart Range Selector](#page-4-0) provides a complement to this chart. The Time Series Chart and Chart Range Selector components are most powerful when paired together.

The following feature is new in Ignition version **8.1.2** [Click here](https://docs.inductiveautomation.com/display/DOC81/New+in+this+Version#NewinthisVersion-Newin8.1.2) to check out the other new features

The Time Series Chart component has four pre-configured [variants](https://legacy-docs.inductiveautomation.com/display/DOC81/Working+with+Perspective+Components):

- Line chart Default layout with appearance of a line chart.
- Area chart Layout set up as an area chart.
- Bar chart Layout set up as a bar chart.
- Scatter chart Layout set up as a scatter chart.

## <span id="page-54-0"></span>User Interaction

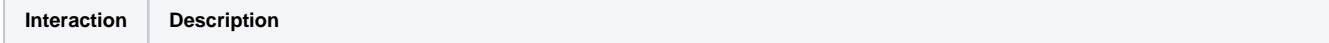

# **On this page ...**

- [User Interaction](#page-54-0)
- $\bullet$ **[Properties](#page-55-0)**
- [Component Events](#page-67-0)
- [Examples](#page-67-1)

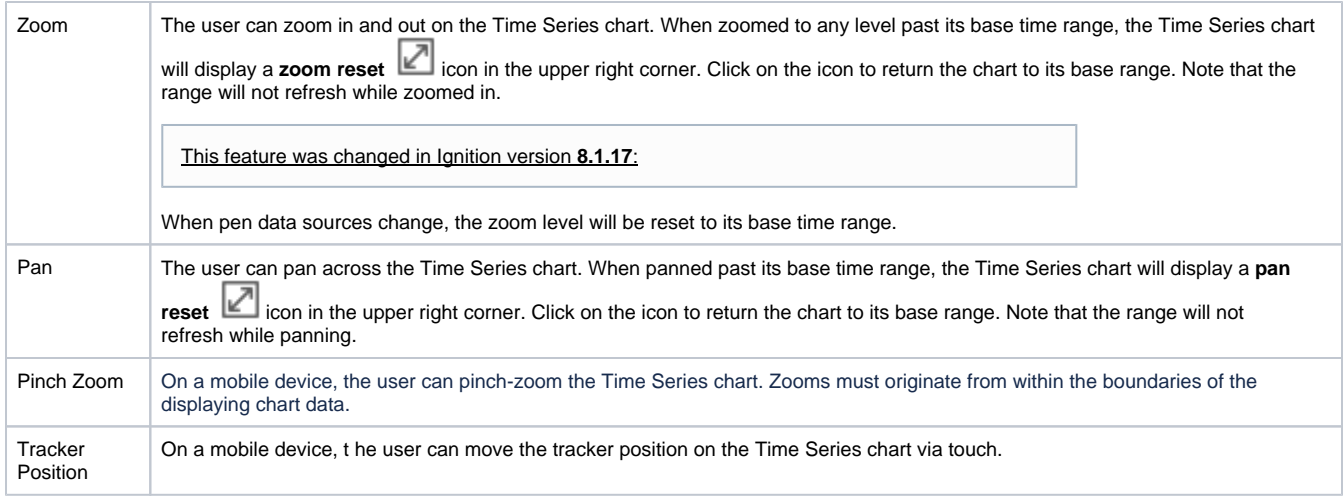

# <span id="page-55-0"></span>Properties

Most Properties have binding options. For more information on Bindings, see [Types of Bindings in Perspective.](https://docs.inductiveautomation.com/display/DOC81/Bindings+in+Perspective) This section only documents the Props Category of properties. The other Categories are described on the [Perspective Component Properties](https://docs.inductiveautomation.com/display/DOC81/Perspective+Component+Properties) page.

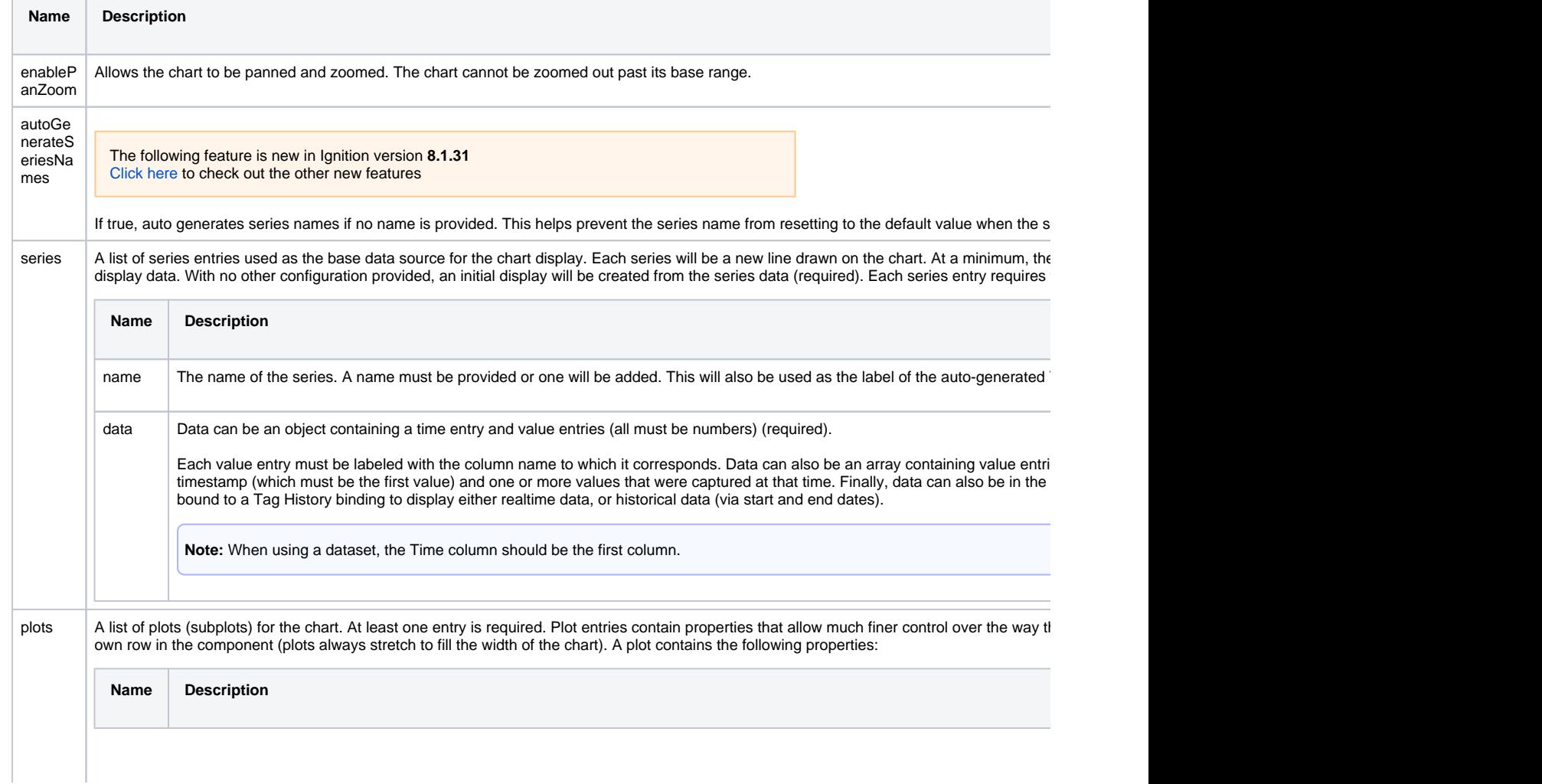

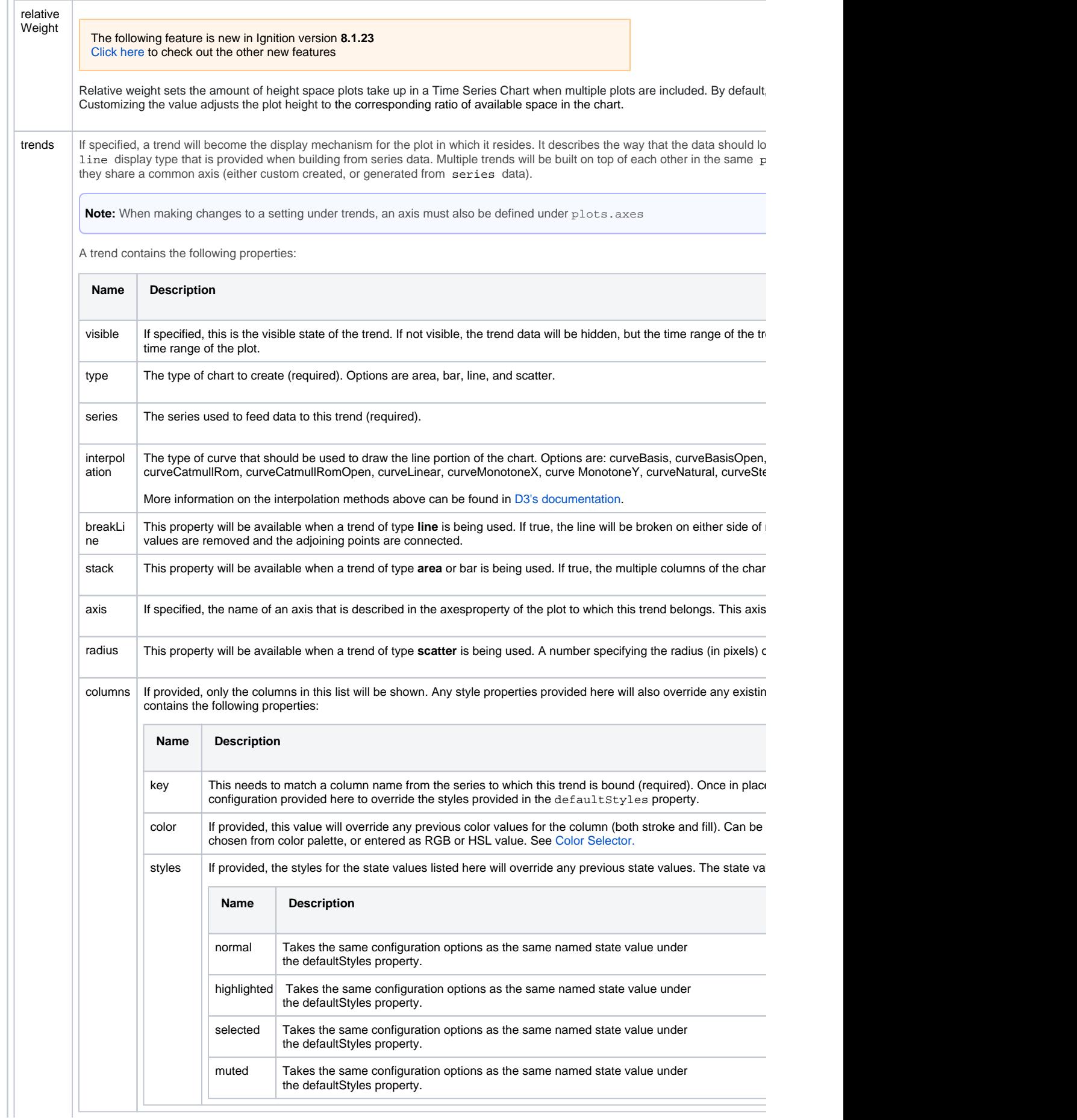

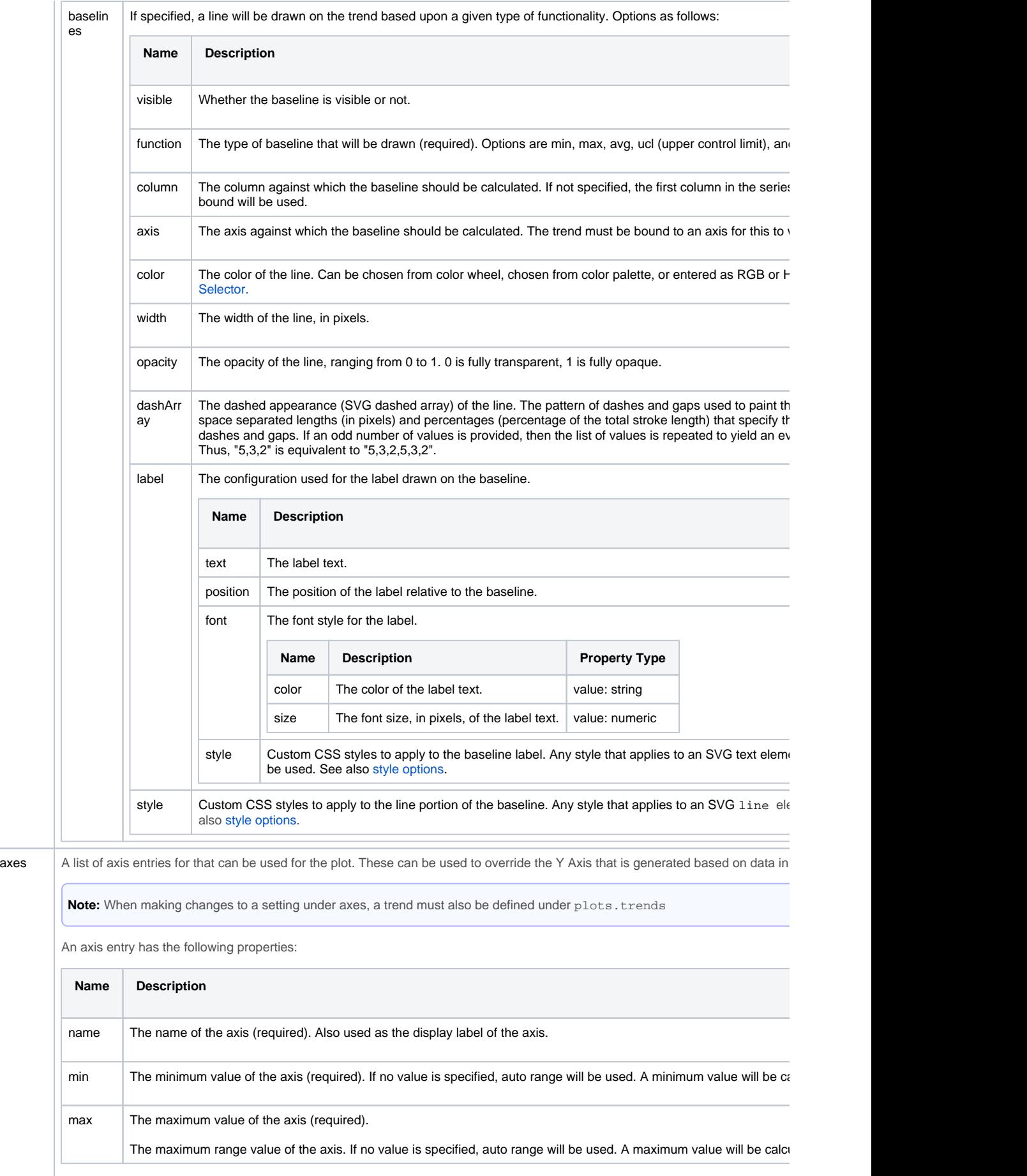

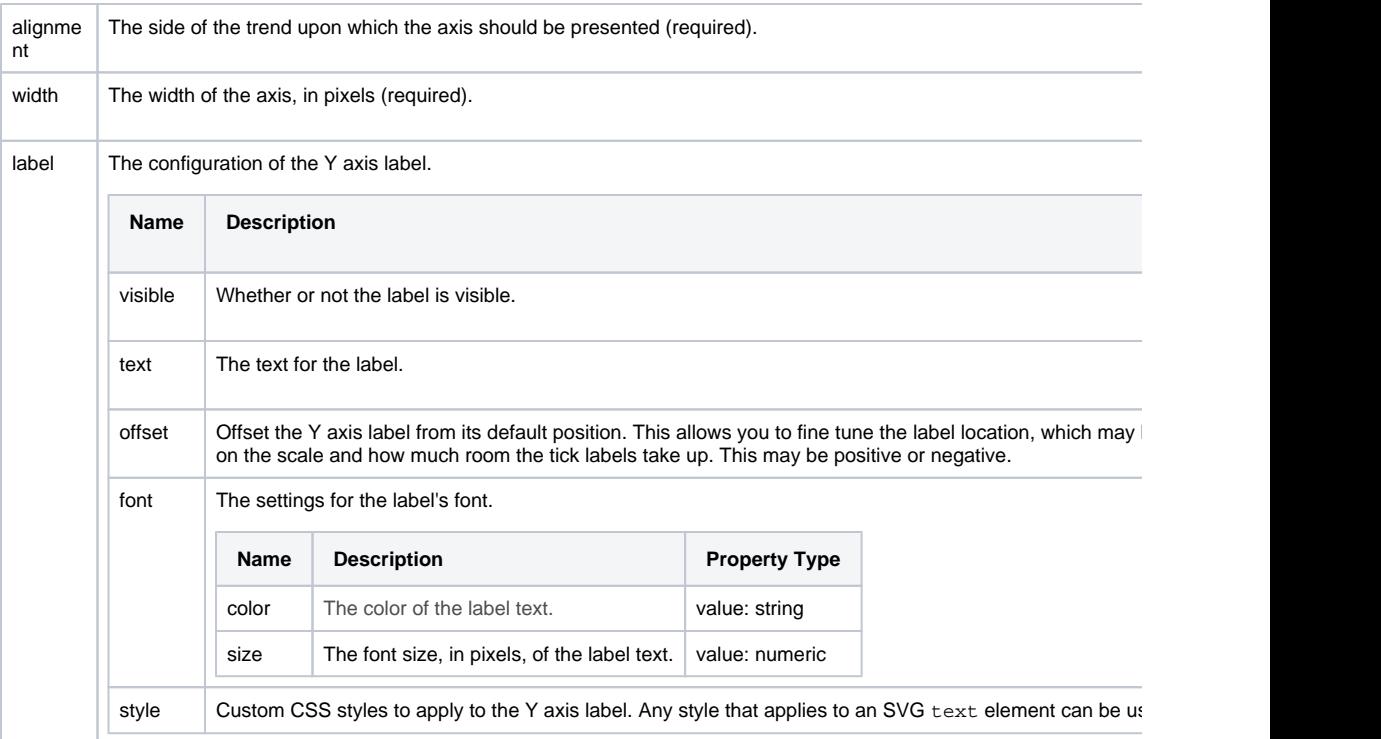

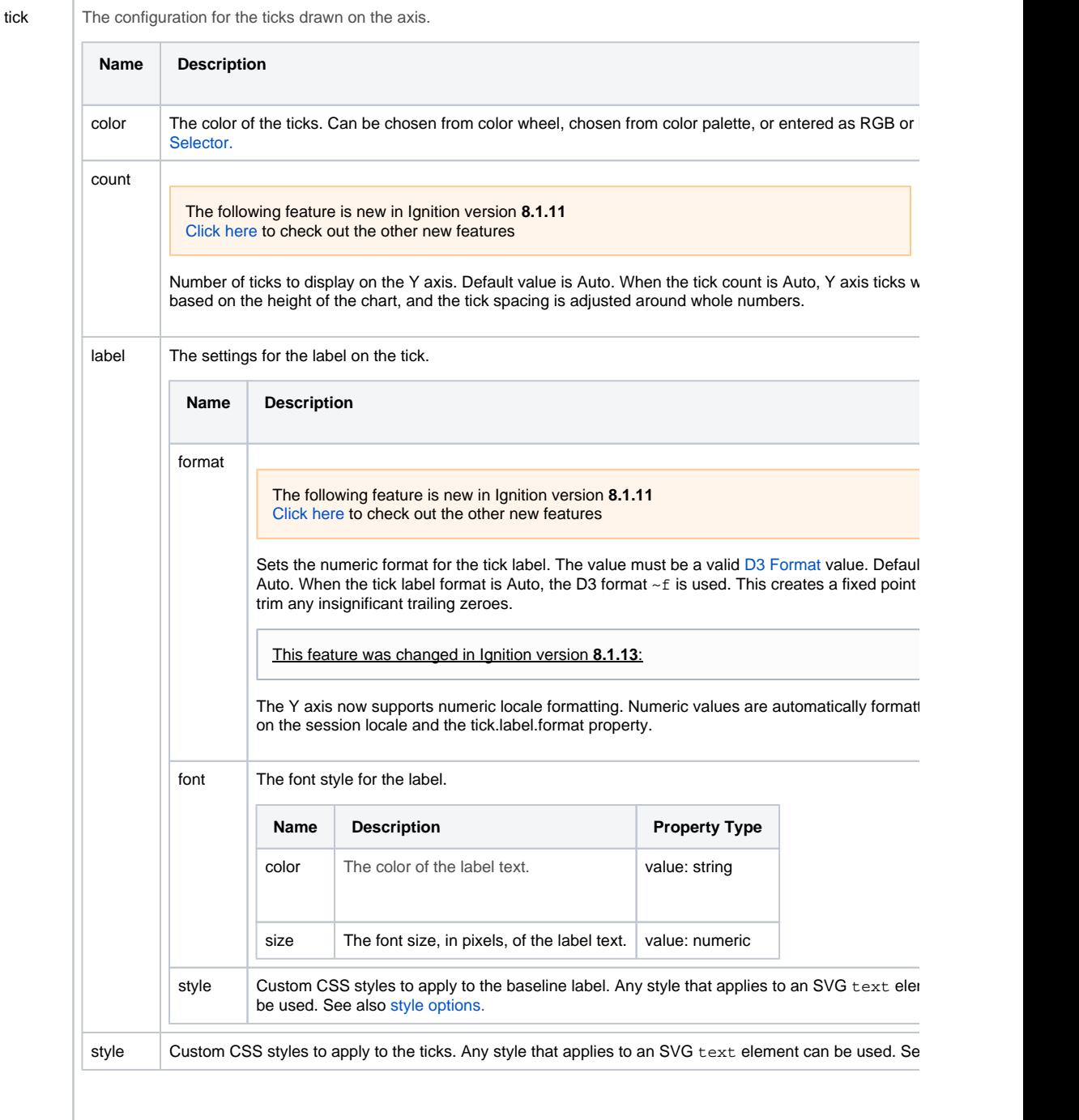

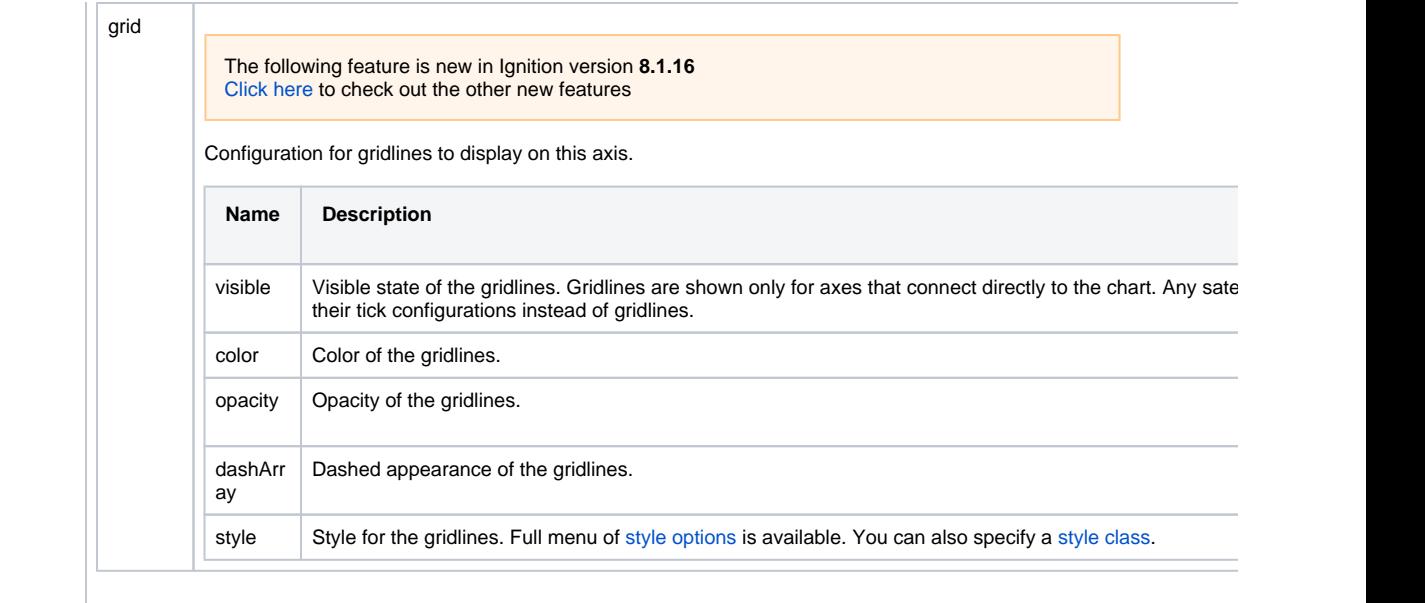

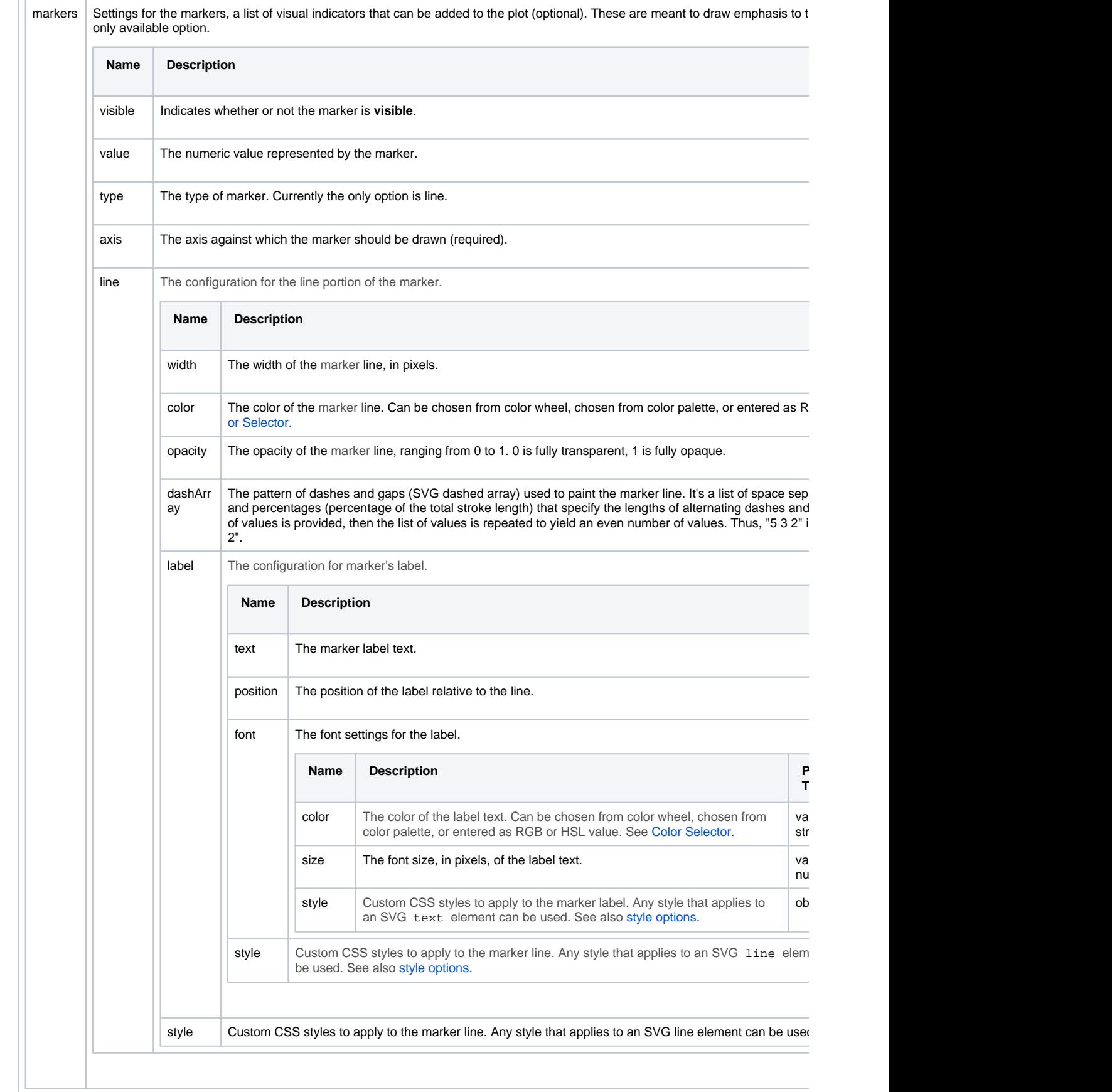

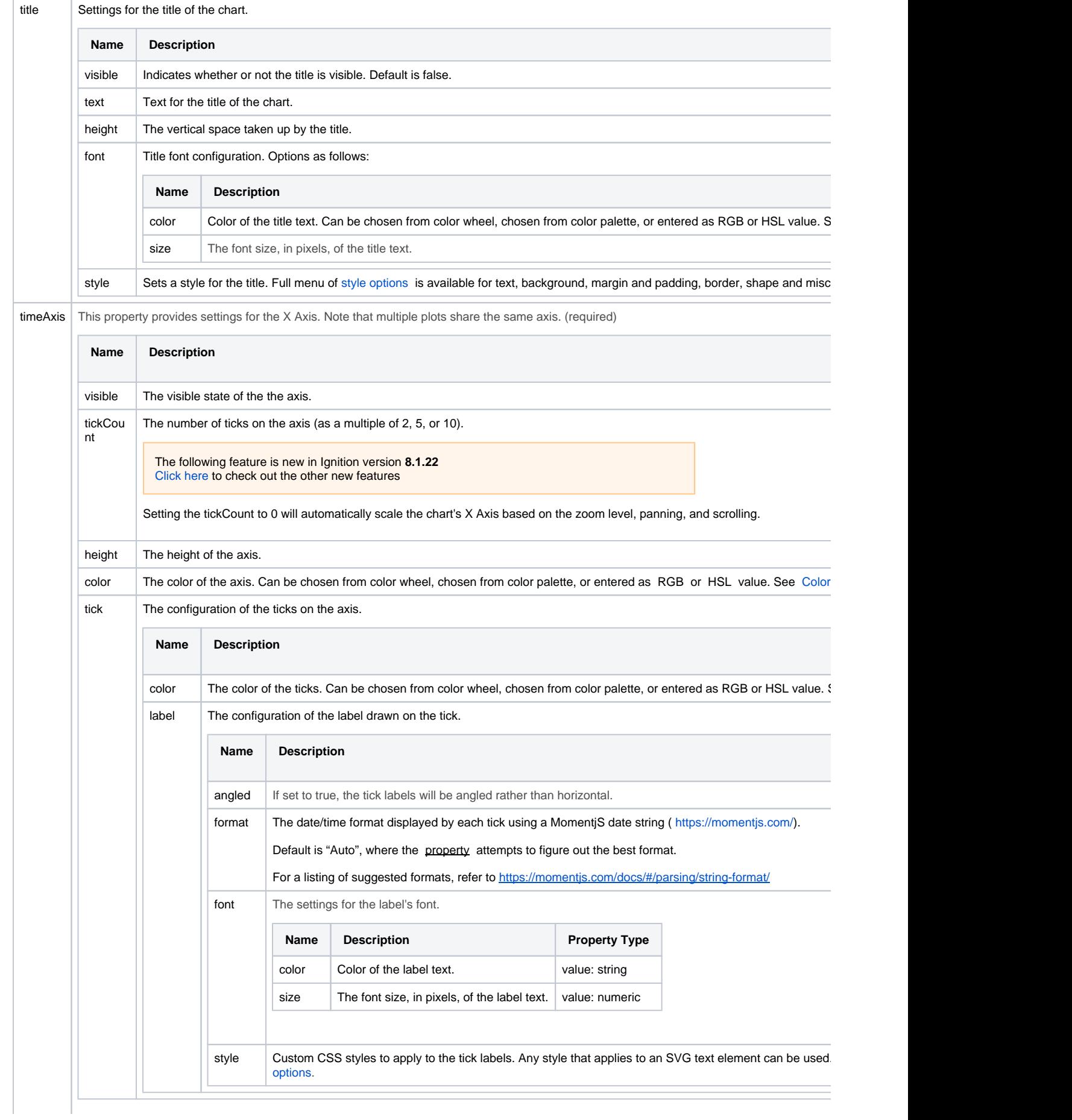

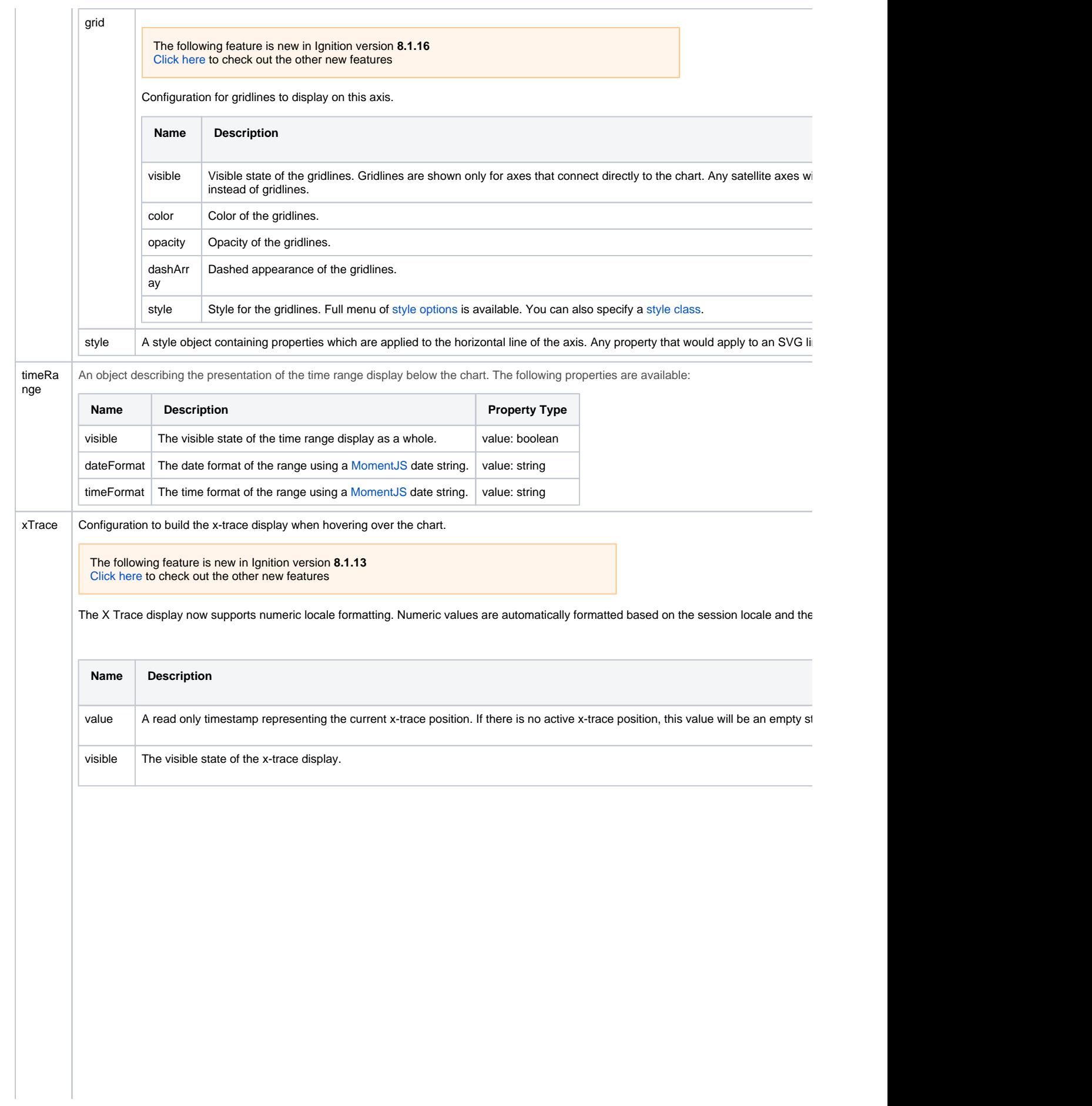

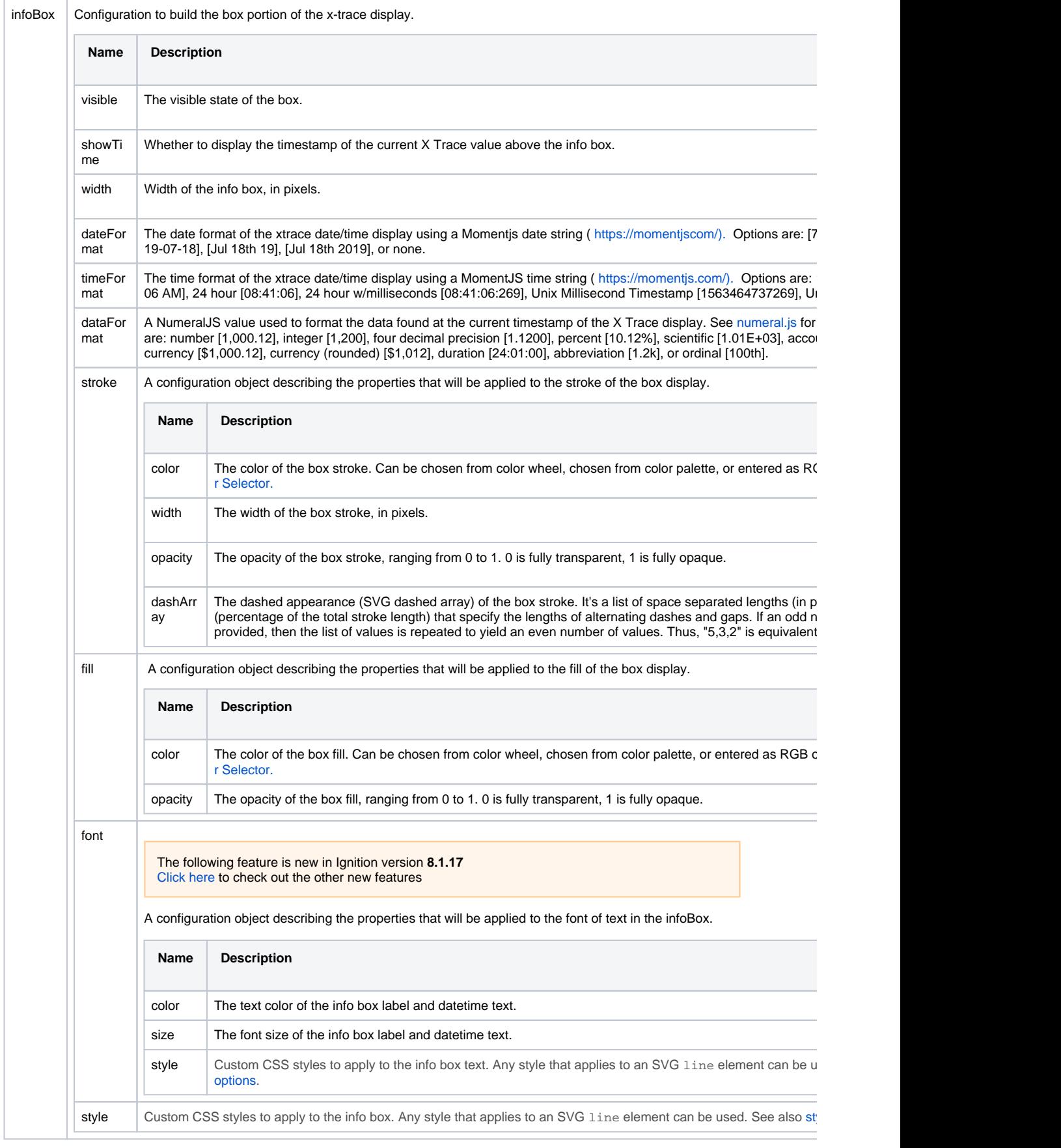

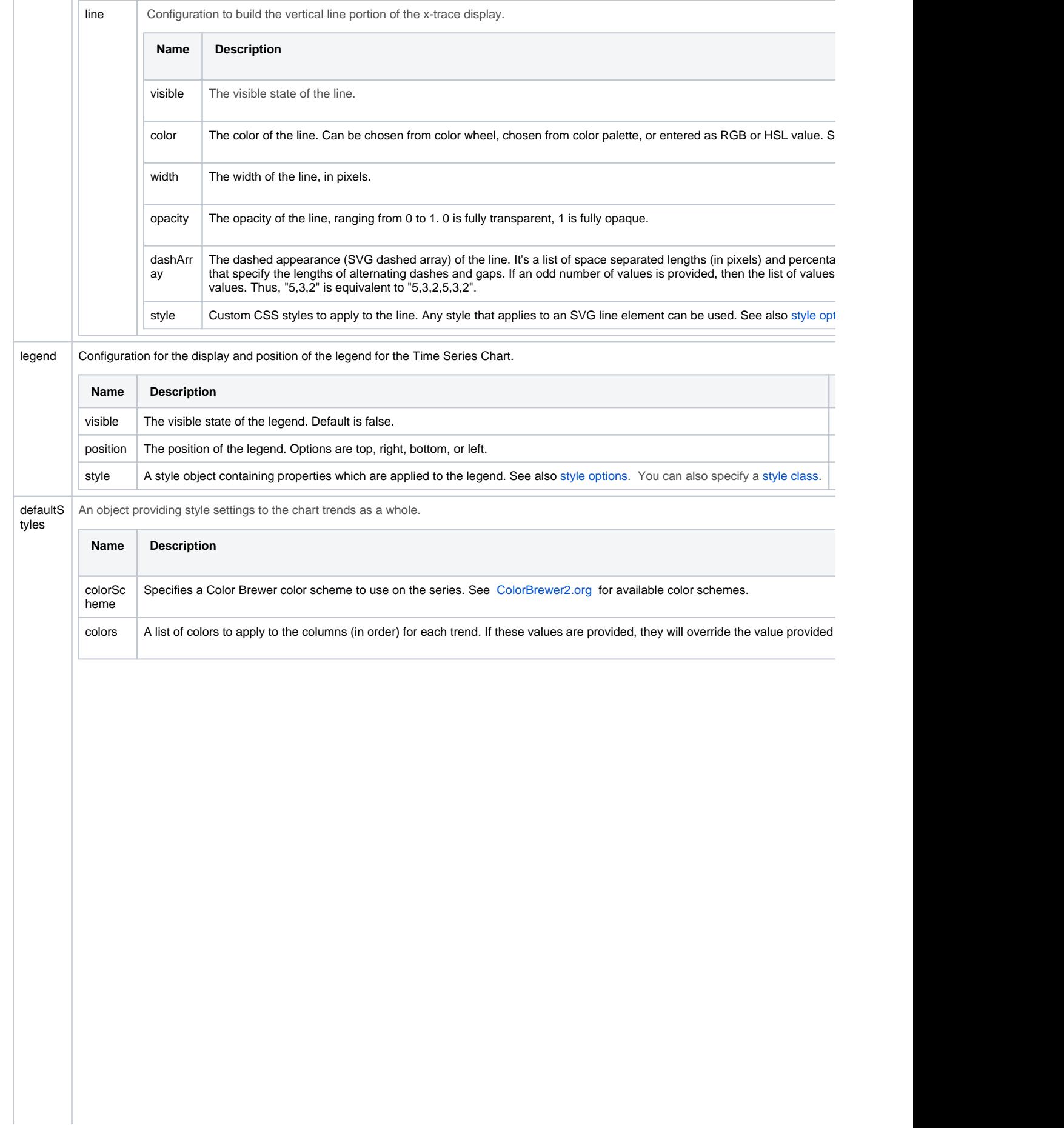

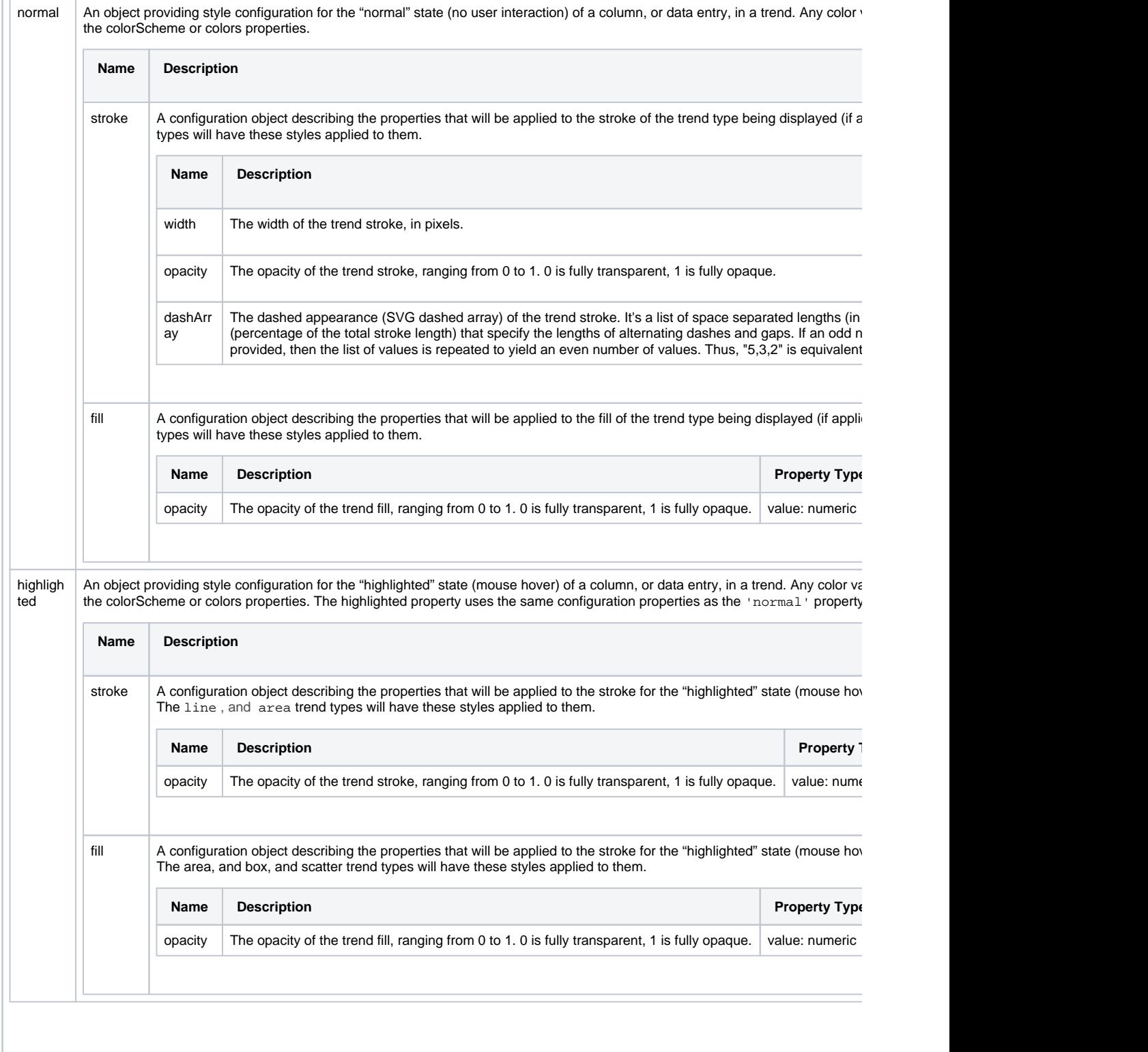

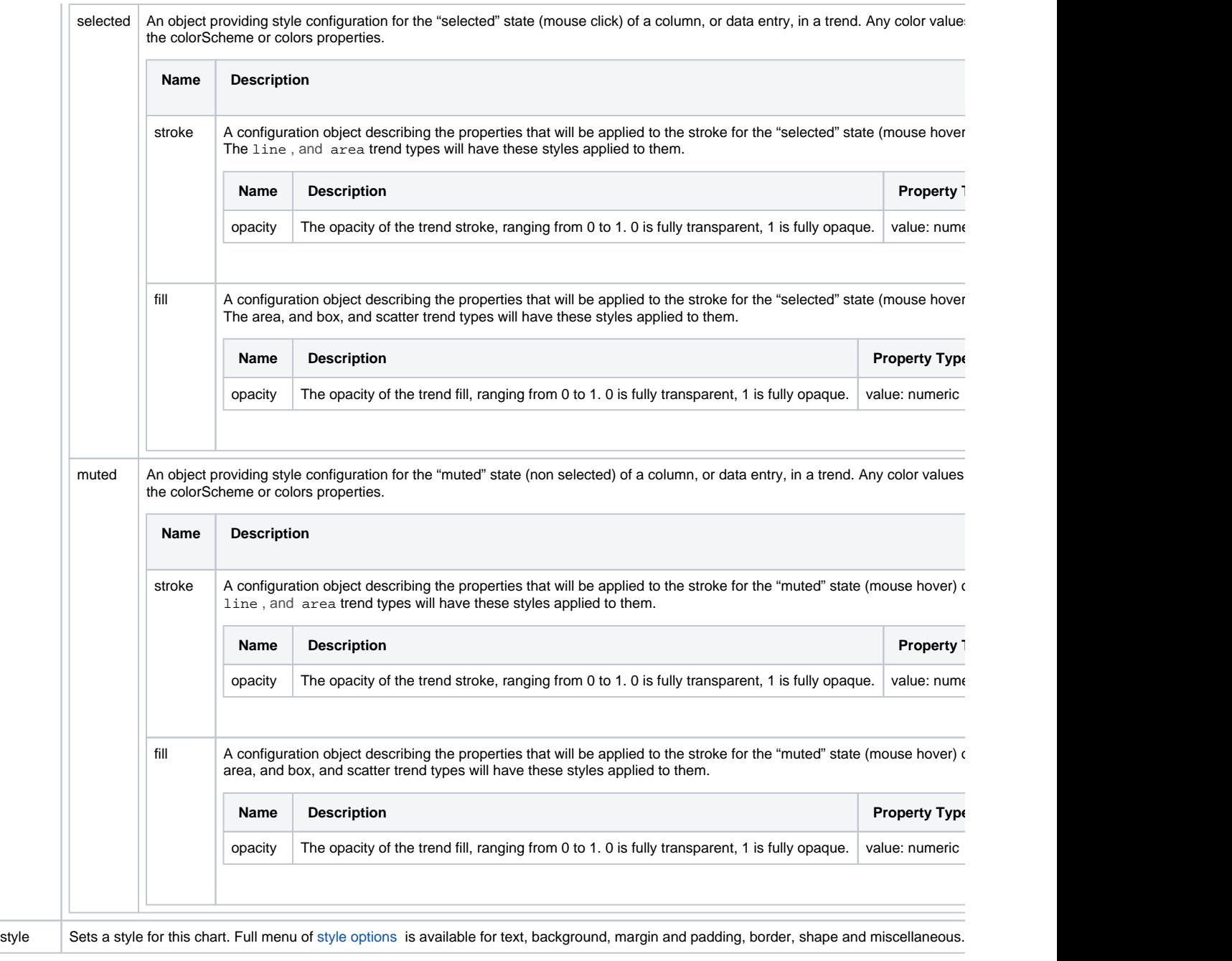

# <span id="page-67-0"></span>Component Events

## **Perspective Component Events**

The [Perspective Event Types Reference](https://docs.inductiveautomation.com/display/DOC81/Perspective+Event+Types+Reference) page describes all the possible component event types for Perspective components. Not all component events support each Perspective component. The [Component Events and Actions](https://docs.inductiveautomation.com/display/DOC81/Component+Events+and+Actions) page shows how to configure events and actions on a Perspective component. Component scripting is handled separately and can be accessed from the Component menubar or by right clicking on the component.

## <span id="page-67-1"></span>Examples

This example shows a Time Series Chart displaying Temperature and Pressure values for Tank 100.

1. Create a new view, and drag an **Time Series Chart** component on to your view.

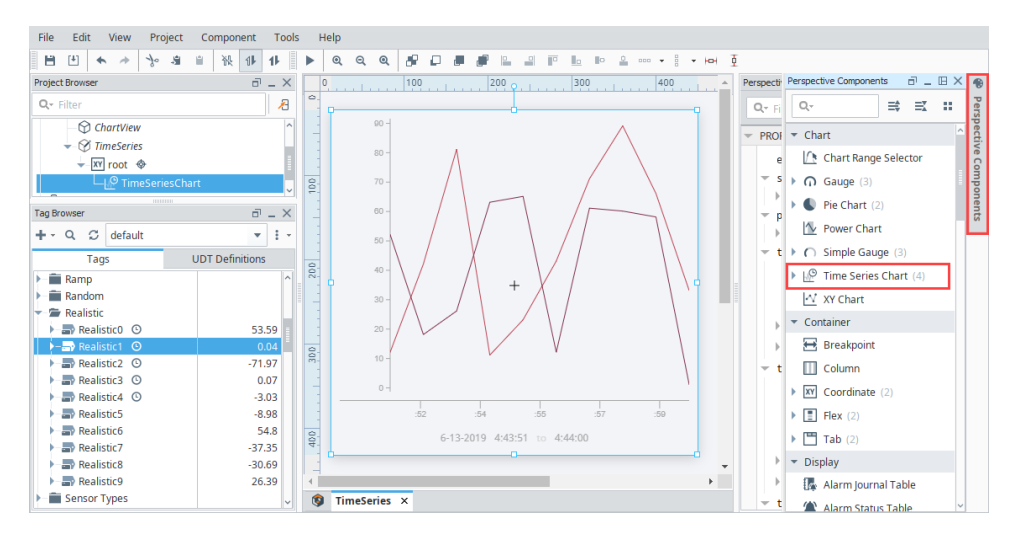

2. With the Time Series Chart selected, click on the chain link **Binding icon** under the **series > 0 > data** property.

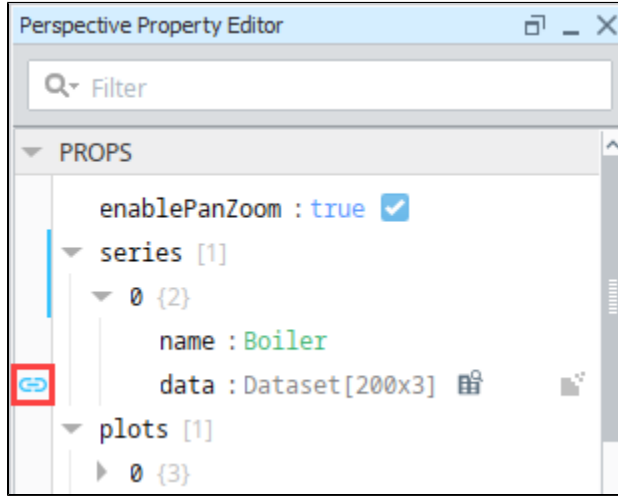

3. This will open the Edit Binding window. Select the **Tag History** binding type.

4. From the **Select Tags** section, click on the Tag Browse icon on the far right. Browse to select your Tag path. We selected **Realistic1** and **Rea listic2** from the Generic > Realistic folder.

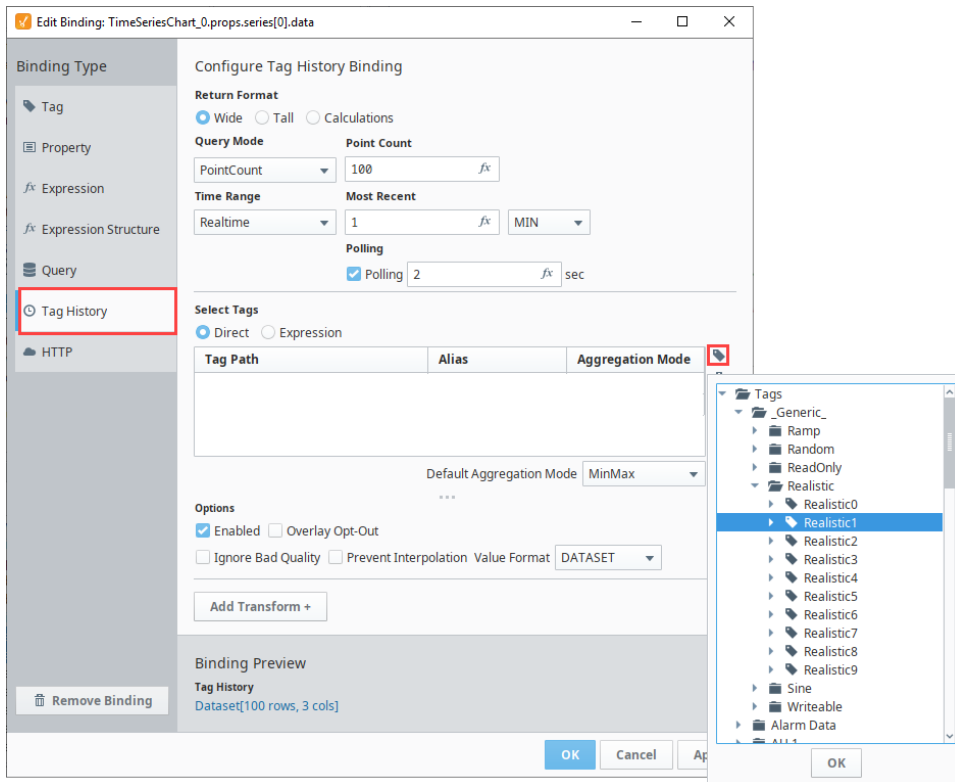

5. Now let's configure the following Tag History binding settings:

- a. Double click in the Alias column for each Tag to add an Alias
	- i. Add the **Alias** for **Realistic1** as **temp.**
	- ii. Add the **Alias** for **Realistic2** as **pressure.**
- b. Set the **Point** count to **100.**
- c. Under **Most Recent,** select **MIN** from the dropdown.
- d. Set **Polling** to **2.**
- e. The Tag History binding returns a **Dataset** . Y ou will see the format type in the Binding Preview in the lower left.

6. Click **OK**.

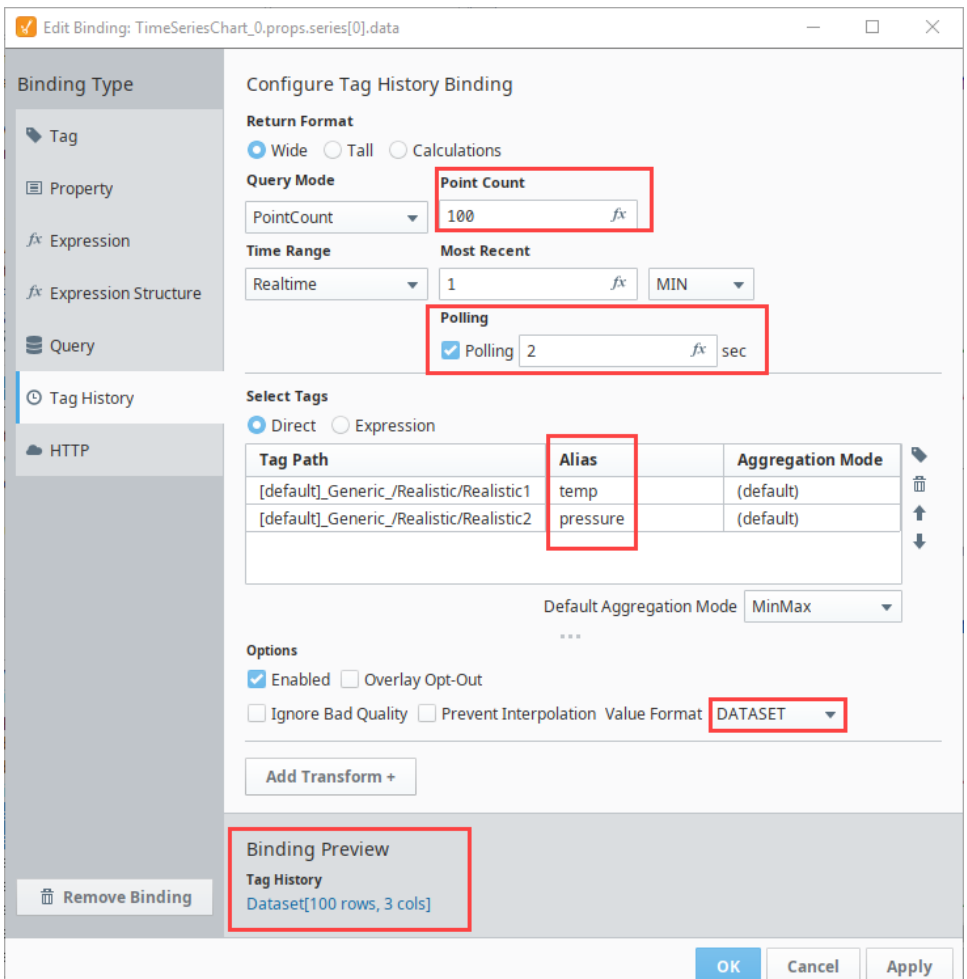

- 7. Now you have Tag History data in your Time Series Chart.
- 8. To add a title, scroll to the **Title** object in the PROPS section and set the following values:
	- a. **title.visible**  Set to **true**.
	- b. **title.text** Enter a title: **Tank 100 Pressure and Temp Tracking**.
	- c. **legend.visible** Set to true.

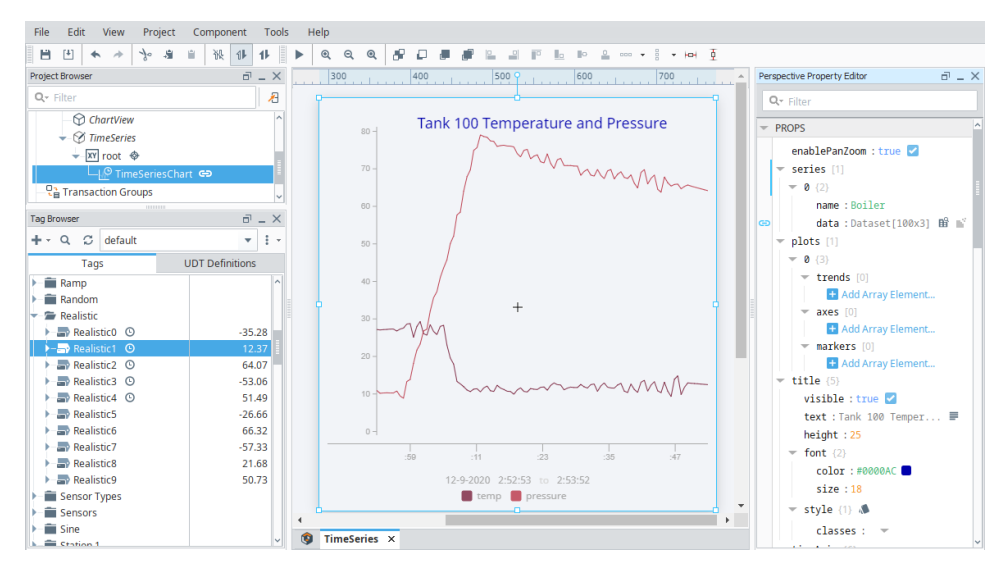

9. **Save** your project.

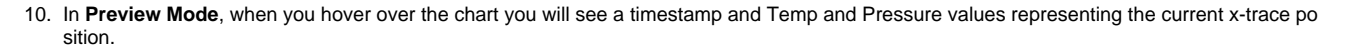

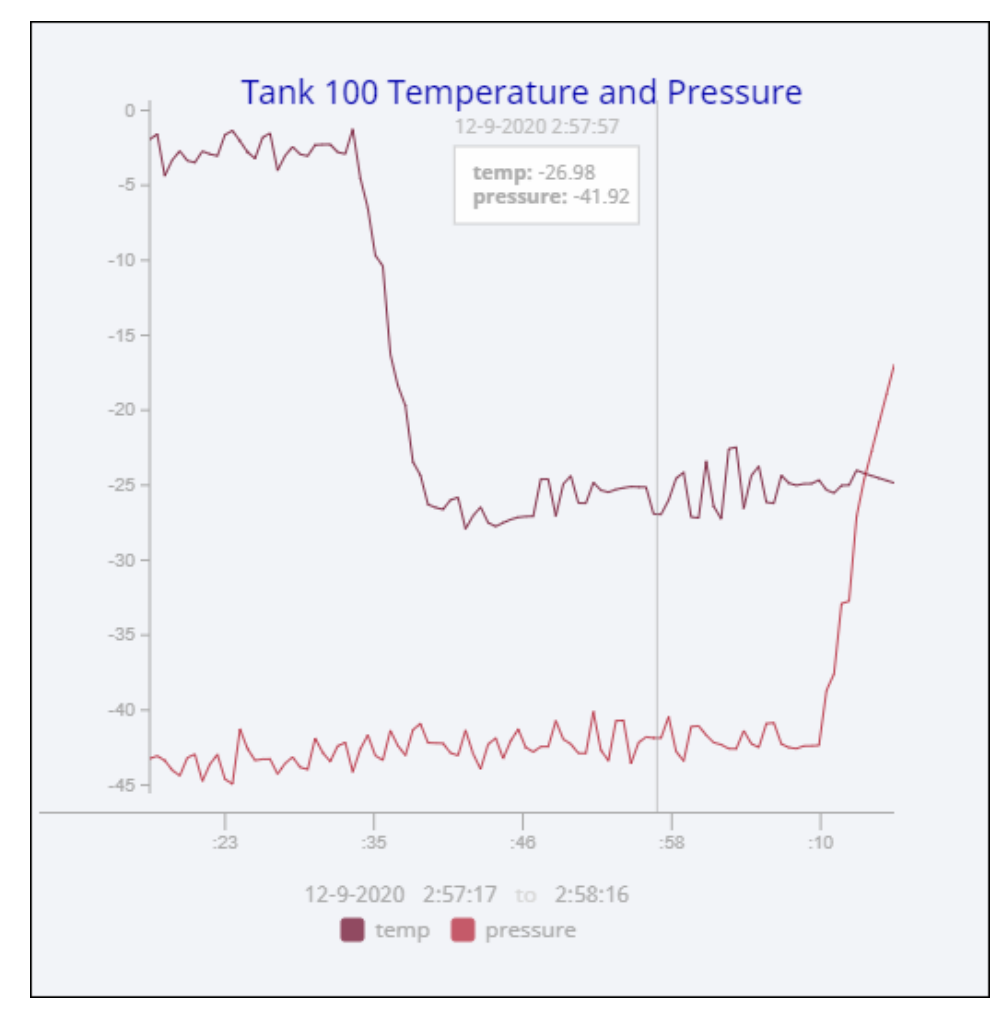
# **Perspective - XY Chart**

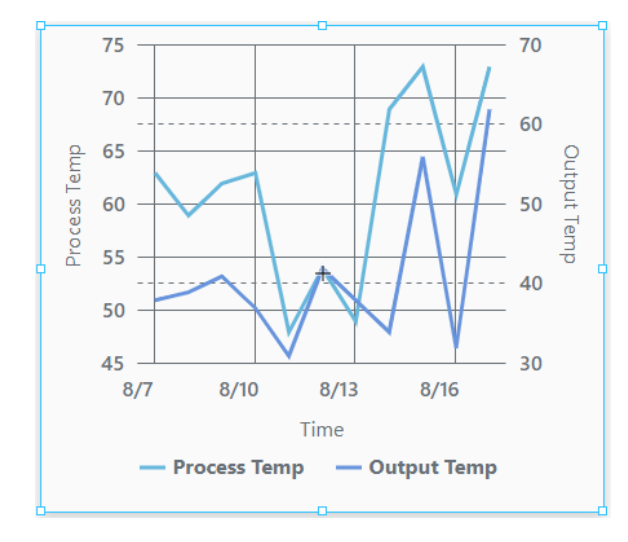

## **On this page ...**

- [Properties](#page-72-0)
- $\bullet$ [Component Events](#page-89-0)
- $\bullet$ [Examples](#page-89-1)

#### **Component Palette Icon:**

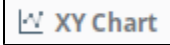

The XY Chart displays data trends. It provides a flexible way to display either timeseries or X-Y data by entering data in the **dataSources** property. It is fully customizable in its appearance, from labels, colors, line widths, legend, scroll bars, and text styles.

### <span id="page-72-0"></span>**Properties**

Most Properties have binding options. For more information on Bindings, see [Types of Bindings in Perspective.](https://docs.inductiveautomation.com/display/DOC81/Bindings+in+Perspective) This section only documents the Props Category of properties. The other Categories are described on the [Perspective Component Properties](https://docs.inductiveautomation.com/display/DOC81/Perspective+Component+Properties) page.

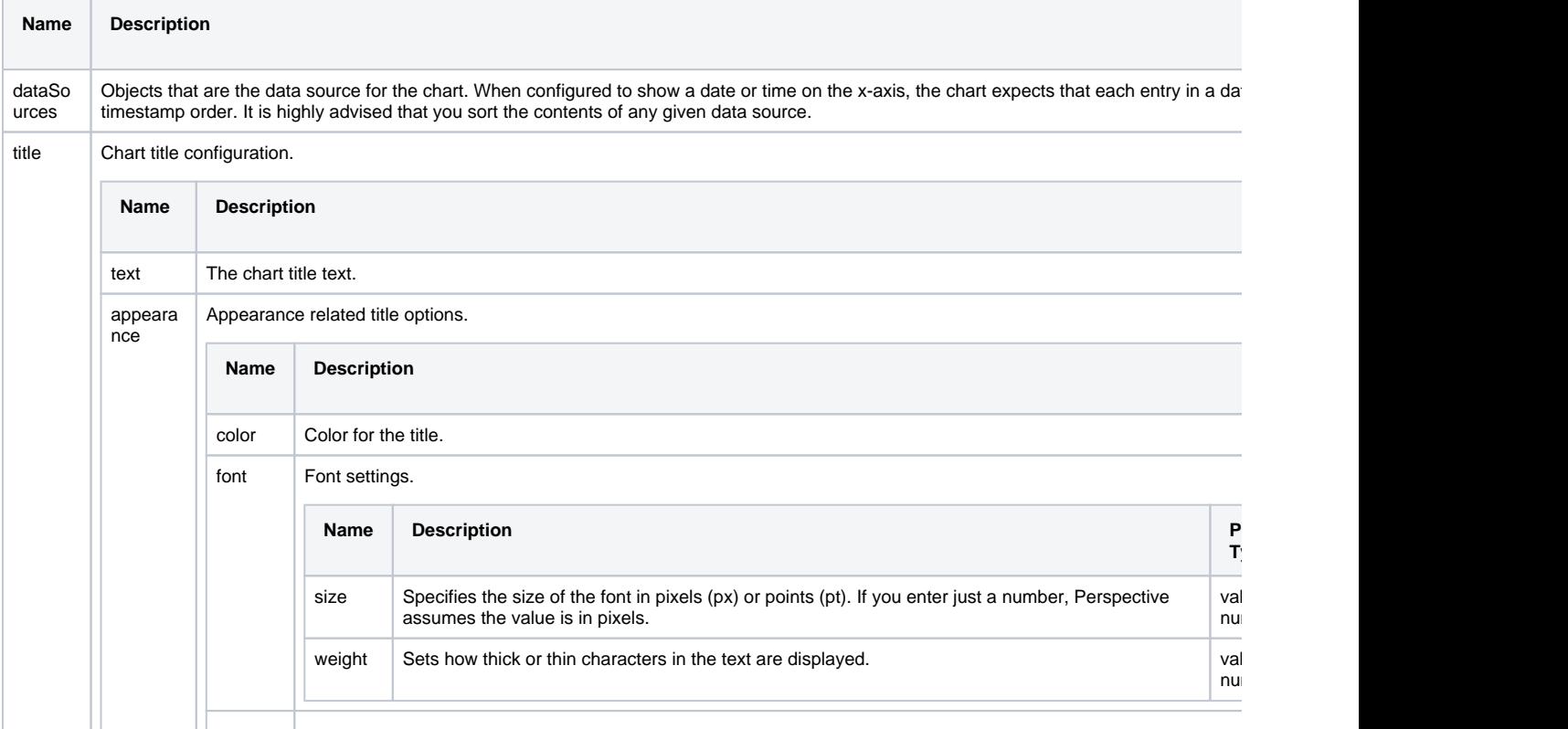

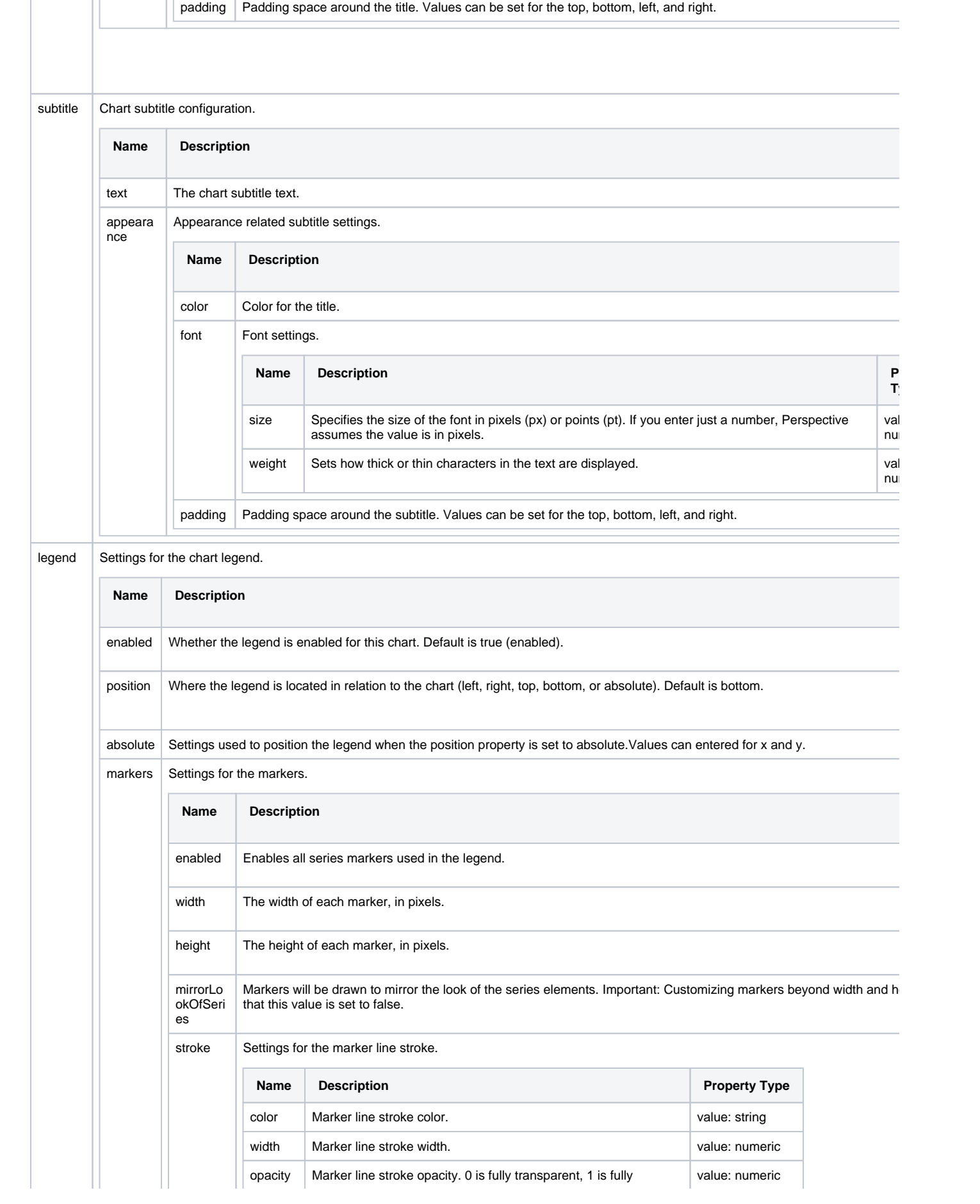

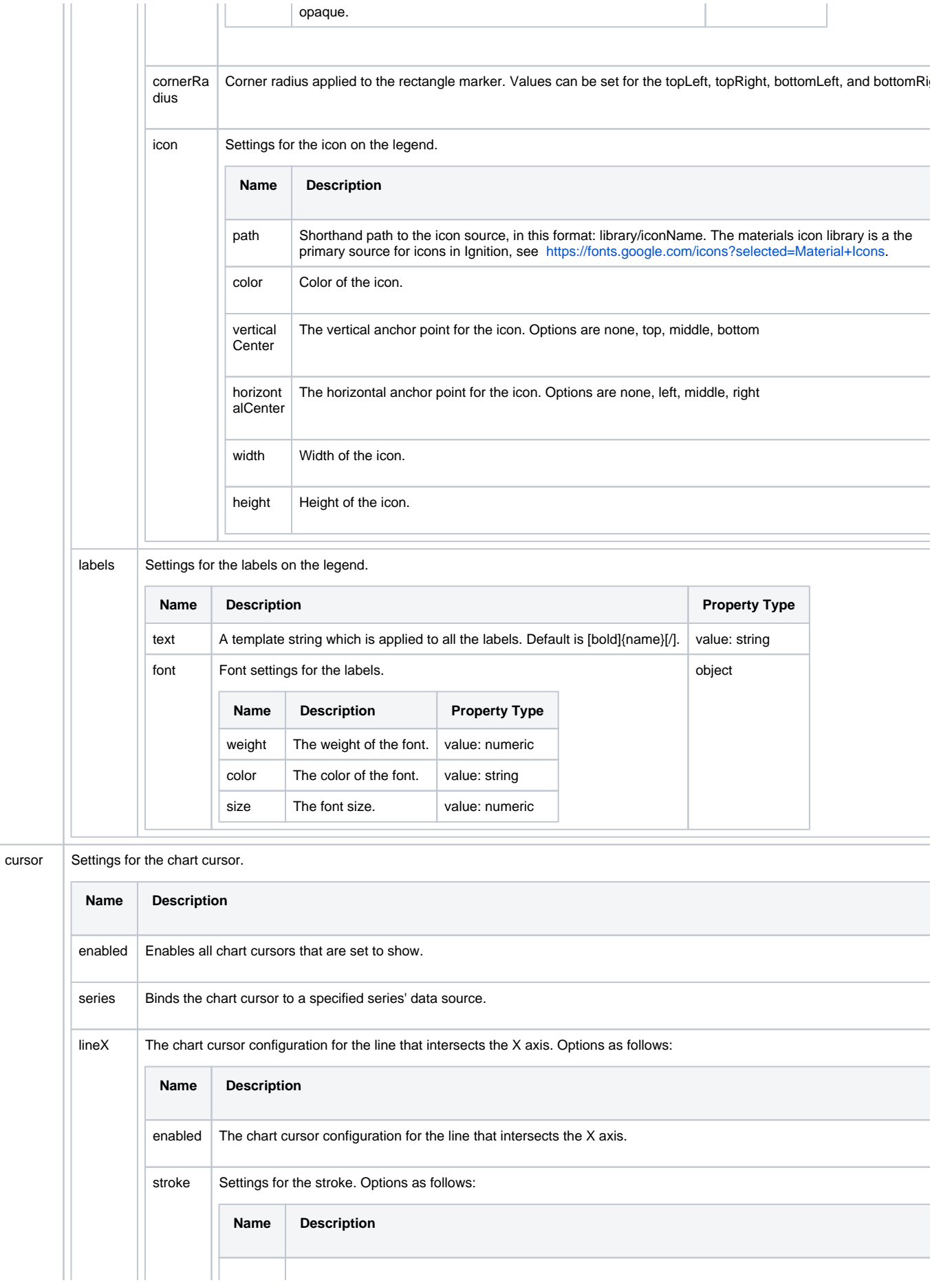

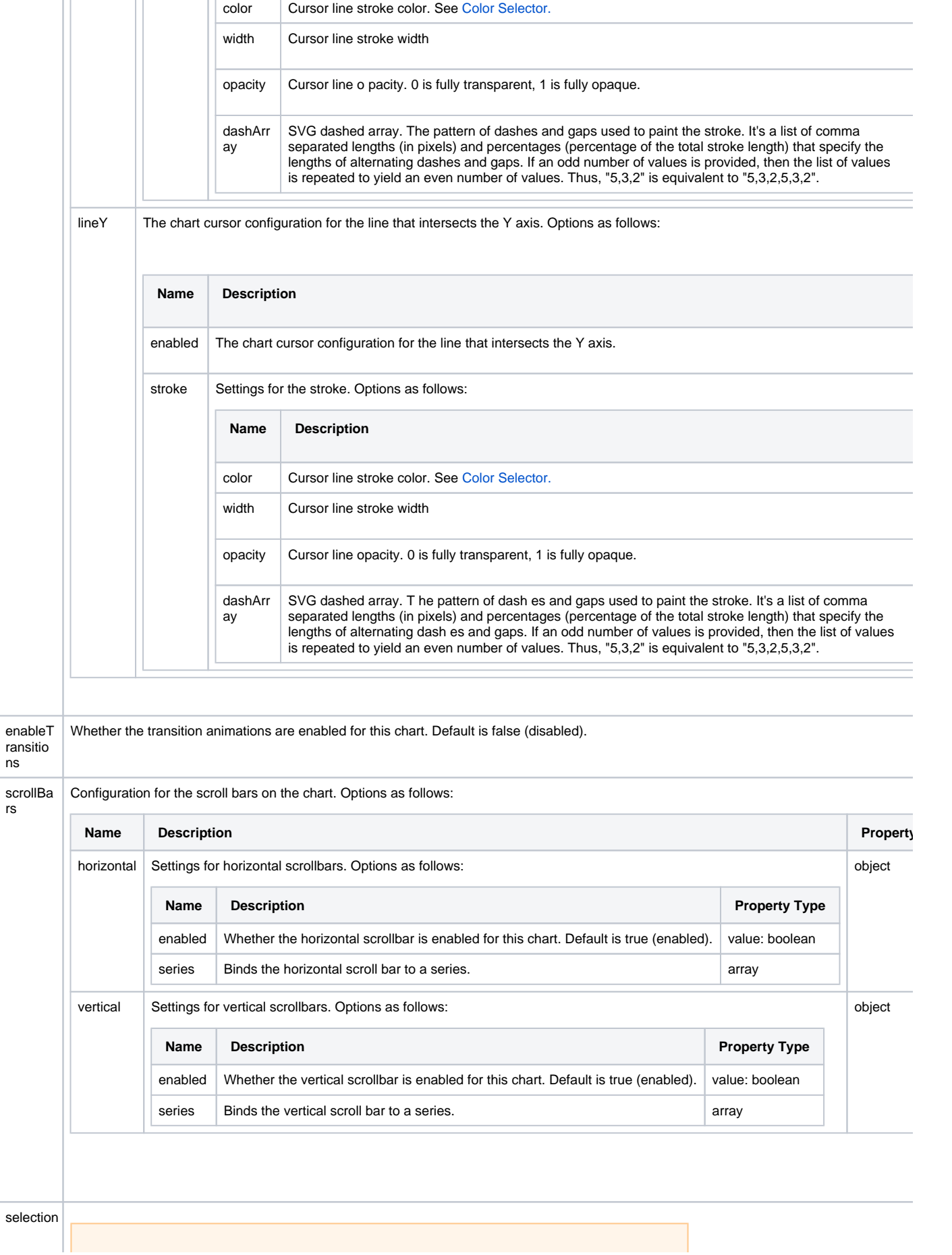

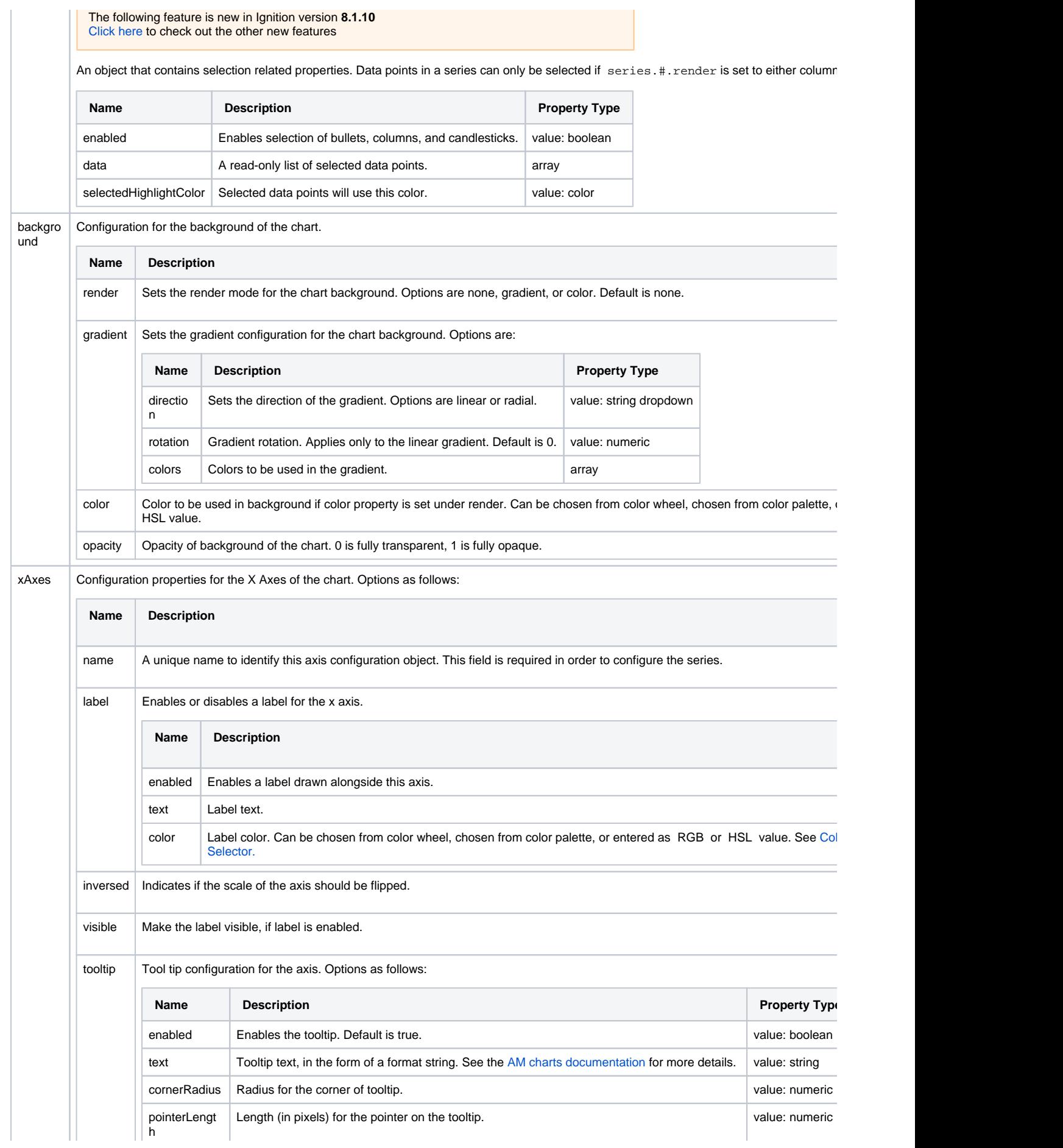

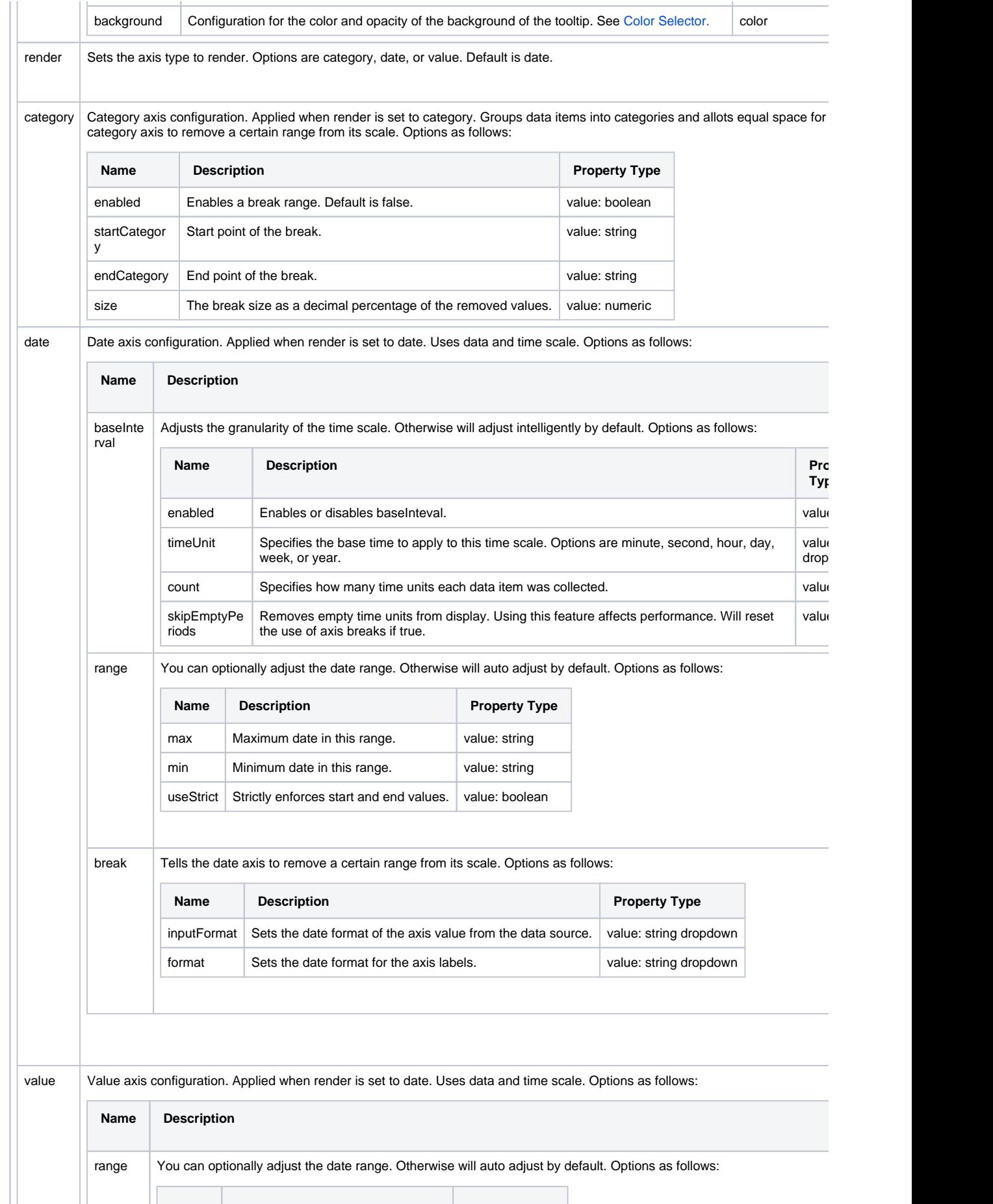

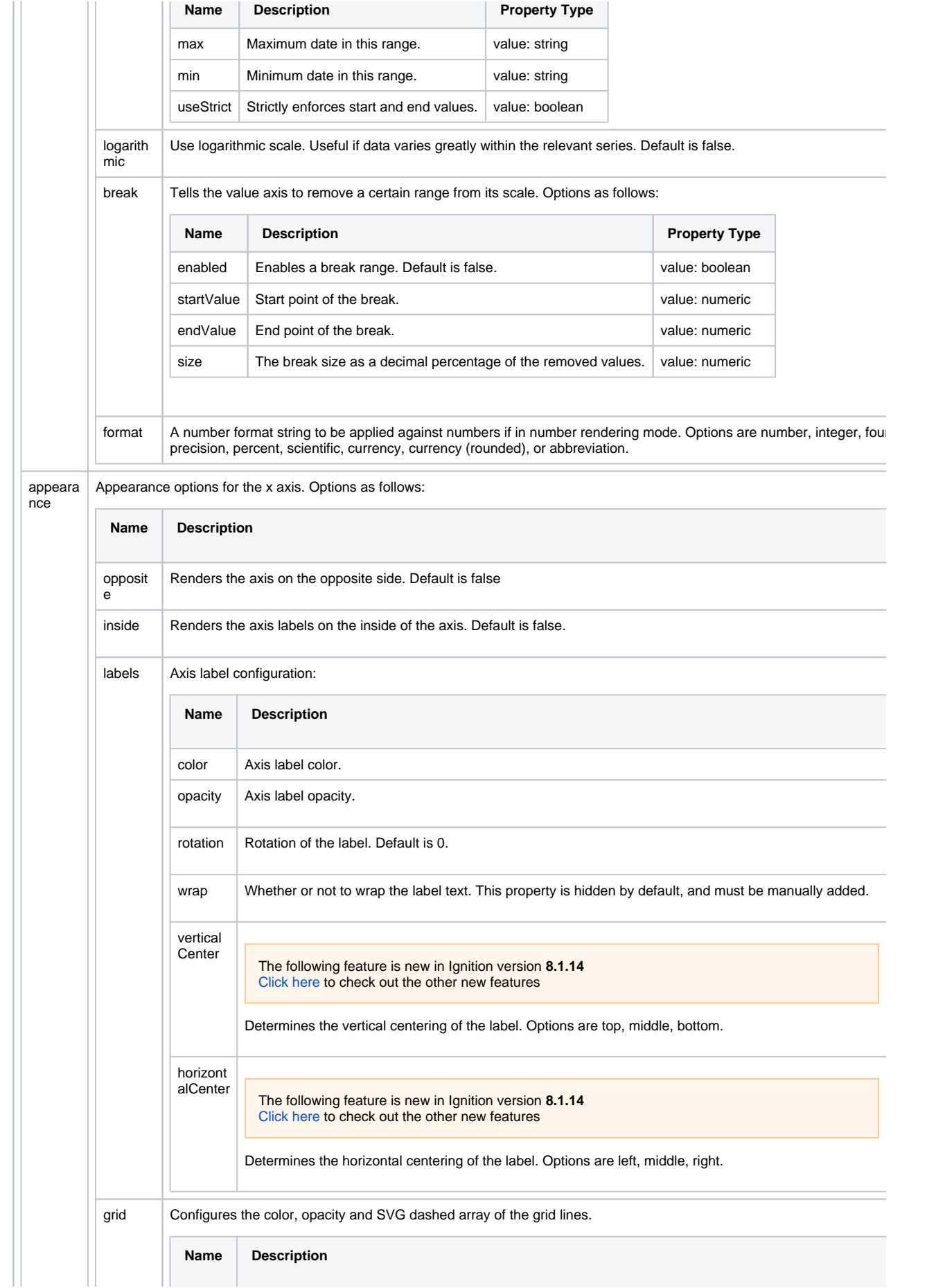

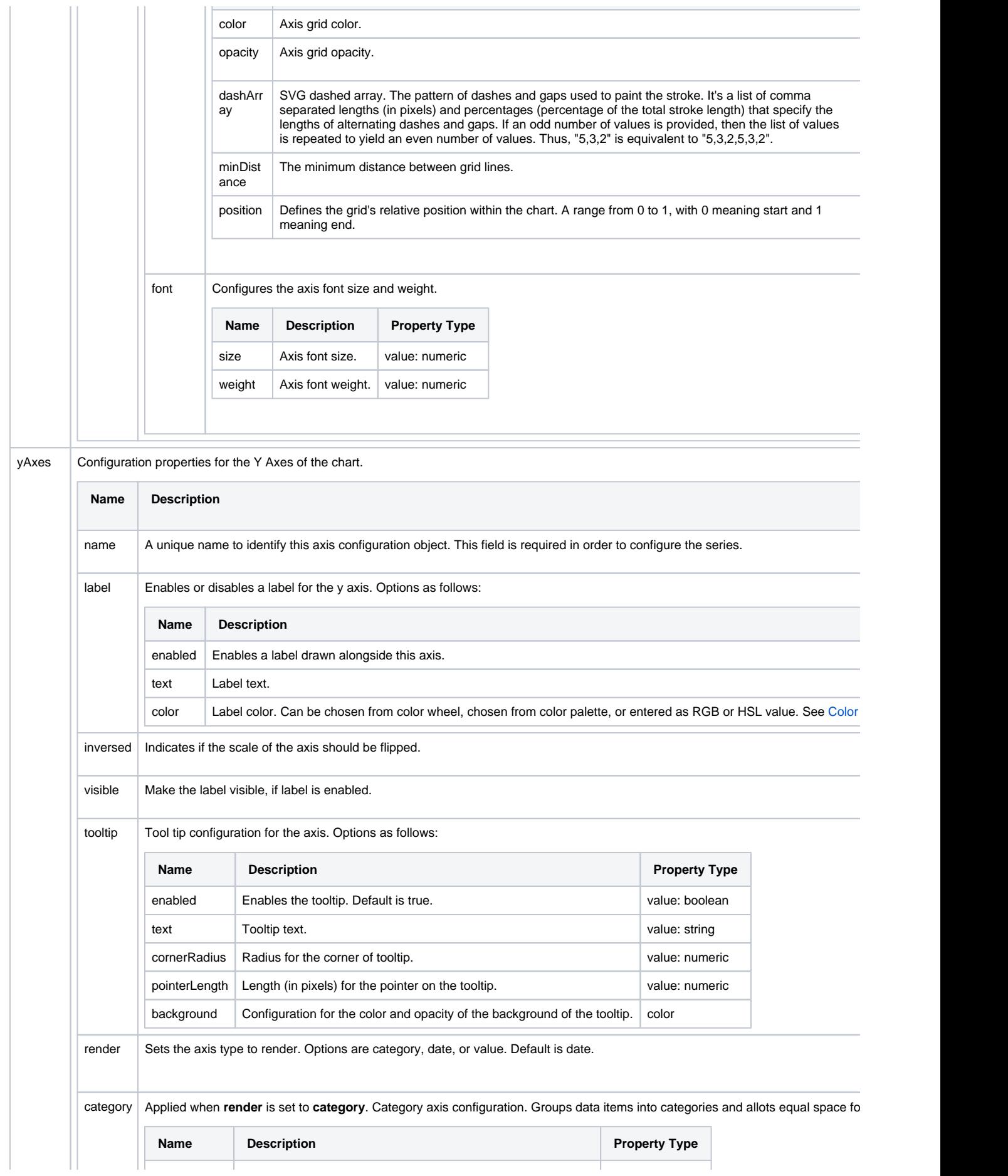

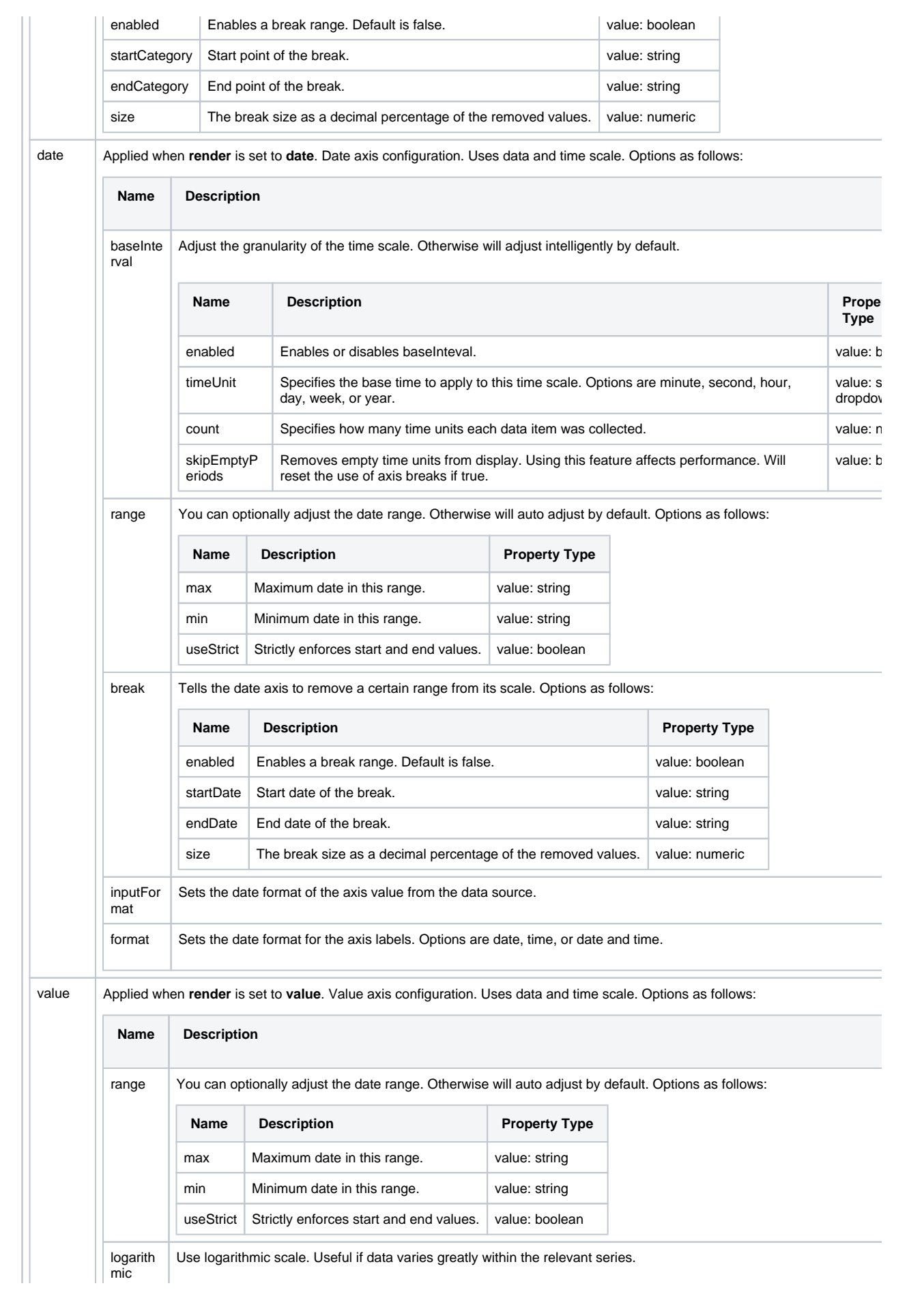

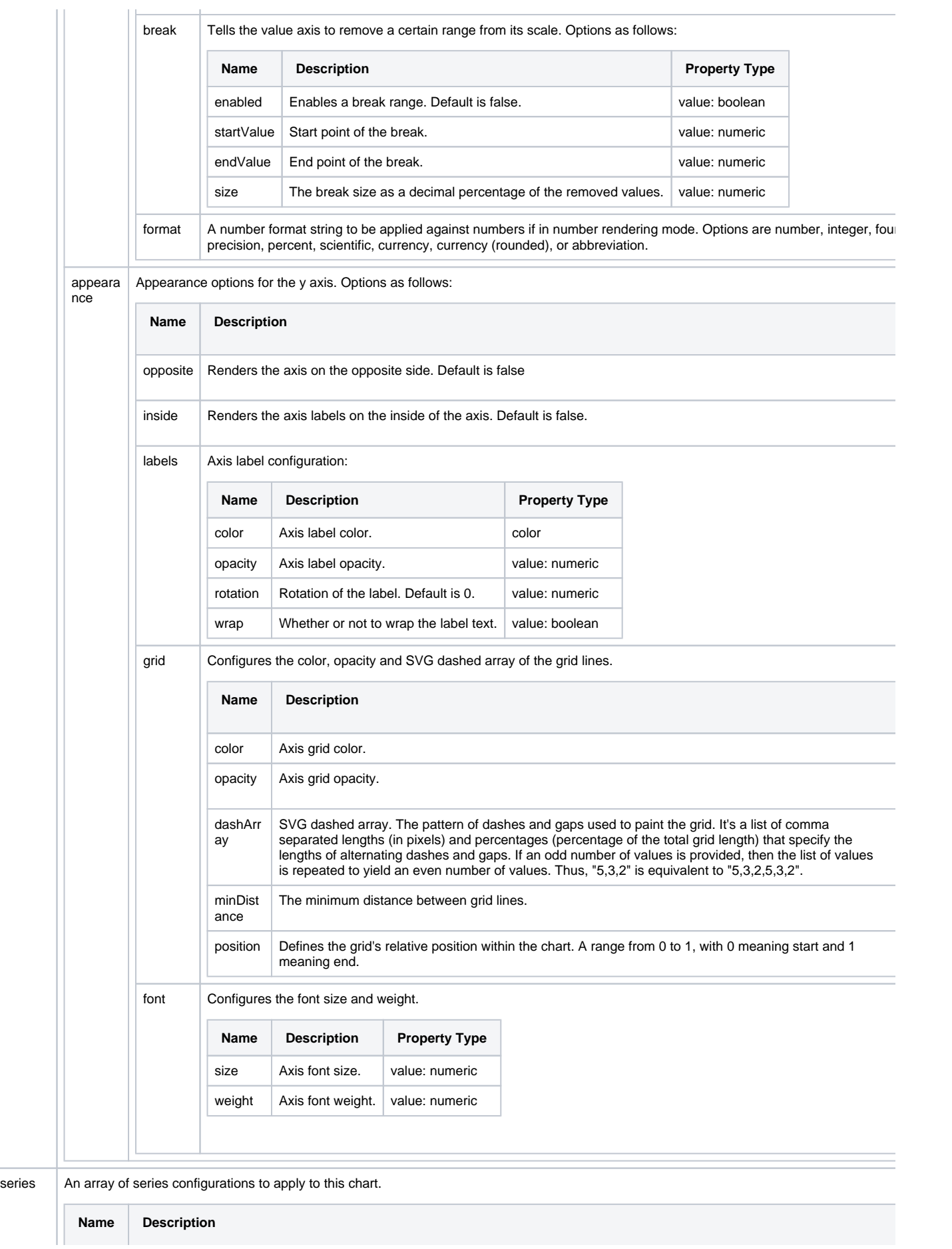

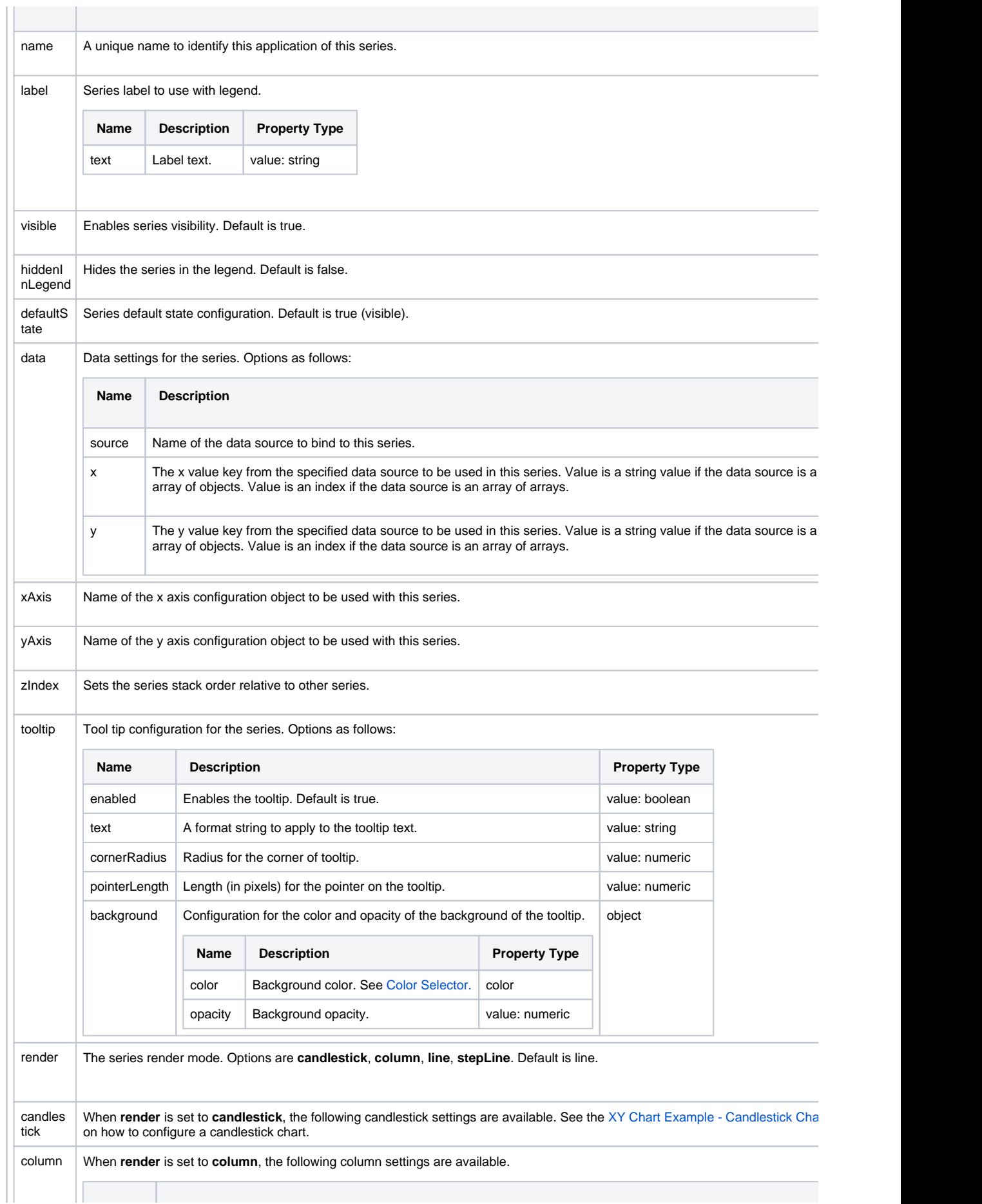

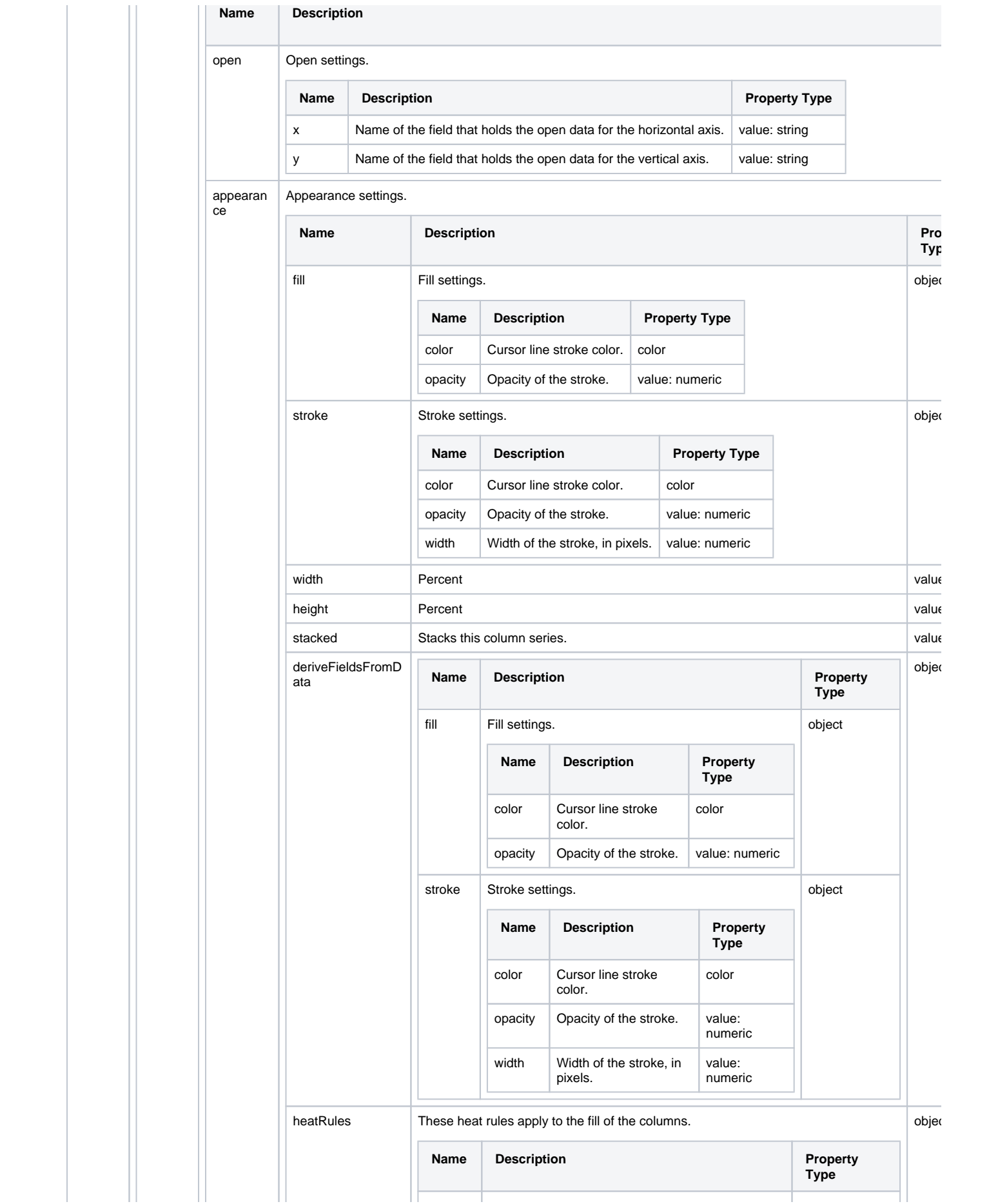

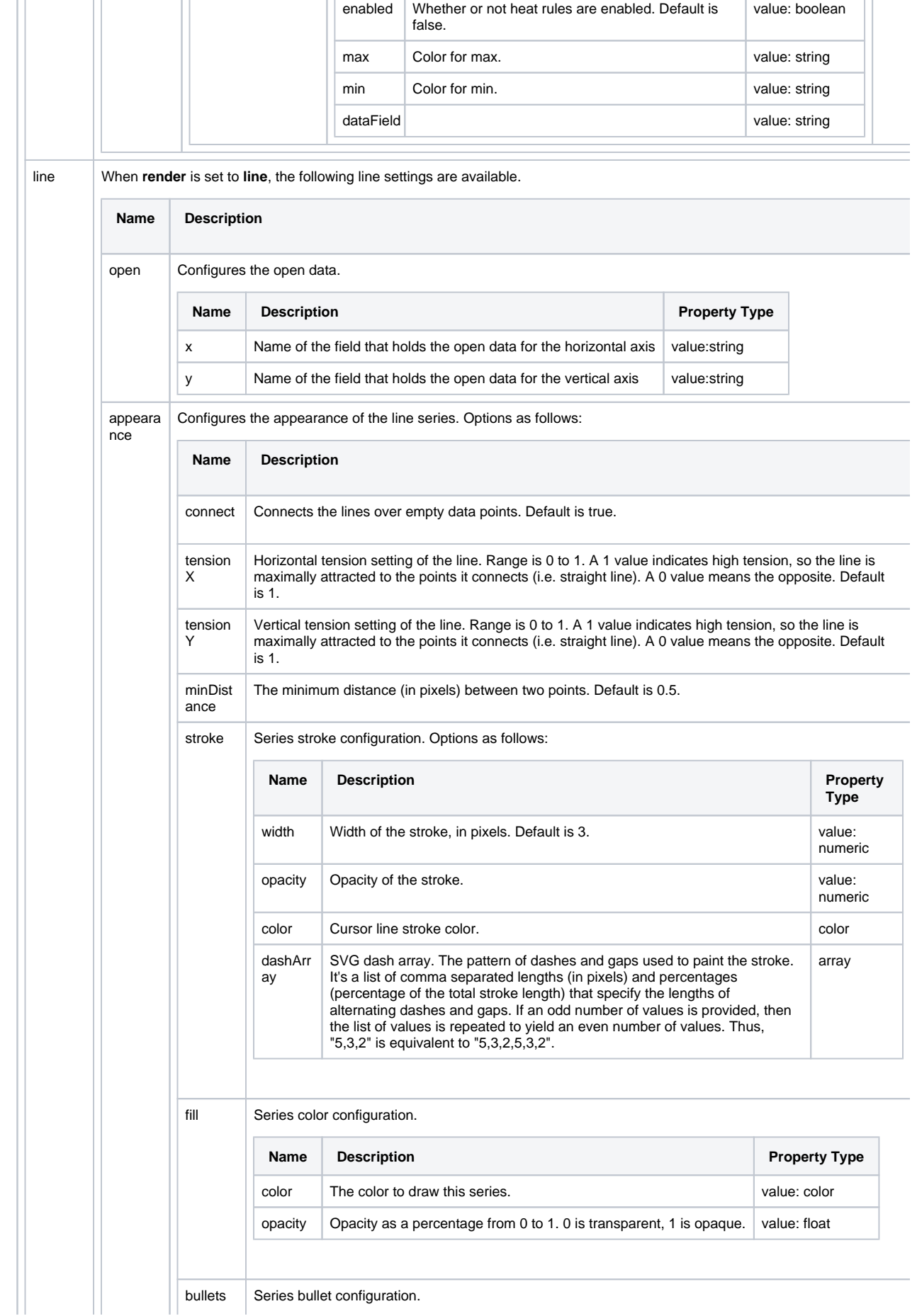

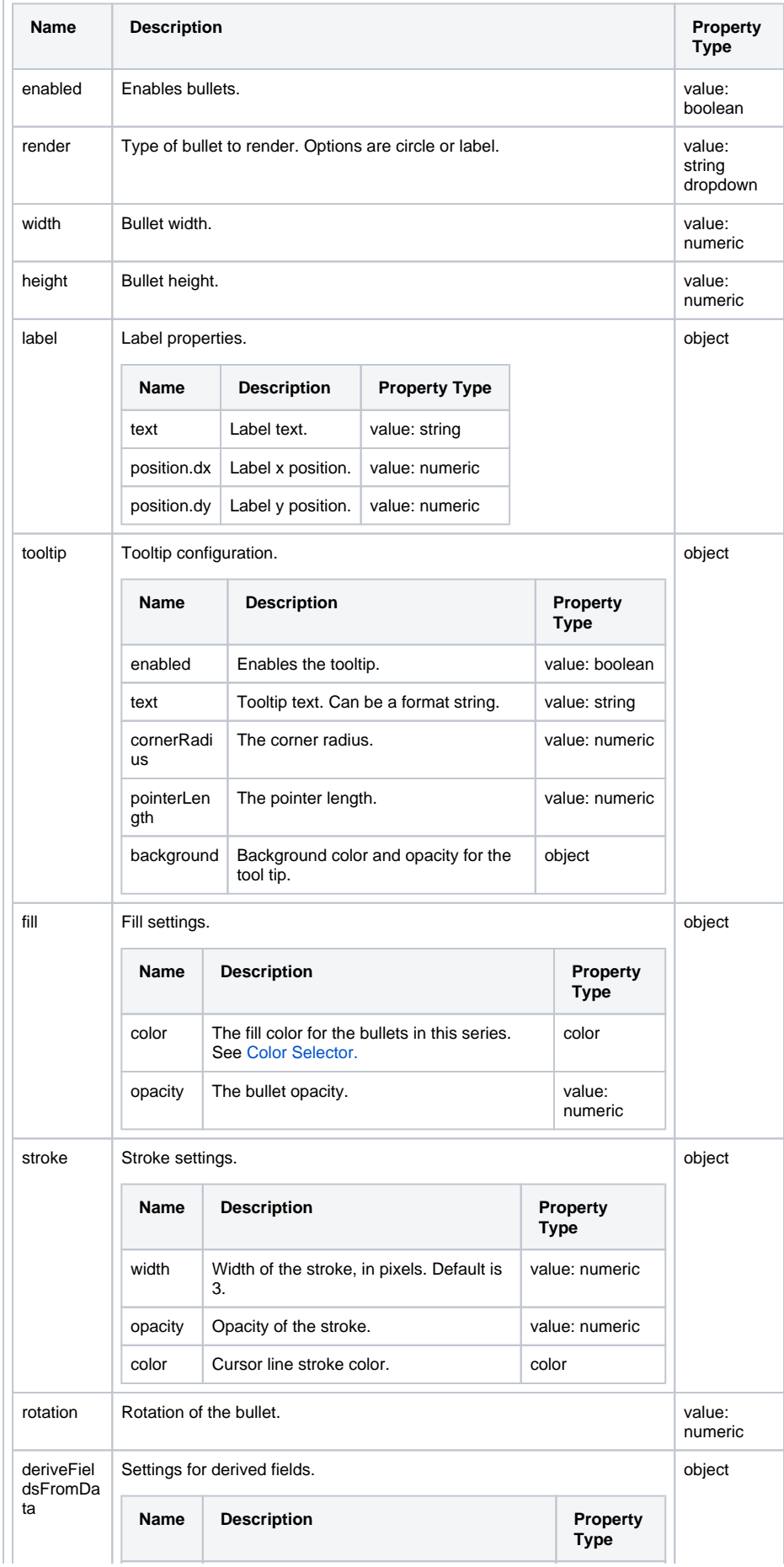

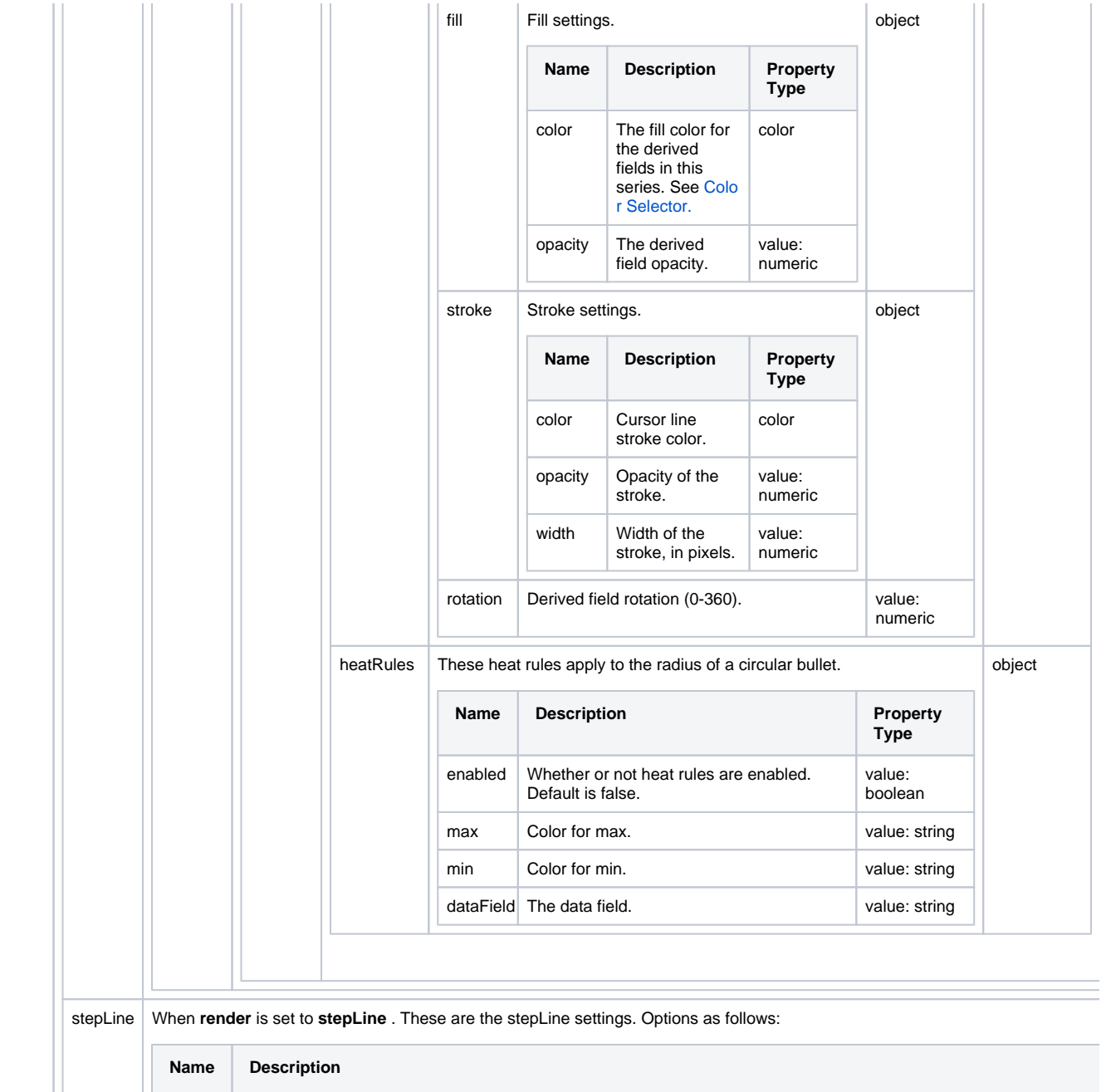

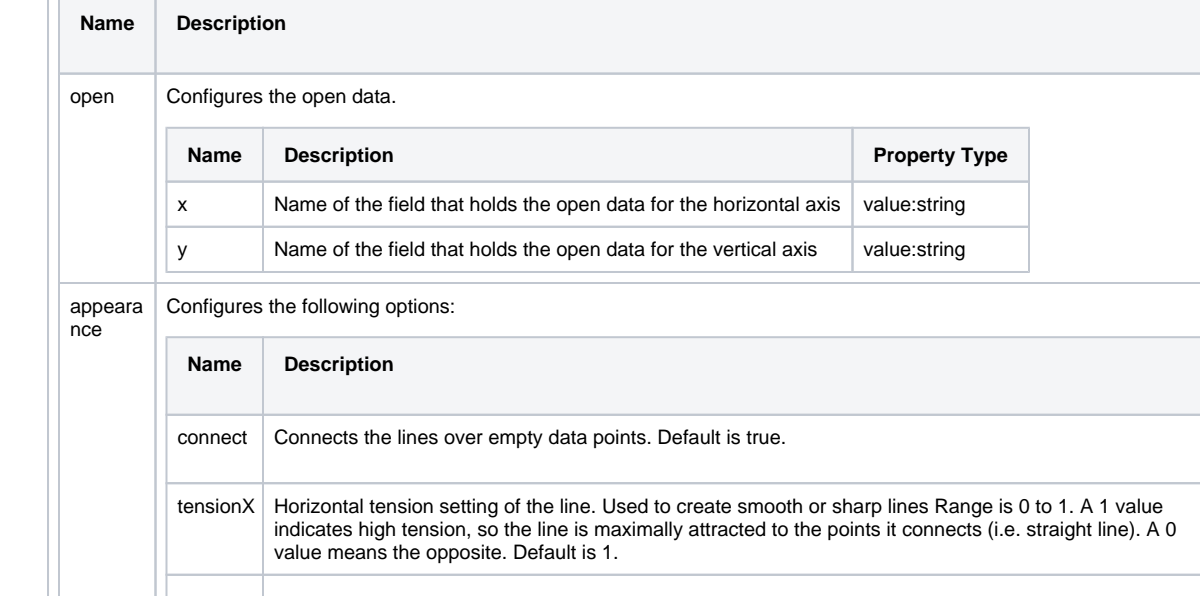

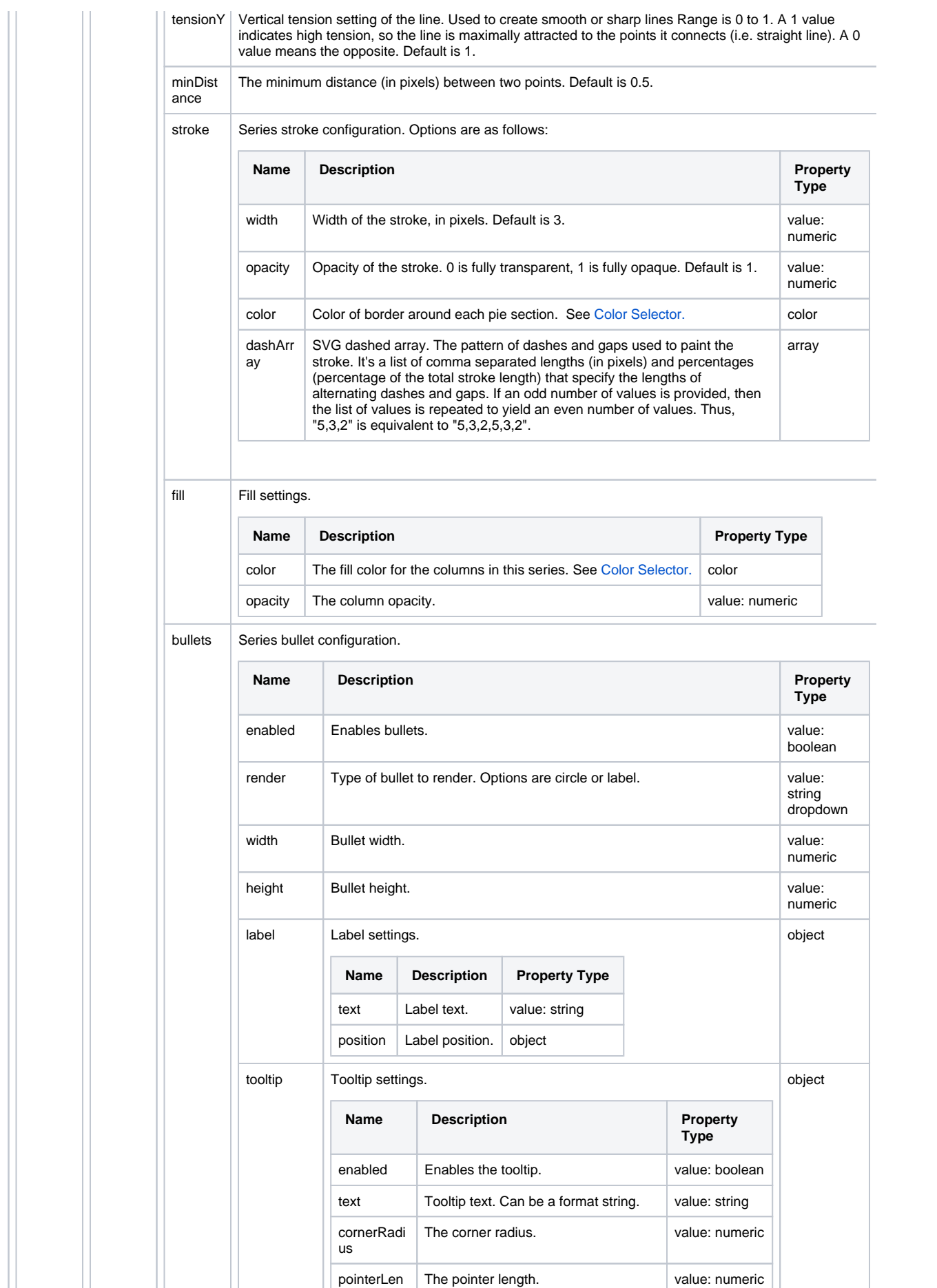

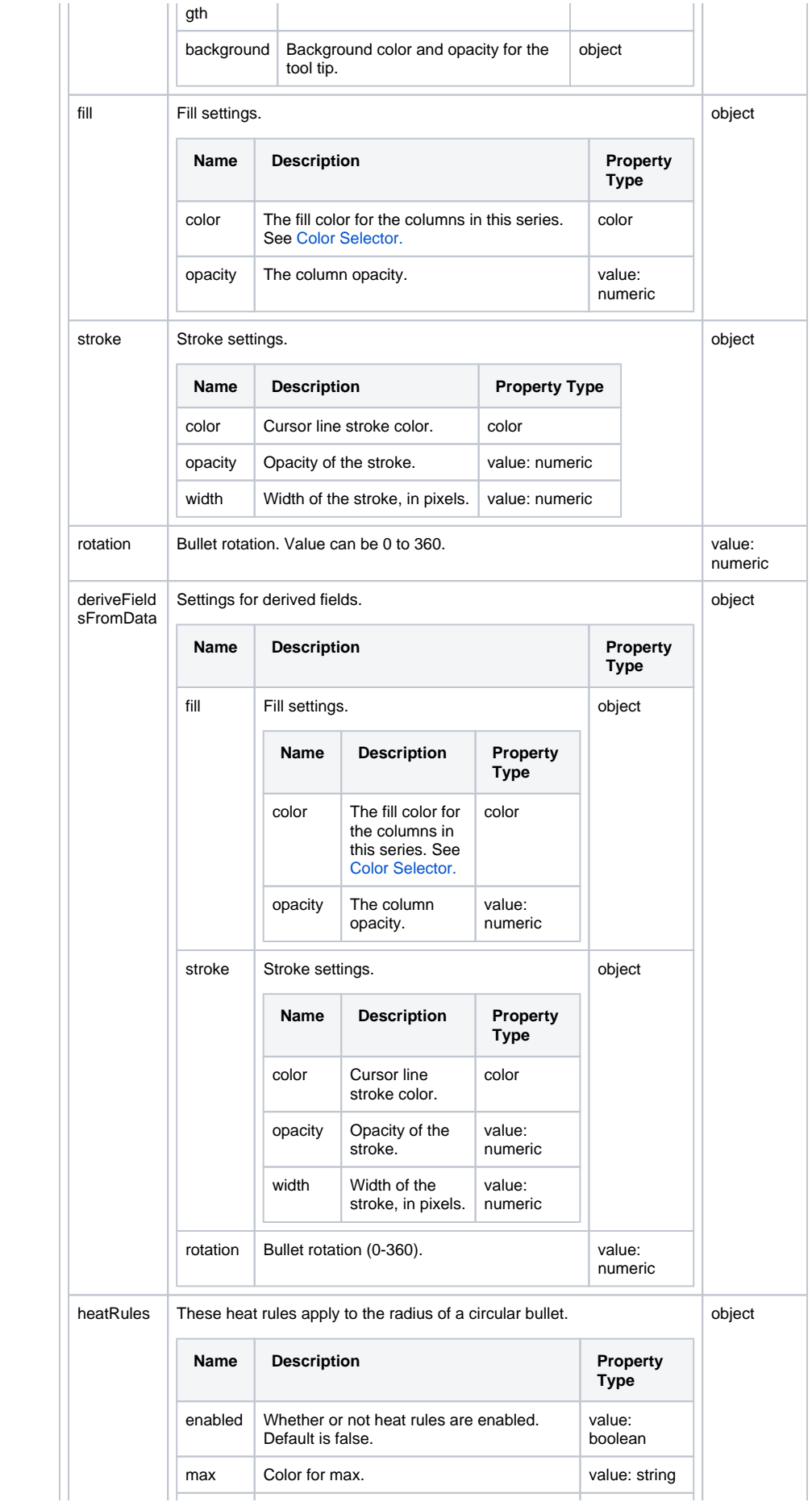

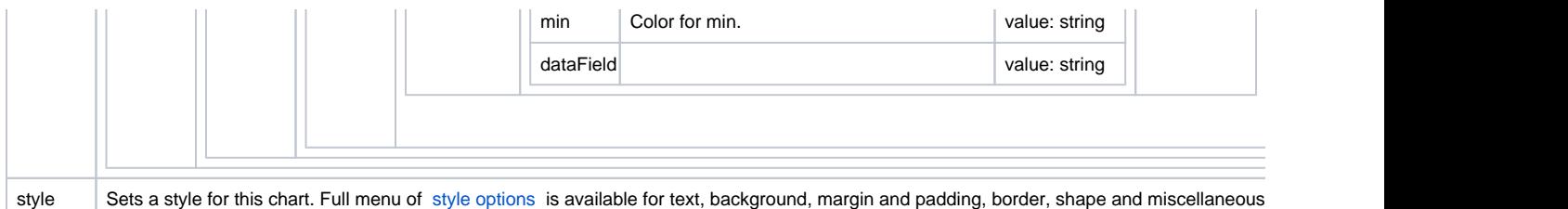

### <span id="page-89-0"></span>Component Events

#### **Perspective Component Events**

The [Perspective Event Types Reference](https://docs.inductiveautomation.com/display/DOC81/Perspective+Event+Types+Reference) page describes all the possible component event types for Perspective components. Not all component events support each Perspective component. The [Component Events and Actions](https://docs.inductiveautomation.com/display/DOC81/Component+Events+and+Actions) page shows how to configure events and actions on a Perspective component. Component scripting is handled separately and can be accessed from the Component menubar or by right clicking on the component.

### <span id="page-89-1"></span>Examples

## **XY Chart Example - Candlestick Chart**

This example demonstrates how to configure a candlestick chart. The candlestick chart needs five keys per entry on the chart: a key to represent the date of the entry and four keys that make up the candlestick. These four keys are called open, close, high, and low. These dedicated key properties are visible under the **series** when the render selection is set to candlestick, and therefore this chart does not require that the keys under **dataSources** use the exact naming conventions as shown on this page.

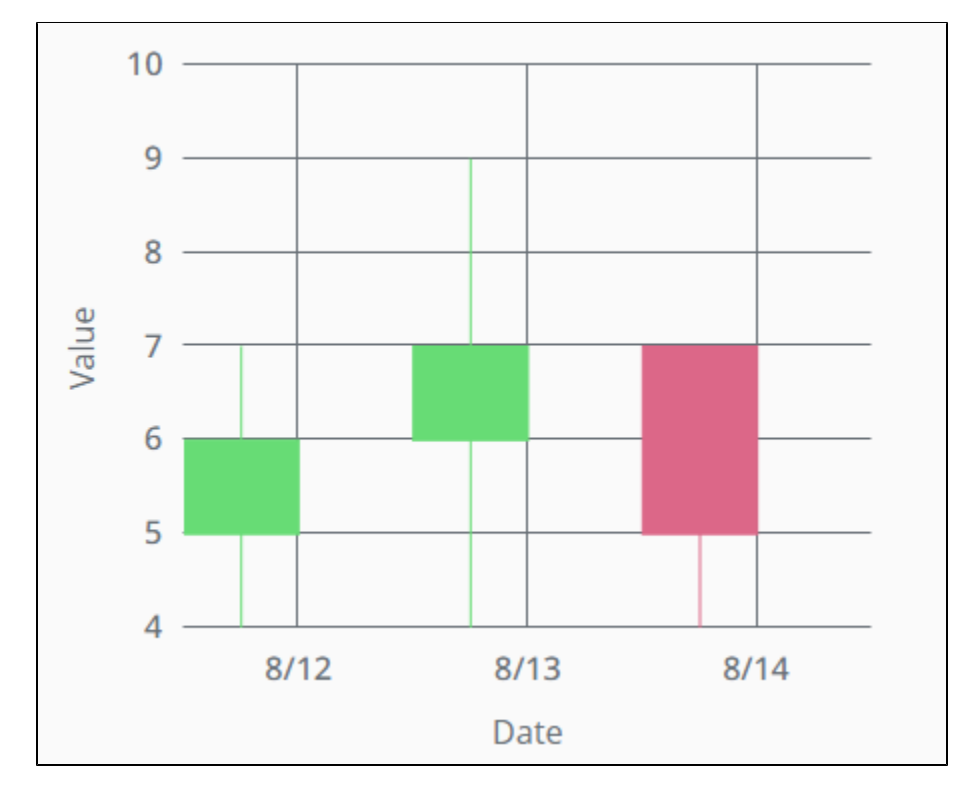

### Configure a Candlestick Chart

- 1. Create an XY chart component and select it.
- 2. Copy the JSON content below, and paste it onto the chart component's **dataSources.example** property.

```
\lbrack {
     "close": 6,
     "date": "2021-8-12 15:37:19",
     "high": 7,
     "low": 2,
      "open": 5
   },
   {
     "close": 7,
     "date": "2021-8-13 15:37:19",
     "high": 9,
     "low": 5,
      "open": 6
   },
   {
     "close": 5,
     "date": "2021-8-14 15:37:19",
     "high": 7,
     "low": 4,
      "open": 7
   }
]
```
3. Remove the legend by setting **legend.enabled** to false.

- 4. Rename **xAxes.0.name** to dateAxis.
- 5. Set **xAxes.0.label.text** to Date, to change the label on the x-axis.

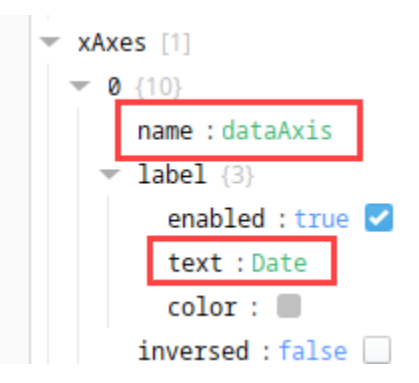

- 6. Our chart only needs a single y-axis, so delete **yAxes.1**.
- 7. Set **yAxes.0.name** to valuation.
- 8. Set **yAxes.0.label.text** to Value.
- 9. Delete **series.1** since we only need a single series for this example.
- 10. Navigate to the **series.0.data** property and make sure the **source** is still example from the JSON string pasted in step 2.
- 11. Set **series.0.data.x** to the date key
- 12. Set **series.0.data.y** to the close key.
- 13. Set **series.0.xAxis** to the xAxes: dateAxis.
- 14. Set **series.0.yAxis** to the yAxes: valuation.
- 15. Set **series.0.render** to candlestick.
- 16. Expand the now visible candlestick properties and set the open, high, and low keys:
	- **series.0.candlestick.open:** set **x** to date and **y** to open.
	- **series.0.candlestick.high:** set **x** to date and **y** to high.
	- **series.0.candlestick.low:** set **x**, to date and **y** to low.

 $\blacksquare$  candlestick  $\{4\}$  $\blacktriangledown$  open {2}  $x : date$  $y : open$  $\blacktriangleright$  high  $\{2\}$  $x : date$  $y : h$ igh  $\blacktriangledown$  low {2}  $x : date$  $y : 1$ ow

Your candlestick chart is now ready. Note that the third entry is in red, while the first two are green. This is because that entry's close value is less than it's open value.

#### **Example Configuration**

The JSON string below can be used to replicate the example above. Simply copy the contents of the code block and paste it into a container in your Designer.

```
\bar{\Gamma} {
      "type": "ia.chart.xy",
      "version": 0,
      "props": {
        "legend": {
          "enabled": false
        },
        "xAxes": [
          {
             "name": "dateAxis",
```

```
 "label": {
  "enabled": true,
   "text": "Date",
  "color": ""
 },
 "visible": true,
 "tooltip": {
   "enabled": true,
   "text": "",
  "cornerRadius": 3,
  "pointerLength": 4,
   "background": {
    "color": "",
     "opacity": 1
  }
\overline{\phantom{a}} "inversed": false,
 "render": "date",
 "category": {
   "break": {
    "enabled": false,
    "startCategory": "",
    "endCategory": "",
    "size": 0.05
  }
 },
 "date": {
  "baseInterval": {
    "enabled": false,
    "timeUnit": "hour",
    "count": 1,
    "skipEmptyPeriods": false
   },
   "range": {
    "max": "",
    "min": "",
    "useStrict": false
   },
   "break": {
    "enabled": false,
    "startDate": "",
    "endDate": "",
    "size": 0.05
   },
   "inputFormat": "yyyy-MM-dd kk:mm:ss",
   "format": "M/d"
 },
 "value": {
   "range": {
    "max": "",
    "min": "",
     "useStrict": false
   },
   "logarithmic": false,
   "break": {
     "enabled": false,
    "startValue": 0,
     "endValue": 100,
     "size": 0.05
   },
   "format": "#,###.##"
 },
 "appearance": {
   "opposite": false,
   "inside": false,
   "labels": {
    "color": "",
     "opacity": 1
   },
   "grid": {
     "color": "",
```

```
 "opacity": 1,
               "dashArray": "",
               "minDistance": 60,
               "position": 0.5
             },
             "font": {
              "size": "",
               "weight": 500
            }
          }
        }
      ],
       "yAxes": [
        {
           "name": "valuation",
          "label": {
            "enabled": true,
            "text": "Value",
            "color": ""
           },
           "visible": true,
           "tooltip": {
             "enabled": true,
            "text": "",
            "cornerRadius": 3,
             "pointerLength": 4,
             "background": {
              "color": "",
              "opacity": 1
            }
           },
           "inversed": false,
           "render": "value",
           "category": {
            "break": {
              "enabled": false,
              "startCategory": "",
              "endCategory": "",
               "size": 0.05
            }
          \frac{1}{2},
           "date": {
             "baseInterval": {
              "enabled": false,
              "timeUnit": "hour",
              "count": 1,
              "skipEmptyPeriods": false
             },
             "range": {
              "max": "",
              "min": "",
               "useStrict": false
             },
             "break": {
              "enabled": false,
              "startDate": "",
              "endDate": "",
              "size": 0.05
             },
             "inputFormat": "yyyy-MM-dd kk:mm:ss",
             "format": "M/d/yyyy HH:mm:ss"
           },
           "value": {
            "range": {
 "max": "",
 "min": "",
               "useStrict": false
             },
             "logarithmic": false,
             "break": {
               "enabled": false,
```

```
 "startValue": 0,
         "endValue": 100,
        "size": 0.05
      },
       "format": "#,###.##"
     },
     "appearance": {
       "opposite": false,
       "inside": false,
       "labels": {
        "color": "",
        "opacity": 1
       },
       "grid": {
        "color": "",
        "opacity": 1,
        "dashArray": "",
        "minDistance": null,
        "position": 0.5
       },
       "font": {
        "size": "",
        "weight": 500
      }
    }
  }
 ],
 "series": [
  {
    "name": "process temp",
    "label": {
      "text": "Process Temp"
     },
     "visible": true,
     "hiddenInLegend": false,
     "defaultState": {
      "visible": true
     },
     "data": {
      "source": "example",
      "x": "date",
      "y": "close"
     },
     "xAxis": "dateAxis",
     "yAxis": "valuation",
     "zIndex": 0,
     "tooltip": {
      "enabled": true,
      "text": "{name}: [bold]{valueY}[/]",
      "cornerRadius": 3,
      "pointerLength": 4,
       "background": {
        "color": "",
         "opacity": 1
      }
     },
     "render": "candlestick",
     "candlestick": {
       "open": {
       .<br>"x": "date",
       "y": "open"
       },
       "high": {
        "x": "date",
        "y": "high"
       },
      "low": {
        "x": "date",
        "y": "low"
       },
       "appearance": {
```

```
 "fill": {
      "color": "",
       "opacity": 1
     },
     "stroke": {
      "color": "",
       "opacity": 1,
      "width": 1
     },
     "stacked": false,
     "deriveFieldsFromData": {
      "fill": {
         "color": "",
         "opacity": ""
      },
       "stroke": {
         "color": "",
         "opacity": "",
         "width": ""
      }
     },
     "heatRules": {
      "enabled": false,
      "max": "",
      "min": "",
       "dataField": ""
    }
  }
\},
 "column": {
  "open": {
   \sum_{n=1}^{\infty} x^{n}: "",
    "y": ""
   },
   "appearance": {
     "fill": {
      "color": "",
      "opacity": 1
    },
     "stroke": {
      "color": "",
      "opacity": 1,
      "width": 1
     },
     "stacked": false,
     "width": null,
     "height": null,
     "deriveFieldsFromData": {
       "fill": {
        "color": "",
        "opacity": ""
      },
       "stroke": {
        "color": "",
        "opacity": "",
         "width": ""
      }
     },
     "heatRules": {
      "enabled": false,
      "max": "",
      "min": "",
      "dataField": ""
   }
  }
 },
 "line": {
  "open": {
  \overline{N}": "",
   "y": ""
  },
```

```
 "appearance": {
              "connect": true,
              "tensionX": 1,
              "tensionY": 1,
              "minDistance": 0.5,
              "stroke": {
                "width": 3,
                "opacity": 1,
                "color": "",
                "dashArray": ""
              },
             "fill": {
                "opacity": 0,
                "color": ""
              },
              "bullets": [
\{ "enabled": false,
                  "render": "circle",
                  "width": 10,
                  "height": 10,
                  "label": {
                    "text": "{value}",
                   "position": {
                     .<br>"dx": 0,
                      "dy": 0
 }
                  },
                 "fill": {
                    "color": "",
                    "opacity": 1
                  },
                  "stroke": {
                    "color": "",
                    "opacity": 1,
                    "width": 1
                  },
                  "rotation": 0,
                  "tooltip": {
                    "enabled": true,
                    "text": "{name}: [bold]{valueY}[/]",
                    "cornerRadius": 3,
                    "pointerLength": 4,
                    "background": {
                      "color": "",
                      "opacity": 1
 }
                  },
                  "deriveFieldsFromData": {
                    "fill": {
                     "color": "",
                      "opacity": ""
                    },
                    "stroke": {
                     "color": "",
                      "opacity": "",
                     "width": ""
                    },
                    "rotation": ""
                  },
                  "heatRules": {
                    "enabled": false,
                    "max": 100,
                    "min": 2,
                    "dataField": ""
 }
                }
              ]
            }
          },
          "stepLine": {
```

```
 "open": {
            ''x": ",
              "y": ""
            },
            "appearance": {
             "connect": true,
             "tensionX": 1,
             "tensionY": 1,
             "minDistance": 0.5,
             "stroke": {
               "width": 3,
               "opacity": 1,
               "color": "",
               "dashArray": ""
              },
             "fill": {
               "opacity": 0,
               "color": ""
              },
              "bullets": [
               {
                 "enabled": true,
                 "render": "circle",
                 "width": 10,
                 "height": 10,
 "label": {
 "text": "{value}",
                   "position": {
                     "dx": 0,
                     "dy": 0
                   }
                  },
                 "fill": {
                   "color": "",
                   "opacity": 1
                  },
                  "stroke": {
                   "color": "",
                   "opacity": 1,
                   "width": 1
                 },
                  "rotation": 0,
                  "tooltip": {
                   "enabled": true,
                   "text": "{name}: [bold]{valueY}[/]",
                   "cornerRadius": 3,
                    "pointerLength": 4,
                   "background": {
                     "color": "",
                   "opacity": 1
 }
                 \},
                  "deriveFieldsFromData": {
                   "fill": {
                     "color": "",
                     "opacity": ""
                   },
                    "stroke": {
                     "color": "",
                     "opacity": "",
                     "width": ""
                   },
                   "rotation": ""
                  },
                  "heatRules": {
                   "enabled": false,
                   "max": 100,
                   "min": 2,
                   "dataField": ""
 }
 }
```

```
 ]
            }
           }
        }
       ],
       "dataSources": {
         "example": [
          \left\{ \right. "close": 6,
             "date": "2021-8-12 15:37:19",
             "high": 7,
             "low": 2,
              "open": 5
           },
           {
              "close": 7,
             "date": "2021-8-13 15:37:19",
             "high": 9,
             "low": 5,
              "open": 6
           },
           {
             "close": 5,
             "date": "2021-8-14 15:37:19",
             "high": 7,
             "low": 4,
             "open": 7
          }
       \blacksquare }
    },
     "meta": {
      "name": "XYChart_0"
     },
     "position": {
     "x": 141, "y": 103,
       "height": 375,
       "width": 435
    },
     "custom": {}
  }
]
```
## **XY Chart Example - Gantt Chart**

In addition to basic data plotting, an XY Chart can be used to plot horizontal bar across different lanes, in this fashion:

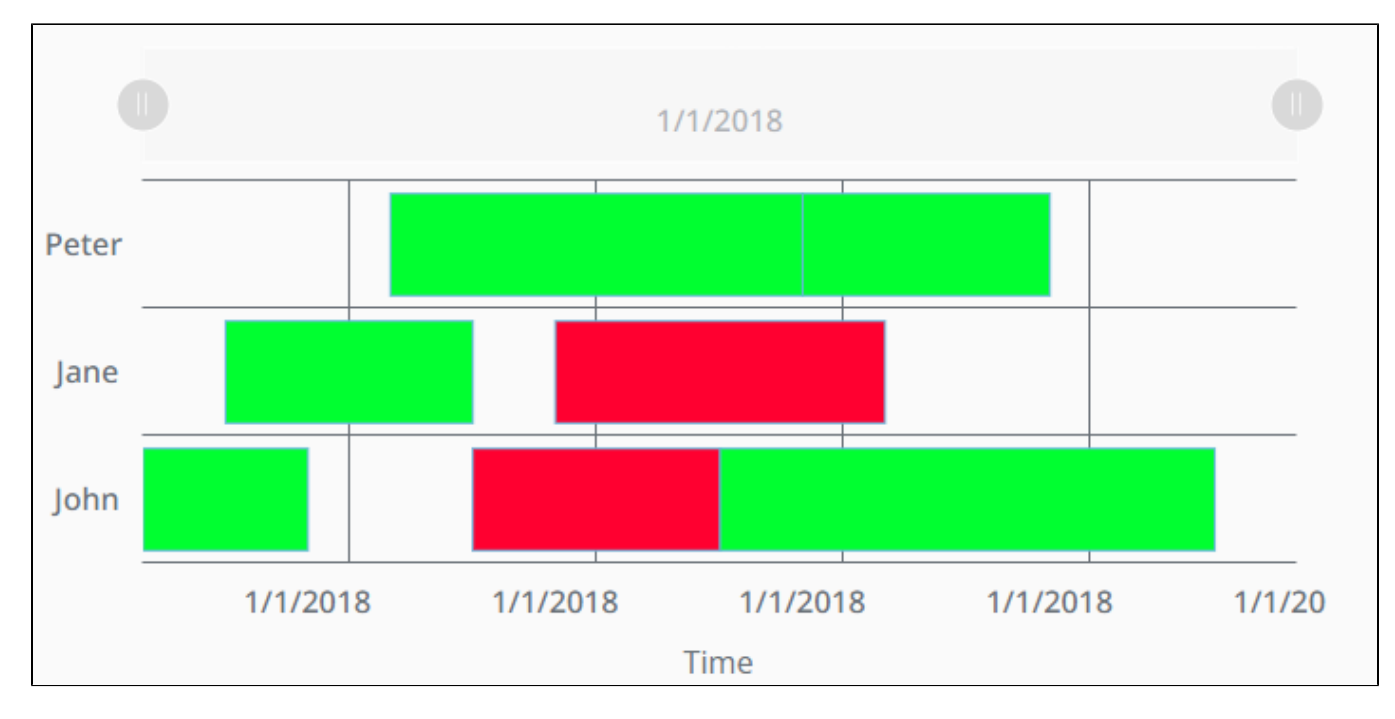

This can useful when it comes to machine downtime scheduling, shift scheduling, and maintenance scheduling. To achieve this functionality with the XY Chart, follow the example below:

- 1. From the Perspective section of the Project Browser on your Designer, right click on the Views folder and select **New View...** to create a new view.
- 2. This will bring up the New View window. Give your view a name and select the Coordinate Root Container Type. The Page URL setting will remain unchecked for this example.

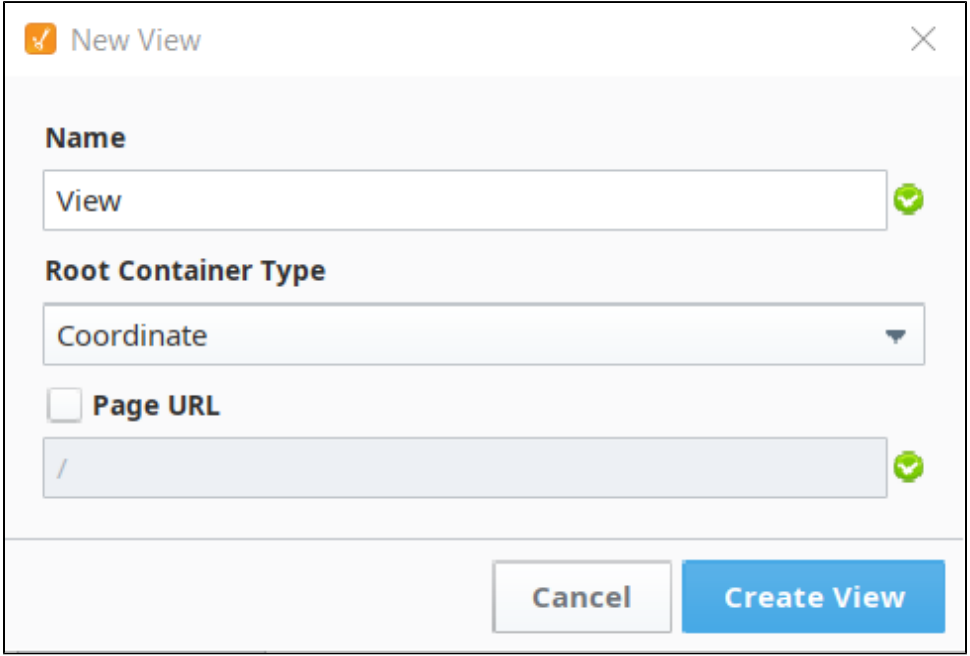

3. From the Perspective Component Palette, drag and drop a XY Chart onto your newly created view.

4. Click to select your newly added XY Chart and from the property editor, click on the + icon next to the **dataSources** property and select Array to create a new data source array and name it schedule\_data.

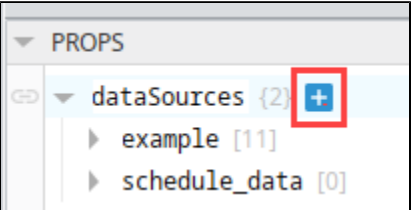

5. Right click on your newly created schedule\_data dataSource and paste the following:

```
\overline{\mathfrak{l}} {
     "name": "John",
     "fromDate": "2018-01-01 08:00",
     "toDate": "2018-01-01 10:00",
     "color": "#00FF30"
   },
   {
     "name": "John",
     "fromDate": "2018-01-01 12:00",
     "toDate": "2018-01-01 15:00",
     "color": "#FF0030"
   },
   {
     "name": "John",
     "fromDate": "2018-01-01 15:30",
     "toDate": "2018-01-01 21:30",
     "color": "#00FF30"
   },
   {
     "name": "Jane",
     "fromDate": "2018-01-01 09:00",
     "toDate": "2018-01-01 12:00",
     "color": "#00FF30"
   },
   {
     "name": "Jane",
     "fromDate": "2018-01-01 13:00",
     "toDate": "2018-01-01 17:00",
     "color": "#FF0030"
   },
   {
     "name": "Peter",
     "fromDate": "2018-01-01 11:00",
     "toDate": "2018-01-01 16:00",
     "color": "#00FF30"
   },
   {
     "name": "Peter",
     "fromDate": "2018-01-01 16:00",
     "toDate": "2018-01-01 19:00",
     "color": "#00FF30"
   }
]
```
**Note:** Any data that you wish to plot on the XY Chart to build a Gantt Chart needs to come in the format specified by the **schedule\_data** property above.

- 6. Set XY Chart's variables **cursor.series** and **scrollbars.horizontal.series** to "schedule data".
- 7. Set **legend.enabled** to false, to disable the legend.
- 8. Set the X axes properties as follows:
	- a. Configure the X axes date format by setting the property **xAxes[0].date.format** to be a date format that works for you. For this example, we chose **date** from the dropdown, which sets it to "M/d/yyyy".
	- b. Set the properties **xAxes[0].appearance.grid.minDistance** to NULL.
- 9. Set the Y axes properties as follows:
	- a. Delete the **yAxes[1]** property since it will not be used.
	- b. Set the property **yAxes[0].name** to "Operator".
	- c. Disable the Y axes label by setting the **yAxes[0].label.enabled** property to false.
	- d. Set the property **yAxes[0].render** to "category".
	- e. Set your **yAxes[0].appearance.grid.position** to "0".
- 10. Set the series properties as follows:
	- a. Delete the **series[1]** property since it will not be used.
	- b. Set your **series[0].name** to "schedule data". This links your Horizontal Scroll bar from step 6 to your chart's series.
	- c. Set your **series[0].data.source** to "schedule\_data". This links your chart's series to your data source from step 4.
	- d. Configure your **series[0].data.x** to be "toDate" and your **series[0].data.y** to be "name".
	- e. Configure your **series[0].xAxis** to be "time" and your **series[0].yAxis** to be "Operator".
	- f. Set your **series[0].render** property to "column".
	- g. Your **series[0].column.open.x** property must be set to "fromDate".
	- h. To help with data visualization, set your **series[0].tooltip.text** to "{name}: [bold]{fromDate} {toDate}[/]".
- 11. Our data includes a key for color, but our chart isn't currently using it. Set **series[0].column.appearance.deriveFieldsFromData.fill.color** to "color". This will map the "color" key in our data source to each block in the chart.
- 12. Save your project.
- 13. Put the Designer into Preview mode to see the chart in action.

#### **Example Configuration**

 $\mathsf{L}$ 

The JSON string below can be used to replicate the heatmap example. Simply copy the contents of the code block below (**double click** on any part of the JSON to select all of it) , and paste it into a container in your designer.

```
 {
     "type": "ia.chart.xy",
     "version": 0,
     "props": {
       "legend": {
         "enabled": false
       },
       "cursor": {
         "series": "mySeries"
       },
       "scrollBars": {
        "horizontal": {
           "series": "mySeries"
         }
       },
       "xAxes": [
         {
           "name": "time",
           "label": {
             "enabled": true,
             "text": "Time",
             "color": ""
           },
           "visible": true,
           "tooltip": {
             "enabled": true,
             "text": "",
             "cornerRadius": 3,
             "pointerLength": 4,
             "background": {
               "color": "",
               "opacity": 1
 }
           },
          .<br>"inversed": false,
           "render": "date",
           "category": {
             "break": {
               "enabled": false,
               "startCategory": "",
               "endCategory": "",
               "size": 0.05
             }
           },
            "date": {
             "baseInterval": {
```

```
 "enabled": false,
         "timeUnit": "hour",
         "count": 1,
         "skipEmptyPeriods": false
       },
       "range": {
         "max": "",
         "min": "",
        "useStrict": false
       },
       "break": {
        "enabled": false,
         "startDate": "",
        "endDate": "",
         "size": 0.05
       },
       "inputFormat": "yyyy-MM-dd kk:mm:ss",
       "format": "M/d/yyyy"
     },
     "value": {
       "range": {
        "max": "",
        "min": "",
        "useStrict": false
       },
       "logarithmic": false,
       "break": {
        "enabled": false,
        "startValue": 0,
        "endValue": 100,
        "size": 0.05
       },
       "format": "#,###.##"
     },
     "appearance": {
       "opposite": false,
       "inside": false,
       "labels": {
         "color": "",
         "opacity": 1
       },
       "grid": {
        "color": "",
        "opacity": 1,
        "dashArray": "",
         "minDistance": 60,
        "position": 0.5
       },
       "font": {
        "size": "",
        "weight": 500
      }
     }
  }
 ],
 "yAxes": [
  {
     "name": "Operator",
     "label": {
      "enabled": false,
      "text": "Process Temp",
      "color": ""
     },
     "visible": true,
     "tooltip": {
      "enabled": true,
       "text": "",
       "cornerRadius": 3,
       "pointerLength": 4,
       "background": {
        "color": "",
```

```
 "opacity": 1
     }
    },
     "inversed": false,
     "render": "category",
     "category": {
      "break": {
        "enabled": false,
        "startCategory": "",
        "endCategory": "",
        "size": 0.05
      }
     },
     "date": {
      "baseInterval": {
        "enabled": false,
        "timeUnit": "hour",
        "count": 1,
        "skipEmptyPeriods": false
       },
       "range": {
        "max": "",
        "min": "",
        "useStrict": false
       },
       "break": {
        "enabled": false,
        "startDate": "",
        "endDate": "",
        "size": 0.05
       },
       "inputFormat": "yyyy-MM-dd kk:mm:ss",
       "format": "M/d/yyyy HH:mm:ss"
     },
     "value": {
       "range": {
        "max": "",
        "min": "",
         "useStrict": false
       },
       "logarithmic": false,
       "break": {
        "enabled": false,
        "startValue": 0,
        "endValue": 100,
        "size": 0.05
       },
       "format": "#,###.##"
     },
     "appearance": {
      "opposite": false,
       "inside": false,
       "labels": {
        "color": "",
        "opacity": 1
       },
       "grid": {
        "color": "",
        "opacity": 1,
        "dashArray": "",
        "minDistance": null,
        "position": 0
       },
       "font": {
        "size": "",
         "weight": 500
      }
    }
  }
 "series": [
```
],

```
 {
  "name": "mySeries",
   "label": {
    "text": "Process Temp"
  },
   "visible": true,
   "hiddenInLegend": false,
   "defaultState": {
    "visible": true
  },
   "data": {
    "source": "example",
    "x": "toDate",
    "y": "name"
  },
   "xAxis": "time",
   "yAxis": "Operator",
   "zIndex": 0,
  "tooltip": {
     "enabled": true,
     "text": "{name}: [bold]{fromDate} - {toDate}[/]",
    "cornerRadius": 3,
    "pointerLength": 4,
    "background": {
      "color": "",
      "opacity": 1
    }
  },
   "render": "column",
   "candlestick": {
    "open": {
      "x": "",
      "y": ""
     },
     "high": {
      "x": "",
      "y": ""
     },
    "low": {
      "x": "",
      "y": ""
     },
     "appearance": {
      "fill": {
        "color": "",
         "opacity": 1
      },
       "stroke": {
         "color": "",
        "opacity": 1,
         "width": 1
       },
       "stacked": false,
       "deriveFieldsFromData": {
        "fill": {
           "color": "",
          "opacity": ""
        },
         "stroke": {
          "color": "",
           "opacity": "",
           "width": ""
        }
       },
       "heatRules": {
         "enabled": false,
        "max": "",
        "min": "",
         "dataField": ""
       }
     }
```

```
 },
          "column": {
            "open": {
            .<br>"x": "fromDate",
             "y": ""
            },
            "appearance": {
              "fill": {
               "color": "",
               "opacity": 1
             },
              "stroke": {
               "color": "",
               "opacity": 1,
               "width": 1
              },
              "stacked": false,
              "width": null,
              "height": null,
              "deriveFieldsFromData": {
               "fill": {
                 "color": "color",
                 "opacity": ""
               },
                "stroke": {
 "color": "",
 "opacity": "",
                 "width": ""
               }
             \},
              "heatRules": {
               "enabled": false,
                "max": "",
                "min": "",
                "dataField": ""
             }
            }
          },
          "line": {
            "open": {
            \mathbb{Z}^{\mathbb{Z}} : "",
             "y": ""
            },
            "appearance": {
              "connect": true,
              "tensionX": 1,
              "tensionY": 1,
             "minDistance": 0.5,
             "stroke": {
               "width": 3,
               "opacity": 1,
               "color": "",
                "dashArray": ""
              },
             "fill": {
                "opacity": 0,
               "color": ""
              },
              "bullets": [
               {
                 "enabled": false,
                 "render": "circle",
                  "width": 10,
                  "height": 10,
 "label": {
 "text": "{value}",
                   "position": {
                     "dx": 0,
                     "dy": 0
 }
                  },
```

```
 "fill": {
                    "color": "",
                     "opacity": 1
                   },
                   "stroke": {
                     "color": "",
                     "opacity": 1,
                     "width": 1
                   },
                   "rotation": 0,
                   "tooltip": {
                    "enabled": true,
                     "text": "{name}: [bold]{valueY}[/]",
                     "cornerRadius": 3,
                     "pointerLength": 4,
                     "background": {
                       "color": "",
                       "opacity": 1
 }
                   },
                   "deriveFieldsFromData": {
                    "fill": {
                      "color": "",
                      "opacity": ""
                     },
                     "stroke": {
                      "color": "",
                       "opacity": "",
                      "width": ""
                    },
                     "rotation": ""
                   },
                   "heatRules": {
                    "enabled": false,
                    "max": 100,
                     "min": 2,
                    "dataField": ""
 }
                }
              ]
            }
          },
           "stepLine": {
            "open": {
             \frac{1}{\sqrt{2}}" : "",
              "y": ""
             },
             "appearance": {
               "connect": true,
              "tensionX": 1,
              "tensionY": 1,
              "minDistance": 0.5,
              "stroke": {
                "width": 3,
                "opacity": 1,
                "color": "",
                "dashArray": ""
              },
               "fill": {
                 "opacity": 0,
                 "color": ""
               },
               "bullets": [
                {
                   "enabled": true,
                   "render": "circle",
                   "width": 10,
                   "height": 10,
                   "label": {
                    "text": "{value}",
                    "position": {
```

```
 "dx": 0,
                     "dy": 0
 }
                   },
                    "fill": {
                     "color": "",
                      "opacity": 1
                    },
                    "stroke": {
                     "color": "",
                     "opacity": 1,
                     "width": 1
                   },
                    "rotation": 0,
                    "tooltip": {
                     "enabled": true,
                     "text": "{name}: [bold]{valueY}[/]",
                     "cornerRadius": 3,
                     "pointerLength": 4,
                      "background": {
                       "color": "",
                       "opacity": 1
 }
                   },
                    "deriveFieldsFromData": {
                     "fill": {
                       "color": "",
                       "opacity": ""
                     },
                     "stroke": {
                       "color": "",
                        "opacity": "",
                        "width": ""
                     },
                      "rotation": ""
                   },
                    "heatRules": {
                     "enabled": false,
                      "max": 100,
                      "min": 2,
                      "dataField": ""
 }
                 }
              ]
            }
          }
        }
       ],
       "dataSources": {
         "example": [
         \{ "name": "John",
             "fromDate": "2018-01-01 08:00",
             "toDate": "2018-01-01 10:00",
             "color": "#00FF30"
           },
           {
             "name": "John",
             "fromDate": "2018-01-01 12:00",
             "toDate": "2018-01-01 15:00",
             "color": "#FF0030"
           },
\left\{ \begin{array}{ccc} 1 & 1 & 1 \\ 1 & 1 & 1 \end{array} \right\} "name": "John",
             "fromDate": "2018-01-01 15:30",
             "toDate": "2018-01-01 21:30",
             "color": "#00FF30"
           },
           {
             "name": "Jane",
             "fromDate": "2018-01-01 09:00",
```
```
 "toDate": "2018-01-01 12:00",
            "color": "#00FF30"
          },
          {
            "name": "Jane",
 "fromDate": "2018-01-01 13:00",
 "toDate": "2018-01-01 17:00",
            "color": "#FF0030"
          },
          {
            "name": "Peter",
            "fromDate": "2018-01-01 11:00",
            "toDate": "2018-01-01 16:00",
            "color": "#00FF30"
          },
           {
            "name": "Peter",
            "fromDate": "2018-01-01 16:00",
            "toDate": "2018-01-01 19:00",
            "color": "#00FF30"
          }
        ]
     }
    },
    "meta": {
      "name": "XYChart_1"
    },
    "position": {
      "x": 36.5,
      "y": 271,
      "height": 375,
      "width": 700
    },
    "custom": {}
  }
]
```
# **XY Chart Example - Heat Map**

This example demonstrates how to configure a Heatmap, where the value of each cross axis is represented as a color along a gradient. This style of chart is largely accomplished by setting the series "render" property to "column", and enabling "heatRules".

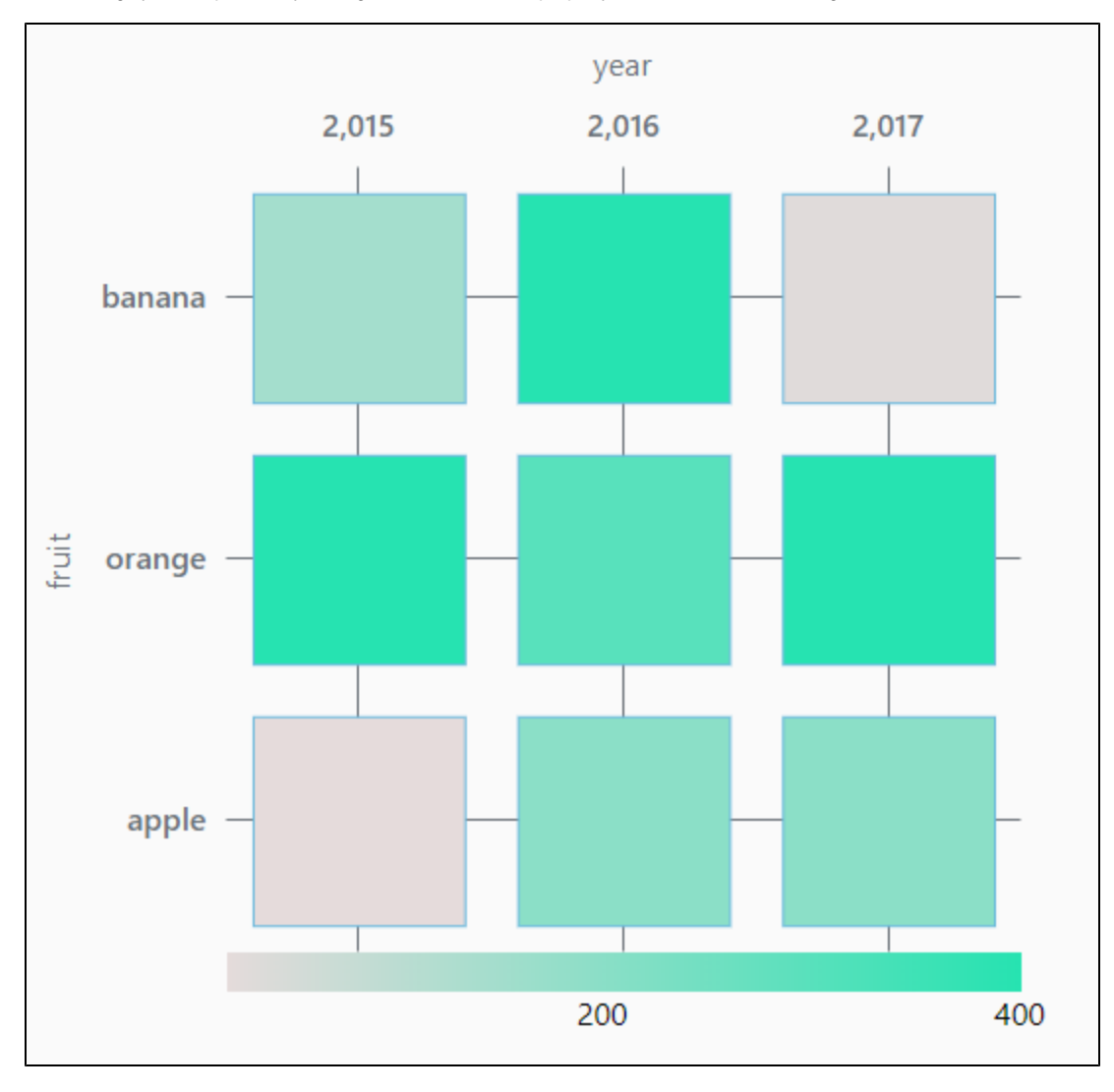

The data used in this example is shown in the code block below: The x-axis is set to the "year" key, while the y-axis is set to the "fruit" key. The "dataField" property under "heatRules" is set to the "count" key.

year - the x-axis

fruit - the y-axis

count - determines the color used in the block.

```
\lbrack {
      "year": 2015,
     "fruit": "apple",
      "count": 20
   },
   {
      "year": 2015,
      "fruit": "orange",
      "count": 400
   },
   {
      "year": 2015,
```

```
 "fruit": "banana",
     "count": 150
  },
  {
     "year": 2016,
     "fruit": "apple",
     "count": 200
   },
   {
     "year": 2016,
    "fruit": "orange",
    "count": 300
  },
   {
     "year": 2016,
    "fruit": "banana",
     "count": 400
   },
  {
     "year": 2017,
     "fruit": "apple",
     "count": 200
   },
   {
     "year": 2017,
 "fruit": "orange",
 "count": 400
  },
  {
    "year": 2017,
     "fruit": "banana",
     "count": 30
   }
\overline{1}
```
#### **Notable Property Configurations**

The example requires both an X axis and a Y axis. In addition to a series

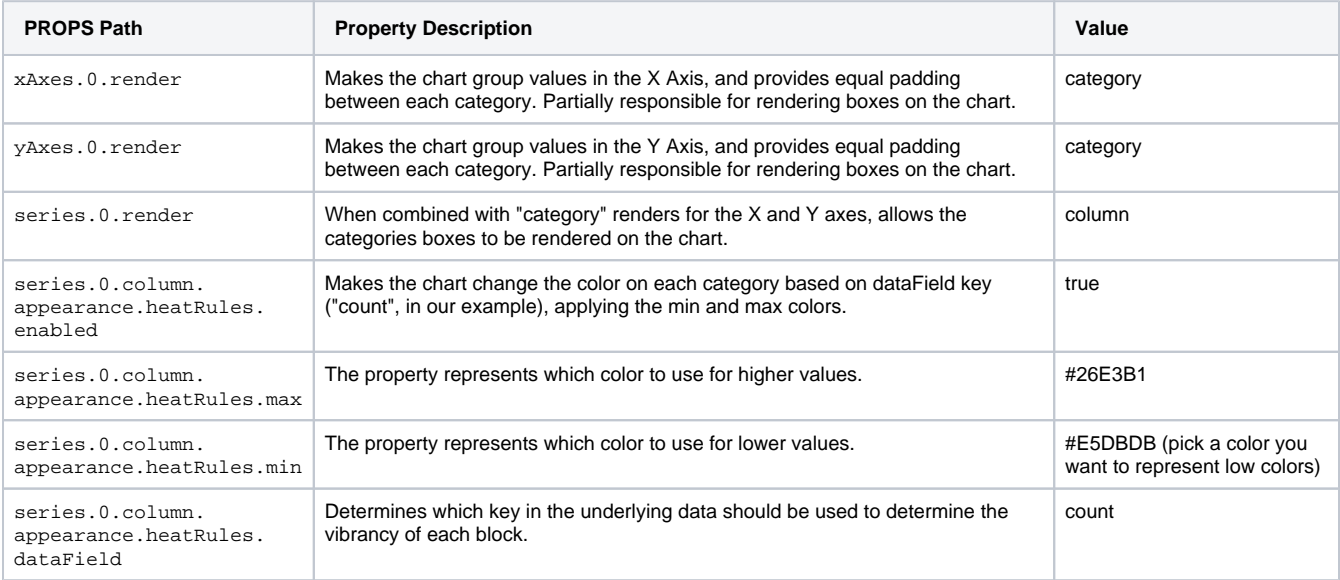

#### **Example Configuration**

The JSON string below can be used to replicate the heatmap example. Simply copy the contents of the code block below (**double click** on any part of the JSON to select all of it) , and paste it into a container in your designer.

 $\lceil$  { "type": "ia.chart.xy",

```
 "version": 0,
     "props": {
       "legend": {
        "enabled": false
      },
       "xAxes": [
        {
          "name": "year",
           "label": {
            "enabled": true,
            "text": "year",
            "color": ""
           },
           "visible": true,
           "tooltip": {
            "enabled": true,
            "text": "",
            "cornerRadius": 3,
             "pointerLength": 4,
             "background": {
              "color": "",
              "opacity": 1
            }
           },
          .<br>"inversed": false,
           "render": "category",
           "category": {
            "break": {
              "enabled": false,
              "startCategory": "",
              "endCategory": "",
              "size": 0.05
            }
          \frac{1}{2},
           "date": {
             "baseInterval": {
              "enabled": false,
              "timeUnit": "hour",
              "count": 1,
              "skipEmptyPeriods": false
             },
             "range": {
              "max": "",
              "min": "",
              "useStrict": false
             },
             "break": {
              "enabled": false,
              "startDate": "",
              "endDate": "",
              "size": 0.05
             },
             "inputFormat": "yyyy-MM-dd kk:mm:ss",
             "format": "M/d"
           },
           "value": {
            "range": {
 "max": "",
 "min": "",
              "useStrict": false
             },
             "logarithmic": false,
             "break": {
              "enabled": false,
              "startValue": 0,
              "endValue": 100,
              "size": 0.05
             },
             "format": "#,###.##"
           },
           "appearance": {
```

```
 "opposite": true,
       "inside": false,
       "labels": {
         "color": "",
        "opacity": 1
       },
       "grid": {
         "color": "",
         "opacity": 1,
        "dashArray": "",
        "minDistance": 60,
        "position": 0.5
       },
       "font": {
        "size": "",
        "weight": 500
      }
    }
  }
 ],
 "yAxes": [
  {
    "name": "fruit",
    "label": {
      "enabled": true,
      "text": "fruit",
      "color": ""
     },
     "visible": true,
     "tooltip": {
      "enabled": true,
       "text": "",
       "cornerRadius": 3,
       "pointerLength": 4,
       "background": {
         "color": "",
        "opacity": 1
      }
     },
     "inversed": false,
     "render": "category",
     "category": {
       "break": {
        "enabled": false,
        "startCategory": "",
         "endCategory": "",
         "size": 0.05
      }
     },
     "date": {
      "baseInterval": {
         "enabled": false,
         "timeUnit": "hour",
        "count": 1,
        "skipEmptyPeriods": false
       },
       "range": {
        "max": "",
         "min": "",
         "useStrict": false
       },
       "break": {
        "enabled": false,
        "startDate": "",
        "endDate": "",
        "size": 0.05
       },
       "inputFormat": "yyyy-MM-dd kk:mm:ss",
       "format": "M/d/yyyy HH:mm:ss"
     },
     "value": {
```

```
 "range": {
              "max": "",
               "min": "",
              "useStrict": false
             },
             "logarithmic": false,
             "break": {
              "enabled": false,
              "startValue": 0,
              "endValue": 100,
              "size": 0.05
             },
             "format": "#,###.##"
           },
           "appearance": {
             "opposite": false,
             "inside": false,
             "labels": {
              "color": "",
               "opacity": 1
             },
             "grid": {
               "color": "",
              "opacity": 1,
              "dashArray": "",
               "minDistance": null,
               "position": 0.5
             },
             "font": {
              "size": "",
              "weight": 500
             }
          }
        }
       ],
       "series": [
        {
          "name": "count",
           "label": {
            "text": "Process Temp"
           },
           "visible": true,
           "hiddenInLegend": false,
           "defaultState": {
             "visible": true
           },
           "data": {
            "source": "data",
            "x": "year",
            "y": "fruit"
           },
 "xAxis": "year",
 "yAxis": "fruit",
           "zIndex": 0,
           "tooltip": {
             "enabled": true,
            "text": "{name}: [bold]{valueY}[/]",
             "cornerRadius": 3,
             "pointerLength": 4,
             "background": {
              "color": "",
               "opacity": 1
            }
           },
           "render": "column",
           "candlestick": {
            "open": {
              "x": "",
              "y": ""
             },
            "high": {
```

```
 "x": "",
              "y": ""
             },
             "low": {
             \sqrt{N}": "",
              "y": ""
             },
             "appearance": {
              "fill": {
                "color": "",
                "opacity": 1
              },
               "stroke": {
                "color": "",
                "opacity": 1,
                "width": 1
               },
               "stacked": false,
               "deriveFieldsFromData": {
                 "fill": {
                  "color": "",
                  "opacity": ""
                },
                 "stroke": {
                  "color": "",
                   "opacity": "",
                   "width": ""
                }
               },
               "heatRules": {
                "enabled": false,
                 "max": "",
                "min": "",
                "dataField": ""
              }
            }
           },
           "column": {
             "open": {
              "x": "",
              "y": ""
             },
             "appearance": {
              "fill": {
                "color": "",
                 "opacity": 1
              },
               "stroke": {
                 "color": "",
                "opacity": 1,
                 "width": 1
               },
               "stacked": false,
               "width": null,
               "height": null,
               "deriveFieldsFromData": {
                "fill": {
                   "color": "",
                   "opacity": ""
                },
                 "stroke": {
                   "color": "",
                  "opacity": "",
                 "width": ""
 }
               },
               "heatRules": {
                "enabled": true,
                 "max": "#26E3B1",
                 "min": "#E5DBDB",
                 "dataField": "count"
```

```
 }
              }
           \},
            "line": {
              "open": {
               \frac{1}{\sqrt{2}} \frac{1}{\sqrt{2}} \frac{1}{\sqrt{2}} \frac{1}{\sqrt{2}} \frac{1}{\sqrt{2}} \frac{1}{\sqrt{2}} \frac{1}{\sqrt{2}} "y": ""
              },
              "appearance": {
                "connect": true,
                "tensionX": 1,
                "tensionY": 1,
                "minDistance": 0.5,
                "stroke": {
                  "width": 3,
                  "opacity": 1,
                  "color": "",
                  "dashArray": ""
                },
                 "fill": {
                  "opacity": 0,
                   "color": ""
                },
                 "bullets": [
                  {
                     "enabled": false,
                     "render": "circle",
                     "width": 10,
                     "height": 10,
                     "label": {
                       "text": "{value}",
                       "position": {
                          "dx": 0,
                          "dy": 0
                      }
                     },
                    "fill": {
                       "color": "",
                       "opacity": 1
                     },
                     "stroke": {
                       "color": "",
                       "opacity": 1,
                       "width": 1
                     },
                     "rotation": 0,
                     "tooltip": {
                       "enabled": true,
                       "text": "{name}: [bold]{valueY}[/]",
                       "cornerRadius": 3,
                       "pointerLength": 4,
                        "background": {
                         "color": "",
                       "opacity": 1
 }
                     },
                     "deriveFieldsFromData": {
                       "fill": {
                          "color": "",
                          "opacity": ""
                       },
                        "stroke": {
                         "color": "",
                          "opacity": "",
                          "width": ""
                       },
                        "rotation": ""
                     },
                     "heatRules": {
                       "enabled": false,
                       "max": 100,
```

```
 "min": 2,
                  "dataField": ""
 }
                }
            \overline{1} }
          },
          "stepLine": {
            "open": {
              "x": "",
             "y": ""
            },
            "appearance": {
              "connect": true,
              "tensionX": 1,
              "tensionY": 1,
              "minDistance": 0.5,
              "stroke": {
                "width": 3,
                "opacity": 1,
                "color": "",
                "dashArray": ""
              },
              "fill": {
                "opacity": 0,
                "color": ""
              },
              "bullets": [
                {
                  "enabled": true,
                  "render": "circle",
                  "width": 10,
                  "height": 10,
                  "label": {
                    "text": "{value}",
                    "position": {
                      "dx": 0,
                    "dy": 0
 }
                  },
                  "fill": {
                   "color": "",
                    "opacity": 1
                  },
                  "stroke": {
                    "color": "",
                    "opacity": 1,
                    "width": 1
                  },
                  "rotation": 0,
                  "tooltip": {
                    "enabled": true,
                    "text": "{name}: [bold]{valueY}[/]",
                    "cornerRadius": 3,
                    "pointerLength": 4,
                    "background": {
                      "color": "",
                      "opacity": 1
 }
                  },
                  "deriveFieldsFromData": {
                    "fill": {
                      "color": "",
                     "opacity": ""
                    },
                    "stroke": {
                     "color": "",
                      "opacity": "",
                      "width": ""
                    },
                    "rotation": ""
```

```
 },
                  .<br>"heatRules": {
                     "enabled": false,
                     "max": 100,
                     "min": 2,
                     "dataField": ""
 }
 }
              ]
            }
          }
        }
      ],
       "style": {
        "marginRight": "100px",
        "paddingRight": "100px"
       },
       "dataSources": {
         "data": [
          {
            "year": 2015,
            "fruit": "apple",
            "count": 20
           },
           {
             "year": 2015,
             "fruit": "orange",
             "count": 400
           },
           {
             "year": 2015,
             "fruit": "banana",
             "count": 150
           },
           {
             "year": 2016,
            "fruit": "apple",
            "count": 200
           },
           {
            "year": 2016,
            "fruit": "orange",
             "count": 300
           },
           {
             "year": 2016,
             "fruit": "banana",
             "count": 400
           },
           {
            "year": 2017,
             "fruit": "apple",
             "count": 200
           },
           {
             "year": 2017,
            "fruit": "orange",
             "count": 400
           },
           {
             "year": 2017,
            "fruit": "banana",
            "count": 30
          }
        ]
      }
    },
     "meta": {
      "name": "XYChart"
    },
    "position": {
```

```
 "basis": "536px"
 },
    "custom": {}
 }
\bar{1}
```
# **XY Chart Example - Line Chart Target Area**

This example demonstrates how to utilize the **line.open** property to create a target zone. Target zones can be used to represent acceptable values for the data that is displayed to make it obvious if values are good or bad.

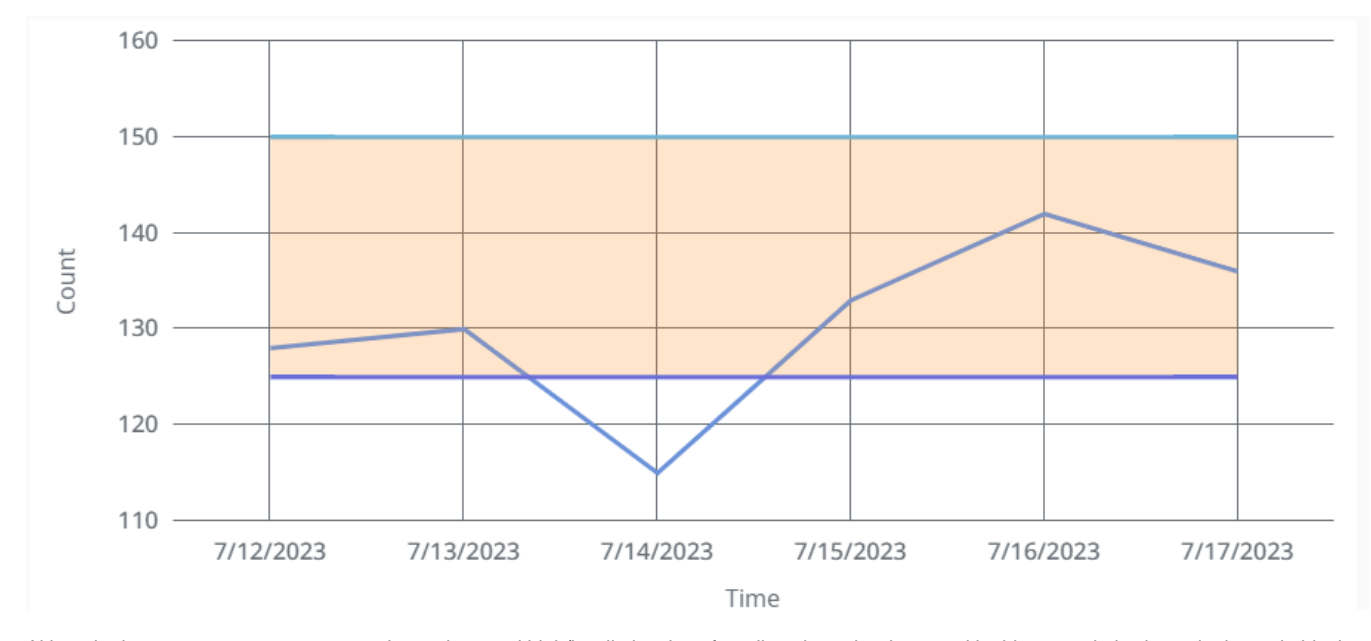

Although, there are many ways to enter data values and high/low limit values for a line chart, the data used in this example is shown in the code block below. Copy the JSON content below and paste it onto the Chart component's **dataSources.example** property.

```
\mathfrak l {
      "date": "2023-7-12 07:00:00",
      "actual": 128,
      "highLimit": 150,
      "lowLimit": 125
   },
   {
      "date": "2023-7-13 07:00:00",
      "actual": 130,
     "highLimit": 150,
      "lowLimit": 125
   },
   {
     "date": "2023-7-14 07:00:00",
      "actual": 115,
      "highLimit": 150,
      "lowLimit": 125
   },
   {
      "date": "2023-7-15 07:00:00",
      "actual": 133,
      "highLimit": 150,
      "lowLimit": 125
   },
   {
     "date": "2023-7-16 07:00:00",
      "actual": 142,
      "highLimit": 150,
      "lowLimit": 125
   },
   {
      "date": "2023-7-17 07:00:00",
      "actual": 136,
      "highLimit": 150,
      "lowLimit": 125
   }
\overline{\phantom{a}}
```
Before creating a target zone, we must first adjust some of the default XY Chart settings to display the **actual** values from our example data source on the line chart:

- 1. Remove the legend by setting **legend.enabled** to false.
- 2. Navigate to the xAxis property to set the **xAxis.0.name** and **xAxis.0.label.text** properties. In this example, the name will be **time** and the label. text property will be set to **Time**.
- 3. Make sure the **xAxes.0.render** property is set to **date** and set your **xAxes.0.date** format if needed. This example uses **date** for the **xAxes.0.date.i nputFormat** and **xAxes.0.date.format** properties.
- 4. Navigate to the **yAxes** property and delete the **yAxes.1** array that is loaded by default.
- 5. Then, set the **yAxes.0.name** and **label.text** properties. In this example, the name will be **count** and the label.text property will be set to **Count**.
- 6. Now, set the following **series.0** properties to display the **actual** values:
	- **name**: actual
	- **data.source**: example
	- **data.x**: time
	- **data.y**: actual
	- **xAxis**: time
	- **yAxis**: count

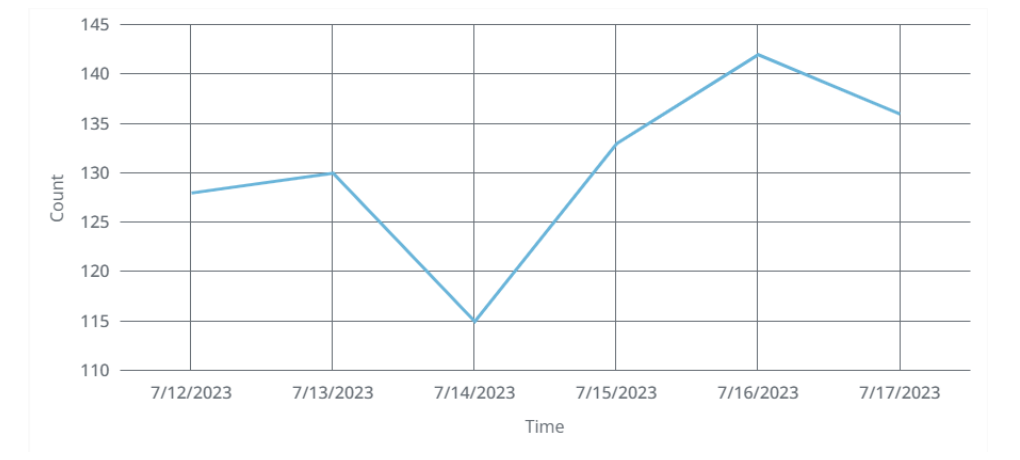

Now, you'll see a line chart that displays the actual values. However, there is still no clear way to tell if these values are good or bad. This will be achieved by creating two more series using the high and low limit data already built into our data source.

1. Create a new series and set the following **series.1** properties to display the acceptable high limit area.

- **name**: highLimit
- **data.source**: example
- **data.x**: time
- **data.y**: highLimit
- **xAxis**: time
- **yAxis**: count
- **render**: line
- **line.open.y**: lowLimit
- **line.appearance.fill.color**: #FF8C00
- **line.appearance.fill.opacity**: 0.125
- 2. Duplicate series.1 and change the following **series.2** properties to display the acceptable low limit area.
	- **name**: lowLimit
	- **data.y**: lowLimit
	- **line.open.y**: highLimit

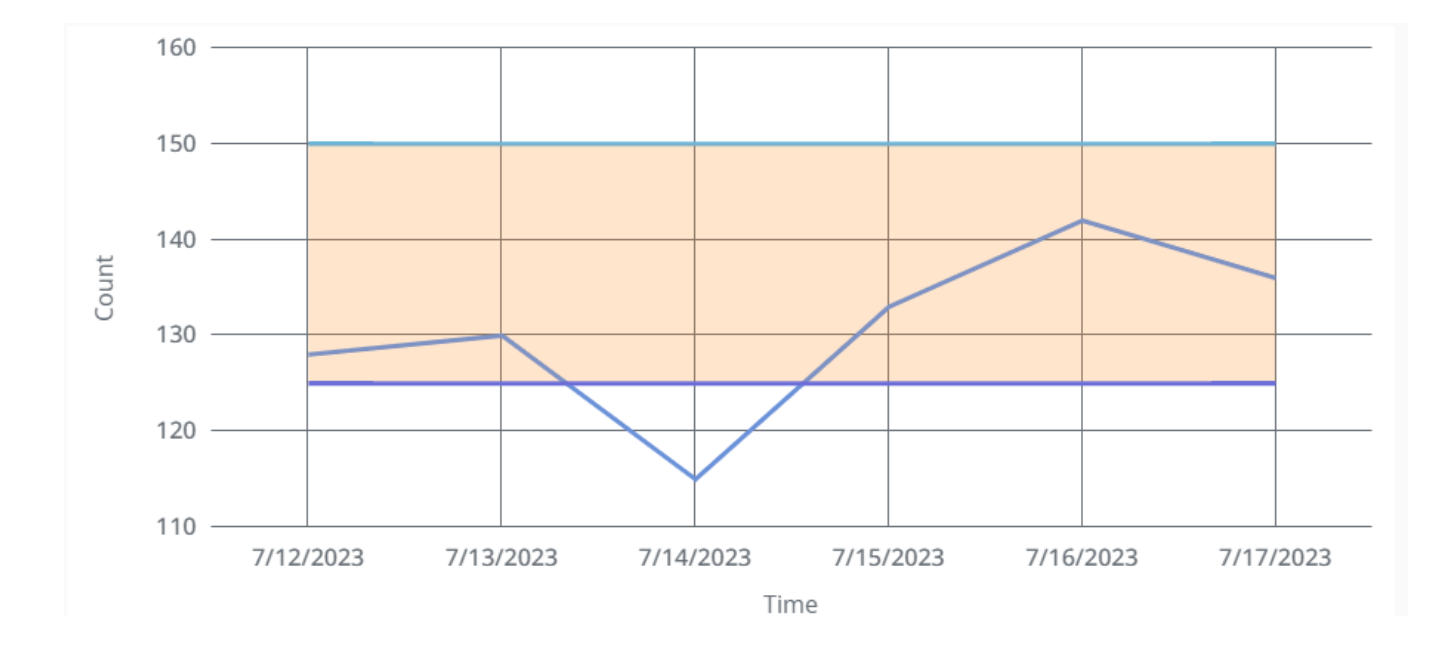

With the high and low limit areas displayed, it is now easy for any user to see that all counts were within the acceptable range, except for on 7/14/2023.

# **Perspective - Container Palette**

### Container Components

Container components provide a way of laying out and organizing components within a View. The different container types support different layout strategies. Containers are essential to creating responsive applications, and they allow your applications to gracefully display information across a wide variety of screen sizes and orientations.

The following is a complete list of Container components, and a link pointing to a page containing the component's description, properties, and an example of how to configure it.

The Coordinate Container is the default container type when creating a new View in a project. A different container type can be selected using the dropdown arrow to display the full list of container component options.

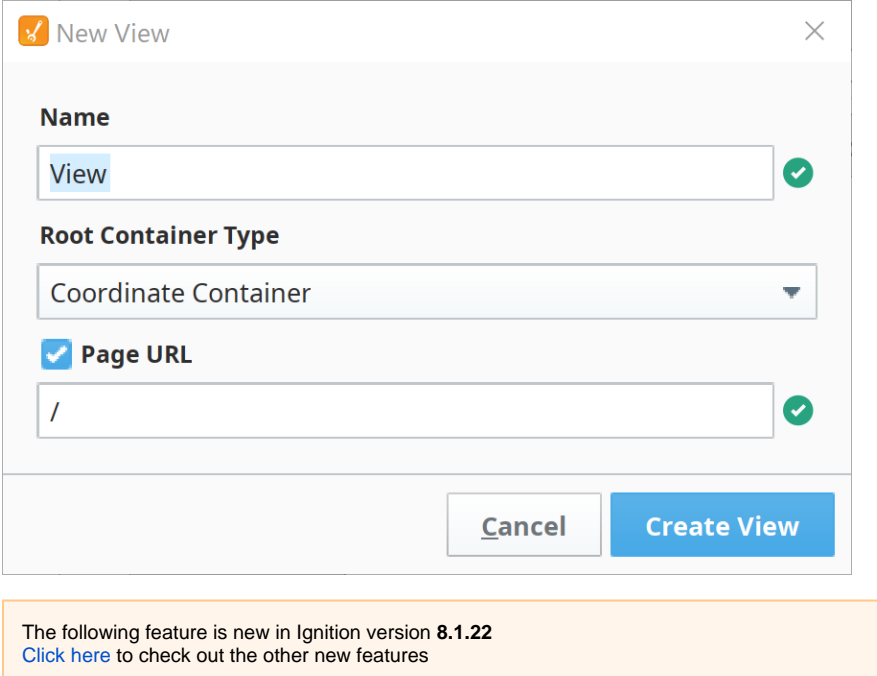

After the initial View is created, all new Views will default to the last used container type selected in the Root Container Type field. For example, if the last View you created used the Flex Container, the next time you create a new View the Root Container Type will default to Flex Container instead of Coordinate Container.

The following is a complete list of Container components, and a link pointing to a page containing the component's description, properties, and an example of how to configure it.

In This Section ...

# <span id="page-123-2"></span>**Perspective - Breakpoint Container**

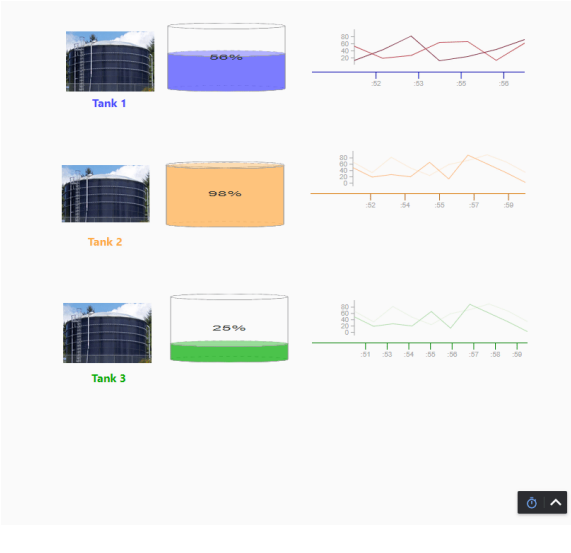

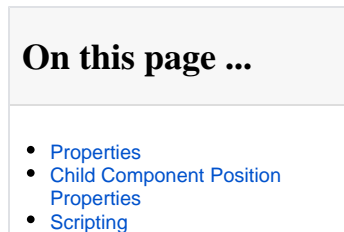

 $\bullet$ [Example \(Nested Breakpoint](#page-124-1)  [Containers\)](#page-124-1)

#### **Component Palette Icon:**

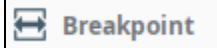

The Breakpoint container consists of a single breakpoint, with two child views. In other words, using a Breakpoint container offers you a layout with the opportunity to create two different views that are shown at two distinct ranges of layout widths.

This allows for a very simple responsive design that removes one container and replaces it with another when the viewport width is changed. With the Breakpoint container, you can define completely different content to render for each child. This is in contrast to a container such as the column container, where the content for each breakpoint is identical but the layout of it changes according to screen size.

Breakpoint containers are ideal to use in cases where you want completely different components available between a mobile user or a desktop user, since the components in each breakpoint are completely separate instances. Thus, if you're attempting to make a responsive view, and a Flex container isn't quite giving the desired result, a Breakpoint container can be used to switch to a completely different container or view.

#### <span id="page-123-0"></span>**Properties**

Most Properties have binding options. For more information on Bindings, see [Types of Bindings in Perspective.](https://docs.inductiveautomation.com/display/DOC81/Bindings+in+Perspective) This section only documents the Props Category of properties. The other Categories are described on the [Perspective Component Properties](https://docs.inductiveautomation.com/display/DOC81/Perspective+Component+Properties) page.

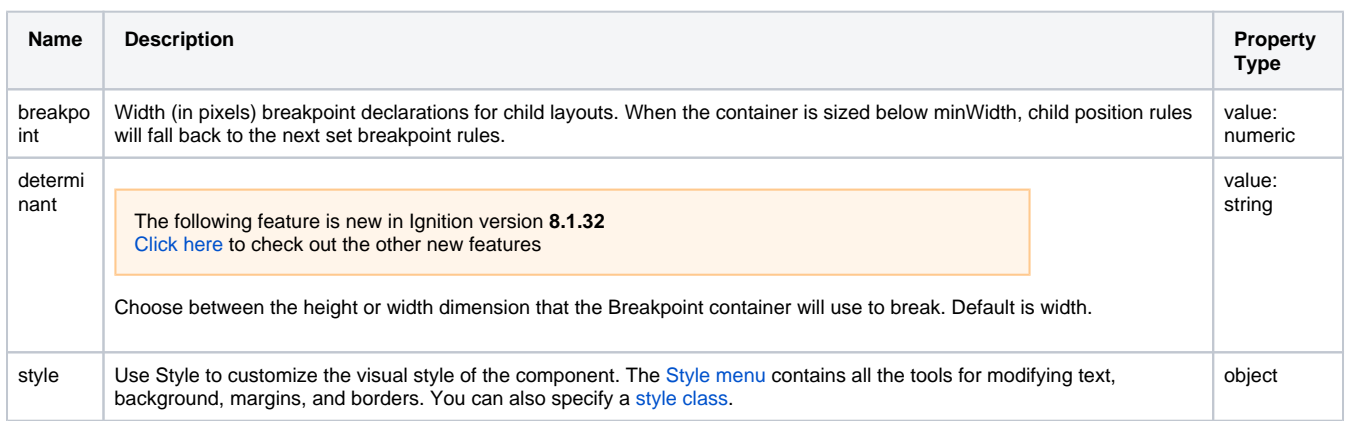

### <span id="page-123-1"></span>Child Component Position Properties

When a component is placed inside of a Breakpoint container, it will inherit the position property listed below.

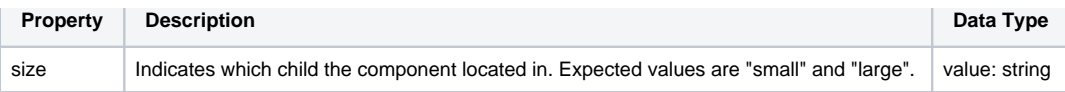

## <span id="page-124-0"></span>**Scripting**

See the [Perspective - Breakpoint Container Scripting page](#page-126-0) for the full list of scripting functions available for this component.

<span id="page-124-1"></span>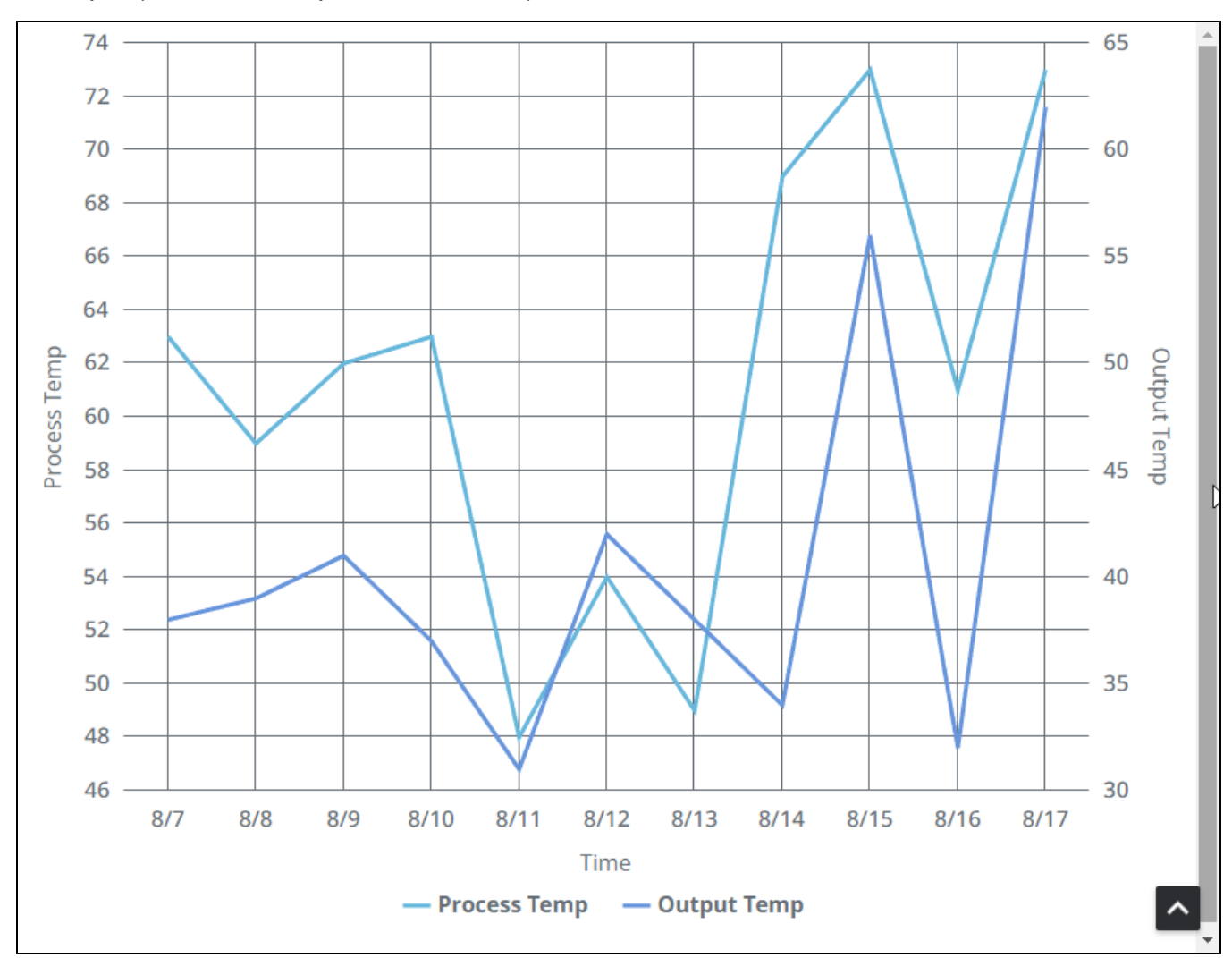

## Example (Nested Breakpoint Containers)

In this example, we have a Breakpoint container nested inside a root Breakpoint container. The setup is as follows:

#### **Containers**

- The nested Breakpoint container is used when the root Breakpoint container's size is less than 800 pixels.
- The nested Breakpoint container will change when its size is less than 700 pixels.

#### **Components**

- When the page is greater than 800 pixels, an XY Chart is displayed.
- When the page is between 700 and 800 pixels, an empty Power Chart is shown.
- When the page is less than 700 pixels, an Icon is displayed.

The relevant properties for this example are displayed below:

#### **Root Breakpoint Container Properties:**

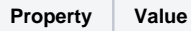

Breakpoint 800px

#### **Nested Breakpoint Container Properties:**

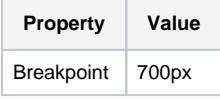

# <span id="page-126-0"></span>**Perspective - Breakpoint Container Scripting**

This page details the various scripting, component, and extension functions available for [Perspective's](#page-123-2)  [Breakpoint Container](#page-123-2) component.

## <span id="page-126-1"></span>Component Events

#### **Perspective Component Events**

The [Perspective Event Types Reference](https://docs.inductiveautomation.com/display/DOC81/Perspective+Event+Types+Reference) page describes all the possible component event types for Perspective components. Not all component events support each Perspective component. The [Compon](https://docs.inductiveautomation.com/display/DOC81/Component+Events+and+Actions) [ent Events and Actions](https://docs.inductiveautomation.com/display/DOC81/Component+Events+and+Actions) page shows how to configure events and actions on a Perspective component. Component scripting is handled separately and can be accessed from the Component menubar or by right clicking on the component.

## <span id="page-126-2"></span>Component Functions

#### <span id="page-126-3"></span>**.getChildren()**

• Description

Returns an ArrayList, which contains references to all components inside of the container.

• Parameters

None

• Return

Array List - An ArrayList of components in the container. The resulting ArrayList can be iterated over via a for-loop.

### <span id="page-126-4"></span>Extension Functions

This component does not have extension functions associated with it.

## **On this page ...**

- [Component Events](#page-126-1)
- $\bullet$ [Component Functions](#page-126-2)
- [.getChildren\(\)](#page-126-3)
- [Extension Functions](#page-126-4)

# <span id="page-127-0"></span>**Perspective - Column Container**

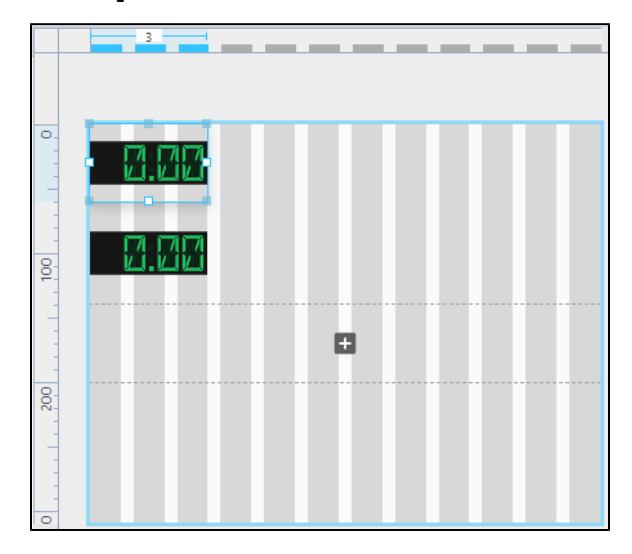

#### **Component Palette Icon:**

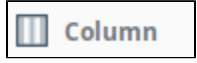

The Column Container is a 12 column grid layout, where components can be organized into columns which alter their layout depending on screen viewport size. The container features three different breakpoints that it can switch between as the viewport changes. Each component inside the container stores positioning and sizing values per breakpoint, allowing you to determine the location and size of each component for each breakpoint.

A column container provides a way to create a single set of components that can be arranged up to three ways depending on the width of the container. Components are able change how many columns they span when switching between breakpoints, as well as change row and column index altogether. In the GIF below, the components are resizing and repositioning as the viewport on the container changes.

## **On this page ...**

- [User Interface](#page-128-0)
- $\bullet$ **[Properties](#page-129-0)**
- [Child Component Position](#page-130-0)  **[Properties](#page-130-0)**
- [Scripting](#page-131-0)

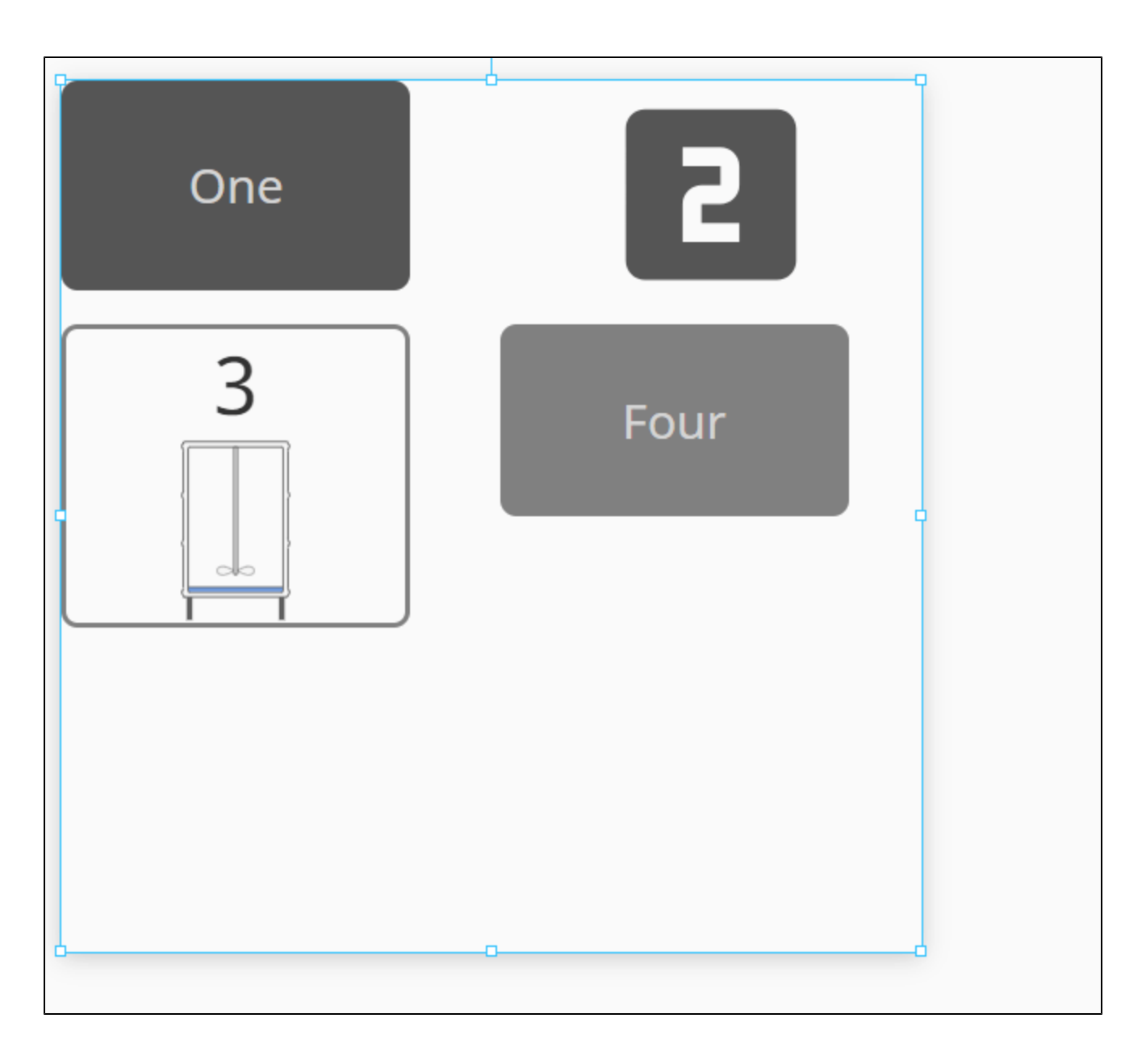

# <span id="page-128-0"></span>User Interface

While deep selected, the Perspective Property Editor will show a **Column Breakpoints** interface. Clicking on **Small**, **Medium**, or **Large** will change the container workspace, showing you the current configurations for all child components in the container. When a container workspace is selected, you can freely move and resize components for the selected breakpoint, allowing you to determine their placement when the selected breakpoint is active in a session.

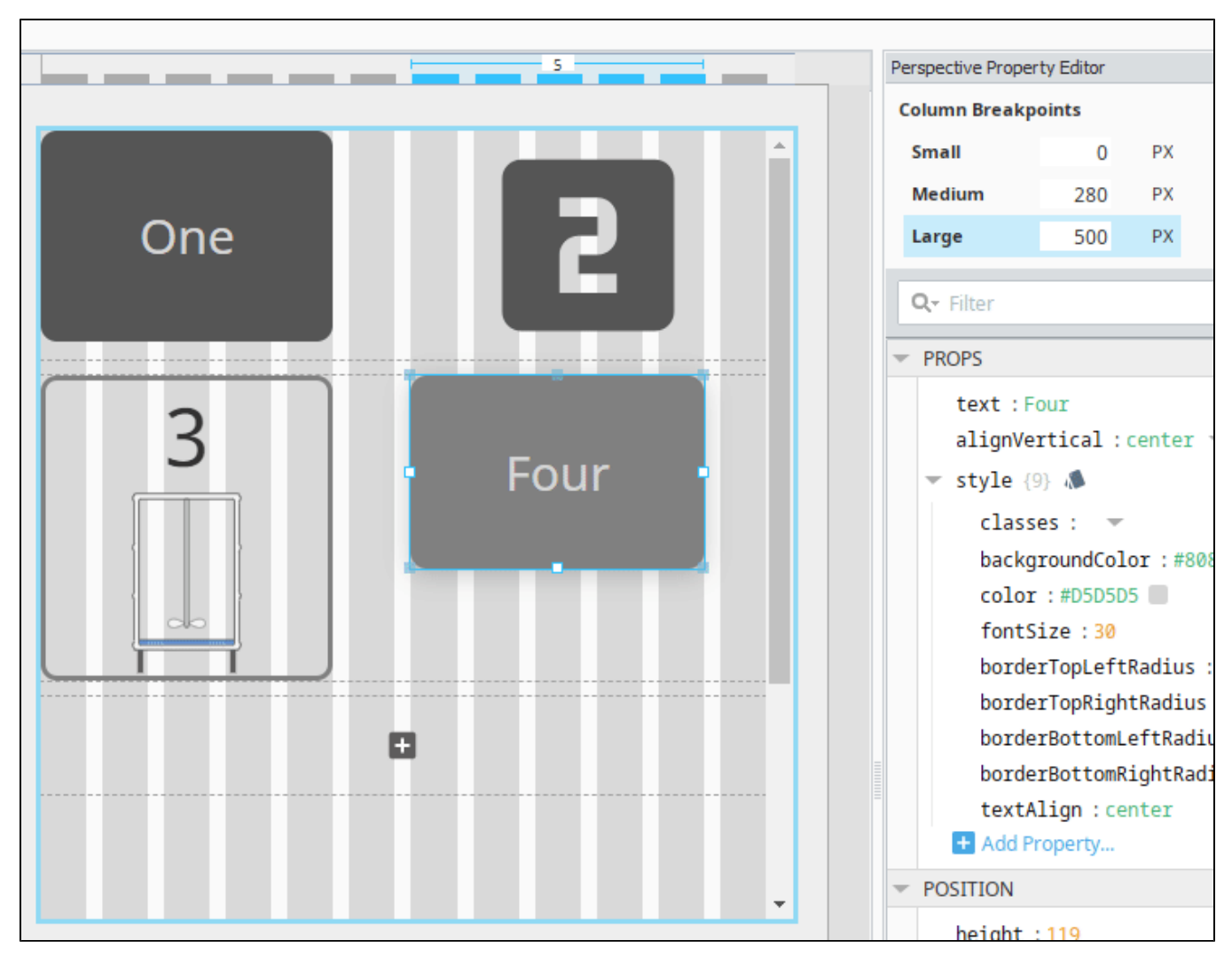

Note that switching between breakpoints in the designer does not resize the container. The pixel dimensions represent a minimum width for the viewport, meaning that the container will switch to the breakpoint when the minimum width is satisfied during runtime. For example, if Medium is set to 280px and Large is 500px, then the container will show the medium breakpoint when the viewport is between 280 and 499 pixels in width.

# <span id="page-129-0"></span>**Properties**

Most Properties have binding options. For more information on Bindings, see [Types of Bindings in Perspective.](https://docs.inductiveautomation.com/display/DOC81/Bindings+in+Perspective) This section only documents the Props Category of properties. The other Categories are described on the [Perspective Component Properties](https://docs.inductiveautomation.com/display/DOC81/Perspective+Component+Properties) page.

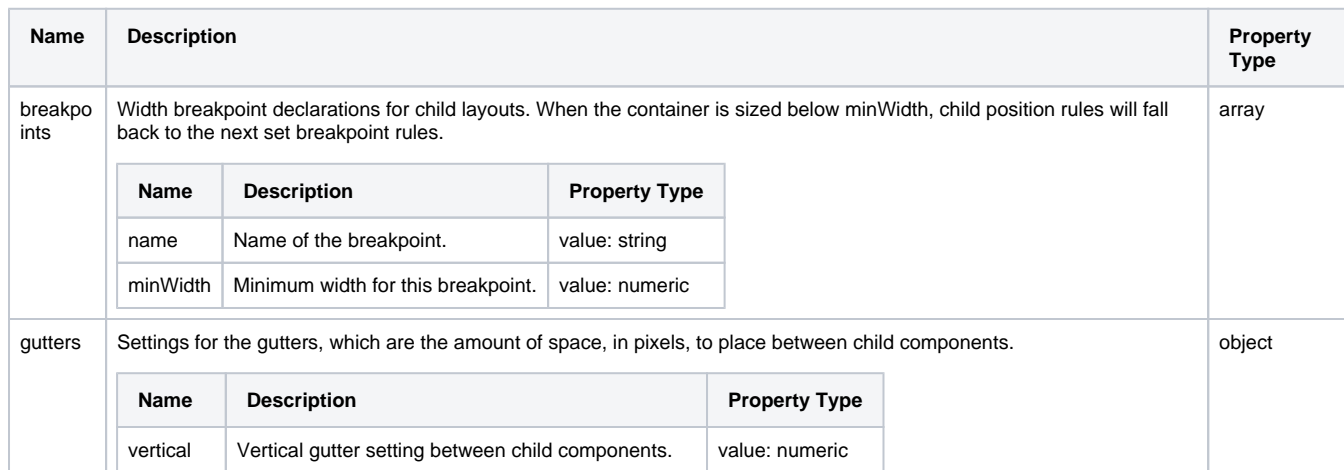

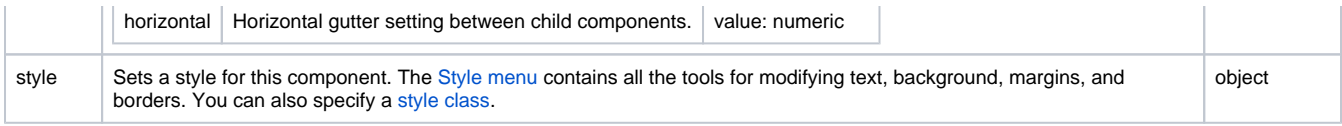

# <span id="page-130-0"></span>Child Component Position Properties

When a component is placed inside of a column container, it will inherit the position properties listed below.

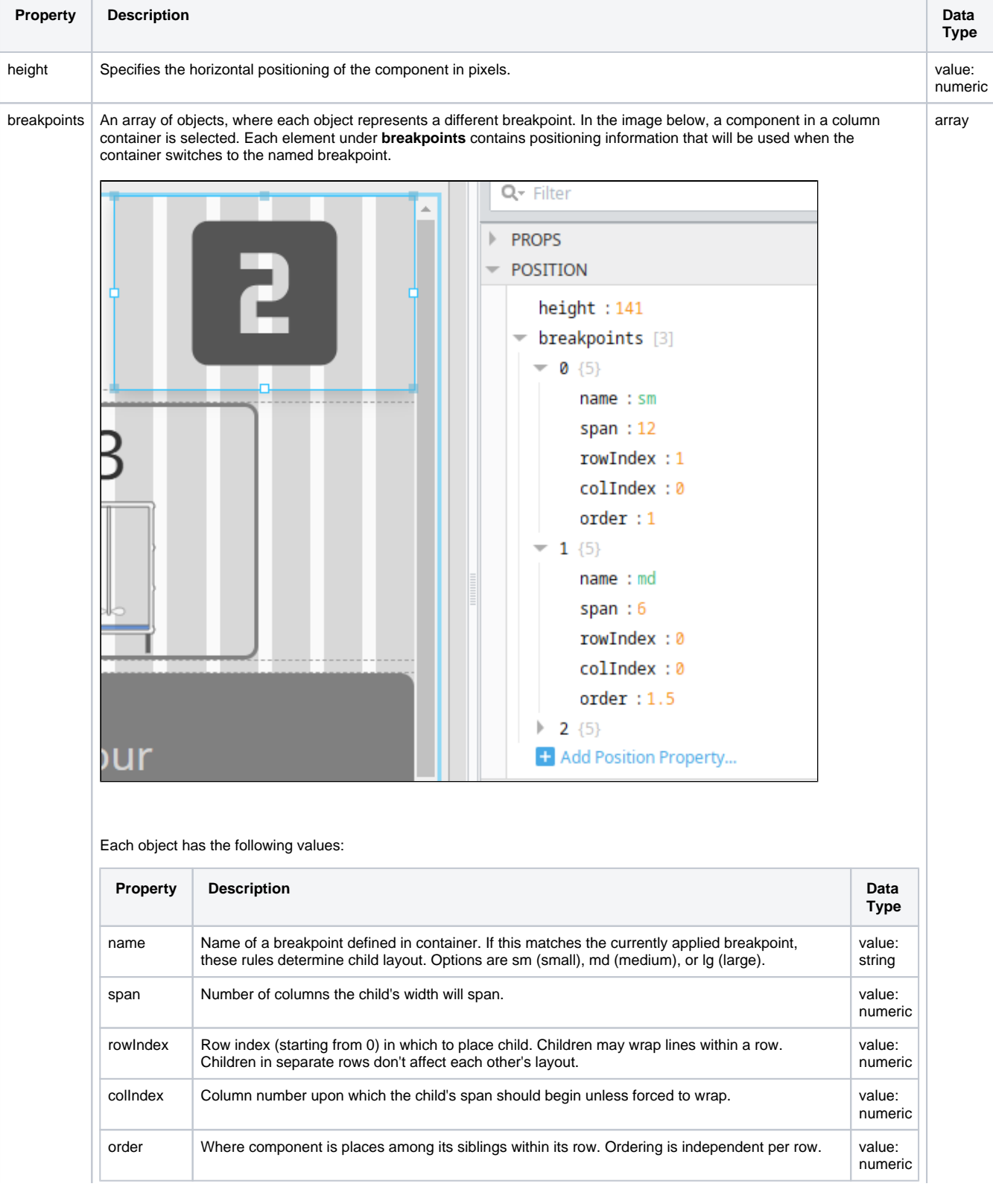

<span id="page-131-0"></span>See the [Perspective - Column Container Scripting page](#page-132-0) for the full list of scripting functions available for this component.

# <span id="page-132-0"></span>**Perspective - Column Container Scripting**

This page details the various scripting, component, and extension functions available for [Perspective's](#page-127-0)  [Column Container](#page-127-0) component.

## <span id="page-132-1"></span>Component Events

#### **Perspective Component Events**

The [Perspective Event Types Reference](https://docs.inductiveautomation.com/display/DOC81/Perspective+Event+Types+Reference) page describes all the possible component event types for Perspective components. Not all component events support each Perspective component. The [Compon](https://docs.inductiveautomation.com/display/DOC81/Component+Events+and+Actions) [ent Events and Actions](https://docs.inductiveautomation.com/display/DOC81/Component+Events+and+Actions) page shows how to configure events and actions on a Perspective component. Component scripting is handled separately and can be accessed from the Component menubar or by right clicking on the component.

## <span id="page-132-2"></span>Component Functions

#### <span id="page-132-3"></span>**.getChildren()**

• Description

Returns an ArrayList, which contains references to all components inside of the container.

• Parameters

None

• Return

Array List - An ArrayList of components in the container. The resulting ArrayList can be iterated over via a for-loop.

### <span id="page-132-4"></span>Extension Functions

This component does not have extension functions associated with it.

## **On this page ...**

- $\bullet$ [Component Events](#page-132-1)
- $\bullet$ [Component Functions](#page-132-2)
- [.getChildren\(\)](#page-132-3)
- [Extension Functions](#page-132-4)

# <span id="page-133-2"></span>**Perspective - Coordinate Container**

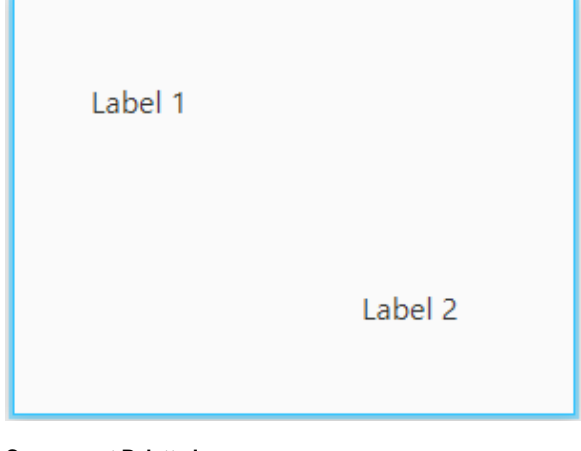

### **On this page ...**

- [Properties](#page-133-0)
- $\bullet$ [Child Component Position](#page-133-1)
- **[Properties](#page-133-1) [Scripting](#page-134-0)**
- [Example](#page-134-1)
- 

#### **Component Palette Icon:**

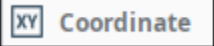

The Coordinate Container makes a component's size and location relative to its parent's size and location. Components can be fixed size, or optionally grow/shrink proportionally when the view is stretched.

Coordinate Containers are ideal to use in cases where you need components to overlap each other, such as adding a component on top of another (z-axis) to act as an overlay. They're also useful in cases where you do **not** want components within to resize - for example, building a diagram where each element is a separate component.

Components placed in coordinate containers can be rotated. The Rotate property has been moved to the Position Properties section of the Perspective Property Editor. For more information, see [Working with Perspective Components.](https://legacy-docs.inductiveautomation.com/display/DOC81/Working+with+Perspective+Components)

The following feature is new in Ignition version **8.1.2** [Click here](https://docs.inductiveautomation.com/display/DOC81/New+in+this+Version#NewinthisVersion-Newin8.1.2) to check out the other new features

The Coordinate Container component has two pre-configured [variants:](https://legacy-docs.inductiveautomation.com/display/DOC81/Working+with+Perspective+Components)

- Fixed Child layouts will be in fixed coordinate space.
- Percent Child layout will be stretched to different size containers.

## <span id="page-133-0"></span>**Properties**

Most Properties have binding options. For more information on Bindings, see [Types of Bindings in Perspective.](https://docs.inductiveautomation.com/display/DOC81/Bindings+in+Perspective) This section only documents the Props Category of properties. The other Categories are described on the [Perspective Component Properties](https://docs.inductiveautomation.com/display/DOC81/Perspective+Component+Properties) page.

<span id="page-133-1"></span>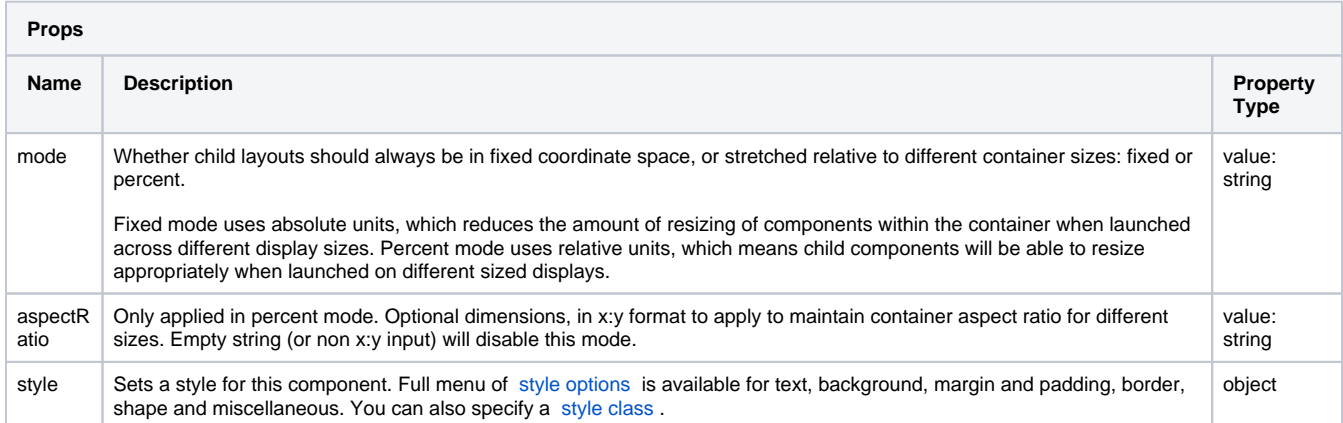

# Child Component Position Properties

When a component is placed inside of a coordinate container, it will inherit the position properties listed below.

Note that the values for x, y, width, and height will differ based on the mode of the coordinate container.

- fixed: Values represent absolute lengths. Example, an x value of 100px means the left edge of the component starts 100 pixels from the left edge of the container.
- percent: Values are in relative lengths. Example, say a component has an x value of 0.25. In this scenario, the left edge of the container would be 0, the right edge would be 1. So 0.25 would be 25% distance from the left edge of the container.

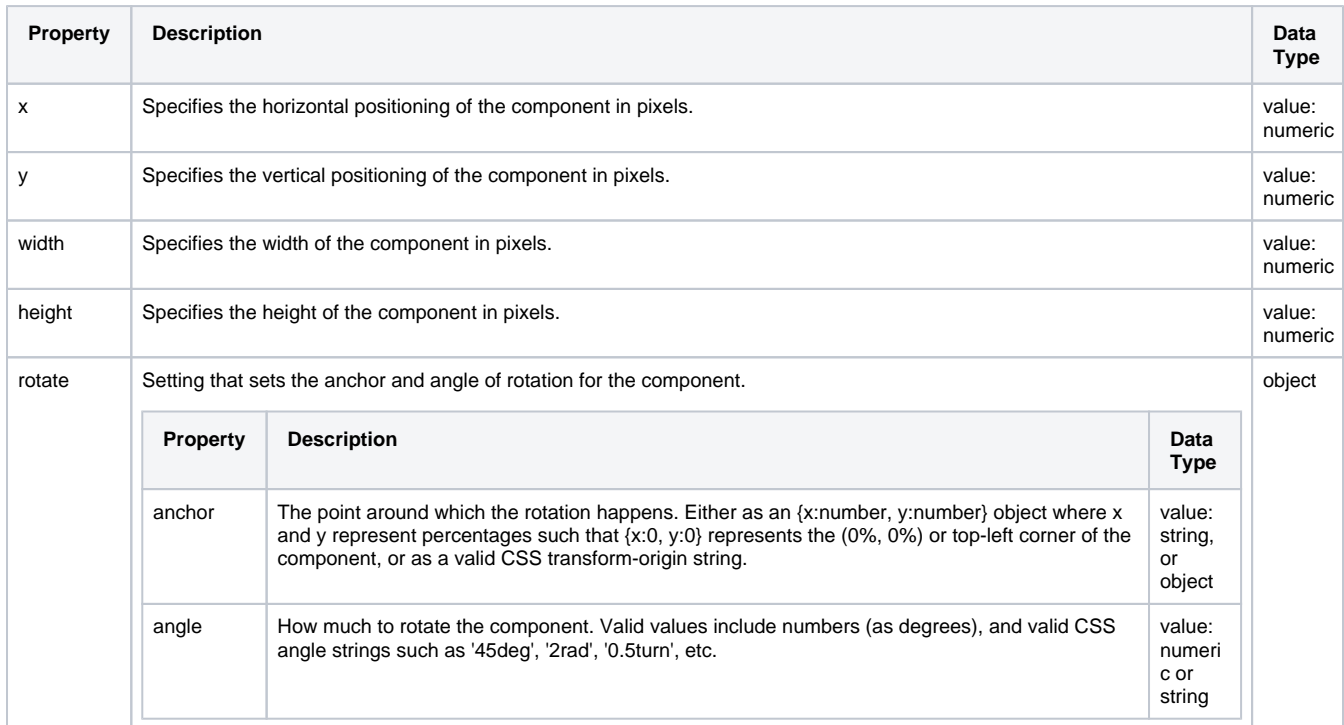

# <span id="page-134-0"></span>**Scripting**

See the [Perspective - Coordinate Container Scripting page](#page-136-0) for the full list of scripting functions available for this component.

## <span id="page-134-1"></span>Example

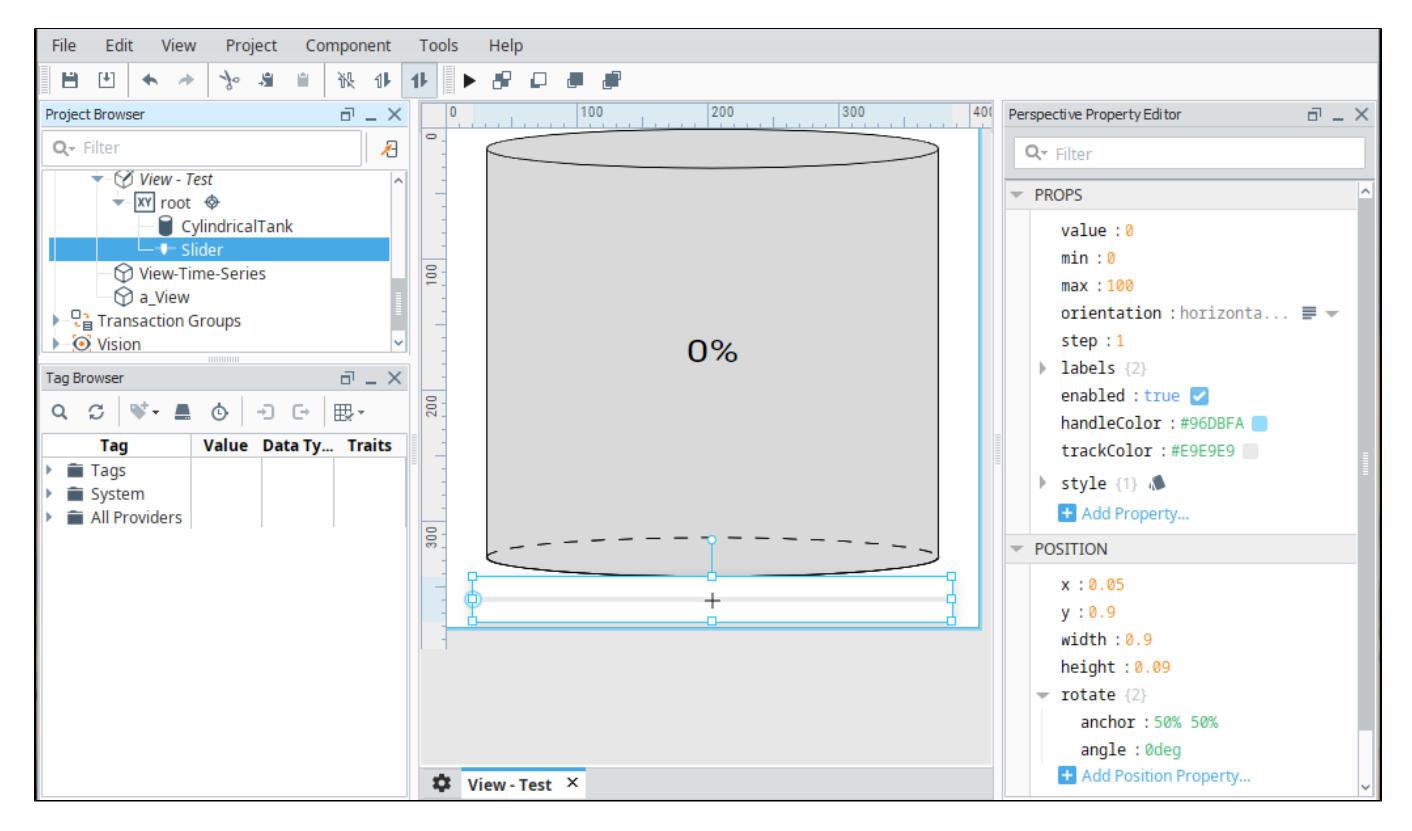

In this example, we have a Coordinate container with a Cylindrical Tank component and a Slider component. We've set the container property to percent so that the components will grow and shrink with the container size.

Container properties:

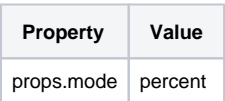

Cylindrical Tank properties:

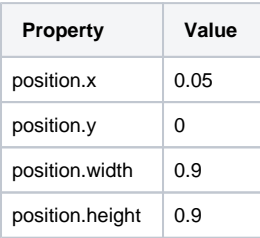

#### Slider properties:

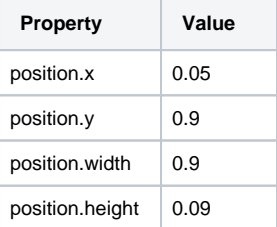

# <span id="page-136-0"></span>**Perspective - Coordinate Container Scripting**

This page details the various scripting, component, and extension functions available for [Perspective's](#page-133-2)  [Coordinate Container](#page-133-2) component.

### <span id="page-136-1"></span>Component Events

#### **Perspective Component Events**

The [Perspective Event Types Reference](https://docs.inductiveautomation.com/display/DOC81/Perspective+Event+Types+Reference) page describes all the possible component event types for Perspective components. Not all component events support each Perspective component. The [Compon](https://docs.inductiveautomation.com/display/DOC81/Component+Events+and+Actions) [ent Events and Actions](https://docs.inductiveautomation.com/display/DOC81/Component+Events+and+Actions) page shows how to configure events and actions on a Perspective component. Component scripting is handled separately and can be accessed from the Component menubar or by right clicking on the component.

#### <span id="page-136-2"></span>**onPipeClicked**

This event will trigger when a pipe in this container is clicked.

This component event is designed to be used in tandem with a script runAction. Within the script action, special properties and methods are Λ available on the **event** object, which is passed to the script action as a parameter.

#### **event.event**

• Object Path

event.event

• Type

**Dictionary** 

• Description

The event object generated from the mouse click.

#### **event.pipeIndex**

• Object Path

event.pipeIndex

• Type

Integer or float

• Description

The array index of the pipe within props.pipes that was clicked.

#### **event.pipeName**

• Object Path

event.pipeName

• Type

**String** 

• Description

The name of the pipe that was clicked.

### <span id="page-136-3"></span>Component Functions

#### <span id="page-136-4"></span>**.getChildren()**

• Description

## **On this page ...**

- $\bullet$ [Component Events](#page-136-1)
- [onPipeClicked](#page-136-2)  $\bullet$ [Component Functions](#page-136-3)
- [.getChildren\(\)](#page-136-4) • [Extension Functions](#page-137-0)

Returns an ArrayList, which contains references to all components inside of the container.

• Parameters

None

• Return

Array List - An ArrayList of components in the container. The resulting ArrayList can be iterated over via a for-loop.

### <span id="page-137-0"></span>Extension Functions

This component does not have extension functions associated with it.

# **Perspective - Flex Container**

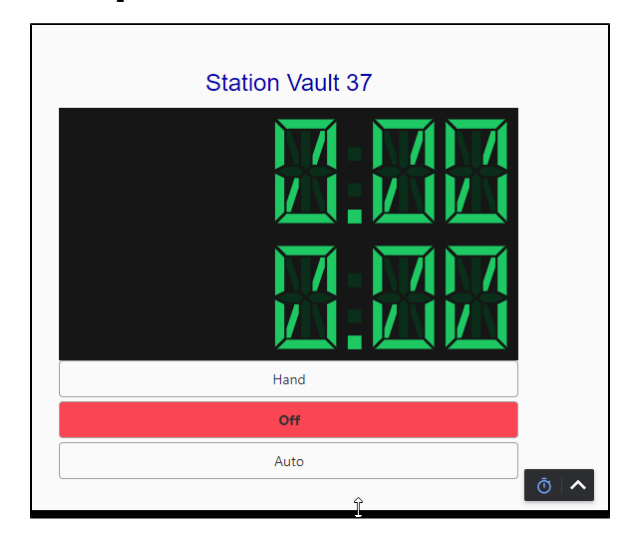

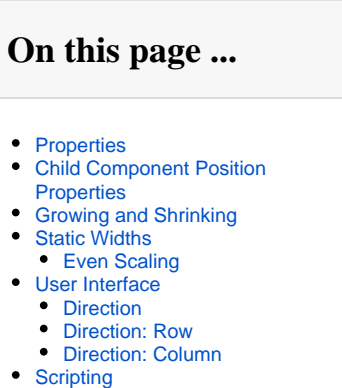

[Example](#page-145-1)

#### **Component Palette Icon:**

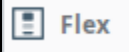

The flex container provides an efficient way to lay out, align, and distribute space among components in the container particularly when their size is unknown or dynamic. The Flex Container can alter a component's width and height to best fill the available space to accommodate all types of devices and screen sizes. It expands components to fill available free space, or shrinks them to prevent overflow.

The container works off of two axes: main axis and cross axis. Components will fill out the container along the main axis. Additional alignment and justification of the components are determined by the **alignItems**, **alignContent**, and **justify** properties.

The flex container is based off the [CSS flexbox](https://developer.mozilla.org/en-US/docs/Web/CSS/CSS_Flexible_Box_Layout/Basic_Concepts_of_Flexbox).

## <span id="page-138-0"></span>**Properties**

Most Properties have binding options. For more information on Bindings, see [Types of Bindings in Perspective.](https://docs.inductiveautomation.com/display/DOC81/Bindings+in+Perspective) This section only documents the Props Category of properties. The other Categories are described on the [Perspective Component Properties](https://docs.inductiveautomation.com/display/DOC81/Perspective+Component+Properties) page.

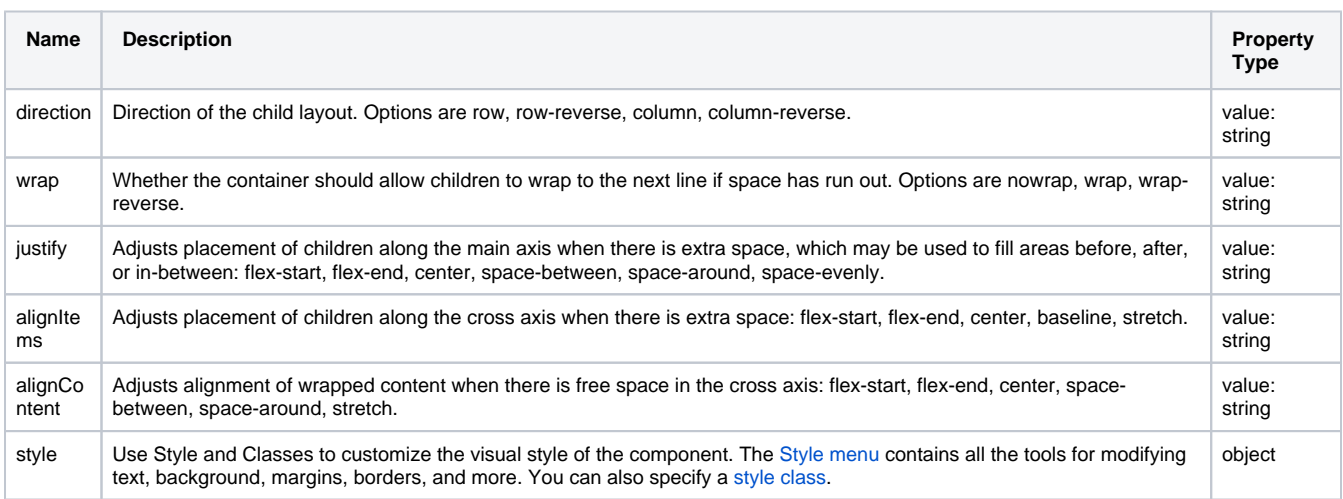

#### <span id="page-138-1"></span>Child Component Position Properties

When a component is placed inside of a flex container, it will inherit the position properties listed below.

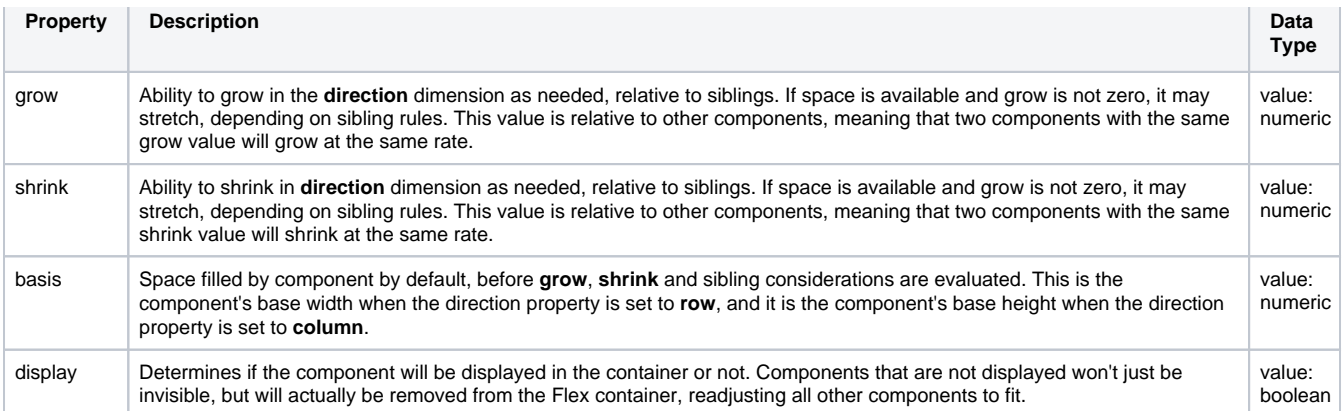

**Editor notes are only visible to logged in users Wait for publish since these changes were reverted**

This feature was changed in Ignition version **8.1.19**:

The following Perspective Components will no longer have 0 width then they are the child of a Flex Container with props.alignItems not equal to stretch:

- [Cylindrical Tank](#page-201-0)
- [File Upload](#page-472-0)
- [Flex Repeater](#page-441-0)
- $\bullet$  [Icon](#page-269-0)
- [Image](#page-271-0)
- [Map](#page-284-0)
- [Moving Analog Indicator](#page-337-0)
- [LED Display](#page-278-0)
- [Progress Bar](#page-343-0)
- [Slider](#page-502-0) • [Sparkline](#page-346-0)
- $\bullet$  [Table](#page-352-0)
- [Thermometer](#page-402-0)
- [Embedded View](#page-438-0)
- View Canvas

# <span id="page-139-0"></span>Growing and Shrinking

The Flex container's **grow** and **shrink** properties allow a great deal of control over how different components expand and shrink. To demonstrate, here are three components nested inside a Flex container, with a direction of row:

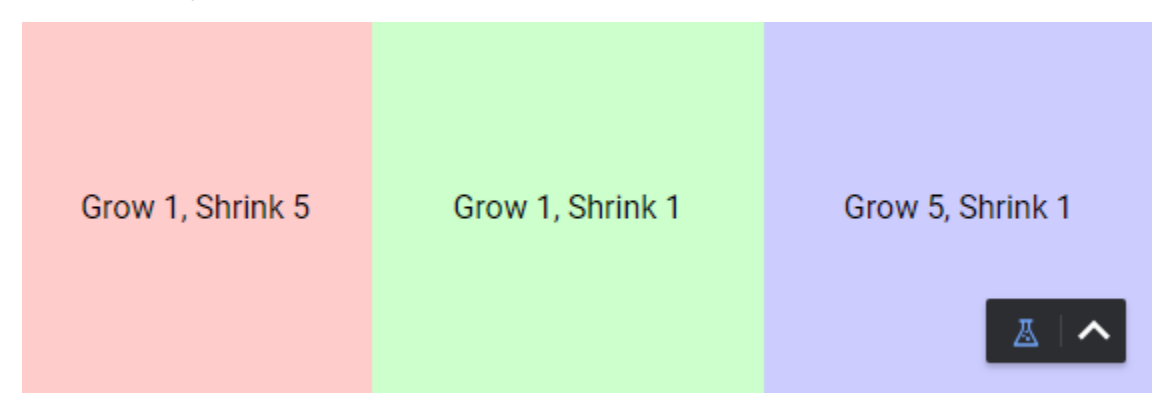

All three components have the same basis, so at this session width, they all have the same size. However, the blue component has a much larger grow value than the other two components. So, when we increase the length of the Flex container along its direction property:

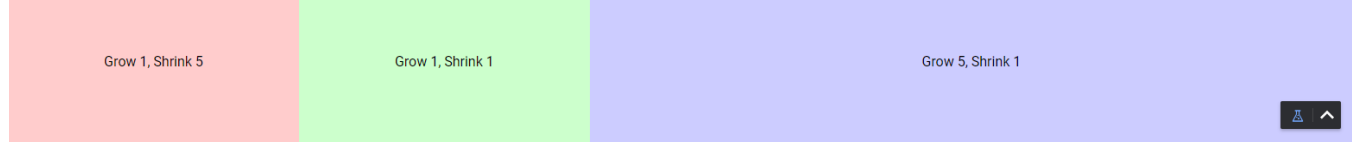

The blue component does most of the stretching. Specifically, since the sum of all grow properties is  $1 + 1 + 5 = 7$ , and the blue component has a grow property of 5, for every 7 pixels the Flex container grows, the blue component will grow by 5 pixels. Now let's try shrinking the container, noting that the red component has a shrink value of 5:

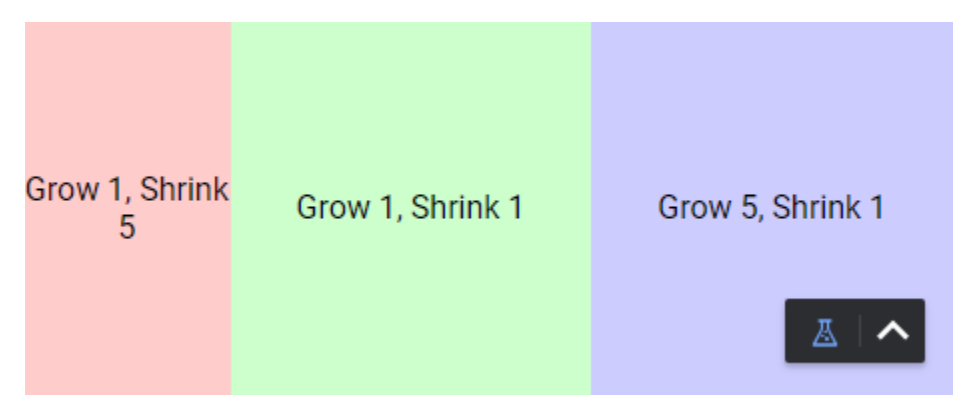

As you can see, a larger shrink value will make the container shrink more. For every 7 pixels the Flex container loses, the red component will lose 5 pixels.

### <span id="page-140-0"></span>Static Widths

Now let's try the same example again, but with some different **grow** and **shrink** values:

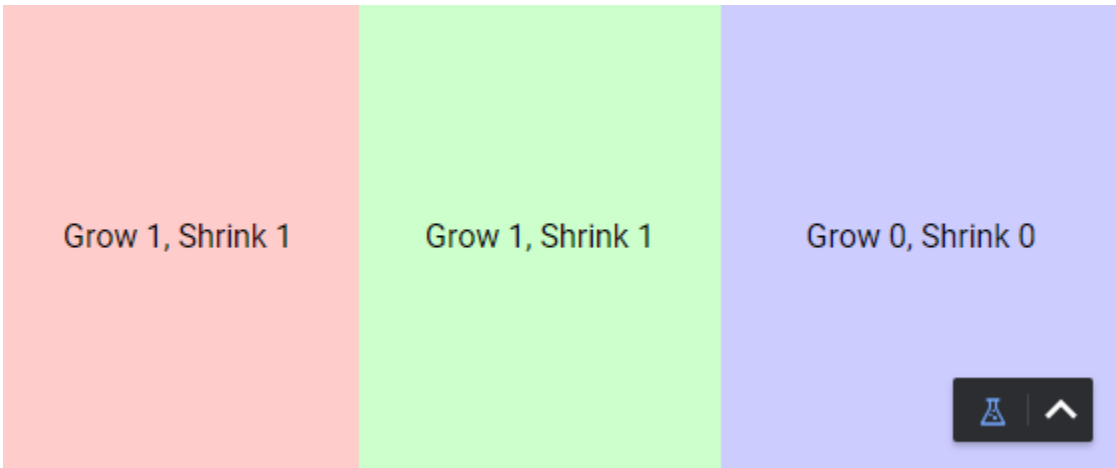

We've given the red and green components identical values, so they should stretch and shrink at the same rate. Meanwhile, the blue component's grow and shrink values are both 0, so when we make the Flex container wider, it stays the same size:

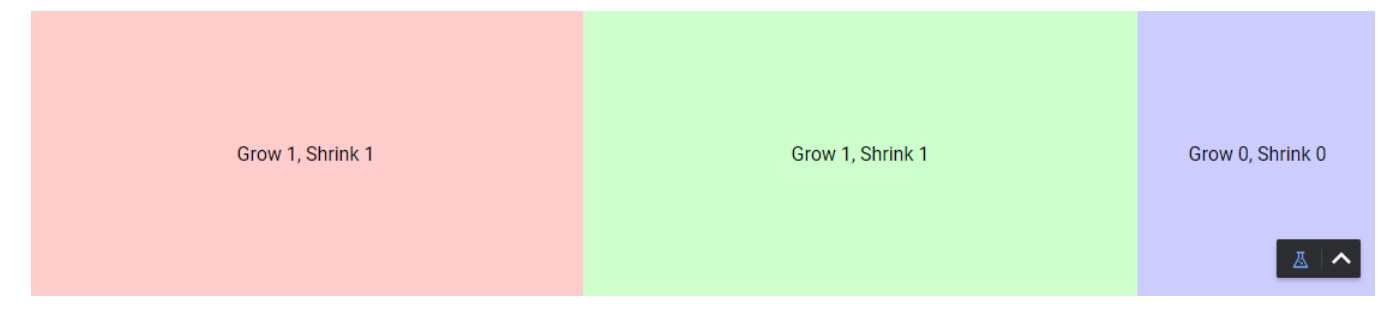

## <span id="page-141-0"></span>**Even Scaling**

Now let's say we start off with a blue component twice the **basis** of the others:

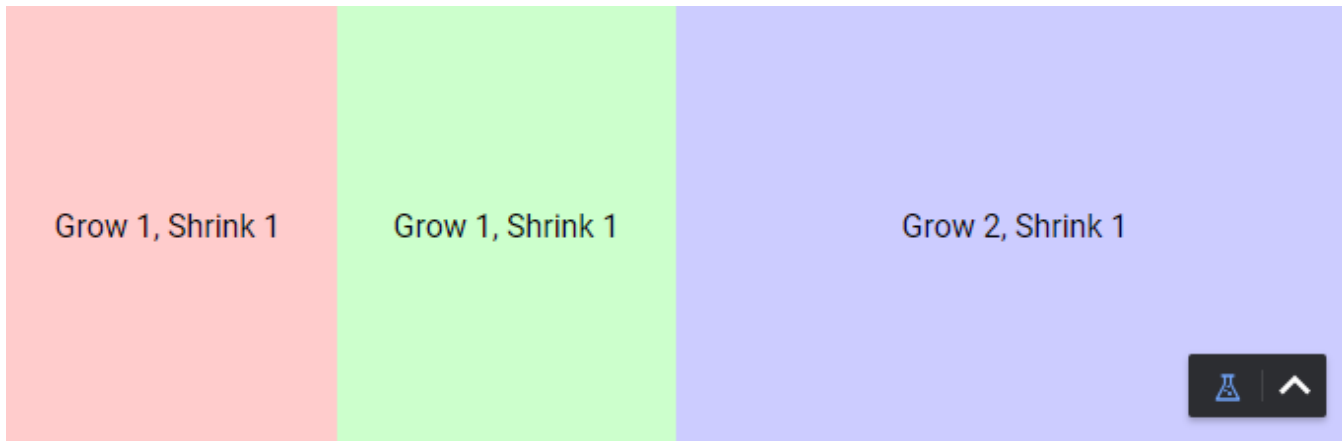

In order to maintain this ratio as the width of the container increases, it must have a **grow** value twice that of the others:

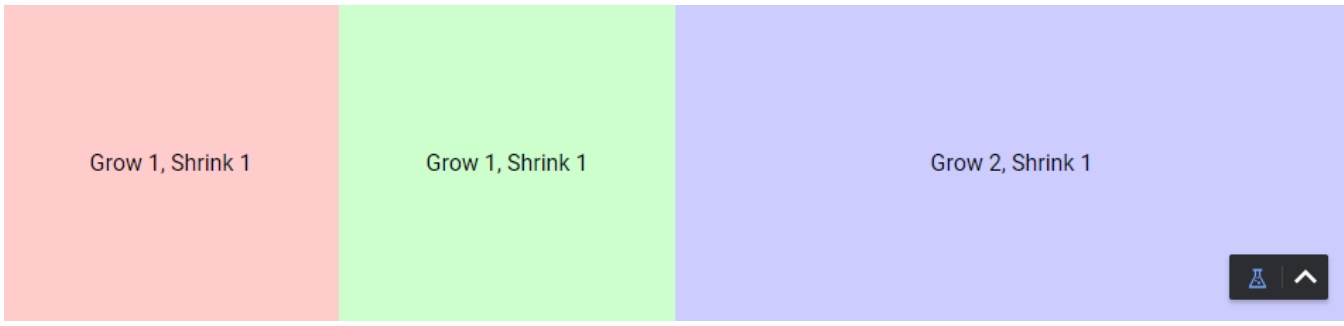

## <span id="page-141-1"></span>User Interface

When a Flex container is deep selected, there is a Graphical User Interface (GUI) at the top of the Perspective Property Editor that enables you to set the container's properties. Functionality is similar to that of the properties in the Props Tree, but you may find the visual interface easier or quicker to use.

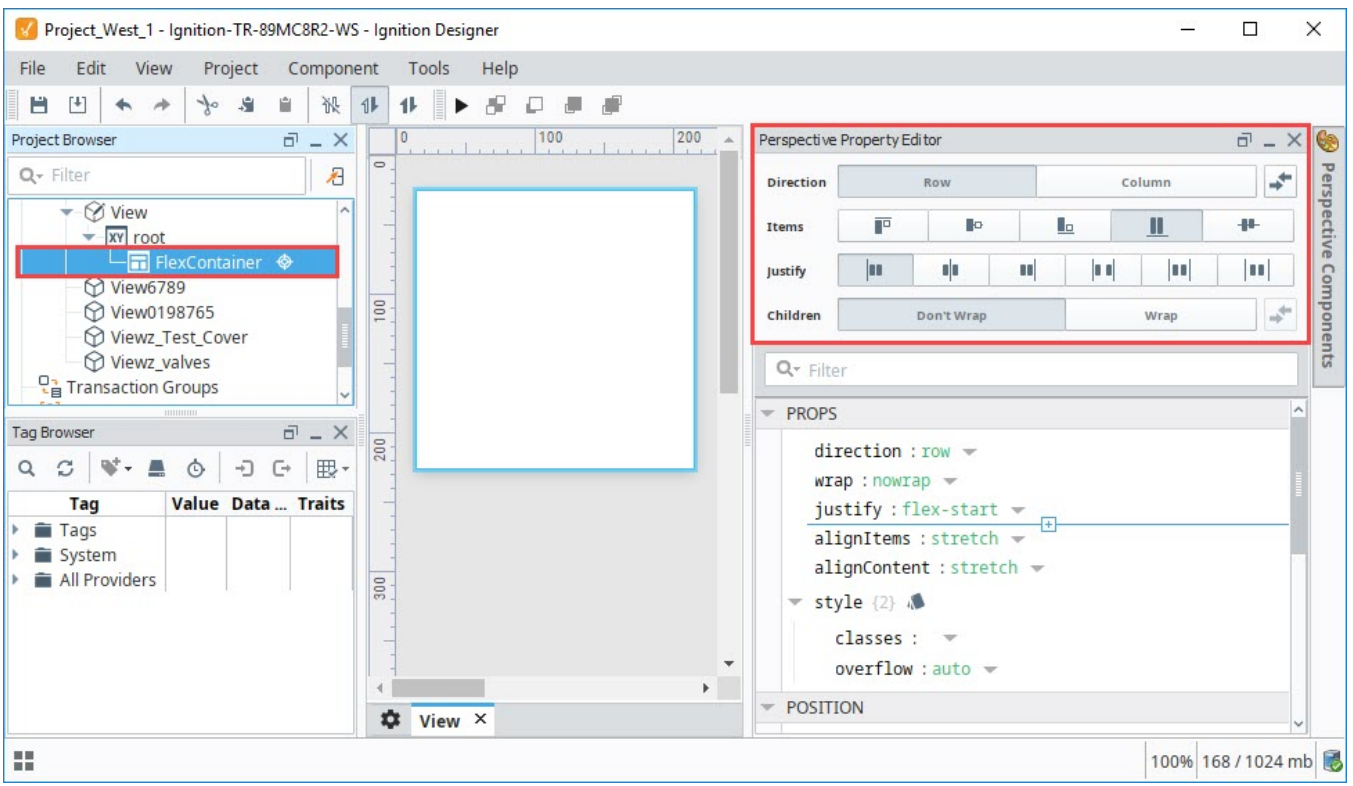

### <span id="page-142-0"></span>**Direction**

This sets the direction for the child layout. Options are **Row** or **Column**. When the **Reverse** icon is selected, the contents of this container are displayed in reverse order.

#### <span id="page-142-1"></span>**Direction: Row**

The following table shows the icons and properties they represent when **Direction: Row** is selected. The icon that's displayed if Reverse order is selected is also shown.

**Note:** Left/right/top/bottom notes in the descriptions refer to non-reversed directions. The phrase "when there is extra space" means when no components have are stretching to fill the space. That is, when no components have "grow" greater than 0.

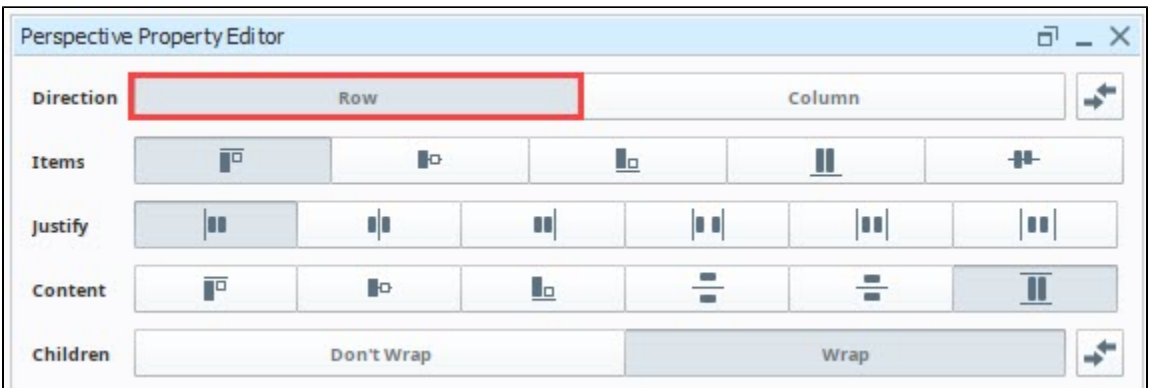

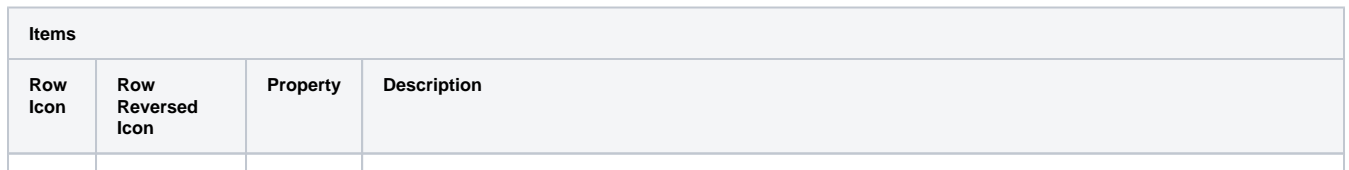

<span id="page-143-0"></span>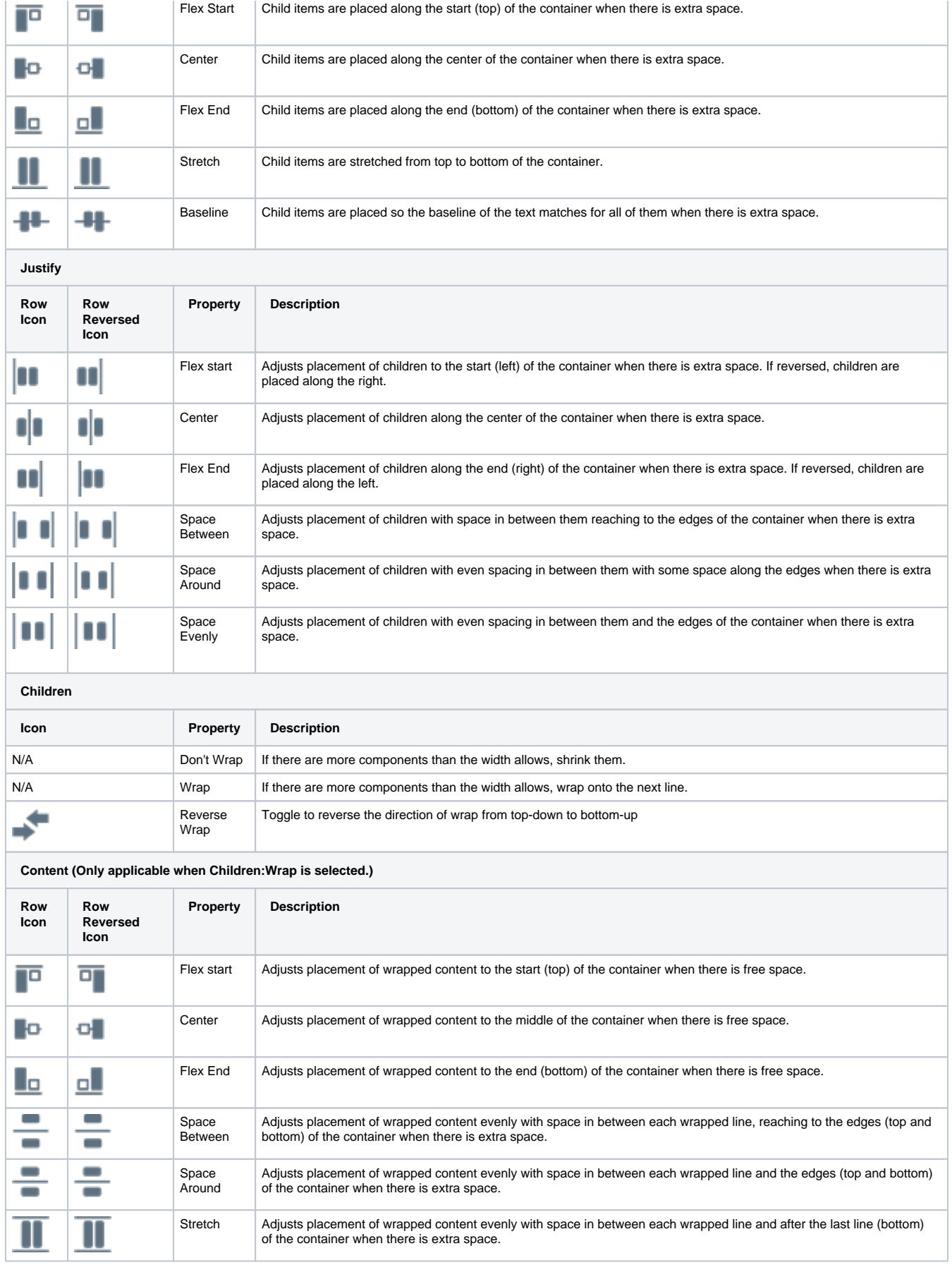
The following table shows the icons and properties they represent when **Direction: Column** is selected. The icon that's displayed if Reverse order is selected is also shown.

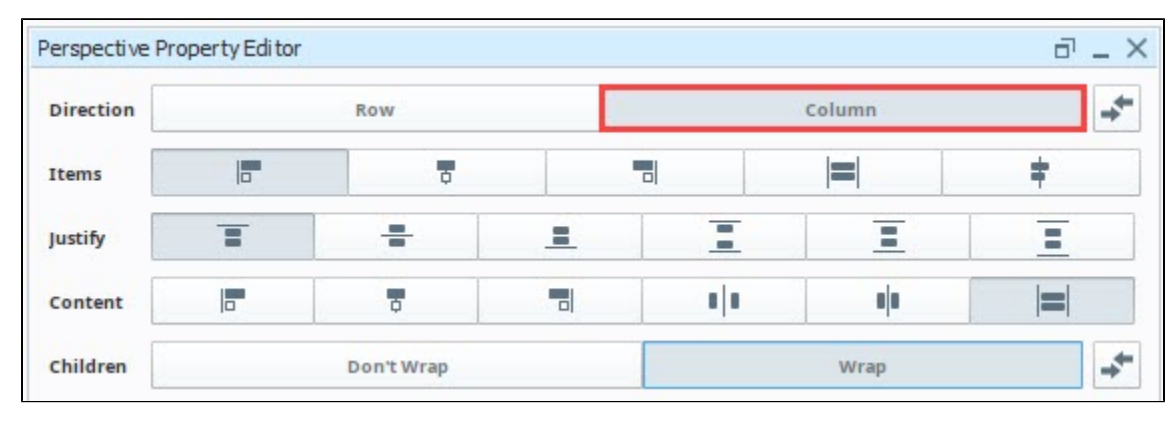

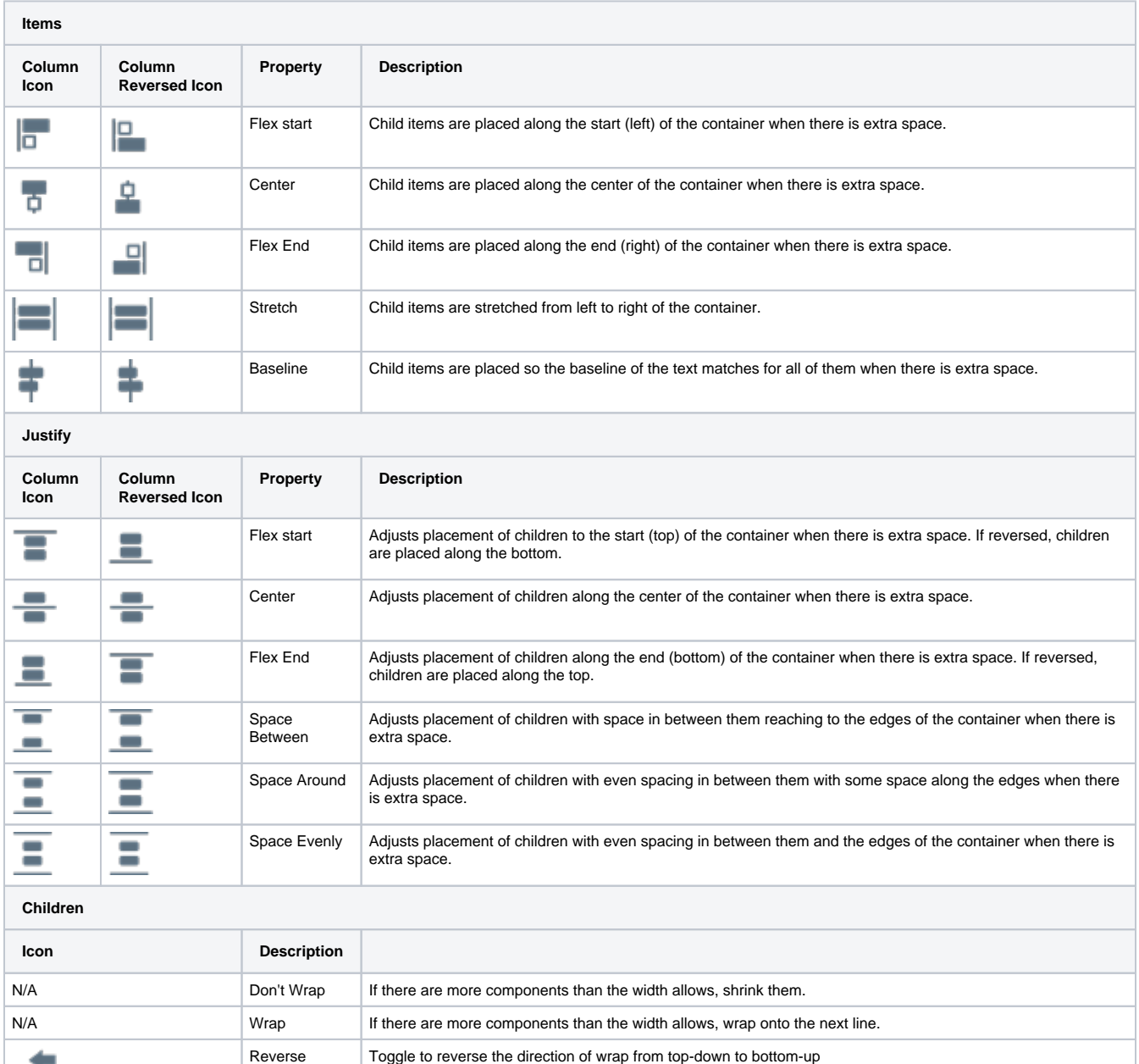

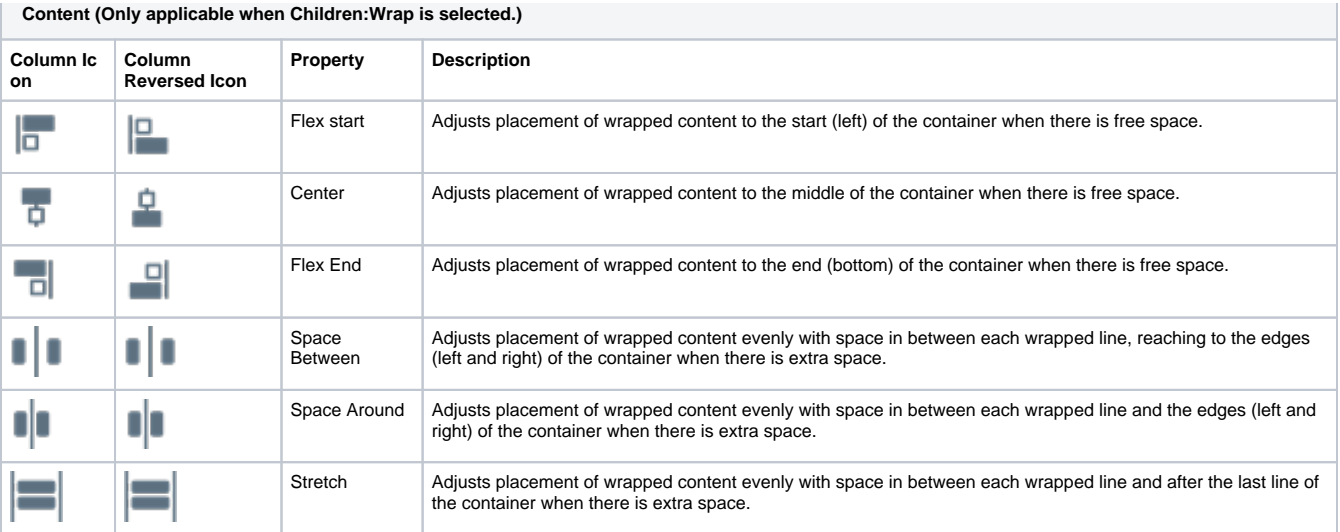

# **Scripting**

See the [Perspective - Flex Container Scripting page](#page-147-0) for the full list of scripting functions available for this component.

# Example

In the following example, we have three components inside a Flex container: Button, Thermometer, and LED Display. The position properties for the Button and LED Display are set so that their size will not change if the Flex container is resized. However, the Thermometer will shrink or grow depending on the Flex container size.

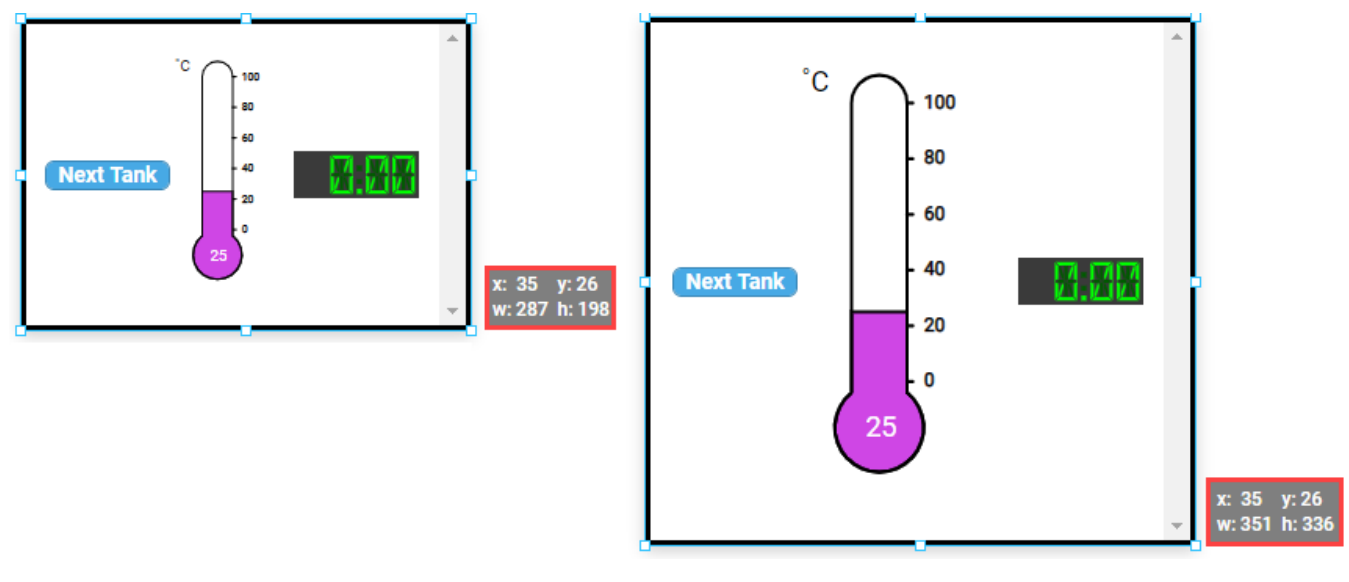

The following properties are set for the Flex Container:

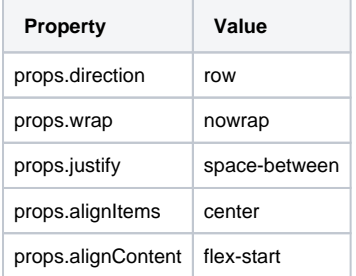

**The Common Common Common Common** 

The following properties are set for the Button component within the container:

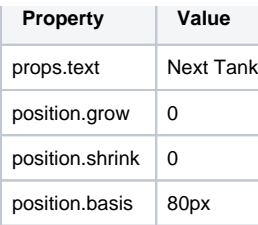

The following properties are set for the Thermometer component within the container:

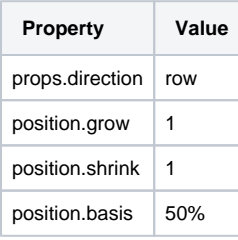

The following properties are set for the LED Display component within the container:

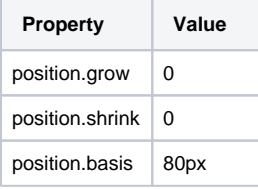

# <span id="page-147-0"></span>**Perspective - Flex Container Scripting**

This page details the various scripting, component, and extension functions available for [Perspective's](#page-138-0)  [Flex Container](#page-138-0) component.

# <span id="page-147-1"></span>Component Events

#### **Perspective Component Events**

The [Perspective Event Types Reference](https://docs.inductiveautomation.com/display/DOC81/Perspective+Event+Types+Reference) page describes all the possible component event types for Perspective components. Not all component events support each Perspective component. The [Compon](https://docs.inductiveautomation.com/display/DOC81/Component+Events+and+Actions) [ent Events and Actions](https://docs.inductiveautomation.com/display/DOC81/Component+Events+and+Actions) page shows how to configure events and actions on a Perspective component. Component scripting is handled separately and can be accessed from the Component menubar or by right clicking on the component.

# <span id="page-147-2"></span>Component Functions

### <span id="page-147-3"></span>**.getChildren()**

• Description

Returns an ArrayList, which contains references to all components inside of the container.

• Parameters

None

• Return

Array List - An ArrayList of components in the container. The resulting ArrayList can be iterated over via a for-loop.

## <span id="page-147-4"></span>Extension Functions

This component does not have extension functions associated with it.

# **On this page ...**

- $\bullet$ [Component Events](#page-147-1)
- [Component Functions](#page-147-2)
- [.getChildren\(\)](#page-147-3)
- [Extension Functions](#page-147-4)

# <span id="page-148-1"></span>**Perspective - Tab Container**

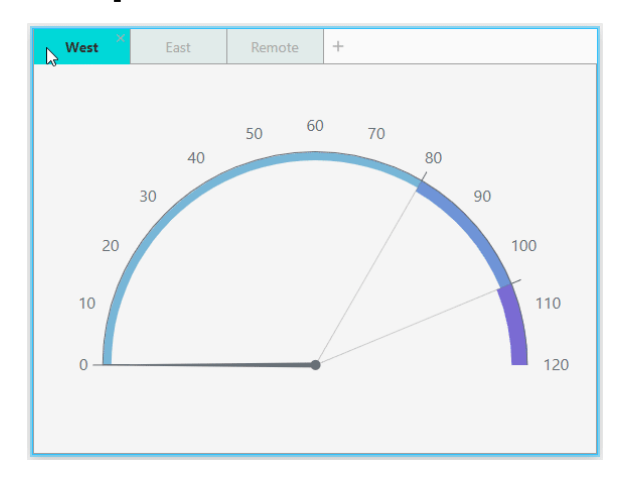

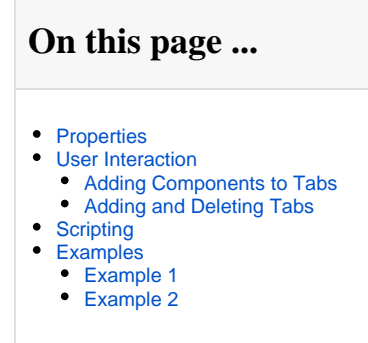

#### **Component Palette Icon:**

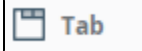

The Tab Container uses tabs as navigation buttons arranged together with the selected tab highlighted. Only one component can be displayed in each tab.

The following feature is new in Ignition version **8.1.2** [Click here](https://docs.inductiveautomation.com/display/DOC81/New+in+this+Version#NewinthisVersion-Newin8.1.2) to check out the other new features

The Tab Container component has two pre-configured [variants:](https://legacy-docs.inductiveautomation.com/display/DOC81/Working+with+Perspective+Components)

- Classic Layout is a traditional menu with boxed tabs.
- Modern Layout has no borders around each tab and shows selection with an underline.

# <span id="page-148-0"></span>**Properties**

Most Properties have binding options. For more information on Bindings, see [Types of Bindings in Perspective.](https://docs.inductiveautomation.com/display/DOC81/Bindings+in+Perspective) This section only documents the Props Category of properties. The other Categories are described on the [Perspective Component Properties](https://docs.inductiveautomation.com/display/DOC81/Perspective+Component+Properties) page.

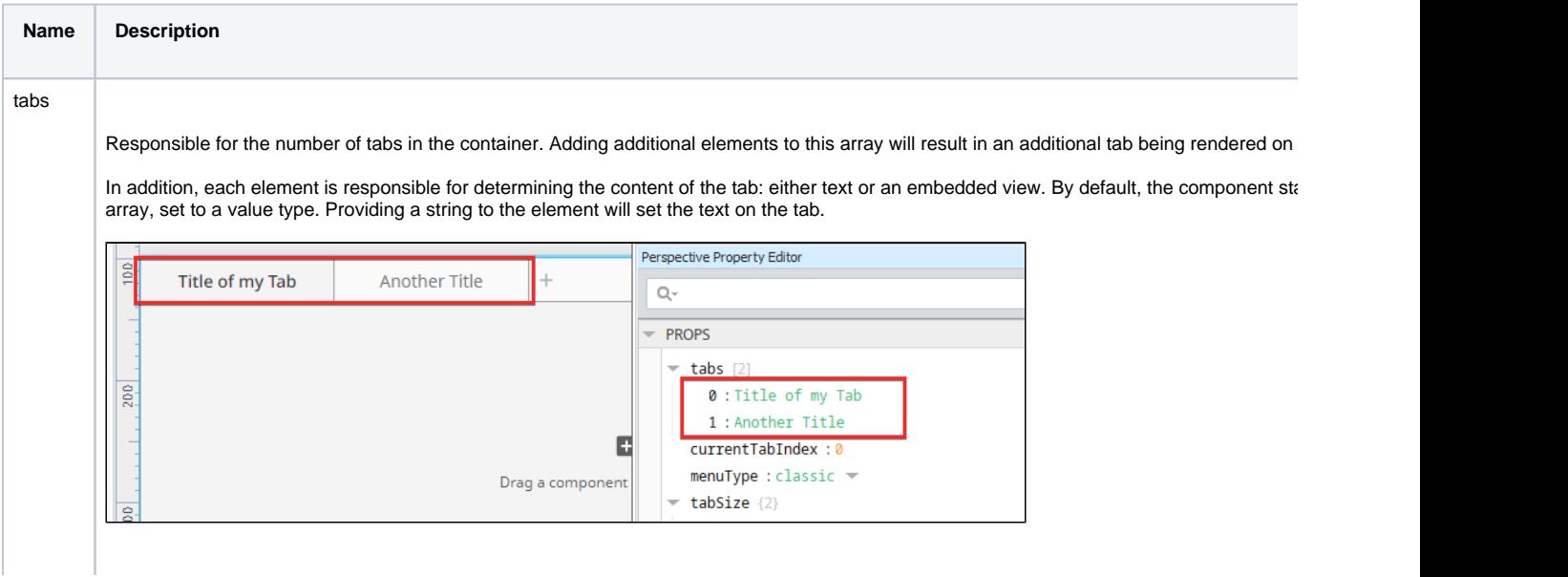

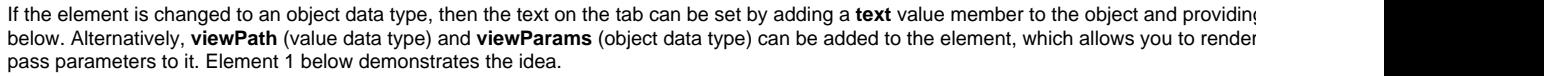

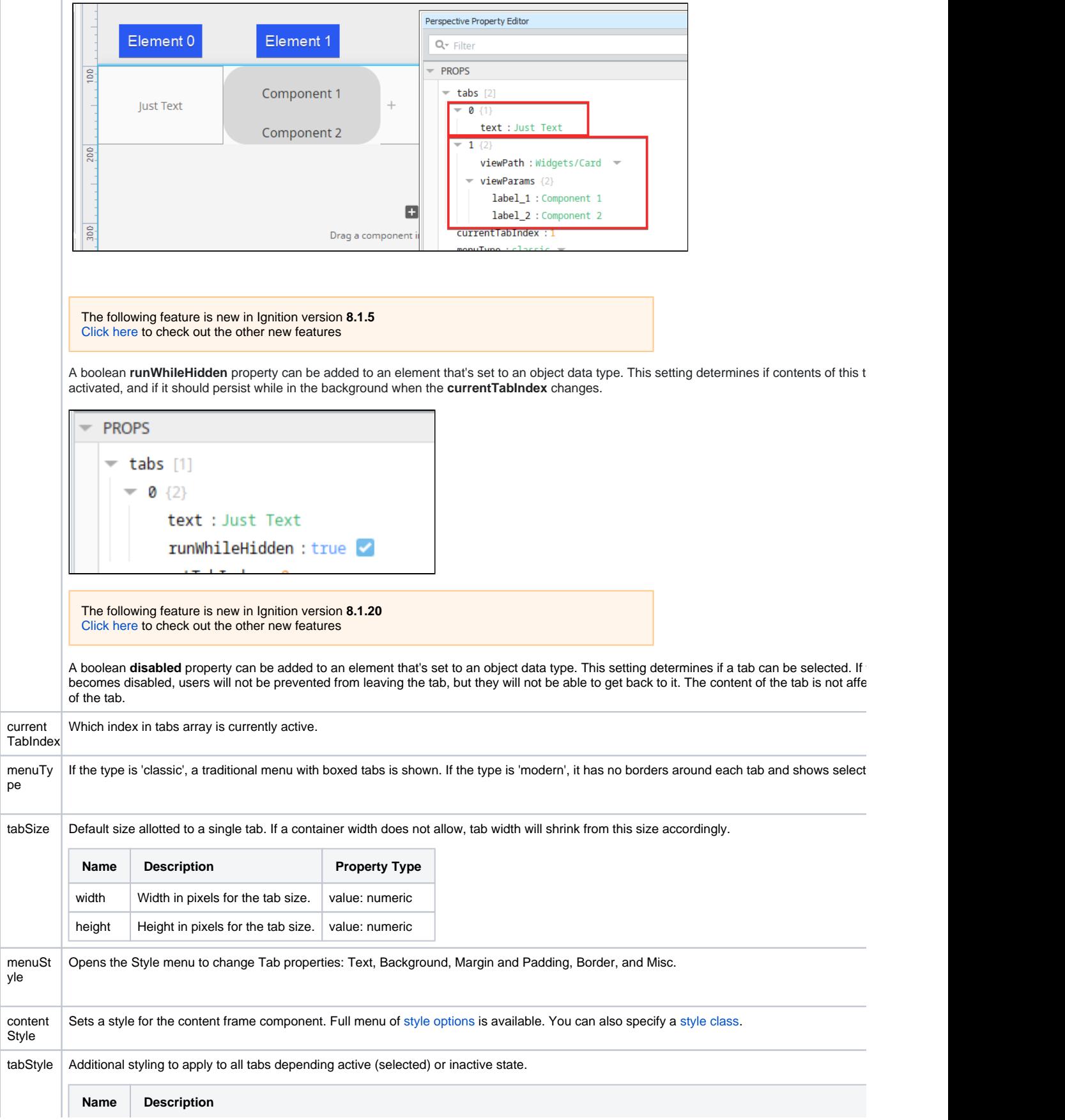

÷,

÷,

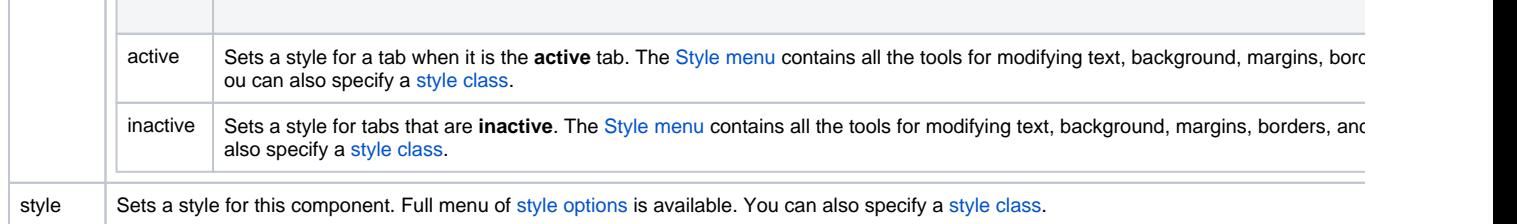

# <span id="page-150-0"></span>User Interaction

### <span id="page-150-1"></span>**Adding Components to Tabs**

To add a component to a tab, deep select the Tab container, then drag a component onto it.

### <span id="page-150-2"></span>**Adding and Deleting Tabs**

To delete a tab, click on the "X" to the right of the tab itself.

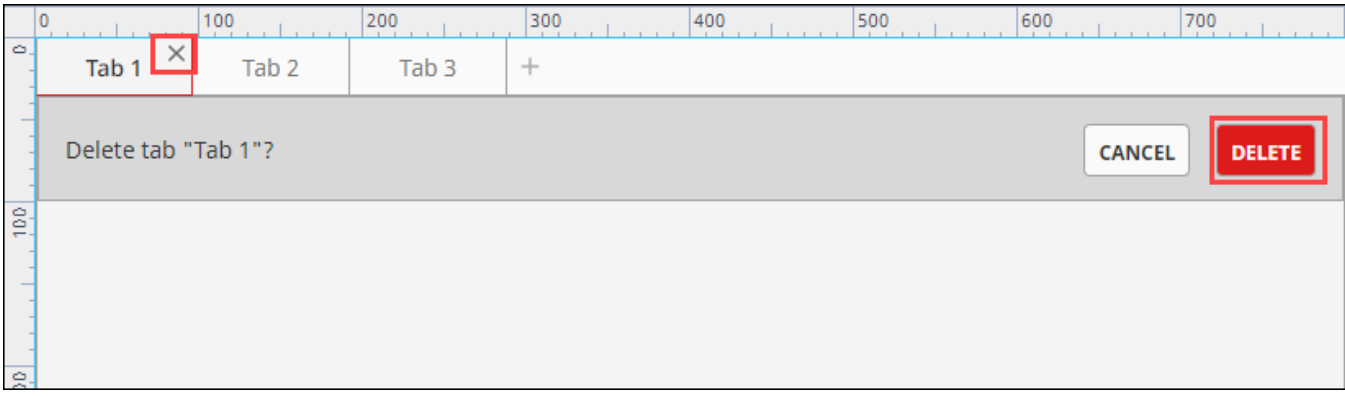

#### To add a tab, click on the Add icon to the right of the tabs:

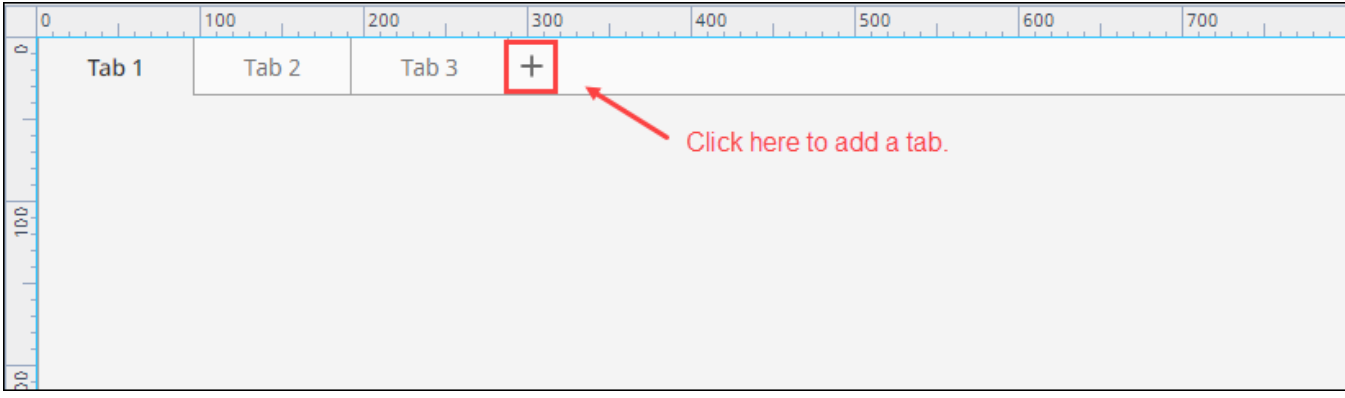

You can also use the right-click menu in the Property Editor. Just right click on the tab you want to work with. You'll see options for copying, pasting,

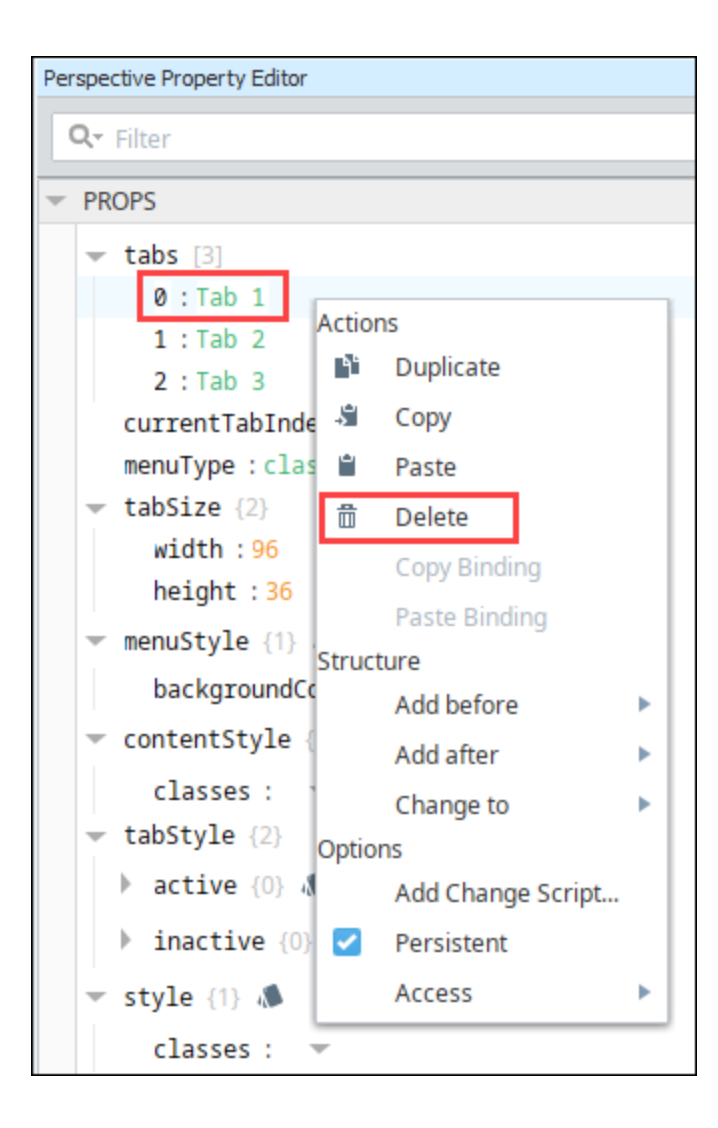

# <span id="page-151-0"></span>**Scripting**

See the [Perspective - Tab Container Scripting page](#page-154-0) for the full list of scripting functions available for this component.

<span id="page-151-1"></span>Examples

<span id="page-151-2"></span>**Example 1**

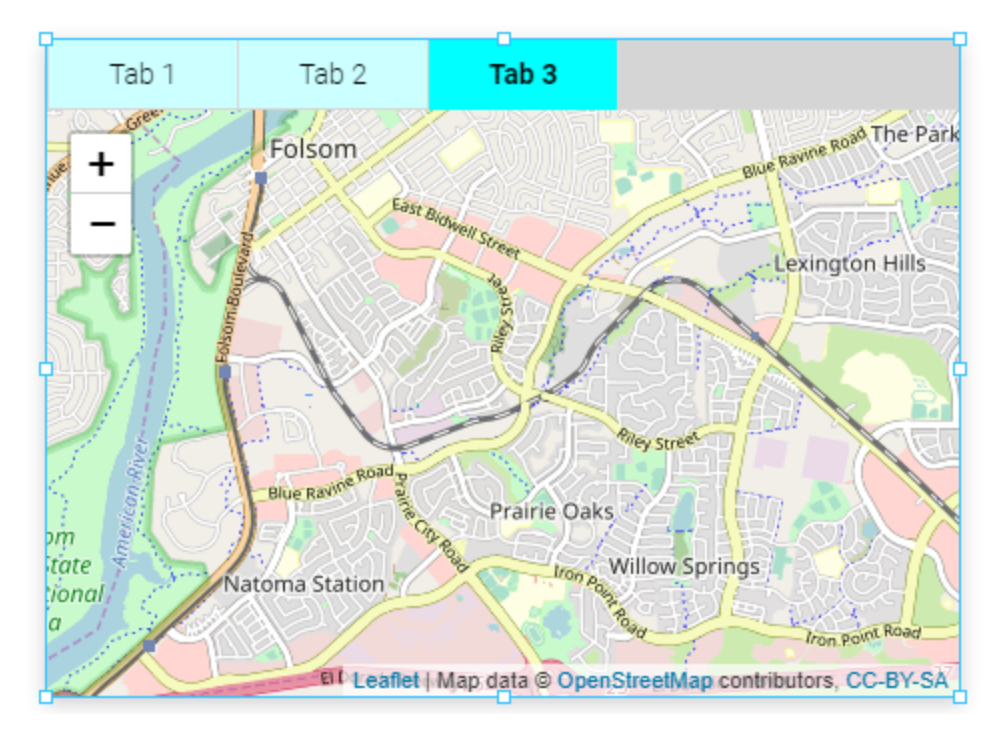

In this example, the default (Classic variant) Tab Container is used. Three tabs are set up in the Tab Container component. Tab 3 is active and contains a Map component.

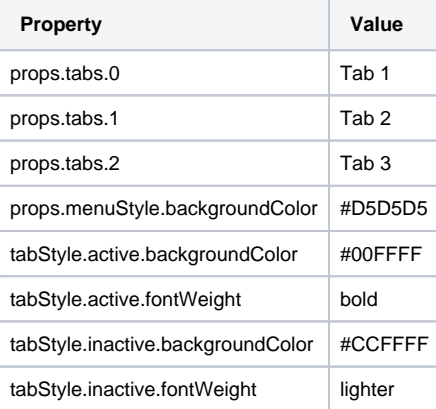

# <span id="page-152-0"></span>**Example 2**

In this example, the default (Modern variant) Tab Container is used. Two tabs are set up in the Tab Container component, each with a Cylindrical Tank component.

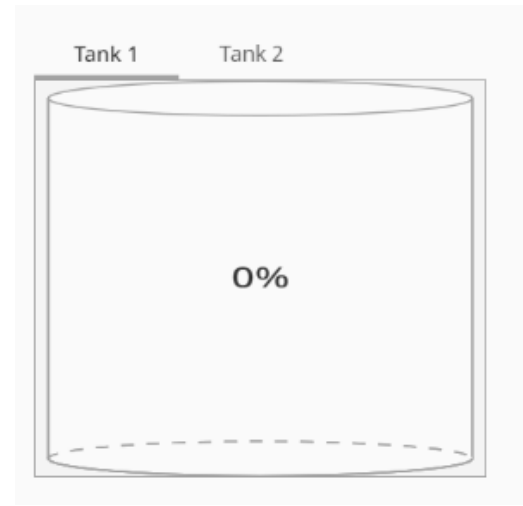

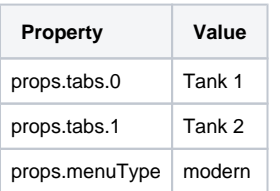

# <span id="page-154-0"></span>**Perspective - Tab Container Scripting**

This page details the various scripting, component, and extension functions available for [Perspective's](#page-148-1)  [Tab Container](#page-148-1) component.

# <span id="page-154-1"></span>Component Events

#### **Perspective Component Events**

The [Perspective Event Types Reference](https://docs.inductiveautomation.com/display/DOC81/Perspective+Event+Types+Reference) page describes all the possible component event types for Perspective components. Not all component events support each Perspective component. The [Compon](https://docs.inductiveautomation.com/display/DOC81/Component+Events+and+Actions) [ent Events and Actions](https://docs.inductiveautomation.com/display/DOC81/Component+Events+and+Actions) page shows how to configure events and actions on a Perspective component. Component scripting is handled separately and can be accessed from the Component menubar or by right clicking on the component.

# <span id="page-154-2"></span>Component Functions

### <span id="page-154-3"></span>**.getChildren()**

• Description

Returns an ArrayList, which contains references to all components inside of the container.

• Parameters

None

• Return

Array List - An ArrayList of components in the container. The resulting ArrayList can be iterated over via a for-loop.

## <span id="page-154-4"></span>Extension Functions

This component does not have extension functions associated with it.

# **On this page ...**

- $\bullet$ [Component Events](#page-154-1)
- $\bullet$ [Component Functions](#page-154-2)
- [.getChildren\(\)](#page-154-3)
- [Extension Functions](#page-154-4)

# <span id="page-155-2"></span>**Perspective - Split Container**

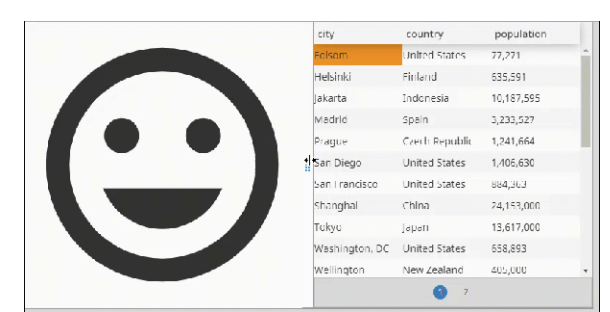

#### **Component Palette Icon:**

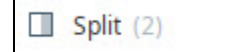

# **On this page ...**

- [Properties](#page-155-0)
- $\bullet$ [Child Component Position](#page-155-1)
- **[Properties](#page-155-1)**
- [Scripting](#page-156-0)

The following feature is new in Ignition version **8.1.18** [Click here](https://docs.inductiveautomation.com/display/DOC81/New+in+this+Version#NewinthisVersion-Newin8.1.18) to check out the other new features

The Split container holds two children separated by a draggable "split" that allows the user to resize the two children during the runtime. The Split container supports both horizontal and vertical layouts.

# <span id="page-155-0"></span>**Properties**

Most Properties have binding options. For more information on Bindings, see [Types of Bindings in Perspective.](https://docs.inductiveautomation.com/display/DOC81/Bindings+in+Perspective) This section only documents the Props Category of properties. The other Categories are described on the [Perspective Component Properties](https://docs.inductiveautomation.com/display/DOC81/Perspective+Component+Properties) page.

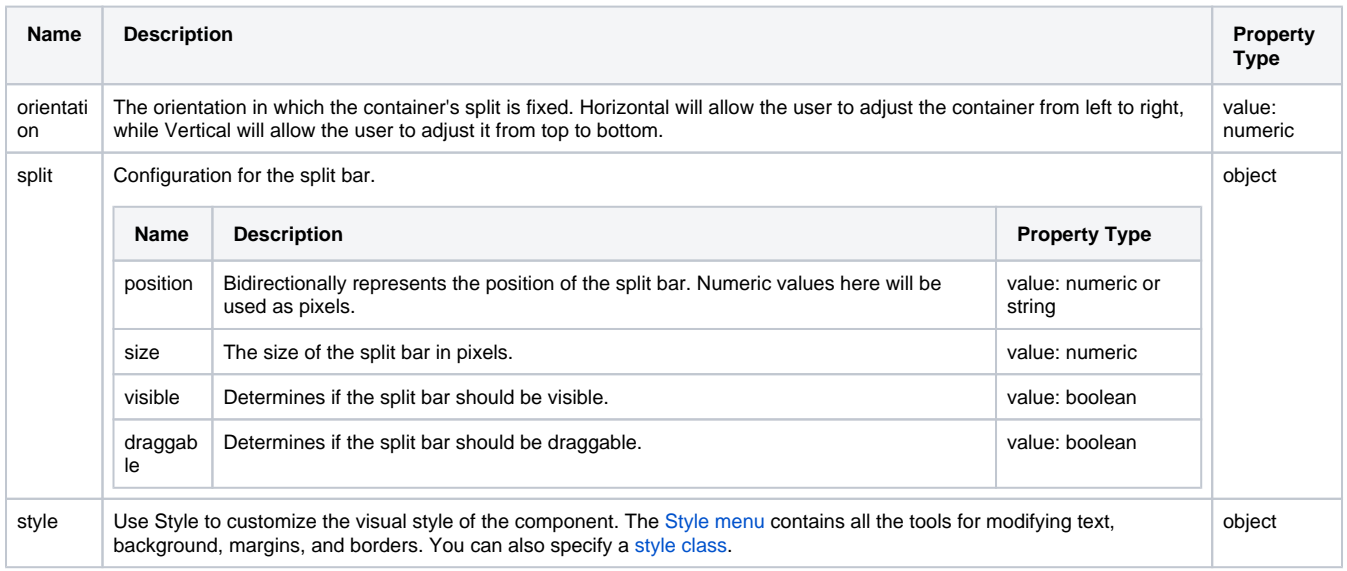

# <span id="page-155-1"></span>Child Component Position Properties

When a component is placed inside of a Split container, it will inherit the position property listed below.

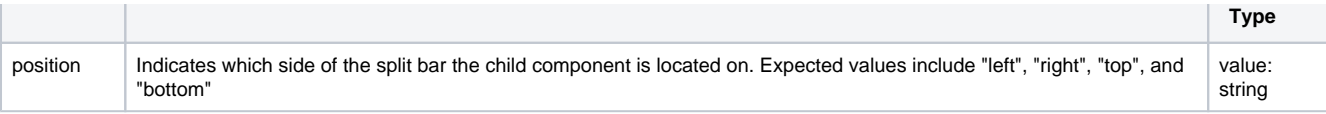

# <span id="page-156-0"></span>Scripting

See the [Perspective - Split Container Scripting page](#page-157-0) for the full list of scripting functions available for this component.

# <span id="page-157-0"></span>**Perspective - Split Container Scripting**

This page details the various scripting, component, and extension functions available for [Perspective's](#page-155-2)  [Split Container](#page-155-2) component.

# <span id="page-157-1"></span>Component Events

#### **Perspective Component Events**

The [Perspective Event Types Reference](https://docs.inductiveautomation.com/display/DOC81/Perspective+Event+Types+Reference) page describes all the possible component event types for Perspective components. Not all component events support each Perspective component. The [Compon](https://docs.inductiveautomation.com/display/DOC81/Component+Events+and+Actions) [ent Events and Actions](https://docs.inductiveautomation.com/display/DOC81/Component+Events+and+Actions) page shows how to configure events and actions on a Perspective component. Component scripting is handled separately and can be accessed from the Component menubar or by right clicking on the component.

#### <span id="page-157-2"></span>**onMinBoundReached**

This event is fired when the split reaches the minimum bound on the container. For example, when the split bar's position reaches 0 px or 0% of the container's width.

**Note:** This component event is designed to be used in tandem with a script runAction. Within the script action, special properties and methods are available on the **event** object, which is passed to the script action as a parameter.

### <span id="page-157-3"></span>**onMaxBoundReached**

This event is fired when the split reaches the maximum bound on the container. For example, when the split bar's position reaches 100% of the container's width.

**Note:** This component event is designed to be used in tandem with a script runAction. Within the script action, special properties and methods are available on the **event** object, which is passed to the script action as a parameter.

# <span id="page-157-4"></span>Component Functions

#### <span id="page-157-5"></span>**.getChildren()**

• Description

Returns an ArrayList, which contains references to all components inside of the container.

• Parameters

None

• Return

Array List - An ArrayList of components in the container. The resulting ArrayList can be iterated over via a for-loop.

#### <span id="page-157-6"></span>Extension Functions

This component does not have extension functions associated with it.

# **On this page ...**

- [Component Events](#page-157-1) [onMinBoundReached](#page-157-2)
	- [onMaxBoundReached](#page-157-3)
- [Component Functions](#page-157-4) [.getChildren\(\)](#page-157-5)
- **[Extension Functions](#page-157-6)**

# **Perspective - Display Palette**

# Display Components

Perspective offers a variety of components that display static and dynamic information.

Here is a complete list of Display components, and a link pointing to a page containing the component's description, properties, and an example of how to configure it.

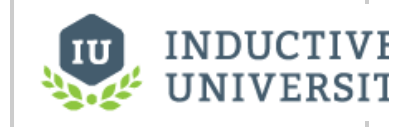

**Display Components**

[Watch the Video](https://www.inductiveuniversity.com/videos/display-components/8.0/8.1)

In This Section ...

# <span id="page-159-1"></span>**Perspective - Alarm Journal Table**

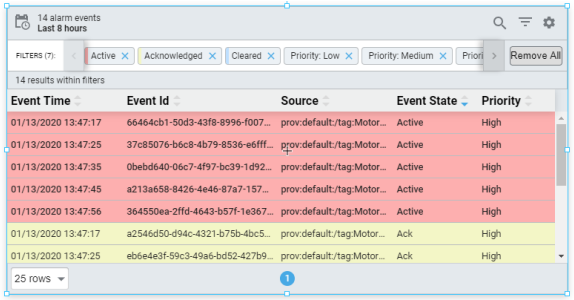

# **On this page ...** [User Interface](#page-159-0)  $\bullet$ **[Properties](#page-160-0)** • [Scripting](#page-168-0)

#### **Component Palette Icon:**

# Alarm Journal Table

The Perspective Alarm Journal Table displays the history of the alarm system. It can be configured to show active, cleared, and acknowledged events.

Before the Alarm Journal Table can retrieve alarm data, an [Alarm Journal](https://legacy-docs.inductiveautomation.com/display/DOC81/Alarm+Journal) must first be configured.

The Perspective Alarm Journal Table has a number of configuration options that can be used to filter on realtime and historical alarm data, and change how the component displays those alarms. When you first drag the Alarm Journal Table into the Designer, by default, the table will show you the last 8 hours of alarm journal data. You can interface with the journal table in the Designer, in Preview Mode of the Designer, and in a Perspective Session.

The Alarm Journal Table provides a host of filtering properties that allow you to filter on various parts of alarms and view the details. All the alarm stat es are visible by clicking the Filter button on the table. There is also a search bar where you can enter text to further refine your filter criteria so you have less alarm events to scroll through. The Alarm Journal Table can filter for alarm events in either Realtime or Historical using the Date Range feature.

You can change the columns that are displayed, the order of the columns, and/or the column width in Preview Mode and in a Perspective Session. Right-click on the table header to show/hide columns. Click and drag the margins of the columns to resize their width. You can also sort table columns in ascending or descending order by simply clicking the up or down arrows next to each column header.

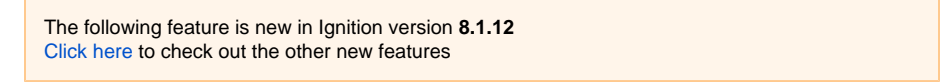

The Alarm Journal Table utilizes a shared polling engine when in realtime date range mode to cache and share polling tasks across concurrent sessions. The cache persists for a period of time that matches the configured poll rate. This optimization allows multiple components to poll the alarm system with a reduced impact on overall performance.

# <span id="page-159-0"></span>User Interface

The following table describes the user interface available for the Alarm Journal Table.

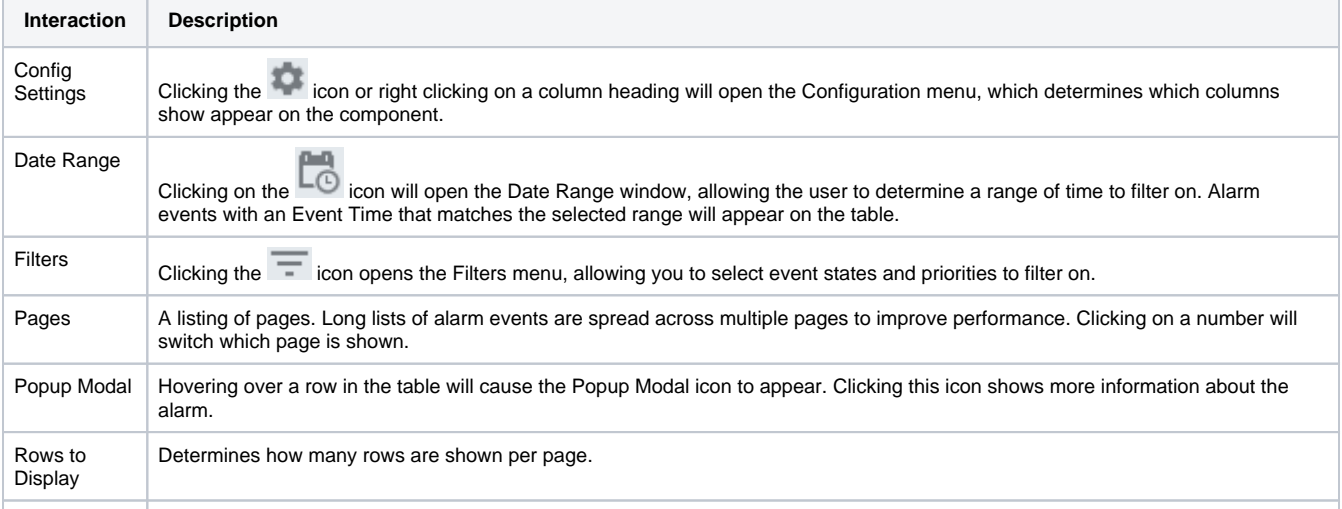

Additional interface options become available when selecting a row within the table, which allow the table to search for similar events.

Alarm: Shows all events for a single alarm instance, meaning the active event, the clearing event, and the acknowledging event (if present). Source Path: Shows all events that match the same source path as the selected event, respecting the selected date range.

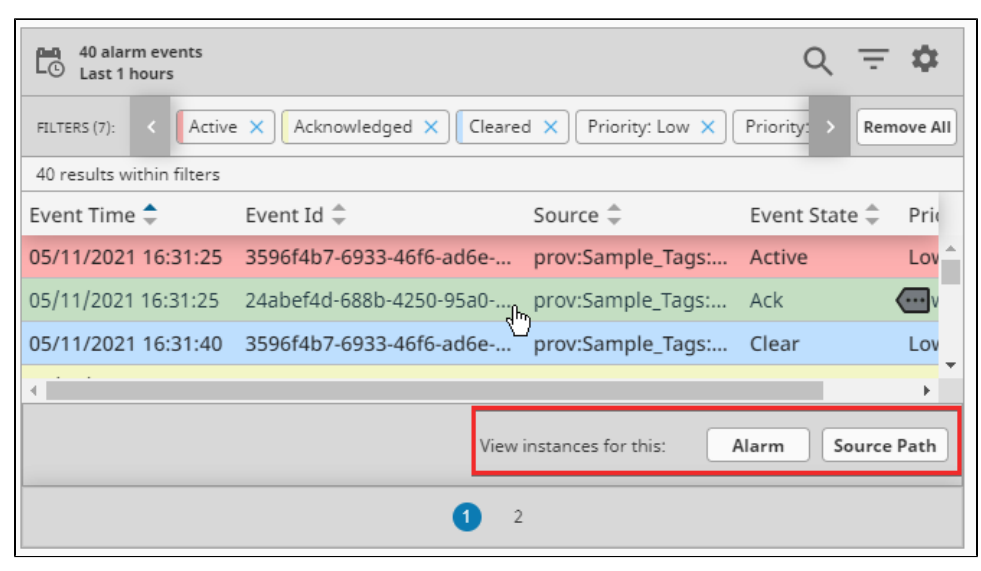

# <span id="page-160-0"></span>**Properties**

Most Properties have binding options. For more information on Bindings, see [Types of Bindings in Perspective.](https://docs.inductiveautomation.com/display/DOC81/Bindings+in+Perspective) This section only documents the Props Category of properties. The other Categories are described on the [Perspective Component Properties](https://docs.inductiveautomation.com/display/DOC81/Perspective+Component+Properties) page.

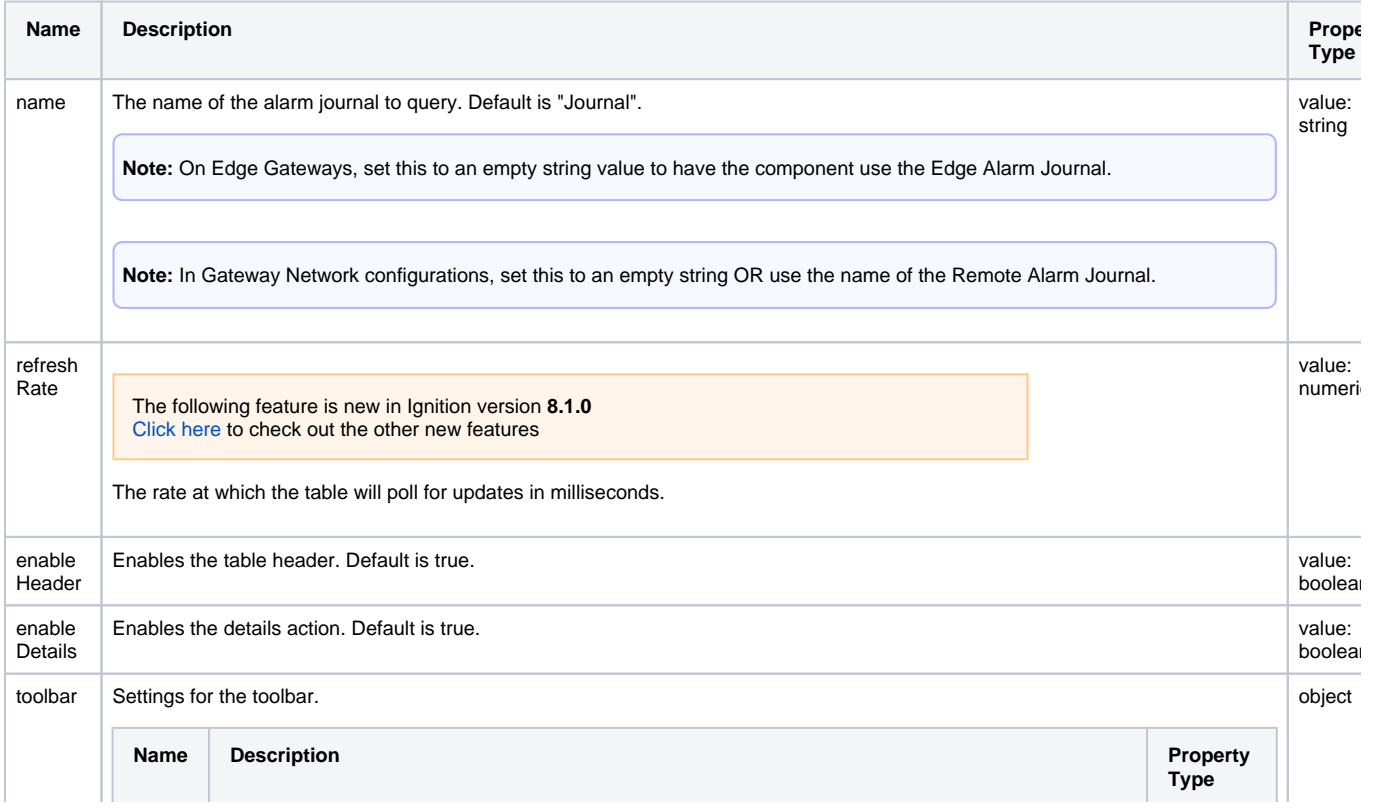

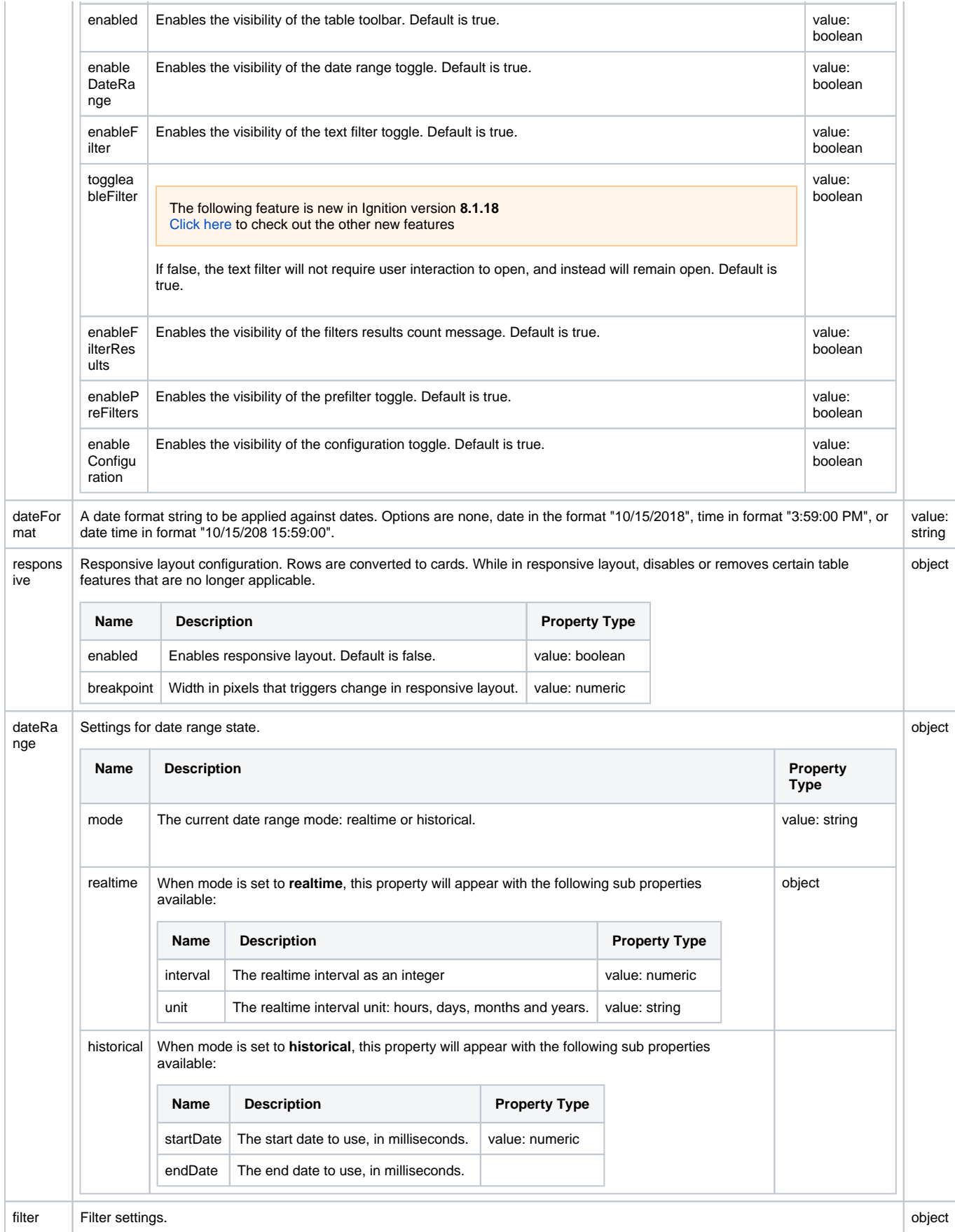

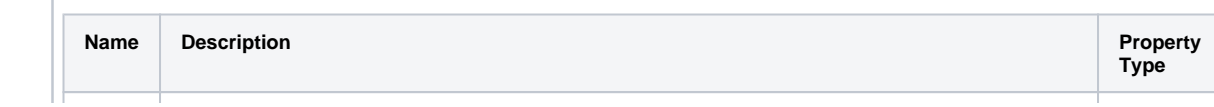

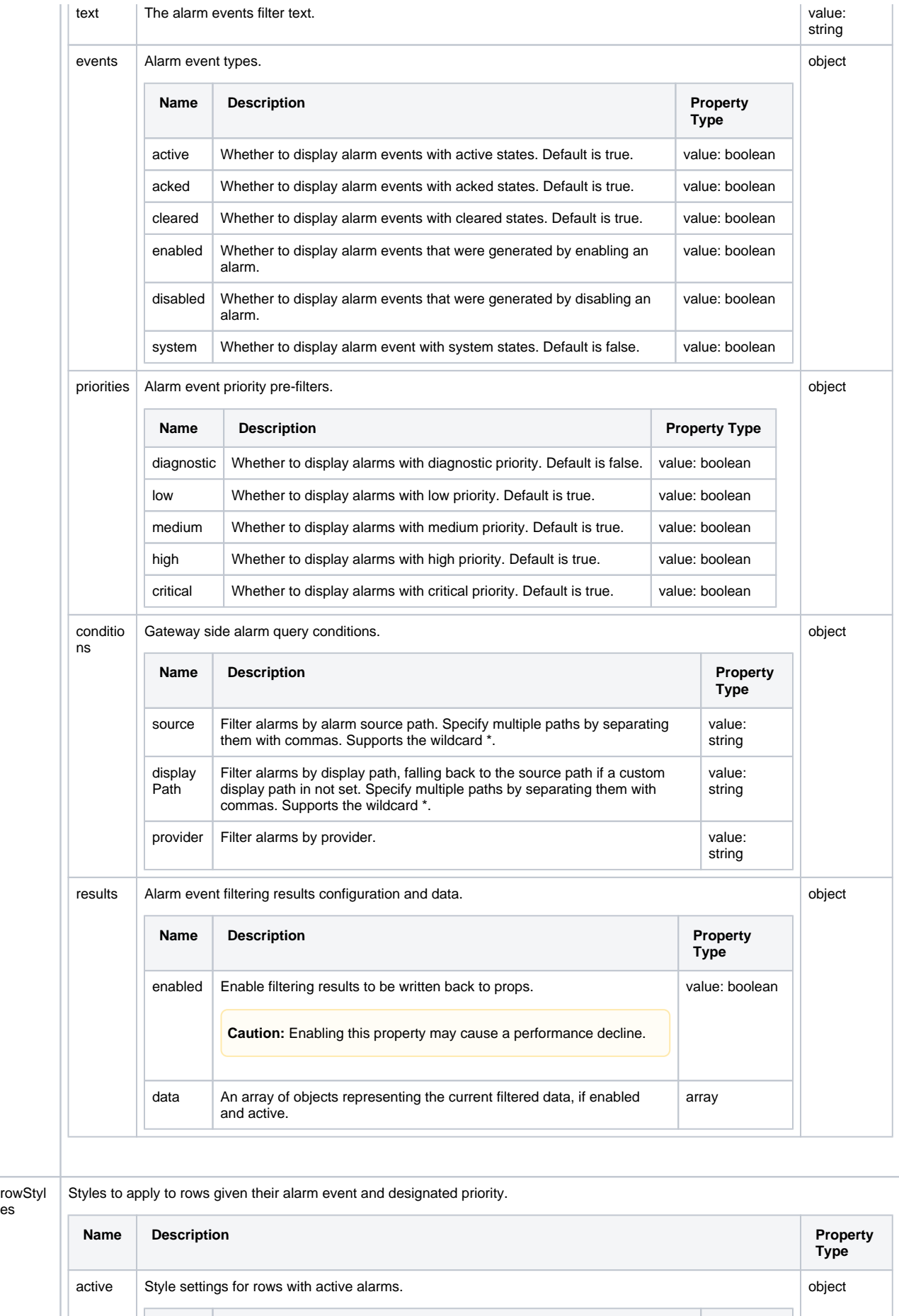

object

T

es

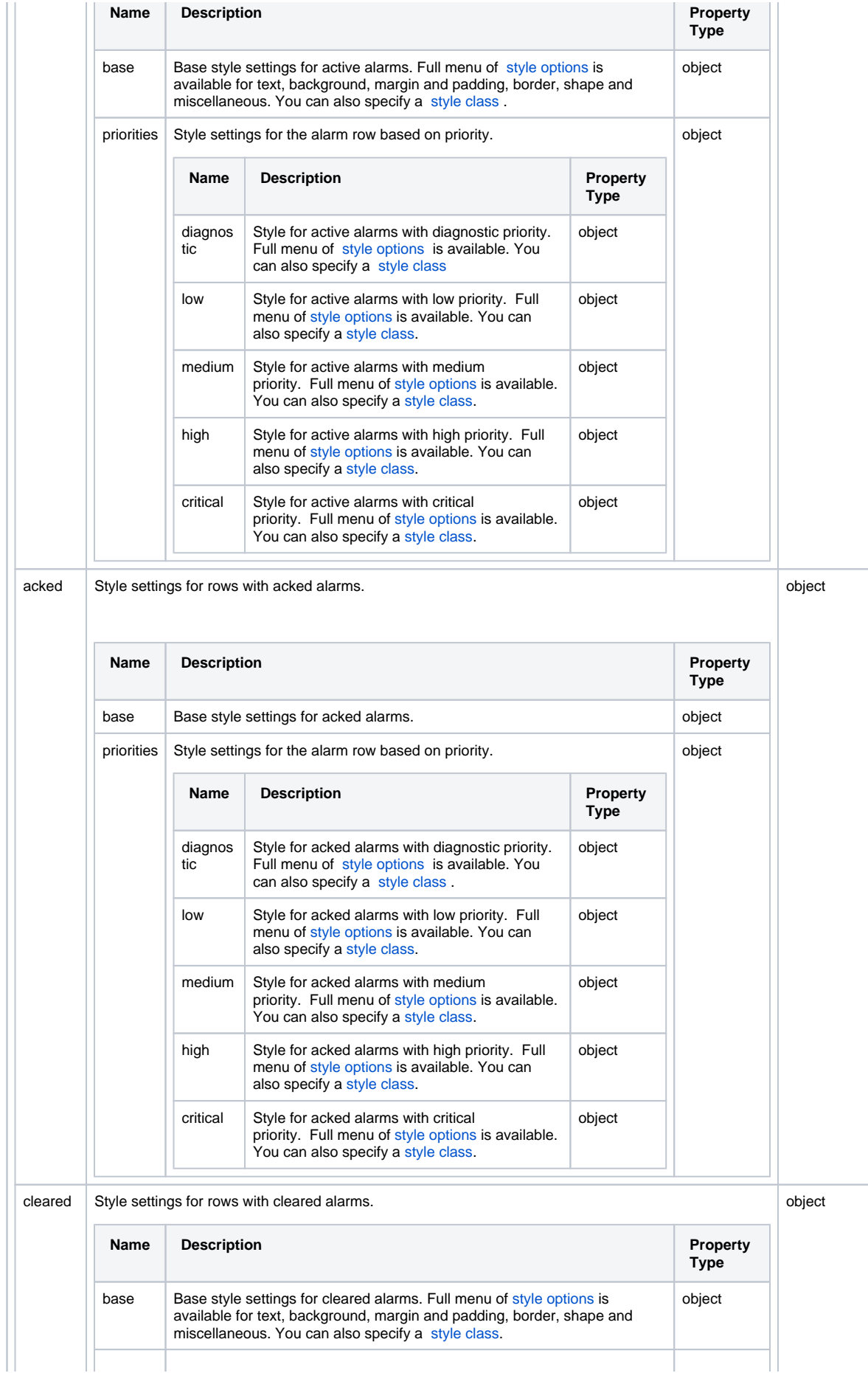

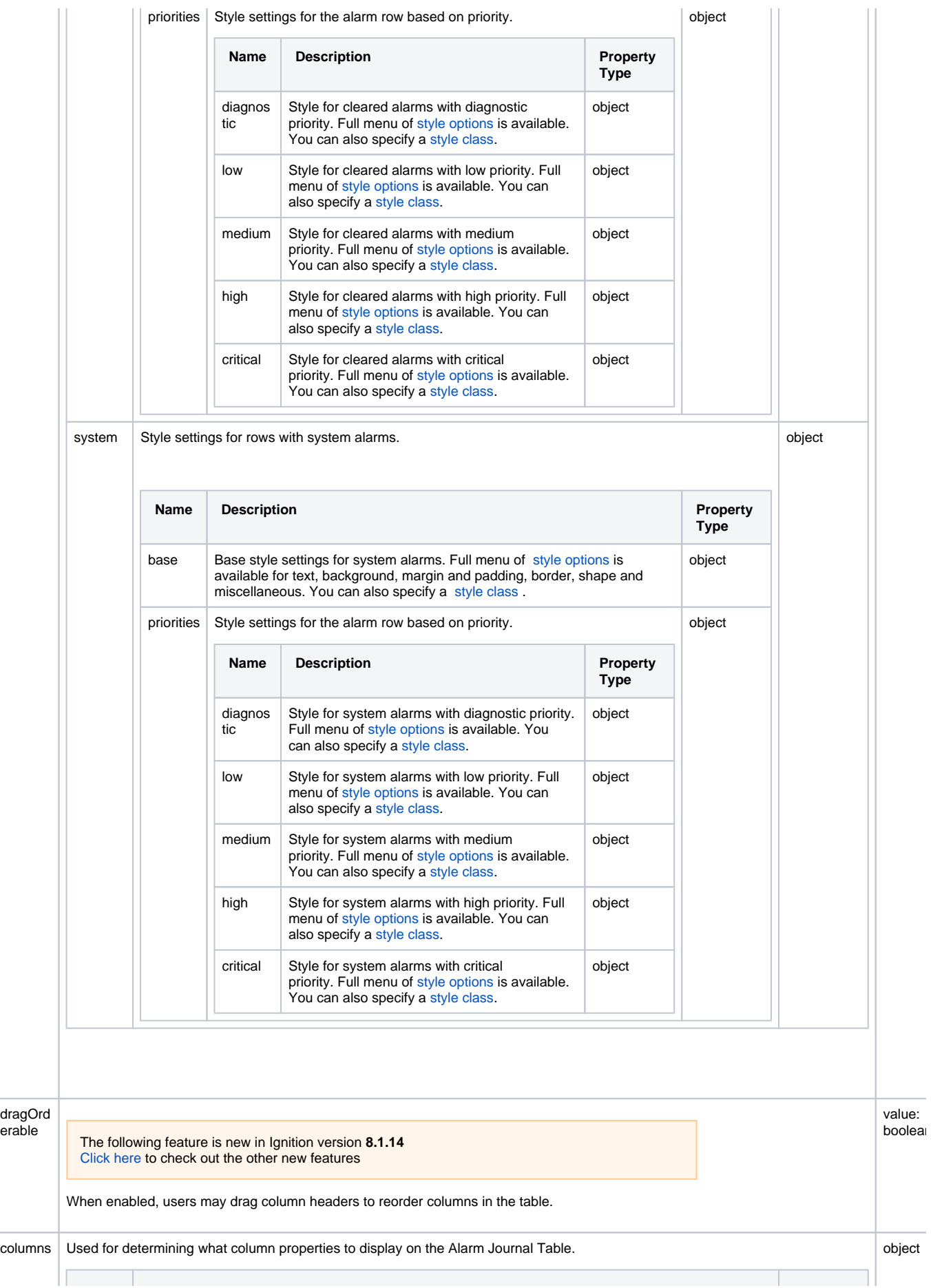

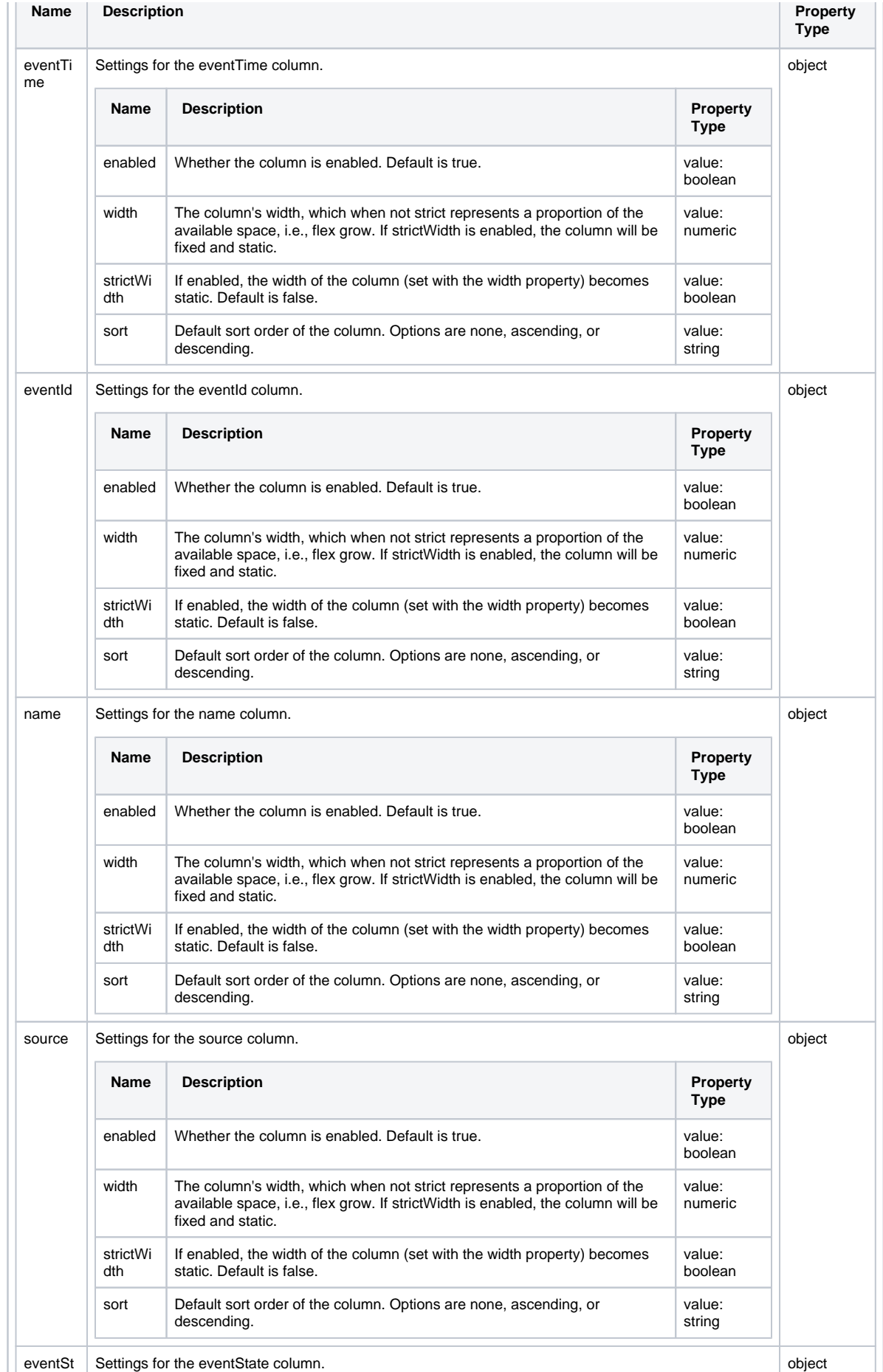

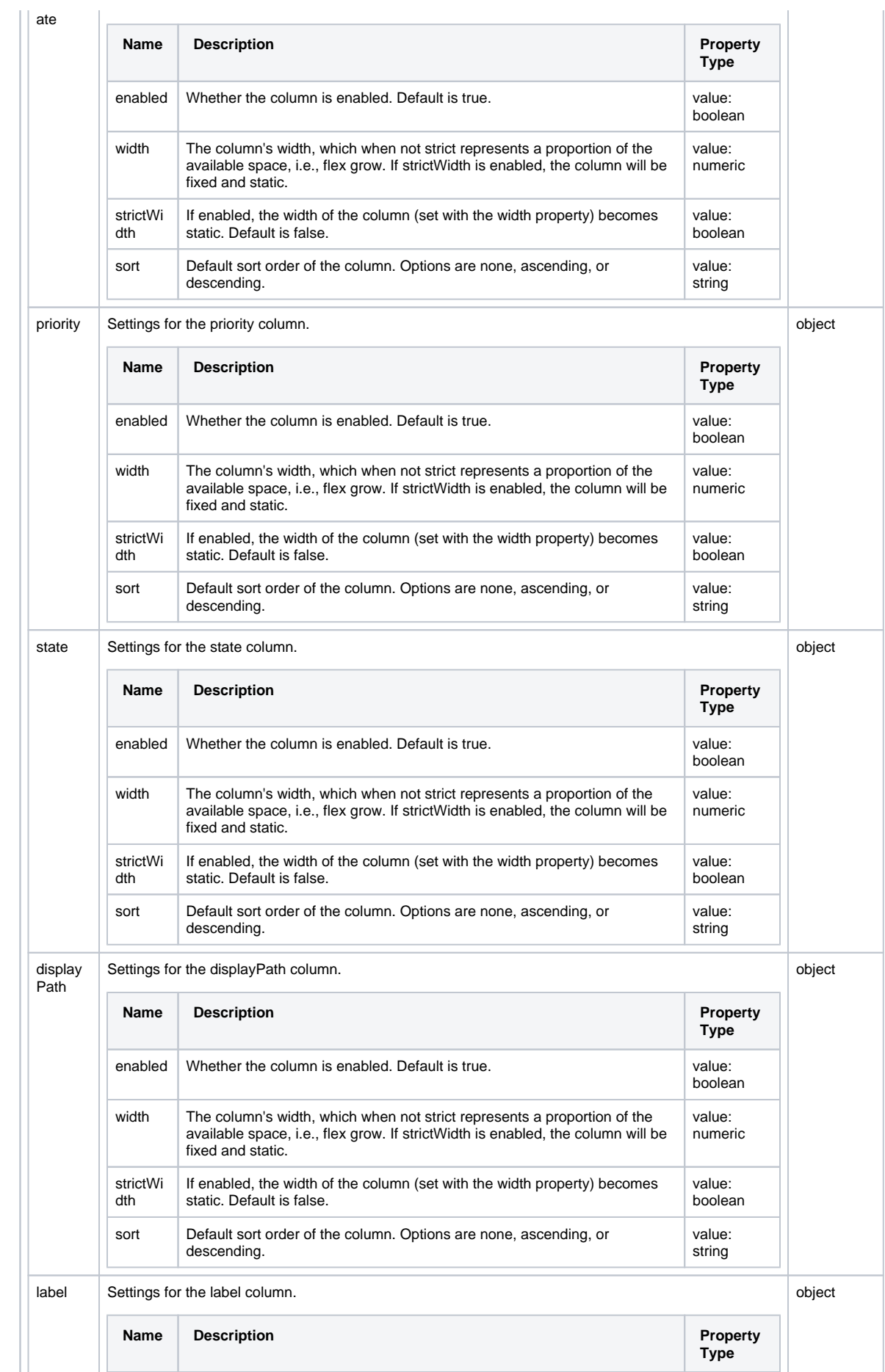

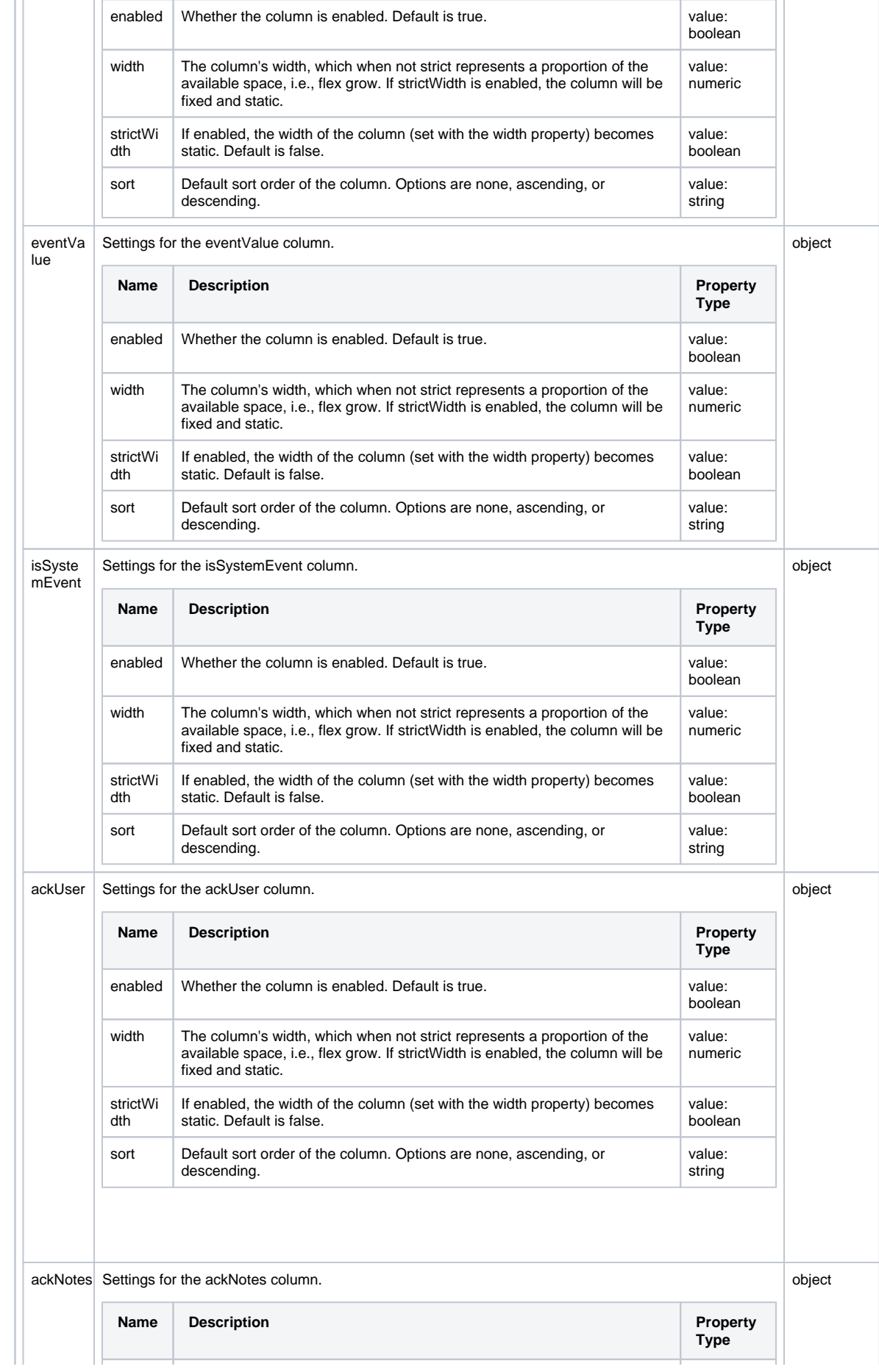

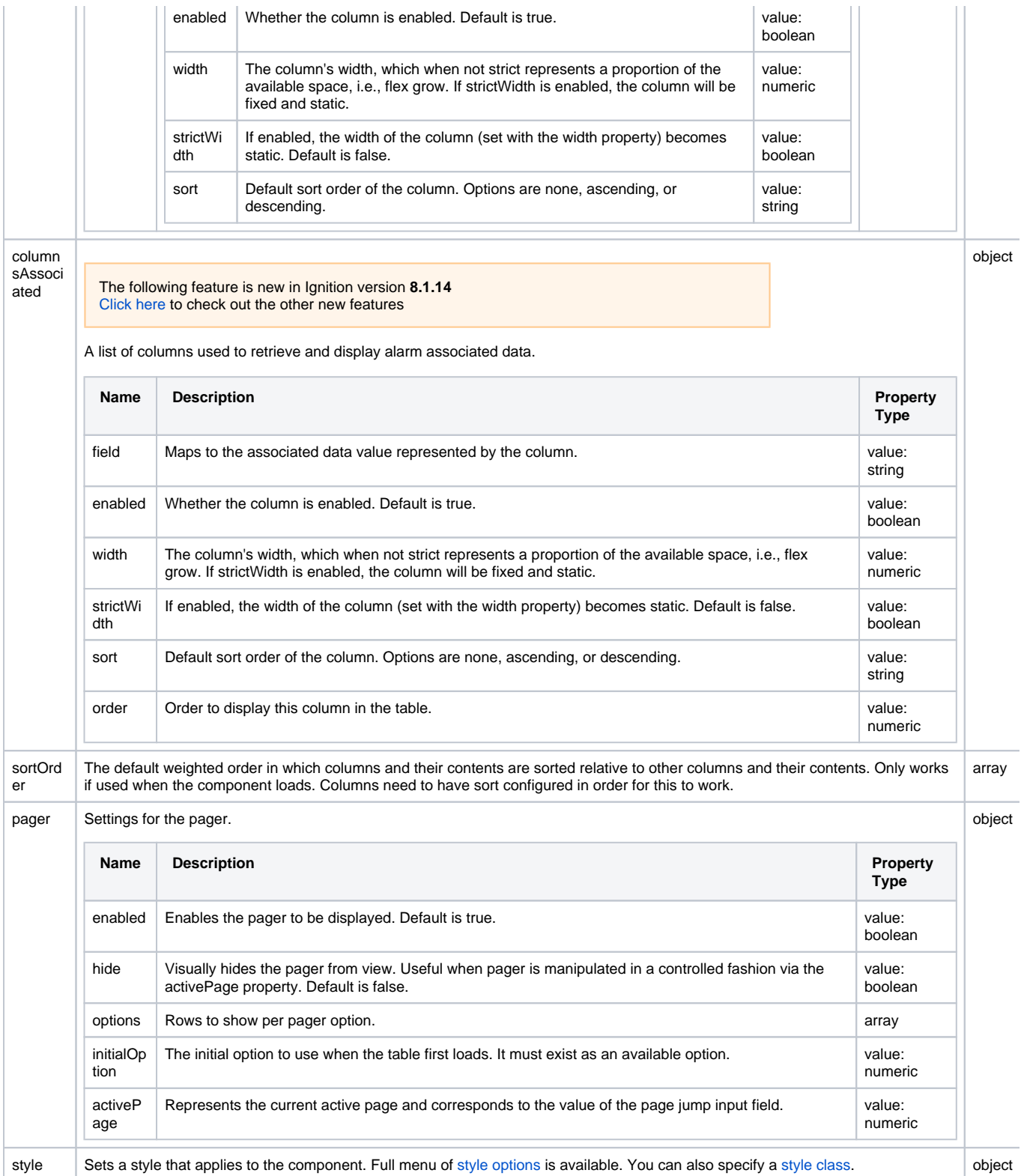

# <span id="page-168-0"></span>**Scripting**

See the [Perspective - Alarm Journal Table Scripting page](#page-169-0) for the full list of scripting functions available for this component.

# <span id="page-169-0"></span>**Perspective - Alarm Journal Table Scripting**

This page details the various scripting, component, and extension functions available for [Perspective's](#page-159-1)  [Alarm Journal Table](#page-159-1) component.

# <span id="page-169-1"></span>Component Events

#### **Perspective Component Events**

The [Perspective Event Types Reference](https://docs.inductiveautomation.com/display/DOC81/Perspective+Event+Types+Reference) page describes all the possible component event types for Perspective components. Not all component events support each Perspective component. The [Compon](https://docs.inductiveautomation.com/display/DOC81/Component+Events+and+Actions) [ent Events and Actions](https://docs.inductiveautomation.com/display/DOC81/Component+Events+and+Actions) page shows how to configure events and actions on a Perspective component. Component scripting is handled separately and can be accessed from the Component menubar or by right clicking on the component.

# <span id="page-169-2"></span>Component Functions

#### <span id="page-169-3"></span>**.refreshData()**

The following feature is new in Ignition version **8.1.18** [Click here](https://docs.inductiveautomation.com/display/DOC81/New+in+this+Version#NewinthisVersion-Newin8.1.18) to check out the other new features

• Description

Refreshes the data on the Alarm Journal Table.

• Parameters

None

Return

Nothing

### <span id="page-169-4"></span>Extension Functions

#### <span id="page-169-5"></span>**filterAlarm**

The following feature is new in Ignition version **8.1.0** [Click here](https://docs.inductiveautomation.com/display/DOC81/New+in+this+Version#NewinthisVersion-Newin8.1.0) to check out the other new features

• Description

Called for each event before it is displayed in the table, allowing you to hide or show each alarm event (row) in the table. Provides an opportunity to write a more complex filter than what's normally provided to the component. Return False to exclude an alarm event from the table.

• Parameters

ComponentModelScriptWrapper.SafetyWrapper self- A reference to the component that is invoking this function.

PyAlarmEvent alarmEvent - The alarm event itself. Call alarmEvent.get('propertyName') to inspect properties on the event. Common properties: 'name', 'source', 'priority'.

• Return

Boolean - The function must return either a True or False for every alarm event in the table. True will show the alarm. False will hide the alarm.

#### **Examples**

With the built-in alarmEvent object all [alarm event properties](https://legacy-docs.inductiveautomation.com/display/DOC81/Scripting+Object+Reference#ScriptingObjectReference-PyAlarmEvent) are accessible to this function, and can be used to help determine if any given event should appear on the table. Furthermore, Associated Data (also known as custom alarm properties) can be examined from the same event.

# Replace Property Name below with a the name of the property you wish to filter on. if alarmEvent.get('Property Name'):

## **On this page ...**

- [Component Events](#page-169-1)
- [Component Functions](#page-169-2)
- [.refreshData\(\)](#page-169-3) [Extension Functions](#page-169-4)
- [filterAlarm](#page-169-5)

```
 return True
# It's important that you return a False value for the events you don't want to see in the table. 
else:
         return False
```
#### You could also condense the code example above by using something like the following:

```
return "Low"== str(alarmEvent.get('priority'))
```
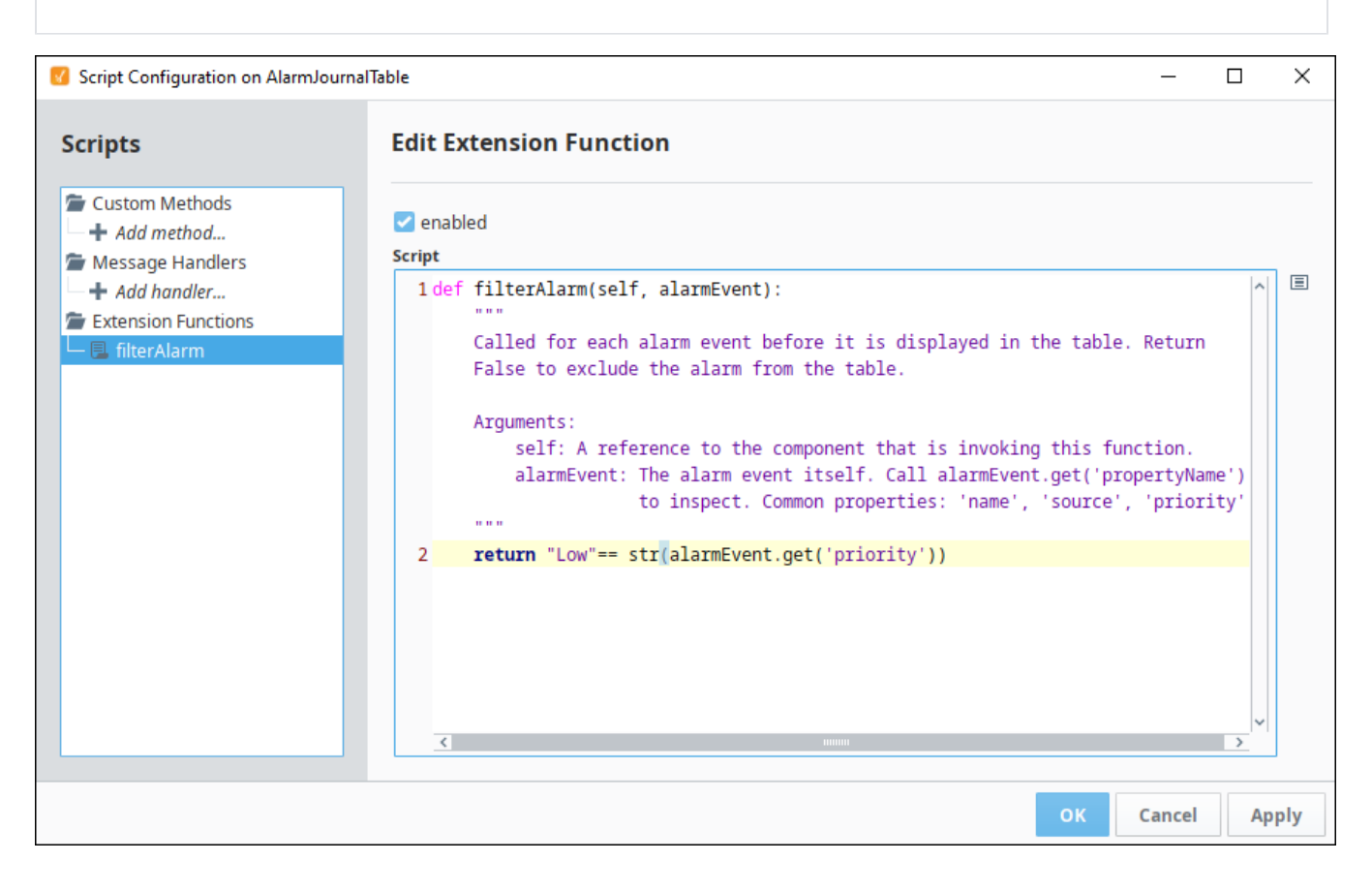

# **Perspective - Alarm Status Table**

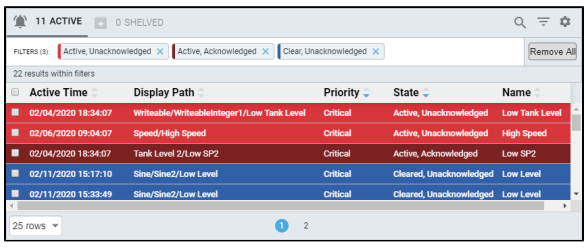

**Component Palette Icon:**

Alarm Status Table

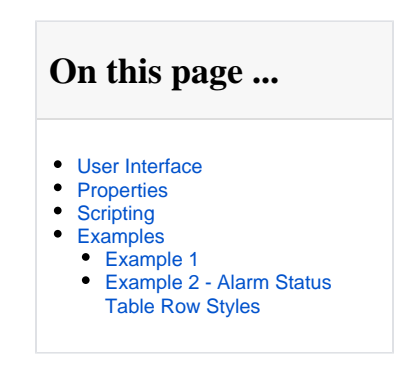

The Alarm Status Table allows you to view currently active alarm events in the system, providing an easy way to inspect the alarm details, shelve al arms , and acknowledge them.

Acknowledgement is handled by selecting (checking) alarms and pressing the "Acknowledge" button.

Shelving is supported by pressing the "Shelve" button when an alarm is selected and choosing a time duration.

You can change the columns that are displayed and the column width in Preview Mode and in a Perspective Session. Right-click on the table header to show/hide columns. Click and drag the margins of the columns to resize their width. You can also sort table columns in ascending or descending order by simply clicking the up or down arrows next to each column header. Sorting on alarm State and Priority in the Alarm Status Table sorts in descending order. All the other columns the sort order is alphanumerical.

The following feature is new in Ignition version **8.1.14** [Click here](https://docs.inductiveautomation.com/display/DOC81/New+in+this+Version#NewinthisVersion-Newin8.1.14) to check out the other new features

Columns can be reordered in Preview Mode and in a Perspective Session by clicking and dragging when the dragOrderable property is enabled.

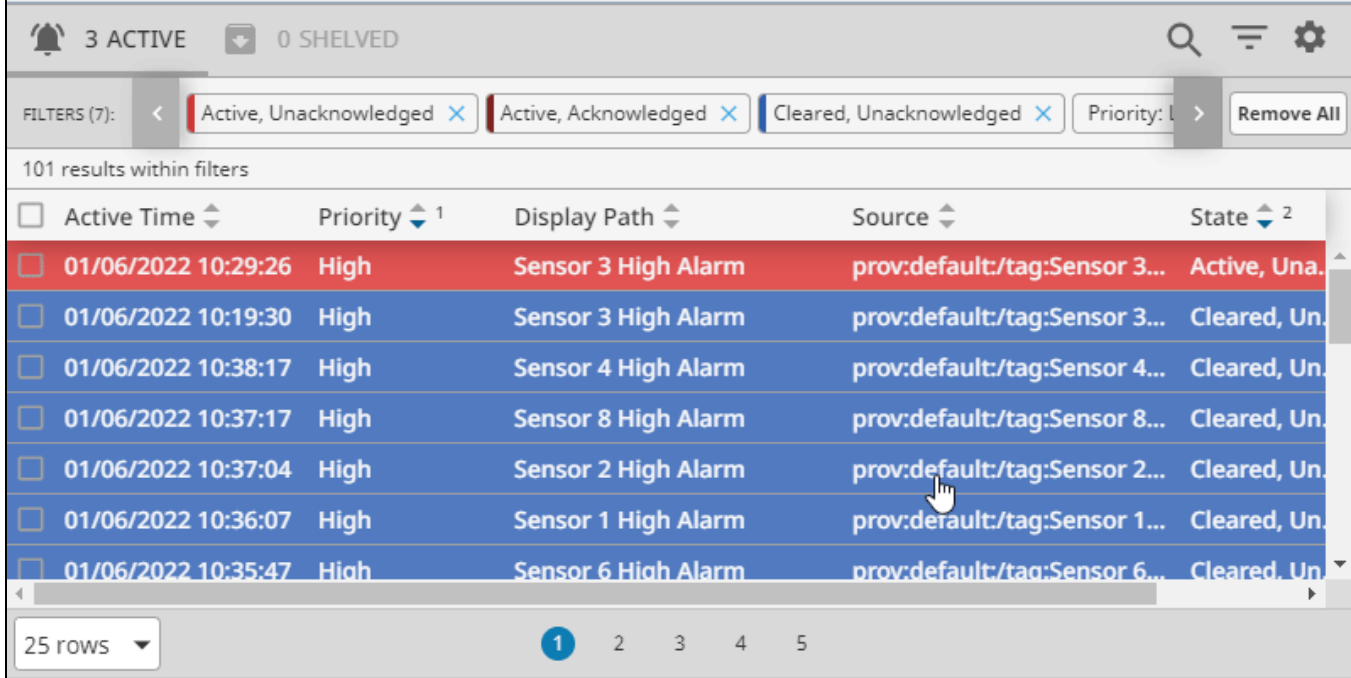

The following feature is new in Ignition version **8.1.12** [Click here](https://docs.inductiveautomation.com/display/DOC81/New+in+this+Version#NewinthisVersion-Newin8.1.12) to check out the other new features

The Alarm Status Table utilizes a shared polling engine to cache and share polling tasks across concurrent sessions. The cache persists for a period of time that matches the configured poll rate. This optimization allows multiple components to poll the alarm system with a reduced impact on overall performance.

# <span id="page-172-0"></span>User Interface

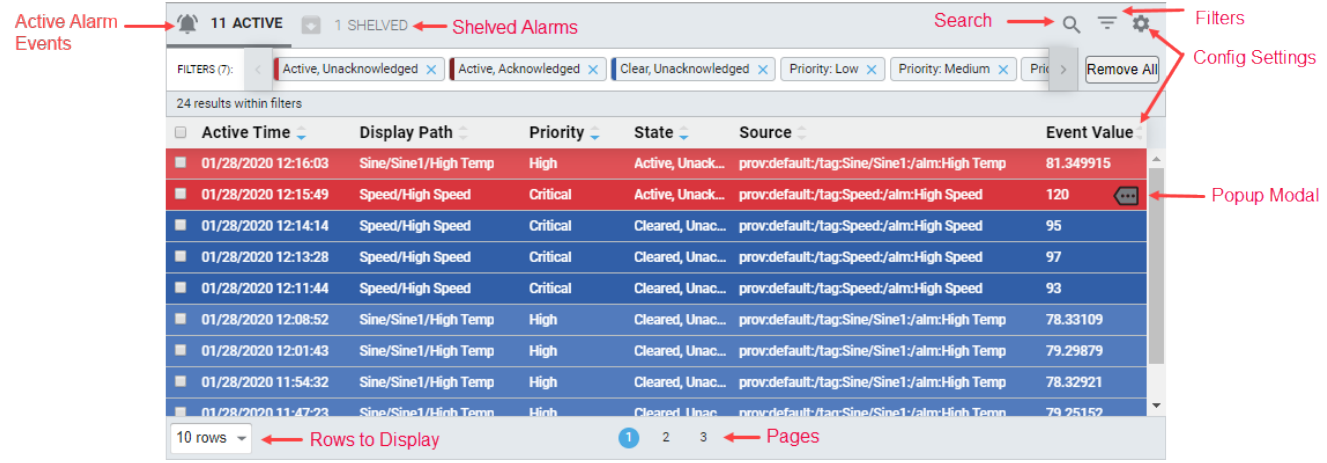

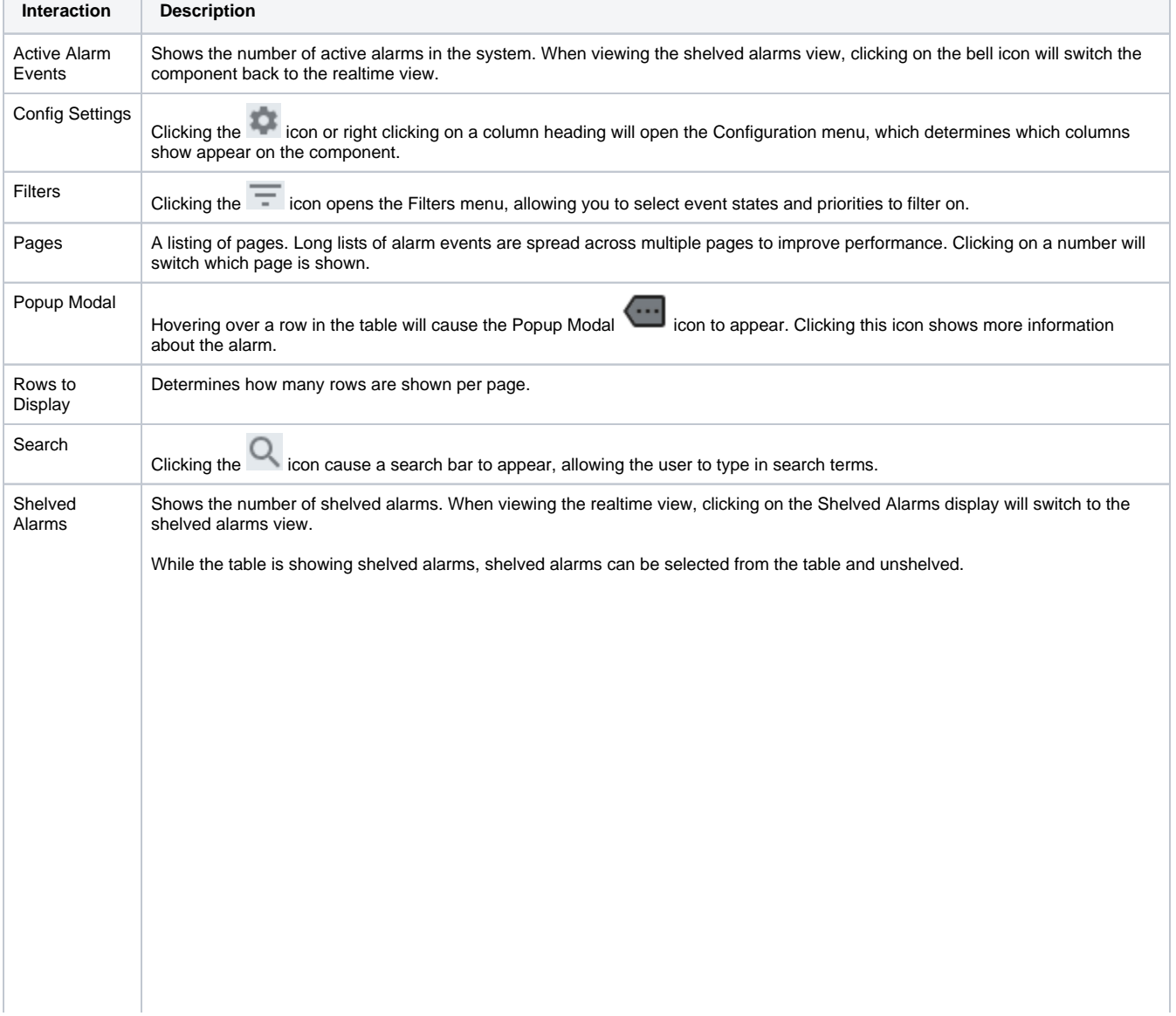

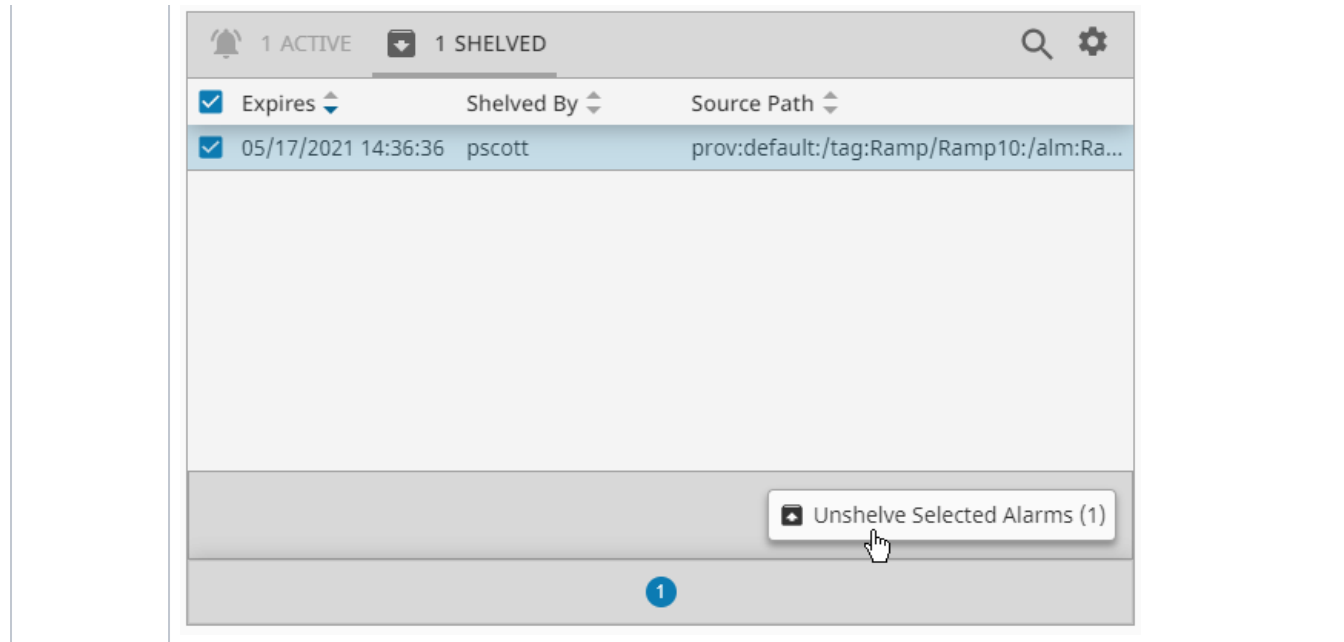

In addition, selecting a row within the table shows some additional interaction options.

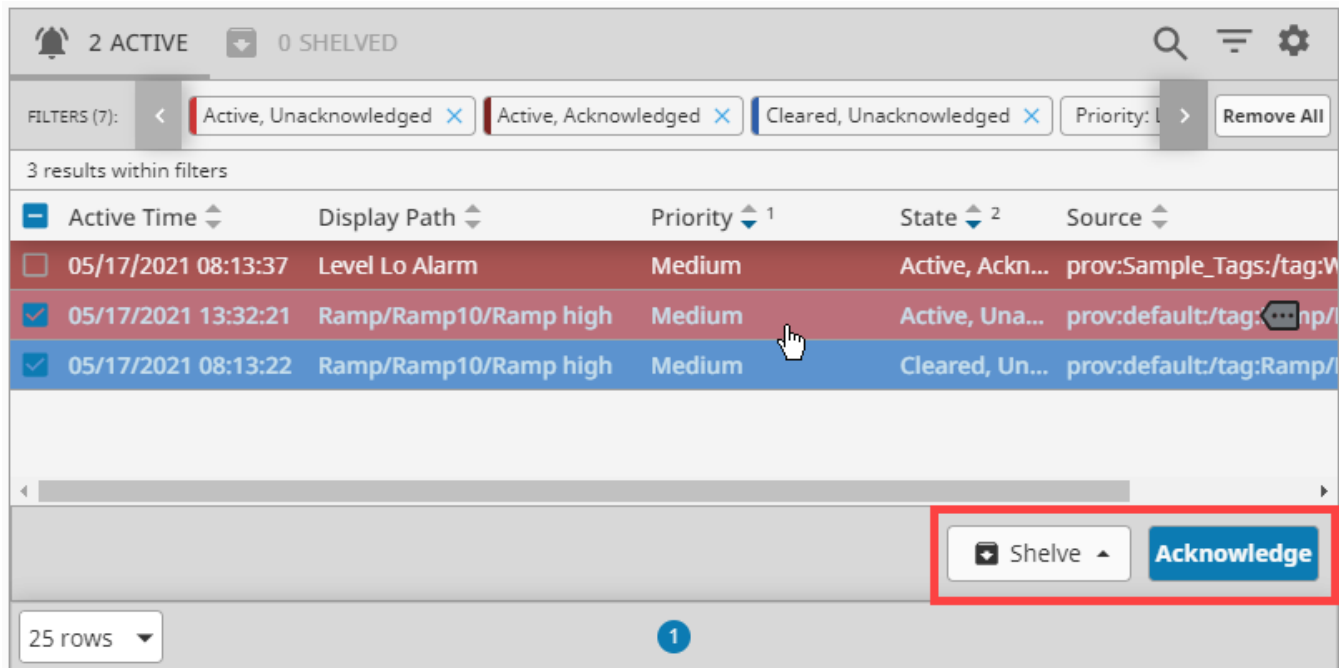

The **Shelve** button allows you to shelve the selected alarms.

The **Acknowledge** button allows you to mark the selected alarms as "acknowledged".

# <span id="page-173-0"></span>**Properties**

Most Properties have binding options. For more information on Bindings, see [Types of Bindings in Perspective.](https://docs.inductiveautomation.com/display/DOC81/Bindings+in+Perspective) This section only documents the Props Category of properties. The other Categories are described on the [Perspective Component Properties](https://docs.inductiveautomation.com/display/DOC81/Perspective+Component+Properties) page.

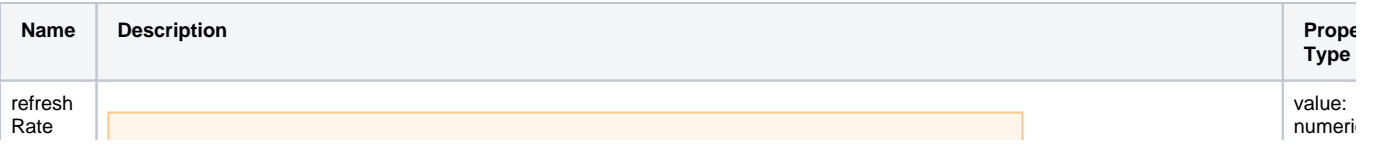

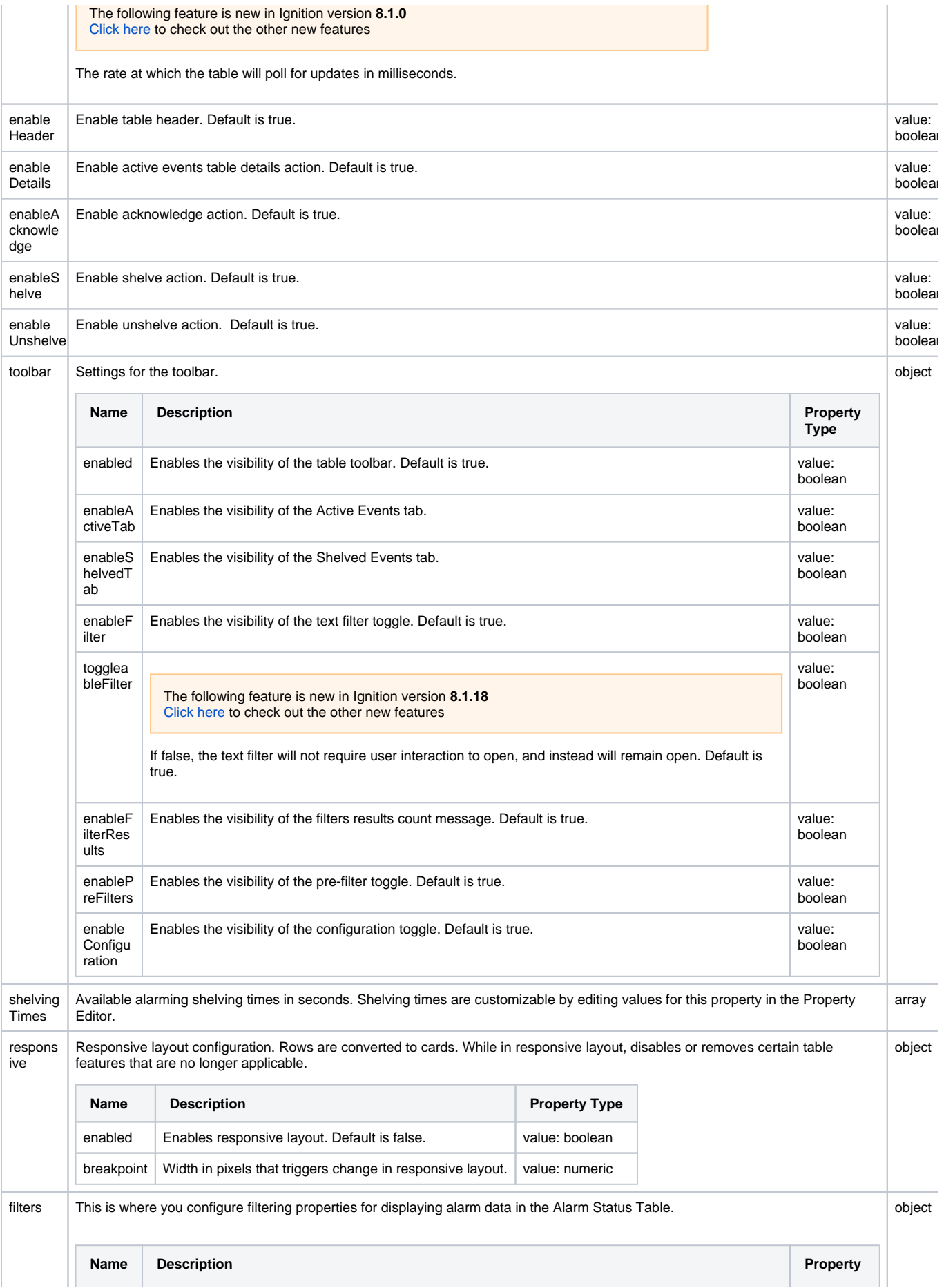

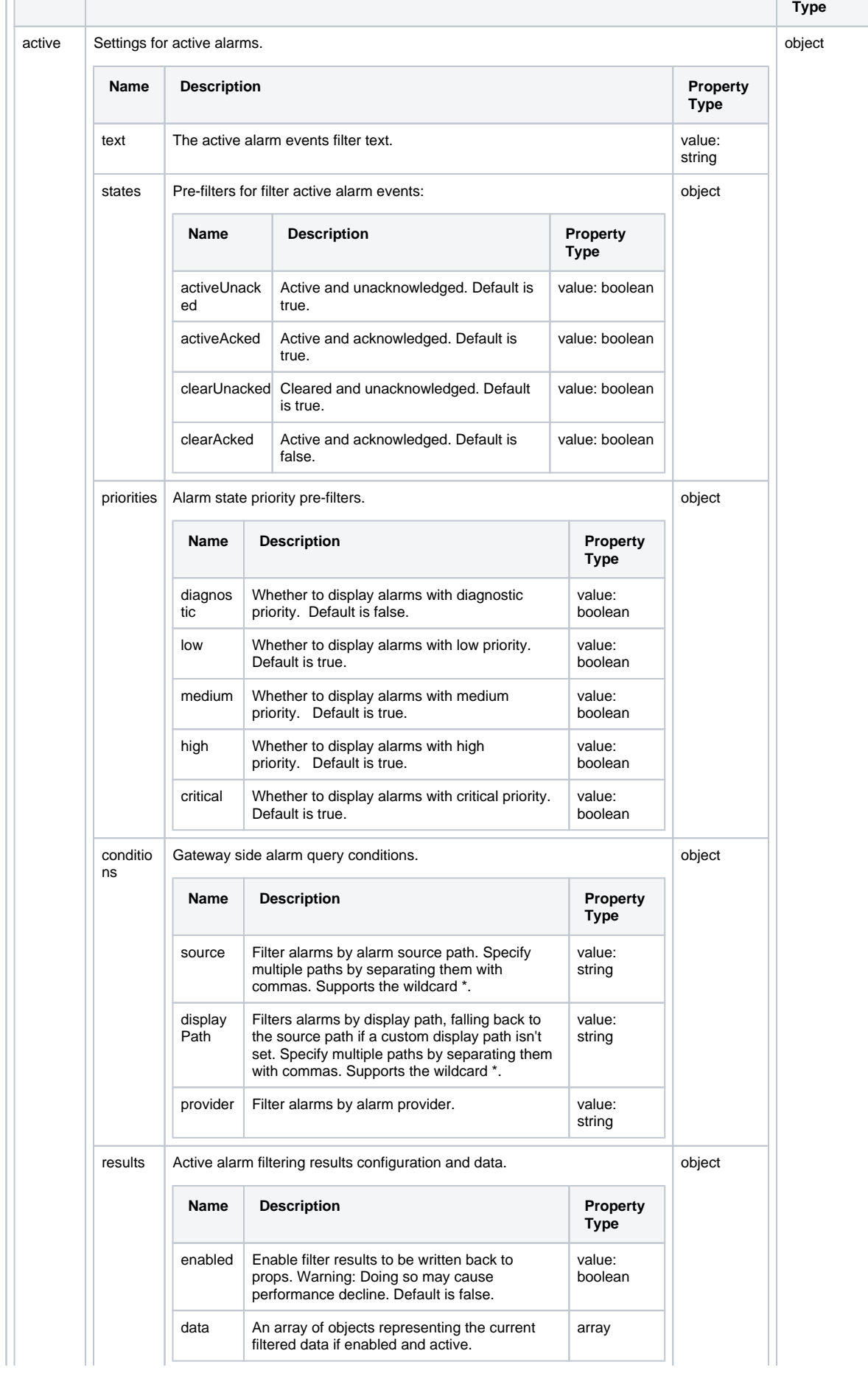

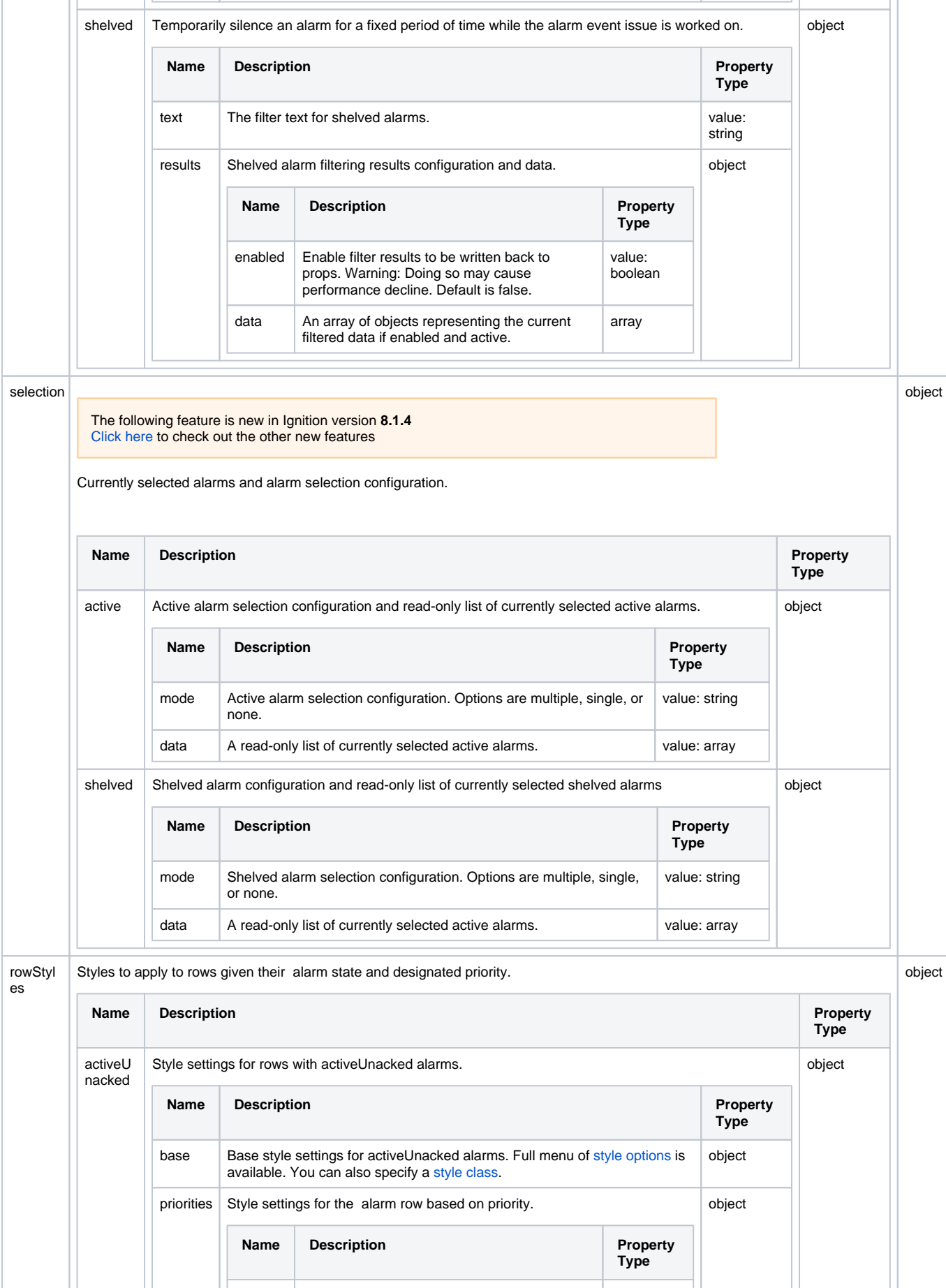

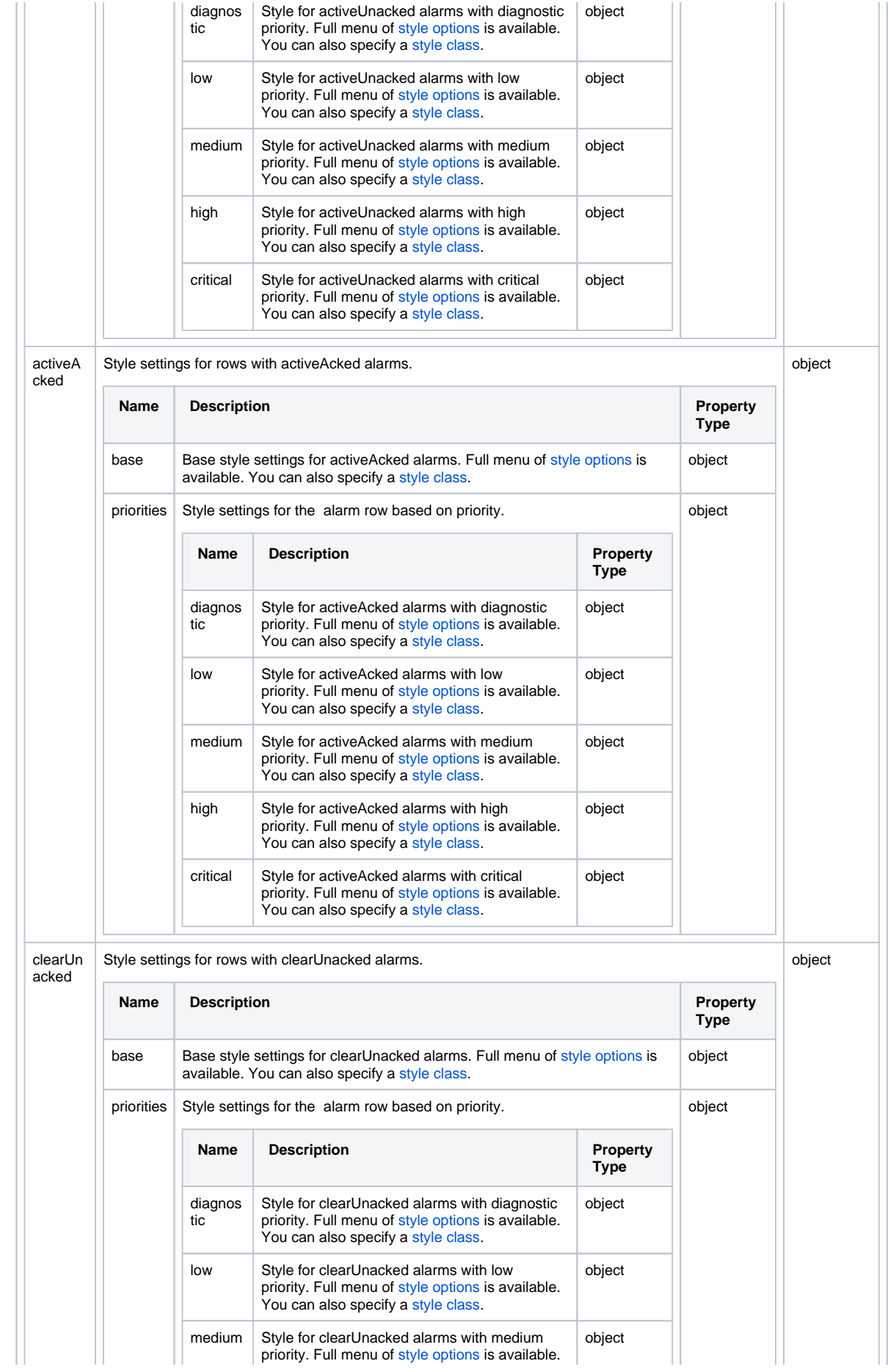

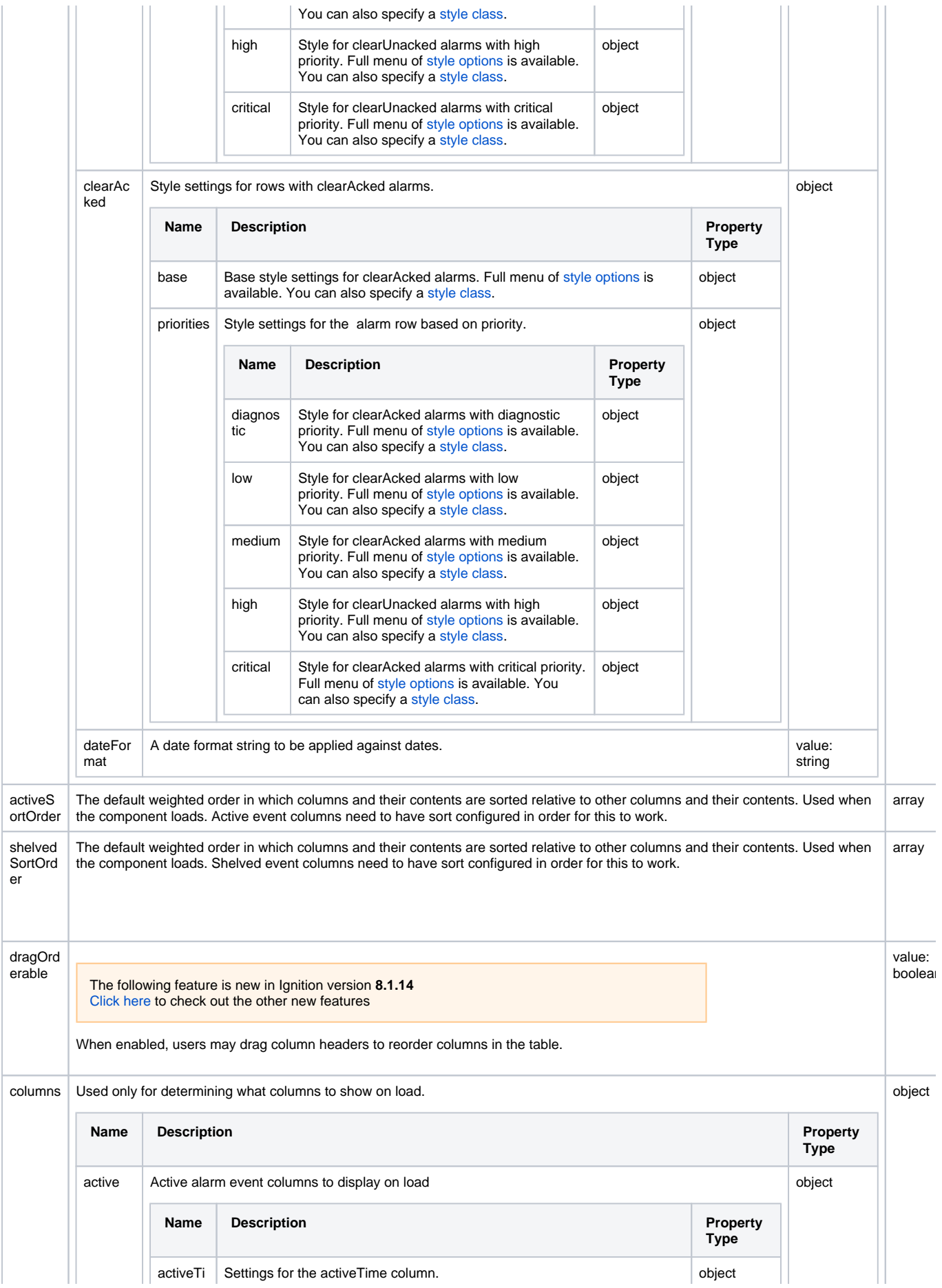

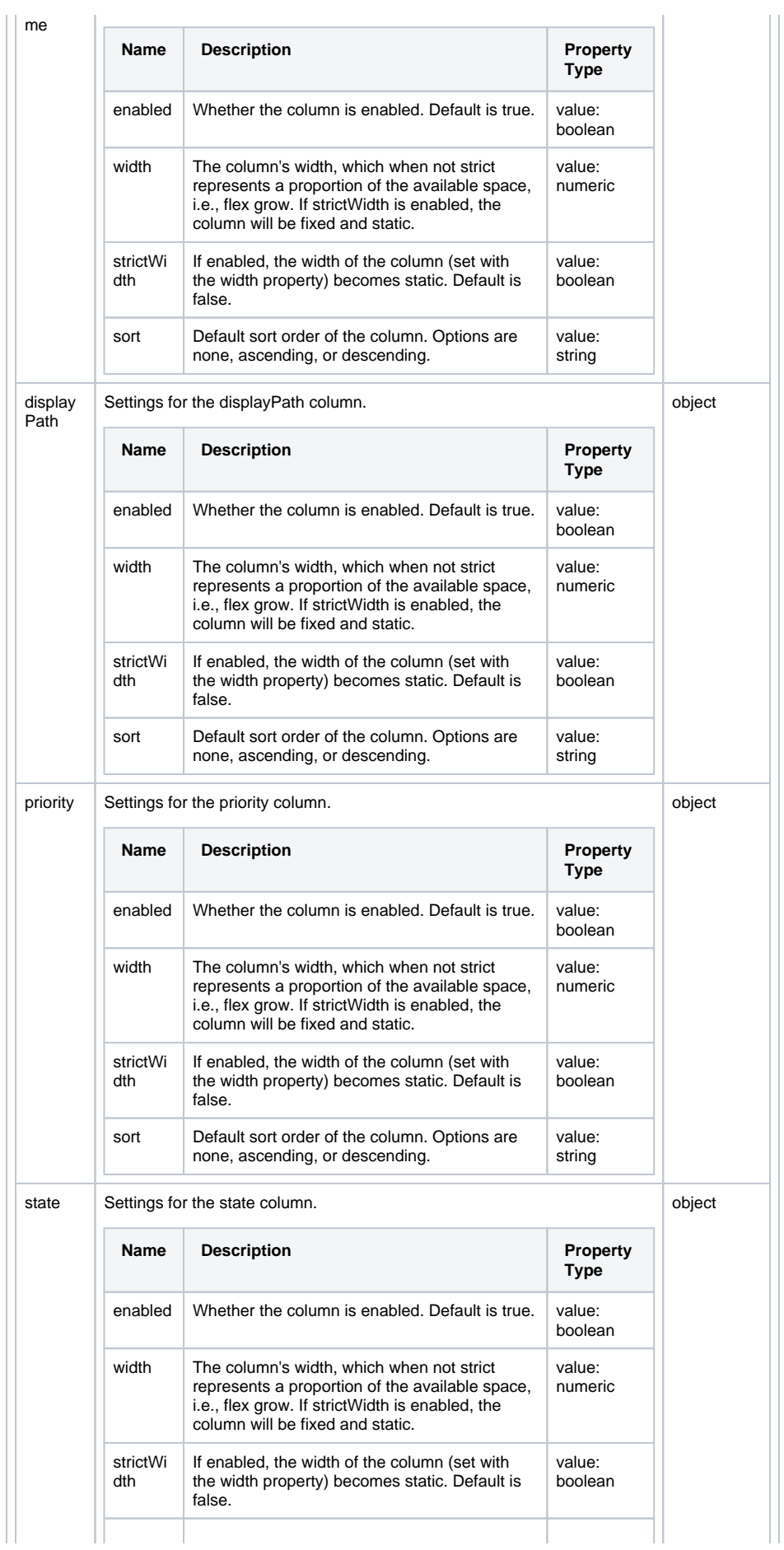
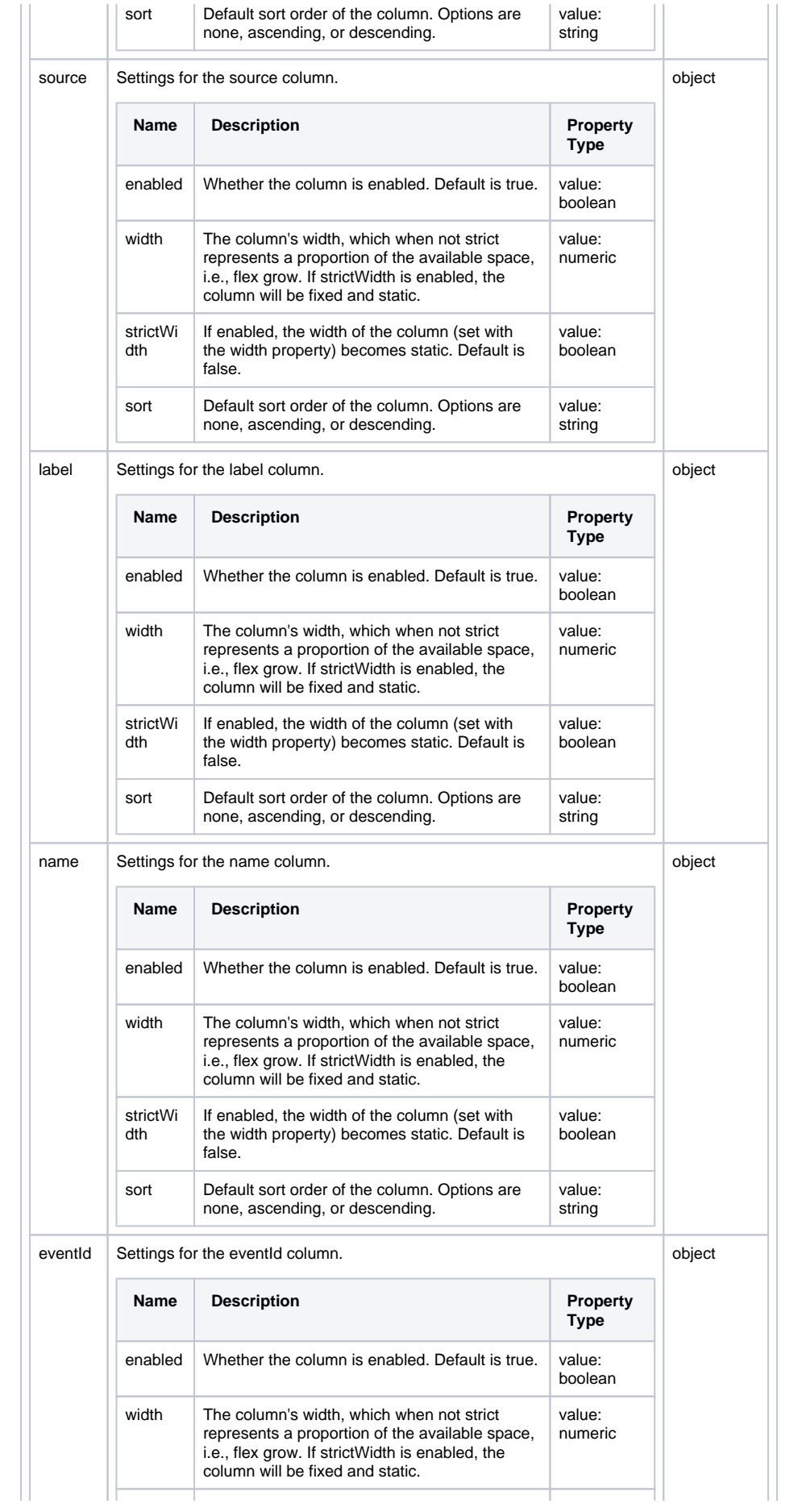

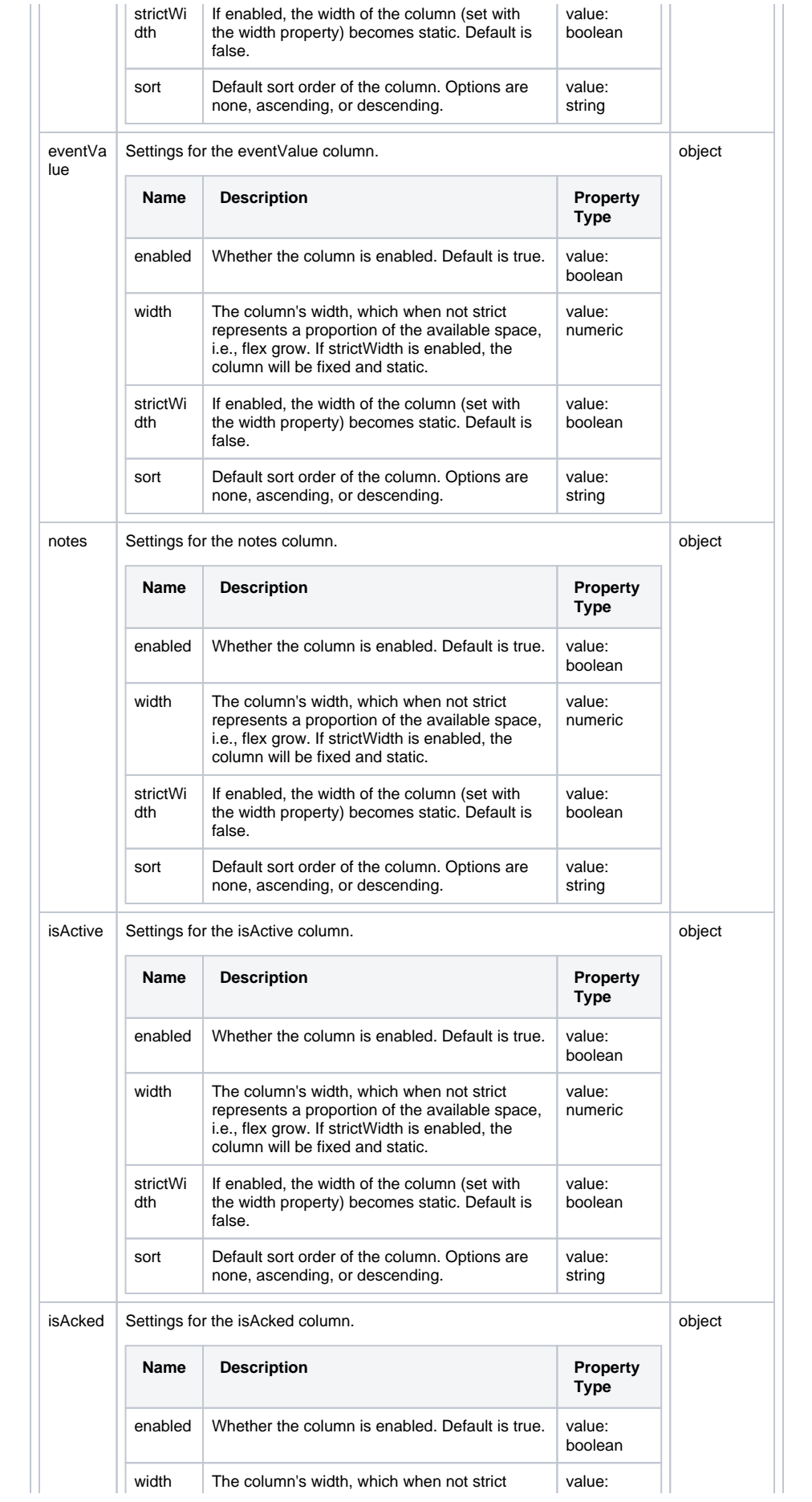

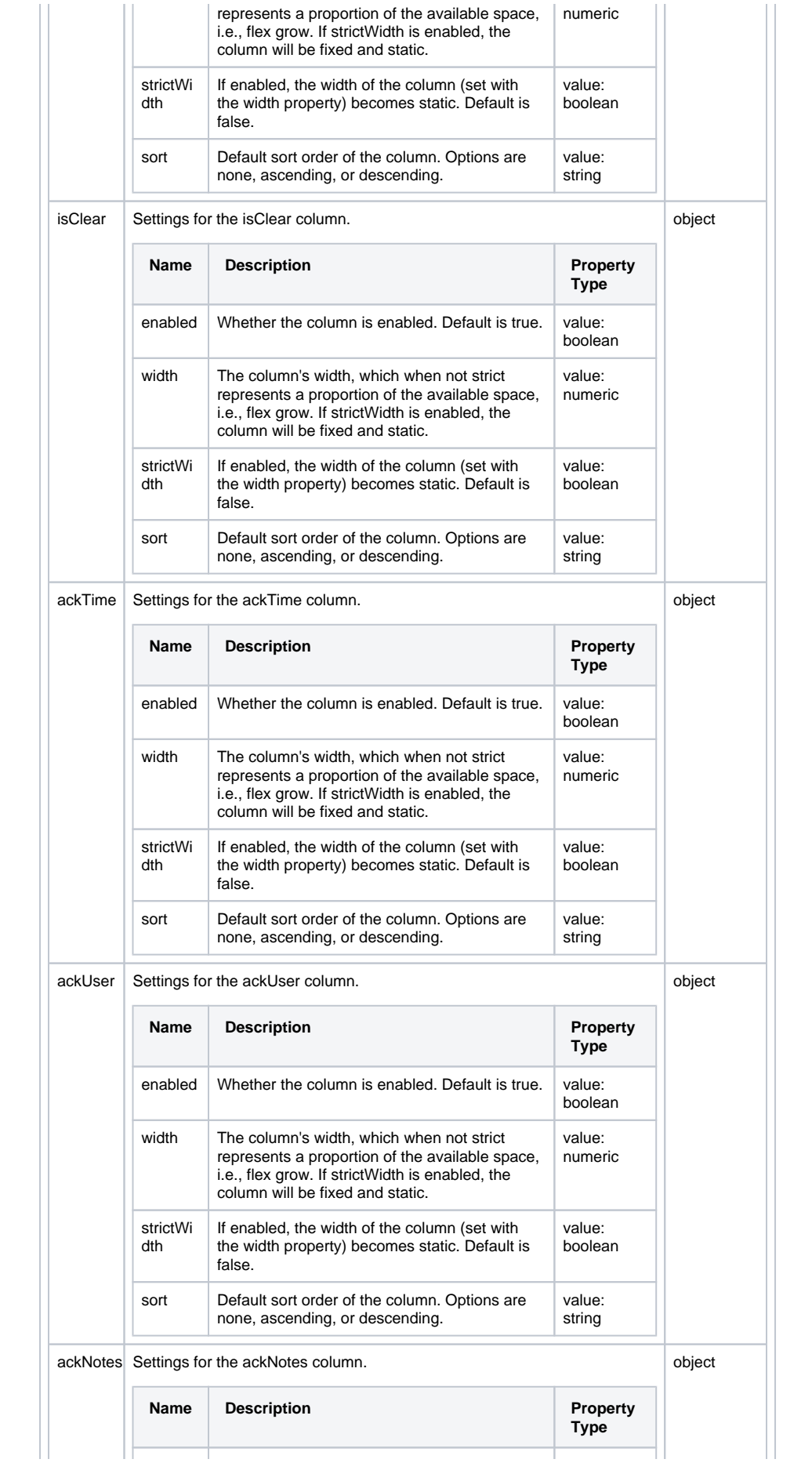

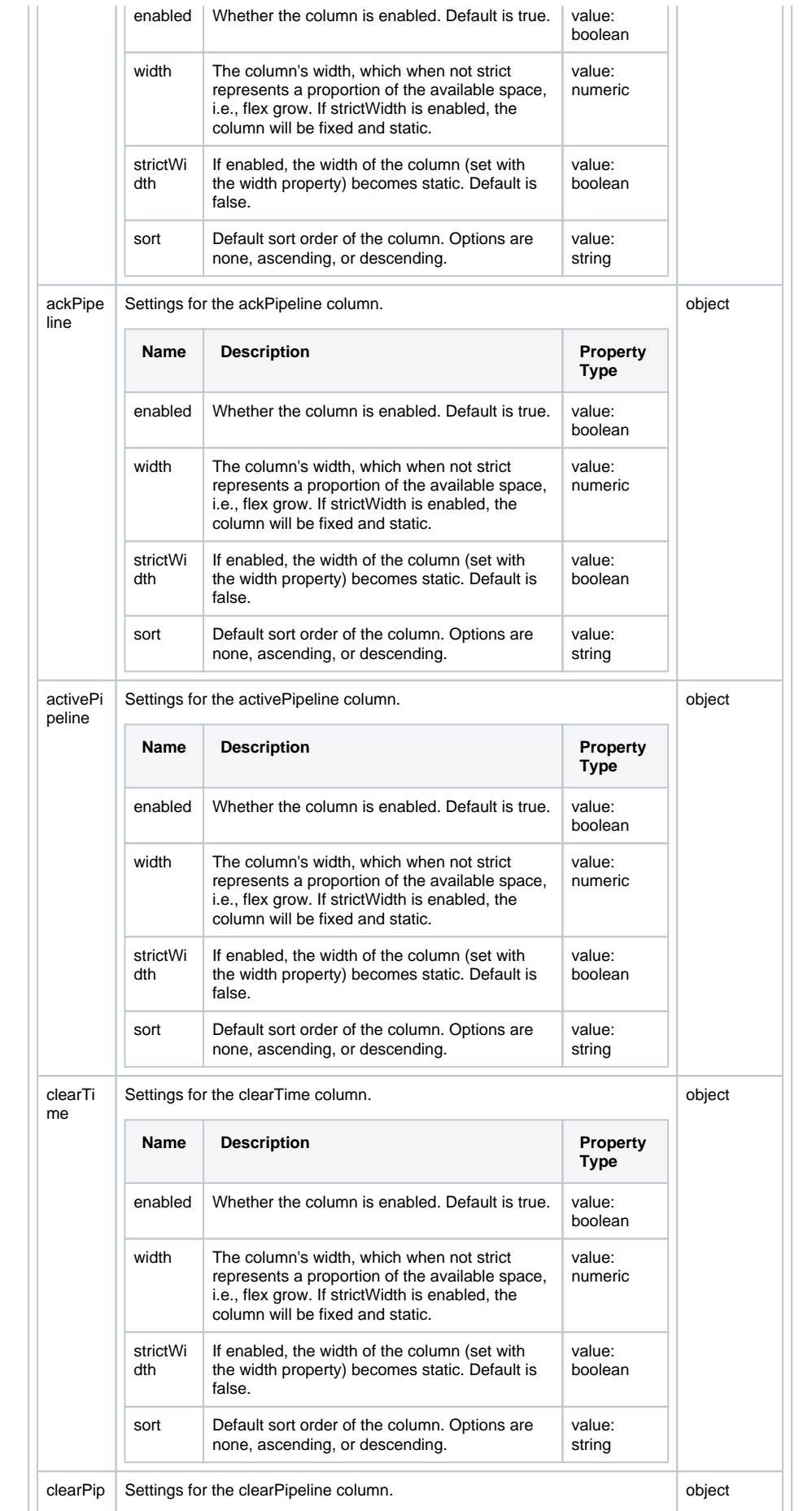

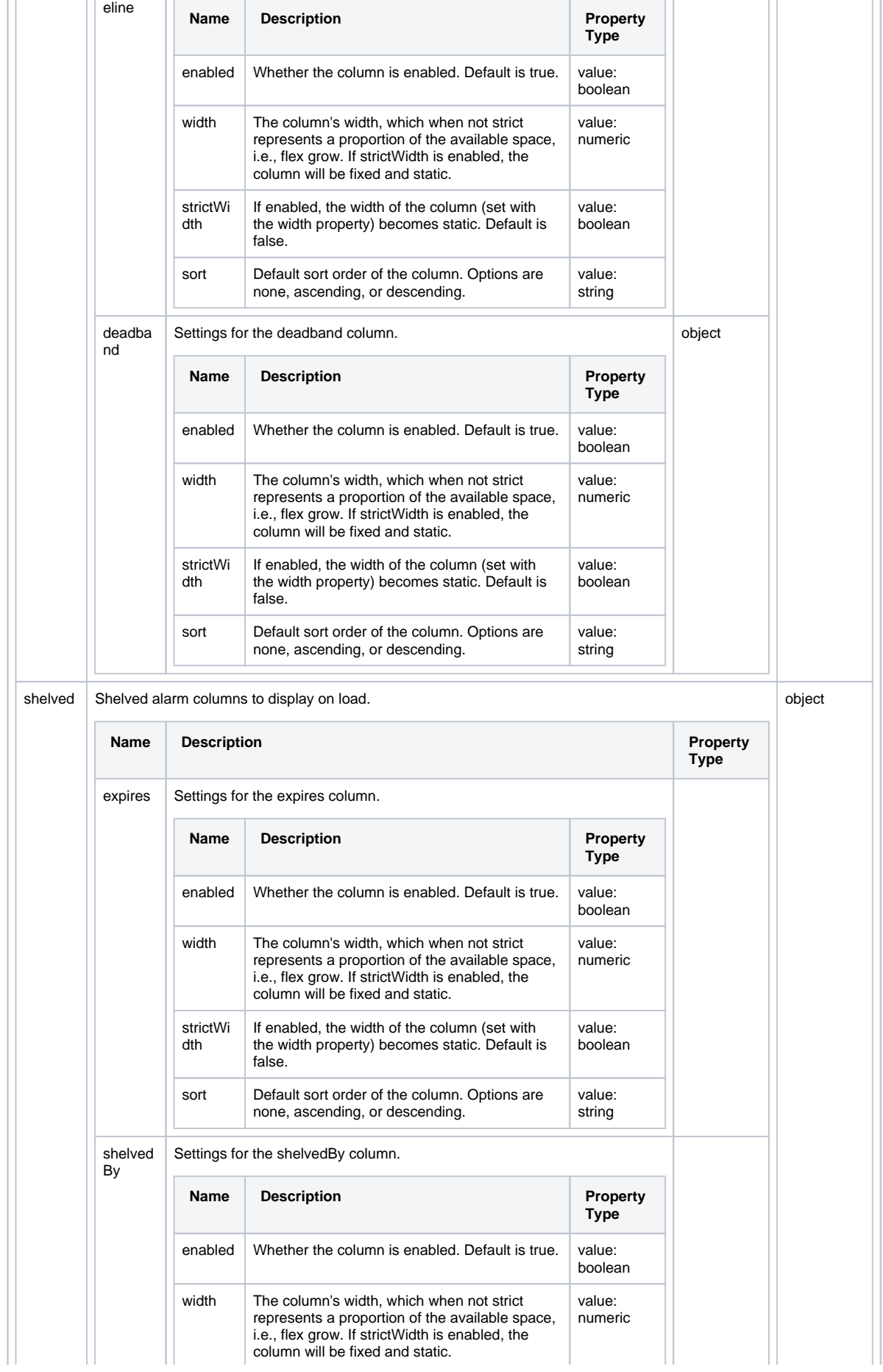

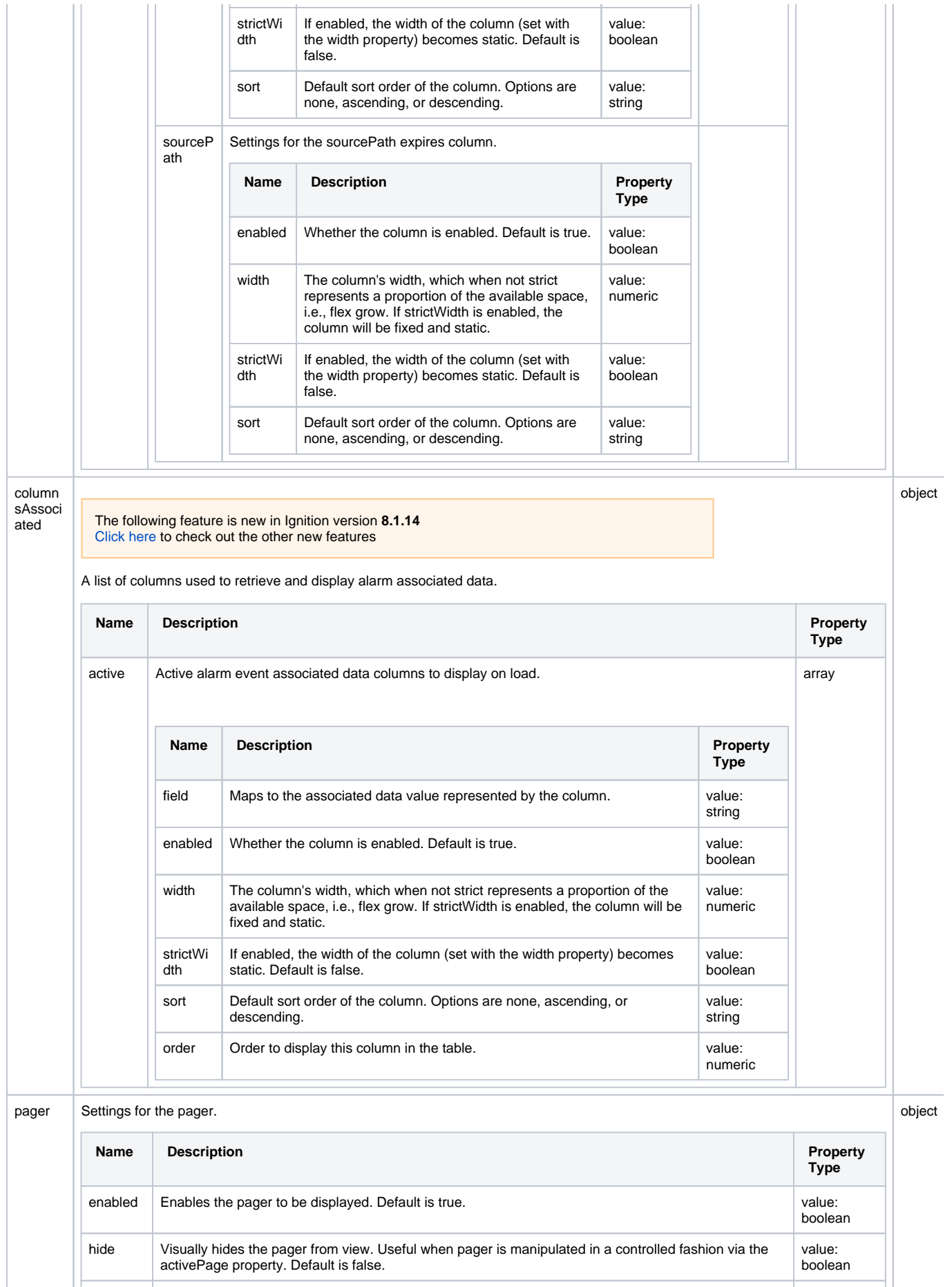

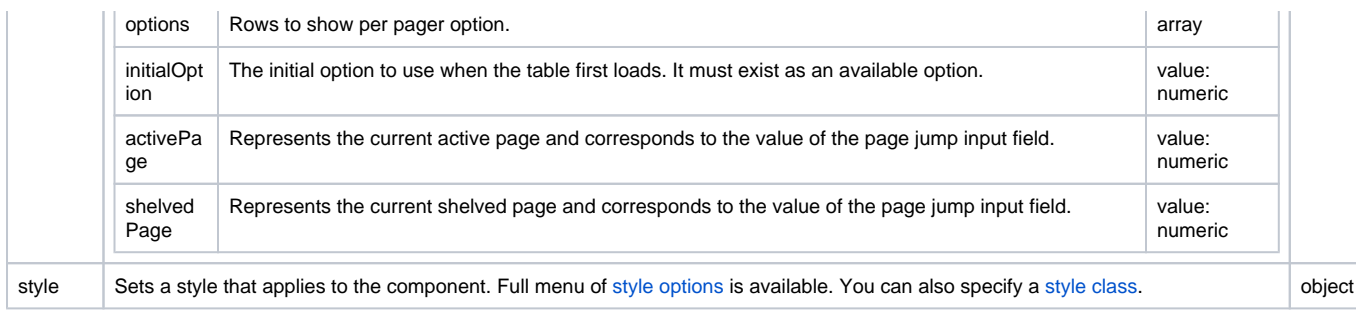

## **Scripting**

See the [Perspective - Alarm Status Table Scripting page](#page-189-0) for the full list of scripting functions available for this component.

## Examples

## **Example 1**

In a Perspective Session, click on the Filter button **the filter on alarm states and/or use the Search Bar C** to target more specific alarm events. Select from the **Configuration Settings** to change the column headers to display the alarm event data you're interested in. This example uses the Search Bar to find any text with 'High Wind Speed' in the Active,Unacknowledge alarm state.

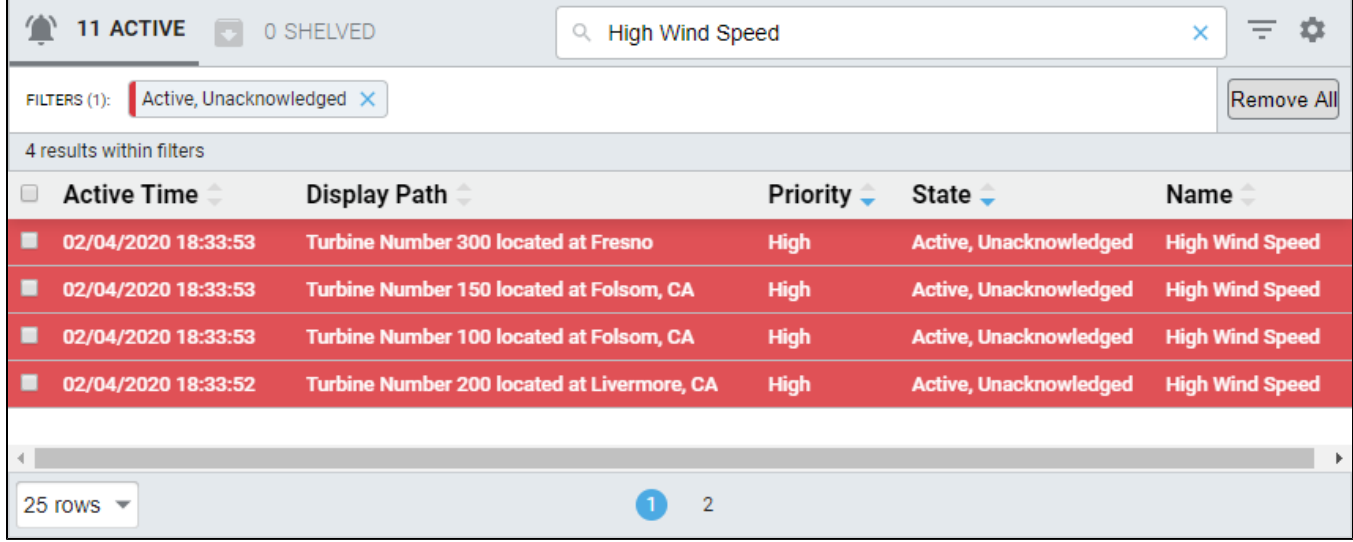

## **Example 2 - Alarm Status Table Row Styles**

In the Designer, you can change row styles to be different colors for the different priorities for each alarm state. In this example, the rowStyle for the Critical priority for the activeAcked alarm state was changed to green.

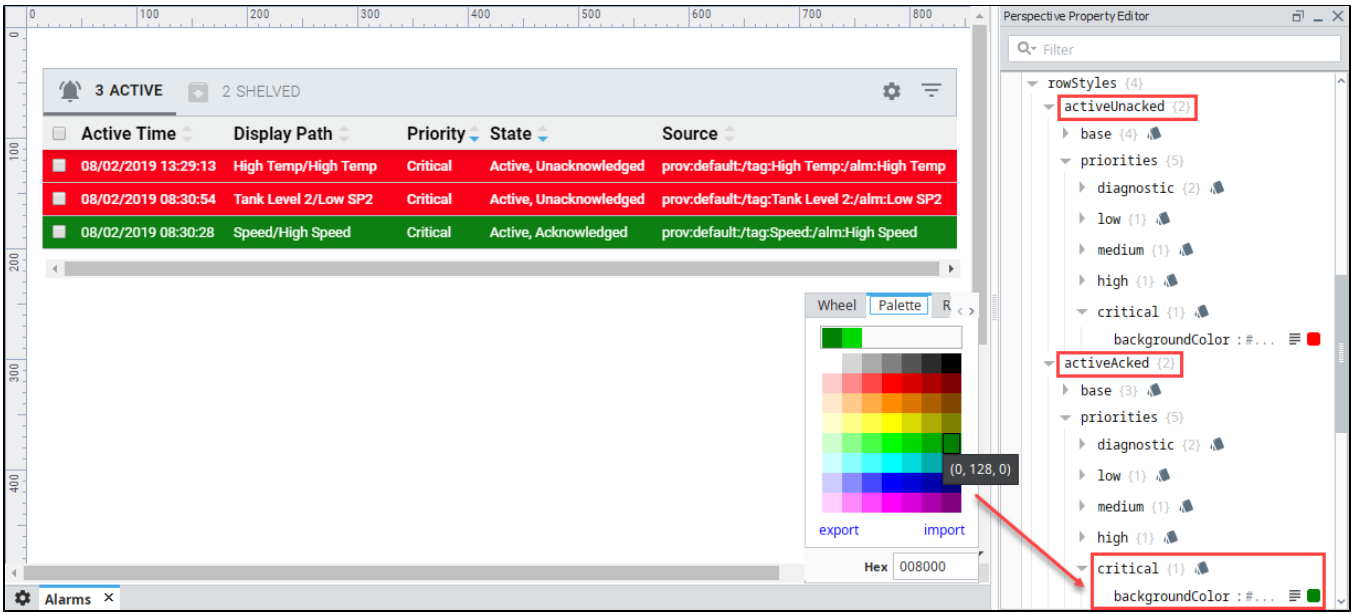

# **How To Restrict Acknowledgement on the Perspective Alarm Status Table**

## Security for Alarm Acknowledgement

You can restrict specific users or roles from Acknowledging alarms by setting the **enableAcknowledge** property in the Property Editor to **'false.'** This hides the Acknowledge button on the Alarm Status Table for those users who do not have permission. You can setup permissions for any [role](https://legacy-docs.inductiveautomation.com/display/DOC80/Managing+Users+and+Roles), user and [user source](https://legacy-docs.inductiveautomation.com/display/DOC80/User+Sources) in your system.

For example, if you only want those users with the Operator role to acknowledge alarms, the correct permission must be assigned.

- 1. Select the Alarm Status Table component, and click the **enableAcknowledge binding** icon to open the Property Binding window.
- 2. Under **Property Binding Type**, select **Expression**.
- 3. Click the **Function** icon and scroll down to **Users,** and select '**isAuthorized.'** This enters the function name.
- 4. Edit the expression to read: **isAuthorized(true, "Authenticated/Roles/Operator")**
- 5. Click **OK**.

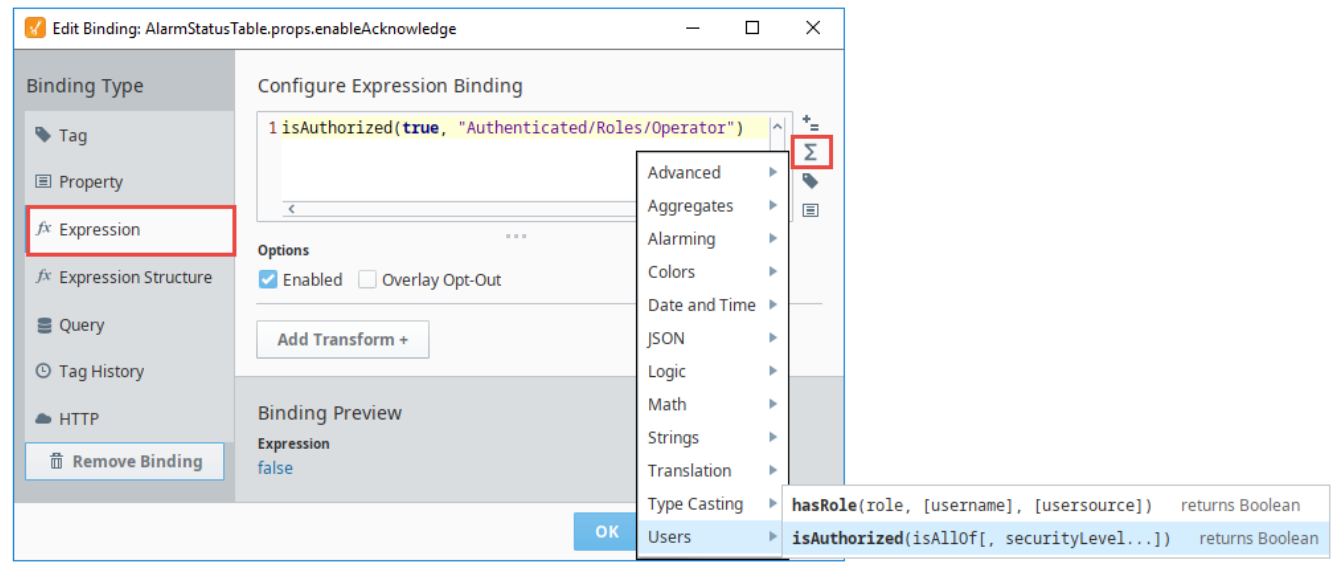

If you currently have the 'Operator' role, you'll notice in the Property Editor of the Designer that the **enableAcknowledge** property is set to **'true,'** and for other roles, it will be set to **'false.'**

# <span id="page-189-0"></span>**Perspective - Alarm Status Table Scripting**

This page details the various scripting, component, and extension functions available for [Perspective's](#page-171-0)  [Alarm Status Table](#page-171-0) component.

## <span id="page-189-1"></span>Component Events

#### **Perspective Component Events**

The [Perspective Event Types Reference](https://docs.inductiveautomation.com/display/DOC81/Perspective+Event+Types+Reference) page describes all the possible component event types for Perspective components. Not all component events support each Perspective component. The [Compon](https://docs.inductiveautomation.com/display/DOC81/Component+Events+and+Actions) [ent Events and Actions](https://docs.inductiveautomation.com/display/DOC81/Component+Events+and+Actions) page shows how to configure events and actions on a Perspective component. Component scripting is handled separately and can be accessed from the Component menubar or by right clicking on the component.

## <span id="page-189-2"></span>Component Functions

#### <span id="page-189-3"></span>**.refreshData()**

The following feature is new in Ignition version **8.1.18** [Click here](https://docs.inductiveautomation.com/display/DOC81/New+in+this+Version#NewinthisVersion-Newin8.1.18) to check out the other new features

• Description

Refreshes the data on the Alarm Status Table.

• Parameters

None

Return

Nothing

## <span id="page-189-4"></span>Extension Functions

#### <span id="page-189-5"></span>**filterAlarm**

The following feature is new in Ignition version **8.1.0** [Click here](https://docs.inductiveautomation.com/display/DOC81/New+in+this+Version#NewinthisVersion-Newin8.1.0) to check out the other new features

• Description

Called for each event before it is displayed in the table, allowing you to hide or show each alarm event (row) in the table. Provides an opportunity to write a more complex filter than what's normally provided to the component. Return False to exclude an alarm event from the table.

• Parameters

ComponentModelScriptWrapper.SafetyWrapper self- A reference to the component that is invoking this function.

PyAlarmEvent alarmEvent - The alarm event itself. Call alarmEvent.get('propertyName') to inspect properties on the event. Common properties: 'name', 'source', 'priority'.

• Return

Boolean - The function must return either a True or False for every alarm event in the table. True will show the alarm. False will hide the alarm.

#### **Examples**

With the built-in PyAlarmEvent object all [alarm event properties](https://legacy-docs.inductiveautomation.com/display/DOC81/Scripting+Object+Reference#ScriptingObjectReference-PyAlarmEvent) are accessible to this function, and can be used to help determine if any given event should appear on the table. Furthermore, Associated Data (also known as custom alarm properties) can be examined from the same event.

# Replace Property Name below with a the name of the property you wish to filter on. if alarmEvent.get('Property Name'):

## **On this page ...**

- [Component Events](#page-189-1)
- [Component Functions](#page-189-2)
- [.refreshData\(\)](#page-189-3) [Extension Functions](#page-189-4)
- [filterAlarm](#page-189-5)
- [filterShelvedAlarm](#page-190-0)

```
 return True
# It's important that you return a False value for the events you don't want to see in the table. 
else:
         return False
```
#### You could also condense the code example above by using something like the following:

```
return "Low"== str(alarmEvent.get('priority'))
```
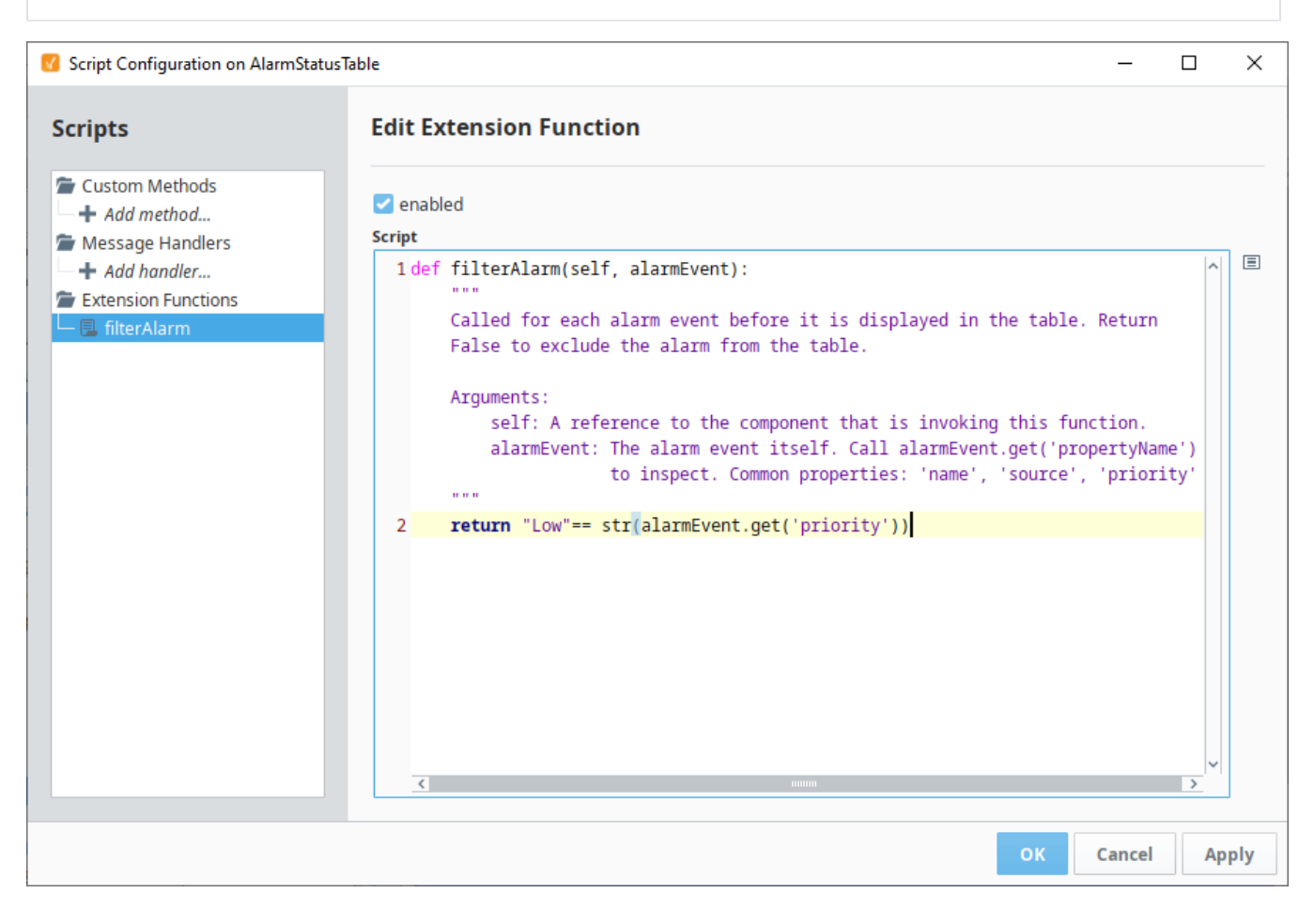

#### <span id="page-190-0"></span>**filterShelvedAlarm**

The following feature is new in Ignition version **8.1.10** [Click here](https://docs.inductiveautomation.com/display/DOC81/New+in+this+Version#NewinthisVersion-Newin8.1.10) to check out the other new features

• Description

Called for each event before it is displayed in the shelved tab of the table, allowing you to hide or show each alarm event (row) in the table. Return False to exclude a shelved alarm event from the table.

• Parameters

ComponentModelScriptWrapper.SafetyWrapper self- A reference to the component that is invoking this function.

PyAlarmEvent shelvedAlarmEvent - The shelved alarm event. Call shelvedAlarmEvent.get('propertyName') to inspect properties on the event. Properties: 'sourcePath', 'shelvedBy', 'expires'.

• Return

Boolean - The function must return either a True or False for every alarm event in the table. True will show the alarm. False will hide the alarm.

#### **Examples**

Unlike the alarmEvent object, the shelvedAlarmEvent object may only inspect shelved alarm event properties.

# display only shelved alarms from a specific sourcePath: source = shelvedAlarmEvent.get('sourcePath') if source == 'prov:default:/tag:myTag/Mode:/alm:myAlarm': return True return False

# <span id="page-192-1"></span>**Perspective - Audio**

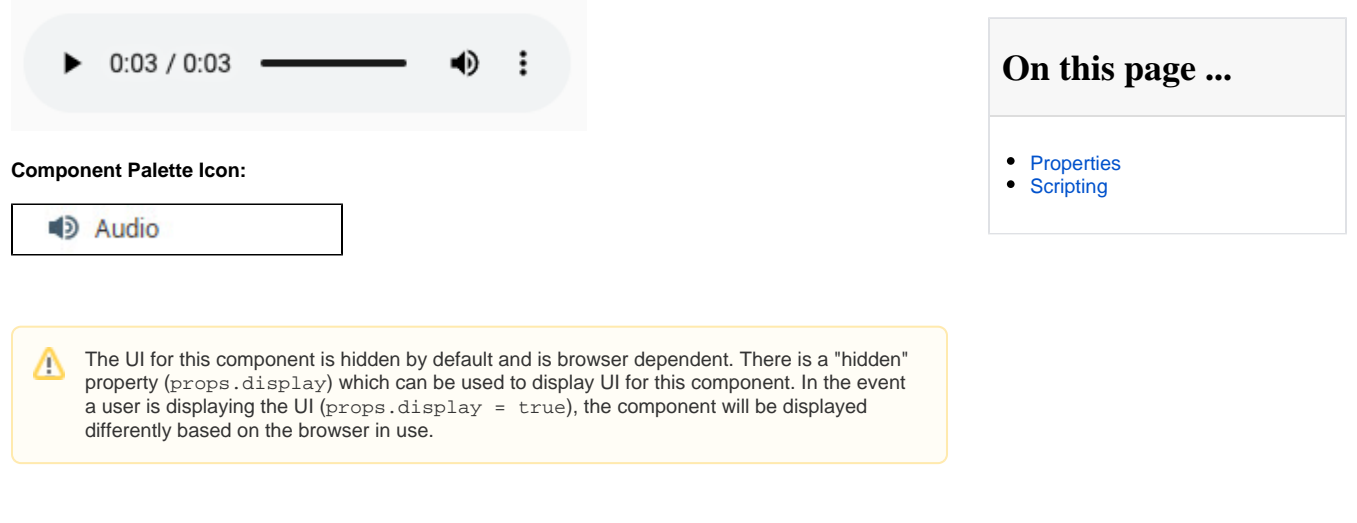

The following feature is new in Ignition version **8.1.16** [Click here](https://docs.inductiveautomation.com/display/DOC81/New+in+this+Version#NewinthisVersion-Newin8.1.16) to check out the other new features

An Audio component, hidden by default, that designers can use to play and pause sound clips in the browser.

#### **Supported Audio Files**

Supported audio file types are browser dependent.

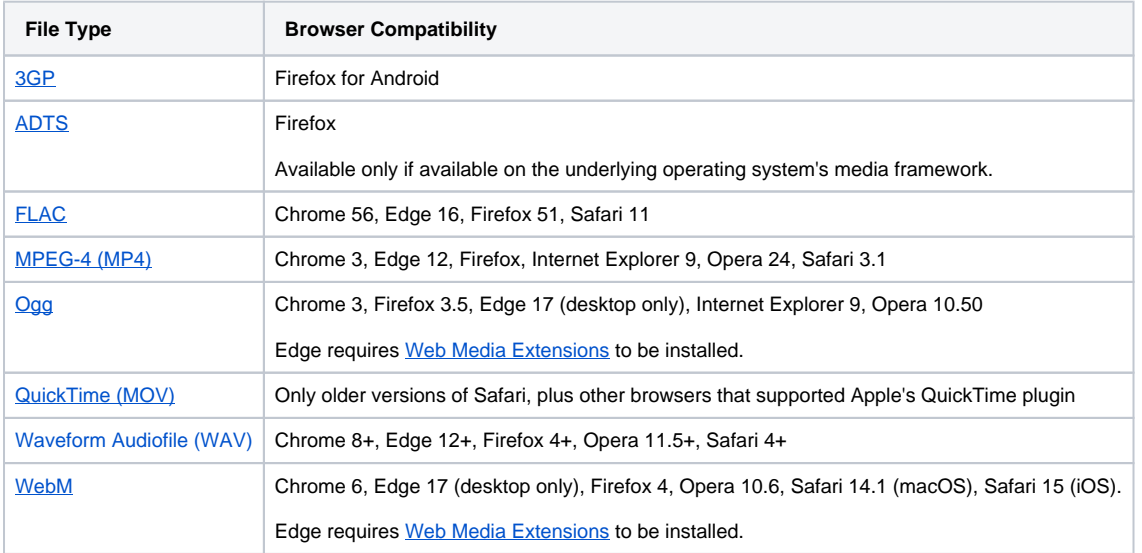

# <span id="page-192-0"></span>**Properties**

Most Properties have binding options. For more information on Bindings, see [Types of Bindings in Perspective.](https://docs.inductiveautomation.com/display/DOC81/Bindings+in+Perspective) This section only documents the Props Category of properties. The other Categories are described on the [Perspective Component Properties](https://docs.inductiveautomation.com/display/DOC81/Perspective+Component+Properties) page.

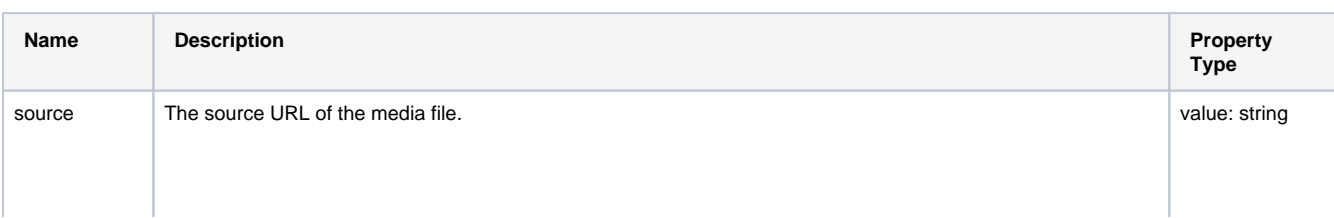

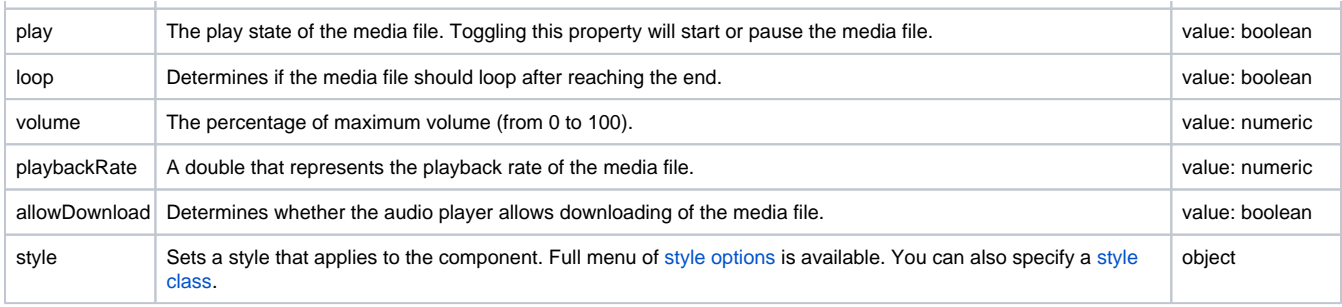

# <span id="page-193-0"></span>Scripting

See the [Perspective - Audio Scripting page](#page-194-0) for the full list of scripting functions available for this component

# <span id="page-194-0"></span>**Perspective - Audio Scripting**

This page details the various scripting, component, and extension functions available for [Perspective's](#page-192-1)  [Audio](#page-192-1) component.

## <span id="page-194-1"></span>Component Events

#### **Perspective Component Events**

The [Perspective Event Types Reference](https://docs.inductiveautomation.com/display/DOC81/Perspective+Event+Types+Reference) page describes all the possible component event types for Perspective components. Not all component events support each Perspective component. The [Compon](https://docs.inductiveautomation.com/display/DOC81/Component+Events+and+Actions) [ent Events and Actions](https://docs.inductiveautomation.com/display/DOC81/Component+Events+and+Actions) page shows how to configure events and actions on a Perspective component. Component scripting is handled separately and can be accessed from the Component menubar or by right clicking on the component.

#### <span id="page-194-2"></span>**onPlay**

This event is fired when playback has begun.

#### **event**

• Object Path

event

• Type

Null

• Description

An empty event object.

#### <span id="page-194-3"></span>**onPause**

This event is fired when playback has been paused.

#### **event**

• Object Path

event

• Type

Null

• Description

An empty event object.

#### <span id="page-194-4"></span>**onError**

This event is fired when there is an error attempting to play the media file.

This component event is designed to be used in tandem with a script action. Within the script action, special properties and methods are Λ available on the **event** object, which is passed to the script action as a parameter.

#### **event.errorMessage**

• Object Path

event.errorMessage

• Type

**String** 

• Description

# **On this page ...**

- [Component Events](#page-194-1)
	- $\bullet$  on Play
	- [onPause](#page-194-3) • [onError](#page-194-4)
	- [onEnded](#page-195-0)
	- [onLoaded](#page-195-1)
	- [onRateChanged](#page-195-2)
- [Component Functions](#page-195-3)
	- [.play\(\)](#page-195-4)
	- [.pause\(\)](#page-195-5)
	- $\bullet$  [.replay\(\)](#page-196-0)
- [Extension Functions](#page-196-1)

Error message when attempting to play the media file.

## <span id="page-195-0"></span>**onEnded**

This event is fired when playback has ended due to reaching the end of the media.

### **event**

• Object Path

event

• Type

#### Null

• Description

An empty event object.

## <span id="page-195-1"></span>**onLoaded**

This event is fired when the first frame of the media has loaded.

#### **event**

• Object Path

event

• Type

Null

• Description

An empty event object.

### <span id="page-195-2"></span>**onRateChanged**

This event is fired when the playback rate of the media has changed.

#### **event**

• Object Path

event

• Type

Null

• Description

An empty event object.

# <span id="page-195-3"></span>Component Functions

## <span id="page-195-4"></span>**.play()**

• Description

Plays the media file, triggering the onPlay component event.

• Parameters

None

• Return

Nothing

## <span id="page-195-5"></span>**.pause()**

• Description

Pauses the media file, triggering the onPause component event.

• Parameters

None

• Return

Nothing

## <span id="page-196-0"></span>**.replay()**

• Description

Replays the media file from the beginning.

• Parameters

None

• Return

Nothing

## <span id="page-196-1"></span>Extension Functions

This component does not have extension functions associated with it.

# **Perspective - Barcode**

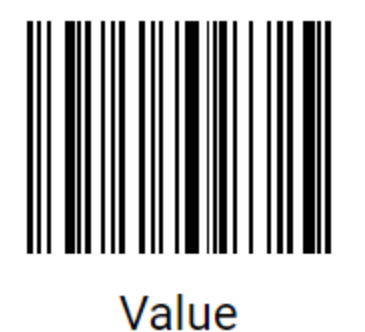

**Component Palette Icon:**

**III** Barcode

The Barcode component enables you to display text as a barcode. The component supports 105 different barcode types including Code 128, QR code, EAN-8, and ISBN.

The following feature is new in Ignition version **8.1.2** [Click here](https://docs.inductiveautomation.com/display/DOC81/New+in+this+Version#NewinthisVersion-Newin8.1.2) to check out the other new features

The Barcode component has two pre-configured [variants](https://legacy-docs.inductiveautomation.com/display/DOC81/Working+with+Perspective+Components): Code 128 and QR Code.

# <span id="page-197-0"></span>**Properties**

Most Properties have binding options. For more information on Bindings, see [Types of Bindings in Perspective.](https://docs.inductiveautomation.com/display/DOC81/Bindings+in+Perspective) This section only documents the Props Category of properties. The other Categories are described on the [Perspective Component Properties](https://docs.inductiveautomation.com/display/DOC81/Perspective+Component+Properties) page.

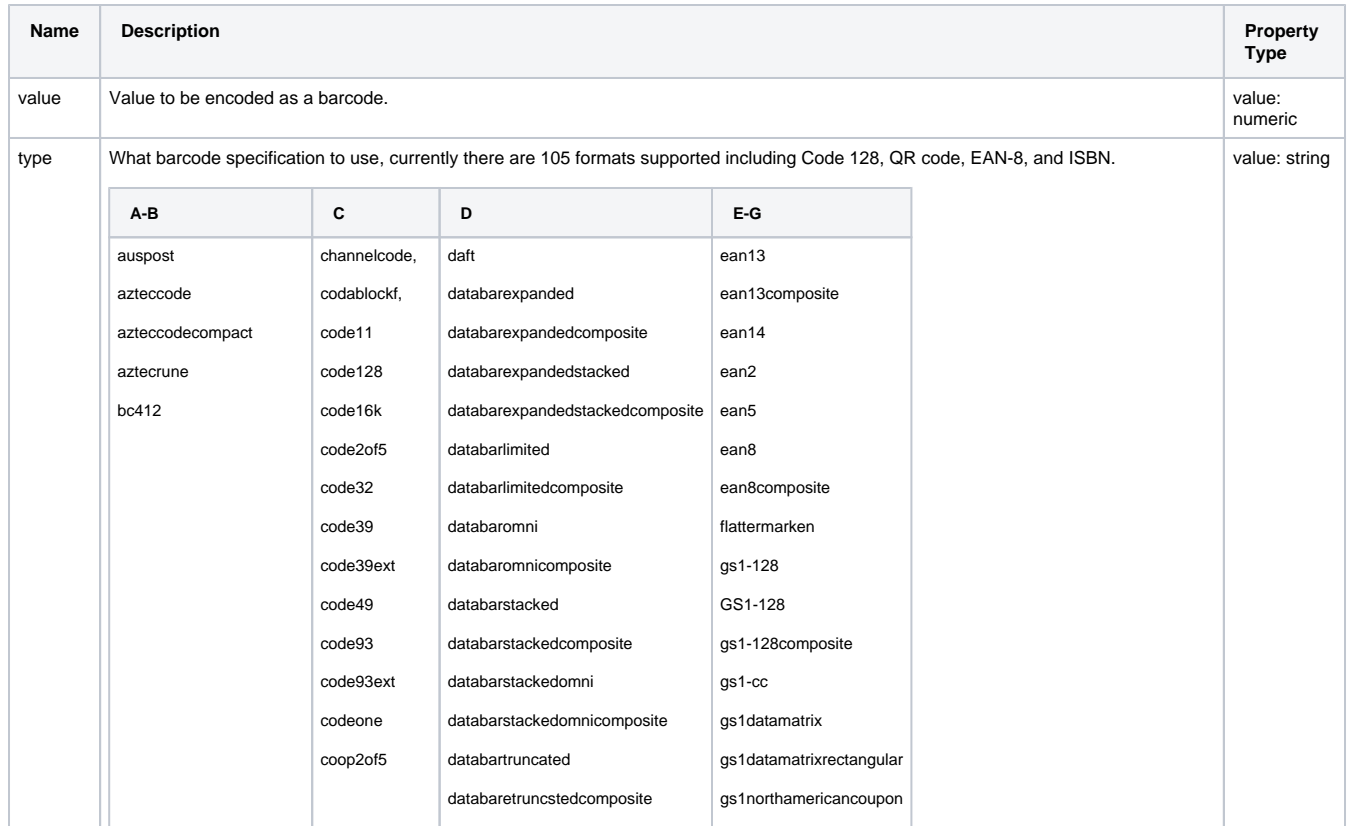

# **On this page ...**

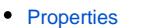

- $\bullet$ [Component Events](#page-198-0)
	- **[Examples](#page-198-1)**
	- [Example 1](#page-198-2) • [Example 2](#page-199-0)

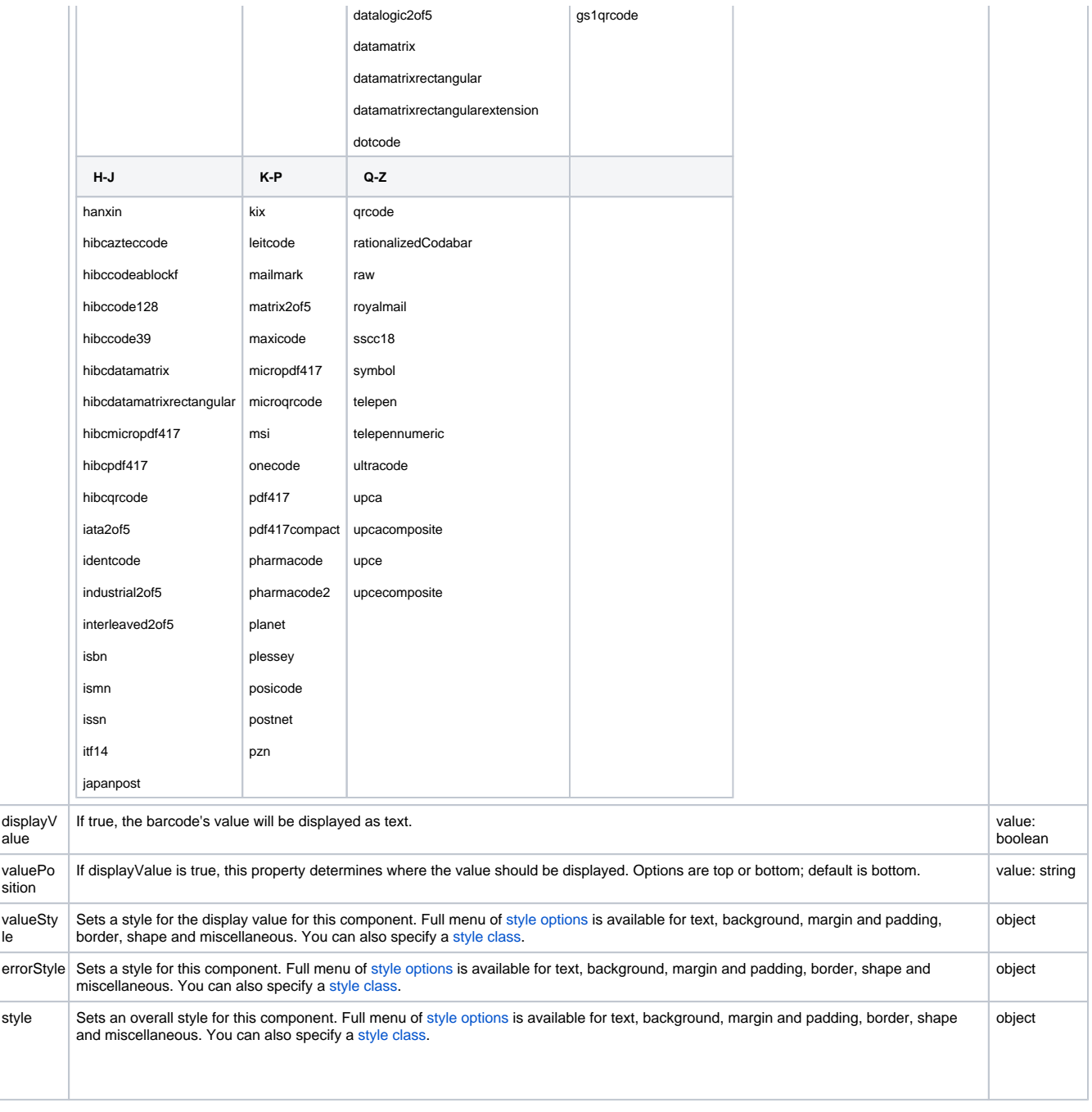

# <span id="page-198-0"></span>Component Events

#### **Perspective Component Events**

The [Perspective Event Types Reference](https://docs.inductiveautomation.com/display/DOC81/Perspective+Event+Types+Reference) page describes all the possible component event types for Perspective components. Not all component events support each Perspective component. The [Component Events and Actions](https://docs.inductiveautomation.com/display/DOC81/Component+Events+and+Actions) page shows how to configure events and actions on a Perspective component. Component scripting is handled separately and can be accessed from the Component menubar or by right clicking on the component.

<span id="page-198-1"></span>Examples

<span id="page-198-2"></span>**Example 1**

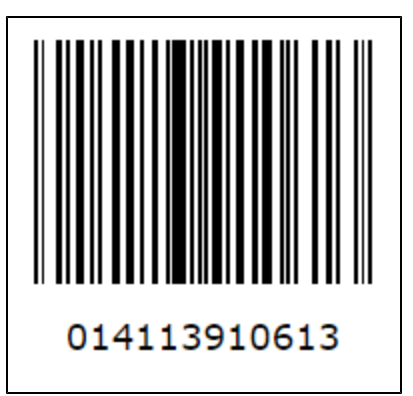

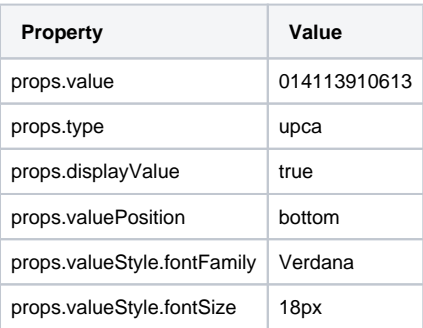

# <span id="page-199-0"></span>**Example 2**

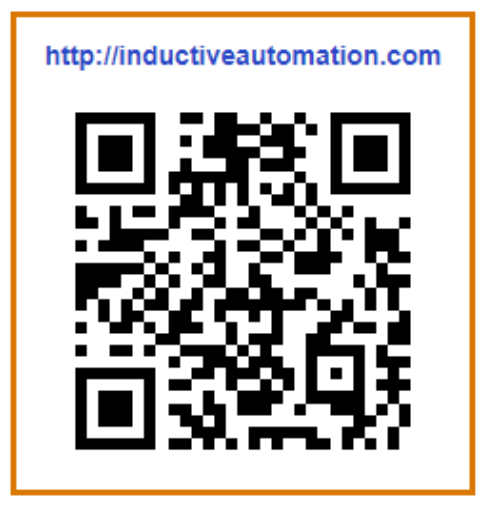

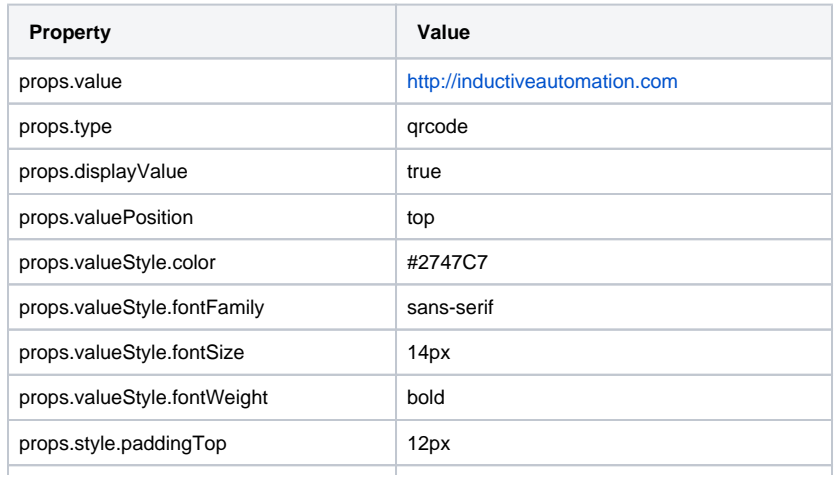

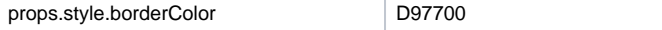

# **Perspective - Cylindrical Tank**

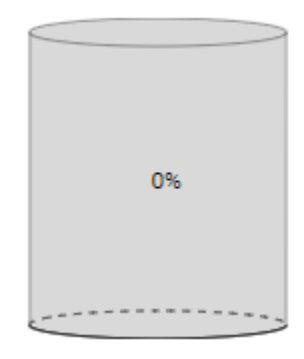

#### **Component Palette Icon:**

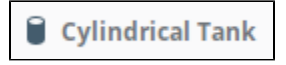

**On this page ...**

- [Properties](#page-201-0)
- $\bullet$ [Component Events](#page-202-0)
- [Example](#page-202-1)

A component that looks like a 3D cylindrical tank with some liquid inside. Component can be configured so that the "liquid" rises and falls as the 'value' property changes. Full menu of [style options](https://legacy-docs.inductiveautomation.com/display/DOC81/Style+Reference) is available for text, background, margin and padding, border, shape and miscellaneous. You can also specify a [style class.](https://legacy-docs.inductiveautomation.com/display/DOC81/Style+Classes)

## <span id="page-201-0"></span>**Properties**

Most Properties have binding options. For more information on Bindings, see [Types of Bindings in Perspective.](https://docs.inductiveautomation.com/display/DOC81/Bindings+in+Perspective) This section only documents the Props Category of properties. The other Categories are described on the [Perspective Component Properties](https://docs.inductiveautomation.com/display/DOC81/Perspective+Component+Properties) page.

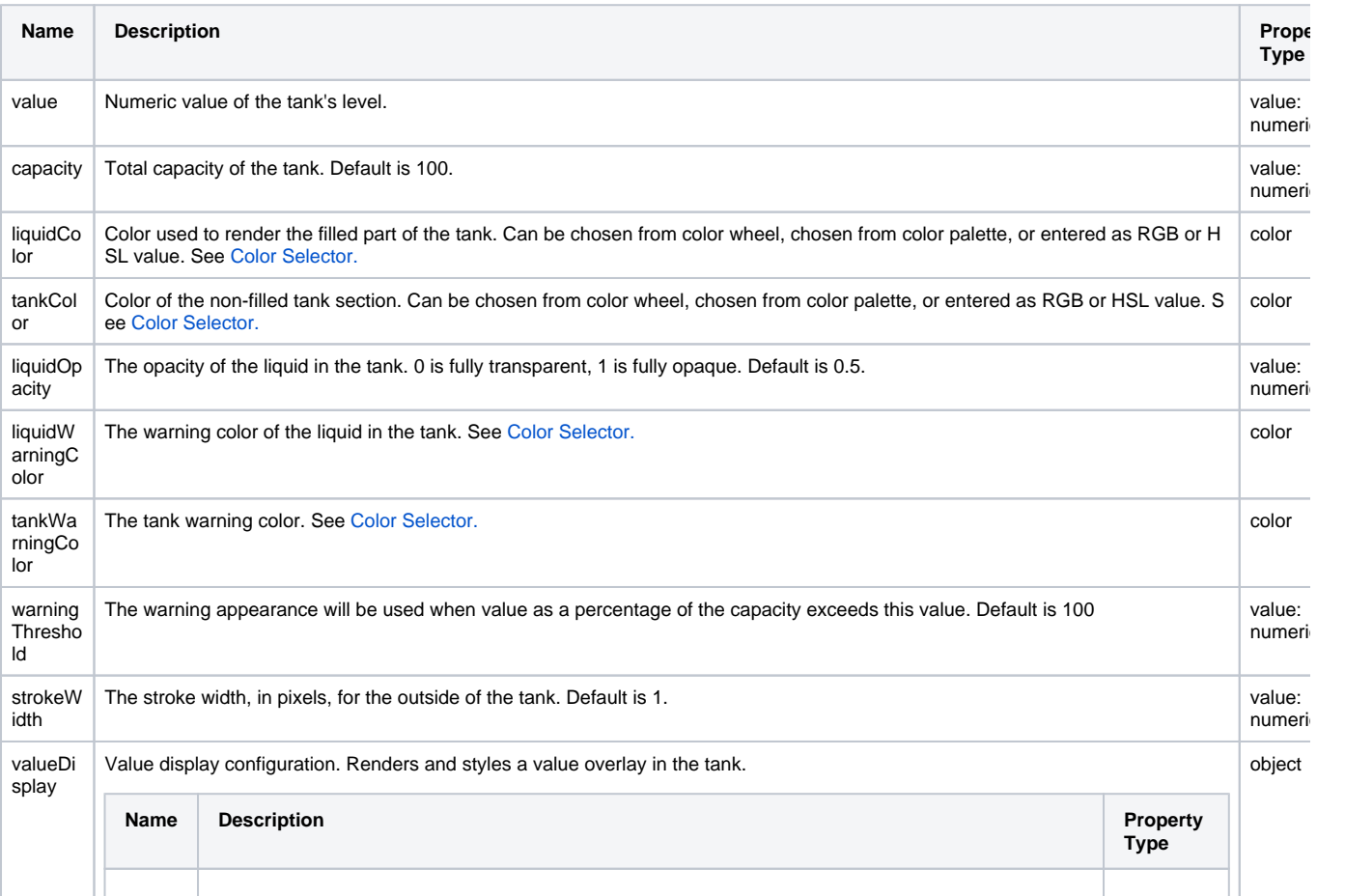

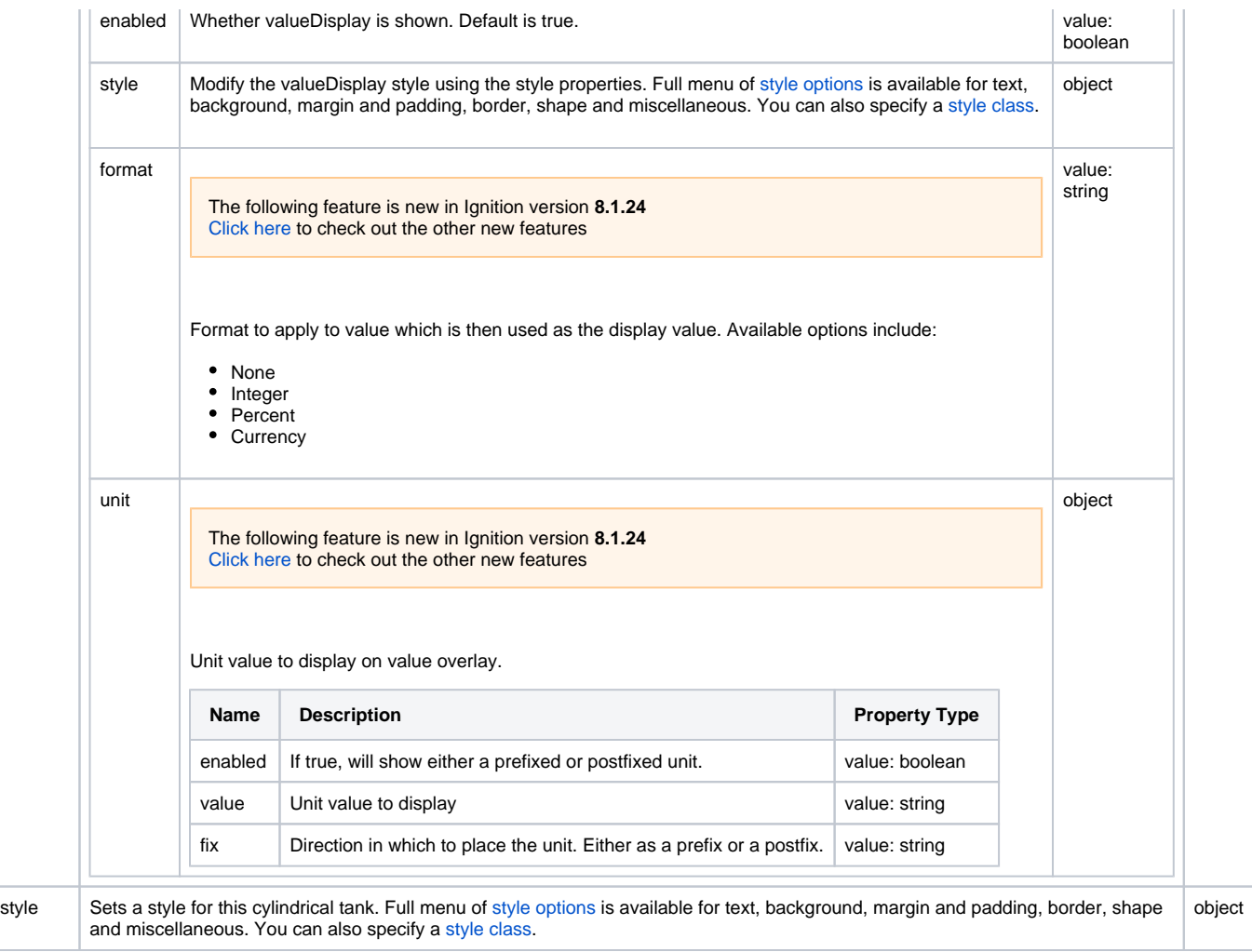

# <span id="page-202-0"></span>Component Events

#### **Perspective Component Events**

The [Perspective Event Types Reference](https://docs.inductiveautomation.com/display/DOC81/Perspective+Event+Types+Reference) page describes all the possible component event types for Perspective components. Not all component events support each Perspective component. The [Component Events and Actions](https://docs.inductiveautomation.com/display/DOC81/Component+Events+and+Actions) page shows how to configure events and actions on a Perspective component. Component scripting is handled separately and can be accessed from the Component menubar or by right clicking on the component.

# <span id="page-202-1"></span>Example

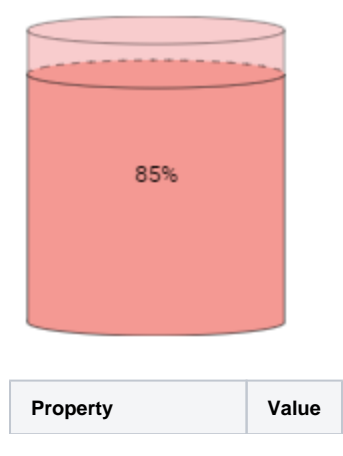

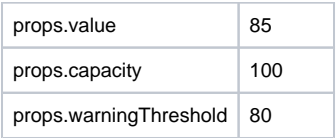

# <span id="page-204-1"></span>**Perspective - Dashboard**

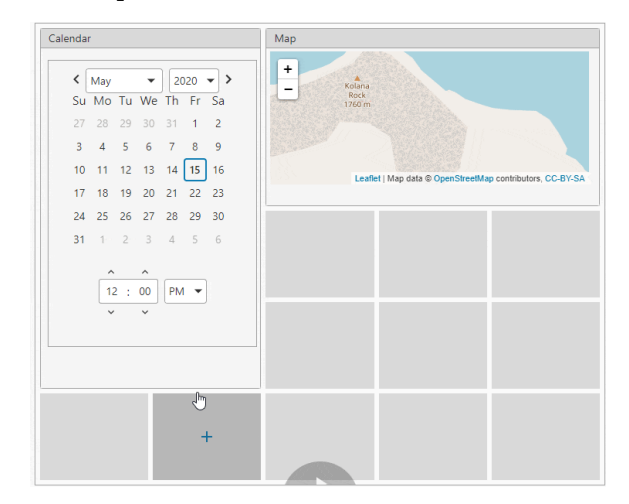

# **On this page ...**

- [Properties](#page-204-0)
- $\bullet$ [Component Events](#page-207-0)
- **[Examples](#page-207-1)**
- [Demonstration](#page-207-2)

#### **Component Palette Icon:**

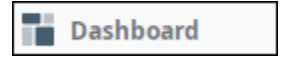

The Dashboard component exposes layout capabilities to end users in a Perspective session so they have the ability to customize their dashboard layout for their individual needs. Widgets are configured in the Designer by designers and made available to Perspective session users. The Dashboard component uses a grid system based off of CSS grid specifications to position and place widgets.The Property Editor of the Dashboard component is where the designer controls the general layout of the grid by specifying the responsive mode: fixed or stretch, if the dashboard is editable, and if each widget is configurable and available in a Perspective session.

End users can choose from a list of pre-configured widgets to configure their dashboards in a Perspective session. They can add, remove, resize, move around, and configure widgets, including the ability to interact with widgets in a session such as entering text in a text field, displaying/hiding components in a widget, and even use parameters to pass a property to a specified view.

To learn more, refer to [Configuring a Dashboard.](#page-210-0)

## <span id="page-204-0"></span>**Properties**

Most Properties have binding options. For more information on Bindings, see [Types of Bindings in Perspective.](https://docs.inductiveautomation.com/display/DOC81/Bindings+in+Perspective) This section only documents the Props Category of properties. The other Categories are described on the [Perspective Component Properties](https://docs.inductiveautomation.com/display/DOC81/Perspective+Component+Properties) page.

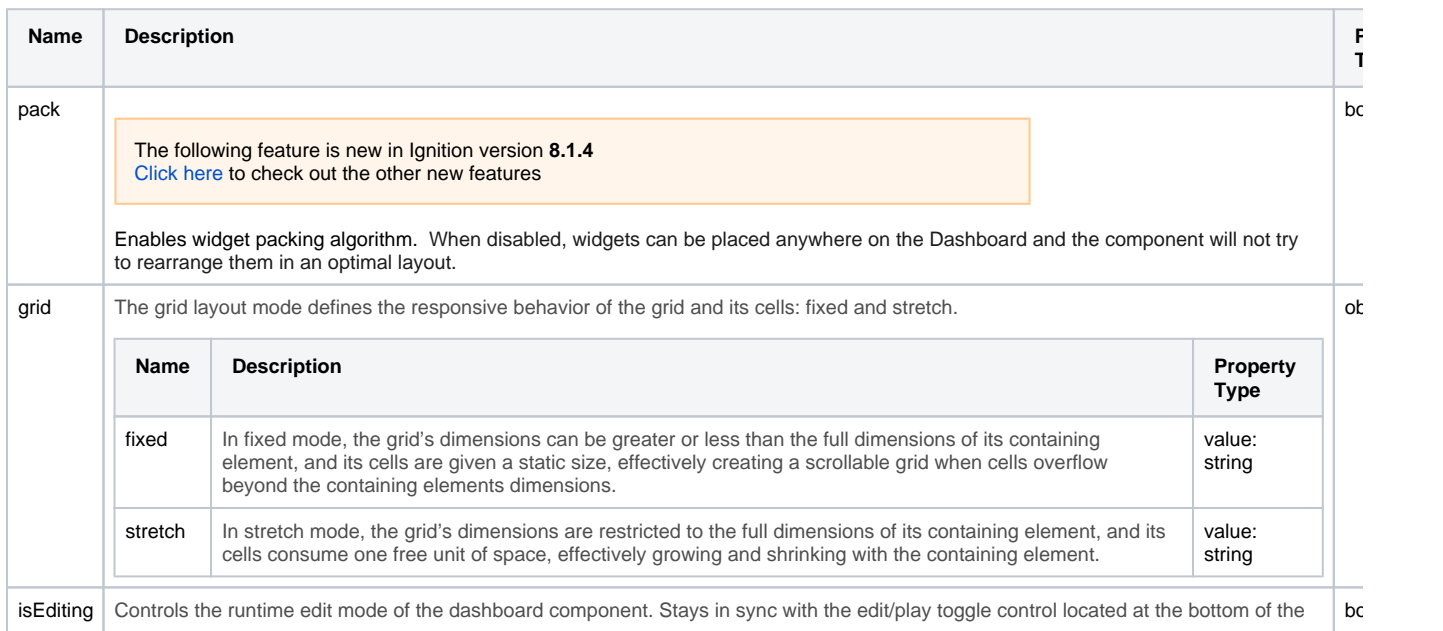

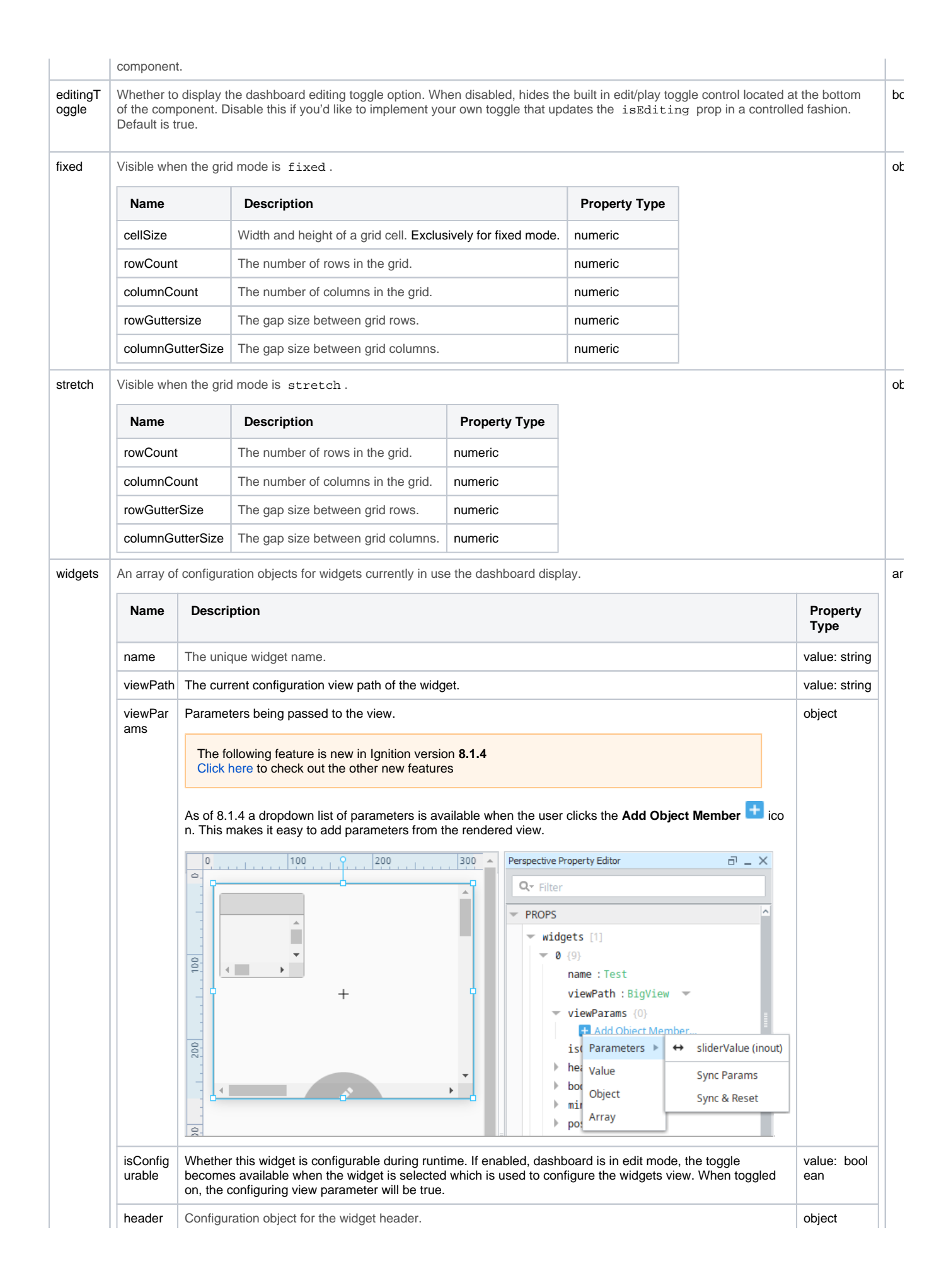

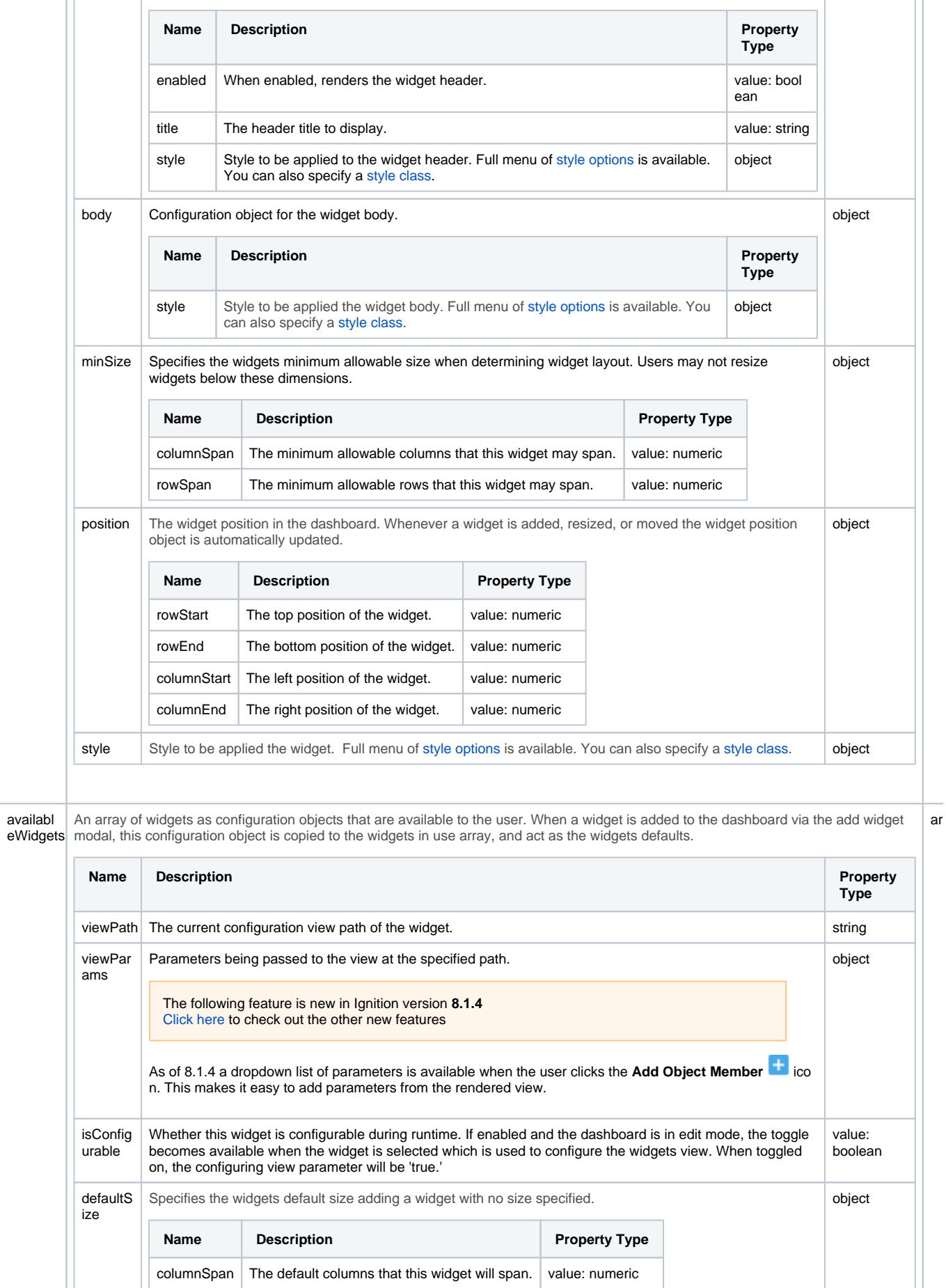

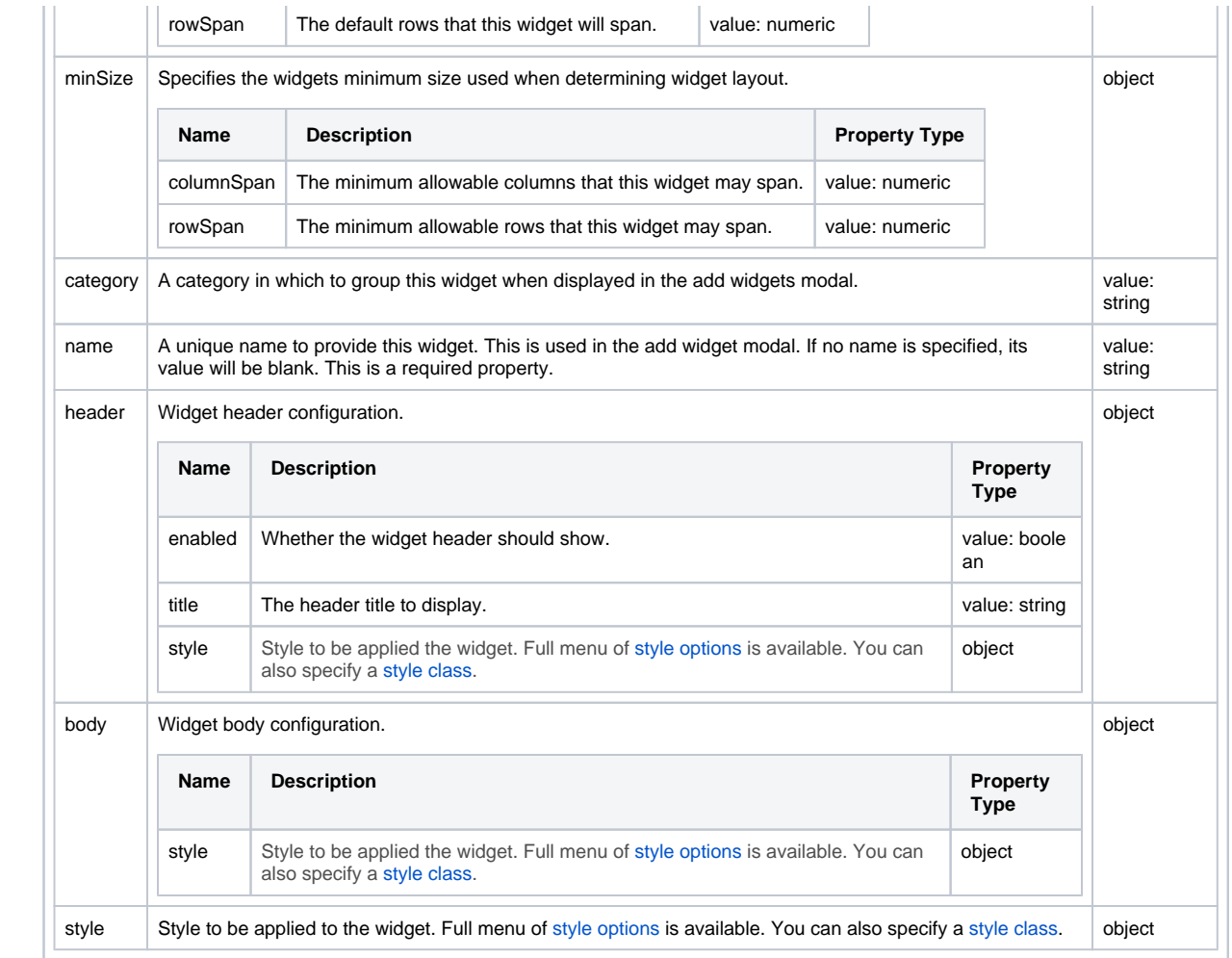

# <span id="page-207-0"></span>Component Events

#### **Perspective Component Events**

The [Perspective Event Types Reference](https://docs.inductiveautomation.com/display/DOC81/Perspective+Event+Types+Reference) page describes all the possible component event types for Perspective components. Not all component events support each Perspective component. The [Component Events and Actions](https://docs.inductiveautomation.com/display/DOC81/Component+Events+and+Actions) page shows how to configure events and actions on a Perspective component. Component scripting is handled separately and can be accessed from the Component menubar or by right clicking on the component.

# <span id="page-207-1"></span>Examples

In addition to the demonstration below, learn more about the Dashboard component on the [Configuring a Dashboard](#page-210-0) page.

### <span id="page-207-2"></span>**Demonstration**

This image shows the dashboard in a Perspective Session with one widget.

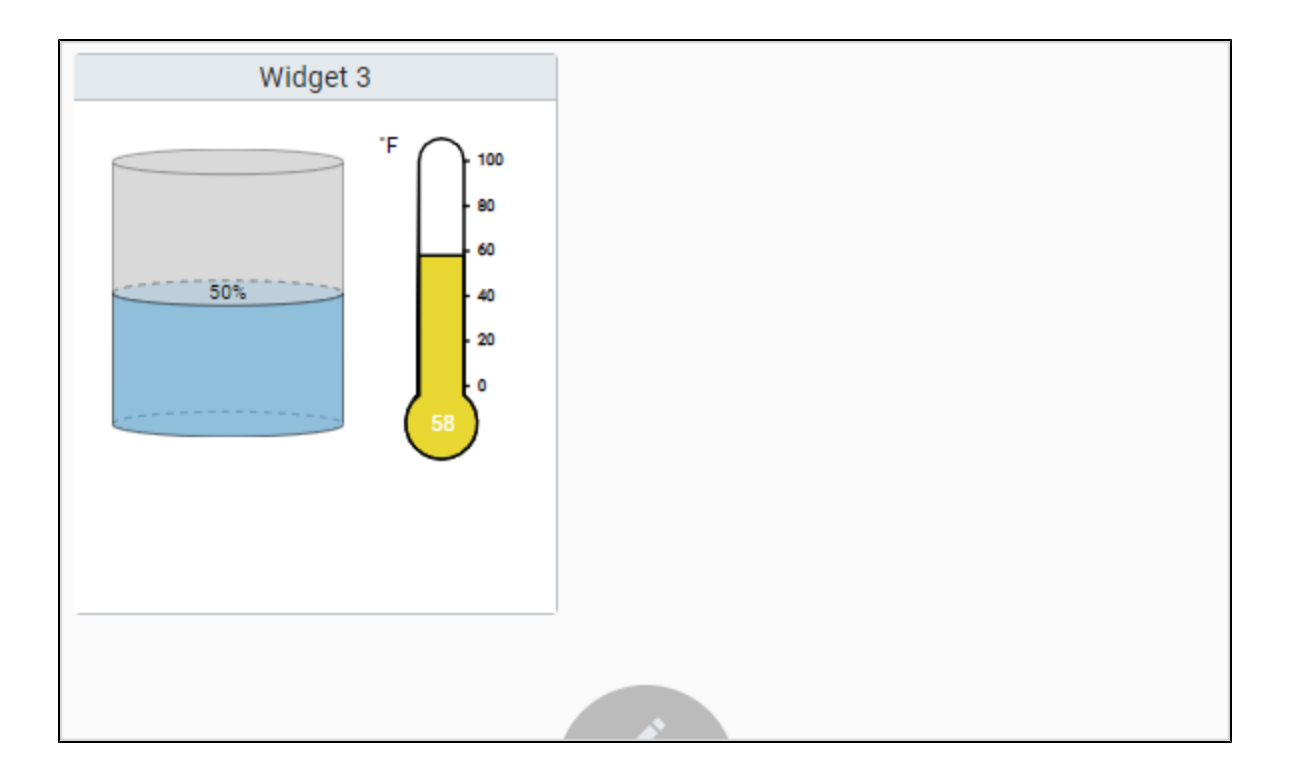

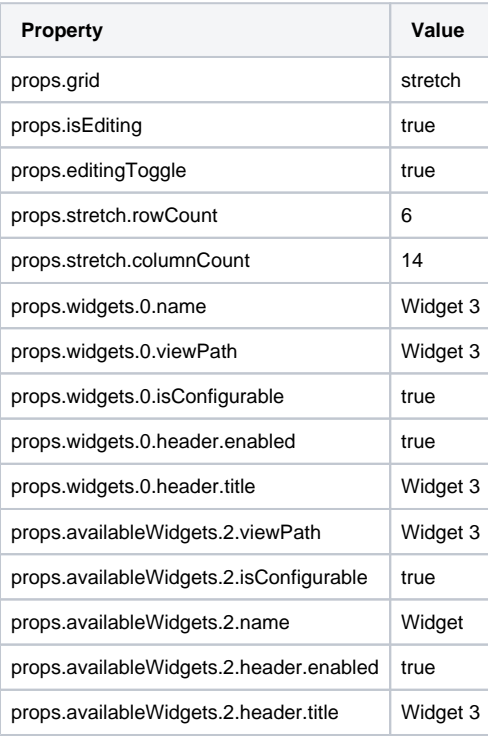

This same example also allows the user to interact with the widget in Edit mode when the 'isConfigurable' property is set to 'true.' The view uses a 'configuring' parameter to go into 'configuring' mode allowing users to configure the widget. It allows the user to show/hide the Thermometer showing the temperature of the Tank by simply checking/unchecking the ShowTemp checkbox.

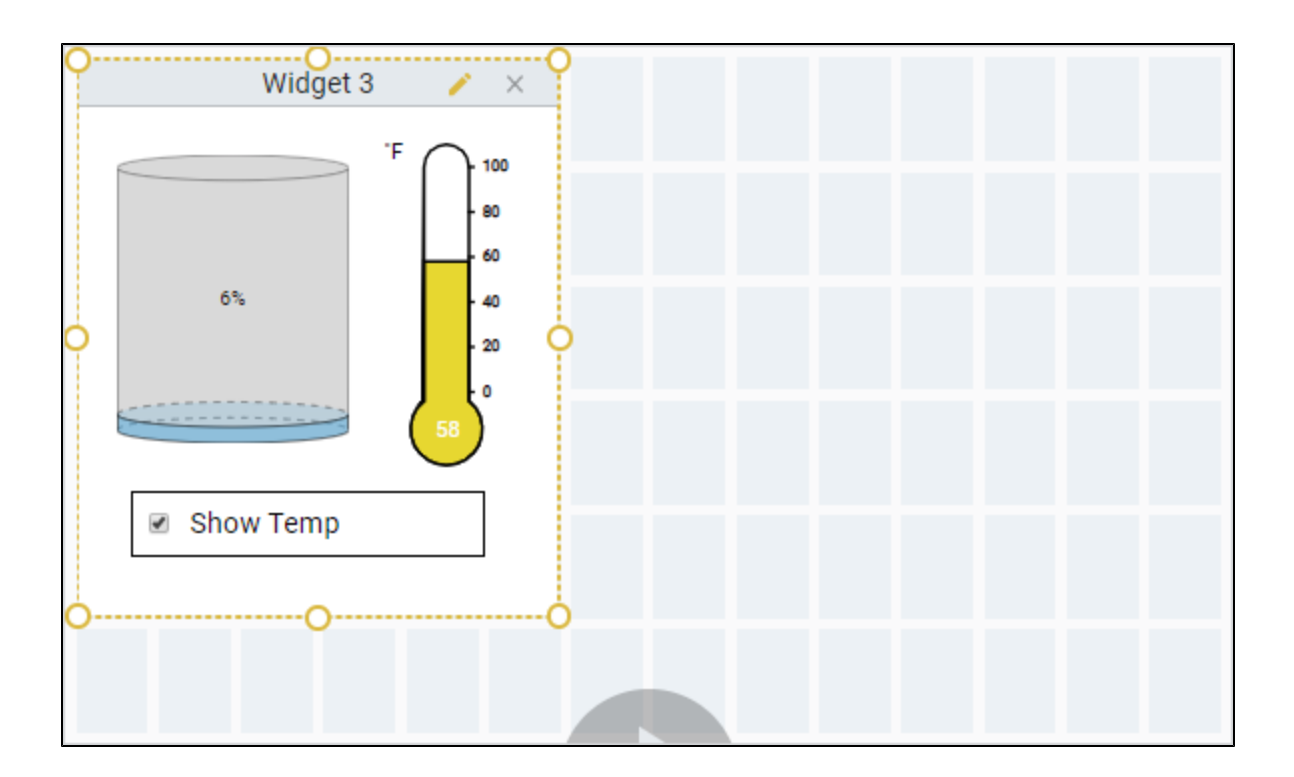

By unchecking Show Temp, the Thermometer component is removed from the widget on the dashboard in a Perspective Session.

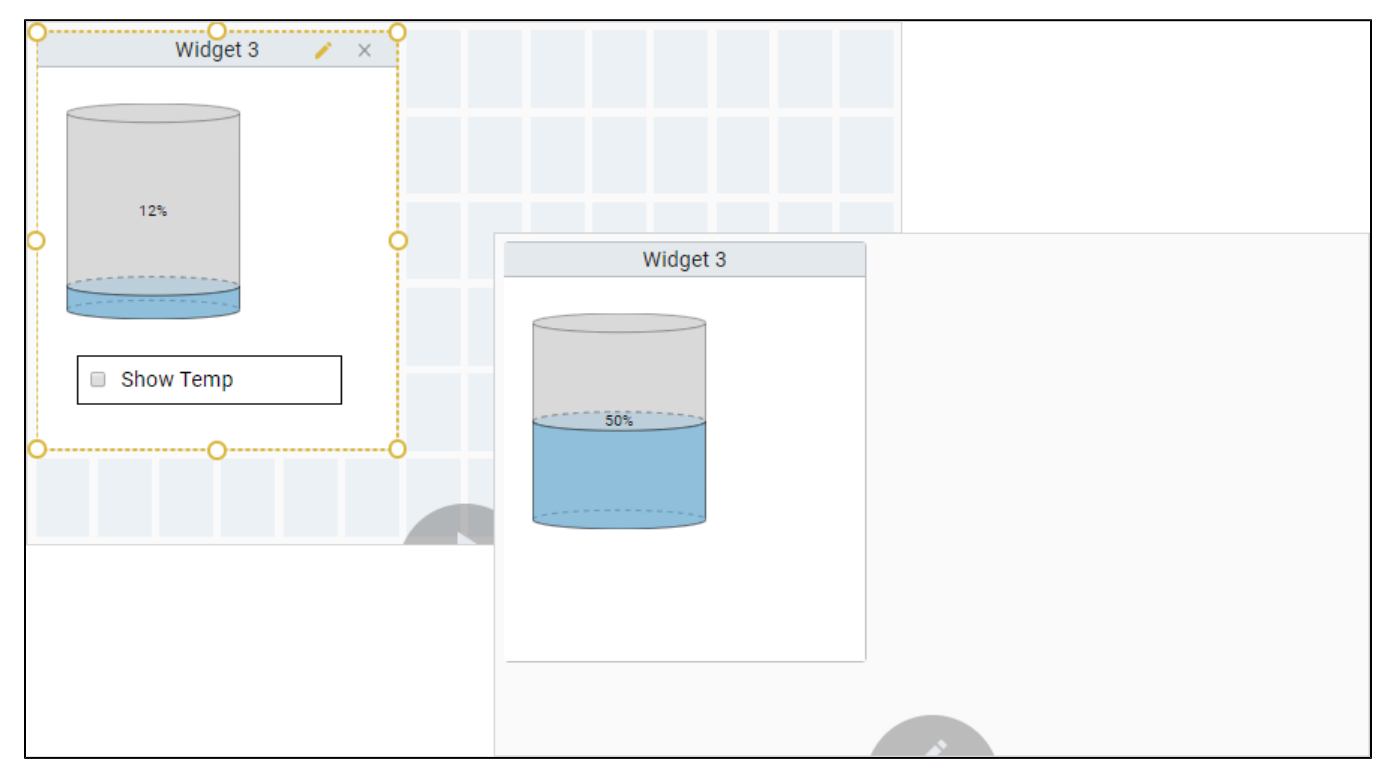

# <span id="page-210-0"></span>**Configuring a Dashboard**

The Dashboard exposes widgets to end users in a [Perspective Session](https://legacy-docs.inductiveautomation.com/display/DOC81/Perspective+Sessions) so they can customize their dashboard layout for their individual needs. Widgets are views that are pre-configured in the Designer and made available to Perspective Session users. End users have the flexibility to add, remove, resize, move around, and even configure widgets in the dashboard of their Perspective Session without having access to the Designer. Users can interact with widgets in a session on both desktop and mobile devices. There may be some minor variances in how a user can interact with their dashboard between desktop and mobile devices, but the principle is still the same.

# <span id="page-210-1"></span>Configuring a Dashboard Component

Configuring a Dashboard starts with designing widgets and having a selection of pre-configured widgets for users to choose from to configure their individual dashboards. Designers create the widgets and make them available for end users to use in their individual dashboards. By making the widgets available using the 'availableWidgets' property, the widget overlay modal is populated with a searchable list of all the available widgets a user can add to their dashboard. The dashboard component contains a host of addtional properties that can be configured based on the end-user requirements.

The [Dashboard component](#page-204-1) uses a grid system based off of CSS grid specifications to position and place your widgets. The Property Editor settings of the Dashboard component control the general layout of the grid. They specify the responsive mode: fixed or stretch, if the dashboard is editable, and if each widget is configurable and available in a Perspective session. The image below shows one widget on a dashboard in the Designer along with some of its properties.

# **On this page ...**

- [Configuring a Dashboard](#page-210-1)  [Component](#page-210-1)
- [Setting Up a User Dashboard](#page-210-2) [Adding a Widget](#page-211-0)
	- [Removing a Widget](#page-213-0)
	- [Moving a Widget](#page-214-0)
	- [Resizing a Widget](#page-214-1)
- [Configuring a Widget](#page-214-2)
- [Setting a Widget as](#page-215-0)  [Configurable in the Designer](#page-215-0)
- [Creating a Configurable View](#page-215-1)  [in the Designer](#page-215-1)
- **Saving Perspective Session** [Edits and Populating Widgets](#page-218-0)
- [Saving and Loading Dashboard](#page-218-1)  [Component JSON Data](#page-218-1)

<span id="page-210-2"></span>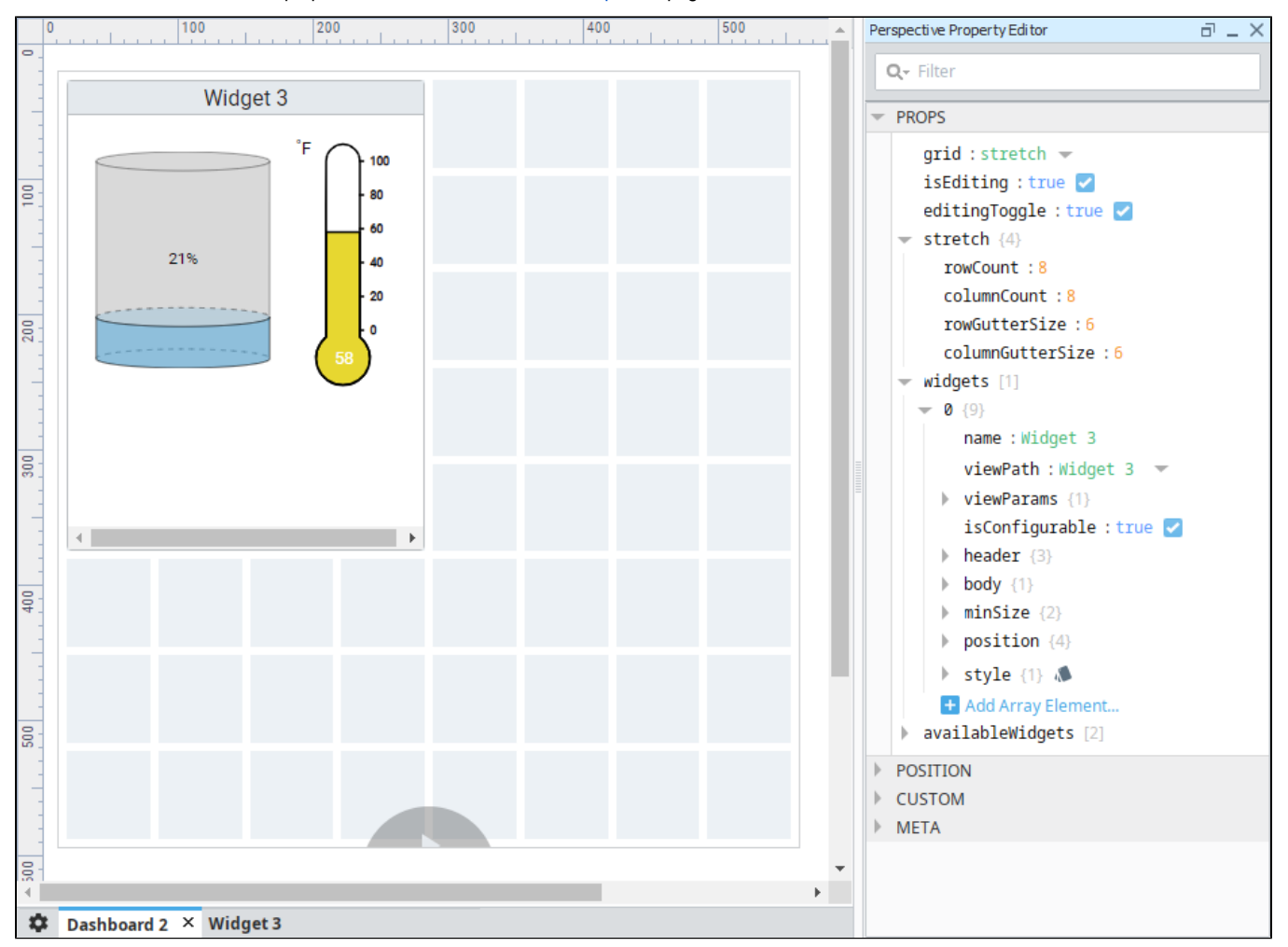

To learn more about Dashboard properties, refer to the [Dashboard component](#page-204-1) page.

Setting up a dashboard starts with users choosing from a list of pre-configured widgets to configure their dashboards in a Perspective Session based on their individual needs.

To edit the dashboard in a Perspective Session, the user can put the dashboard into Edit mode by clicking the Edit icon at the bottom of the dashboard and deciding what widgets they want, where they want them, and how they want them configured. They can add, remove, resize and configure widgets, including the ability to interact with widgets such entering text in a text field or displaying/hiding components in a widget. You can also remove this control entirely and implement your own by configuring the 'editingToggle' property on the component. Refer to the [Dashboard](#page-204-1)  [component](#page-204-1) properties for more details.

The following sections on this page describe how to set up your own dashboard.

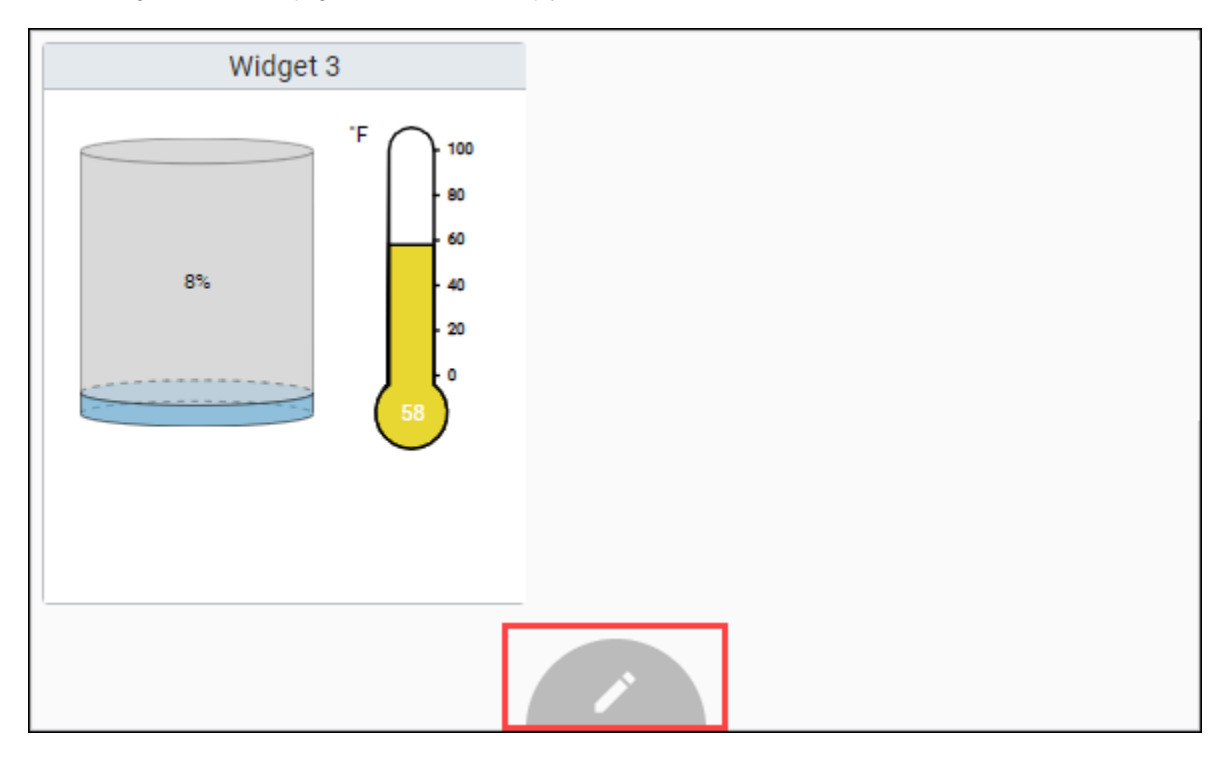

## <span id="page-211-0"></span>**Adding a Widget**

There are two ways a user can add a widget in a Perspective Session: by clicking on a single grid cell, or by dragging a grid cell over multiple grid cells that opens an add widget overlay as shown in the image below. Both ways result in displaying the add widget modal which provides a searchable list of all of the available widgets a user may add to their dashboard.

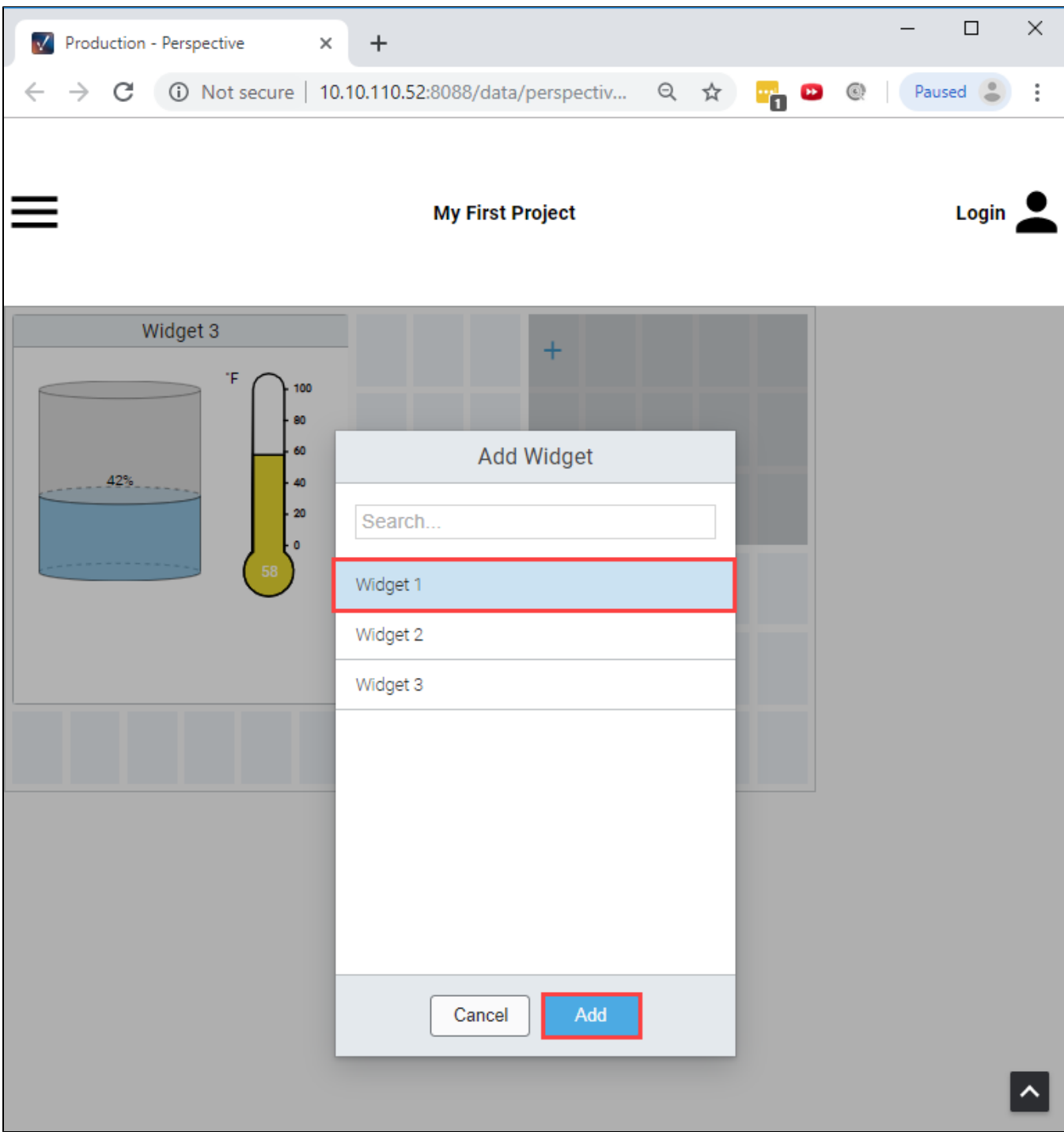

Dragging a grid cell creates an add widget overlay that specifies the desired dimensions of the widget to add. If the desired widget position overlaps other widgets, the overlapped widgets will be moved to any available space on the dashboard. Widgets do not overlap when being added, resized, and moved unless there happens to be no space for a widget so that it is placed within the grid.

#### **Widget's Minimum Dimensions**

When adding a widget, if the desired dimensions are less than the configured minimum dimensions, the desired dimensions will get overridden by the minimum dimensions. If a single grid cell is clicked, the configured default dimensions will be applied, if and only if, the default meets the required minimum dimensions, otherwise the minimum dimensions are applied. By default, the minimum and default dimensions for a widget are 1x1.

On mobile devices, activating a grid cell requires a long-press of about a second. Once a grid cell is activated, you can then drag to create the add widget overlay. The image below shows Widget 1 dropped over the multiple selected grid cells in the dashboard. You'll notice the active widget has a dashed blue border.

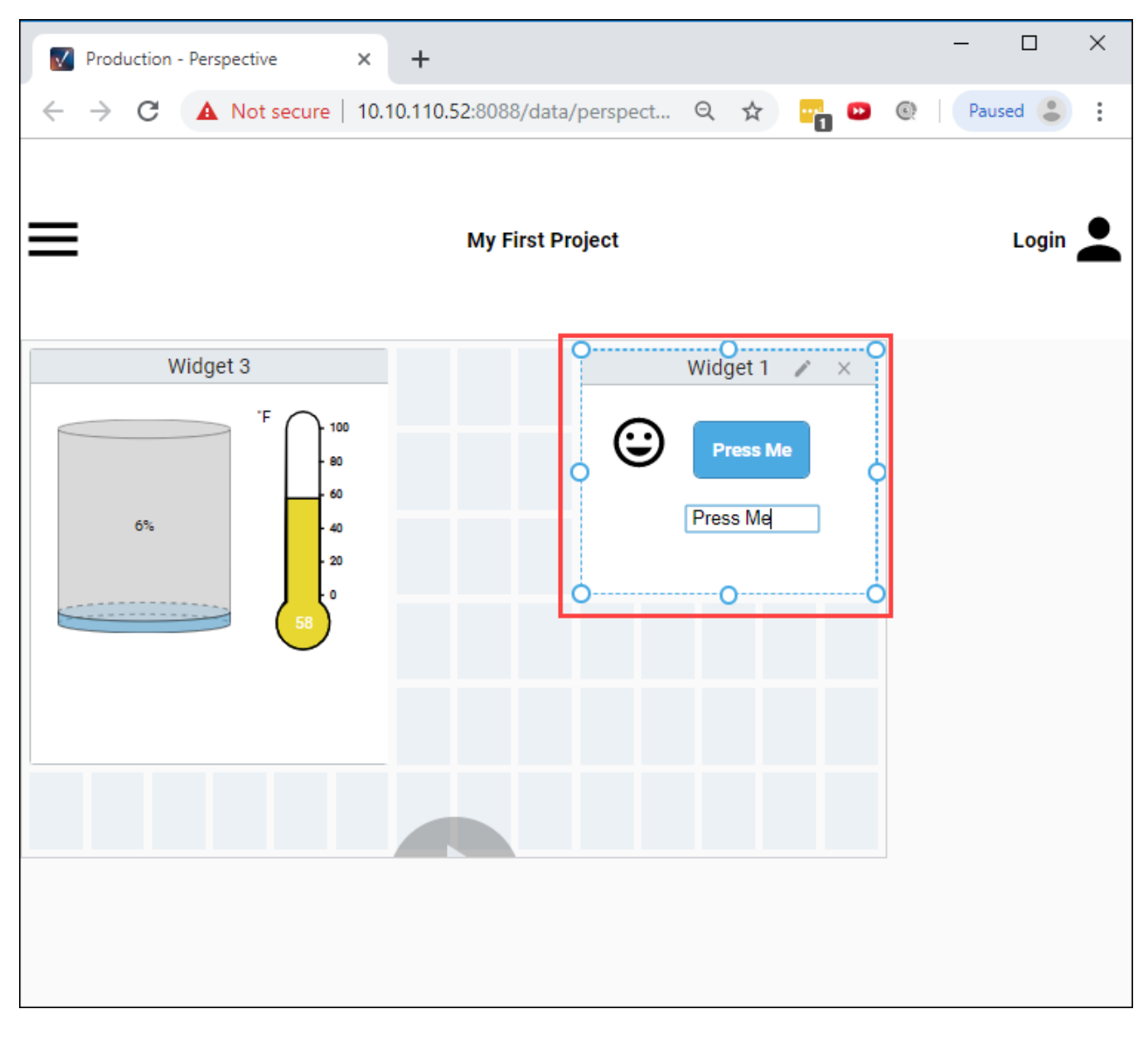

## <span id="page-213-0"></span>**Removing a Widget**

Click the **Edit** icon, select the widget, and you'll notice the widget has a dashed blue border indicating the widget is active, then click the **Delete** '**X**'icon in the top right corner to remove the widget from the dashboard. You will then be prompted with a confirmation modal to delete the widget. Click **Remo ve**.

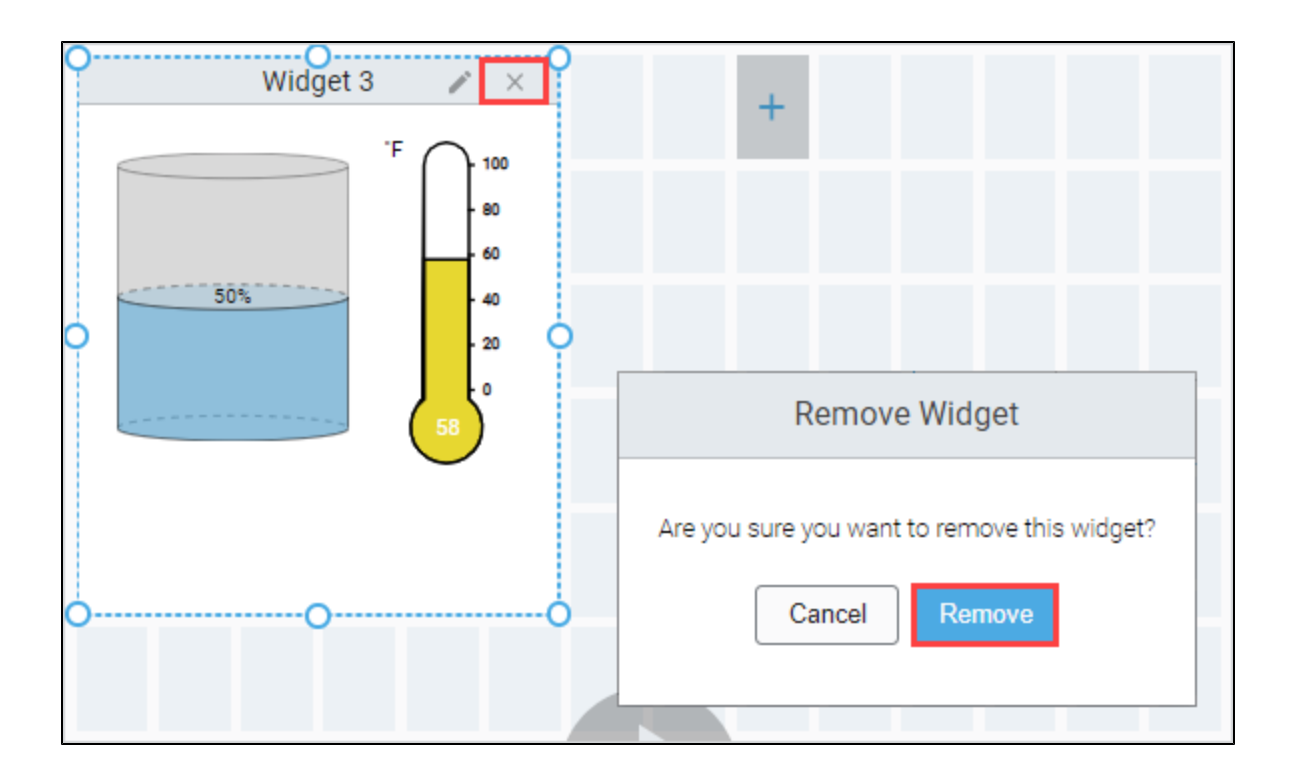

## <span id="page-214-0"></span>**Moving a Widget**

Put the dashboard in Edit mode, select the widget so that it becomes active (dashed blue border). Drag the widget to the desired position. As you move the widget, any overlapped widgets will be repositioned into the first available space.

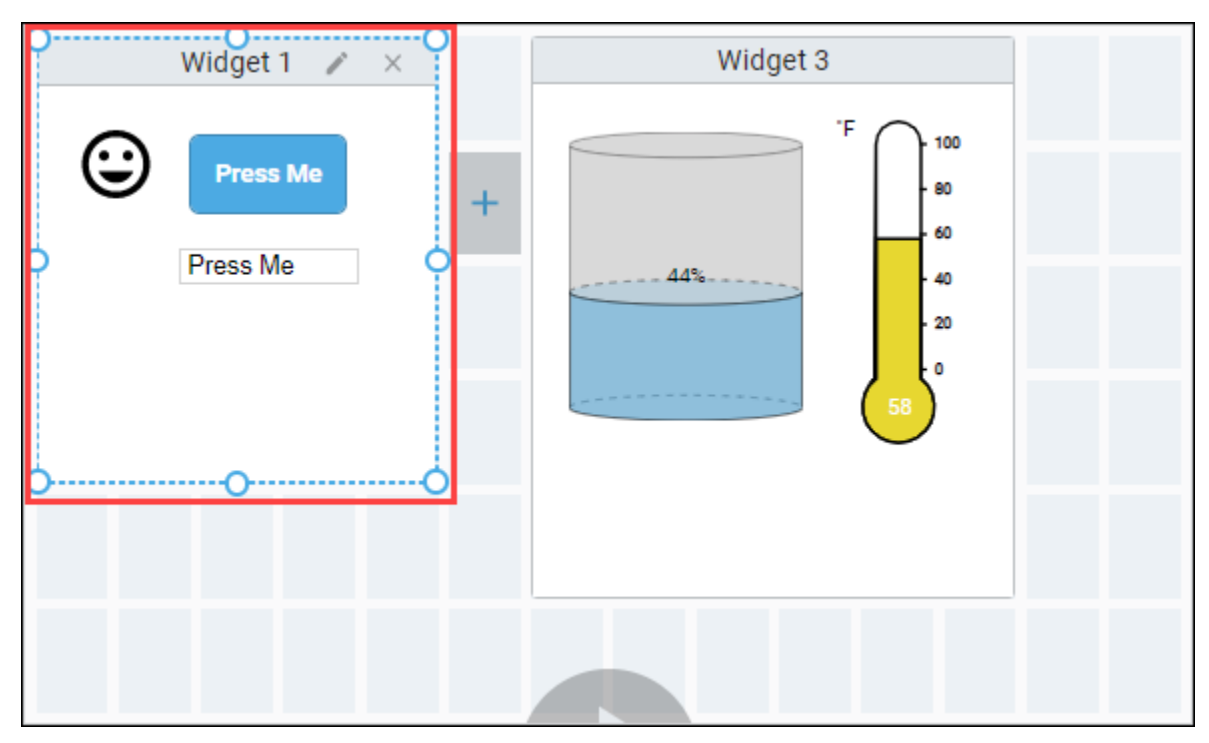

## <span id="page-214-1"></span>**Resizing a Widget**

To resize a widget, put the dashboard in Edit mode, then simply select the widget you'd like to resize and drag one of the resize handles. If, while resizing, the widget overlaps other widgets, the overlapped widgets will be repositioned into the first available space.

# <span id="page-214-2"></span>Configuring a Widget

The dashboard allows your users to configure a widget in a Perspective Session. To do this, you need make a few changes to your view and Dashboard component configuration.

#### <span id="page-215-0"></span>**Setting a Widget as Configurable in the Designer**

To make a view allow configuration, you need to set the **isConfigurable** property for each widget that needs to be configured. This will set a param value on your view (in the runtime) that you can use to create a configuration display in your view. The purpose of this parameter is to avoid having to make a separate widgets for each possible variation of the same view.

- 1. Select the Dashboard component.
- 2. Expand the **availableWidgets** parameter, and expand the array object for the widget that you want to make configurable.
- 3. Set the **isConfigurable** property to 'true' for this widget.

#### <span id="page-215-1"></span>**Creating a Configurable View in the Designer**

To make a view configurable, you need to do a bit of work to alter what is in the view. This is possible because the Dashboard component was created to use a parameter named **configuring** that is set to **'true'** when the widget is in put into configuration mode. The idea here is to have a second 'mode' or 'display' version of the view that has controls on it to effect the primary display. The best way to do this is to create two containers in your view; one for configuration, and one for display. You can then bind the visibility on each container so only one is shown at a time.

To learn more about using parameters to pass properties, refer to the [Perspective Component Properties](https://legacy-docs.inductiveautomation.com/display/DOC81/Perspective+Component+Properties#PerspectiveComponentProperties-Params) page. You will not need to pass any value into the param though, it is done automatically for you if you get the param name correct.

- 1. Create a new Coordinate view. For the example, we named our Configurable\_View.
- 2. **Note:** If you use a Flex container, some of the settings will be different further down in the example.

In the Property Editor, add a view param. Name the param **'**configuring' and set the value to 'true'. Note the spelling and (lack of) capitalization.

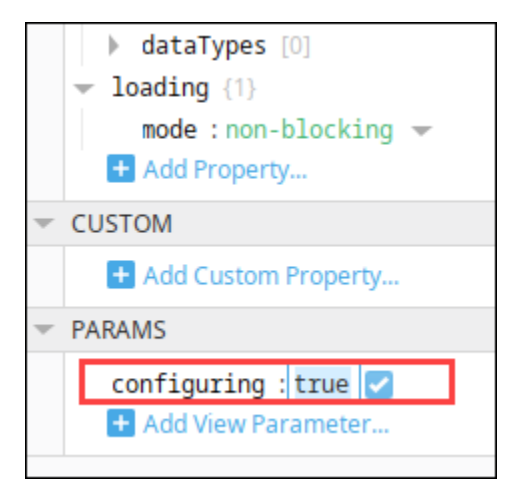

- 3. Drag a Coordinate Container component inside your view. Give the container a good name like 'Runtime.'
- 4. Add any display components you want.

Note: If you started from an existing view, move all existing components into the new container then make the container fill your entire view.

- a. Deep Select the Configure container.
- b. Drag a Cylindrical Tank component into it.
- c. Bind the value property to a Tag.
- d. Drag a Temperature Gauge component into it.
- e. Bind the value property to a Tag.
- 5. We need to create a second new container in the view for your configuration. **Duplicate** the Runtime container. Give the container a good name like 'Configure.' This container will be a sibling to the Runtime container, not inside the Runtime container.
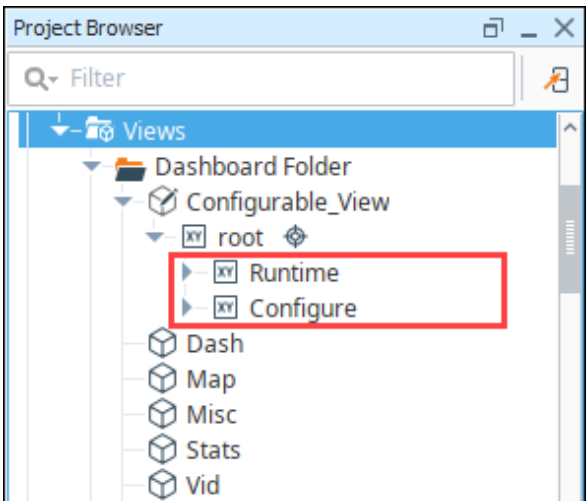

6. Add a Checkbox to toggle the temperature component visibility.

**Note:** If you started with an existing view, this step is completely up to you. You will decide what should be configurable and create controls for that in your configuration container. For example, you could create a list of Tags for the user to select between and display only the selected Tags on a chart.

- a. Deep Select the Configure container.
- b. Drag a **Checkbox** component into it.
- c. Set the Name and Text to "Show Temp".
- 7. Now we need to alter the Runtime container components to listen to our new controls.
	- a. Deep Select the Runtime Container.
	- b. Select the Temperature Gauge component.
	- c. In the Property Editor under META, bind the **Visible** property to the Selected value of the Show Temp Checkbox component.

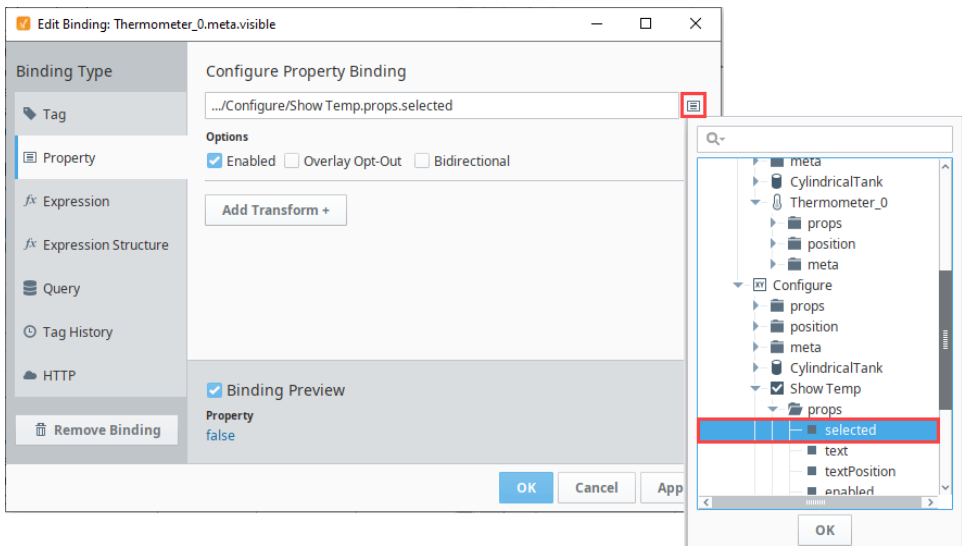

8. Now we just need to show one container at at time.

**Note:** If you used a Flex container at the start of this example, then use the 'display' property instead of the 'visible' property in the following steps.

a. Bind the 'visible' property for the Runtime container using an expression. It should be true when the **configuring** param is false.

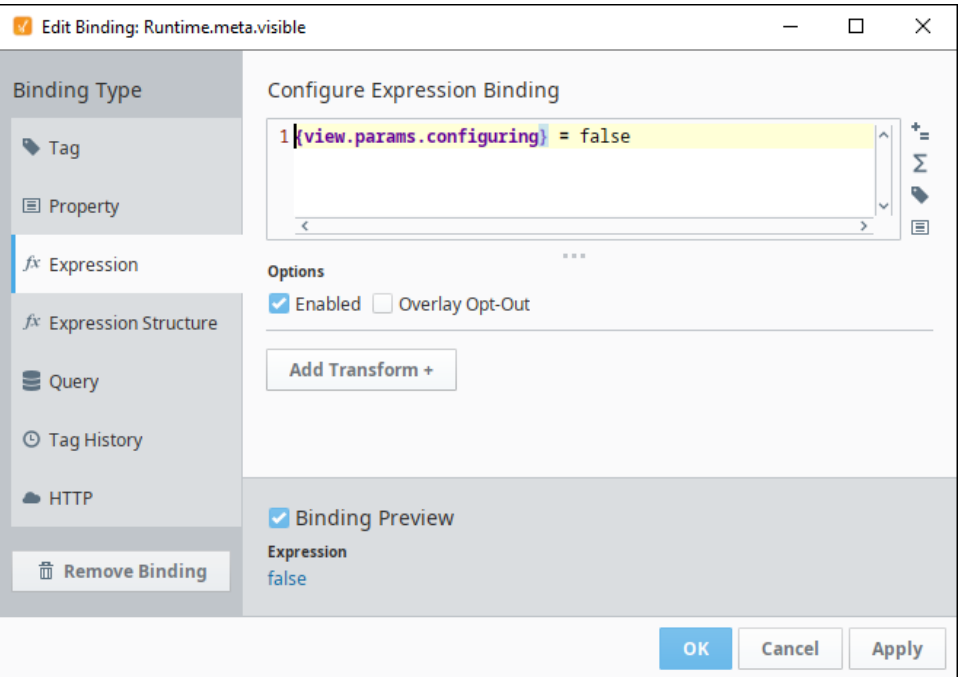

b. Bind the 'visible' property for the Configure container using an expression. It should be true when the **configuring** param is true.

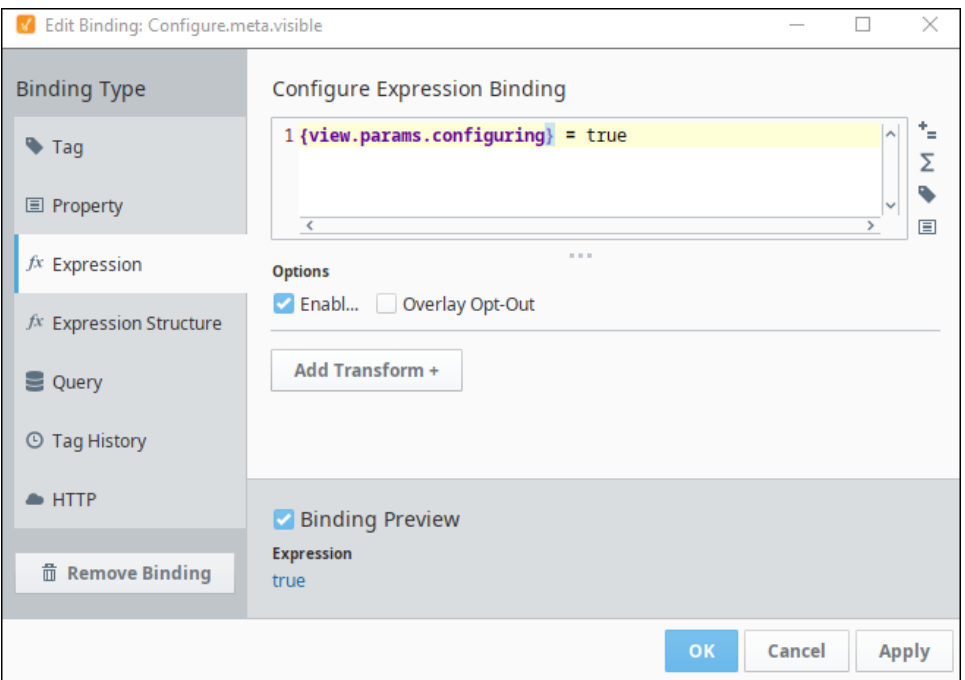

9. Save your project and then put the Designer into Preview mode. When you click on the Temp Show button, you'll see the Temperature component appear or disappear.

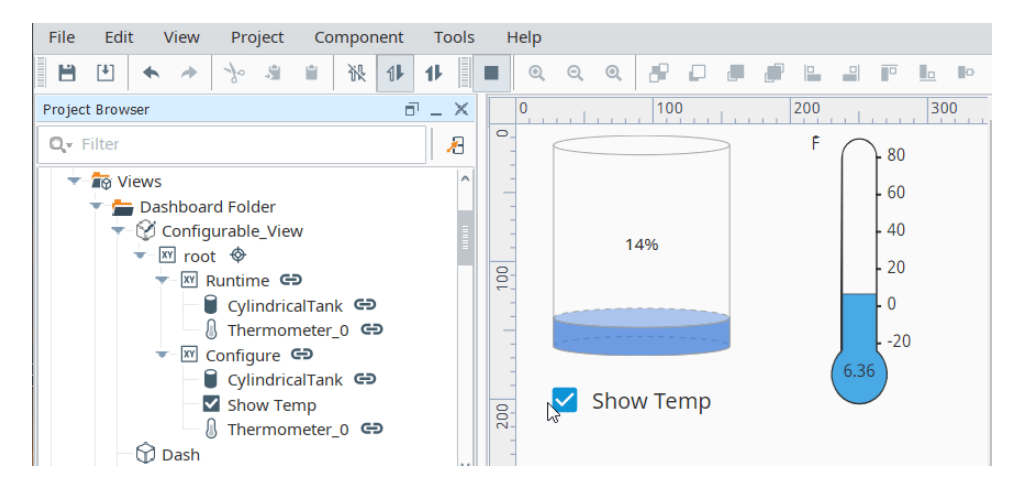

10. Now you can use this view in your dashboard.

#### **Configuring in the Dashboard Component in the Runtime (Perspective Session)**

This section is for the people using the Dashboard in a Perspective Session.

- 1. To use a configurable widget in the runtime, put the dashboard in Edit mode and select the widget you'd like to configure.
- 2. Click the edit icon (pencil) in the top right corner of the widget. The widget's border will change colors from blue to orange (shown in the image below).
- 3. The view changes to show the 'configuring' mode you set up previously for the view, allowing users to configure the widget.

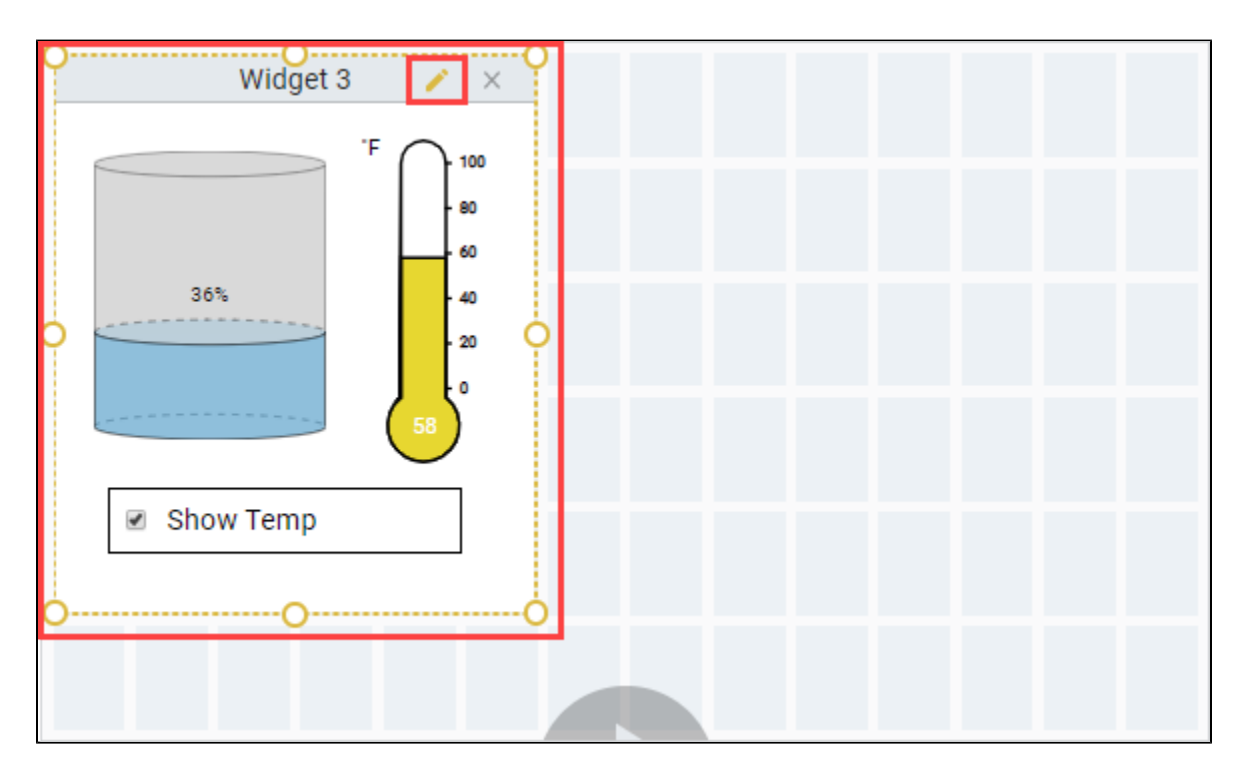

### Saving Perspective Session Edits and Populating Widgets

Edits that an end user makes in their dashboard in a Perspective Session are not automatically saved and do not persist when the end user's session restarts. A session can be refreshed within the same session. One possible solution for populating widgets for the next editing session is to add a property change script on the 'widgets' prop to listen for changes and then write that value back to a database along with any user information derived from the active session. The value of the 'widgets' prop will be an array of QualifiedValues, which you'll need to handle accordingly. In similar fashion, consider adding an 'onStartup' event action that will query the database and then populate the 'widgets' prop with the users last saved configuration and optionally populate the 'availableWidgets' prop (possibly for varying user roles).

### Saving and Loading Dashboard Component JSON Data

The Dashboard Component also has the ability to save and load custom widget configurations. This functionality can be set up by configuring a database table to store widget data, and then writing scripts to save and pull JSON data. We'll set up an example using a MySQL database to demonstrate the basic format of this functionality, which can be expanded to serve many processes.

Once you have a database connection, complete the following steps to create a MySQL database table:

- 1. Open MySQL Workbench and create a table.
- 2. Enter a name for the table, in this case we used widgets.
- 3. Enter name under Column Name in the first row.
- 4. Use the dropdown to select VARCHAR(45) from the Datatype dropdown.
- 5. Select UQ to make sure values aren't duplicated.
- 6. Enter widgetjson under Column Name a second row.
- 7. Select MEDIUMTEXT from the Datatype dropdown.

**Note:** Depending on your database, it may be a different datatype name so make sure to select a datatype that can hold long strings.

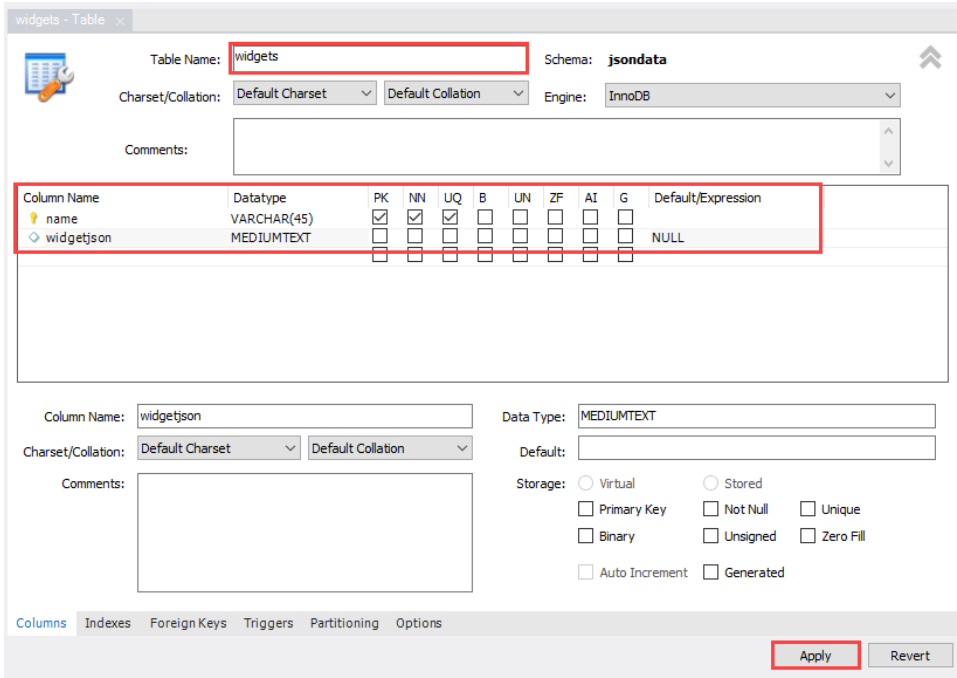

- 8. Select Apply.
- 9. Select Apply and Finish on the confirmation pop-up.
- 10. Add data into your Workbench table query scripting:

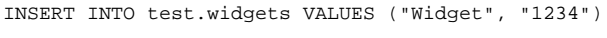

11. Select the Execute **is a confirm** the Action Output.

Next, we will create two named queries in the Designer that will be used in the save and load scripts.

- 1. Right-Click Named Queries and select New Query in the Designer.
- 2. Enter Load in the Name field.
- 3. Select Create Named Query.
- 4. Select the Authoring Tab.
- 5. Fill in the Query script:

SELECT widgetjson FROM widgets WHERE name = : name

#### 6. Enter name in Name column.

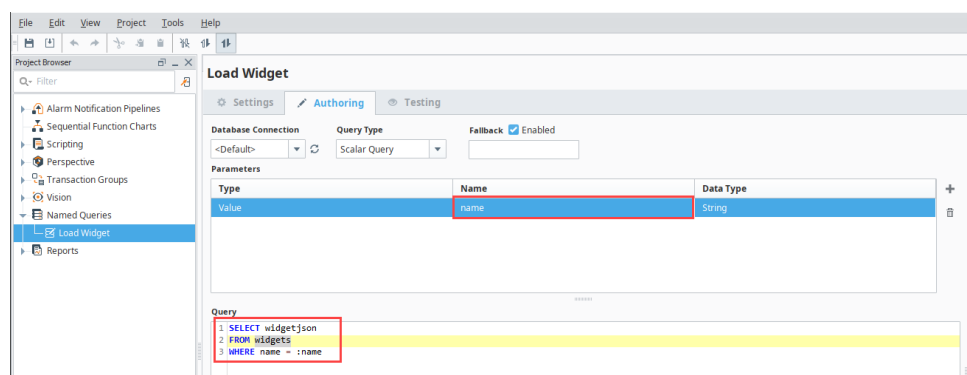

- 7. Select the Testing Tab.
- 8. Enter a name value in the Value column, in this example, we used Widget.
- 9. Select Execute Query to confirm the result is as expected, 1234.

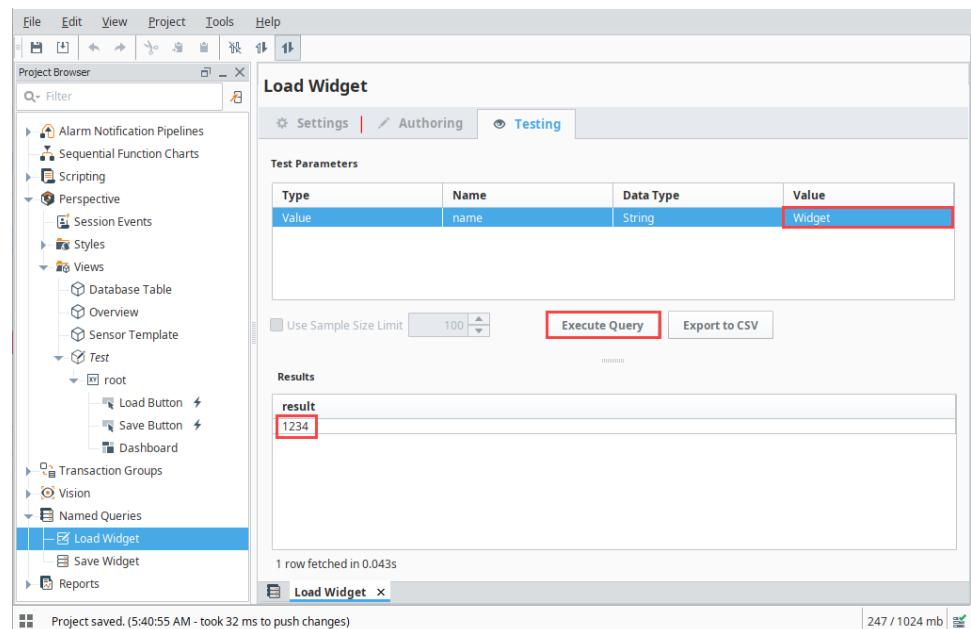

- 10. Select the Save  $\blacksquare$  icon to save the Load Widget Query.
- 11. Right-Click Named Queries and select New Query.
- 12. Enter Save in the Name field.
- 13. Select Create Named Query.
- 14. Select the Authoring Tab.
- 15. Fill in the Query script:

REPLACE INTO widgets (widgets.name, widgets.widgetjson) VALUE ( :name, :widgetjson)

- 16. Select Update Query as the Query Type.
- 17. Enter name into the Name field for the first parameter row.
- 18. Enter widgetjson into the Name field for the second parameter row.
- 19. Confirm both row Data Types are listed as String.

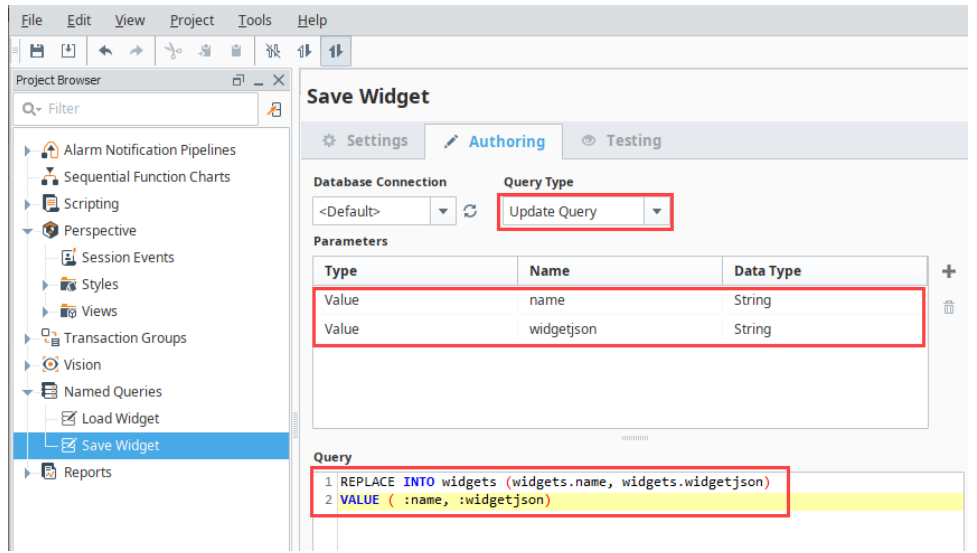

- 20. Select the Testing tab.
- 21. Enter Widget into the name row.
- 22. Enter 5678 into the widgetjson row.
- 23. Open the Database Query Browser to see how the saved value updates.
- 24. Enter browsing script to see the current widgets results:

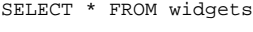

25. Select Execute to see Widget listed in the name column and 1234 in the widgetjson column.

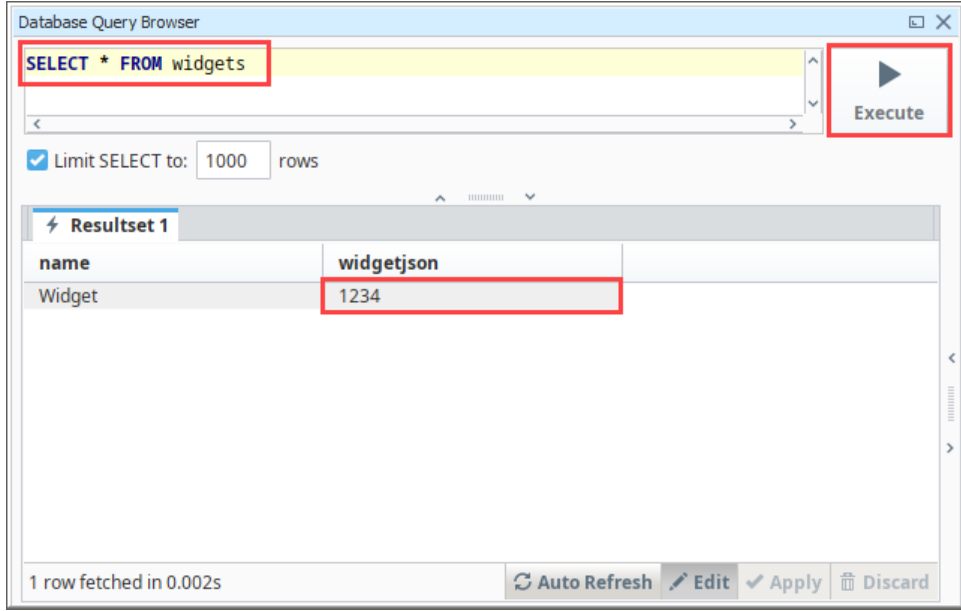

- 26. Now, select Execute Query for the Save Widget Testing to save a new widgetjson value.
- 27. Select Execute on the Database Query Browser to see the updated result of 5678 in the widgetjson column.

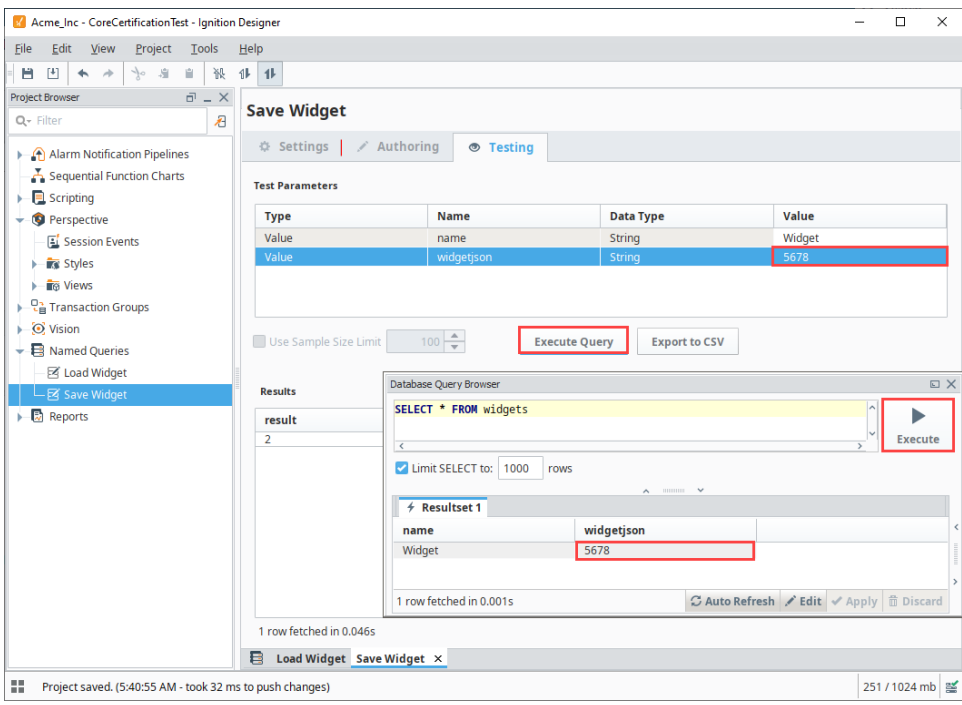

28. Select the Save **in Equipment** icon to save the Save Widget Query.

Next we will create a New View to enable the save and load functionality.

- 1. Right-click Views and select New View.
- 2. Enter a name into the Name field. In this example, we used Test as the name. Root Container Type selection does not matter for this example. Selecting Page URL is optional, but can be helpful. In this example, we use the page URL to see the View when we launch a session at the end of the example setup.
- 3. Drag a Dashboard component onto the view, drag two buttons onto the view.
- 4. Change one button text to Load and the other to Save.

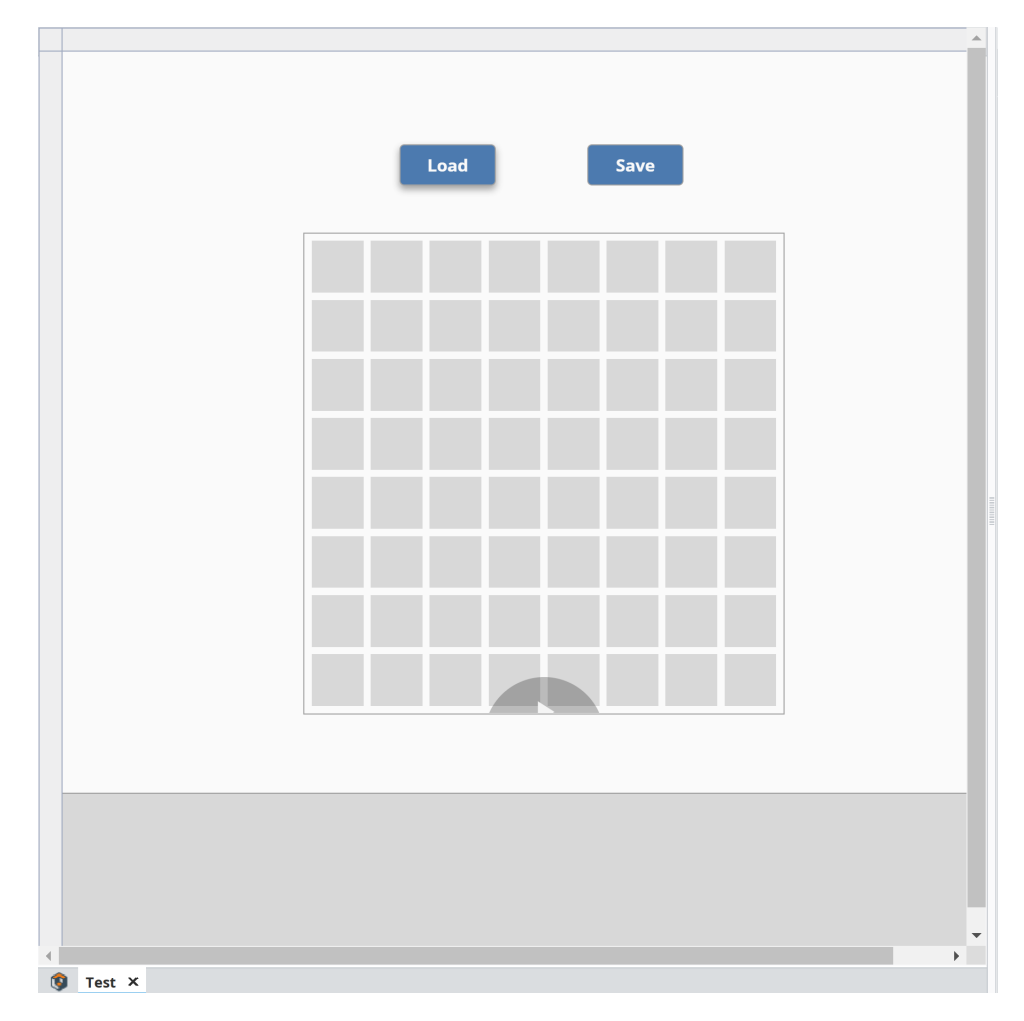

- 5. Right-click on the Save button and select Configure Events…
- 6. Select onActionPerformed.
- 7. Select the Add  $\blacksquare$  icon.
- 8. Select Script.

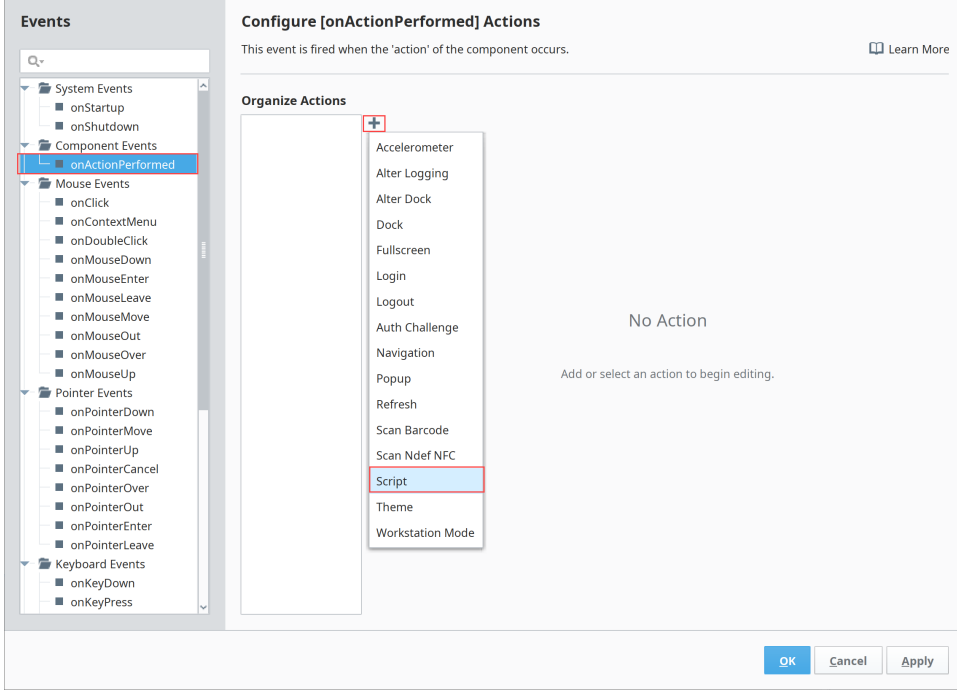

9. Enter scripting to pull name and widgets out of properties:

```
name = "Widget 1"
widgetData = self.getSibling("Dashboard").props.widgets
```
**Note:** The name can alternatively come from a text entry box.

10. Enter scripting to convert the widget json format to a string:

widgetJSON = system.util.jsonEncode(widgetData)

11. Enter scripting to update variables for the named query and run the query:

```
params = {"name": name, "widgetjson": widgetJSON}
system.db.runNamedQuery("Save Widget", params)
```
#### 12. Select OK.

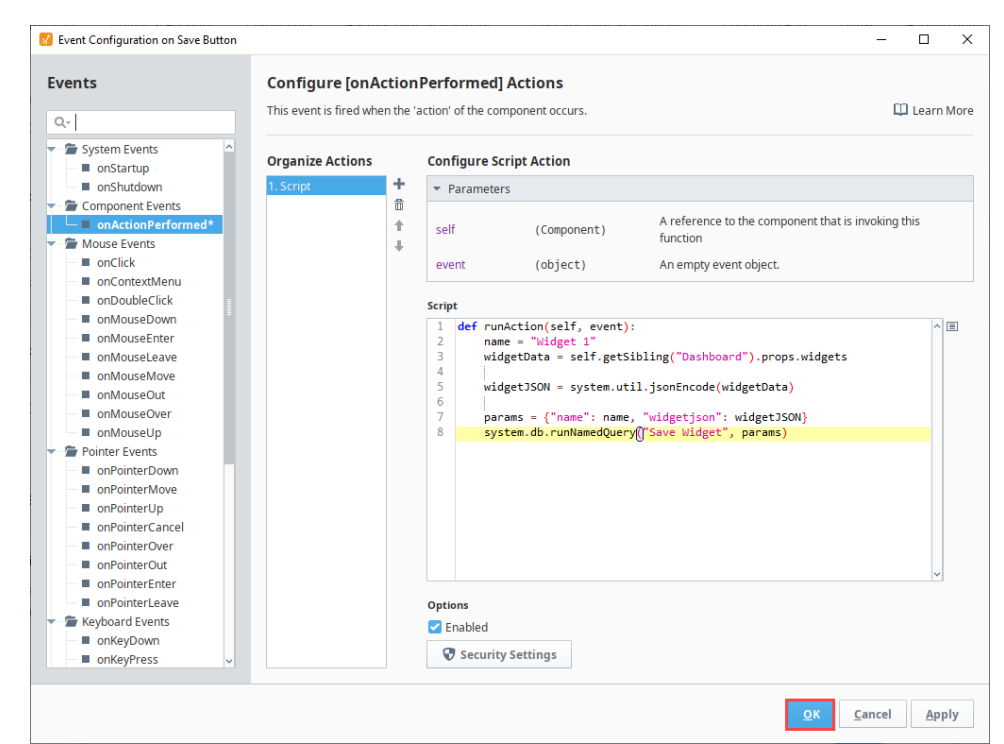

- 13. Right-click on the Load button and select Configure Events…
- 14. Select onActionPerformed.
- 15. Select the Add in icon.
- 16. Select Script.
- 17. Enter scripting to prepare the name of the widgets we want to load:

```
name = "Widget 1"
params = {"name": name}
```
18. Enter scripting to run the Load query:

returnedString = system.db.runNamedQuery("Load Widget", params)

19. Enter scripting to decode the string into the JSON object and set the Dashboard to the corresponding widgets:

```
widgets = system.util.jsonDecode(returnedString)
self.getSibling("Dashboard").props.widgets = widgets
```
#### 20. Select OK.

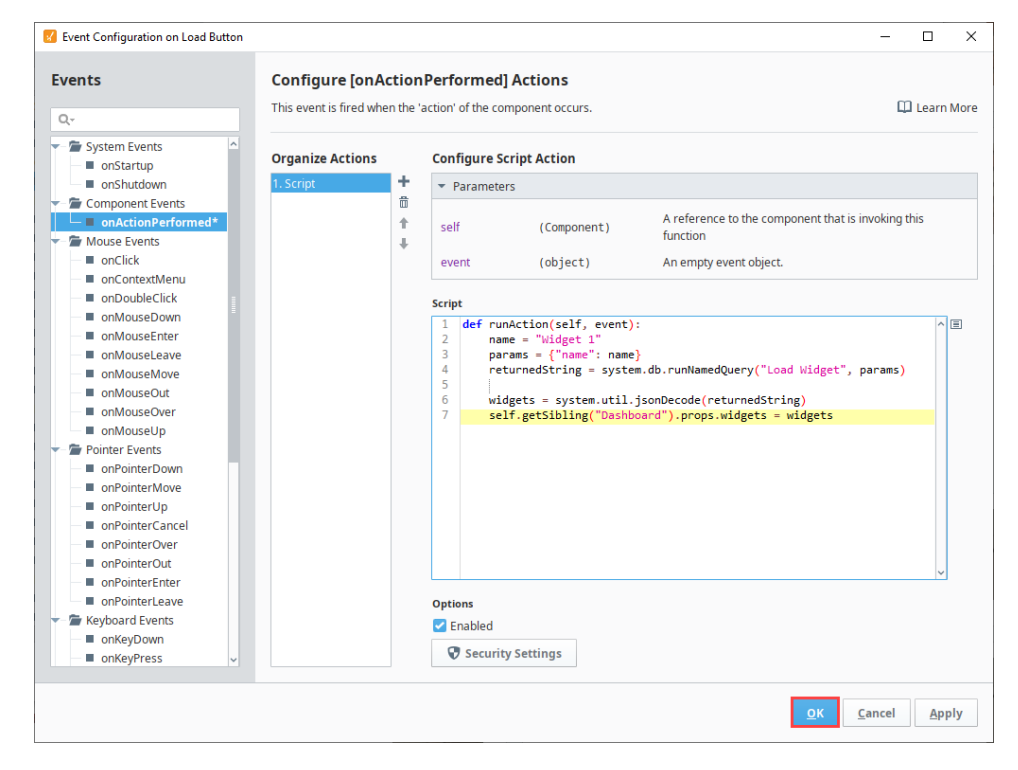

Now you can test your Save and Load button functions using the Preview Mode in the Designer or Launching a Perspective Session. Testing will show how users can add, remove, and modify widgets freely, the save the Dashboard configuration so if they continue to modify widgets, the Load button can be used to return the Dashboard to the saved setup.

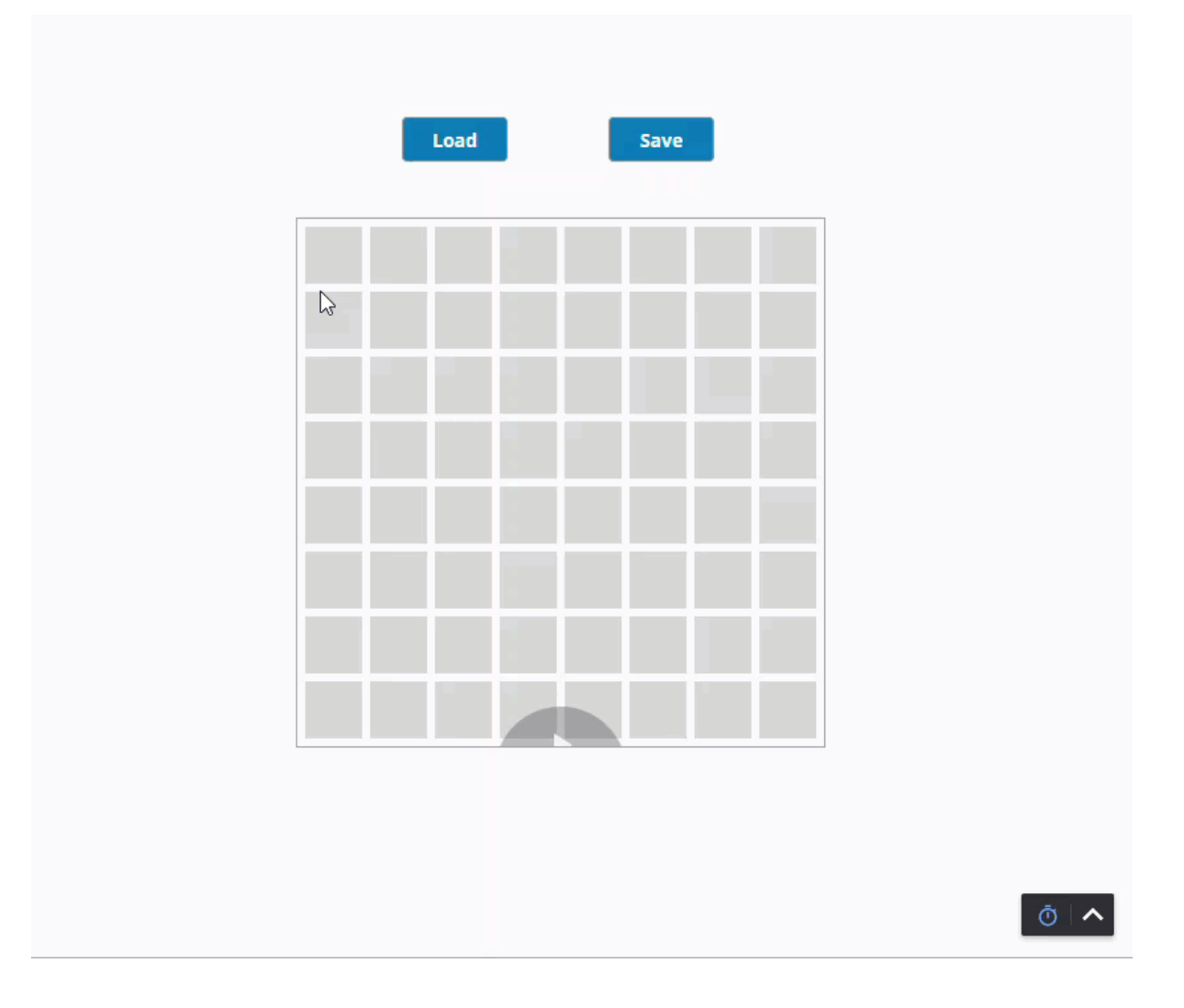

# <span id="page-227-1"></span>**Perspective - Equipment Schedule**

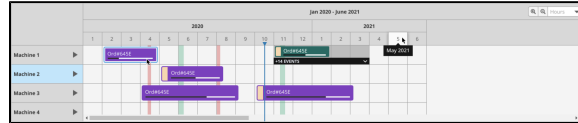

#### **Component Palette Icon:**

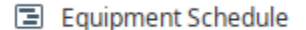

### **On this page ...**

- [Interface Elements](#page-227-0)
- $\bullet$ **[Properties](#page-228-0)**
- [Scripting](#page-230-0)

The following feature is new in Ignition version **8.1.12** [Click here](https://docs.inductiveautomation.com/display/DOC81/New+in+this+Version#NewinthisVersion-Newin8.1.12) to check out the other new features

The Equipment Schedule view is a mix between the status chart, gantt chart, and a calendar view. It conveys equipment scheduling information in a concise and easily digestible format.

### Interface Elements

<span id="page-227-0"></span>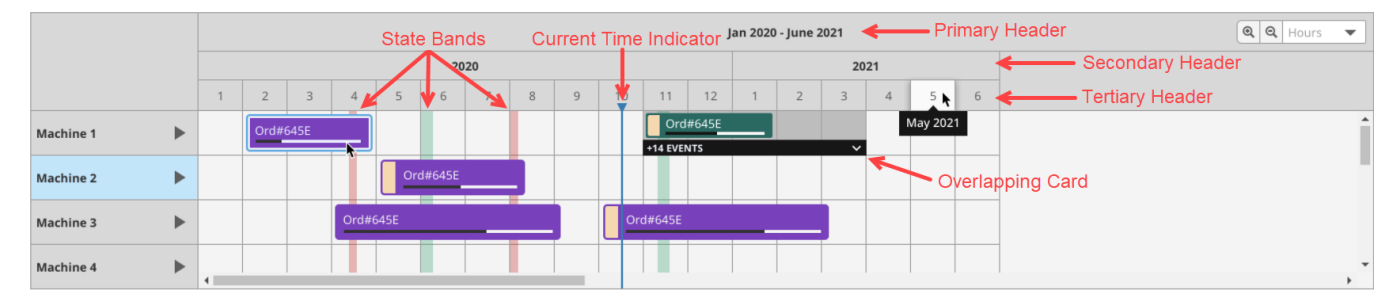

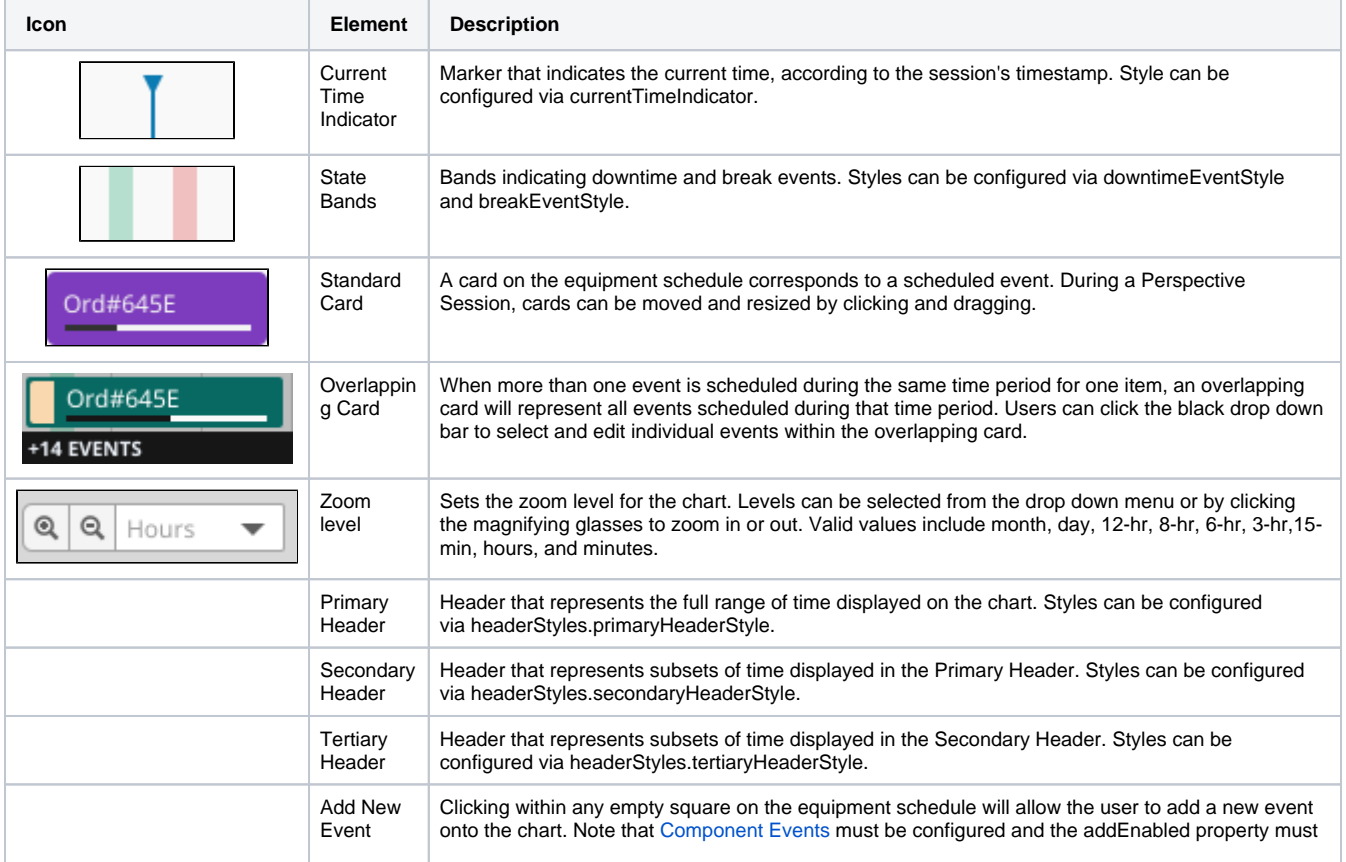

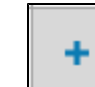

## <span id="page-228-0"></span>Properties

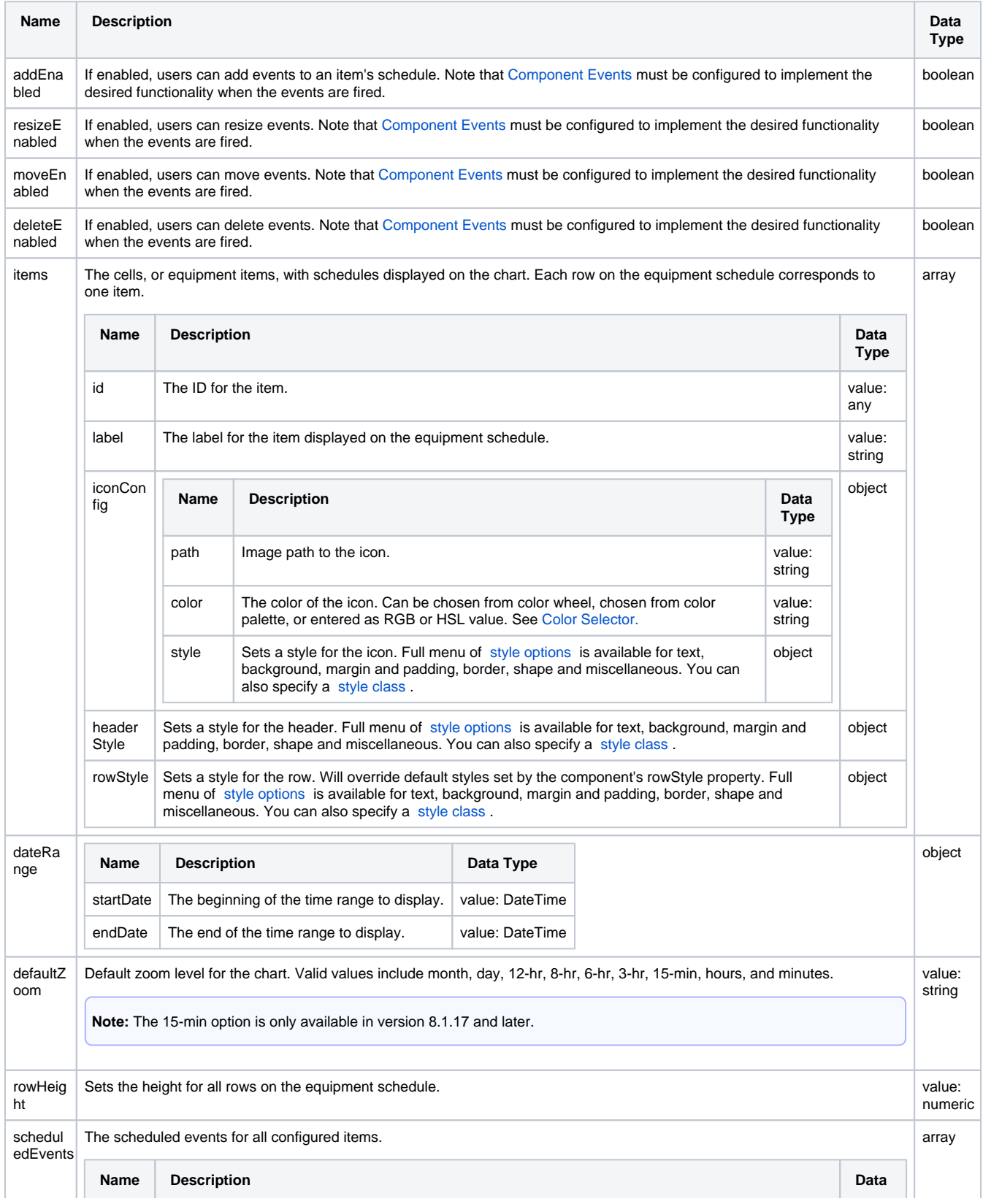

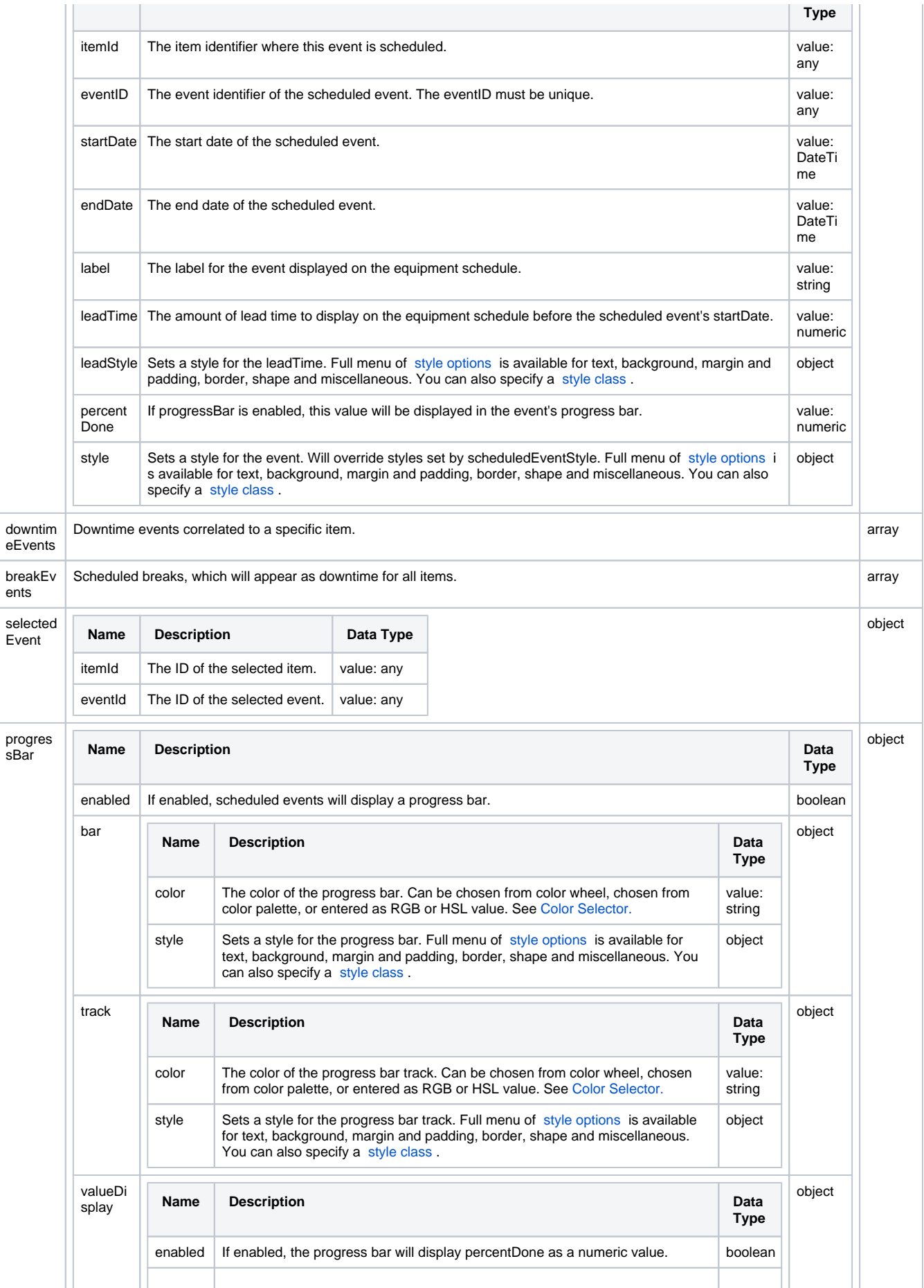

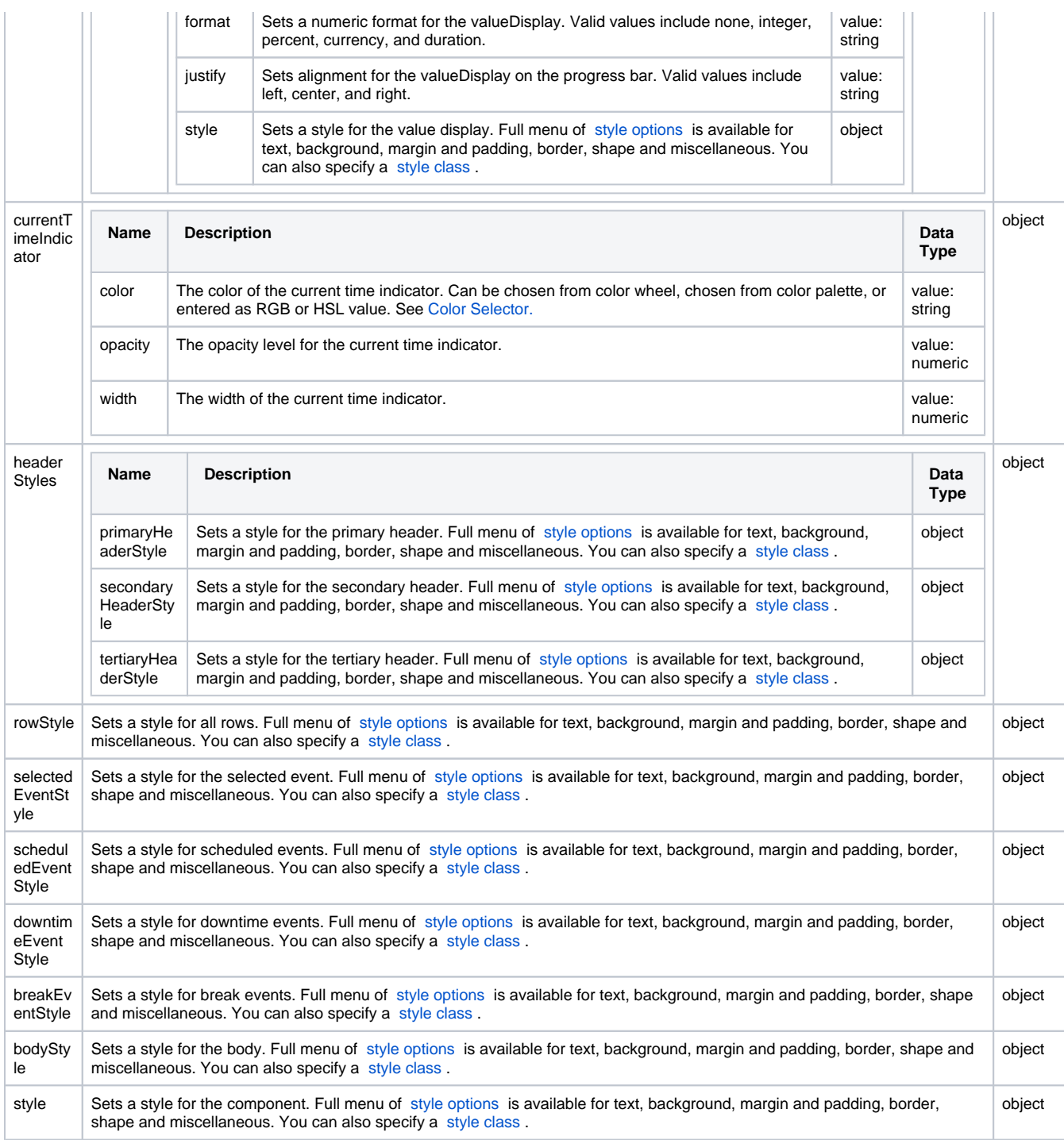

## <span id="page-230-0"></span>Scripting

See the [Perspective - Equipment Schedule Scripting page](#page-231-0) for the full list of scripting functions available for this component.

## <span id="page-231-0"></span>**Perspective - Equipment Schedule Scripting**

This page details the various scripting, component, and extension functions available for [Perspective's](#page-227-1)  [Equipment Schedule](#page-227-1) component.

### <span id="page-231-1"></span>Component Events

#### **Perspective Component Events**

The [Perspective Event Types Reference](https://docs.inductiveautomation.com/display/DOC81/Perspective+Event+Types+Reference) page describes all the possible component event types for Perspective components. Not all component events support each Perspective component. The [Compon](https://docs.inductiveautomation.com/display/DOC81/Component+Events+and+Actions) [ent Events and Actions](https://docs.inductiveautomation.com/display/DOC81/Component+Events+and+Actions) page shows how to configure events and actions on a Perspective component. Component scripting is handled separately and can be accessed from the Component menubar or by right clicking on the component.

#### <span id="page-231-2"></span>**onAddEvent**

Event is fired after a user adds an event to the schedule.

**Note:** This component event is designed to be used in tandem with a script runAction. Within the script action, special properties and methods are available on the **event** object, which is passed to the script action as a parameter.

#### **event.end**

• Object Path

event.end

• Type

Integer or float

• Description

The end date of the new event.

#### **event.itemId**

• Object Path

event.itemId

• Type

String, integer, or float

• Description

The item identifier where this event was created.

#### **event.start**

• Object Path

event.start

• Type

Integer or float

• Description

The start date of the new event.

#### **Example**

from random import random, randint

### **On this page ...**

#### • [Component Events](#page-231-1)

- [onAddEvent](#page-231-2)  $\bullet$
- [onMoveEvent](#page-232-0)
- [onDeleteEvent](#page-234-0) • [onClickEvent](#page-235-0)
- 
- [Component Functions](#page-236-0) • [Extension Functions](#page-236-1)
- 

```
format = "yyyy-MM-dd HH:mm:ss z"
locale = "en-us"
scheduled = self.props.scheduledEvents
r = \text{random}() * 255g = random() * 255
b = \text{random}() * 255color = "rgb(" + str(r) + "," + str(g) + "," + str(b) + ")"
percentDone = randint(0, 100)
leadTime = randint(300, 6000)item = { "endDate": system.date.parse(event.end, format, locale),
         "itemId": event.itemId,
         "startDate": system.date.parse(event.start, format, locale),
        "eventId": "event_" + str(randint(1000, 10000)),
         "backgroundColor": color,
         "percentDone": percentDone,
         "leadTime": leadTime
}
scheduled.append(item)
```
#### <span id="page-232-0"></span>**onMoveEvent**

Event is fired after a user moves an event.

**Note:** This component event is designed to be used in tandem with a script runAction. Within the script action, special properties and methods are available on the **event** object, which is passed to the script action as a parameter.

#### **event.end**

• Object Path

event.end

• Type

Integer or float

• Description

The new end date of the moved event.

#### **event.eventId**

• Object Path

event.eventId

• Type

String, integer, or float

• Description

The event identifier of the moved event.

#### **event.itemId**

• Object Path

event.itemId

• Type

String, integer, or float

• Description

The item identifier where this event was moved.

#### **event.start**

- Object Path
	- event.start
- Type

• Description

The new start date of the moved event.

#### **Example**

```
format = "yyyy-MM-dd HH:mm:ss z"
locale = "en-us"
scheduled = self.props.scheduledEvents
for count, toFind in enumerate(scheduled):
        if toFind.eventId == event.eventId and event.itemId == toFind.itemId:
                 toFind.startDate = system.date.parse(event.start, format, locale)
                 toFind.endDate = system.date.parse(event.end, format, locale)
```
#### **onResizeEvent**

Event is fired after a user resizes an event.

**Note:** This component event is designed to be used in tandem with a script runAction. Within the script action, special properties and methods are available on the **event** object, which is passed to the script action as a parameter.

#### **event.end**

• Object Path

event.end

• Type

Integer or float

• Description

The new end date of the resized event.

#### **event.eventId**

• Object Path

event.eventId

• Type

String, integer, or float

• Description

The event identifier of the resized event.

#### **event.itemId**

Object Path

event.itemId

• Type

String, integer, or float

• Description

The item identifier where this event was resized.

#### **event.start**

- Object Path
	- event.start
- Type

• Description

The new start date of the resized event.

#### **Example**

```
format = "yyyy-MM-dd HH:mm:ss z"
locale = "en-us"
scheduled = self.props.scheduledEvents
for count, toFind in enumerate(scheduled):
        if toFind.eventId == event.eventId and event.itemId == toFind.itemId:
                 toFind.startDate = system.date.parse(event.start, format, locale)
                 toFind.endDate = system.date.parse(event.end, format, locale)
```
#### <span id="page-234-0"></span>**onDeleteEvent**

Event is fired after a user deletes an event.

**Note:** This component event is designed to be used in tandem with a script runAction. Within the script action, special properties and methods are available on the **event** object, which is passed to the script action as a parameter.

#### **event.end**

• Object Path

event.end

 $\bullet$  Type

Integer or float

• Description

The end date of the deleted event.

#### **event.eventId**

• Object Path

event.eventId

• Type

String, integer, or float

• Description

The event identifier of the deleted event.

#### **event.itemId**

• Object Path

event.itemId

• Type

String, integer, or float

• Description

The item identifier where this event was deleted.

### **event.start**

- Object Path
	- event.start
- Type

• Description

The start date of the deleted event.

#### **Example**

```
scheduled = self.props.scheduledEvents
format = "yyyy-MM-dd HH:mm:ss z"
locale = "en-us"
for count, toFind in enumerate(scheduled):
         if toFind.eventId == event.eventId and toFind.itemId == event.itemId:
                 del scheduled[count]
                 break
```
#### <span id="page-235-0"></span>**onClickEvent**

Event is fired after a user clicks on an event.

**Note:** This component event is designed to be used in tandem with a script runAction. Within the script action, special properties and methods are available on the **event** object, which is passed to the script action as a parameter.

#### **event.end**

• Object Path

event.end

• Type

Integer or float

• Description

The end date of the clicked event.

#### **event.eventId**

• Object Path

event.eventId

• Type

String, integer, or float

• Description

The event identifier of the clicked event.

#### **event.itemId**

• Object Path

event.itemId

• Type

String, integer, or float

• Description

The item identifier where this event was clicked.

- Object Path
	- event.start
- Type

• Description

The start date of the clicked event.

#### **Example**

```
scheduled = self.props.scheduledEvents
format = "yyyy-MM-dd HH:mm:ss z"
locale = "en-us"
for count, toFind in enumerate(scheduled):
        if toFind.eventId == event.eventId and toFind.itemId == event.itemId:
                print scheduled[count]
                break
```
### <span id="page-236-0"></span>Component Functions

This component does not have component functions associated with it.

### <span id="page-236-1"></span>Extension Functions

This component does not have extension functions associated with it.

## **Perspective - Google Map**

The following feature is new in Ignition version **8.1.33** [Click here](https://docs.inductiveautomation.com/display/DOC81/New+in+this+Version#NewinthisVersion-Newin8.1.33) to check out the other new features

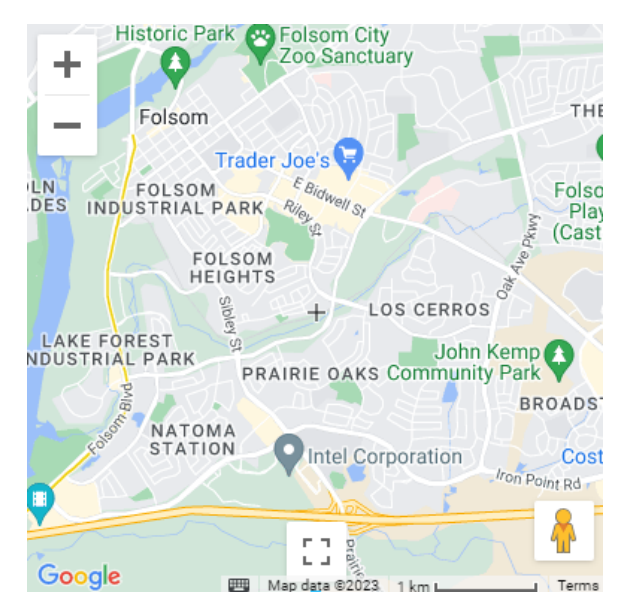

#### **Component Palette Icon:**

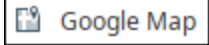

The Google Map component provides a new interactive map option to the [Map](https://docs.inductiveautomation.com/display/DOC81/Perspective+-+Map) component. The Google Map component is based on the [LeafletJS](http://leafletjs.com/) plugin to use Google maps basemaps and allows scriptable interactions and various layer configurations including traffic, polygons, markers, and overlays.

A Google Map API Key is required to be entered in the new [googleMapsApiKey](https://docs.inductiveautomation.com/display/DOC81/Session+Properties#SessionProperties-SessionPropertiesTable) session prop to provide a functional map without a Development Mode watermark. This API key will be exposed on the web application, so it is recommended to add restrictions following Google's [A](https://developers.google.com/maps/api-security-best-practices#restrict_apikey) [PI Security Best Practices.](https://developers.google.com/maps/api-security-best-practices#restrict_apikey)

### <span id="page-237-0"></span>**Properties**

Δ

Most Properties have binding options. For more information on Bindings, see [Types of Bindings in Perspective.](https://docs.inductiveautomation.com/display/DOC81/Bindings+in+Perspective) This section only documents the Props Category of properties. The other Categories are described on the [Perspective Component Properties](https://docs.inductiveautomation.com/display/DOC81/Perspective+Component+Properties) page.

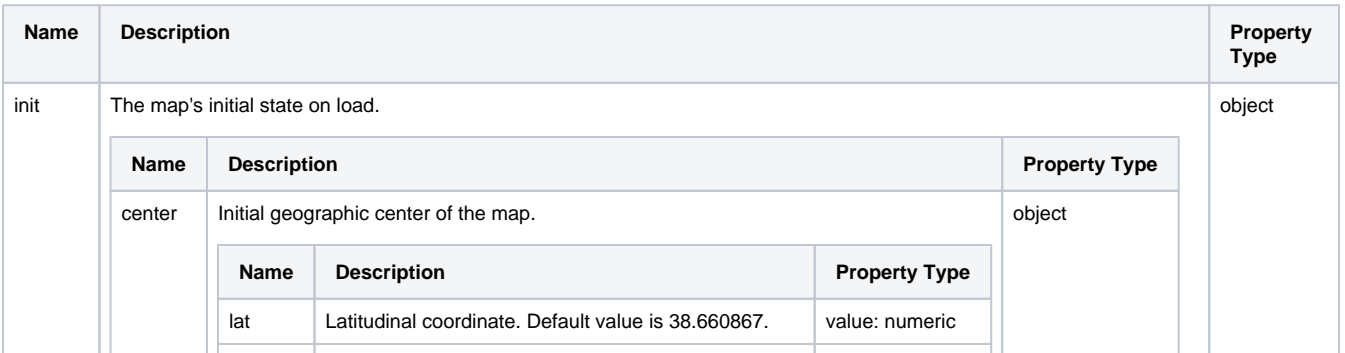

### **On this page ...**

- $\bullet$ **[Properties](#page-237-0)**
- [Layers Properties](#page-239-0)
- **[Scripting](#page-249-0)**  $\bullet$ [Example](#page-249-1)

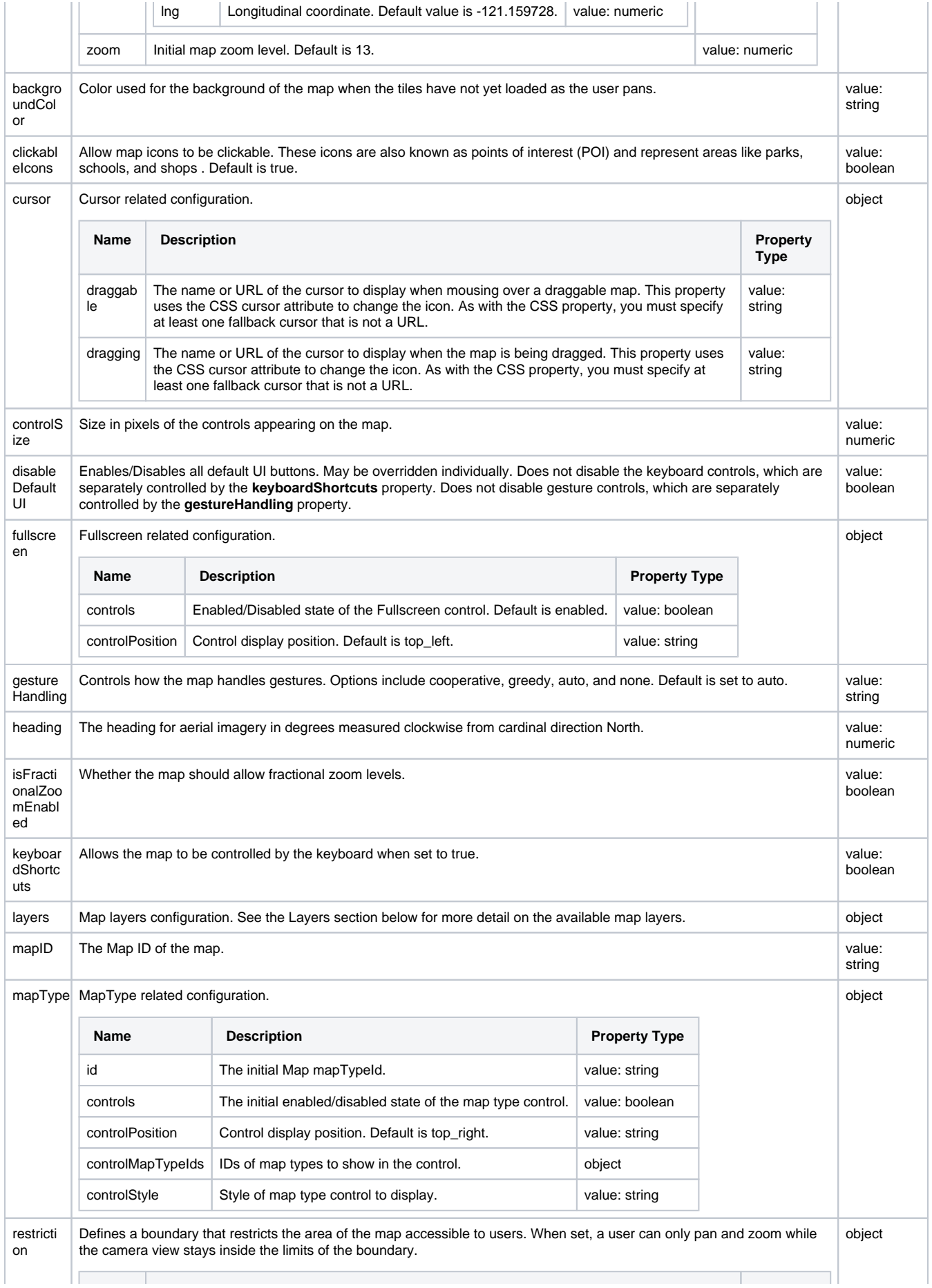

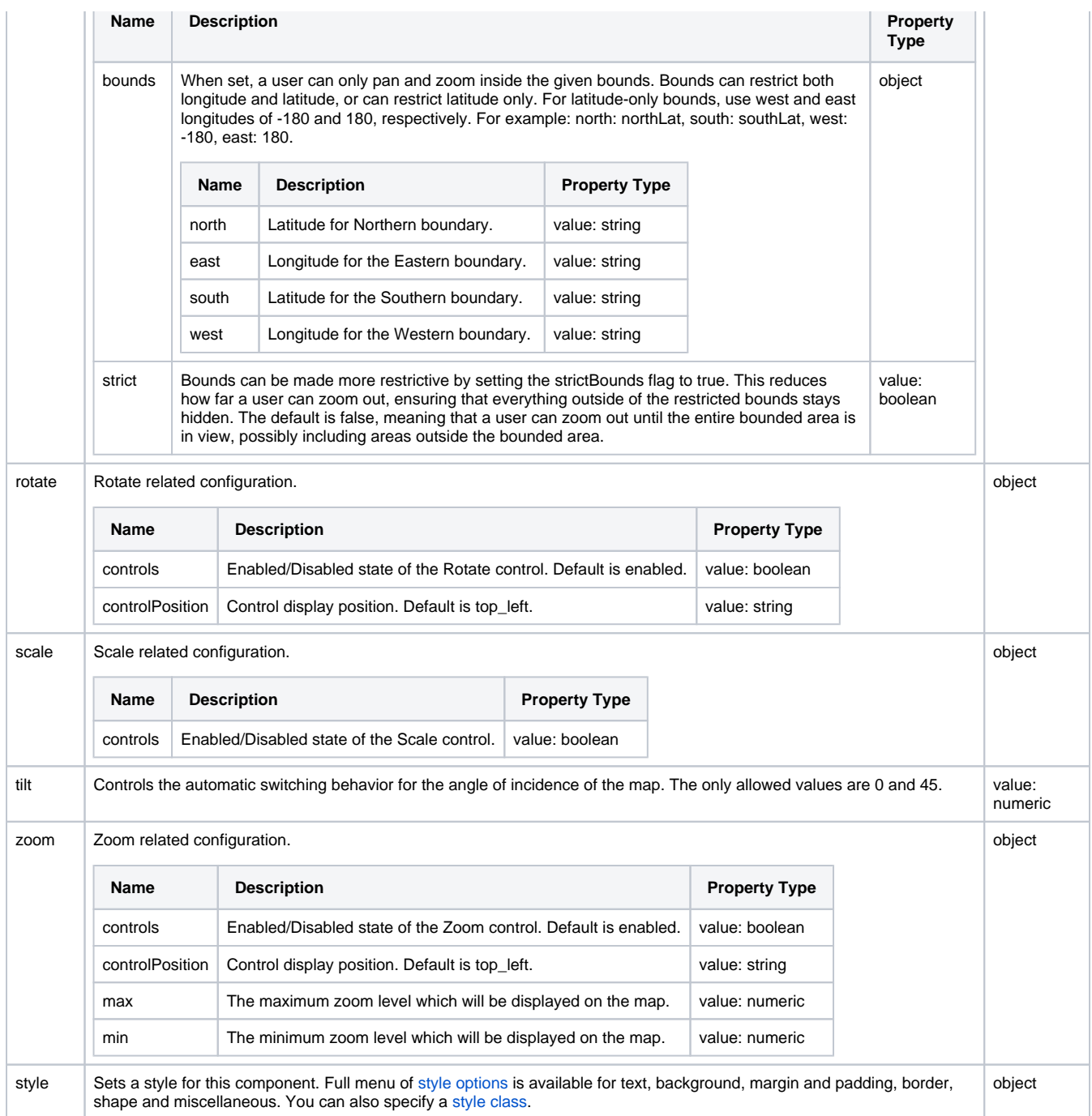

### <span id="page-239-0"></span>**Layers Properties**

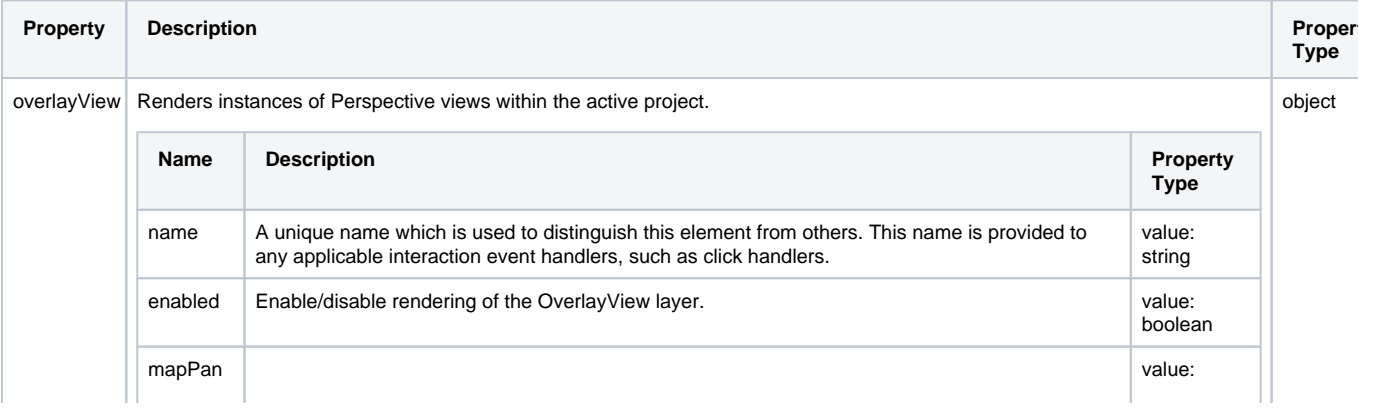

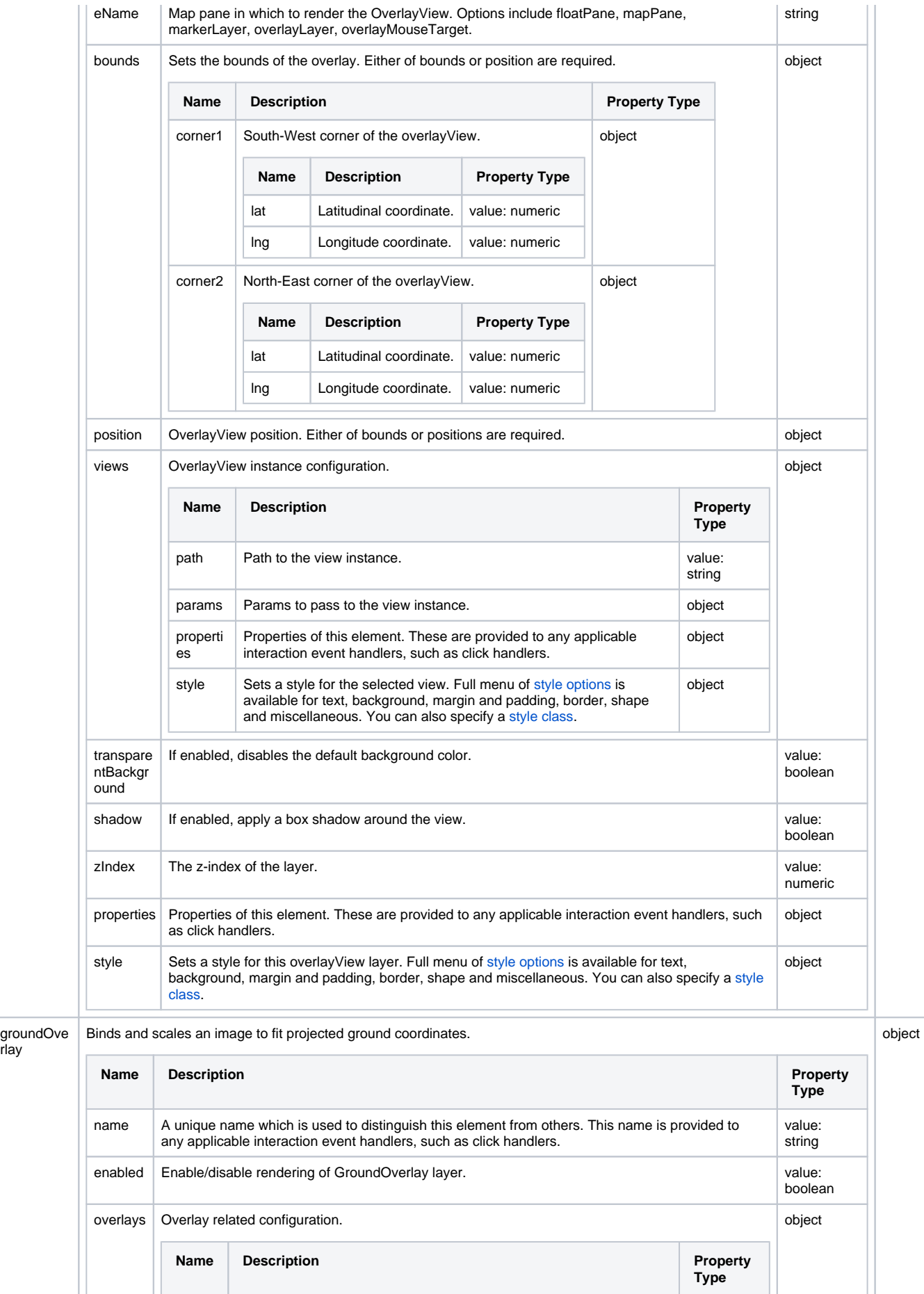

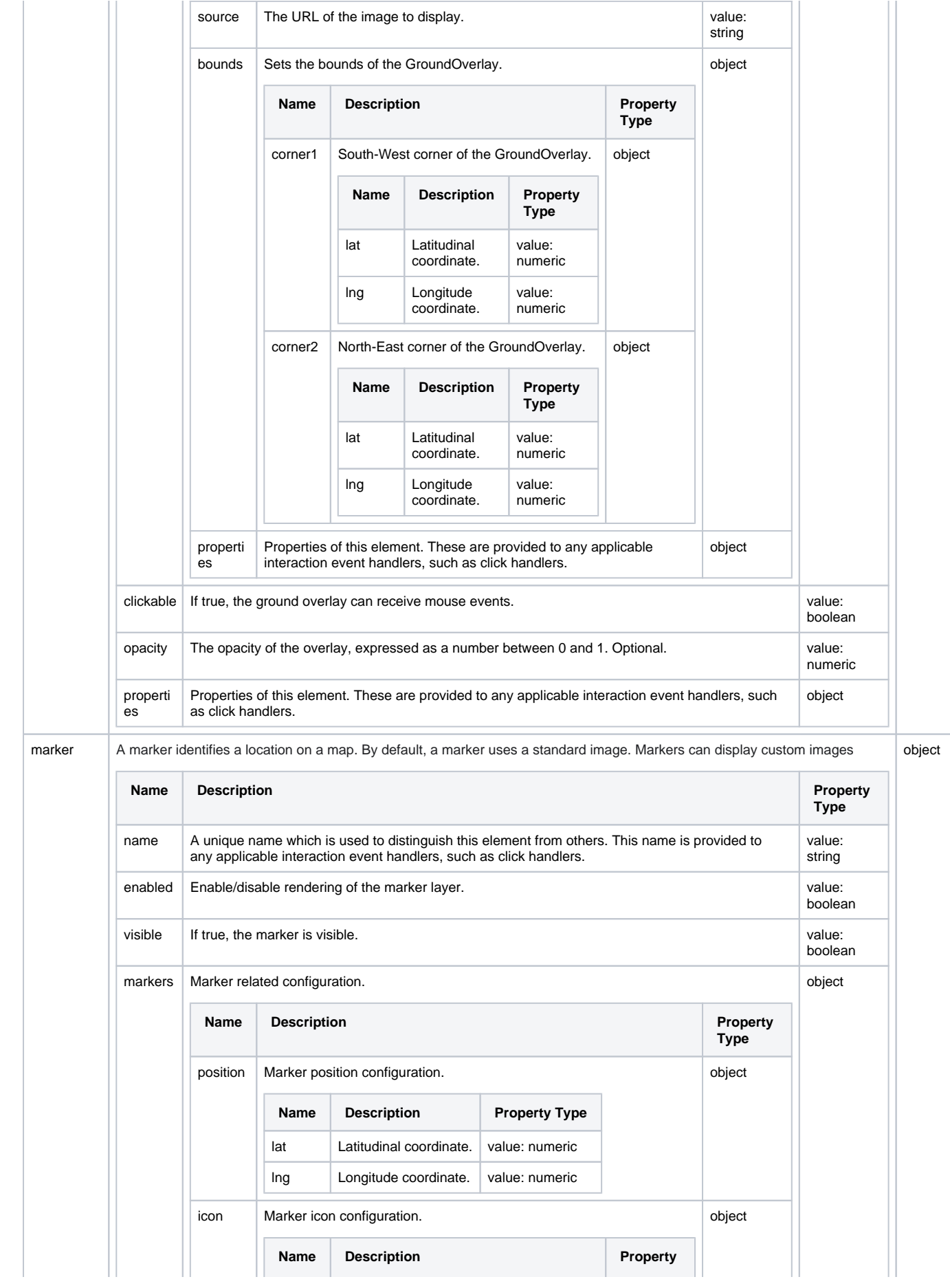

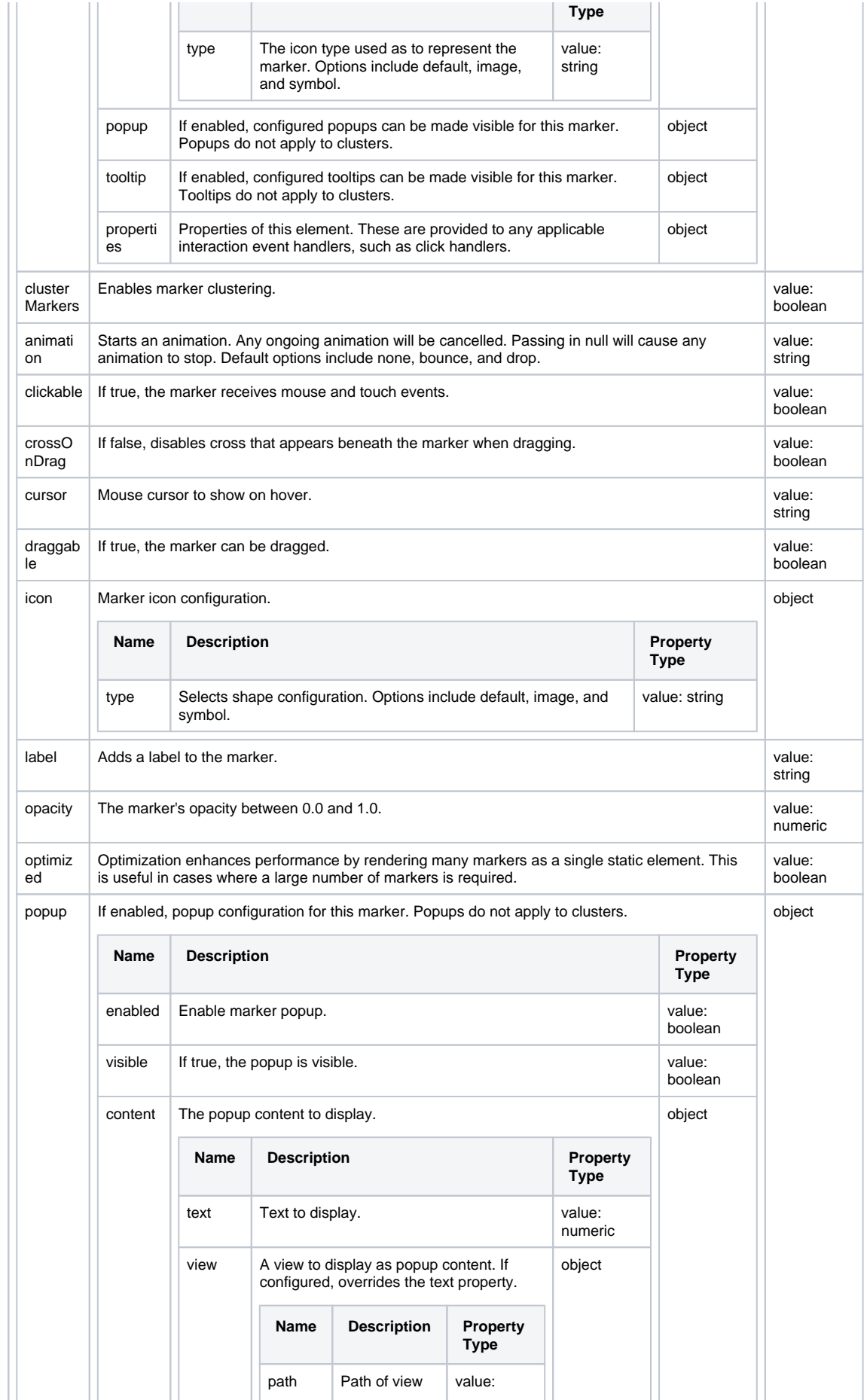

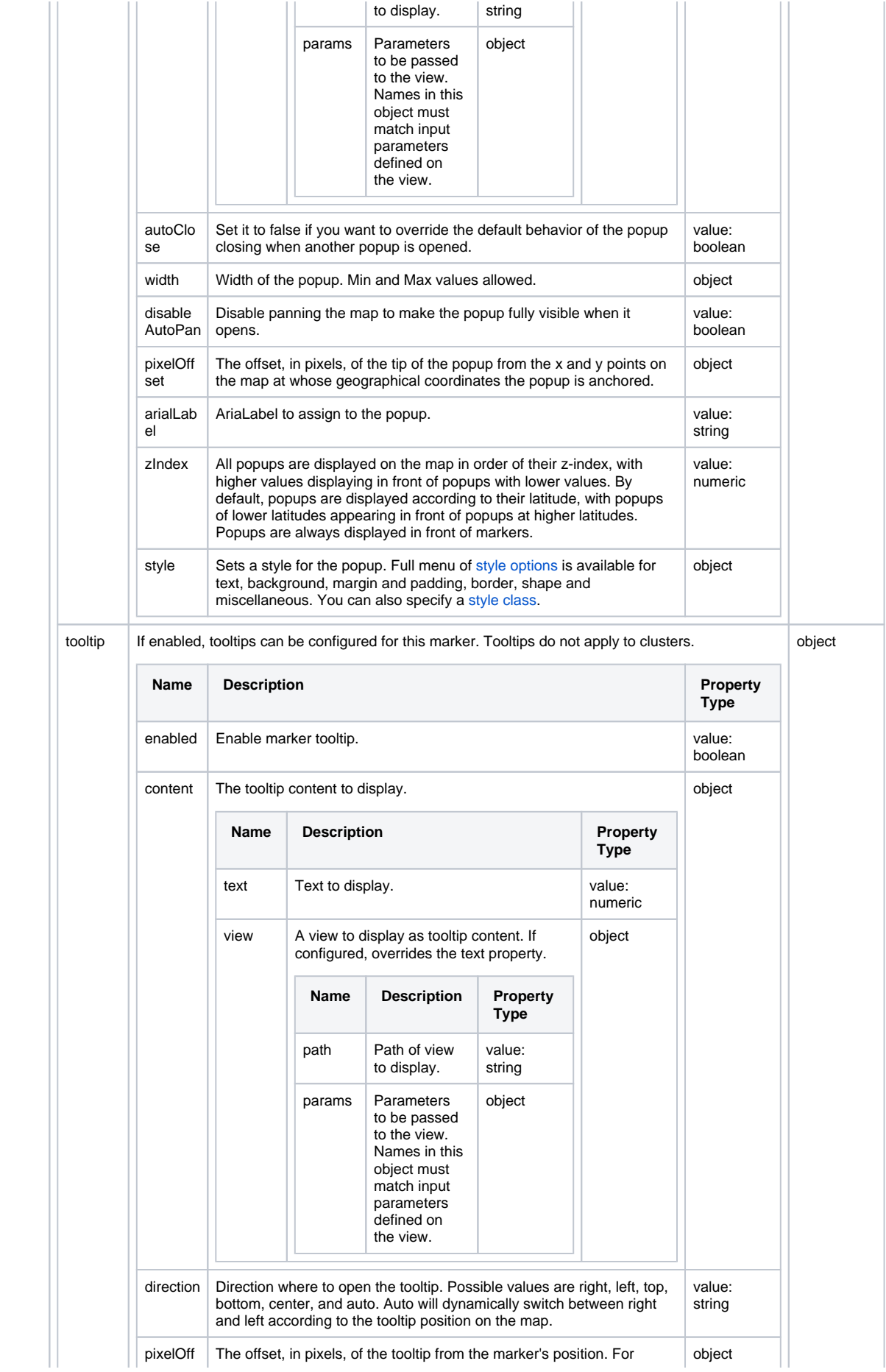

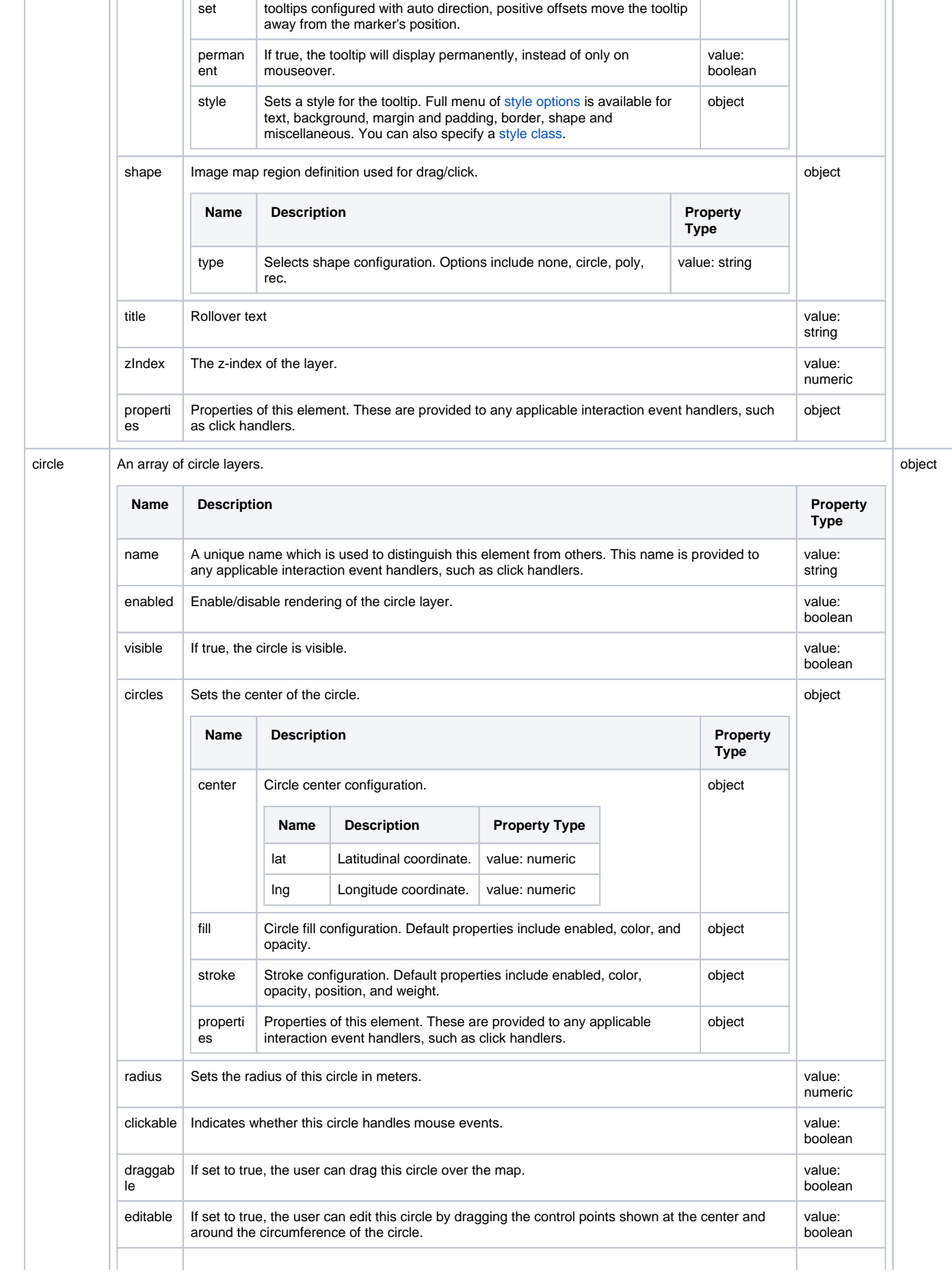

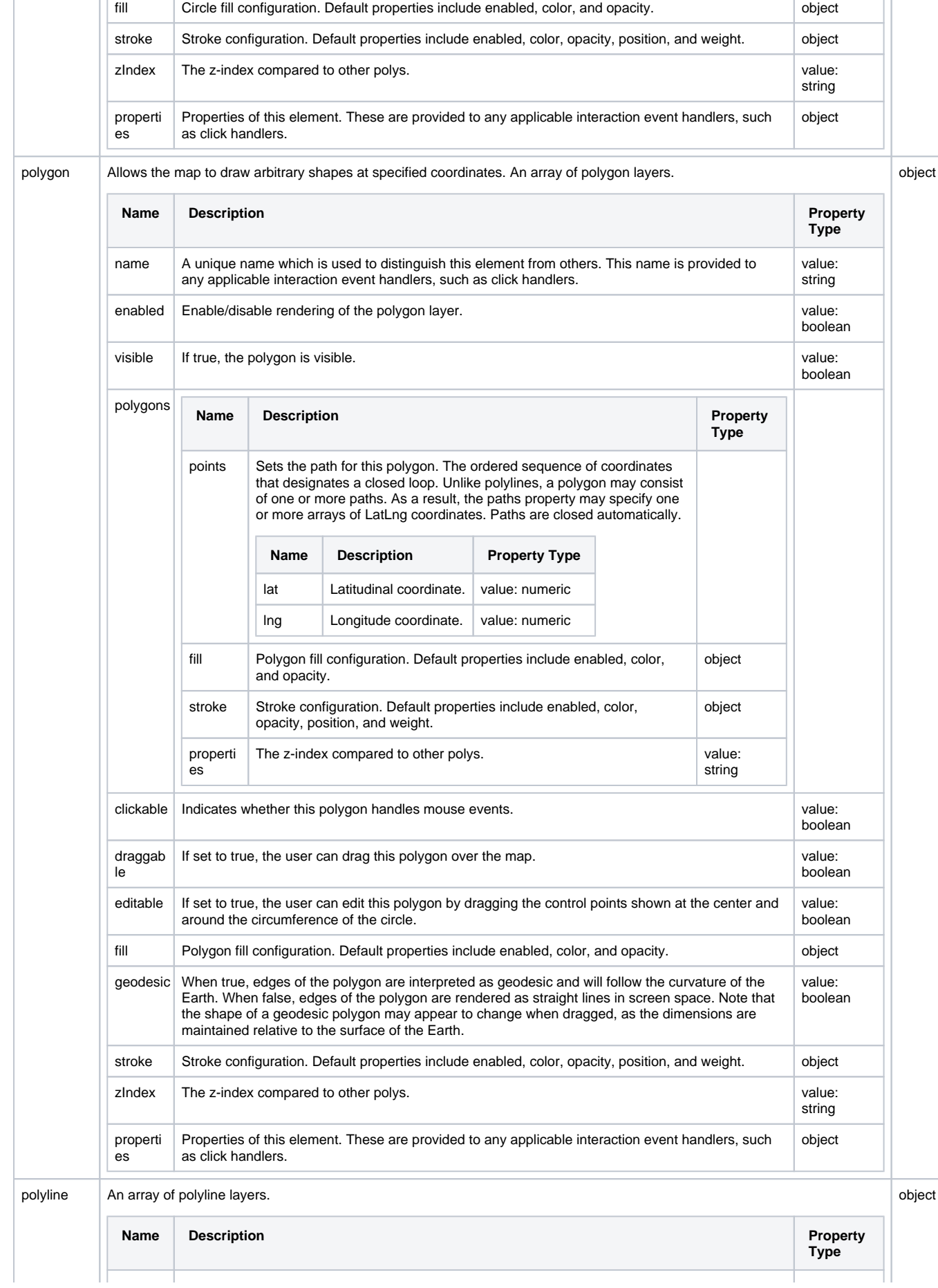

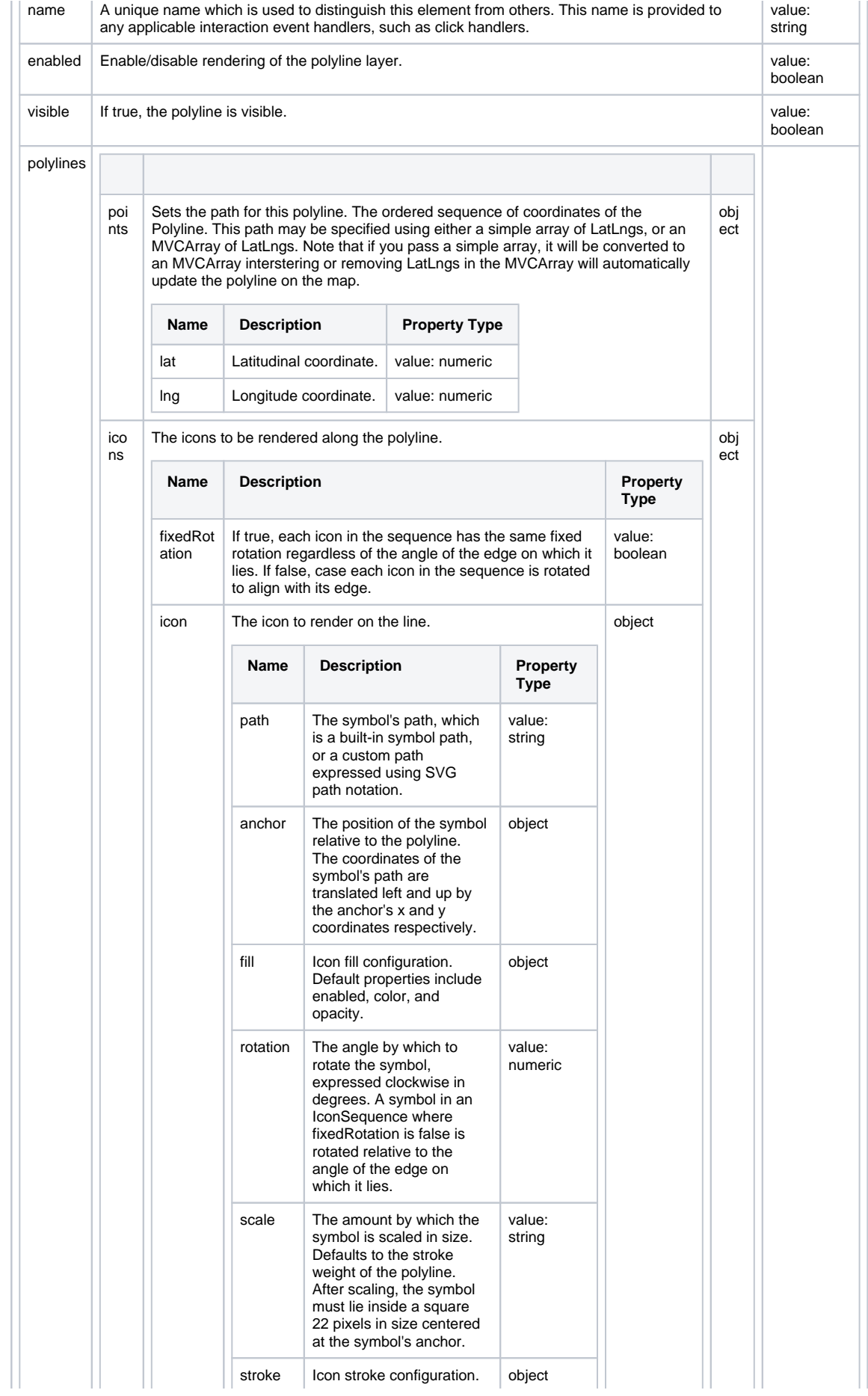

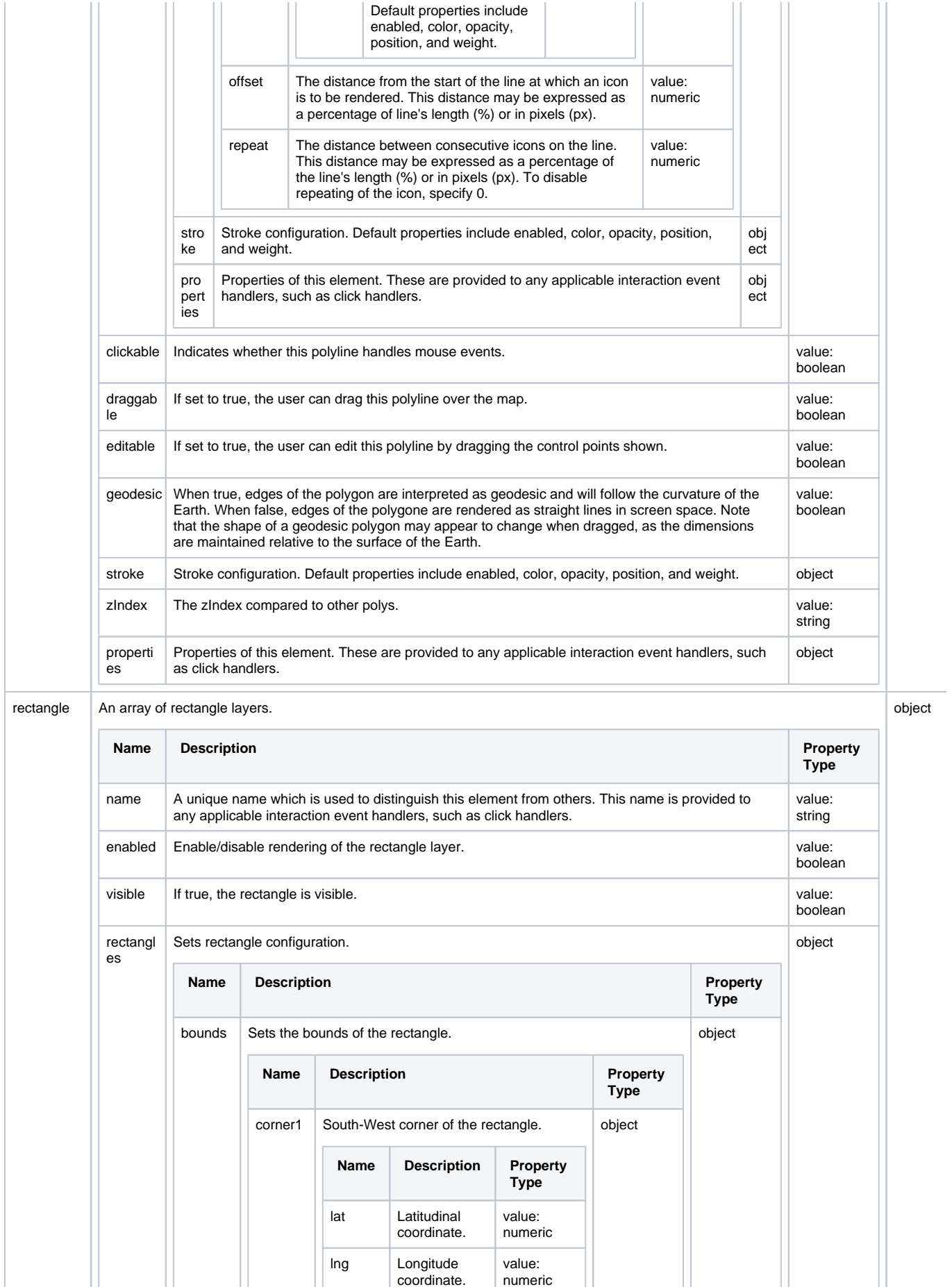

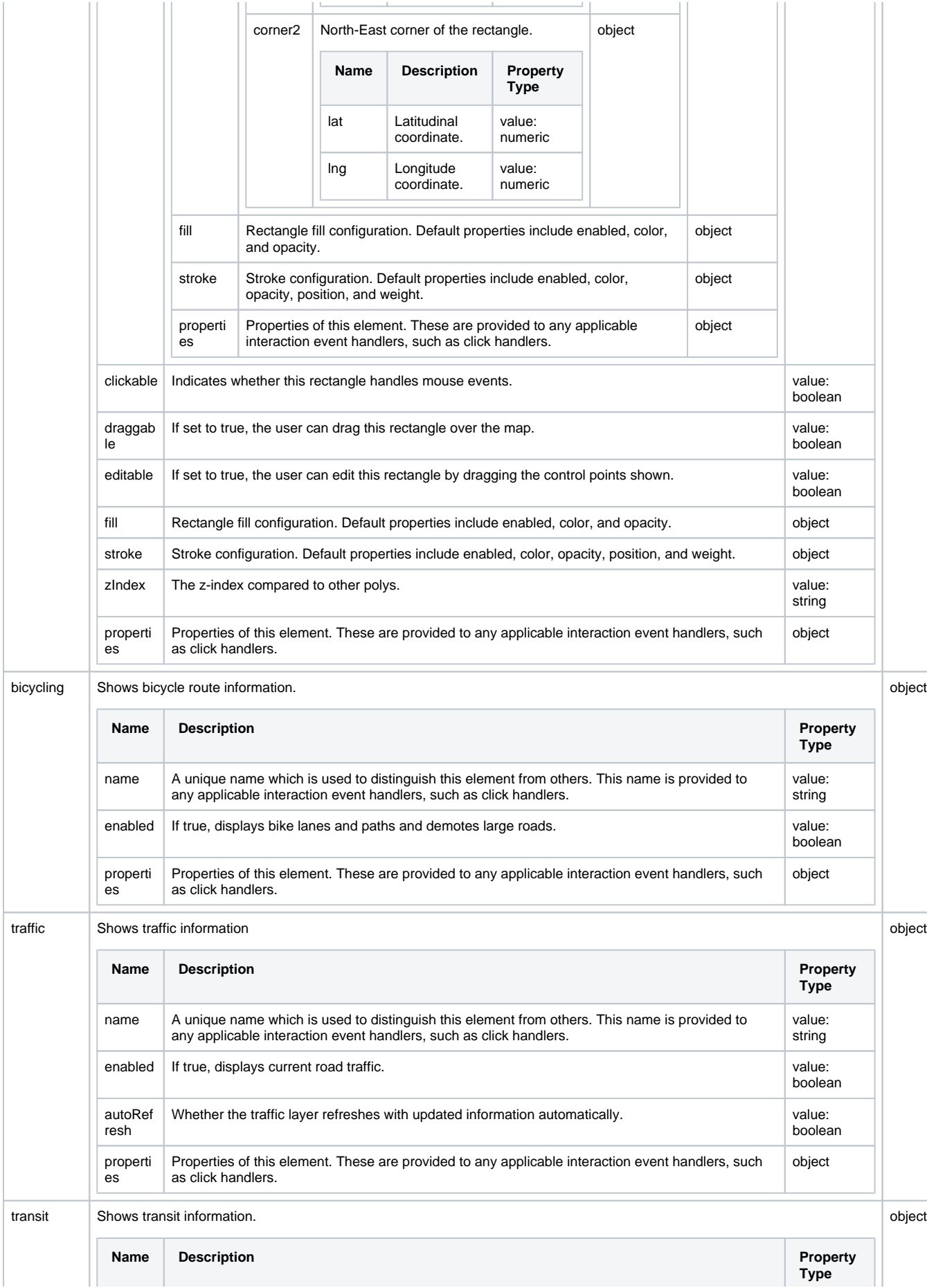

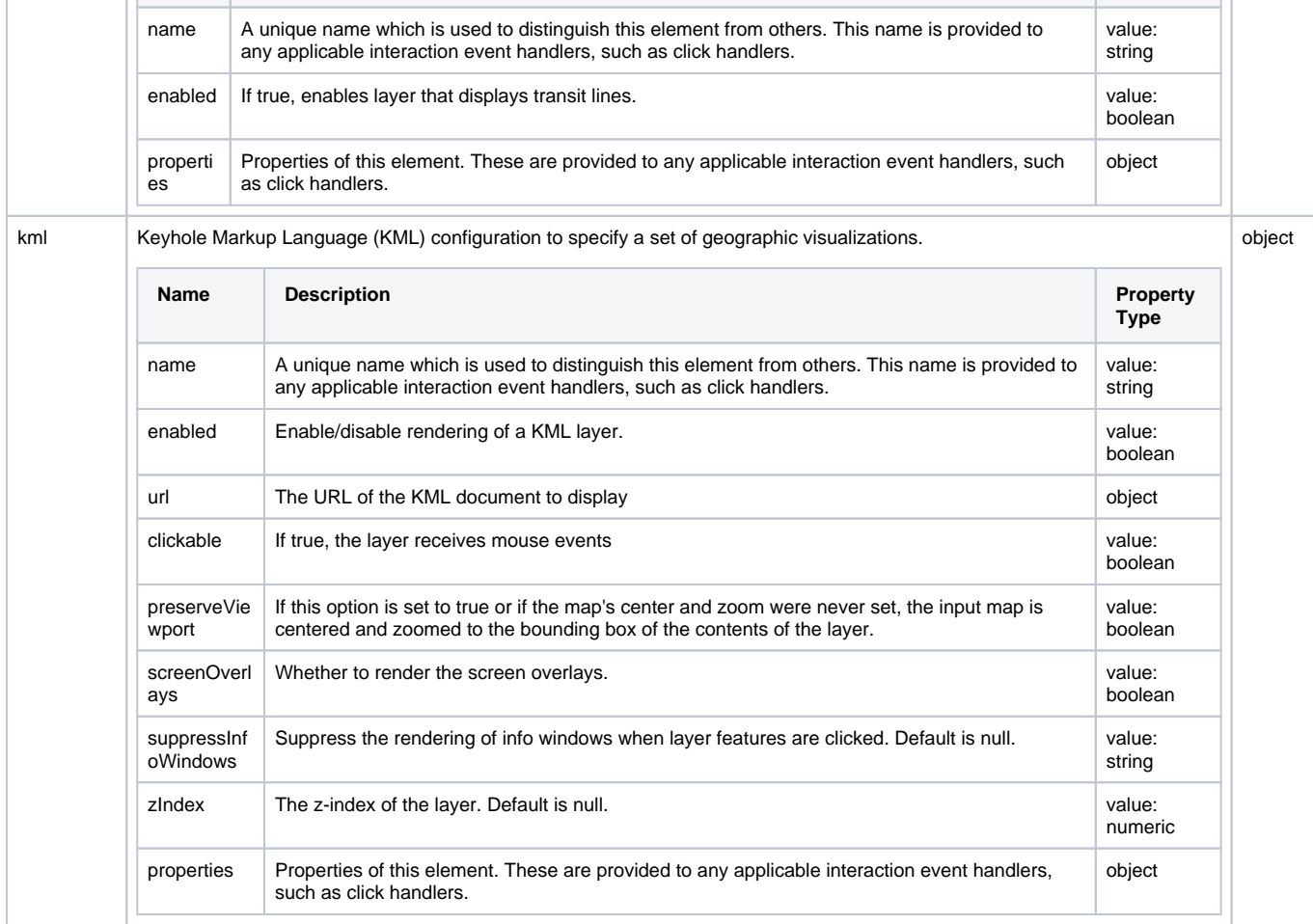

## <span id="page-249-0"></span>Scripting

See the [Perspective - Google Map Scripting](https://docs.inductiveautomation.com/display/DOC81/Perspective+-+Google+Map+Scripting) page for the full list of scripting functions available for this component.

### <span id="page-249-1"></span>Example

The example below incorporates multiple layers to display bike paths and mark a location at the center of an editable circle using layers.

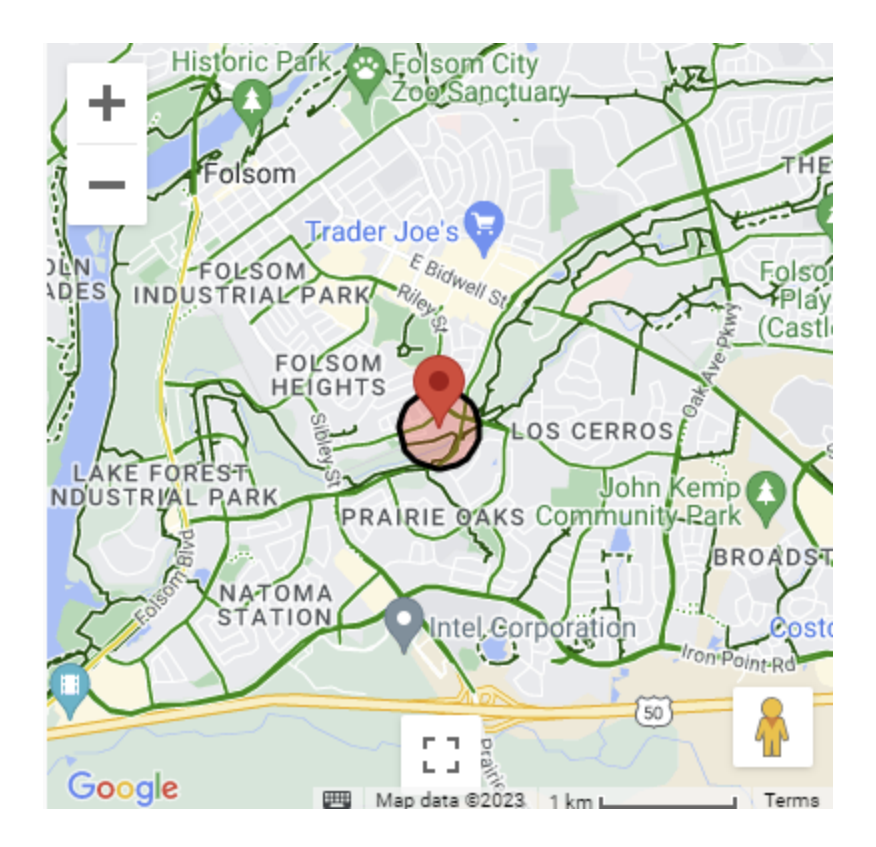

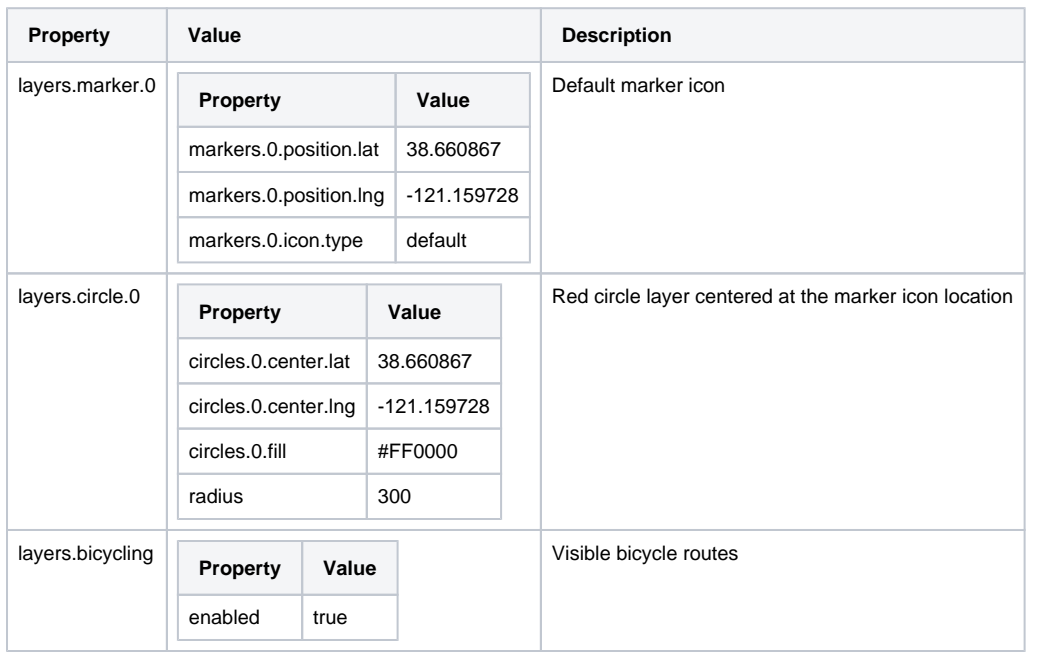

## **Perspective - Google Map Scripting**

This page details the various scripting, component, and extension functions available for Perspective's Google Map component.

### <span id="page-251-0"></span>Component Events

#### **Perspective Component Events**

The [Perspective Event Types Reference](https://docs.inductiveautomation.com/display/DOC81/Perspective+Event+Types+Reference) page describes all the possible component event types for Perspective components. Not all component events support each Perspective component. The [Compon](https://docs.inductiveautomation.com/display/DOC81/Component+Events+and+Actions) [ent Events and Actions](https://docs.inductiveautomation.com/display/DOC81/Component+Events+and+Actions) page shows how to configure events and actions on a Perspective component. Component scripting is handled separately and can be accessed from the Component menubar or by right clicking on the component.

#### <span id="page-251-1"></span>**MapBounds Events**

#### **onMapBoundsChanged**

Called when the viewport bounds of the map have changed. Returns the north, south, east, and west bound points.

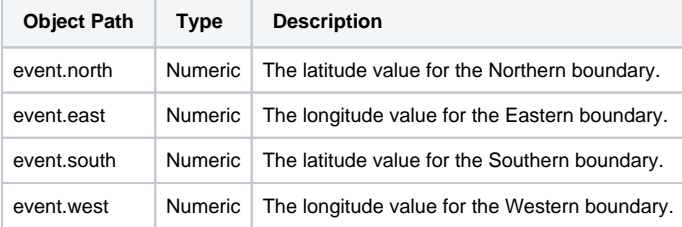

#### **onMapCenterChanged**

Called when the center of the map has changed. Returns the new map center as lat and lng.

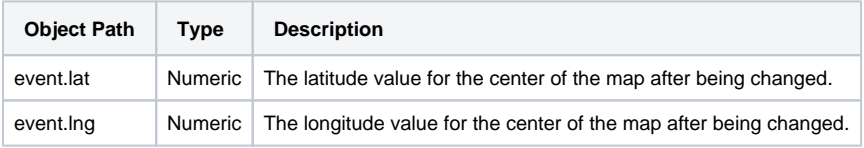

#### <span id="page-251-2"></span>**Map Events**

#### **onMapClick**

Interaction event fired when the map is clicked. Returns the lat and lng of the mouse click as it translates on the map.

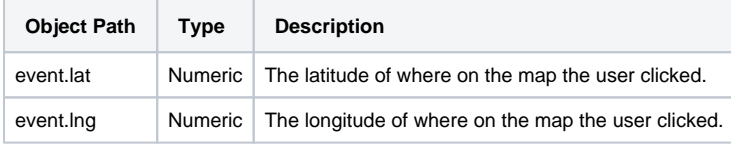

#### **onMapDoubleClick**

Interaction event fired when the map is double-clicked. Returns the lat and lng of the mouse double-click as it translates on the map.

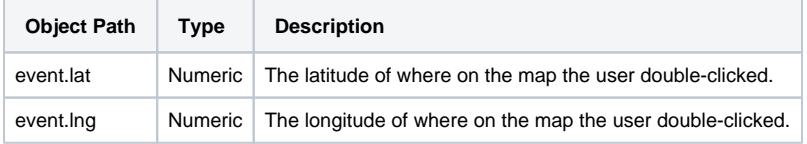

#### **onMapDrag**

### **On this page ...**

- [Component Events](#page-251-0)<br>• ManBounds Eve
	- [MapBounds Events](#page-251-1) • [Map Events](#page-251-2)
	-
	- [BicylingLayer Events](#page-253-0) [Circle Events](#page-253-1)
	- [GroundOverlay Events](#page-256-0)
	- [KmlLayer Events](#page-256-1)
	- **[Marker Events](#page-257-0)**
	- [OverlayView Events](#page-260-0)
	- [Polygon Events](#page-260-1)
	- [Polyline Events](#page-262-0)
	- [Rectangle Events](#page-264-0)
	- [TrafficLayer Events](#page-266-0)
	- [TransitLayer Events](#page-267-0)
- [Component Functions](#page-267-1)
	- [fitBounds](#page-267-2)
	- [panBy](#page-267-3)
	- [panTo](#page-267-4)
	- $\bullet$ [panToBounds](#page-267-5)
	- [setCenter](#page-268-0)
	- [setClickableIcons](#page-268-1)
	- $\bullet$ [setHeading](#page-268-2)
	- [setMapTypeId](#page-268-3)
	- $\bullet$ [setTilt](#page-268-4)
	- [setZoom](#page-268-5)
Interaction event fired while the user drags the map. Returns the lat and lng of the map center while moving.

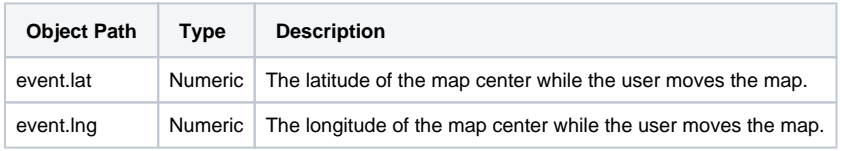

#### **onMapDragEnd**

Interaction event fired when the user stops dragging the map. Returns the lat and lng of the new map center.

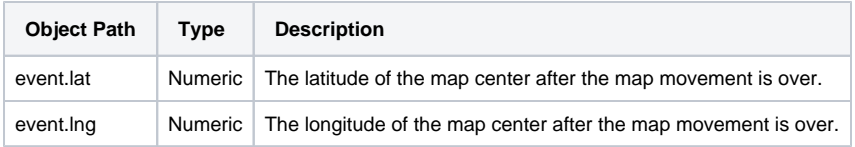

#### **onMapDragStart**

Interaction event fired when the user starts dragging the map. Returns the lat and lng of the starting map center.

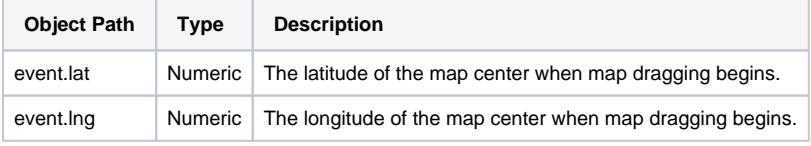

#### **onMapHeadingChanged**

Interaction event fired when the map heading property changes. Returns the new map heading value.

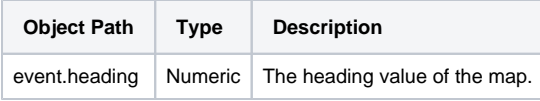

#### **onMapMouseMove**

Interaction event fired when the user's mouse moves over the map container. Returns the lat and lng of the mouse location on the map.

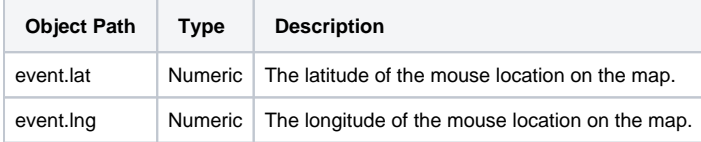

#### **onMapMouseOut**

Interaction event fired when the user's mouse exits the map container.

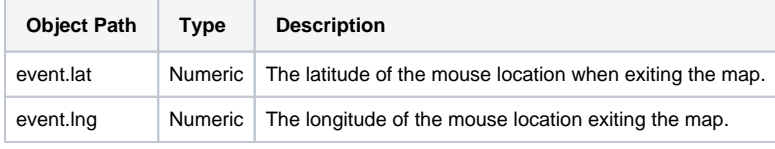

#### **onMapMouseOver**

Interaction event fired when the user's mouse enters the map container.

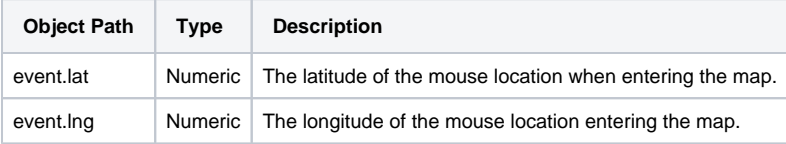

#### **onMapResize**

Interaction event fired when the map size has changed. Returns the width and height of the new map size.

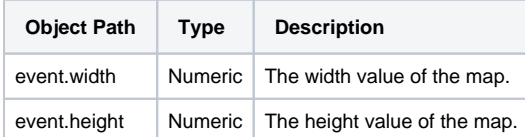

#### **onMapRightClick**

Interaction event fired when the DOM contextmenu event is fired on the map container.

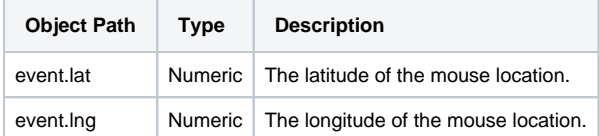

#### **onMapTiltChanged**

Interaction event fired when the map tilt property changes. Returns the new tilt value.

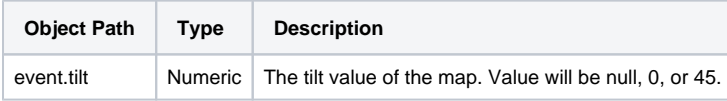

#### **onMapTypeIdChanged**

Interaction event fired when the map type ID property changes. Returns the new map type ID value.

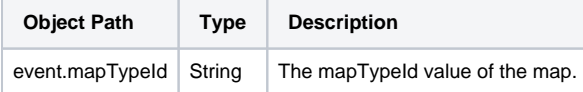

#### **onMapZoomChanged**

Interaction event fired when the map zoom property changes. Returns the new zoom level.

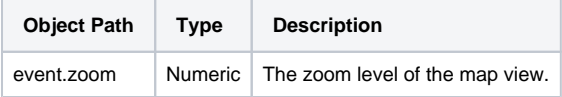

#### **BicylingLayer Events**

#### **onBicyclingLayerLoad**

Interaction event fired when the bicycling layer loads.

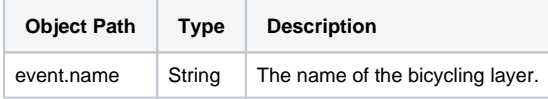

#### **onBicyclingLayerUnmount**

Interaction event fired when the bicycling layer unloads.

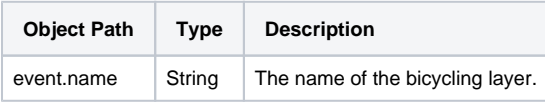

#### **Circle Events**

#### **onCircleCenterChanged**

Interaction event fired when the center of the circle changes.

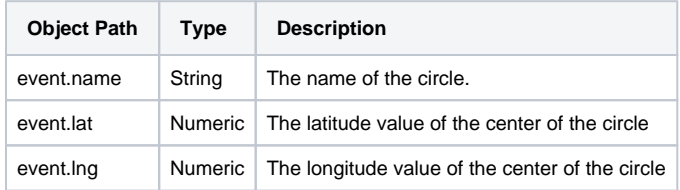

#### **onCircleClick**

Interaction event fired when the circle is clicked.

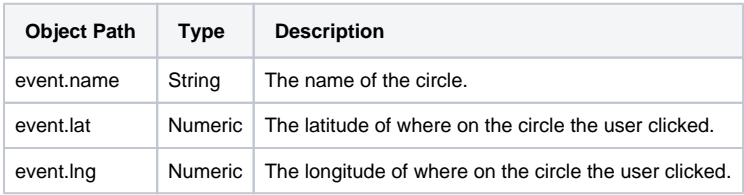

#### **onCircleDoubleClick**

Interaction event fired when the circle is double-clicked.

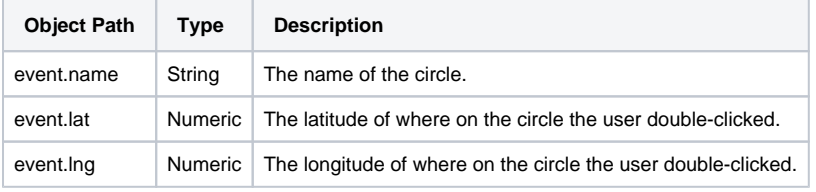

#### **onCircleDrag**

Interaction event repeatedly fired while the user drags the circle.

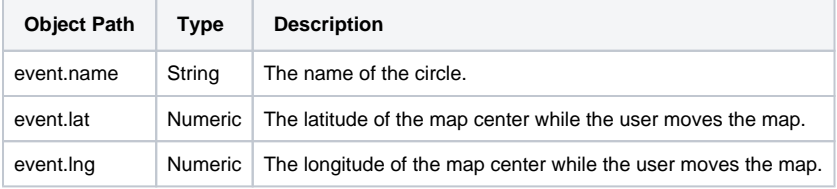

#### **onCircleDragEnd**

Interaction event fired when the user stops dragging the circle.

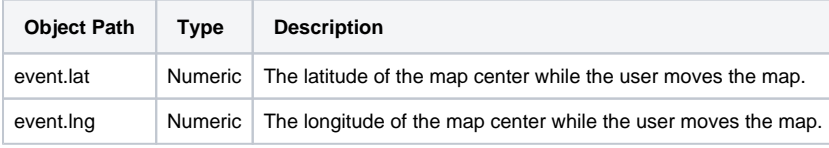

#### **onCircleDragStart**

Interaction event fired when the user starts dragging the circle.

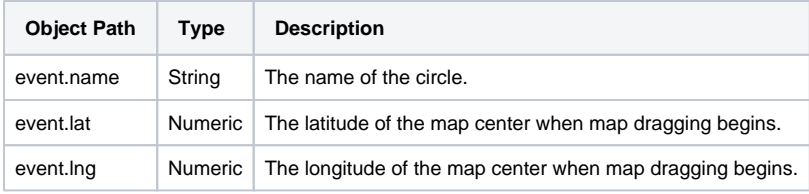

#### **onCircleLoad**

Interaction event fired when the circle layer loads.

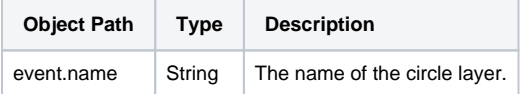

#### **onCircleMouseDown**

Interaction event fired on the mousedown of the circle

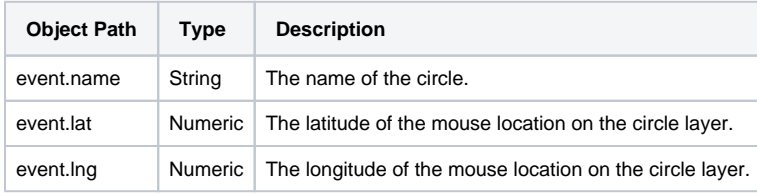

#### **onCircleMouseMove**

Interaction event fired when the mousemove of the circle

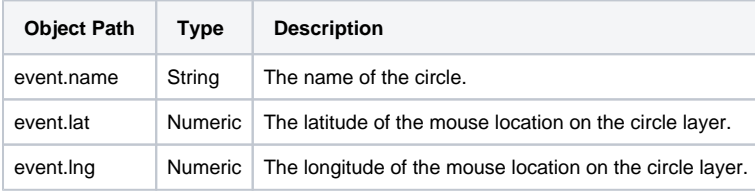

#### **onCircleMouseOut**

Interaction event fired when the mouseout of the circle

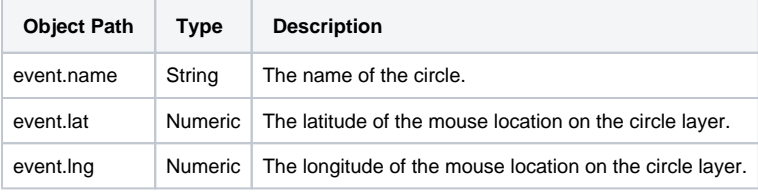

#### **onCircleMouseOver**

Interaction event fired when the mouseover of the circle

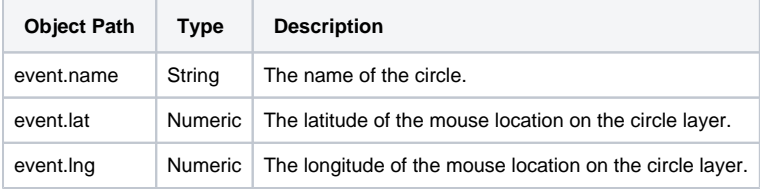

#### **onCircleMouseUp**

Interaction event fired when the mouseup of the circle

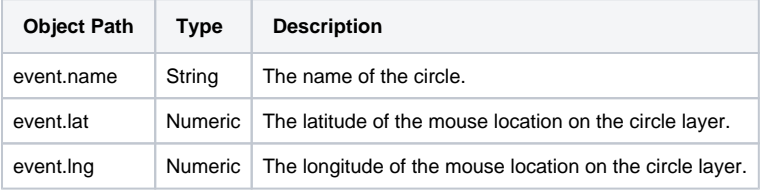

#### **onCircleRadiusChanged**

Interaction event fired when the radius of the circle is changed

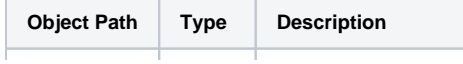

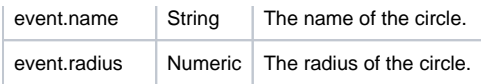

#### **onCircleRightClick**

Interaction event fired on right-click of the circle layer.

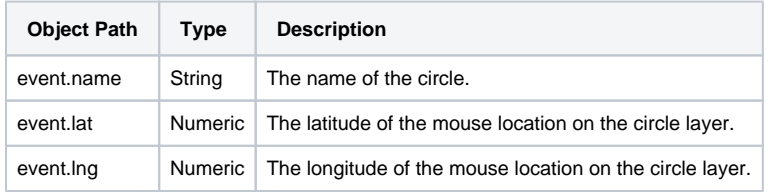

#### **onCircleUnmount**

Interaction event fired when the circle unloads.

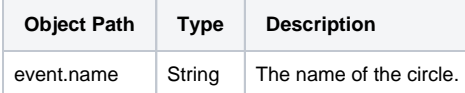

### **GroundOverlay Events**

#### **onGroundOverlayClick**

Interaction event fired when the ground overlay is clicked.

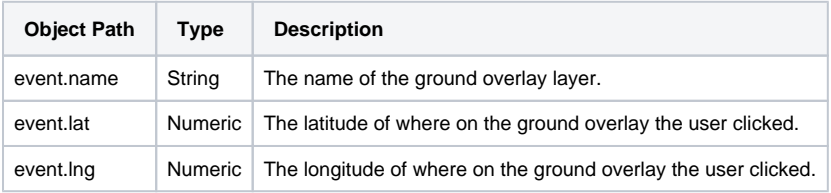

#### **onGroundOverlayDoubleClick**

Interaction event fired when the ground overlay is double-clicked.

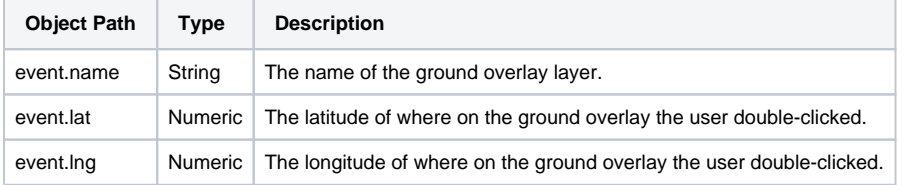

#### **onGroundOverlayLoad**

Interaction event fired when the ground overlay layer is loaded.

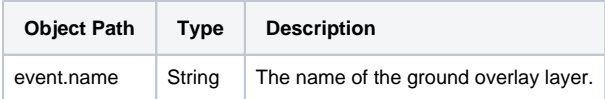

#### **onGroundOverlayUnmount**

Interaction event fired when the ground overlay layer unloads.

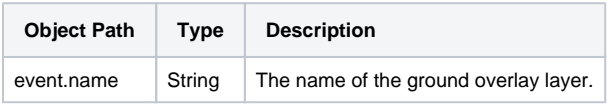

### **KmlLayer Events**

#### **OnKmlLayerClick**

Interaction event fired when a feature in the KML layer is clicked.

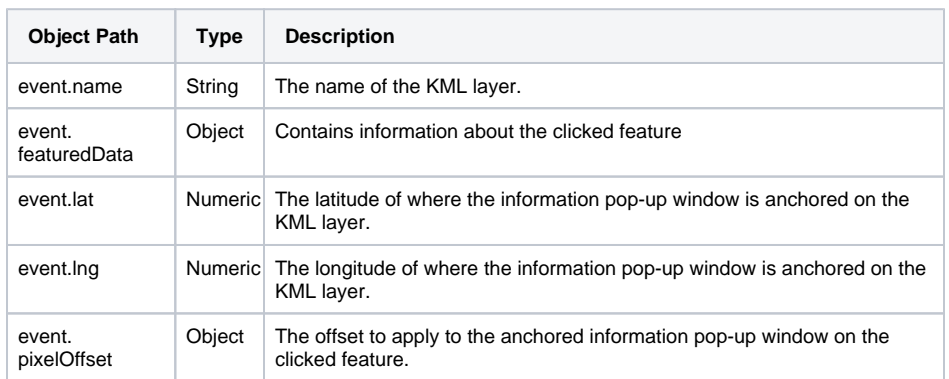

#### **OnKmlLayerDefaultViewportChanged**

Interaction event fired when the KML layer default viewport has changed.

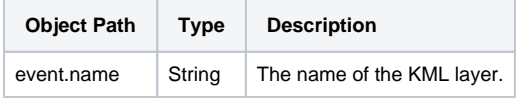

#### **OnKmlLayerLoad**

Interaction event fired when the KML layer loads.

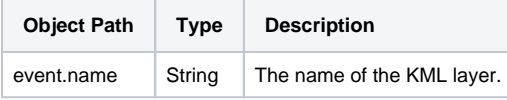

#### **OnKmlLayerStatusChanged**

Interaction event fired when the KML layer has finished loading.

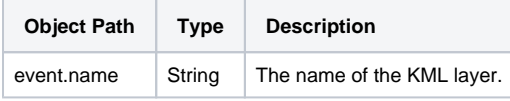

#### **OnKmlLayerUnmount**

Interaction event fired when the KML layer unloads.

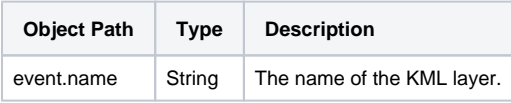

### **Marker Events**

#### **onMarkerClick**

Interaction event fired when the marker is clicked. Returns the lat and lng of the marker click.

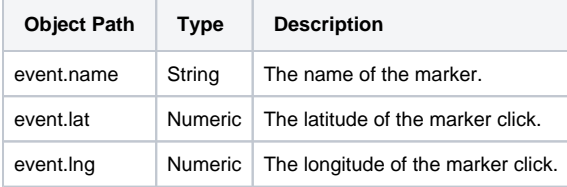

#### **onMarkerDoubleClick**

Interaction event fired when the marker is double-clicked. Returns the lat and lng of the marker doubleclick.

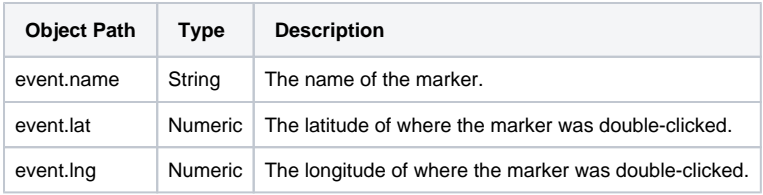

#### **onMarkerDrag**

Interaction event repeatedly fired while the user drags the marker. Returns the lat and lng of the marker while moving.

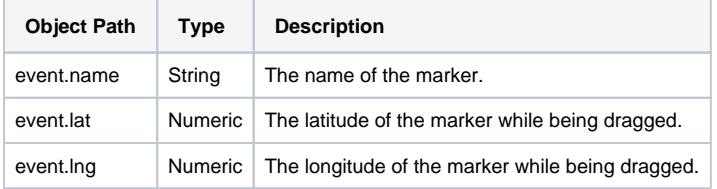

#### **onMarkerDragEnd**

Interaction event fired when the user stops dragging the marker. Returns the lat and lng of the new marker position.

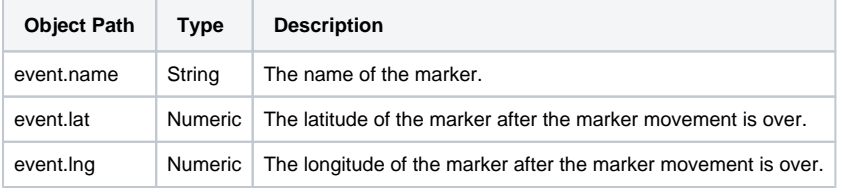

#### **onMarkerDragStart**

Interaction event fired when the user starts dragging the marker. Returns the lat and lng of the starting marker position.

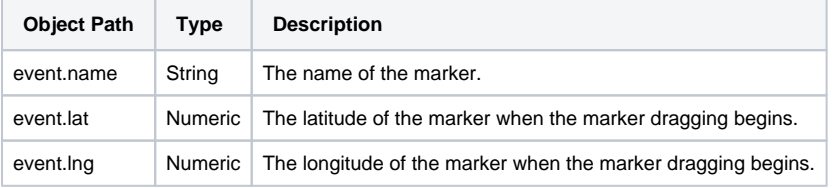

#### **onMarkerLoad**

Interaction event fired when the marker layer loads.

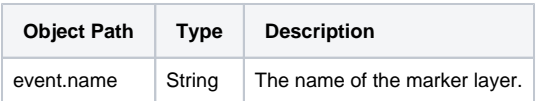

#### **onMarkerMouseDown**

Interaction event fired on the mousedown of the marker.

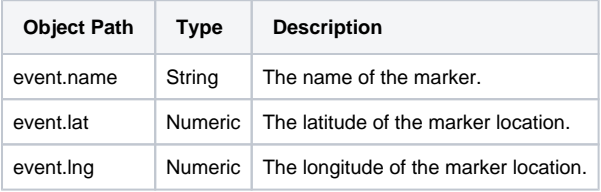

#### **onMarkerMouseOut**

Interaction event fired on mouseout of the marker.

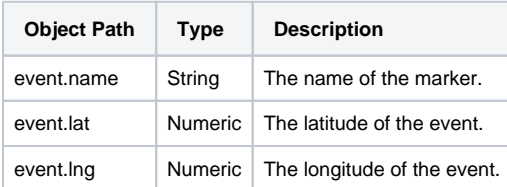

#### **onMarkerMouseOver**

Interaction event fired on mouseover of the marker.

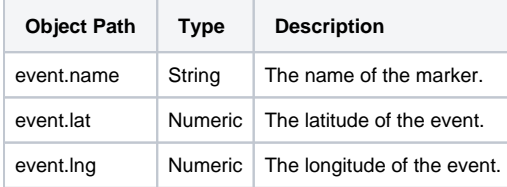

#### **onMarkerMouseUp**

Interaction event fired when the mouseup of the marker.

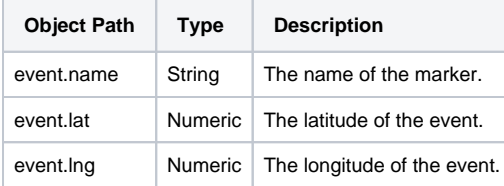

#### **onMarkerPositionChanged**

Interaction event fired when the position of the marker changes.

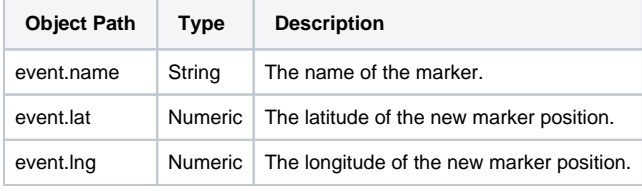

#### **onMarkerRightClick**

Interaction event fired on the right-click of the marker.

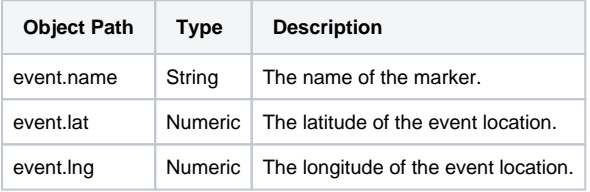

#### **onMarkerUnmount**

Interaction event fired when the marker layer unloads.

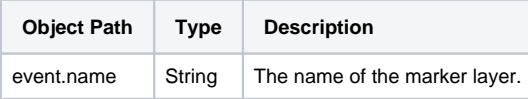

#### **onMarkerPopupOpened**

Interaction event fired when a marker popup opens.

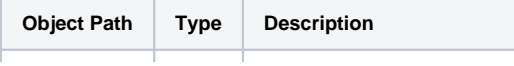

event.name  $\vert$  String  $\vert$  The name of the marker layer.

**onMarkerPopupClosed**

Interaction event fired when a marker popup closes.

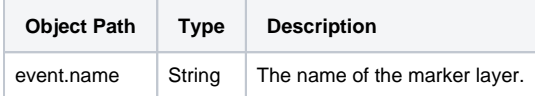

#### **OverlayView Events**

#### **onOverlayViewLoad**

Interaction event fired when the OverlayView layer loads.

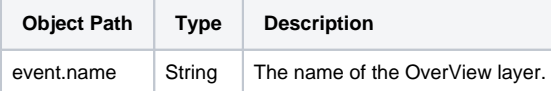

#### **onOverlayViewUnmount**

Interaction event fired when the OverlayView layer unloads.

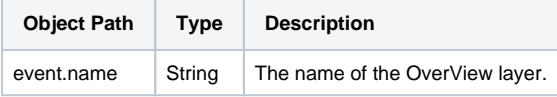

# **Polygon Events**

#### **onPolygonClick**

Interaction event fired when the polygon is clicked. Returns the lat and lng of the mouse click as it translates on the polygon later

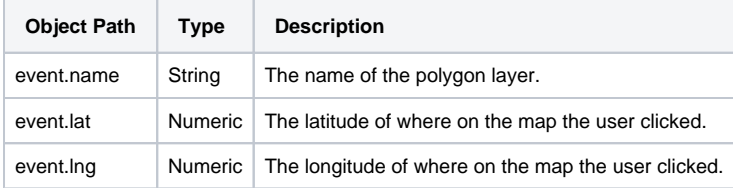

#### **onPolygonDoubleClick**

Interaction event fired when the polygon is double-clicked. Returns the lat and lng of the mouse doubleclick as it translates on the polygon layer.

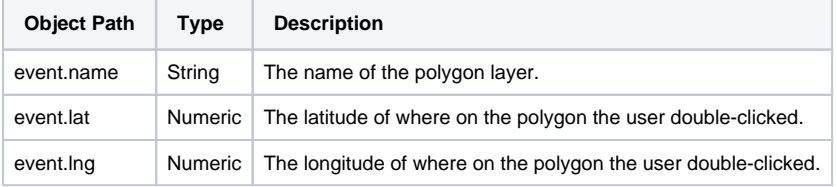

#### **onPolygonDrag**

Interaction event repeatedly fired while the user drags the polygon.

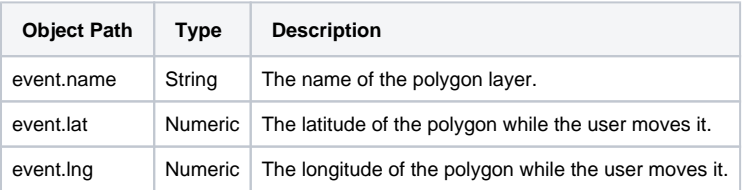

#### **onPolygonDragEnd**

Interaction event fired when the user stops dragging the polygon. Returns the lat and lng of the new polygon location.

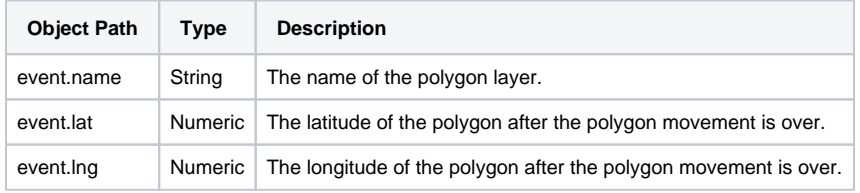

#### **onPolygonDragStart**

Interaction event fired when the user starts dragging the polygon. Returns the lat and lng of the starting polygon location.

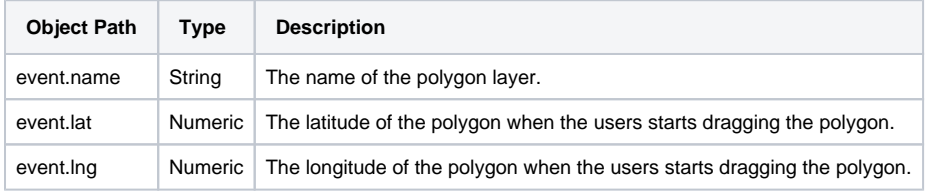

#### **onPolygonLoad**

Interaction event fired when the polygon layer loads.

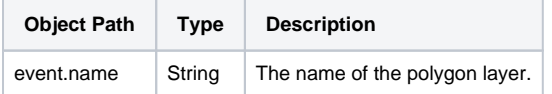

#### **onPolygonMouseDown**

Interaction event fired on the mousedown of the polygon.

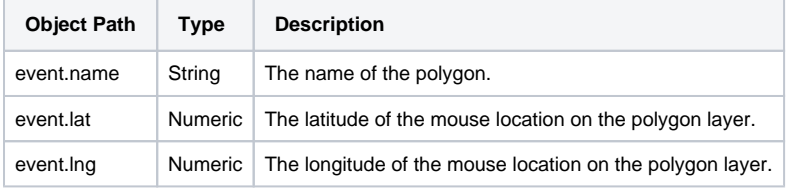

#### **onPolygonMouseMove**

Interaction event fired when the user's mouse moves over the polygon layer. Returns the lat and lng of the mouse location on the map.

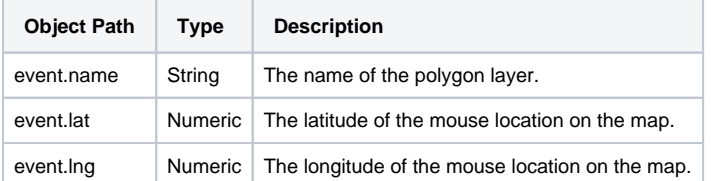

#### **onPolygonMouseOut**

Interaction event fired when the user's mouse exits the polygon layer.

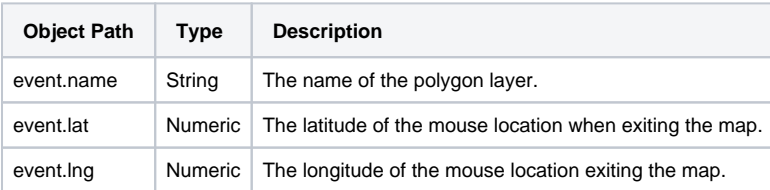

#### **onPolygonMouseOver**

Interaction event fired when the user's mouse enters the polygon layer.

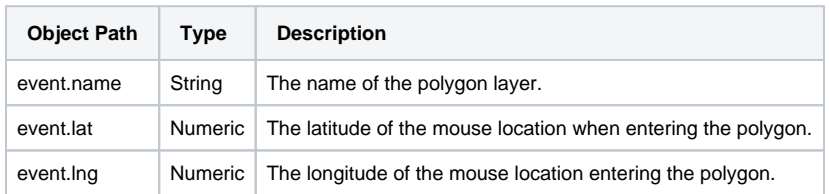

#### **onPolygonMouseUp**

Interaction event fired when the mouseup of the polygon layer.

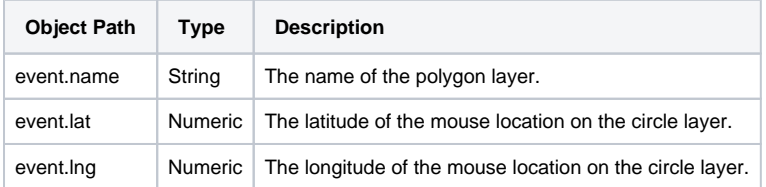

#### **onPolygonRightClick**

Interaction event fired when the DOM contextmenu event is fired on the polygon layer.

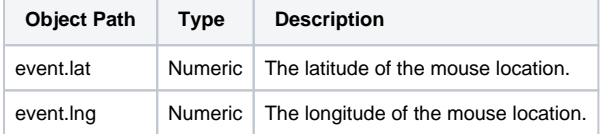

#### **onPolygonUnmount**

Interaction event fired when the polygon layer unloads.

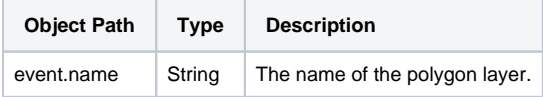

#### **Polyline Events**

#### **onPolylineClick**

Interaction event fired when the map is clicked. Returns the lat and lng of the mouse click as it translates on the map.

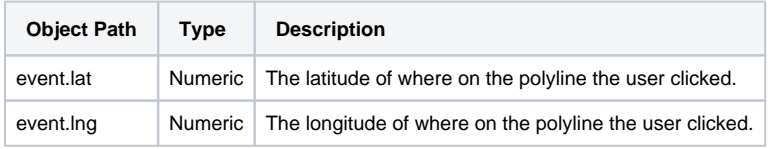

#### **onPolylineDoubleClick**

Interaction event fired when the map is double-clicked. Returns the lat and lng of the mouse double-click as it translates on the polyline .

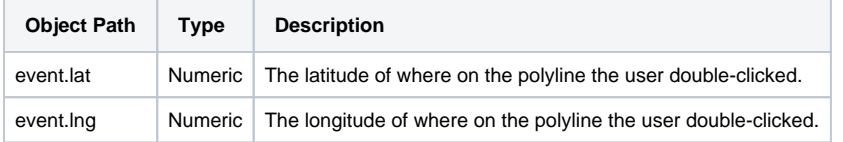

#### **onPolylineDrag**

Interaction event repeatedly fired while the user drags the polyline.

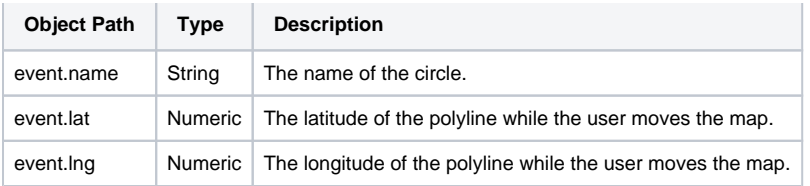

#### **onPolylineDragEnd**

Interaction event fired when the user stops dragging thepolyline. Returns the lat and lng of the new polyline.

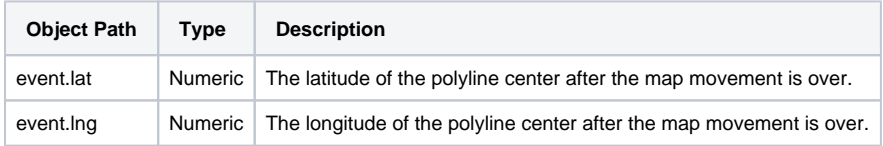

#### **onPolylineDragStart**

Interaction event fired when the user starts dragging the polyline. Returns the lat and lng of the starting polyline center.

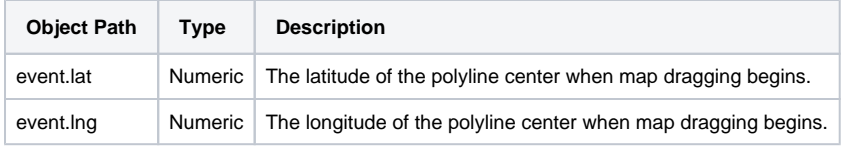

#### **onPolylineLoad**

Interaction event fired when the polyline layer loads.

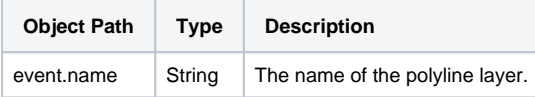

#### **onPolylineMouseDown**

Interaction event fired on the mousedown of the polyline.

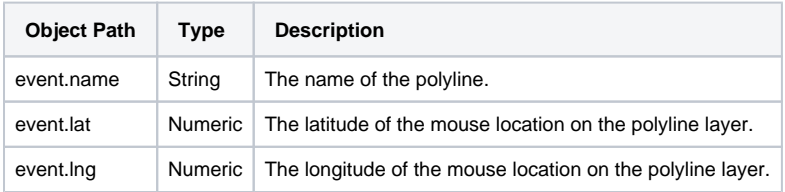

#### **onPolylineMouseMove**

Interaction event fired when the user's mouse moves over the polyline layer. Returns the lat and lng of the mouse location on the polyline.

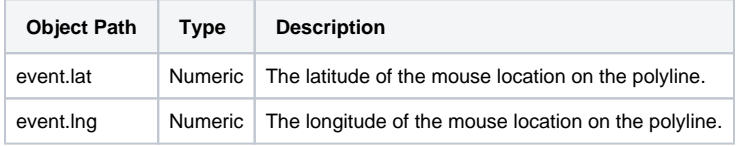

#### **onPolylineMouseOut**

Interaction event fired when the user's mouse exits the polyline.

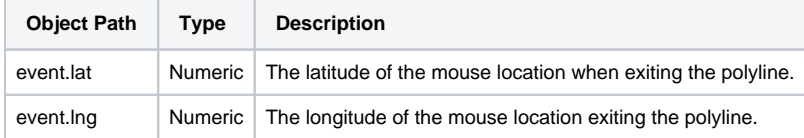

#### **onPolylineMouseOver**

Interaction event fired when the user's mouse enters the polyline.

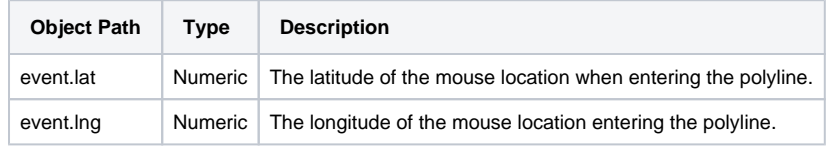

#### **onPolylineMouseUp**

Interaction event fired when the mouseup of the polyline.

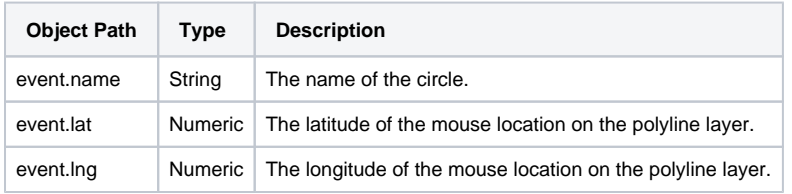

#### **onPolylineRightClick**

Interaction event fired when the DOM contextmenu event is fired on the polyline.

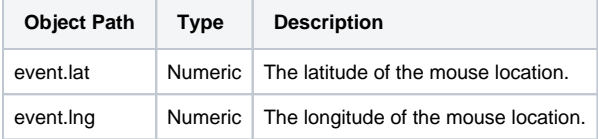

#### **onPolylineUnmount**

Interaction event fired when the polyline layer unloads.

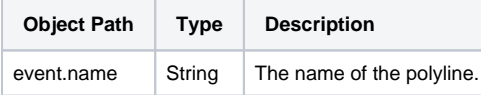

#### **Rectangle Events**

#### **onRectangleBoundsChanged**

Called when the viewport bounds of the rectangle have changed. Returns the north, south, east, and west bound points.

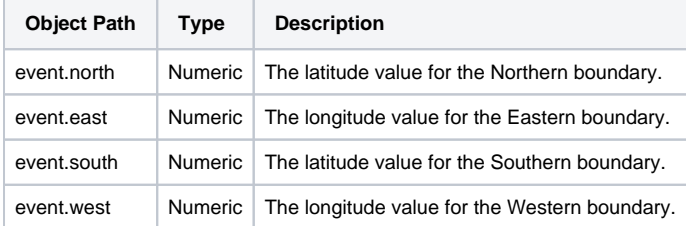

#### **onRectangleClick**

Interaction event fired when the rectangle is clicked. Returns the lat and lng of the mouse click.

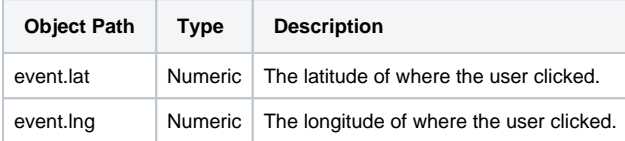

#### **onRectangleDoubleClick**

Interaction event fired when the rectangle is double-clicked. Returns the lat and lng of the mouse doubleclick as it translates on the map.

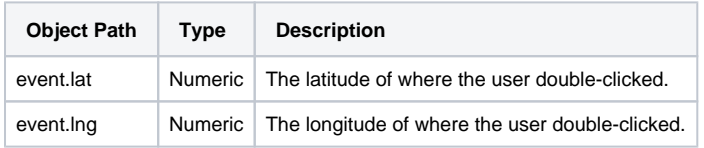

#### **onRectangleDrag**

Interaction event repeatedly fired while the user drags the rectangle.

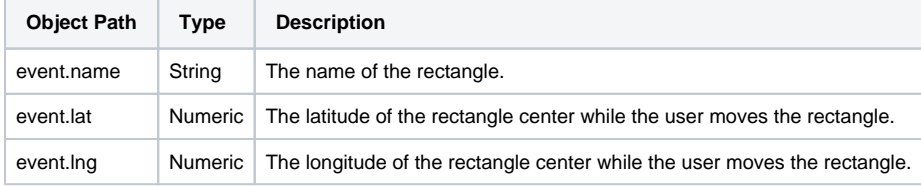

#### **onRectangleDragEnd**

Interaction event fired when the user stops dragging the rectangle. Returns the lat and lng of the new rect angle center.

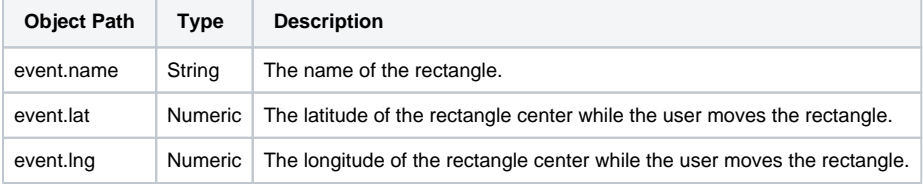

#### **onRectangleDragStart**

Interaction event fired when the user starts dragging the rectangle. Returns the lat and lng of the starting rectangle center.

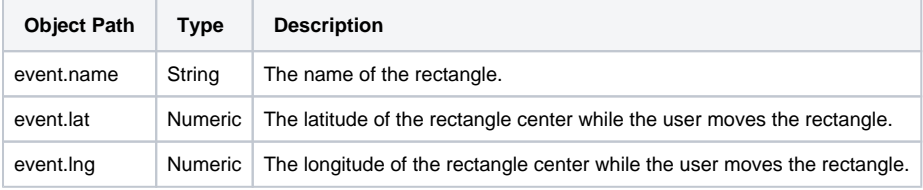

#### **onRectangleLoad**

Interaction event fired when the rectangle layer loads.

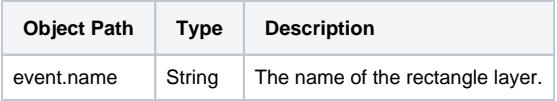

#### **onRectangleMouseDown**

Interaction event fired on the mousedown of the rectangle.

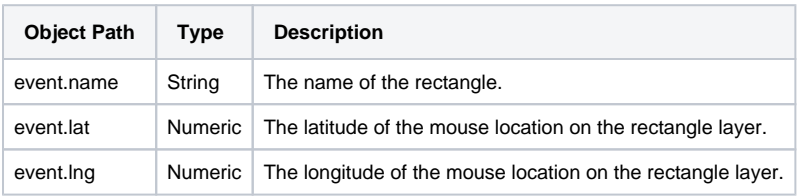

#### **onRectangleMouseMove**

Interaction event fired when the user's mouse moves over the rectangle. Returns the lat and lng of the mouse location.

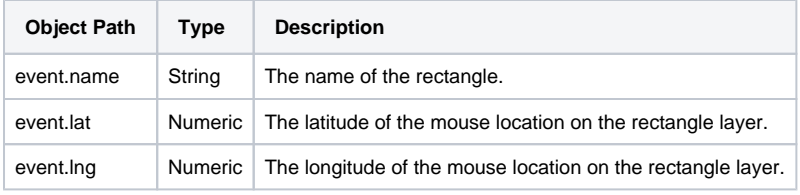

#### **onRectangleMouseOut**

Interaction event fired when the user's mouse exits the rectangle.

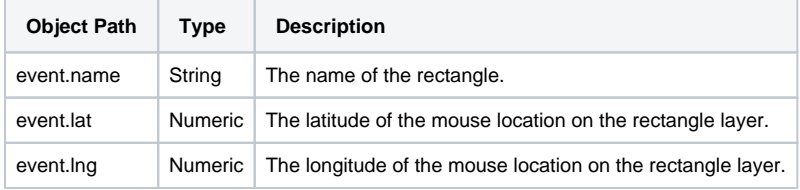

#### **onRectangleMouseOver**

Interaction event fired when the user's mouse enters the rectangle.

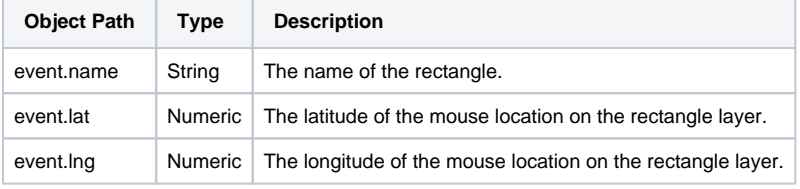

#### **onRectangleMouseUp**

Interaction event fired when the mouseup of the rectangle.

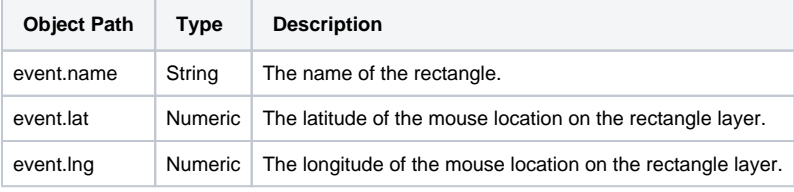

#### **onRectangleRightClick**

Interaction event fired when the DOM contextmenu event is fired on the rectangle.

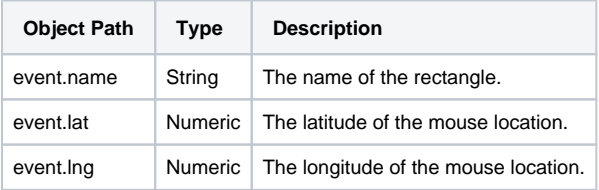

#### **onRectangleUnmount**

Interaction event fired when the KML layer unloads.

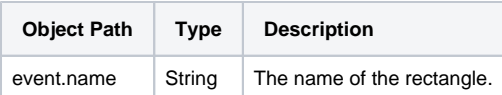

### **TrafficLayer Events**

#### **OnTrafficLayerLoad**

Interaction event fired when the traffic layer loads.

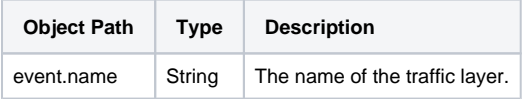

#### **OnTrafficLayerUnmount**

Interaction event fired when the traffic layer unloads.

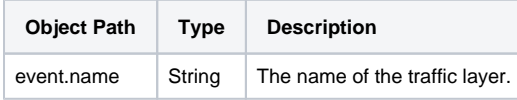

### **TransitLayer Events**

#### **OnTransitLayerLoad**

Interaction event fired when the transit layer loads.

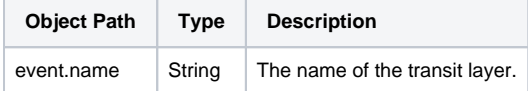

#### **OnTransitLayerUnmount**

Interaction event fired when the transit layer unloads.

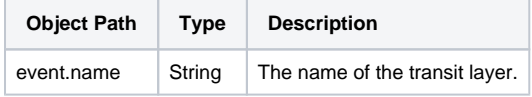

# Component Functions

#### **fitBounds**

- Description
	- <sup>o</sup> Sets the viewport to contain the given bounds. When the map is set to display none, the fitBounds function reads the map's size as 0x0 and does not do anything.
- Parameters
	- Dictionary latLngBounds A dictionary consisting of two LatLng objects. The LatLng objects combined represent the geographical bounds the map view should be set to.
	- $\circ$  Numeric padding Padding in pixels. The value represents the same padding for all four sides of the map. The bounds will be fit in the part of the map that remains after padding is removed. [optional]
- Return o None

#### **panBy**

- Description
	- $\circ$  Changes the center of the map by the given distance in pixels. If the distance is less than both the width and height of the map, the transition will be smoothly animated. Note that the map coordinate system increases from west to east (for x values) and north to south (for y values).
- Parameters
	- $\circ$  Numeric x Number of pixels to move the map in the x direction.
		- <sup>o</sup> Numeric y Number of pixels to move the map in the y direction.
- Return
	- $\circ$  None

#### **panTo**

- Description
	- $\circ$  Pans the map to a given center. If the change is less than both the width and height of the map, the transition will be smoothly animated.
- Parameters
- <sup>o</sup> Dictionary latLng The geographic point to pan to. • Return
	- None

#### **panToBounds**

- Description
	- $\circ$  Pans the map by the minimum amount necessary to contain the given LatLngBounds so that the map will be panned to show as much of the bounds as possible inside {currentMapSizeInPx} - {padding}. The map's zoom, tilt, and heading will not be changed.
- Parameters
	- Dictionary latLngBounds A dictionary consisting of two LatLng objects. The LatLng objects combined represent the geographical bounds the map view will be set to.
	- Numeric padding Padding in pixels. The value represents the same padding for all four sides of the map. [optional]
- Return
	- <sup>o</sup> None

#### **setCenter**

- Description
- $\circ$  Sets the geographical center of the map in latitude and longitude.
- Parameters
- <sup>o</sup> Dictionary latLngBounds A dictionary consisting of two LatLng objects as { lat: number, lng: number }.
- Return <sup>o</sup> None

#### **setClickableIcons**

- Description
- $\circ$  Controls whether the map icons are clickable or not. A map icon represents a point of interest (POI).  $\bullet$ Parameters
- $\circ$  Boolean value True to enable clickable map icons, false to disable the clickability of map icons.
- Return o None

#### **setHeading**

- Description
- <sup>o</sup> Sets the compass heading for map measured in degrees from cardinal direction North. This method only applies to aerial imagery.  $\bullet$ Parameters
	- <sup>o</sup> Numeric heading The numerical value in degrees to set the compass heading for the map.
- Return <sup>o</sup> None
- **setMapTypeId** 
	- Description
	- Parameters
		- <sup>o</sup> String mapTypeId A string identifier that is used to associate a MapType with a unique value.
	- Return <sup>o</sup> None

#### **setTilt**

- Description
	- $\circ$  Controls the automatic switching behavior for the angle of incidence of the map. The only allowed values are 0 (default overhead view) and 45. A 45 degree tilt angle will automatically switch to 45 whenever 45° imagery is available for the current zoom level and viewport and switch back when not available.
- Parameters
	- <sup>o</sup> Numeric tilt The numerical value of the tilt angle.
- Return
	- o None

#### **setZoom**

- Description
	- $\circ$  Sets the zoom of the map.
- Parameters
	- <sup>o</sup> Numeric zoom The numerical value to increase the zoom by. Larger zoom values correspond to a higher resolution.
- Return None.

# **Perspective - Icon**

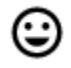

**Component Palette Icon:**

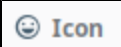

# **On this page ...**

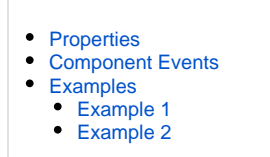

The Icon component provides access to a collection of Scalable Vector Graphic (SVG) images, chosen to be useful as icons in a Perspective session.

The materials icon library is a primary source for icons, see <https://fonts.google.com/icons?selected=Material+Icons>. You can also add your own custom repository of icons. For more information on icons, see [Images and Icons in Perspective](https://legacy-docs.inductiveautomation.com/display/DOC81/Images+and+Icons+in+Perspective).

**Note:** When attempting to change the color of an icon via style class, set the desired color using the Text category's Color property.

# <span id="page-269-0"></span>**Properties**

Most Properties have binding options. For more information on Bindings, see [Types of Bindings in Perspective.](https://docs.inductiveautomation.com/display/DOC81/Bindings+in+Perspective) This section only documents the Props Category of properties. The other Categories are described on the [Perspective Component Properties](https://docs.inductiveautomation.com/display/DOC81/Perspective+Component+Properties) page.

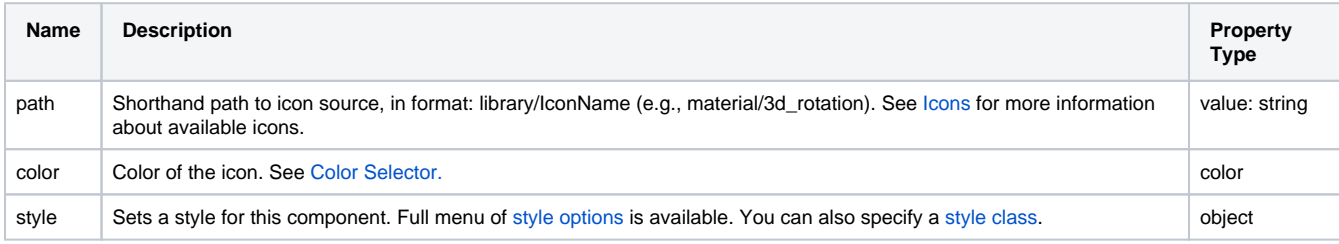

# <span id="page-269-1"></span>Component Events

#### **Perspective Component Events**

The [Perspective Event Types Reference](https://docs.inductiveautomation.com/display/DOC81/Perspective+Event+Types+Reference) page describes all the possible component event types for Perspective components. Not all component events support each Perspective component. The [Component Events and Actions](https://docs.inductiveautomation.com/display/DOC81/Component+Events+and+Actions) page shows how to configure events and actions on a Perspective component. Component scripting is handled separately and can be accessed from the Component menubar or by right clicking on the component.

#### <span id="page-269-2"></span>Examples

#### <span id="page-269-3"></span>**Example 1**

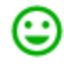

<span id="page-269-4"></span>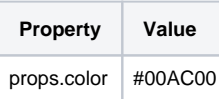

# **Example 2**

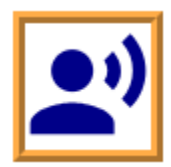

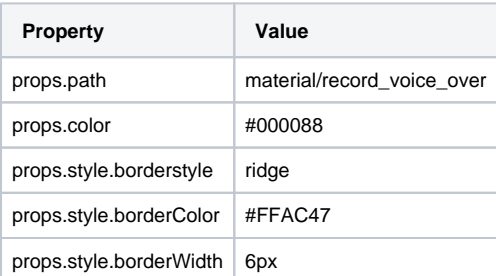

# **Perspective - Image**

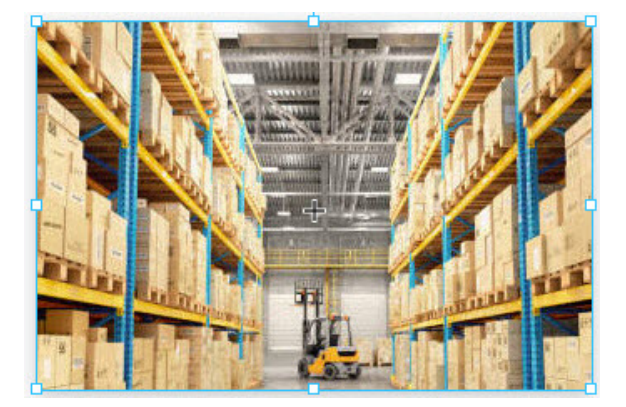

#### **Component Palette Icon:**

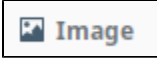

The Image component displays either vector or raster format images, such as a jpeg, gif, png, or svg. For examples see [Images and Icons in](https://legacy-docs.inductiveautomation.com/display/DOC81/Images+and+Icons+in+Perspective)  [Perspective.](https://legacy-docs.inductiveautomation.com/display/DOC81/Images+and+Icons+in+Perspective)

When attempting to show images from the [Image Management Tool](https://legacy-docs.inductiveautomation.com/display/DOC81/Image+Management+Tool) on this component, you'll need to prefix /system/images/ to the path. For example:

/system/images/Builtin/icons/48/about.png

The Image component can also be used to show external images stored relative to the local file system on the client. The file path is similar to having your browser view a local document.

### <span id="page-271-0"></span>**Properties**

Most Properties have binding options. For more information on Bindings, see [Types of Bindings in Perspective.](https://docs.inductiveautomation.com/display/DOC81/Bindings+in+Perspective) This section only documents the Props Category of properties. The other Categories are described on the [Perspective Component Properties](https://docs.inductiveautomation.com/display/DOC81/Perspective+Component+Properties) page.

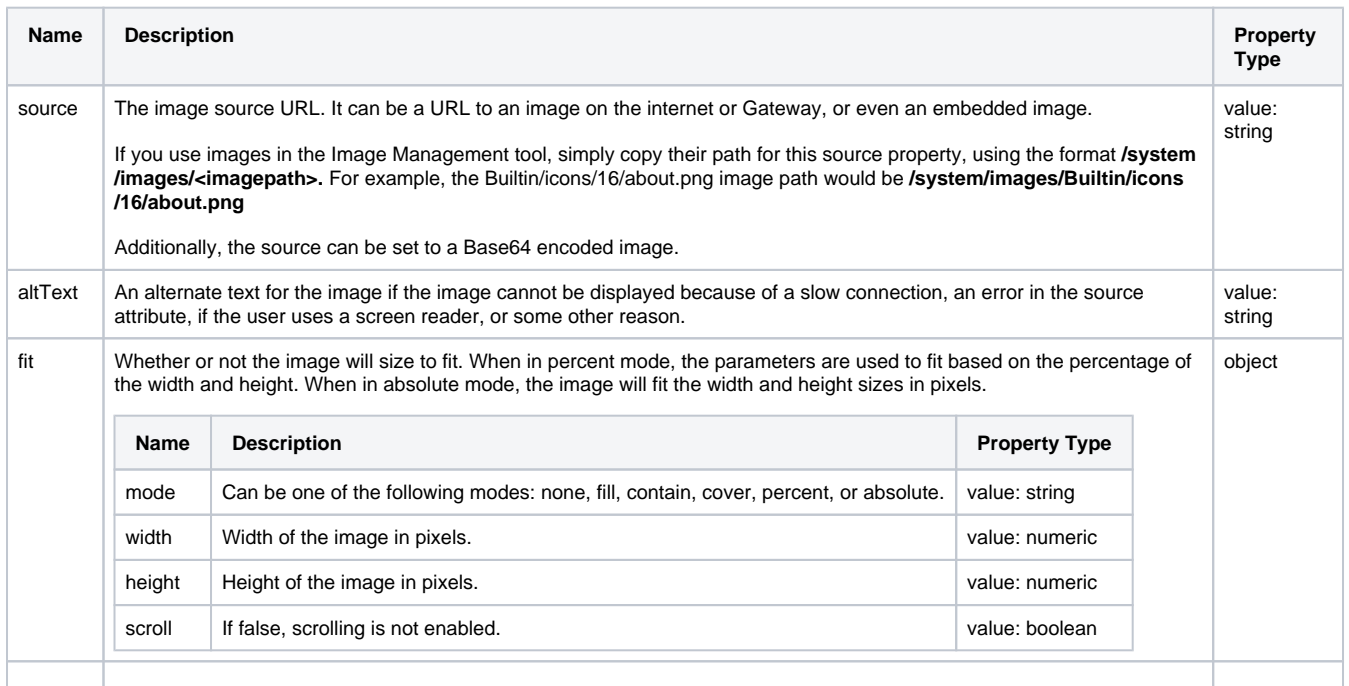

# **On this page ...**

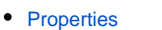

- $\bullet$ [Component Events](#page-272-0)
- [Examples](#page-272-1)
- [Example 1](#page-272-2)  $\bullet$
- [Example 2](#page-272-3)

| tint | Enables you to tint the entire image a color.

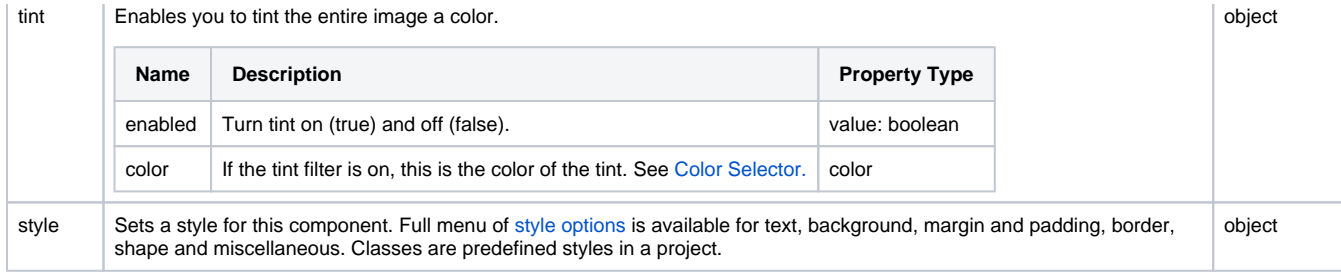

# <span id="page-272-0"></span>Component Events

#### **Perspective Component Events**

The [Perspective Event Types Reference](https://docs.inductiveautomation.com/display/DOC81/Perspective+Event+Types+Reference) page describes all the possible component event types for Perspective components. Not all component events support each Perspective component. The [Component Events and Actions](https://docs.inductiveautomation.com/display/DOC81/Component+Events+and+Actions) page shows how to configure events and actions on a Perspective component. Component scripting is handled separately and can be accessed from the Component menubar or by right clicking on the component.

### <span id="page-272-1"></span>Examples

#### <span id="page-272-2"></span>**Example 1**

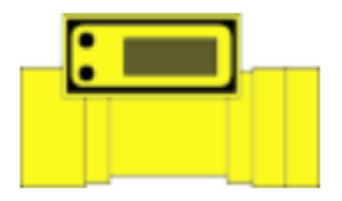

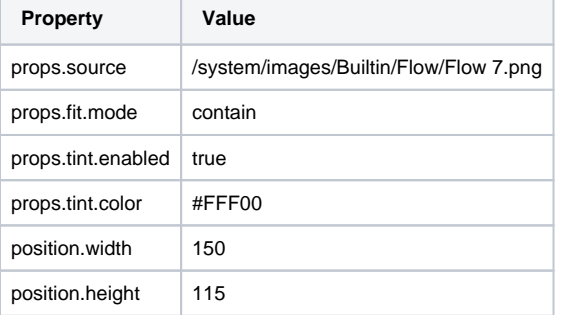

#### <span id="page-272-3"></span>**Example 2**

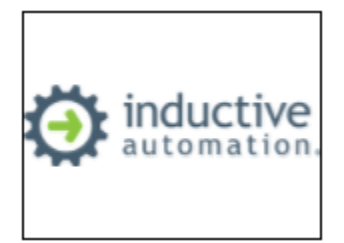

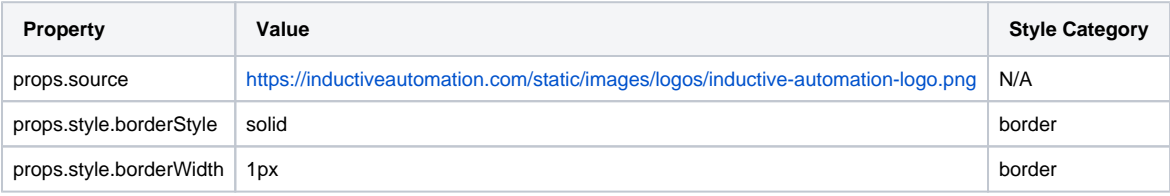

# **Perspective - Inline Frame**

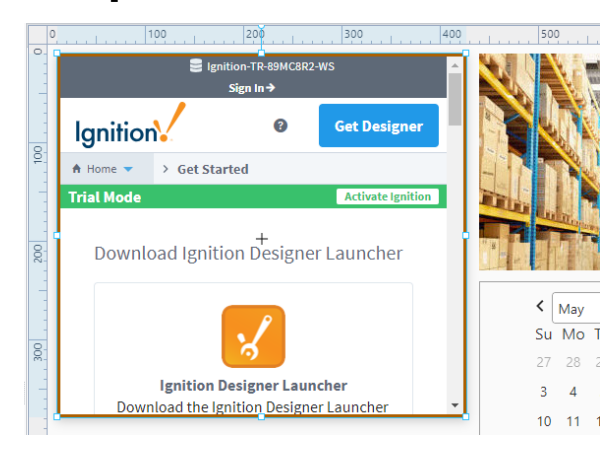

# **On this page ...**

- [Properties](#page-274-0)
- $\bullet$ [Component Events](#page-274-1)
- $\bullet$ **[Example](#page-275-0)**

#### **Component Palette Icon:**

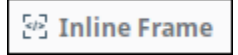

The Inline Frame component enables you to display a webpage within the component, allowing another HTML page to be embedded in the view.

Note that many websites will not support rendering if they're inside a frame, such as this component. Website choose to opt in to this via the [x-frame](https://developer.mozilla.org/en-US/docs/Web/HTTP/Headers/X-Frame-Options)[options](https://developer.mozilla.org/en-US/docs/Web/HTTP/Headers/X-Frame-Options) HTTP header, which all browsers support. The x-frame-options header is designed to help prevent a class of web security attacks called Clickjacking.

Thus, if a given page returns a DENY or SAMEORIGIN value for x-frame-options, then a web browser will refuse to render the content in the iframe on your Perspective page.

# <span id="page-274-0"></span>**Properties**

Most Properties have binding options. For more information on Bindings, see [Types of Bindings in Perspective.](https://docs.inductiveautomation.com/display/DOC81/Bindings+in+Perspective) This section only documents the Props Category of properties. The other Categories are described on the [Perspective Component Properties](https://docs.inductiveautomation.com/display/DOC81/Perspective+Component+Properties) page.

<span id="page-274-1"></span>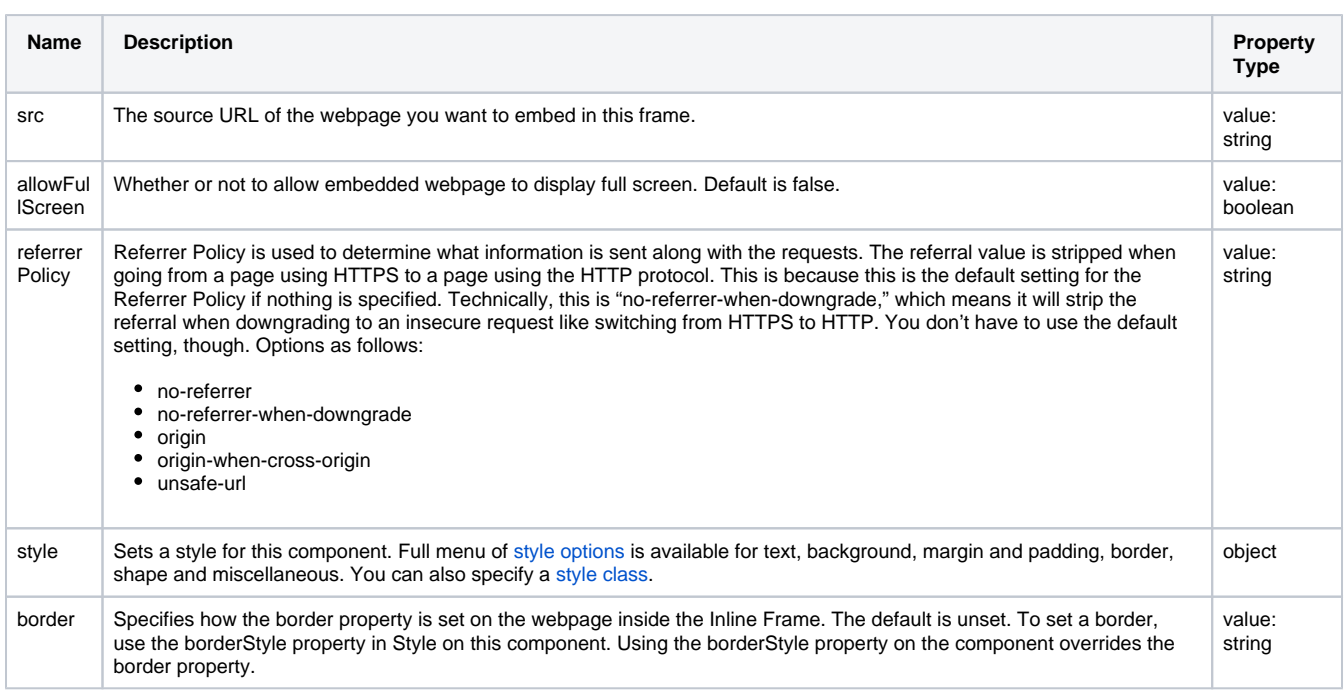

# Component Events

#### **Perspective Component Events**

The [Perspective Event Types Reference](https://docs.inductiveautomation.com/display/DOC81/Perspective+Event+Types+Reference) page describes all the possible component event types for Perspective components. Not all component events support each Perspective component. The [Component Events and Actions](https://docs.inductiveautomation.com/display/DOC81/Component+Events+and+Actions) page shows how to configure events and actions on a Perspective component. Component scripting is handled separately and can be accessed from the Component menubar or by right clicking on the component.

# Example

<span id="page-275-0"></span>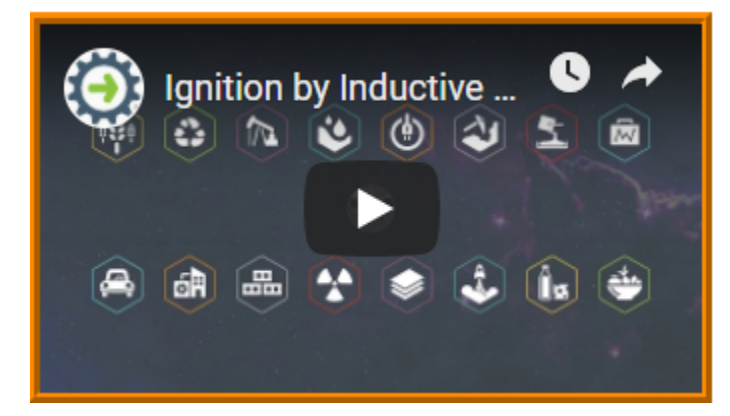

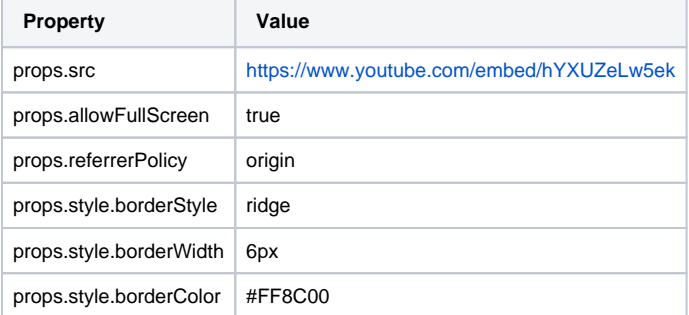

# **Perspective - Label**

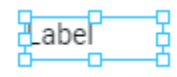

#### **Component Palette Icon:**

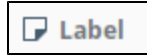

# **On this page ...**

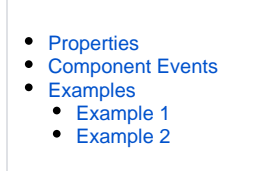

The Label component displays text and can be customized with a full menu of [style options](https://legacy-docs.inductiveautomation.com/display/DOC81/Style+Reference) for the appearance of text, background, border, color, etc. You can use bindings to display additional information on the Label component.

# <span id="page-276-0"></span>**Properties**

Most Properties have binding options. For more information on Bindings, see [Types of Bindings in Perspective.](https://docs.inductiveautomation.com/display/DOC81/Bindings+in+Perspective) This section only documents the Props Category of properties. The other Categories are described on the [Perspective Component Properties](https://docs.inductiveautomation.com/display/DOC81/Perspective+Component+Properties) page.

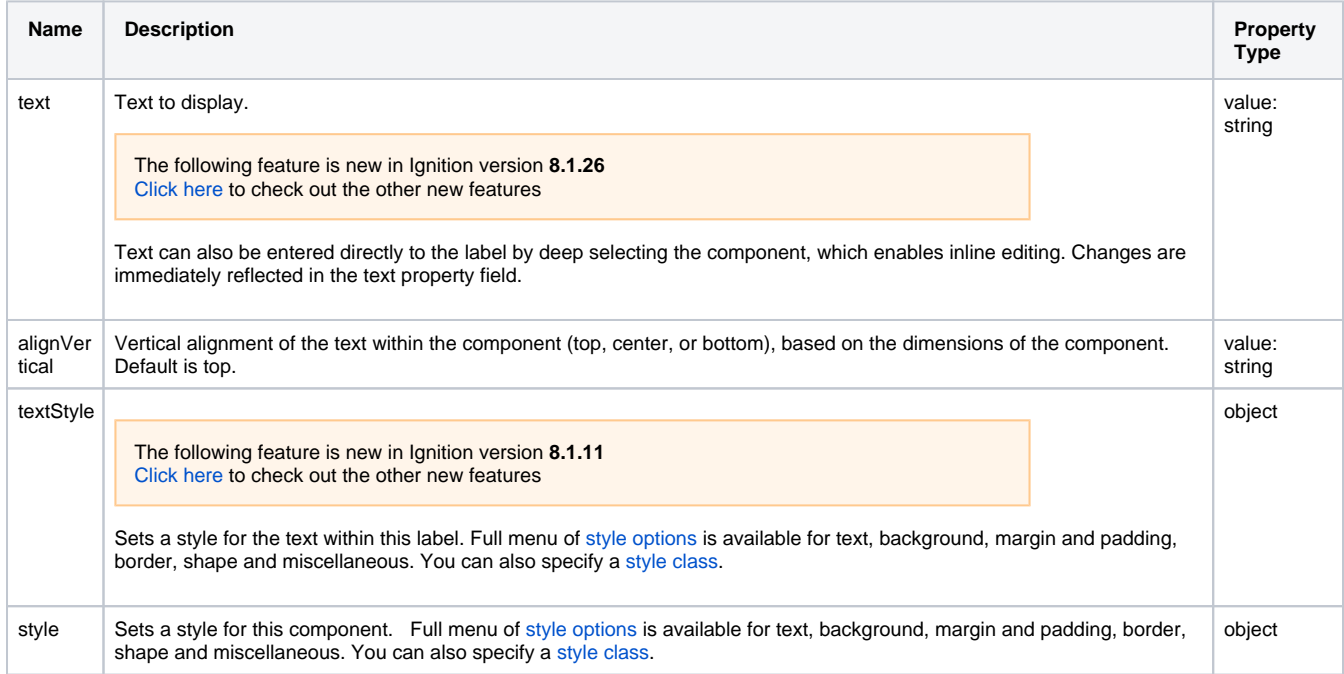

# <span id="page-276-1"></span>Component Events

#### **Perspective Component Events**

<span id="page-276-3"></span><span id="page-276-2"></span>The [Perspective Event Types Reference](https://docs.inductiveautomation.com/display/DOC81/Perspective+Event+Types+Reference) page describes all the possible component event types for Perspective components. Not all component events support each Perspective component. The [Component Events and Actions](https://docs.inductiveautomation.com/display/DOC81/Component+Events+and+Actions) page shows how to configure events and actions on a Perspective component. Component scripting is handled separately and can be accessed from the Component menubar or by right clicking on the component.

# **Example 1**

# The time is: 9:52 AM

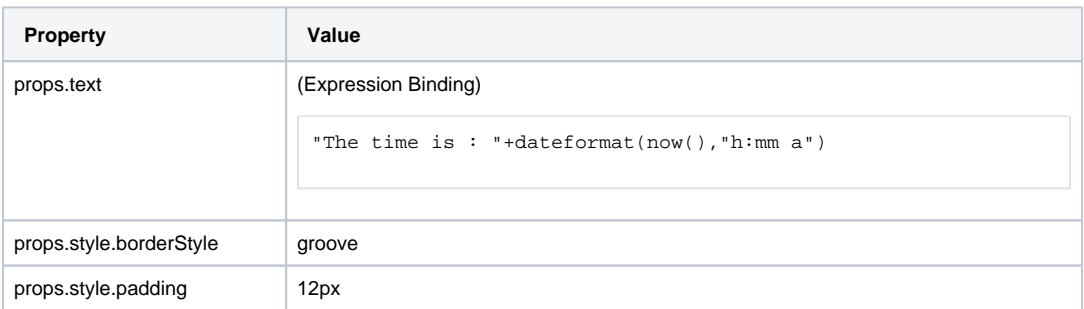

# <span id="page-277-0"></span>**Example 2**

# Lorem ipsum dolor sit amet, consectetur adipiscing ...

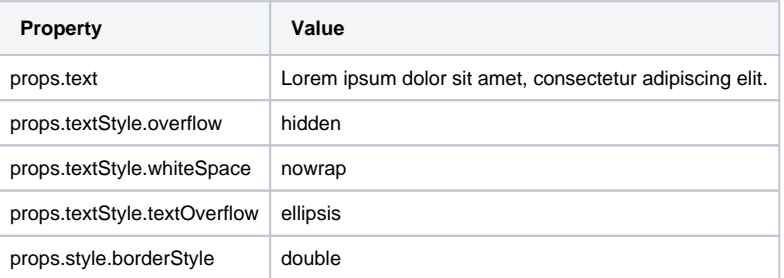

# **Perspective - LED Display**

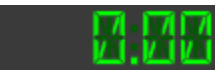

**Component Palette Icon:**

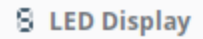

# **On this page ...**

- [Properties](#page-278-0)  $\bullet$
- [Component Events](#page-278-1)
- **[Examples](#page-279-0)** • [Example 1](#page-279-1)
- [Example 2](#page-279-2)

The LED Display is a stylized numeric and/or alphanumeric label. It has two visual styles: 7-segment and 14-segment and supports nine common number format patterns. Use the value property to enter numeric and/or alphanumeric characters.

The following feature is new in Ignition version **8.1.2** [Click here](https://docs.inductiveautomation.com/display/DOC81/New+in+this+Version#NewinthisVersion-Newin8.1.2) to check out the other new features

TLED Display component has two pre-configured [variants](https://legacy-docs.inductiveautomation.com/display/DOC81/Working+with+Perspective+Components):

- 14 Segment Appearance is that of an LED with 14 light segments.
- 7 Segment Appearance is that of an LED with 7 light segments.

# <span id="page-278-0"></span>**Properties**

Most Properties have binding options. For more information on Bindings, see [Types of Bindings in Perspective.](https://docs.inductiveautomation.com/display/DOC81/Bindings+in+Perspective) This section only documents the Props Category of properties. The other Categories are described on the [Perspective Component Properties](https://docs.inductiveautomation.com/display/DOC81/Perspective+Component+Properties) page.

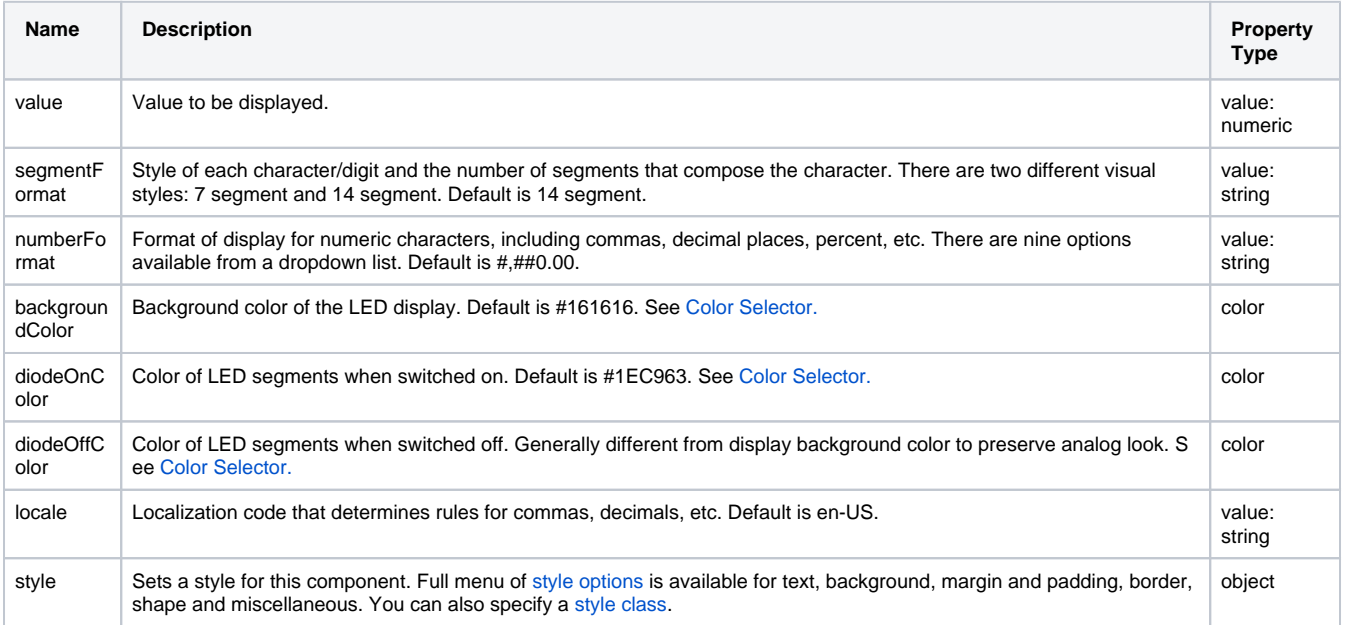

### <span id="page-278-1"></span>Component Events

#### **Perspective Component Events**

The [Perspective Event Types Reference](https://docs.inductiveautomation.com/display/DOC81/Perspective+Event+Types+Reference) page describes all the possible component event types for Perspective components. Not all component events support each Perspective component. The [Component Events and Actions](https://docs.inductiveautomation.com/display/DOC81/Component+Events+and+Actions) page shows how to configure events and actions on a Perspective component. Component scripting is handled separately and can be accessed from the Component menubar or by right clicking on the component.

# <span id="page-279-0"></span>Examples

### <span id="page-279-1"></span>**Example 1**

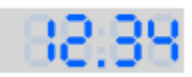

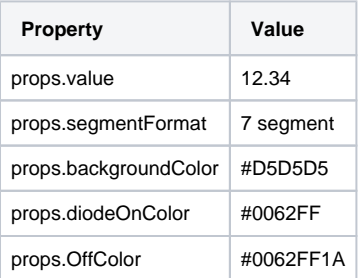

#### <span id="page-279-2"></span>**Example 2**

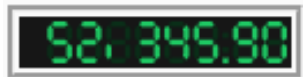

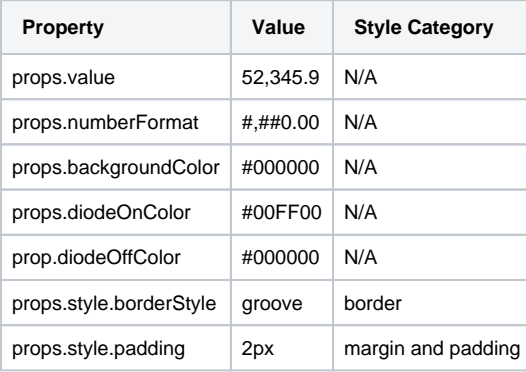

# **Perspective - Linear Scale**

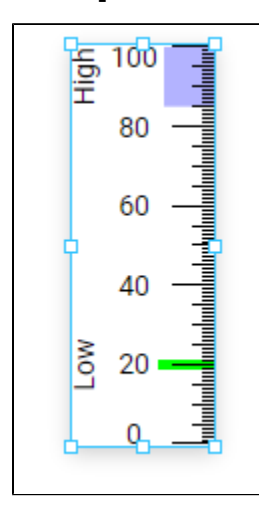

**Component Palette Icon:**

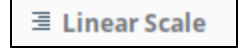

The Linear Scale component displays a series of tick marks and labels that represent a range between a minimum value and a maximum value. It also displays indicators that represent a value or range of values, correctly positioned on the linear scale.

Linear Scale component allows floating point tick marks such as 0.25, 0.5, 0.75, 1.25, etc.

# <span id="page-280-0"></span>**Properties**

Most Properties have binding options. For more information on Bindings, see [Types of Bindings in Perspective.](https://docs.inductiveautomation.com/display/DOC81/Bindings+in+Perspective) This section only documents the Props Category of properties. The other Categories are described on the [Perspective Component Properties](https://docs.inductiveautomation.com/display/DOC81/Perspective+Component+Properties) page.

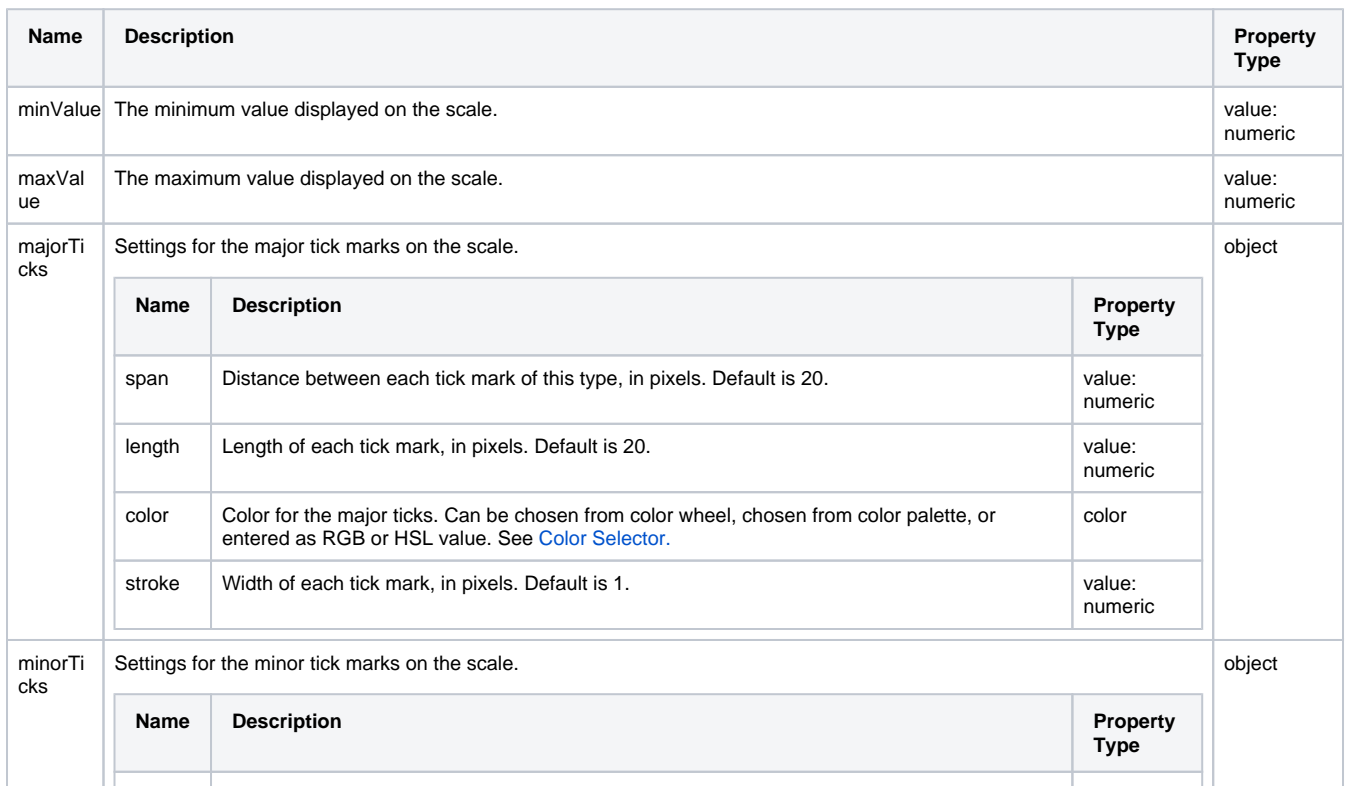

# **On this page ...**

- [Properties](#page-280-0)
- $\bullet$ [Component Events](#page-282-0)
- [Example](#page-282-1)

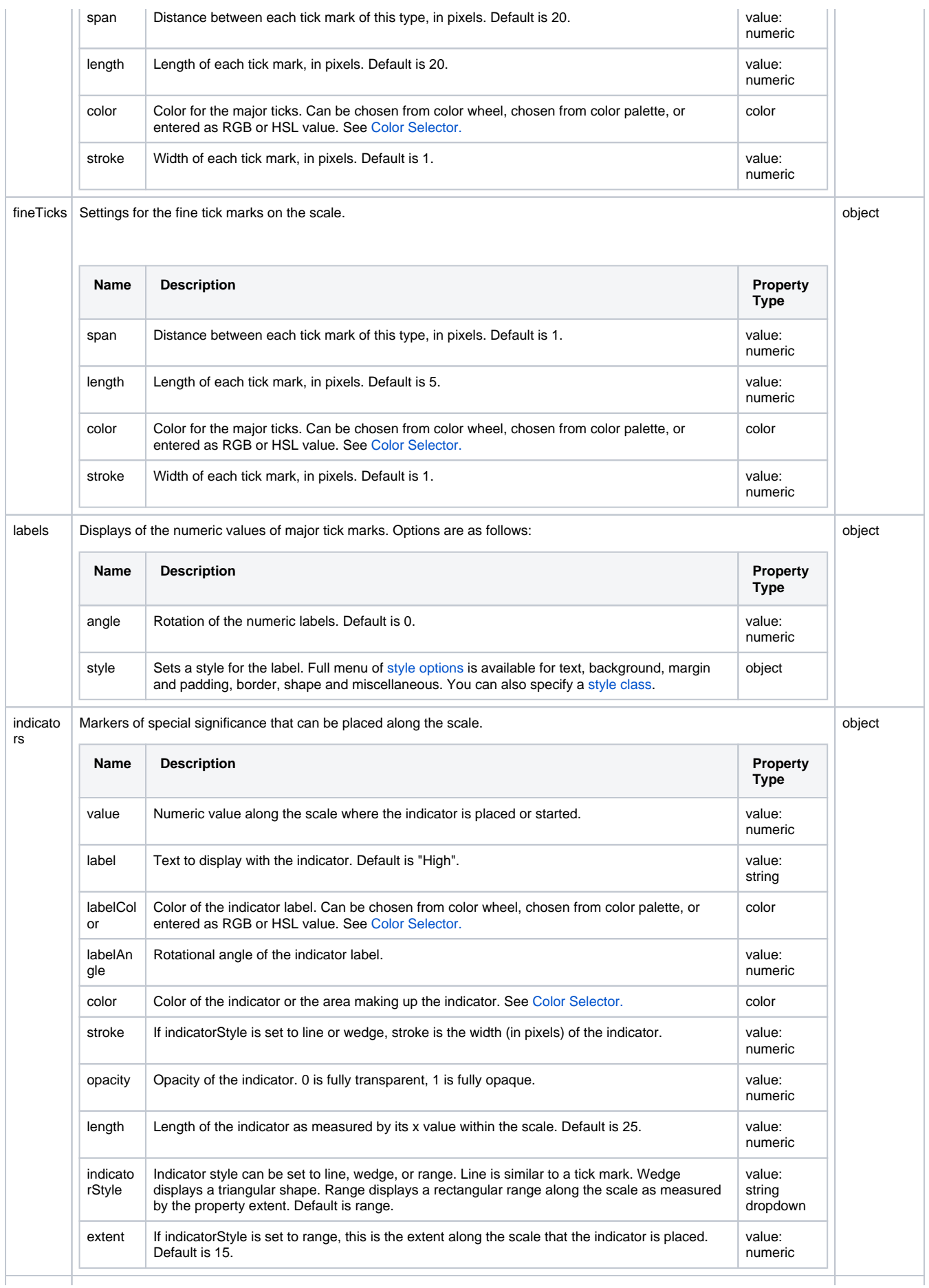

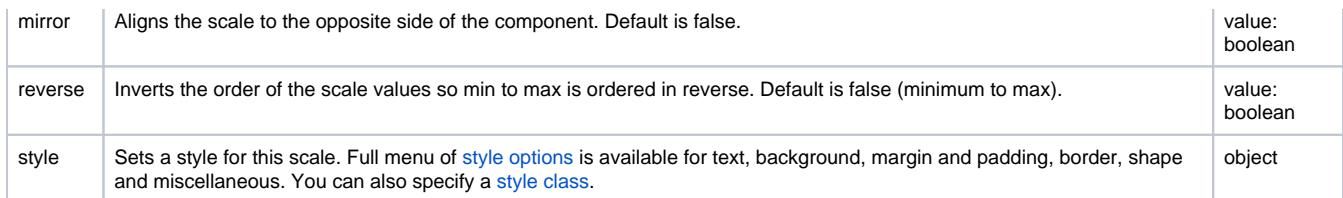

# <span id="page-282-0"></span>Component Events

#### **Perspective Component Events**

The [Perspective Event Types Reference](https://docs.inductiveautomation.com/display/DOC81/Perspective+Event+Types+Reference) page describes all the possible component event types for Perspective components. Not all component events support each Perspective component. The [Component Events and Actions](https://docs.inductiveautomation.com/display/DOC81/Component+Events+and+Actions) page shows how to configure events and actions on a Perspective component. Component scripting is handled separately and can be accessed from the Component menubar or by right clicking on the component.

# <span id="page-282-1"></span>Example

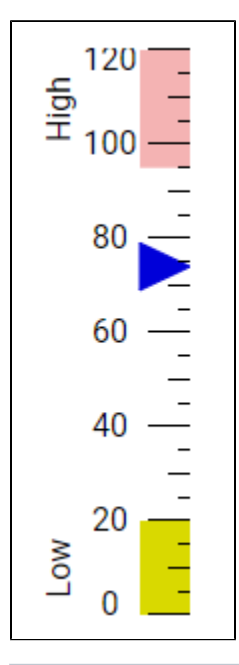

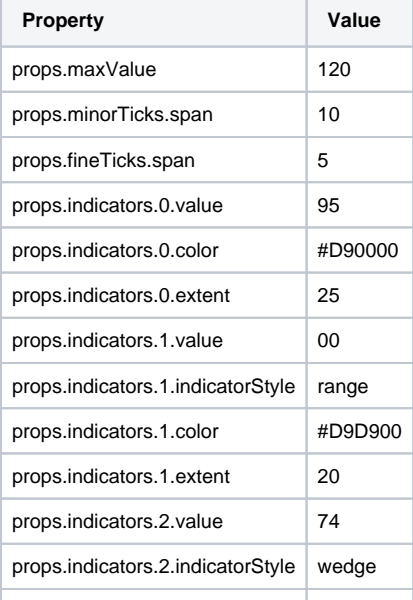

props.indicators.2.color | #0000D9

# **Perspective - Map**

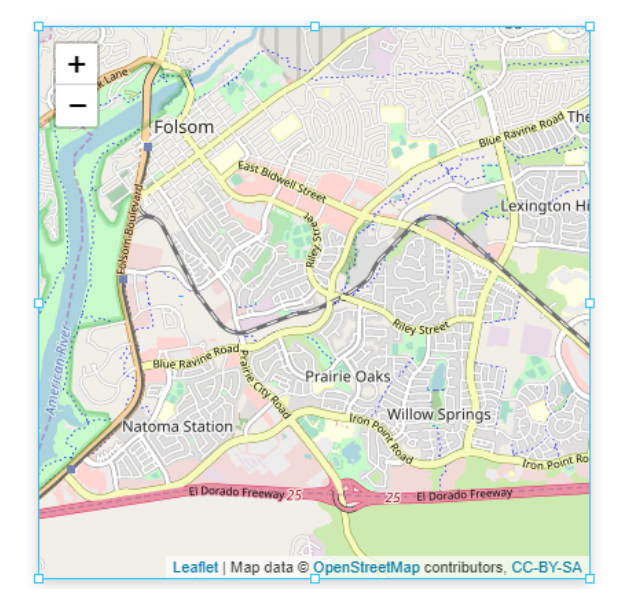

# **On this page ...**

- [User Interaction](#page-284-0)  $\bullet$ **[Properties](#page-284-1)**
- [Map Parameters](#page-298-0)
	- **[LatLng](#page-298-1)**  $\bullet$
- [PanOptions](#page-298-2)
- $\bullet$ [ZoomOptions](#page-298-3)
- $\bullet$ **[FitBounds](#page-298-4)**
- **[Scripting](#page-299-0)**
- [Examples](#page-299-1)
- [Additional Layers](#page-299-2)

#### **Component Palette Icon:**

00 Map

The Map component provides a mobile-friendly interactive map. Settings can be customized to control the initial view, zoom, mouse interaction, and keyboard interaction.

The Map component is based on the Leaflet open-source JavaScript library for interactive maps. For more information on Leaflet, see [https://leafletjs.](https://leafletjs.com/reference-1.6.0.html) [com/reference-1.6.0.html.](https://leafletjs.com/reference-1.6.0.html)

# <span id="page-284-0"></span>User Interaction

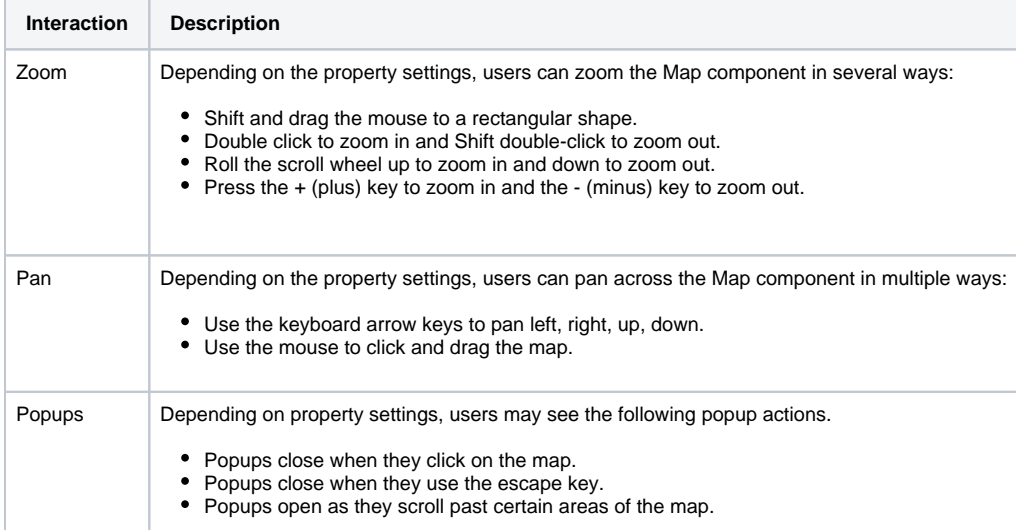

# <span id="page-284-1"></span>**Properties**

Most Properties have binding options. For more information on Bindings, see [Types of Bindings in Perspective.](https://docs.inductiveautomation.com/display/DOC81/Bindings+in+Perspective) This section only documents the Props Category of properties. The other Categories are described on the [Perspective Component Properties](https://docs.inductiveautomation.com/display/DOC81/Perspective+Component+Properties) page.

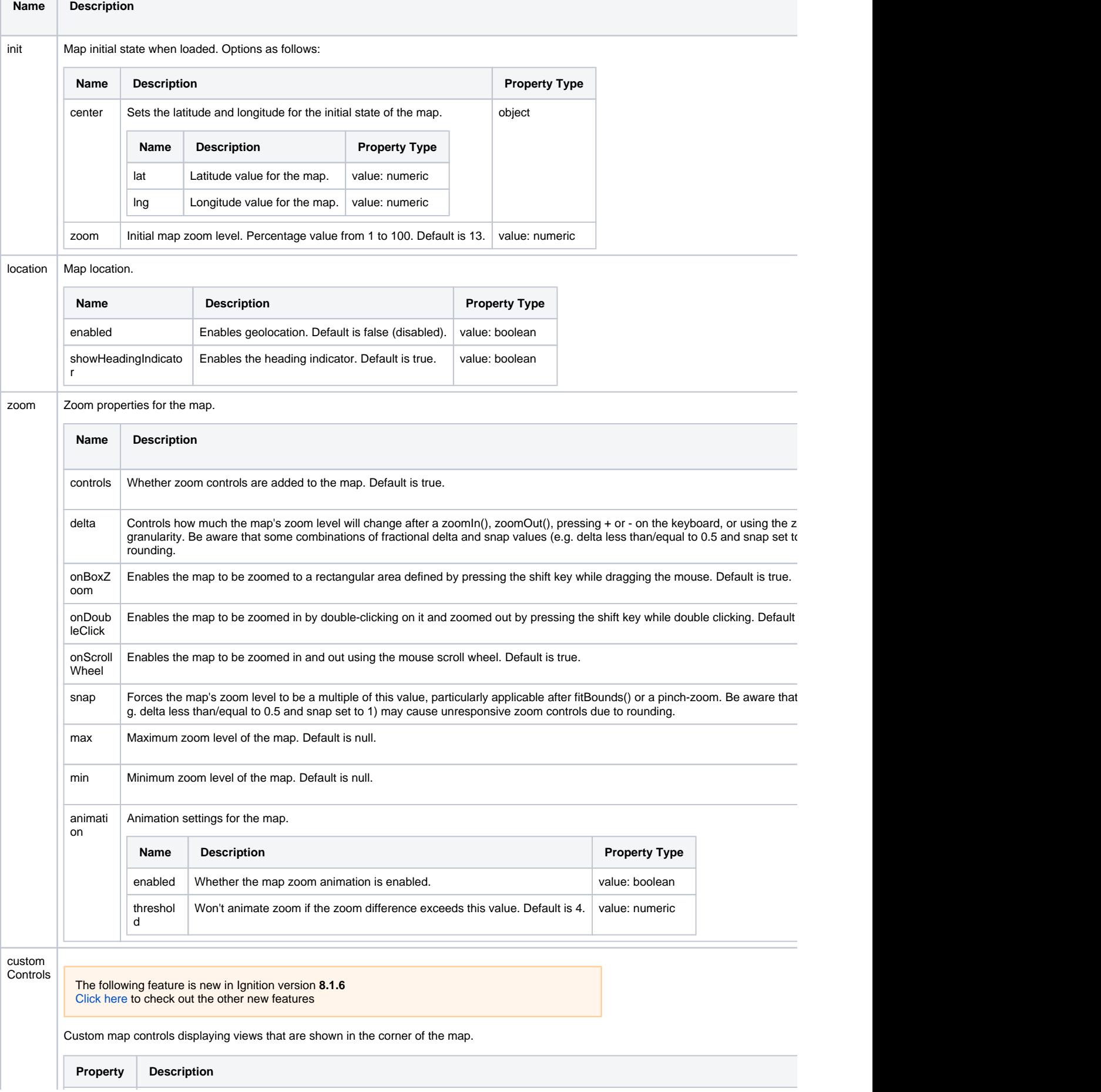

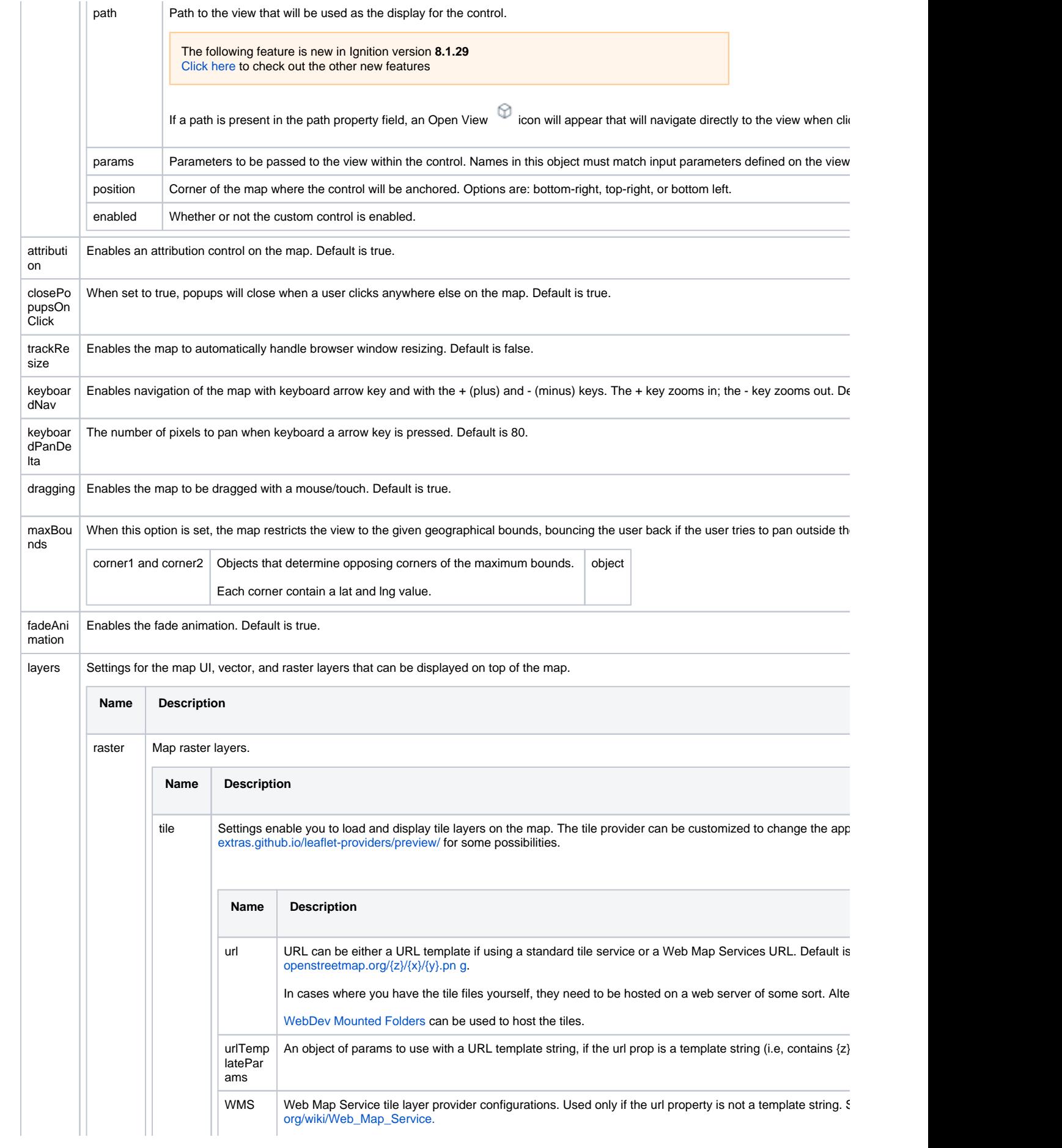

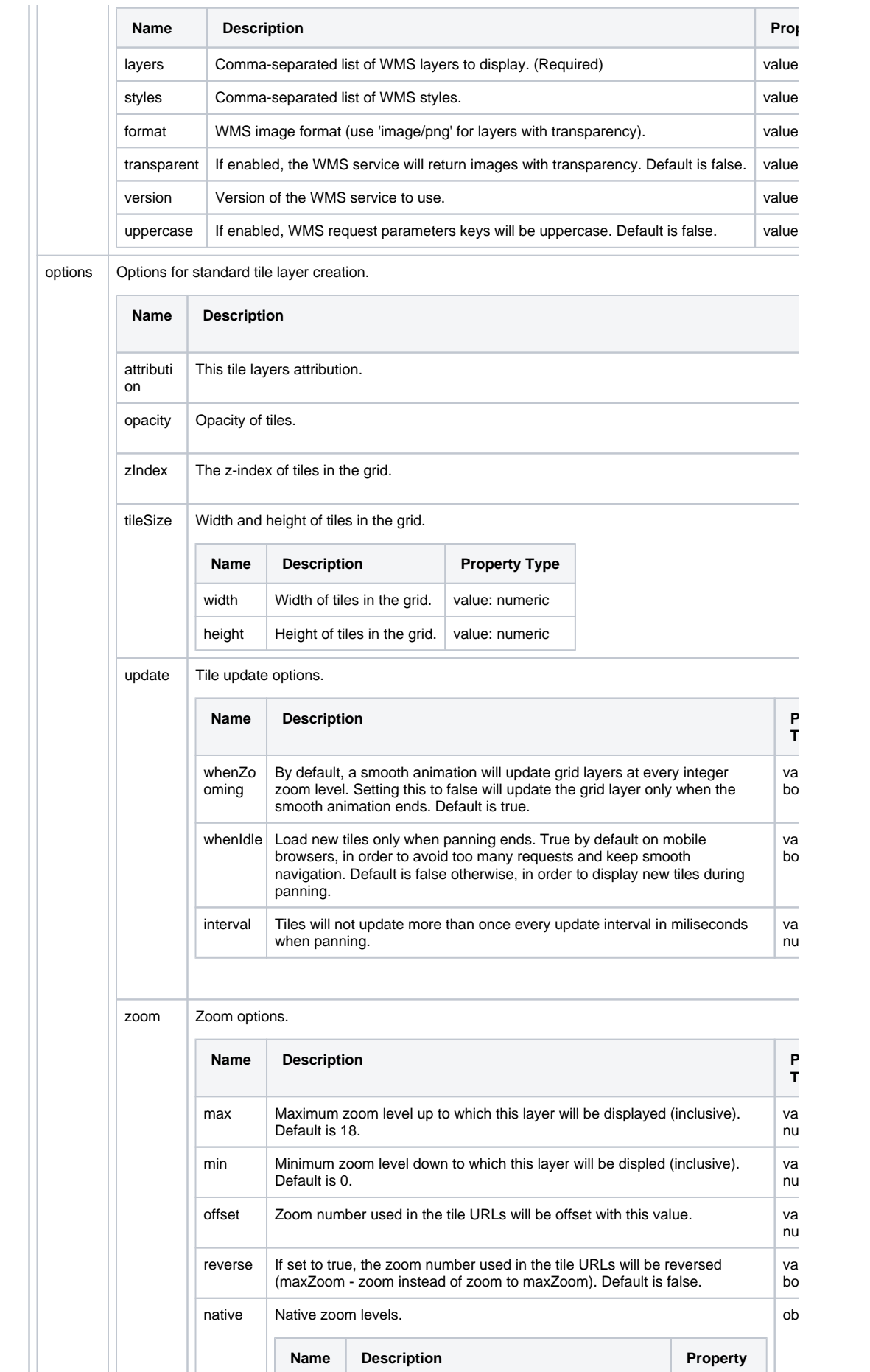
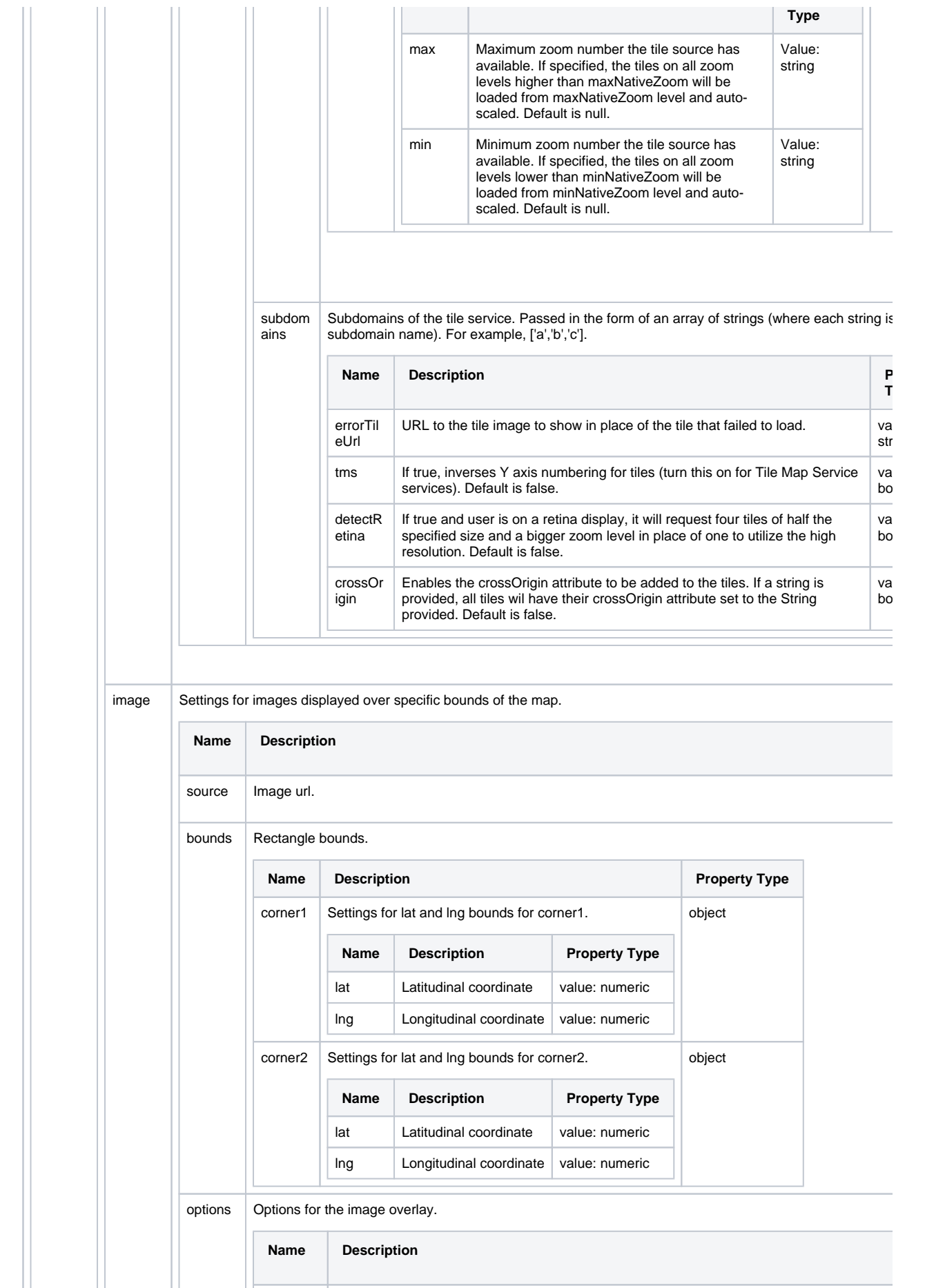

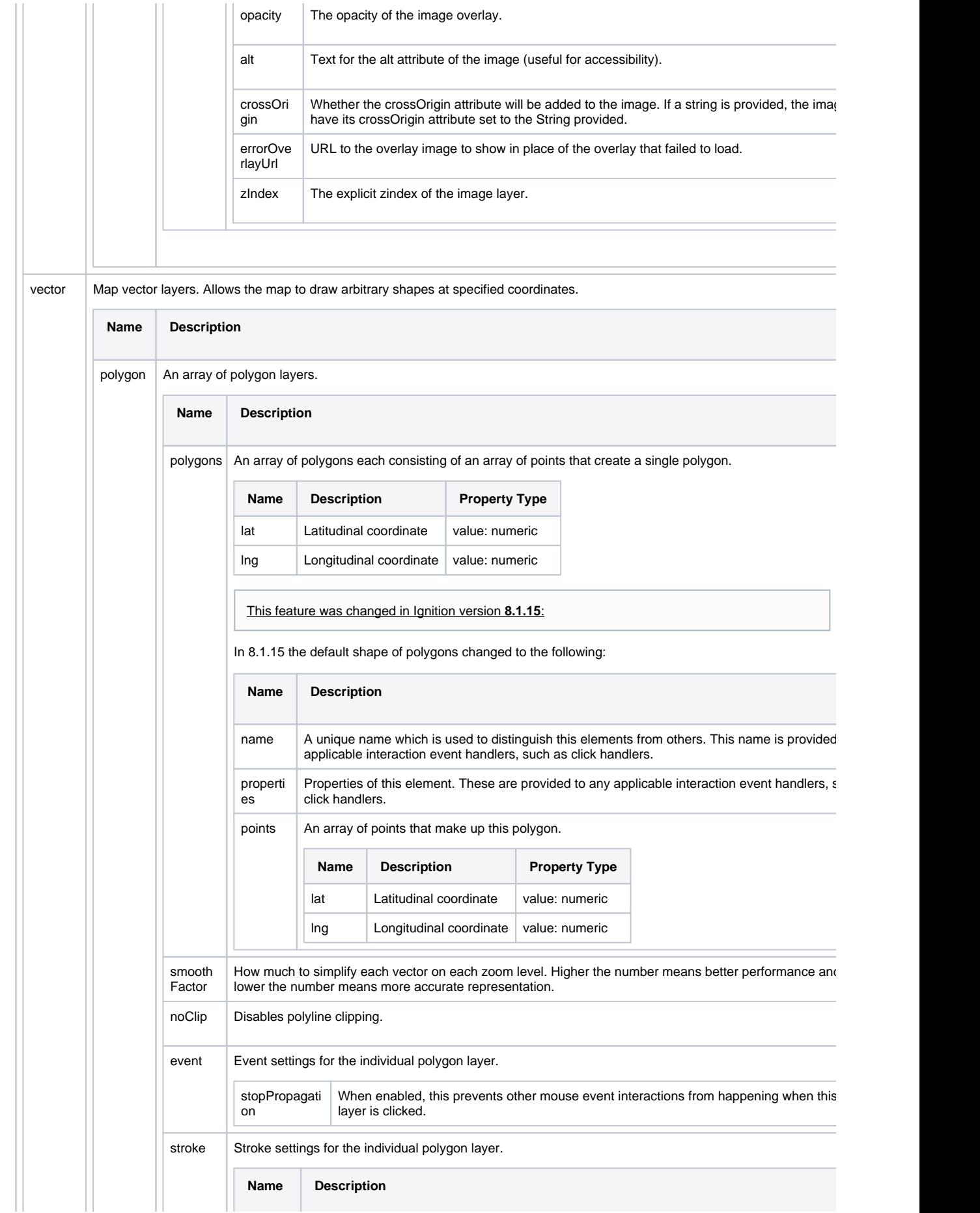

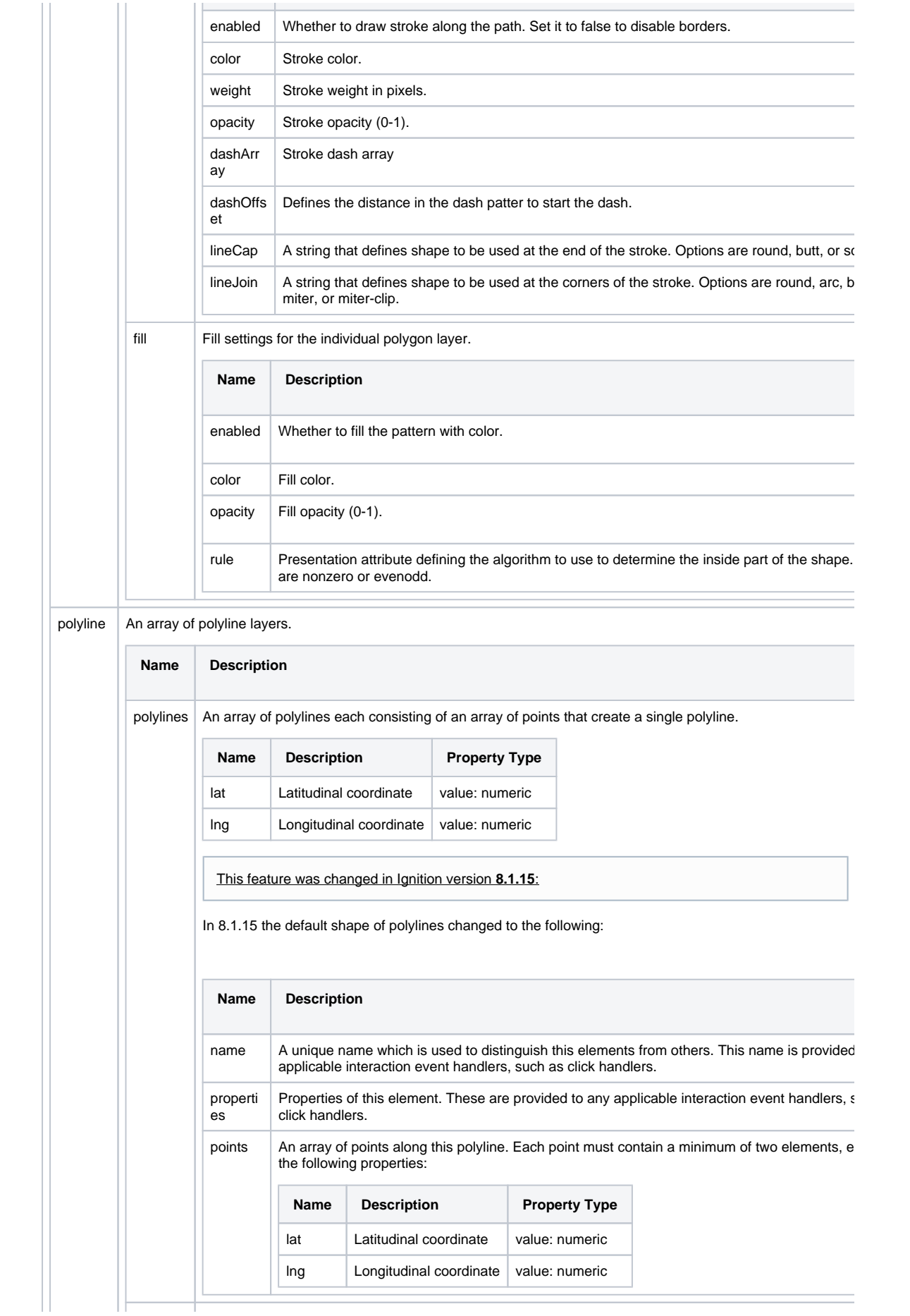

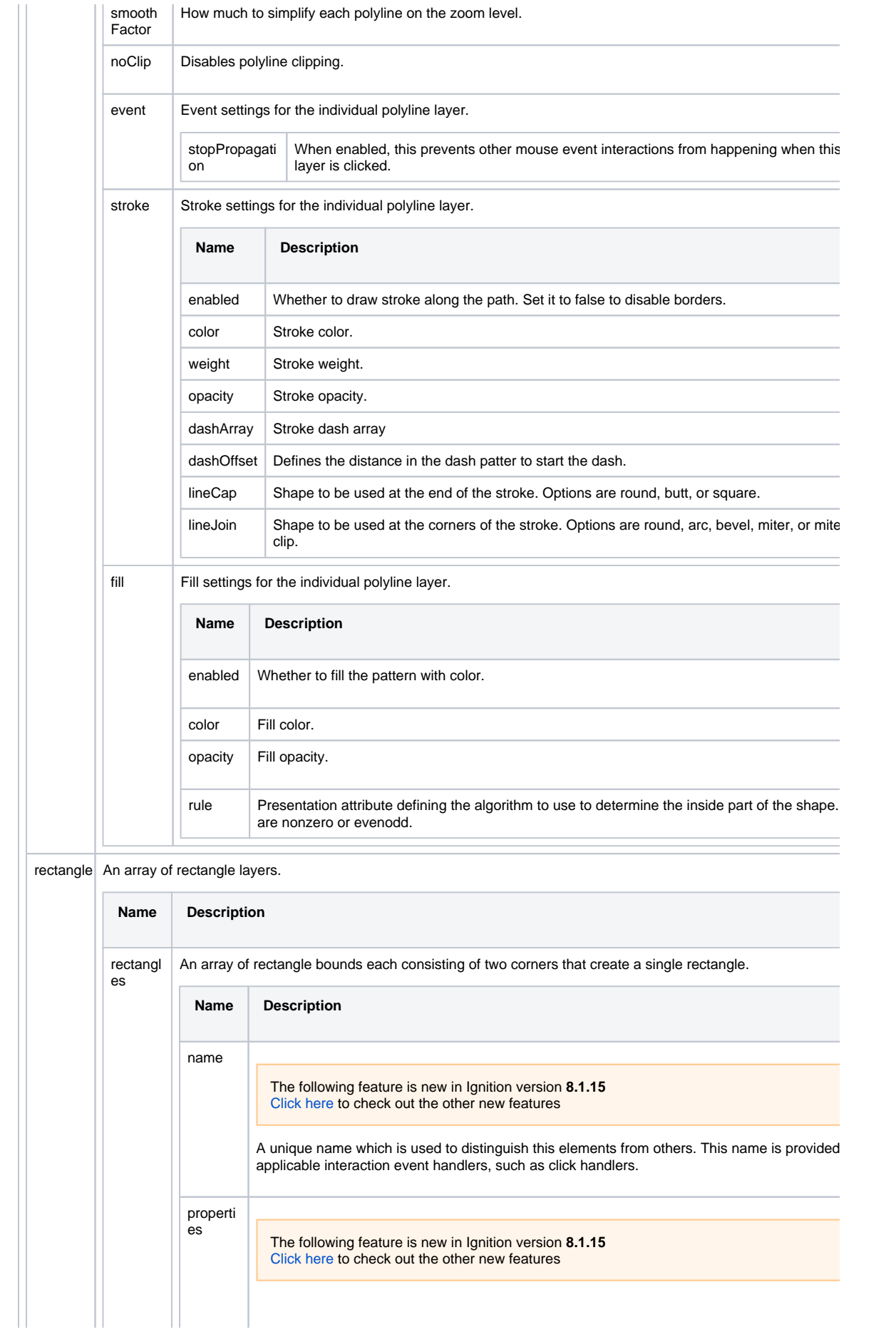

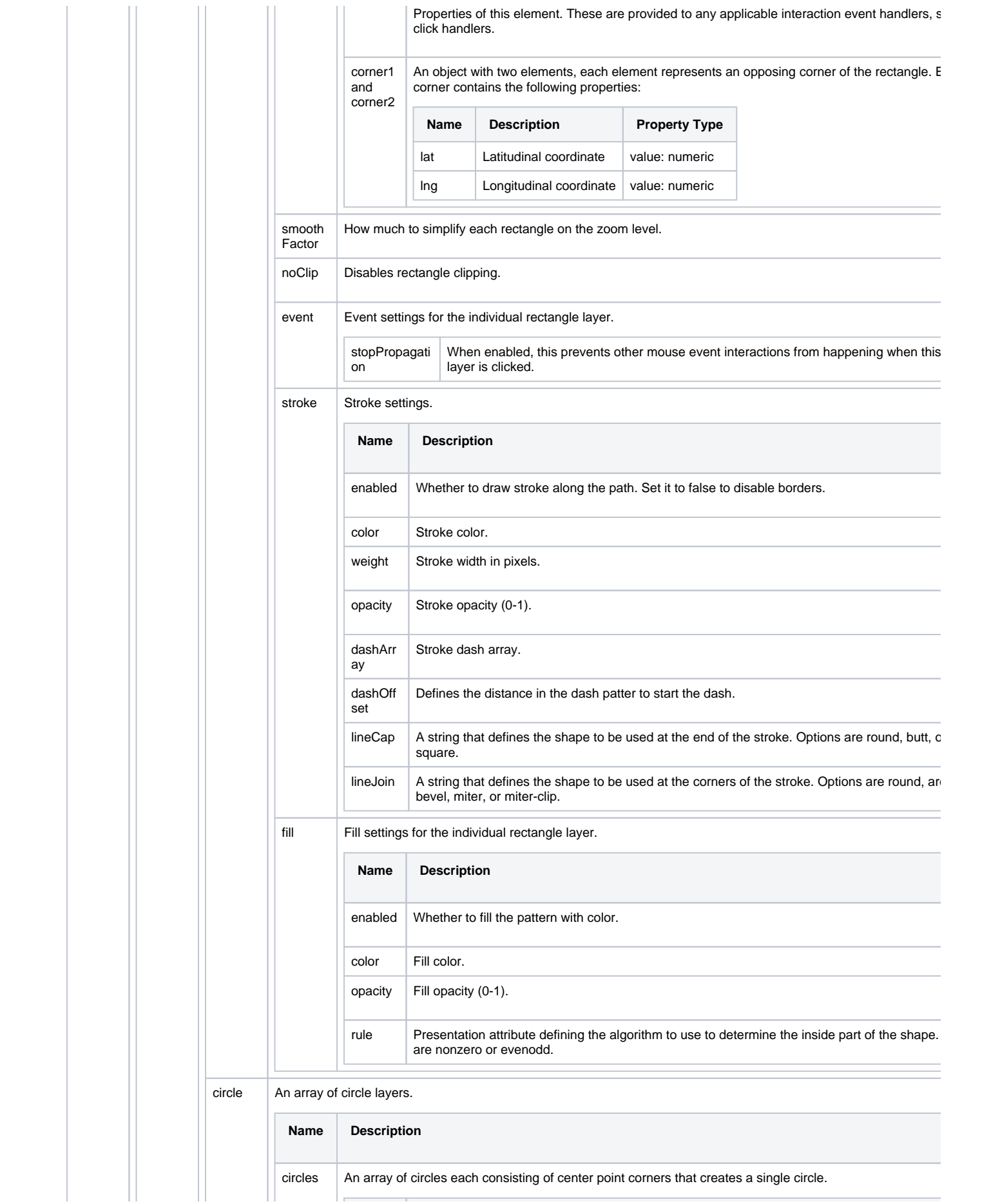

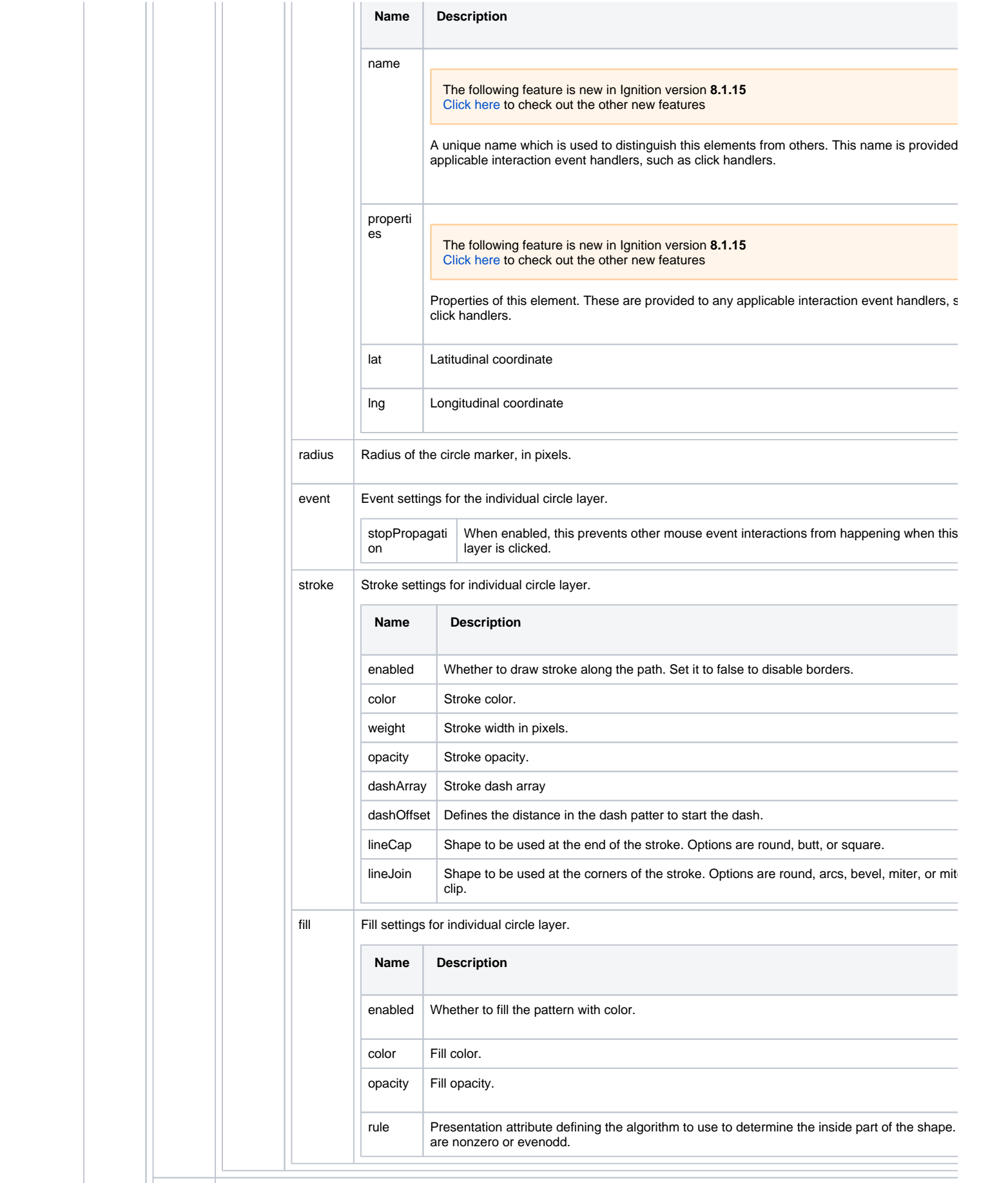

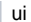

| Map user interface (UI) layers. An array of popup layer configurations for this map. Includes popup location, width, height, and cor

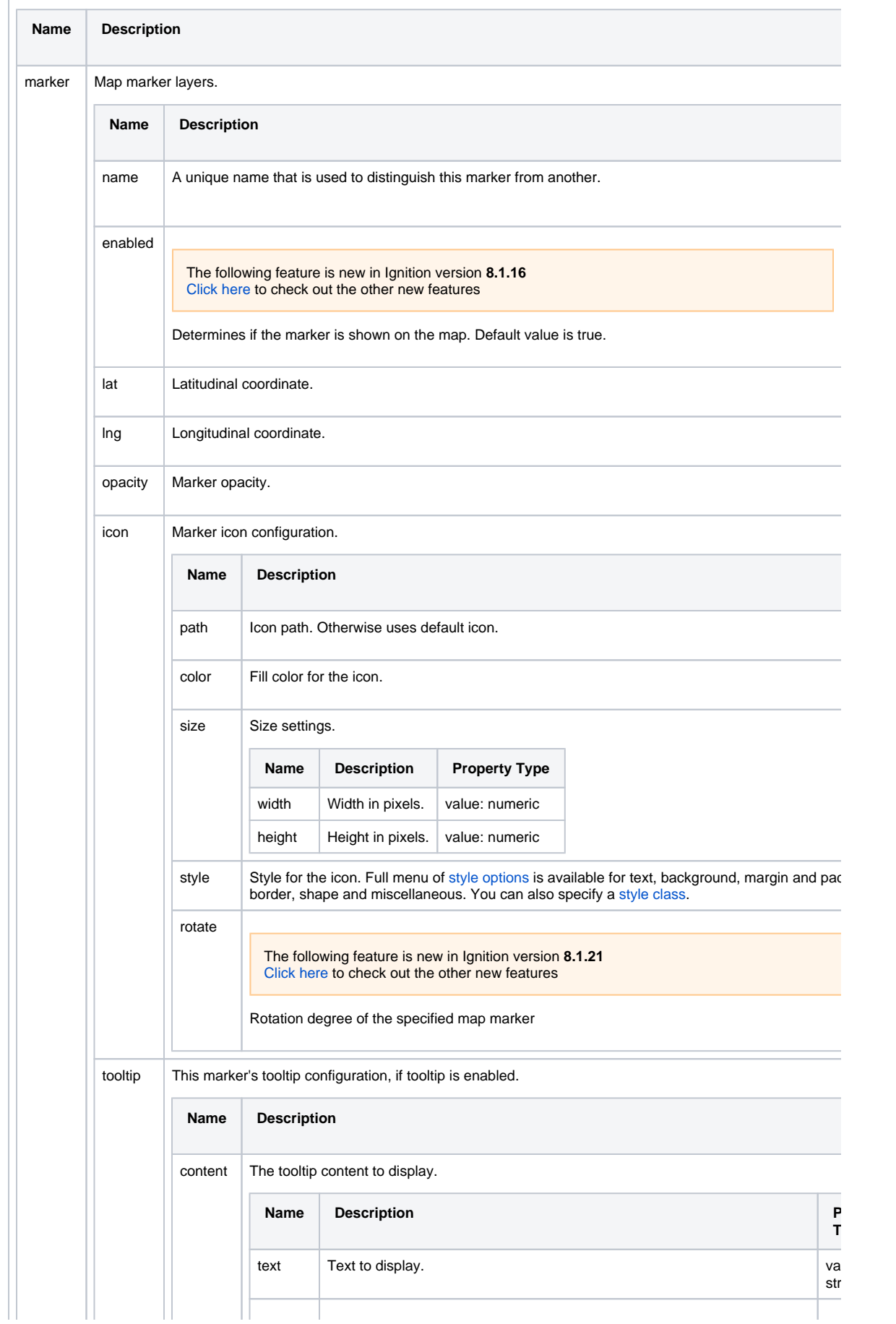

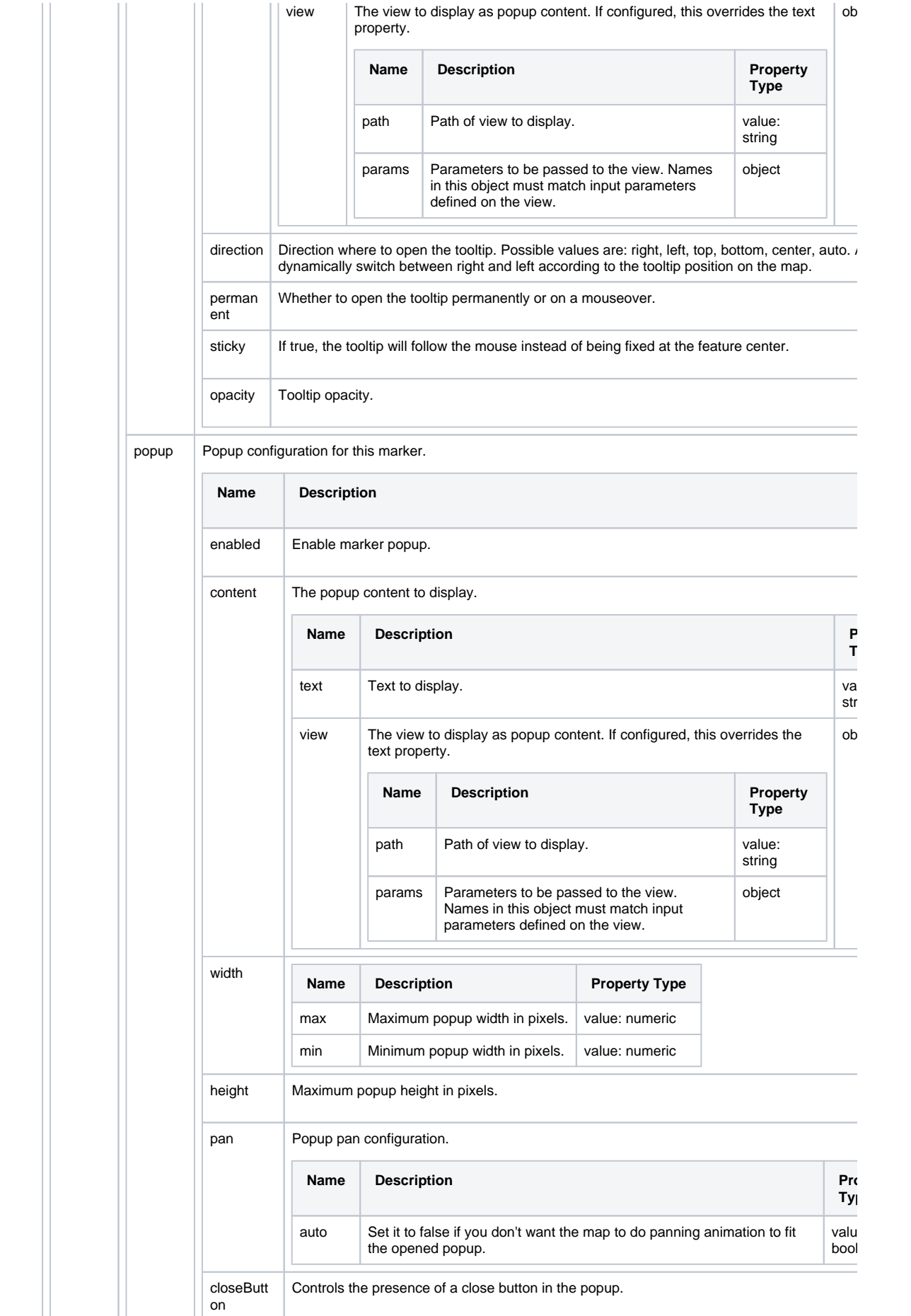

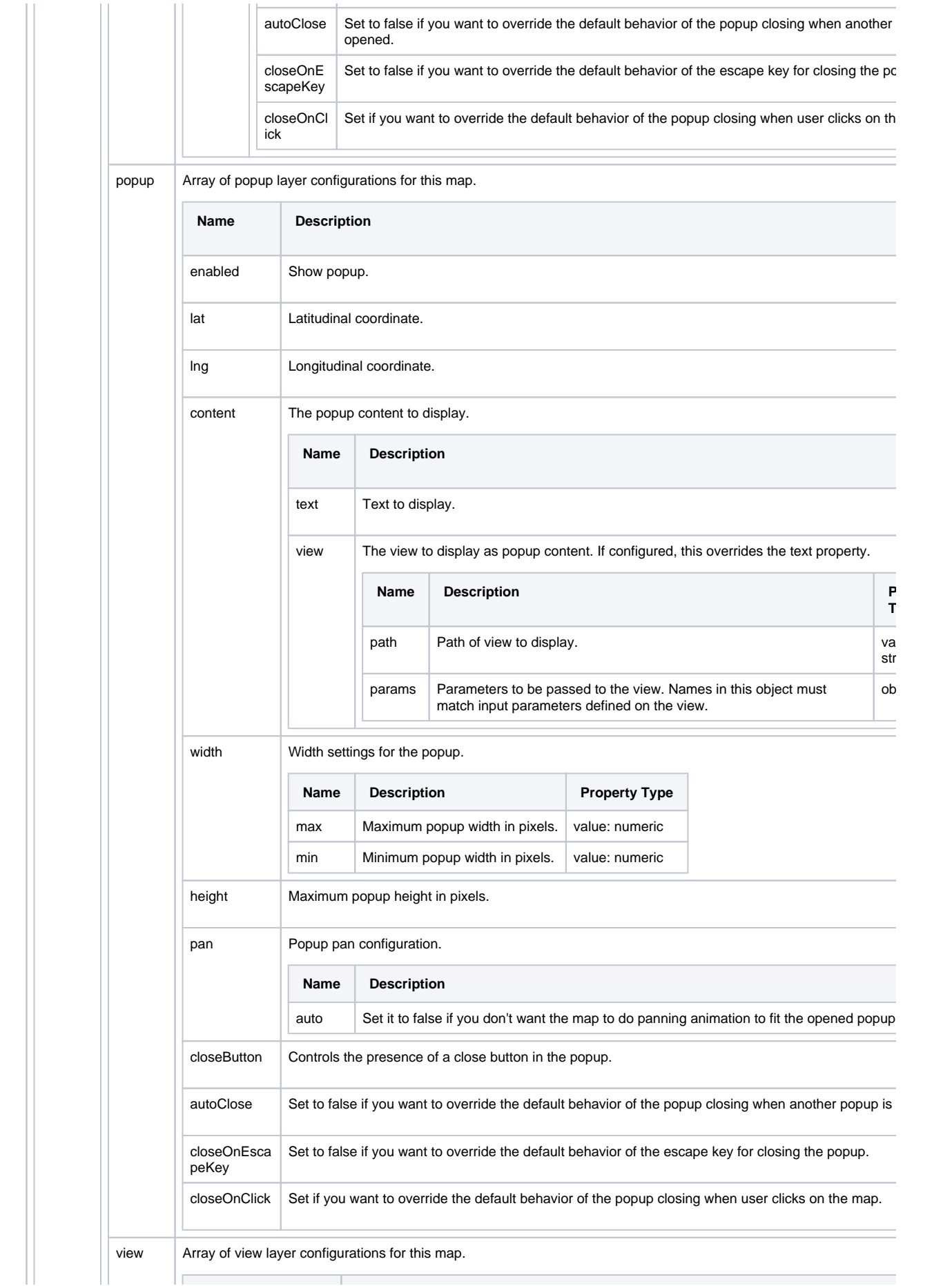

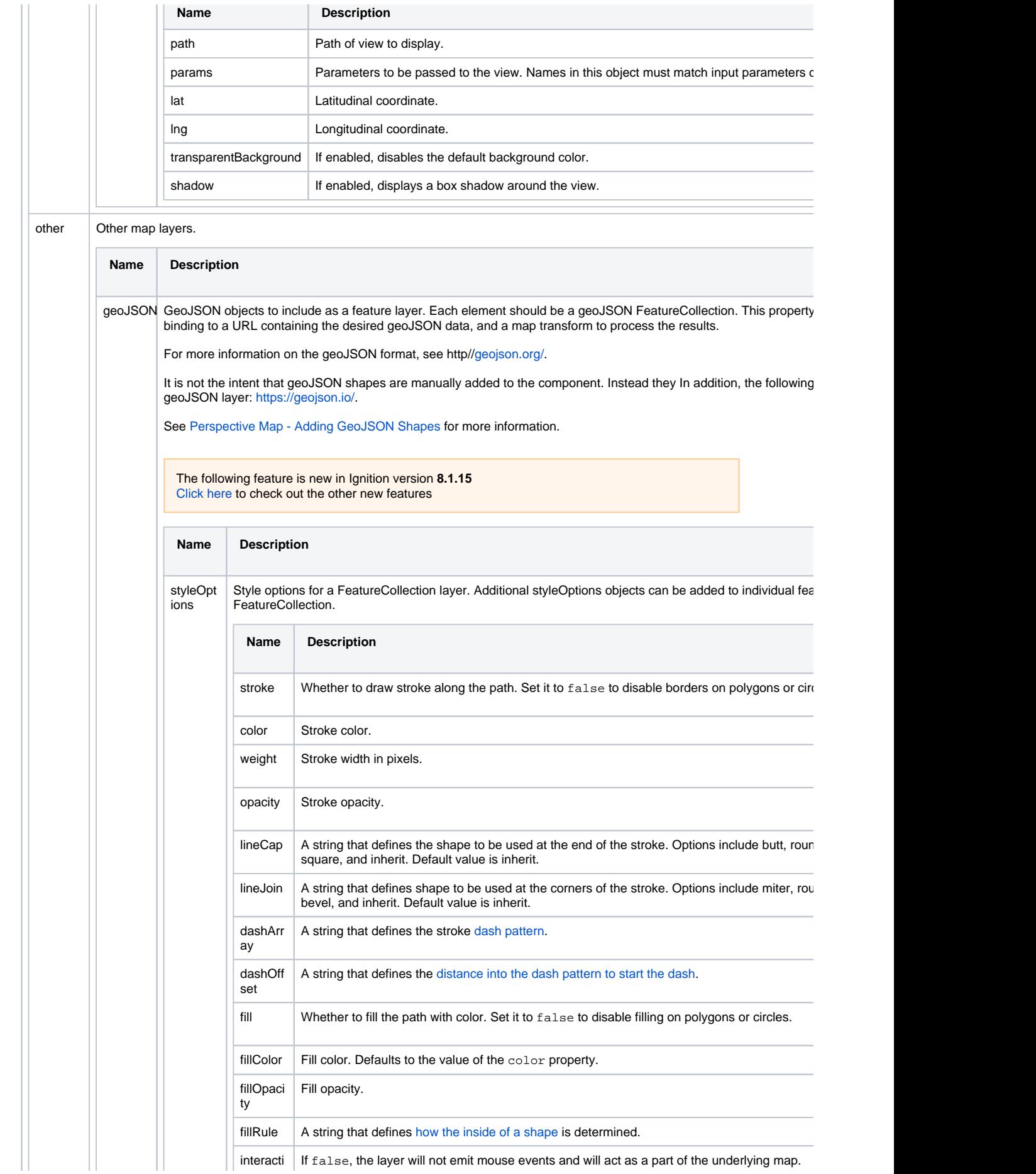

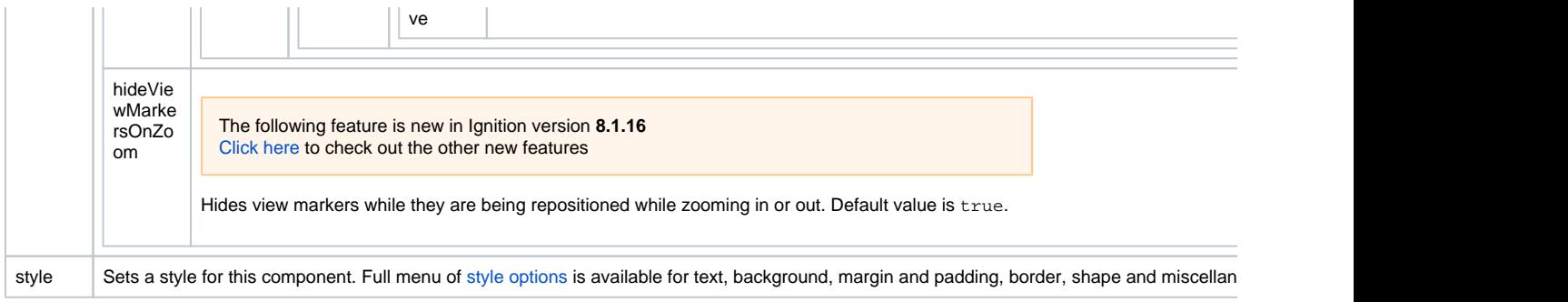

# Map Parameters

Because this component uses the Leaflet library, there are several common objects you'll want to be aware of when using the the callable methods on this component. Each of these "objects" is just a Python dictionary with specific keys. Documentation for these objects are provided for convenience.

### **LatLng**

An object representing a point at a certain latitude and longitude. For the purposes of interacting with the map component, this object is typically a Python dictionary.

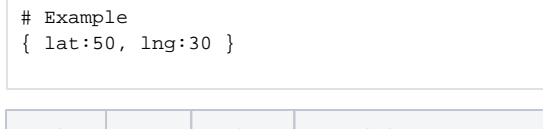

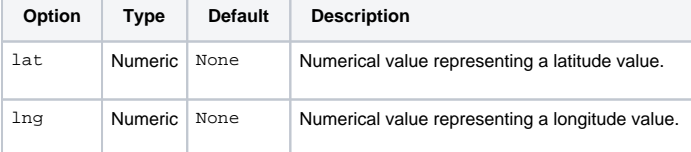

# **PanOptions**

A Python dictionary containing keys that can modify the panning behavior on the Map component. The contents of this dictionary are listed below, but the original explanation can be [found in Leaflet's documentation](https://leafletjs.com/reference-1.6.0.html#pan-options).

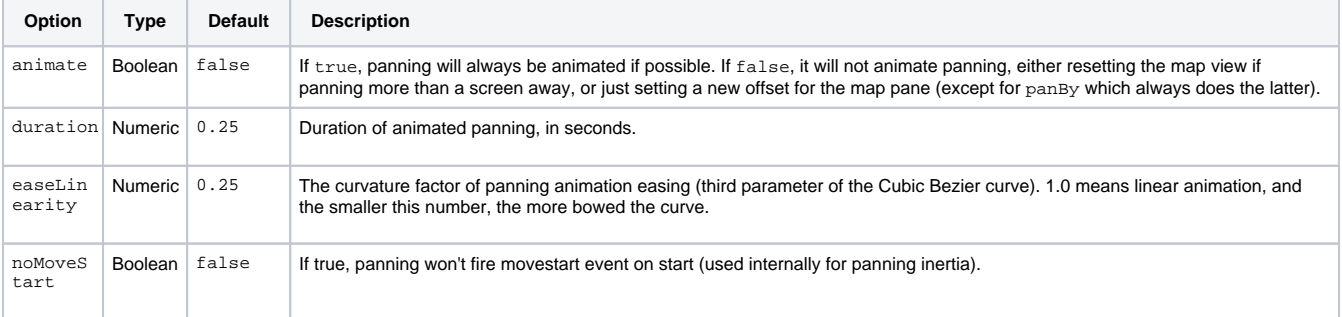

# **ZoomOptions**

A Python dictionary containing keys that can modify the zooming behavior on the Map. The contents of this dictionary are listed below, but the original explanation can be [found in Leaflet's documentation](https://leafletjs.com/reference-1.6.0.html#zoom-options).

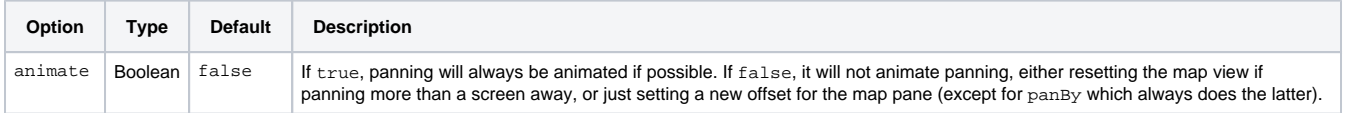

### **FitBounds**

A Python dictionary containing keys that can modify the zooming behavior on the Map. The contents of this dictionary are listed below, but the original explanation can be [found in Leaflet's documentation](https://leafletjs.com/reference-1.6.0.html#fitbounds-options).

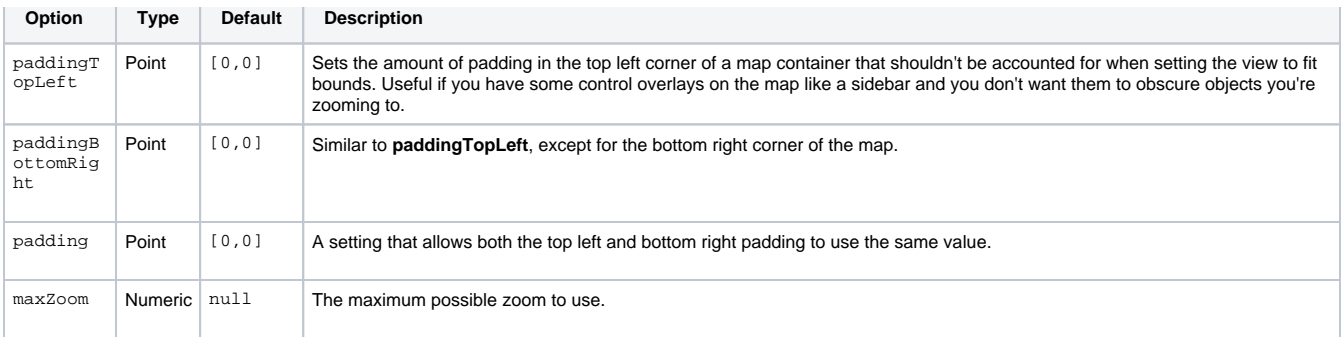

# **Scripting**

See the [Perspective - Map Scripting page](#page-326-0) for the full list of scripting functions available for this component.

# Examples

### **Additional Layers**

You can add any number of layers to the Perspective Map component by adding tiles under **layers.raster.tile.**

You will need to obtain an API key to call most maps. Many API keys are available for free or with a subscription to a service such as Google Maps Platform. The example below makes use of the [Open Weather Map API](https://openweathermap.org/api/weathermaps).

#### **Open Weather Map API Endpoint**

<code>https://tile.openweathermap.org/map/{layer}/{z}/{x}/{y}.png?appid={API key}</code>

For this example, we only need to update two parameters in the endpoint URL:

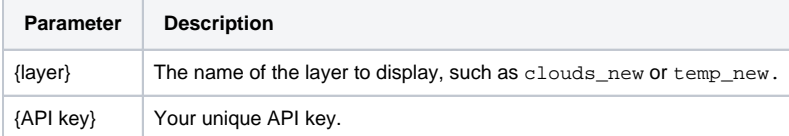

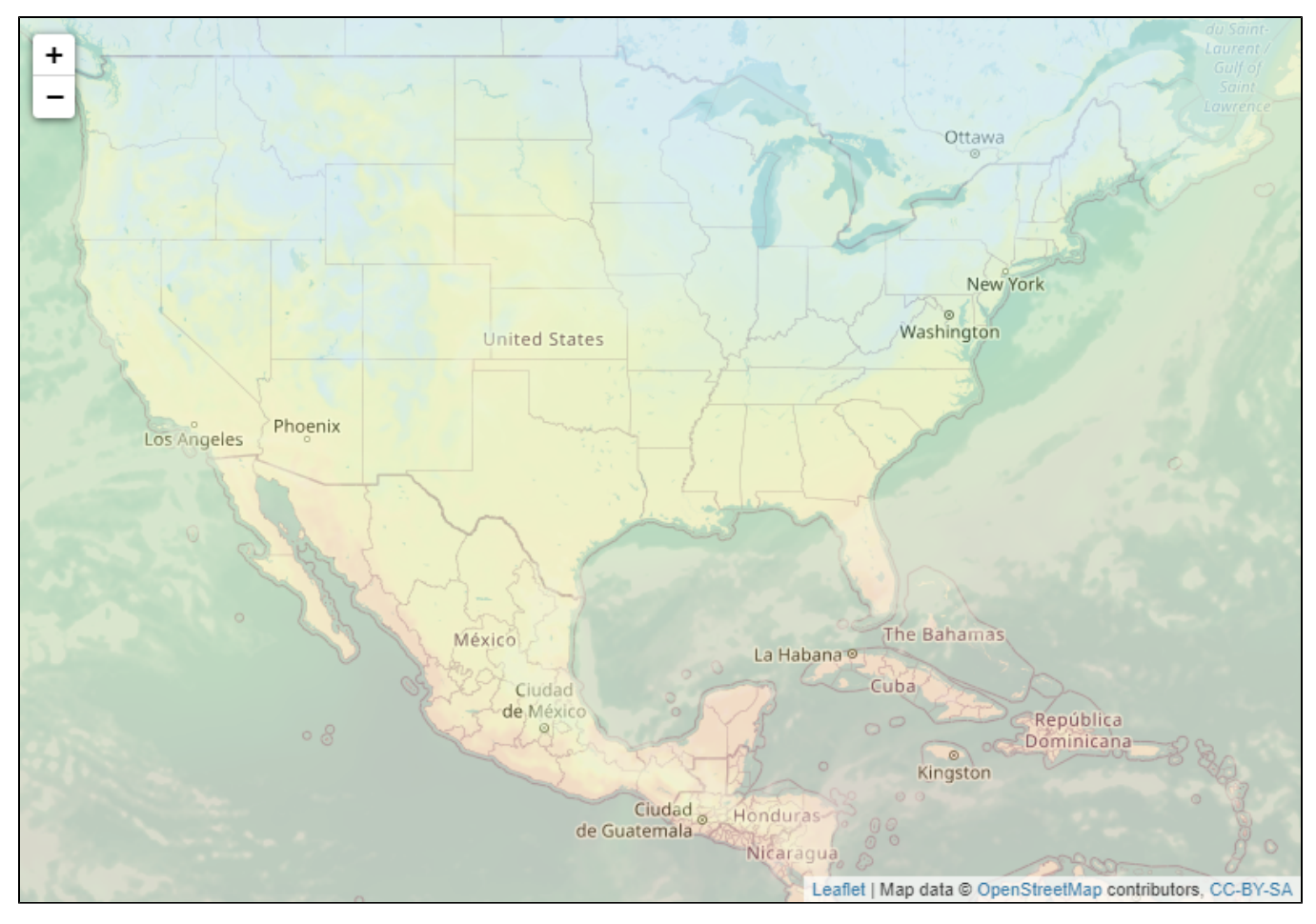

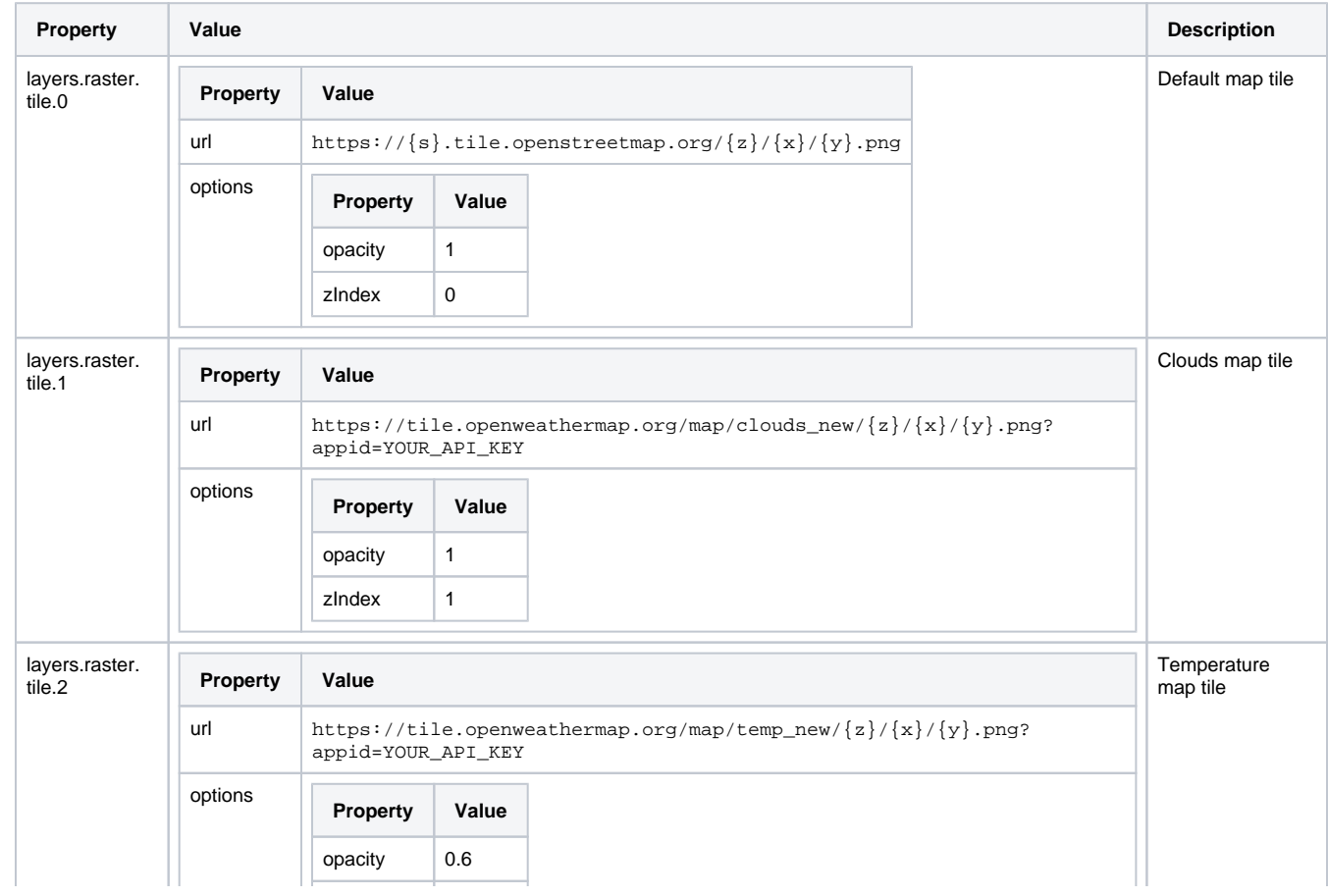

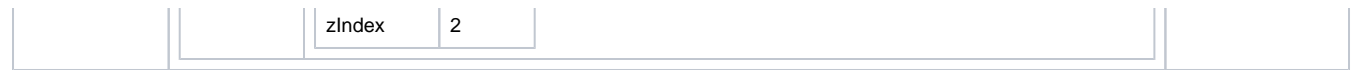

# <span id="page-302-0"></span>**Perspective Map - Adding GeoJSON Shapes**

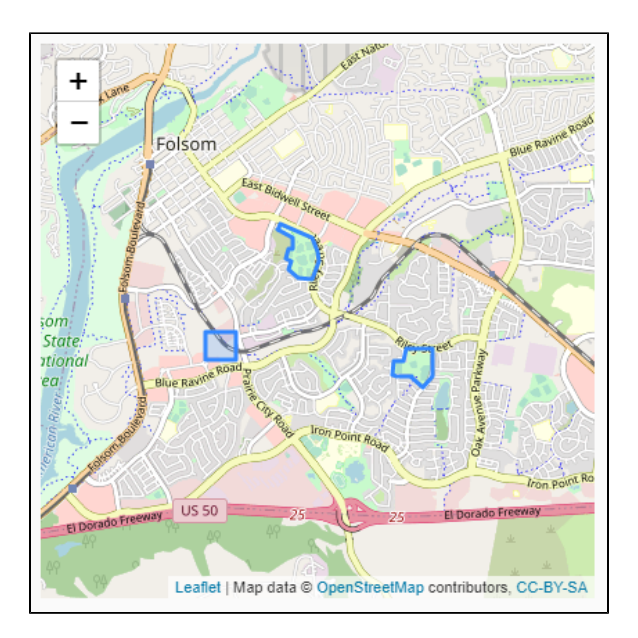

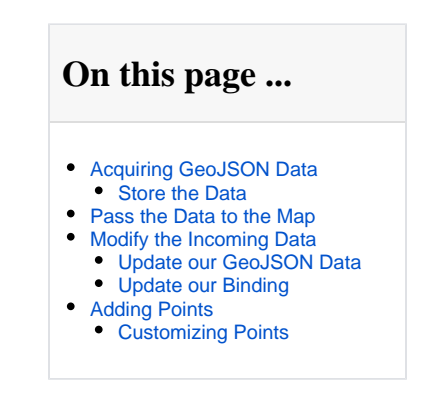

In this example we'll demonstrate how to add [geoJSON](https://datatracker.ietf.org/doc/html/rfc7946) features to the map component.

# <span id="page-302-1"></span>Acquiring GeoJSON Data

The first step involves acquiring some data. Instead of writing this by hand we can use<https://geojson.io/>to quickly draw a few features. In a real world scenario this data would likely be provided by an external endpoint, or harvested from something like [data.gov](https://catalog.data.gov/dataset?_res_format_limit=0&res_format=GeoJSON) and hosted internally. For this example we're going to generate the geoJSON data, then create a Web Dev resource to store the data.

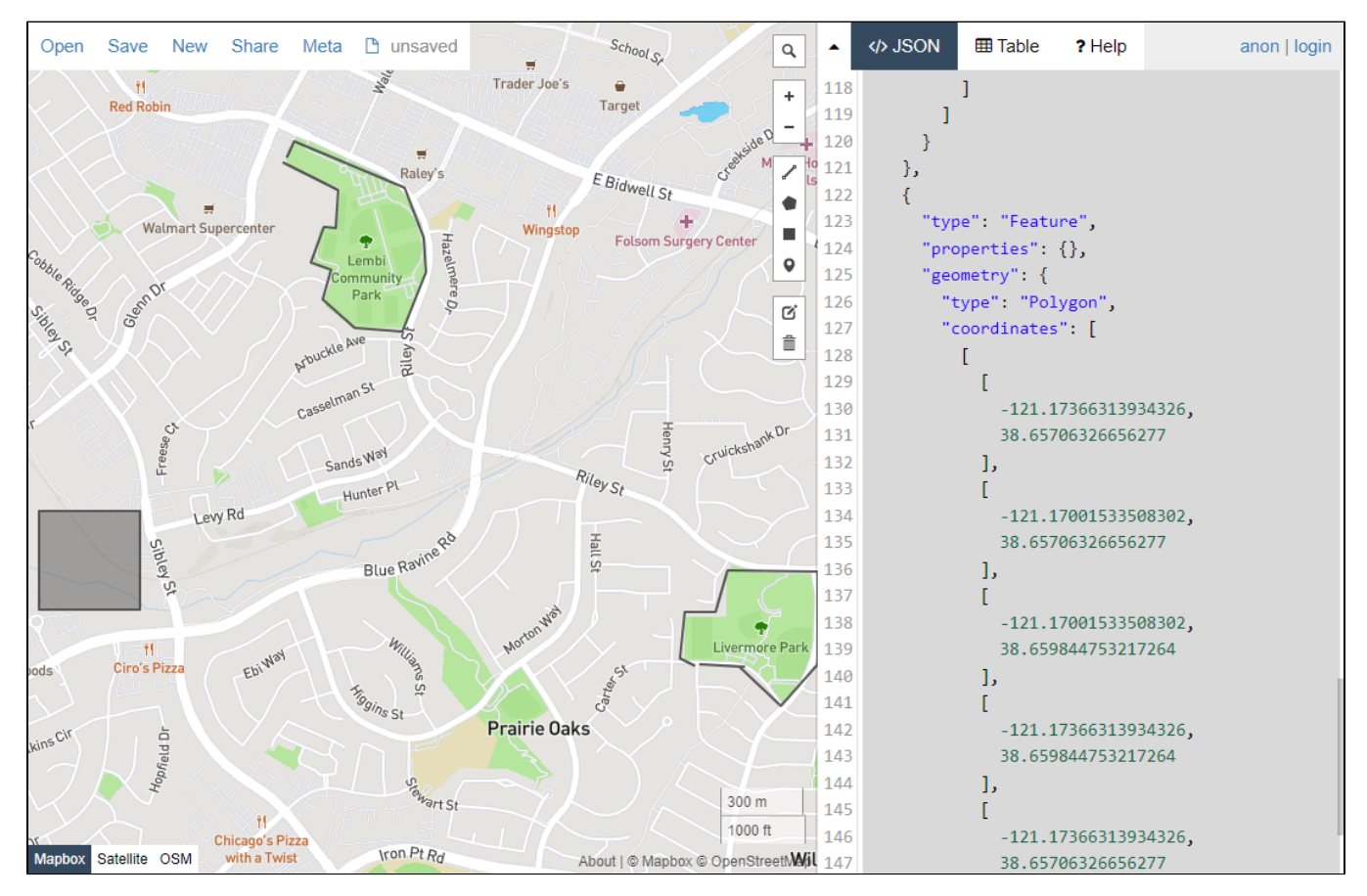

The code block below contains the data we'll use for this example.

```
Example GeoJSON Data
{
   "type": "FeatureCollection",
   "features": [
     {
       "type": "Feature",
       "properties": {},
 "geometry": {
 "type": "LineString",
          "coordinates": [
          \blacksquare -121.14997386932373,
             38.655488159953
            ],
           \mathbb{I} -121.15048885345459,
             38.655689239321134
            ],
           \lceil -121.15031719207764,
             38.65699624145518
            ],
           \Gamma -121.14920139312744,
             38.65699624145518
            ],
           \Gamma -121.14877223968504,
              38.65816917178303
            ],
           \blacksquare -121.14551067352294,
             38.658135659754485
           \mathbf{I},
           \lceil -121.14551067352294,
             38.655521673220235
            ],
           \Gamma -121.14684104919432,
              38.65434869953815
            ],
           \Gamma -121.14834308624268,
             38.6554546466701
            ],
           \Gamma -121.14975929260254,
             38.655521673220235
            ],
           \lceil -121.14817142486571,
             38.6554546466701
           ]
         ]
       }
     },
     {
       "type": "Feature",
       "properties": {
       },
        "geometry": {
         "type": "LineString",
          "coordinates": [
```

```
\lceil -121.16469383239745,
             38.66983040550309
            ],
          \Gamma -121.16443634033203,
              38.670265989507826
           ],
          \mathbb{I} -121.16044521331787,
             38.66895922954322
           ],
          \Gamma -121.15975856781006,
             38.66755192290758
           ],
          \Gamma -121.15967273712158,
             38.666580195039295
            ],
            [
             -121.16053104400635,
            38.66490477119321
           ],
          \mathbb{I} -121.16224765777588,
             38.665005297729465
           ],
          \Gamma -121.16340637207033,
            38.66580950493899
           ],
          \mathbb{C} -121.16310596466064,
             38.66664721117775
           ],
          \Gamma -121.16383552551268,
             38.66684825921672
            ],
          \Gamma -121.16336345672606,
             38.66785349094385
           ],
          \Gamma -121.16293430328369,
              38.66781998344699
           ],
          \Gamma -121.16284847259521,
            38.66889221556877
           ],
          \mathbb{C} -121.16482257843018,
            38.669662872487926
           ]
         ]
       }
       "type": "Feature",
       "properties": {},
       "geometry": {
         "type": "Polygon",
         "coordinates": [
          \mathbb{I}\Gamma -121.17366313934326,
                38.65706326656277
              ],
 [
```
 }, {

```
 -121.17001533508302,
                 38.65706326656277
              ],
             \mathfrak l -121.17001533508302,
                 38.659844753217264
              ],
             \mathfrak l -121.17366313934326,
               38.659844753217264
              ],
             \mathfrak l -121.17366313934326,
                 38.65706326656277
 ]
            ]
         ]
       }
    }
   ]
}
```
### <span id="page-305-0"></span>**Store the Data**

Next we can store the data as a [Web Dev](https://legacy-docs.inductiveautomation.com/display/DOC81/Web+Dev) resource. If your data is being provided by an existing endpoint, then skip this section.

- 1. In the Designer's Project Browser, navigate to the Web Dev section and create a new **Text Resource**. Name this resource **rawData.json**.
- 2. At the bottom of the workspace, change the dropdown to **application/json**.
- 3. Paste your geoJSON data into the text resource.
- 4. Save the Project.

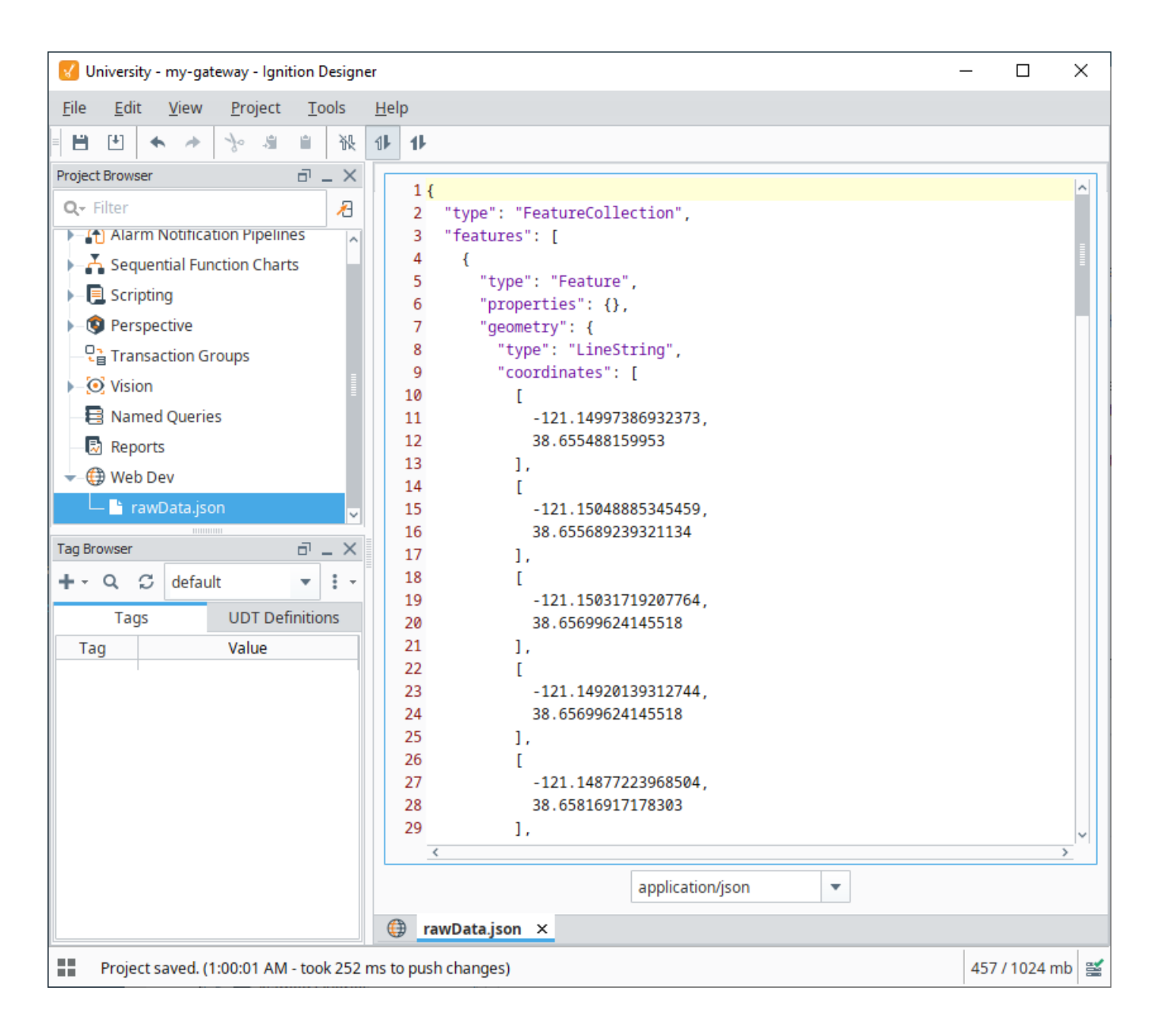

### <span id="page-306-0"></span>Pass the Data to the Map

Now that we have some data we can hand it off to our map component. We'll use a HTTP binding.

- 1. In the Designer, navigate to, or create, a Perspective view.
- 2. On the view, create a Map component.
- 3. With the Map selected, locate the **props.layers.other.geoJSON** property. Click the **Add Array Element** button, which adds a "0" member.
- 4. Configure a binding on the "0" member.

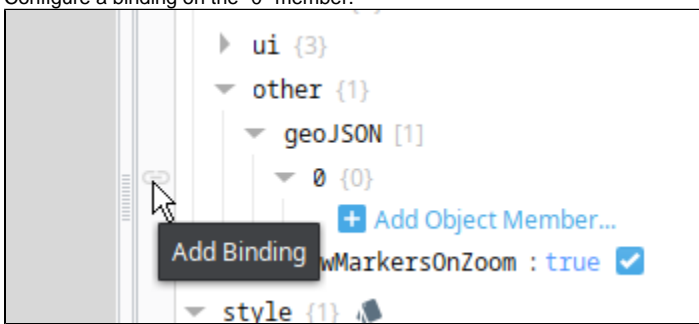

- 5. Select **HTTP** as the binding type.
- 6. For the URL property, enter the endpoint housing your data. If you're using a Web Dev resource as demonstrated earlier on this page then you can [copy the mounted path](https://legacy-docs.inductiveautomation.com/display/DOC81/Web+Dev#WebDev-RightClickMenu) from the Project Browser, but make sure to use a full URL by adding in "http://" or "https://".

7. After pasting the URL, place quotation marks on both sides of the URL, as the field expects a valid expression.

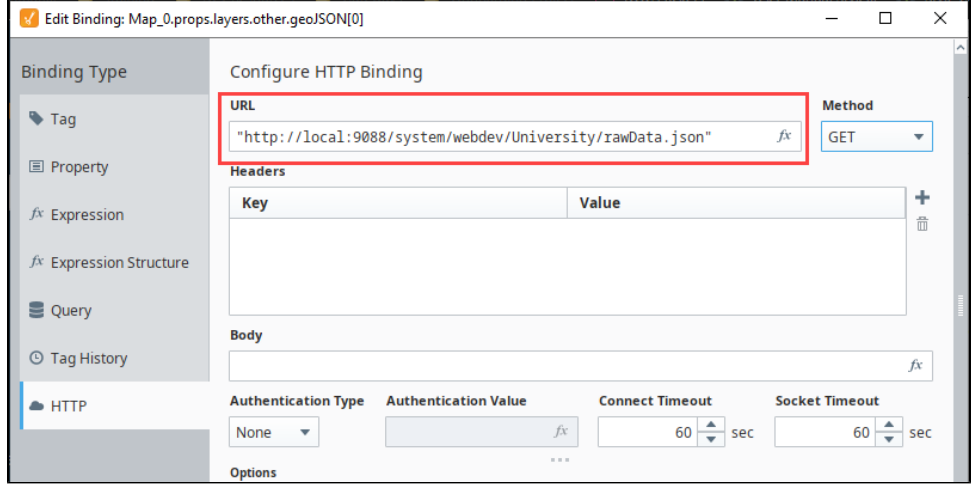

8. Click **OK** to close the binding window.

Now we have some features on our map that are driven by our geoJSON data.

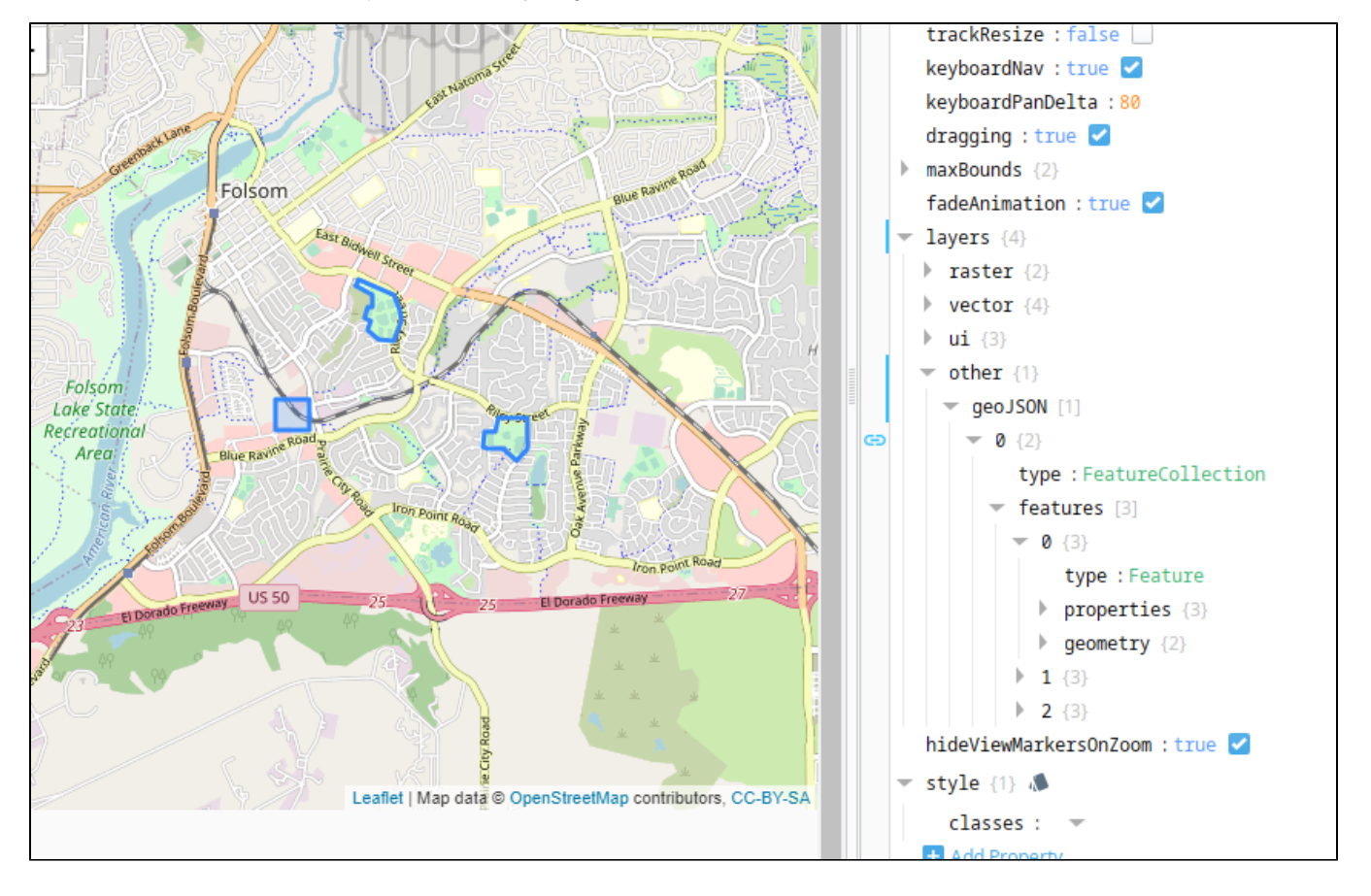

# <span id="page-307-0"></span>Modify the Incoming Data

Our Map is now showing features. In a real world scenario you may need to modify the incoming data so that it is formatted in a way that the map component expects. For example, the geojson.io tool allows you to define colors for the strokes and fill on each feature. However, it defines these features under a "properties" object, which our Map component cannot utilize since it is expecting any styling attributes to be listed under a "styleOptions" object.

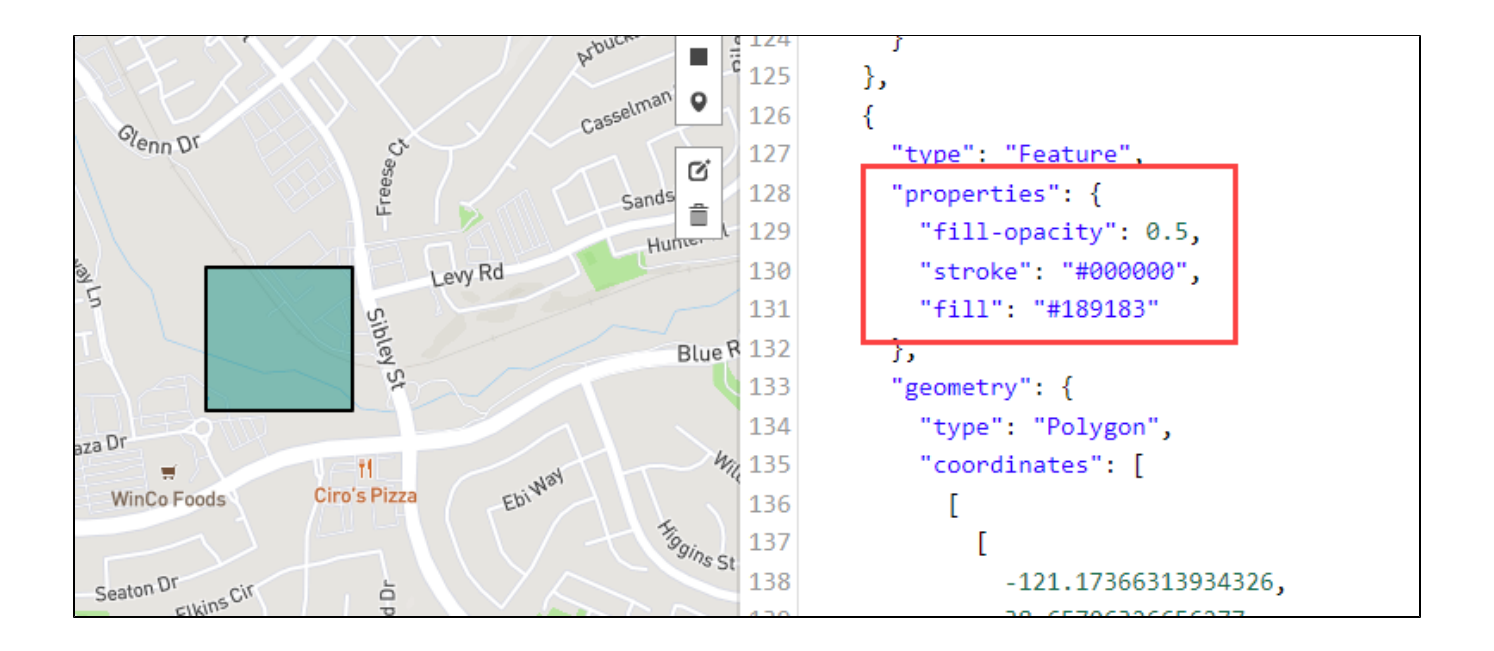

For this next example, we will demonstrate how to modify incoming data with a script transform. This example will focus on styling attributes, but could be expanded to account for other arbitrary geoJSON property data.

### <span id="page-308-0"></span>**Update our GeoJSON Data**

The code block below contains the new geoJSON data this example will use. Copy the contents of the code block, and paste them into our Web Dev text resource. Save the project after pasting.

#### **Updated GeoJSON Data**

```
{
  "type": "FeatureCollection",
  "features": [
     {
       "type": "Feature",
       "properties": {
         "stroke": "#c7170a"
       },
       "geometry": {
         "type": "LineString",
         "coordinates": [
          \lceil -121.14997386932373,
             38.655488159953
           ],
          \Gamma -121.15048885345459,
             38.655689239321134
           ],
[1]
             -121.15031719207764,
             38.65699624145518
           ],
           [
             -121.14920139312744,
             38.65699624145518
           ],
[1]
             -121.14877223968504,
             38.65816917178303
           ],
[1]
             -121.14551067352294,
             38.658135659754485
           ],
```

```
\lceil -121.14551067352294,
         38.655521673220235
        ],
      \Gamma -121.14684104919432,
          38.65434869953815
       ],
      \mathbb{I} -121.14834308624268,
         38.6554546466701
       ],
      \Gamma -121.14975929260254,
         38.655521673220235
       ],
      \Gamma -121.14817142486571,
         38.6554546466701
       ]
     ]
   }
 },
 {
   "type": "Feature",
   "properties": {
     "stroke": "#0f3df5"
   },
   "geometry": {
     "type": "LineString",
     "coordinates": [
     \Box -121.16469383239745,
         38.66983040550309
       ],
      \Gamma -121.16443634033203,
        38.670265989507826
       ],
      \Gamma -121.16044521331787,
        38.66895922954322
       ],
      \Gamma -121.15975856781006,
         38.66755192290758
       ],
      \mathbb{I} -121.15967273712158,
        38.666580195039295
       ],
      \Gamma -121.16053104400635,
         38.66490477119321
       ],
      \mathbb{I} -121.16224765777588,
         38.665005297729465
        ],
        [
         -121.16340637207033,
         38.66580950493899
       ],
      \Gamma -121.16310596466064,
          38.66664721117775
        ],
      \Gamma -121.16383552551268,
        38.66684825921672
      \mathbf{1},
```

```
\mathfrak l -121.16336345672606,
              38.66785349094385
            ],
           \mathfrak l -121.16293430328369,
              38.66781998344699
            ],
           \mathbb{I} -121.16284847259521,
              38.66889221556877
           ],
          \mathbb{I} -121.16482257843018,
              38.669662872487926
           ]
         ]
       }
     },
     {
       "type": "Feature",
       "properties": {
         "fill-opacity": 0.5,
         "stroke": "#000000",
         "fill": "#189183"
       },
       "geometry": {
         "type": "Polygon",
          "coordinates": [
          \mathfrak l\mathfrak l -121.17366313934326,
                38.65706326656277
              ],
 [
                -121.17001533508302,
               38.65706326656277
              ],
 [
                -121.17001533508302,
                38.659844753217264
              ],
             \lceil -121.17366313934326,
                38.659844753217264
              ],
             \lceil -121.17366313934326,
                38.65706326656277
 ]
           ]
         ]
       }
    }
  ]
```
# <span id="page-310-0"></span>**Update our Binding**

}

Now that our map is using the updated data, you should see that the "properties" object under each feature contains some styling properties. However, they are being ignored. This is because we need to add a "styleOptions" object in each feature, and relocate the styling configurations so they're under the new object.

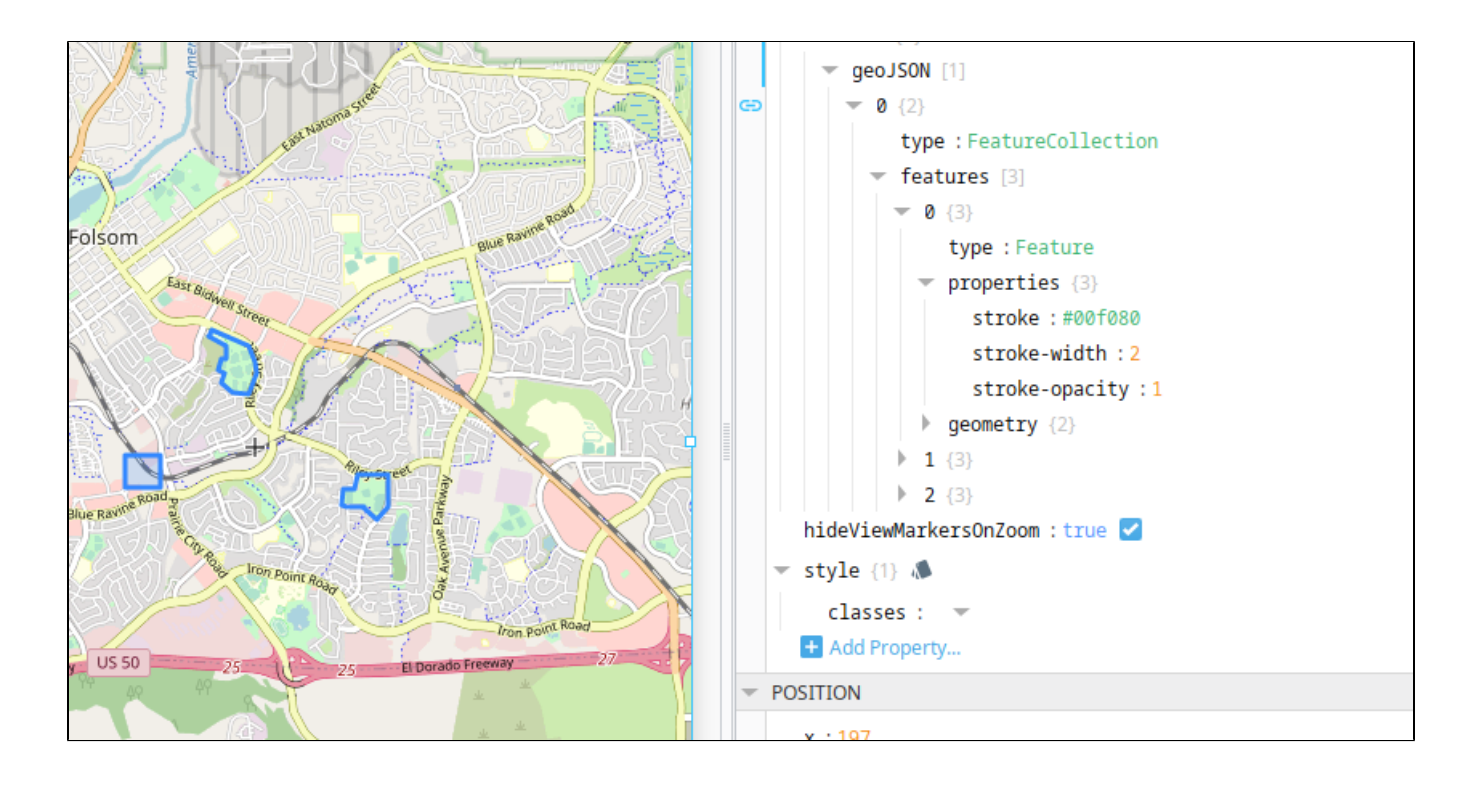

In addition, we should also add a shared styleOptions object as a peer to all of our features. This allows each feature to only override the style settings they need to. In other words, we want something like this:

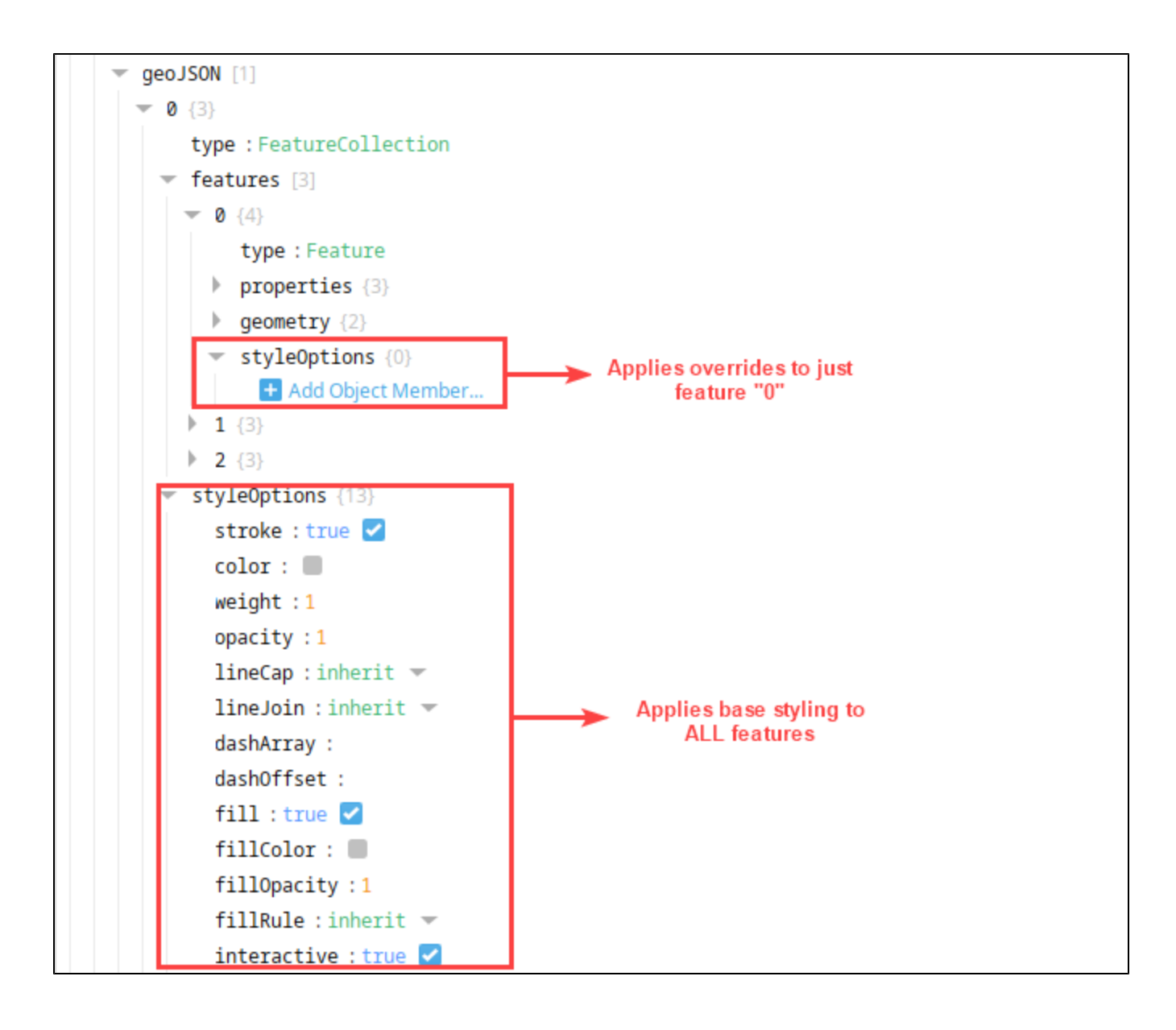

We can do this automatically with a Script Transform.

- 1. Select the Map component.
- 2. Locate the binding on **props.layers.other.geoJSON.0**, and click the link icon to open the binding window

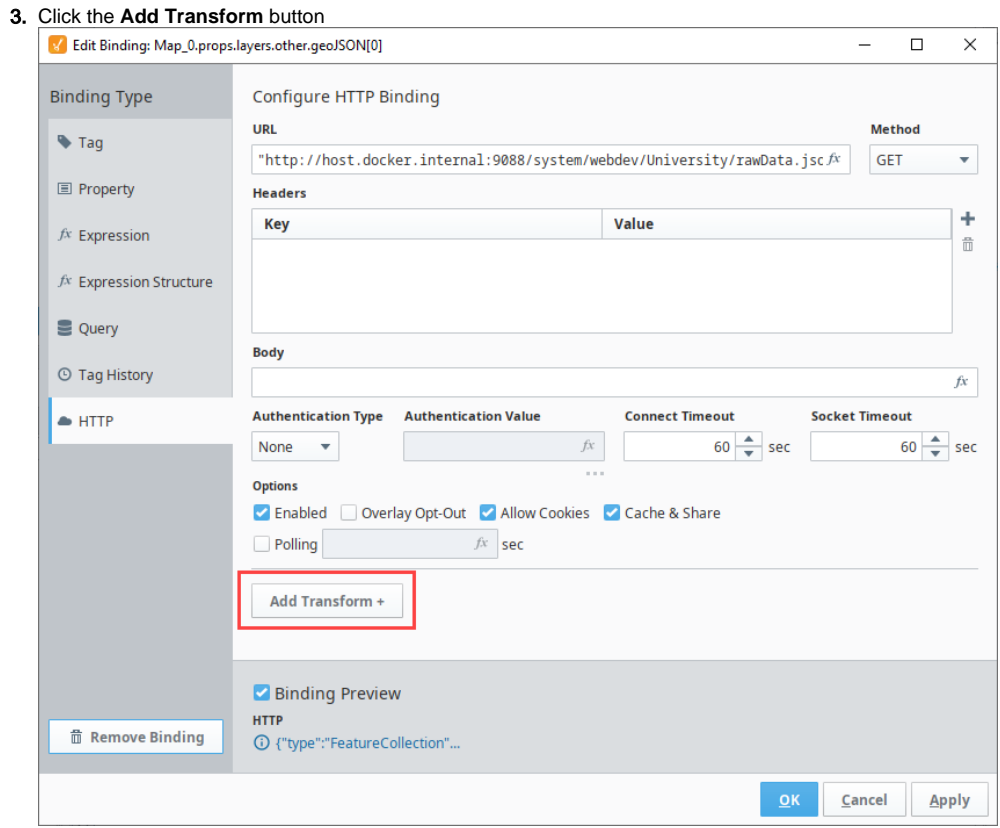

#### 4. Select "Script" and click **Add Transform >**

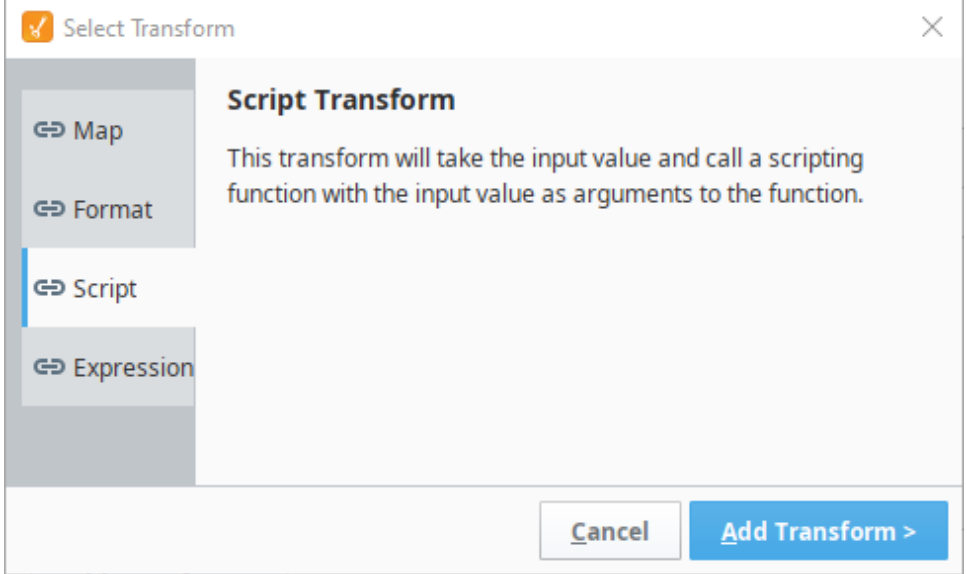

5. Locate the first line of editable code. Replace that with the code below.

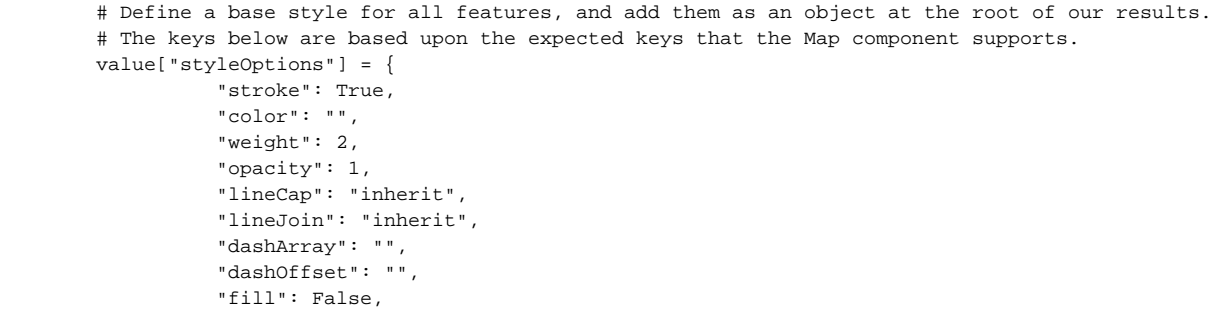

```
 "fillColor": "",
                   "fillOpacity": 1,
                   "fillRule": "inherit",
                   "interactive": True
 }
         #Here we iterate all of the features within our data. 
         for i in value["features"]:
                 # Inside each feature, we can examine each key in "properties", and add custom 
styling 
                 i["styleOptions"] = {}
                 if i["properties"].has_key("stroke"):
                         i["styleOptions"]["color"] = i["properties"]["stroke"]
                 # Note that we need to both enable fill and specify the fill color if the feature has 
"fill" 
                 # under its raw properties key. This is because our base style above set "fill" to 
False. 
                 if i["properties"].has_key("fill"):
                         i["styleOptions"]["fillColor"] = i["properties"]["fill"]
                         i["styleOptions"]["fill"] = True
                 # Here we also need to change "fill-opacity" to "fillOpacity", to match the map's 
default styleOptions keys. 
                 if i["properties"].has_key("fill-opacity"):
                         i["styleOptions"]["fillOpacity"] = i["properties"]["fill-opacity"]
         return value
```
**Note:** Make sure the code is properly indented after pasting. No visible characters should appear on the far left of any line.

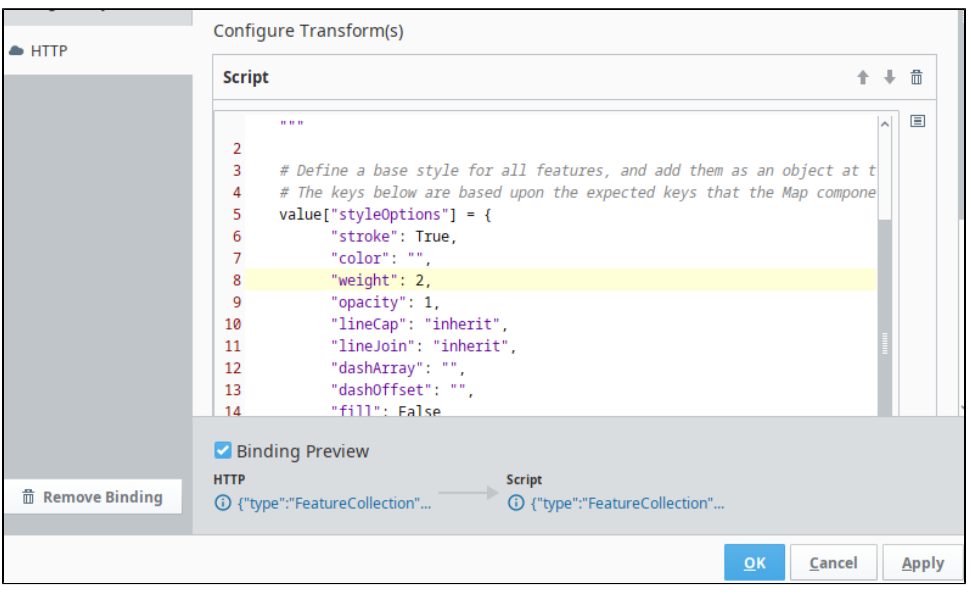

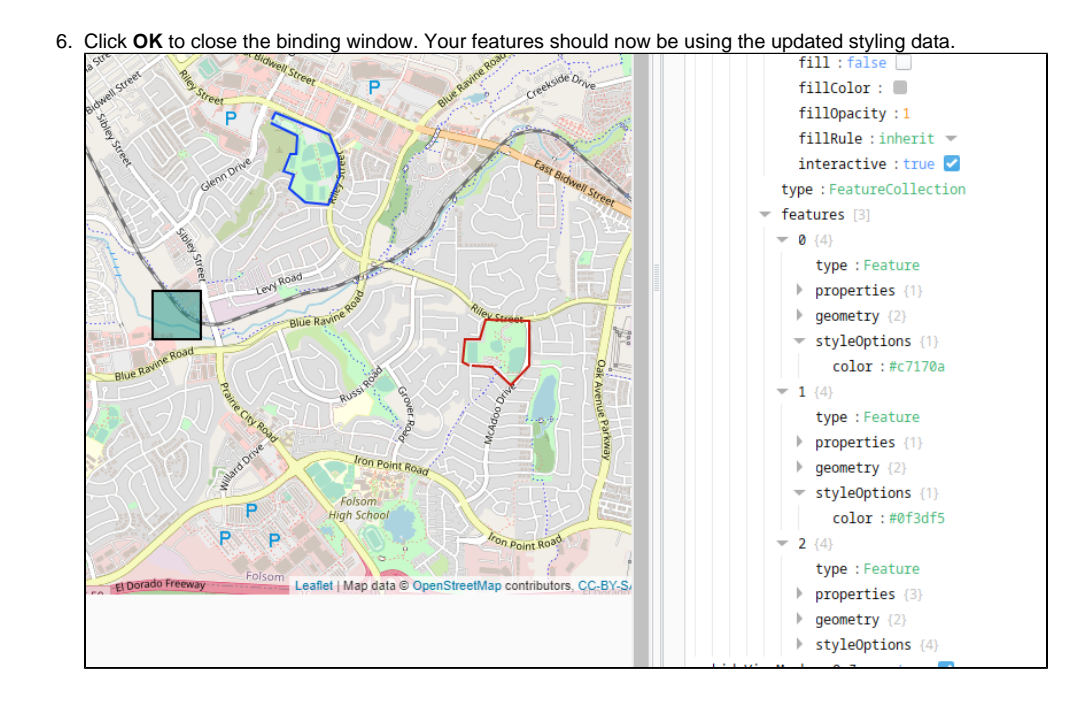

#### **Editor notes are only visible to logged in users**

Original code example form the PR. I tried to come up with a simplified version in the example above, but figured we could keep this one hidden in case we need it.

```
 from com.inductiveautomation.ignition.common.script.adapters import PyJsonObjectAdapter
     from org.python.core import PyArray
     # This function is how the Map component and Leaflet traverses and determines if an GeoJSON object 
qualifies as a Feature object. It is generic. If you know 
     # what the layer looks like, i.e. a FeatureCollection of Point objects, you definitely don't need this.
     def walkFeatures(geojson, operate):
         features = geojson if isinstance(geojson, PyArray) else geojson['features'] if isinstance(geojson, 
PyJsonObjectAdapter) and isinstance(geojson['features'], PyArray) else None
         if features:
             for idx in range(len(features)):
                 feature = features[idx]
                 if isinstance(feature, PyJsonObjectAdapter):
                     if feature.has key('features'):
                          walkFeatures(feature['features'], operate)
                     elif feature.has_key('geometry') or feature.has_key('geometries') or feature.has_key
('coordinates'):
                         operate(feature)
         elif isinstance(geojson, PyJsonObjectAdapter):
             if feature.has_key('geometry') or feature.has_key('geometries') or feature.has_key
('coordinates'): 
                 operate(geojson)
     # Operates on a feature, in this example, all of the features of this layer are expected to be Point 
objects, which we configure as Leaflet markers 
     def operateOnFeature(feature):
         if isinstance(feature, PyJsonObjectAdapter):
            marker ={
                 'render': 'icon',
                 'icon': {
                     'path': 'material/location_on',
                      'size': {
                          'width': 36,
                          'height': 36
, where \{ \} , we have the set of \{ \} ,
                      'color': '#9bfa03'
```

```
 }
 }
           if feature.has_key('properties'):
             properties = feature['properties']
              LOCATION_TYPE = properties.get('LOCATION_TYPE')
              LOCATION_NAME = properties.get('LOCATION_NAME')
              ADDRESS_LINE1 = properties.get('ADDRESS_LINE1')
              if LOCATION_TYPE == 'Headquarters':
                 marker['icon']['color'] = '#ff0000'
              marker['tooltip'] = {
                 'content': {
                     'text': LOCATION_NAME
 }
 }
              marker['popup'] = {
                 'content': {
                    'text': properties
 }
 }
           feature['marker'] = marker
    walkFeatures(value, operateOnFeature)
    return value
```
# <span id="page-316-0"></span>Adding Points

The geoJSON standard accounts for "points", which can be rendered on the map as icon based markers or simple circles. The following JSON demonstrates how to define a simple point. Note that **geometry.type** is set to "Point".

```
{
   "type": "Feature",
   "properties": {},
   "geometry": {
    "type": "Point",
     "coordinates": [
       "-121.16945743560791",
       "38.6632293081453"
    ]
   }
}
```
A "marker" object can be added to points which allows for additional configuration options. For example, the following causes the point to be rendered as a circle instead of an icon.

```
{
  "type": "Feature",
   "properties": {},
   "geometry": {
    "type": "Point",
    "coordinates": [
      "-121.16945743560791",
       "38.6632293081453"
    ]
   },
   "marker": {
    "render": "circle"
   }
}
```
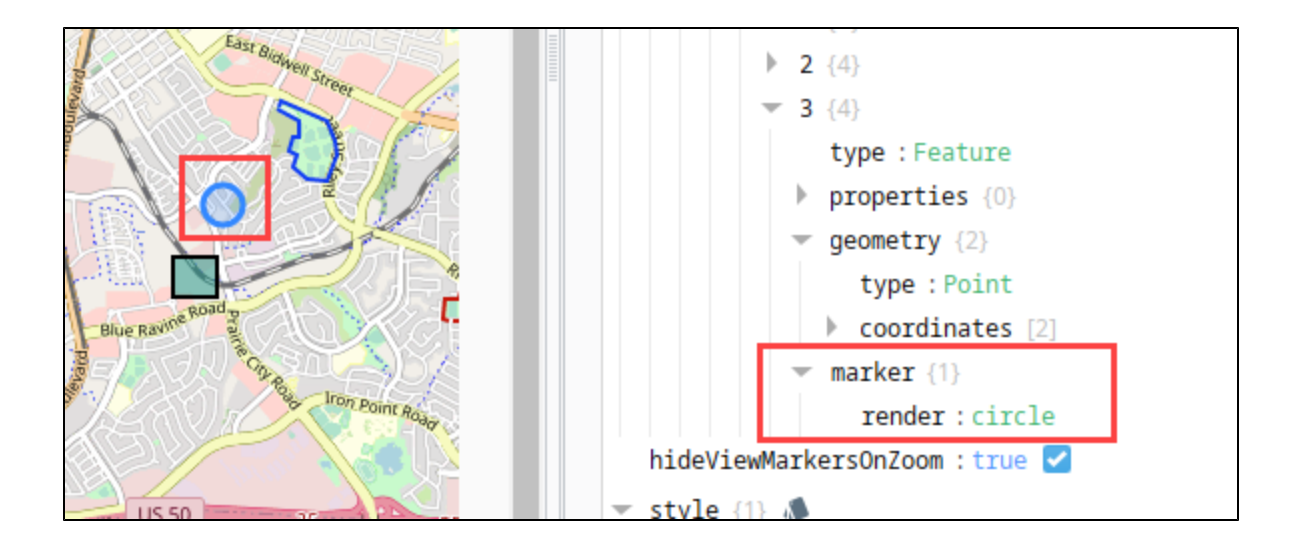

### <span id="page-317-0"></span>**Customizing Points**

Points are rendered using the leaflet library, and can utilize options available in the leaflet documentation. The sections below demonstrate some available functionality. Each sub heading describes an additional object that can be added under a marker object.

#### **Options Object**

Additional settings for the marker can be applied on an **options** object under the **marker** object. A list of available options can be found in [leaflet's](https://leafletjs.com/SlavaUkraini/reference.html#marker-icon)  [documentation.](https://leafletjs.com/SlavaUkraini/reference.html#marker-icon) The example below simply changes the opacity on the marker.

```
\lceil {
      "type": "Feature",
      "properties": {},
      "geometry": {
         "type": "Point",
         "coordinates": [
           "-121.16945743560791",
           "38.6632293081453"
        ]
      },
      "marker": {
         "options": {
           "opacity": 0.5
         }
      }
   }
\begin{array}{c} \hline \end{array}
```
#### **Icon Object**

When rendered as an icon, a **icon** object can be added to configure the icon.

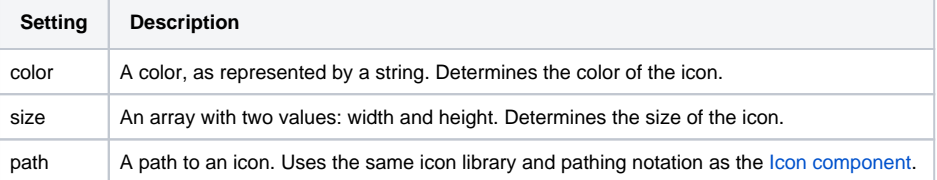

```
{
   "type": "Feature",
   "properties": {},
   "geometry": {
     "type": "Point",
     "coordinates": [
```

```
 -121.16945743560791,
       38.6632293081453
     ]
   },
   "marker": {
     "icon": {
       "color": "blue",
       "size": {
         "width": 100,
         "height": 100
       },
       "path": "material/location_on"
     },
     "tooltip": {
       "content": {
         "text": "Some text"
       }
     }
   }
}
```
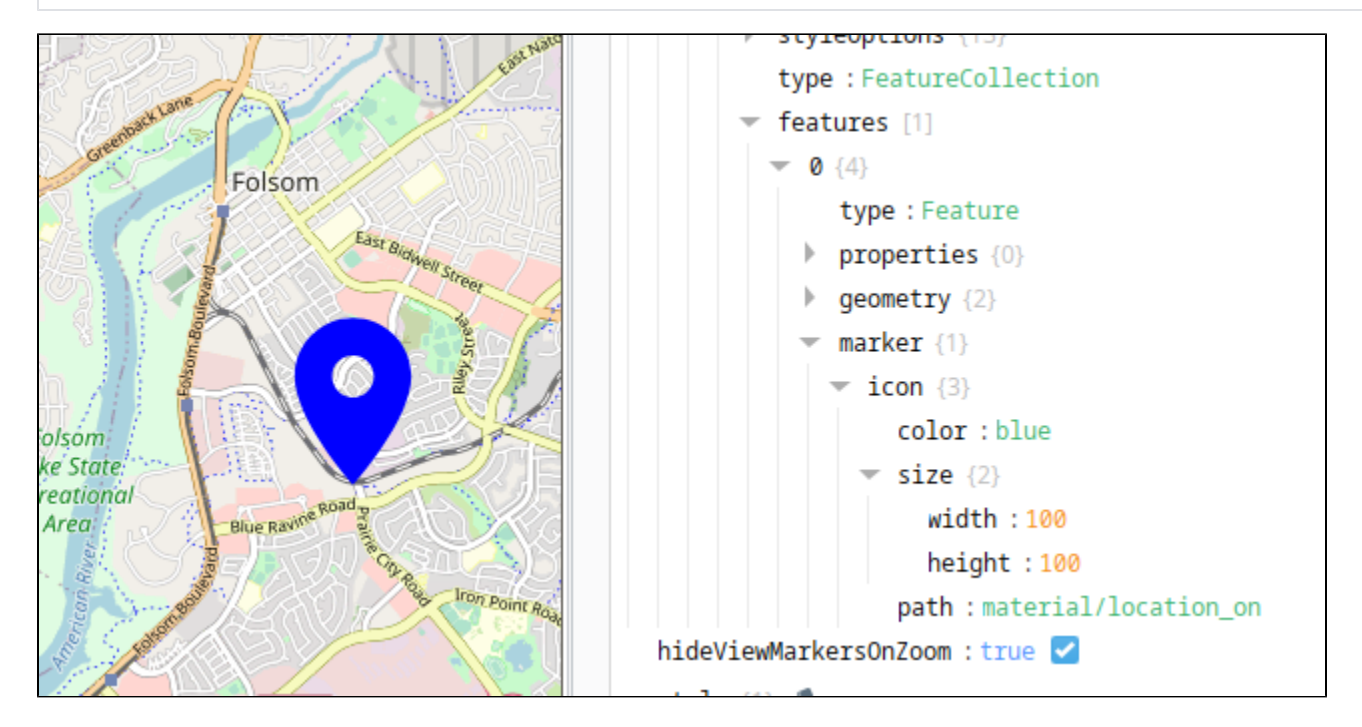

### **Tooltip Object**

Tools tips can shown while hovering over a point. The text of the tooltip is driven by **marker.tooltip.content.text**.

```
\lceil {
     "type": "Feature",
     "properties": {},
     "geometry": {
       "type": "Point",
        "coordinates": [
          "-121.16945743560791",
          "38.6632293081453"
       ]
     },
     "marker": {
       "tooltip": {
          "content": {
            "text": "This is my tooltip"
          }
       }
     }
```
In addition, extra options can be added. See leaflet's documentation for a list of [tooltip options.](https://leafletjs.com/SlavaUkraini/reference.html#tooltip-pane) The example below changes the opacity on the tooltip to .5.

```
{
   "type": "Feature",
   "properties": {},
   "geometry": {
     "type": "Point",
    "coordinates": [
       "-121.16945743560791",
      "38.6632293081453"
    ]
   },
   "marker": {
     "tooltip": {
       "content": {
         "text": "This is my tooltip"
       },
       "options": {
         "opacity": ".5"
       }
    }
   }
}
```
#### **Popup Object**

Simplistic popups can be added to points by adding a **marker.popup.content.text** property. Clicking such a marker will cause a popup to appear.

```
{
  "type": "Feature",
  "properties": {},
  "geometry": {
    "type": "Point",
    "coordinates": [
       "-121.16945743560791",
      "38.6632293081453"
    ]
  },
   "marker": {
     "popup": {
       "content": {
        "text": "Hello from my popup"
      }
    }
  }
}
```
 }  $\overline{1}$ 

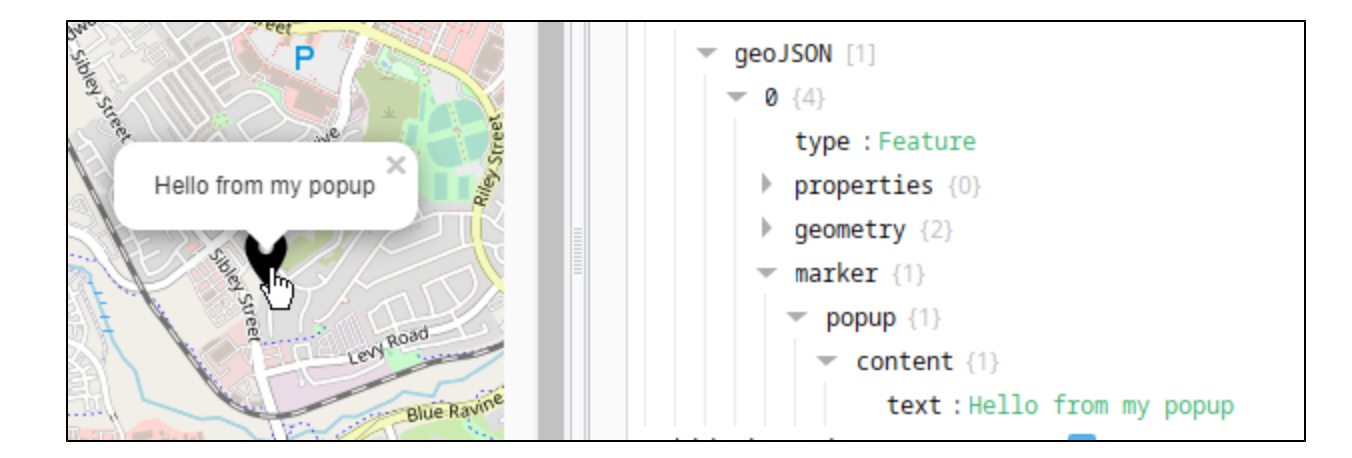

Like tooltips popups have additional options that can be specified in an **options** object. See leaflet's [popup documentation](https://leafletjs.com/SlavaUkraini/reference.html#popup-maxwidth) for a list of possible options.

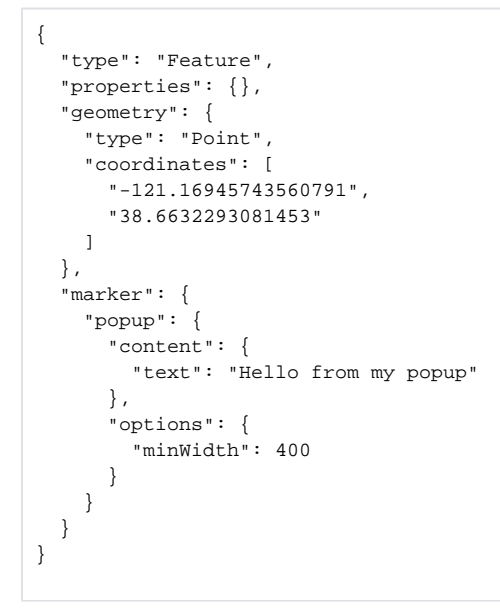

### **All Together**

Each of these marker objects can be applied simultaneously, each adding additional functionality.

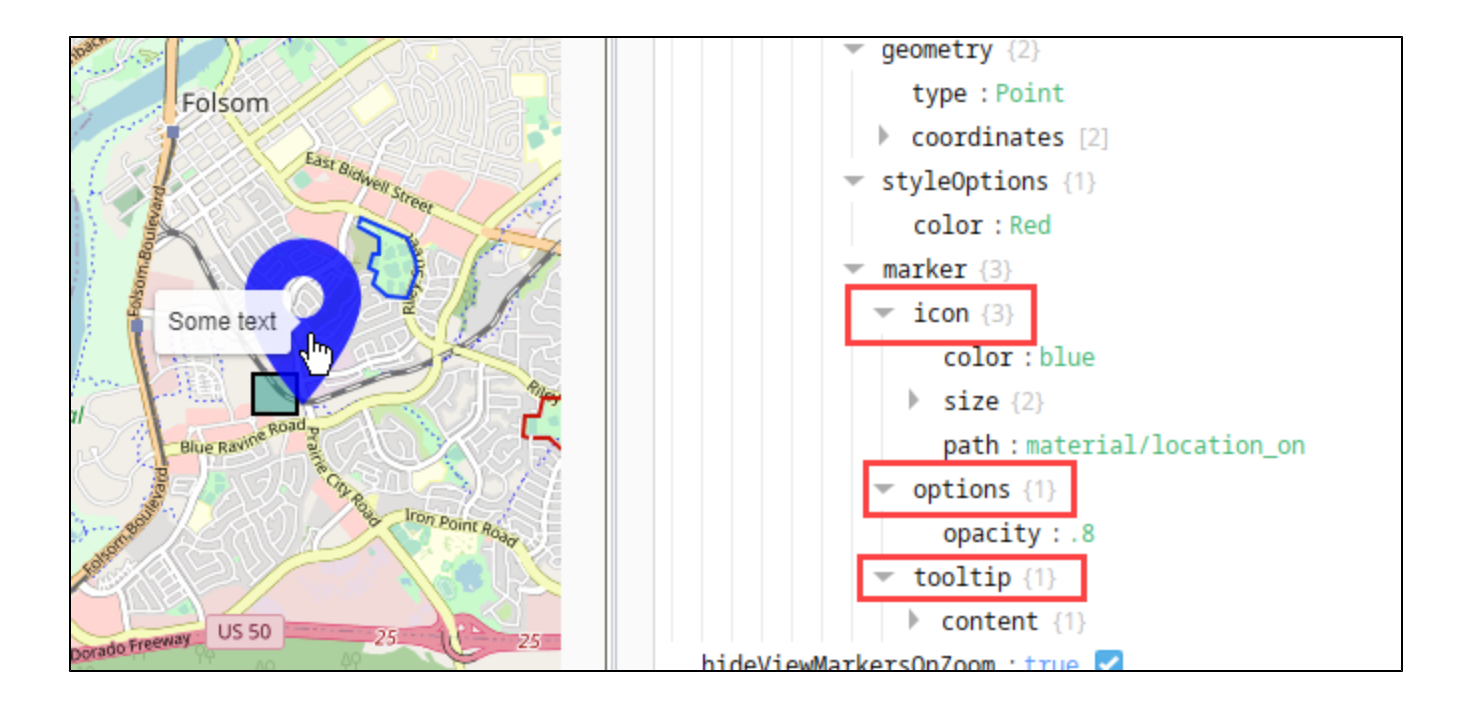

# **Perspective Map - Custom Controls Example**

In this example, we'll set up three custom controls on a map component. The controls will be icons in the top right corner. When a user clicks on the home icon, the map will return to its default settings. When they click on the waves icon, the map navigates to the big island of Hawaii. When the snowflake icon is clicked, the map navigates to the Sierra Mountain range near South Lake Tahoe California.

- 1. Create a folder under Views called Components.
- 2. Next we'll create the view that will have the custom controls. In the Components folder, create a flex view called **MapLocations**. The
- 3. Set the Direction to "Row", and Justify to "Space Evenly". MapLocations view will be embedded directly into the map component, and will provide some icons that users can click on to modify the map.
- 4. You'll want to resize MapLocations so that it's close to the size you'd like to see it. Using the guides in the Designer, we'll set the width to about 200px and the height to about 50px.
- 5. To help the controls stand out from the map, let's give them a background. Select the root container, open the Style Editor, and apply the following changes:

#### **backgroundColor**: #D5D5D5

**BoarderRadius**: Set to 10px on each corner

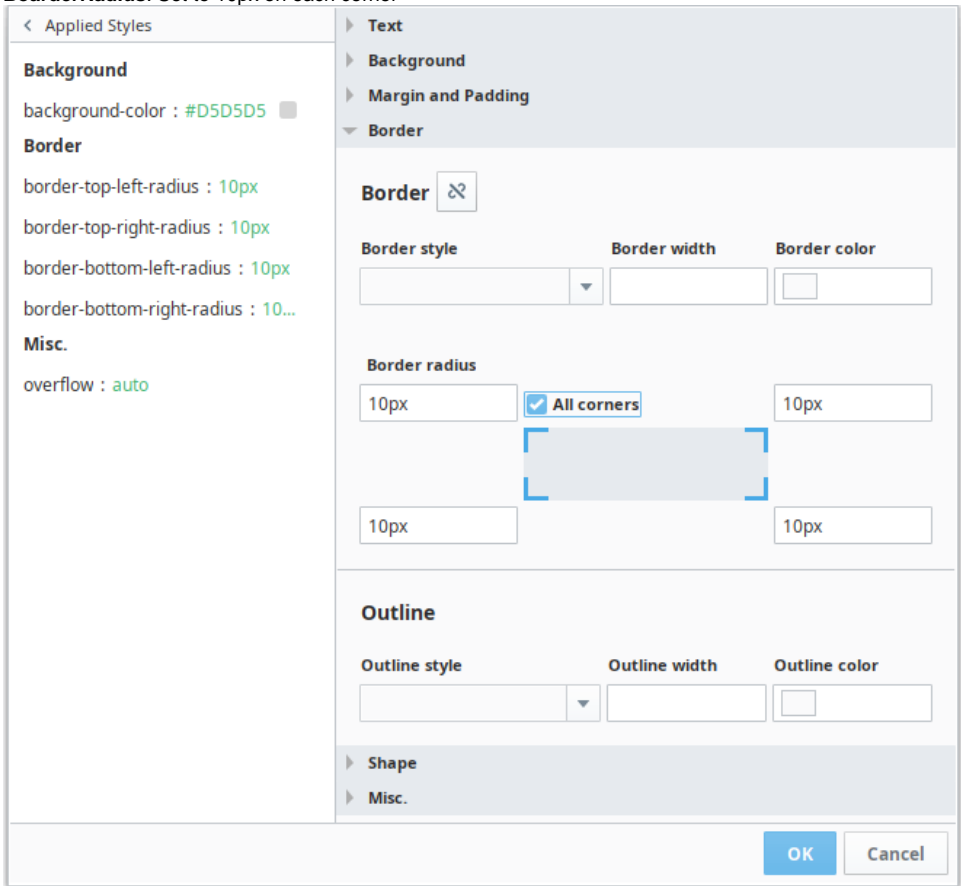

- 6. Drag an icon component onto the view.
	- a. Set the following properties for the icon:
		- **color**: #3CACF9
		- **path**: material/home
		- **style**: Open the style editor. Under **Misc**, set **Cursor** to "Pointer"
	- b. Right-click on the icon and select **Configure Events**.
	- c. Select the Mouse Events, onClick event.
	- d. Click the **Add i**con and select the Script action:

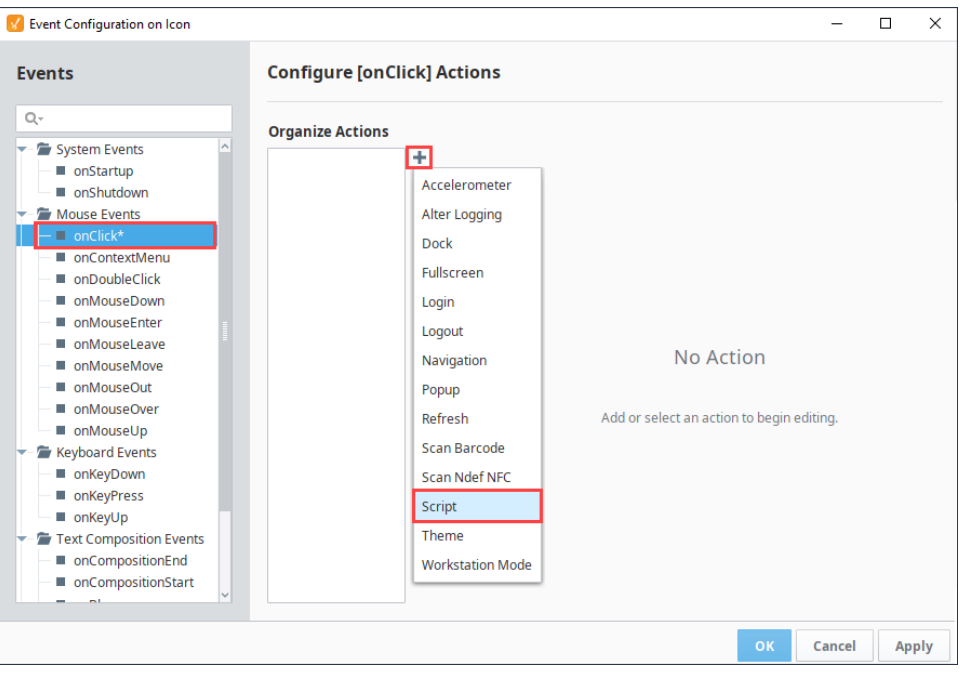

e. In the Configure Script Action window, scroll down to the second line and enter the following:

```
system.perspective.sendMessage("NavigateMap", payload = { "lat": 38.660867, "lng": 
-121.159728, "zoom": 13 }, scope = "session")
```
The script above will attempt to invoke a message handler named "NavigateMap", and pass some coordinates to it. At this point, we have not configured NavigateMap yet. We will do so in a later step.

- f. Click **OK** to save the script.
- g. Next, duplicate the icon. We'll configure this icon to represent a different location. Select the first icon, copy it, and paste it. Make the following property change to it: **path** : material/ waves
- h. Right-click on the second icon and select **Configure Events**.
- i. Select the Mouse Events, onClick event.
- j. There should already be an action defined on this event, since our copy also has the script we wrote earlier. Select the script action. k. In the Configure Script Action window, scroll down to the second line and replace the "lat" and "lng" values in the payload with the
	- following: **lat**: 19.6089562306 **lng**: 155.385131836

The script should look like the following:

```
system.perspective.sendMessage("NavigateMap", payload = { "lat": 19.6089562306, "lng": 
-155.385131836, "zoom": 13 }, scope = "session")
```
- l. Click **OK** to save the script.
- m. Next, duplicate either of the icons again, and change the following property:
- **path** : material/ac\_unit
- n. Right-click on the third icon and select **Configure Events**.
- o. Select the Mouse Events, onClick event.
- p. Select the Script action.
- q. In the Configure Script Action window, scroll down to the second line and replace the "lat" and "lng" values in the payload with the following: **lat**: 38.8665777761

**lng**: -119.848823547

The script should look like the following:

```
system.perspective.sendMessage("NavigateMap", payload = { "lat": 38.8665777761, "lng": 
-119.848823547 }, scope = "session")
```
r. Click **OK** to save the script.

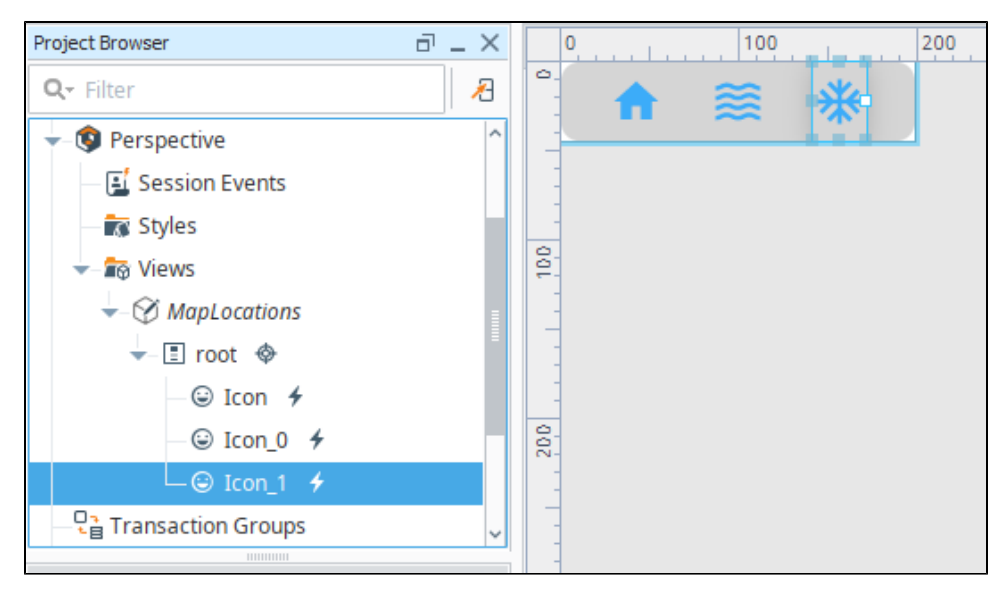

- 7. Next we'll set up the view with the Map component. In the Components folder, create a new Flex view and name it **Map**.
- 8. Drag a Map component onto the view.
- 9. In the Perspective Property editor, set **position.grow** on the map to 1, so the map takes up all available space.
- 10. Also in the Perspective Property editor, expand the **props.customControls property.**
- 11. Click the **Add ident** icon to add an array element.
- 12. For the props.customControls.0 properties, set the following:
	- **enabled**: true **path**: Components/MapLocations

**position**: top-right

You'll now see the icons from the MapLocations view appear in the upper right corner of the Map component.

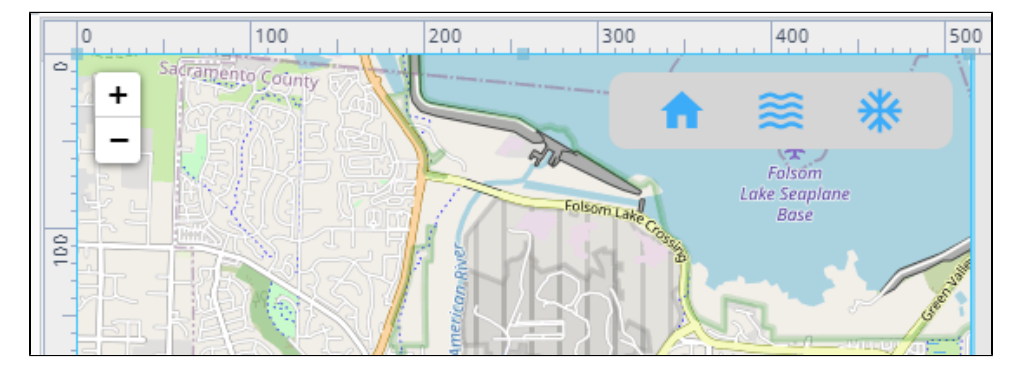

- 13. Next, we need to configure a message handler on the Map, so when our icons the map will respond. With the Map component selected, rightclick and select **Configure Scripts**.
- 14. Double click on **Add handler** to add a new message handler
- 15. Set the **Message Type** to the handler name we used in the icon scripts: NavigateMap
- 16. Set **Listen Scopes** to only "Session"
- 17. Type the following script:

self.panTo(payload)

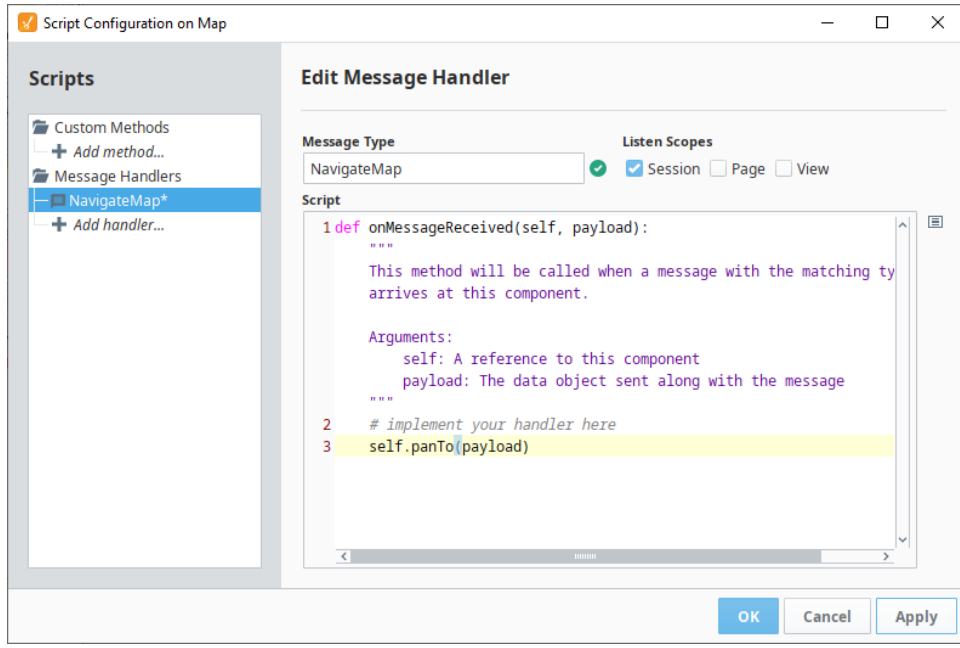

18. Click **OK** to commit the script.

19. Save your project.

20. Put your project into Preview mode. Now test it out. Click each icon and see how the location on the Map changes.

## **Perspective - Map Scripting**

This page details the various scripting, component, and extension functions available for [Perspective's](#page-284-0)  [Map](#page-284-0) component.

## <span id="page-326-0"></span>Component Events

#### **Perspective Component Events**

The [Perspective Event Types Reference](https://docs.inductiveautomation.com/display/DOC81/Perspective+Event+Types+Reference) page describes all the possible component event types for Perspective components. Not all component events support each Perspective component. The [Compon](https://docs.inductiveautomation.com/display/DOC81/Component+Events+and+Actions) [ent Events and Actions](https://docs.inductiveautomation.com/display/DOC81/Component+Events+and+Actions) page shows how to configure events and actions on a Perspective component. Component scripting is handled separately and can be accessed from the Component menubar or by right clicking on the component.

#### <span id="page-326-1"></span>**onMarkerClick**

Interaction event. Fired when the marker is clicked. Returns the unique name of the marker.

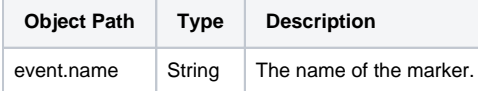

#### <span id="page-326-2"></span>**onMapClick**

Interaction event. Fired when the map is clicked. Returns the lat and lng of the mouse click as it translates on the map.

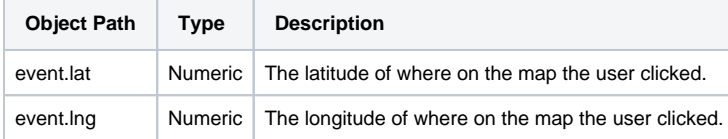

#### <span id="page-326-3"></span>**onMapMouseMove**

Interaction event. Fires as the mouse moves over the map. Returns lat and lng of mouse as it translates on the map.

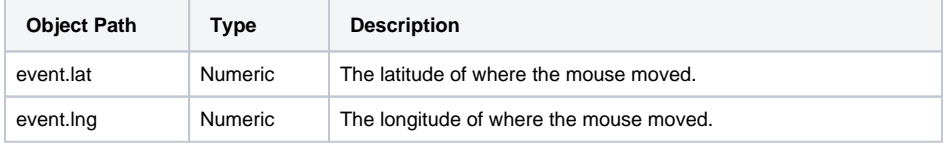

#### <span id="page-326-4"></span>**onVectorClick**

Interaction event. Fired when a vector is clicked. Returns the name of the vector, the type of the vector, and the coordinates of the vector.

<span id="page-326-5"></span>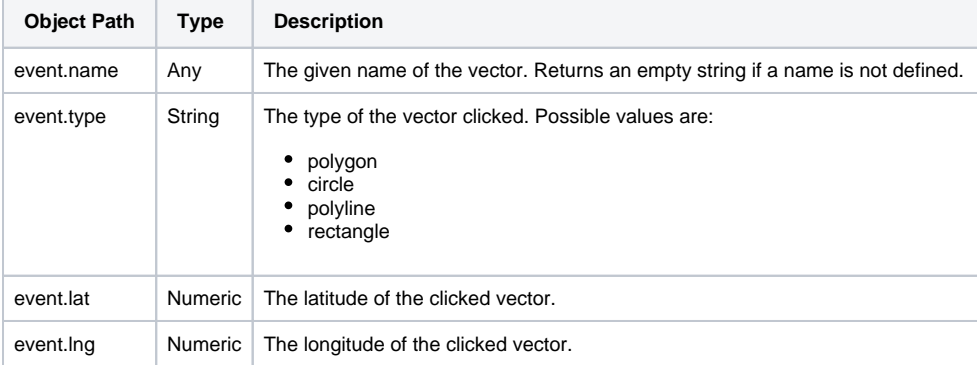

## **On this page ...**

- [Component Events](#page-326-0)
	- [onMarkerClick](#page-326-1)  $\bullet$
	- [onMapClick](#page-326-2)  $\bullet$ [onMapMouseMove](#page-326-3)
	- [onVectorClick](#page-326-4)
	- $\bullet$ [onZoomStart](#page-326-5)
	- [onZoom](#page-327-0)
	- [onZoomEnd](#page-327-1)
	- [onMoveStart](#page-327-2)
	- [onMove](#page-327-3)
	- [onMoveEnd](#page-327-4)
	- [onResize](#page-327-5)
- [Component Functions](#page-328-0)
	- [.getCenter\(\)](#page-328-1)
	- [.getZoom\(\)](#page-328-2)
	- [.getBounds\(\)](#page-328-3)
	- [.getBoundsAsBBoxString\(\)](#page-328-4)
	- [.zoomIn\(\[delta, options\]\)](#page-328-5)  $\bullet$
	- [.zoomOut\(\[delta, options\]\)](#page-329-0)  $\bullet$ [.setZoomAround\(point, zoom,](#page-329-1)
	- [\[options\]\)](#page-329-1) [.fitBounds\(latLngBounds,](#page-329-2)  [\[options\]\)](#page-329-2)
	- [.fitWorld\(\[options\]\)](#page-329-3)
	- [.panTo\(latLng, \[options\]\)](#page-330-0)
	- [.panBy\(point, \[options\]\)](#page-330-1)
	- [.flyTo\(latLng, \[zoom, options\]\)](#page-330-2)
	- [.flyToBounds\(latLngBounds,](#page-330-3)  [\[options\]\)](#page-330-3)
	- [.panInsideBounds](#page-330-4) [\(latLngBounds, \[options\]\)](#page-330-4)
	- [.panInside\(latLng, \[options\]\)](#page-331-0)
	- [.getSize\(\)](#page-331-1)
- [Extension Functions](#page-331-2)

#### **onZoomStart**

Map state event. Fired when the map zoom is about to change (e.g. before zoom animation). Returns the zoom level.

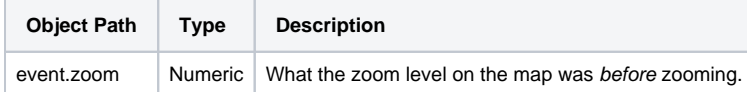

#### <span id="page-327-0"></span>**onZoom**

Map state event. Fired repeatedly during any change in zoom level, included zoom and fly animations. Returns the zoom level.

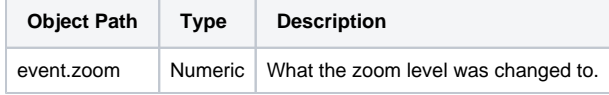

#### <span id="page-327-1"></span>**onZoomEnd**

Map state event. Fired when the map has changed, after any animations. Returns the zoom level.

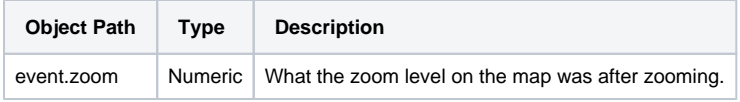

#### <span id="page-327-2"></span>**onMoveStart**

Map state event. Fired when the view of the map starts changing (e.g., user starts dragging the map). Returns the map center as lat and lng.

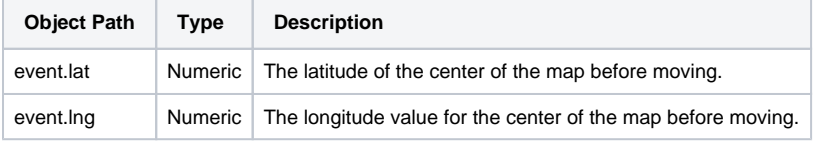

#### <span id="page-327-3"></span>**onMove**

Map state event. Fires repeatedly during any movement on the map, include pan and fly animations. Returns the map center as lat and lng.

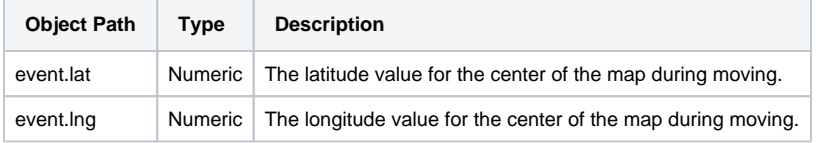

#### <span id="page-327-4"></span>**onMoveEnd**

Map state event. Fired when the center of the map stops changing (e.g. user stopped dragging the map). Returns the new map center as lat and lng.

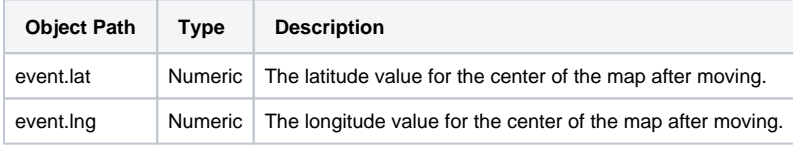

#### <span id="page-327-5"></span>**onResize**

Map state event. Fires when the map size has changed. Returns the map size as oldSize and newSize.

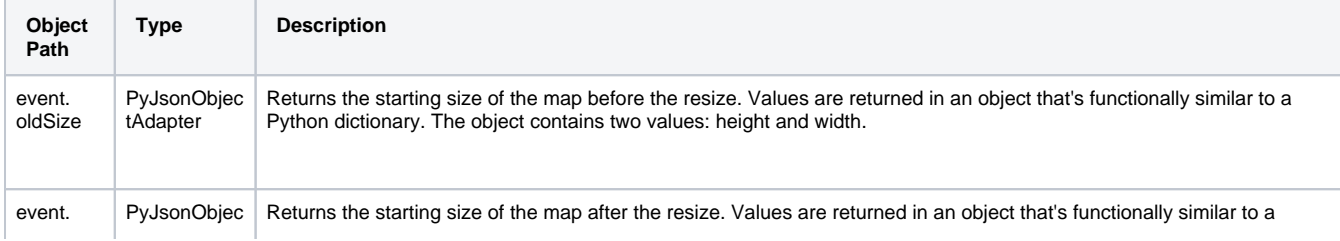

#### <span id="page-328-0"></span>Component Functions

#### <span id="page-328-1"></span>**.getCenter()**

• Description

Returns the geographical center of the man in latitude and longitude.

• Parameters

Nothing

• Return

LatLng Returns the geographical center of the map view as { lat: number, lng: number }.

#### <span id="page-328-2"></span>**.getZoom()**

• Description

Returns the current zoom level of the map view as a number.

• Parameters

Nothing

• Return

Numeric Returns the current zoom level of the map view as a number.

#### <span id="page-328-3"></span>**.getBounds()**

• Description

Returns the geographical bound of the map as a dictionary.

• Parameters

Nothing

• Return

Dictonary A dictionary containing the following keys:

north: number northEast: LatLng LatLngeast: number southEast: LatLng south: number southWest: LatLng west: number northWest: LatLng

### <span id="page-328-4"></span>**.getBoundsAsBBoxString()**

• Description

Returns a string with bounding box coordinates in a 'South West longitude, South West latitude, North East longitude, North East latitude' format.

• Parameters

Nothing

• Return

String Returns the bounding box of the map as a string.

#### <span id="page-328-5"></span>**.zoomIn([delta, options])**

• Description

Increases the zoom of the map by delta.

• Parameters

Numeric delta - The numerical value to increase the zoom by. If omitted, uses the value of props.zoom.delta. [optional]

Dictionary options - A dictionary of parameters to use during the zoom, typically containing a single key, animate. See [Perspective -](https://docs.inductiveautomation.com/pages/viewpage.action?pageId=72419361#PerspectiveMap-ZoomOptions)  [Map#ZoomOptions](https://docs.inductiveautomation.com/pages/viewpage.action?pageId=72419361#PerspectiveMap-ZoomOptions). [optional]

• Return

Nothing

#### <span id="page-329-0"></span>**.zoomOut([delta, options])**

• Description

Decreases the zoom of the map by delta.

• Parameters

Numeric delta - The numerical value to increase the zoom by. If omitted, uses the value of pro ps.zoom.delta. [optional]

Dictionary options - A dictionary of parameters to use during the zoom, typically containing a single key, animate. See [Perspective -](https://docs.inductiveautomation.com/pages/viewpage.action?pageId=72419361#PerspectiveMap-ZoomOptions)  [Map#ZoomOptions](https://docs.inductiveautomation.com/pages/viewpage.action?pageId=72419361#PerspectiveMap-ZoomOptions). [optional]

• Return

**Nothing** 

#### <span id="page-329-1"></span>**.setZoomAround(point, zoom, [options])**

• Description

Zooms the map while keeping a specified geographical point on the map stationary (e.g. used internally for scroll zoom and doubleclick zoom)

• Parameters

Dictionary point - The geographic point that the map will zoom around. See [Perspective - Map#LatLng.](https://docs.inductiveautomation.com/pages/viewpage.action?pageId=72419361#PerspectiveMap-LatLng) [required]

Numeric zoom- The numerical value to increase the zoom by. If omitted, uses the value of props.zoom.delta. [optional]

Dictionary options - A dictionary of parameters to use during the zoom, typically containing a single key, animate. See Perspective -[Map#ZoomOptions](https://docs.inductiveautomation.com/pages/viewpage.action?pageId=72419361#PerspectiveMap-ZoomOptions). [optional]

• Return

Nothing

#### <span id="page-329-2"></span> **.fitBounds(latLngBounds, [options])**

• Description

Sets a map view that contains the given geographical bounds with the maximum zoom level possible

• Parameters

Dictionary latLngBounds - A dictionary consisting of two LatLng objects. The LatLng objects combined represent the geographical bounds the map view should be set to. [required]

Dictionary options - A dictionary of parameters used to manipulate the FitBound settings. See [Perspective - Map#FitBounds](https://docs.inductiveautomation.com/pages/viewpage.action?pageId=72419361#PerspectiveMap-FitBounds). [optiona l]

• Return

Nothing

#### <span id="page-329-3"></span>**.fitWorld([options])**

• Description

Sets a map view that mostly contains the whole world with the maximum zoom level possible.

• Parameters

Dictionary options - A dictionary of parameters used to manipulate the FitBound settings. See [Perspective - Map#FitBounds](https://docs.inductiveautomation.com/pages/viewpage.action?pageId=72419361#PerspectiveMap-FitBounds). [optiona l]

• Return

Nothing

#### <span id="page-330-0"></span>**.panTo(latLng, [options])**

• Description

Pans the map to a given center.

• Parameters

Dictionary latLng - The geographic point to pan to. [required]

Dictionary options - A dictionary of parameters used to modify the panning behavior. See [Perspective - Map#PanOptions.](https://docs.inductiveautomation.com/pages/viewpage.action?pageId=72419361#PerspectiveMap-PanOptions) [optional]

• Return

Nothing

#### <span id="page-330-1"></span>**.panBy(point, [options])**

• Description

Pans the map by a given number of pixels (animated).

• Parameters

Dictionary point - The geographic point to pan to. The dictionary should contain an 'x' and 'y' key, both with numeric values. [required]

Dictionary options - A dictionary of parameters used to modify the panning behavior. See [Perspective - Map#PanOptions](https://docs.inductiveautomation.com/pages/viewpage.action?pageId=72419361#PerspectiveMap-PanOptions) . [optional]

• Return

Nothing

#### <span id="page-330-2"></span> **.flyTo(latLng, [zoom, options])**

• Description

Sets the view of the map (geographical center and zoom) performing a smooth pan-zoom animation.

• Parameters

Dictionary latLng - A Python Dictionary representing the coordinates to fly to. [required]

Numeric zoom - Sets the zoom level to transition to during the flight. If omitted, uses the value on props.zoom.delta. [optional]

Dictionary options - A dictionary of panning options to use. See [Perspective - Map#PanOptions](https://docs.inductiveautomation.com/pages/viewpage.action?pageId=72419361#PerspectiveMap-PanOptions) . [optional]

• Return

Nothing

#### <span id="page-330-3"></span> **.flyToBounds(latLngBounds, [options])**

• Description

Sets the view of the map with a smooth animation like flyTo, but takes a bounds parameter like fitBounds.

• Parameters

Dictionary latLngBounds - A dictionary consisting of two LatLng objects. The LatLng objects combined represent the geographical bounds the map view should be set to. [required]

Dictionary options - A dictionary of panning options to use. See [Perspective - Map#PanOptions](https://docs.inductiveautomation.com/pages/viewpage.action?pageId=72419361#PerspectiveMap-PanOptions) . [optional]

• Return

Nothing

#### <span id="page-330-4"></span> **.panInsideBounds(latLngBounds, [options])**

• Description

Pans the map to the closest view that would lie inside the given bounds (if it's not already), controlling the animation using the options specific, if any.

• Parameters

Dictionary latLngBounds - A dictionary consisting of two LatLng objects. The LatLng objects combined represent the geographical bounds the map view should be set to. [required]

Dictionary options - A dictionary of panning options to use. See [Perspective - Map#PanOptions](https://docs.inductiveautomation.com/pages/viewpage.action?pageId=72419361#PerspectiveMap-PanOptions) . [optional]

• Return

Nothing

#### <span id="page-331-0"></span> **.panInside(latLng, [options])**

• Description

Pans the map the minimum amount to make the latLng visible.

• Parameters

Dictionary latLng - A Python dictionary representing the coordinates to pan to. [required]

Dictionary options - A dictionary of panning options to use. See [Perspective - Map#PanOptions](https://docs.inductiveautomation.com/pages/viewpage.action?pageId=72419361#PerspectiveMap-PanOptions) . [optional]

• Return

Nothing

#### <span id="page-331-1"></span> **.getSize()**

• Description

Returns height and width of the Map component.

• Parameters

Nothing

Return

JSON Object Returns a Python dictionary. Contains two items: height and width.

```
Scripting Example
```

```
def doMapStuff(self):
         map = self.getSibling("Map")
         coordinateBounds = {'corner1': {'lat': 39.086798, 'lng': -120.069014}, 'corner2': { 'lat': 
38.815319, 'lng': -119.787519 }}
         latLngTahoe = {'lat': 39.086798, 'lng': -120.069014 }
         latLngInductive = {'lat': 38.652511, 'lng': -121.189438 }
        zoomPanOptions = { 'animate': True, 'duration': 3, 'easeLinearity': 0.25, 'noMoveStart': False }
        fitBoundsOptions = \{ 'padding': \{ 'x': 100, 'y': 100 \}, 'animate': True, 'duration': 3 \} panPixels = { 'x': 200, 'y': 200 }
         print map.getCenter()
         # Returns the geographical bounds visible in the current map view as latLngBounds
         map.flyTo(latLng = latLngTahoe, options = zoomPanOptions)
         # Sets the view of the map with a smooth animation like flyTo, but takes a bounds parameter like 
fitBounds
```
### <span id="page-331-2"></span>Extension Functions

This component does not have extension functions associated with it.

## **Perspective - Markdown**

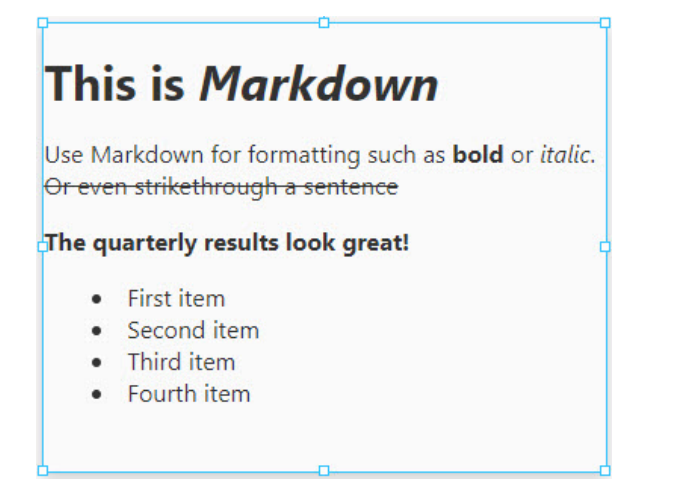

## **On this page ...**

- [Properties](#page-333-0)
- $\bullet$ [Component Events](#page-334-0)
	- **[Examples](#page-334-1)**
	- [Example 1](#page-334-2) [Example 2](#page-335-0)
- [Example 3](#page-335-1)

**Component Palette Icon:**

M<sub>+</sub> Markdown

The Markdown component allows users to format any type of text so it is publishable as plain text without looking like it's been marked up with tags or formatting instructions. The Markdown component provides is a lightweight formatting language which is easy to write and easy to read. Markdown's formatting syntax only addresses issues that can be conveyed in plain text. For any marked up content that is not covered by Markdown's syntax, you can use HTML. You can even change the color of text in the component with HTML tags using the 'source' prop in the Property Editor as shown in Example 2.

To learn more about how to use Markdown component for publishing plain text, refer to the following articles: [Markdown Basics](https://daringfireball.net/projects/markdown/syntax) and [Markdown Node](https://github.com/rexxars/react-markdown#node-types)  [Types.](https://github.com/rexxars/react-markdown#node-types)

If you would like to manually add line breaks, the most direct approach would be to disable the escapeHTML property, and add your own paragraph and line break elements. Once disabled, you can add line breaks as seen below:

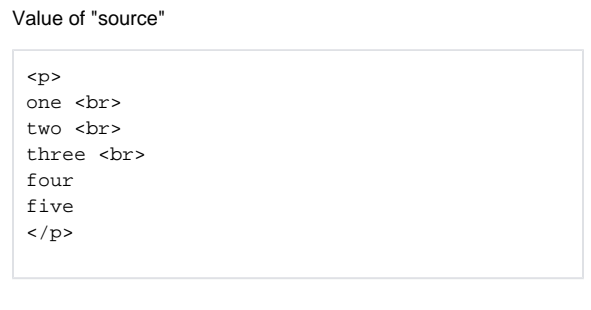

Because there isn't a line break between "four" and "five", they're on the same line.

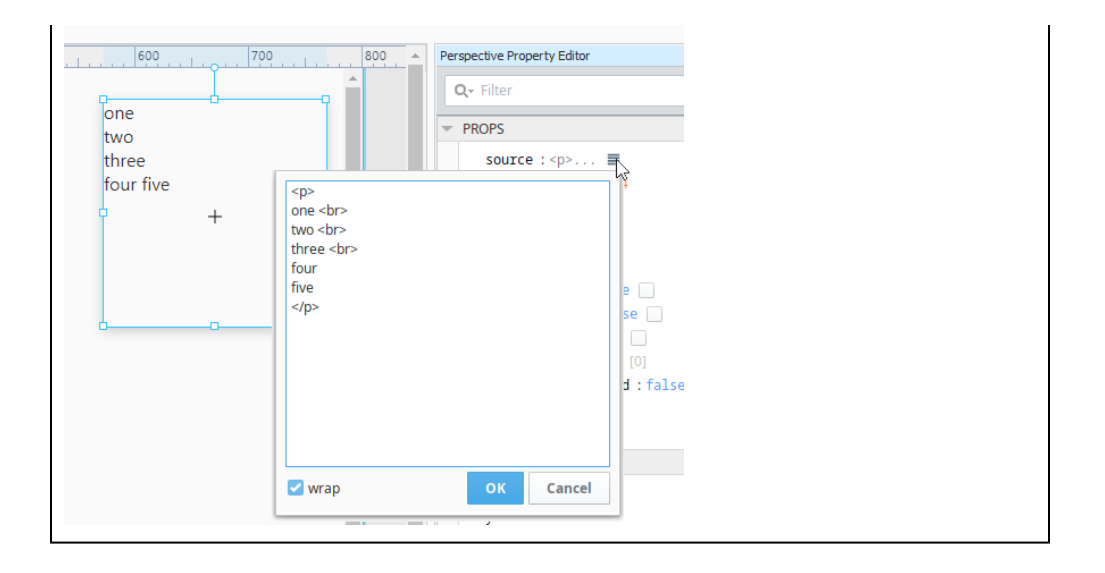

## <span id="page-333-0"></span>Properties

Most Properties have binding options. For more information on Bindings, see [Types of Bindings in Perspective.](https://docs.inductiveautomation.com/display/DOC81/Bindings+in+Perspective) This section only documents the Props Category of properties. The other Categories are described on the [Perspective Component Properties](https://docs.inductiveautomation.com/display/DOC81/Perspective+Component+Properties) page.

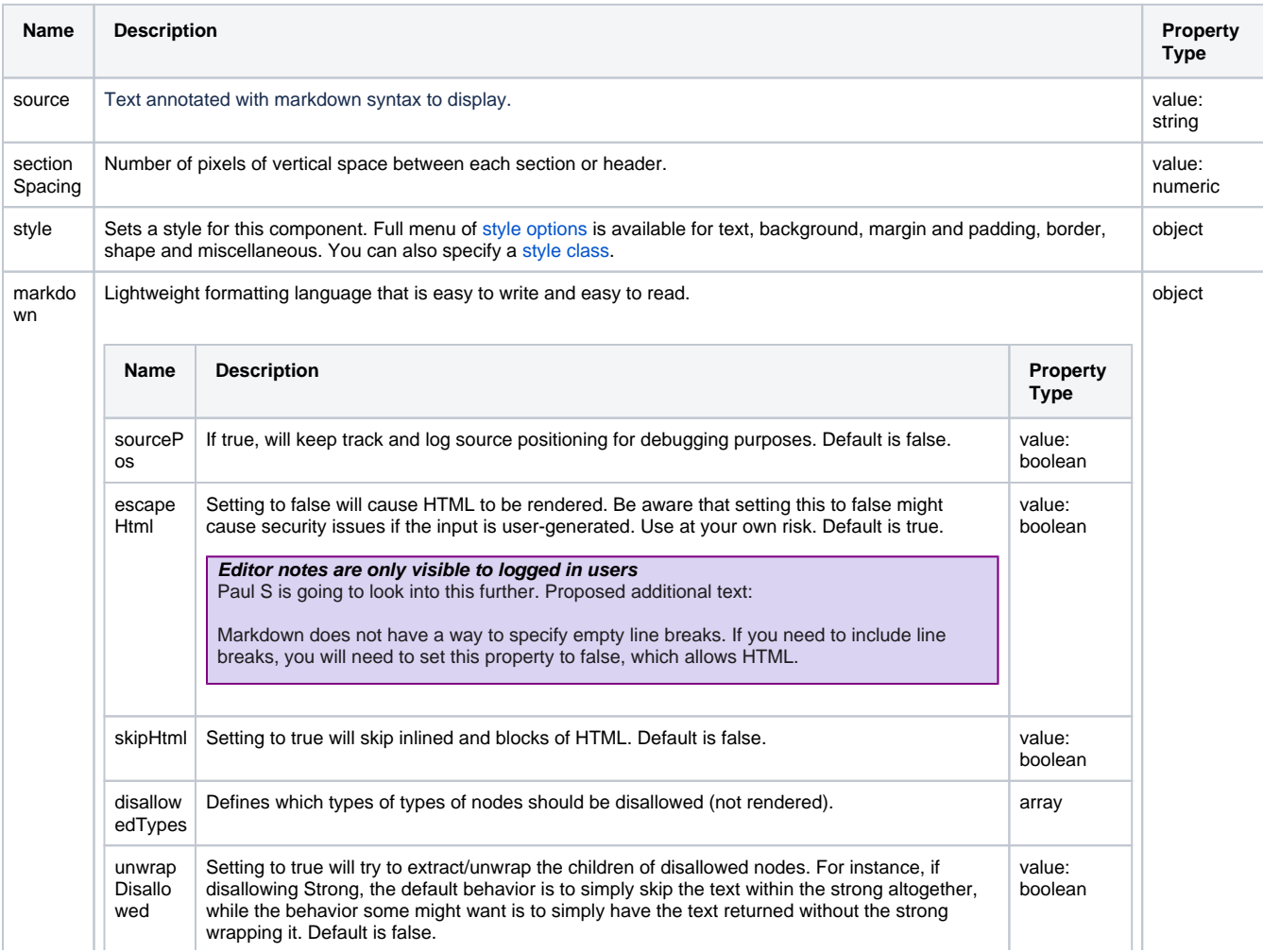

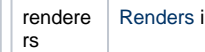

in a browser as plain text. **Example 20** and the set of the set of the set of the set of the set of the set of th

## <span id="page-334-0"></span>Component Events

#### **Perspective Component Events**

The [Perspective Event Types Reference](https://docs.inductiveautomation.com/display/DOC81/Perspective+Event+Types+Reference) page describes all the possible component event types for Perspective components. Not all component events support each Perspective component. The [Component Events and Actions](https://docs.inductiveautomation.com/display/DOC81/Component+Events+and+Actions) page shows how to configure events and actions on a Perspective component. Component scripting is handled separately and can be accessed from the Component menubar or by right clicking on the component.

<span id="page-334-1"></span>Examples

### <span id="page-334-2"></span>**Example 1**

Markdown basic syntax link. From https://www.markdownguide.org. Text formatting examples:

# **Heading 1**

# **Heading 2**

## **Heading 3**

## **Bold text**

Italic text

**Bold and Italic text** 

Line of plain text

Many other formatting options are listed online.

## **Property Value** props.source | MARKDOWN source: Markdown \*\*[ basic syntax ](https://www.markdownguide.org/basic-syntax/)\*\* link. From <https://www.markdownguide.org>. Text formatting examples: # Heading 1 ## Heading 2

```
### Heading 3
** Bold text**
*Italic text*
***Bold and Italic text***
Line of plain text
Many other formatting options are listed online.
```
### <span id="page-335-0"></span>**Example 2**

You can add additional lines within a list by ending the previous line with two spaces. In the example below, the text on the third line is actually "Third ". You can then force spaces via HTML using " ".

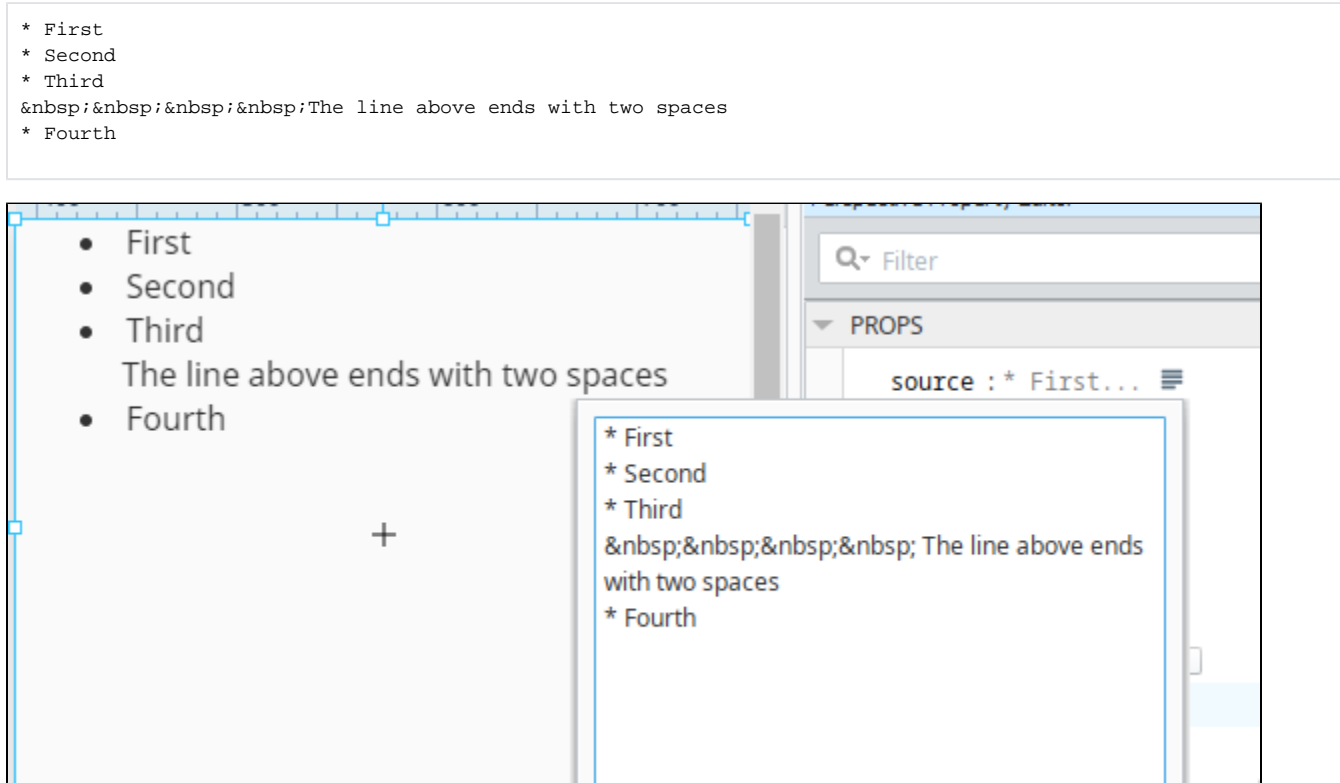

#### <span id="page-335-1"></span>**Example 3**

The following code was used in the example below and pasted into the 'source' property of the Markdown component.

<p style="color:#AC00AC;"><B> Adding Color to your Text in the <BR>Markdown component </p

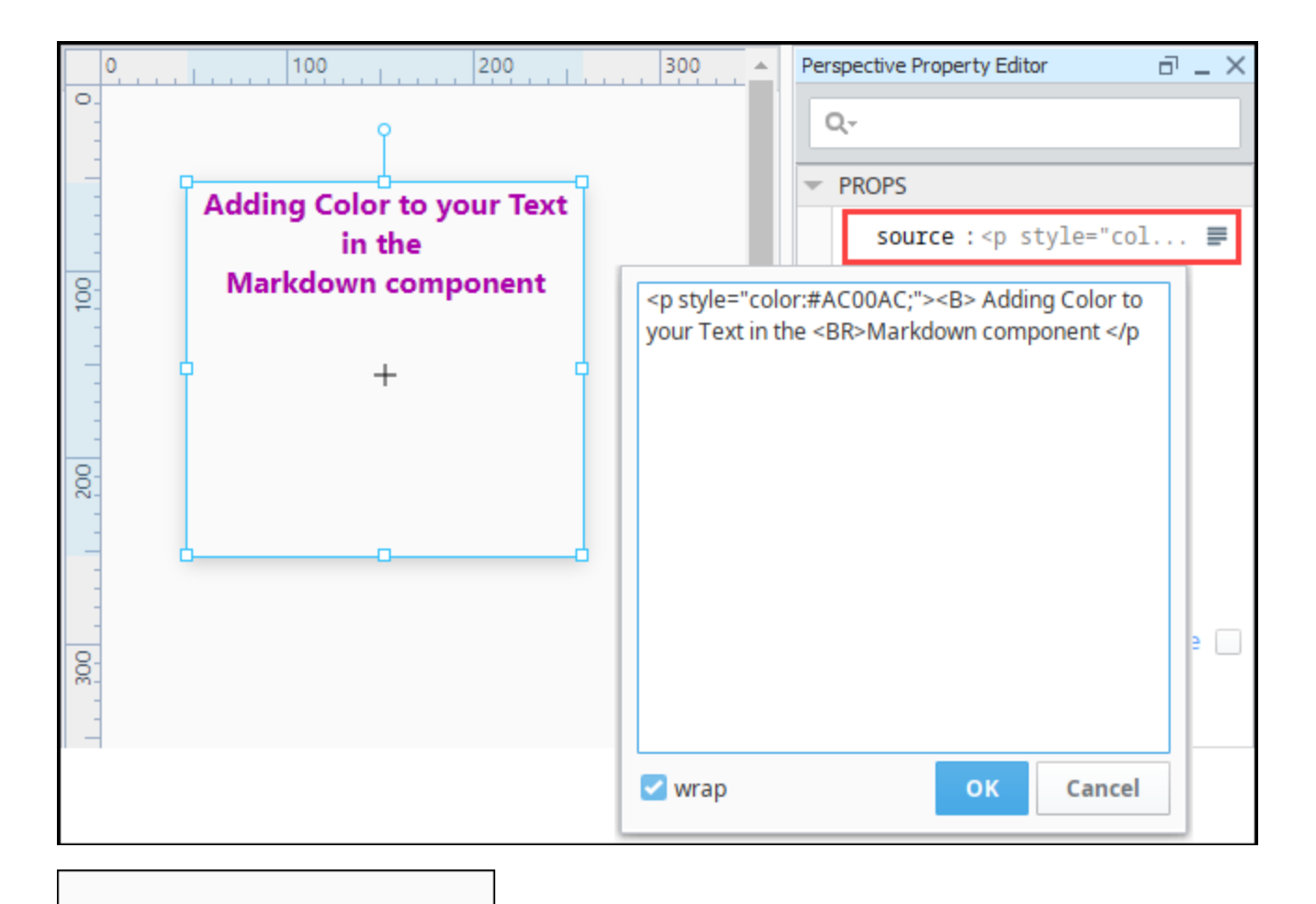

**Adding Color to your Text** in the **Markdown component** 

## **Perspective - Moving Analog Indicator**

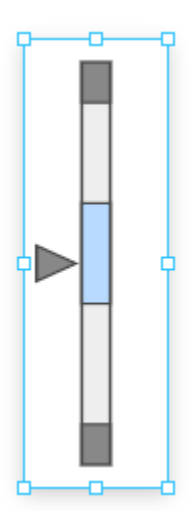

#### **Component Palette Icon:**

#### Moving Analog Indicator

## **On this page ...**

- [Properties](#page-337-0)
- $\bullet$ [Component Events](#page-338-0)
- **[Examples](#page-339-0)**
- [Example 1](#page-339-1)
- [Example 2](#page-339-2)

The Moving Analog Indicator displays an analog value in context with other information about that value so that you can visually and quickly see if the value is in the normal range or not. The current value is shown as an arrow pointing at a bar with segments showing the desired operating range, low and high alarm ranges, and interlock ranges.

The Moving Analog Indicator component allows for extremely fast information delivery. At a glance, it is obvious to an operator whether or not the value is where it should be, or if it needs attention. If the value is in one of its alarm ranges, then that range can be set to change color to get attention.

## <span id="page-337-0"></span>**Properties**

Most Properties have binding options. For more information on Bindings, see [Types of Bindings in Perspective.](https://docs.inductiveautomation.com/display/DOC81/Bindings+in+Perspective) This section only documents the Props Category of properties. The other Categories are described on the [Perspective Component Properties](https://docs.inductiveautomation.com/display/DOC81/Perspective+Component+Properties) page.

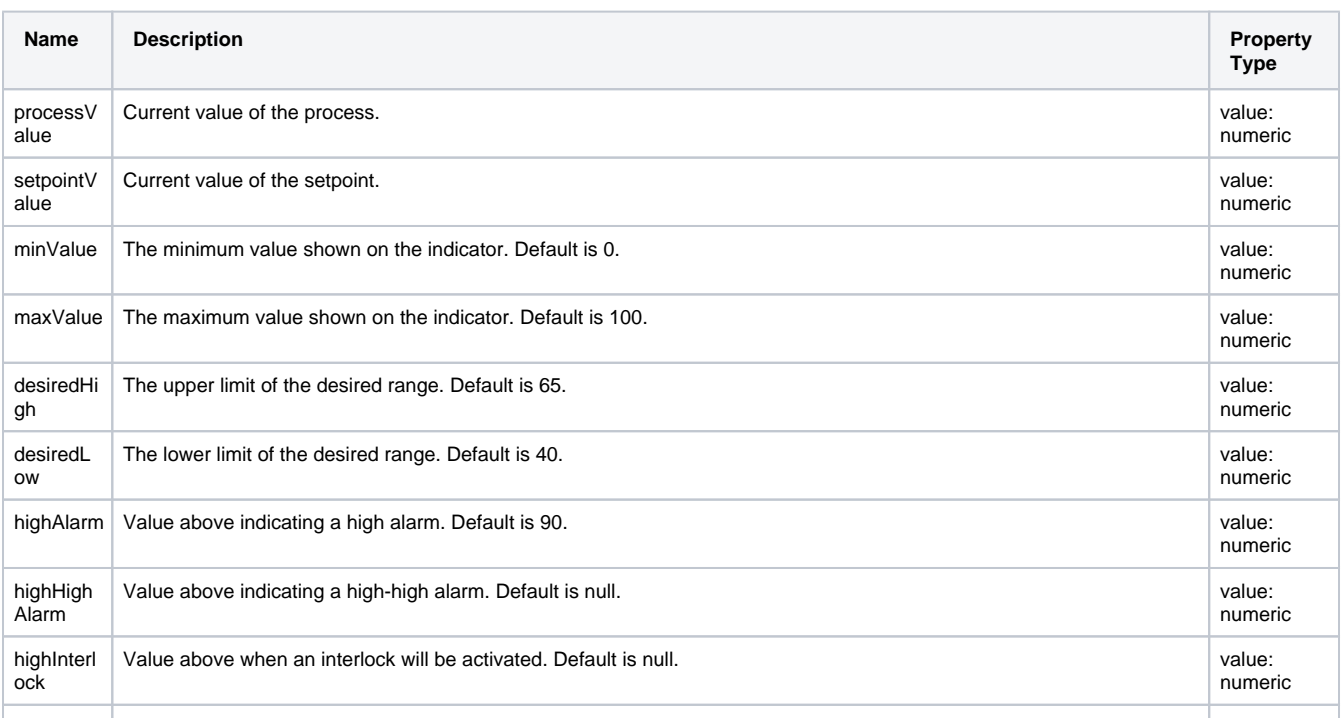

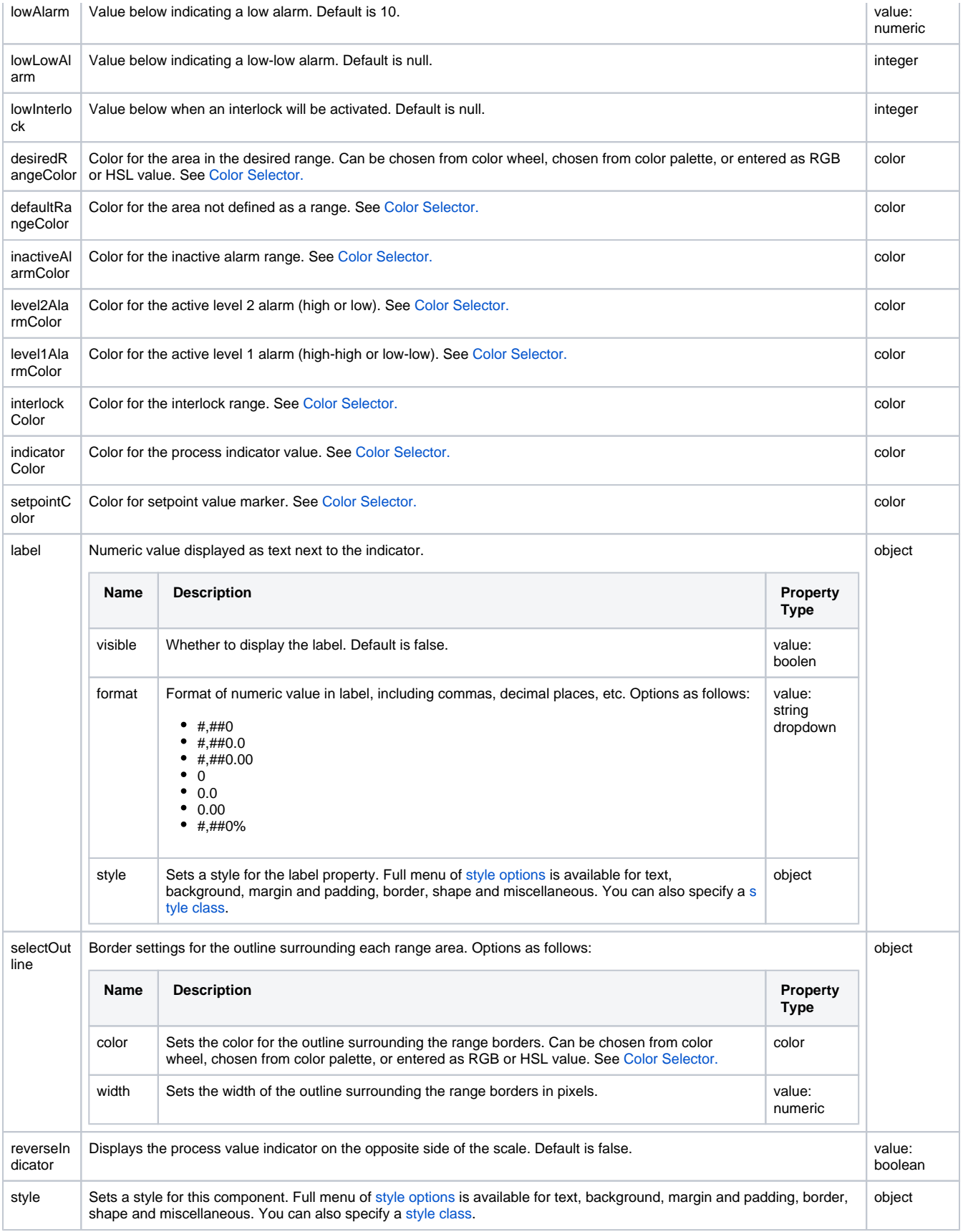

## <span id="page-338-0"></span>Component Events

#### **Perspective Component Events**

The [Perspective Event Types Reference](https://docs.inductiveautomation.com/display/DOC81/Perspective+Event+Types+Reference) page describes all the possible component event types for Perspective components. Not all component events support each Perspective component. The [Component Events and Actions](https://docs.inductiveautomation.com/display/DOC81/Component+Events+and+Actions) page shows how to configure events and actions on a Perspective component. Component scripting is handled separately and can be accessed from the Component menubar or by right clicking on the component.

## <span id="page-339-0"></span>Examples

#### <span id="page-339-1"></span>**Example 1**

The alignment of the component is based on the height and width of the component.

#### **Height > Width**

<span id="page-339-2"></span>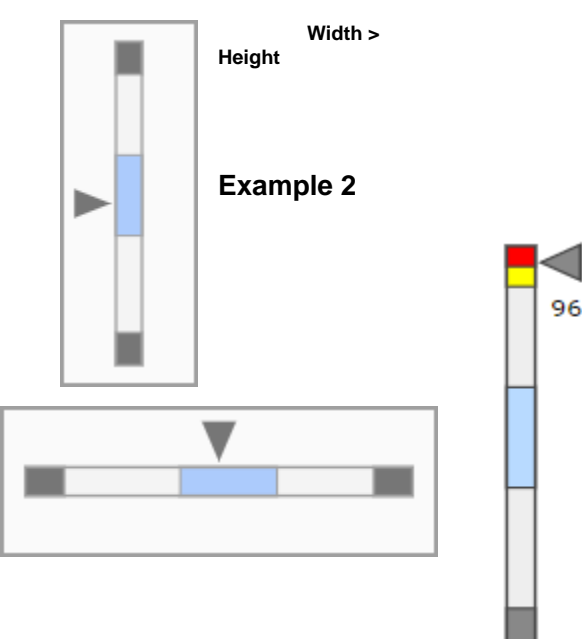

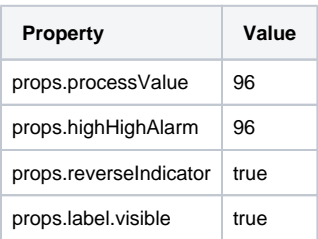

## <span id="page-340-1"></span>**Perspective - PDF Viewer**

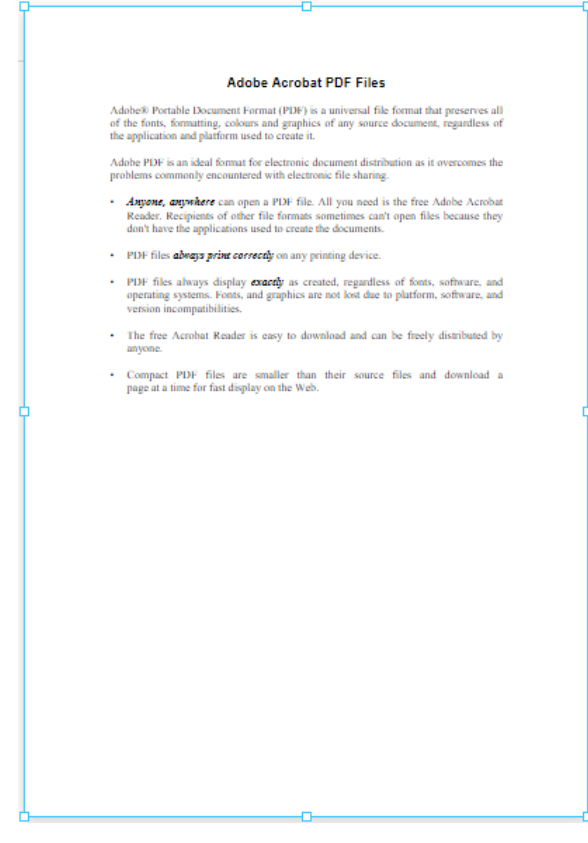

## **On this page ...**

- [Properties](#page-340-0)
- [Scripting](#page-341-0)

#### **Component Palette Icon:**

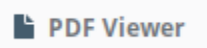

The PDF Viewer component displays a PDF that's hosted on a web server by providing a URL to the source property. A simple approach is to create either a File Resource or Mounted Folder withi[n Web Dev](https://legacy-docs.inductiveautomation.com/display/DOC81/Web+Dev), and set the source on the component to the resource's endpoint.

#### <span id="page-340-0"></span>**Properties**

Most Properties have binding options. For more information on Bindings, see [Types of Bindings in Perspective.](https://docs.inductiveautomation.com/display/DOC81/Bindings+in+Perspective) This section only documents the Props Category of properties. The other Categories are described on the [Perspective Component Properties](https://docs.inductiveautomation.com/display/DOC81/Perspective+Component+Properties) page.

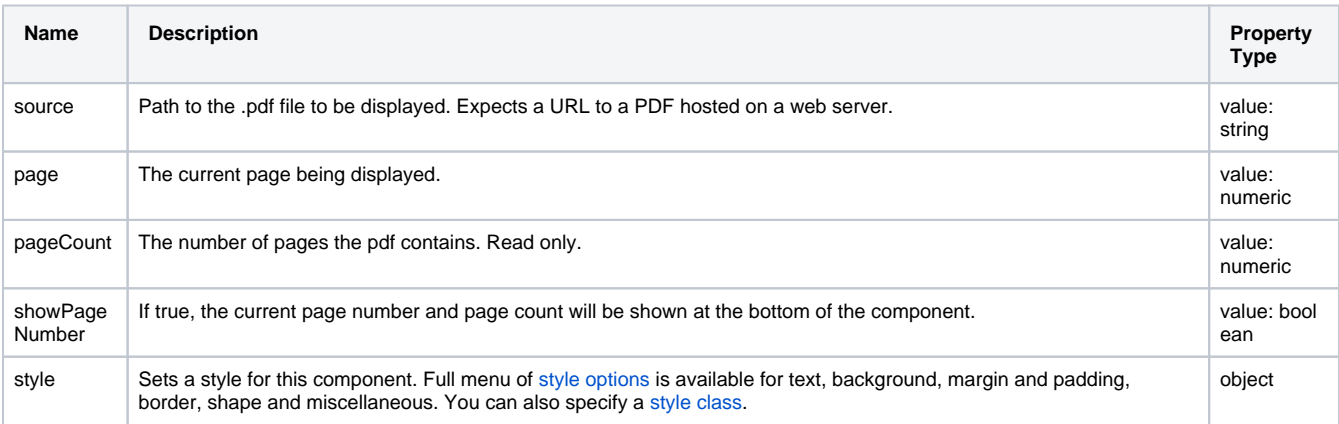

## <span id="page-341-0"></span>**Scripting**

See the [Perspective - PDF Viewer Scripting page](#page-342-0) for the full list of scripting functions available for this component.

## <span id="page-342-0"></span>**Perspective - PDF Viewer Scripting**

This page details the various scripting, component, and extension functions available for [Perspective's](#page-340-1)  [PDF Viewer](#page-340-1) component.

## <span id="page-342-1"></span>Component Events

#### **Perspective Component Events**

The [Perspective Event Types Reference](https://docs.inductiveautomation.com/display/DOC81/Perspective+Event+Types+Reference) page describes all the possible component event types for Perspective components. Not all component events support each Perspective component. The [Compon](https://docs.inductiveautomation.com/display/DOC81/Component+Events+and+Actions) [ent Events and Actions](https://docs.inductiveautomation.com/display/DOC81/Component+Events+and+Actions) page shows how to configure events and actions on a Perspective component. Component scripting is handled separately and can be accessed from the Component menubar or by right clicking on the component.

## <span id="page-342-2"></span>Component Functions

#### <span id="page-342-3"></span>**.reload()**

• Description

This function will reload the PDF in the PDF Viewer component.

• Parameters

String name - The name of the PDF.

• Return

Nothing

### <span id="page-342-4"></span>Extension Functions

This component does not have extension functions associated with it.

## **On this page ...**

- [Component Events](#page-342-1)
- $\bullet$ [Component Functions](#page-342-2)
	- [.reload\(\)](#page-342-3)
- [Extension Functions](#page-342-4)

## **Perspective - Progress**

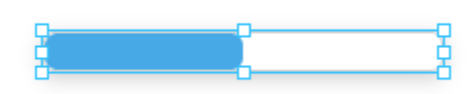

**Component Palette Icon:**

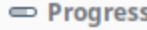

The Progress bar visually indicates the progress of a task. It is used to display any value that has an upper and lower bound. Custom settings are available for the track and the bar.

**On this page ...**

[Component Events](#page-344-0) [Examples](#page-344-1) ● [Example 1](#page-344-2) • [Example 2](#page-345-0)

• [Properties](#page-343-0)

 $\bullet$  $\bullet$ 

## <span id="page-343-0"></span>**Properties**

Most Properties have binding options. For more information on Bindings, see [Types of Bindings in Perspective.](https://docs.inductiveautomation.com/display/DOC81/Bindings+in+Perspective) This section only documents the Props Category of properties. The other Categories are described on the [Perspective Component Properties](https://docs.inductiveautomation.com/display/DOC81/Perspective+Component+Properties) page.

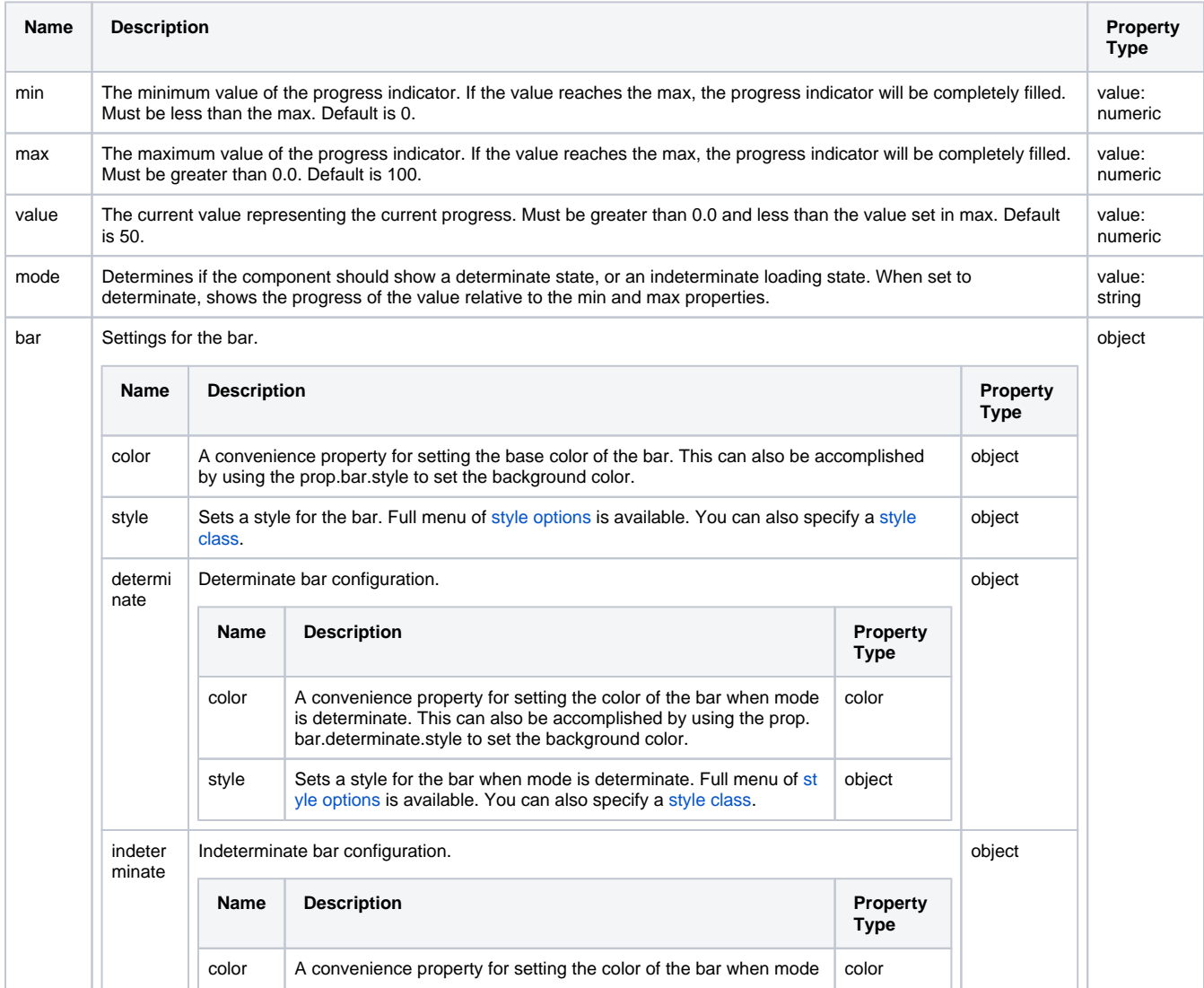

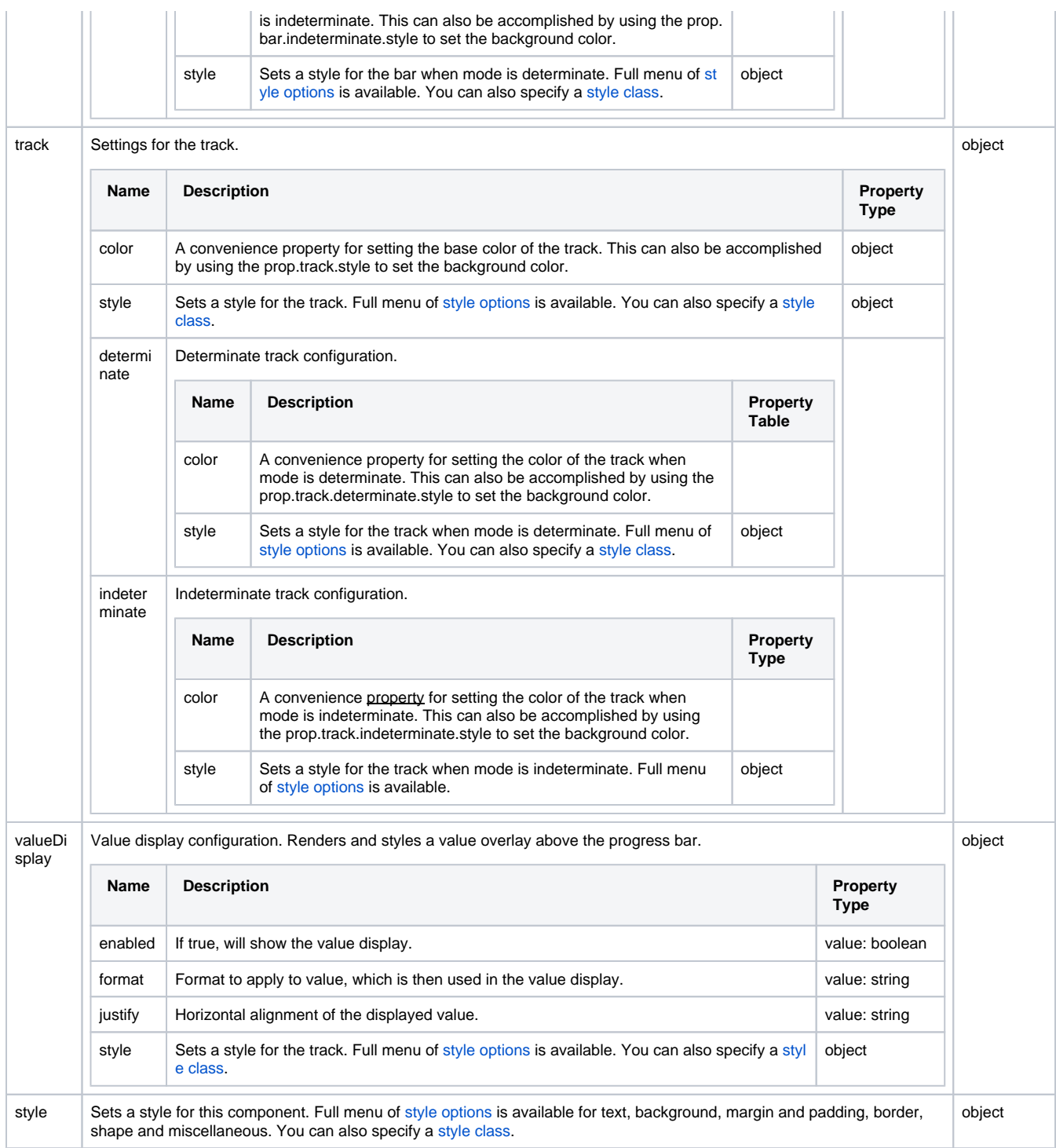

## <span id="page-344-0"></span>Component Events

#### **Perspective Component Events**

<span id="page-344-2"></span><span id="page-344-1"></span>The [Perspective Event Types Reference](https://docs.inductiveautomation.com/display/DOC81/Perspective+Event+Types+Reference) page describes all the possible component event types for Perspective components. Not all component events support each Perspective component. The [Component Events and Actions](https://docs.inductiveautomation.com/display/DOC81/Component+Events+and+Actions) page shows how to configure events and actions on a Perspective component. Component scripting is handled separately and can be accessed from the Component menubar or by right clicking on the component.

## **Example 1**

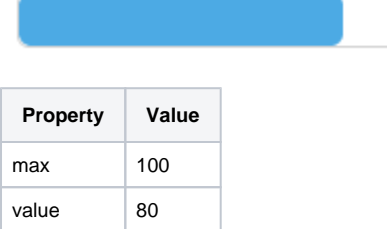

56%

## <span id="page-345-0"></span>**Example 2**

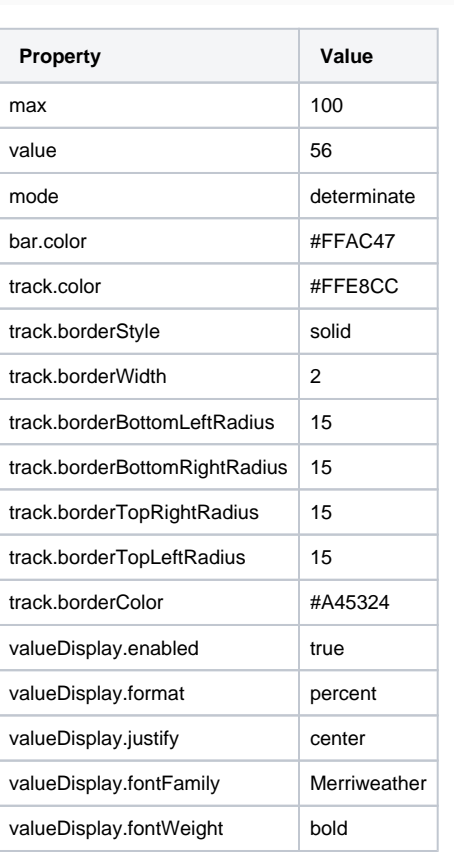

## **Perspective - Sparkline**

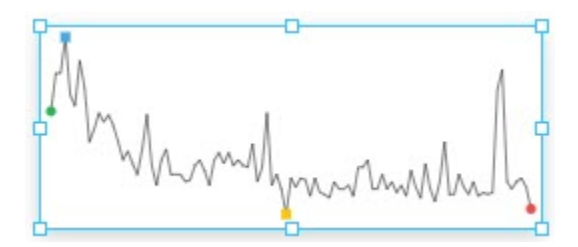

### **On this page ...**

- [Properties](#page-346-0)
- $\bullet$ [Component Events](#page-350-0)
- **[Example](#page-350-1)**

#### **Component Palette Icon:**

#### ₩ Sparkline

The Sparkline chart is a minimalistic chart component that displays a line-chart history for a single datapoint. Sparklines were invented by Edward Tufte as a way to show a great deal of contextual information in a very small amount of space. Sparklines are typically used to display the recent history (up to current time) of a datapoint so that the viewer can quickly discern the recent trend of a datapoint: is it rising? falling? oscillating? etc..

To use a sparkline, bind its Data property either to a Tag Historian realtime query, or to a database query. There should be two columns in this dataset: the first one a date column, the second a number. Each row will become a datapoint on the chart, and the dataset must be sorted by time in ascending order.

Instead of using axes to convey scale, the Sparkline can display a band of color across the back of the chart which indicates the desired operating range of the datapoint. In this way, it is instantly obvious when a value is in its expected range, above that range, or below. The sparkline automatically configures its internal axes based on the data given to it. To display a desired range, fill in the **props.desired.high** and **props.desired. low** properties.

### <span id="page-346-0"></span>**Properties**

Most Properties have binding options. For more information on Bindings, see [Types of Bindings in Perspective.](https://docs.inductiveautomation.com/display/DOC81/Bindings+in+Perspective) This section only documents the Props Category of properties. The other Categories are described on the [Perspective Component Properties](https://docs.inductiveautomation.com/display/DOC81/Perspective+Component+Properties) page.

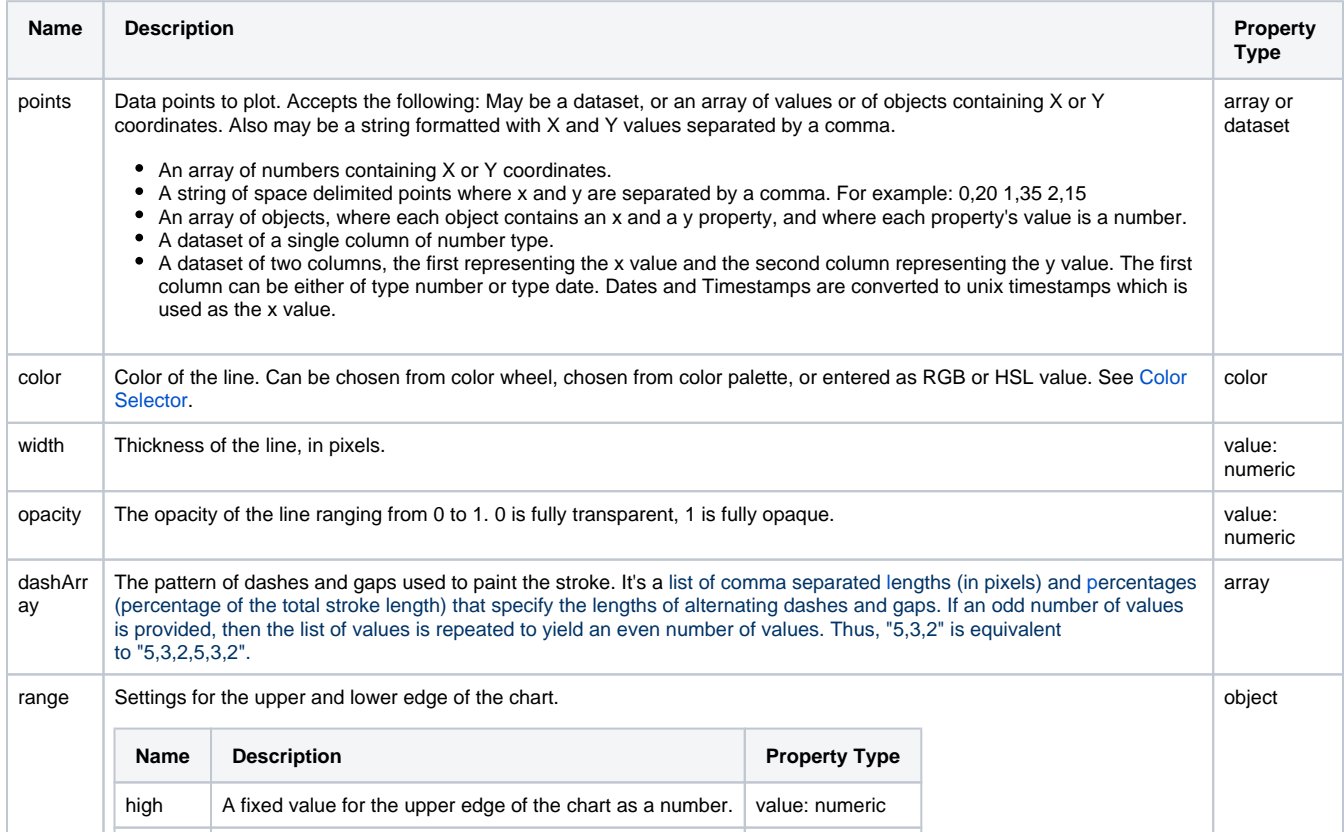

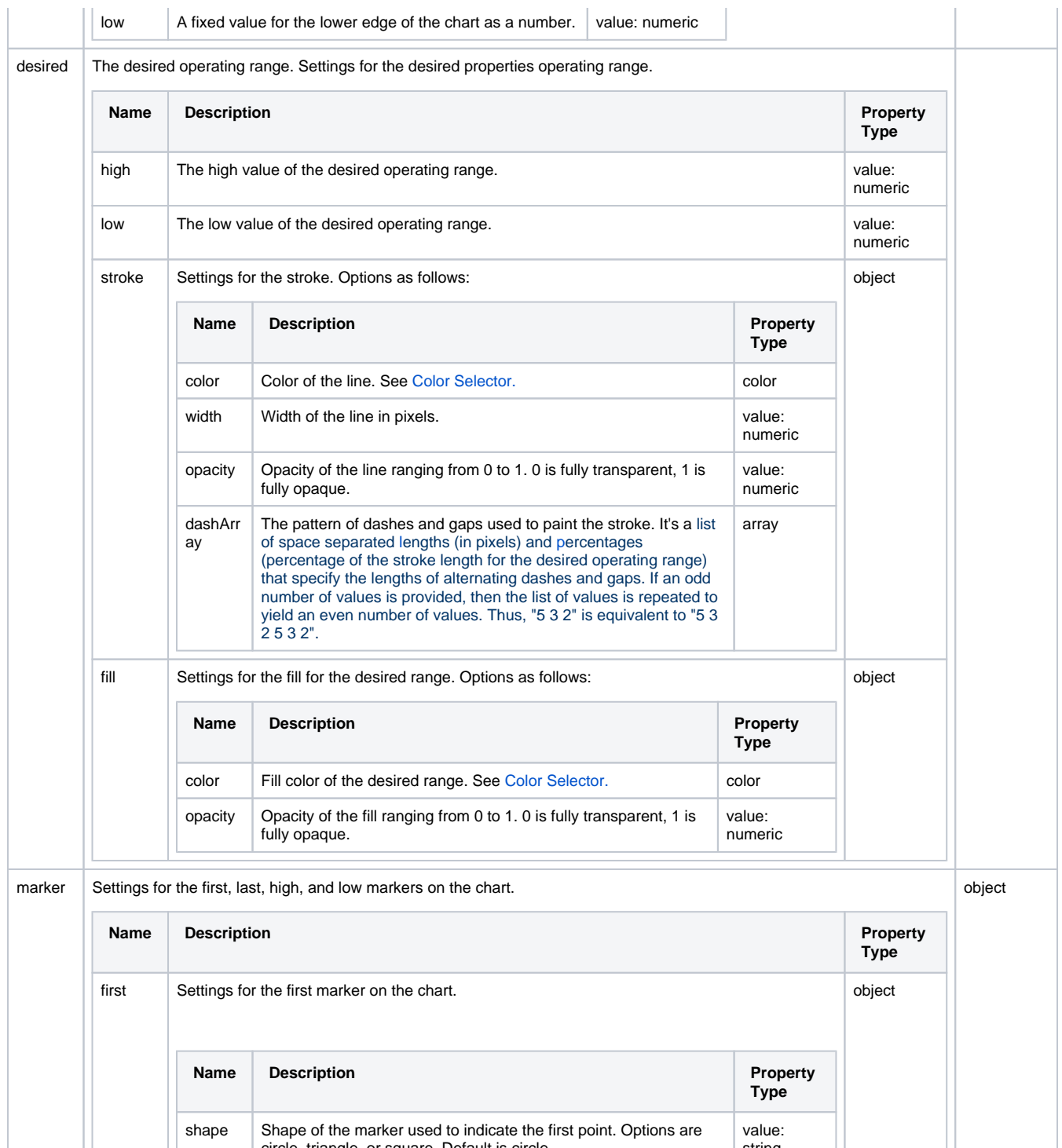

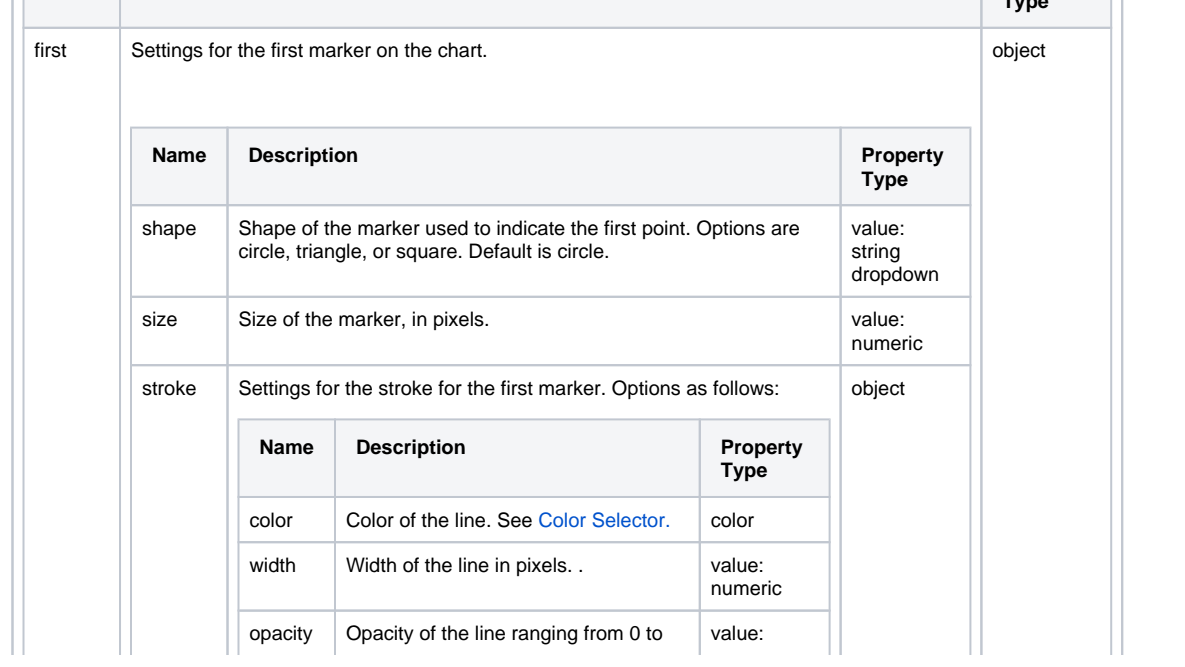

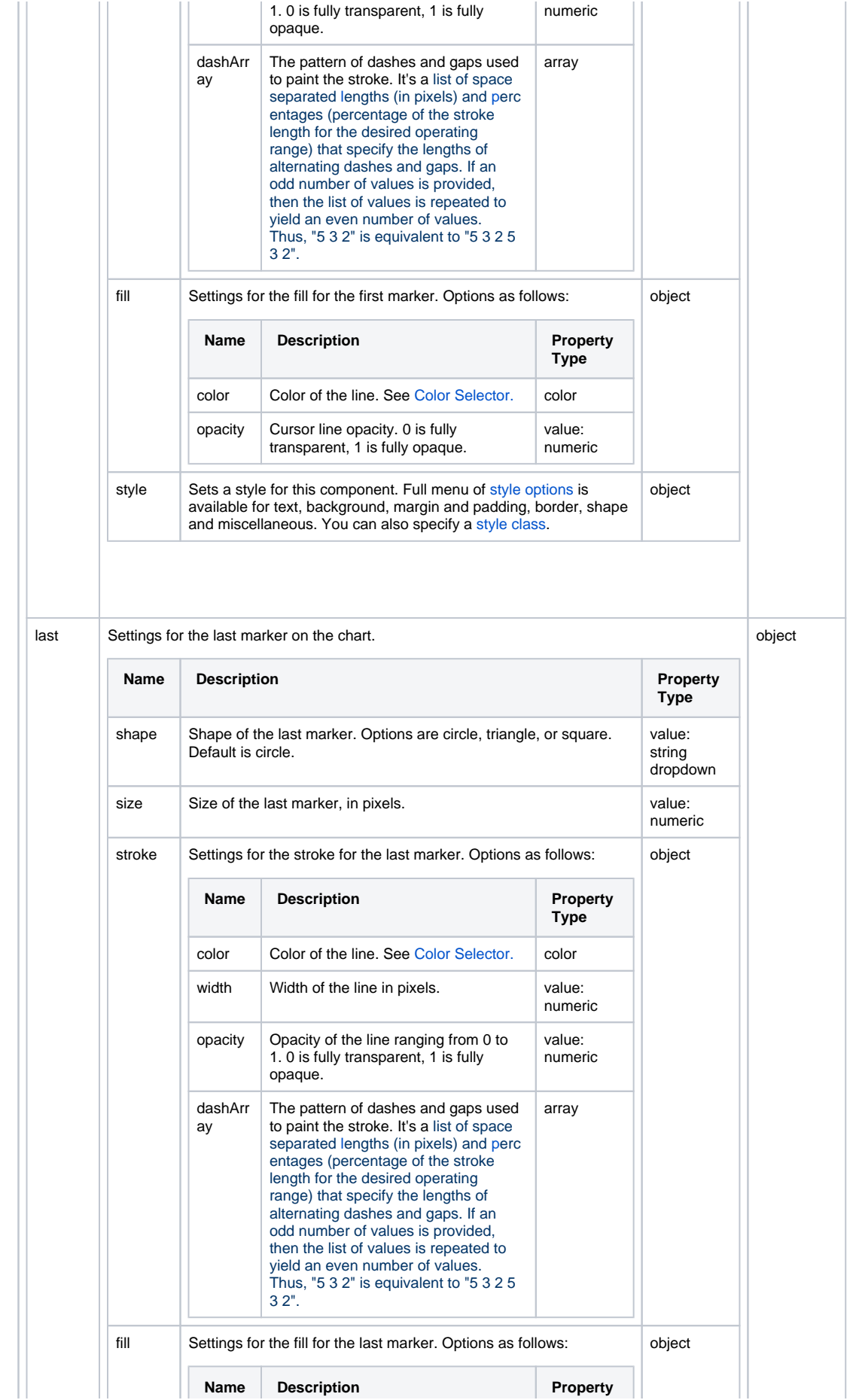

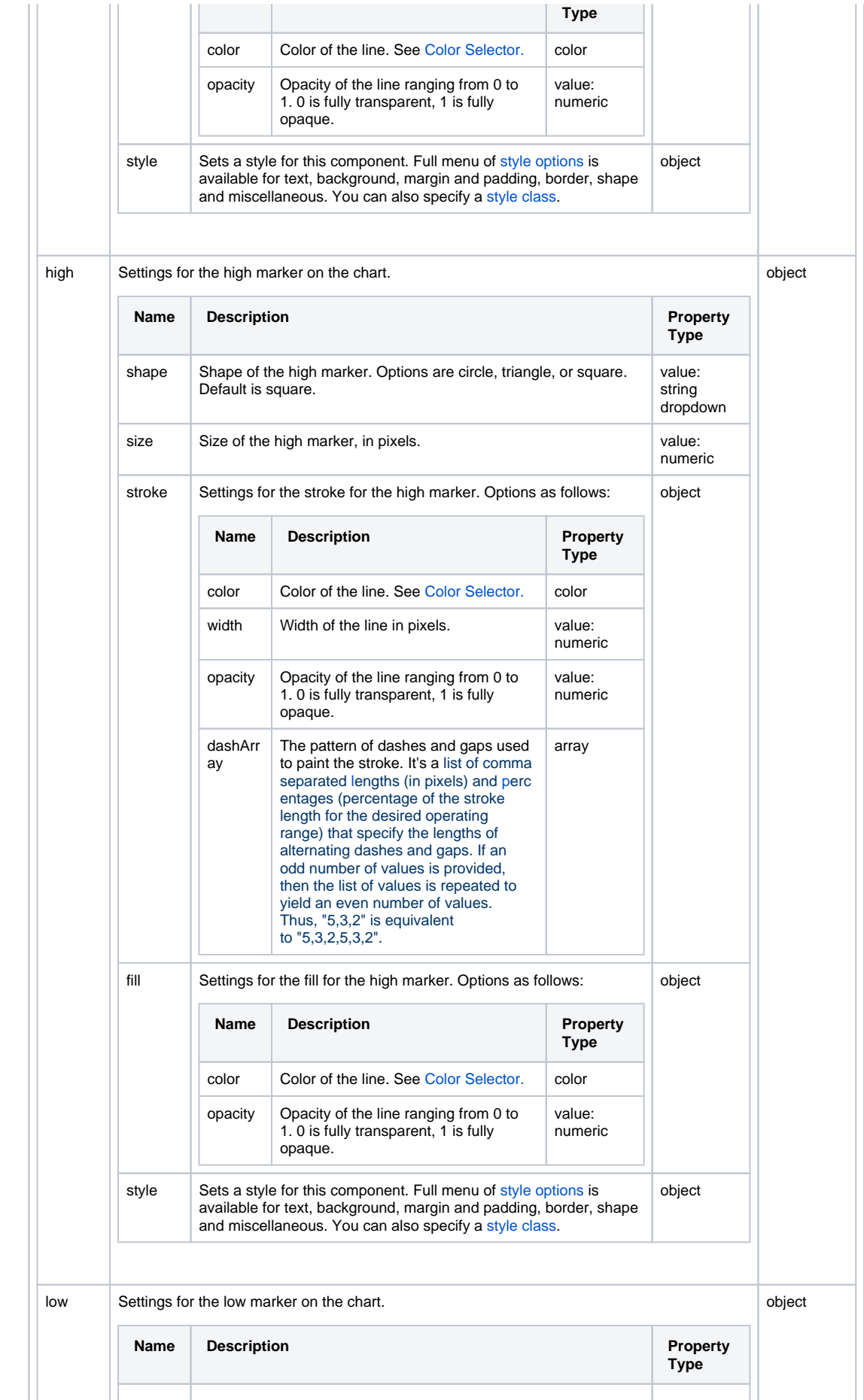

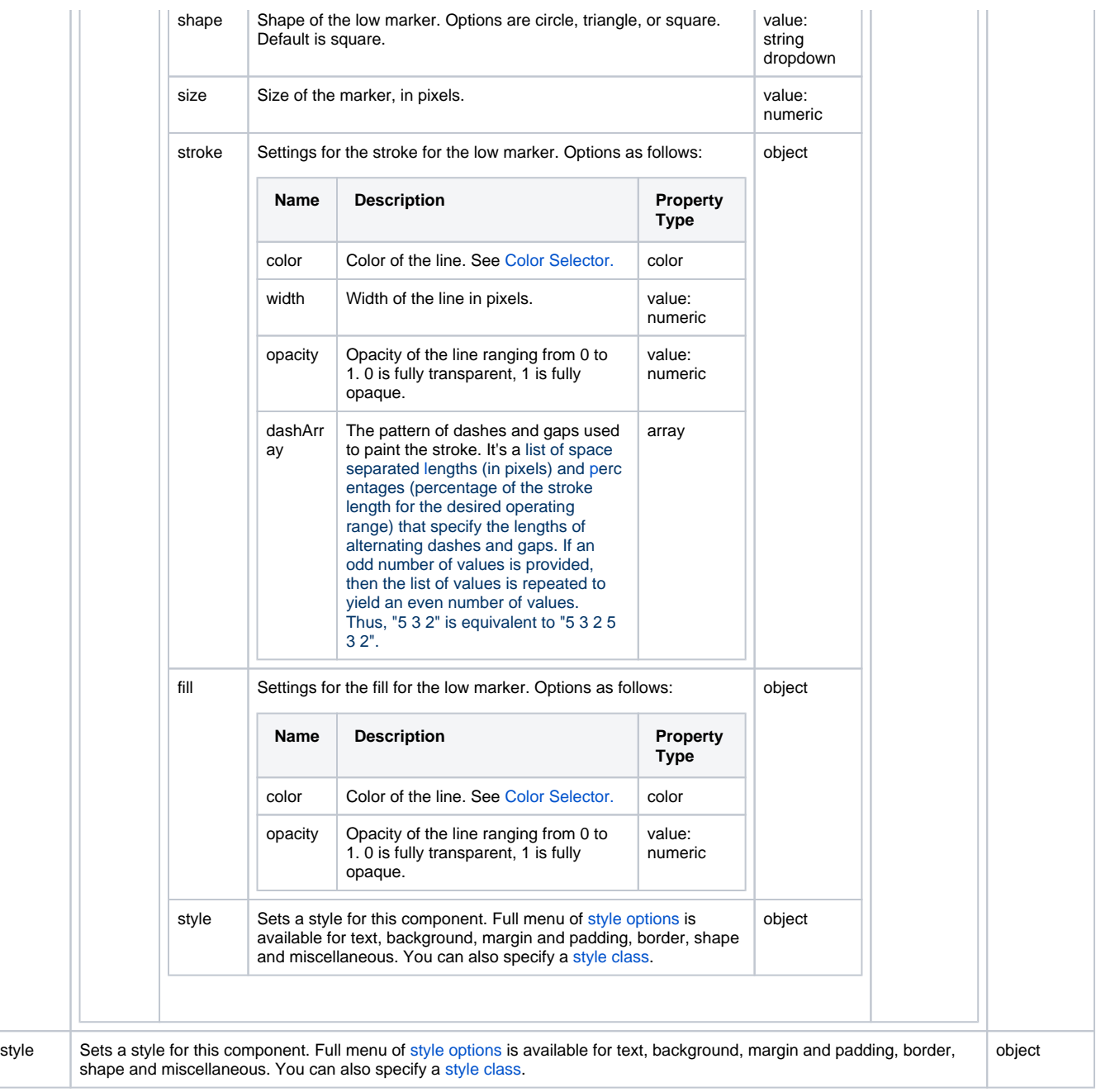

## <span id="page-350-0"></span>Component Events

#### **Perspective Component Events**

The [Perspective Event Types Reference](https://docs.inductiveautomation.com/display/DOC81/Perspective+Event+Types+Reference) page describes all the possible component event types for Perspective components. Not all component events support each Perspective component. The [Component Events and Actions](https://docs.inductiveautomation.com/display/DOC81/Component+Events+and+Actions) page shows how to configure events and actions on a Perspective component. Component scripting is handled separately and can be accessed from the Component menubar or by right clicking on the component.

## <span id="page-350-1"></span>Example

This example demonstrates what changes to the various marker properties can do. In addition, the desired range has been enabled.

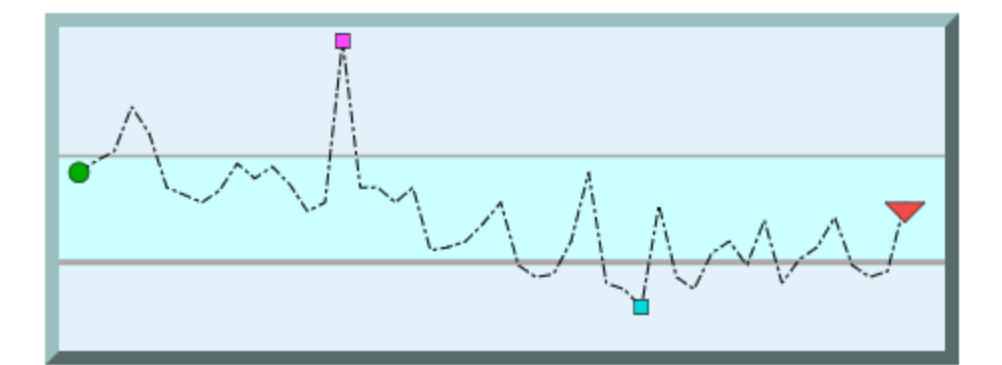

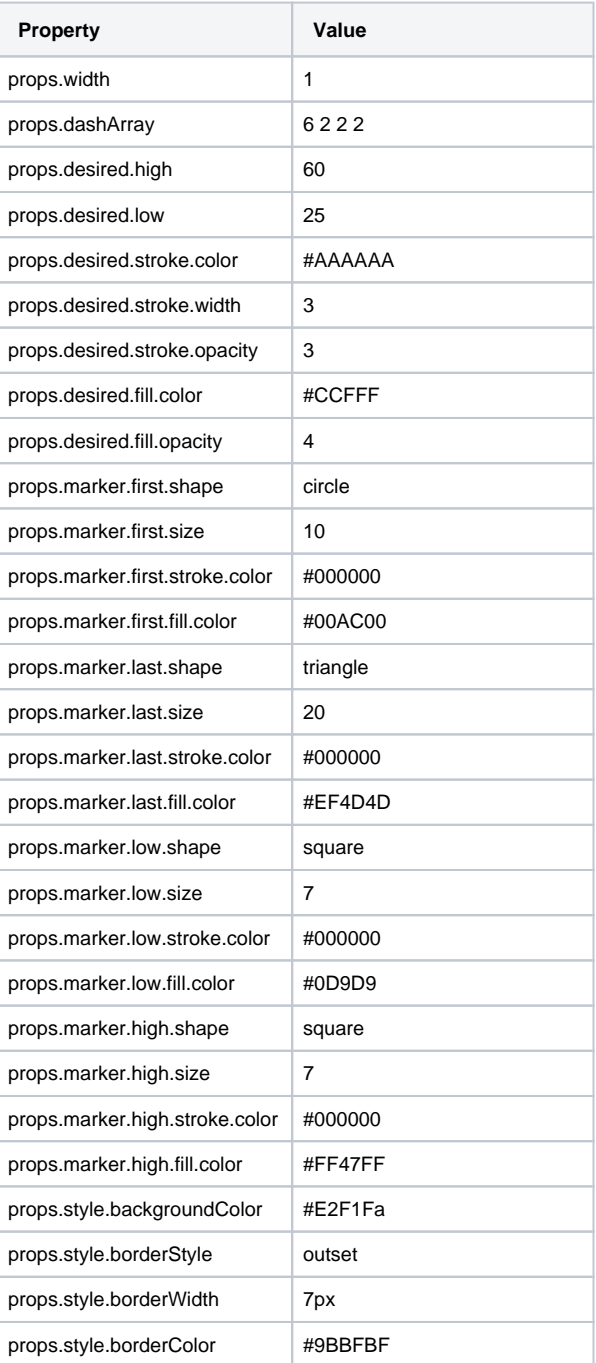

## **Perspective - Table**

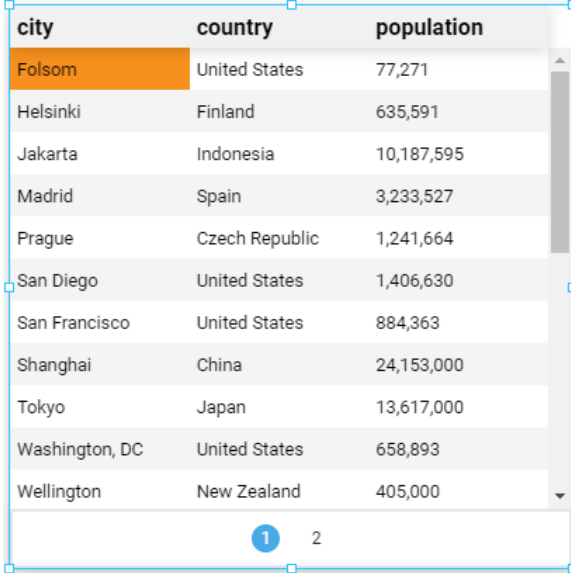

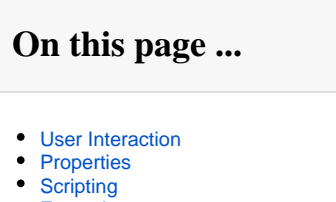

- **[Examples](#page-364-1)** 
	- [Example 1: Styling Rows](#page-364-2)  [Based on Value - JSON Data](#page-364-2)
	- [Example 2: Styling Rows](#page-365-0)  [Based on Value - Dataset](#page-365-0)  [Data](#page-365-0)
	- [More Examples](#page-368-0)

#### **Component Palette Icon:**

**Table** 

The Table component displays database data in tabular form. Properties enable you to customize the data content, style, navigation, and user interaction of your table.

## <span id="page-352-0"></span>User Interaction

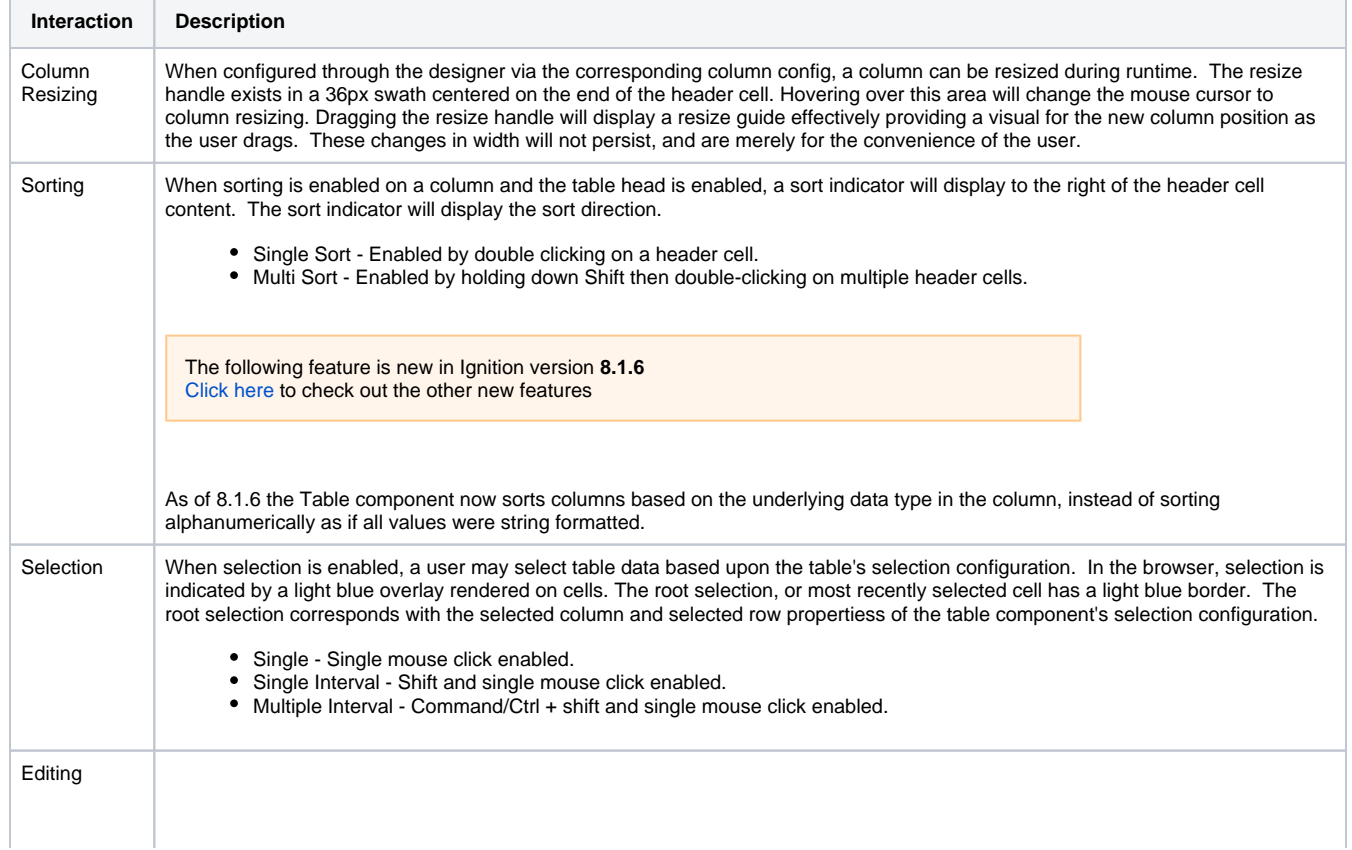

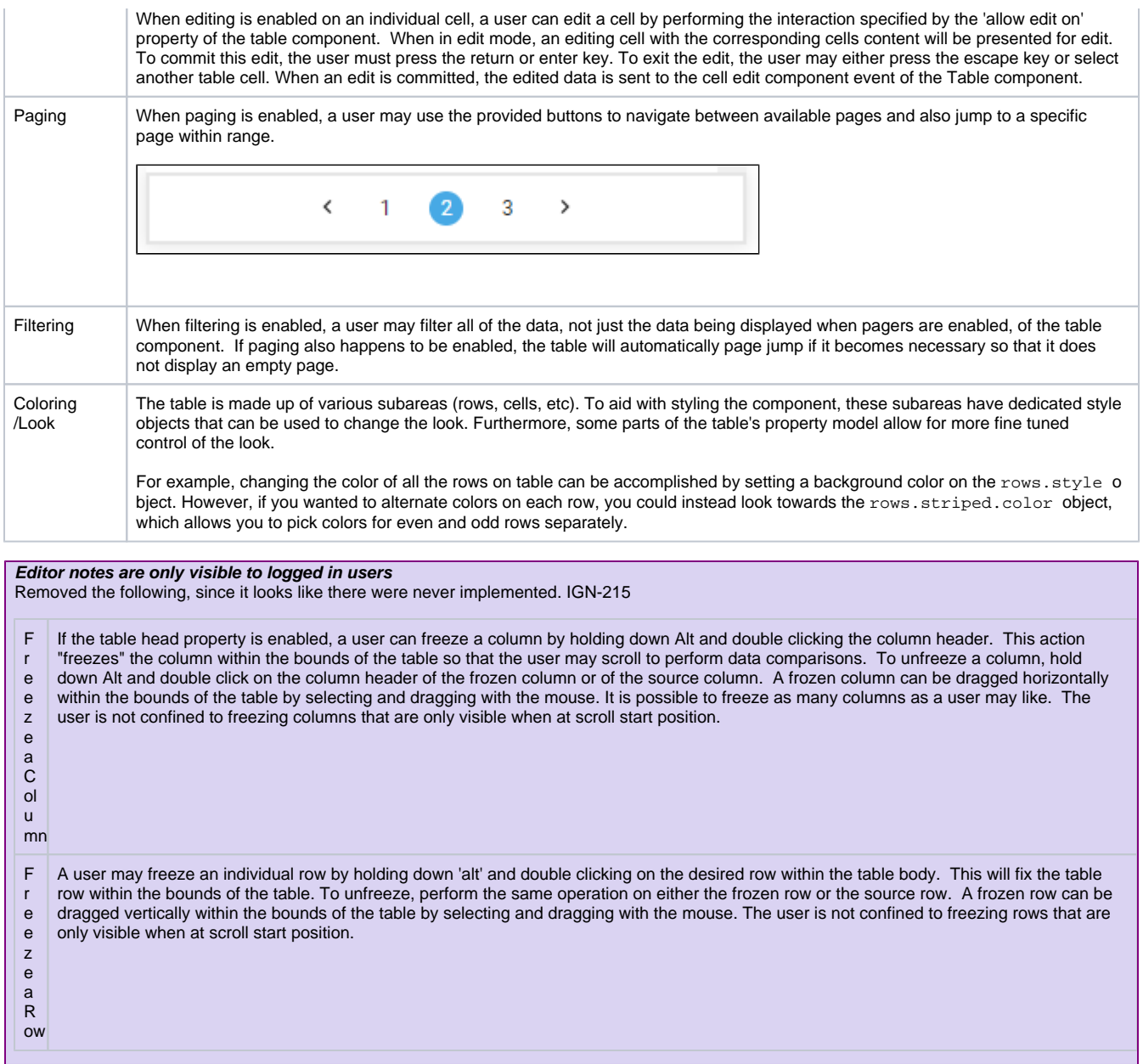

## <span id="page-353-0"></span>Properties

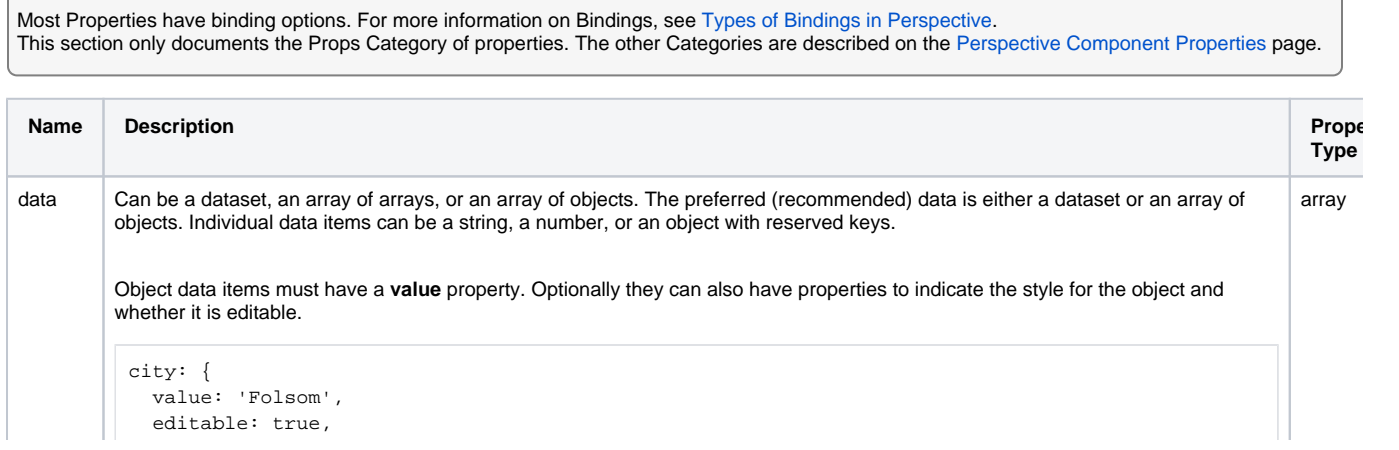

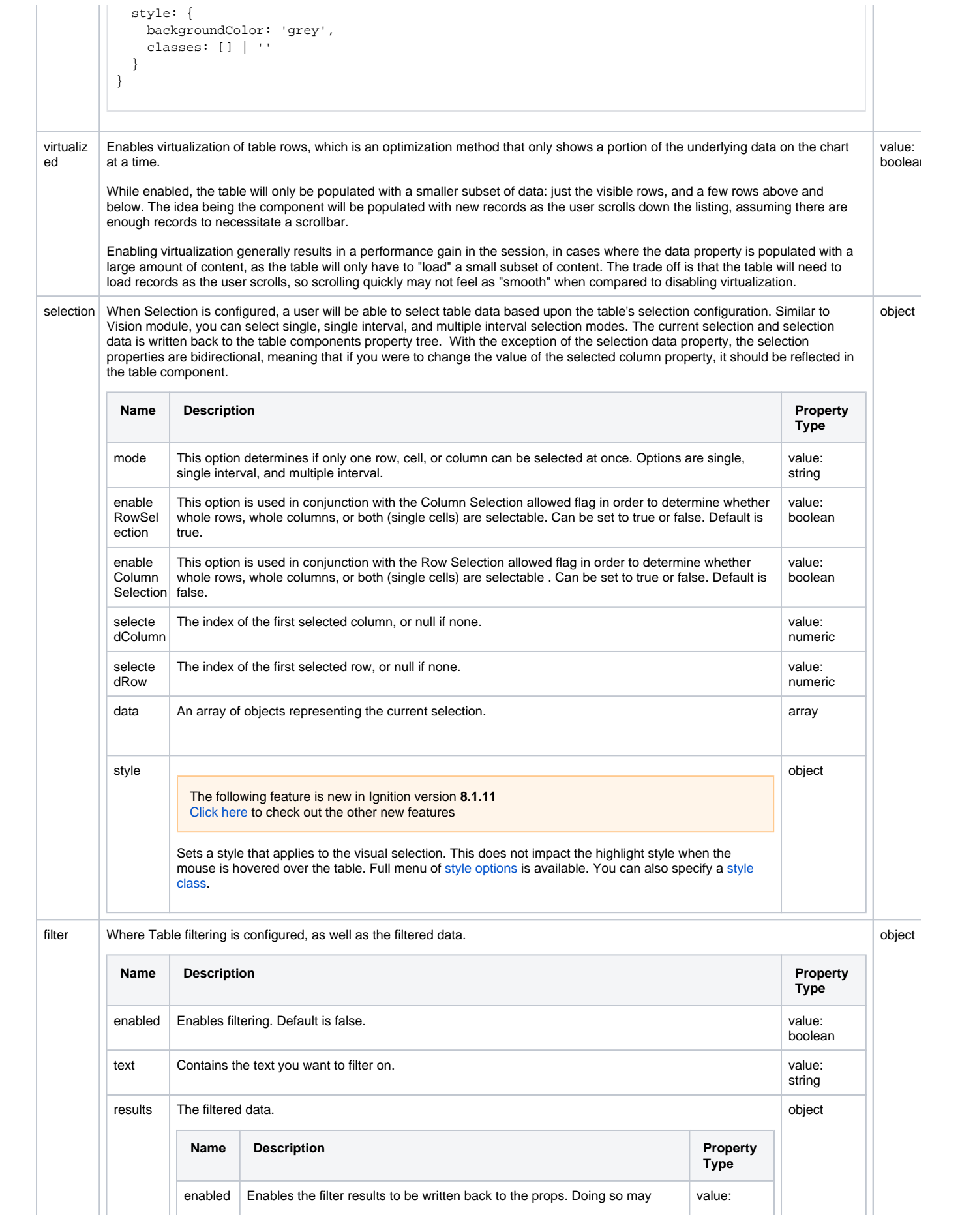

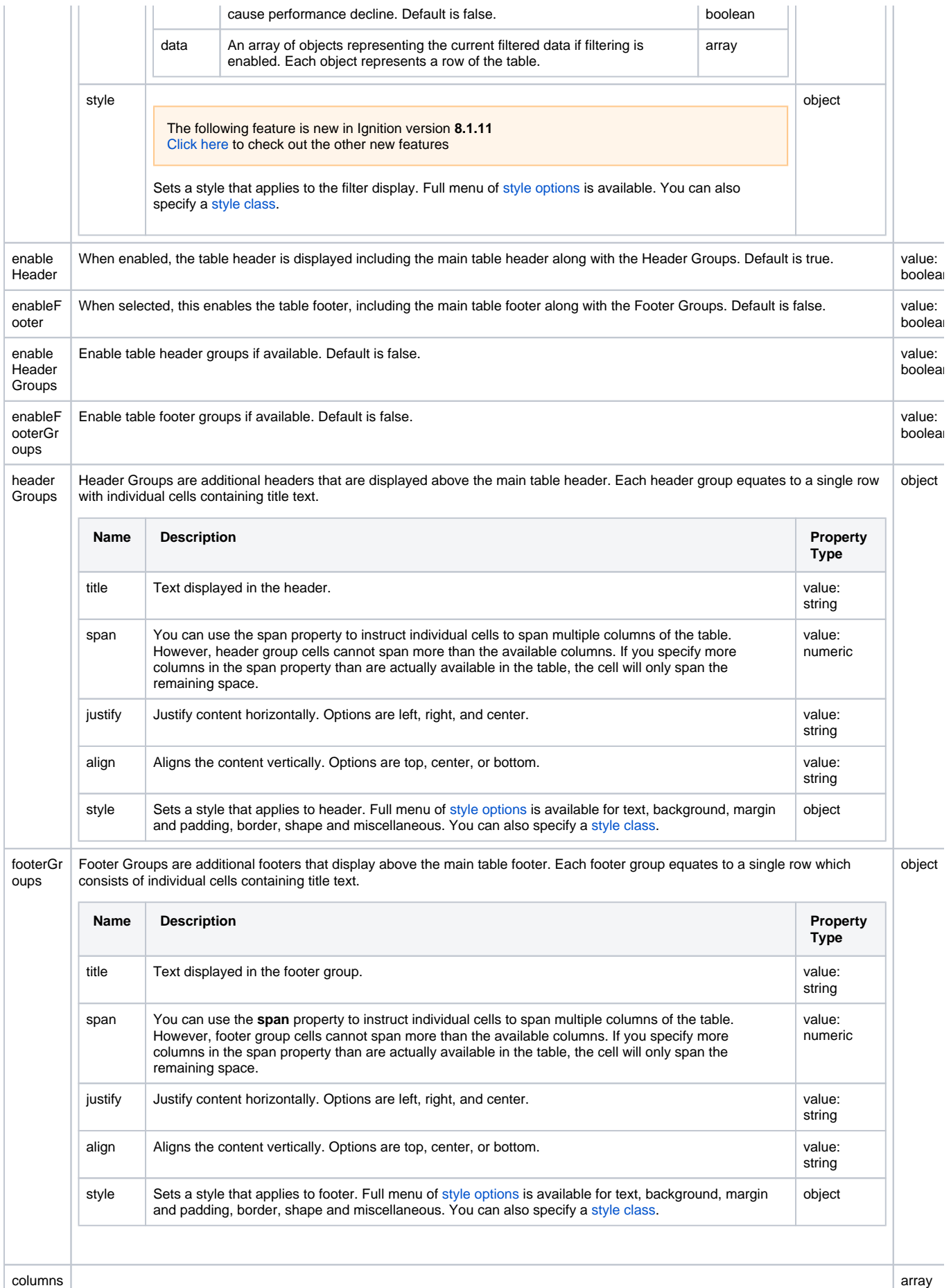

The Columns property allows for granular column-by-column configurations, indicating how each column should be displayed in the table. Column configs enable the you to customize the table component's display and how users will be able to interact with the table in runtime. When a Column Config option is present, the table reflects that custom configuration, such as a single cell of a Table component being changed from a simple value (like a string) to an embedded view.

You can add Column Config options by selecting **Add Array Element** under the Columns property. By default, the Table component displays all available data in columns, however choosing to customize column configuration will reset the table to a

single column display. Columns will have to be manually added back into the table using the Add Array Element icon on the right of the Columns property.

For examples on how column configurations work, see [Table Column Configurations](https://docs.inductiveautomation.com/display/DOC81/Table+Column+Configurations).

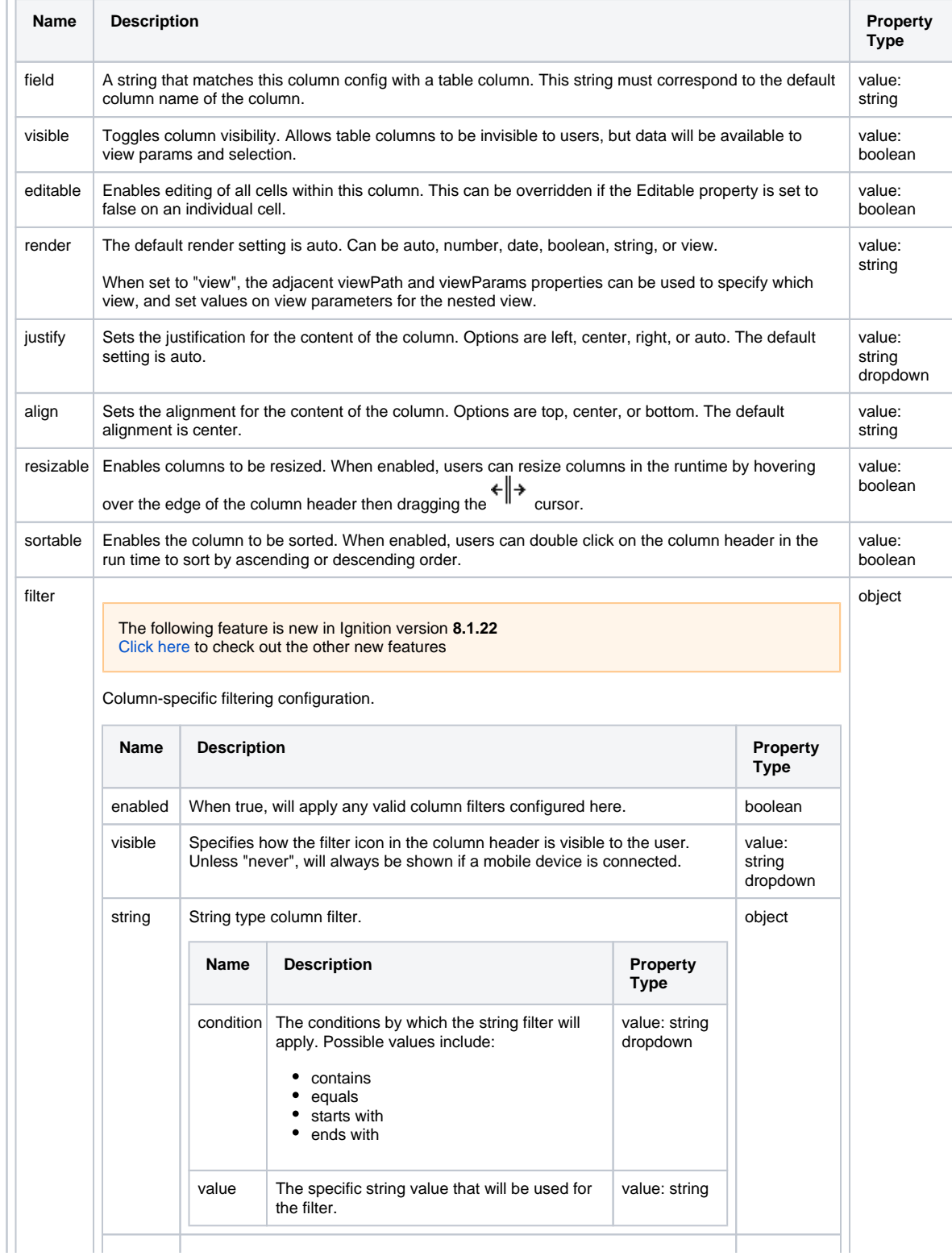

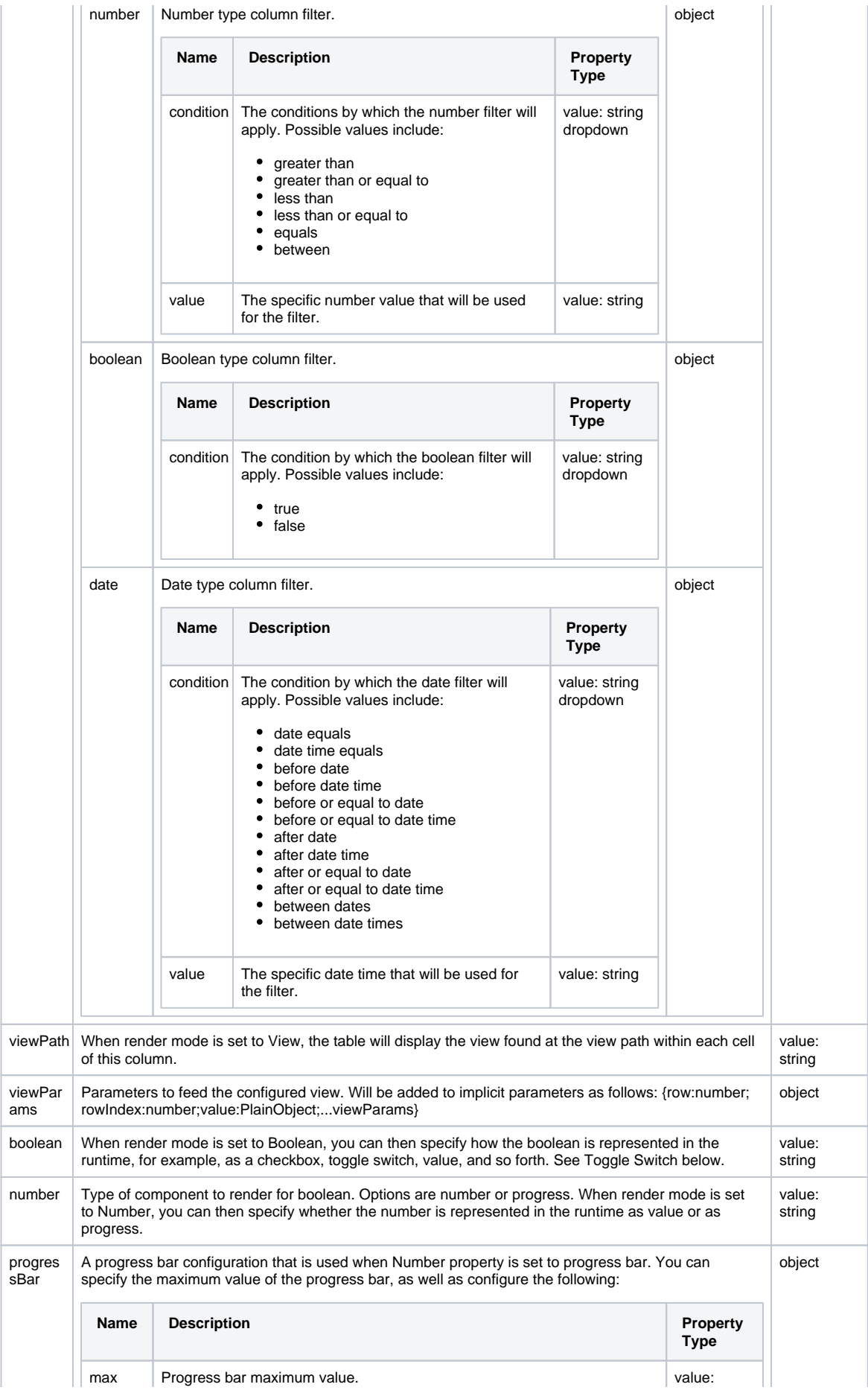

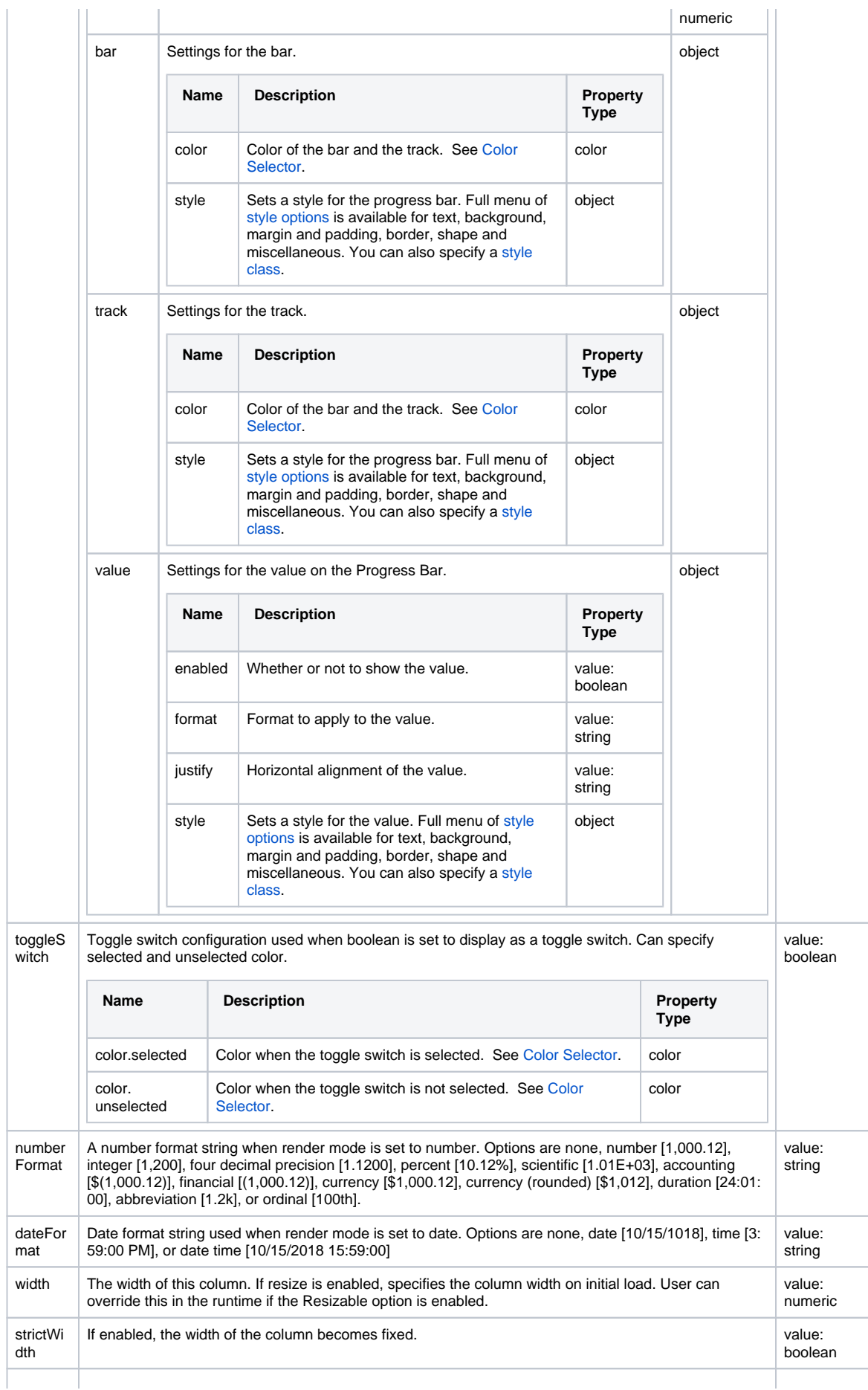

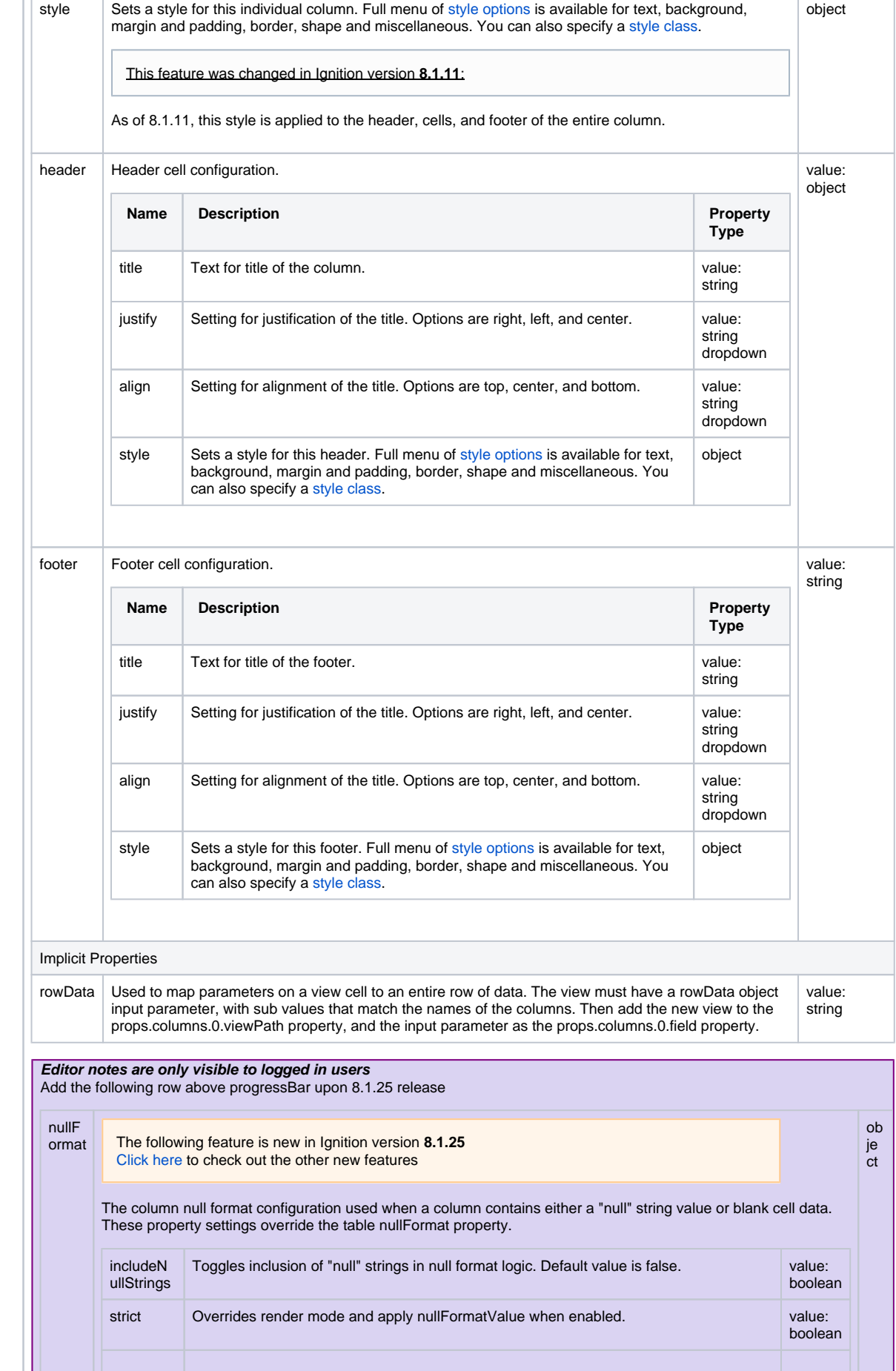
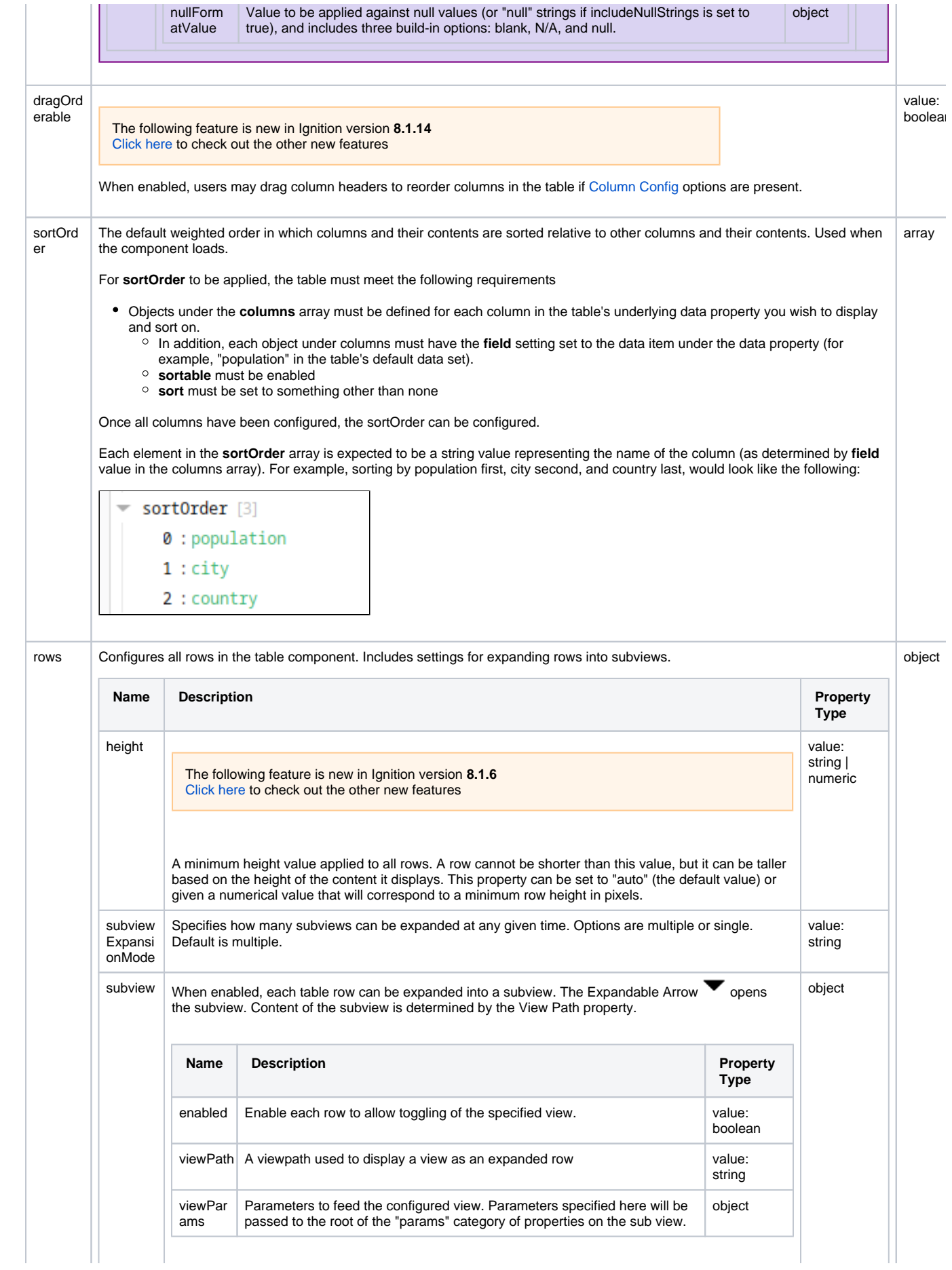

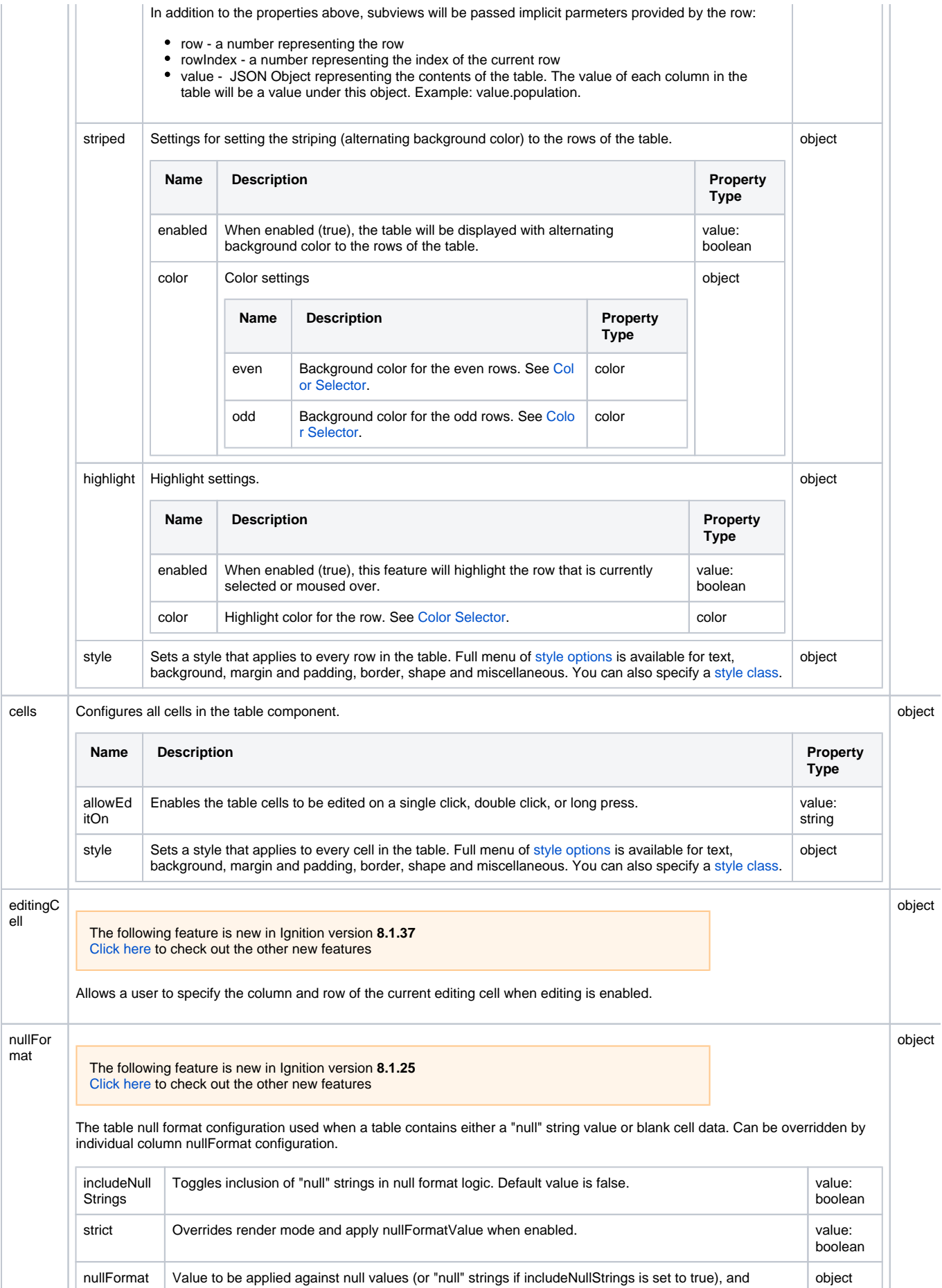

 $\begin{array}{c} \hline \end{array}$ 

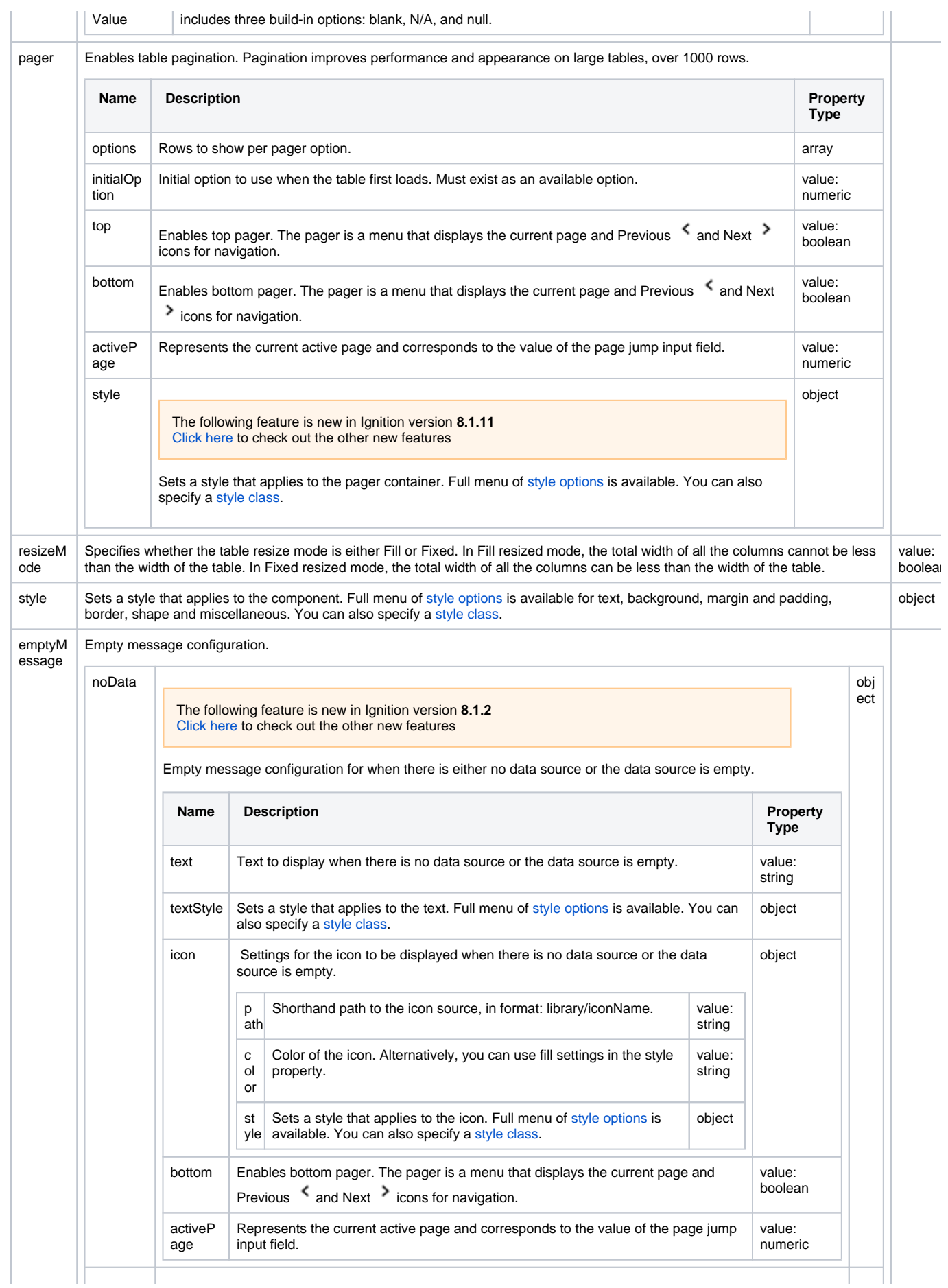

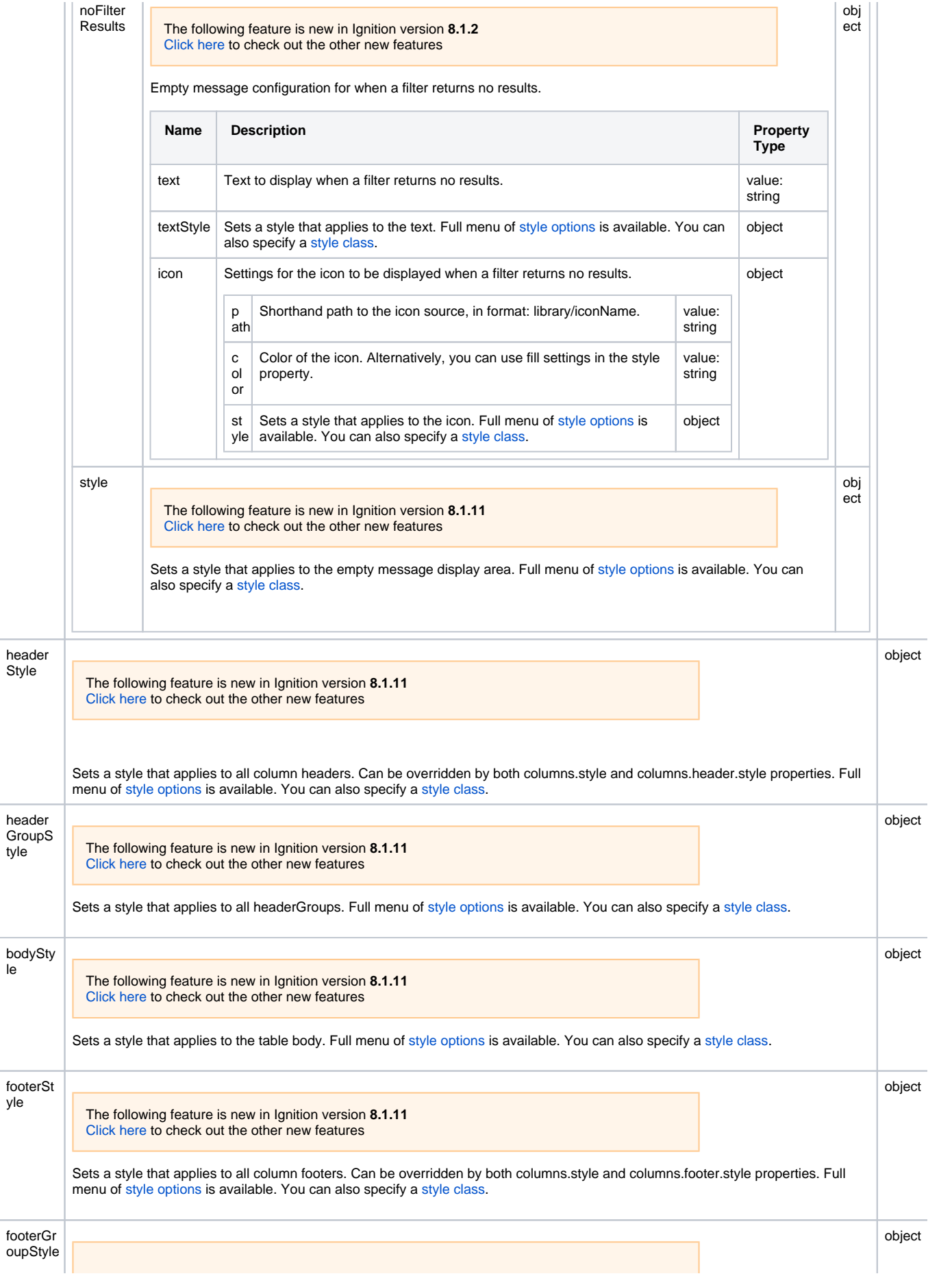

The following feature is new in Ignition version **8.1.11** [Click here](https://docs.inductiveautomation.com/display/DOC81/New+in+this+Version#NewinthisVersion-Newin8.1.11) to check out the other new features Sets a style that applies to all footerGroups. Full menu of [style options](https://legacy-docs.inductiveautomation.com/display/DOC81/Styles) is available. You can also specify a [style class](https://legacy-docs.inductiveautomation.com/display/DOC81/Style+Classes).

# **Scripting**

See the [Perspective - Table Scripting page](#page-379-0) for the full list of scripting functions available for this component.

# Examples

### **Example 1: Styling Rows Based on Value - JSON Data**

It is possible to change the styling on rows based upon the value in a row with a Script Transform. For example, if the data property on the table component has a Query binding configured, we can set the Return Format to JSON, and then add a Script Transform:

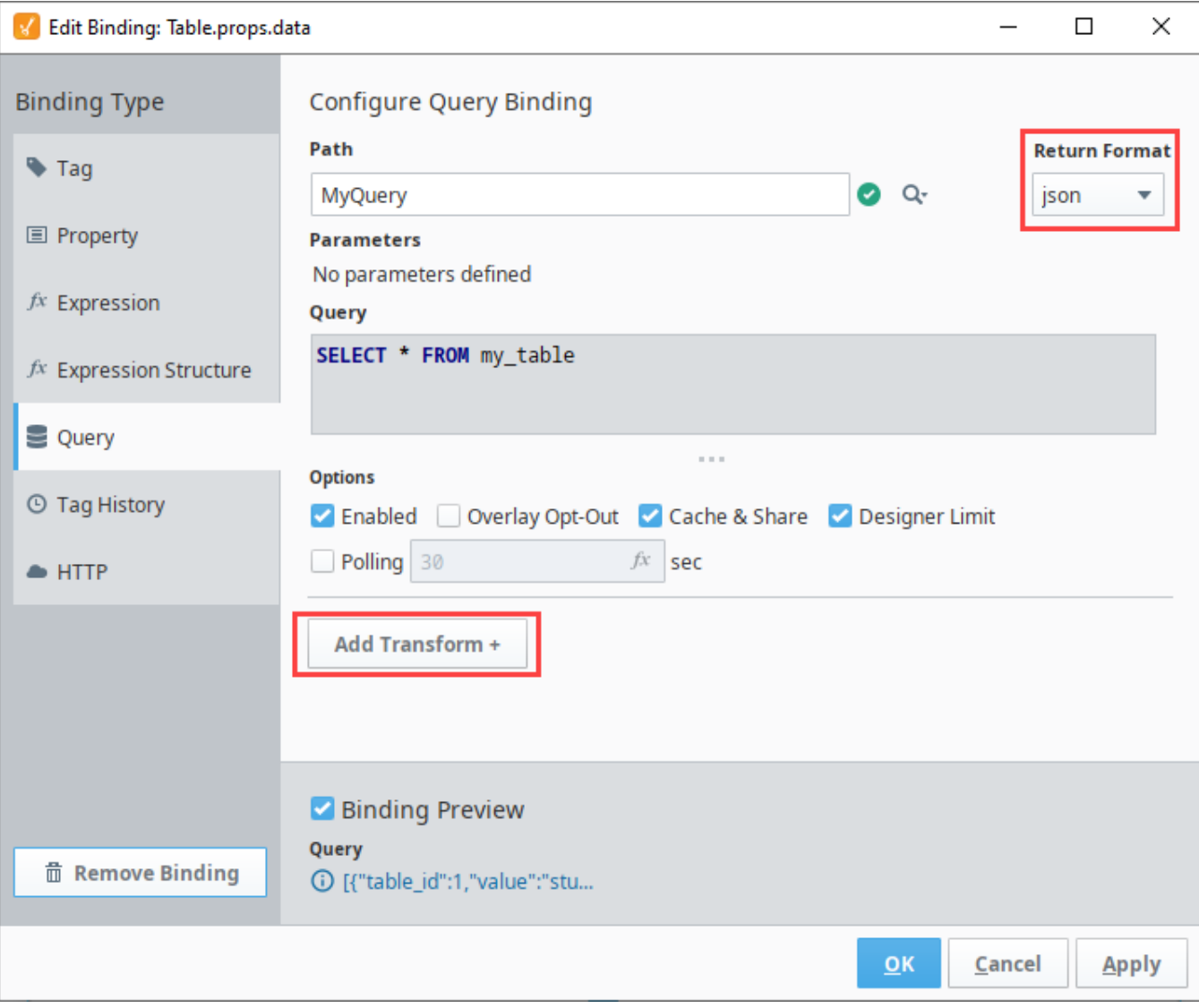

In the Script Transform, we can add code that adds a styling to each value in the Named Query results:

# **Add Styling to each Value Returned by a Named Query** # Create a new list to store a modified result set from our query newData = []

```
 # Iterate over each row in 'value', which is the original result set
 for row in value:
         # Within the row, iterate over each column
         for col in row:
                 # Create a variable to store the contents of the original "cell"
                 cell = row[col]
                 # Create a dictionary containing the original value, and some styling information
                 row[col] = {"value": cell, "style": {"backgroundColor": "#00FF00"}}
         # Add the modified row to the list we initialized earlier
         newData.append(row)
 #Return the list
 return newData
```
#### **Example 2: Styling Rows Based on Value - Dataset Data**

You can also change the color of rows in a table when the source of data is a dataset. This approach involves recreating the original data as a new JSON document that contains a style object for each row.

For example, say there's a memory tag set to a dataset type, which contains the following data:

```
A B
1 One
2 Two
3 Three
{
   "valueSource": "memory",
   "dataType": "DataSet",
   "name": "MyDatasetTag",
   "value": "{\"columns\":[{\"name\":\"A\",\"type\":\"java.lang.Integer\"},{\"name\":\"B\",\"type\":\"java.
lang.String\"}],\"rows\":[[1,\"One\"],[2,\"Two\"],[3,\"Three\"]]}",
   "tagType": "AtomicTag"
}
{
   "valueSource": "memory",
   "dataType": "DataSet",
   "name": "MyDatasetTag",
   "value": "{\"columns\":[{\"name\":\"A\",\"type\":\"java.lang.Integer\"},{\"name\":\"B\",\"type\":\"java.
lang.String\"}],\"rows\":[[1,\"One\"],[2,\"Two\"],[3,\"Three\"]]}",
   "tagType": "AtomicTag"
}
```
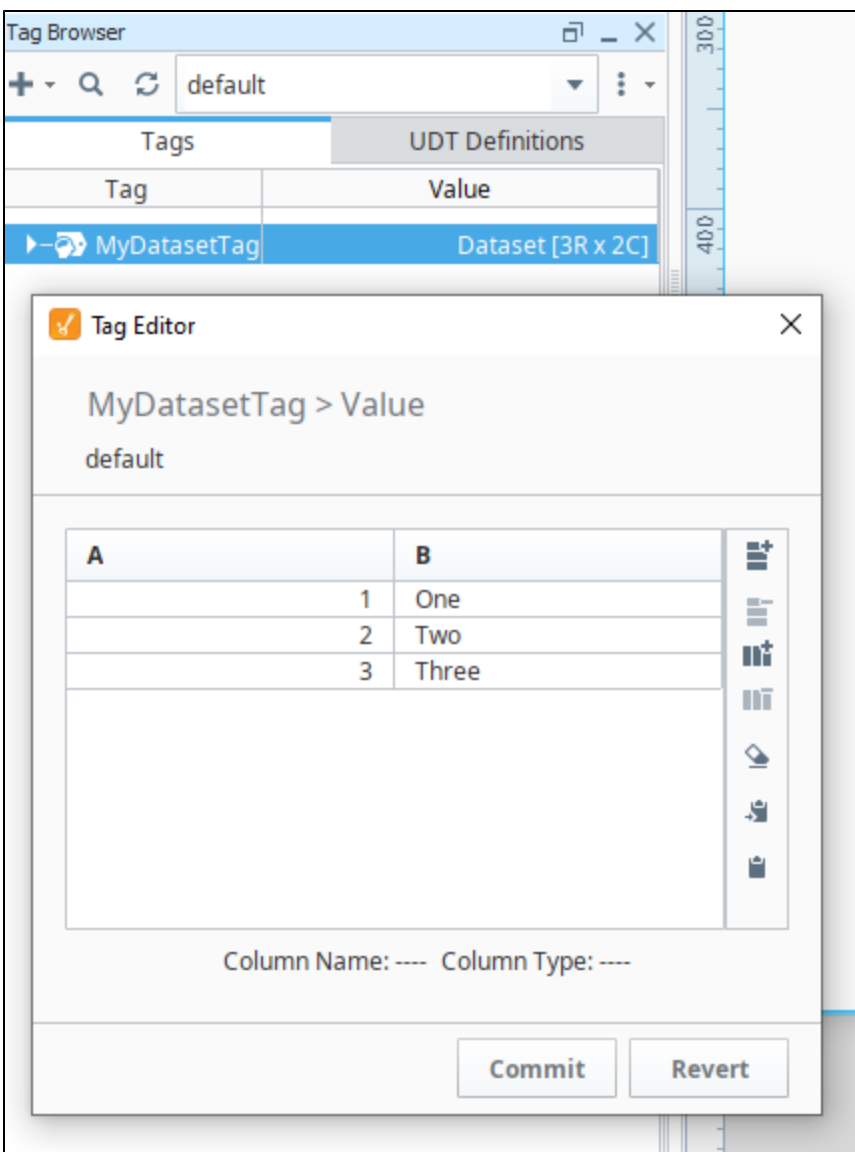

We can bind the table component's props.data property to this tag with a Tag Binding. From here we can add a script transform with the following:

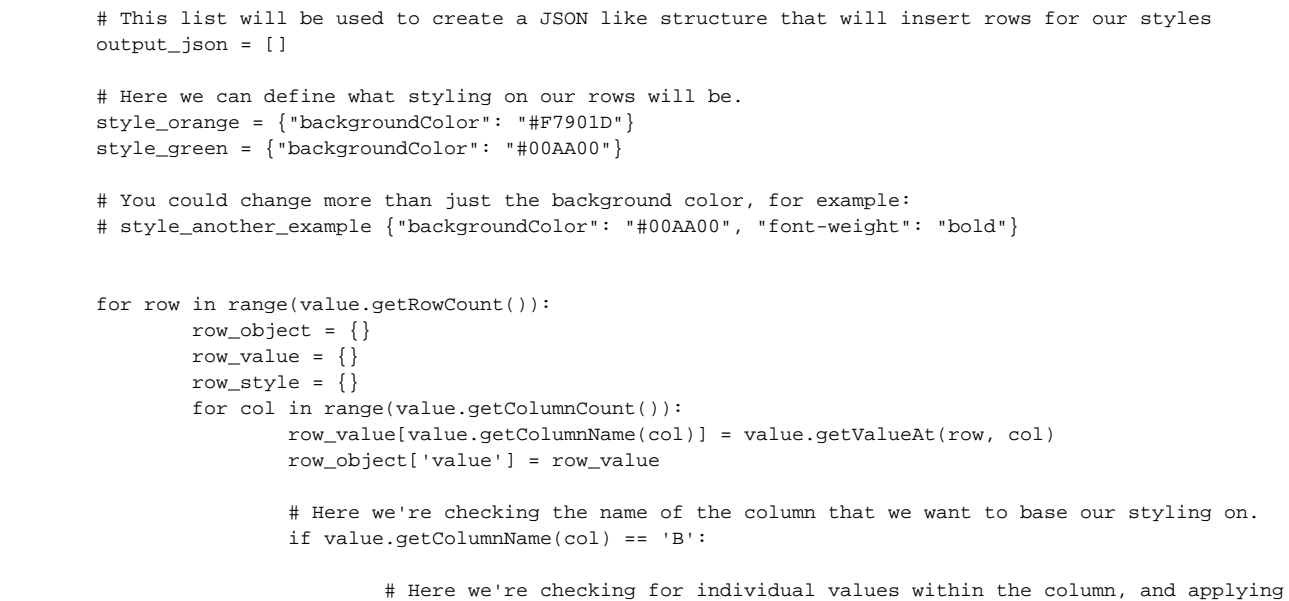

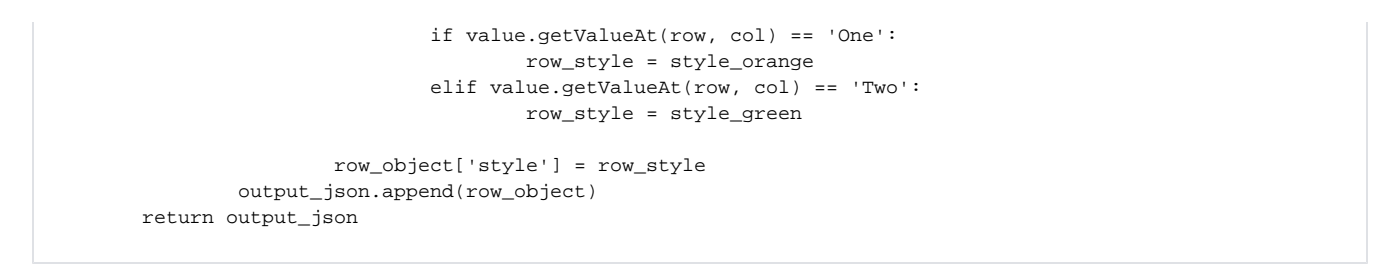

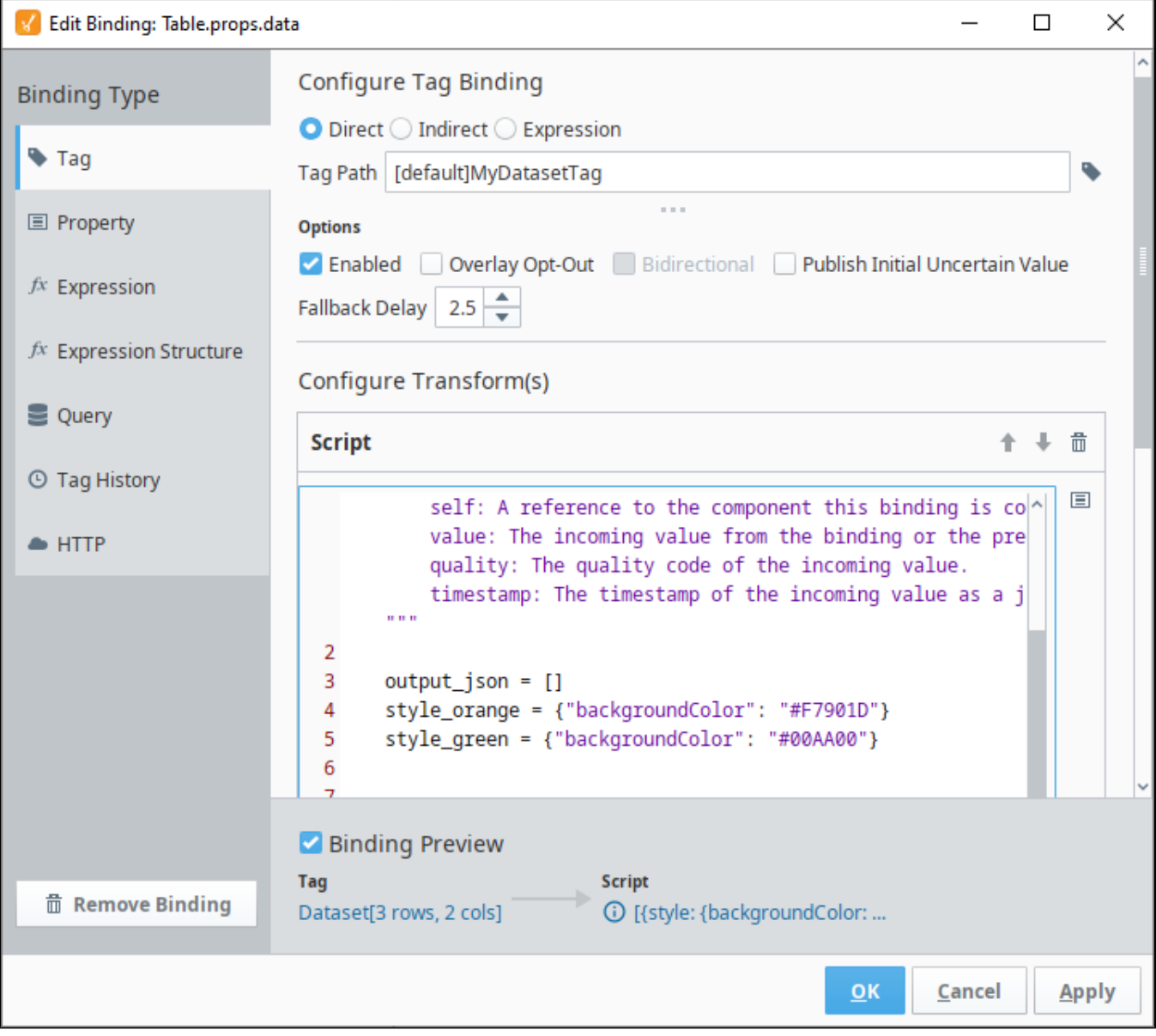

This would result in coloring rows where the "B" column has distinct values of "One" or "Two".

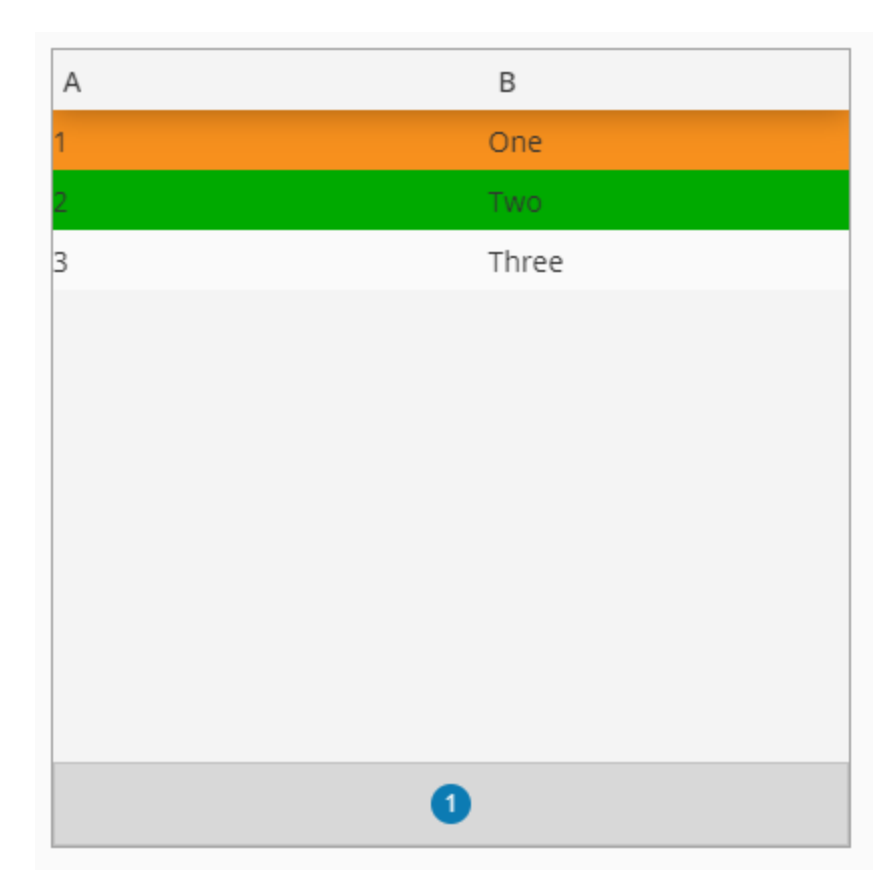

# **More Examples**

For more examples of the Table component, please see the following pages:

- [Displaying a Subview in a Table Row](#page-369-0)
- [Table Column Configurations](#page-388-0)

# <span id="page-369-0"></span>**Displaying a Subview in a Table Row**

In a Perspective Table component, you have the option to enable subviews. When a subview is set up, you can click on the Expand icon and have another view display without closing the first view. This example sets up a table with several city statistics and when the Expand icon is selected for a city, a Map component will be displayed showing the location of the city on the map.

This example focuses on using a Map component in a subview on the table, but the larger implication here is that subviews in table rows can receive values from each row and utilize them with property bindings, allowing each subview to contain data unique to the row. The image below shows what our finished view will look like.

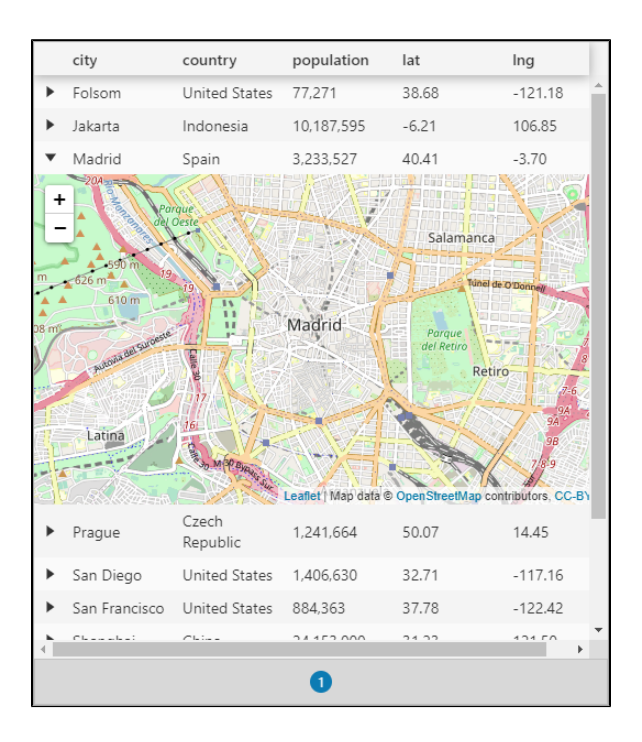

# <span id="page-369-1"></span>Summary of Subviews

When subviews are enabled for each row in a table, the row will implicitly pass some parameters over to the subview. The passed parameters are:

- row a number representing the row
- rowIndex a number reepresenting the index of the current row
- $\bullet$ value - JSON Object representing the contents of the row. The value of each column in the row will be a value under this object.

Thus, in the image above where our table has a **county** column, the subview will receive the value of county at params.value.country. So you can create a component binding on the subview's configuration that references a value at params.value.country.

# <span id="page-369-2"></span>Create a View for the Table Data

We'll start by creating a view that will contain the table.

1. Right click on Views to create a view. In the example, we named the new view **CityStats**, set it as a **Coordinate** Root Container Type, and checked the Page URL option. Pages can be added later as well.

### **On this page ...**

- $\bullet$ [Summary of Subviews](#page-369-1)
- $\bullet$ [Create a View for the Table Data](#page-369-2) [Create a View for Displaying the](#page-373-0)
- [Map](#page-373-0)  $\bullet$ [Use the Maps View as a Subview](#page-376-0)  [for the Table](#page-376-0)

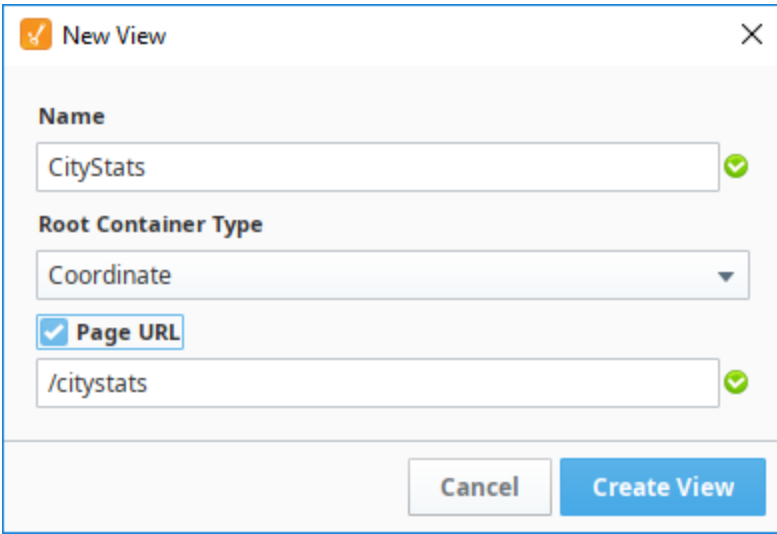

- 2. Drag a Table component onto the view.
- 3. The table needs to have Latitude and Longitude data for the map to show that location. Highlight and copy the following data:

```
\overline{\mathfrak{l}} {
     "city": "Folsom",
    "country": "United States",
    "population": 77271,
    "lat": 38.678287,
    "lng": -121.177318
   },
   {
     "city": "Jakarta",
     "country": "Indonesia",
     "population": 10187595,
     "lat": -6.208404,
     "lng": 106.849087
   },
   {
    "city": "Madrid",
     "country": "Spain",
     "population": 3233527,
     "lat": 40.41498,
     "lng": -3.702002
   },
   {
     "city": "Prague",
     "country": "Czech Republic",
    "population": 1241664,
     "lat": 50.073453,
     "lng": 14.450091
   },
   {
     "city": "San Diego",
    "country": "United States",
    "population": 1406630,
     "lat": 32.713832,
     "lng": -117.158616
   },
   {
     "city": "San Francisco",
    "country": "United States",
     "population": 884363,
     "lat": 37.776379,
     "lng": -122.423501
   },
   {
     "city": "Shanghai",
     "country": "China",
```

```
 "population": 24153000,
     "lat": 31.227167,
     "lng": 121.498839
   },
   {
     "city": "Tokyo",
     "country": "Japan",
     "population": 13617000,
     "lat": 35.69042,
     "lng": 139.746457
   },
   {
     "city": "Washington, DC",
     "country": "United States",
     "population": 658893,
     "lat": 38.90598,
     "lng": -77.04882
   },
   {
     "city": "Wellington",
     "country": "New Zealand",
     "population": 405000,
     "lat": -41.284336,
     "lng": 174.770488
  }
]
```
4. Right click on the data property of the Table component and select **Paste**.

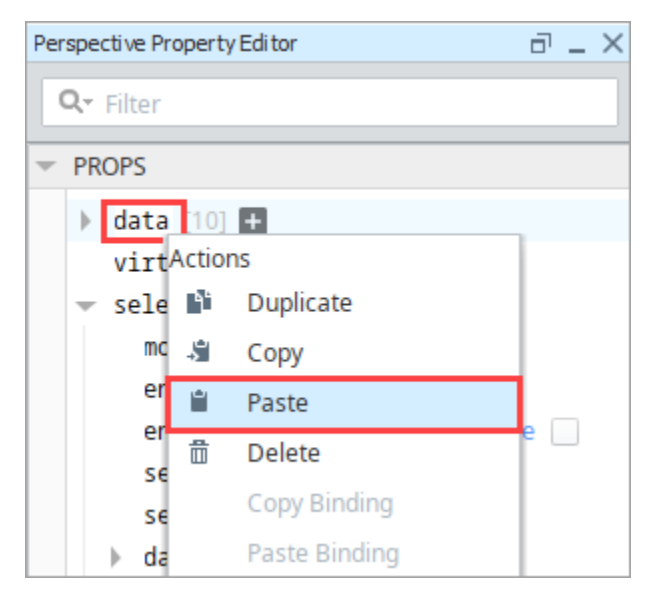

5. Your table will now display the data for 10 rows and 5 columns.

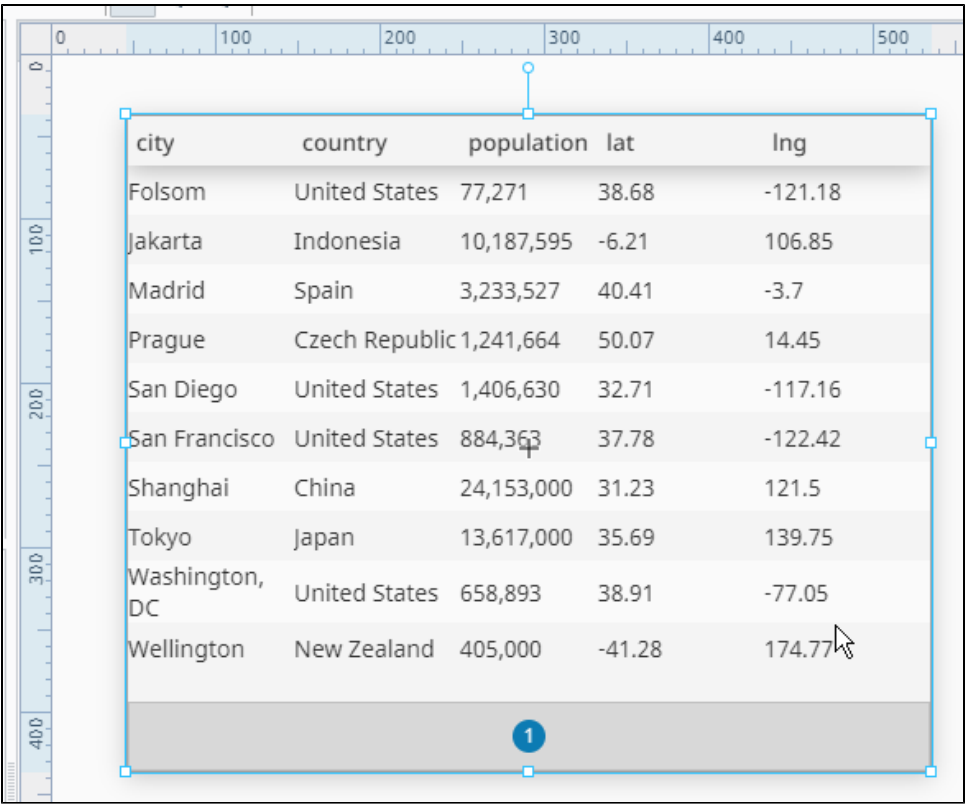

6. Next, enable the **subview** property under props.rows.

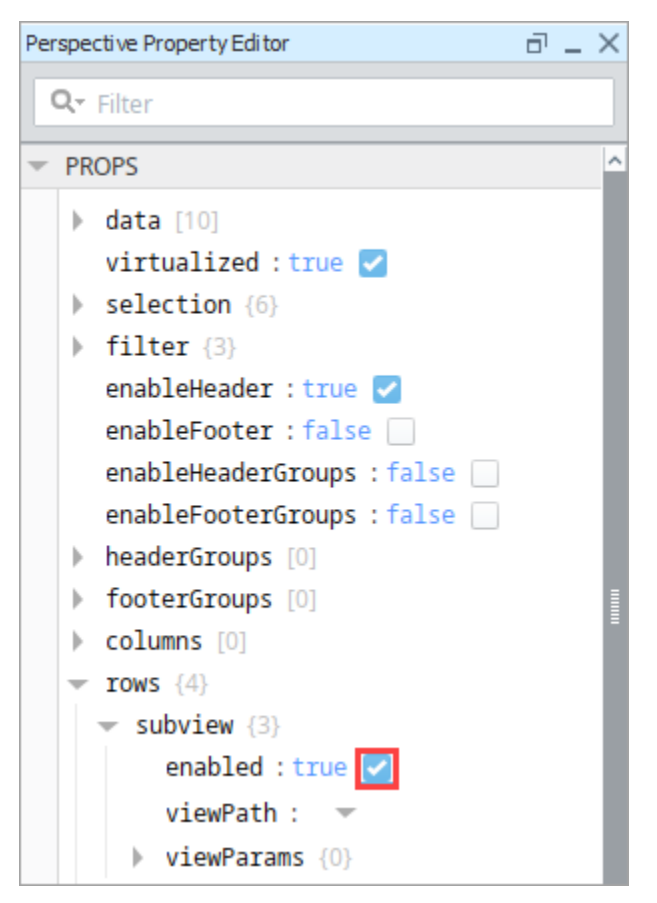

7. The table now has **Expand** ricons for each row.

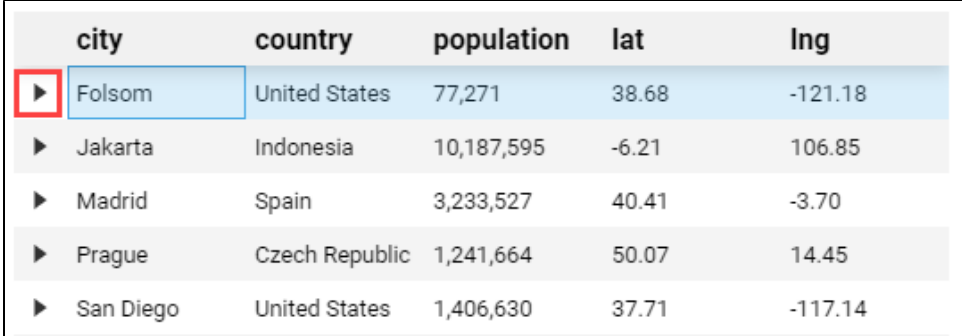

# <span id="page-373-0"></span>Create a View for Displaying the Map

Next we'll make the view that will be display a map of the cities in our table.

1. In the Project Browser, right click on Views to create a view. Name the new view **CityMaps**. Set it as a **Flex** layout, so the map easily takes up all available space. Lastly, do not check the Page URL option, as we don't need a corresponding page.

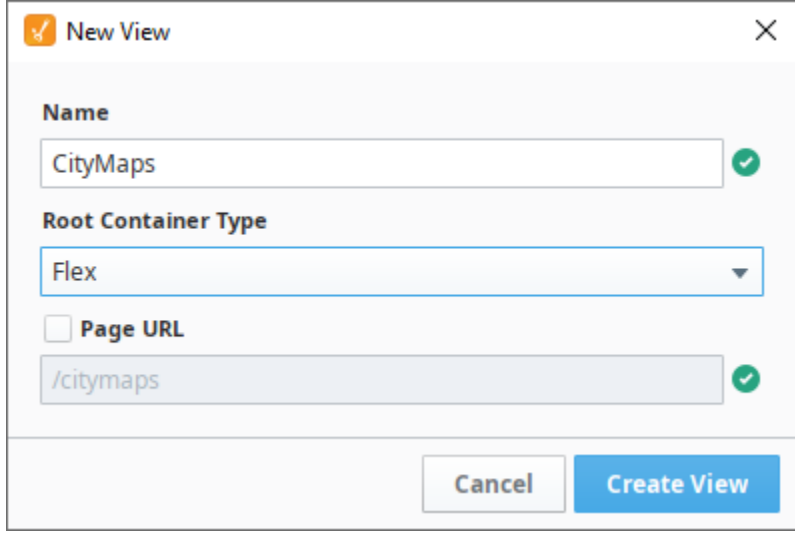

- 2. Drag a Map component onto the **CityMaps** View.
- 3. Set the Map's **Position.Grow** property to **"1"** so it resizes to take up the entire view.
- 4. Click on the **CityMaps** view in the Project Browser. In the Property Editor, click the **Add View Parameter** link under **Params** and choose **Obj ect**.
- 5. Double click on key, and enter **value** as the object name. Note that the object **must** be named "value".
- 6. Next, we'll add two parameters to that value object.
	- a. Click **Add Object Member** link under Params and choose **Value.**

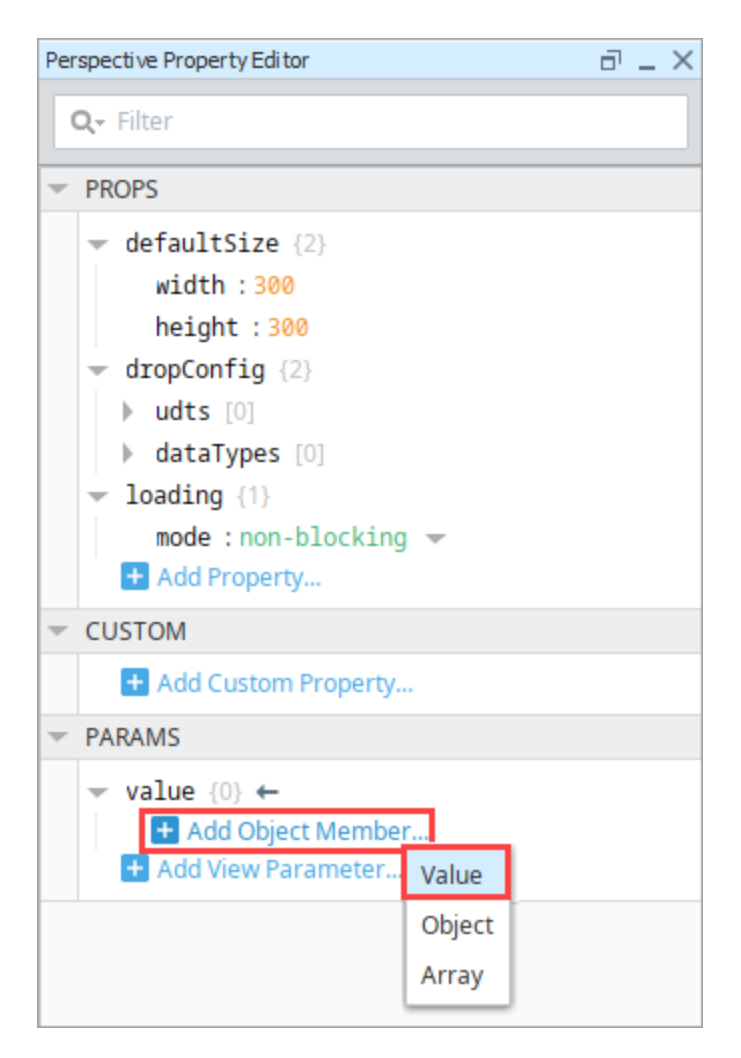

- b. Double click on key, and enter **"lat"**. This matches the lat (latitude) column from the Table on the CityStats view. This name must ex actly match the column name in the table.
- c. Click the **Add Object Member** icon next to value and choose **Value**.
- d. Double click on key, and enter "**lng"**. This matches the lng (longitude) column from the Table on the CityStats view. This name must exactly match the column name in the table.

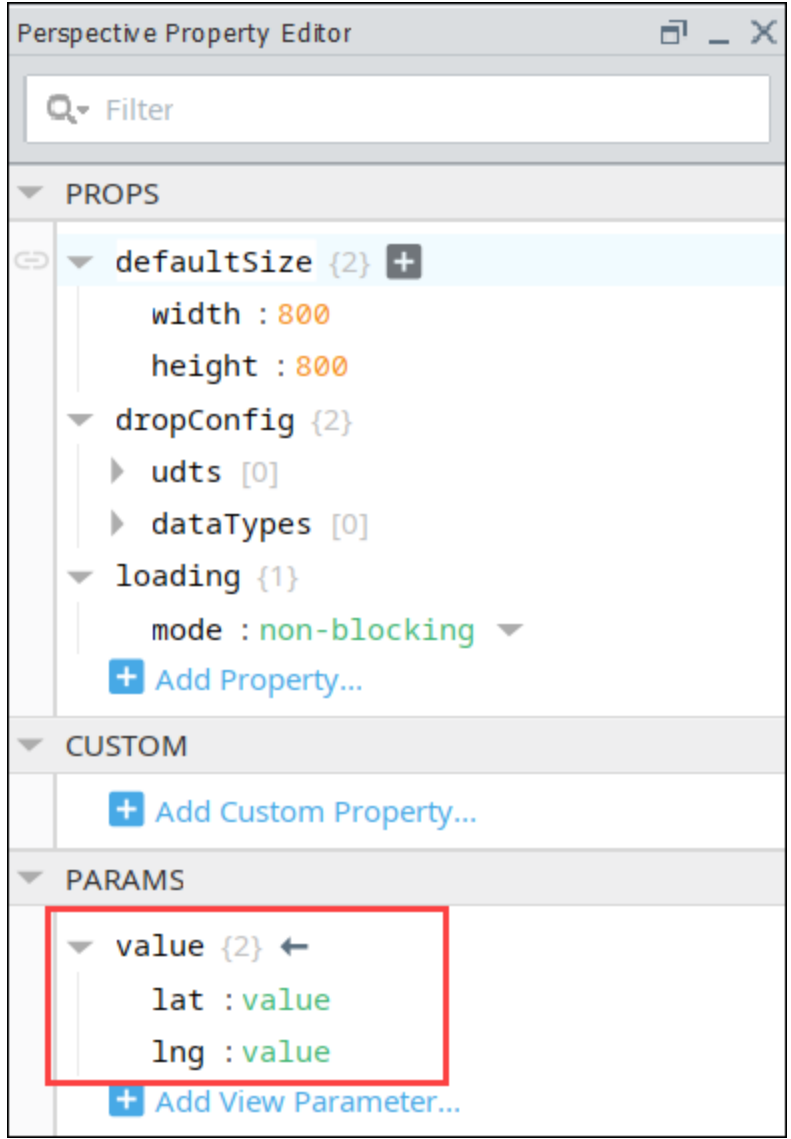

**Note:** It's important that the object here is named "value". The perspective table we're going to embed the map into has a feature where content from each row in the table can be passed to its subview. This mechanism requires that the subview contain an object named "value". In So if you wanted the subview to be passed any of the values from it's parent row, simply make a "value" object, and add values to it where the keys match the name of the column on the table.

- 7. Next select the Map component. We need to set the map's initial geographic center to the view parameters. In the Property Editor, expand the **init.center** property.
	- a. Click on the **Binding Collect property** icon next to the **lat** property.<br>b. On the Edit Binding screen, select **Property** as the bind
	- On the Edit Binding screen, select **Property** as the binding type.
	- c. Click the **Browse Properties** icon. Navigate to view, the params, the value, and then the **lat** property.
	- d. Click **OK**, then click **OK** again to save the binding.

Note: At this point, the init.center.lat property is bound to view.params.value.lat where view.params.value.lat's value is "value" instead of a valid latitude number. This will cause a Component Error which is expected.

- e. f. Click on the **binding**  $\rightarrow$  icon next to the **lng** property.
- On the Edit Binding screen, select **Property** as the binding type.
- g. Click the **Browse Properties** icon. Navigate to view, the params, the value, and then the **lng** property.
- h. Click **OK**, then click **OK** again to save the binding.

**Note:** At this point, the init.center.lat property is bound to view.params.value.lat where view.params.value.lat's value is "value" instead of a valid latitude number. This will cause a Component Error which is expected.

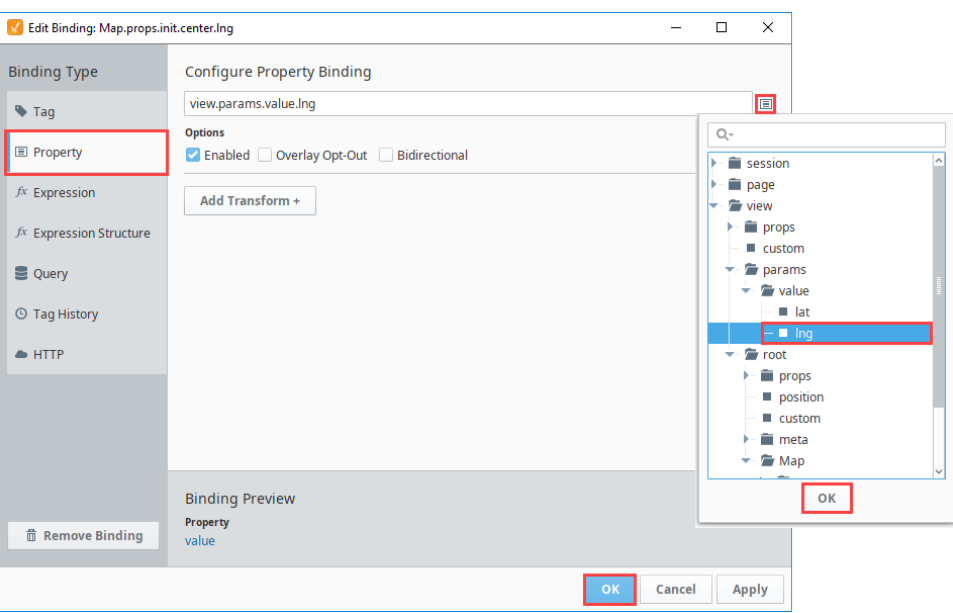

# <span id="page-376-0"></span>Use the Maps View as a Subview for the Table

Lastly, we need to tell the CityStats View to use CityMaps as its subview.

- 1. On the CityStats View, select the **Table** component.
- 2. In the Property Editor, scroll down to the **rows.subview.enabled** property.
- 3. Next, enable the **"enabled"** property.

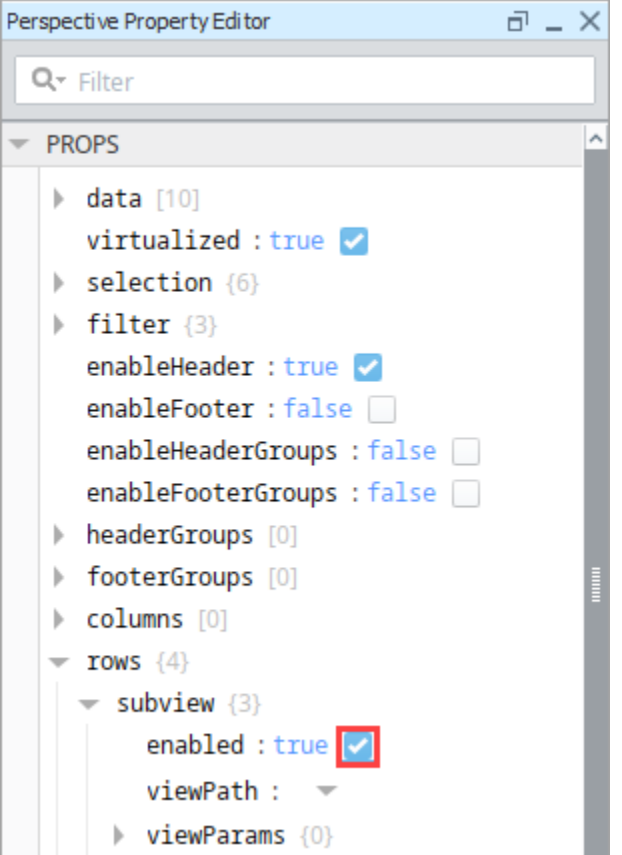

As a result, you'll notice the table now has **Expand** icons for each row.

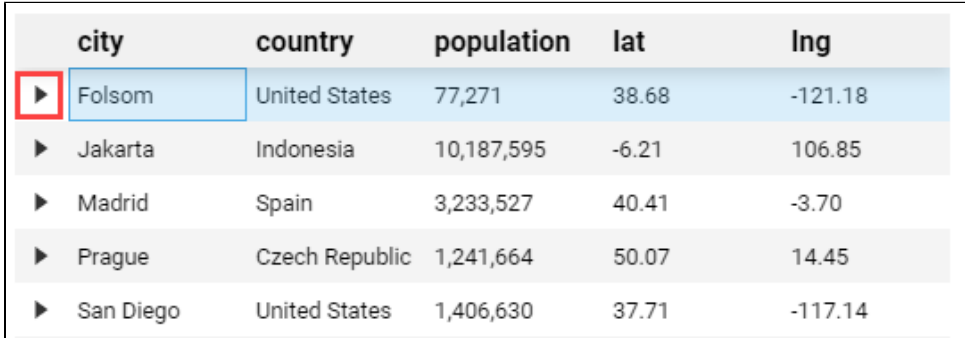

4. Find **rows.subview.viewPath**, and click the dropdown to see the a list of possible views. Choose **CityMaps** from the list and click **OK**.

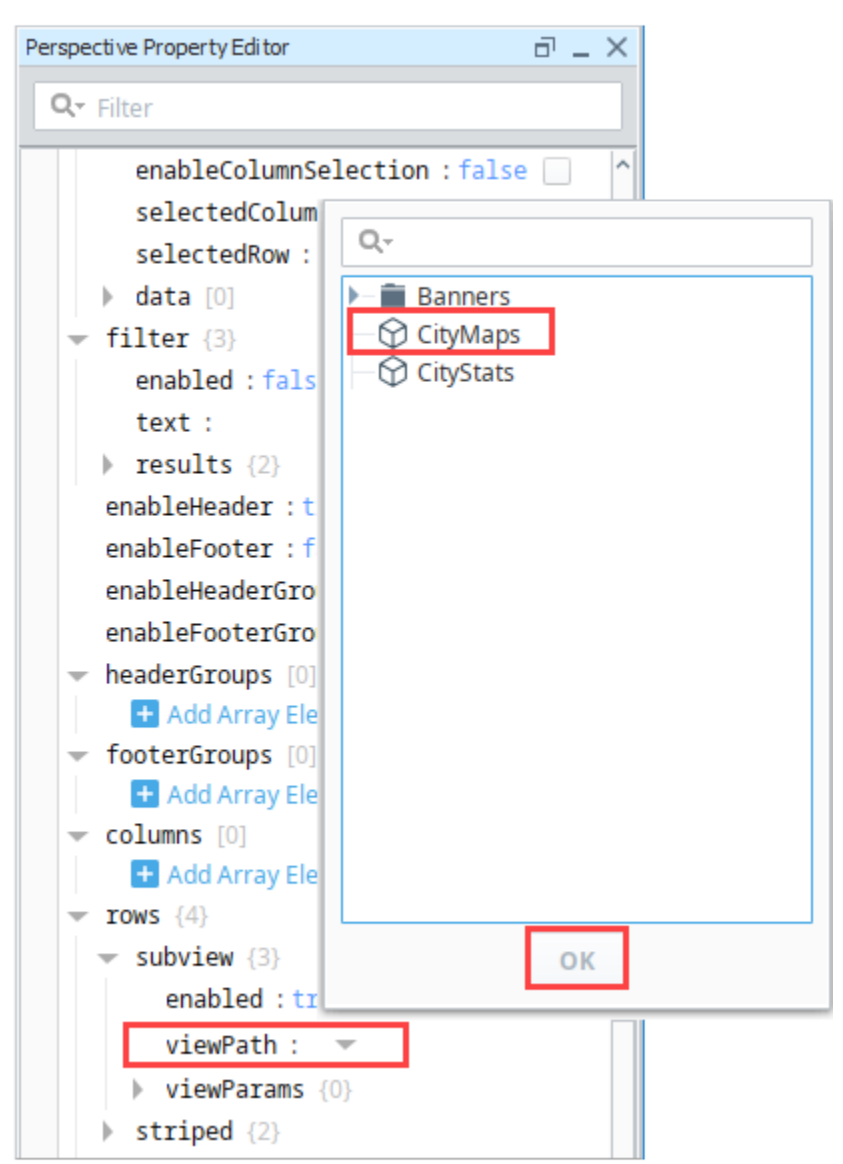

#### 5. **Save** your project.

6. Put the Designer into **Preview** mode. Click on the **Expand** icon next to one of the cities. You'll see a map of the city appear underneath the table row for that city. To close the map, click the **Collapse** icon.

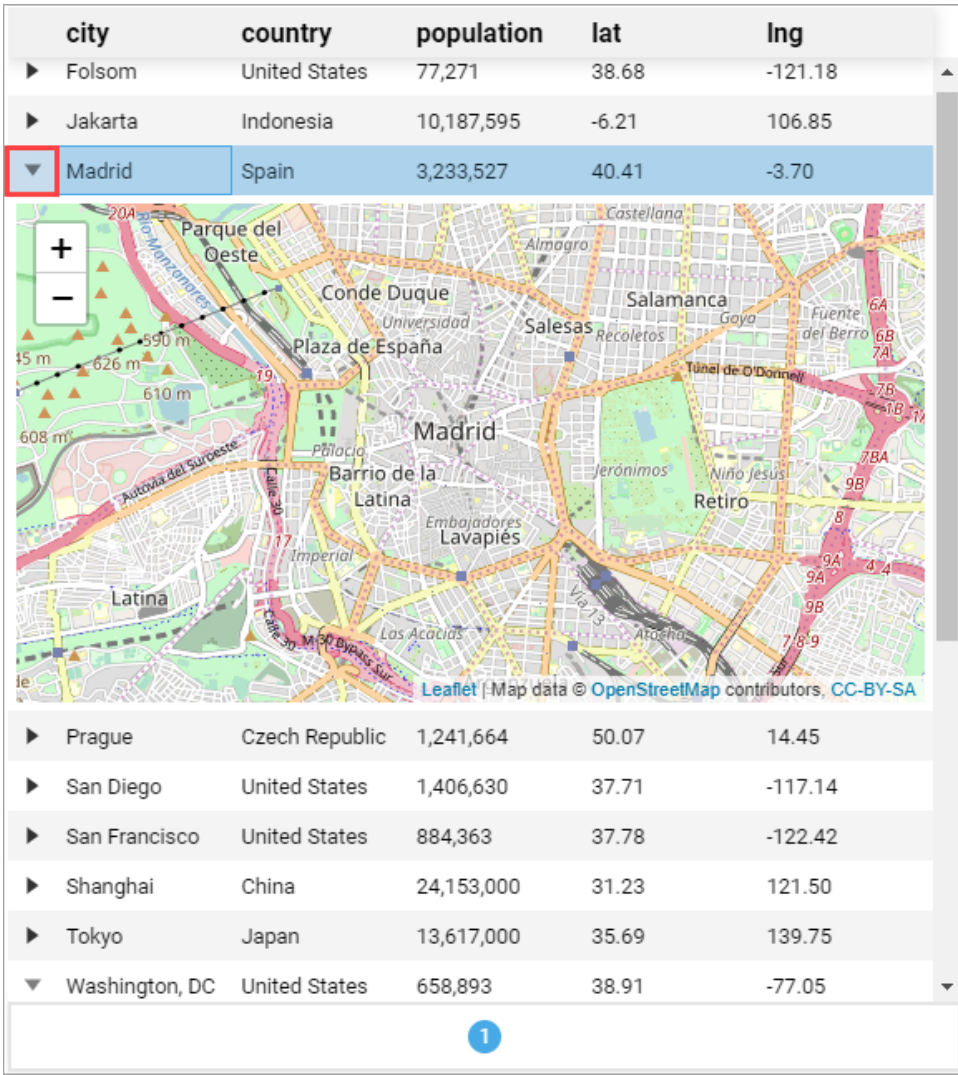

# <span id="page-379-0"></span>**Perspective - Table Scripting**

This page details the various scripting, component, and extension functions available for [Perspective's](#page-352-0)  [Table](#page-352-0) component.

## <span id="page-379-1"></span>Component Events

#### **Perspective Component Events**

The [Perspective Event Types Reference](https://docs.inductiveautomation.com/display/DOC81/Perspective+Event+Types+Reference) page describes all the possible component event types for Perspective components. Not all component events support each Perspective component. The [Compon](https://docs.inductiveautomation.com/display/DOC81/Component+Events+and+Actions) [ent Events and Actions](https://docs.inductiveautomation.com/display/DOC81/Component+Events+and+Actions) page shows how to configure events and actions on a Perspective component. Component scripting is handled separately and can be accessed from the Component menubar or by right clicking on the component.

### <span id="page-379-2"></span>**onEditCellCommit**

This onEditCellCommit event is used with a runAction script on a table to take user entry and store it in the table or a database.

Provides a chance do something once a user has typed something into a cell. The user must commit the new value before the event will trigger. "Committing" a value depends on the type of value and how it's rendered. Numerical and text values can be committed by pressing "Enter" after typing a new value. Boolean values are typically committed via a click (such as in cases when the cell is rendered as a checkbox or toggle switches).

Additionally, the cell must first be editable (props.data.[rowNumber].[columnName].editable is set to true). The first cell in the default dataset on a newly created instance of the component demonstrates where the editable property must be positioned.

**Note:** This component event is designed to be used in tandem with a script runAction. Within the script action, special properties and methods are available on the **event** object, which is passed to the script action as a parameter.

#### **event.column**

• Object Path

event.column

• Type

**String** 

• Description

The name of the column under which the cell was edited.

#### **event.row**

• Object Path

event.row

• Type

#### Number

• Description

The unique row index as it is represented in the source data. Also known as the row ID.

#### **event.value**

• Object Path

event.value

• Type

# **On this page ...**

- [Component Events](#page-379-1)
	- [onEditCellCommit](#page-379-2)
	- [onSelectionChange](#page-380-0) • [onEditCellStart](#page-381-0)
	- [onEditCellCancel](#page-382-0)
	- [onRowClick](#page-383-0)
	- [onRowDoubleClick](#page-383-1)
	- [onSubviewExpand](#page-384-0)
	- [onSubviewCollapse](#page-385-0)
- [Component Functions](#page-385-1)
- [.collapseSubviews\(\)](#page-385-2)
- [.expandSubviews\(\)](#page-386-0)
- [Extension Functions](#page-387-0)

#### Any

• Description

The value that was typed into the cell.

**Example - Change the value in a cell**

```
 # This example will set the value of a cell, based on what the user typed into it.
    # Get the value that was typed into the cell
    valueToSet = event.value
     # We need to set a value in a particular cell. The event object contains row and column properties
     # that report the position of the cell that was edited.
    # If the data property contains an array, you would use the line below
    self.props.data[event.row][event.column] = valueToSet
    # If the data property contains a dataset, then you would want to use the following line instead
 #self.props.data = system.dataset.setValue(self.props.data, event.row, event.column, valueToSet)
```
### <span id="page-380-0"></span>**onSelectionChange**

This onSelectionChange event will trigger when the selection in the chart changes.

#### **Note:**

The onSelectionChange event will fire on startup or mount if props do not equal the table components default selection config.

This component event is designed to be used in tandem with a script runAction. Within the script action, special properties and methods are available on the **event** object, which is passed to the script action as a parameter.

#### **event.selectedColumn**

• Object Path

event.selectedColumn

• Type

String or null

• Description

The name of the column that the selected cell is located under.

#### **event.selectedRow**

• Object Path

event.selectedRow

• Type

Number or null

• Description

The unique row index as it is represented in the source data. Also known as the row ID.

#### **event.data**

• Object Path

event.data

• Type

#### Array

• Description

Represents the currently selected entries. The contents of the array is based on the enabledRowSelection and enableColumnSelection properties as represented on the table below. The actual resulting value may include additional values if the selection mode on the table is set to "single interval" or "multiple interval".

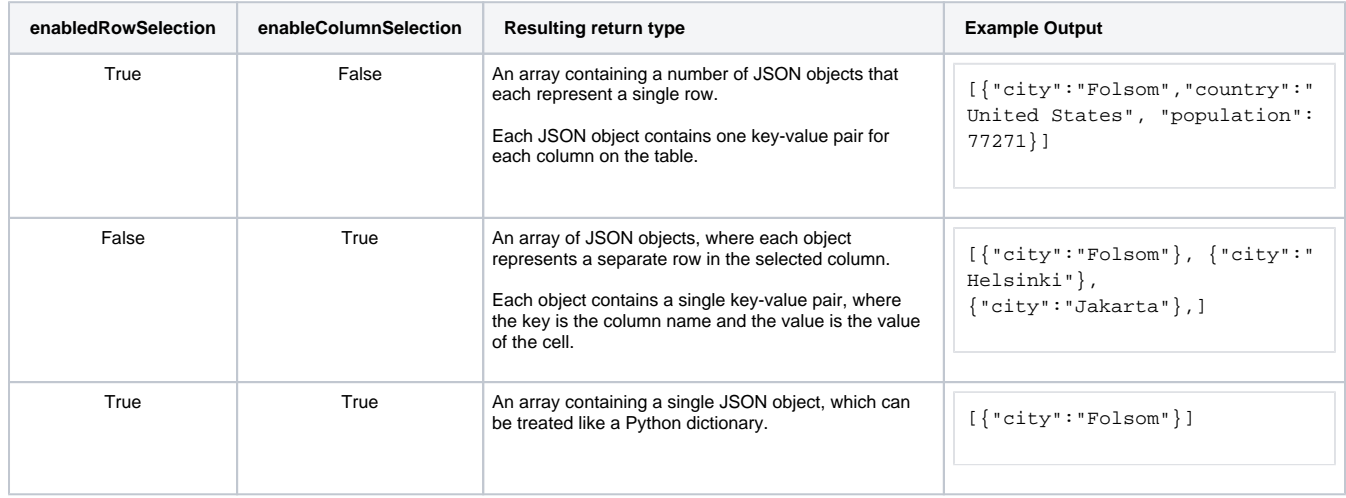

### <span id="page-381-0"></span>**onEditCellStart**

This onEditCellStart event fires when the user starts editing a cell. For onEditCellStart, the value is the initial value before any edits.

**Note:** This component event is designed to be used in tandem with a script runAction. Within the script action, special properties and methods are available on the **event** object, which is passed to the script action as a parameter.

#### **event.column**

• Object Path

event.column

• Type

String or number

• Description

The column the editing cell is positioned under.

#### **event.row**

• Object Path

event.row

• Type

Number

• Description

The unique row index as it is represented in the source data. Also known as the row ID.

#### **event.rowIndex**

• Object Path

event.rowIndex

• Type

Number

• Description

The row index as it is represented in the current visible data. Useful in cases where some of the rows are hidden, such as when filtering.

#### **event.value**

• Object Path

event.value

• Type

Any

• Description

The value of the cell before editing began.

### <span id="page-382-0"></span>**onEditCellCancel**

This onEditCellCancel event is fired when the user has canceled a cell edit and has exited editing mode by effectively pressing the escape key.

**Note:** This component event is designed to be used in tandem with a script runAction. Within the script action, special properties and methods are available on the **event** object, which is passed to the script action as a parameter.

#### **event.column**

• Object Path

event.column

• Type

**String** 

• Description

The column name of the cell being edited.

#### **event.row**

Object Path

event.row

• Type

#### Number

• Description

The unique row index as it is represented in the source data. Also known as the row ID.

#### **event.rowIndex**

Object Path

event.rowIndex

• Type

#### Number

• Description

The row index as it is represented in the current visible data. Useful in cases where some of the rows are hidden, such as when filtering.

#### **event.value**

• Object Path

event.value

• Type

Any

• Description

The value of the cell before editing began.

### <span id="page-383-0"></span>**onRowClick**

This onRowClick event is fired when a row in the table is clicked.

**Note:** This component event is designed to be used in tandem with a script runAction. Within the script action, special properties and methods are available on the **event** object, which is passed to the script action as a parameter.

#### **event.row**

• Object Path

event row

• Type

Number

• Description

The unique row index as it is represented in the source data. Also known as the row ID.

#### **event.rowIndex**

• Object Path

event.rowIndex

• Type

Number

• Description

The row index as it is represented in the current visible data. Useful in cases where some of the rows are hidden, such as when filtering.

#### **event.value**

• Object Path

event value

• Type

**PlainObject** 

• Description

The rows value as a JSON object.

### <span id="page-383-1"></span>**onRowDoubleClick**

This onRowDoubleClick event is triggered when a row in the table is double clicked.

**Note:** This component event is designed to be used in tandem with a script runAction. Within the script action, special properties and methods are available on the **event** object, which is passed to the script action as a parameter.

#### **event.row**

• Object Path

event.row

• Type

Number

• Description

The unique row index as it is represented in the source data. Also known as the row ID.

#### **event.rowIndex**

• Object Path

event.rowIndex

• Type

Number

• Description

The row index as it is represented in the current visible data. Useful in cases where some of the rows are hidden, such as when filtering.

#### **event.value**

• Object Path

event.value

• Type

**PlainObject** 

• Description

The rows value as a JSON object.

#### <span id="page-384-0"></span>**onSubviewExpand**

This onSubviewExpand event is triggered when a row subview is expanded.

**Note:** This component event is designed to be used in tandem with a script runAction. Within the script action, special properties and methods are available on the **event** object, which is passed to the script action as a parameter.

#### **event.row**

• Object Path

event.row

• Type

Number

• Description

The unique row index as it is represented in the source data. Also known as the row ID.

#### **event.rowIndex**

• Object Path

event.rowIndex

• Type

#### Number

• Description

The row index as it is represented in the current visible data. Useful in cases where some of the rows are hidden, such as when filtering.

#### **event.value**

• Object Path

event.value

• Type

**PlainObject** 

• Description

The rows value as a JSON object.

### <span id="page-385-0"></span>**onSubviewCollapse**

This onSubviewCollapse event is triggered when a row subview is collapsed.

**Note:** This component event is designed to be used in tandem with a script runAction. Within the script action, special properties and methods are available on the **event** object, which is passed to the script action as a parameter.

#### **event.row**

• Object Path

event.row

• Type

Number

• Description

The unique row index as it is represented in the source data. Also known as the row ID.

#### **event.rowIndex**

• Object Path

event.rowIndex

• Type

Number

• Description

The row index as it is represented in the current visible data. Useful in cases where some of the rows are hidden, such as when filtering.

#### **event.value**

• Object Path

event.value

• Type

**PlainObject** 

• Description

The rows value as a JSON object.

### <span id="page-385-1"></span>Component Functions

### <span id="page-385-2"></span>**.collapseSubviews()**

```
The following feature is new in Ignition version 8.1.17
Click here to check out the other new features
```
• Description

This function will collapse the specified row subviews. If no parameter is specified, this function will collapse all expanded subviews on the current page.

• Parameters

array rows - An optional array of indices of rows to collapse. Any argument that is not a list will throw an exception. A list of invalid indices will not throw an exception. Omitting this parameter will collapse all subviews.

• Return

Nothing

**Note:** This function only operates on rows which are on the currently displayed page. For example, if you have a table that displays 25 rows per page and invoke self.collapseSubviews([100]) on page one, nothing will happen.

This feature was changed in Ignition version **8.1.28**:

**Note:** 

Specifying a number of rows to collapse when using this function will now affect the actual number specified, instead of stopping at the end of the currently displayed page.

Additionally, there is a distinction between using row and rowIndex. Row refers to the true index of the row as it exists in the data, and is not affected by paging, sorting, or searching. RowIndex refers to the visual index of the row as it appears on the table and is affected by paging, sorting, and searching.

#### **Example**

```
# Collapse subviews for rows 1 and 3 if they exist. If the list does not match any indices that exist, 
nothing will happen.
self.getSibling('Table').collapseSubviews([1, 3])
# Collapse all expanded subviews.
self.getSibling('Table').collapseSubviews()
# The following lines are invalid and will throw an exception:
self.getSibling('Table').collapseSubviews(None)
self.getSibling('Table').collapseSubviews(3)
```
#### <span id="page-386-0"></span>**.expandSubviews()**

The following feature is new in Ignition version **8.1.17** [Click here](https://docs.inductiveautomation.com/display/DOC81/New+in+this+Version#NewinthisVersion-Newin8.1.17) to check out the other new features

• Description

This function will expand the specified row subviews. This will only expand rows that are visible on the current page.

• Parameters

array rows - An array of indices of rows to expand. Any argument that is not a list will throw an exception. A list of invalid indices will not throw an exception. Omitting this parameter will expand all subviews.

- Return
- Nothing

**Note:** This function only operates on rows which are on the currently displayed page. For example, if you have a table that displays 25 rows per page and invoke self.expandSubviews([100]) on page one, nothing will happen.

This feature was changed in Ignition version **8.1.28**:

#### **Note:**

Specifying a number of rows to expand when using this function will now affect the actual number specified, instead of stopping at the end of the currently displayed page.

Additionally, there is a distinction between using row and rowIndex. Row refers to the true index of the row as it exists in the data, and is not affected by paging, sorting, or searching. RowIndex refers to the visual index of the row as it appears on the table and is affected by paging, sorting, and searching.

**Example**

```
# Expand subviews for rows 1 and 3 if they exist. If the list does not match any indices that exist, nothing 
will happen.
self.getSibling('Table').expandSubviews([1, 3])
# Expand all subviews.
self.getSibling('Table').expandSubviews()
# The following lines are invalid and will throw an exception:
self.getSibling('Table').expandSubviews(None)
self.getSibling('Table').expandSubviews(3)
```
# <span id="page-387-0"></span>Extension Functions

This component does not have extension functions associated with it.

# <span id="page-388-0"></span>**Table Column Configurations**

This page contains examples that involve making changes to a table component's columns property.

# <span id="page-388-1"></span>Aligning Text in a Column

The table component can apply different text alignment for each column. In this example we will demonstrate the concept with the default dataset on the component.

- 1. Create a new table component, or select an existing one.
- 2. Add an element for each column you wish to display on the tag to the props.columns property by either clicking the **Add Array Element** button or the **+** icon right of the **columns** property. Repeat this process until you see all columns on the table again.
- 3. Map each props.column element to a column in the underlaying data (props.data). For each **pro ps.columns[#].field** property, set the field property to the name of a column/series in our props. data property in the desired column order:
	- props.columns.[**0**].field to **country**
	- $\bullet$ props.columns.[**1**].field to **city**
	- props.columns.[**2**].field to **population**
- 4. Change the alignment on each column by changing the **props.columns.[#].justify** property. In our case, we set the justify property on all columns elements to **center** to center the text.

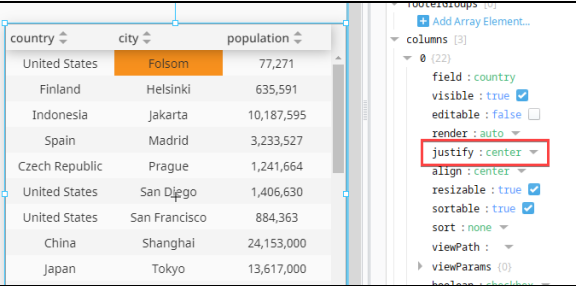

# <span id="page-388-2"></span>Changing Applied Formatting

In a Perspective Table, you can adjust your column format to display data as desired. In this example, instead of using the default **number [1,000.12]** format to display population counts, we will select **abbrevi ation [1.2k]** using the **numberFormat** dropdown.

- 1. Drag a Perspective Table component onto your view. We'll use the default population information.
- 2. Add three array elements to the columns property of your table.
- 3. Set the **field** property value for props.columns.[**2**] to **population** to associate the column data in the table to the column configuration.

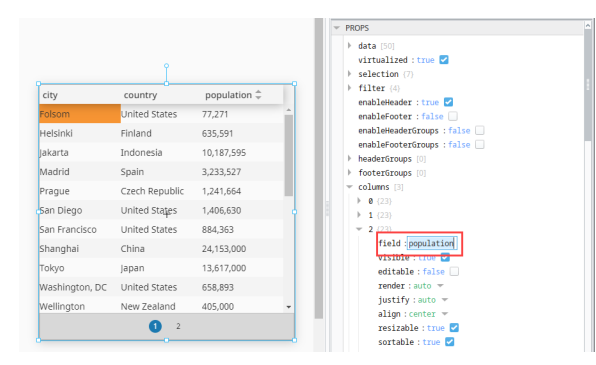

4. Select the **numberFormat** dropdown to view all format options.

# **On this page ...**

- [Aligning Text in a Column](#page-388-1)
- [Changing Applied Formatting](#page-388-2)  $\bullet$
- $\bullet$ [Replacing a Value in a Cell with](#page-389-0)  [a Progress Bar](#page-389-0)
- [Embedding a View in a Table Cell](#page-391-0)

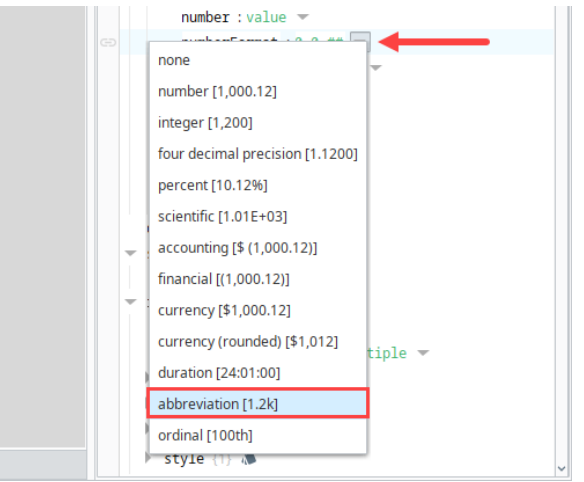

5. Select **abbreviation [1.2k]** to adjust the displayed data in the table's population column.

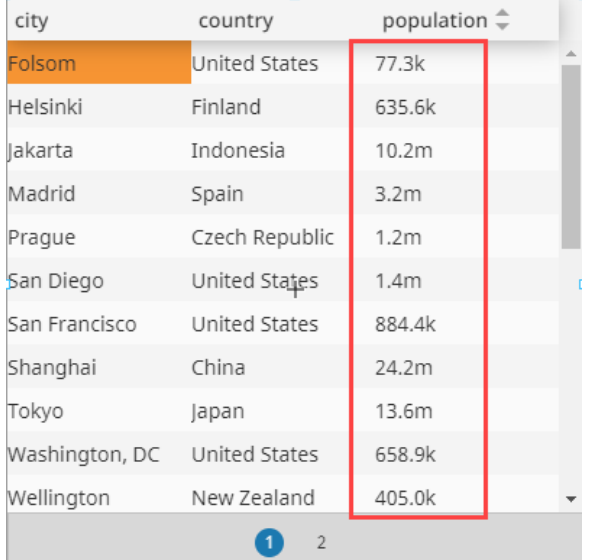

# <span id="page-389-0"></span>Replacing a Value in a Cell with a Progress Bar

Column configurations can be customized to display a progress bar on the table to show a column's value. We will use the default population information initially configured in the Table component to demonstrate this option.

1. In the Project Browser, right click on Views to create a view. In this example, the view will be named **table**. Set it to have a **Coordinate** Root Container Type.

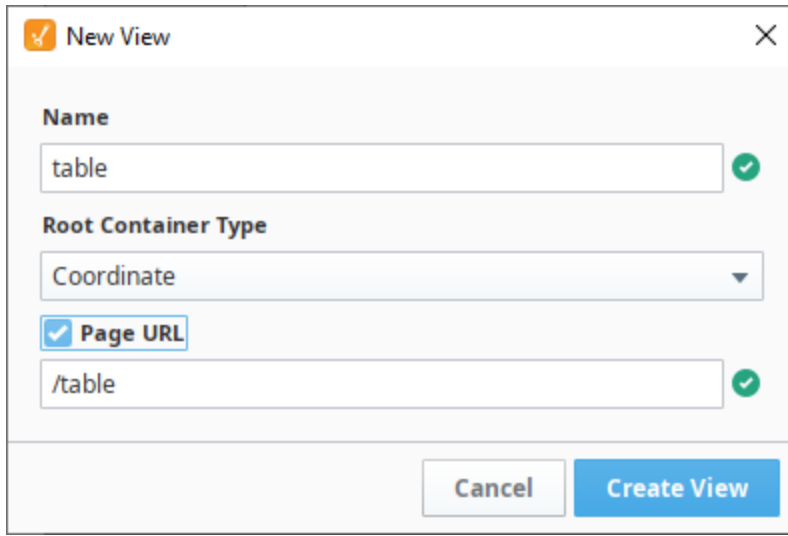

- 2. Drag a Table component onto your table view.
- 3. Add three array elements to the columns property of your table.
- 4. **Set the field** property values inside each of the three columns array elements to match each of the column names in your table to associate a column in the table and the custom column configurations.
	- props.columns.[**0**].field to **country**
	- props.columns.[**1**].field to **city**
	- props.columns.[**2**].field to **population**
	- Access the props.columns.[**2**] and set the **render** property to **number**.
- 6. Then, set the **number** property to **progress**.

5.

 $\overline{a}$ 

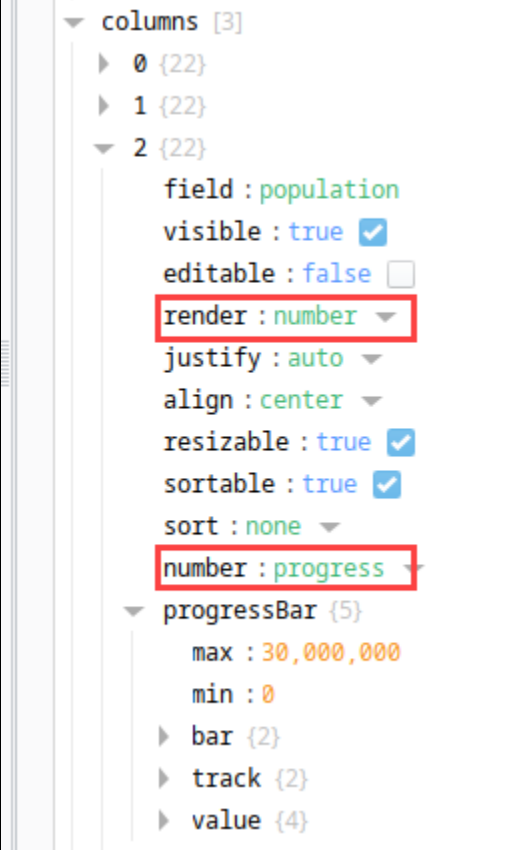

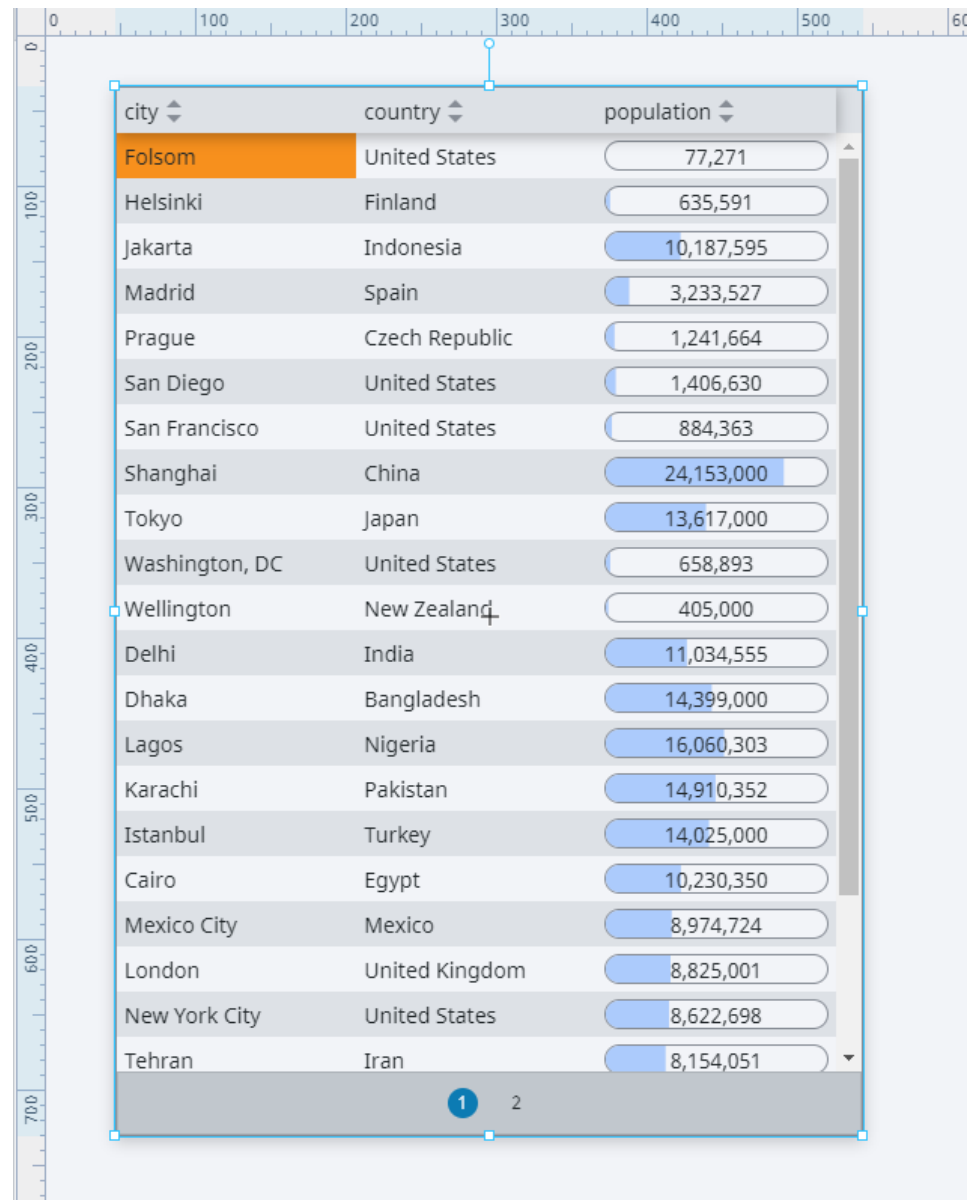

7. Set the **progressBar.max** value to 30,000,000 to account for cities with a large population.

# <span id="page-391-0"></span>Embedding a View in a Table Cell

In a Perspective Table, it is possible to embed a view inside a table cell. In this example, instead of using the table's built-in progress bar, we'll embed a view that contains a custom progress bar using the [Progress](#page-343-0) component. The default information that comes on the factory configured table component will be used.

1. Create the table view first. In the Project Browser, right click on Views to create a view. In this example, name the view **table**. Set it to a **Coor dinate** Root Container Type.

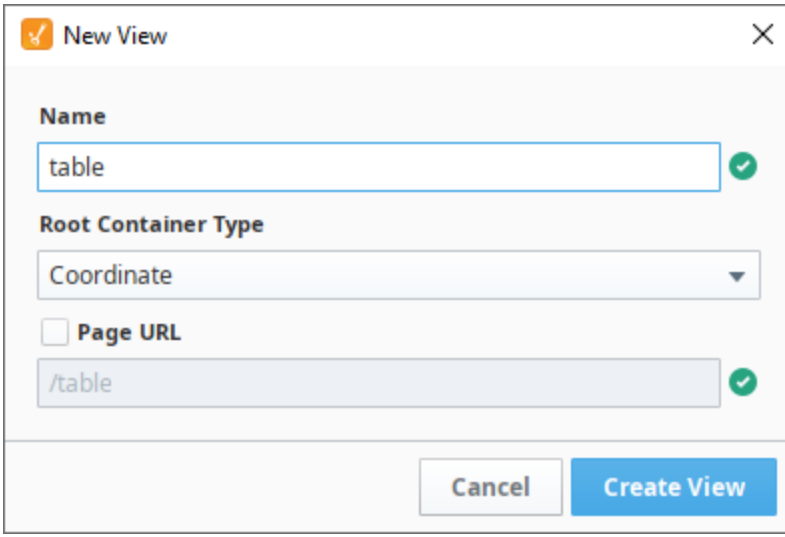

#### 2. Drag a [Perspective Table](#page-352-0) onto the table view.

3. Add three array elements to the columns property of the table like as shown in Property Editor as shown in the image below.

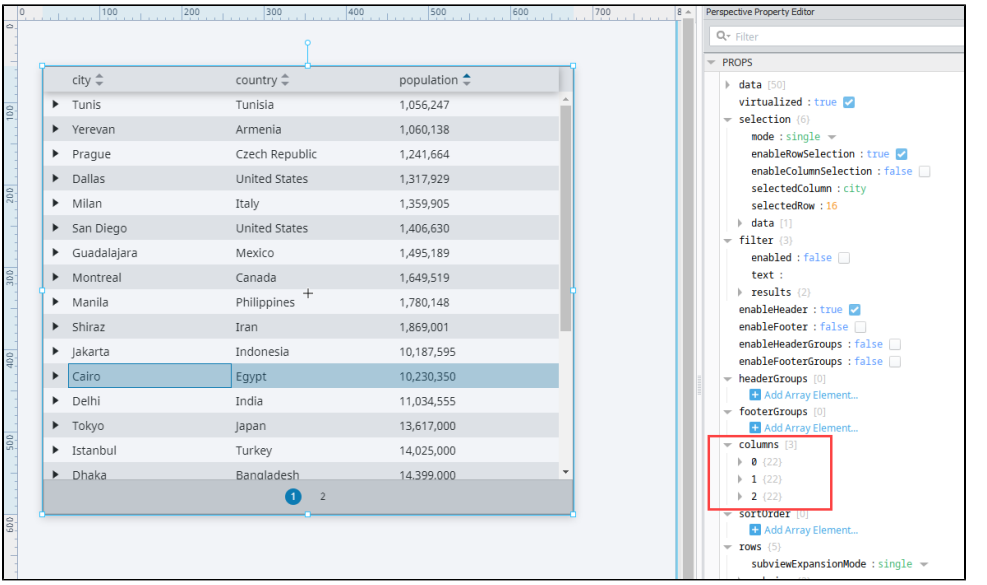

- 4. There is a **field** property inside each of the three column array elements. Set the field values to match each of the column names in your table
	-
	- props.columns.[**0**].field to **country**
	- props.columns.[**1**].field to **city**
	- props.columns.[**2**].field to **population**

5. Now, create the cell view. Right click on Views to create a view. In this example, the view will be named **cell**. Set it to a **Flex** Root Container Type.

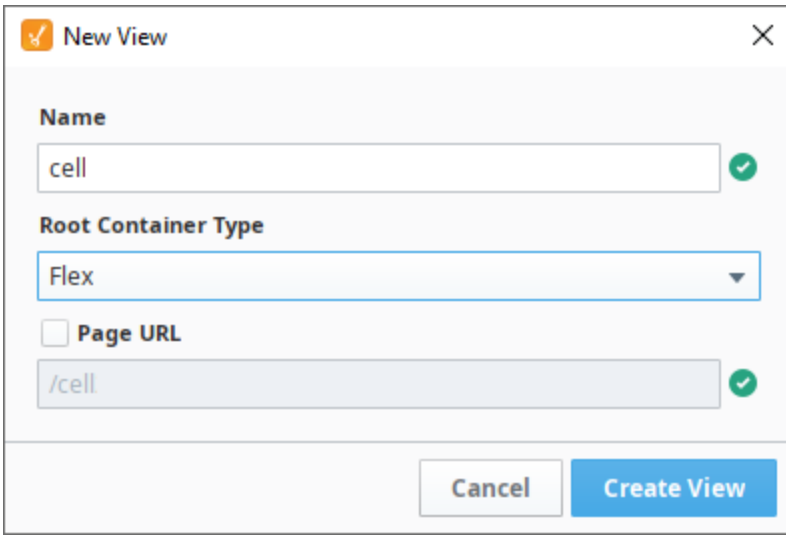

- 6. Drag and drop a [Progress](#page-343-0) component onto the cell view.
- 7. Select the Progress Bar component and set the **position.grow** property to **1** so that the bar takes up as much space in the container as possible.
- 8. In the Project Browser, select the **cell** view, and resize the view so it is closer in size to the population column in the table on the **table** view.
- 9. Click **Add View Parameter** while your view is selected in the Project Browser.
- 10. Select **Value** from the listed type options.
- 11. Enter **value** in place of **key**.

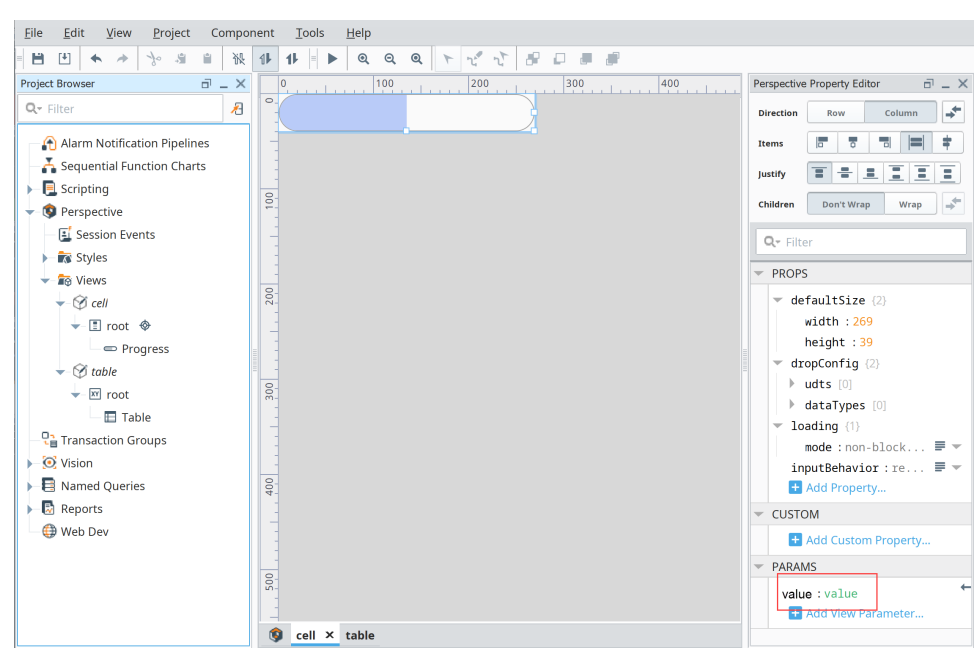

- 12. Set the **max** property value to 30,000,000 on the Progress component to account for large values.
- 13. Bind the Progress's **value** property to the view parameter created in Step 10 as shown below.

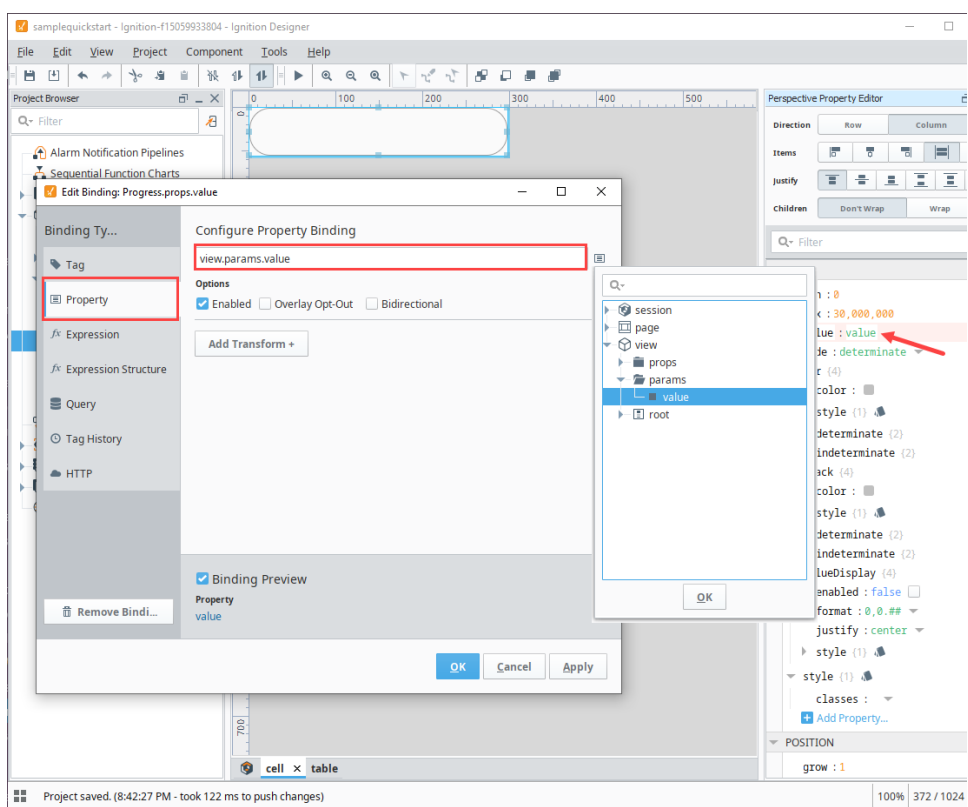

14. Go to the column array element with the **field** value of **population** and set the **render** value to **view.**

15. Set the **viewPath** to **cell** to embed **cell view** into the population cell values.

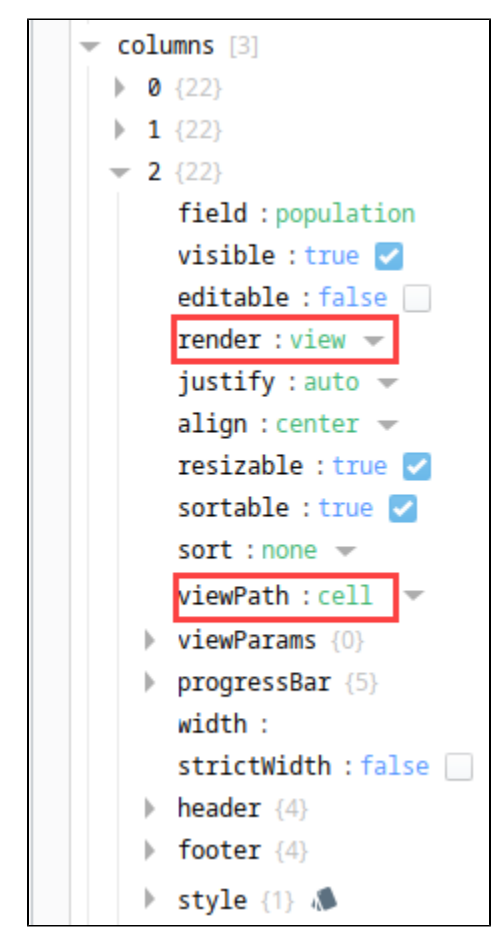

16. After the population column is pointed to the cell view, the population number from the table cell will be passed to the cell view. Since the cell view's Progress Bar has its value property bound to the cell view's input parameter, the population value will then be displayed on the table by the Progress Bar in the cell view. If you wanted to resize the progress bar, simply change the **height** and **width** properties under the **defau ltSize** property on the **cell** view.

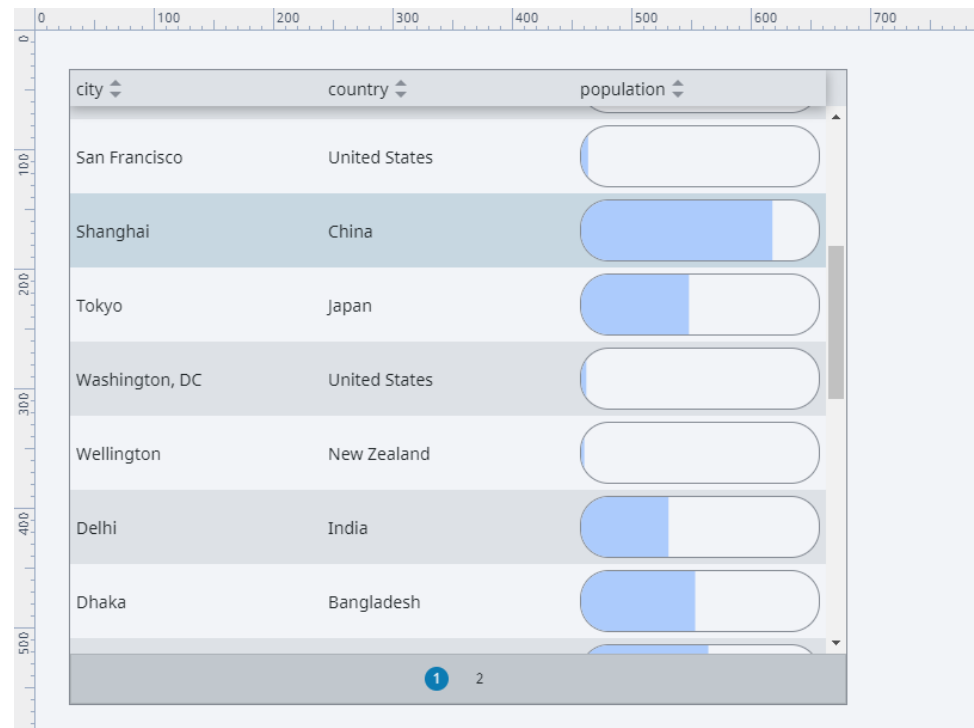

Once a column is configured to render each cell as a view, the table component will automatically pass each view a number of contextual view parameters. Components on the rendered view can access these property values by first configuring view params that match the passed keys.

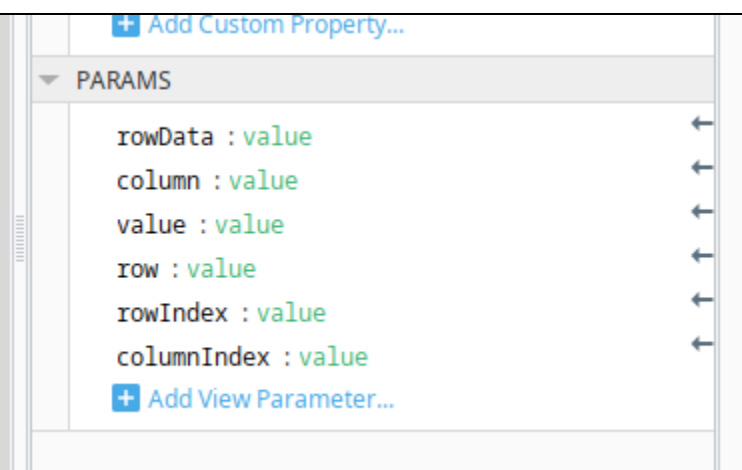

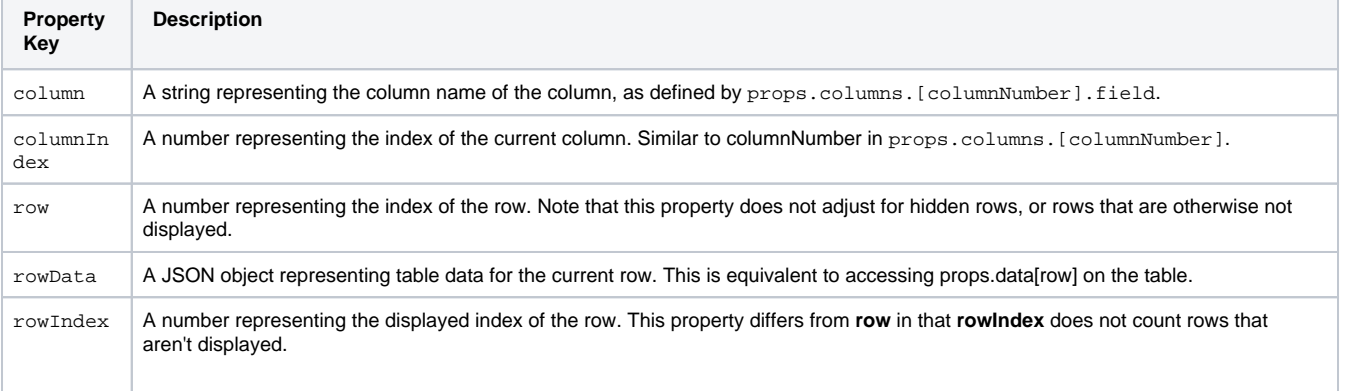
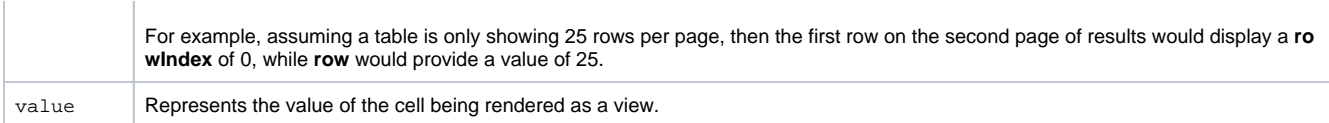

# <span id="page-397-1"></span>**Perspective - Tag Browse Tree**

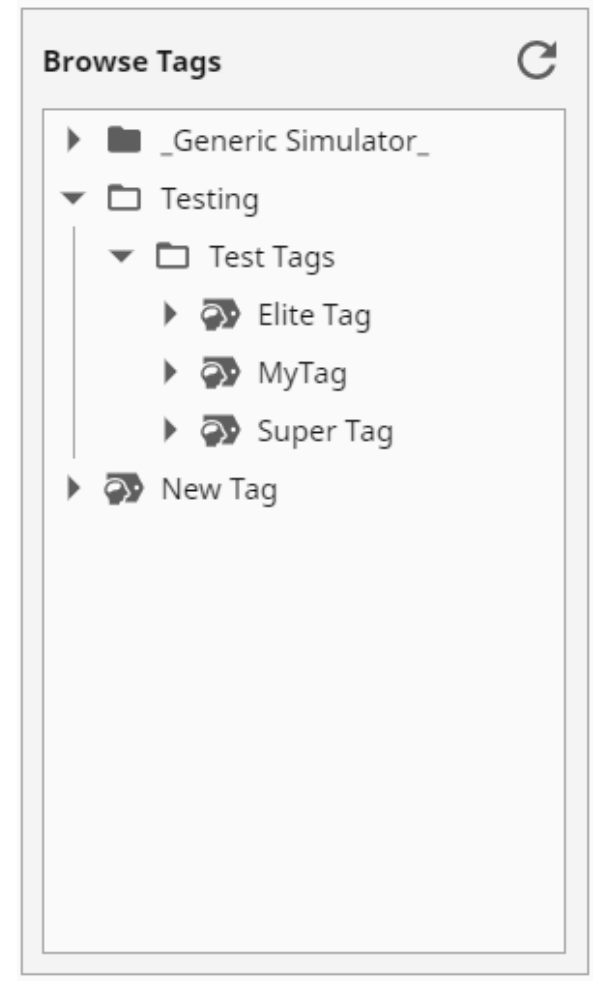

## **On this page ...**

- [Properties](#page-397-0)
- $\bullet$ **[Scripting](#page-398-0)** • [Example](#page-398-1)
- 

#### **Component Palette Icon:**

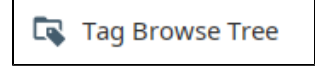

The following feature is new in Ignition version **8.1.16** [Click here](https://docs.inductiveautomation.com/display/DOC81/New+in+this+Version#NewinthisVersion-Newin8.1.16) to check out the other new features

The Tag Browse Tree component displays a tree hierarchy based on an array of objects. Icons can be chosen for the nodes of the tree, and different icons can be used when an node is expanded or collapsed.

### <span id="page-397-0"></span>**Properties**

Most Properties have binding options. For more information on Bindings, see [Types of Bindings in Perspective.](https://docs.inductiveautomation.com/display/DOC81/Bindings+in+Perspective) This section only documents the Props Category of properties. The other Categories are described on the [Perspective Component Properties](https://docs.inductiveautomation.com/display/DOC81/Perspective+Component+Properties) page.

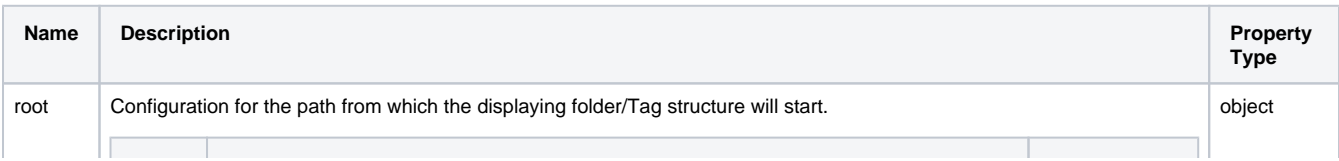

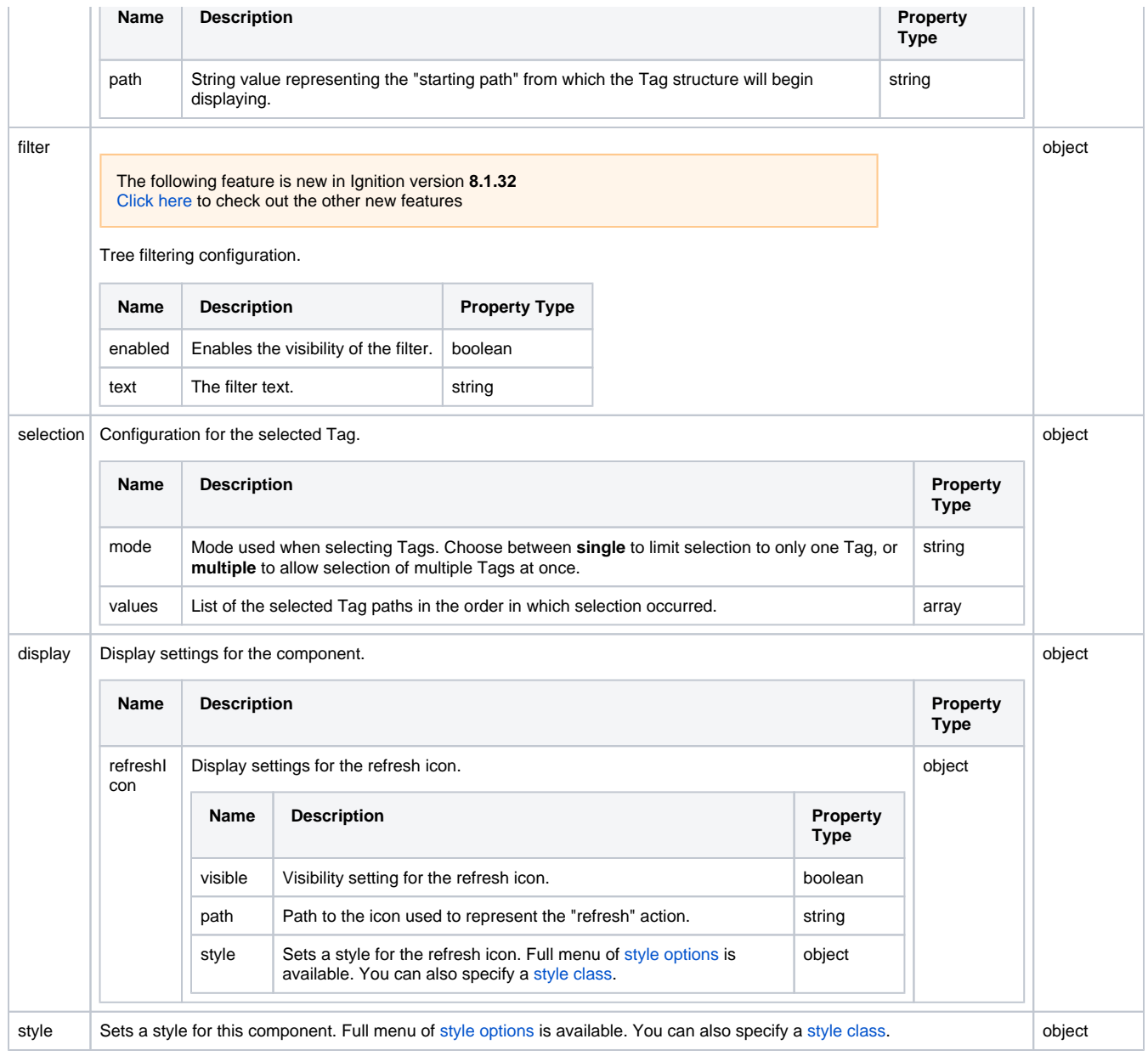

# <span id="page-398-0"></span>Scripting

See the [Perspective - Tag Browse Tree Scripting page](#page-400-0) for the full list of scripting functions available for this component.

# <span id="page-398-1"></span>Example

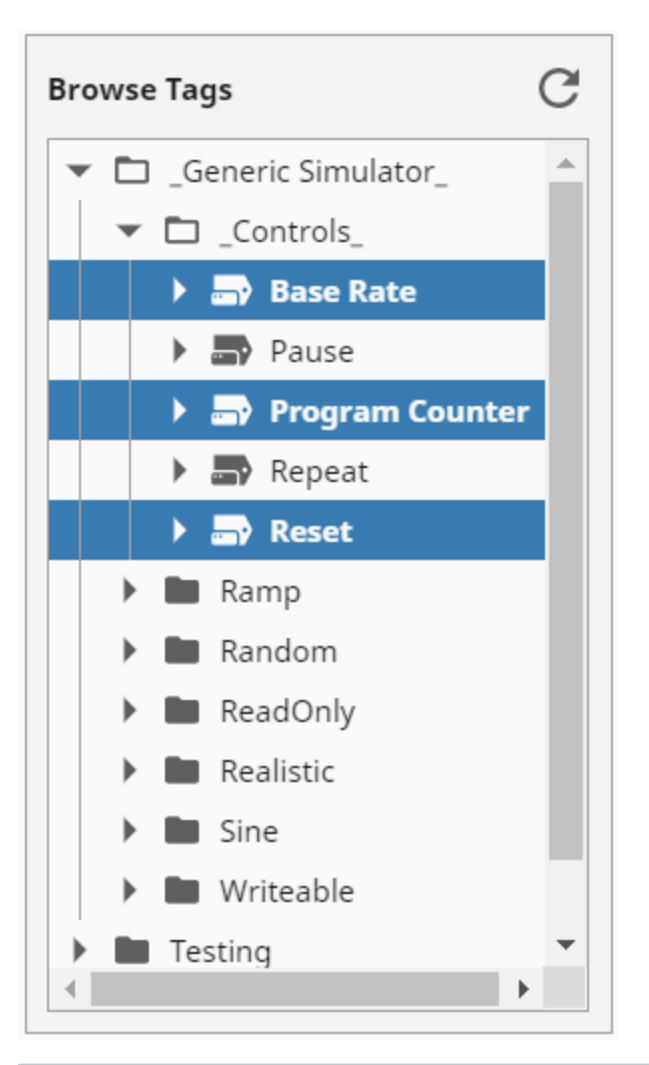

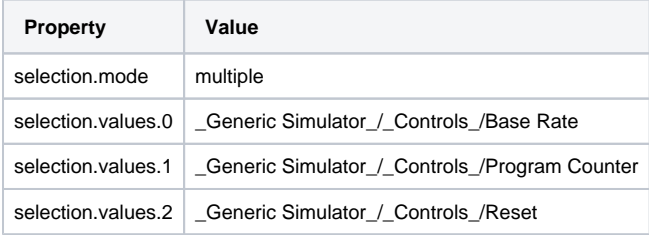

# <span id="page-400-0"></span>**Perspective - Tag Browse Tree Scripting**

This page details the various scripting, component, and extension functions available for [Perspective's](#page-397-1)  [Tag Browse Tree](#page-397-1) component.

## <span id="page-400-1"></span>Component Events

#### **Perspective Component Events**

The [Perspective Event Types Reference](https://docs.inductiveautomation.com/display/DOC81/Perspective+Event+Types+Reference) page describes all the possible component event types for Perspective components. Not all component events support each Perspective component. The [Compon](https://docs.inductiveautomation.com/display/DOC81/Component+Events+and+Actions) [ent Events and Actions](https://docs.inductiveautomation.com/display/DOC81/Component+Events+and+Actions) page shows how to configure events and actions on a Perspective component. Component scripting is handled separately and can be accessed from the Component menubar or by right clicking on the component.

#### <span id="page-400-2"></span>**onNodeClick**

Fires whenever a node is clicked.

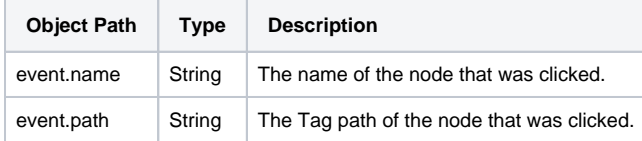

#### <span id="page-400-3"></span>**onNodeDoubleClick**

Fires whenever a node is double-clicked.

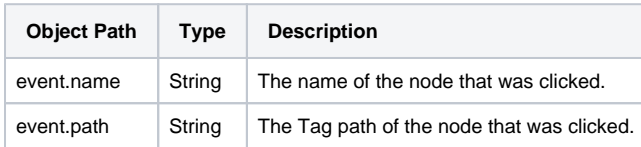

### <span id="page-400-4"></span>**onNodeContextMenu**

Fires whenever a node is right-clicked.

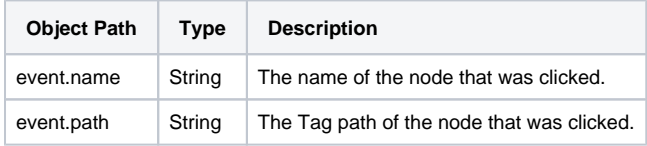

### <span id="page-400-5"></span>Component Functions

This component does not have component functions associated with it.

### <span id="page-400-6"></span>Extension Functions

#### <span id="page-400-7"></span>**filterBrowseNode**

• Description

Called for each Tag before it is displayed in the Tag Browse Tree. Provides an opportunity to create a complex filter for the Tags in the Tag Browse Tree. filerBrowseNode is best used alongside the Tag Browse Tree's root.path property to specify where the filter should begin filtering. Return False to exclude the Tag from displayed results.

• Parameters

ComponentModelScriptWrapper.SafetyWrapper self - A reference to the component that is invoking this function.

NodeBrowseInfo node - The Tag returned as type NodeBrowseInfo. See the [Ignition JavaDocs](https://files.inductiveautomation.com/sdk/javadoc/ignition81/8.1.16/com/inductiveautomation/factorypmi/application/components/tagbrowsetree/package-summary.html) for usage.

• Return

### **On this page ...**

- [Component Events](#page-400-1) • [onNodeClick](#page-400-2)
	- [onNodeDoubleClick](#page-400-3)
	- [onNodeContextMenu](#page-400-4)
- [Component Functions](#page-400-5)
	- [Extension Functions](#page-400-6)

 $\bullet$ 

**•** [filterBrowseNode](#page-400-7)

#### **Example**

### **filterBrowseNode Example** # This example will filter out any nodes (both Tags and folders included) that do not match the string Ramp. if node.name == "Ramp": return True else: return False

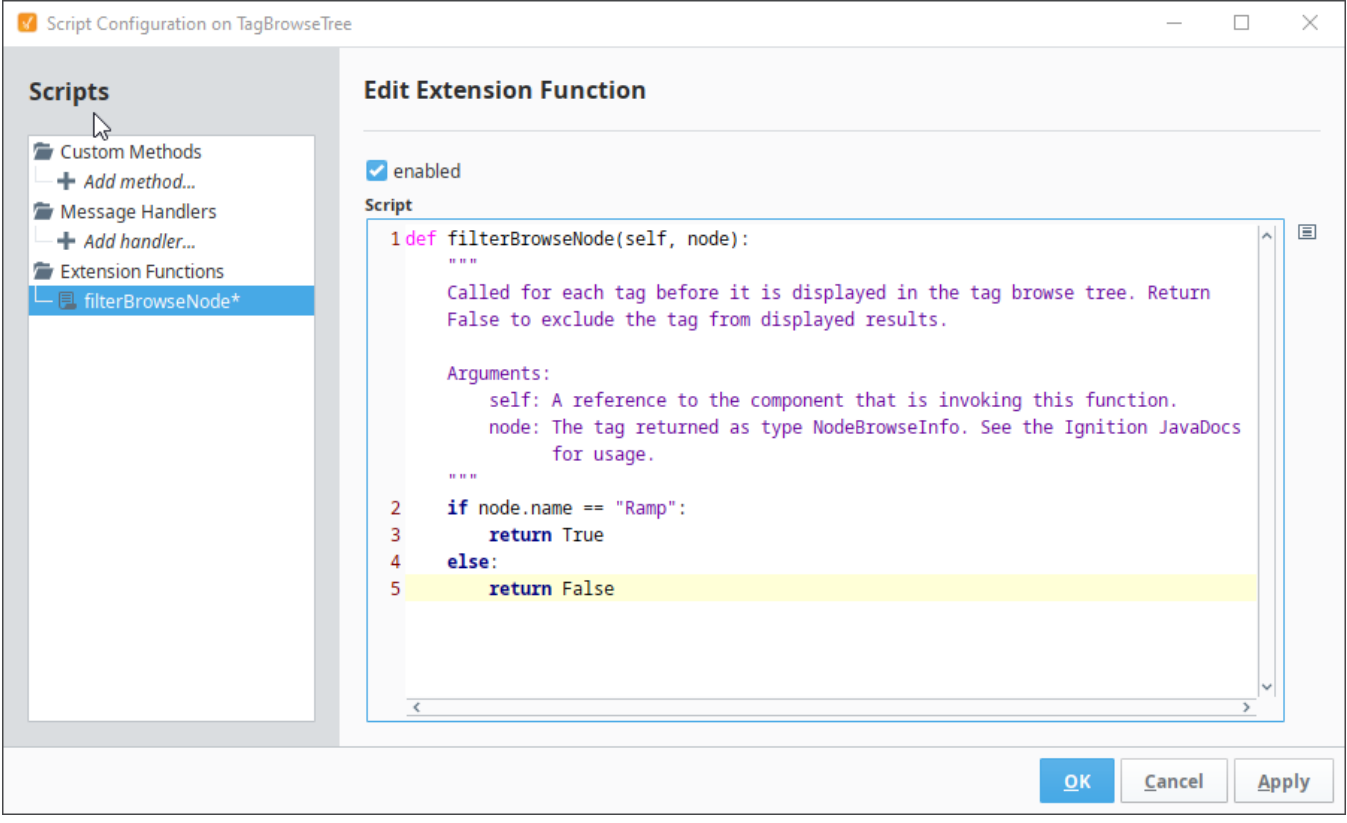

# **Perspective - Thermometer**

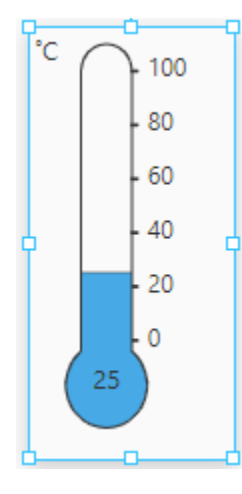

**Component Palette Icon:**

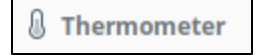

The Thermometer component displays a temperature value depicted as a level in a mercury thermometer. Temperature intervals can be defined with their own colors so that the mercury color changes based on the temperature range. Full menu of [style options](https://legacy-docs.inductiveautomation.com/display/DOC81/Style+Reference) is available for text, background, margin and padding, border, shape and miscellaneous. You can also specify a [style class](https://legacy-docs.inductiveautomation.com/display/DOC81/Style+Classes).

## <span id="page-402-0"></span>**Properties**

Most Properties have binding options. For more information on Bindings, see [Types of Bindings in Perspective.](https://docs.inductiveautomation.com/display/DOC81/Bindings+in+Perspective) This section only documents the Props Category of properties. The other Categories are described on the [Perspective Component Properties](https://docs.inductiveautomation.com/display/DOC81/Perspective+Component+Properties) page.

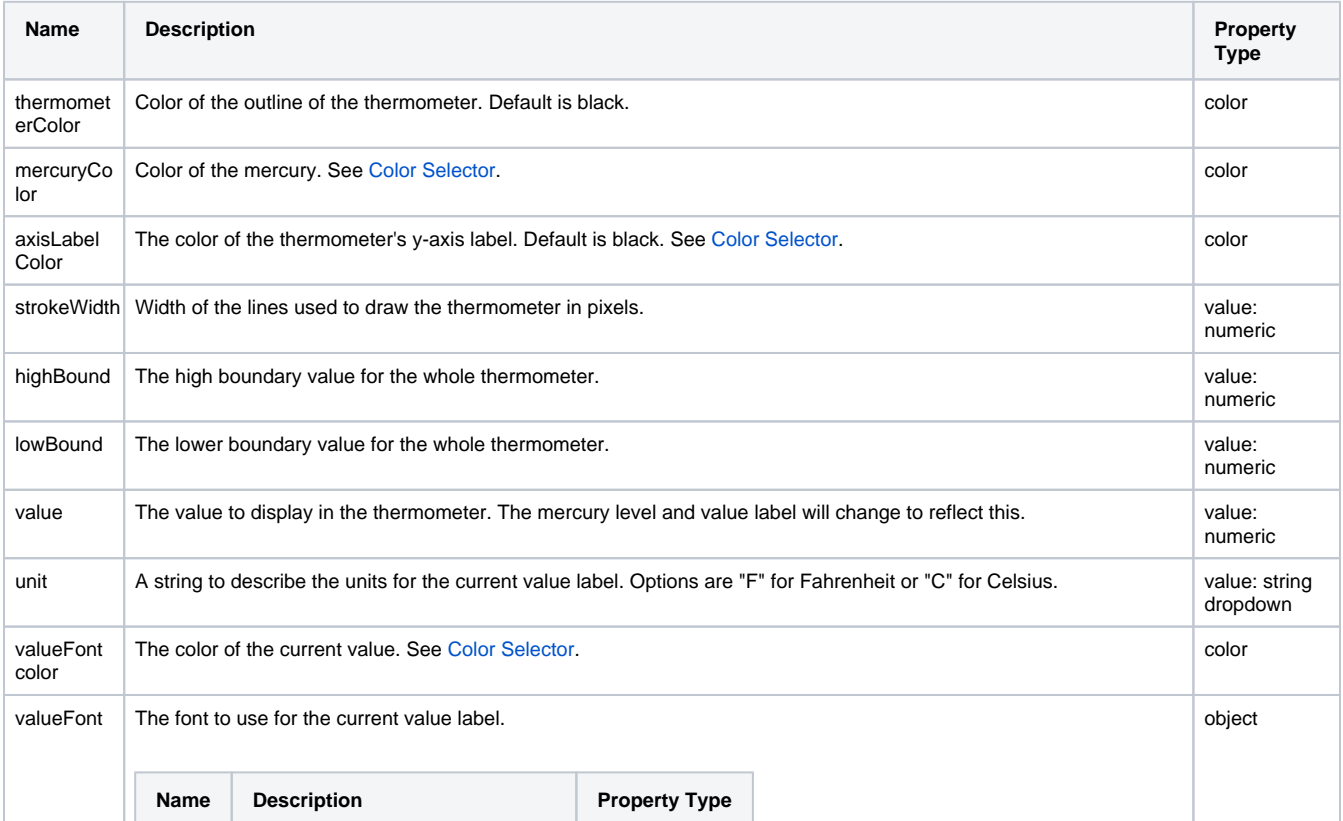

# **On this page ...**

- [Properties](#page-402-0)
- $\bullet$ [Component Events](#page-403-0)
- [Example](#page-403-1)

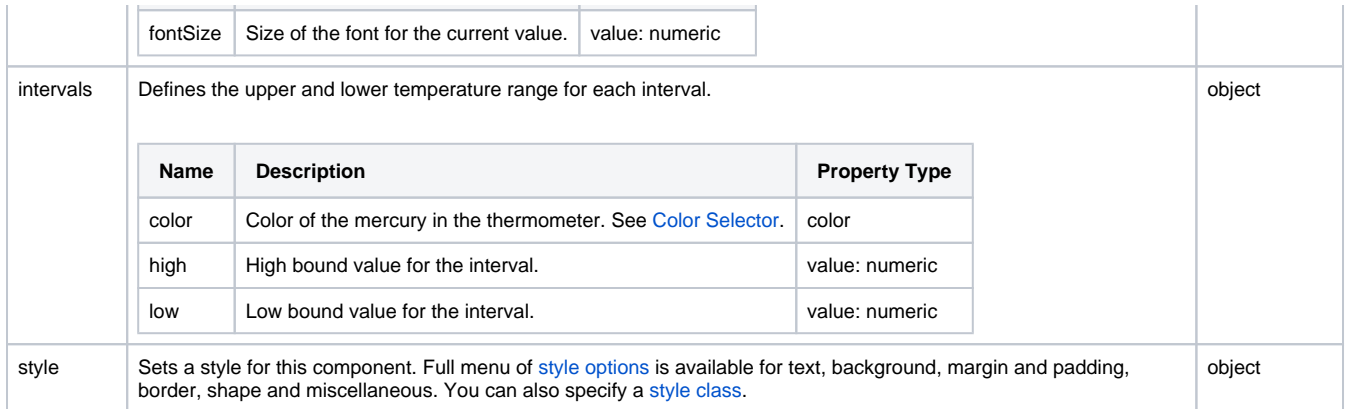

# <span id="page-403-0"></span>Component Events

#### **Perspective Component Events**

The [Perspective Event Types Reference](https://docs.inductiveautomation.com/display/DOC81/Perspective+Event+Types+Reference) page describes all the possible component event types for Perspective components. Not all component events support each Perspective component. The [Component Events and Actions](https://docs.inductiveautomation.com/display/DOC81/Component+Events+and+Actions) page shows how to configure events and actions on a Perspective component. Component scripting is handled separately and can be accessed from the Component menubar or by right clicking on the component.

<span id="page-403-1"></span>Example

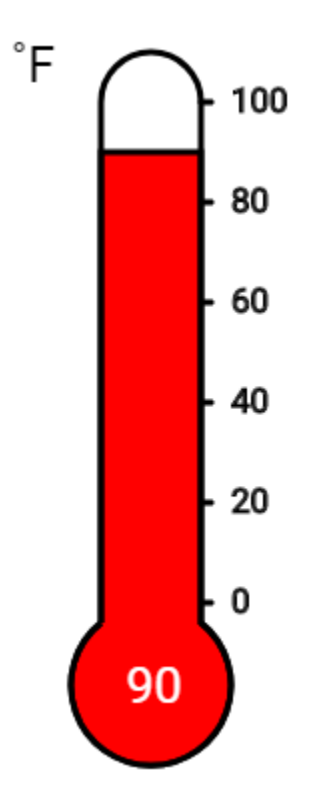

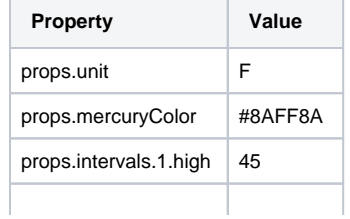

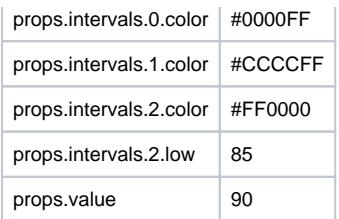

# <span id="page-405-1"></span>**Perspective - Tree**

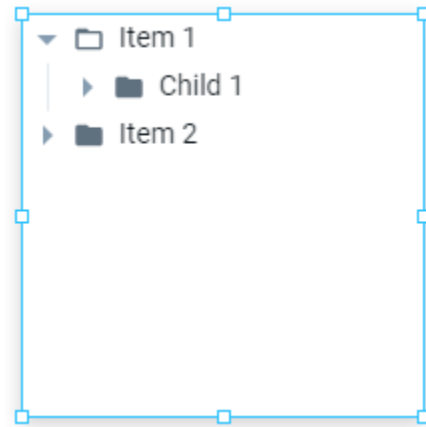

# **On this page ...**

- [Properties](#page-405-0) **[Scripting](#page-407-0)**
- **[Example](#page-407-1)**

#### **Component Palette Icon:**

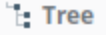

The Tree component displays a tree hierarchy based on an array of objects. Icons can be chosen for the nodes of the tree, and different icons can be used when an node is expanded or collapsed.

## <span id="page-405-0"></span>**Properties**

Most Properties have binding options. For more information on Bindings, see [Types of Bindings in Perspective.](https://docs.inductiveautomation.com/display/DOC81/Bindings+in+Perspective) This section only documents the Props Category of properties. The other Categories are described on the [Perspective Component Properties](https://docs.inductiveautomation.com/display/DOC81/Perspective+Component+Properties) page.

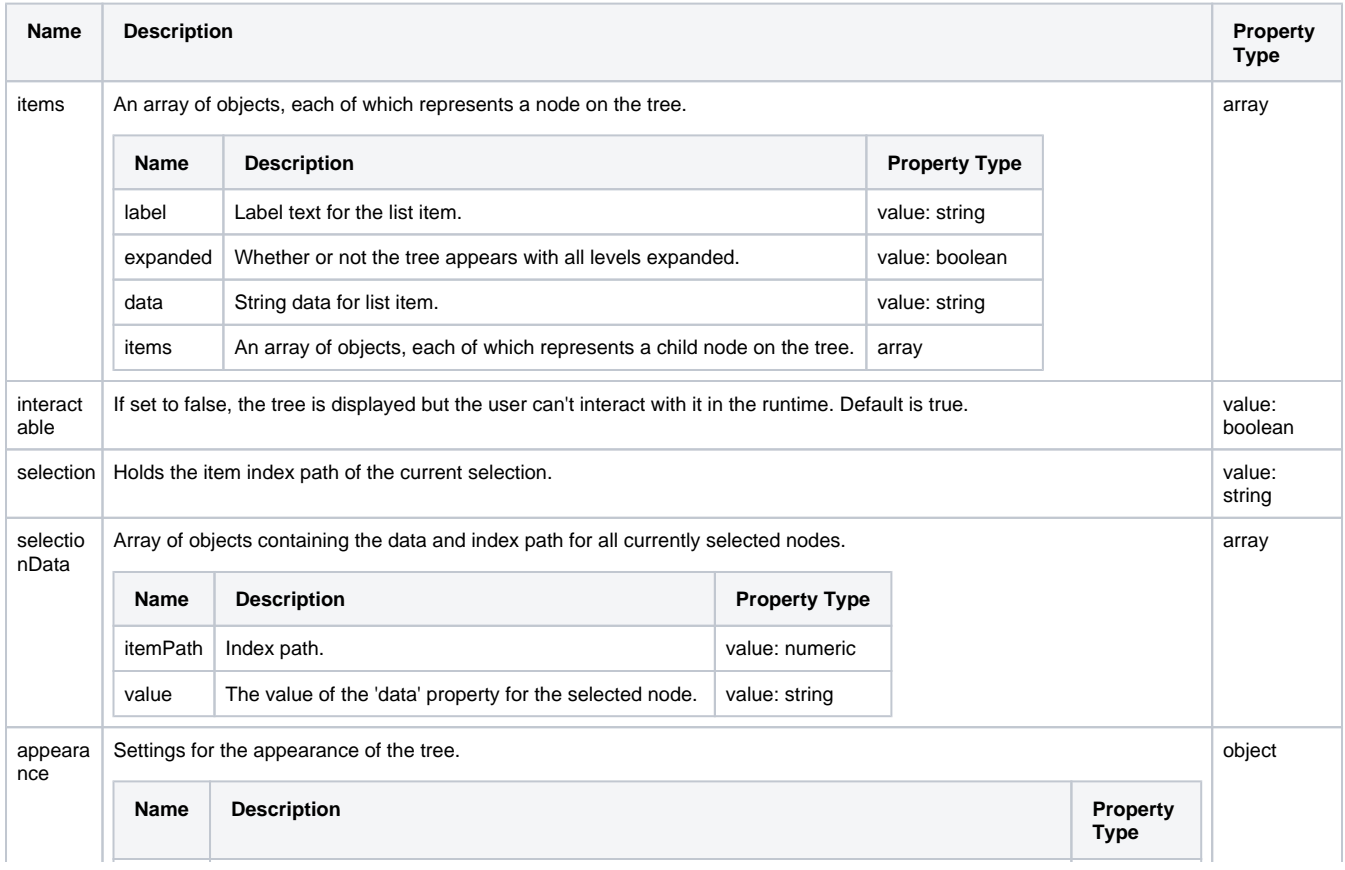

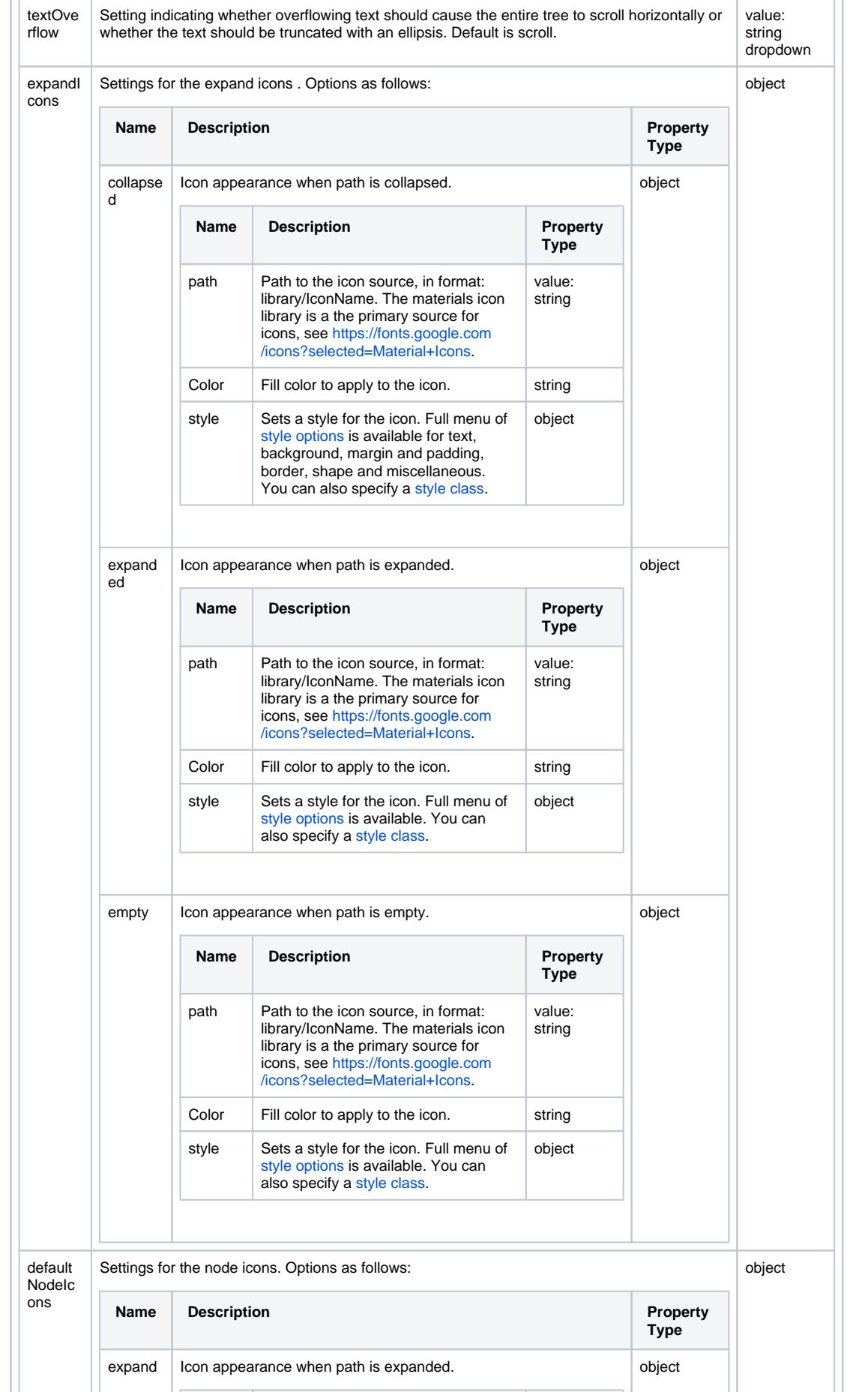

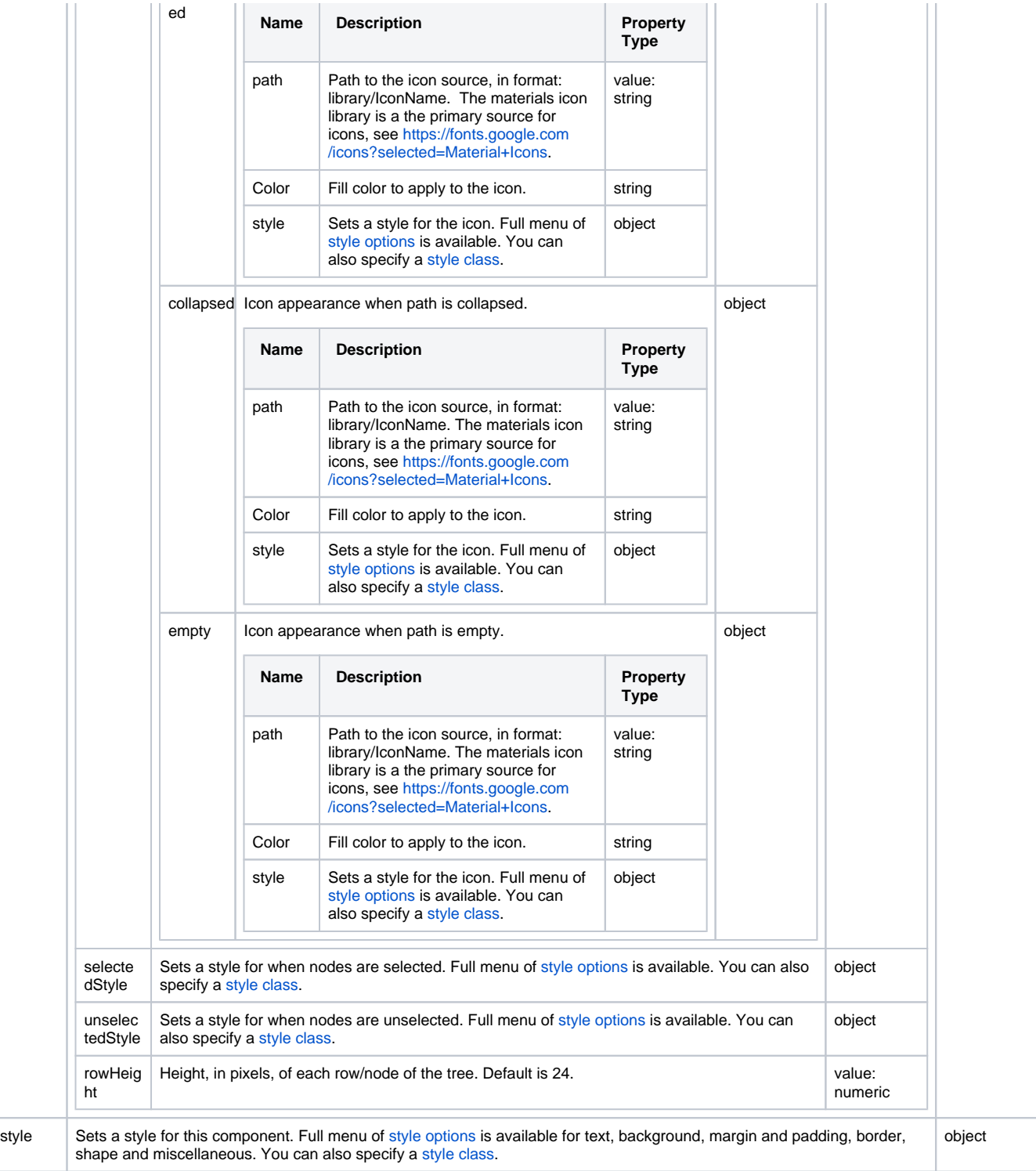

# <span id="page-407-0"></span>Scripting

See the [Perspective - Tree Scripting page](#page-409-0) for the full list of scripting functions available for this component.

<span id="page-407-1"></span>Example

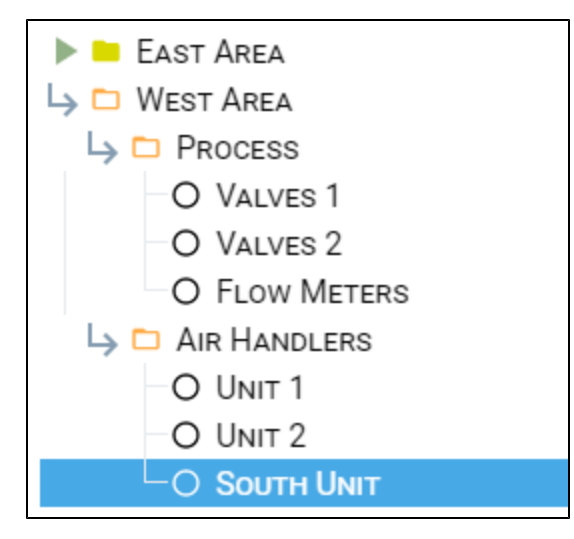

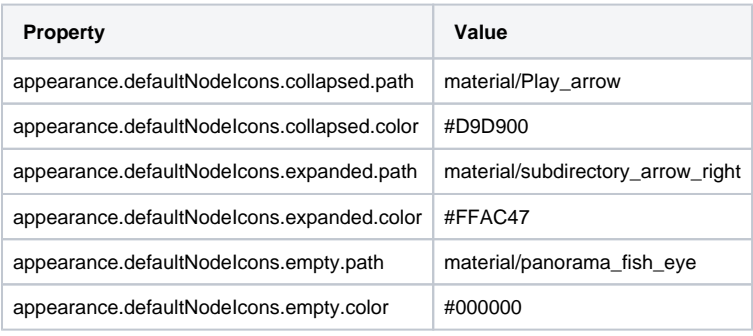

# <span id="page-409-0"></span>**Perspective - Tree Scripting**

This page details the various scripting, component, and extension functions available for [Perspective's](#page-405-1)  [Tree](#page-405-1) component.

# <span id="page-409-1"></span>Component Events

#### **Perspective Component Events**

The [Perspective Event Types Reference](https://docs.inductiveautomation.com/display/DOC81/Perspective+Event+Types+Reference) page describes all the possible component event types for Perspective components. Not all component events support each Perspective component. The [Compon](https://docs.inductiveautomation.com/display/DOC81/Component+Events+and+Actions) [ent Events and Actions](https://docs.inductiveautomation.com/display/DOC81/Component+Events+and+Actions) page shows how to configure events and actions on a Perspective component. Component scripting is handled separately and can be accessed from the Component menubar or by right clicking on the component.

### <span id="page-409-2"></span>**onItemClicked**

Fires whenever a node is clicked.

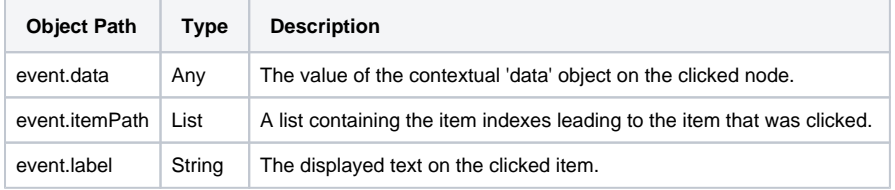

## <span id="page-409-3"></span>Component Functions

This component does not have component functions associated with it.

### <span id="page-409-4"></span>Extension Functions

This component does not have extension functions associated with it.

# **On this page ...**

- [Component Events](#page-409-1) • [onItemClicked](#page-409-2)
- [Component Functions](#page-409-3)
- **[Extension Functions](#page-409-4)**

# **Perspective - Video Player**

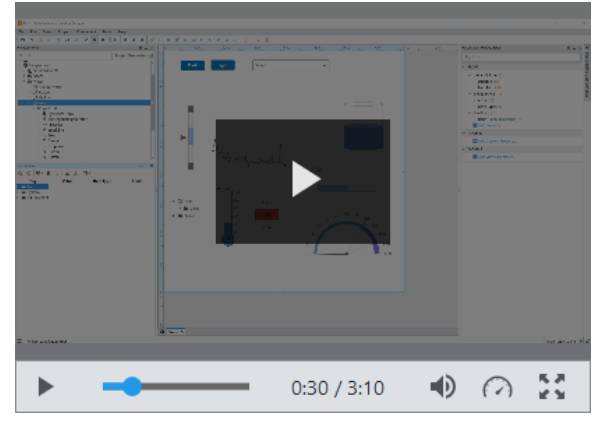

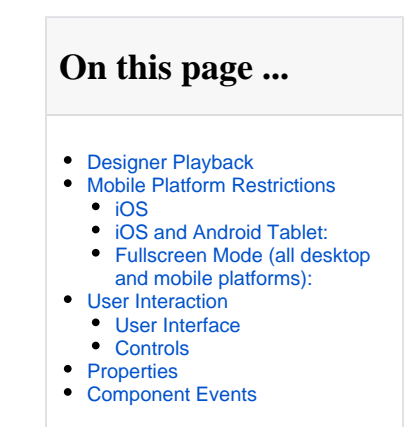

#### **Component Palette Icon:**

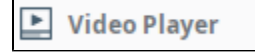

The Video Player component enables you to embed video or a live feed in Perspective views. In a view, the component displays either a live feed from an IP camera or a web hosted video file that is accessible from your gateway. The component is wrapped in a skin that gives you control over the style of the video controls and a uniform experience across browsers. Video controls can also be hidden (available on hover) to allow for a simple, clean video display.

The component requires a URL to a video or live feed. This also includes files placed on a [WebDev](https://legacy-docs.inductiveautomation.com/display/DOC81/Web+Dev#WebDev-MountedFolder) mounted folder or file resource, which can be used to serve video files.

### <span id="page-410-0"></span>Designer Playback

The Designer contains an instance of JxBrowser to display your views as you build them. There are a [few codecs that JxBrowser does not support.](https://jxbrowser-support.teamdev.com/docs/guides/media.html) Be cause of this, you may find that some videos do not play or display correctly while in the Designer. This is only a limitation of the codecs available to the Designer. The video will work as expected in a client session assuming it supports the required codec.

**Note:** This component plays embedded media files, which is not supported by the Safari 14 web browser. As a result, Sessions running in Safari 14 will not be able to utilize video playback on this component.

## <span id="page-410-1"></span>Mobile Platform Restrictions

Due to security restrictions on some mobile platforms (and in certain use cases), there are some special behaviors to be aware of when using this component.

#### <span id="page-410-2"></span>**iOS**

All iOS devices require user interaction (touch, click, etc) to play the video. For this reason, the controls. play parameter will not play or pause the video. That must be done by the user clicking the play button. Because of this restriction, this platform also will only use the native look of the player (as determined by the web browser), rather than the custom look that is provided by the Perspective module.

#### <span id="page-410-3"></span>**iOS and Android Tablet:**

On these platforms, security restrictions surround the use of the controls.autoplay property. Video content can only be automatically played if there is no audio. Because of this restriction, the controls.mute property must also be set to true.

#### <span id="page-410-4"></span>**Fullscreen Mode (all desktop and mobile platforms):**

When in fullscreen mode, the native look of the player (determined by the web browser) is used as opposed to the custom look provided by the Perspective module. Because of this, the controls. play parameter will not play or pause the video. That must be done via user action (click, touch, etc).

### <span id="page-410-5"></span>User Interaction

The Video Player component properties have impact on the way a user can interact with it in the runtime.

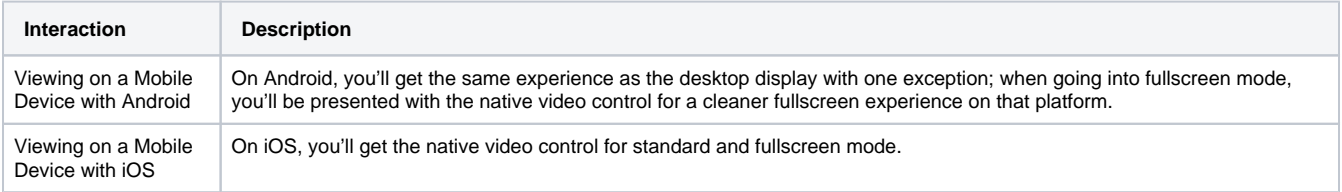

### **User Interface**

<span id="page-411-0"></span>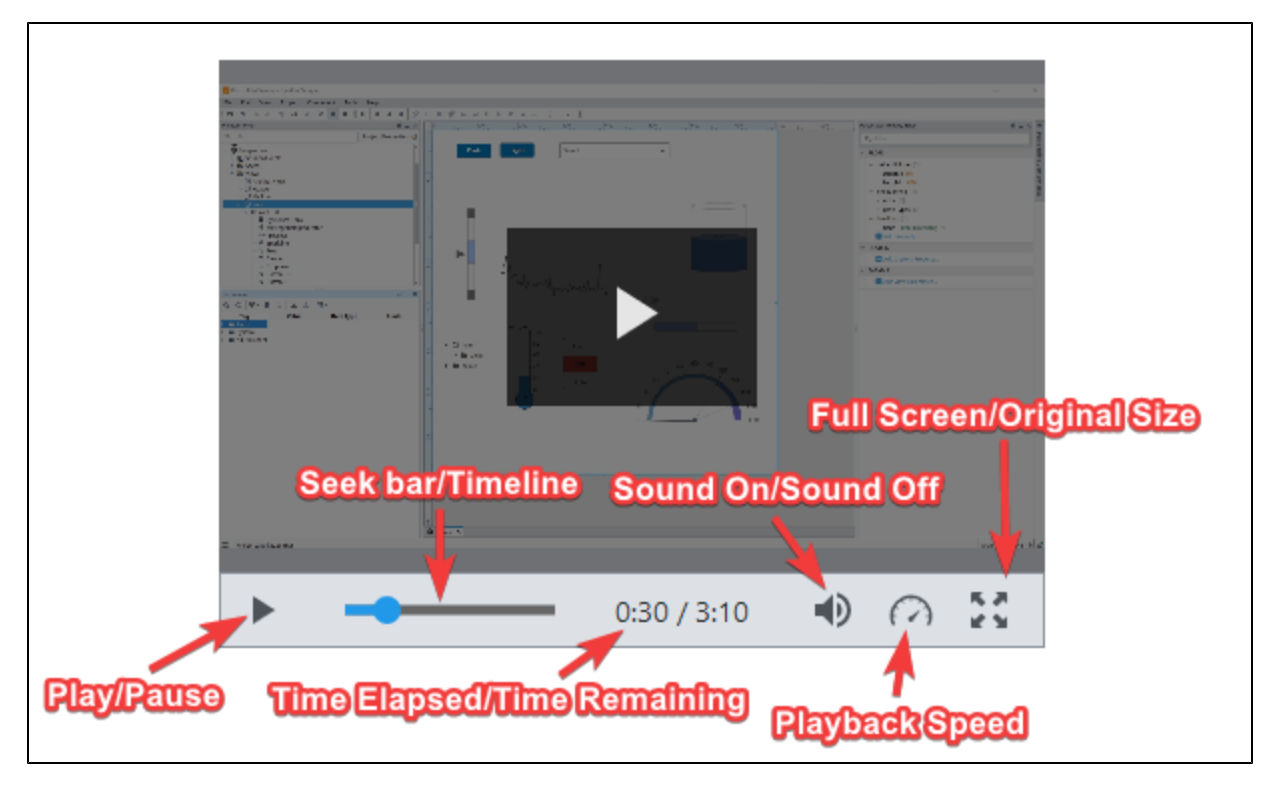

### <span id="page-411-1"></span>**Controls**

The following controls are available to the user in a session.

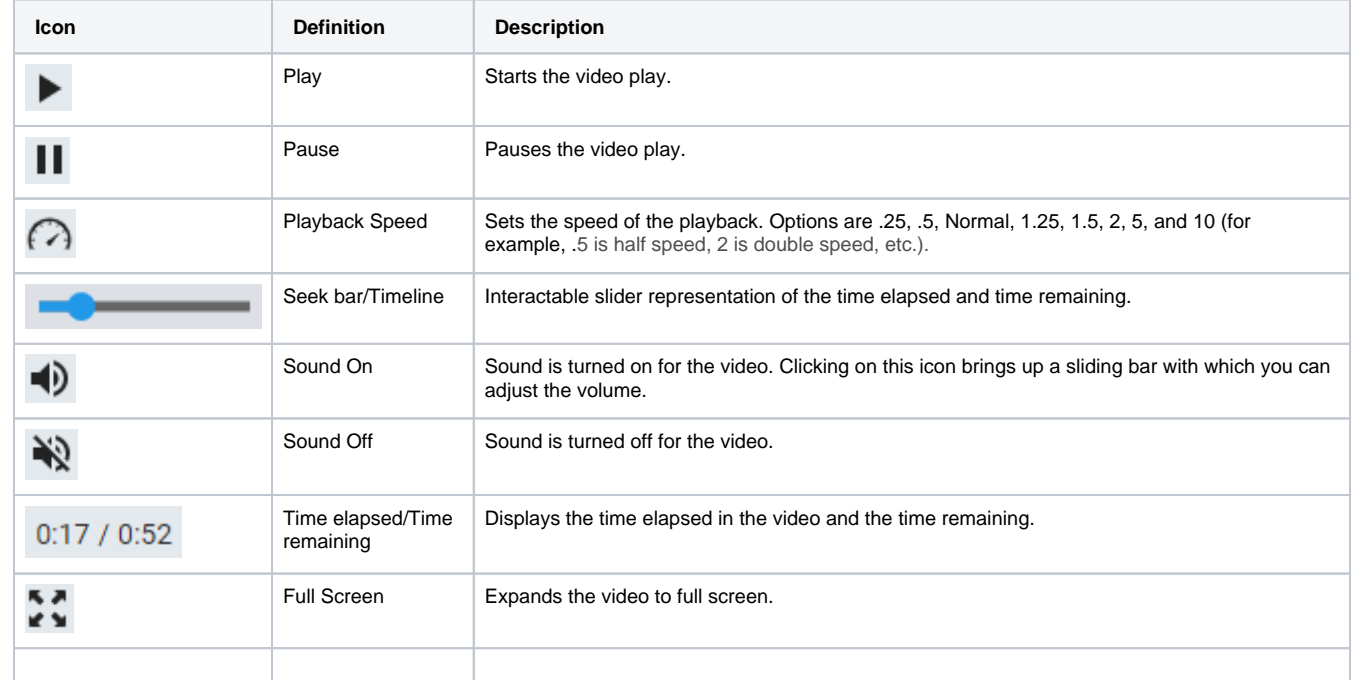

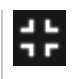

# <span id="page-412-0"></span>Properties

Most Properties have binding options. For more information on Bindings, see [Types of Bindings in Perspective.](https://docs.inductiveautomation.com/display/DOC81/Bindings+in+Perspective) This section only documents the Props Category of properties. The other Categories are described on the [Perspective Component Properties](https://docs.inductiveautomation.com/display/DOC81/Perspective+Component+Properties) page.

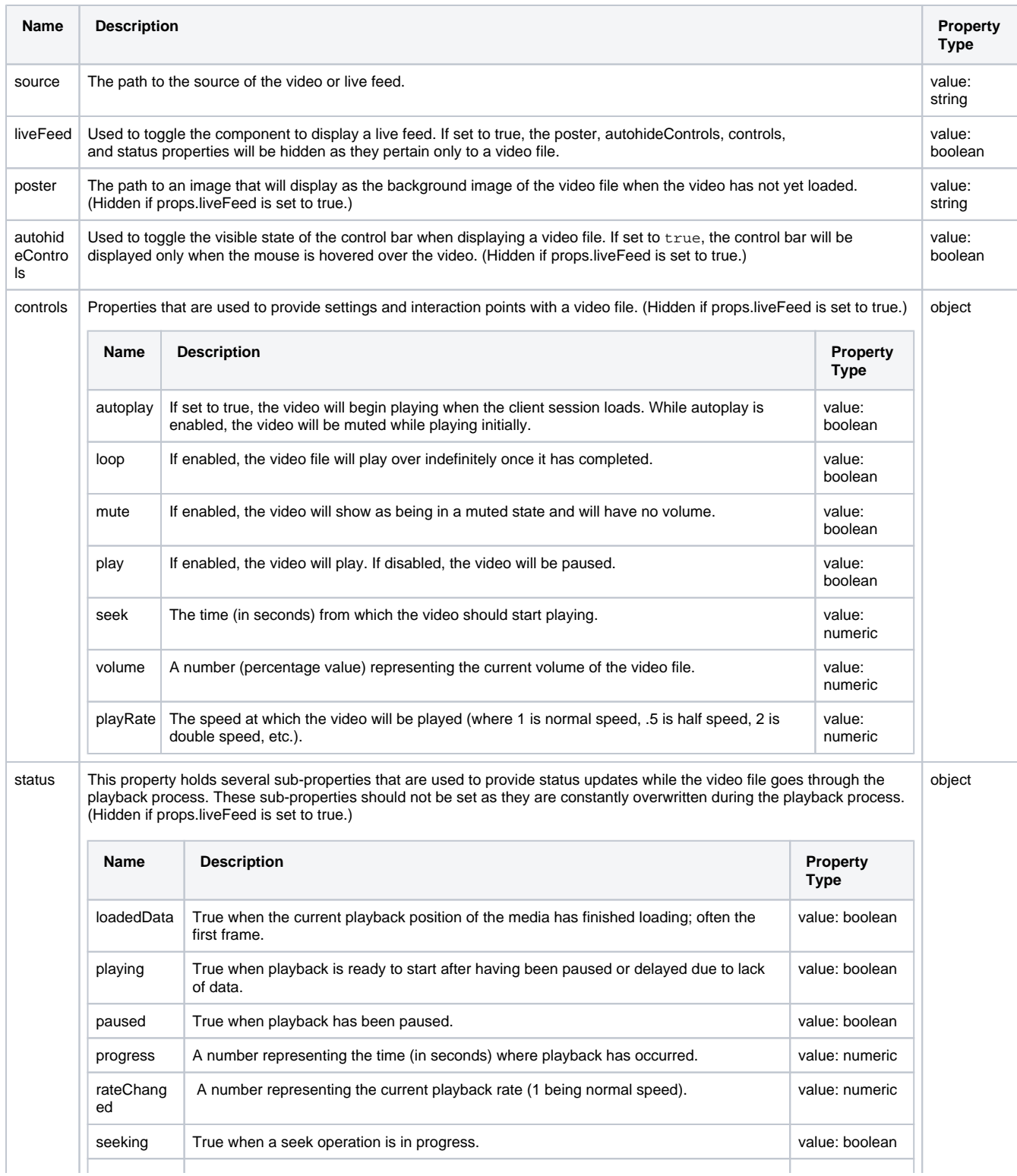

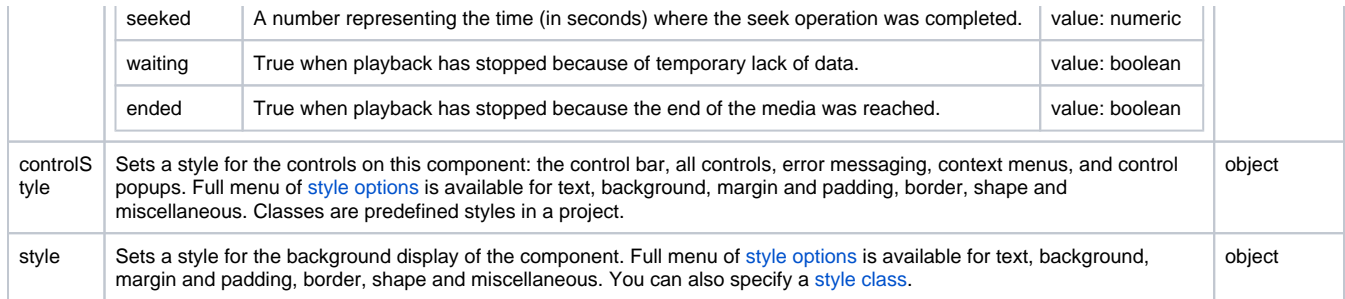

# <span id="page-413-0"></span>Component Events

#### **Perspective Component Events**

The [Perspective Event Types Reference](https://docs.inductiveautomation.com/display/DOC81/Perspective+Event+Types+Reference) page describes all the possible component event types for Perspective components. Not all component events support each Perspective component. The [Component Events and Actions](https://docs.inductiveautomation.com/display/DOC81/Component+Events+and+Actions) page shows how to configure events and actions on a Perspective component. Component scripting is handled separately and can be accessed from the Component menubar or by right clicking on the component.

# **Perspective - Embedding Palette**

The following components function a bit differently, but what they all have in common is that each component can be embedded in multiple views of a project.

The Carousel component allows you to display a selection of rotating views. An Embedded View is an instance of a view that is used as a component within another view. The Flex Repeater component lets you easily create multiple instances of components for display in another view, each having the same look, feel, and functionality of the original components.

Here is a complete list of the embedding components, and a link pointing to a page containing the component's description, properties, and an example of how to configure it.

In This Section ...

# <span id="page-415-1"></span>**Perspective - Accordion**

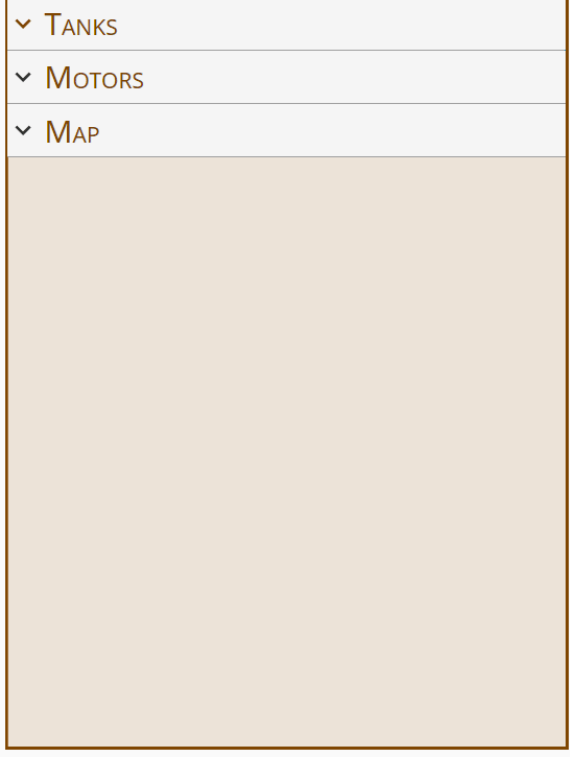

# **On this page ...**

- [Properties](#page-415-0)
- **[Scripting](#page-417-0)**
- **[Example](#page-417-1)**

#### **Component Palette Icon:**

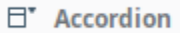

The Accordion Component allows the embedding of expandable/collapsible views which can be toggled with a click or a tap of their headers. The headers may contain text or a view.

### <span id="page-415-0"></span>**Properties**

Most Properties have binding options. For more information on Bindings, see [Types of Bindings in Perspective.](https://docs.inductiveautomation.com/display/DOC81/Bindings+in+Perspective) This section only documents the Props Category of properties. The other Categories are described on the [Perspective Component Properties](https://docs.inductiveautomation.com/display/DOC81/Perspective+Component+Properties) page.

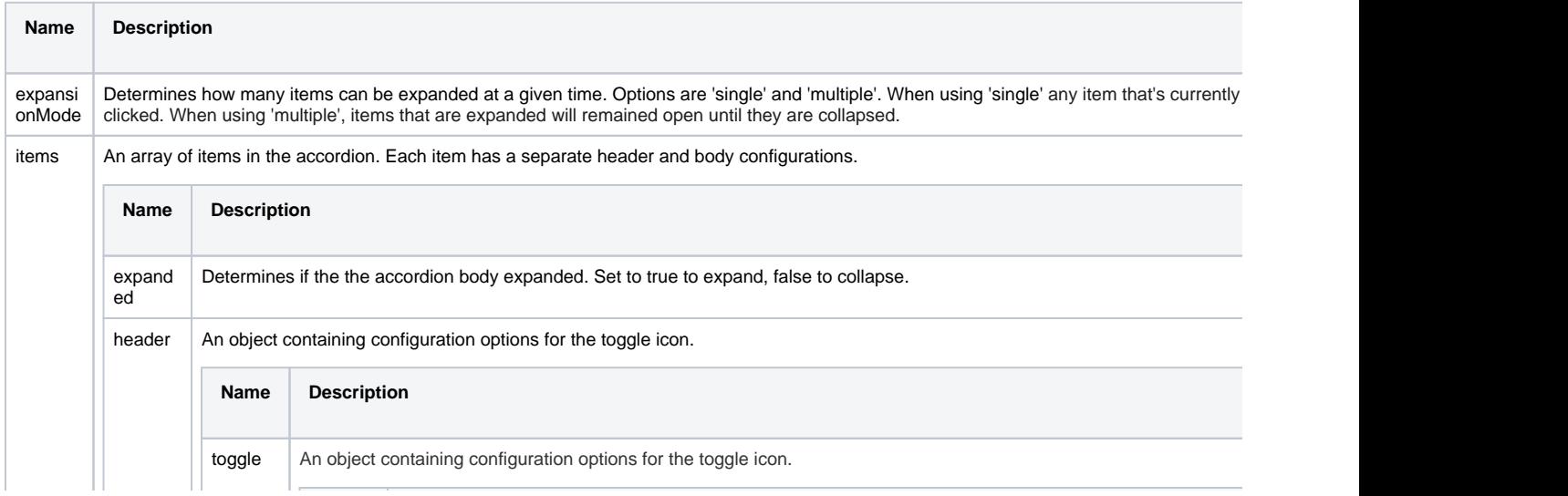

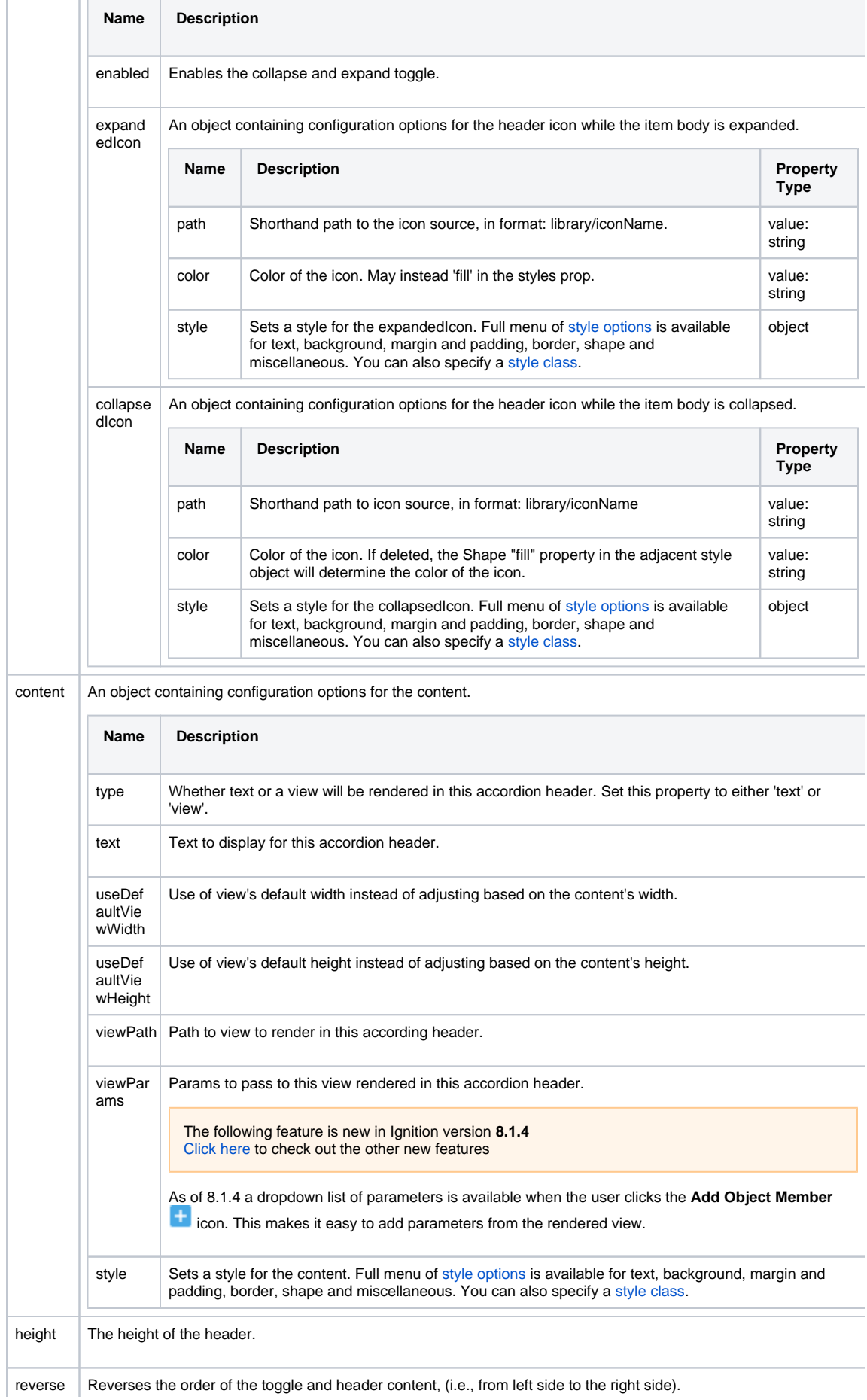

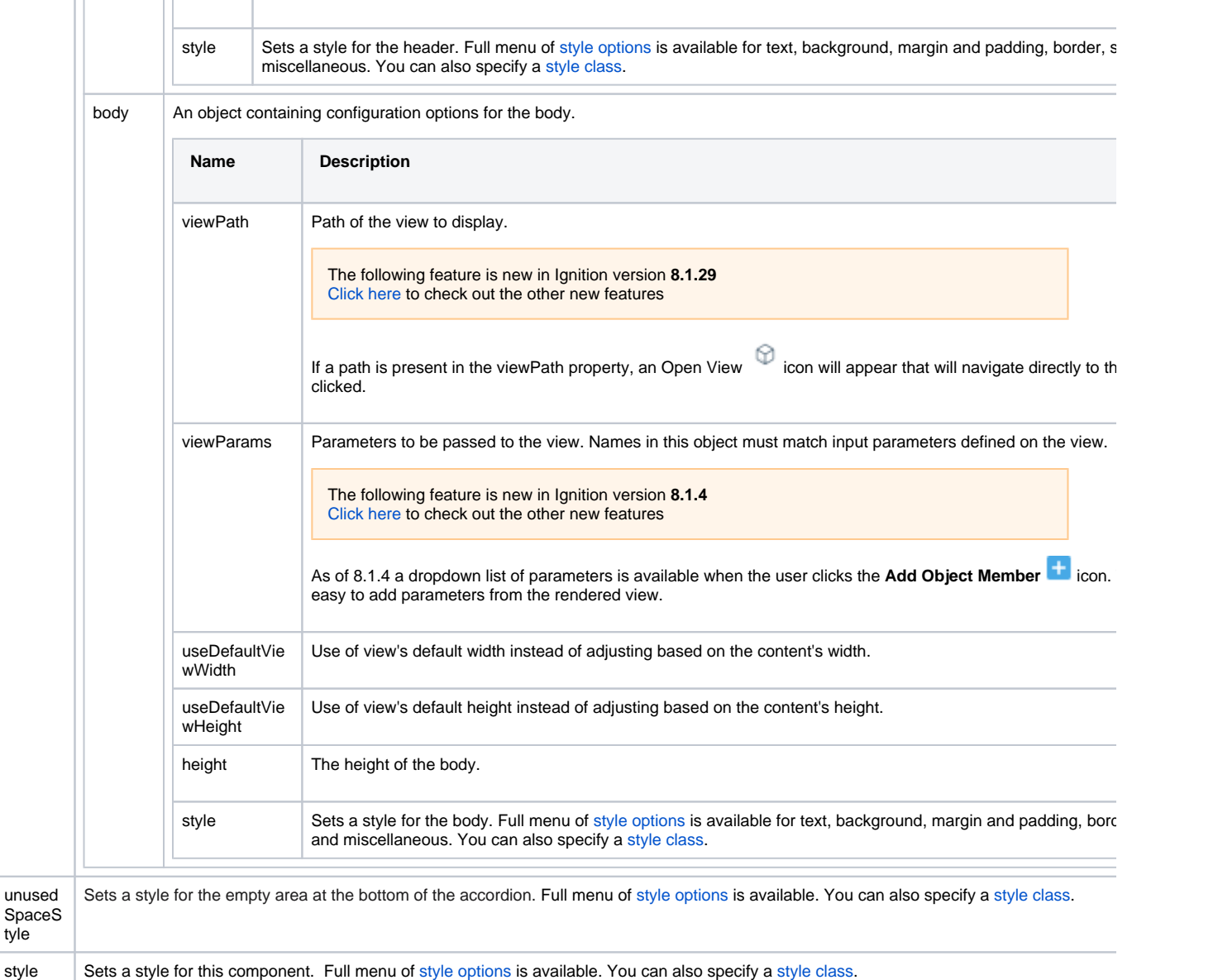

## <span id="page-417-0"></span>**Scripting**

tyle

See the [Perspective - Accordion Scripting page](#page-420-0) for the full list of scripting functions available for this component.

# <span id="page-417-1"></span>Example

This Accordion example has three multiple embedded expandable and collapsible views. Each view can be expanded or collapsed by clicking on their headers. The Tank Farm and the Production Alarms views are both expanded while the Report view is collapsed.

The three views used in the accordion example are working views and the component was configured to use these existing views. Configuring the accordion component is just a matter of how you want to present the information on the component, and then to configure its properties.

#### **Preview Mode**

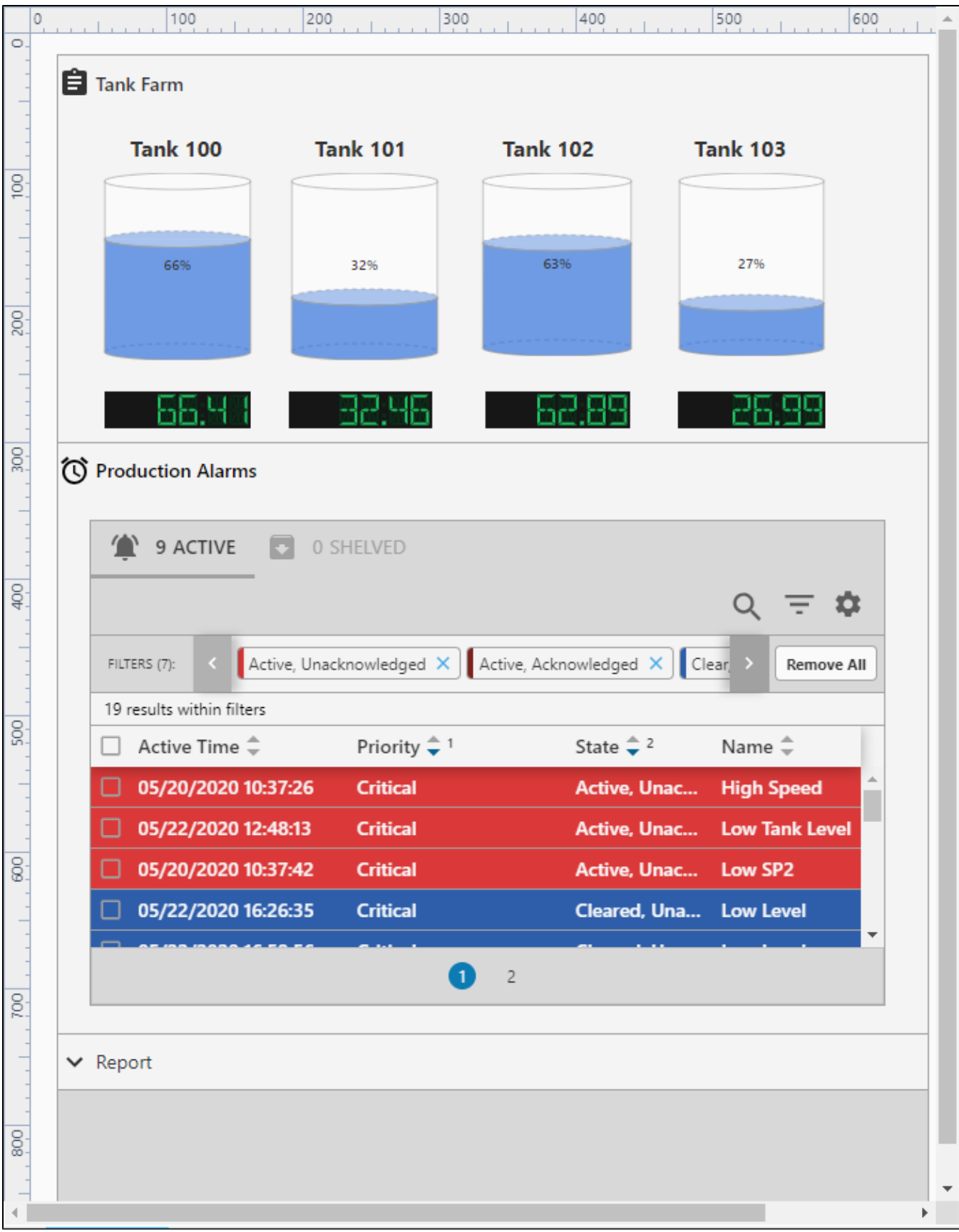

#### **Property Settings**

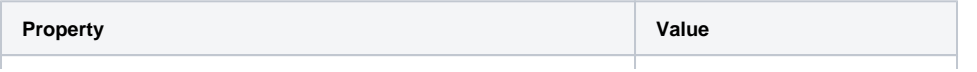

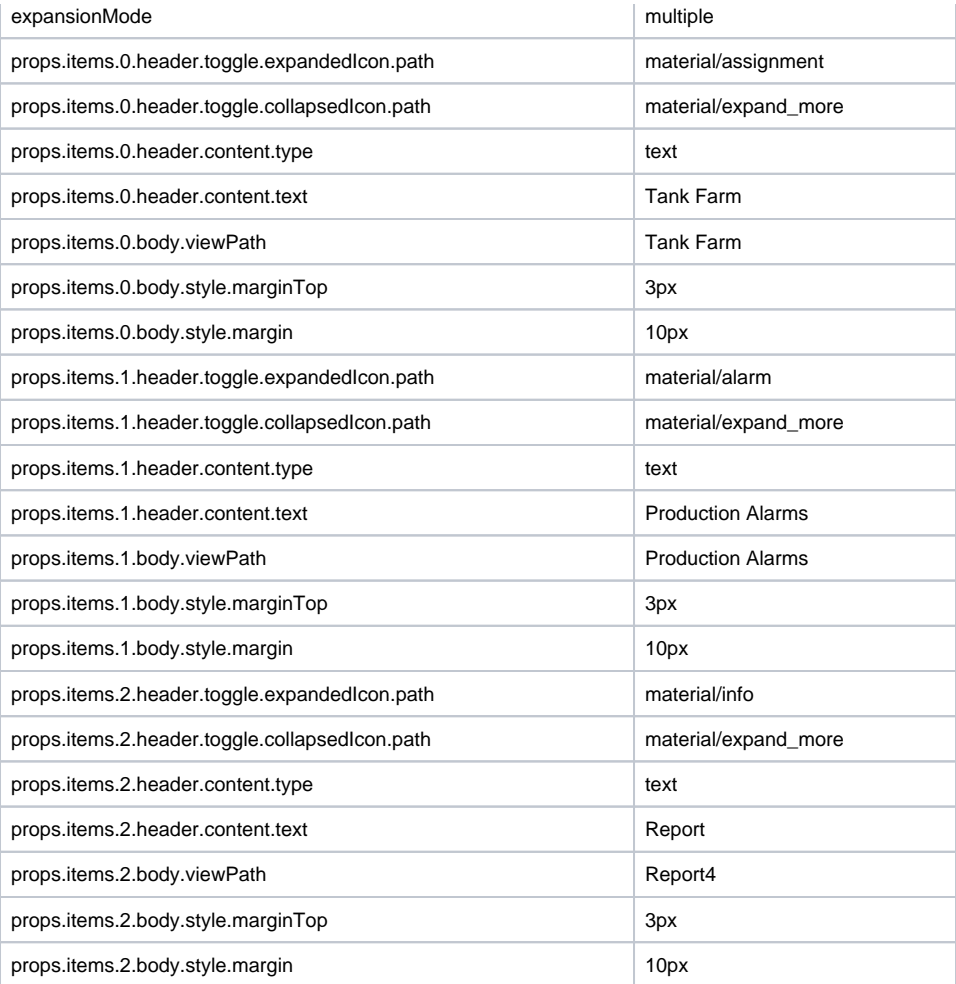

# <span id="page-420-0"></span>**Perspective - Accordion Scripting**

This page details the various scripting, component, and extension functions available for [Perspective's](#page-415-1)  [Accordion](#page-415-1) component.

# <span id="page-420-1"></span>Component Events

#### **Perspective Component Events**

The [Perspective Event Types Reference](https://docs.inductiveautomation.com/display/DOC81/Perspective+Event+Types+Reference) page describes all the possible component event types for Perspective components. Not all component events support each Perspective component. The [Compon](https://docs.inductiveautomation.com/display/DOC81/Component+Events+and+Actions) [ent Events and Actions](https://docs.inductiveautomation.com/display/DOC81/Component+Events+and+Actions) page shows how to configure events and actions on a Perspective component. Component scripting is handled separately and can be accessed from the Component menubar or by right clicking on the component.

#### <span id="page-420-2"></span>**onItemExpanded**

This event is fired when an item is expanded.

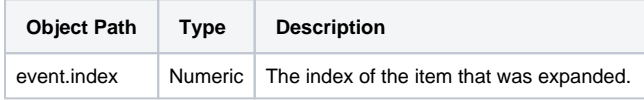

### <span id="page-420-3"></span>**onItemCollapsed**

This event is fired when an item is expanded.

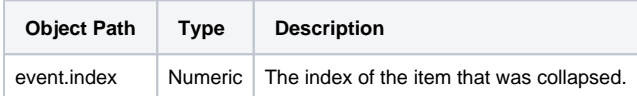

### <span id="page-420-4"></span>Component Functions

This component does not have component functions associated with it.

## <span id="page-420-5"></span>Extension Functions

This component does not have extension functions associated with it.

# **On this page ...**

- [Component Events](#page-420-1) • [onItemExpanded](#page-420-2)
- [onItemCollapsed](#page-420-3) • [Component Functions](#page-420-4)
- **[Extension Functions](#page-420-5)**

# **Perspective - Carousel**

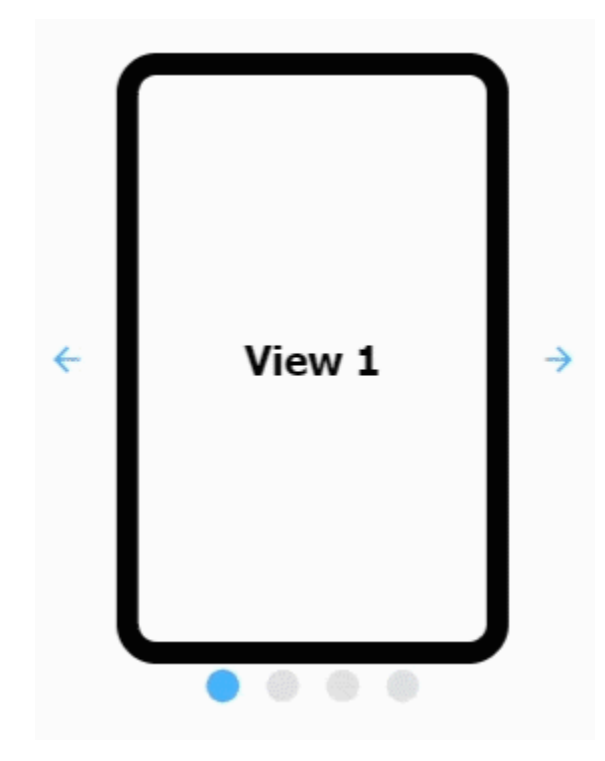

## **On this page ...**

- [Properties](#page-421-0)
- $\bullet$ [Component Events](#page-424-0)
- **[Examples](#page-424-1)**

#### **Component Palette Icon:**

**O** Carousel

The Carousel component allows you to display a selection of rotating views at a defined rate with a link to the view on a page in your project. The Carousel component can automatically cycle through the views or a user can click through the views on demand, either way, still providing a link to the view on a page.

This version updates how the component handles drag transition ("swiping" across embedded views). Only common rotational angles are supported (90, 180, 270, 360) for drag transitions. If the Carousel's rotation doesn't match one of those angles, then drag transition is disabled.

Here are a few best practices when working with the Carousel component.

- Components such as the Video Player and Map are performance intensive components and should not be embedded in the Carousel since they can hurt session performance.
- Avoid embedding views containing carousels in a carousel. This can become confusing for users.
- Avoid embedding views that contain iFrame components. It's easy for content embedded in an iFrame to steal focus from other components. Also, depending on the content in the iFrame, it may impact performance.

### <span id="page-421-0"></span>**Properties**

Most Properties have binding options. For more information on Bindings, see [Types of Bindings in Perspective.](https://docs.inductiveautomation.com/display/DOC81/Bindings+in+Perspective) This section only documents the Props Category of properties. The other Categories are described on the [Perspective Component Properties](https://docs.inductiveautomation.com/display/DOC81/Perspective+Component+Properties) page.

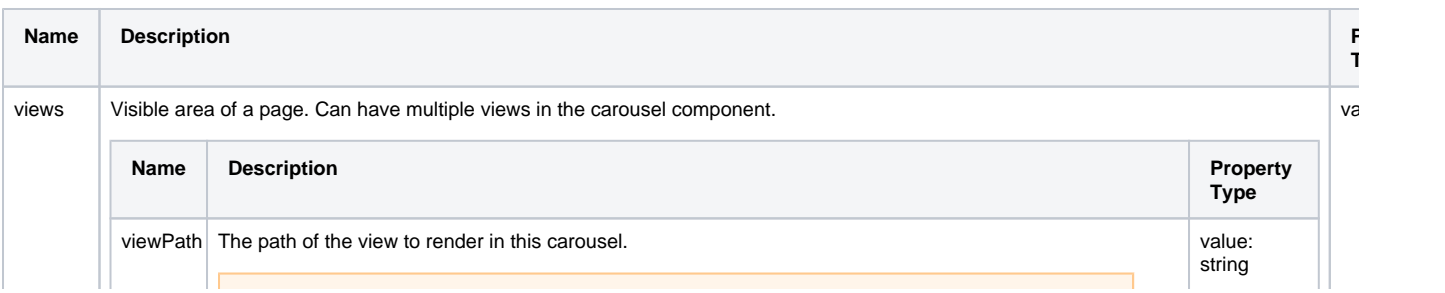

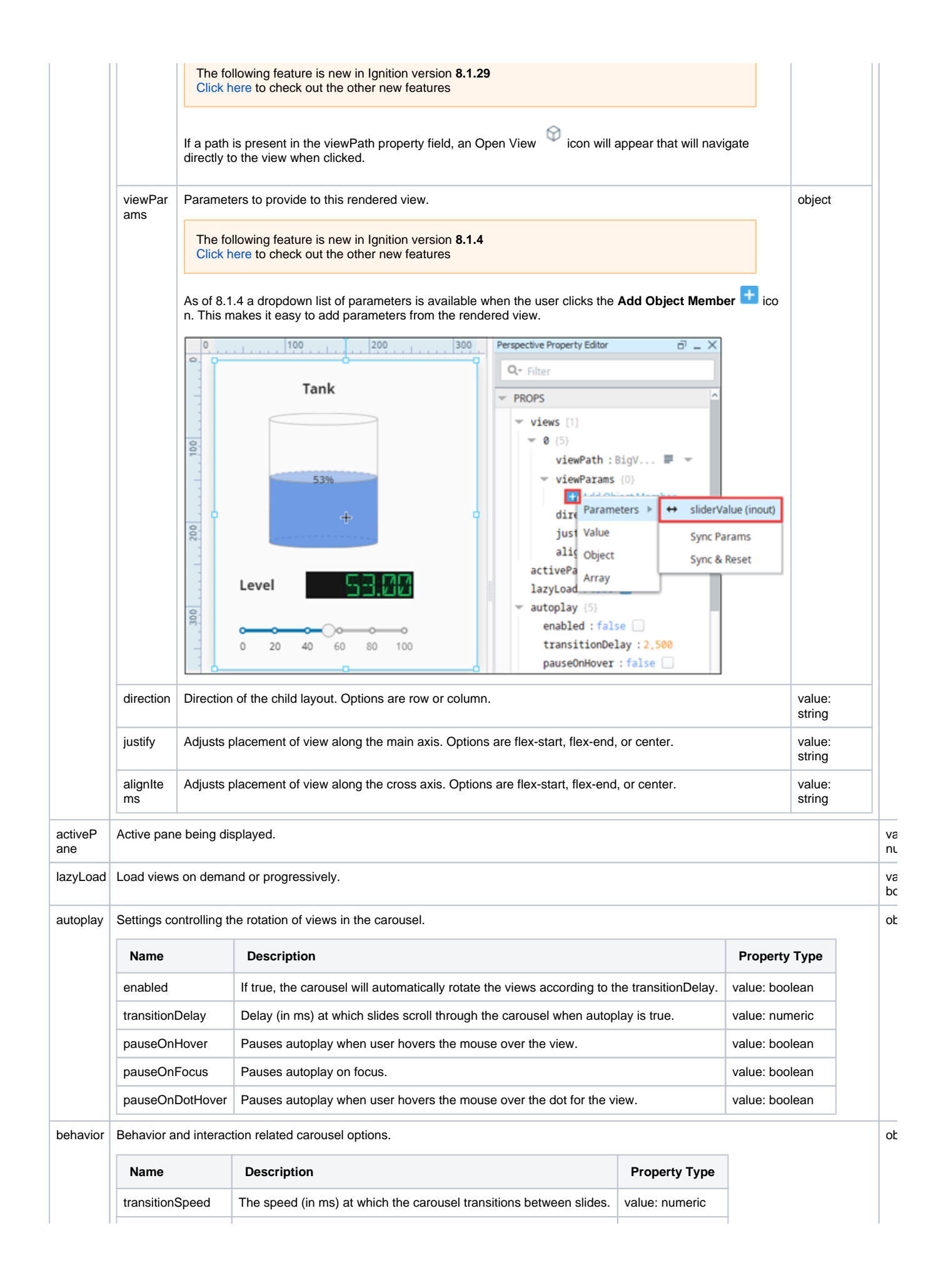

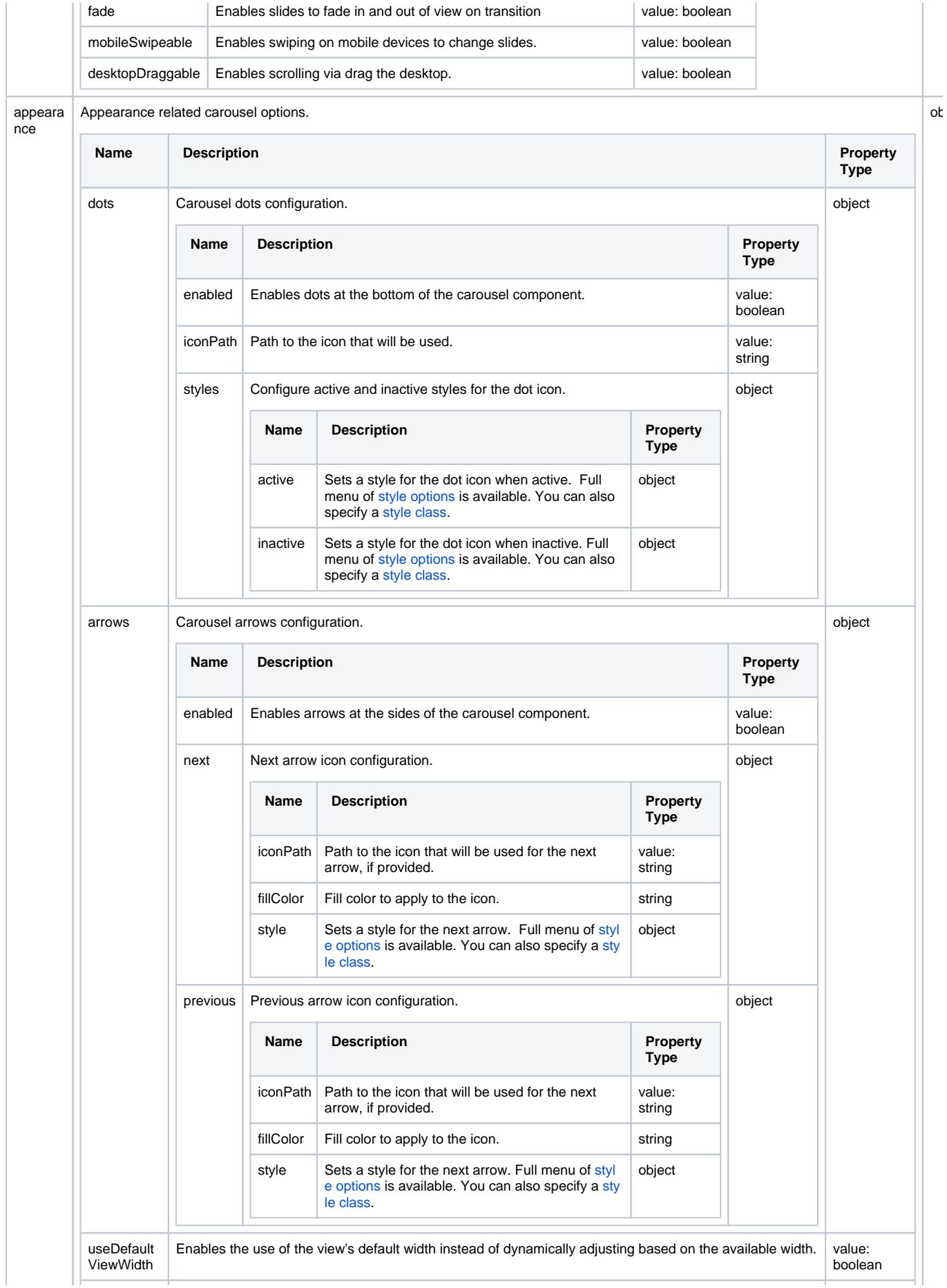

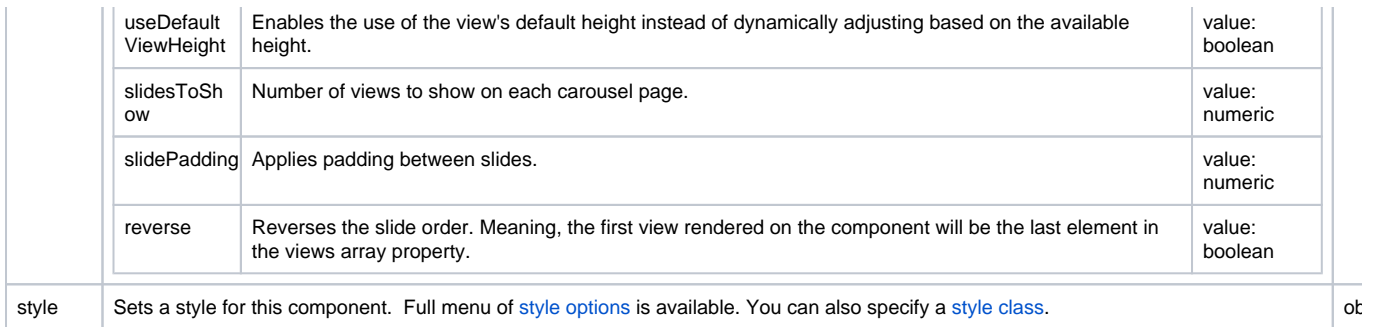

# <span id="page-424-0"></span>Component Events

#### **Perspective Component Events**

The [Perspective Event Types Reference](https://docs.inductiveautomation.com/display/DOC81/Perspective+Event+Types+Reference) page describes all the possible component event types for Perspective components. Not all component events support each Perspective component. The [Component Events and Actions](https://docs.inductiveautomation.com/display/DOC81/Component+Events+and+Actions) page shows how to configure events and actions on a Perspective component. Component scripting is handled separately and can be accessed from the Component menubar or by right clicking on the component.

### <span id="page-424-1"></span>Examples

See the [Carousel Component Examples](https://docs.inductiveautomation.com/display/DOC81/Carousel+Component+Examples) page for more examples of using the Carousel component.

# **Carousel Component Examples**

## <span id="page-425-0"></span>Example 1

In this example we made two view containers. One is a coordinate container and the other is flex container, named **generic\_coordinate** and **generic\_flex**, respectively. Each has a Label component and a Cylindrical Tank component. The Label's text property shows the name of the view it is in. The Cylindrical Tank's value property shows a level above 20. The generic\_flex view is set to display as a row. We did not adjust any other settings on these two generic screens.

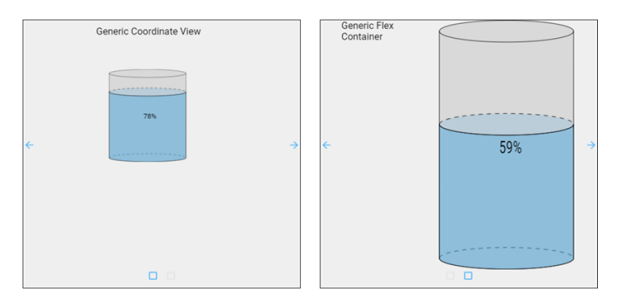

Once the two view containers are set up, we can create the Carousel with the following properties and values:

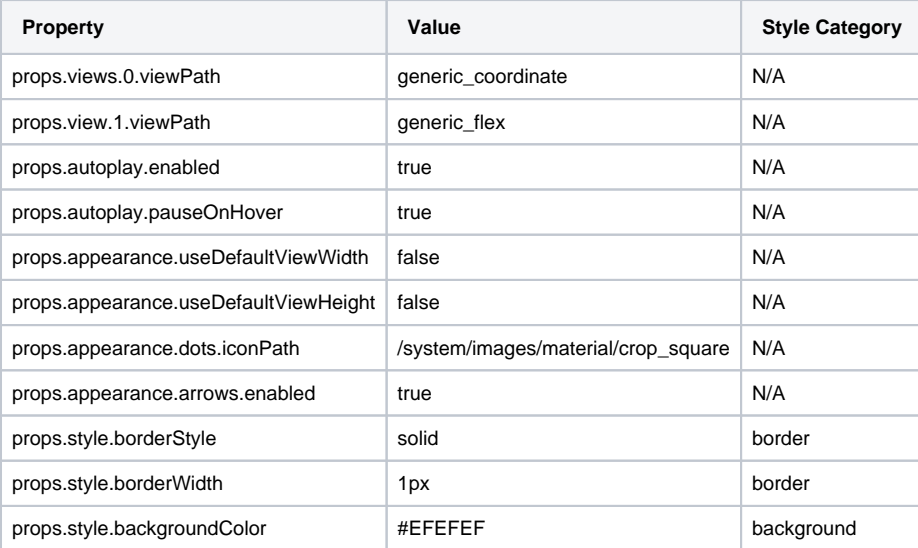

# <span id="page-425-1"></span>Example 2

In this example, we have set up a Carousel component that enables users to quickly move between four views showing valves and multistate buttons. The views must be created before the carousel, but it doesn't matter what the contents of the views are. You could use any combination of views including duplicates. Example 3 below describes setting up the views to scroll through in more detail.

## **On this page ...**

- [Example 1](#page-425-0)
- $\bullet$ [Example 2](#page-425-1)  $\bullet$ 
	- [Example 3](#page-427-0)
	- [Initial Project Setup](#page-427-1) • [Set Up the Carousel View](#page-433-0)
	-

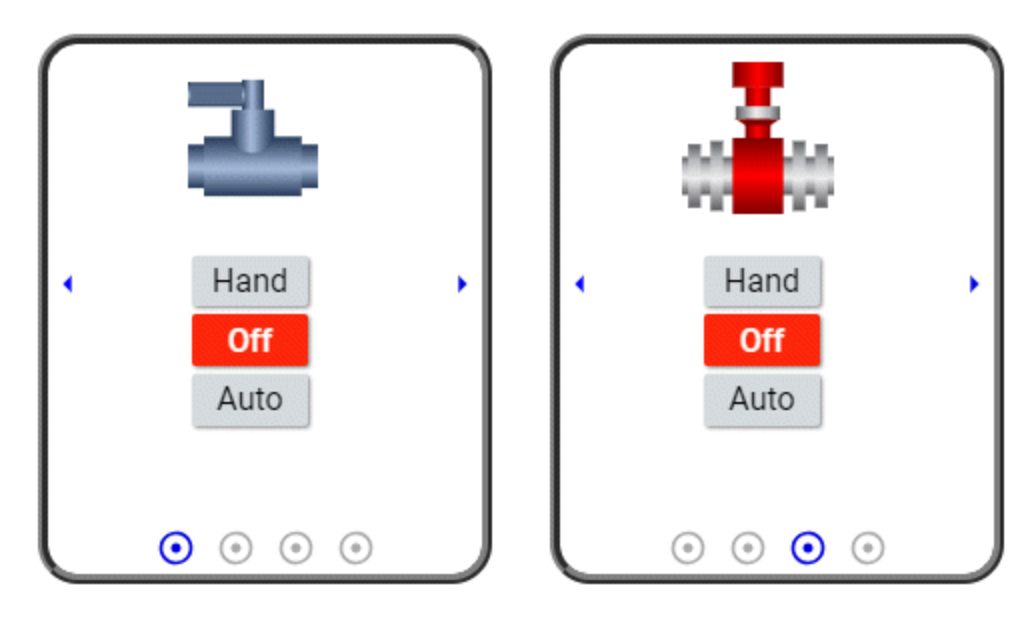

They are named as follows in a **Views - Test** folder:

- CarouselView
- FirstView
- SecondView
- ThirdView
- FourthView

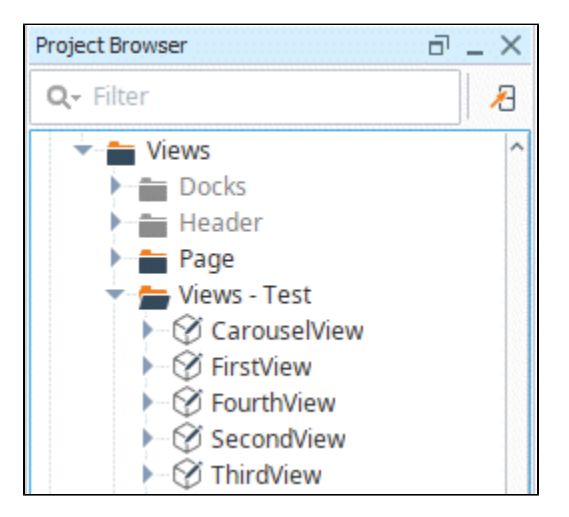

The properties used for the Carousel component are as follows:

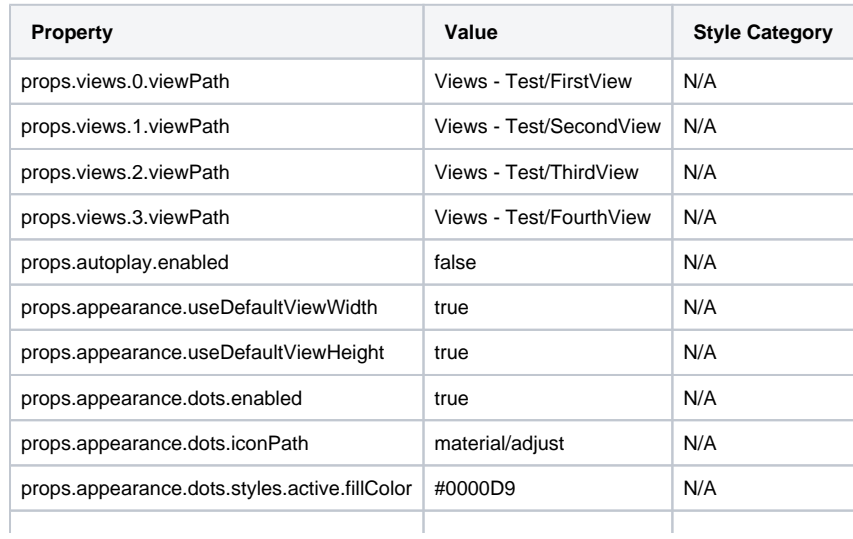

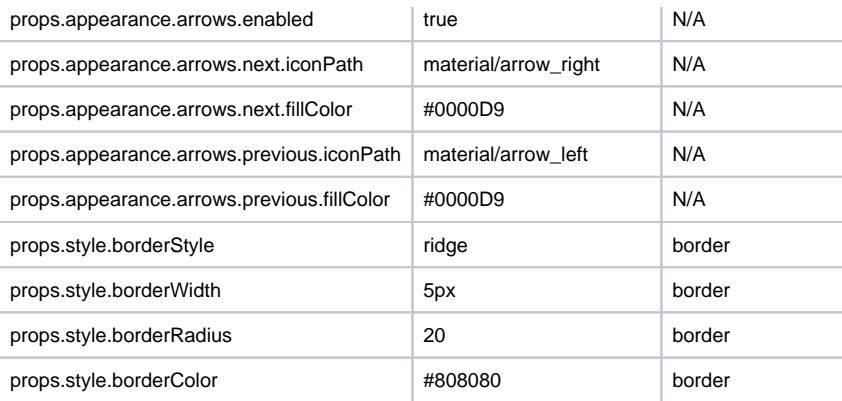

# <span id="page-427-0"></span>Example 3

This example demonstrates a more complex case of how to configure side scrolling using the Carousel component starting with the initial project setup.

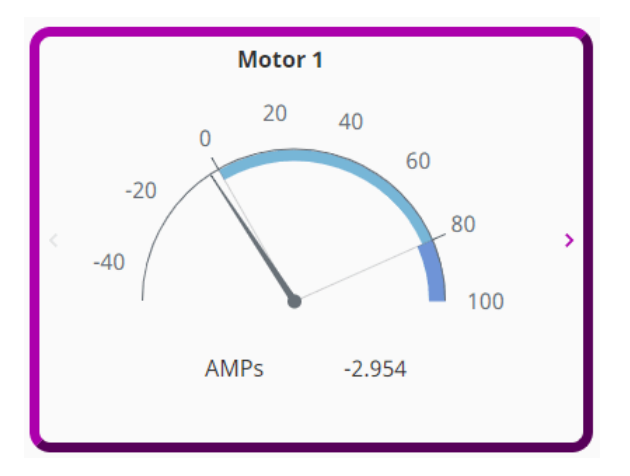

### <span id="page-427-1"></span>**Initial Project Setup**

First we'll create three views for the carousel to scroll through.

1. In the Project Browser, right-click on Views and select the **NewFolder option.** We named our folder **Carousel Example**.

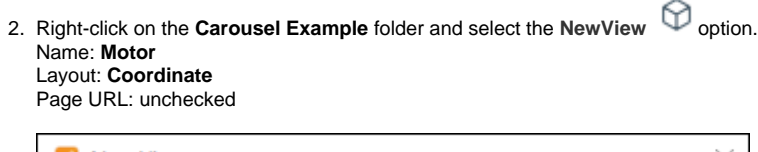

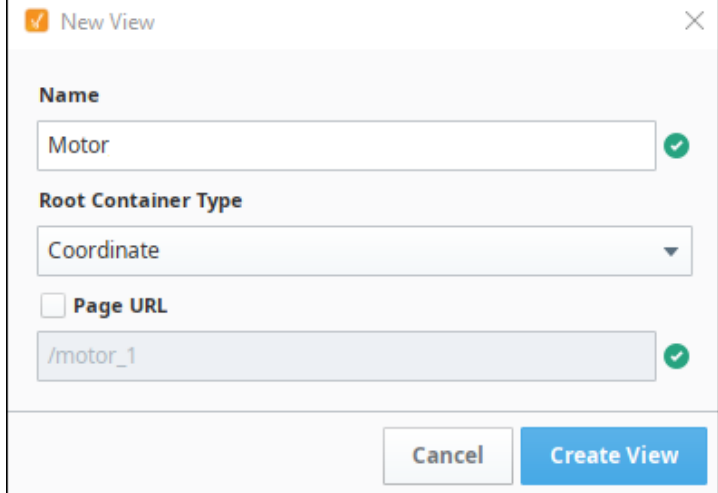

3. Click **Create View**.

- 4. Next, create a view parameter that we can use for the motor number. In the Property Editor under PARAMS, click on the **Add View Paramete r** icon.
	- a. Select **value**.
	- b. Change key to **Motor\_Num**.
	- c. Change value to **1**.
	- d. Make sure the arrow icon is facing to the left, indicting this is an input parameter.

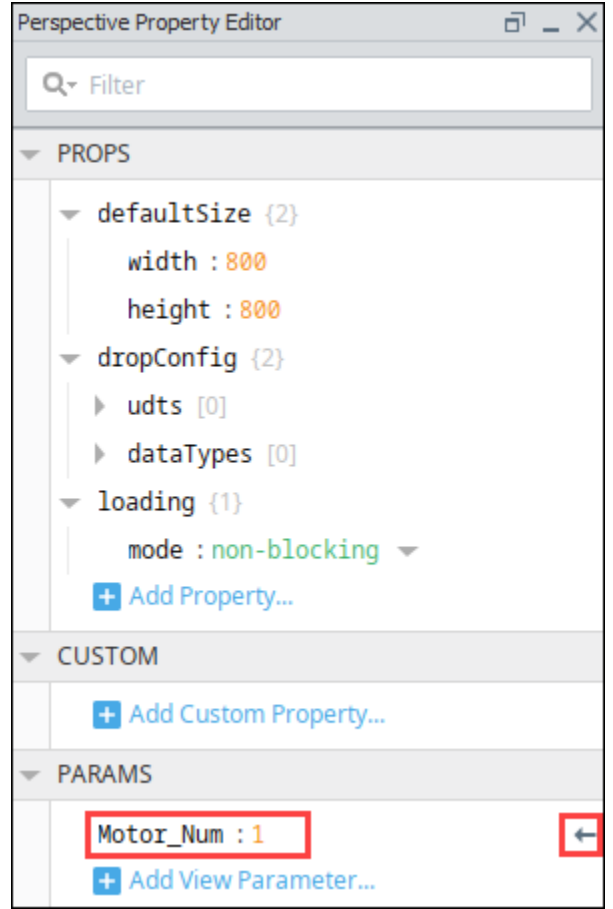

5. 6. Next, make a title that will change depending on the Motor that's being displayed. Drag a Label component onto the view. Bind the Label's text property to the view parameter as follows:

- a. Click the **binding** icon next to the text property.
- b. Select **Expression** as the binding type.
- c. Enter **"Motor " +**.
- d. Click the **Property** icon then scroll down and select the Motor\_Num view parameter.

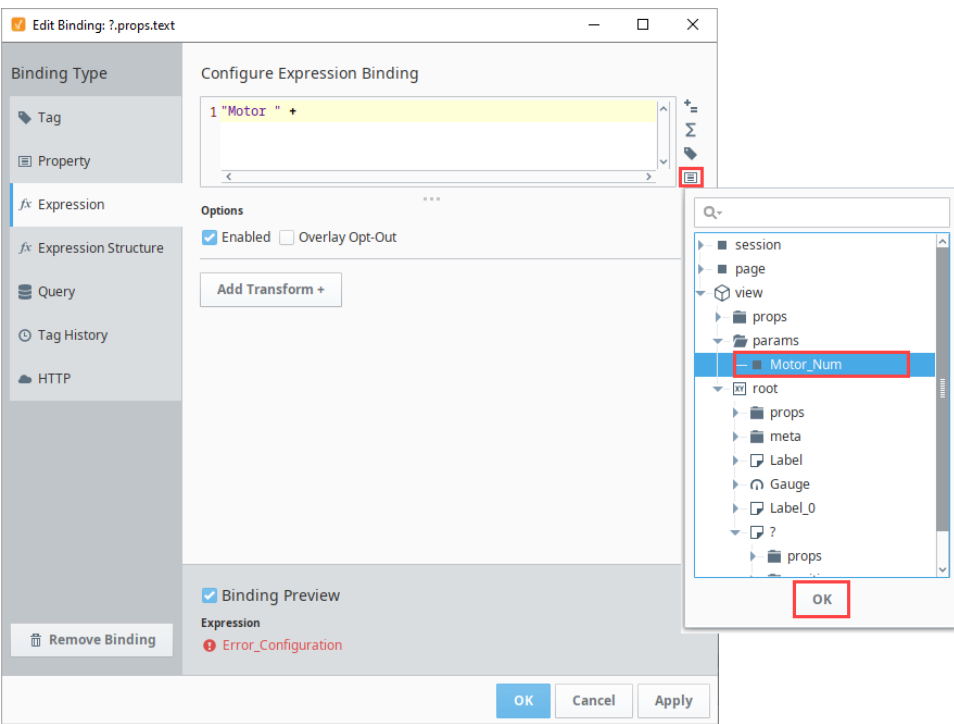

e. Click **OK**. You'll now see the binding preview shows "Motor 1."

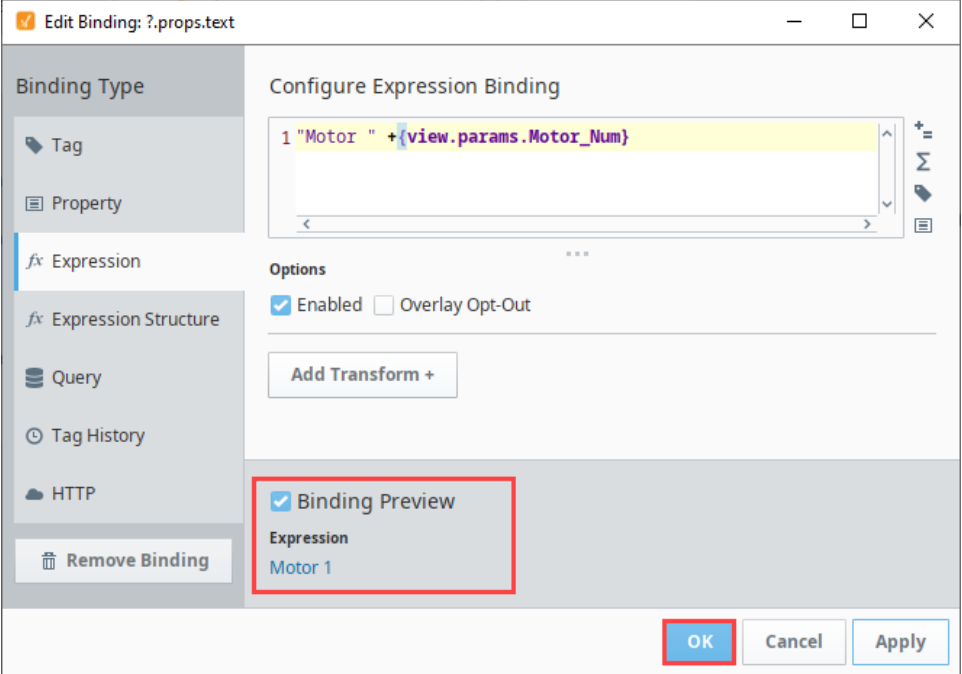

- f. Click **OK** to save the binding.
- 7. Next, drag a Gauge component onto the view to display motor Amps.
- 8. Align the Motor label centered above the Gauge component.
- 9. In the Property Editor, expand the outerAxis properties. Change the properties as follows: minValue: **-50**

maxValue: **100**

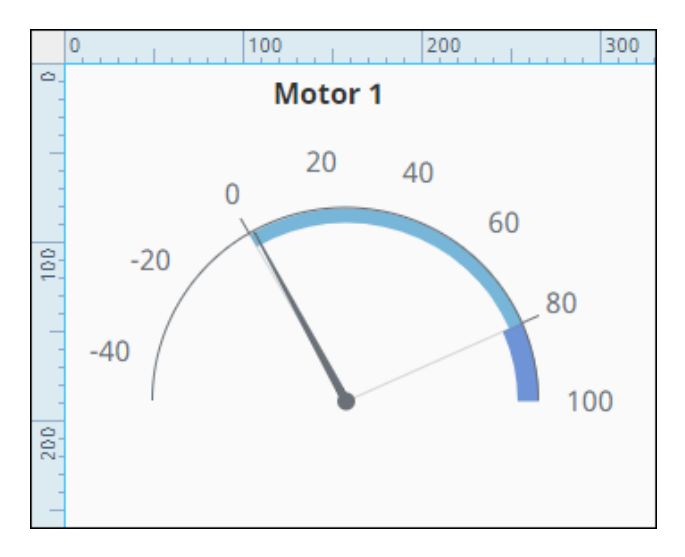

- 10. Now we'll set up an indirect tag binding using one of the motor tags in the Dairy simulator. (For more information on the Dairy simulator, see [P](https://legacy-docs.inductiveautomation.com/display/DOC81/Programmable+Device+Simulator) [rogrammable Device Simulator](https://legacy-docs.inductiveautomation.com/display/DOC81/Programmable+Device+Simulator).) Select the Gauge component.
- 11. In the Property Editor, click the **binding** icon next to the value property. On the Configure Tag Binding page set the following:
	- a. Choose **Tag** as the binding type.
	- b. Select the **Indirect** option.
	- c. Next to the Tag Path field, click on the **Tag** icon and navigate to the the **Motor 1/Amps** tag in the [Dairy simulator program.](https://legacy-docs.inductiveautomation.com/display/DOC81/Programmable+Device+Simulator#ProgrammableDeviceSimulator-ConnectingtoaProgrammableDeviceSimulator) d. Click **OK**.

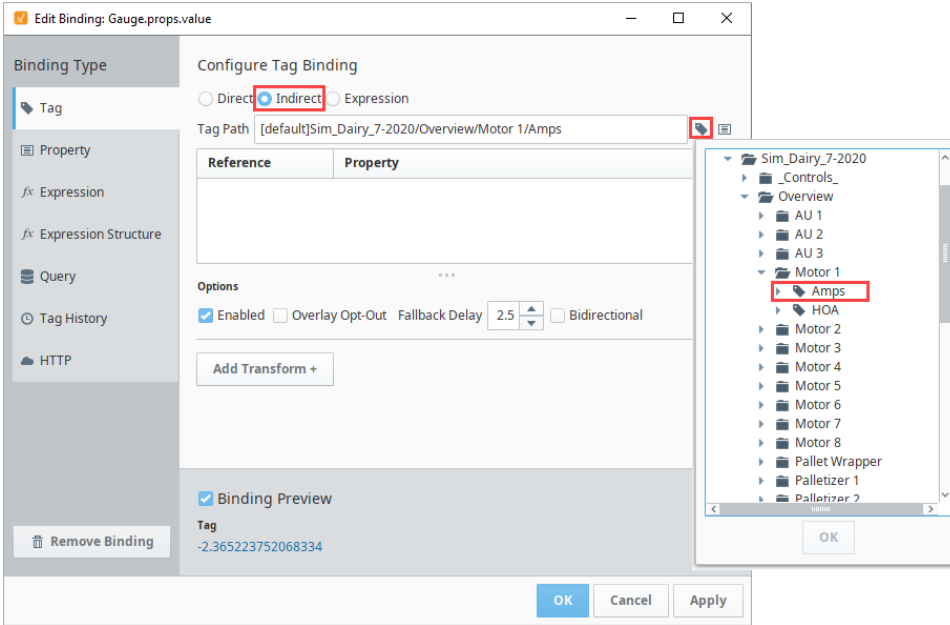

- e. In the Tag Path field, replace the **1** with **{1}**.
- f. In the References list, under Property, click on the **Functions./**\* icon.
- g. Click the **Properties** LI icon.
- h. Scroll to the view params folder and select **Motor\_Num**. Click **OK**.
- i. Click **OK** again. You'll see the binding in the preview area.

j. Click **OK** to save the binding.

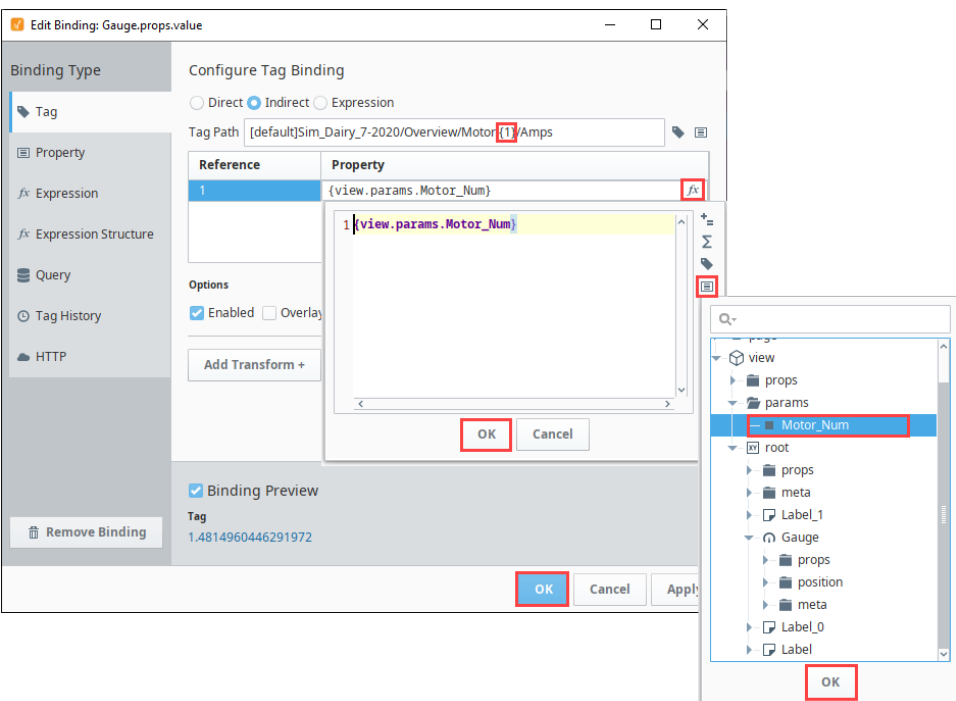

12. Confirm the Gauge now displays the value of the Amps tag.

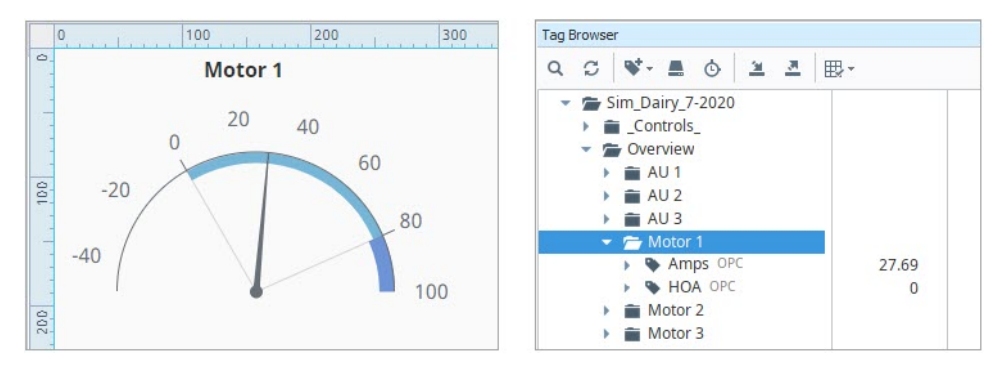

- 13. Drag a Label component onto your view. Place it under the Gauge component and change the text property to **AMPS**.
- 14. Drag another Label component onto your view and place it next to the AMPS label. We'll set up a similar indirect tag binding on this label.
- 15. Select the second Label click the **binding Word Conduct to the value property.** 
	- a. Select **Tag** as the binding type and click the **Indirect** radio button.
		- b. Next to the Tag Path field, click on the **Tag** icon and navigate to the the Motor 1/Amps Tag in the Dairy simulator program.
		- c. Click **OK**. d. In the Tag Path field, replace the **1** with **{1}**.
		- e. In the References list, under Property, click on the **Functions./**\* icon.
		- f. Click the **Properties** Land icon.
		- g. Scroll to the view params folder and select **Motor\_Num**. Click **OK**.
		- h. Click **Apply**. You'll see the binding in the preview area.
		- i. For this Label component we don't want the full tag value displayed. So we'll add a Transform to limit it to two decimal points. Click on **Add Transform.**
		- j. Select **Format**, then click **Add Transform**.
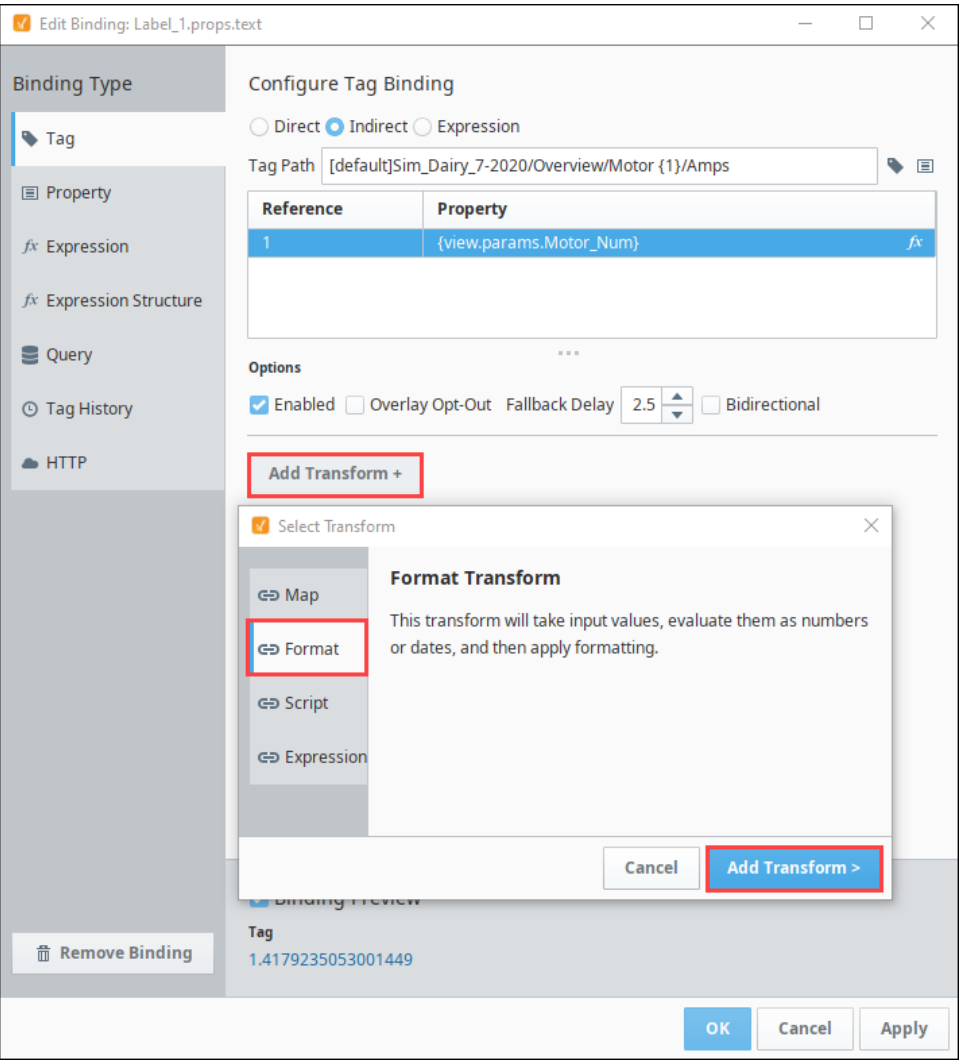

k. Select **Numeric** as the Format type. The displayed value will now be shortened to just two decimal points. You can see the format in the Binding Preview.

#### l. Click **OK** to save the binding.

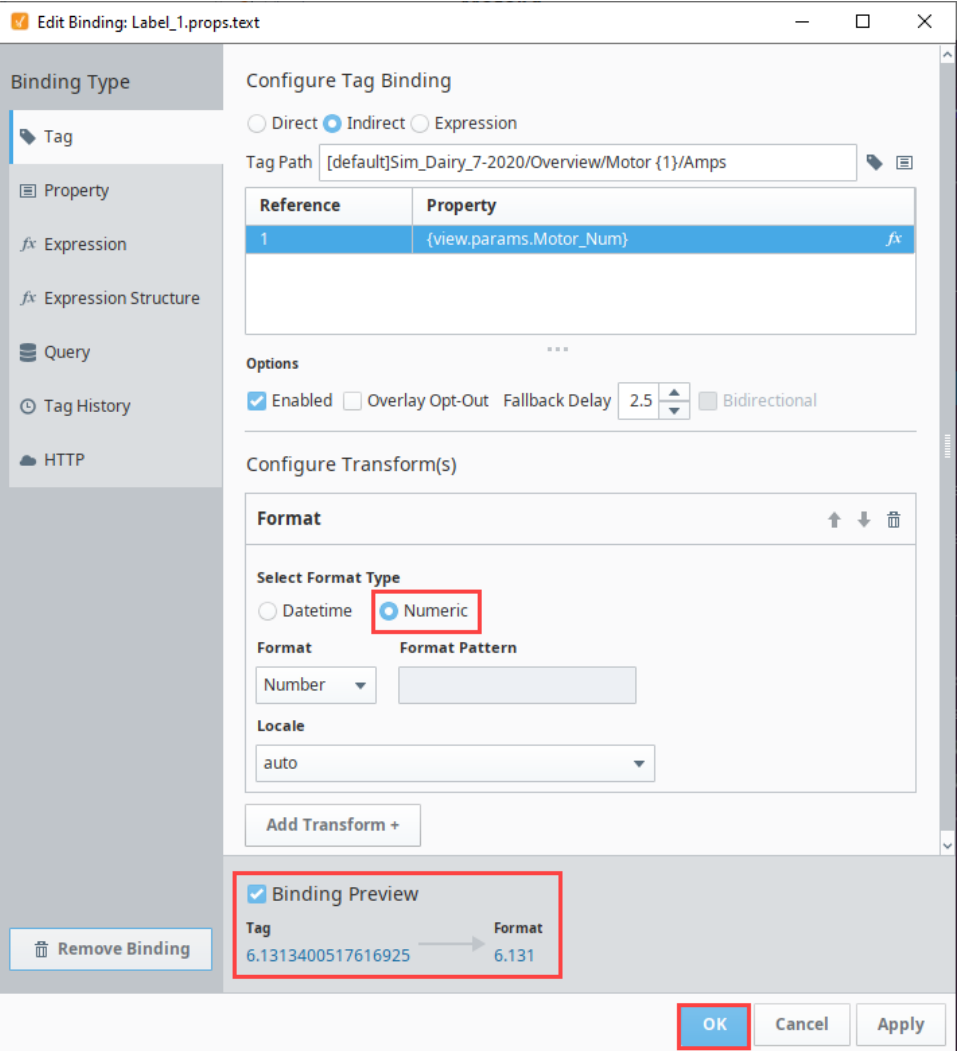

## **Set Up the Carousel View**

Now we'll set up a view that holds the Carousel component.

- 1. Right-click on the Carousel Example folder and select the **NewView** We option
- 2. Name the view **Carousel Overview**. Check the Page URL option.
- 3. Click **Create View**.

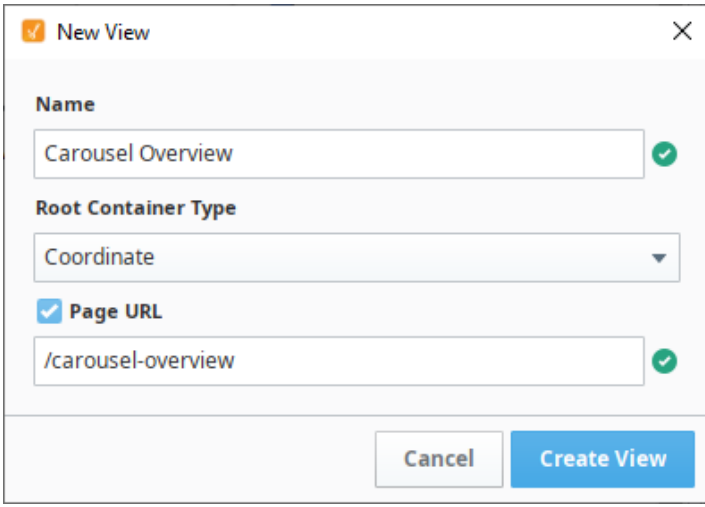

- 4. Drag a Carousel component onto the view.
- 5. In the Property Editor, click the Expand <sup>v</sup>icon in expand the props.views.0.viewPath property and select the Motor view.

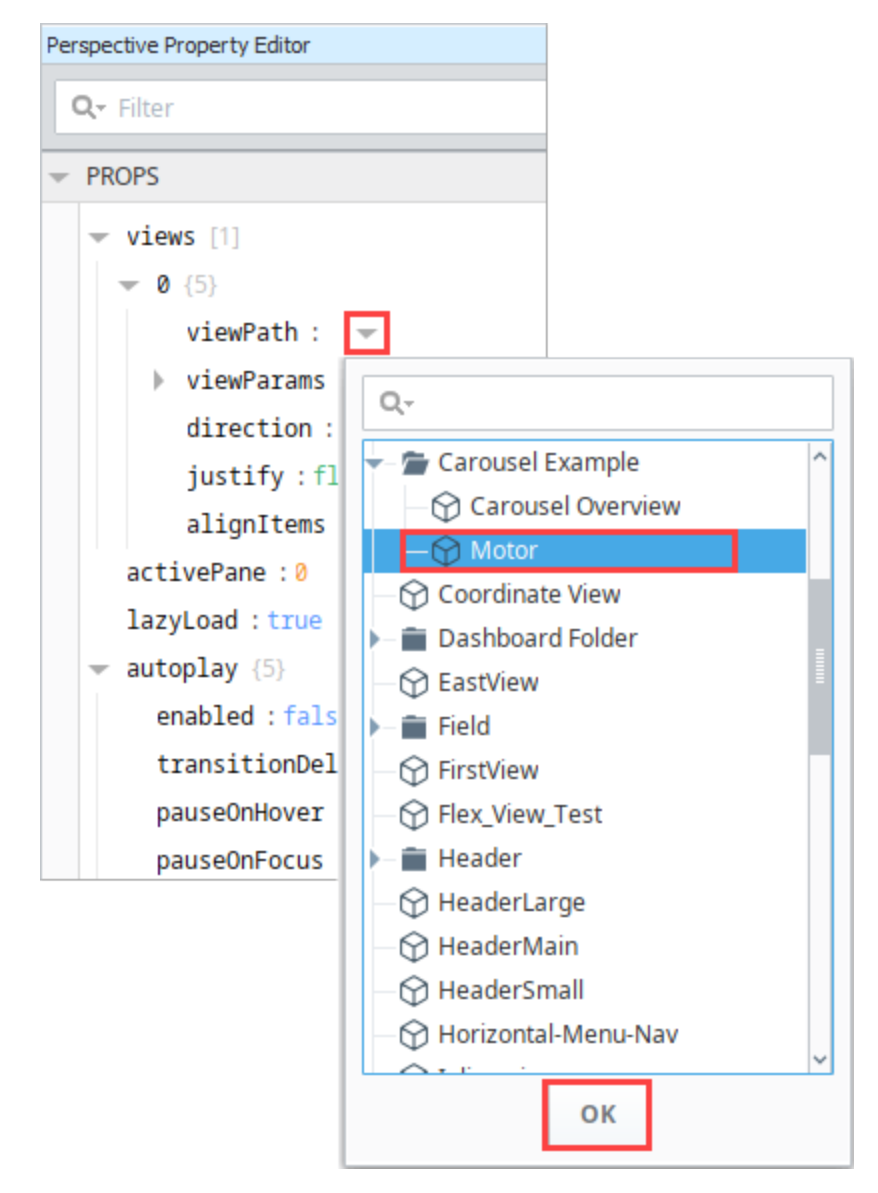

6. Under viewParams, click the **Add** icon then choose **value**.

7. Replace key with **Motor\_Num** and replace value with **1**.

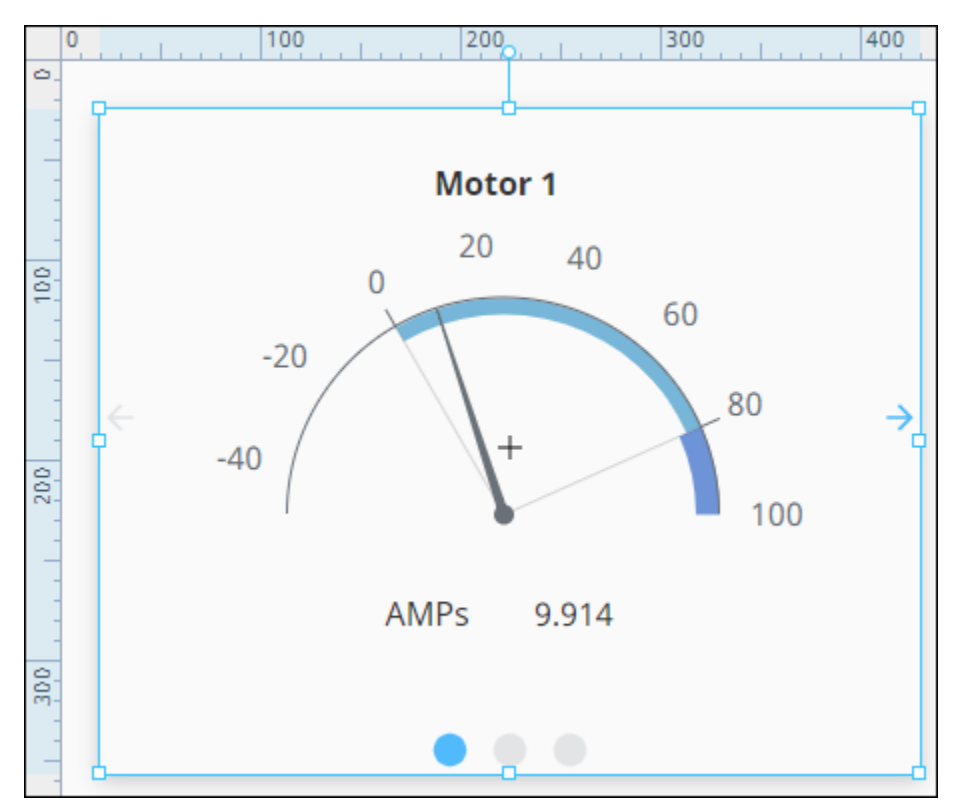

8. Click **OK**. The Motor view now appears in the Carousel component. You may need to expand your Carousel component slightly to fit the Motor view in without scrollbars.

9. Next, we'll add two more views. Click on the **Add in i**con two times for the Property Editor's views property.

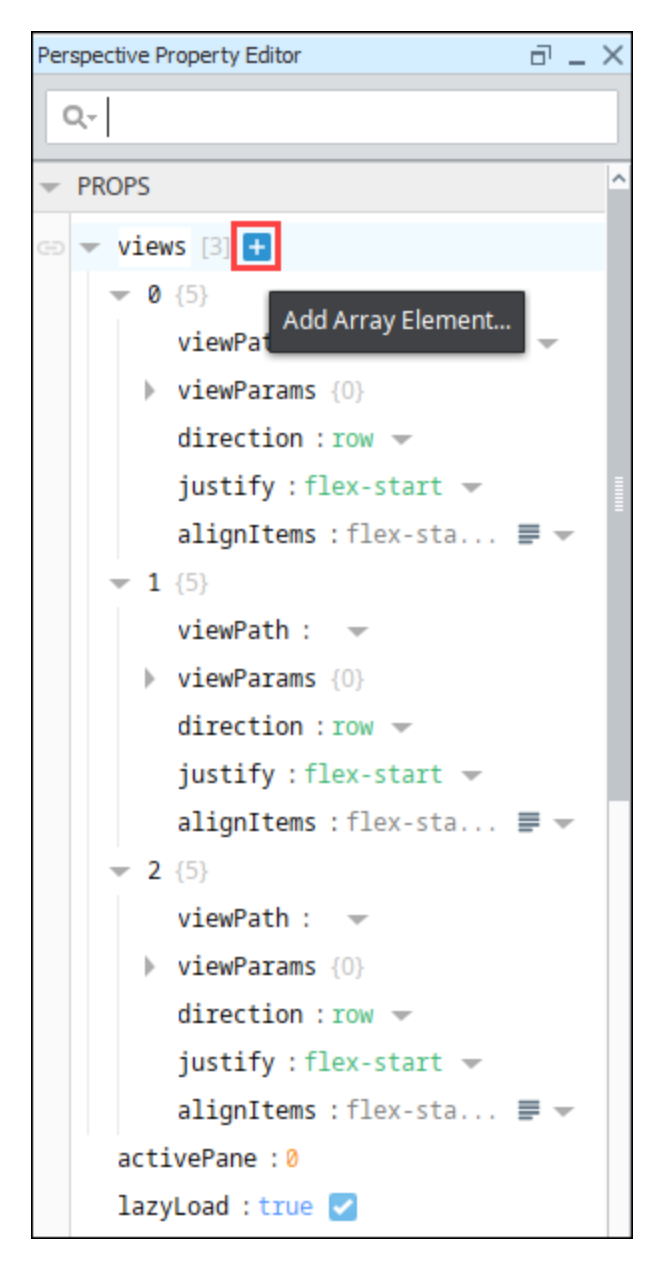

- 10. Under the props.views.1.viewPath property, choose the **Motor** view.
	- **a.** Under viewParams, click the **Add** icon then choose value.
		- b. Replace key with **Motor\_Num** and replace value with **2**. This will point this instance to the Motor 2/AMPS Tag. c. Click **OK**.
- 11. Under the props.views.2.viewPath property, choose the **Motor** view.
	- **a.** Under viewParams, click the **Add** icon then choose value.
	- b. Replace key with **Motor\_Num** and replace value with **3**. This will point this instance to the Motor 3/AMPS Tag. c. Click **OK**.
- 12. Save your project.
- 13. Put the Designer into Preview mode. Click the left and right arrows or the dots to scroll between the three Motor views.

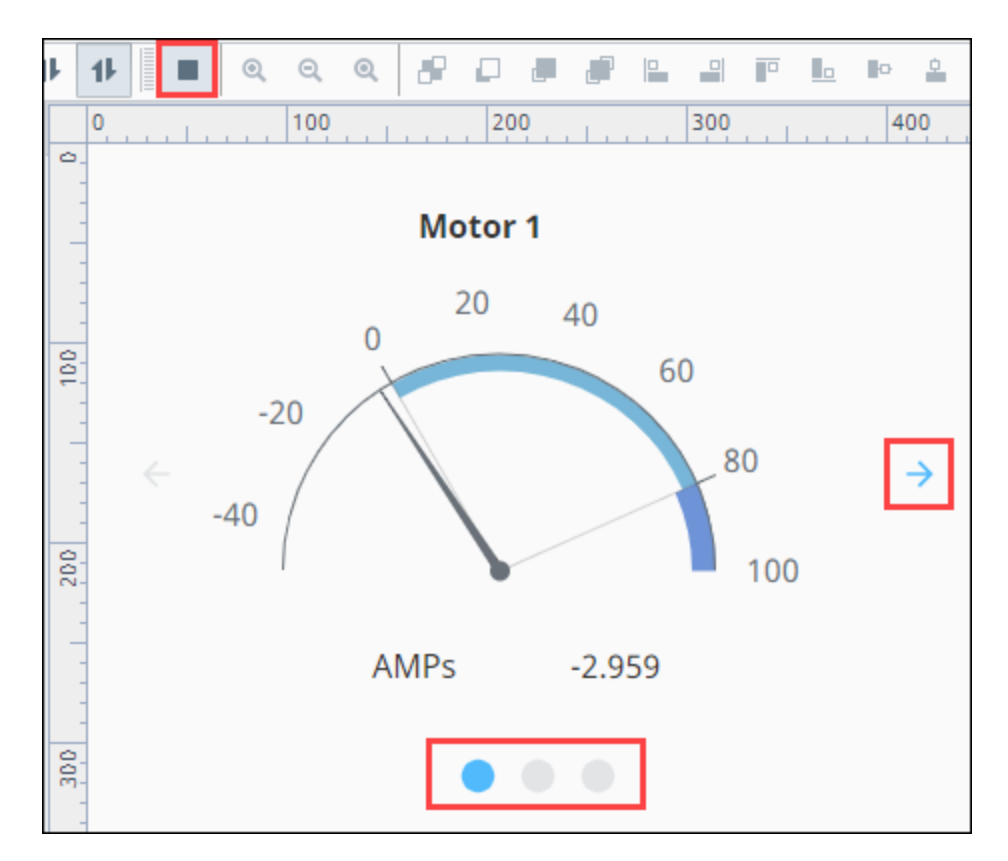

14. Lastly, we decided to change a few properties on the Carousel to update the appearance. Here are the settings we used:

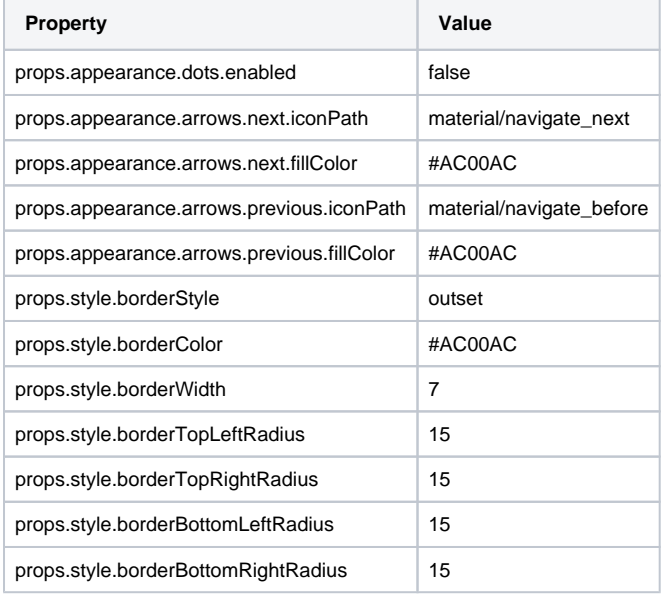

# **Perspective - Embedded View**

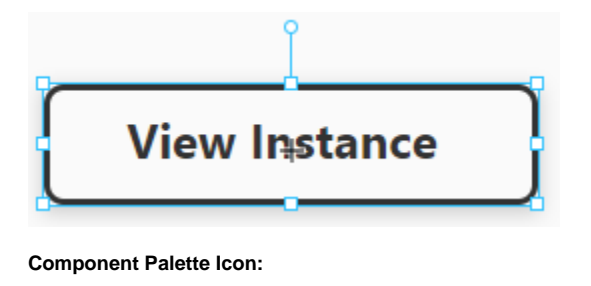

**On this page ...** • [Properties](#page-438-0)  $\bullet$ [Component Events](#page-439-0) [Example](#page-439-1)

□ Embedded View

The Embedded view component allows you to include an entire view inside another. Using this component allows you to select a view to display, and to pass parameters into the view. Because of this, views can easily act as templates for information.

For example, you could create a tank view and embed several into another, larger view that shows an overview of the facility.

The embedded view is different than a container because you cannot alter the contents of a view using the Embedded View. A new container would allow you to create a new grouped set of components.

## <span id="page-438-0"></span>**Properties**

Most Properties have binding options. For more information on Bindings, see [Types of Bindings in Perspective.](https://docs.inductiveautomation.com/display/DOC81/Bindings+in+Perspective) This section only documents the Props Category of properties. The other Categories are described on the [Perspective Component Properties](https://docs.inductiveautomation.com/display/DOC81/Perspective+Component+Properties) page.

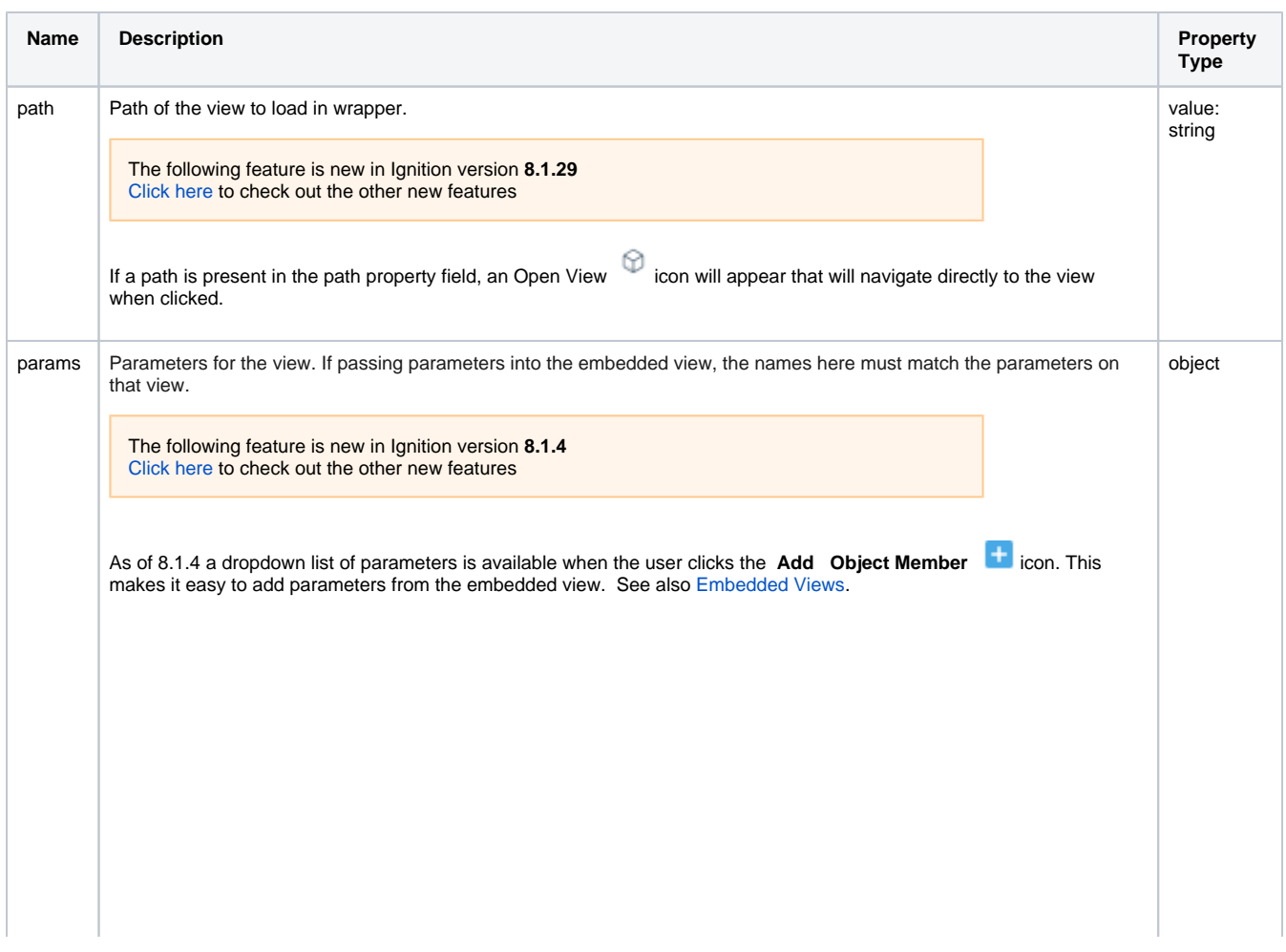

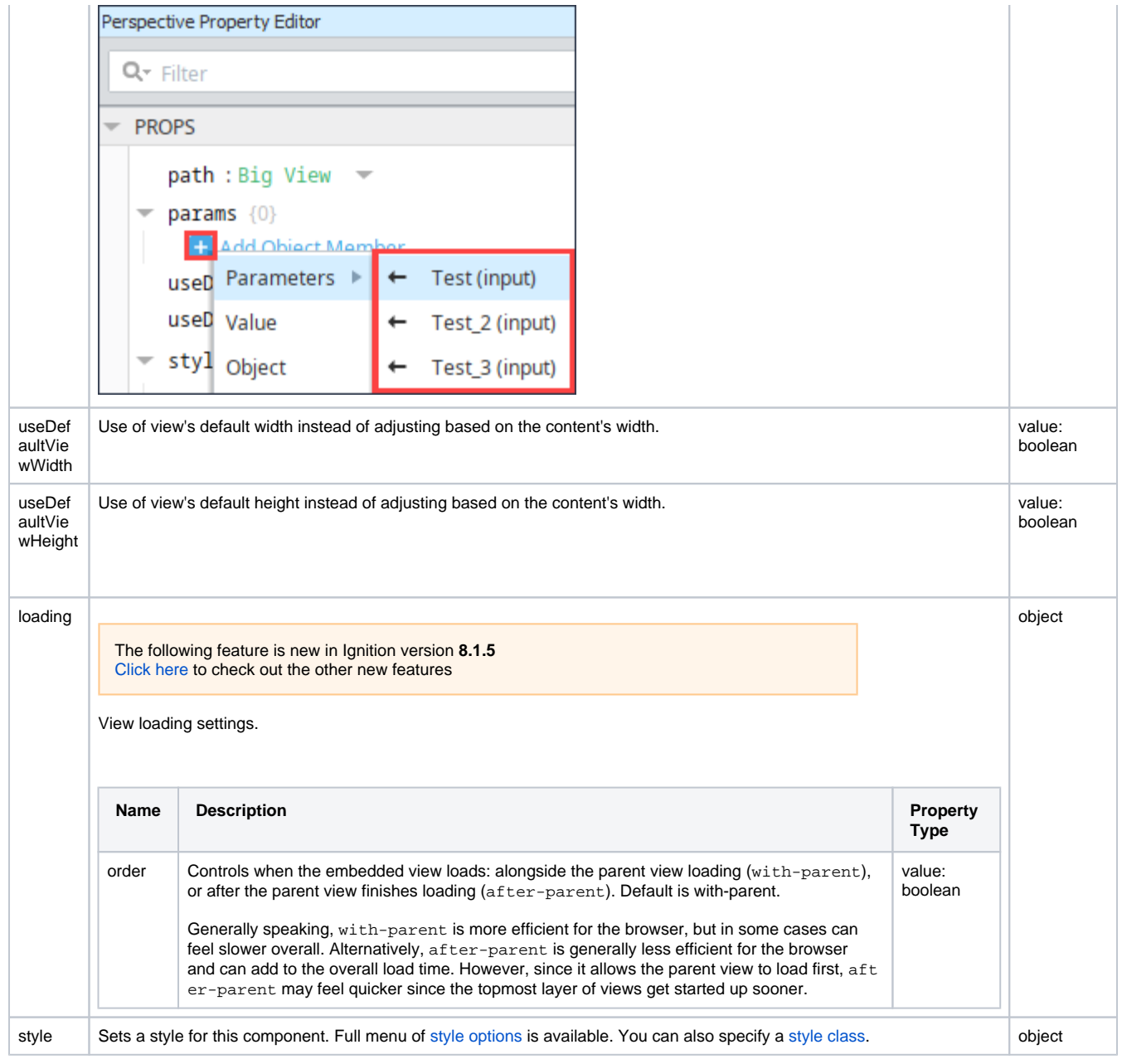

## <span id="page-439-0"></span>Component Events

### **Perspective Component Events**

<span id="page-439-1"></span>The [Perspective Event Types Reference](https://docs.inductiveautomation.com/display/DOC81/Perspective+Event+Types+Reference) page describes all the possible component event types for Perspective components. Not all component events support each Perspective component. The [Component Events and Actions](https://docs.inductiveautomation.com/display/DOC81/Component+Events+and+Actions) page shows how to configure events and actions on a Perspective component. Component scripting is handled separately and can be accessed from the Component menubar or by right clicking on the component.

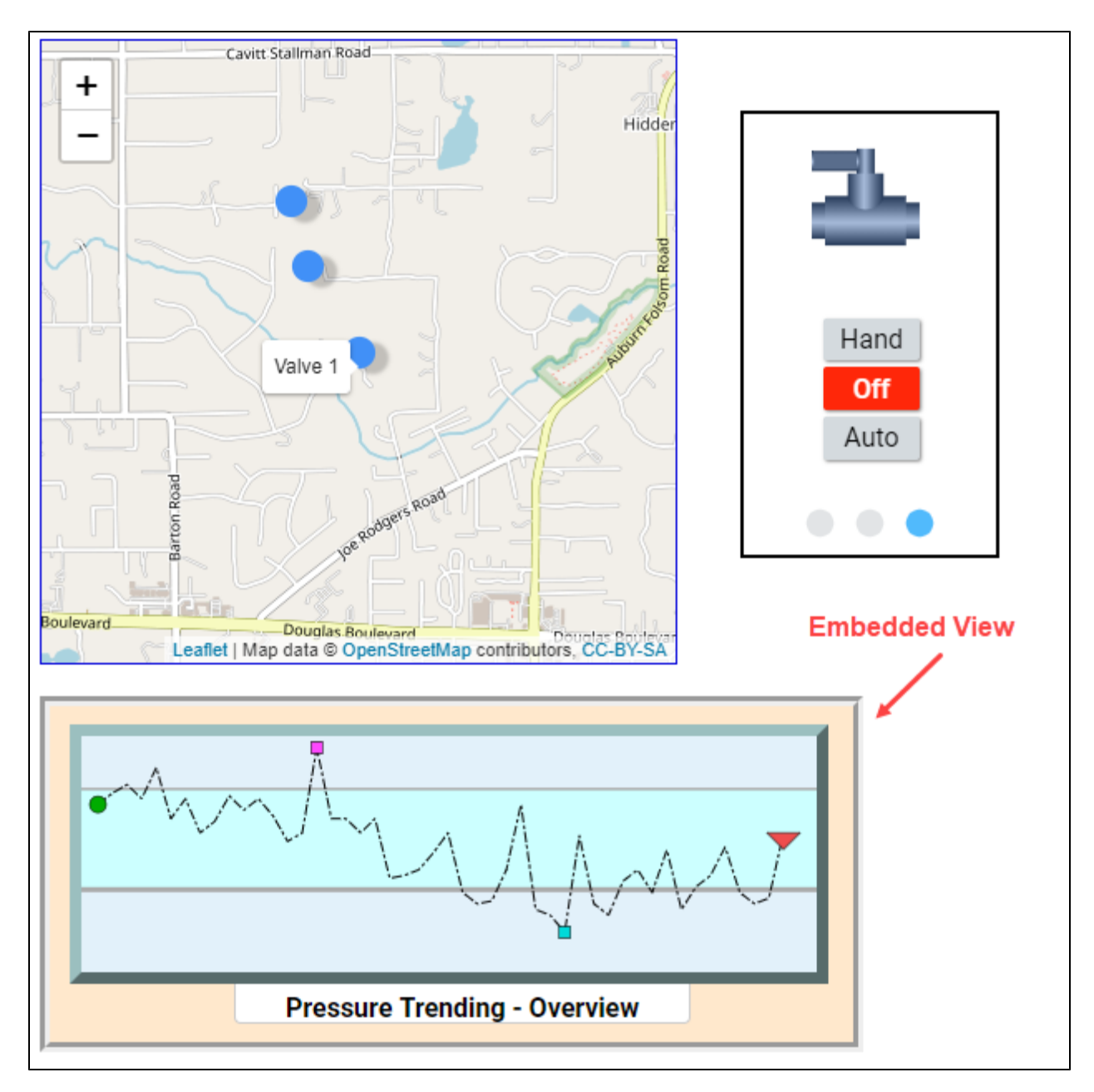

In this example, there is a Map component and a Carousel component on the top of the page. Underneath them, we've placed an Embedded View component. The idea was to embed this overview to give users a quick visual reference to bigger picture trends for the site. This example assumes you have a view already created named "Pressure Trend Overview". Here are the properties for just the Embedded View:

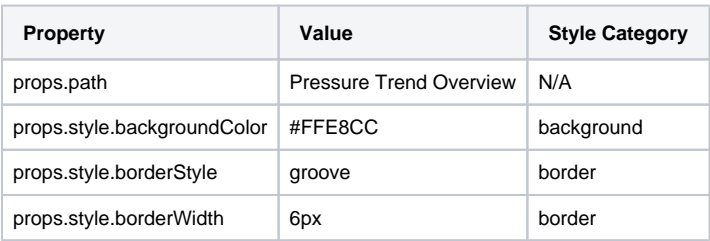

# **Perspective - Flex Repeater**

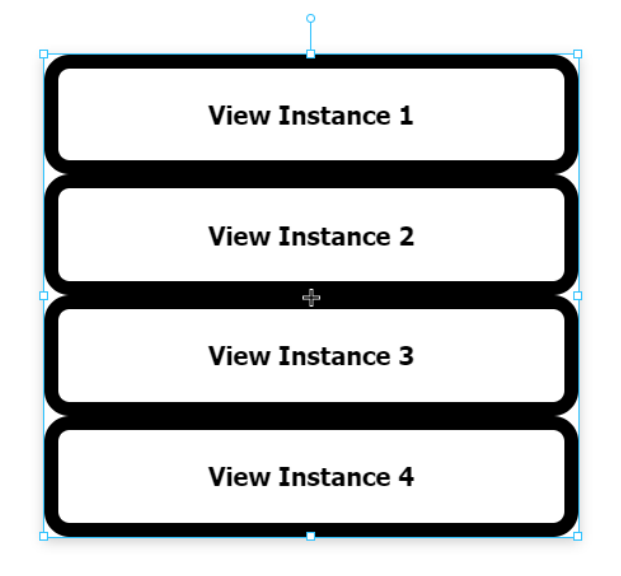

## **On this page ...**

- [Properties](#page-441-0)
- [User Interface](#page-443-0)  $\bullet$
- [Component Events](#page-443-1)
- [Example](#page-443-2)

#### **Component Palette Icon:**

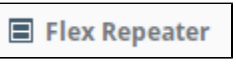

The Flex Repeater component lets you easily create multiple instances of views for display in another view.

When first dropped on a view, the Flex Repeater looks like any other empty container. Set the **path** to the component that you want to create multiple instances of, and then under **instances** add an object for each instance that you want to create. The **object** will usually contain one or more parameters, including the instance's own **index**, that will be passed into that particular instance. As a side note, overwriting the index parameter is not recommended.

The flex repeater is functionally very similar to the [Flex Container component](#page-138-0). Both components are based off of the [CSS flexbox,](https://developer.mozilla.org/en-US/docs/Web/CSS/CSS_Flexible_Box_Layout/Basic_Concepts_of_Flexbox) and both abide by similar rules in regards to how child objects are positions. However the Flex Repeater differs from the contain in two notable ways:

- 1. The Flex Repeater can only have embedded views as direct children, where as the Flex Container can have an type of component.
- 2. The Flex Repeater can create instances of views from the runtime, by adding additional elements to the **instances** array. The flex container does not have anything resembling this functionality.

### <span id="page-441-0"></span>**Properties**

Most Properties have binding options. For more information on Bindings, see [Types of Bindings in Perspective.](https://docs.inductiveautomation.com/display/DOC81/Bindings+in+Perspective) This section only documents the Props Category of properties. The other Categories are described on the [Perspective Component Properties](https://docs.inductiveautomation.com/display/DOC81/Perspective+Component+Properties) page.

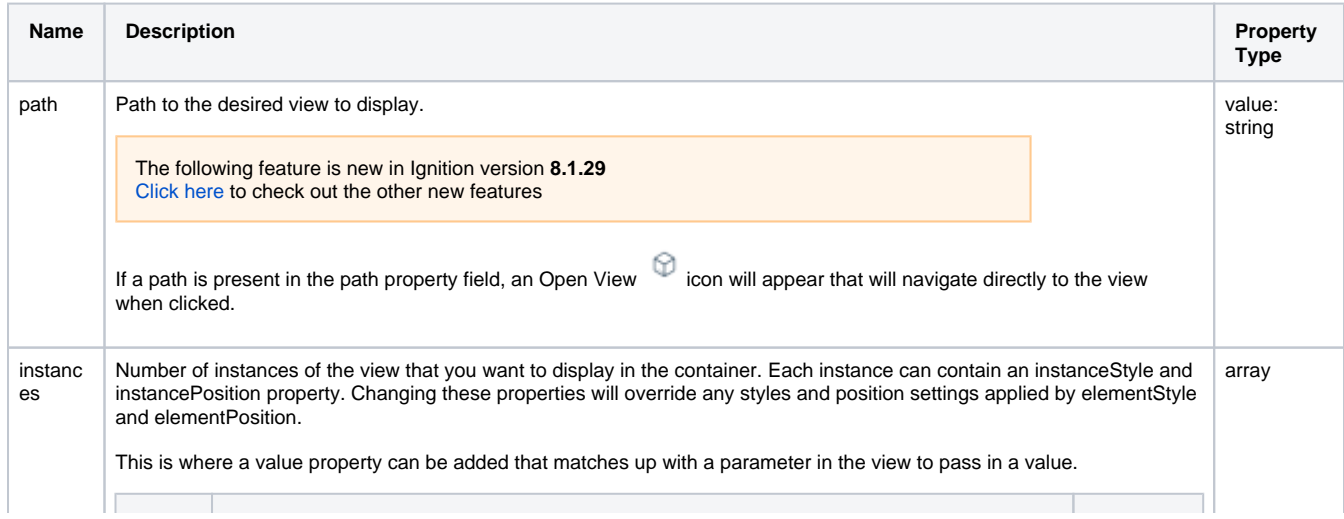

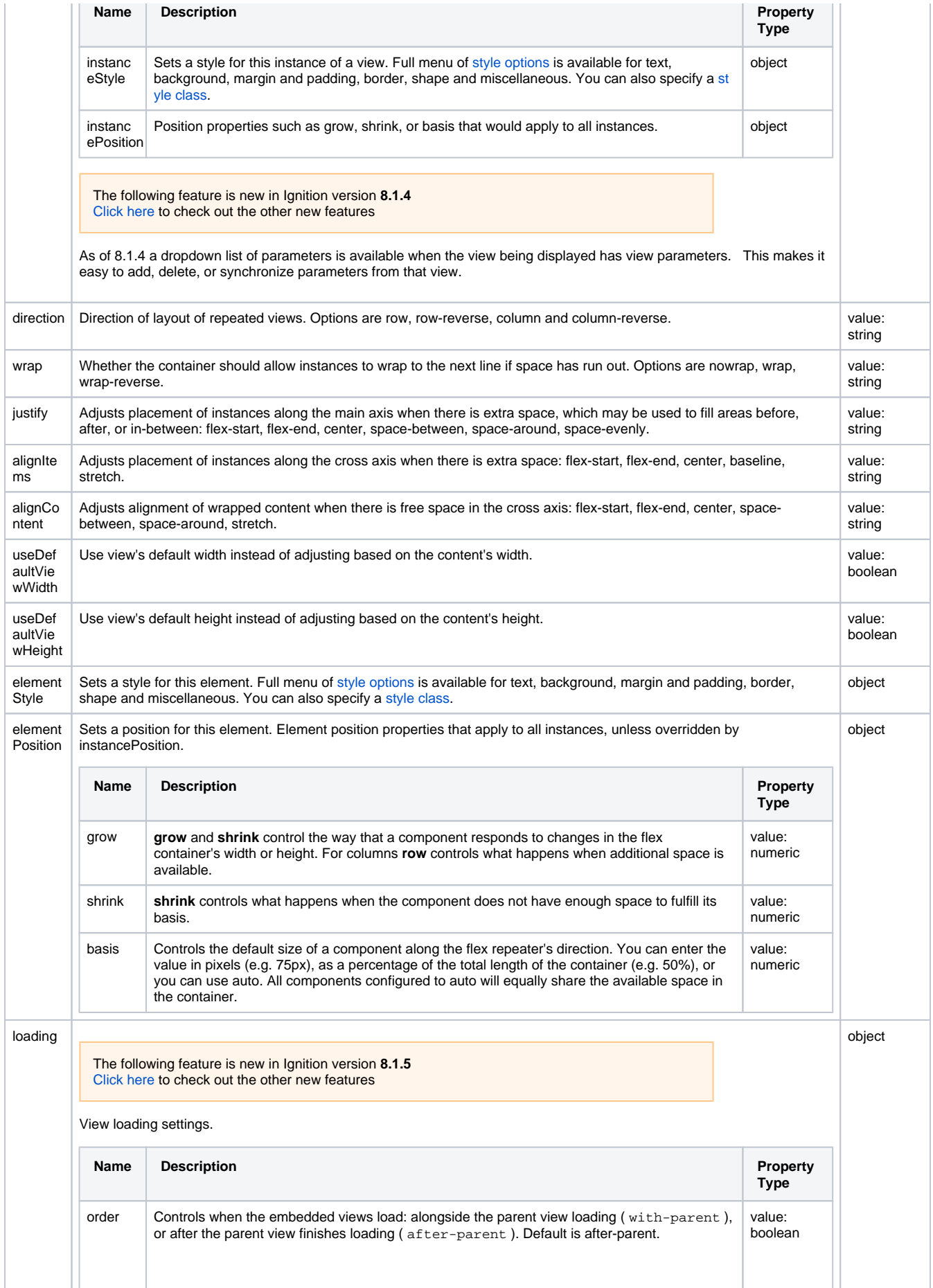

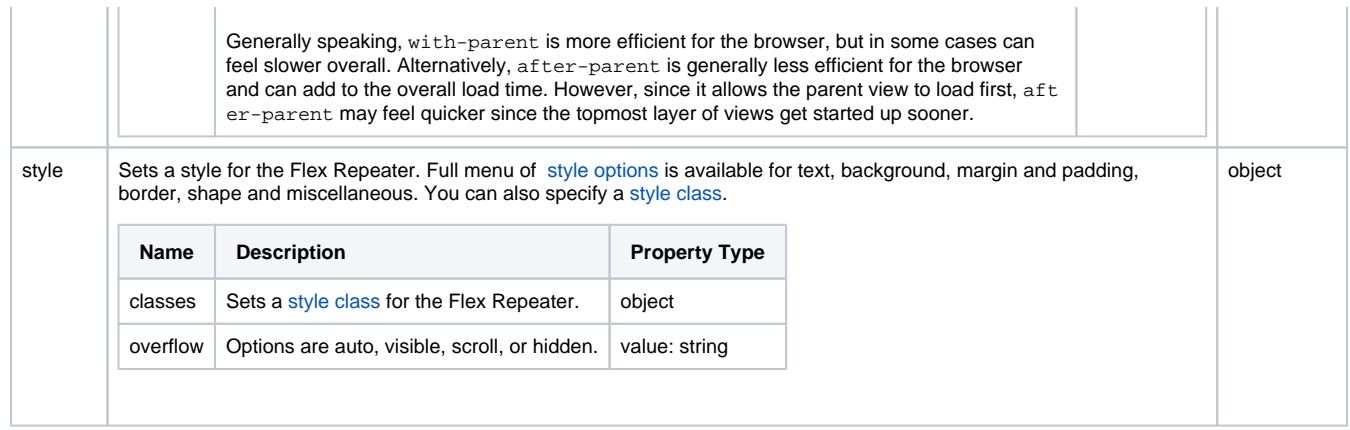

## <span id="page-443-0"></span>User Interface

When a Flex Repeater is deep selected, there is an interface at the top of the Perspective Property Editor that enables you to set the container's properties. Functionality is similar to that of the Flex Container component. See [Perspective - Flex Container](https://legacy-docs.inductiveautomation.com/display/DOC81/Perspective+-+Flex+Container#PerspectiveFlexContainer-userInterface).

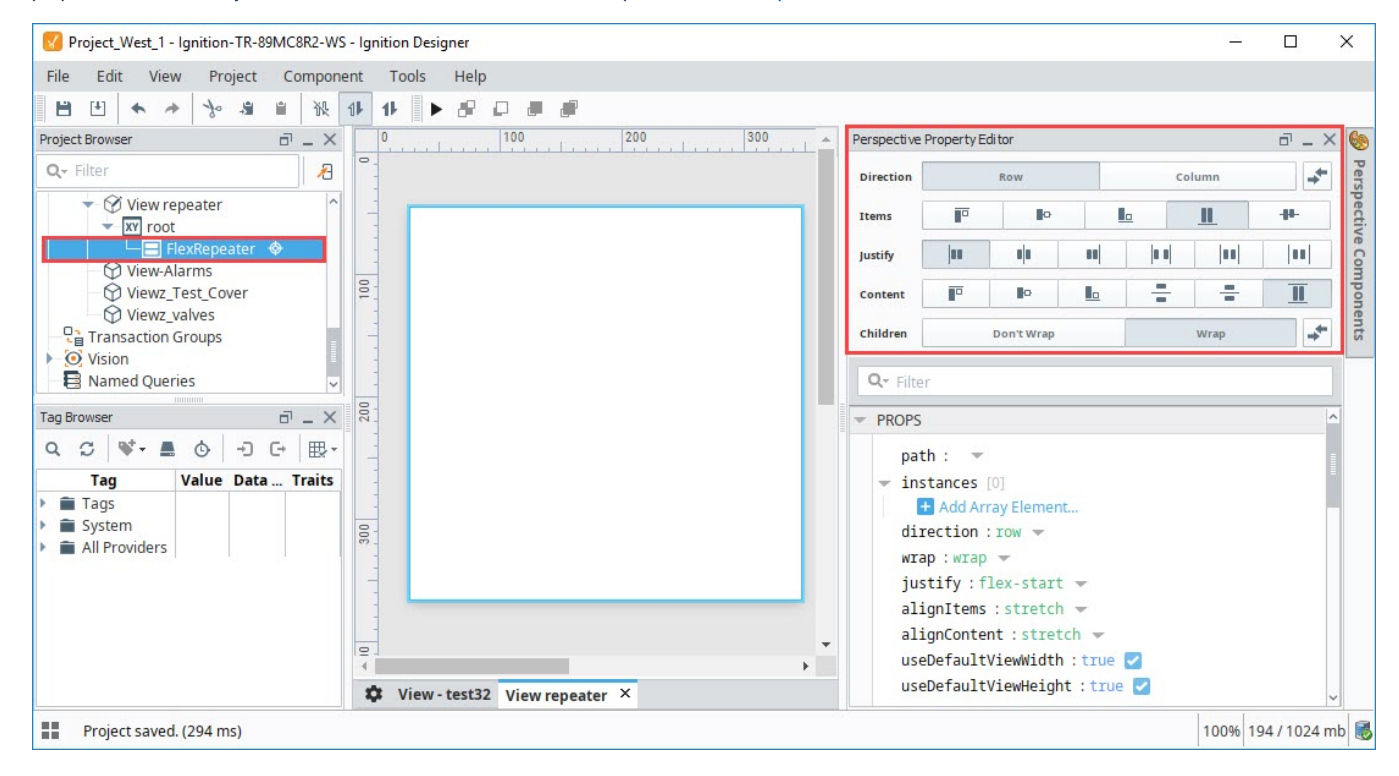

## <span id="page-443-1"></span>Component Events

### **Perspective Component Events**

<span id="page-443-2"></span>The [Perspective Event Types Reference](https://docs.inductiveautomation.com/display/DOC81/Perspective+Event+Types+Reference) page describes all the possible component event types for Perspective components. Not all component events support each Perspective component. The [Component Events and Actions](https://docs.inductiveautomation.com/display/DOC81/Component+Events+and+Actions) page shows how to configure events and actions on a Perspective component. Component scripting is handled separately and can be accessed from the Component menubar or by right clicking on the component.

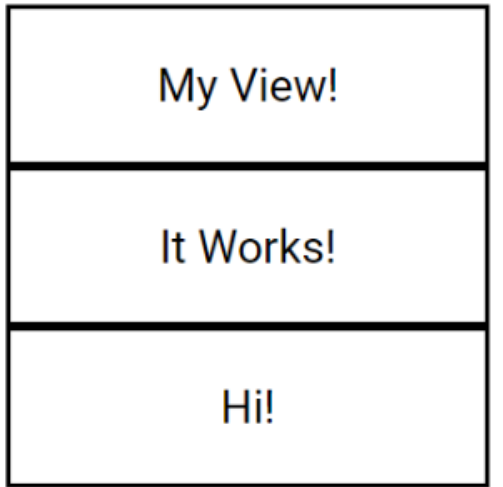

- 1. In order to use the Flex Repeater, you need a view that will be shown inside the repeater. To do this, we made a new View with a Coordinate layout called "RepeatedView".
	- a. In the Project Browser, select the new View
	- b. In the Property Editor. Under **PARAMS**, select **Add View Parameter**, select a property type of **Value**.
	- c. Rename the parameter from "key" to "labelText".
	- d. Select the **root** container for the view, and set the **mode** property to "percent".
- 2. Add a Label component to the view, and configure a property binding on its **text** property to the **labelText** parameter we just created. We set the component's **alignVertical** property to "center", and we stretched the label to fill the entire view. We also configured some styling on the Label:

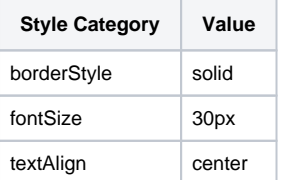

3. Now we can configure our Flex Repeater. Drag a Flex Repeater component onto the view, then set the following properties:

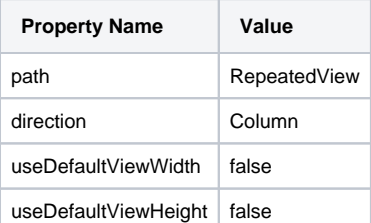

4. Finally, create three **object** members in the **instances** array. Add a labelText property to each object of type **value** , and replace the value strings to the desired strings to show. Here's how the property editor looks for our Flex Repeater:

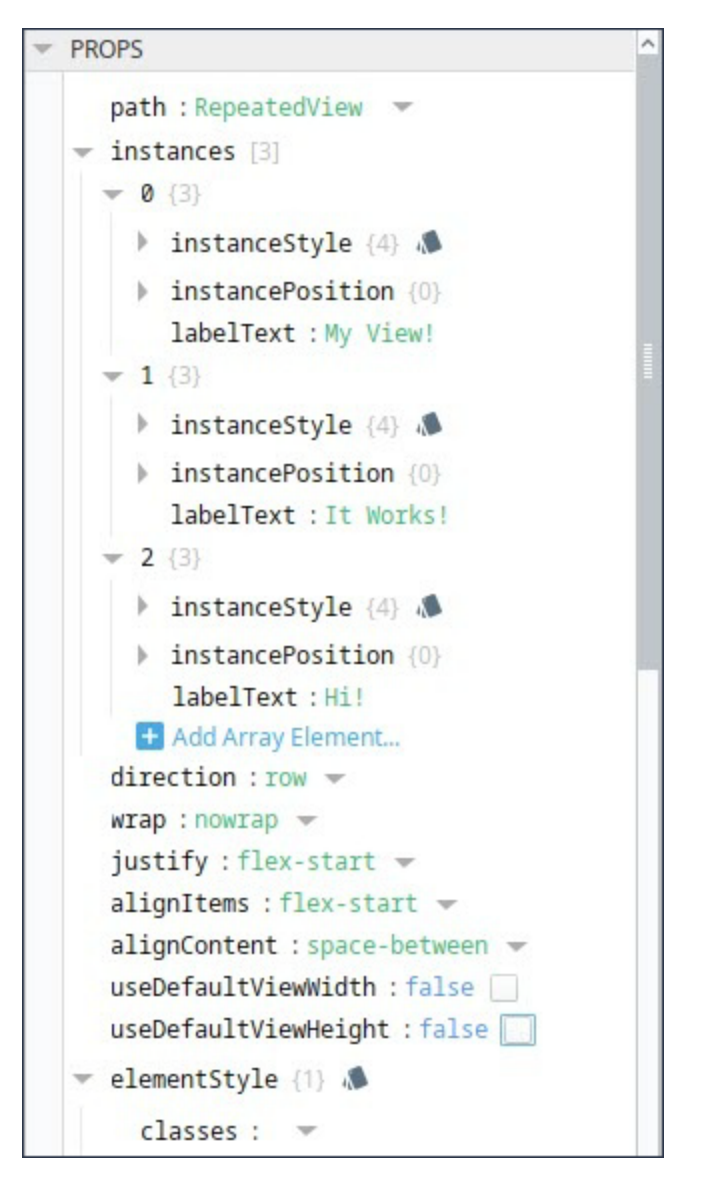

5. You should now see the Flex repeater populated as shown in the image above.

# <span id="page-446-1"></span>**Perspective - View Canvas**

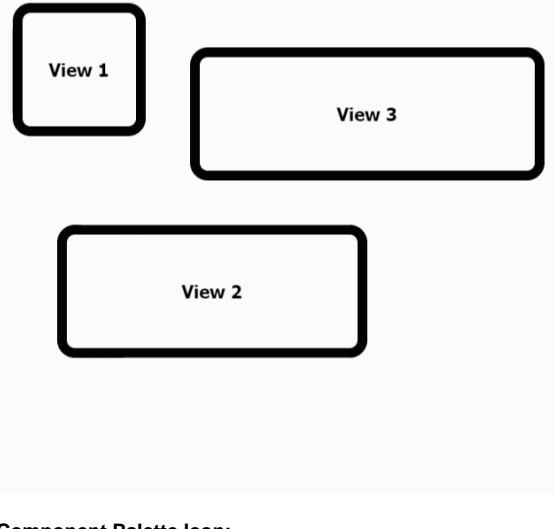

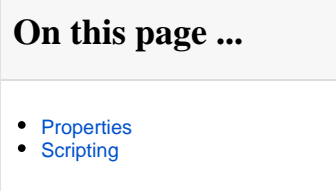

**Component Palette Icon:**

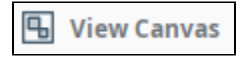

The View Canvas component can display multiple Perspective views, each positioned on a coordinate based system. The component offers smooth transition animations when views are relocated. Familiarity with CSS is helpful in taking full advantage of the this component.

## <span id="page-446-0"></span>**Properties**

Most Properties have binding options. For more information on Bindings, see [Types of Bindings in Perspective.](https://docs.inductiveautomation.com/display/DOC81/Bindings+in+Perspective) This section only documents the Props Category of properties. The other Categories are described on the [Perspective Component Properties](https://docs.inductiveautomation.com/display/DOC81/Perspective+Component+Properties) page.

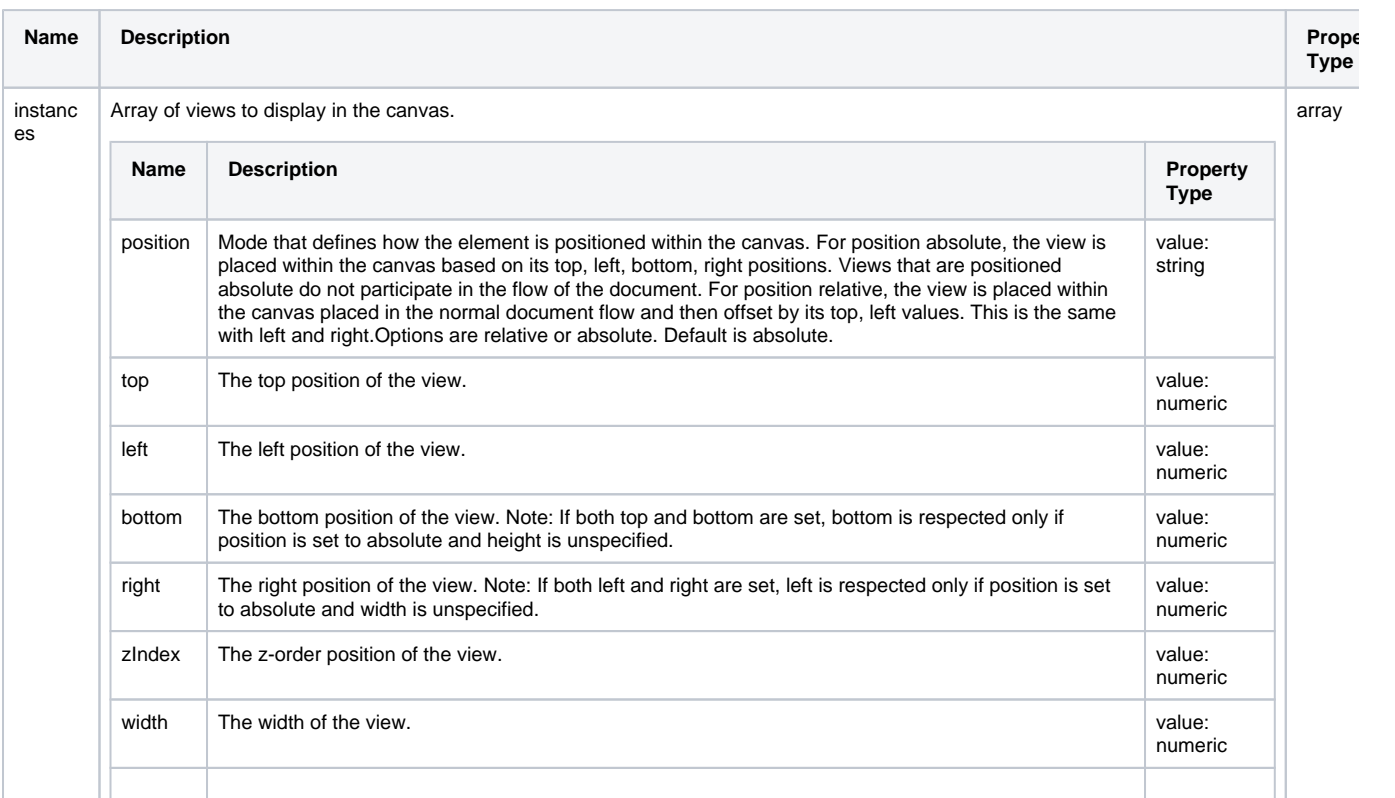

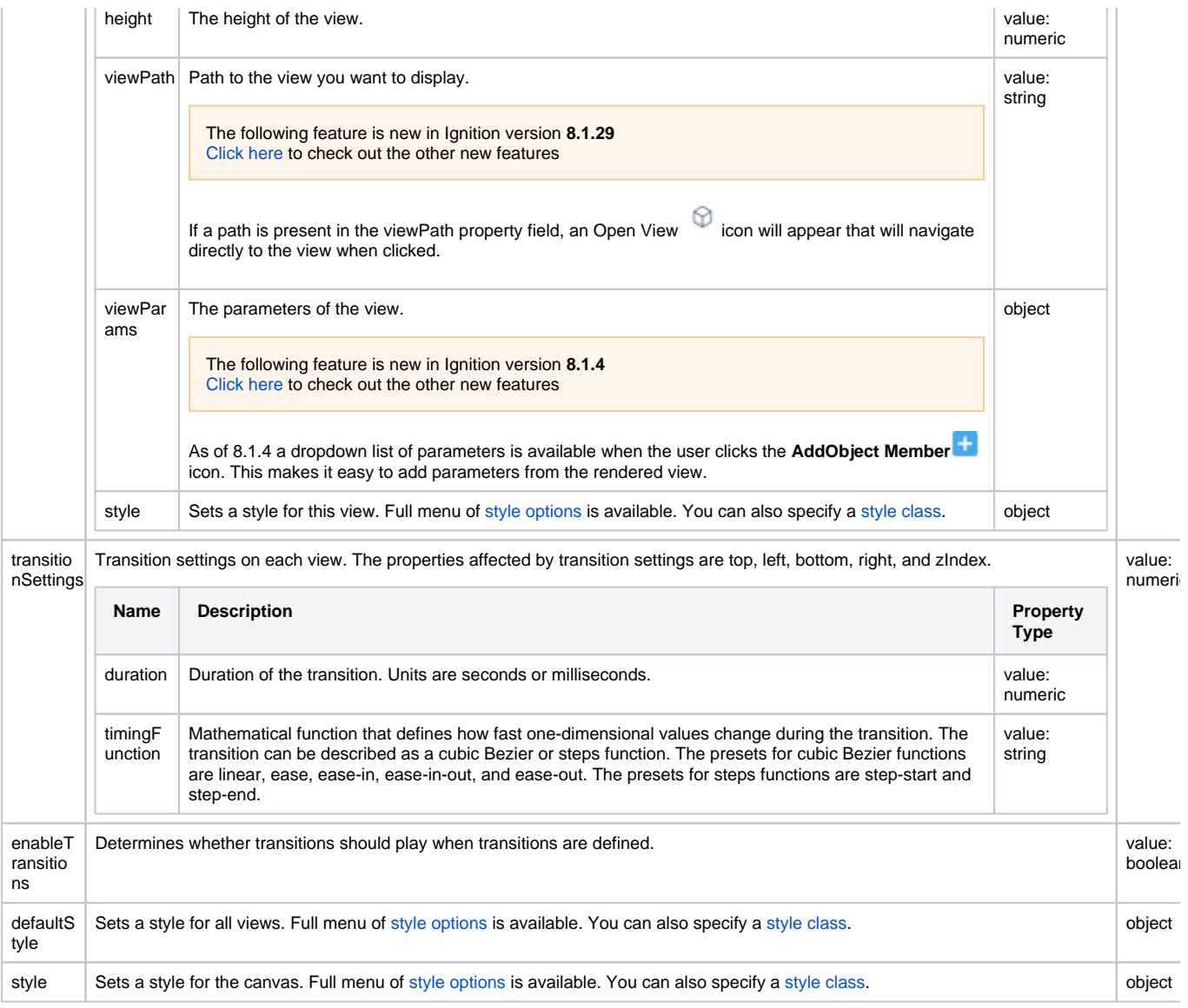

## <span id="page-447-0"></span>**Scripting**

See the [Perspective - View Canvas Scripting page](#page-448-0) for the full list of scripting functions available for this component.

# <span id="page-448-0"></span>**Perspective - View Canvas Scripting**

This page details the various scripting, component, and extension functions available for [Perspective's](#page-446-1)  [View Canvas](#page-446-1) component.

## <span id="page-448-1"></span>Component Events

#### **Perspective Component Events**

The [Perspective Event Types Reference](https://docs.inductiveautomation.com/display/DOC81/Perspective+Event+Types+Reference) page describes all the possible component event types for Perspective components. Not all component events support each Perspective component. The [Compon](https://docs.inductiveautomation.com/display/DOC81/Component+Events+and+Actions) [ent Events and Actions](https://docs.inductiveautomation.com/display/DOC81/Component+Events+and+Actions) page shows how to configure events and actions on a Perspective component. Component scripting is handled separately and can be accessed from the Component menubar or by right clicking on the component.

### <span id="page-448-2"></span>**onInstanceClicked**

Event is fired when a view instance is clicked.

### **event.index**

• Object Path

event.index

• Type

Number

• Description

The index of the view instance.

### **event.params**

• Object Path

event.params

• Type

**Dictionary** 

• Description

The position of the view instance in relation to the canvas.

### **event.path**

• Object Path

event.path

• Type

**String** 

• Description

The path of the view instance.

### **event.position**

Object Path

event.position

• Type

JSON Object

• Description

## **On this page ...**

- [Component Events](#page-448-1)
- [onInstanceClicked](#page-448-2) • [Component Functions](#page-450-0)
- [Extension Functions](#page-450-1)

A JSON Object representing the current position values.

### **event.position.top**

Object Path

event.position.top

• Type

Number

• Description

The top position of the view instance.

### **event.position.left**

• Object Path

event.position.left

• Type

Number

• Description

The left position of the view instance.

### **event.position.bottom**

• Object Path

event.position.bottom

• Type

Number

• Description

The bottom position of the view instance.

### **event.position.right**

• Object Path

event.position.right

• Type

Number

• Description

The right position of the view instance.

### **event.size**

• Object Path

event.size

• Type

JSON Object

• Description

A JSON Object representing the current size.

### **event.size.width**

• Object Path

event.size.width

• Type

### Number

• Description

The width of the view instance.

### **event.size.height**

• Object Path

event.size.height

• Type

Number

• Description

The height of the view instance.

### <span id="page-450-0"></span>Component Functions

This component does not have component functions associated with it.

### <span id="page-450-1"></span>Extension Functions

This component does not have extension functions associated with it.

# **Perspective - Input Palette**

### Input Components

Perspective provides a host of Input components that allow users to enter or select data, and even control a device.

Here is a complete list of Input components, and a link pointing to a page containing the component's description, properties, and an example of how to configure it.

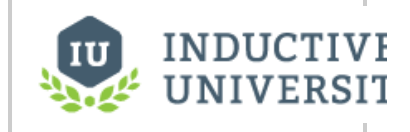

**Input Components**

[Watch the Video](https://www.inductiveuniversity.com/videos/input-components/8.0/8.1)

In This Section ...

# **Perspective - Barcode Scanner Input**

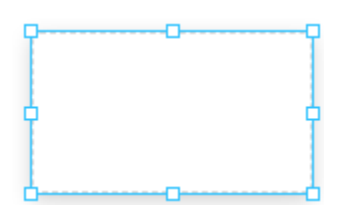

**On this page ...** • [Properties](#page-452-0) • [Component Events](#page-452-1)

**Component Palette Icon:**

## **IIII** Barcode Scanner Input

The Barcode Scanner Input component awaits for input from a barcode scanner. The component was designed for keyboard wedge scanners, as the component provides dedicated prefix and suffix properties to define scanner input. As such, it can be useful to think of the Barcode Scanner Input component as a specialized text field that does not require focus, and uses characters to decide when to accept and reject text input.

The scanner component is continuously listening, waiting for either the prefix and suffix characters to be entered, or the regex pattern to find a match. Once triggered, the component will load the scanned barcode string (excluding the prefix and suffix) into the data property for processing. The regex property can be used to extract specific fields from a scan, or validate data from the scan.

### <span id="page-452-0"></span>**Properties**

Most Properties have binding options. For more information on Bindings, see [Types of Bindings in Perspective.](https://docs.inductiveautomation.com/display/DOC81/Bindings+in+Perspective) This section only documents the Props Category of properties. The other Categories are described on the [Perspective Component Properties](https://docs.inductiveautomation.com/display/DOC81/Perspective+Component+Properties) page.

<span id="page-452-1"></span>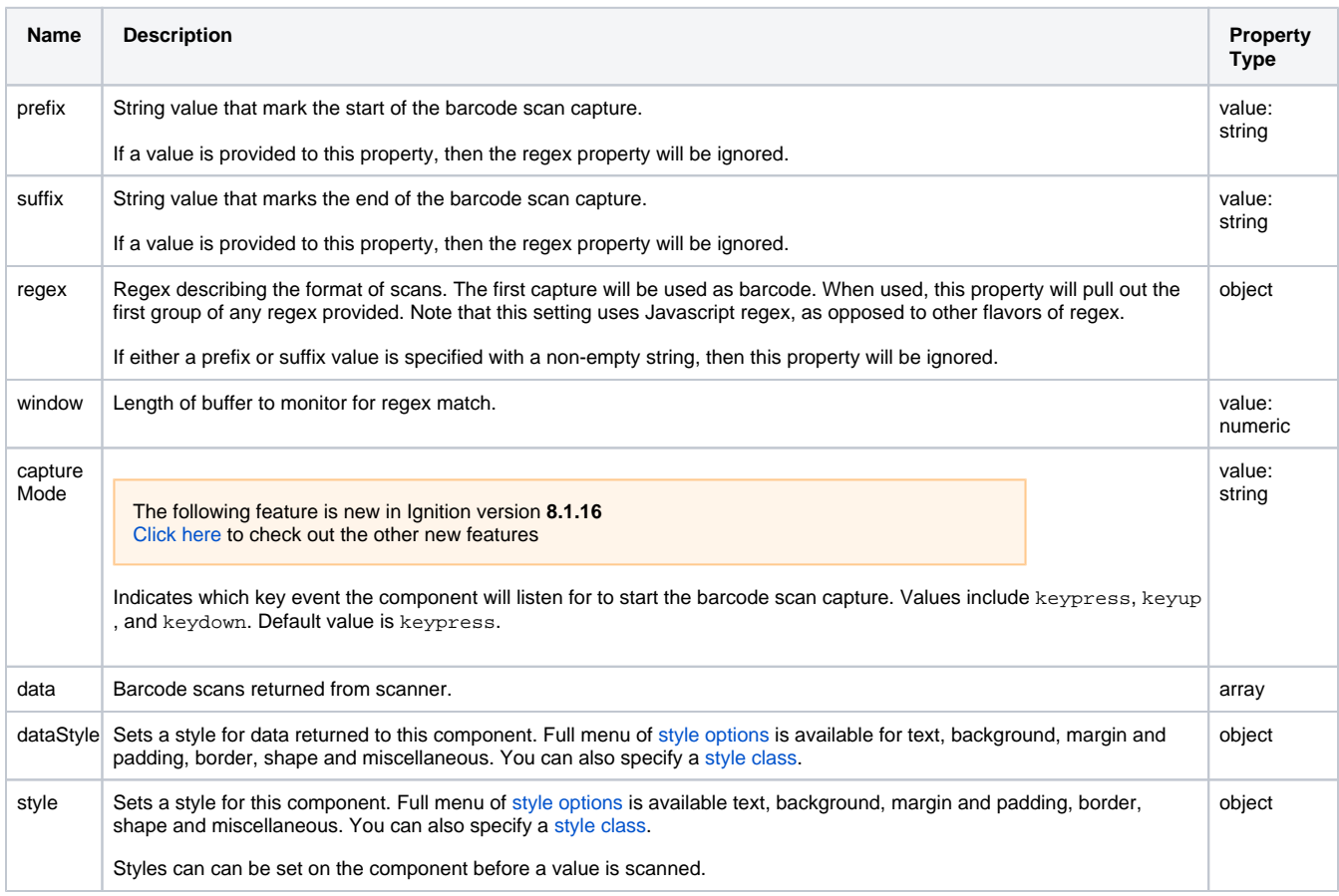

#### **Perspective Component Events**

The [Perspective Event Types Reference](https://docs.inductiveautomation.com/display/DOC81/Perspective+Event+Types+Reference) page describes all the possible component event types for Perspective components. Not all component events support each Perspective component. The [Component Events and Actions](https://docs.inductiveautomation.com/display/DOC81/Component+Events+and+Actions) page shows how to configure events and actions on a Perspective component. Component scripting is handled separately and can be accessed from the Component menubar or by right clicking on the component.

# **Perspective - Button**

**Button** 

**Component Palette Icon:**

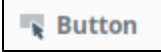

## **On this page ...**

- [Properties](#page-454-0)  $\bullet$ [Component Events](#page-455-0) **[Examples](#page-455-1)** 
	- [Example 1](#page-455-2)
	- [Example 2](#page-456-0)

The Button component is a versatile component, that is used to initiate some sort of action in response to being pressed. It can be used for showing status, as well. For example, you can configure buttons to be active or inactive, change color, text or any other property, and you can alter these configurations in response to conditions in your project. Button components support icons as well. For an example, see Example 2 below.

To get buttons to do things, you configure one or more Actions that occur following an Event. For instance, you might call a [Script action o](https://legacy-docs.inductiveautomation.com/display/DOC81/Component+Events+and+Actions#ComponentEventsandActions-ScriptAction)n the onActionPerformed component event, which triggers when the button is pressed.

The following feature is new in Ignition version **8.1.2** [Click here](https://docs.inductiveautomation.com/display/DOC81/New+in+this+Version#NewinthisVersion-Newin8.1.2) to check out the other new features

The Button component has two pre-configured [variants](https://legacy-docs.inductiveautomation.com/display/DOC81/Working+with+Perspective+Components): Primary and Secondary.

## <span id="page-454-0"></span>**Properties**

Most Properties have binding options. For more information on Bindings, see [Types of Bindings in Perspective.](https://docs.inductiveautomation.com/display/DOC81/Bindings+in+Perspective) This section only documents the Props Category of properties. The other Categories are described on the [Perspective Component Properties](https://docs.inductiveautomation.com/display/DOC81/Perspective+Component+Properties) page.

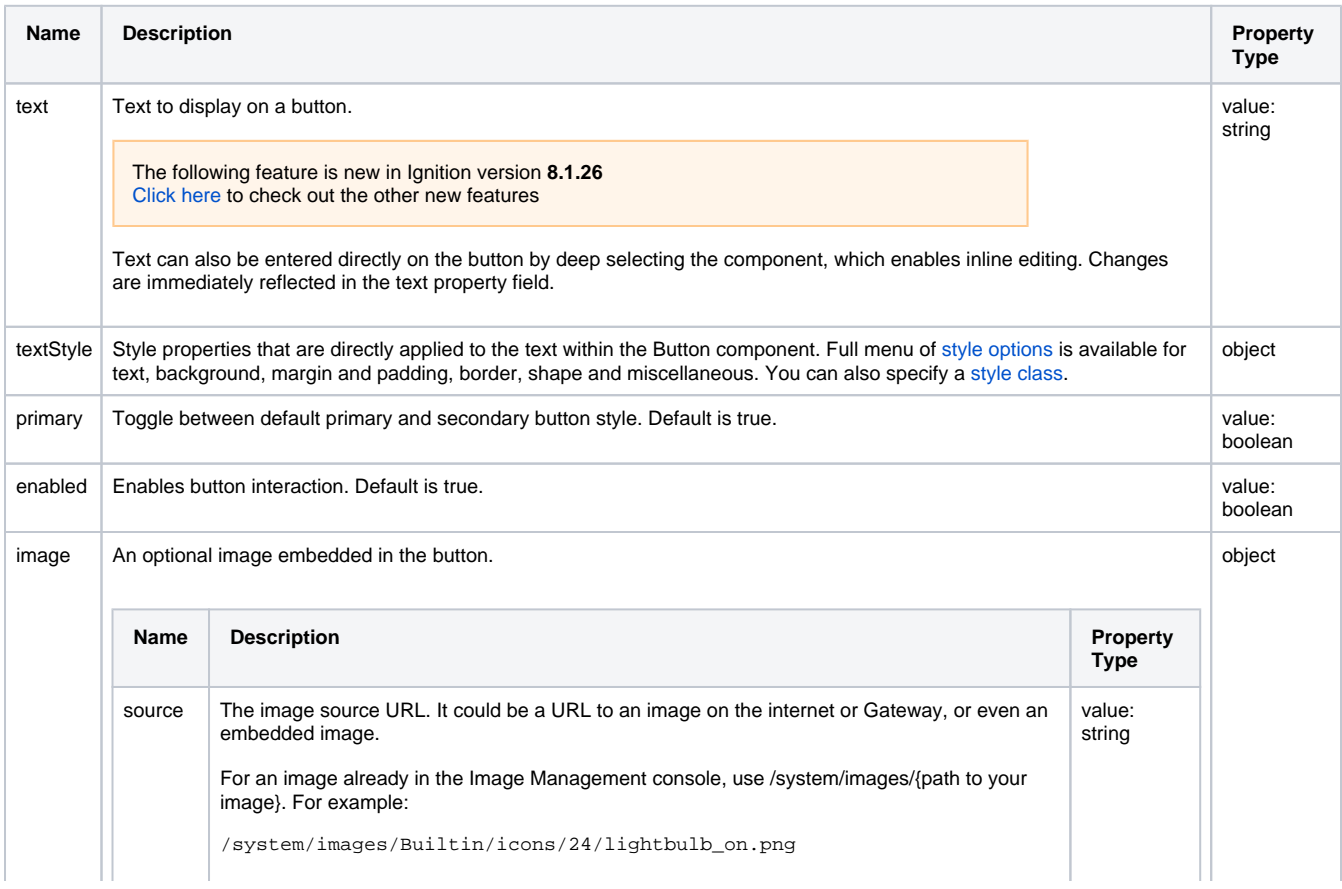

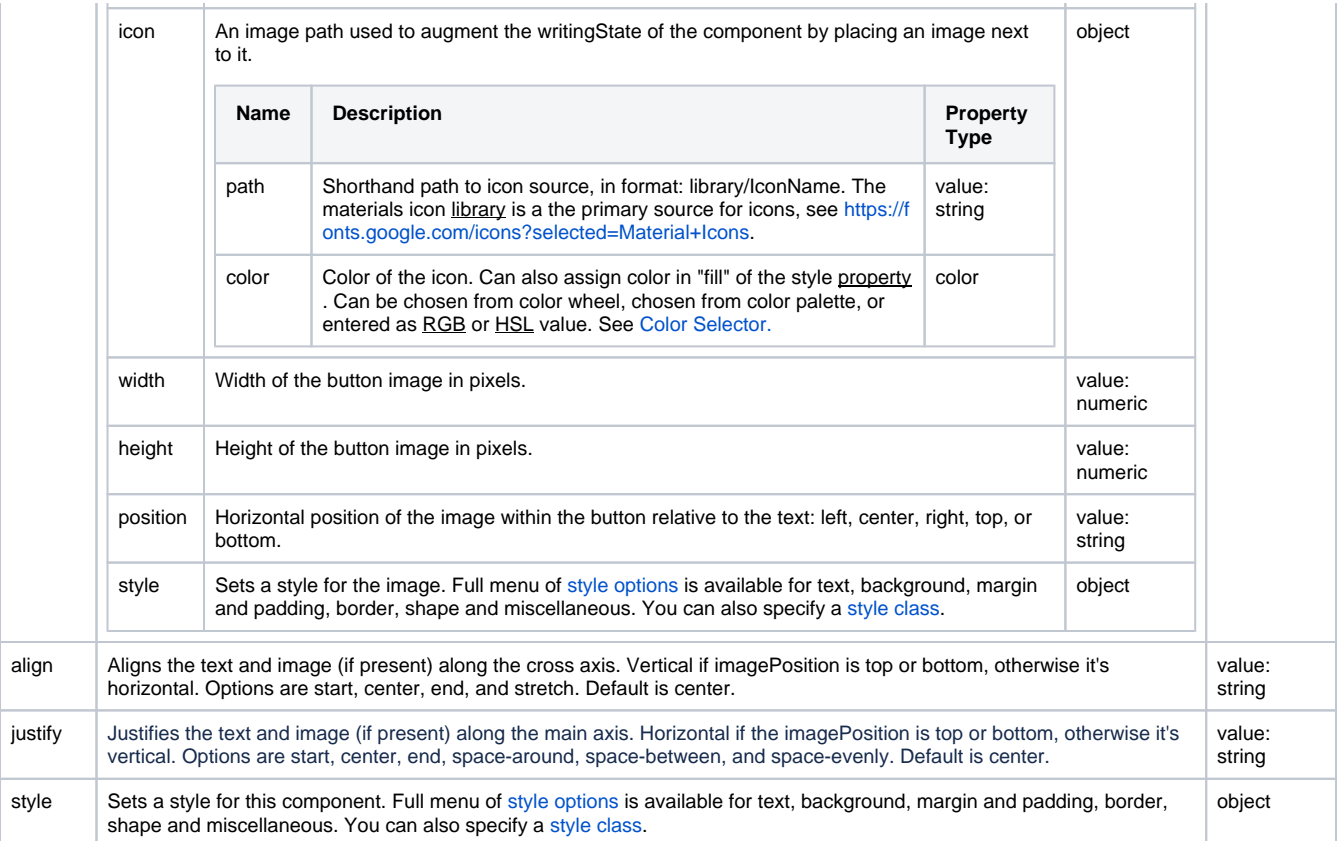

## <span id="page-455-0"></span>Component Events

#### **Perspective Component Events**

The [Perspective Event Types Reference](https://docs.inductiveautomation.com/display/DOC81/Perspective+Event+Types+Reference) page describes all the possible component event types for Perspective components. Not all component events support each Perspective component. The [Component Events and Actions](https://docs.inductiveautomation.com/display/DOC81/Component+Events+and+Actions) page shows how to configure events and actions on a Perspective component. Component scripting is handled separately and can be accessed from the Component menubar or by right clicking on the component.

## <span id="page-455-2"></span><span id="page-455-1"></span>Examples

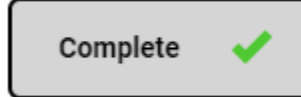

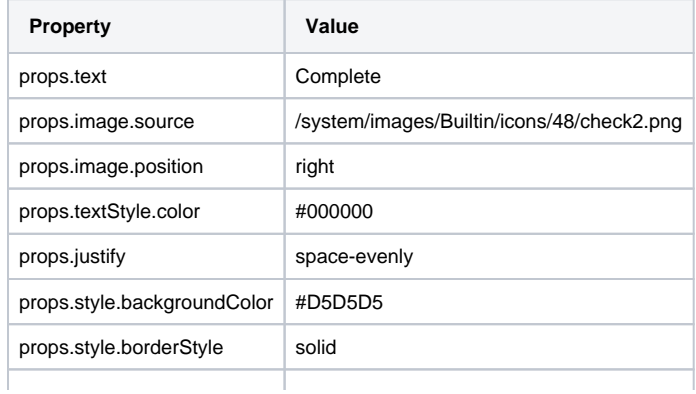

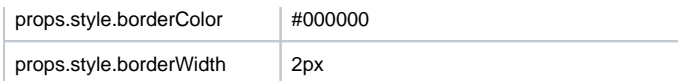

<span id="page-456-0"></span>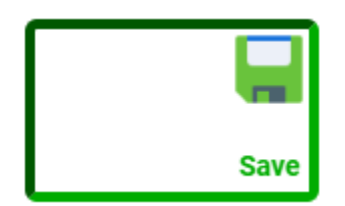

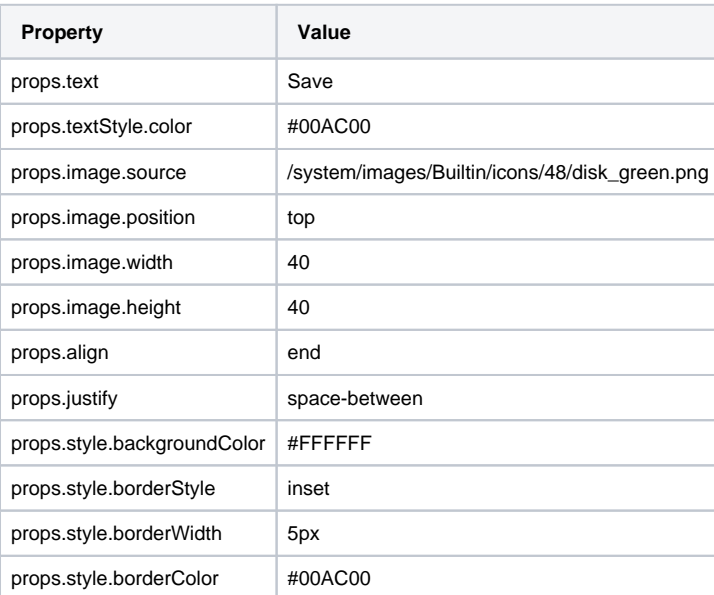

# **Perspective - Checkbox**

Click here to acccept

### **Component Palette Icon:**

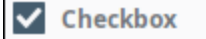

# **On this page ...**

- [Properties](#page-457-0)  $\bullet$ [Component Events](#page-458-0) **[Examples](#page-458-1)** 
	- [Example 1](#page-458-2)
- [Example 2](#page-459-0) • [Example 3](#page-459-1)
- 

A Checkbox is a familiar component that represents a bit - it is either on (selected) or off (not selected). In addition, the 'triState' property can be enabled, adding a third state to represent an indeterminate value. It is functionally equivalent to the Toggle Switch component.

The following feature is new in Ignition version **8.1.2** [Click here](https://docs.inductiveautomation.com/display/DOC81/New+in+this+Version#NewinthisVersion-Newin8.1.2) to check out the other new features

The Checkbox component has two pre-configured [variants:](https://legacy-docs.inductiveautomation.com/display/DOC81/Working+with+Perspective+Components) Text Right and Text left.

### <span id="page-457-0"></span>**Properties**

Most Properties have binding options. For more information on Bindings, see [Types of Bindings in Perspective.](https://docs.inductiveautomation.com/display/DOC81/Bindings+in+Perspective) This section only documents the Props Category of properties. The other Categories are described on the [Perspective Component Properties](https://docs.inductiveautomation.com/display/DOC81/Perspective+Component+Properties) page.

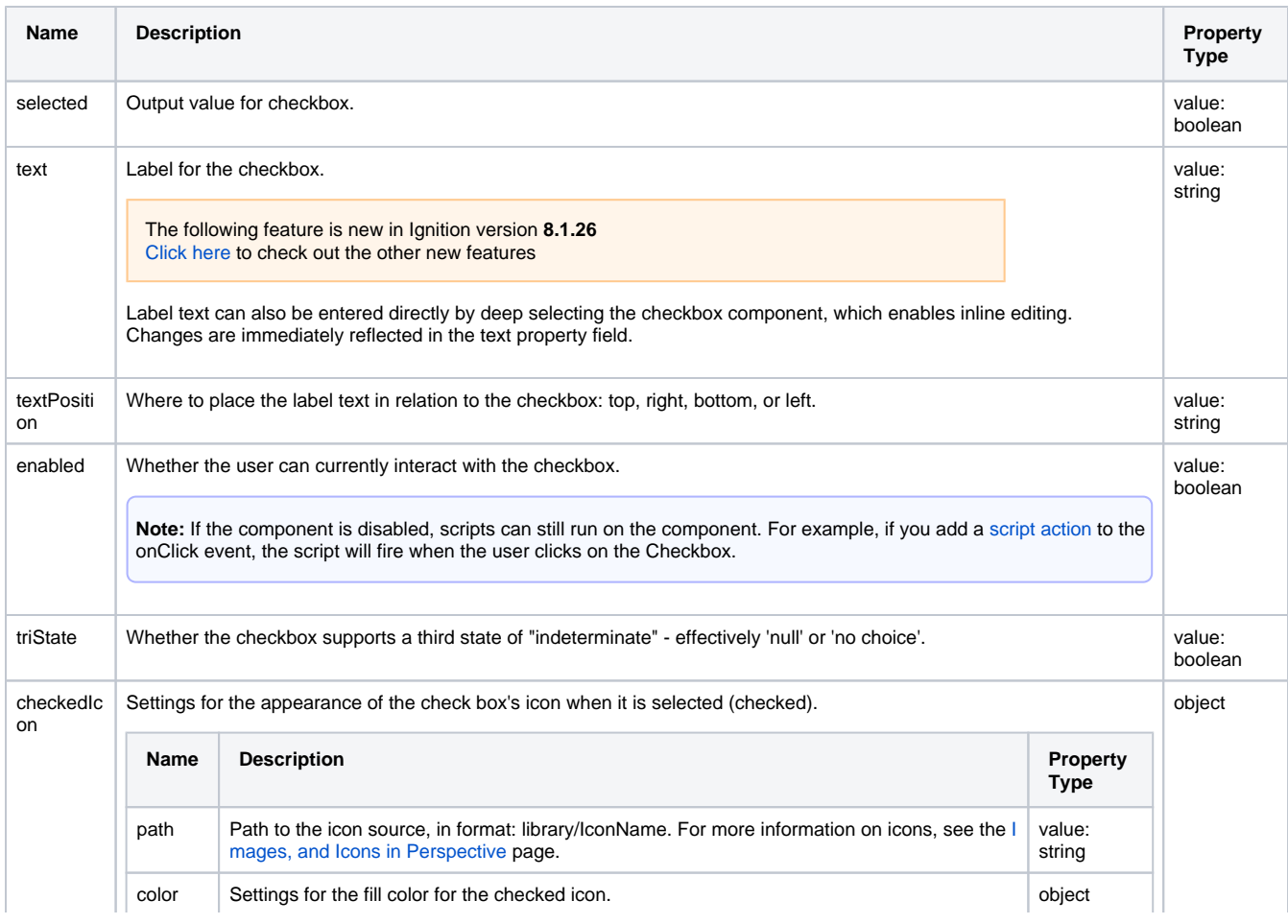

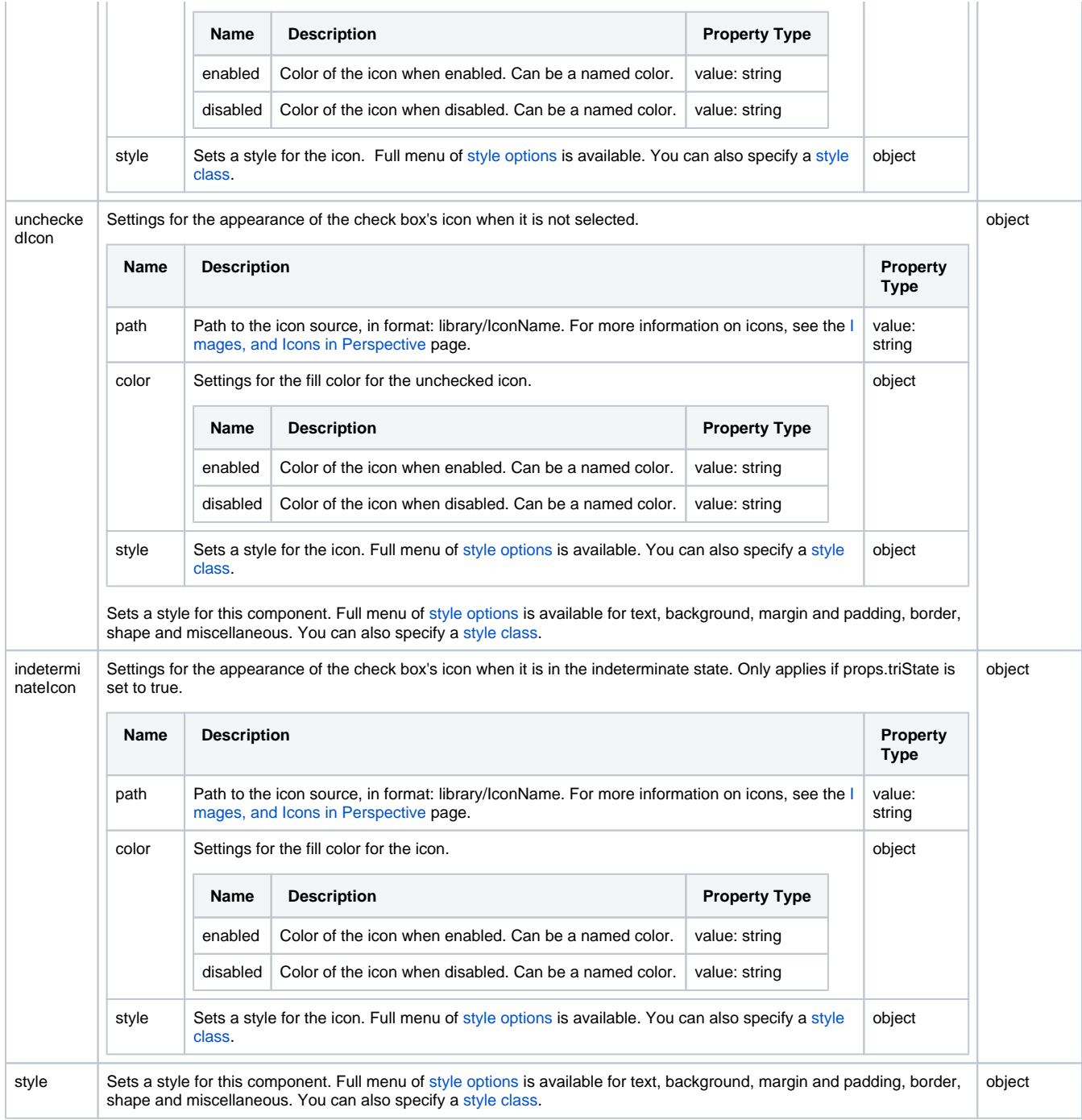

## <span id="page-458-0"></span>Component Events

### **Perspective Component Events**

The [Perspective Event Types Reference](https://docs.inductiveautomation.com/display/DOC81/Perspective+Event+Types+Reference) page describes all the possible component event types for Perspective components. Not all component events support each Perspective component. The [Component Events and Actions](https://docs.inductiveautomation.com/display/DOC81/Component+Events+and+Actions) page shows how to configure events and actions on a Perspective component. Component scripting is handled separately and can be accessed from the Component menubar or by right clicking on the component.

<span id="page-458-2"></span><span id="page-458-1"></span>Examples

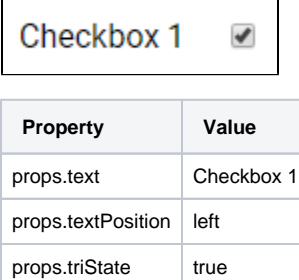

## <span id="page-459-0"></span>**Example 2**

 $\overline{1}$ 

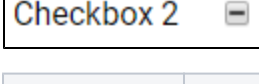

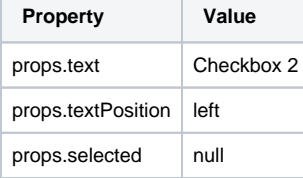

<span id="page-459-1"></span>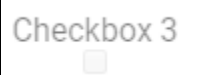

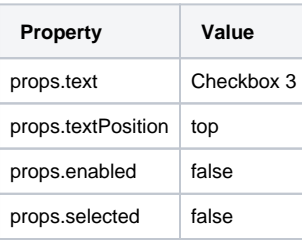

# **Perspective - DateTime Input**

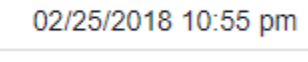

### **Component Palette Icon:**

**门 DateTime Input** 

## **On this page ...**

- [Properties](#page-460-0)
- $\bullet$ [Component Events](#page-461-0)
- **[Example](#page-461-1)**

A DateTime Input is an easy way to select a date from a popup calendar. Similar to the DateTime Picker component, it takes up much less real estate on the screen. Configure the date and time format in the Property Editor using the 'formattedValue' property.

The following feature is new in Ignition version **8.1.2** [Click here](https://docs.inductiveautomation.com/display/DOC81/New+in+this+Version#NewinthisVersion-Newin8.1.2) to check out the other new features

The DateTime Input component has two pre-configured [variants:](https://legacy-docs.inductiveautomation.com/display/DOC81/Working+with+Perspective+Components)

- Date and Time Opens a calendar from which users can select a date and time.
- Time Enables users to set a time using the up and down arrows on the component.

## <span id="page-460-0"></span>**Properties**

Most Properties have binding options. For more information on Bindings, see [Types of Bindings in Perspective.](https://docs.inductiveautomation.com/display/DOC81/Bindings+in+Perspective) This section only documents the Props Category of properties. The other Categories are described on the [Perspective Component Properties](https://docs.inductiveautomation.com/display/DOC81/Perspective+Component+Properties) page.

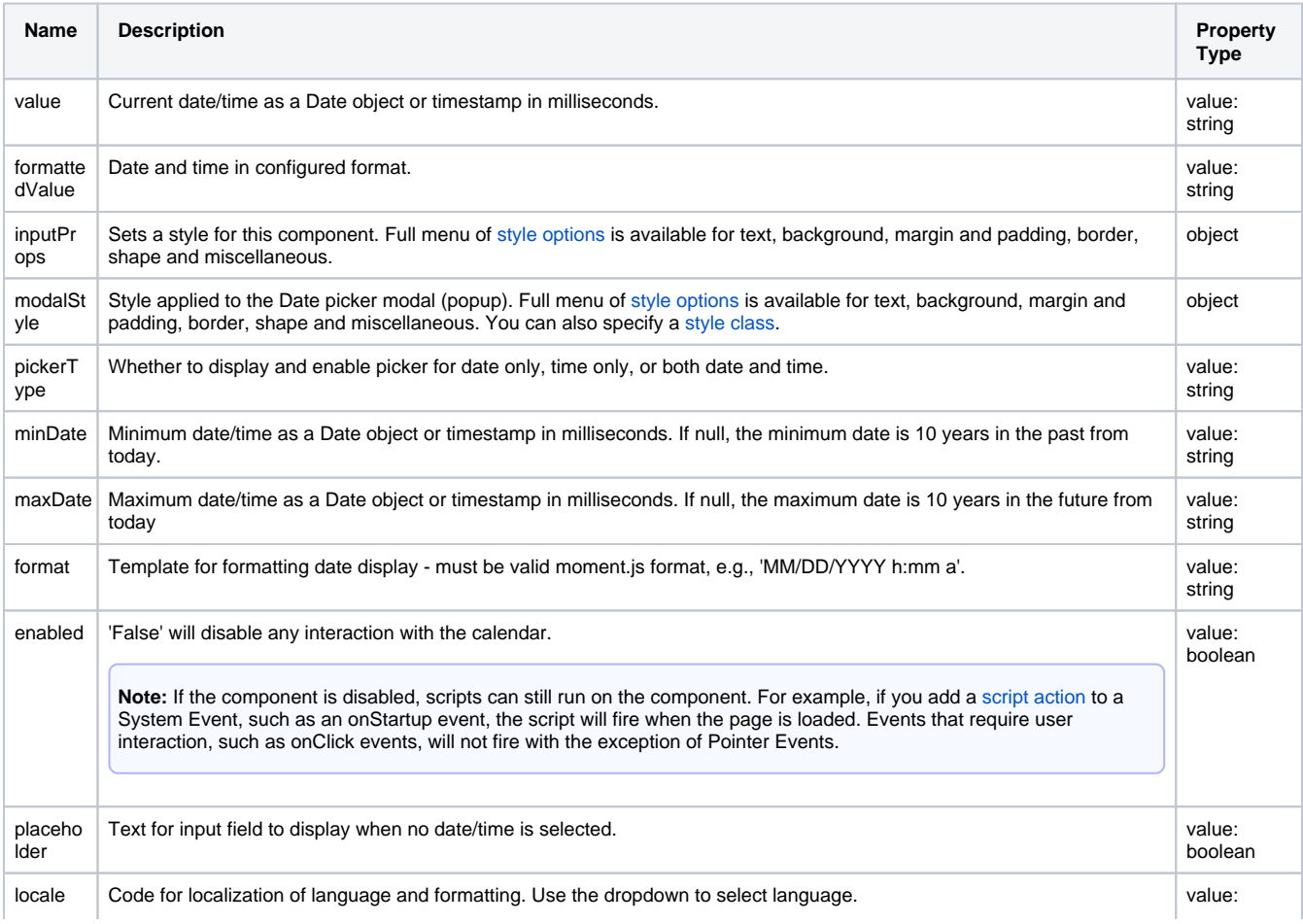

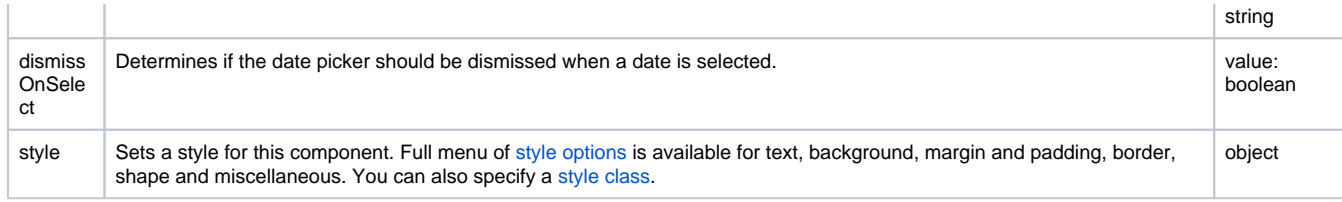

## <span id="page-461-0"></span>Component Events

### **Perspective Component Events**

The [Perspective Event Types Reference](https://docs.inductiveautomation.com/display/DOC81/Perspective+Event+Types+Reference) page describes all the possible component event types for Perspective components. Not all component events support each Perspective component. The [Component Events and Actions](https://docs.inductiveautomation.com/display/DOC81/Component+Events+and+Actions) page shows how to configure events and actions on a Perspective component. Component scripting is handled separately and can be accessed from the Component menubar or by right clicking on the component.

## <span id="page-461-1"></span>Example

### 03 / 29 / 2019

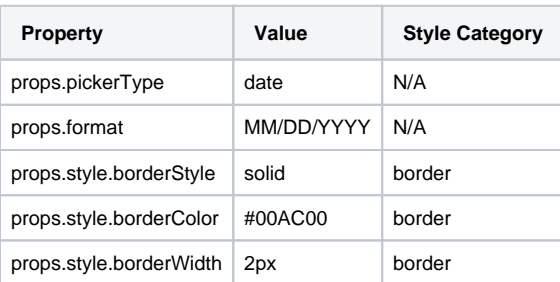

# **Perspective - DateTime Picker**

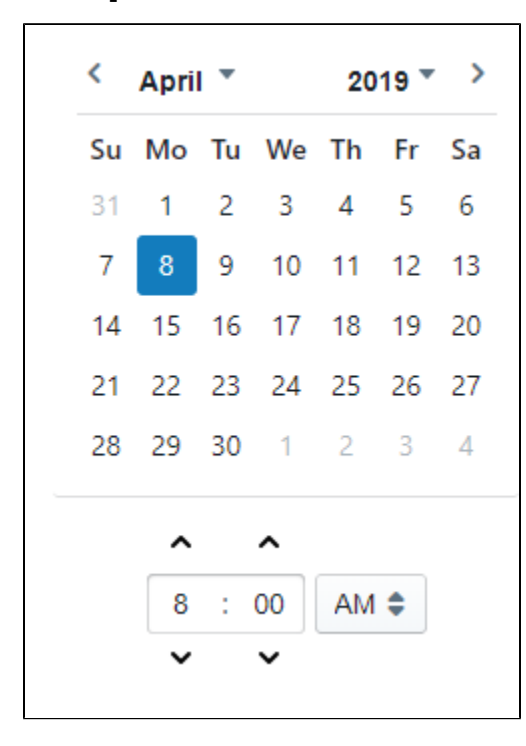

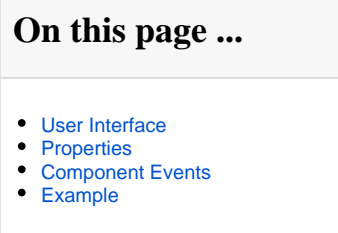

#### **Component Palette Icon:**

**DateTime Picker** 

The DateTime Picker component uses the calendar to select the date and time. You can choose the "pickerType" to set both date and time, or just date. Configure the date and time format in the Property Editor using the formattedValue property. To use the DateTime Picker, select the month, date, and time on the component.

The following feature is new in Ignition version **8.1.2** [Click here](https://docs.inductiveautomation.com/display/DOC81/New+in+this+Version#NewinthisVersion-Newin8.1.2) to check out the other new features

The DateTime Picker component has two pre-configured [variants:](https://legacy-docs.inductiveautomation.com/display/DOC81/Working+with+Perspective+Components)

- Date and Time Enables users can select a date and time on a calendar.
- Date Enables users can select a date on a calendar.

<span id="page-462-0"></span>User Interface

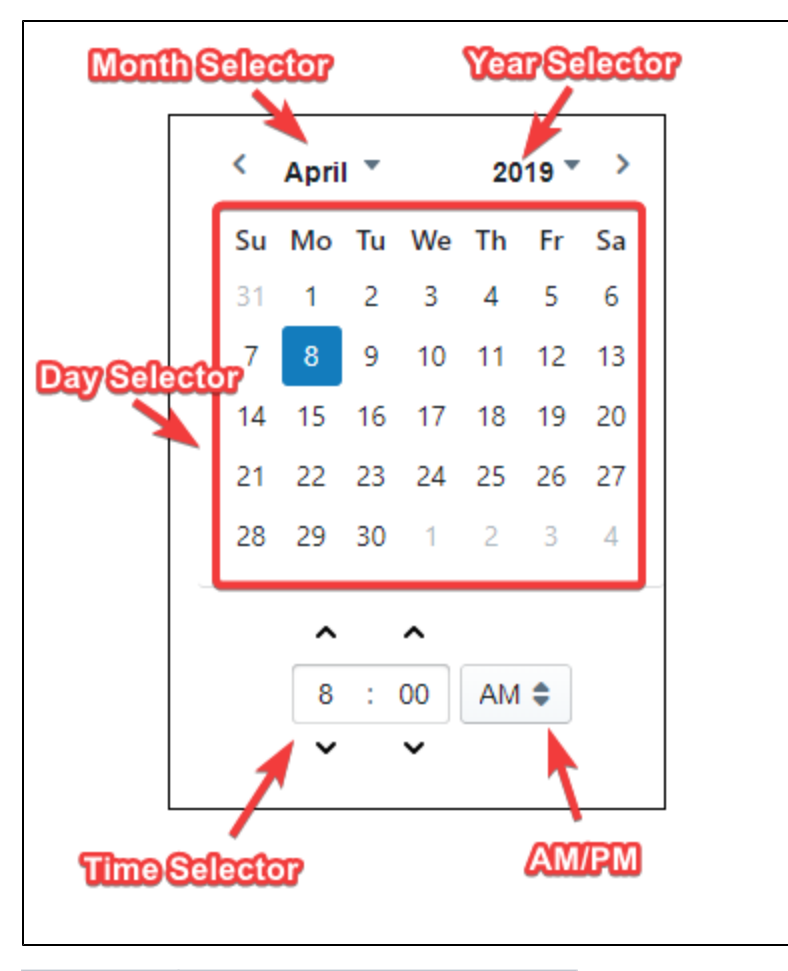

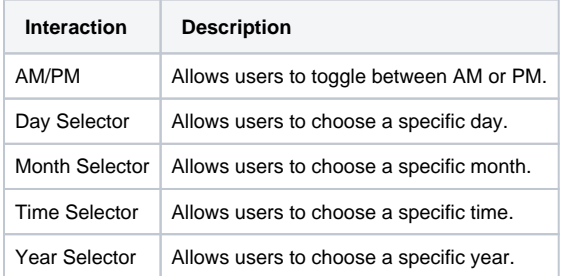

## <span id="page-463-0"></span>Properties

Most Properties have binding options. For more information on Bindings, see [Types of Bindings in Perspective.](https://docs.inductiveautomation.com/display/DOC81/Bindings+in+Perspective) This section only documents the Props Category of properties. The other Categories are described on the [Perspective Component Properties](https://docs.inductiveautomation.com/display/DOC81/Perspective+Component+Properties) page.

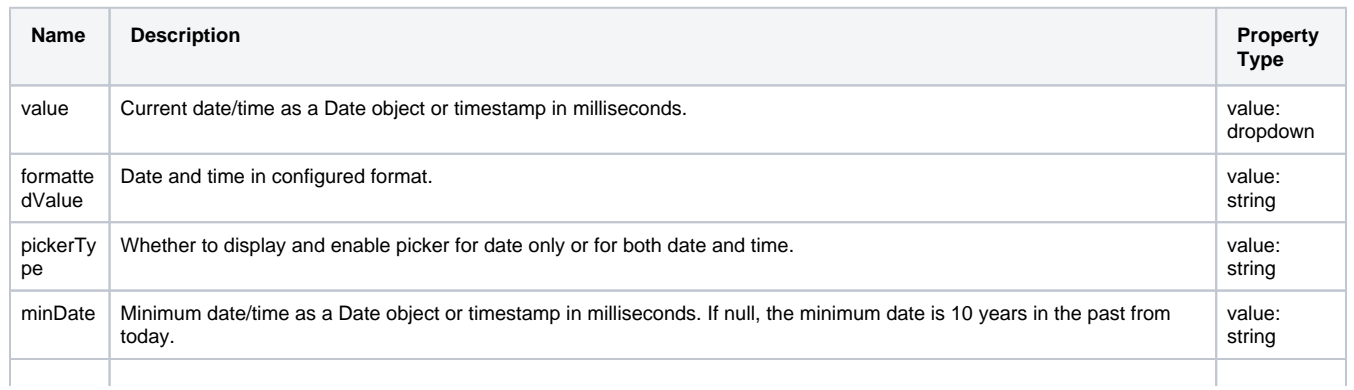

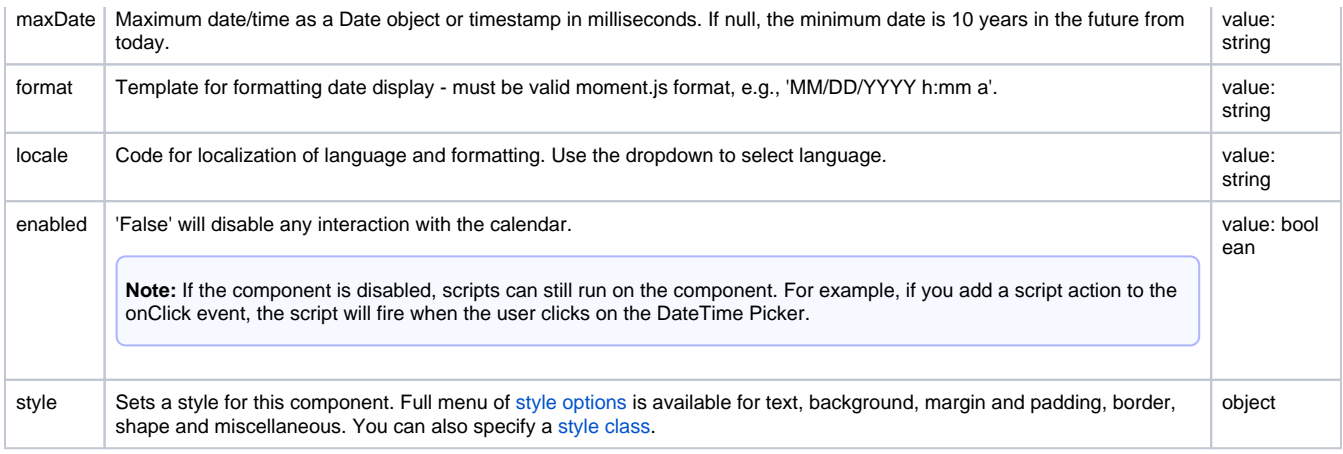

## <span id="page-464-0"></span>Component Events

#### **Perspective Component Events**

The [Perspective Event Types Reference](https://docs.inductiveautomation.com/display/DOC81/Perspective+Event+Types+Reference) page describes all the possible component event types for Perspective components. Not all component events support each Perspective component. The [Component Events and Actions](https://docs.inductiveautomation.com/display/DOC81/Component+Events+and+Actions) page shows how to configure events and actions on a Perspective component. Component scripting is handled separately and can be accessed from the Component menubar or by right clicking on the component.

<span id="page-464-1"></span>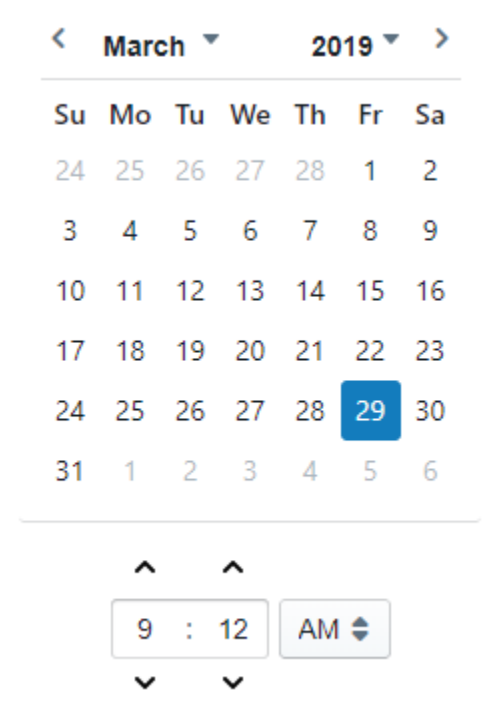

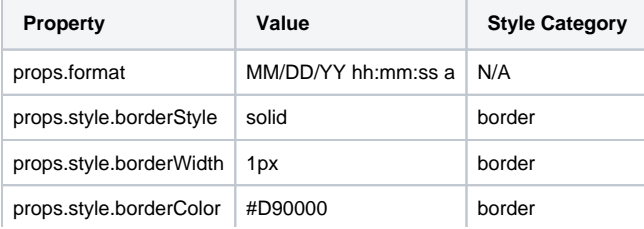

# **Perspective - Dropdown**

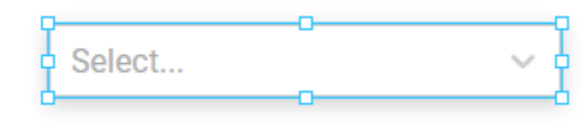

#### **Component Palette Icon:**

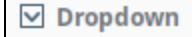

**On this page ...** • [Properties](#page-466-0)  $\bullet$ [Component Events](#page-468-0) **[Examples](#page-468-1)** • [Example 1](#page-468-2) • [Example 2](#page-469-0)

The Dropdown component is a great way to display a list of choices in a limited amount of space. The current selection is shown, and the choices are presented when the user clicks on the dropdown button. There is also the capability to search for an element by typing the name of that element in the dropdown field. If the element is present, it will appear as you are typing and you can select it. If the element doesn't exist, you can define text to display that the text is not found by configuring the **noResultsText** property.

The choices that are displayed in the Dropdown depend on what Elements are defined in the **options** property of the Property Editor. The **placeholder** property defines what text is shown before any of the choices are selected. For example, you can have the word 'Select...' to inform the user to select any of the Elements from the dropdown list.

There is also a **multiSelect** property which allows the user to select multiple elements from the dropdown. Selected elements can be deleted by clicking the 'x' icon.

The following feature is new in Ignition version **8.1.2** [Click here](https://docs.inductiveautomation.com/display/DOC81/New+in+this+Version#NewinthisVersion-Newin8.1.2) to check out the other new features

The Dropdown component has two pre-configured [variants:](https://legacy-docs.inductiveautomation.com/display/DOC81/Working+with+Perspective+Components)

- Single Selection Default layout that displays a list of choices of which the user can select one.
- Multi-Selection Layout with a list of choices of which the user can select more than one.

### <span id="page-466-0"></span>**Properties**

Most Properties have binding options. For more information on Bindings, see [Types of Bindings in Perspective.](https://docs.inductiveautomation.com/display/DOC81/Bindings+in+Perspective) This section only documents the Props Category of properties. The other Categories are described on the [Perspective Component Properties](https://docs.inductiveautomation.com/display/DOC81/Perspective+Component+Properties) page.

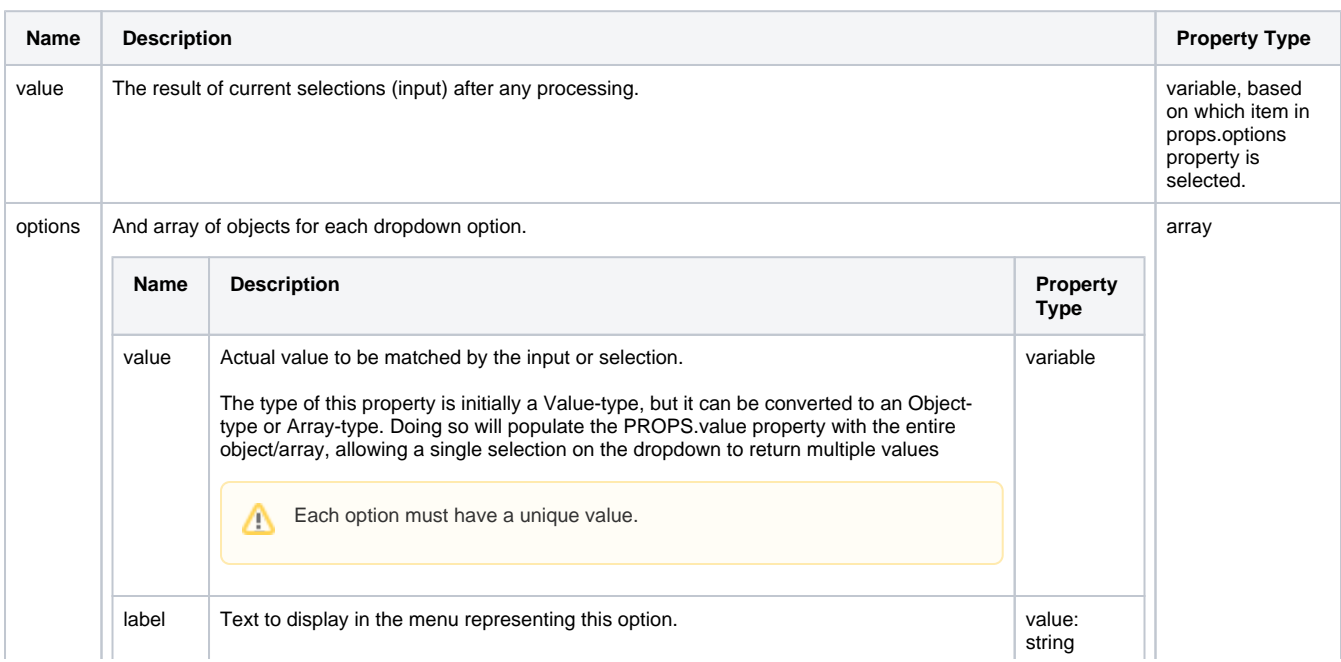

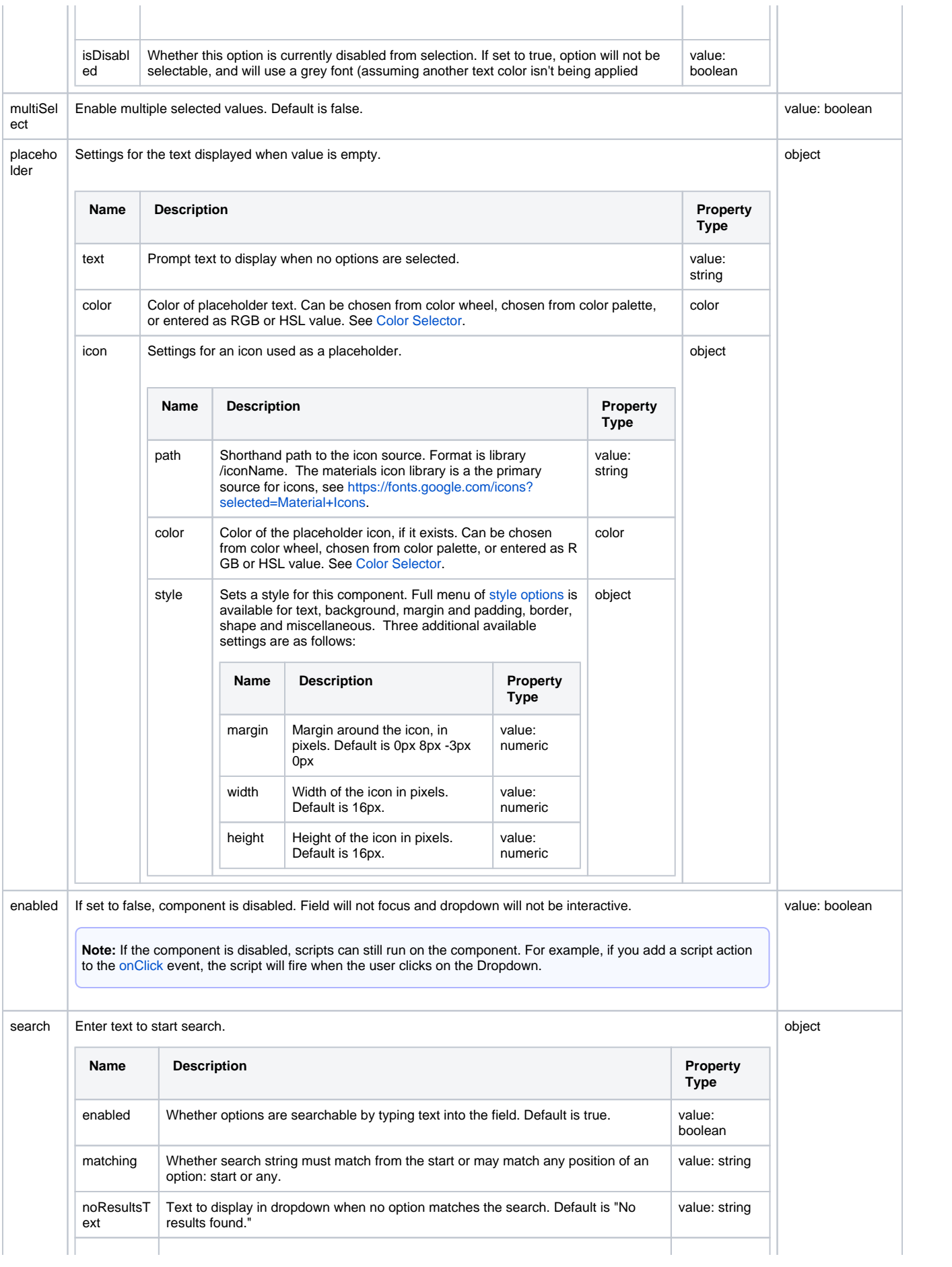
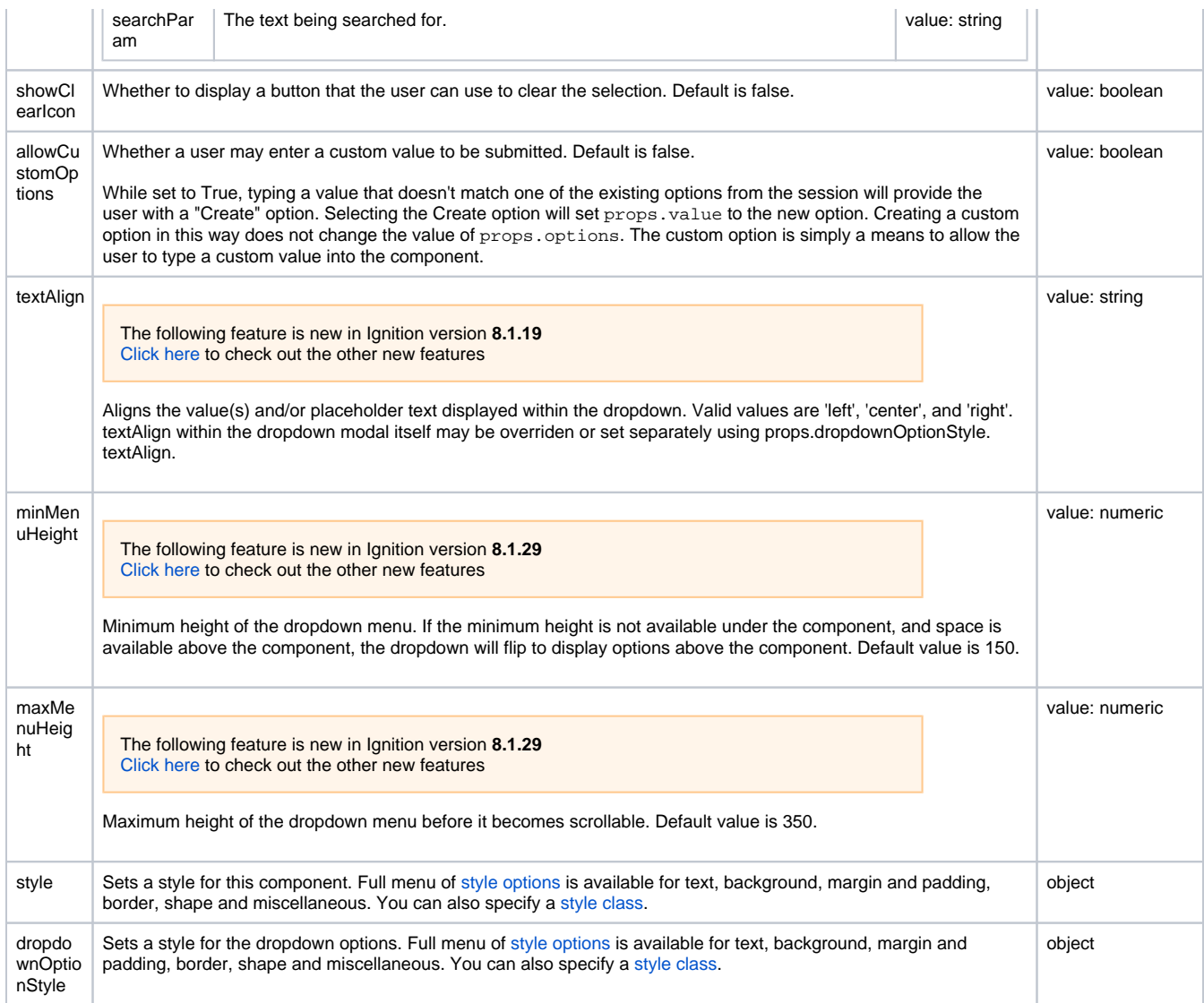

## Component Events

#### **Perspective Component Events**

The [Perspective Event Types Reference](https://docs.inductiveautomation.com/display/DOC81/Perspective+Event+Types+Reference) page describes all the possible component event types for Perspective components. Not all component events support each Perspective component. The [Component Events and Actions](https://docs.inductiveautomation.com/display/DOC81/Component+Events+and+Actions) page shows how to configure events and actions on a Perspective component. Component scripting is handled separately and can be accessed from the Component menubar or by right clicking on the component.

## Examples

**Example 1**

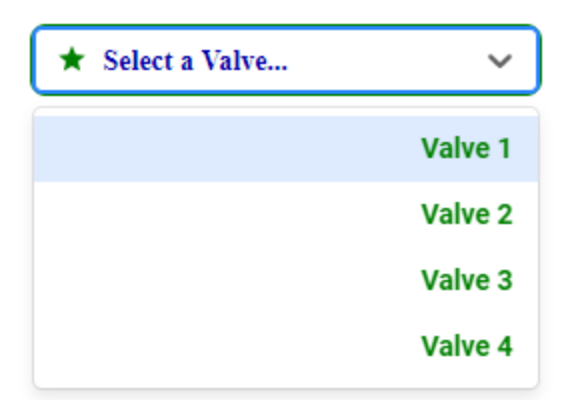

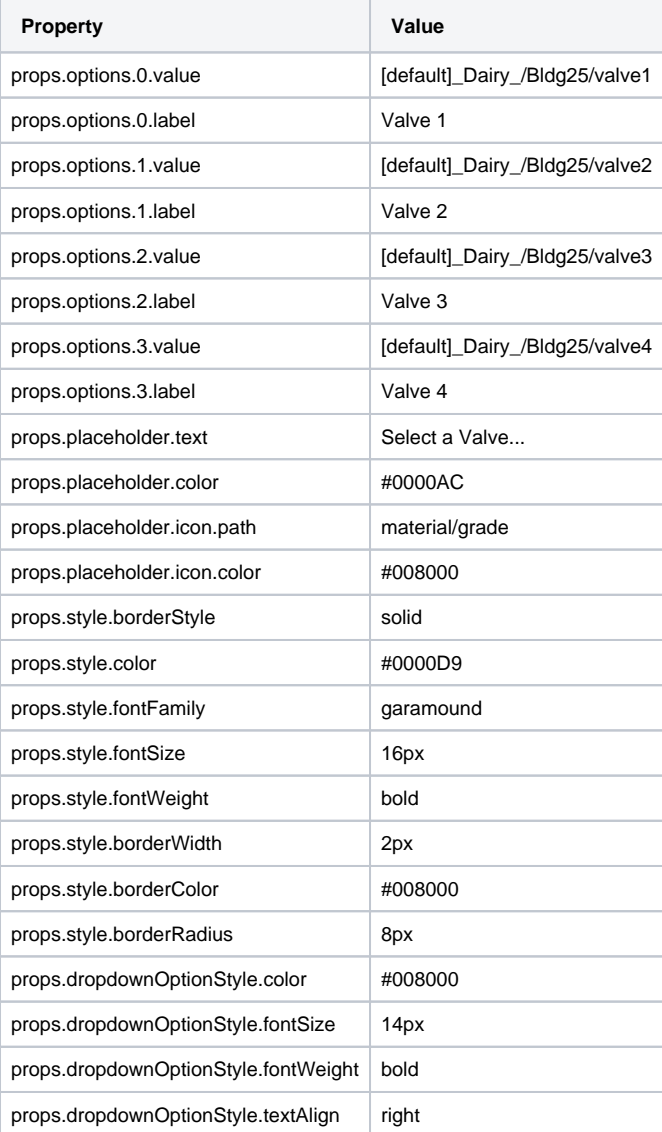

### **Example 2**

In this example, we have a dropdown list with an expression binding on the options property. There is also a label on the view with the word "Email" as its text.

A default email address of  $j$ \_smith@companyname.com is set as the starting value for the component.

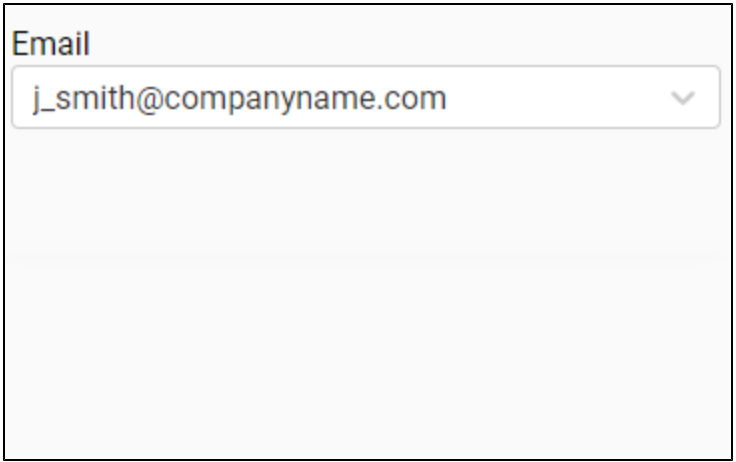

As the user starts entering characters for an email address, the dropdown list provides typeahead options of the entered text plus three possible email options, @'[cn.com](http://cn.com)', '@[companyname.com](http://companyname.com)', or '@[gmail.com](http://gmail.com)'.

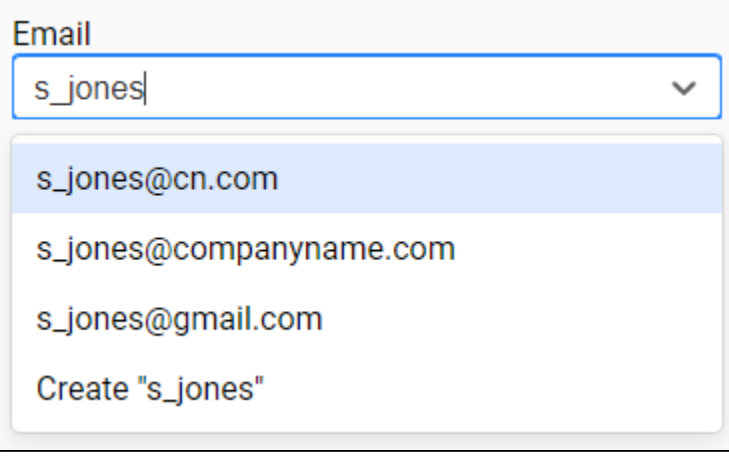

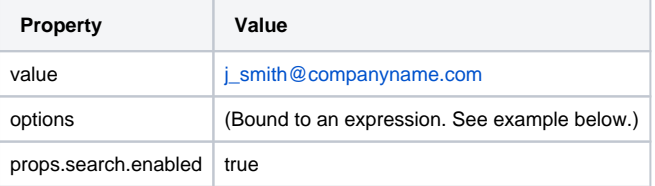

#### **transform code**

```
# suggest auto-completed options for an email address
options = []
# skip if blank
if value:
         # check for @ symbol and suggest email address if not present
        if "@" not in value:
                options.append({ "value":value+"@cn.com", "label":value+"@cn.com"})
 options.append({ "value":value+"@gmail.com", "label":value+"@gmail.com"})
 options.append({ "value":value+"@companyname.com", "label":value+"@companyname.com"})
         # check for extension (.com) and suggest extensions if not present
         elif ".com" not in value and ".net" not in value and ".org" not in value:
                options.append({ "value":value+".com", "label":value+".com"})
                options.append({ "value":value+".net", "label":value+".net"})
                options.append({ "value":value+".org", "label":value+".org"})
# return a list of suggested options
return options
```
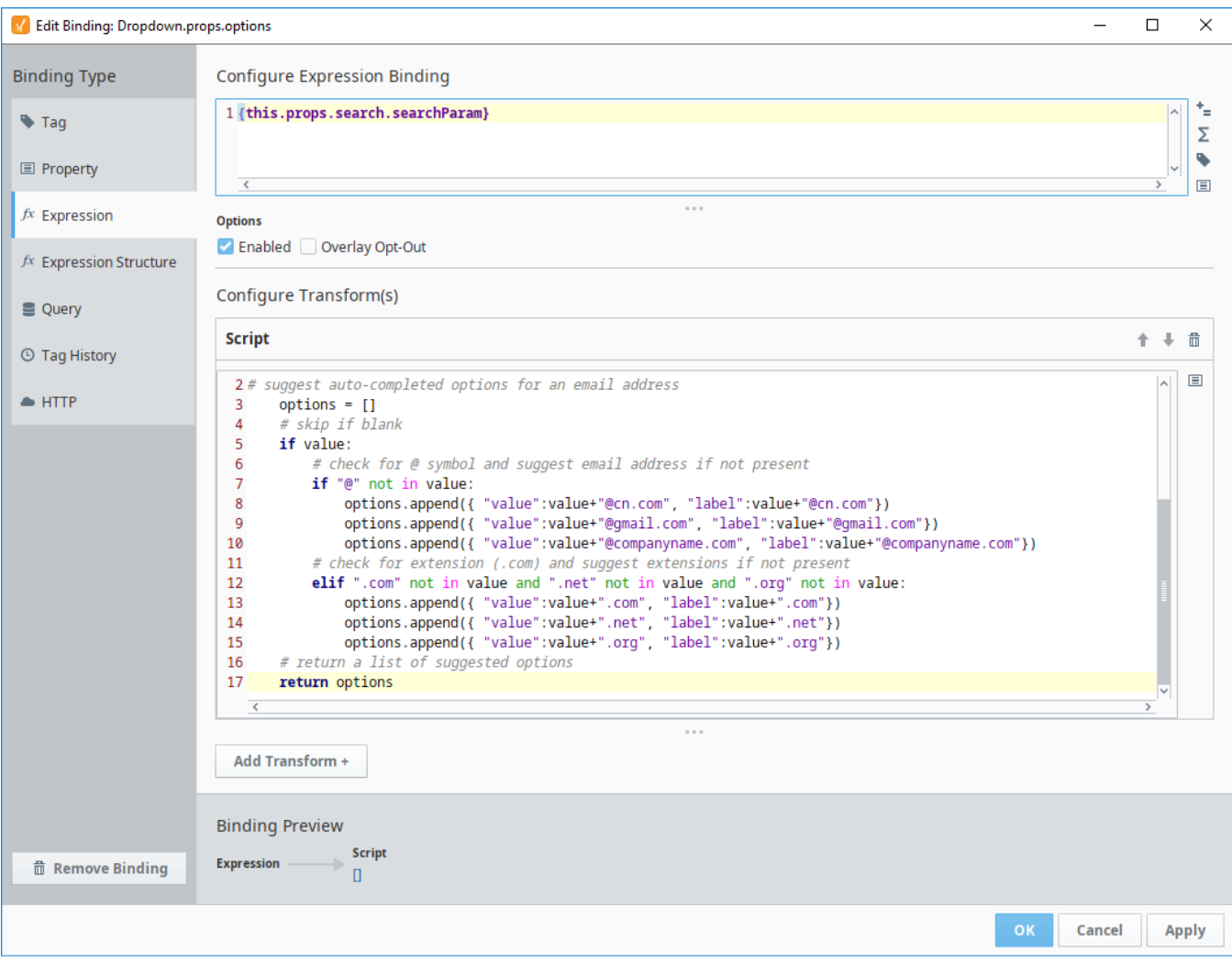

# <span id="page-472-2"></span>**Perspective - File Upload**

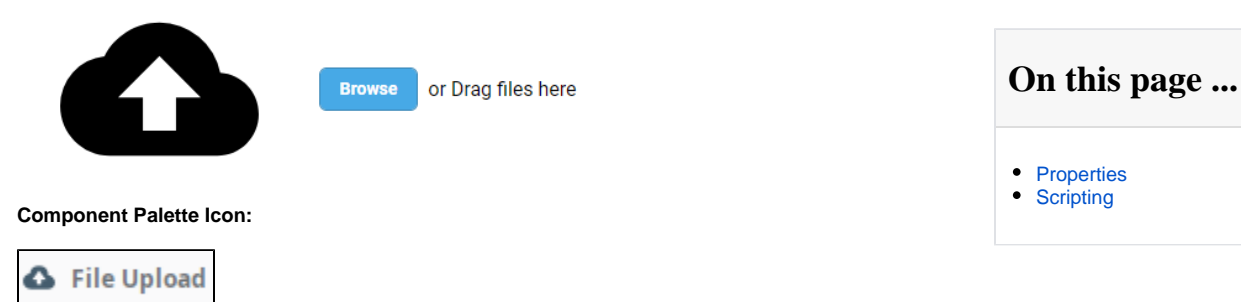

The File Upload component allows users to upload files to the Gateway or other locations from a Perspective session using a script action on the onFileReceived component event. For an example, see [Download and Upload Files](#page-473-0) page.

The component has different appearances based on its width. When initially dragged onto your View, a Browse button will be visible and paired with

"Drag files here" text. At smaller widths, the component defaults to a simple cloud fileUploadIcon property settings.

## <span id="page-472-0"></span>**Properties**

Most Properties have binding options. For more information on Bindings, see [Types of Bindings in Perspective.](https://docs.inductiveautomation.com/display/DOC81/Bindings+in+Perspective) This section only documents the Props Category of properties. The other Categories are described on the [Perspective Component Properties](https://docs.inductiveautomation.com/display/DOC81/Perspective+Component+Properties) page.

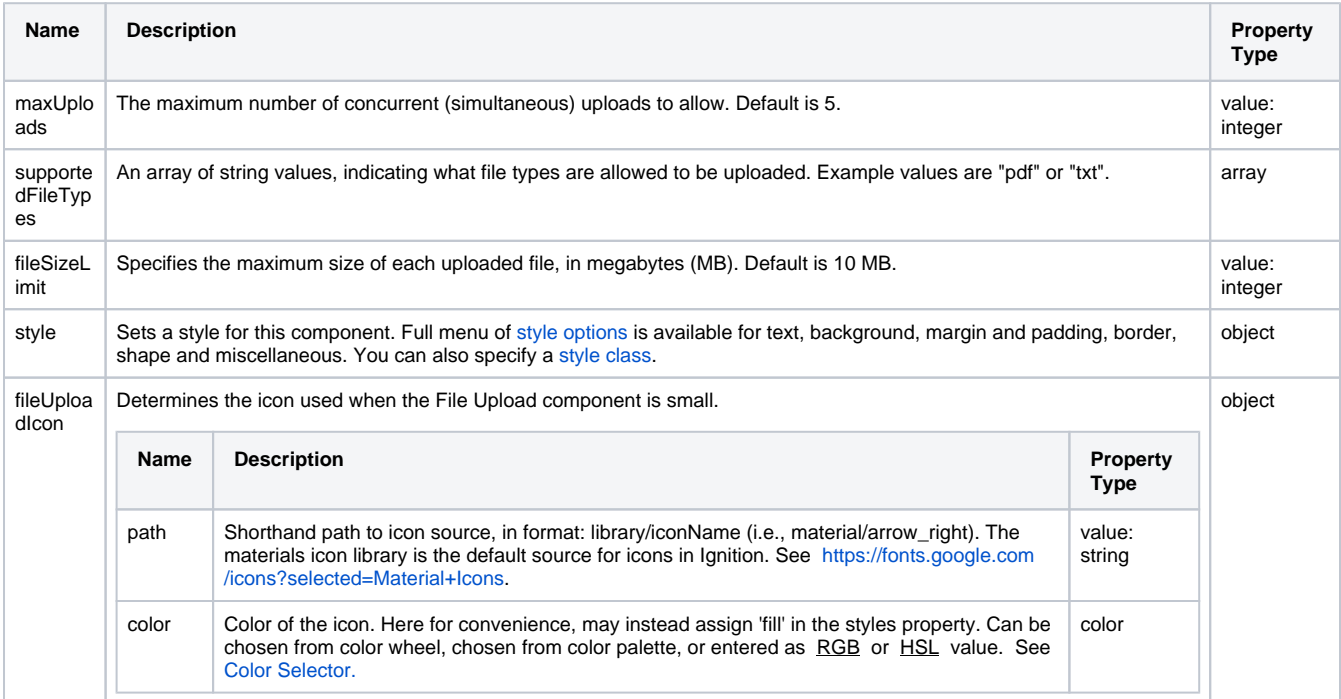

### <span id="page-472-1"></span>**Scripting**

See the [Perspective - File Upload Scripting page](#page-477-0) for the full list of scripting functions available for this component.

# <span id="page-473-0"></span>**Download and Upload Files**

Downloading and uploading files from a Perspective session typically involves storing and retrieving files from a database. A table will store all of the available files, and each row of the table represents a new file. This allows for long term storage that is accessible from any project.

## <span id="page-473-1"></span>Query Examples

The examples on this page show suggested methods of uploading files from a session, as well as how to download them. Before following along with the examples on this page, you'll need to create a table in the database that will hold the files. This process can vary by database, along with the column datatypes.

For the sake of brevity, the example assumes the files will be stored and retrieved from a SQL Server database. You may need to modify the query examples on this page if using a different database. The "files" database table used by these examples contains the following columns:

- **id** integer, primary key, identity
- **filename**  varchar (255)
- **filedata** varbinary (MAX)

### <span id="page-473-2"></span>**Uploading a File**

To upload a file in Perspective, we will want to use the [File Upload component](#page-472-2). This allows us an easy way to manage the upload.

1. Add the File Upload component to a view. The File Upload component has everything we need to upload a file into the database. 2. Right-click on the File Upload component and select **Configure Events**.

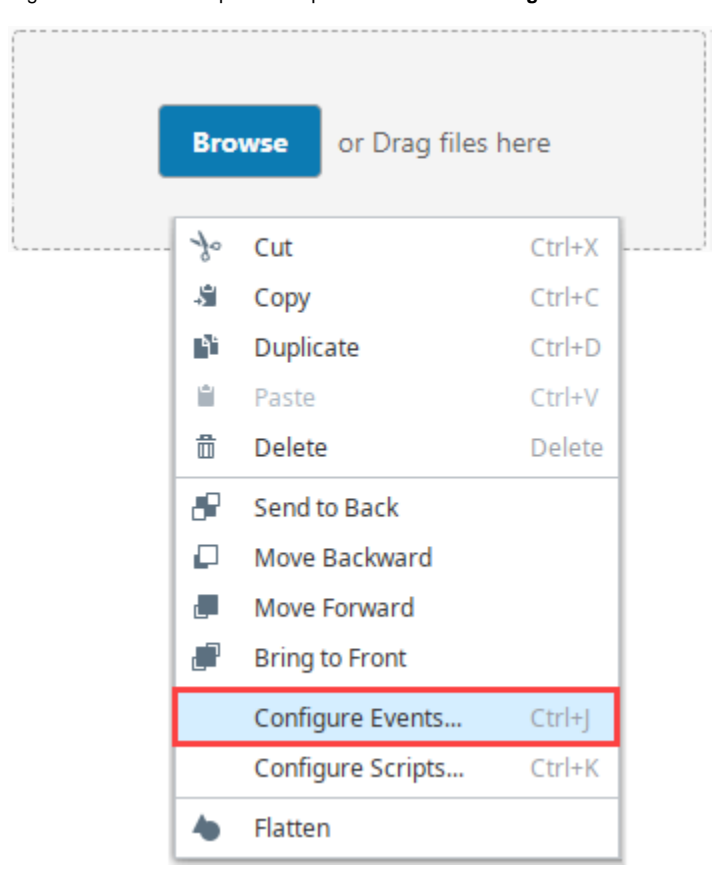

3. Select the **onFileReceived** event and click the **Add T** icon to add a script action to it.

## **On this page ...**

 $\bullet$ [Query Examples](#page-473-1)

[Uploading a File](#page-473-2) • [Downloading a File](#page-474-0)

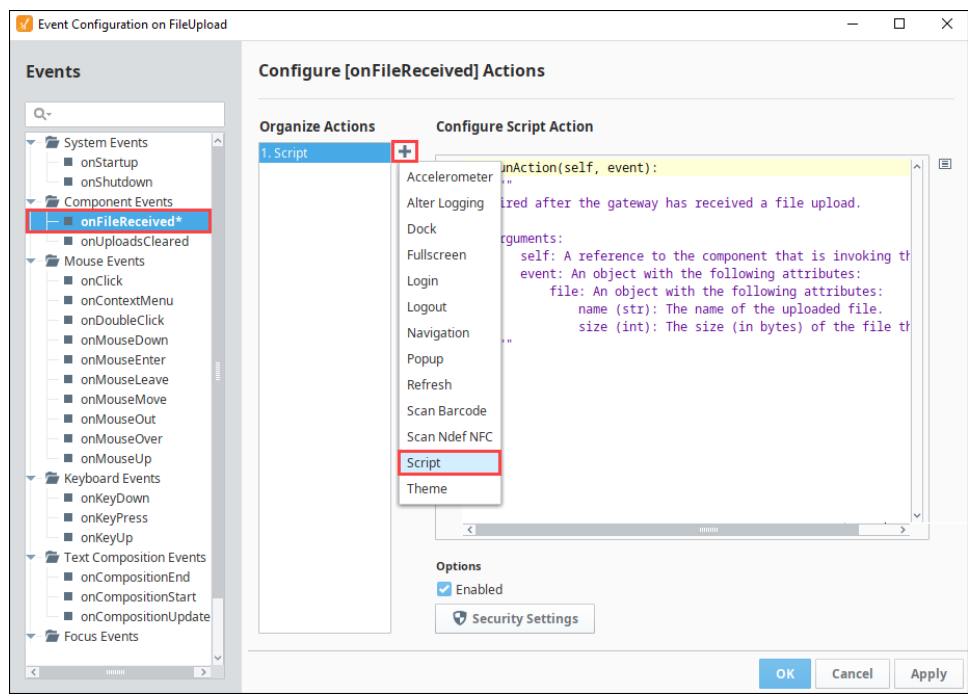

4. Add the following script to the script action:

```
# Grab the file name and data
filename = event.file.name
filedata = event.file.getBytes()
# Use a query to insert the file
query = "INSERT INTO files (filename, filedata) VALUES(?, CONVERT(varbinary(MAX), ?))"
args = [filename, filedata]
db = "myDatabase"
system.db.runPrepUpdate(query, args, db)
```
As mentioned above, the query will vary based on the database used. ╱╲

#### 5. Click **OK**.

You can test out the upload functionality by dragging a file onto the File Upload component, either from a session, or the designer while it's in preview mode. After the file is uploaded, a successful upload message will appear and your file will be present in the created database table.

#### <span id="page-474-0"></span>**Downloading a File**

To download a file that is stored in the database in Perspective, we will want to use the [system.perspective.download](https://legacy-docs.inductiveautomation.com/display/DOC81/system.perspective.download) function. This will allow us to download the file data that we receive from the database.

This example will show you how to do several things:

- Create a [named query](https://legacy-docs.inductiveautomation.com/display/DOC81/Named+Queries), that will return the contents of our file database table
- Create a table component, that shows a listing of potential files to download, using the named query above in conjunction with a Named Query Binding.
- Add a button component, that will allow users to download a file, assuming one of the rows in the table component are selected.
- 1. Create a Named Query that we will use to pull a list of files out of the database table. We're using a named query here since a named query binding is the easiest way to run a query when the view loads. The query should pull out the id of the row which we can use to later query the data, as well as the filename which the user can use to

identify the file.

SELECT id, filename FROM Files

2. On a view, add a Table component. This will display a list of all files we currently have in the database table.

3. Set up a binding on the Table's **data** property. The binding should be a Query type, and it should use the query that we just made. We want to return the data in a JSON format, and you can enable polling so that it automatically updates if new files get uploaded.

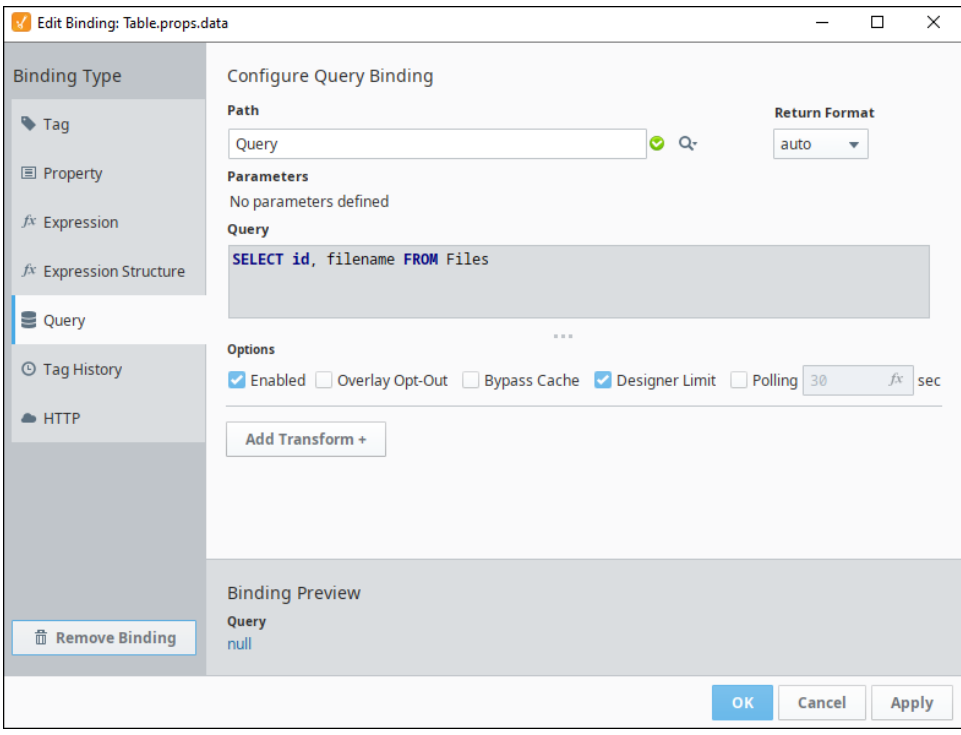

4. On the Table's columns property, add an array element. Set **columns.0.field** to the name of the column that holds the filename. This will display only the filename column, as the id column does not need to be visible.

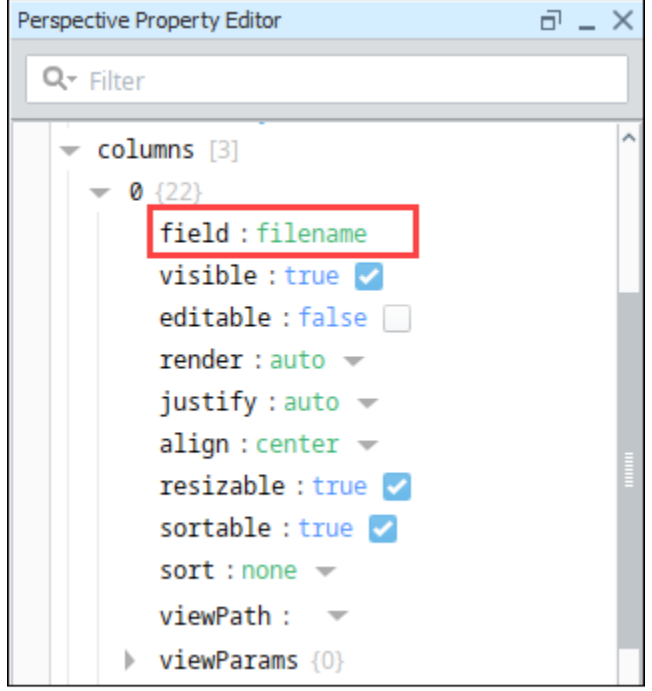

- 5. Add a Button to the view. This button will be used to download the file after the user has made a selection. However, we also want to make sure the user can't press the button unless a row in the table is selected.
- 6. On the Button's enabled property, configure a binding. The binding type should be an expression. The expression should check to see if the Table's selected row is null, and invert it.

!isNull({../Table.props.selection.selectedRow})

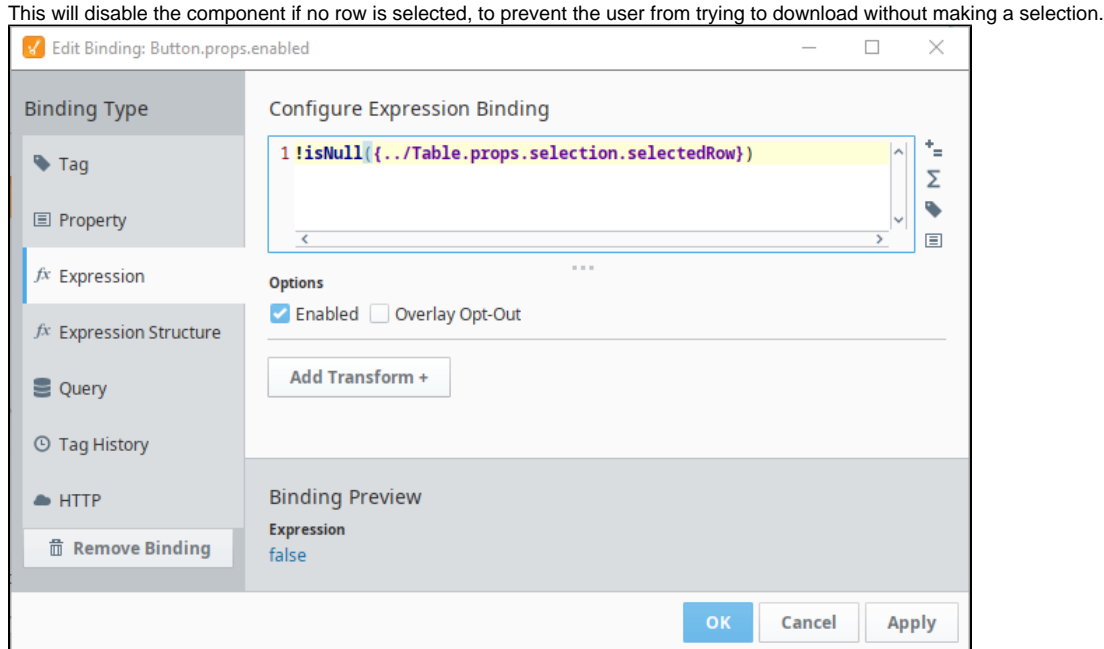

- 7. Right-click on the Button and go to **Configure Events**.
- 8. Select the **onActionPerformed** event, click the **Add T** icon to add a **script** action to it.
- 9. Add the following script to the script action:

```
# Grab the selected row
selectedRow = self.getSibling("Table").props.selection.selectedRow
# Use the selected row to grab the id of the file at that row
id = self.getSibling("Table").props.data[selectedRow].id
# Use the id to grab the file data out of the database, along with its corresponding name.
query = "SELECT filename, filedata FROM Files WHERE id = ?"
args = [id]data = system.db.runPrepQuery(query, args)
# Pull out the file name and data
filename = data[0][0]filedata = data[0][1]# Download the file
system.perspective.download(filename, filedata)
```
10. Test the script by selecting a row in the table and clicking on the button while in Preview mode.

# <span id="page-477-0"></span>**Perspective - File Upload Scripting**

This page details the various scripting, component, and extension functions available for [Perspective's](#page-472-2)  [File Upload](#page-472-2) component.

## <span id="page-477-1"></span>Component Events

#### **Perspective Component Events**

The [Perspective Event Types Reference](https://docs.inductiveautomation.com/display/DOC81/Perspective+Event+Types+Reference) page describes all the possible component event types for Perspective components. Not all component events support each Perspective component. The [Compon](https://docs.inductiveautomation.com/display/DOC81/Component+Events+and+Actions) [ent Events and Actions](https://docs.inductiveautomation.com/display/DOC81/Component+Events+and+Actions) page shows how to configure events and actions on a Perspective component. Component scripting is handled separately and can be accessed from the Component menubar or by right clicking on the component.

#### <span id="page-477-2"></span>**onFileReceived**

Provides a chance to handle file data uploaded to the component.

**Note:** This component event is designed to be used in tandem with a script action. Within the script action, special properties and methods are available on the **event** object, which is passed to the script action as a parameter.

#### **event.file.name**

• Object Path

event.file.name

- Type
	- **String**
- Description

The name of the uploaded file.

#### **event.file.size**

• Object Path

event.file.size

• Type

Integer

• Description

The size of the uploaded file in bytes.

#### **event.file.copyTo(filePath)**

• Object Path

event.file.copyTo()

• Description

Saves the uploaded file at a location accessible to the Gateway.

• Parameters

String filePath - The path to where the file should be saved on the Gateway.

• Return

None

#### **event.file.getBytes()**

## **On this page ...**

- [Component Events](#page-477-1) [onFileReceived](#page-477-2)
- [onUploadsCleared](#page-478-0) • [Component Functions](#page-478-1)
- [.clearUploads\(\)](#page-478-2)
- [Extension Functions](#page-479-0)

• Object Path

event.file.getBytes()

• Description

Fetches the incoming file data. Suitable for further data processing.

• Parameters

None

• Return

byteArray - The raw data of the incoming file.

#### **event.file.getString()**

• Object Path

event.file.getString()

• Description

Fetches the incoming file data and attempts to parse it as a string via UTF-8 (Eight-bit UCS Transformation Format) encoding. Defau lts to UTF-8 (super common), but can use other character sets. Passed as a string, for example getString("UTF\_16BE").

• Parameters

None

• Return

String - The raw data of the incoming file as a string.

#### <span id="page-478-0"></span>**onUploadsCleared**

This event is fired when the user has cleared all uploads, but not while uploads are still in progress.

**Note:** This component event is designed to be used in tandem with a script action. Within the script action, special properties and methods are available on the **event** object, which is passed to the script action as a parameter.

#### **event.files.name**

Object Path

event.files.name

• Type

**String** 

• Description

The name of the uploaded file.

#### **event.files.size**

• Object Path

event.files.size

• Type

Integer

• Description

The size (in bytes) of the uploaded file.

### <span id="page-478-1"></span>Component Functions

#### <span id="page-478-2"></span>**.clearUploads()**

The following feature is new in Ignition version **8.1.18** [Click here](https://docs.inductiveautomation.com/display/DOC81/New+in+this+Version#NewinthisVersion-Newin8.1.18) to check out the other new features

• Description

Resets the File Upload component to its default state

**Note:** clearUploads() does not remove or delete uploaded files from the Gateway. Clearing uploads does not undo any actions triggered by the onFileReceived() Component Event.

• Parameters

None

• Return

Nothing

### <span id="page-479-0"></span>Extension Functions

This component does not have extension functions associated with it.

# **Perspective - Multi-State Button**

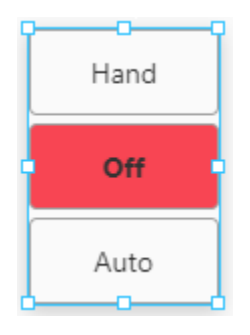

## **On this page ...**

- [Properties](#page-480-0)
- $\bullet$ [Component Events](#page-481-0)
- [Example](#page-481-1)

**Component Palette Icon:**

**K** Multi-State Button

The Multi-State button is really a series of two or more buttons, arranged in a column or row. Each button represents an integer-valued state. Each state defines two styles for a button: the selected style, and the unselected style. Each button is automatically displayed with the correct style based on the current state (the value of Indicator Value). When a button is pressed, its state's value is written to the Control Value.

When the Multi-State Button is dragged to a container, it is pre-configured with 'defaultSelectedStyle' and 'defaultUnselectedStyle properties'. These styles can be changed or deleted.

## <span id="page-480-0"></span>**Properties**

Most Properties have binding options. For more information on Bindings, see [Types of Bindings in Perspective.](https://docs.inductiveautomation.com/display/DOC81/Bindings+in+Perspective) This section only documents the Props Category of properties. The other Categories are described on the [Perspective Component Properties](https://docs.inductiveautomation.com/display/DOC81/Perspective+Component+Properties) page.

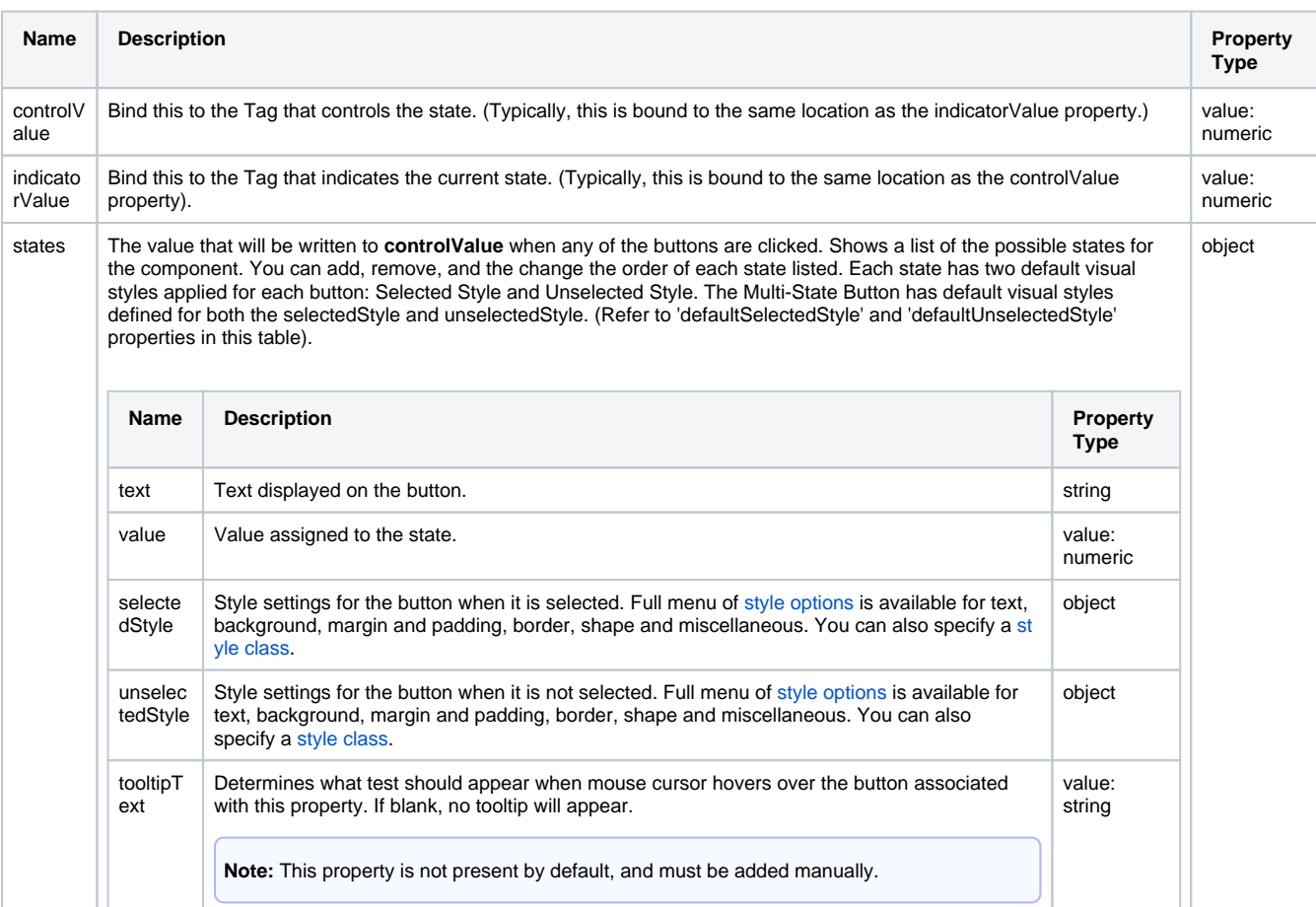

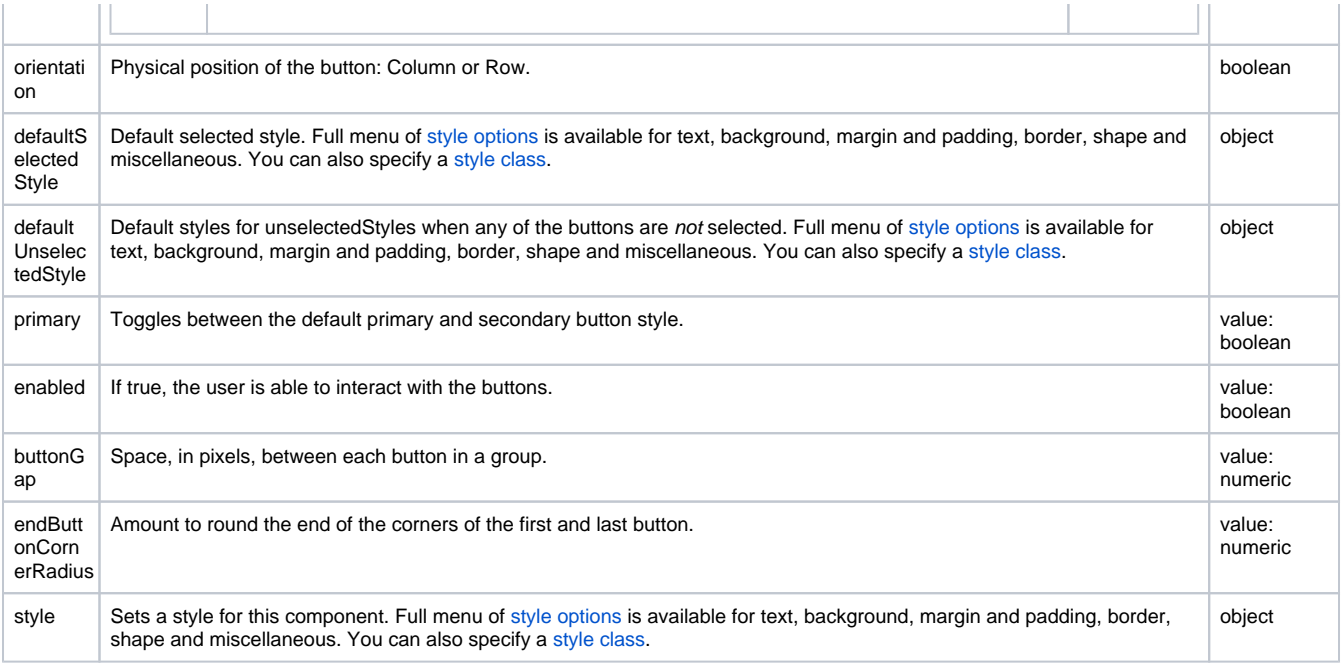

## <span id="page-481-0"></span>Component Events

#### **Perspective Component Events**

The [Perspective Event Types Reference](https://docs.inductiveautomation.com/display/DOC81/Perspective+Event+Types+Reference) page describes all the possible component event types for Perspective components. Not all component events support each Perspective component. The [Component Events and Actions](https://docs.inductiveautomation.com/display/DOC81/Component+Events+and+Actions) page shows how to configure events and actions on a Perspective component. Component scripting is handled separately and can be accessed from the Component menubar or by right clicking on the component.

## Example

<span id="page-481-1"></span>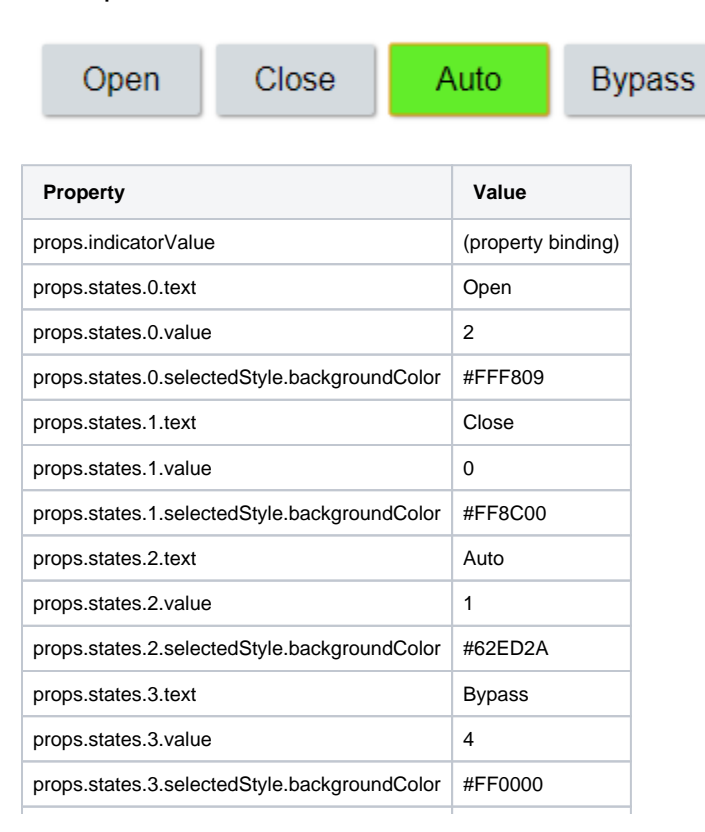

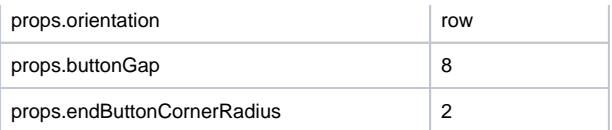

# **Perspective - Numeric Entry Field**

1,000.50

#### **Component Palette Icon:**

**亚 Numeric Entry Field** 

## **On this page ...**

- [Properties](#page-483-0)  $\bullet$ [Component Events](#page-485-0)
- **[Examples](#page-485-1)** 
	- [Example 1](#page-485-2)
- [Example 2](#page-485-3)
- [Example 3](#page-485-4)

The Numeric Entry Field is similar to the standard Text Field, except that it is specialized for use with numbers. When the 'enabled' property is set to true, it allows users to alter the value on the component. There are three different modes for how users can edit the value in the component: direct, protected or by clicking an edit button. To change the value, click once in the field for 'direct' mode, double click for 'protected' mode, and click on the Edit icon for the 'button' mode. When done, press enter or leave the field, and the field becomes editable again. When the 'enabled' property is false, the field is not editable even when it receives input focus.

The following feature is new in Ignition version **8.1.2** [Click here](https://docs.inductiveautomation.com/display/DOC81/New+in+this+Version#NewinthisVersion-Newin8.1.2) to check out the other new features

The Numeric Entry Field component has three pre-configured [variants:](https://legacy-docs.inductiveautomation.com/display/DOC81/Working+with+Perspective+Components)

- Direct Default design of the field.
- Protect Requires a double-click or long-press to enter edit mode.
- Button Clicking the button brings up a popup window, allowing the user to edit the value from the popup, or cancel the edit.

### <span id="page-483-0"></span>**Properties**

Most Properties have binding options. For more information on Bindings, see [Types of Bindings in Perspective.](https://docs.inductiveautomation.com/display/DOC81/Bindings+in+Perspective) This section only documents the Props Category of properties. The other Categories are described on the [Perspective Component Properties](https://docs.inductiveautomation.com/display/DOC81/Perspective+Component+Properties) page.

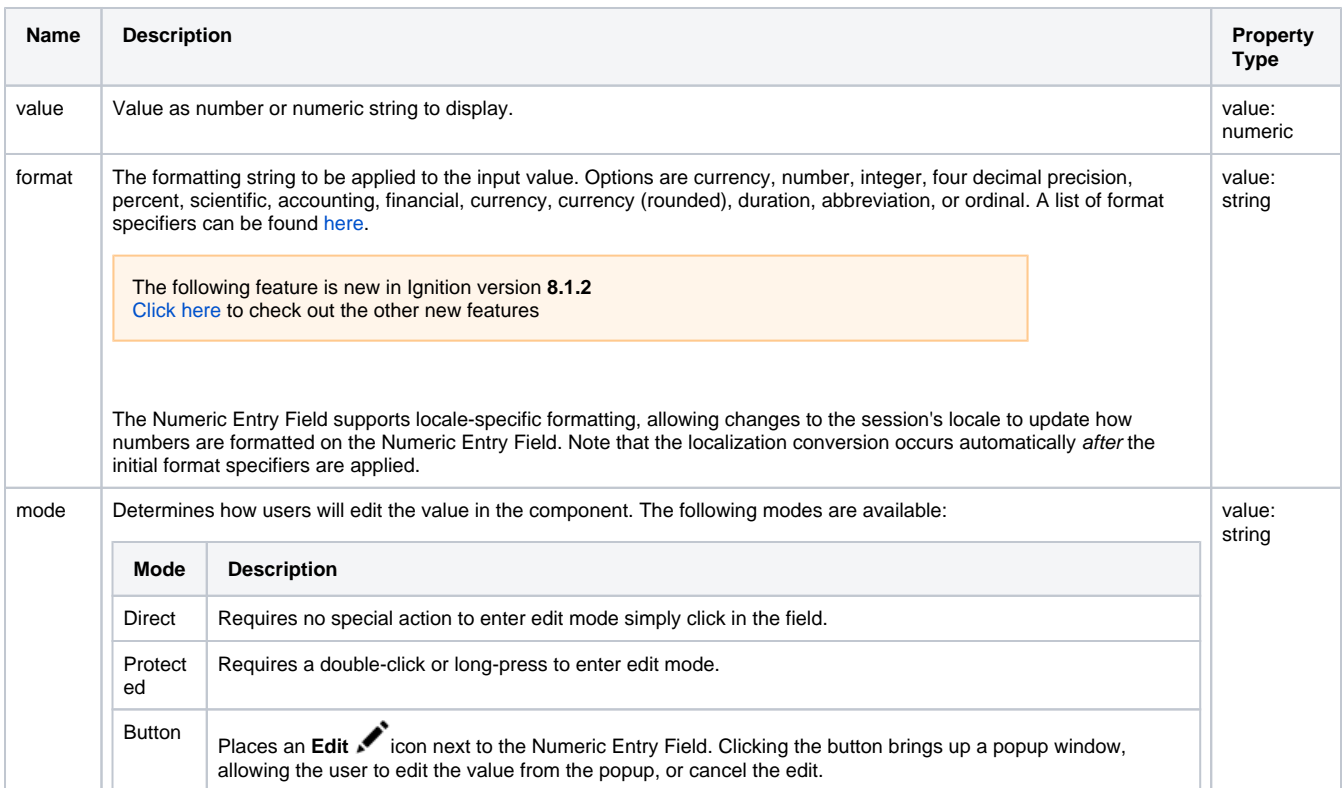

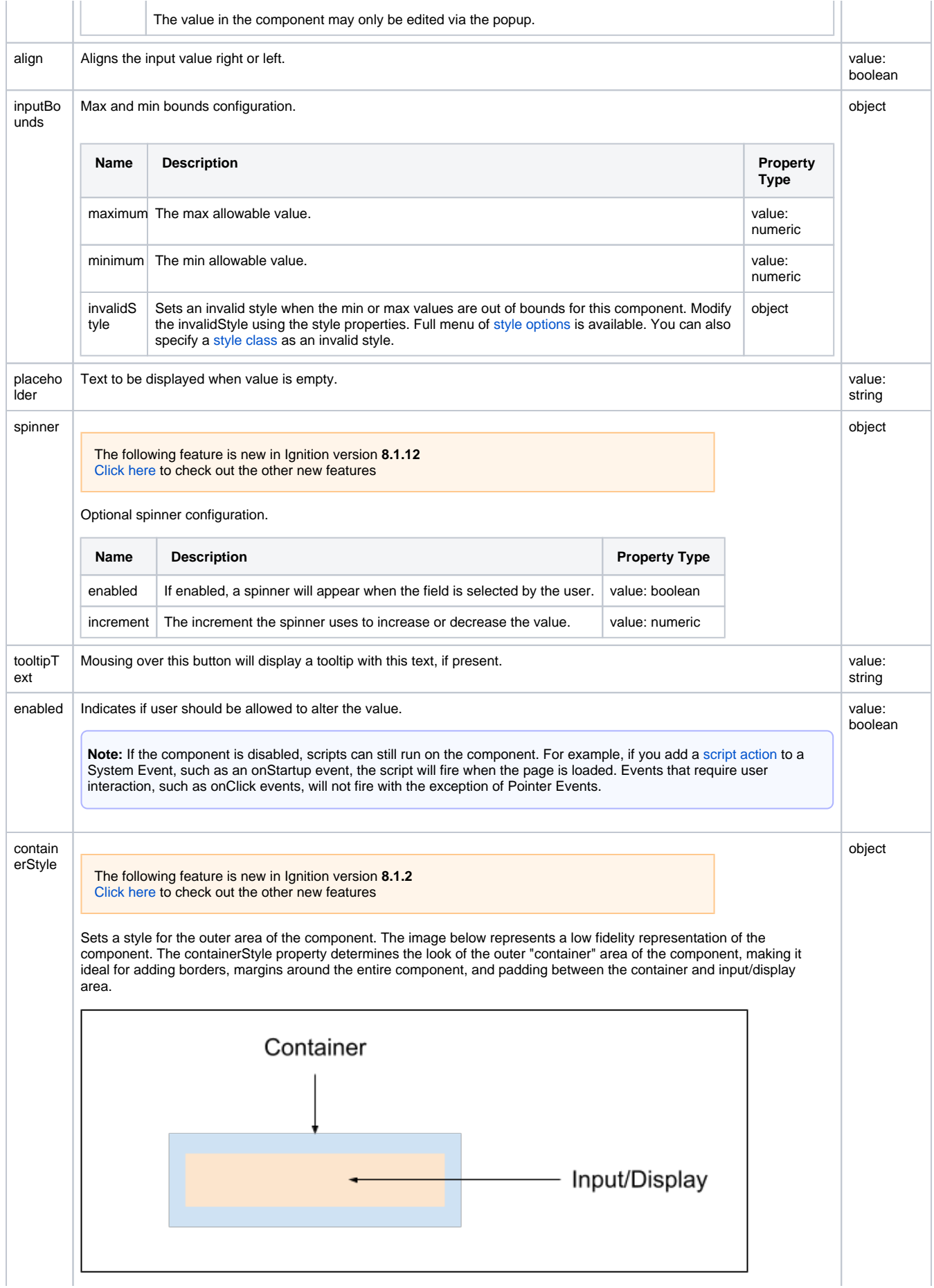

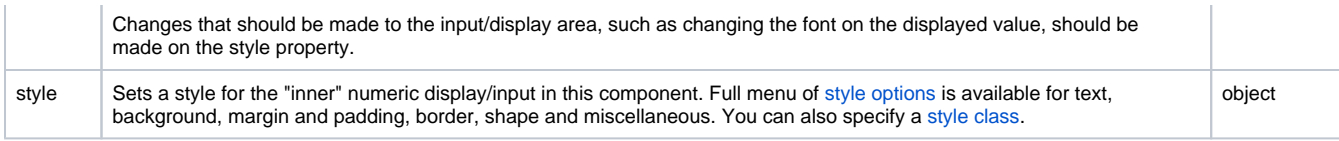

## <span id="page-485-0"></span>Component Events

#### **Perspective Component Events**

The [Perspective Event Types Reference](https://docs.inductiveautomation.com/display/DOC81/Perspective+Event+Types+Reference) page describes all the possible component event types for Perspective components. Not all component events support each Perspective component. The [Component Events and Actions](https://docs.inductiveautomation.com/display/DOC81/Component+Events+and+Actions) page shows how to configure events and actions on a Perspective component. Component scripting is handled separately and can be accessed from the Component menubar or by right clicking on the component.

### <span id="page-485-1"></span>Examples

### <span id="page-485-2"></span>**Example 1**

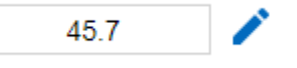

This example shows the component set to "button" mode, providing a button to click on when entering a new value.

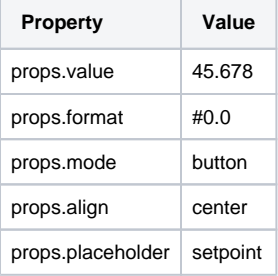

### <span id="page-485-3"></span>**Example 2**

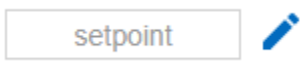

This examples demonstrates the placeholder property, showing a default entry in cases where the value is null.

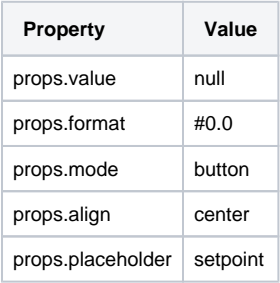

### <span id="page-485-4"></span>**Example 3**

23.45%

This example demonstrates the format property, allowing custom formatting to be applied to the value in the component.

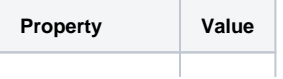

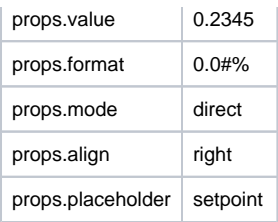

# **Perspective - One-Shot Button**

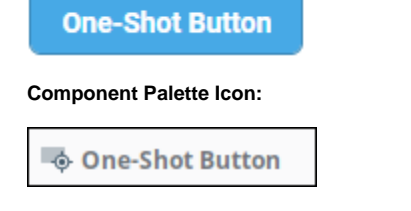

## **On this page ...**

- [Properties](#page-487-0)  $\bullet$ [Component Events](#page-489-0)
- [Example](#page-489-1)

The One-Shot Button is designed to send off a write request, and wait for a response, disabling the button until something resets the 'value' property on the component.

When the 'value' property and the 'setValue' property are equal, the component transitions to the writing state. Once 'value' and 'setValue' are no longer equal, the button returns to the ready state.

The following feature is new in Ignition version **8.1.2** [Click here](https://docs.inductiveautomation.com/display/DOC81/New+in+this+Version#NewinthisVersion-Newin8.1.2) to check out the other new features

The One-Shot Button component has three pre-configured [variants:](https://legacy-docs.inductiveautomation.com/display/DOC81/Working+with+Perspective+Components)

- Primary Default design of the button.
- Secondary A secondary design for the button.
- Require Confirm Default design of the button but requires confirmation from user before action is submitted.

## <span id="page-487-0"></span>**Properties**

Most Properties have binding options. For more information on Bindings, see [Types of Bindings in Perspective.](https://docs.inductiveautomation.com/display/DOC81/Bindings+in+Perspective) This section only documents the Props Category of properties. The other Categories are described on the [Perspective Component Properties](https://docs.inductiveautomation.com/display/DOC81/Perspective+Component+Properties) page.

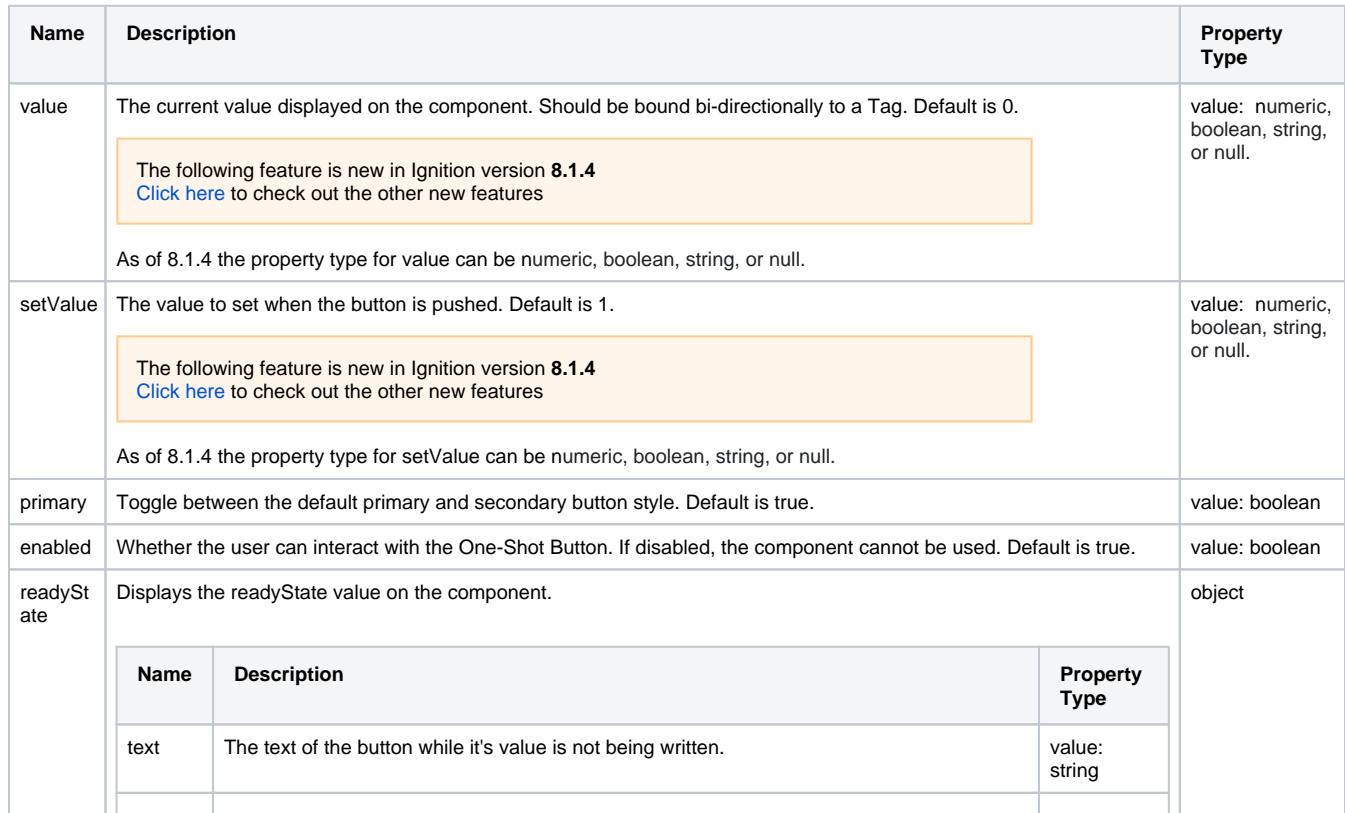

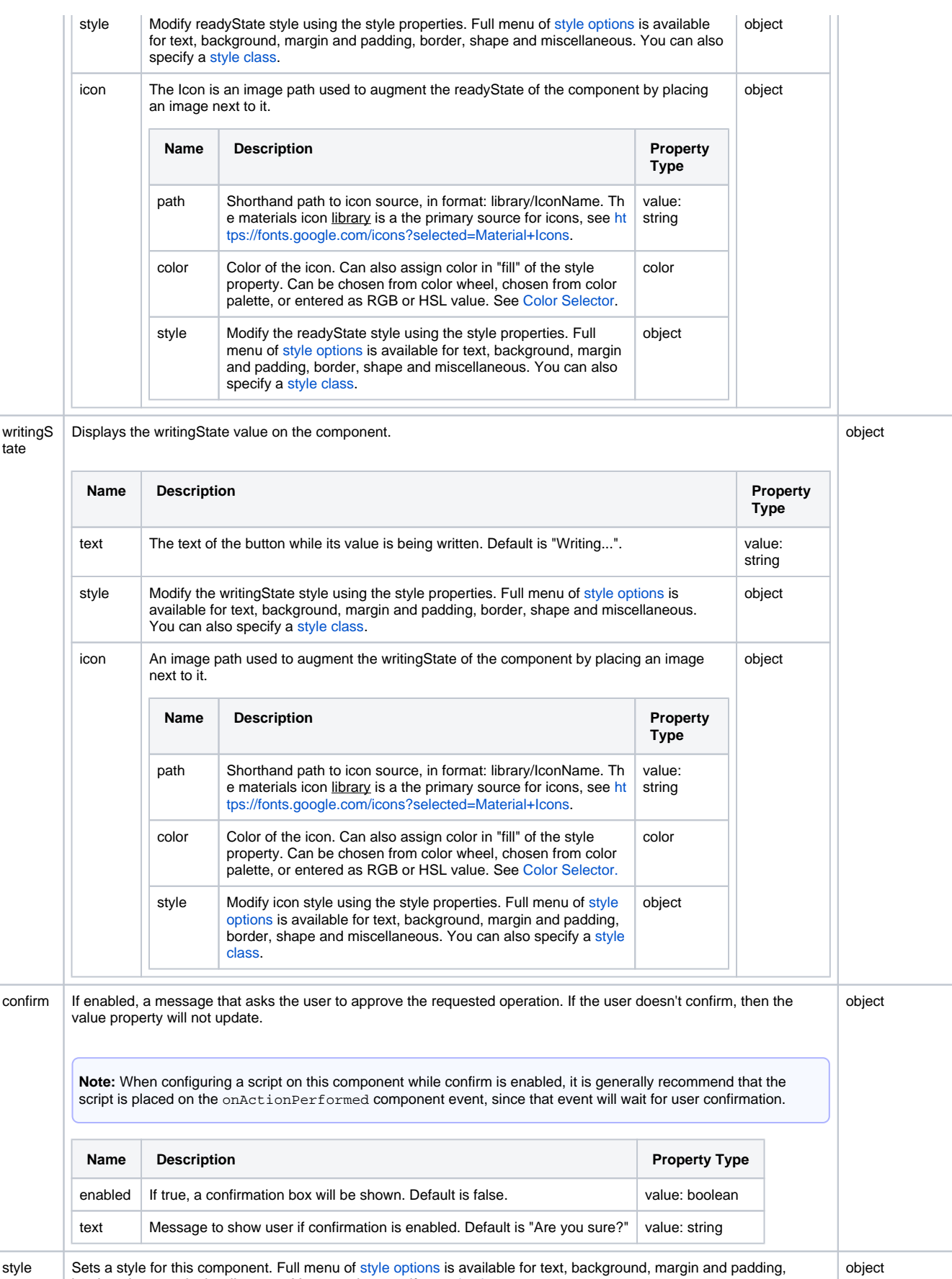

object

border, shape and miscellaneous. You can also specify a [style class](https://legacy-docs.inductiveautomation.com/display/DOC81/Style+Classes).

disable dStyle

The following feature is new in Ignition version **8.1.25** [Click here](https://docs.inductiveautomation.com/display/DOC81/New+in+this+Version#NewinthisVersion-Newin8.1.25) to check out the other new features

Sets a style for this component when it is **disabled**. Full menu of [style options](https://legacy-docs.inductiveautomation.com/display/DOC81/Style+Reference) is available for text, background, margin and padding, border, shape and miscellaneous. You can also specify a [style class.](https://legacy-docs.inductiveautomation.com/display/DOC81/Style+Classes)

**Note:** If you are using both the style and disabledStyle properties, keep in mind that CSS dictates that style classes will be rendered in alphabetical order. In other words, specific elements of a style class will be overwritten if a later style class modifies the same element.

## <span id="page-489-0"></span>Component Events

#### **Perspective Component Events**

The [Perspective Event Types Reference](https://docs.inductiveautomation.com/display/DOC81/Perspective+Event+Types+Reference) page describes all the possible component event types for Perspective components. Not all component events support each Perspective component. The [Component Events and Actions](https://docs.inductiveautomation.com/display/DOC81/Component+Events+and+Actions) page shows how to configure events and actions on a Perspective component. Component scripting is handled separately and can be accessed from the Component menubar or by right clicking on the component.

### <span id="page-489-1"></span>Example

 $\rightarrow$  Start Process

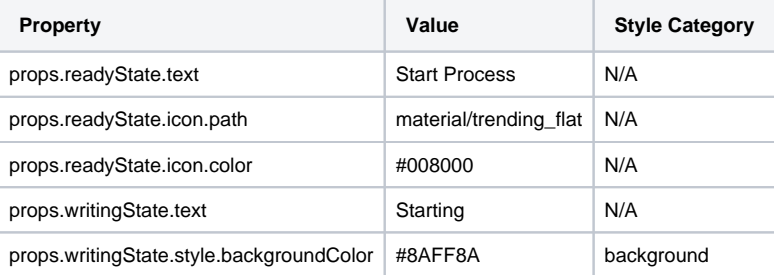

# **Perspective - Password Field**

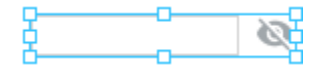

**Component Palette Icon:**

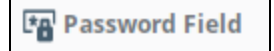

## **On this page ...**

- [Properties](#page-490-0)  $\bullet$
- [Component Events](#page-490-1) **[Example](#page-490-2)**
- 

The Password Field component is similar to a Text Field component. It allows users to enter their password text. When the Password field is empty, you can create a placeholder that informs user to "Login". You can also enable the "allowReveal" property to allow users to view their password entry.

## <span id="page-490-0"></span>**Properties**

Most Properties have binding options. For more information on Bindings, see [Types of Bindings in Perspective.](https://docs.inductiveautomation.com/display/DOC81/Bindings+in+Perspective) This section only documents the Props Category of properties. The other Categories are described on the [Perspective Component Properties](https://docs.inductiveautomation.com/display/DOC81/Perspective+Component+Properties) page.

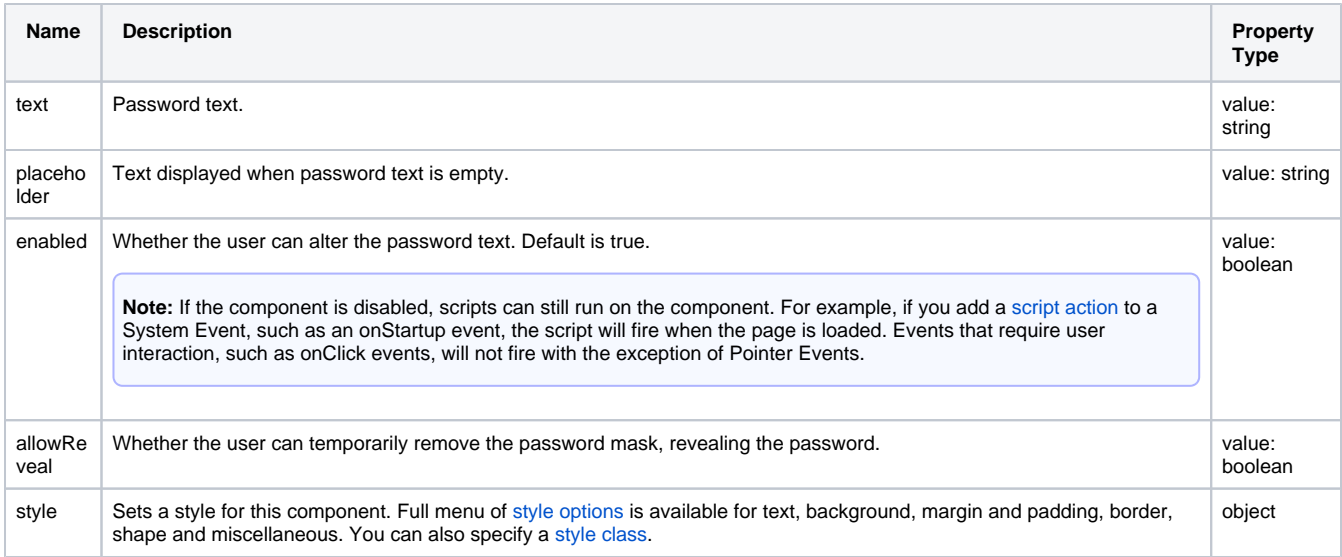

## <span id="page-490-1"></span>Component Events

#### **Perspective Component Events**

The [Perspective Event Types Reference](https://docs.inductiveautomation.com/display/DOC81/Perspective+Event+Types+Reference) page describes all the possible component event types for Perspective components. Not all component events support each Perspective component. The [Component Events and Actions](https://docs.inductiveautomation.com/display/DOC81/Component+Events+and+Actions) page shows how to configure events and actions on a Perspective component. Component scripting is handled separately and can be accessed from the Component menubar or by right clicking on the component.

## <span id="page-490-2"></span>Example

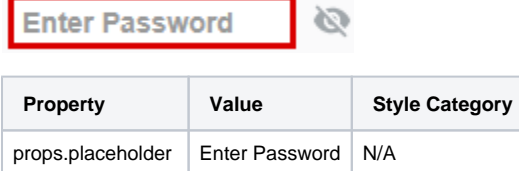

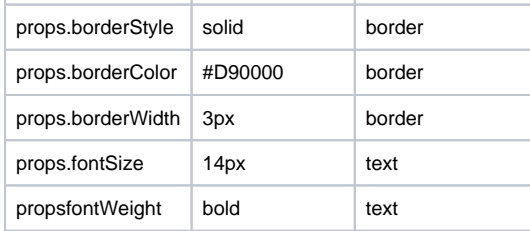

# **Perspective - Radio Group**

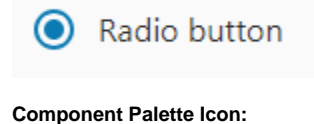

**Radio Group** 

## **On this page ...**

• [Properties](#page-492-0) • [Component Events](#page-493-0)

The Radio Group allows you to create multiple radio buttons in a single container. The number of radio buttons in the group is determined by the number of elements in the "radios" object. Only one radio button in a group may be selected at a time. Radio groups are a good way to let the user choose just one of a number of options. If multiple selections are expected, the [Checkbox](#page-457-0) or [Dropdown](#page-466-0) components can be used.

The following feature is new in Ignition version **8.1.2** [Click here](https://docs.inductiveautomation.com/display/DOC81/New+in+this+Version#NewinthisVersion-Newin8.1.2) to check out the other new features

The Radio Group component has three pre-configured [variants](https://legacy-docs.inductiveautomation.com/display/DOC81/Working+with+Perspective+Components):

- Text Right Default layout with text on the right of the radio button.
- Text Left Layout with text on the left of the radio button.
- Multiple Layout with multiple radio buttons and text on the right.

## <span id="page-492-0"></span>**Properties**

Most Properties have binding options. For more information on Bindings, see [Types of Bindings in Perspective.](https://docs.inductiveautomation.com/display/DOC81/Bindings+in+Perspective) This section only documents the Props Category of properties. The other Categories are described on the [Perspective Component Properties](https://docs.inductiveautomation.com/display/DOC81/Perspective+Component+Properties) page.

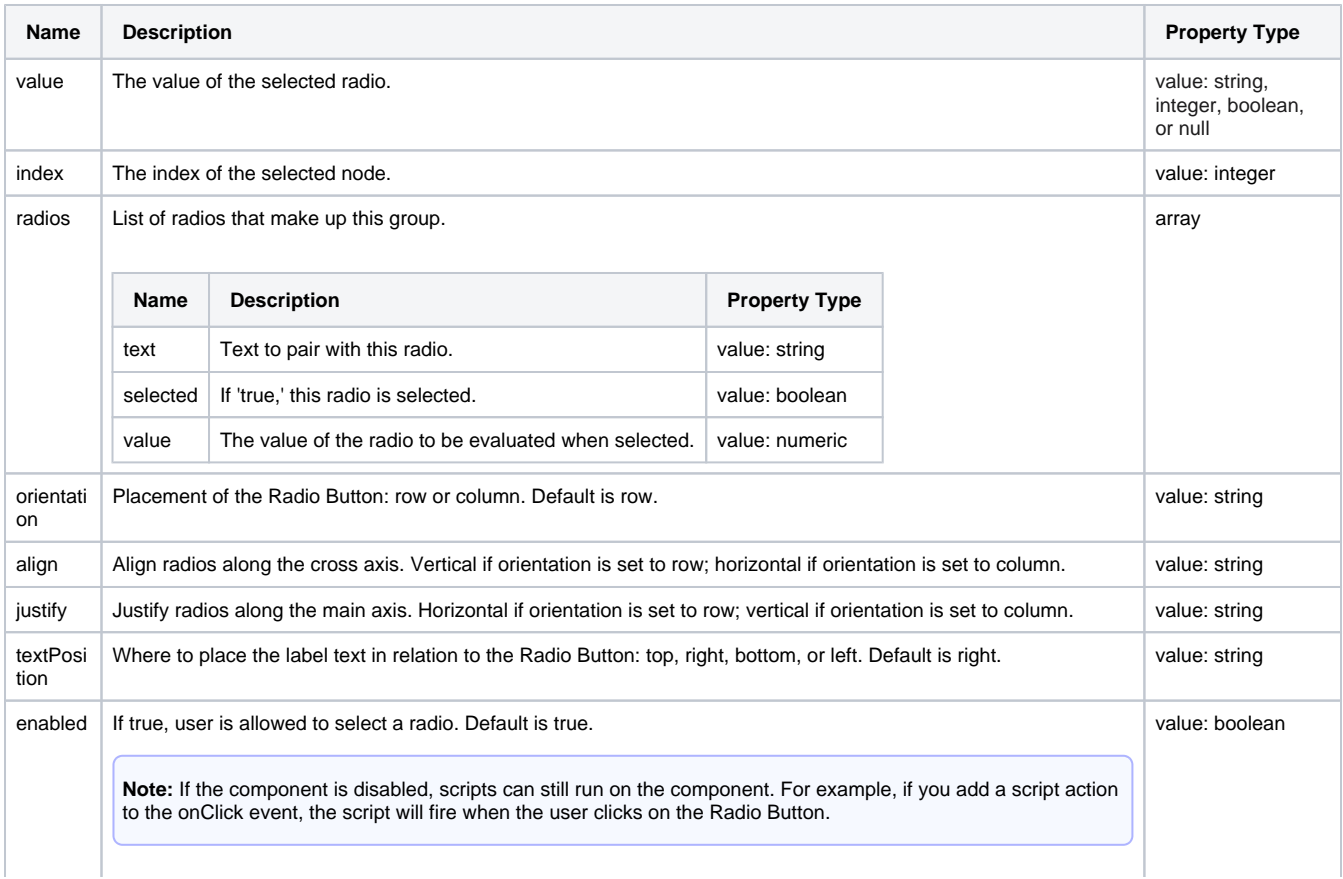

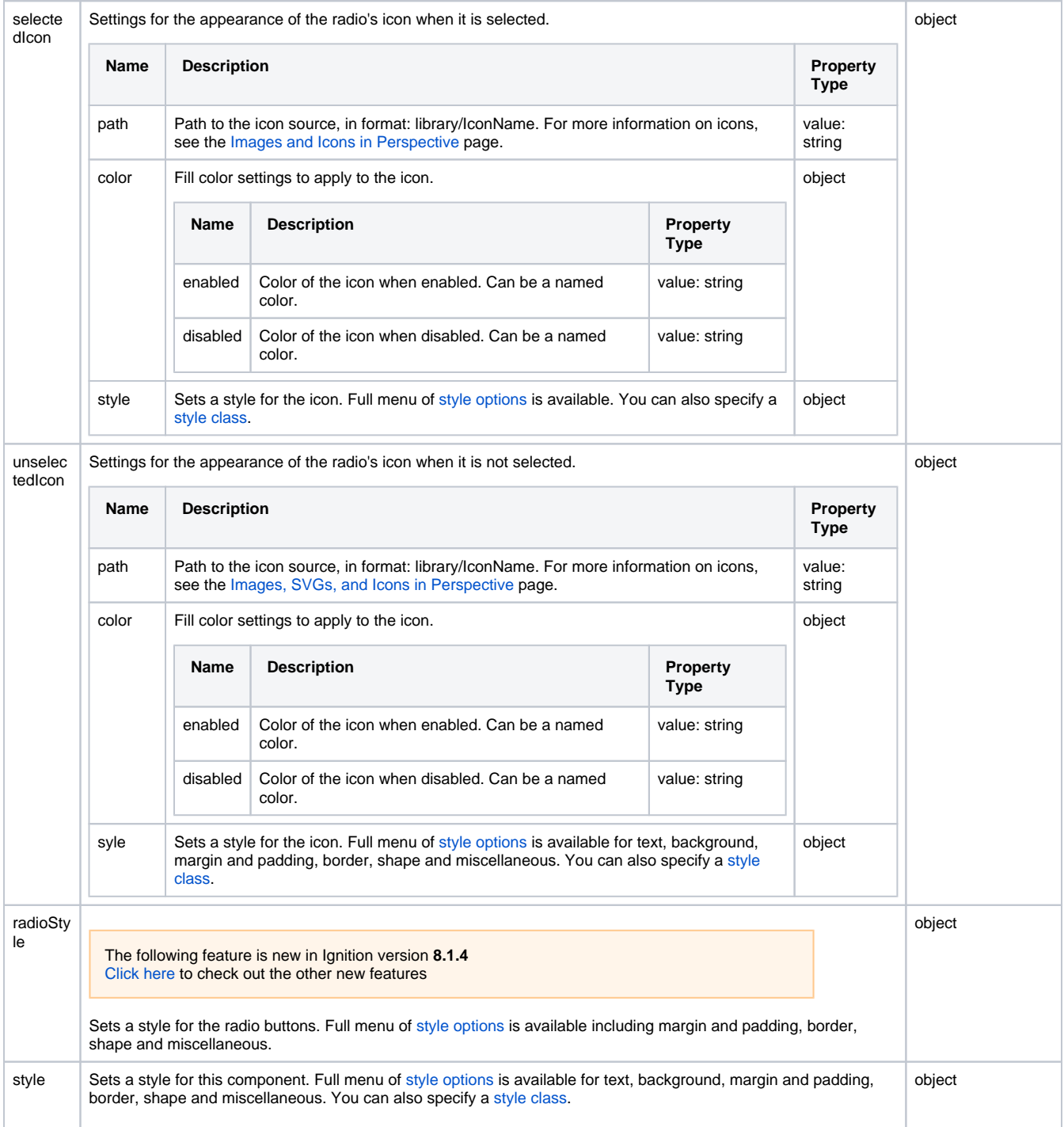

## <span id="page-493-0"></span>Component Events

#### **Perspective Component Events**

The [Perspective Event Types Reference](https://docs.inductiveautomation.com/display/DOC81/Perspective+Event+Types+Reference) page describes all the possible component event types for Perspective components. Not all component events support each Perspective component. The [Component Events and Actions](https://docs.inductiveautomation.com/display/DOC81/Component+Events+and+Actions) page shows how to configure events and actions on a Perspective component. Component scripting is handled separately and can be accessed from the Component menubar or by right clicking on the component.

# <span id="page-494-1"></span>**Perspective - Signature Pad**

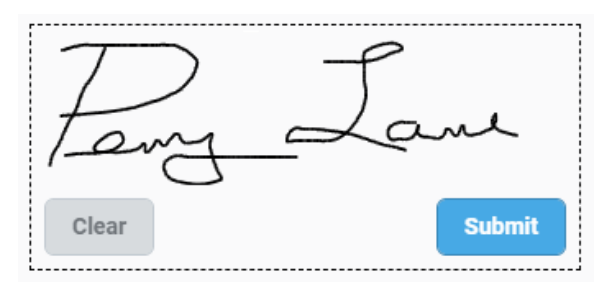

## **On this page ...** • [Properties](#page-494-0)  $\bullet$ **[Scripting](#page-495-0) [Examples](#page-495-1)** [Example 1](#page-495-2) [Example 2](#page-496-0)

#### **Component Palette Icon:**

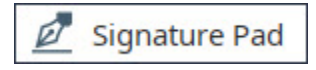

The Signature Pad component enables users to draw a signature and "submit" it. Submitting a signature triggers a component event, enabling Ignition to do something with the signature.

## <span id="page-494-0"></span>**Properties**

Most Properties have binding options. For more information on Bindings, see [Types of Bindings in Perspective.](https://docs.inductiveautomation.com/display/DOC81/Bindings+in+Perspective) This section only documents the Props Category of properties. The other Categories are described on the [Perspective Component Properties](https://docs.inductiveautomation.com/display/DOC81/Perspective+Component+Properties) page.

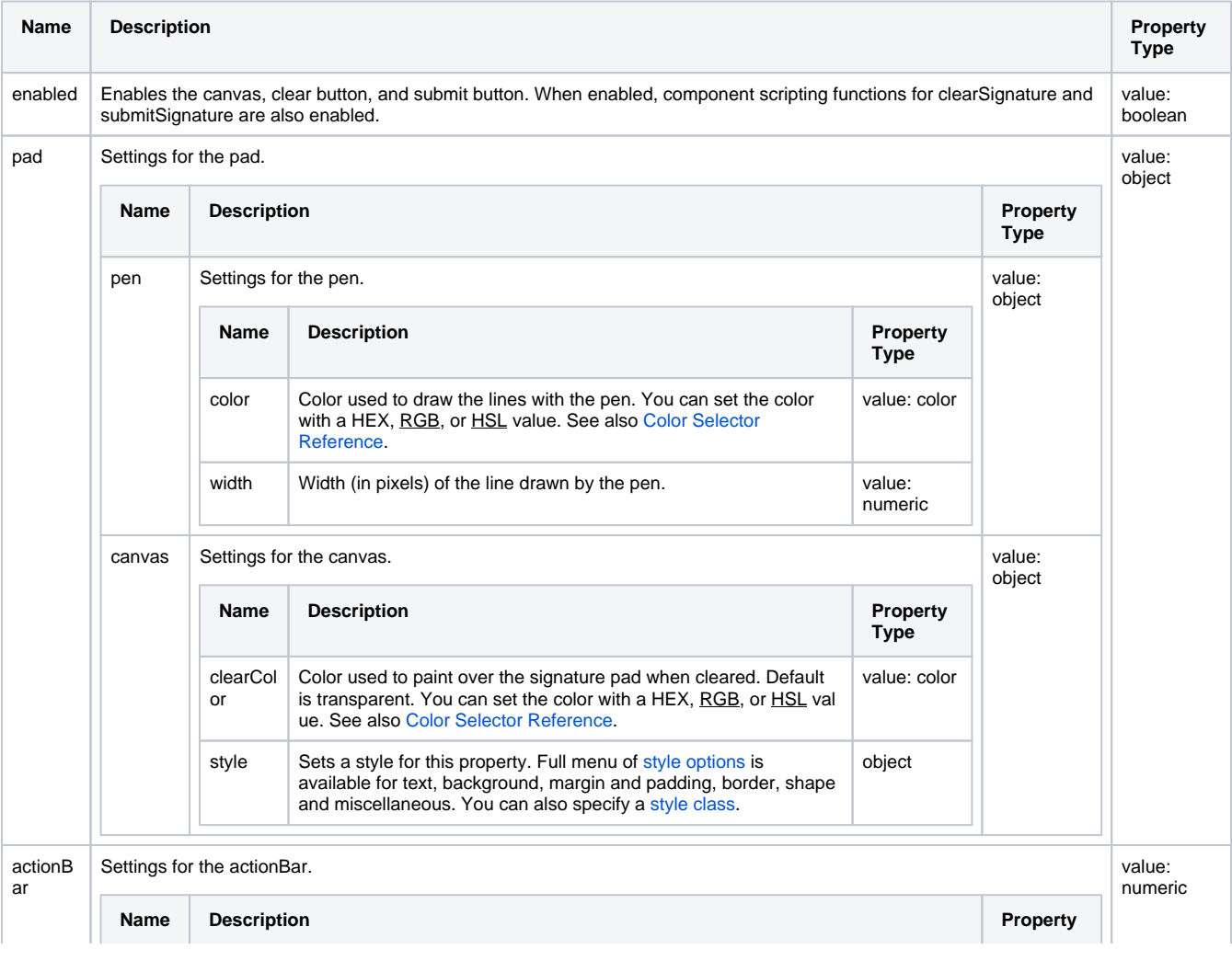

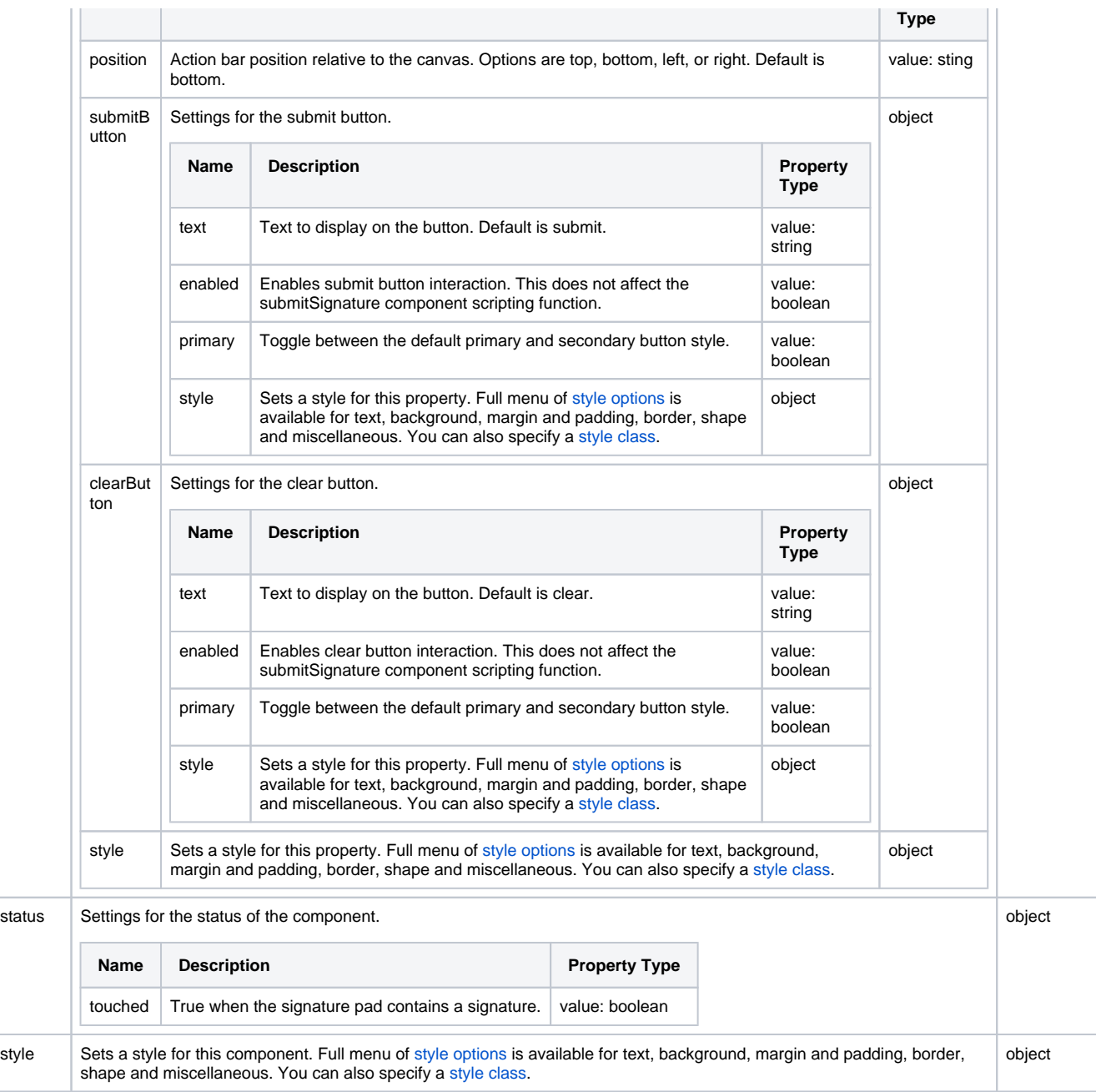

## <span id="page-495-0"></span>Scripting

See the [Perspective - Signature Pad Scripting page](#page-499-0) for the full list of scripting functions available for this component.

## <span id="page-495-1"></span>Examples

<span id="page-495-2"></span>**Example 1**

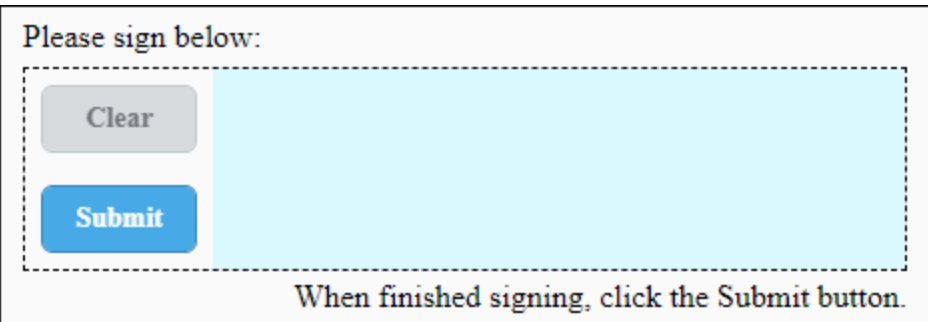

In this example we set a few properties to customize the look of the Signature Pad. The buttons are on the left. The blue background is set with the prop.canvas.clearColor property, which enables the color to show up in our project but not get saved as part of the signature. Lastly, we put two Label components above and below the Signature Pad with signing instructions.

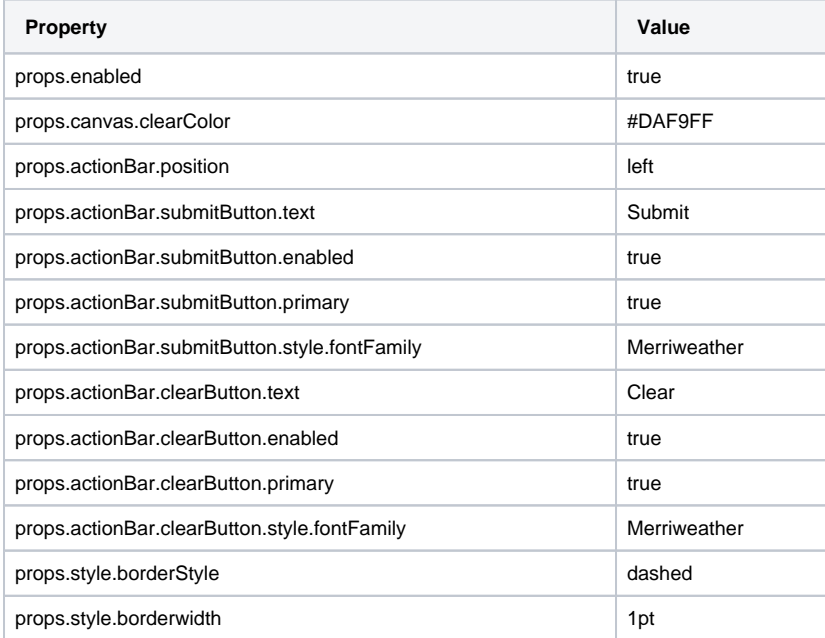

## <span id="page-496-0"></span>**Example 2**

The following example downloads the signature image when a user clicks the Submit button on the component.

To set this up, do the following:

- 1. Drag a Signature component onto a Perspective view. Make sure it's a view that has a URL.
- 2. Right click on the component and select **Configure Events**.

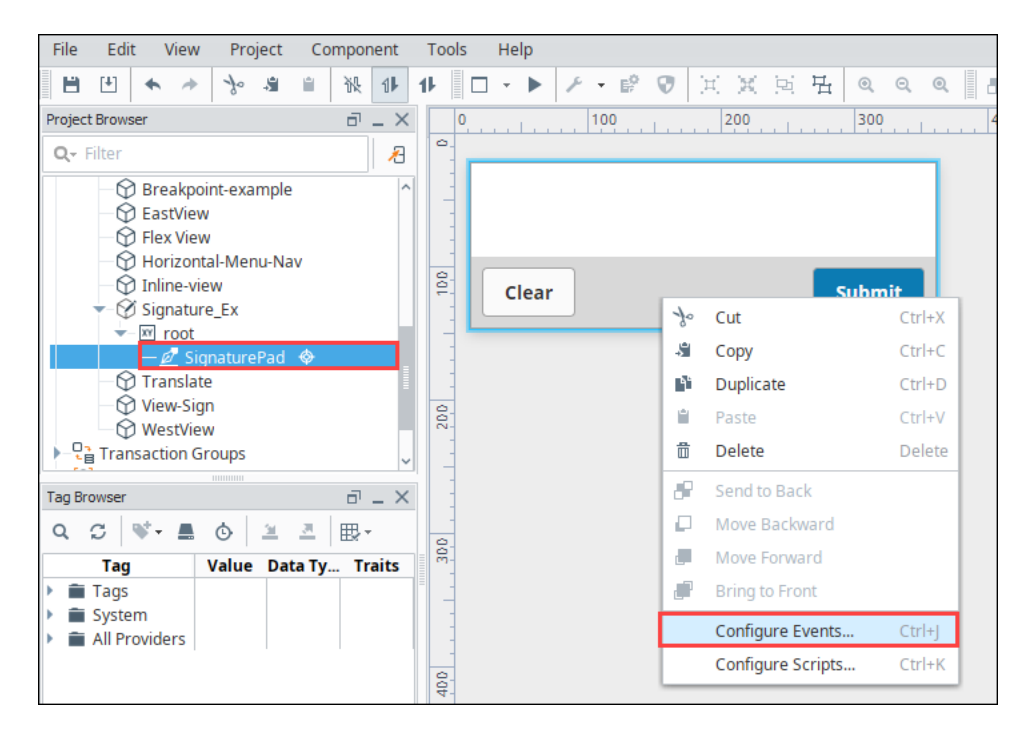

- 3. Select the **OnSinatureSubmitted** event .
- 4. Click the **Add** icon and select **Script**.
- 5. In the Configure Script Action box, add the following script:

#Downloads a signature file. image = event.signatureFile.getBytes() system.perspective.download("Signature.PNG", image)

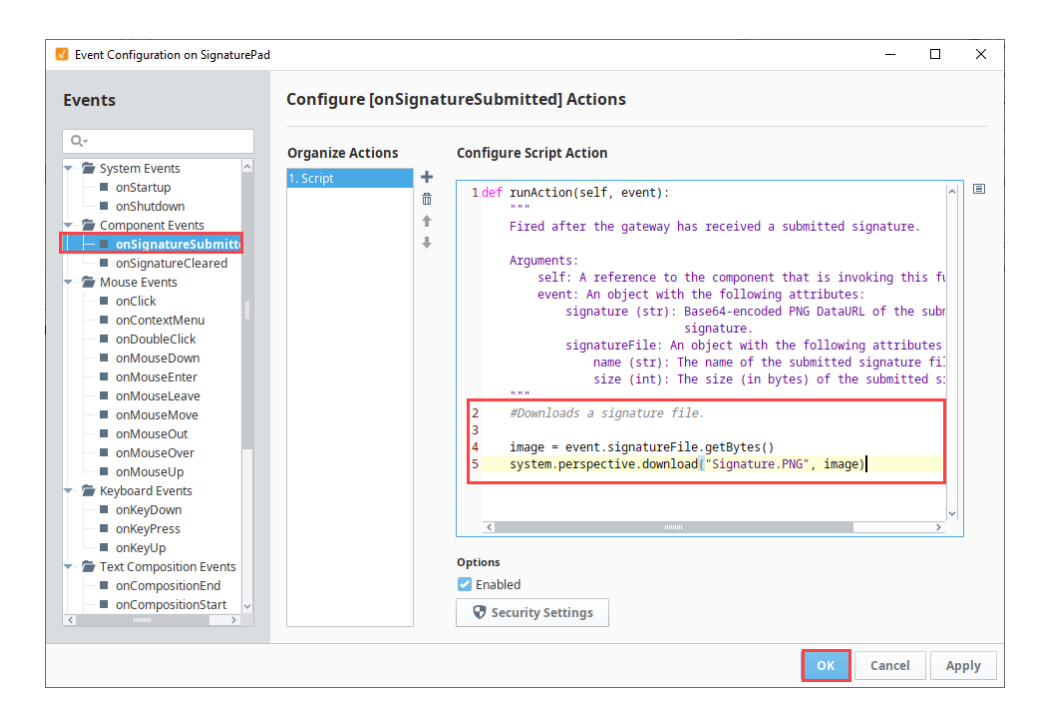

- 6. Click **OK** to save the script.
- 7. Save your project.
- **8.** Open a Perspective Session with the view that has the Signature Pad component.
- 9. Sign the component and click Submit.

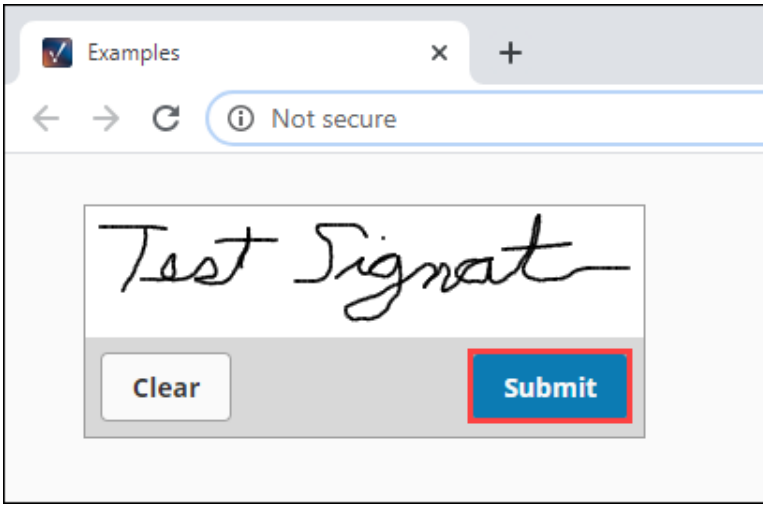

10. An image file is saved to your computer. In this example, we're running Ignition on Windows. The file Signature.PNG appears in our Downloads folder:

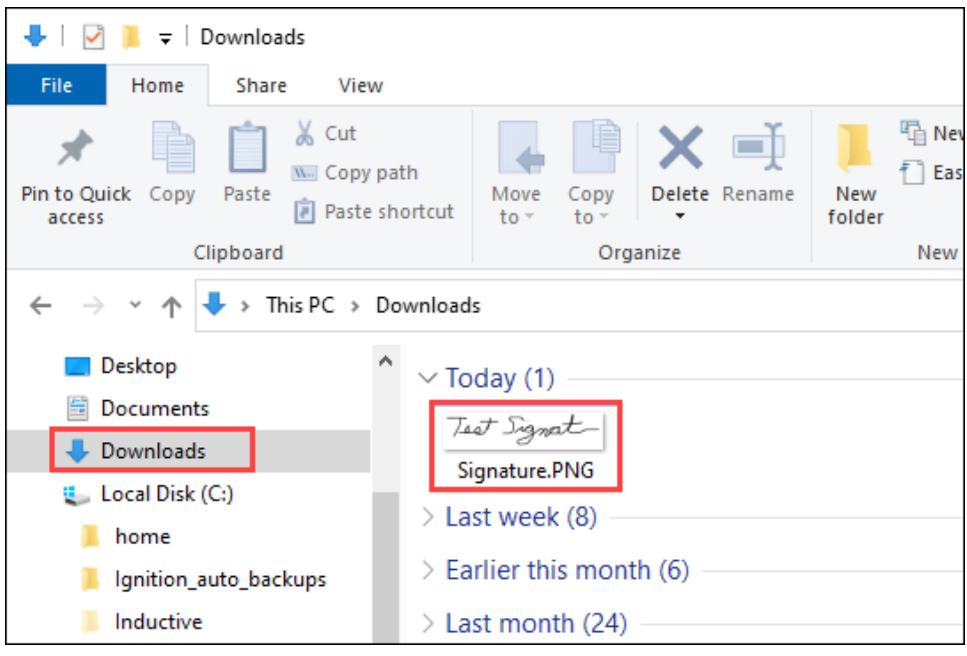

# <span id="page-499-0"></span>**Perspective - Signature Pad Scripting**

This page details the various scripting, component, and extension functions available for [Perspective's](#page-494-1)  [Signature Pad](#page-494-1) component.

## <span id="page-499-1"></span>Component Events

#### **Perspective Component Events**

The [Perspective Event Types Reference](https://docs.inductiveautomation.com/display/DOC81/Perspective+Event+Types+Reference) page describes all the possible component event types for Perspective components. Not all component events support each Perspective component. The [Compon](https://docs.inductiveautomation.com/display/DOC81/Component+Events+and+Actions) [ent Events and Actions](https://docs.inductiveautomation.com/display/DOC81/Component+Events+and+Actions) page shows how to configure events and actions on a Perspective component. Component scripting is handled separately and can be accessed from the Component menubar or by right clicking on the component.

#### <span id="page-499-2"></span>**onSignatureSubmitted**

Event is fired after the Gateway has received a submitted signature.

**Note:** This component event is designed to be used in tandem with a run action script. Within the script action, special properties and methods are available on the event object, which is passed to the script action as a parameter.

#### **event.signature**

• Object Path

event.signature

• Type

**String** 

• Description

Base64-encoded PNG **DataURL** of the submitted signature.

#### **event.signatureFile.name**

• Object Path

event.signatureFile.name

• Type

**String** 

• Description

A name for the signature file.

#### **event.signatureFile.size**

• Object Path

event.signatureFile.size

• Type

Integer

• Description

The size of the signature image file in bytes.

#### **event.signatureFile.copyTo(filePath)**

• Object Path

event.signatureFile.copyTo()

## **On this page ...**

- [Component Events](#page-499-1) [onSignatureSubmitted](#page-499-2)
	- [onSignatureCleared](#page-500-0)
- [Component Functions](#page-500-1)
	- [.clearSignature\(\)](#page-500-2)
- [.submitSignature\(\)](#page-501-0) **[Extension Functions](#page-501-1)**

• Description

Saves the uploaded signature file at a location accessible to the Gateway.

• Parameters

String filePath - The path to where the file should be saved on the Gateway.

• Return

None

#### **event.signatureFile.getBytes()**

• Object Path

event.signatureFile.getBytes()

• Description

Returns a bytearray of the image, allowing the signature file to be saved from the session (with system.perspective.download()).

• Parameters

None

• Return

byteArray - The raw data of the incoming file.

#### **event.signatureFile.getString()**

• Object Path

event.file.getString()

• Description

Fetches the incoming file data and attempts to parse it as a string via UTF-8 (Eight-bit UCS Transformation Format) encoding. Defaults to UTF-8 (super common), but can use other character sets. Passed as a string, for example getString("UTF\_16BE).

• Parameters

None

• Return

byteArray - The raw data of the incoming signature file.

### <span id="page-500-0"></span>**onSignatureCleared**

This event is fired when the Gateway has received a signal that the signature has been cleared.

**Note:** This component event is designed to be used in tandem with a run action script. Within the script action, special properties and methods are available on the **event** object, which is passed to the script action as a parameter.

#### **event**

• Object Path

event

• Type

Null

• Description

An empty event object.

### <span id="page-500-1"></span>Component Functions

#### <span id="page-500-2"></span>**.clearSignature()**

• Description

Clears the current signature on the component

• Parameters

None

• Return

Nothing

## <span id="page-501-0"></span>**.submitSignature()**

• Description

Submits the signature, triggering the onSignatureSubmitted component event.

• Parameters

None

• Return

Nothing

## <span id="page-501-1"></span>Extension Functions

This component does not have extension functions associated with it.

# **Perspective - Slider**

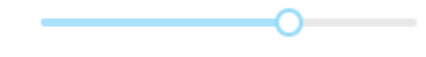

**Component Palette Icon:**

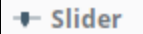

## **On this page ...**

- [Properties](#page-502-0)
- $\bullet$ [Component Events](#page-503-0)
- [Example](#page-503-1)

The Slider component lets the user drag an indicator along a scale to choose a value in a range. Enable the "show" and "interval" properties under "labels" to visually display the values within a range. The slider can be configured to orient horizontally or vertically with the "orientation" property.

## <span id="page-502-0"></span>**Properties**

Most Properties have binding options. For more information on Bindings, see [Types of Bindings in Perspective.](https://docs.inductiveautomation.com/display/DOC81/Bindings+in+Perspective) This section only documents the Props Category of properties. The other Categories are described on the [Perspective Component Properties](https://docs.inductiveautomation.com/display/DOC81/Perspective+Component+Properties) page.

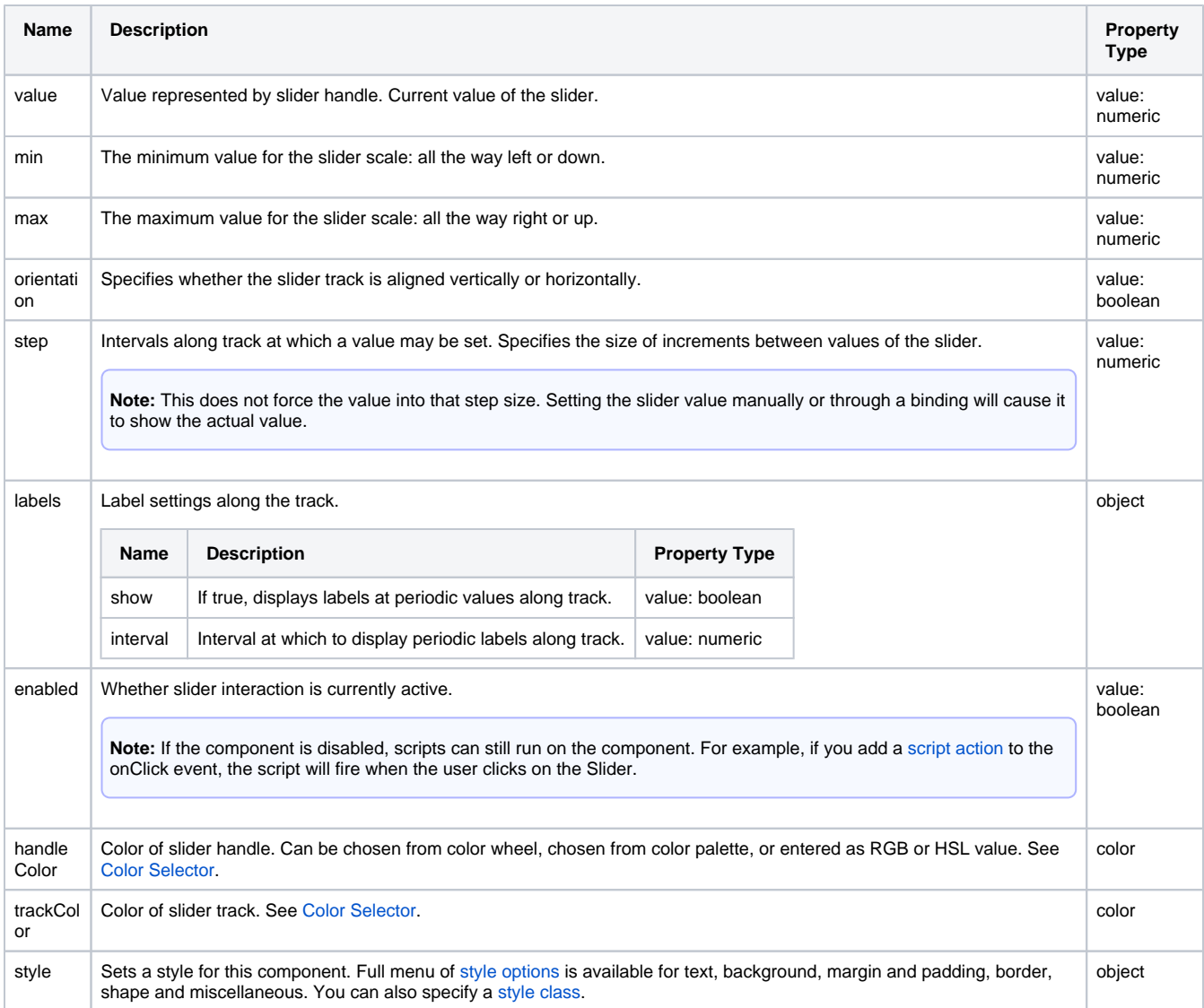

## <span id="page-503-0"></span>Component Events

#### **Perspective Component Events**

The [Perspective Event Types Reference](https://docs.inductiveautomation.com/display/DOC81/Perspective+Event+Types+Reference) page describes all the possible component event types for Perspective components. Not all component events support each Perspective component. The [Component Events and Actions](https://docs.inductiveautomation.com/display/DOC81/Component+Events+and+Actions) page shows how to configure events and actions on a Perspective component. Component scripting is handled separately and can be accessed from the Component menubar or by right clicking on the component.

## <span id="page-503-1"></span>Example

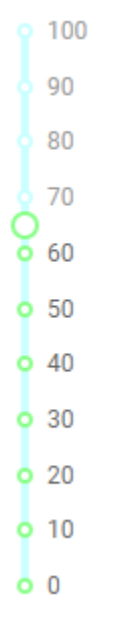

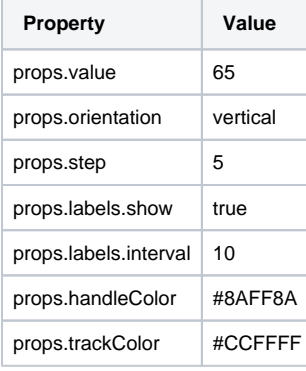

#### **Editor notes are only visible to logged in users**

Was going through DOC-574 when I saw the thing below...not sure what it is, so I'm going to leave it alone for now.

[Component Test - WIP](https://legacy-docs.inductiveautomation.com/pages/createpage.action?spaceKey=DOC81&title=Component+Test+-+WIP&linkCreation=true&fromPageId=58602383)
# <span id="page-504-1"></span>**Perspective - Text Area**

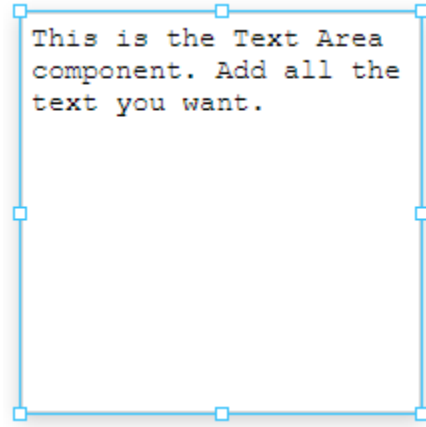

## **On this page ...**

- [Properties](#page-504-0)
- [Component Events](#page-505-0)
- **[Example](#page-505-1)**

#### **Component Palette Icon:**

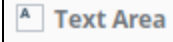

Suitable for multi-line text display and editing. Will scroll vertically on demand. Horizontal scroll is determined by the "wrap" property.

## <span id="page-504-0"></span>Properties

Most Properties have binding options. For more information on Bindings, see [Types of Bindings in Perspective.](https://docs.inductiveautomation.com/display/DOC81/Bindings+in+Perspective) This section only documents the Props Category of properties. The other Categories are described on the [Perspective Component Properties](https://docs.inductiveautomation.com/display/DOC81/Perspective+Component+Properties) page.

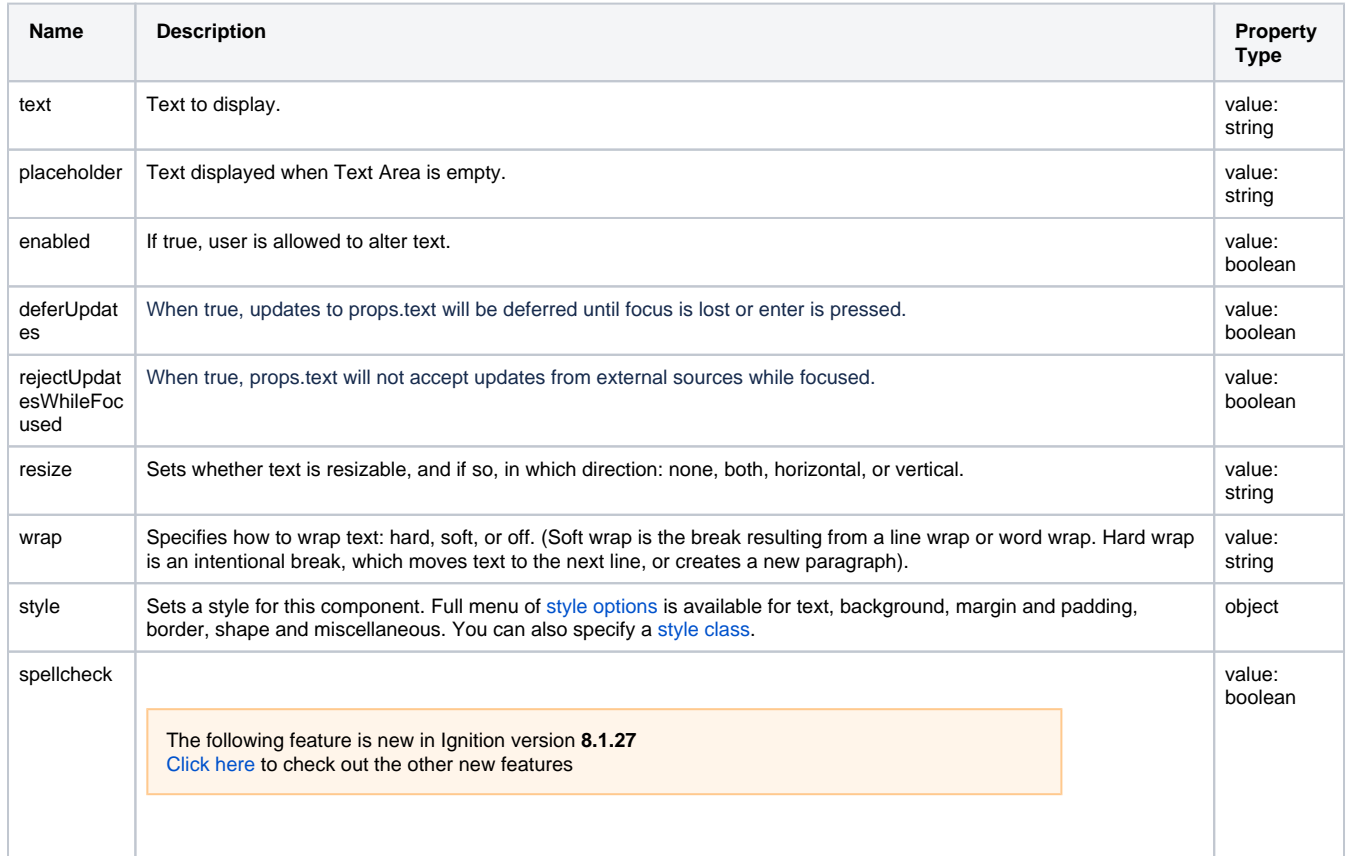

When true, text containing potential spelling errors will be underlined in red while the text is being edited in a launched session. Be aware there may be some slight behavioral differences in spellcheck error detection depending on the session browser.

## <span id="page-505-0"></span>Component Events

#### **Perspective Component Events**

The [Perspective Event Types Reference](https://docs.inductiveautomation.com/display/DOC81/Perspective+Event+Types+Reference) page describes all the possible component event types for Perspective components. Not all component events support each Perspective component. The [Component Events and Actions](https://docs.inductiveautomation.com/display/DOC81/Component+Events+and+Actions) page shows how to configure events and actions on a Perspective component. Component scripting is handled separately and can be accessed from the Component menubar or by right clicking on the component.

### <span id="page-505-1"></span>Example

```
Data Point 01: xy4, zBeta 3<br>Data Point 02: xy12, zBeta 45
Notes: Example of how a longer sentance can w
                                                                  k
\mathbb{I}
```
Lab Data Entry:

This example shows the Text Area in two states: the top image is with text entered and the bottom image is without text entered.

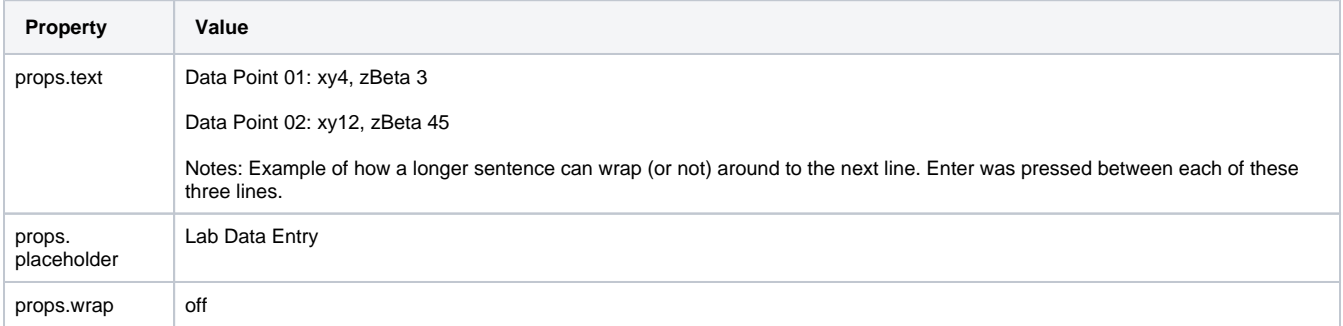

## **Perspective - Text Field**

This is a Text Field

#### **Component Palette Icon:**

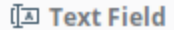

## **On this page ...**

- [User Interaction](#page-506-0)
- $\bullet$ **[Properties](#page-506-1)**
- [Component Events](#page-507-0)
- [Example](#page-507-1)

The Text Field component is used for input of any single-line text. This component will accept any alpha-numeric input.

If you need a field that accepts multiple lines of text, see the [Perspective - Text Area](#page-504-1) component. If you're looking for a numeric field, see the [Perspecti](#page-483-0) [ve - Numeric Entry Field](#page-483-0) component.

## <span id="page-506-0"></span>User Interaction

The Text Field component properties have impact on the way a user can interact with a table in the runtime.

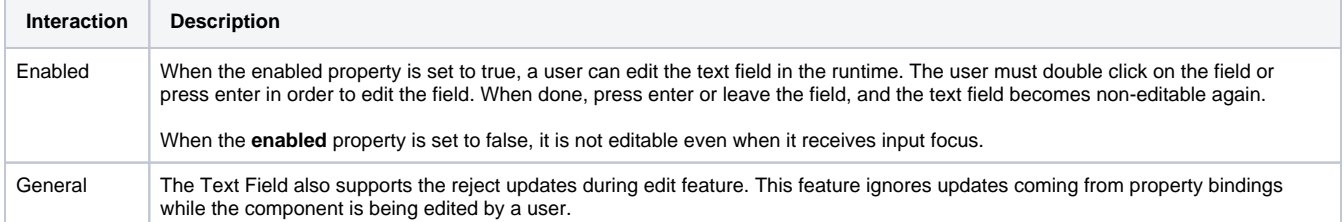

## <span id="page-506-1"></span>**Properties**

Most Properties have binding options. For more information on Bindings, see [Types of Bindings in Perspective.](https://docs.inductiveautomation.com/display/DOC81/Bindings+in+Perspective) This section only documents the Props Category of properties. The other Categories are described on the [Perspective Component Properties](https://docs.inductiveautomation.com/display/DOC81/Perspective+Component+Properties) page.

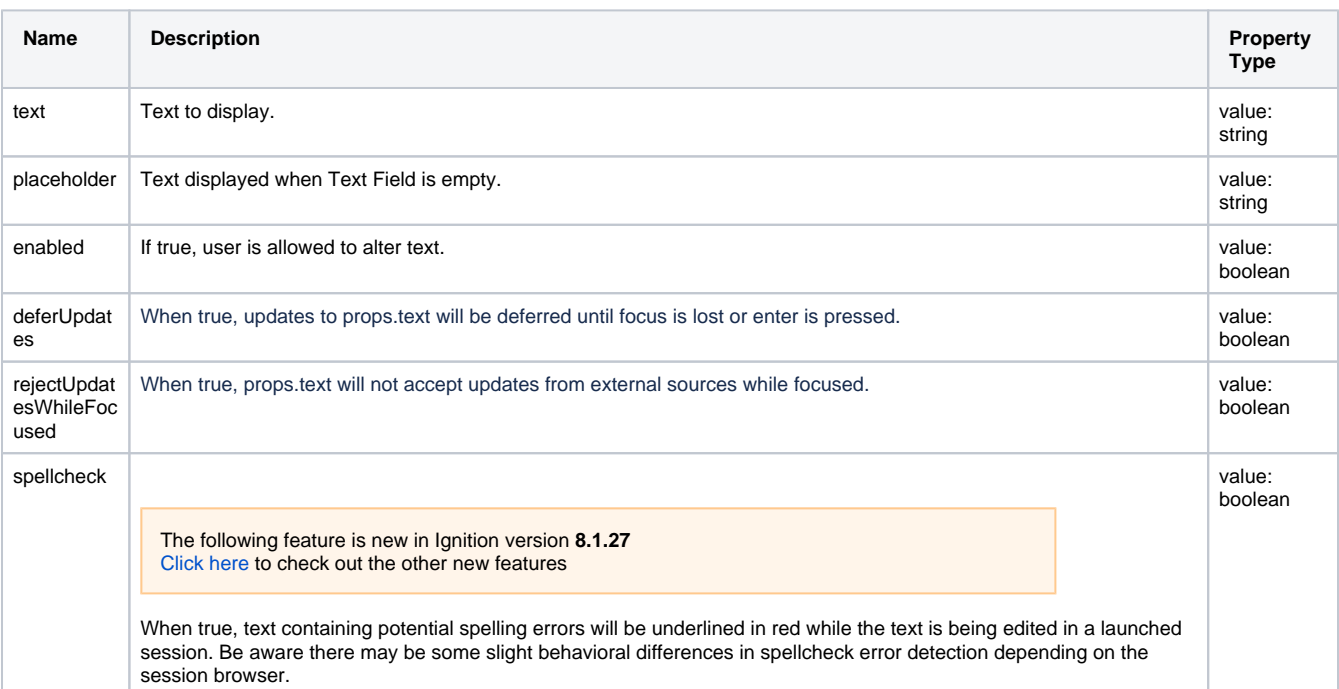

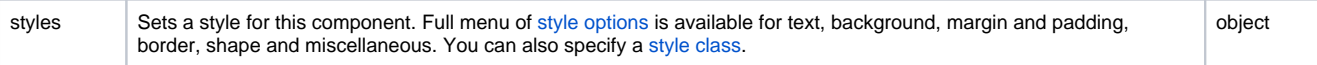

## <span id="page-507-0"></span>Component Events

#### **Perspective Component Events**

The [Perspective Event Types Reference](https://docs.inductiveautomation.com/display/DOC81/Perspective+Event+Types+Reference) page describes all the possible component event types for Perspective components. Not all component events support each Perspective component. The [Component Events and Actions](https://docs.inductiveautomation.com/display/DOC81/Component+Events+and+Actions) page shows how to configure events and actions on a Perspective component. Component scripting is handled separately and can be accessed from the Component menubar or by right clicking on the component.

## <span id="page-507-1"></span>Example

Lab Results from QA: Chem analysis OK

Single Line Entry

This example shows the Text Field in two states: the top image is with text entered and the bottom image is without text entered.

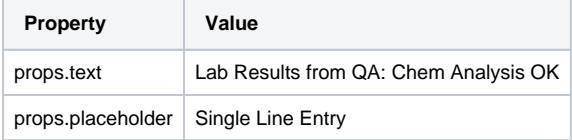

# **Perspective - Toggle Switch**

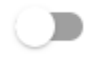

**Component Palette Icon:**

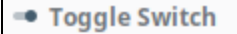

## **On this page ...**

- [Properties](#page-508-0)
- $\bullet$ [Component Events](#page-509-0)
- [Example](#page-509-1)

The Toggle Switch represents a bit: on (selected) or off (not selected). By default, when the switch is selected the color is blue. It is gray when it is not selected. Logically, this component is very similar to the [Checkbox c](#page-457-0)omponent.

The following feature is new in Ignition version **8.1.2** [Click here](https://docs.inductiveautomation.com/display/DOC81/New+in+this+Version#NewinthisVersion-Newin8.1.2) to check out the other new features

The Toggle Switch component has three pre-configured [variants:](https://legacy-docs.inductiveautomation.com/display/DOC81/Working+with+Perspective+Components)

- No Text Default layout with no text.
- Text Right Layout with text on the right of the Toggle Switch.
- Text Left Layout with text on the left of the Toggle Switch.

## <span id="page-508-0"></span>**Properties**

Most Properties have binding options. For more information on Bindings, see [Types of Bindings in Perspective.](https://docs.inductiveautomation.com/display/DOC81/Bindings+in+Perspective) This section only documents the Props Category of properties. The other Categories are described on the [Perspective Component Properties](https://docs.inductiveautomation.com/display/DOC81/Perspective+Component+Properties) page.

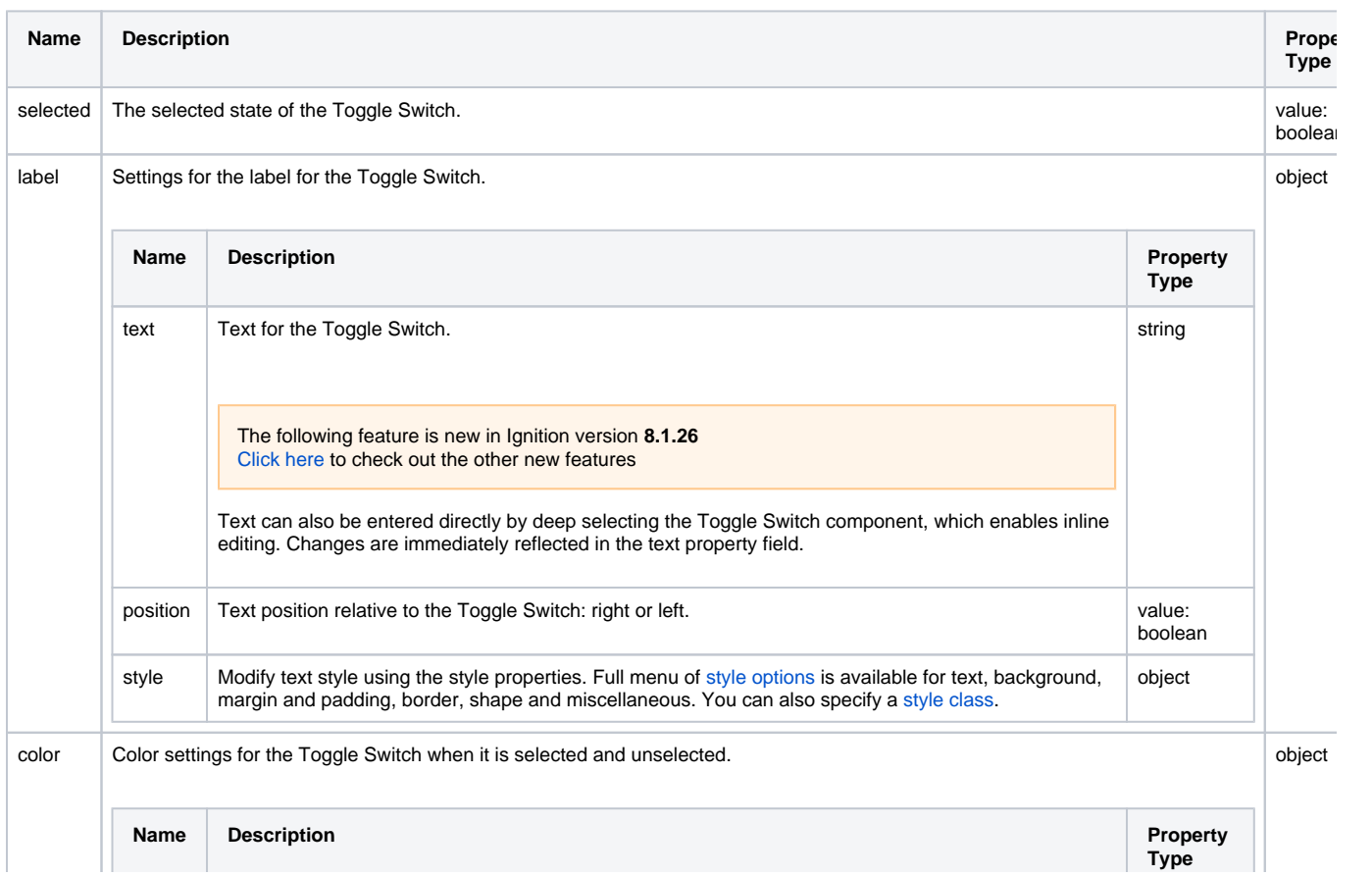

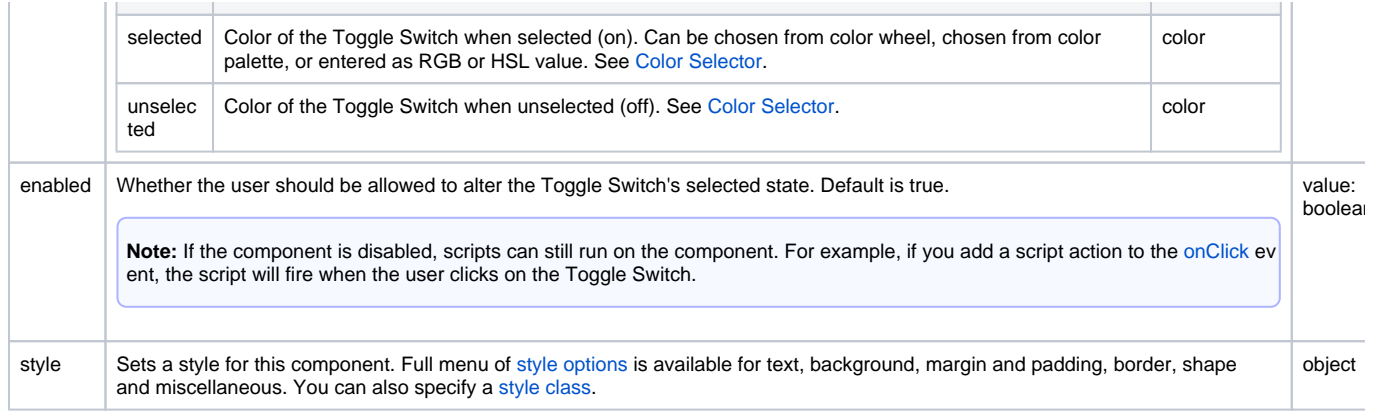

## <span id="page-509-0"></span>Component Events

#### **Perspective Component Events**

The [Perspective Event Types Reference](https://docs.inductiveautomation.com/display/DOC81/Perspective+Event+Types+Reference) page describes all the possible component event types for Perspective components. Not all component events support each Perspective component. The [Component Events and Actions](https://docs.inductiveautomation.com/display/DOC81/Component+Events+and+Actions) page shows how to configure events and actions on a Perspective component. Component scripting is handled separately and can be accessed from the Component menubar or by right clicking on the component.

## <span id="page-509-1"></span>Example

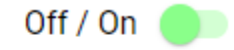

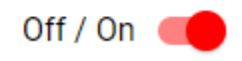

Image above shows both selected and deselected positions for the following properties.

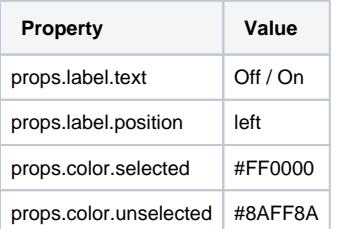

# **Perspective - Navigation Palette**

One of the most important aspects to consider when developing a Perspective application is a solid navigation design so the user knows where they are, where they've been, and where they are going.

The following navigational components provide you with design strategy options to navigate within a Perspective Session, a link pointing to a page containing the component's description, properties, and an example of how to configure it.

In This Section ...

## <span id="page-511-1"></span>**Perspective - Horizontal Menu**

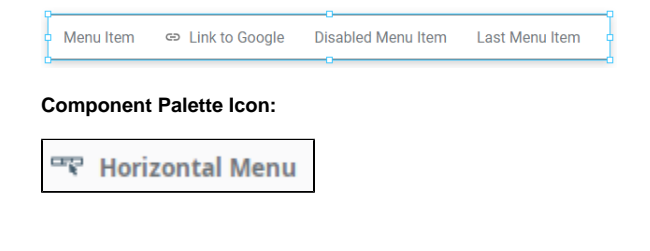

## **On this page ...** • [Properties](#page-511-0)  $\bullet$ **[Scripting](#page-512-0) [Examples](#page-512-1)** [Example 1](#page-512-2) [Example 2](#page-513-0) • [Example 3](#page-515-0)

Horizontal Menu component enables you to build a menu structure by setting up multiple links to different page URLs from the component. The Horizontal Menu occupies a large amount of horizontal space and a comparatively small amount of vertical space. The menu starts with a list of rootlevel menu items that make up the main display area of the component.

If you have more menu items than will fit the width of the component, arrow buttons appear to enable you to scroll left and right through all menu items. The control can also be disabled as a whole.

Each menu item can be configured with a target that will serve as either a link to a page that should be shown (e.g. "/my-page"), or a link to an external web page (e.g. ["http://www.inductiveautomation.com/"](http://www.inductiveautomation.com/)). They can also be given a list of child menu items that will show temporarily in a popup as the user is interacting with them. Additionally, menu items can be labeled, disabled, and be given an icon to show to the left of their label.

## <span id="page-511-0"></span>**Properties**

Most Properties have binding options. For more information on Bindings, see [Types of Bindings in Perspective.](https://docs.inductiveautomation.com/display/DOC81/Bindings+in+Perspective) This section only documents the Props Category of properties. The other Categories are described on the [Perspective Component Properties](https://docs.inductiveautomation.com/display/DOC81/Perspective+Component+Properties) page.

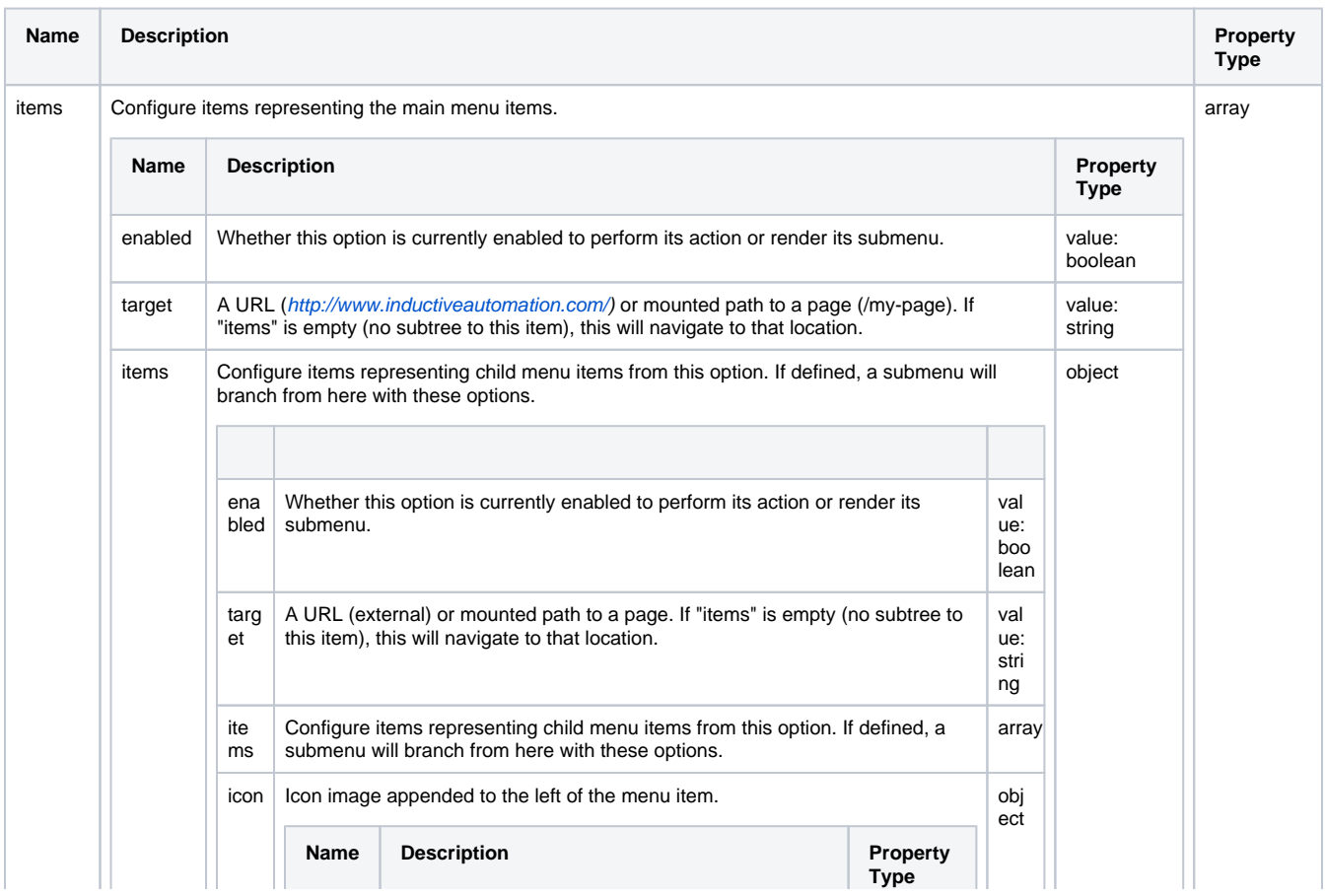

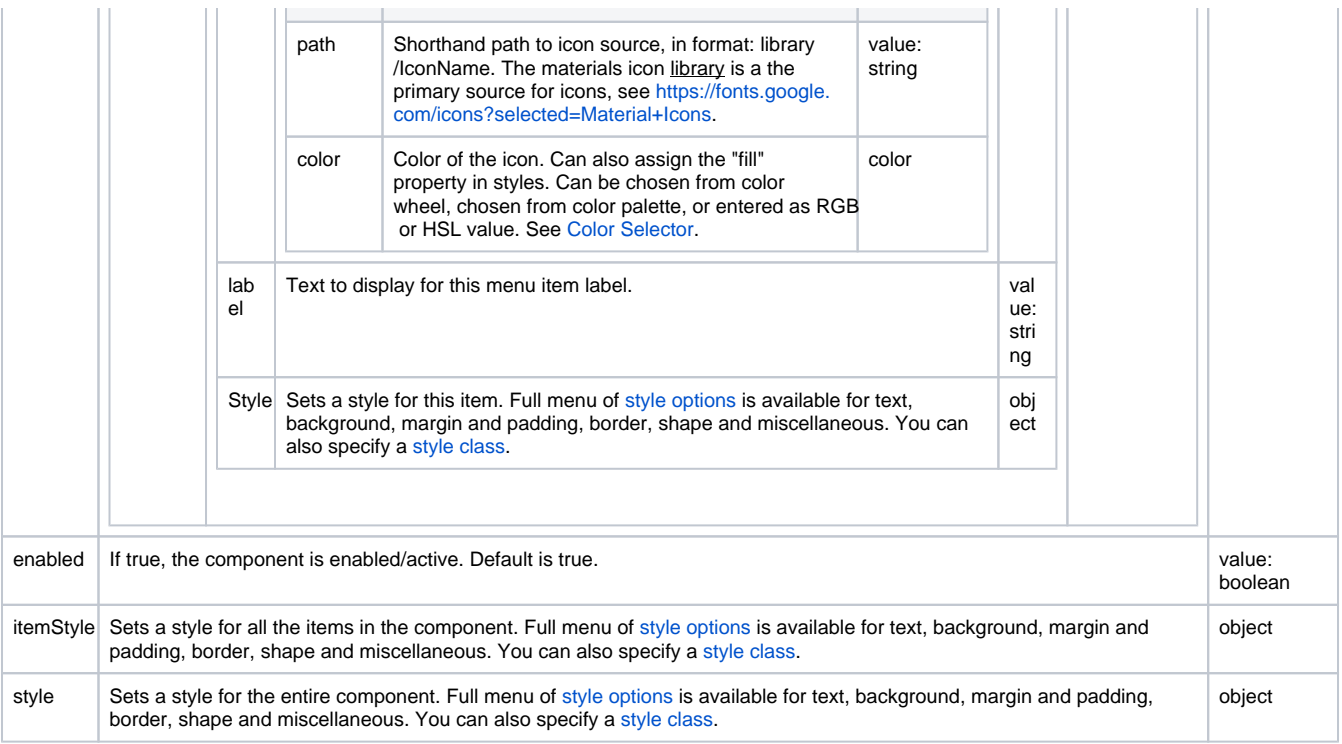

## <span id="page-512-0"></span>**Scripting**

See the [Perspective - Horizontal Menu Scripting page](#page-526-0) for the full list of scripting functions available for this component.

## <span id="page-512-1"></span>Examples

In addition to the examples below, learn more about the Horizontal Menu component on the [Navigating with the Horizontal Menu Component](#page-517-0) page.

### <span id="page-512-2"></span>**Example 1**

This example shows a Horizontal Menu with four items. The first item also has two subitems. Each item links to a webpage. Icons are taken from the Material Design icons that can be found here: [https://material.io/tools/icons/](https://material.io/tools/icons/?style=baseline).

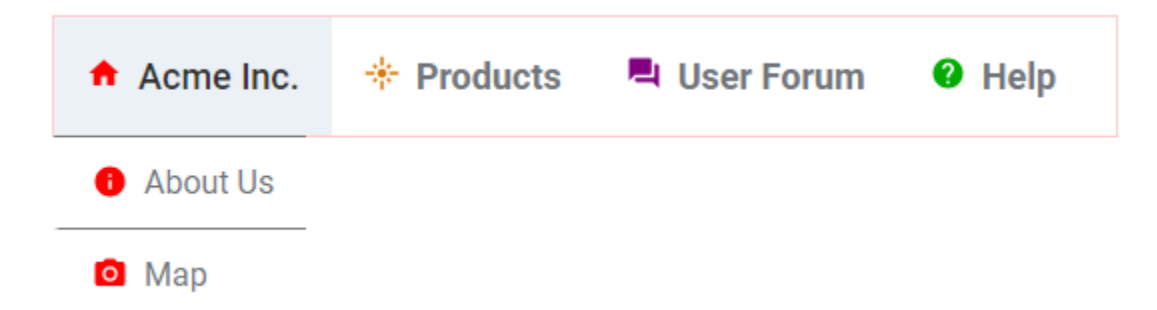

#### **Top Level Properties**

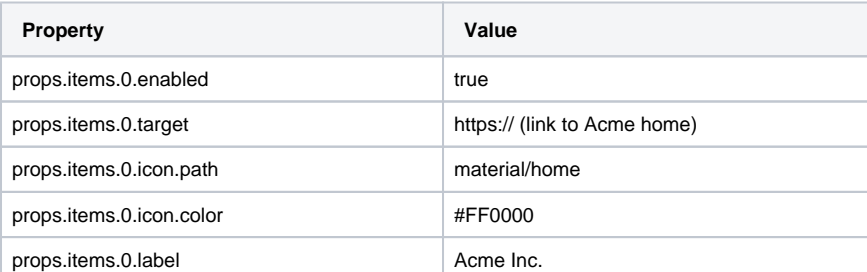

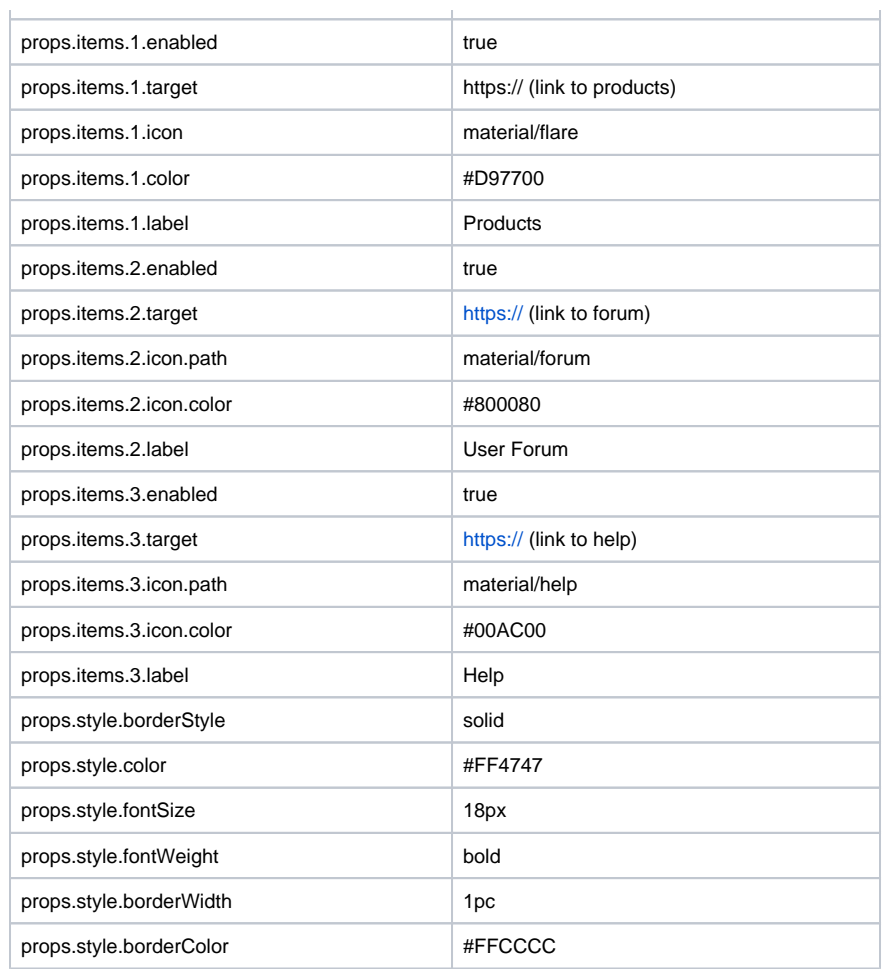

 $\bar{1}$ 

#### **Sub Level Properties of Item 0**

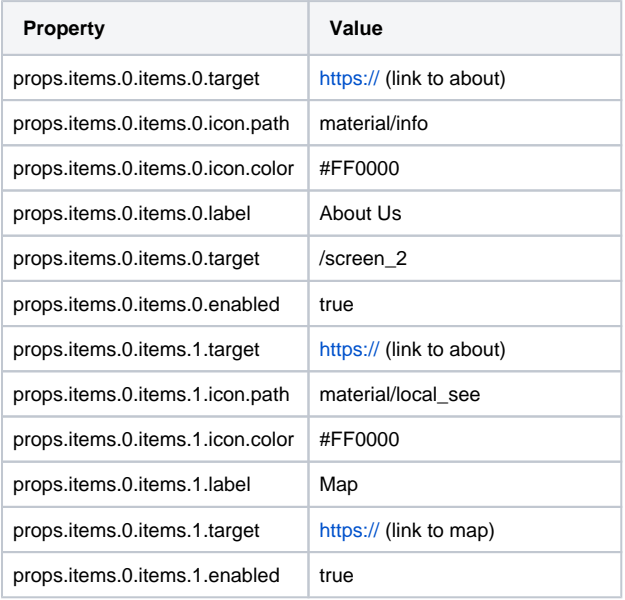

## <span id="page-513-0"></span>**Example 2**

This example shows a Horizontal Menu with four items that are linked to views within the Perspective project. The third item in the list, Field Offices, has four subitems. Each item links to a view for a different field office. Icons are taken from the Material Design icons that can be found here: [https://ma](https://material.io/tools/icons/?style=baseline) [terial.io/tools/icons/](https://material.io/tools/icons/?style=baseline).

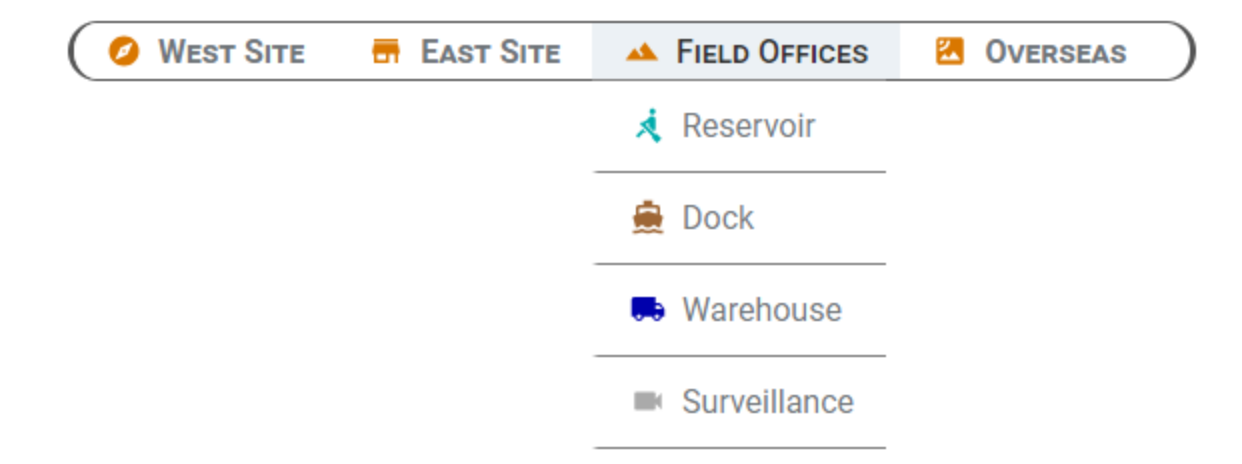

## **Top Level Properties**

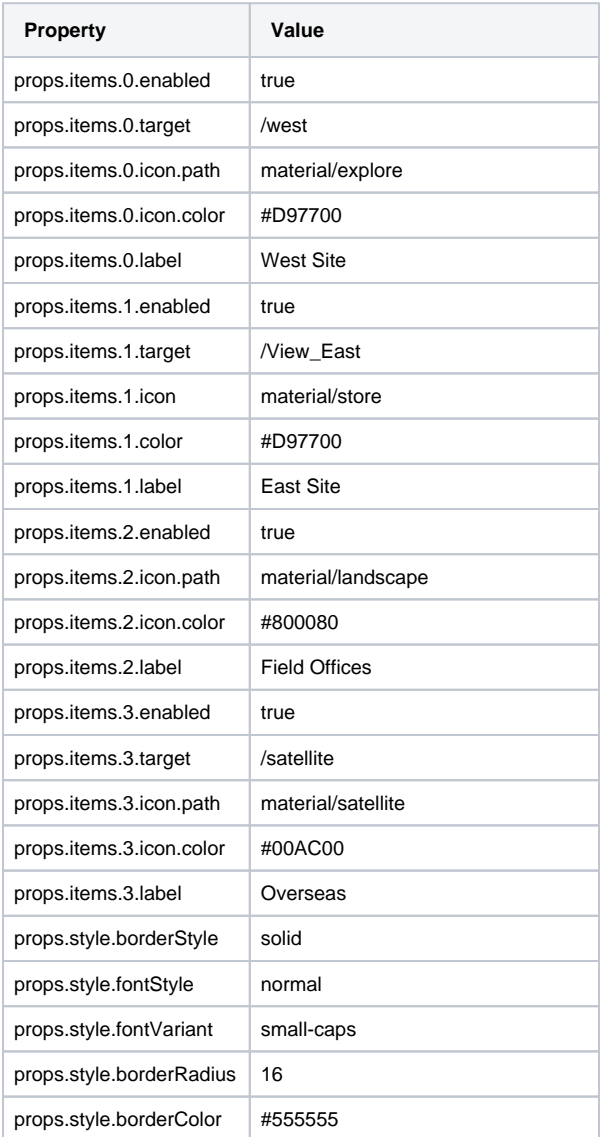

### **Sub Level Properties of Item 2**

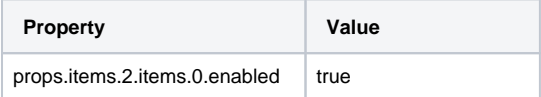

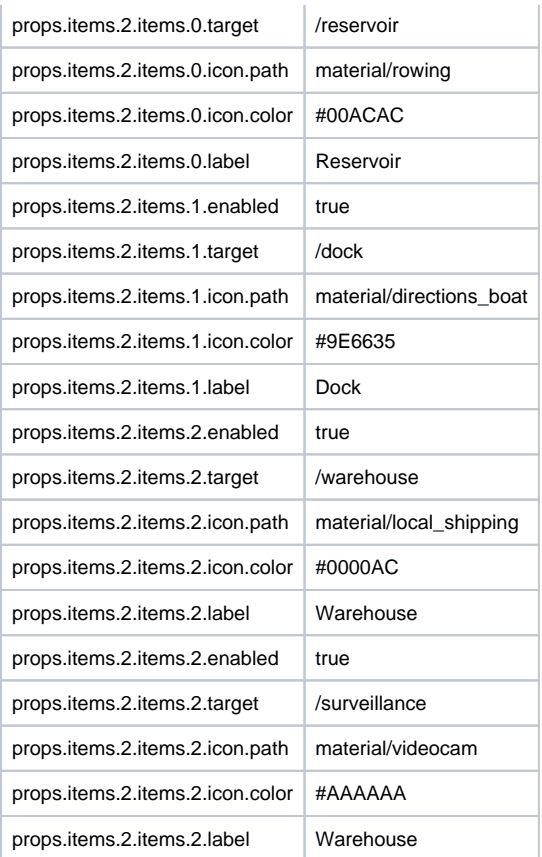

## <span id="page-515-0"></span>**Example 3**

This example shows a Horizontal Menu with four items.

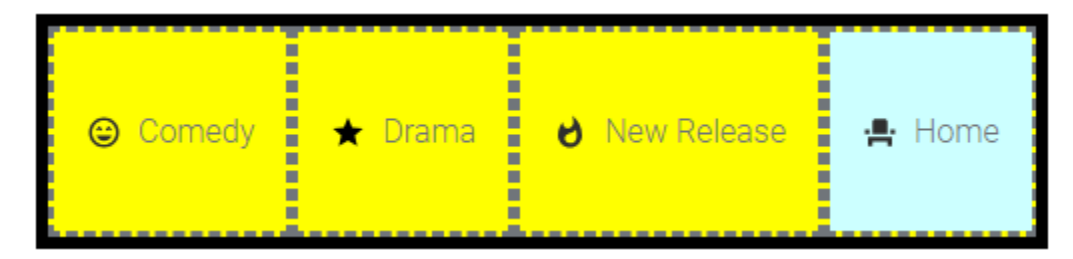

## **Top Level Properties**

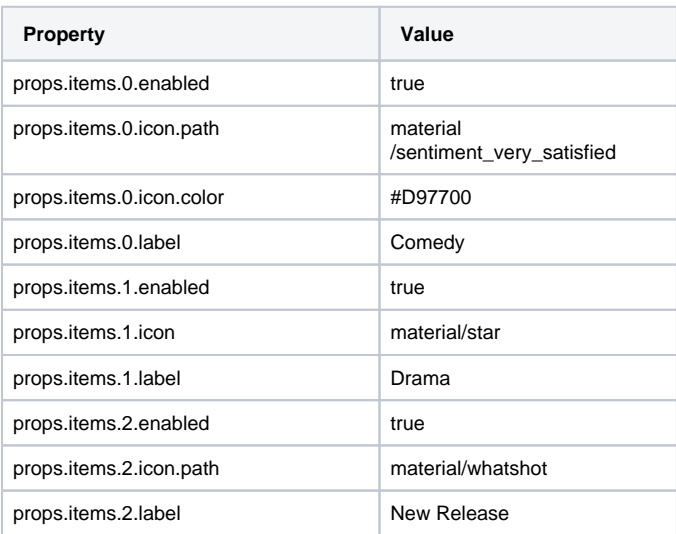

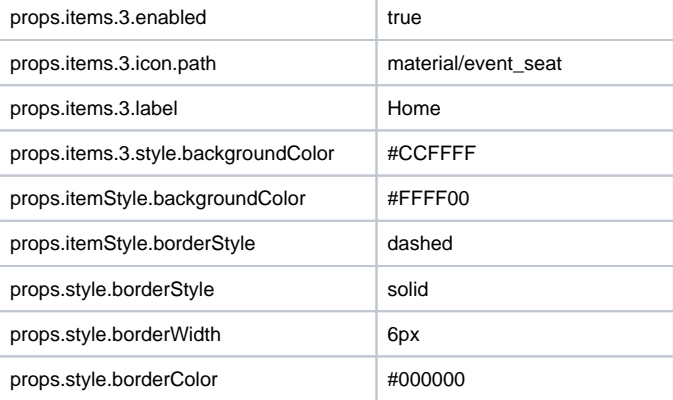

## <span id="page-517-0"></span>**Navigating with the Horizontal Menu Component**

The Horizontal Menu component enables you to build a menu structure by setting up multiple links to different page URLs from the component. Our example has a menu with links to three internal pages and one external page on the Internet.

This example shows a Horizontal Menu with four items. Three items are linked to views within the Perspective project and the fourth is linked to a website. The third item in the list, Field Offices, has four subitems.

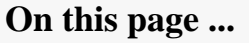

- [Initial Project Setup](#page-517-1)
- [Set Up a Header View](#page-518-0)
- [Configure the Tabs in the](#page-520-0)  [Horizontal Menu](#page-520-0)

• Configure the Field Offices [Tab in the Horizontal Menu](#page-522-0)

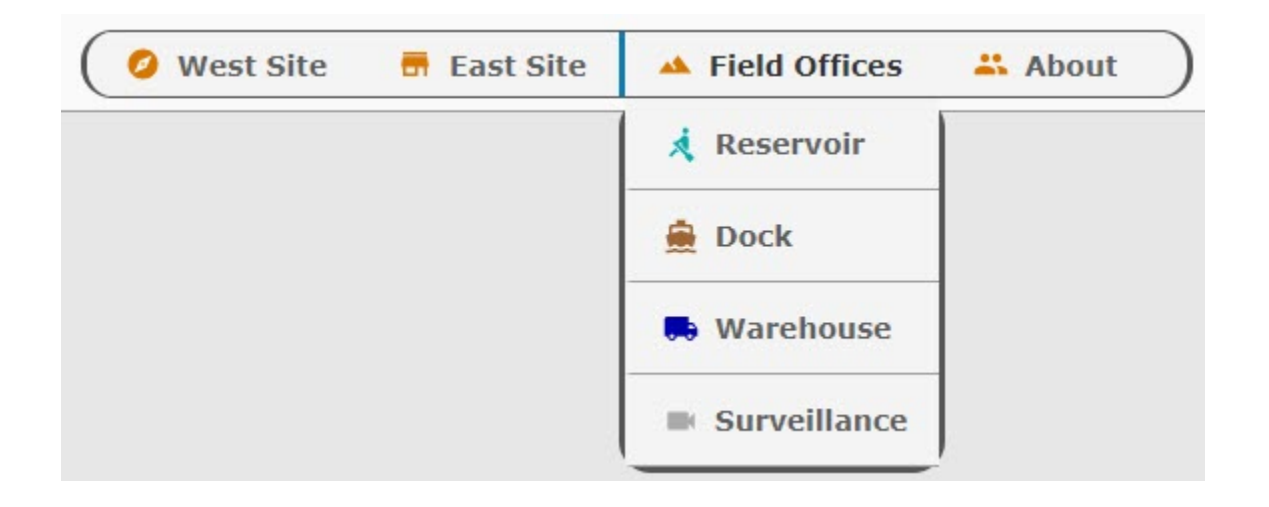

## <span id="page-517-1"></span>Initial Project Setup

To begin with we have created three views: **WestView**, **EastView**, and **Welcome**. They are each coordinate type views. As we create each new view, we checked the Page URL property and added a page name.

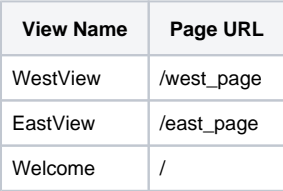

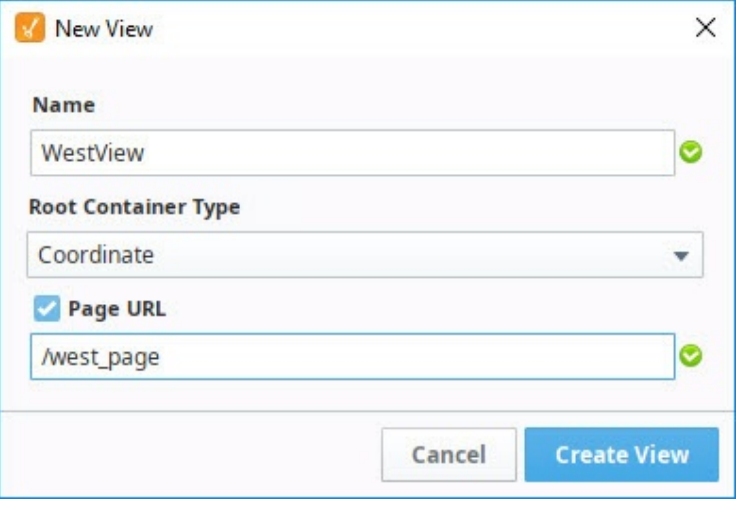

On Page Configuration, you'll note that each page is already set up with a Primary view.

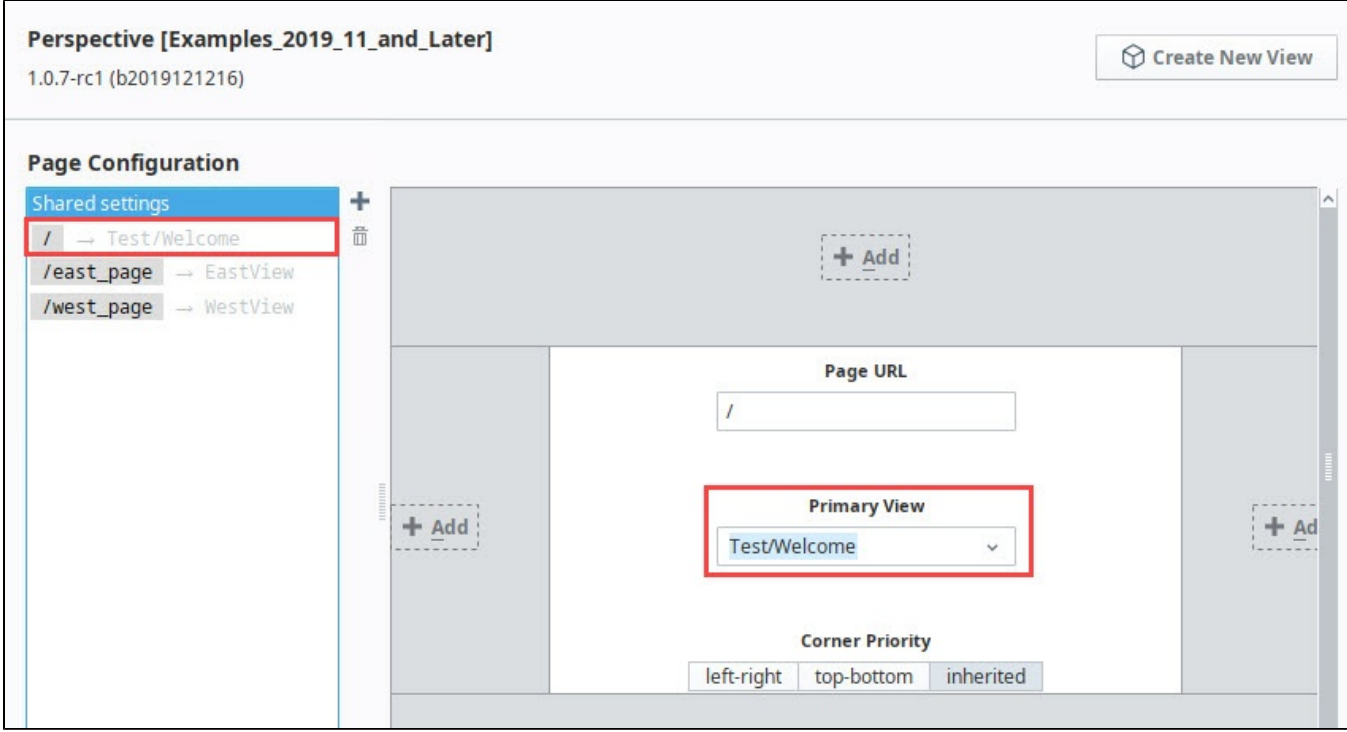

Now we're ready to start building the navigation.

## <span id="page-518-0"></span>Set Up a Header View

The first thing we'll set up is a view that will hold the Horizontal Menu component. We'll use this view as a header for our pages within this project.

- 1. In the Project Browser, right click on Views and select the **NewFolder Outeral Communist Communist** Theader".
- 2. Right click on the Header folder and select the **NewView** wortion.

Name: **Horizontal-Menu-Nav** Layout: **Coordinate** Page URL: unchecked

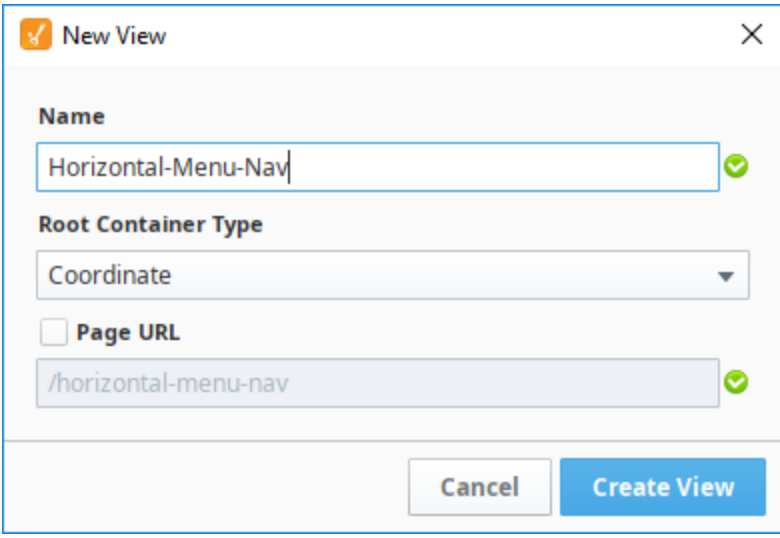

- 3. Click **Create View**.
- 4. In the Property Editor for the view, set the **defaultSize** property as follows:

width: **800** height: **50**

- 5. Drag a Horizontal Menu component onto the view.
- 6. In the Property Editor, set the Position Properties as follows:

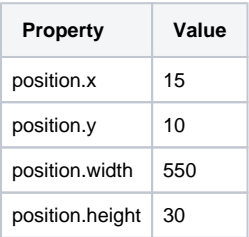

- 7. In the Property Editor, scroll down to style and click the **ModifyStyle** icon.
	- a. Expand the Text section and set the style options as follows:

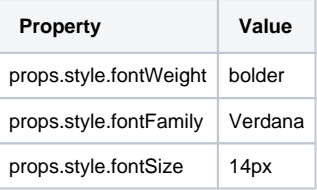

b. Expand the Border section and set the style options as follows:

| <b>Property</b>          | Value      |
|--------------------------|------------|
| props.style.borderStyle  | solid      |
| props.style.borderColor  | #555555    |
| props.style.borderRadius | 16px       |
| All Corners              | (selected) |

Your Designer will look like this at this point:

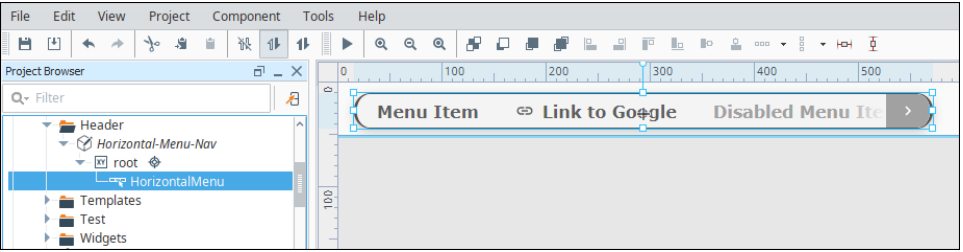

- 8. 9. Open Page Configuration by clicking on the **Settings** icon at the bottom left of the Designer window. Under Page Configuration, click on **Shared Settings**.
- 10. In the header part of the page mockup, click on the **Add i**con.
- 11. Select the Horizontal-Menu-Nav view from the dropdown.

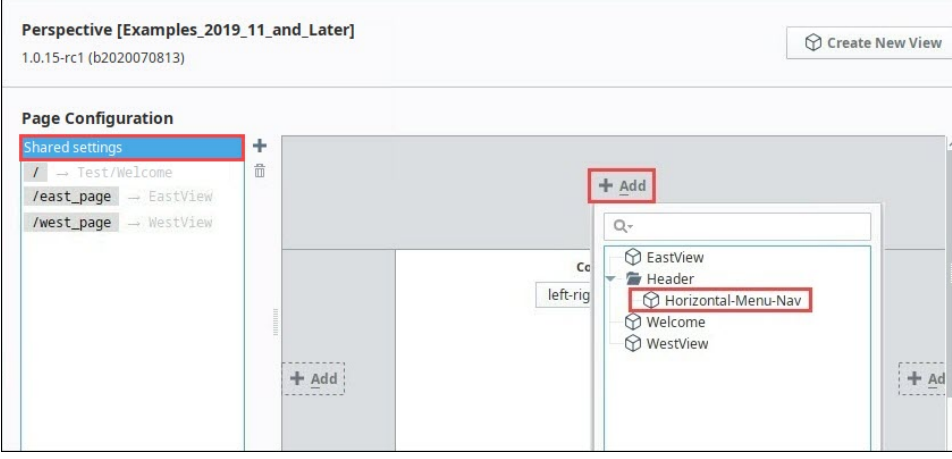

12. Click **OK**. The Horizontal-Menu-Nav view will now appear at the top of all pages in the project.

## <span id="page-520-0"></span>Configure the Tabs in the Horizontal Menu

Now let's set the properties for each of the four tabs in the Horizontal Menu. Each tab will have a display a name and an icon and will have a target page or website to open when clicked.

1. In the Property Editor, expand the items property and set the following for item 0:

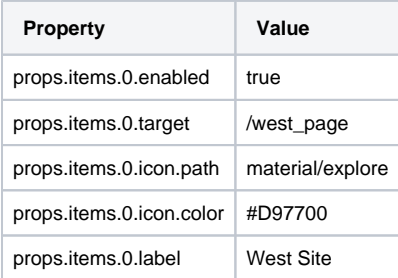

The Property Editor will look like this:

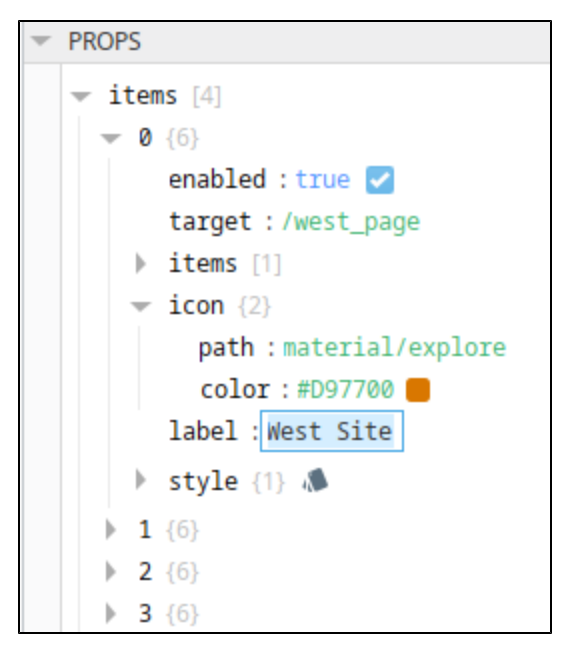

2. In the Property Editor, set the following for item 1:

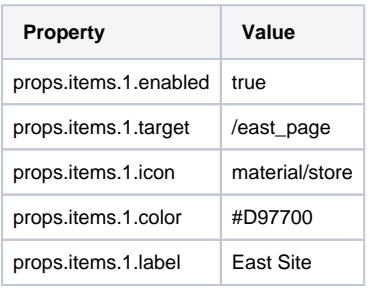

3. In the Property Editor, set the following for item 2:

**Note:** Do not set a props.items.2.target property value for this tab because we will set up dropdown tabs in the next section.

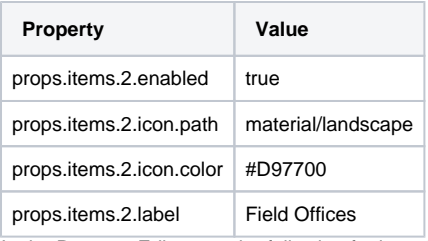

4. In the Property Editor, set the following for item 3:

**Note:** This tab uses a website as its target, therefore it does not need to target a page within Perspective.

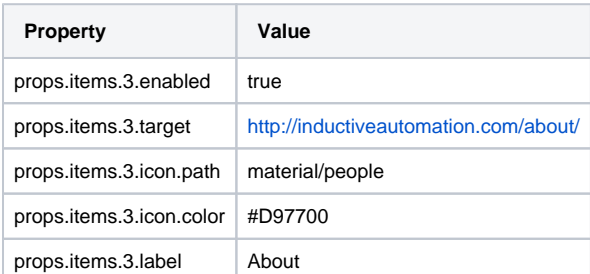

#### <span id="page-522-0"></span>**Configure the Field Offices Tab in the Horizontal Menu**

The third tab in the Horizontal Menu is titled "Field Offices." Instead of navigating to one page, this tab has a dropdown menu with four options on it: Reservoir, Dock, Warehouse, and Surveillance.

1. To start, we created a new folder in Views called **Field**.

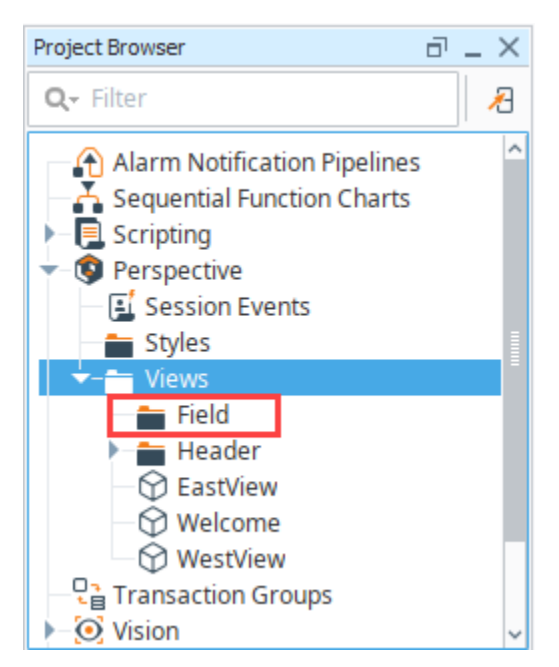

2. Within the Field folder, we create four views: **Reservoir**, **Dock**, **Warehouse**, and **Surveillance.** Make them Coordinate types and set up a page URL for each.

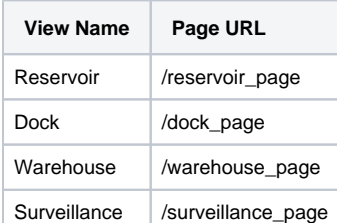

- 3. Open the Horizontal-Menu-Nav view and select the Horizontal Menu component.
- 4. In the Property Editor, expand the properties for Item 2.

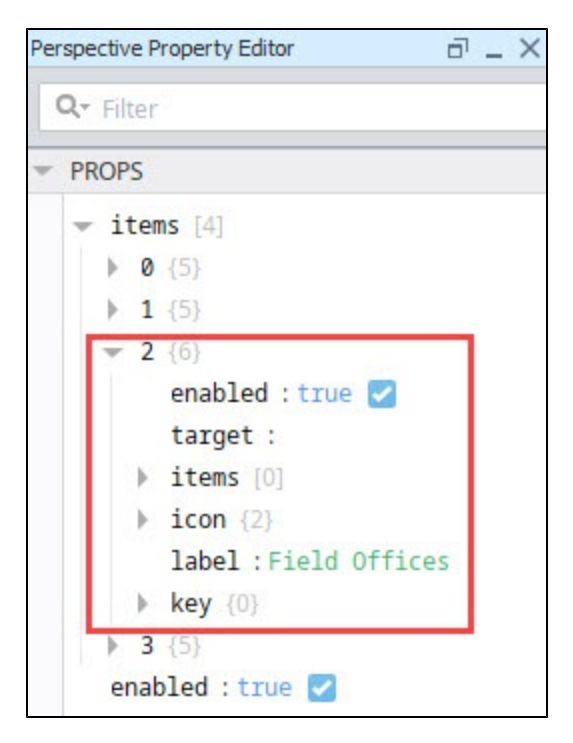

5. Select the props.items.2.items property.

- 6. Click the Add **in Add Array Element** icon to add four items.
- 7. Set the properties for Item 0 as follows:

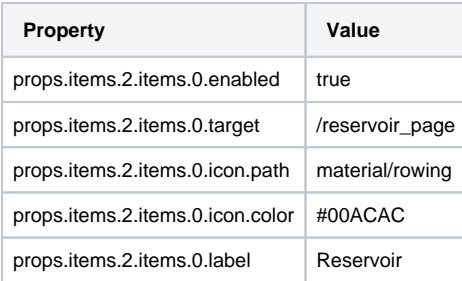

The Property Editor will look like this:

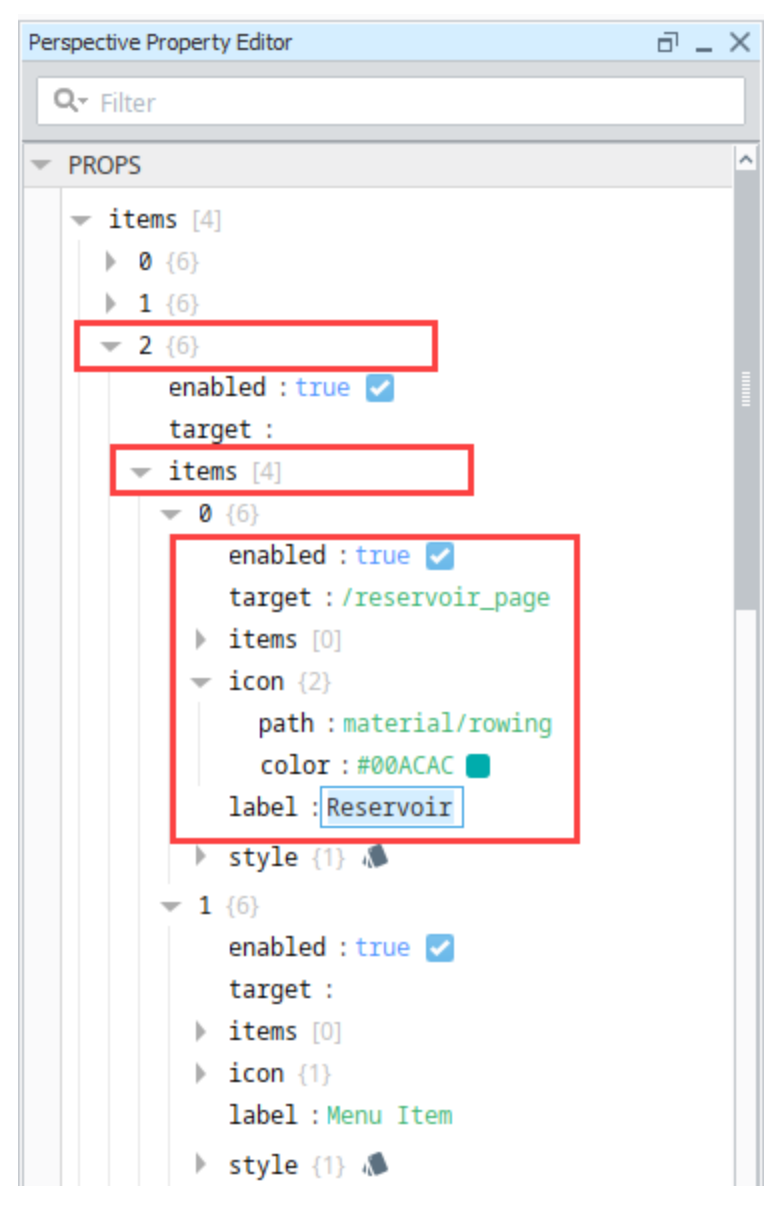

8. Now we'll do the same for the other three items. Set the properties for Item 1 as follows:

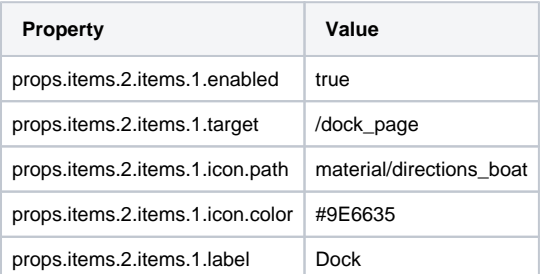

9. Set the properties for Item 2 as follows:

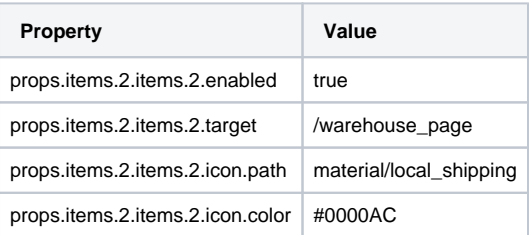

props.items.2.items.2.label Warehouse

10. Set the properties for item 3 as follows:

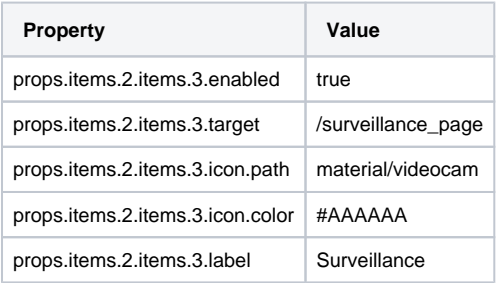

11. Save your project.

- 12. Click **Tools > Launch Perspective > Launch Session**.
- 13. Click on the tabs in the header to view different pages. For our example, we have put a few components on each view. Here is an example of what the Field Offices > Reservoir page might look like:

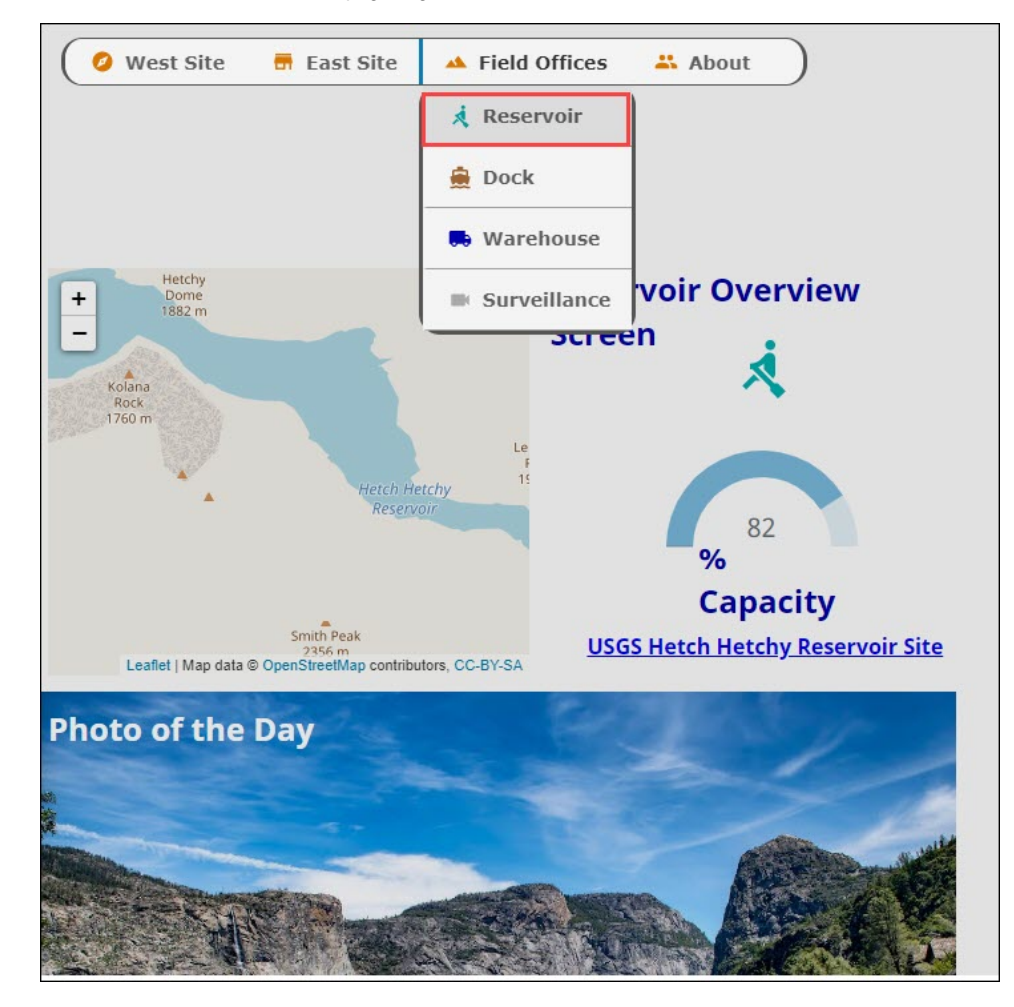

## <span id="page-526-0"></span>**Perspective - Horizontal Menu Scripting**

This page details the various scripting, component, and extension functions available for [Perspective's](#page-511-1)  [Horizontal Menu](#page-511-1) component.

## <span id="page-526-1"></span>Component Events

#### **Perspective Component Events**

The [Perspective Event Types Reference](https://docs.inductiveautomation.com/display/DOC81/Perspective+Event+Types+Reference) page describes all the possible component event types for Perspective components. Not all component events support each Perspective component. The [Compon](https://docs.inductiveautomation.com/display/DOC81/Component+Events+and+Actions) [ent Events and Actions](https://docs.inductiveautomation.com/display/DOC81/Component+Events+and+Actions) page shows how to configure events and actions on a Perspective component. Component scripting is handled separately and can be accessed from the Component menubar or by right clicking on the component.

### <span id="page-526-2"></span>**onItemClicked**

Fired when an item is selected.

#### **event.enabled**

• Object Path

event.enabled

• Type

Boolean

• Description

Whether the item interacted with is enabled.

#### **event.label**

• Object Path

event.label

• Type

**String** 

• Description

Text to display for this option.

#### **event.path**

• Object Path

event.label

• Type

#### List

• Description

A list containing the item indexes leading to the item that was clicked.

#### **event.target**

• Object Path

event.target

• Type

**String** 

## **On this page ...**

- [Component Events](#page-526-1) • [onItemClicked](#page-526-2)
- [Component Functions](#page-527-0)
- **[Extension Functions](#page-527-1)**

• Description

A URL (external) or a mounted path to a page.

## <span id="page-527-0"></span>Component Functions

This component does not have component functions associated with it.

## <span id="page-527-1"></span>Extension Functions

This component does not have extension functions associated with it.

## **Perspective - Link**

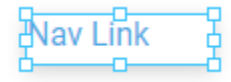

#### **Component Palette Icon:**

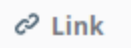

## **On this page ...**

• [Properties](#page-528-0) • [Component Events](#page-528-1)

The Link component allows users to create a hyperlink that points to a destination such as a page, view, resource, or mount path that they can quickly navigate to. Links are easily identifiable because they typically have a different color font then the rest of the content, and an underscore when you hover over them. To configure a link, enter the URL for the destination, and the name of the link in the 'text' property.

### <span id="page-528-0"></span>**Properties**

Most Properties have binding options. For more information on Bindings, see [Types of Bindings in Perspective.](https://docs.inductiveautomation.com/display/DOC81/Bindings+in+Perspective) This section only documents the Props Category of properties. The other Categories are described on the [Perspective Component Properties](https://docs.inductiveautomation.com/display/DOC81/Perspective+Component+Properties) page.

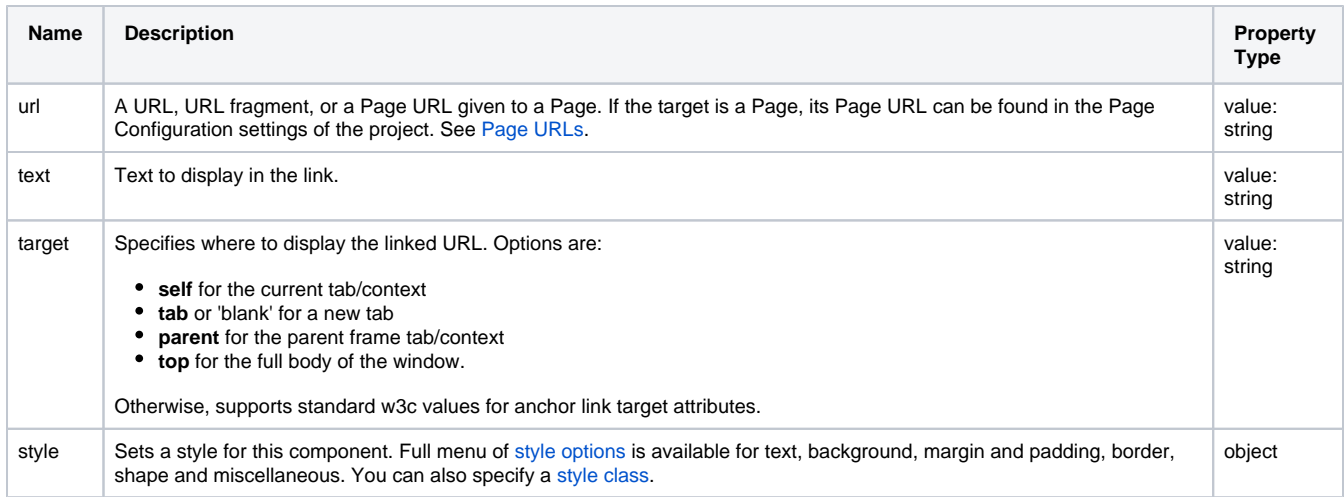

### <span id="page-528-1"></span>Component Events

#### **Perspective Component Events**

The [Perspective Event Types Reference](https://docs.inductiveautomation.com/display/DOC81/Perspective+Event+Types+Reference) page describes all the possible component event types for Perspective components. Not all component events support each Perspective component. The [Component Events and Actions](https://docs.inductiveautomation.com/display/DOC81/Component+Events+and+Actions) page shows how to configure events and actions on a Perspective component. Component scripting is handled separately and can be accessed from the Component menubar or by right clicking on the component.

## <span id="page-529-1"></span>**Perspective - Menu Tree**

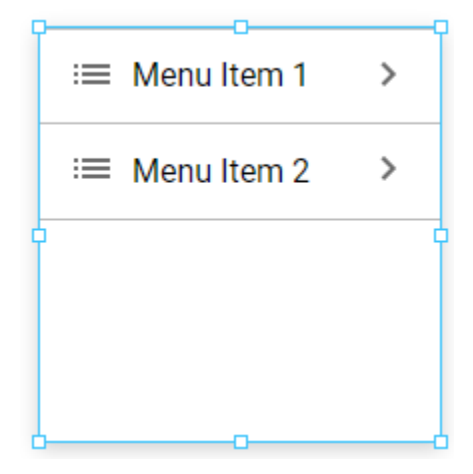

## **On this page ...**

- [Properties](#page-529-0)  $\bullet$
- **[Scripting](#page-530-0)**
- **[Examples](#page-530-1)**
- [Example 1 Basic Menu Tree](#page-530-2)
- [Example 2 Tree Navigation](#page-533-0)

#### **Component Palette Icon:**

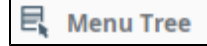

The Menu Tree component can be configured to allow users to navigate pages in a Perspective Session. The Menu Tree defines a hierarchical view of information that can be configured to expand submenu branches and menu items. The subitems can be further expanded to expose more subitems if any exist, and collapsed to hide subitems.

Each menu item has its own path, for example, "Western Region/CA/San Jose" that determines its location in the Menu Tree. The Separation Character property (by default its forward-slash), dictates how the paths are broken up.

### <span id="page-529-0"></span>**Properties**

Most Properties have binding options. For more information on Bindings, see [Types of Bindings in Perspective.](https://docs.inductiveautomation.com/display/DOC81/Bindings+in+Perspective) This section only documents the Props Category of properties. The other Categories are described on the [Perspective Component Properties](https://docs.inductiveautomation.com/display/DOC81/Perspective+Component+Properties) page.

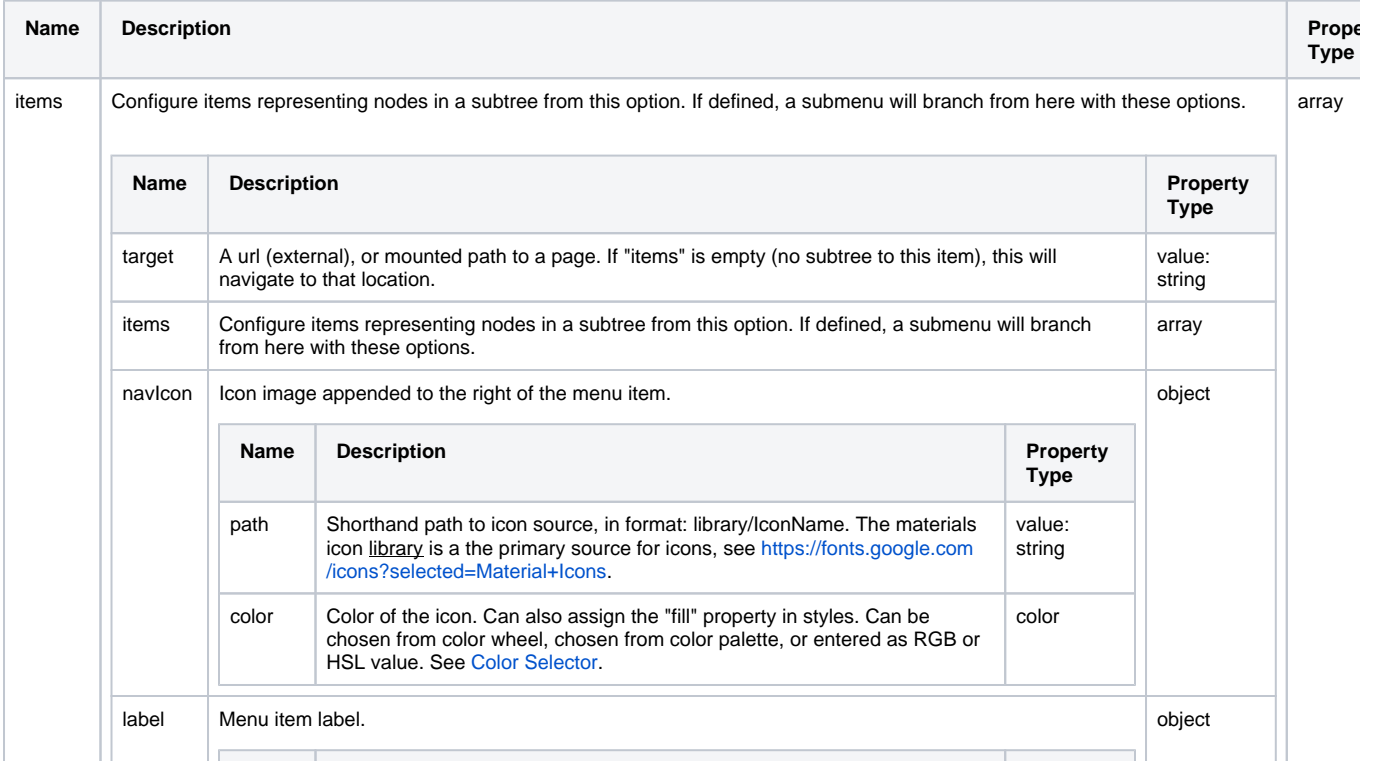

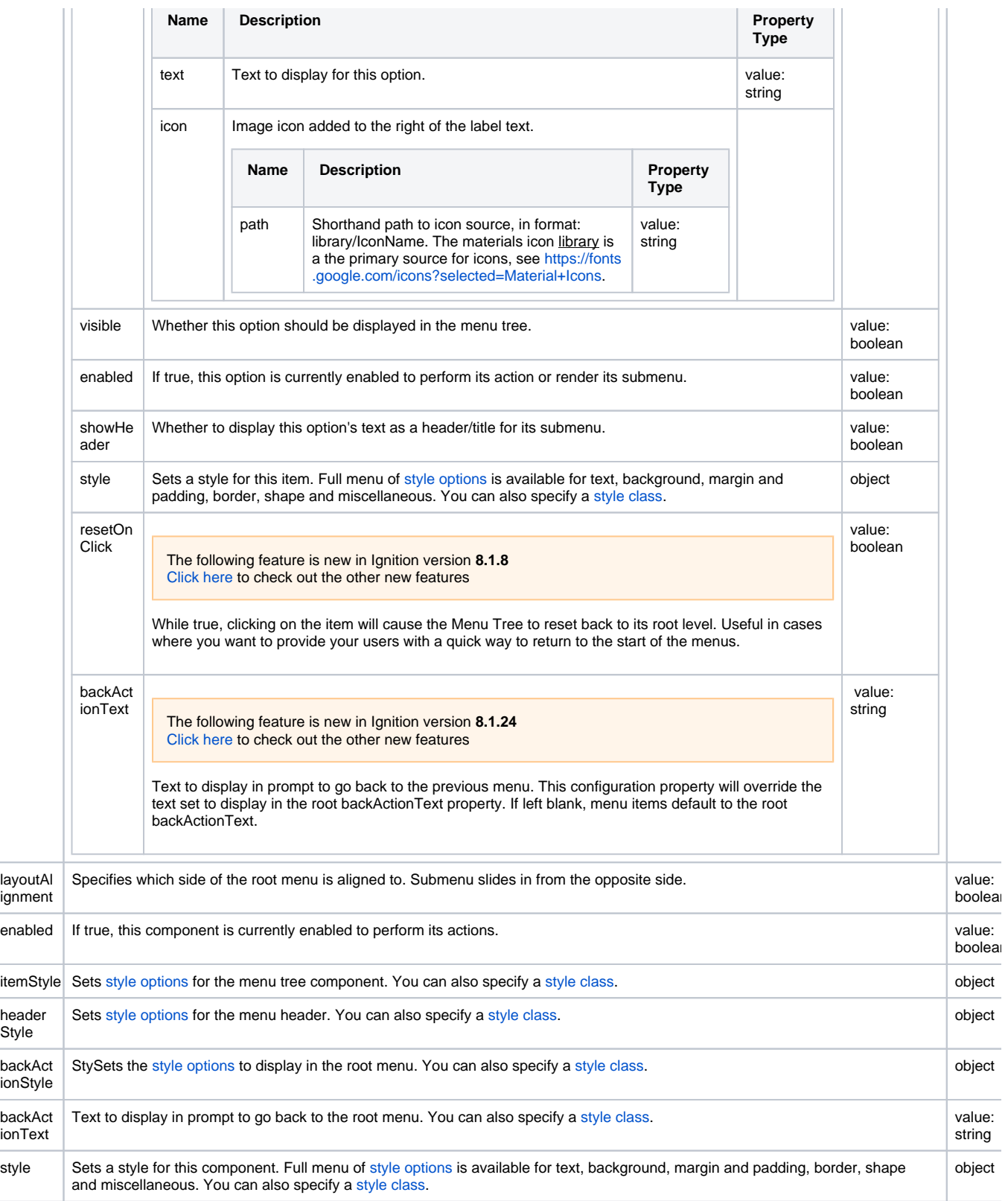

## <span id="page-530-0"></span>**Scripting**

See the [Perspective - Menu Tree Scripting page](#page-538-0) for the full list of scripting functions available for this component.

## <span id="page-530-2"></span><span id="page-530-1"></span>Examples

## **Example 1 - Basic Menu Tree**

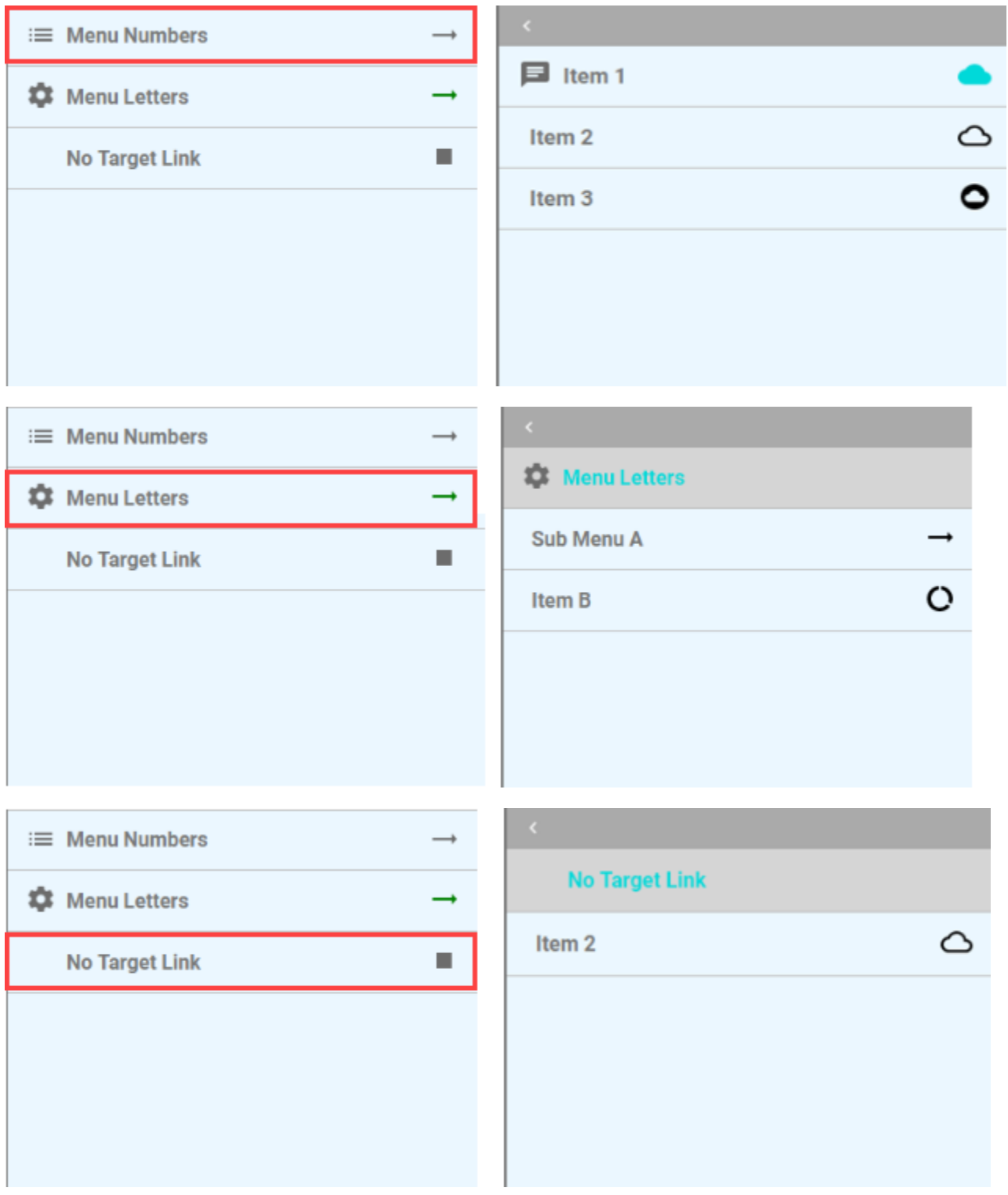

You can use links to go to URL links outside your project or internal to your project.

For this example assume you have some screens defined in the project page configuration (home gear). Assume the URL's for those are as follows:

- /screen\_1
- /screen\_2
- /screen\_3
- /screen\_b
- /screen\_a1
- /screen\_a2

**Note:** Images on the left side of the Menu Tree are associated with the label.icon.path Images on the right side of the Menu Tree are associated with the navIcon.path target property is the link to the screen to navigate to.

#### **Top Level Properties**

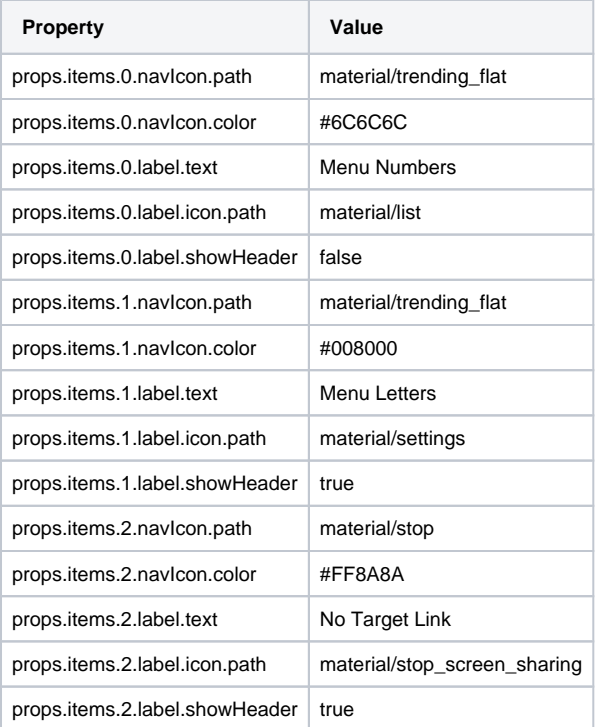

#### **Sub Level Properties of Item 0**

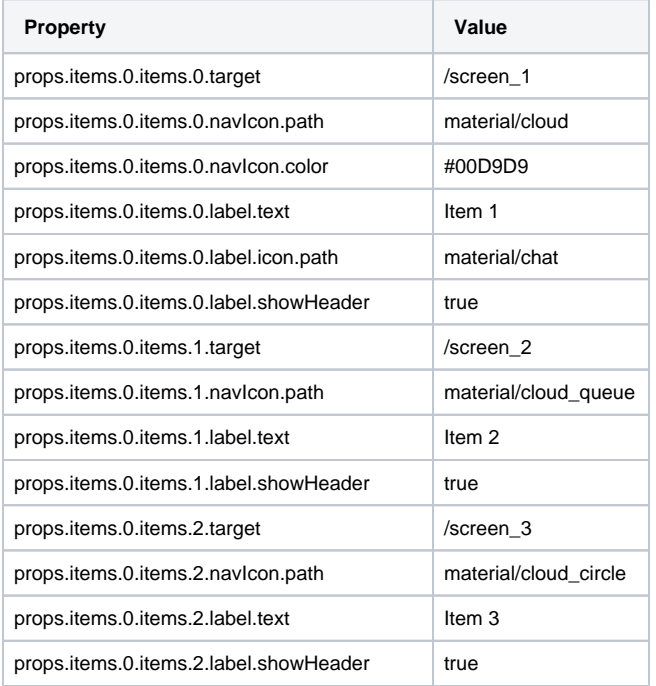

### **Sublevel Properties of Item 1**

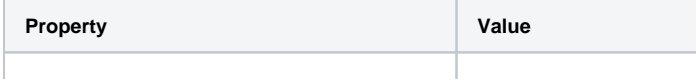

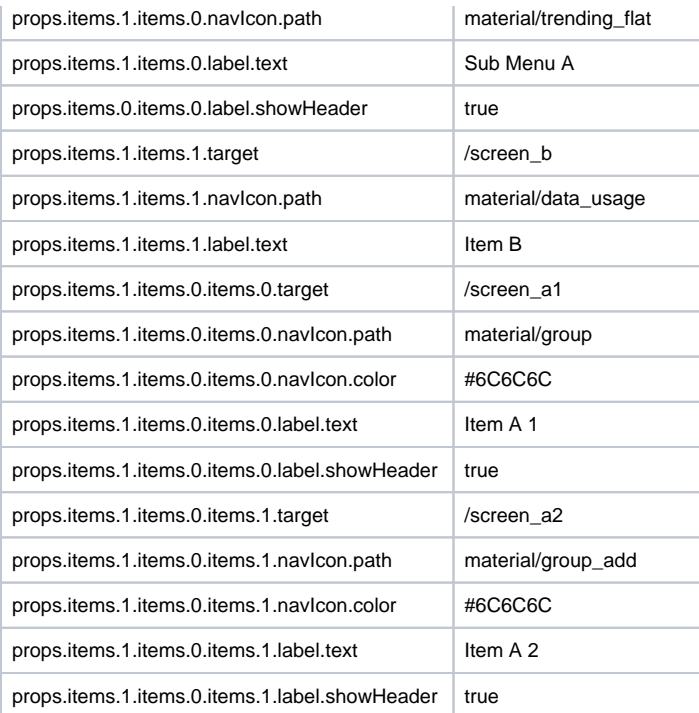

## <span id="page-533-0"></span>**Example 2 - Tree Navigation**

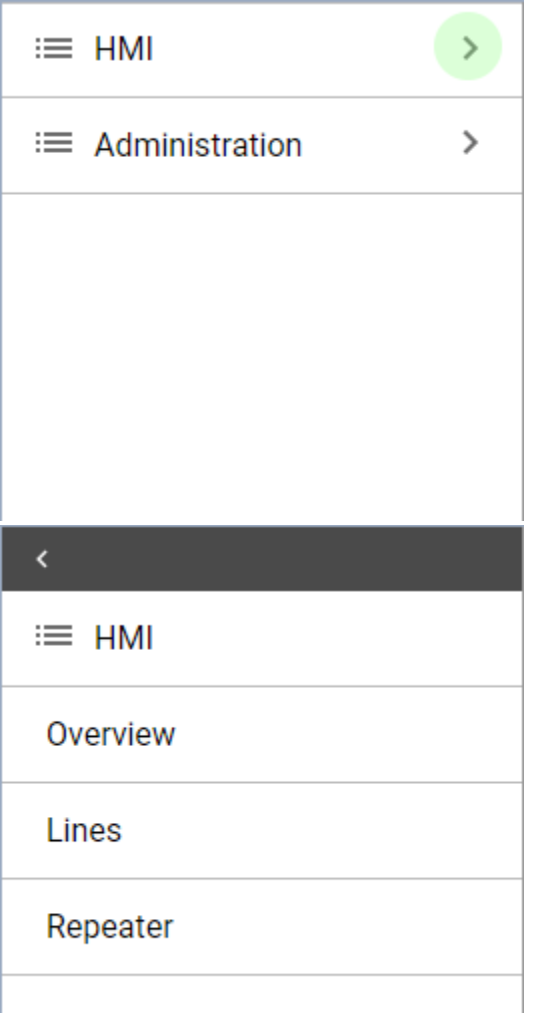

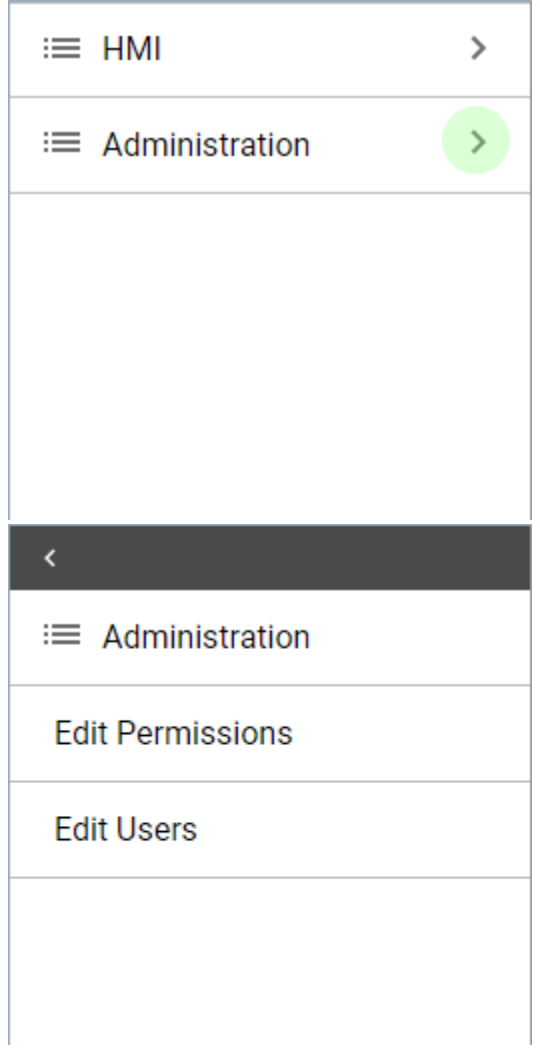

The **items** property for this component is complex. It is an "object" type that has as many levels as you want. Here is an example of the JSON used to create the two level image above. You can copy the text below and paste it into the items property of your Menu Tree component. No code is needed to make this component navigate.

This example assumes several things in order to work:

- Target fields that are blank (HMI and Administration) do not navigate when clicked.
- There are several pages created in the project:
	- o /overview
	- $\circ$  /lines
	- o /packaging
	- /userPermissions
	- /userEdit
- There are icons stored in ignition.
	- A hamburger menu icon with a path of "menu\_list"
	- A greater than symbol with a path of "chevron\_right"

```
= PROPS
     \blacktriangledown items [2]
        \bullet 0 {5}
                  target :
             \blacktriangledown items [3]
                 \bullet 0 \{5\}target : /overview
                     \blacktriangledown items [0]+ Add Array Element...
                     \hspace{0.1mm} \hspace{0.1mm} \hspace{0.1mm} navIcon \hspace{0.1mm} \hspace{0.1mm} \hspace{0.1mm} \hspace{0.1mm}path:
                     \blacktriangledown label \{2\}text : Overview
                         \blacktriangledown icon \{1\}path :
                          showHeader : true
                  \blacktriangleright 1 \{5\}\triangleright 2 \{5\}+ Add Array Element...
             \blacktriangledown navIcon \{2\}path : chevron right
                     color: #606060
             \blacktriangledown label \{2\}text : HMI
                 \ensuremath{\models} \text{ icon } \{1\}showHeader : true
             1 \{5\}ь
             + Add Array Element...
```
#### **items Property**

```
\mathfrak l {
     "target": "",
     "items": [
      \{ "target": "/overview",
         "items": [],
         "navIcon": {
           "path": ""
         },
         "label": {
           "text": "Overview",
           "icon": {
            "path": ""
           }
         },
         "showHeader": true
       },
       {
         "target": "/lines",
         "items": [],
         "navIcon": {
```

```
 "path": ""
        },
         "label": {
          "text": "Lines",
          "icon": {
            "path": ""
          }
        },
         "showHeader": true
      },
      {
        "target": "/packaging",
        "items": [],
        "navIcon": {
          "path": "Packaging"
        },
        "label": {
          "text": "Repeater",
          "icon": {
            "path": ""
         }
        },
        "showHeader": true
      }
    ],
    "navIcon": {
 "path": "chevron_right",
 "color": "#6C6C6C"
    },
    "label": {
      "text": "HMI",
      "icon": {
        "path": "menu_list"
      }
    },
    "showHeader": true
  },
  {
    "target": "",
    "items": [
      {
        "target": "/userPermissions",
        "items": [],
        "navIcon": {
          "path": ""
        },
        "label": {
          "text": "Edit Permissions",
          "icon": {
           "path": ""
          }
        },
         "showHeader": true
      },
      {
        "target": "/userEdit",
        "items": [],
        "navIcon": {
          "path": ""
        },
        "label": {
          "text": "Edit Users",
          "icon": {
            "path": ""
          }
        },
         "showHeader": true
      }
    ],
    "navIcon": {
      "path": "chevron_right",
```

```
 "color": "#6C6C6C"
   },
 "label": {
 "text": "Administration",
      "icon": {
       "path": "menu_list"
     }
   },
    "showHeader": true
 }
\mathbf{I}
```
## <span id="page-538-0"></span>**Perspective - Menu Tree Scripting**

This page details the various scripting, component, and extension functions available for [Perspective's](#page-529-1)  [Menu Tree](#page-529-1) component.

## <span id="page-538-1"></span>Component Events

#### **Perspective Component Events**

The [Perspective Event Types Reference](https://docs.inductiveautomation.com/display/DOC81/Perspective+Event+Types+Reference) page describes all the possible component event types for Perspective components. Not all component events support each Perspective component. The [Compon](https://docs.inductiveautomation.com/display/DOC81/Component+Events+and+Actions) [ent Events and Actions](https://docs.inductiveautomation.com/display/DOC81/Component+Events+and+Actions) page shows how to configure events and actions on a Perspective component. Component scripting is handled separately and can be accessed from the Component menubar or by right clicking on the component.

### <span id="page-538-2"></span>**onItemClicked**

Fired when an item is selected.

#### **event.enabled**

• Object Path

event.enabled

• Type

Boolean

• Description

Whether the item interacted with is enabled.

#### **event.label**

• Object Path

event.label

• Type

**String** 

• Description

Text to display for this option.

#### **event.path**

• Object Path

event.label

• Type

List

• Description

A list containing the item indexes leading to the item that was clicked.

#### **event.target**

• Object Path

event.target

• Type

**String** 

## **On this page ...**

- [Component Events](#page-538-1) • [onItemClicked](#page-538-2)
- [Component Functions](#page-539-0)
- **[Extension Functions](#page-539-1)**

• Description

A URL (external) or a mounted path to a page.

## <span id="page-539-0"></span>Component Functions

This component does not have component functions associated with it.

## <span id="page-539-1"></span>Extension Functions

This component does not have extension functions associated with it.
## **Perspective - Report Viewer**

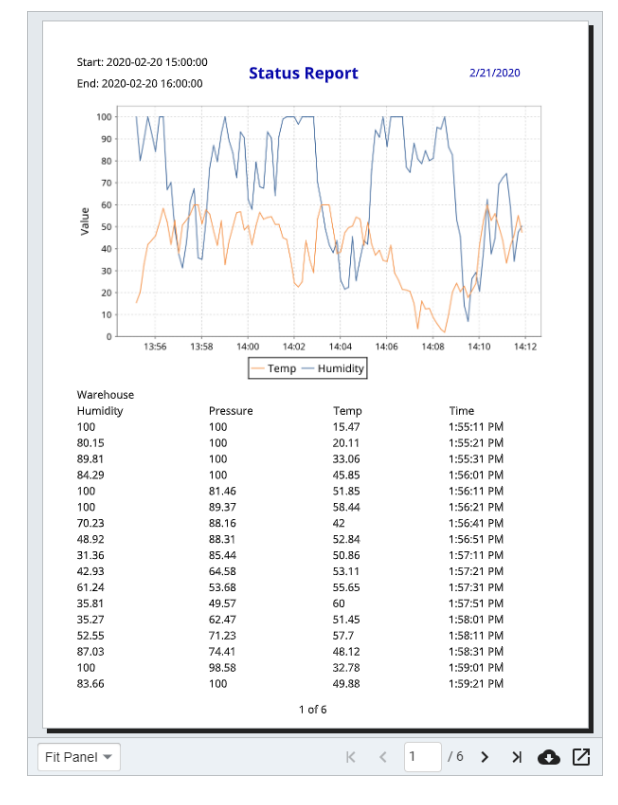

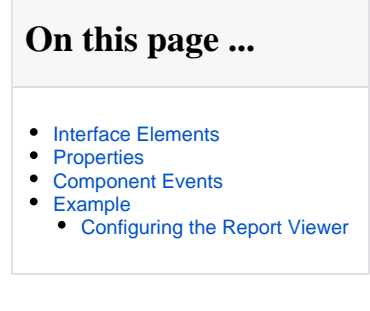

#### **Component Palette Icon:**

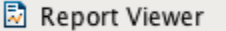

The Report Viewer component allows embedding reports from the Reporting Module into a Perspective views. The Reporting Module must be installed to use the Report Viewer component. To configure the Report Viewer, you must first create a report and provide the Path of that report in the **' source'** property of the component.

You can specify any parameters that you are using in the report as values under the params property, but the parameter names must match. The values specified will be used instead of the default report parameters.

#### Interface Elements

<span id="page-540-0"></span>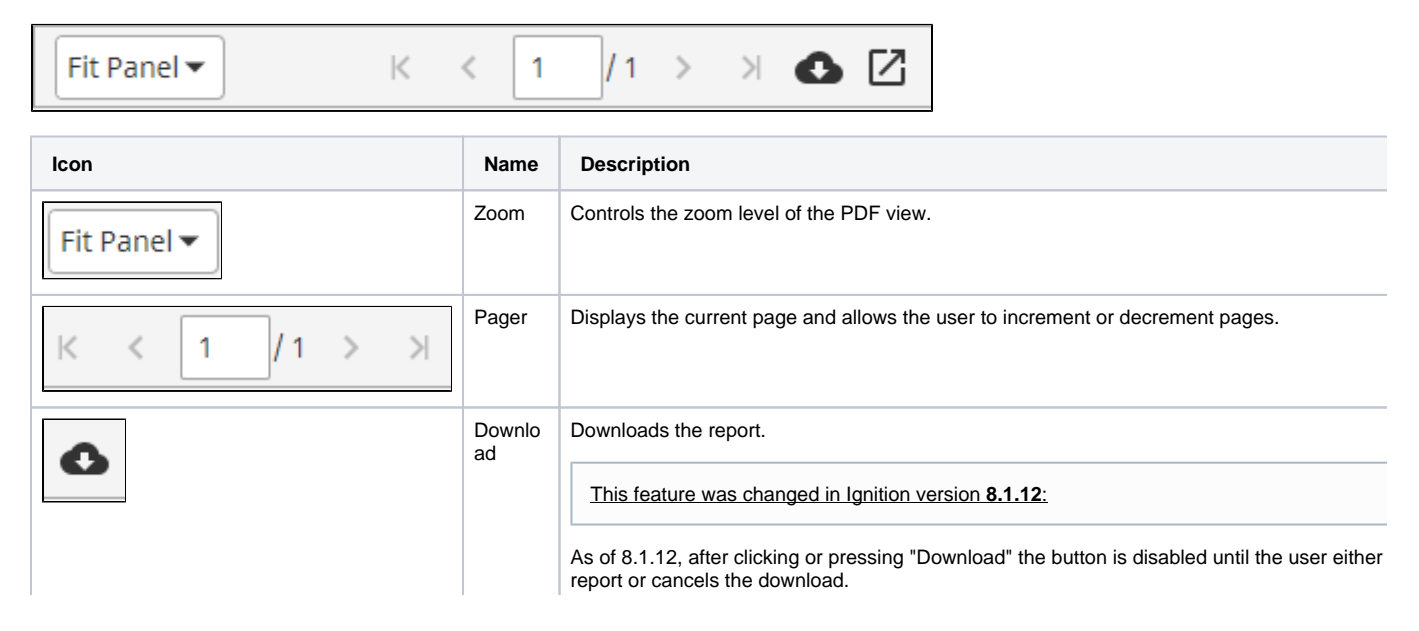

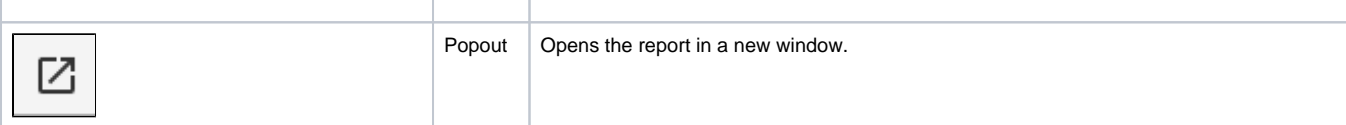

### <span id="page-541-0"></span>**Properties**

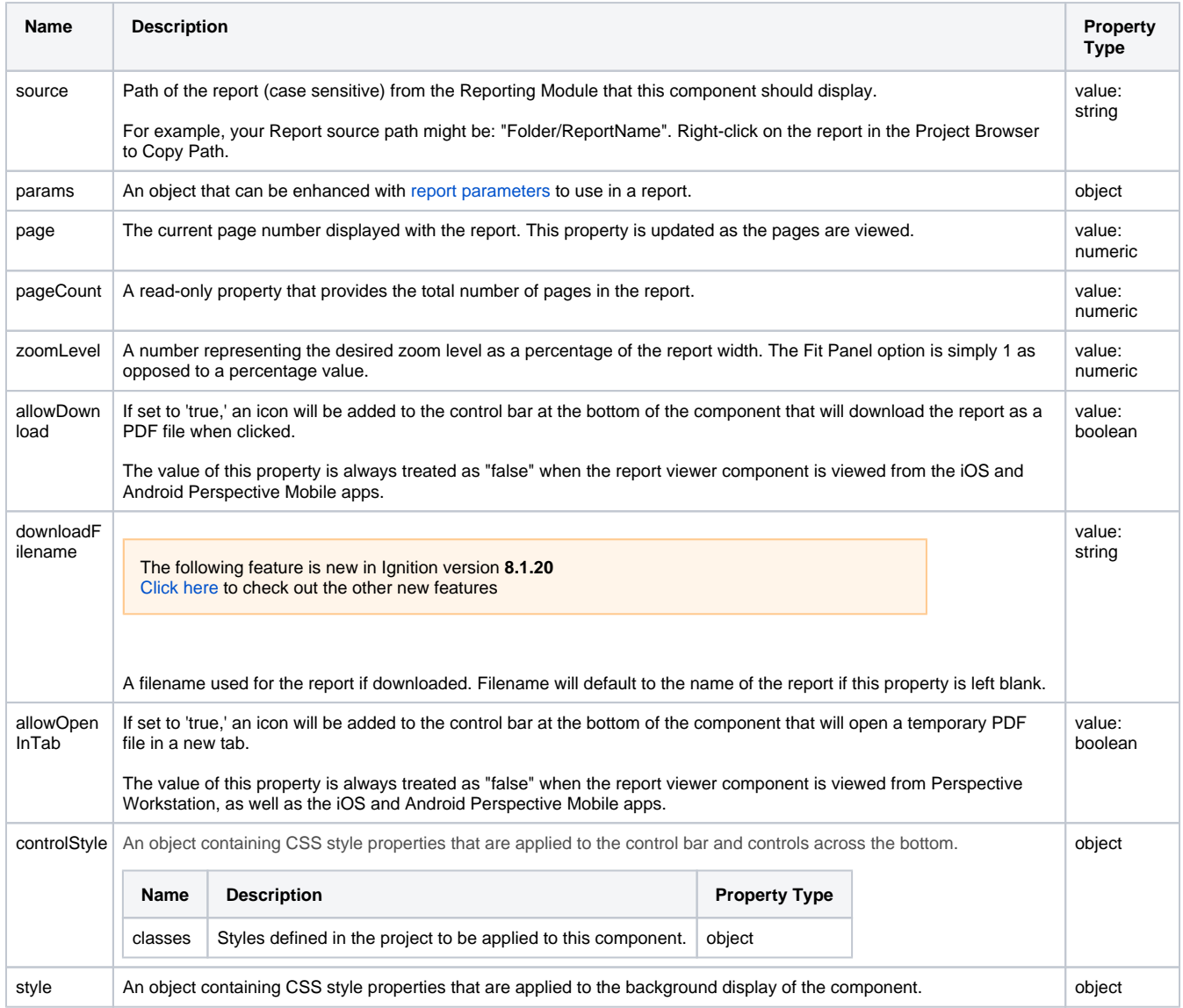

### <span id="page-541-1"></span>Component Events

#### **Perspective Component Events**

The [Perspective Event Types Reference](https://docs.inductiveautomation.com/display/DOC81/Perspective+Event+Types+Reference) page describes all the possible component event types for Perspective components. Not all component events support each Perspective component. The [Component Events and Actions](https://docs.inductiveautomation.com/display/DOC81/Component+Events+and+Actions) page shows how to configure events and actions on a Perspective component. Component scripting is handled separately and can be accessed from the Component menubar or by right clicking on the component.

<span id="page-541-2"></span>Example

<span id="page-541-3"></span>**Configuring the Report Viewer**

The Report Viewer component provides an easy way to view and print reports in a Perspective View. Let's configure the Report Viewer for a report.

**Note:** This example requires that you already have a report created in your Gateway. You can learn more about creating reports [here](https://legacy-docs.inductiveautomation.com/display/DOC81/Reporting).

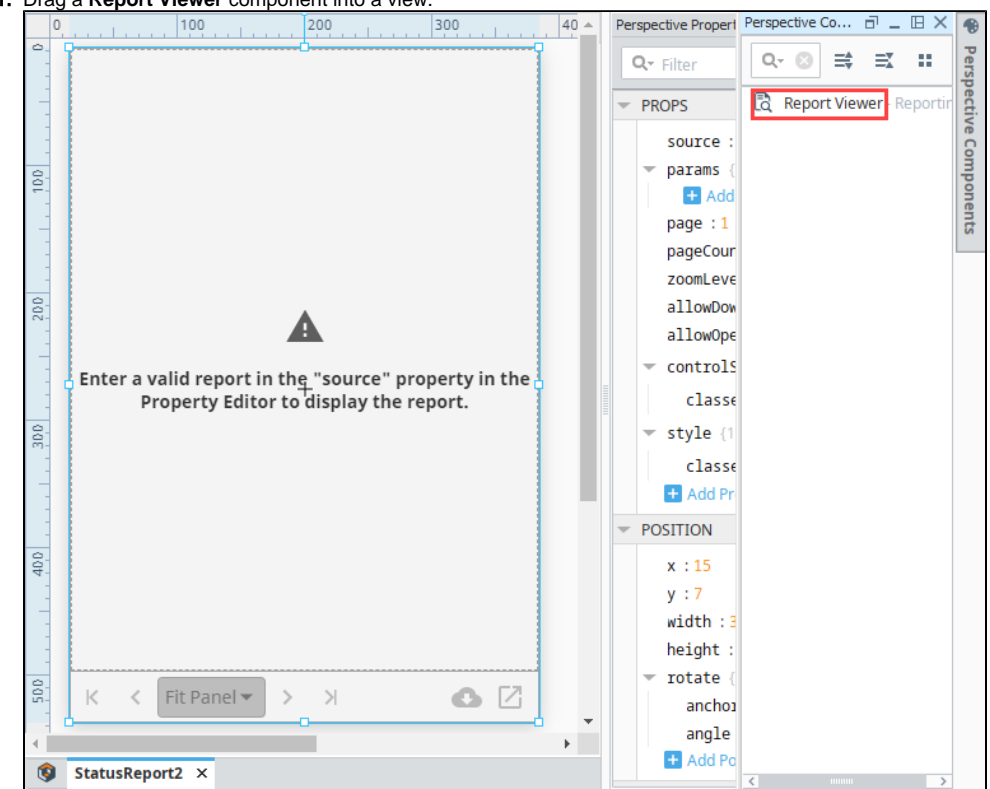

1. Drag a **Report Viewer** component into a view.

2. Enter the Path of the report you want to view in the **'source'** property of the Property Editor. The data from your report will immediately load into the Report Viewer.

**Tip:** You can right-click on any report in the designer Project Browser to Copy the full Path of the report.

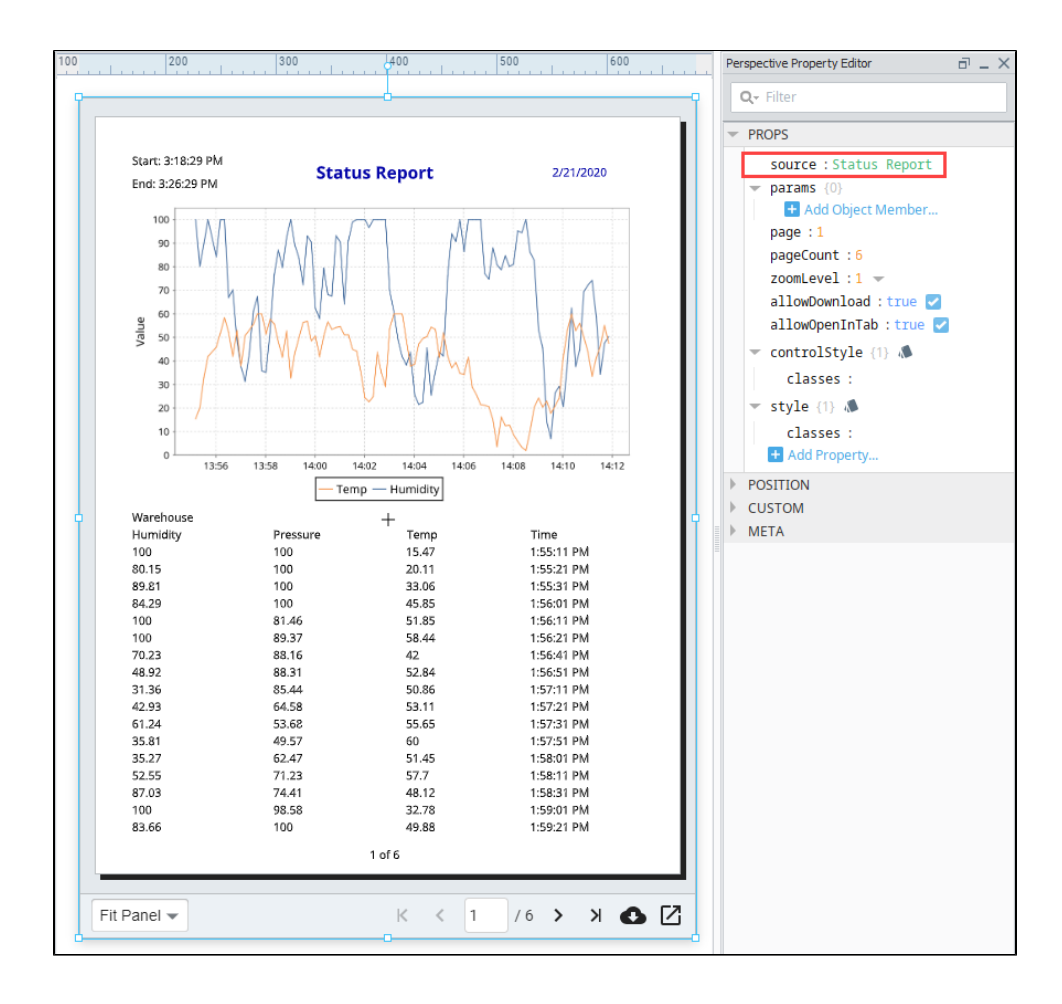

3. Parameters added during report creation are provided as properties in the Report Viewer. Add them under the **'params'** object. (The example below uses the EndDate and StartDate parameters). The parameter names must match exactly to the parameters in your Report Resource, and will override any default values set in the Report Resource.

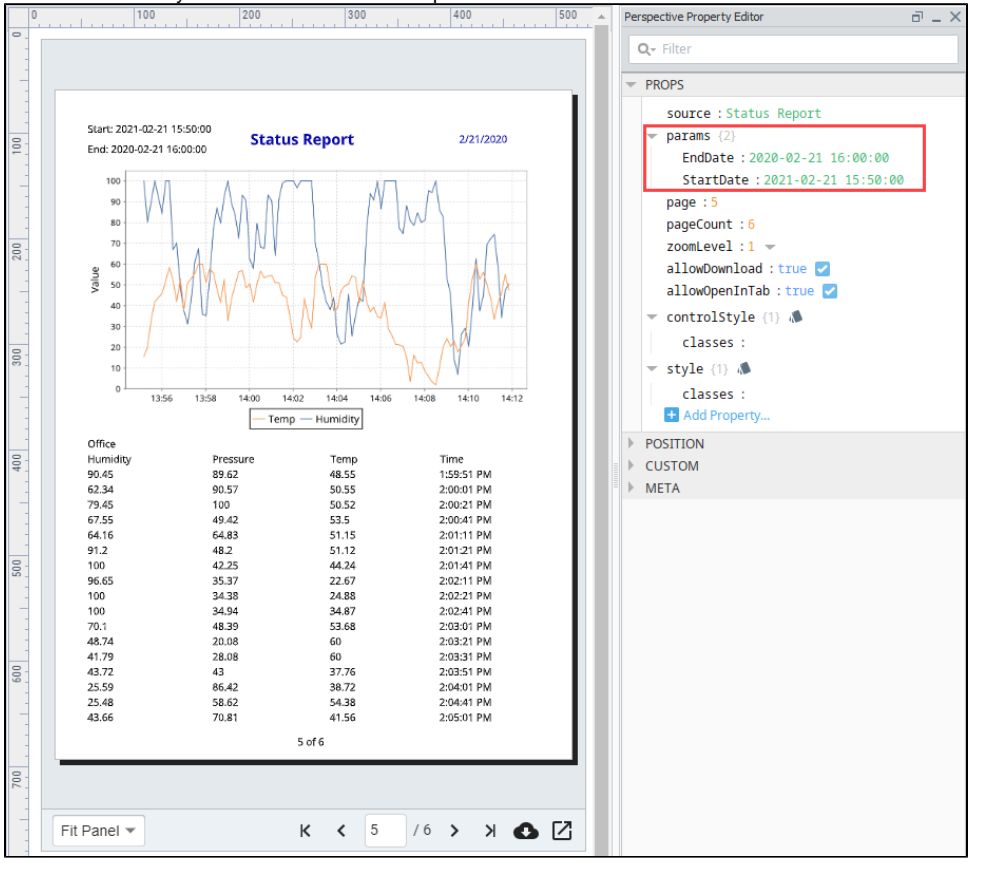

# **Perspective - Symbols Palette**

The following symbol components provide you with design options for visualizing HMI. Click on the Symbol component name for a link pointing to a page containing the component's description, properties, and an example of how to configure it.

In This Section ...

## **Perspective - Motor**

The following feature is new in Ignition version **8.1.0** [Click here](https://docs.inductiveautomation.com/display/DOC81/New+in+this+Version#NewinthisVersion-Newin8.1.0) to check out the other new features

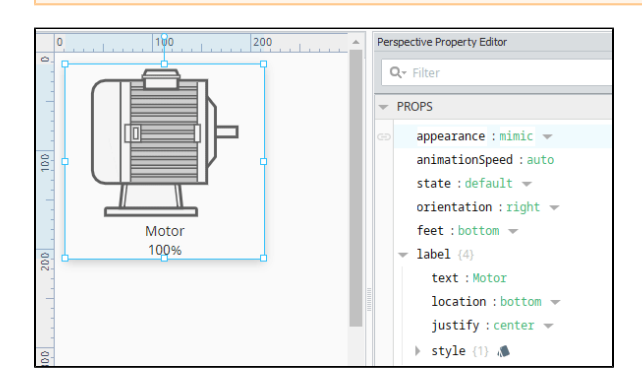

#### **Component Palette Icon:**

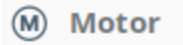

An animated component that looks like a motor. Full menu of [style options](https://legacy-docs.inductiveautomation.com/display/DOC81/Style+Reference) is available for text, background, margin and padding, border, shape and miscellaneous. You can also specify a [style class.](https://legacy-docs.inductiveautomation.com/display/DOC81/Style+Classes)

#### <span id="page-546-0"></span>**Properties**

Most Properties have binding options. For more information on Bindings, see [Types of Bindings in Perspective.](https://docs.inductiveautomation.com/display/DOC81/Bindings+in+Perspective) This section only documents the Props Category of properties. The other Categories are described on the [Perspective Component Properties](https://docs.inductiveautomation.com/display/DOC81/Perspective+Component+Properties) page.

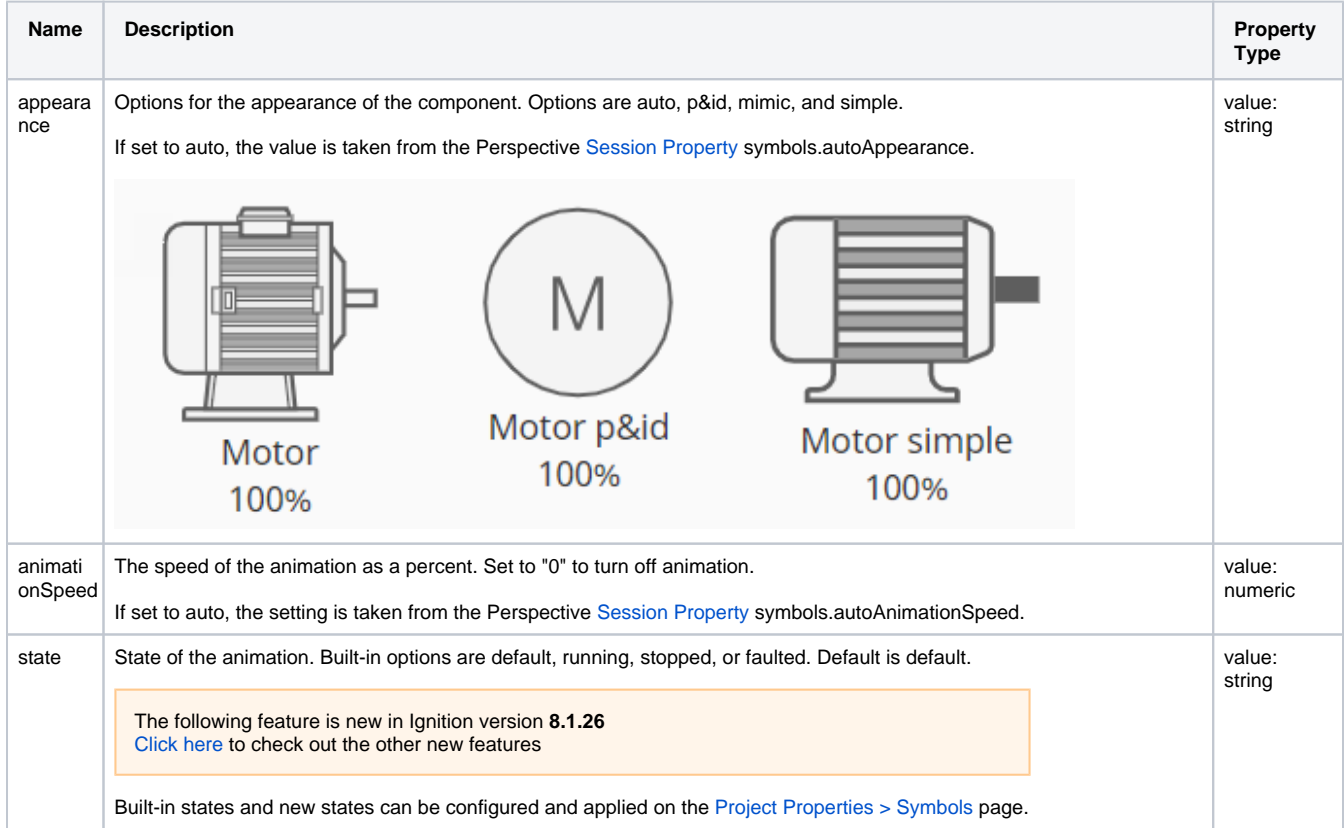

### **On this page ...**

- [Properties](#page-546-0)
- $\bullet$ [Component Events](#page-547-0)
- [Example](#page-547-1)

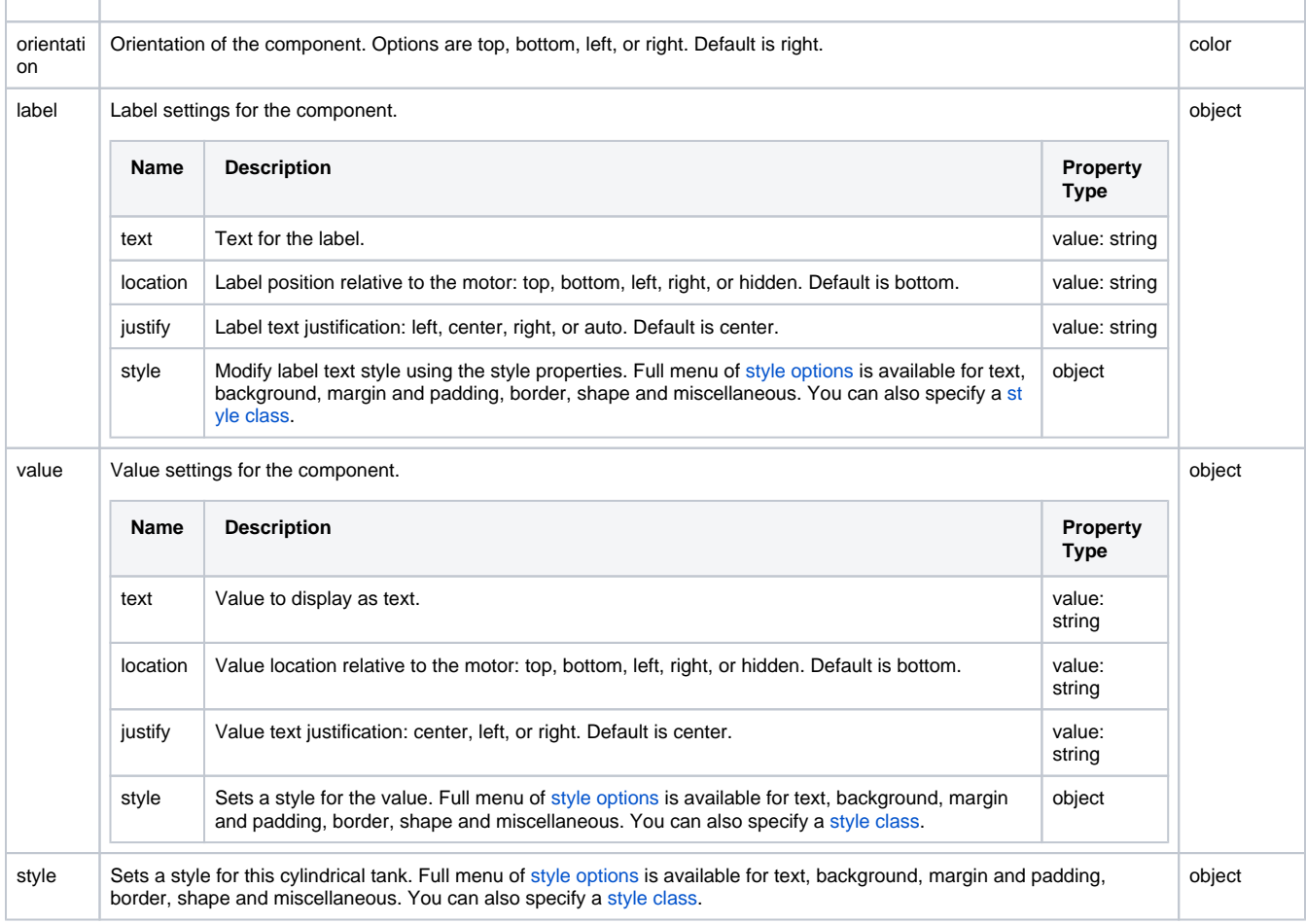

#### <span id="page-547-0"></span>**Perspective Component Events**

The [Perspective Event Types Reference](https://docs.inductiveautomation.com/display/DOC81/Perspective+Event+Types+Reference) page describes all the possible component event types for Perspective components. Not all component events support each Perspective component. The [Component Events and Actions](https://docs.inductiveautomation.com/display/DOC81/Component+Events+and+Actions) page shows how to configure events and actions on a Perspective component. Component scripting is handled separately and can be accessed from the Component menubar or by right clicking on the component.

### Example

<span id="page-547-1"></span>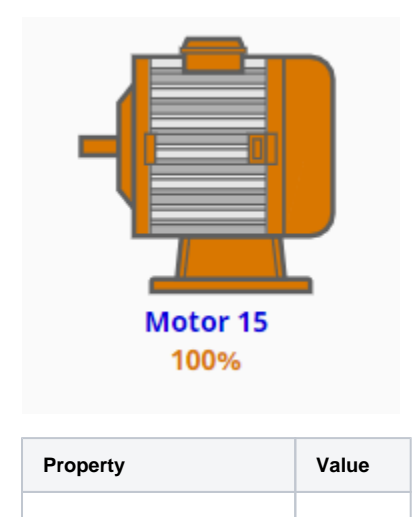

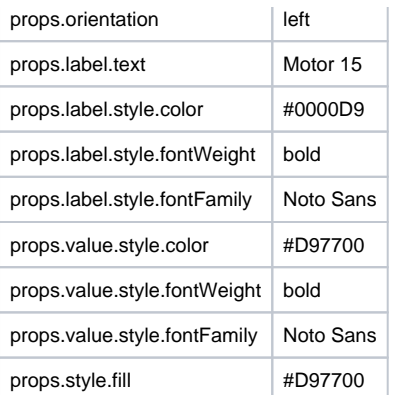

## **Perspective - Pump**

The following feature is new in Ignition version **8.1.0** [Click here](https://docs.inductiveautomation.com/display/DOC81/New+in+this+Version#NewinthisVersion-Newin8.1.0) to check out the other new features

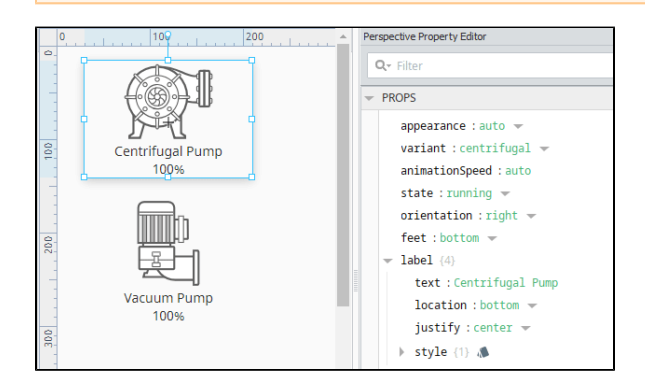

#### **Component Palette Icon:**

#### $G$  Pump

An animated component that looks like a pump. Full menu of [style options](https://legacy-docs.inductiveautomation.com/display/DOC81/Style+Reference) is available for text, background, margin and padding, border, shape and miscellaneous. You can also specify a [style class.](https://legacy-docs.inductiveautomation.com/display/DOC81/Style+Classes) The Pump has two pre-configured [variants:](https://legacy-docs.inductiveautomation.com/display/DOC81/Working+with+Perspective+Components)

- Centrifugal Component appearance is that of a centrifugal pump.
- Vacuum Component appearance is that of a vacuum pump.

#### <span id="page-549-0"></span>**Properties**

Most Properties have binding options. For more information on Bindings, see [Types of Bindings in Perspective.](https://docs.inductiveautomation.com/display/DOC81/Bindings+in+Perspective) This section only documents the Props Category of properties. The other Categories are described on the [Perspective Component Properties](https://docs.inductiveautomation.com/display/DOC81/Perspective+Component+Properties) page.

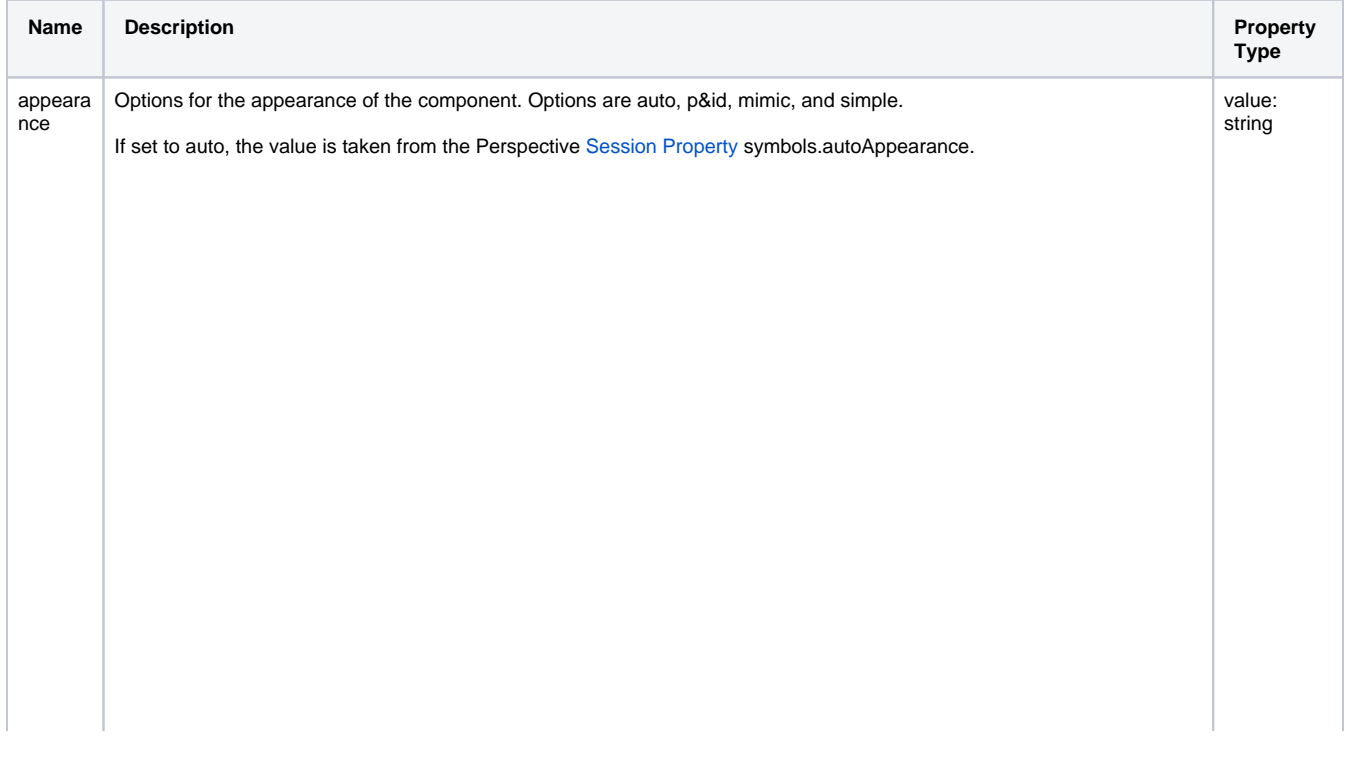

#### **On this page ...**

- [Properties](#page-549-0)
- $\bullet$ [Component Events](#page-551-0)
- [Example](#page-551-1)

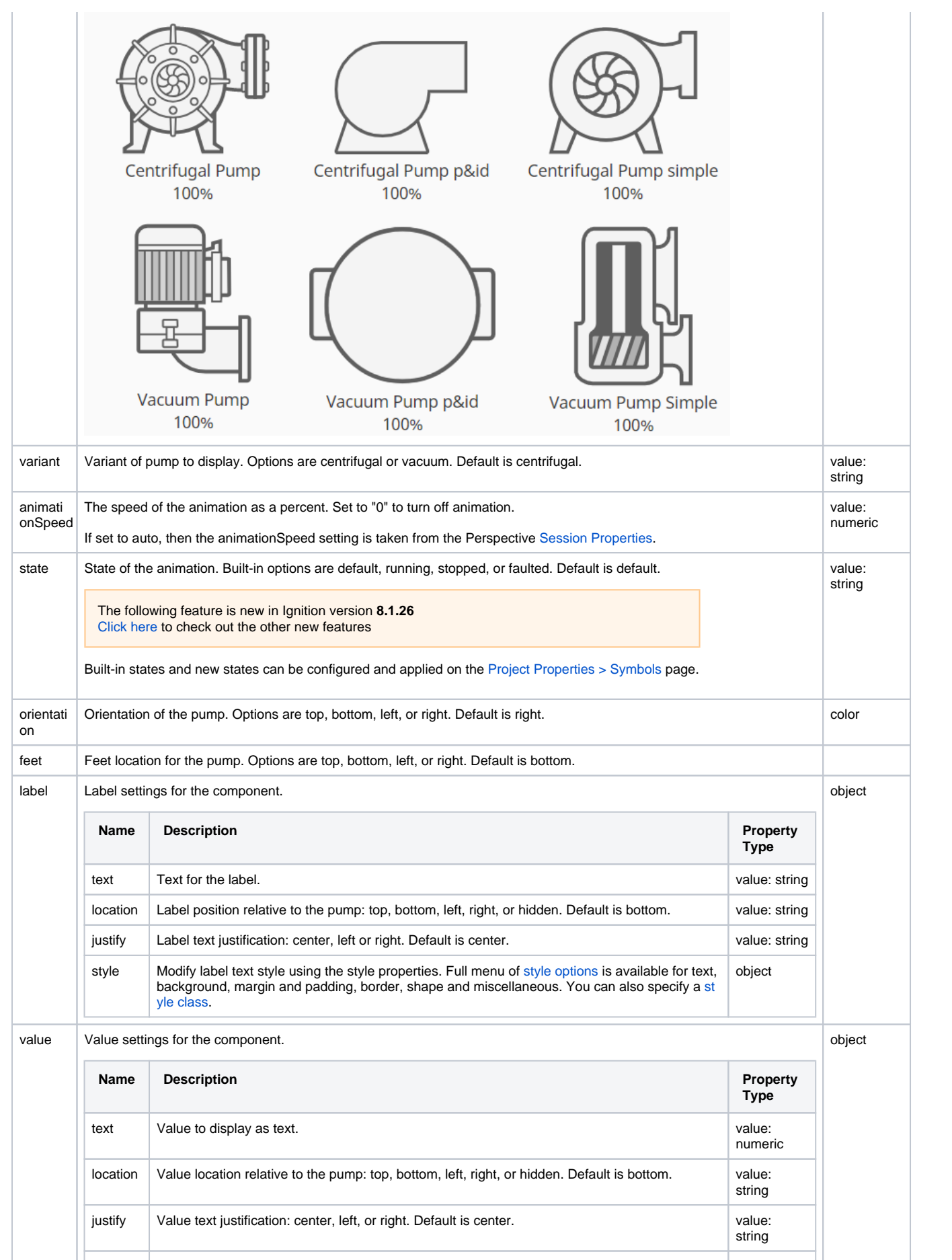

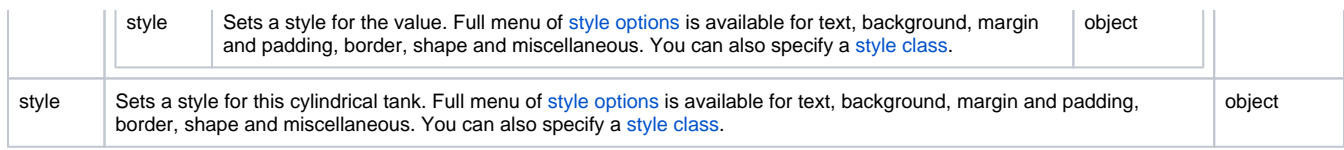

#### <span id="page-551-0"></span>**Perspective Component Events**

The [Perspective Event Types Reference](https://docs.inductiveautomation.com/display/DOC81/Perspective+Event+Types+Reference) page describes all the possible component event types for Perspective components. Not all component events support each Perspective component. The [Component Events and Actions](https://docs.inductiveautomation.com/display/DOC81/Component+Events+and+Actions) page shows how to configure events and actions on a Perspective component. Component scripting is handled separately and can be accessed from the Component menubar or by right clicking on the component.

#### Example

<span id="page-551-1"></span>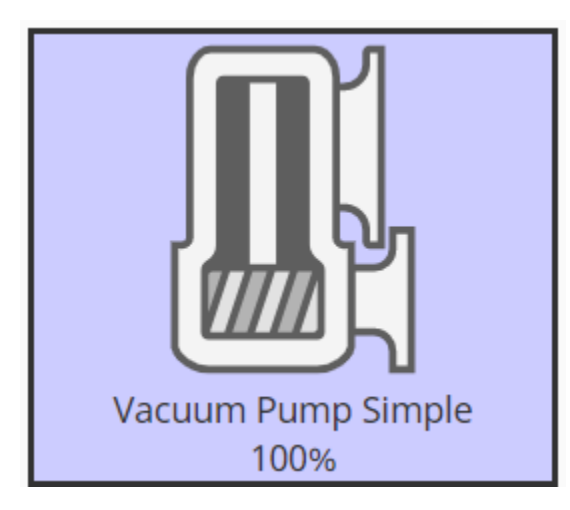

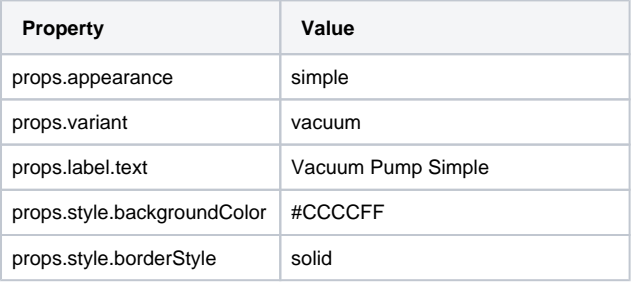

## **Perspective - Sensor**

The following feature is new in Ignition version **8.1.0** [Click here](https://docs.inductiveautomation.com/display/DOC81/New+in+this+Version#NewinthisVersion-Newin8.1.0) to check out the other new features

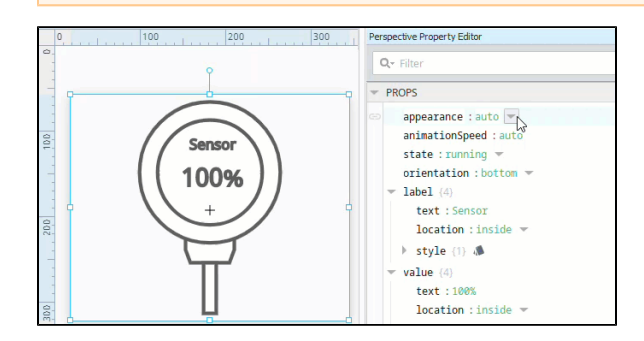

#### **Component Palette Icon:**

#### Q Sensor

**On this page ...**

- [Properties](#page-552-0)
- [Component Events](#page-553-0)

An animated component that looks like a sensor. Full menu of [style options](https://legacy-docs.inductiveautomation.com/display/DOC81/Style+Reference) is available for text, background, margin and padding, border, shape and miscellaneous. You can also specify a [style class.](https://legacy-docs.inductiveautomation.com/display/DOC81/Style+Classes)

### <span id="page-552-0"></span>**Properties**

Most Properties have binding options. For more information on Bindings, see [Types of Bindings in Perspective.](https://docs.inductiveautomation.com/display/DOC81/Bindings+in+Perspective) This section only documents the Props Category of properties. The other Categories are described on the [Perspective Component Properties](https://docs.inductiveautomation.com/display/DOC81/Perspective+Component+Properties) page.

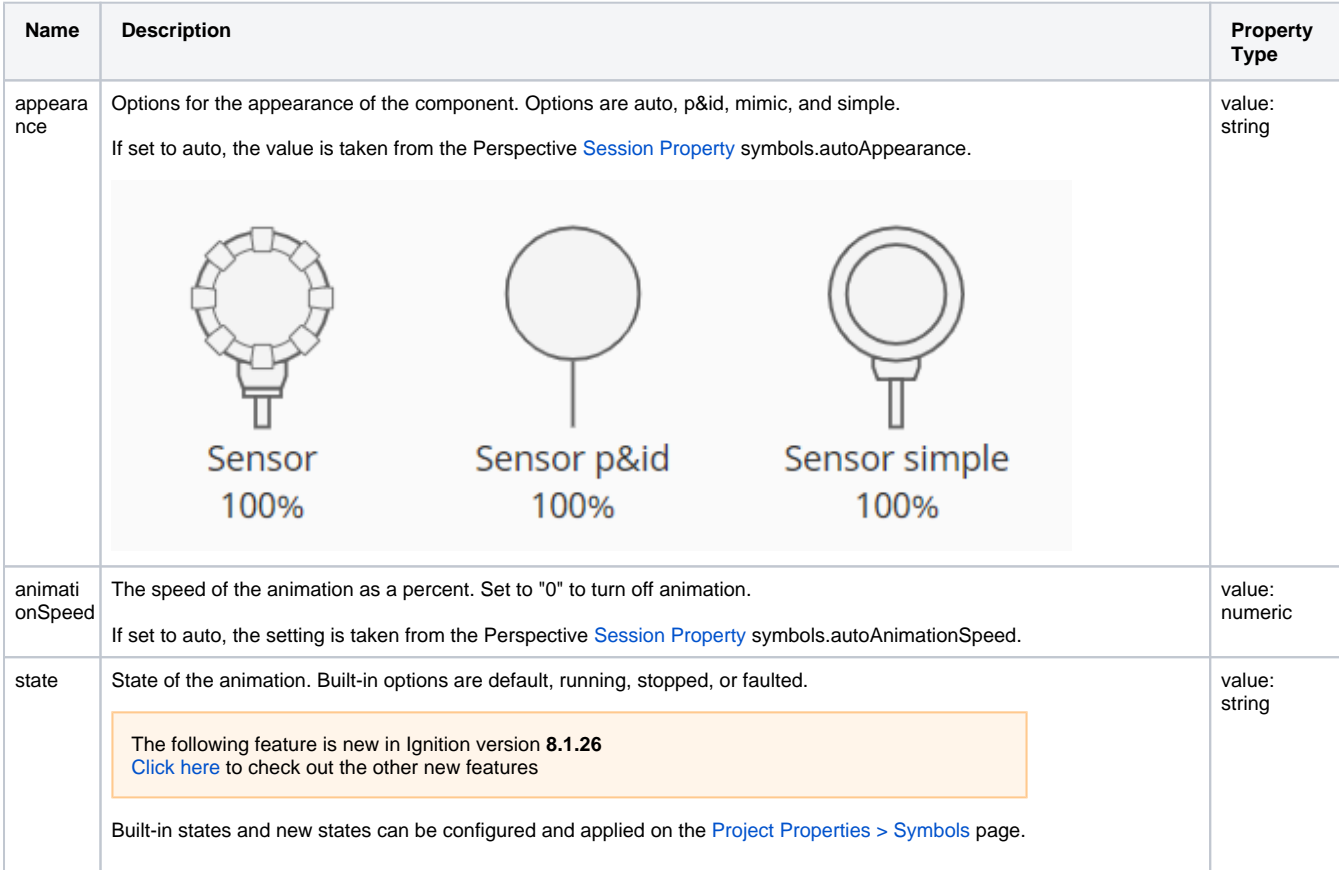

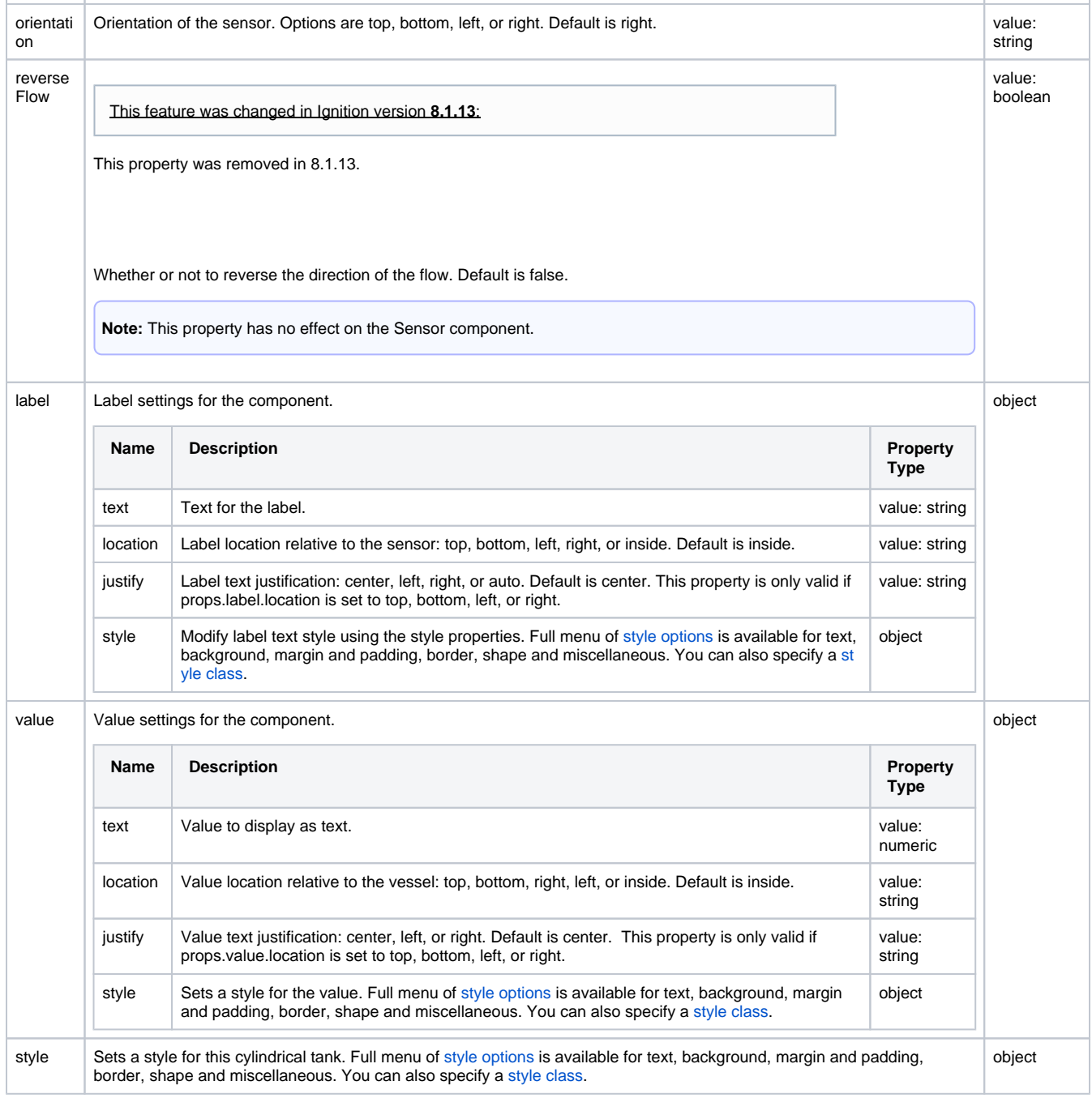

#### <span id="page-553-0"></span>**Perspective Component Events**

## **Perspective - Valve**

The following feature is new in Ignition version **8.1.0** [Click here](https://docs.inductiveautomation.com/display/DOC81/New+in+this+Version#NewinthisVersion-Newin8.1.0) to check out the other new features

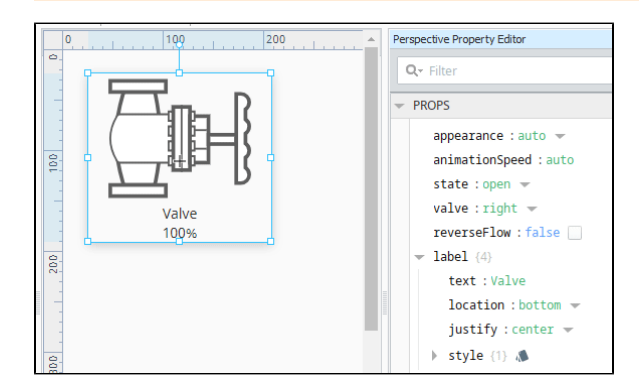

#### **Component Palette Icon:**

#### $\bowtie$  Valve

A component that looks like a valve. Full menu of [style options](https://legacy-docs.inductiveautomation.com/display/DOC81/Style+Reference) is available for text, background, margin and padding, border, shape and miscellaneous. You can also specify a [style class.](https://legacy-docs.inductiveautomation.com/display/DOC81/Style+Classes)

#### <span id="page-554-0"></span>**Properties**

Most Properties have binding options. For more information on Bindings, see [Types of Bindings in Perspective.](https://docs.inductiveautomation.com/display/DOC81/Bindings+in+Perspective) This section only documents the Props Category of properties. The other Categories are described on the [Perspective Component Properties](https://docs.inductiveautomation.com/display/DOC81/Perspective+Component+Properties) page.

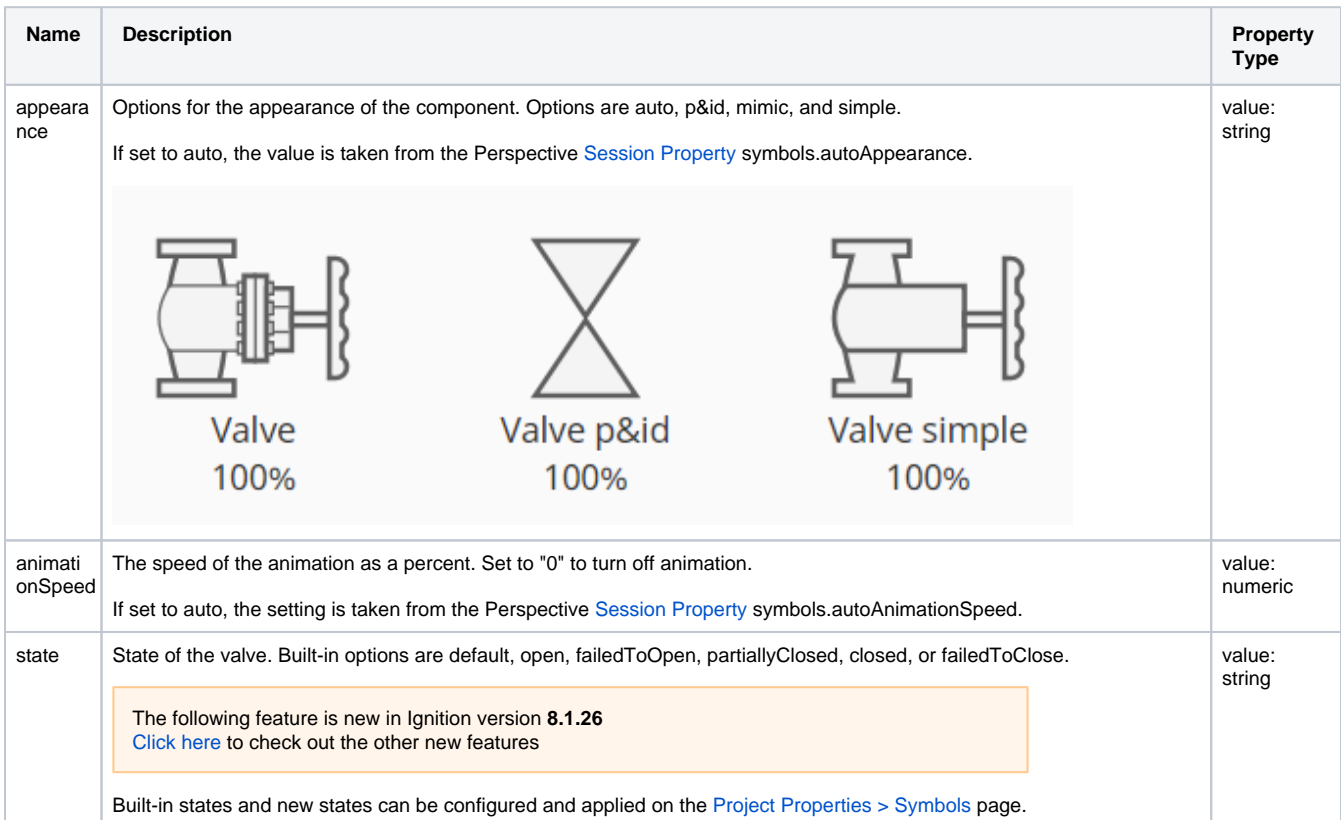

### **On this page ...**

- [Properties](#page-554-0)
- [Component Events](#page-555-0)

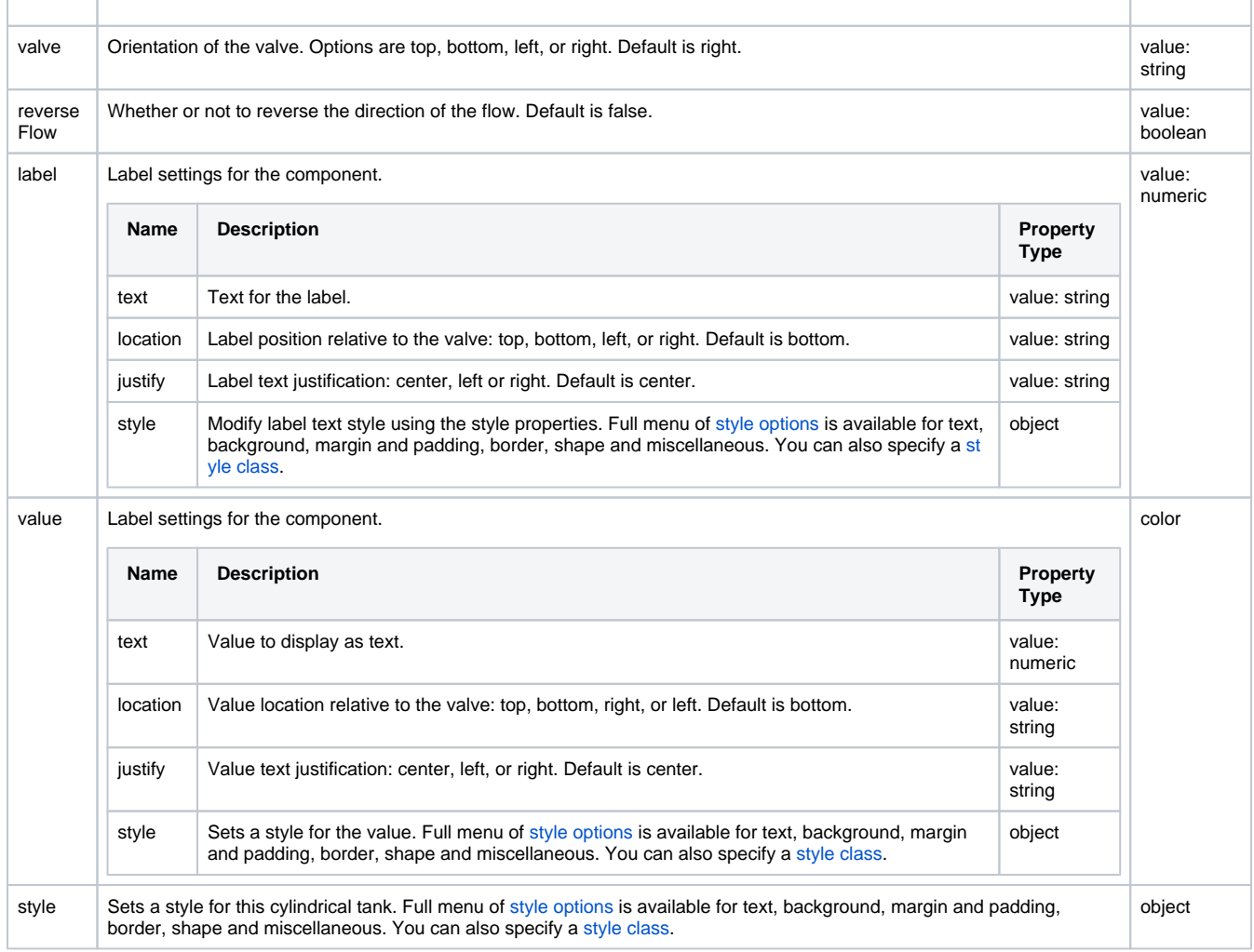

#### <span id="page-555-0"></span>**Perspective Component Events**

## **Perspective - Vessel**

The following feature is new in Ignition version **8.1.0** [Click here](https://docs.inductiveautomation.com/display/DOC81/New+in+this+Version#NewinthisVersion-Newin8.1.0) to check out the other new features

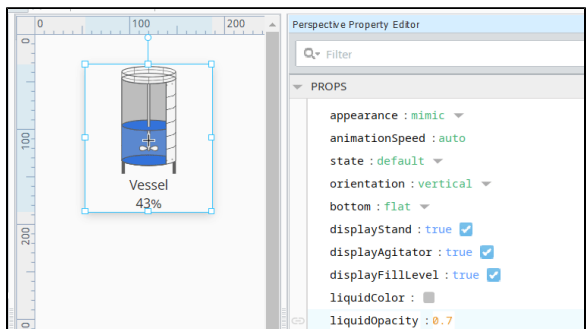

### **On this page ...**

- [Properties](#page-556-0)
- $\bullet$ [Component Events](#page-557-0)
- **[Example](#page-558-0)**

#### **Component Palette Icon:**

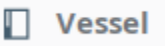

An animated component that looks like a tank or vessel. Options include displaying fill level, the stand, and the agitator. Full menu of [style options](https://legacy-docs.inductiveautomation.com/display/DOC81/Style+Reference) is available for text, background, margin and padding, border, shape and miscellaneous. You can also specify a [style class](https://legacy-docs.inductiveautomation.com/display/DOC81/Style+Classes).

Most Properties have binding options. For more information on Bindings, see [Types of Bindings in Perspective.](https://docs.inductiveautomation.com/display/DOC81/Bindings+in+Perspective)

#### <span id="page-556-0"></span>**Properties**

This section only documents the Props Category of properties. The other Categories are described on the [Perspective Component Properties](https://docs.inductiveautomation.com/display/DOC81/Perspective+Component+Properties) page. **Name Description Property Type** appeara Options for the appearance of the component. Options are auto, p&id, mimic, and simple. value: string nce If set to auto, the value is taken from the Perspective [Session Property](https://legacy-docs.inductiveautomation.com/display/DOC81/Session+Properties) symbols.autoAppearance. ele C Vessel p&id Vessel simple Vessel  $0%$ 0%  $0%$ animatio The speed of the animation as a percent. Set to "0" to turn off animation. value: nSpeed numeric If set to auto, the setting is taken from the Perspective [Session Property](https://legacy-docs.inductiveautomation.com/display/DOC81/Session+Properties) symbols.autoAnimationSpeed. state State of the animation. Built-in options are default, running, stopped, or faulted. Default is default. value: stringThe following feature is new in Ignition version **8.1.26** [Click here](https://docs.inductiveautomation.com/display/DOC81/New+in+this+Version#NewinthisVersion-Newin8.1.26) to check out the other new features

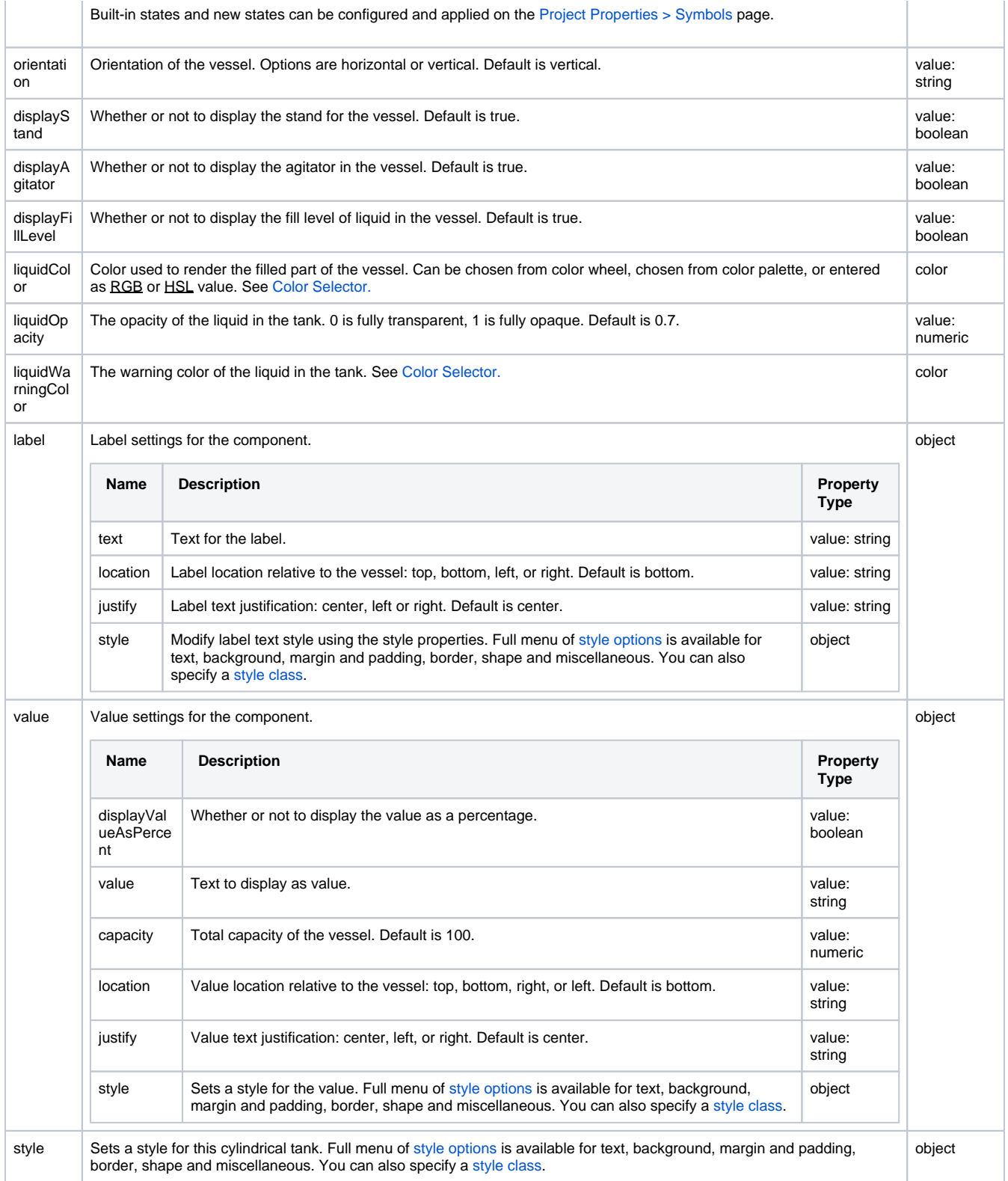

#### <span id="page-557-0"></span>**Perspective Component Events**

## Example

<span id="page-558-0"></span>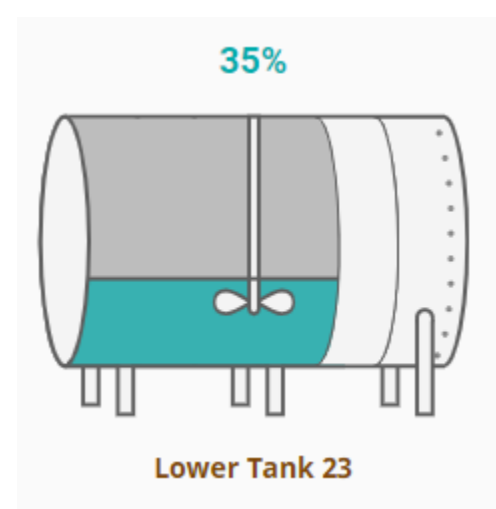

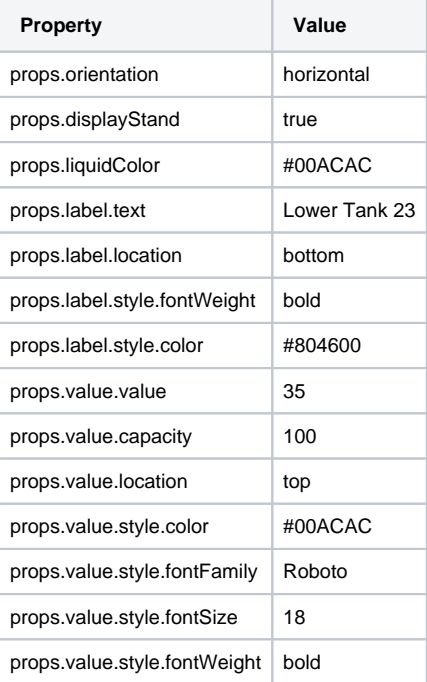

## **Perspective - View Object**

This is the view itself. A view has properties that control the view size, defines how Tags are dropped into a view, and settings for loading client views. The view properties are the same for each container type. Vi ew properties are displayed in the Perspective Property Editor when you click on the view in the Project Browser. **On this page ...**

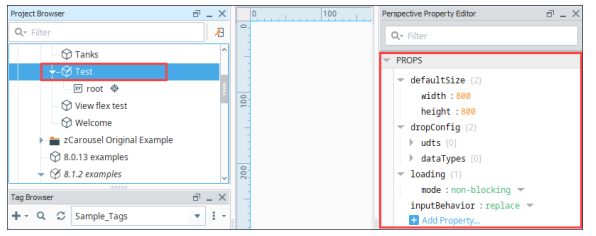

- [Properties](#page-559-0)
- [Component Events](#page-561-0)

### <span id="page-559-0"></span>**Properties**

Most Properties have binding options. For more information on Bindings, see [Types of Bindings in Perspective.](https://docs.inductiveautomation.com/display/DOC81/Bindings+in+Perspective) This section only documents the Props Category of properties. The other Categories are described on the [Perspective Component Properties](https://docs.inductiveautomation.com/display/DOC81/Perspective+Component+Properties) page.

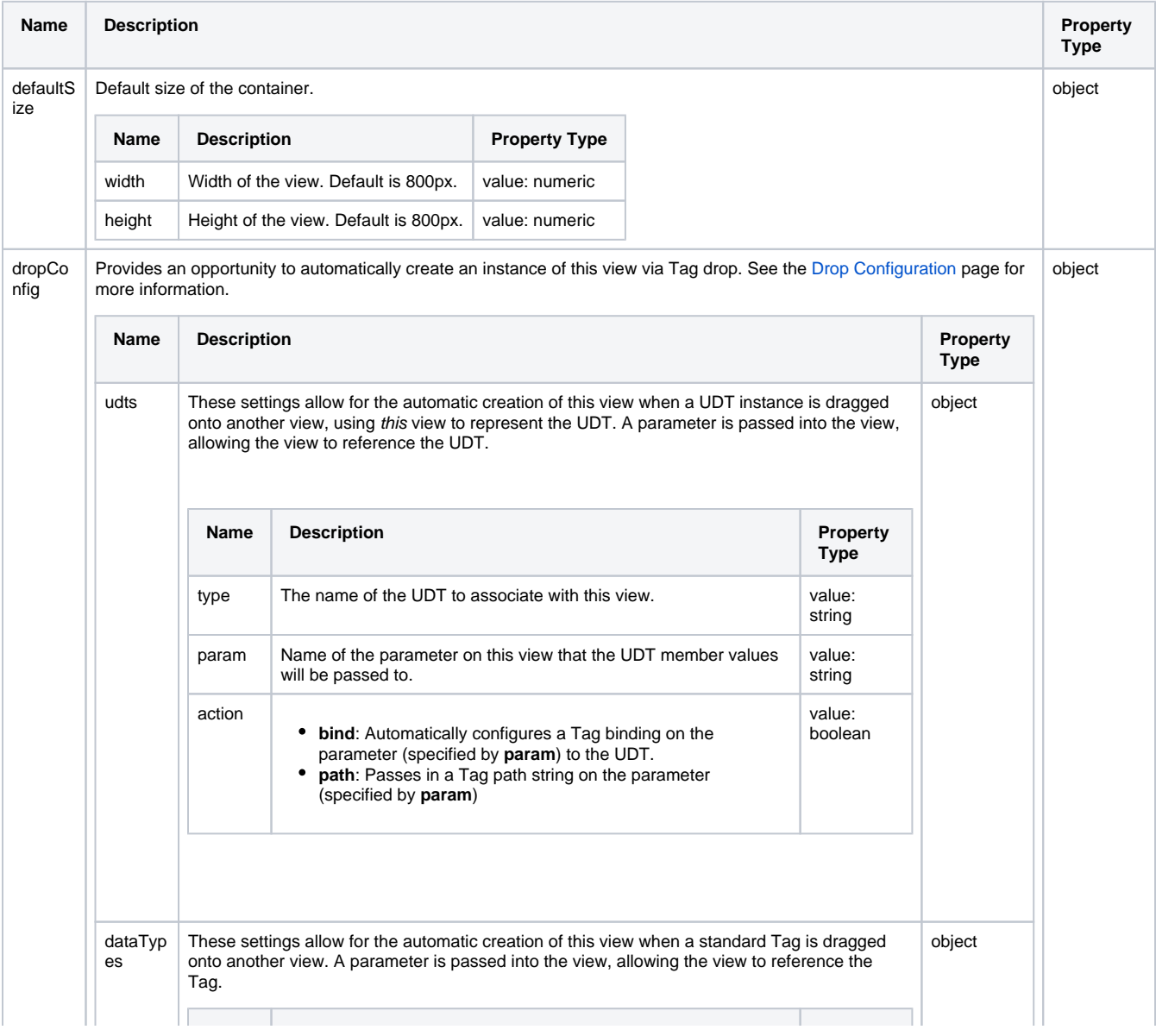

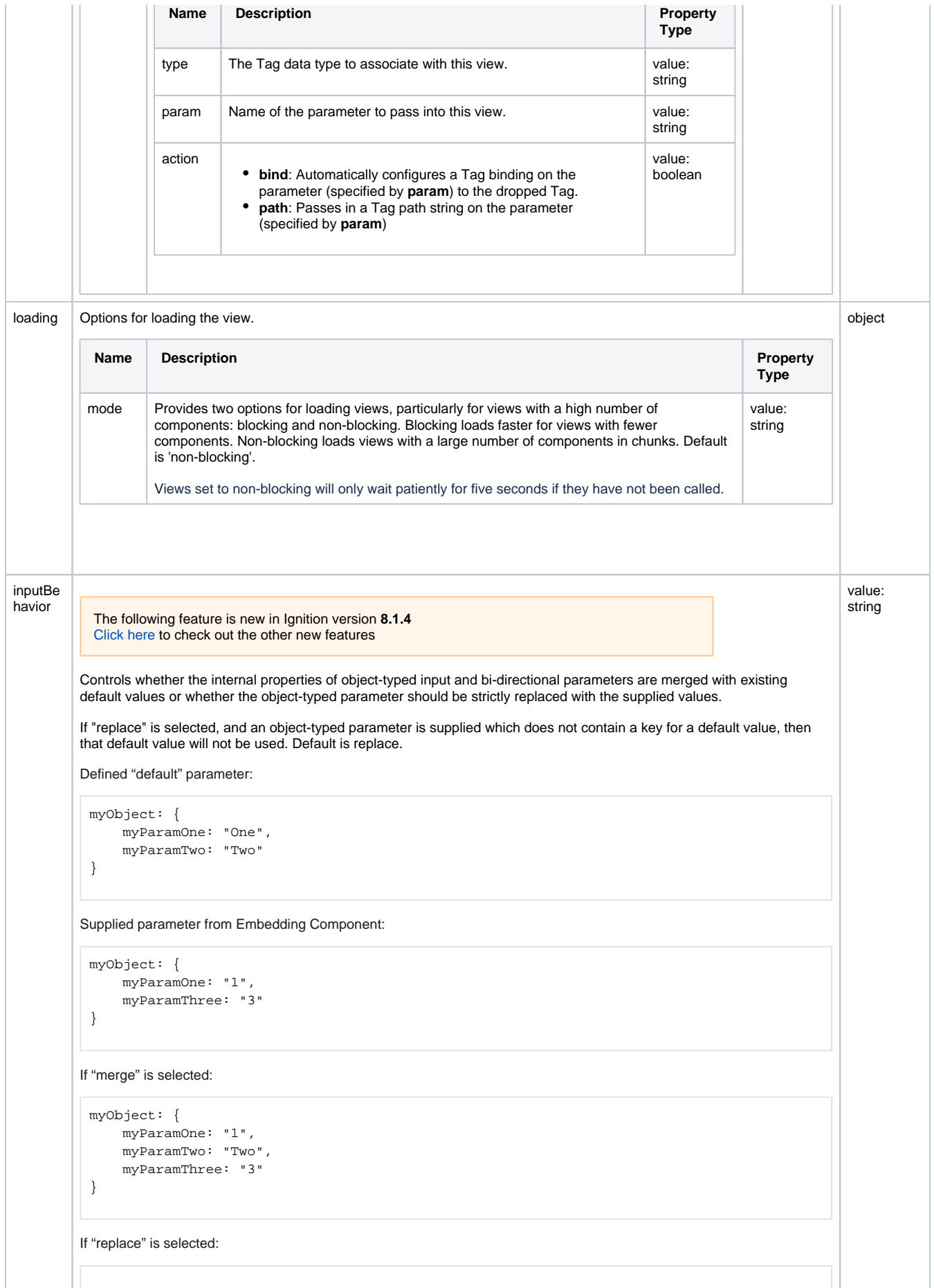

```
myObject: {
       myParamOne: "1",
       myParamThree: "3"
 }
Note that there is no value for myParamTwo, so any references to this property will fault.
```
#### <span id="page-561-0"></span>**Perspective Component Events**